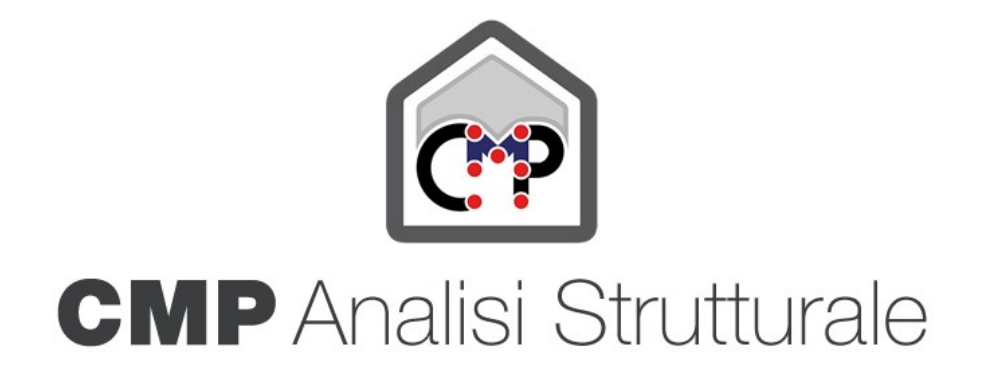

# **Namirial**

**MANUALE D'USO** 

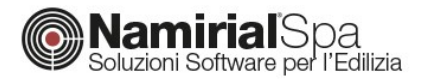

**Codice di calcolo**

# **CMP Analisi Strutturale**

# **MANUALE D'USO**

Ver. 35.0

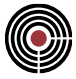

# INDICE

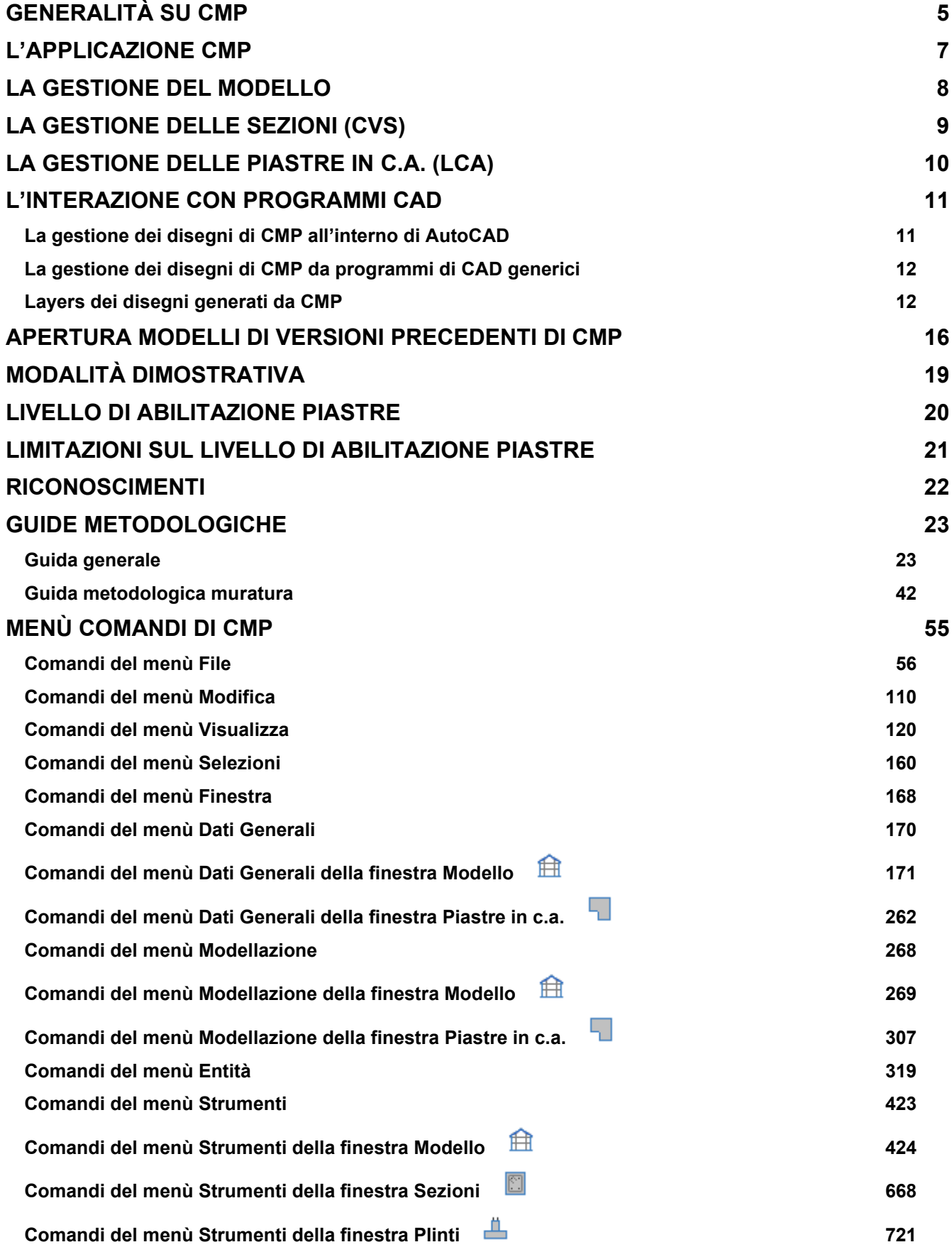

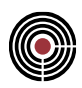

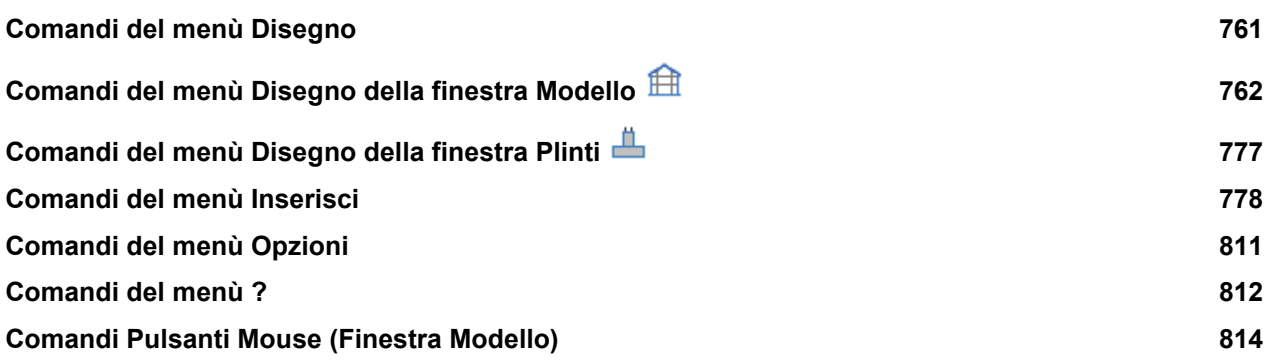

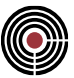

# **Generalità su CMP**

Il software **CMP**, realizzato da **Namirial S.p.A.**, si propone al progettista strutturale come strumento graficointerattivo di lavoro durante l'intero processo di progettazione assistita da elaboratore.

CMP consente la realizzazione completa di modelli numerici per lo studio di strutture generiche piane o spaziali comunque disposte, caricate o vincolate, comunque descritte in termini di elementi finiti, soggette ad analisi statica o dinamica.

L'inserimento di tutti i dati necessari a definire completamente il modello di calcolo, dati relativi a geometria, vincoli esterni fissi o cedevoli, proprietà associate agli elementi, svincolamenti interni, carichi concentrati o distribuiti e quant'altro, avviene per via grafica-interattiva mediante l'utilizzo del mouse o della tastiera.

Tutti i dati introdotti, anche se generati automaticamente mediante uno degli innumerevoli comandi a disposizione, sono comunque modificabili e controllabili attraverso la loro visualizzazione grafica opzionalmente accompagnata dalla corrispondente evidenziazione numerica.

La descrizione delle geometrie delle sezioni trasversali delle aste avviene attraverso un apposito *cad dedicato* che consente in modo semplice la rappresentazione di sezioni di forma assolutamente generica, descritte mediante una o più poligonali, a ciascuna delle quali è possibile associare un diverso materiale e un diverso comportamento ai fini delle verifiche. La composizione di sezioni complesse o l'utilizzo di sezioni ricorrenti è semplificato da un lato da funzioni di generazione di forme semplici e, per le parti in acciaio, dalla presenza di oltre *500 profili standard prememorizzati* e aggregabili in modo assolutamente generico, dall'altro da funzioni di richiamo sezioni da altre librerie di sezioni precostituite dall'utente o da altri modelli precedentemente analizzati. Le stesse sezioni, così descritte in fase di modellazione, saranno poi sfruttate sia nella fase di verifica e progetto delle armature che nella fase di redazione dei disegni esecutivi.

Il calcolo delle azioni permanenti e accidentali agenti sulle travi e derivanti dai solai è svolto automaticamente descrivendo la presenza degli stessi *solai*, con forma e orditura generiche, tramite appositi elementi di modellazione.

Le funzionalità di *visualizzazione dei risultati* dell'analisi consentono immediatamente dopo il calcolo la rappresentazione di deformate, reazioni, diagrammi di sollecitazione per ciascuna condizione di carico elementare esaminata.

La elaborazione delle *combinazioni/inviluppo delle condizioni di carico elementari* è realizzabile semplicemente anche per numerose condizioni e con possibilità di applicare differenti criteri per diversi gruppi di entità. I relativi risultati sono parimenti visualizzabili graficamente come pure i risultati in termini di tensioni derivanti dalla esecuzione delle verifiche di resistenza svolte sulle membrature, a oggi condotte in base al metodo delle tensioni ammissibili.

La fase di *progetto e verifica degli elementi strutturali*, specialmente per quanto riguarda le membrature in c.a., è sviluppato da CMP con particolare attenzione alla fase terminale di redazione degli esecutivi di cantiere.

Ci si è posti infatti l'obiettivo di fornire al progettista strumenti efficaci per eseguire *personalmente*, seppure velocemente, la progettazione completa degli elementi strutturali operando direttamente tutte le scelte necessarie, comprese quelle non direttamente correlate ai calcoli svolti, ed essendo in tal modo pienamente cosciente e responsabile di quanto poi verrà realizzato.

Per ottenere ciò CMP propone una soluzione originale che permette di svolgere la progettazione operando per sezioni.

*Il progettista opera la scelta della soluzione progettuale* più consona sia sotto il profilo del costo che del cantiere tra le innumerevoli possibili, avendo a disposizione una rappresentazione contemporanea dei dati di progetto di tutte le membrature della struttura in esame.

Ne consegue la redazione di esecutivi che, oltre a essere completi e non necessitare di sostanziali revisioni o integrazioni, riducono al minimo il tempo necessario al progettista per interpretare, comprendere e fare proprie le scelte compiute dal software prima di assumersene la responsabilità. Tale modo di operare, che distingue nettamente CMP da tutti i software presenti oggi sul mercato, è significativo della impostazione di sviluppo di CMP derivante dalle esigenze quotidiane degli utenti e dei progettisti di CAIRE che ne sono primi e forse più severi utilizzatori.

Al termine della fase di progettazione e verifica e in base alla definizione di un numero ristretto di parametri, CMP realizza in formato DXF, quindi importabile dalla maggior parte dei cad, i *disegni esecutivi* relativamente a tabelle sezioni, casserature di piano o di sezioni verticali, armatura travate in fondazione o in elevazione, armatura pilastrate, armatura plinti di fondazione diretti o su pali.

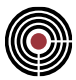

Le modalità operative di tutte le funzionalità del software CMP rispondono comunque a una comune filosofia che può essere sintetizzata in poche parole: *fornire al progettista gli strumenti per progettare*. Ciò significa da un lato la ricerca di soluzioni che consentano di affrontare i singoli problemi in modo generale e dall'altro la scelta di operatività per le quali il programma non si sostituisce mai al progettista nelle decisioni fondamentali, sia in fase di modellazione che in fase di progettazione, *costringendolo* quindi a conoscere gli strumenti che utilizza, solutore compreso, ma consentendogli in tal modo di essere in ogni istante consapevole della modellazione svolta e in grado quindi di valutare i risultati dell'analisi e di intervenire con le necessarie modifiche o correzioni al fine di ottimizzare la progettazione.

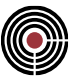

# **L'applicazione CMP**

L'ambiente operativo di **CMP** è una tipica applicazione in ambiente Windows, di cui sfrutta le potenzialità più avanzate, sia in termini di prestazioni, sia in termini di facilità di uso.

Le varie funzionalità o moduli sono integrate nella stessa applicazione e quindi risulta facile e immediato controllare l'interazione fra di esse; tra queste, le principali attualmente implementate sono la gestione del modello di calcolo e la gestione delle sezioni degli elementi monodimensionali (elementi ASTA o BEAM, che verranno descritti dettagliatamente); nell'applicazione potranno essere aperte molte finestre dello stesso documento e anche più documenti contemporaneamente.

Il documento di CMP, memorizzato in un file con estensione .CMP, e contiene indifferentemente le informazioni relative al modello e alle sezioni e alle altre funzionalità presenti o future implementate nell'applicazione; tutte queste informazioni sono visualizzate in finestre grafiche dedicate, diverse per i vari moduli, completate dai menu comandi e dalle barre degli strumenti specifiche; esistono infatti funzioni comuni, sempre accessibili, e funzioni che si attivano automaticamente, a seconda del tipo di finestra attiva.

La funzionalità di trattamento delle sezioni, può essere utilizzata a integrazione dei dati del modello, ma può essere sfruttata autonomamente per la progettazione e verifica delle sezioni stesse, senza essere necessariamente collegata a un modello; per questo motivo il modulo dedicato alle sezioni viene identificato con un proprio nome, **CVS**, pur essendo, come già detto, completamente integrato nell'applicazione **CMP**.

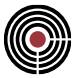

# **La gestione del modello**

Il programma CMP è realizzato per colloquiare con i programmi di calcolo agli Elementi Finiti XFINEST, SAP2000, Straus7.

La libreria di elementi utilizzata è composta da tre tipi di elementi di cui i primi due presenti nelle corrispondenti librerie dei programmi a E.F. richiamati e il terzo e il quarto di uso interno:

- elemento tipo **ASTA**: elemento monodimensionale a due nodi corrispondente all'elemento denominato BEAM in Xfinest e Supersap e all'elemento denominato FRAME in sap80 e sap90. Si rimanda ai rispettivi manuali per la descrizione delle caratteristiche funzionali;
- elemento di tipo **TRUSS**: elemento monodimensionale a due nodi con funzionamento a biella corrispondente all'omonimo elemento presente in Xfinest. Si rimanda alla corrispondente manualistica per la descrizione delle caratteristiche funzionali;
- elemento tipo **LASTRA/PIASTRA**: elemento bidimensionale a 3 o 4 nodi corrispondente all'elemento denominato **ISOSHELL** o **QF46** in Xfinest, **PLATE/SHELL** in Supersap / CSOL e all'elemento denominato **QUAD** in sap80, sap90 (solo 4 nodi). Si rimanda ai rispettivi manuali per la descrizione delle caratteristiche funzionali;
- elemento tipo **SOLAIO/TAMPONAMENTO**: elemento bidimensionale a più nodi di uso interno all'ambiente CMP con funzione di area per il calcolo automatico e la distribuzione su elementi di tipo Beam/Frame dei carichi trasmessi appunto da solai e tamponamenti;
- elemento tipo **LINEA**: elemento monodimensionale a due nodi di uso interno all'ambiente CMP con funzione di definizione di linee di costruzione, assi di rotazione e altri dati in cui sia necessario un segmento di retta;
- elemento di tipo **BRICK**: elemento finito tridimensionale collegato a 8 nodi, corrispondente all'omonimo elemento presente in XFinest. Si rimanda alla corrispondente manualistica per la descrizione delle caratteristiche funzionali;

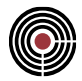

# **La gestione delle sezioni (CVS)**

La parte di CMP dedicata al trattamento delle sezioni prende il nome di **CVS** e consente di calcolare le caratteristiche statiche di sezioni generiche, come più avanti specificato, e di eseguire su queste sezioni verifiche di resistenza a presso-tenso flessione deviata, secondo il metodo delle tensioni ammissibili.

Le sezioni considerate possono avere le seguenti caratteristiche principali:

- forma assolutamente generica descritta mediante una o più poligonali individuate da una successione ordinata di punti;
- forma con presenza di vuoti interni: ciascuna poligonale può infatti essere utilizzata per descrivere sia il contorno esterno del materiale costituente la sezione o parte di essa, sia un eventuale contorno interno equivalente a un vuoto nella sezione;
- essere composte da materiali differenti: a ciascuna poligonale può infatti essere associato un diverso coefficiente di omogeneizzazione;
- essere costituita da materiali reagenti o meno a trazione: a ciascuna poligonale può infatti essere associato un distinto parametro di controllo del comportamento a trazione;
- essere costituita da parti non strutturali: ciascuna poligonale può infatti essere definita come non reagente; non verrà considerato il suo comportamento meccanico, ma sarà inserita nella redazione dei disegni esecutivi;
- contenere in posizioni generiche armature concentrate descritte mediante la indicazione della singola posizione nella sezione e del corrispondente diametro.

Non esiste limite, salvo le capacità del sistema, al numero di poligonali, vertici, armature, staffe che possono comporre ciascuna sezione.

Oltre ai dati geometrici e di caratterizzazione delle singole poligonali e delle armature, necessari allo svolgimento delle funzioni specifiche di CVS, è possibile dall'interno di CVS associare alle singole sezioni alcuni altri dati definiti "di completamento". CVS, infatti, oltre a svolgere in modo autonomo le proprie funzioni, consente di correlarsi completamente con il modello di CMP.

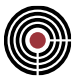

# **La gestione delle piastre in c.a. (LCA)**

La parte di CMP dedicata al trattamento delle piastre in c.a. prende il nome di **LCA** e consente di creare e modificare dei modelli di CMP costituiti da nodi e poligoni. I poligoni chiusi possono avere delle proprietà di:

- **piastra:** è una piastra in c.a. caratterizzata principalmente da carichi, spessore e materiale;
- **impronta pilastro:** è una piastra in c.a. che rappresenta la presenza nel modello di un pilastro (caratterizzato principalmente da spessore, carichi, materiale e vincolo);
- **impronta muro:** è una piastra in c.a. che rappresenta la presenza nel modello di un muro (caratterizzato principalmente da spessore, carichi, materiale e vincoli);
- **foro:** rappresenta un vuoto nella piastra in c.a. che la contiene;

Quando i poligoni con le proprietà di piastra in c.a. sono meshati, vengono generati degli shell con proprietà corrispondenti ai poligoni che li hanno creati, i carichi e i vincoli: il modello di CMP così ottenuto si può calcolare, progettare e disegnare (si veda Guida metodologica alla progettazione e disegno delle piastre in c.a. soggette a sola flessione).

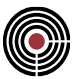

# **L'interazione con programmi CAD**

CMP può dialogare con i più diffusi programmi di disegno attraverso l'adozione dello standard DXF. Per il programma AutoCAD, inoltre sono stati creati nuovi comandi specifici da utilizzare per la rielaborazione dei files creati da CMP.

Le versioni di AutoCAD Light devono essere trattate come CAD generici, in quanto non implementano il linguaggio AutoLisp.

Vedere anche:

La gestione dei disegni di CMP all'interno di AutoCAD La gestione dei disegni di CMP da programmi di CAD generici Layers dei disegni generati da CMP

## **La gestione dei disegni di CMP all'interno di AutoCAD**

Si illustrano di seguito i comandi per la gestione dei files grafici generati da CMP. I comandi vengono resi disponibili avviando AutoCAD dal sistema operativo, attraverso il comando CMPCAD; questo deve essere configurato in fase di installazione o di successiva modifica dei parametri di CMP, attraverso l'esecuzione del programma CMPIN.

Una volta avviato AutoCAD i comandi devono essere inviati da tastiera.

#### **CMPDWG**

Crea, a partire dal file nome.DXF, un disegno completo di AutoCAD, secondo le indicazioni contenute nel file modalità di elaborazione DXF (Finestra di dialogo parametri di disegno / generali).

Se è stata scelta l'opzione di disegno di tavole separate per elementi complessi differenti, sono presenti i files di disegno di ogni elemento complesso con nome composto dal "nome base" (max 4 caratteri) e dal numero dell'elemento complesso stesso, con estensione DXF; sarà inoltre presente un file con nome uguale al nome base ed estensione LXF, che contiene le indicazioni su tutti i files DXF generati da un unico comando di disegno in CMP.

Quando si invia il comando CMPDWG viene visualizzata una finestra di dialogo che mostra i files con estensione DXF e LXF da caricare. Scegliendo un file DXF si avvia la conversione del singolo file: al termine della procedura il disegno corrente in AutoCAD lo stesso nome del file DXF e può essere salvato nel formato proprio di AutoCAD (estensione .DWG). Se si sceglie un file con estensione .LXF verrà avviata la conversione in sequenza di tutti i files DXF correlati, che verranno automaticamente memorizzati in formato AutoCAD (se esiste già un file con lo stesso nome verrà chiesta conferma); per ultimo verrà convertito il file nome.LXF che genererà il file nome.DWG. Quest'ultimo conterrà un certo numero di rettangoli, ciascuno dei quali indica l'ingombro di ogni singolo disegno e il testo all'interno si riferisce al nome del file corrispondente. I rettangoli possono essere spostati a piacimento. Per terminare l'operazione occorre inviare il comando CMPLWG descritto di seguito.

*Note per l'uso di Autocad 2000 e successivi:*

*prima di impartire il comando CMPDWG si dovranno impostare i seguenti parametri, accessibili dal menu "Tools->Options", nella pagina "System":*

*- Disegno singolo (Single drawing compatibility mode) = ACCESO*

*- "Non visualizzare alcuna finestra di dialogo all'avvio" ("Do not show a startup dialog") (Autocad 2002)*

*- Mostra dialogo iniziale (Show Startup dialog = SPENTO) (Autocad 2000)*

*Si dovrà impartire da tastiera il comando CMPDWG e scegliere il file da aprire esclusivamente tra quelli con estensione DXF.*

*La rielaborazione dei files con estensione LXF, creati attraverso l'opzione "Disegno tavole separate per elementi complessi" non è possibile.*

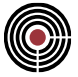

*In Autocad 2002 e 2004 la procedura viene portata a termine regolarmente, mentre in Autocad 2000 la procedura a questo punto si ferma: si deve ora impartire il comando "New..." nel menu "File" (accessibile anche attraverso un'icona delle barre degli strumenti); viene ora richiesto sulla riga di comando il nome di un prototipo, proponendo quello di nome "CMP\_ACAD"; si deve accettare la proposta premendo ENTER; a questo punto la procedura viene portata a termine regolarmente.*

#### **CMPLWG**

Terminate le conversioni delle tavole separate di cui al precedente comando CMPDWG, si ottiene un file disegno in cui sono presenti rettangoli che costituiscono i "segnaposto" dei corrispondenti disegni e possono essere spostati a piacimento; è possibile inserire altri oggetti grafici (ad esempio squadrature, intestazioni, tasselli, ecc.). Così operando si ha il notevole vantaggio di operare su di un disegno che richiede poca memoria, e quindi molto più agile da trattare.

Inviando infine il comando CMPLWG, all'interno di ogni singolo rettangolo, nella posizione in cui quest'ultimo è stato spostato, verrà caricato il disegno effettivo dell'elemento complesso.

#### **CSLY**

Consente di selezionare un gruppo di livelli (layer) e di spegnere i rimanenti per visualizzare in modo più chiaro certe informazioni. I vari raggruppamenti sono memorizzati nel file CMPDWGGL.SLY (sottodirectory INIDIS della directory di installazione). Il nome fra parentesi quadre è il titolo del gruppo di layer che sono elencati nelle righe successive del file. Quando viene inviato il comando sullo schermo compare l'elenco dei titoli e la richiesta del dato; si deve introdurre il nome scelto.

Il file CMPDWGGL.SLY può essere modificato a piacere; il programma di installazione di **CMP**, però sovrascrive il file, pertanto se si vogliono conservare le proprie modifiche è bene conservarle in un altro file e modificare CMPDWGGL.SLY dopo l'installazione.

## **La gestione dei disegni di CMP da programmi di CAD generici**

Qualunque programma grafico che accetta lo standard DXF può leggere i disegni generati da CMP. A differenza di quanto avviene per AutoCAD, in cui viene generato un file DXF con le sole informazioni essenziali per poi essere convertito in seguito, occorre indicare al programma CMP che la definizione completa del disegno (colori, nomi dei livelli, ecc.) deve essere contenuta nel file DXF.

Il parametro **DXF Rielabora** (Finestra di dialogo parametri di disegno / avanzate) controlla la modalità di creazione del file di disegno DXF

## **Layers dei disegni generati da CMP**

### **ALLINEAMENTI**

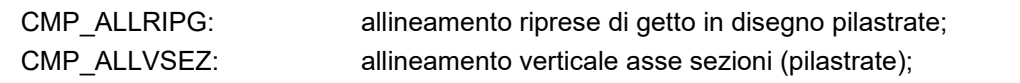

## **ARMATURE**

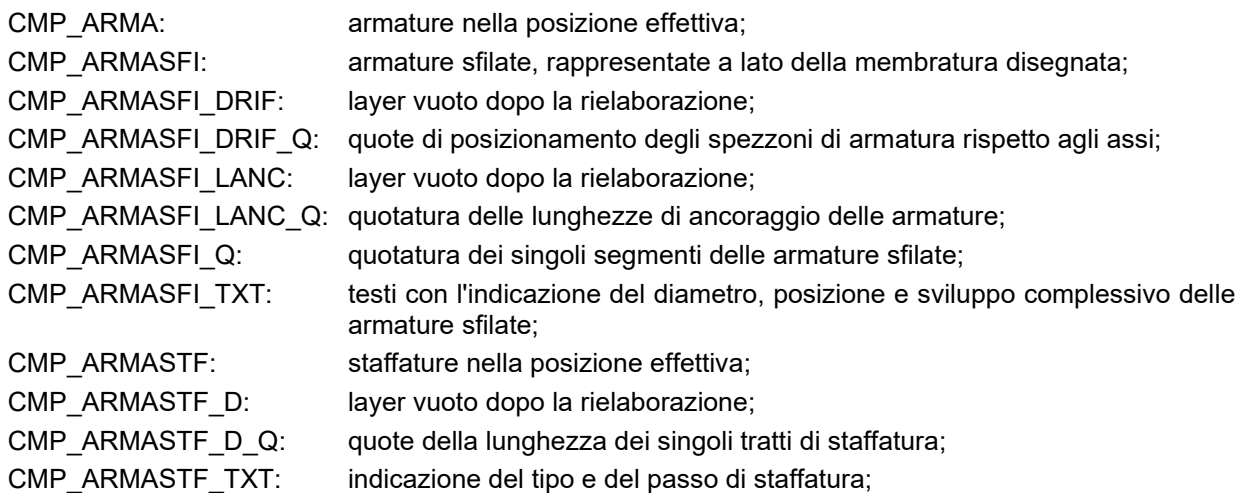

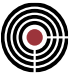

## **DIMENSIONI GENERALI**

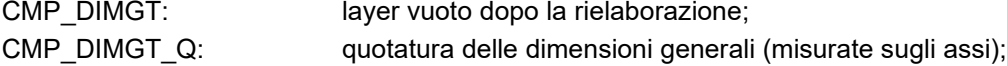

## **DIAGRAMMI DI SOLLECITAZIONE**

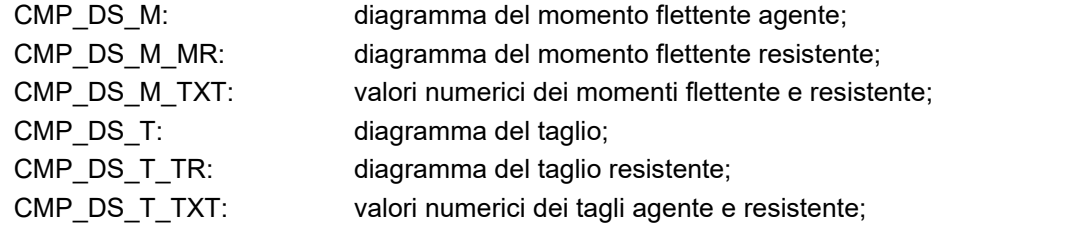

## **DISEGNO ELEMENTI SELEZIONATI**

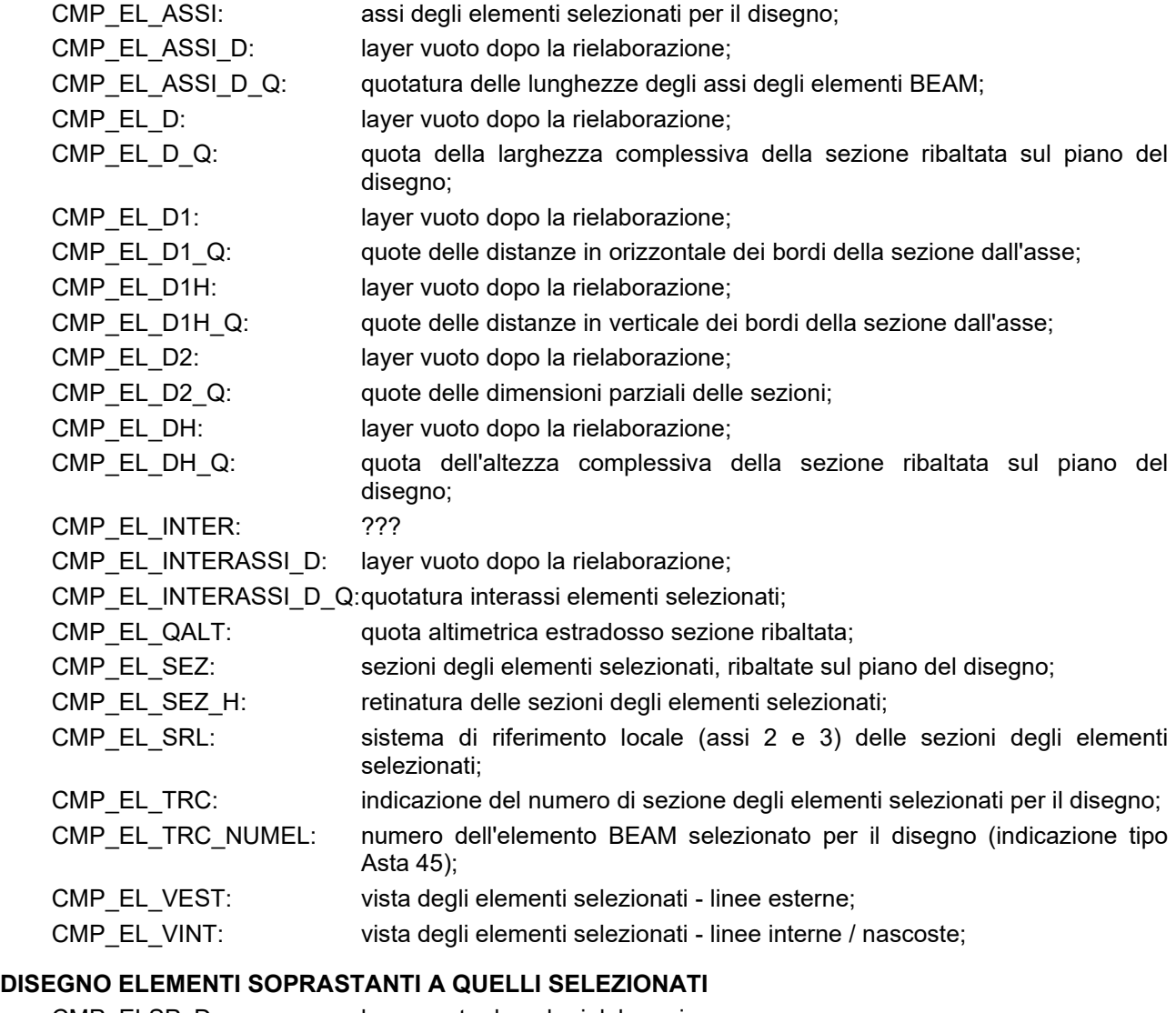

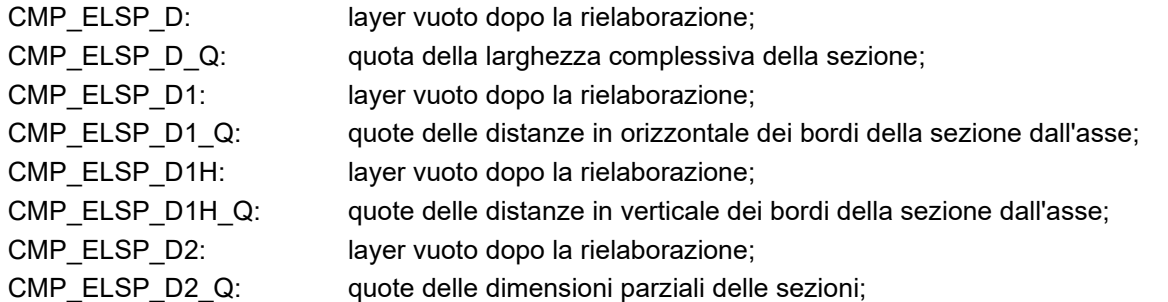

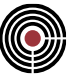

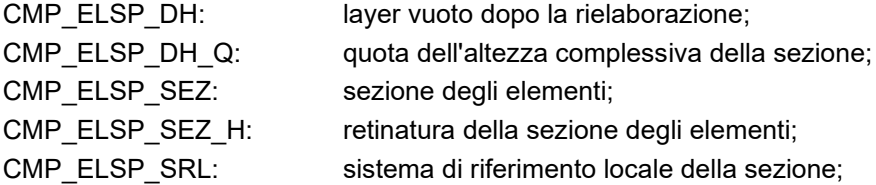

## **DISEGNO ELEMENTI SOTTOSTANTI A QUELLI SELEZIONATI**

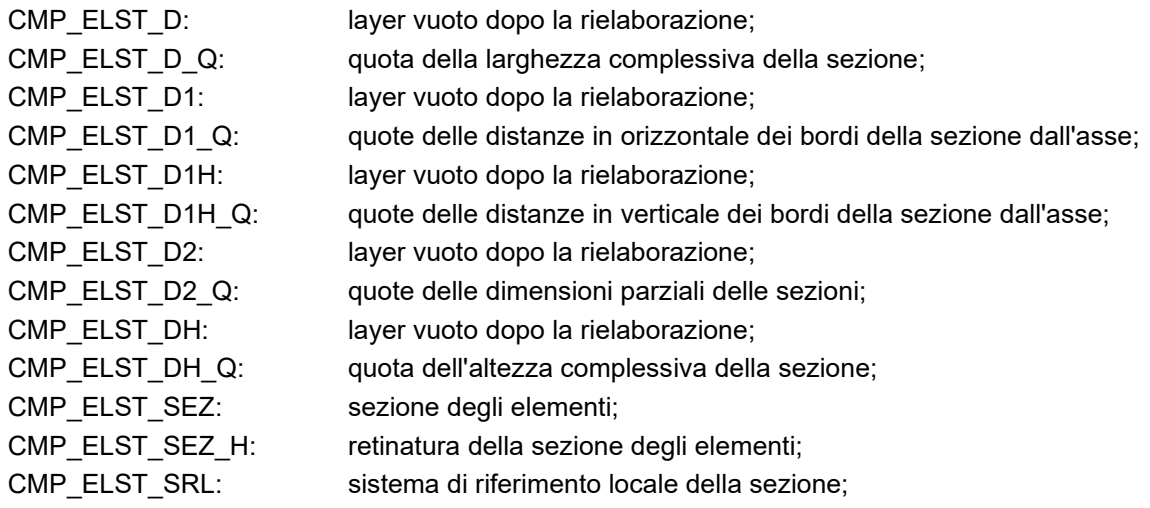

numerazione elementi BEAM (solo numero);

# **NUMERAZIONE ENTITÀ**

CMP\_NUMNOD: numerazione nodi;

**PILASTRI**

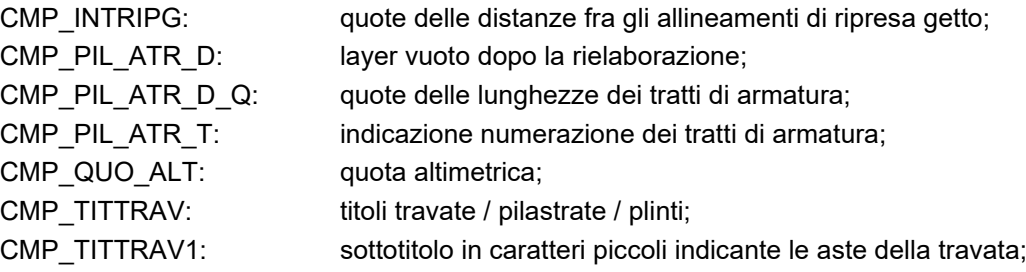

## **DISEGNO DELLE SEZIONI TRASVERSALI**

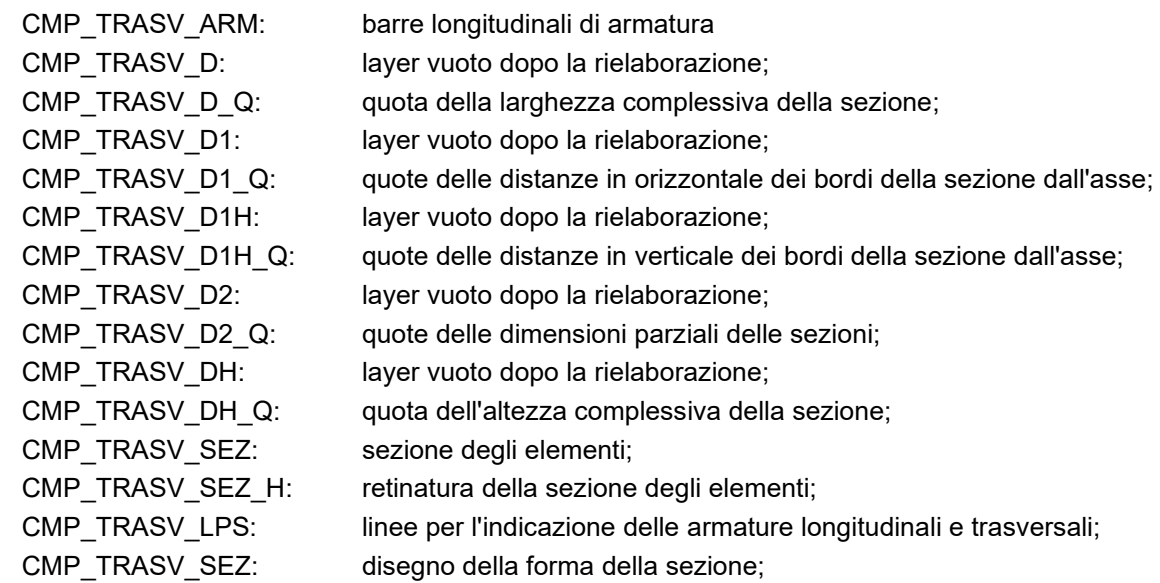

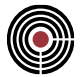

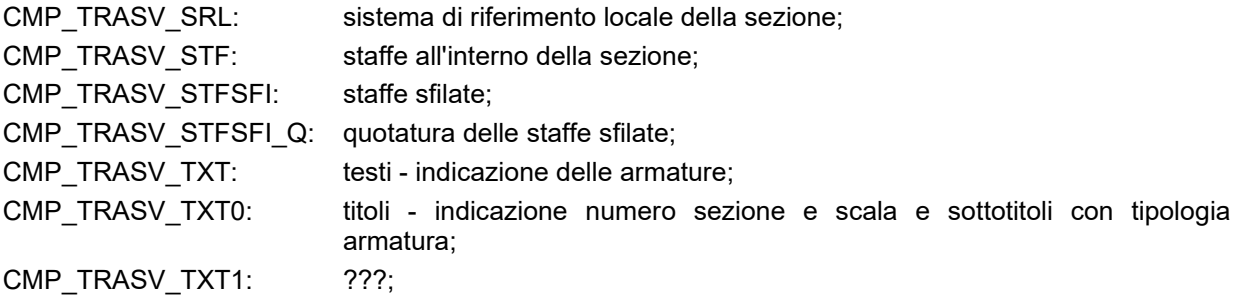

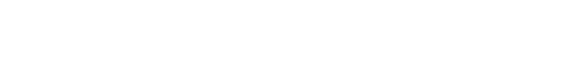

# **Apertura modelli di versioni precedenti di CMP**

L'apertura di modelli creati con una precedente versione di CMP può causare variazioni di alcuni dati che sono gestiti diversamente. Al momento dell'apertura di un modello di CMP di una versione precedente compare un messaggio che contiene due frasi con la versione dell'eseguibile di CMP corrente e la versione di CMP con cui il modello è stato salvato, ad es.:

La versione del modello caricato è: 24.00 (003)

La corrente versione di CMP è: 31.00 (001)

In questo caso è necessario leggere tutti i punti elencati di seguito che riportano le versioni di CMP dalla 23.00 (005) inclusa alla 21.00 (007) esclusa: nell'esempio specifico si dovranno valutare i punti "Apertura con CMP versione 21.00 (002) di modelli precedenti" e "Apertura con CMP versione 21.00 (004) di modelli precedenti".

#### **Apertura con CMP versione 35.0.0.0 (35.00.000) di modelli precedenti:**

• le verifiche di punzonamento secondo NTC in nuovi modelli ora usano come default il metodo dell'Eurocodice EN 1992-1-1 §6.4. Per modelli precedenti vengono mantenute le impostazioni salvate per non modificare i risultati già elaborati; si raccomanda tuttavia di utilizzare il metodo dell'Eurocodice sia per nuovi modelli sia, quando possibile, per modelli già elaborati. Si veda Comando Esecuzione Verifiche > Punzonamento Nodi... e Comando Visualizza Verifiche > Punzonamento Nodi...

#### **Apertura con CMP versione 31.00 (001) di modelli precedenti:**

• vengono rigenerati gli inviluppi e le verifiche per i casi in cui è necessario gestire la classe del carico. Nei casi di presenza di sisma verticale, gli inviluppi per la classe di durata istantanea devono comprendere due inviluppi: uno con la selezione a cui applicare il sisma verticale e uno con la selezione a cui il sisma verticale non deve essere applicato.

#### **Apertura con CMP versione 28.00 (004) di modelli precedenti:**

• i nomi delle combinazioni fisse da inviluppo vengono aggiornati secondo la nuova modalità implementata in questa versione.

### **Apertura con CMP versione 27.00 (005) di modelli precedenti:**

• in questa versione è cambiata la gestione delle masse assegnate ai nodi riguardo alla gestione dell'eccentricità accidentale delle masse calcolata automaticamente. In precedenza, queste venivano considerate, a patto che fosse attivato il flag di inclusione nel calcolo delle forze gravitazionali e che ci fosse almeno una condizione di carico con accelerazione gravitazionale non nulla.

Questo poteva portare ad equivoci; quindi, si è ritenuto di escludere completamente le masse assegnate dal calcolo delle masse di impalcato al fine del calcolo automatico dell'eccentricità accidentale. Eventuali masse aggiuntive da considerare nell'eccentricità appena descritta dovranno essere inserite come carichi concentrati, eventualmente appartenenti ad una condizione di carico fittizia, da non inserire negli inviluppi per le verifiche.

### **Apertura con CMP versione 27.00 (000) di modelli precedenti:**

• nella versione CMP 27 sono state modificate le impostazioni automatiche riguardanti le verifiche degli elementi beam. In modo particolare, è stata disattivata l'amplificazione delle sollecitazioni sismiche sulle travi di fondazione ai fini delle verifiche STR in gerarchia delle resistenze. Nel caso in cui l'utente voglia applicare l'amplificazione delle sollecitazioni, al paragrafo Gerarchia delle resistenze per le Fondazioni sono descritte le operazioni da compiere per impostare in maniera corretta la verifica delle travi di fondazione. Attenzione: tale procedura è da seguire sia nel caso di nuovi modelli sia nel caso di modelli realizzati con versioni precedenti e importati in CMP 27.

#### **Apertura con CMP versione 25.00 (000) di modelli precedenti:**

la gestione dei piani per l'offset delle masse (Parametri azione sismica) è convertita automaticamente nella gestione degli Impalcati[link] secondo i seguenti criteri: Se i piani erano definiti "per quota" gli Impalcati sono definiti in maniera "geometrica", impostando la quota di riferimento ad un livello medio tra quelli impostati nella gestione precedente, e le tolleranze

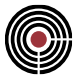

di quota suddividendo il range in parti uguali.

Se invece i piani erano definiti "per selezione" lo saranno anche gli Impalcati, per i quali la quota di riferimento non sarà impostata.

Viene inoltre aggiunto un ulteriore Impalcato "di Base", la cui quota di riferimento è impostata al di sotto di tutte quelle degli altri Impalcati e tenendo delle Tolleranze Inferiori.

Il completamento delle informazioni relative agli Impalcati si rende necessario solo ove si vogliano utilizzare le funzionalità aggiuntive relative agli Impalcati stessi; se essi vengono usati solo per l'offset delle masse finalizzato a generare l'eccentricità accidentale di norma non sono richieste operazioni da parte dell'Utente.

#### **Apertura con CMP versione 24.00 (003) di modelli precedenti:**

• per le sezioni in parete sottile è stata aggiunta la possibilità di inserire manualmente un valore del momento di inerzia torsionale da utilizzare nelle verifiche con Steelworld.

#### **Apertura con CMP versione 24.00 (000) di modelli precedenti:**

• a seguito dell'inserimento delle procedure di verifica delle aste in acciaio secondo EC3/DM2008, CMP genera gruppi di selezione automatici di nome "~ACCIAIO", "~TRAVI ACCIAIO", "~PILASTRI ACCIAIO" per le sezioni con materiali di tipo "Acciaio da carpenteria" e "~MAT.GEN.", "~TRAVI MAT.GEN.", "~PILASTRI MAT.GEN." per i materiali generici. In precedenza, tutte queste aste erano contenute nelle selezioni "~ NO C.A.", "~TRAVI NO C.A." e "~PILASTRI NO C.A." Il Wizard inviluppi genera di default per nuovi modelli le verifiche "Flessione c.a." e "PressoFless.CA", come in precedenza e al posto di "PressoFless.NO CA" genera "PressoFless.Acciaio" e "PressoFless.Mat.Gen.", per i due differenti tipi di materiale. Per averequeste impostazioni occorre aggiornare i vecchi modelli calcolati con DM 2008 entrando di nuovo nel Wizard inviluppi, attivare la spunta su "Genera Impost.Ver. di Default" e salvare nuovamente l'impostazione Wizard.

#### **Apertura con CMP versione 23.00 (006) di modelli precedenti:**

• per i modelli (generati dalla versione 23.00 (000) in poi) con DM 2005 che presentano materiali con l'opzione "parametri secondo norma" attiva (si veda (Menù) Dati Generali> (Comando) Materiali), alcuni valori automatici sono cambiati: è stato modificato il legame costitutivo automatico dei materiali acciai per carpenteria, viene utilizzato il legame costitutivo lineare anziché la bilatera

acciaio; per i materiali acciai per carpenteria è stata modificata la gestione dei coefficienti  $\bm{\gamma}_m$ che

ora è rappresentato da  $\,\mathcal{V}_{M0}\,$  per le verifiche di resistenza e da  $\,\mathcal{V}_{M1}\,$  per le verifiche di instabilità secondo il par.5.2.3.1.3.2 del DM 2005; per il calcestruzzo è stata inserita la formula di fctm del par.11.1.10.2 del DM 2005 (nelle precedenti versioni di CMP veniva usato l'fctm del DM 1996).

#### **Apertura con CMP versione 23.00 (005) di modelli precedenti:**

• è stata modificata la gestione della gerarchia delle resistenze a taglio: per l'opzione "Usa mom.res.asta" del dataset Menù > Entità> Beam> Gerarchia delle Resistenze nel caso in cui si lasci attiva la modalità automatica, con questa versione di CMP, la modalità cautelativa è attiva anche qualora nel nodo venga rilevato un vincolo fisso rotazionale.

#### **Apertura con CMP versione 23.00 (000) di modelli precedenti:**

è stata modificata la gestione dei materiali (si veda (Menù) Dati Generali> (Comando) Materiali): alcuni dati che nelle precedenti versioni erano definiti nei dialoghi relativi alle verifiche SLE delle aste e shell, sono ora parte dei dati relativi ai materiali. In particolare per acciaio d'armatura e calcestruzzo i dati sono i seguenti: il gruppo di esigenza, i tipi di verifica di fessurazione (apertura di fessura, formazione delle fessure, decompressione) che il materiale può eseguire, l'apertura ammissibile delle fessure ed il moltiplicatore della resistenza a trazione fctk, il tipo di armatura (sensibile, poco sensibile). Se nel modello si utilizzano ad esempio differenti gruppi di esigenza, è necessario creare più materiali che differiscono solo per il nome ed il gruppo di esigenza. Nel caso in cui nel modello creato con versioni precedenti di CMP si siano svolte delle verifiche a T.A. con il DM 14/09/2005 i valori di sigma ammissibile a trazione e compressione dei materiali in calcestruzzo, acciaio per armatura e carpenteria devono essere impostati a mano (nelle precedenti versioni di CMP erano calcolati sempre in automatico).

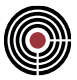

#### **Apertura con CMP versione 22.00 (009) di modelli precedenti:**

• è stata modificata la gestione del wizard inviluppi (si veda (Menù) Strumenti > Inviluppi > (Comando) Wizard Inviluppi): tutti gli inviluppi, le impostazioni di verifica, i set di inviluppi del wizard inviluppi del modello di CMP che si sta aprendo vengono trasformati in oggetti non automatici (viene tolto dal nome il simbolo "~"). Le impostazioni wizard inviluppi del modello di CMP che si sta aprendo vengono comunque mantenute. Nelle versioni di CMP precedenti la 22.00 (009) il gruppo di selezione su cui agisce l'inviluppo di inviluppi è quello specificato nella relativa casella indipendentemente da quanto indicato negli inviluppi componenti contenuti nell'inviluppo in questione. Dalla versione di CMP 22.00 (009) gli inviluppi di inviluppi sono 'selettivi', ovvero ogni inviluppo contenuto nell'inviluppo principale agisce sull'intersezione tra il gruppo di selezione dell'inviluppo principale ed il proprio gruppo di selezione; gli inviluppi generati dal wizard inviluppi della versione di CMP precedente la versione 22.00 (009) non risentono di questa modifica.

#### **Apertura con CMP versione 22.00 (000) di modelli precedenti:**

• è necessario specificare la normativa di riferimento se il modello non è stato impostato per zona sismica con OPCM3274. È sufficiente specificare la normativa con cui si è realizzato il modello (non è necessario eseguirlo immediatamente all'apertura del modello). Per la descrizione dei dati che sono influenzati dalla normativa si veda la pagina (Menù) Dati Generali > Opzioni generali... > Informazioni modello.

#### **Apertura con CMP versione 21.00 (008) di modelli precedenti:**

• se viene letto un modello generato con la versione 18.10 (009) o precedente, il riferimento locale dei vincoli elastici dei nodi viene forzato al valore di default.

#### **Apertura con CMP versione 21.00 (004) di modelli precedenti:**

- la gestione delle impostazioni di verifica è stata modificata. Quelle che nelle versioni precedenti si chiamavano "impostazioni di verifica" ora si chiamano "Set Inviluppi". I dati dei set inviluppi non sono stati modificati rispetto alle impostazioni di verifica delle versioni precedenti. Per le sezioni progettate con il comando (Menù Finestra Sezioni) > (Comando) Progetto a tenso-presso-flessione deviata e taglio... di modelli di versioni precedenti è necessario definire le nuove Impostazioni di Verifica. Per le sezioni progettate come travi in c.a. ((Menù Finestra Sezioni) Strumenti > (Comando) Progetto Travi in c.a...) non è necessario, poiché utilizzano solo i Set di Inviluppi.
- Per le sezioni non tipiche di pilastri progettate in zona sismica, secondo la Circolare Antisismica n.65/AA.GG. del 10 aprile '97, è necessario definire il lato minore della sezione (nel dialogo che si apre con il comando (Menù Finestra Sezioni) Strumenti > Parametri Verifiche Taglio c.a.… se si desidera che venga svolto il controllo normativo (Allegato 1 della suddetta circolare, par. 2.3).

#### **Apertura con CMP versione 21.00 (002) di modelli precedenti:**

- la gestione delle condizioni di carico statiche equivalenti è stata modificata, pertanto alcuni dati (come le forze statiche equivalenti per travi con luce maggiore di 20m, el.spingenti e sbalzi) non sono più validi. È necessario consultare la descrizione dell'analisi sismica del comando (Menù) Dati Generali > (Comando) Parametri Generali per Azione Sismica....
- Gli inviluppi generati dal wizard di versioni precedenti di CMP (inviluppi con prefisso "\$") devono essere ridefiniti con il nuovo wizard inviluppi (si veda (Menù) Strumenti > Inviluppi > (Comando) Wizard Inviluppi).

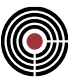

# **Modalità Dimostrativa**

Nella modalità dimostrativa per modelli con al massimo 50 nodi è possibile utilizzare la quasi totalità delle funzionalità di CMP. È possibile: inserire e cancellare qualsiasi entità, utilizzare plinti e sezioni di forma qualsiasi e verificarle, calcolare il modello con uno dei solutori disponibili, visionare le sollecitazioni, progettare, stampare la relazione di calcolo e gli elaborati grafici.

Per modelli con più di 50 nodi non è possibile eseguire il calcolo, mentre le altre funzionalità sono identiche alla modalità dimostrativa per modelli con al massimo 50 nodi. Se nei modelli con più di 50 nodi risulta presente anche il calcolo la modalità dimostrativa diventa di tipo post-processore, ovvero non è possibile modificare le sezioni e plinti esistenti. Sul CD Rom sono forniti alcuni modelli già calcolati sui quali è possibile effettuare ogni tipo di prova relative alla modalità dimostrativa di tipo post-processore.

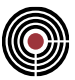

# **Livello di abilitazione PIASTRE**

**Vedi anche: Limitazioni sul livello di abilitazione PIASTRE**

Il livello di abilitazione PIASTRE è dedicato esclusivamente alla progettazione delle piastre in c.a. soggette a sola flessione.

All'avvio di CMP si apre la finestra delle piastre in c.a. per la cui spiegazione si rimanda al manuale d'uso di CMP. Per tutta la procedura di progettazione delle piastre in c.a. si veda la Guida metodologica alla progettazione e disegno delle piastre in c.a. soggette a sola flessione sul suddetto manuale.

Per le limitazioni del livello di abilitazione piastre rispetto al livello FULL di CMP si veda Limitazioni sul livello di abilitazione PIASTRE.

# **Limitazioni sul livello di abilitazione PIASTRE**

## **Vedi anche: Livello di abilitazione PIASTRE**

Nell'indice della guida in linea di CMP tutte le particolarità del programma si possono individuare attraverso la parola chiave "Livello abilitazione PIASTRE": nel manuale di CMP, infatti, tutte le differenze, se presenti, tra il livello di abilitazione PIASTRE e il livello FULL di CMP (si veda la descrizione del (menù ?) -> Comando Informazioni su), sono descritte in note sul fondo delle pagine della guida.

Il livello di abilitazione piastre presenta le seguenti limitazioni rispetto al livello FULL di CMP:

- molti comandi dei menù sono disabilitati, come i seguenti:
	- accesso alle finestre delle sezioni e dei plinti;
	- **·** gestione parametri vento e sisma;
	- analisi modale, dinamica, non lineare e di buckling;
	- creazione degli elementi beam, truss, brick e solaio;
	- assegnazione e modifica delle proprietà degli elementi beam, truss, brick e solaio;
- è possibile caricare dei modelli salvati con il programma FULL di CMP tenendo conto però che tutte le entità che non interessano alla procedura di progettazione del livello di abilitazione PIASTRE vengono comunque eliminate dal modello; le entità utilizzate dalla procedura di progettazione sono: i nodi, i poligoni i brick e gli shell. I modelli salvati con il programma con livello di abilitazione PIASTRE possono essere caricati da CMP in versione FULL.

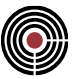

## **Riconoscimenti**

Questo software usa la libreria per gestioni immagini FreeImage (open source). Si veda http://freeimage.sourceforge.net per ulteriori dettagli. FreeImage è usato sotto la FreeImage Public Licence (FIPL) versione 1.0.

CMP utilizza per la lettura di file IFC la libreria IFC SDK ver. 1.2.1, disponibile all'indirizzo [https://joinup.ec.europa.eu/software/ifc-sdk/description.](https://joinup.ec.europa.eu/software/ifc-sdk/description) Si riporta di seguito la nota di Copyright.

IFC SDK : IFC2X3 C++ Early Classes Copyright (C) 2009 CSTB This library is free software; you can redistribute it and/or modify it under the terms of the GNU Lesser General Public License as published by the Free Software Foundation; either version 2.1 of the License, or (at your option) any later version. The full license is in Licence.txt file included with this distribution or is available at : http://www.gnu.org/licenses/old-licenses/lgpl-2.1.html

This library is distributed in the hope that it will be useful, but WITHOUT ANY WARRANTY; without even the implied warranty of MERCHANTABILITY or FITNESS FOR A PARTICULAR PURPOSE. See the GNU Lesser General Public License for more details.

# **Guide metodologiche**

## **Guida generale**

La presente guida metodologica si prefigge lo scopo di introdurre l'utilizzatore di CMP all'uso del software evidenziandone le caratteristiche di impostazione e di operatività concettuali. Non si descrive quindi l'operatività pratica dei singoli comandi, per la quale si rimanda al relativo manuale, ma bensì la successione logica delle attività necessarie e i criteri operativi di soluzione delle problematiche di modellazione, controllo, progettazione, disegno.

Il processo di analisi di una qualunque struttura attraverso il software CMP si sviluppa secondo il processo logico-operativo di seguito descritto:

## **AVVIO DI CMP**

## **APERTURA MODELLO**

## **ELABORAZIONE DEL MODELLO**

**dati generali analisi**

**dati geometrici entità**

**dati non geometrici di completamento**

## **DEFINIZIONE DELLE SEZIONI TRASVERSALI ELEMENTI BEAM**

## **CALCOLO AUTOMATICO DI DATI DI COMPLETAMENTO**

## **CONTROLLO DEL MODELLO**

**CALCOLO**

## **VISUALIZZAZIONE E CONTROLLO RISULTATI DEL CALCOLO**

**la visualizzazione grafica delle deformate**

**la visualizzazione grafica delle reazioni**

**la visualizzazione grafica delle sollecitazioni**

**il controllo dei tabulati numerici di output**

## **ESECUZIONE INVILUPPI E RICERCA MASSIMI**

**le combinazioni prefissate**

**le combinazioni in automatico**

**la visualizzazione degli inviluppi eseguiti**

## **ESECUZIONE VERIFICHE SU ELEMENTI DI TIPO ASTA A COMPORTAMENTO OMOGENEO (SEZIONI IN MATERIALE OMOGENEO O IN C.A. AD ARMATURA COSTANTE)**

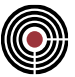

**la visualizzazione dei risultati delle verifiche svolte** 

## **ESECUZIONE VERIFICHE – PROGETTAZIONE ELEMENTI STRUTTURALI DI TIPO ASTA IN C.A. AD ARMATURA VARIABILE**

**elementi prevalentemente presso-inflessi PILASTRATE**

**elementi prevalentemente inflessi TRAVATE**

## **REDAZIONE DELLA RELAZIONE DI CALCOLO DEL MODELLO**

## **REDAZIONE DEGLI ELABORATI ESECUTIVI**

**disegno casserature**

**disegno travi in c.a.**

**disegno pilastri in c.a**

## **Avvio di CMP**

L'attivazione di CMP si ottiene eseguendo il programma CMP.EXE contenuto nella cartella di installazione di CMP (normalmente "Programmi\Namirial\CMPxx") e rappresentato dalla corrispondente icona denominata "CMP".

Tale attivazione avviene sempre e comunque ma in due possibili modalità: la modalità normale e la modalità dimostrativa.

La attivazione in abilitazione dimostrativa è evidenziata, preliminarmente alla apertura della finestra di ambiente e alla visualizzazione temporanea della intestazione generale del programma, dalla comparsa di un messaggio contenente l'avvertimento della attivazione in modalità dimostrativa e la specifica che maggiori dettagli sulla avvenuta attivazione sono reperibili con il comando **menu "?"**" -> *Informazioni su CMP*".

La attivazione in abilitazione dimostrativa può infatti essere dovuta, oltre che dalla effettiva mancanza della licenza d'uso normale, anche da eventuali problemi di visibilità della chiave hardware o di reperibilità del file contenente le password di abilitazione o di erronea composizione delle stesse password in relazione alla versione in uso del programma.

CMP avviato in modalità dimostrativa è impossibilitato a caricare modelli realizzati in modalità normale e viceversa. Per tale motivo in fase di installazione è possibile installare alcuni modelli di esempio distinti per la versione dimostrativa e per quella normale.

## **Apertura Modello**

Ad avviamento avvenuto CMP mostra la finestra di ambiente nella quale sono attivati i comandi del **menu "File"** -> *Nuovo* / *Apri* / *Importa...* / *1...* / *2...* mediante i quali è possibile aprire un nuovo modello, un modello esistente o richiamare dal corrispondente elenco uno degli ultimi modelli trattati.

Unica eccezione a tale comportamento è il caso di rilevamento da parte di CMP della presenza di uno o più modelli per i quali, a seguito della interruzione irregolare della precedente sessione di lavoro, sia presente un salvataggio automatico di ripristino nel qual caso tali modelli di ripristino sono automaticamente caricati.

I modelli possono essere salvati in qualsiasi direttorio e un qualunque direttorio può contenere più modelli senza alcuna limitazione.

A seguito della apertura di un modello CMP visualizza la corrispondente finestra modello alla cui sommità è riportato il nome del modello stesso, la numerazione progressiva della finestra per quel modello e il tipo di finestra (Modello o Sezione).

È infatti possibile aprire contemporaneamente più modelli e più finestre di lavoro per ciascun modello mediante i comandi **menu "Finestra"** -> *Nuova finestra Modello* / *Nuova finestra Sezioni* . Nello stesso menù sono contenuti anche i comandi per passare da una finestra all' altra -> *1...* / *2...* e i comandi di gestione delle finestre -> *Sovrapponi* / *Affianca in orizzontale* / *Affianca in verticale* / *Dividi*.

Nel caso di contemporanea apertura di più modelli e più finestre la operatività di un qualsiasi comando è naturalmente rivolta al modello e alla finestra attiva al momento della esecuzione del comando stesso riconoscibile dalla barra del titolo evidenziata.

## **Elaborazione del modello**

**Vedi anche: - dati generali analisi - dati geometrici entità** *- dati non geometrici di completamento*

Un qualunque modello di calcolo è comunque composto da un insieme di informazioni che è possibile raggruppare in tre categorie principali delle quali **CMP consente l'inserimento in modo completamente indipendente** salvo che non sia esplicitamente richiesto dal progettista in relazione alle potenzialità concesse dai singoli comandi:

## **Dati generali analisi:**

sono tutti i dati necessari alla esecuzione dell'analisi non direttamente collegati alle singole entità del modello (nodi o elementi). Il loro inserimento si esegue attraverso i sottocomandi del **menù "Dati Generali"**:

- -> *Informazioni del modello*
- -> *Gestione cdc e fasi*
- -> *Parametri generali azione vento*
- -> *Condizioni di carico non lineari e buckling*
- *-> Parametri generali azione sismica*
- *-> Parametri analisi di pushover*
- *-> Materiali*
- *-> Forze orizzontali proporzionali ai carichi verticali*
- *-> Definizione impalcati*
- *-> Calcolo rigidezze di piano*

*-> Opzioni (Unità di misura, Solutore, Scelta editor di testo, Formato carattere, Stile, Colori entità, Salvataggio automatico, Parametri annulla, Modalità post, Attiva il file log),* 

Alla attivazione di questi comandi consegue la apertura di una corrispondente finestra di dialogo la cui compilazione non richiede alcuna interazione con la visualizzazione grafica del modello. Per tale motivo l'apertura di questi dialoghi non consente ulteriori operatività sul modello stesso prima della avvenuta chiusura.

## **Dati geometrici entità**

Sono tutti i dati necessari alla definizione geometrica del modello e riguardano quindi sostanzialmente la definizione delle coordinate dei nodi e la geografia degli elementi (successione ordinata dei nodi che descrivono l'elemento).

CMP prevede al momento l'utilizzo di cinque diversi elementi di cui tre direttamente correlati al calcolo:

- elemento Beam/Truss -> elemento monodimensionale a due nodi a cui è necessario associare una sezione bidimensionale;

- elemento Shell -> elemento bidimensionale a 3/4 nodi a comportamento membranale e/o flessionale a cui è necessario associare uno spessore;

- elemento Brick -> elemento tridimensionale a 6/8 nodi, occorre assegnare un materiale;

- elemento Rigido -> elemento monodimensionale a due nodi con esclusiva funzione di modellazione del collegamento rigido tra due nodi. Non necessita di alcun ulteriore dato oltre la sua definizione geometrica;

e due di supporto:

- elemento Linea -> elemento monodimensionale a due nodi utilizzato come supporto di facilitazione alle fasi di modellazione e visualizzazione modello. Non interviene per ora in alcun modo alla definizione del modello di calcolo;

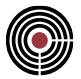

- elemento Solaio -> elemento bidimensionale a numero nodi variabile non direttamente correlata al calcolo ma utilizzato per individuare superfici a geometria generica, salvo alcune limitazioni, a cui associare carichi distribuiti che saranno poi adeguatamente trasformati in azioni agenti sulle entità direttamente correlate al calcolo.

- elemento Poligono -> elemento mono/bidimensionale a numero nodi variabile utilizzato per applicare carichi mobili oppure come strumento per realizzare in modo agevole mesh di shell.

L'inserimento della geometria degli elementi si esegue attraverso i comandi del **menù "Modellazione"** all'interno del quale si individuano diverse tipologie di comandi a complessità crescente:

- *- comandi di inserimento elementare singola entità*
- *- comandi di copia/sposta/estrudi di entità esistenti*
- *- comandi di modellazione particolari*
- *- macrocomandi di generazione complessa*

L'inserimento della geometria del modello avviene generalmente in CMP in modo indipendente dalla assegnazione alle singole entità di tutte le ulteriori informazioni proprie necessarie. Ciò significa che all'atto della definizione dei nodi e degli elementi o all' atto della loro copia o generazione non è assolutamente necessario avere già completamente definito le caratteristiche di vincolamento o di forma o di carico delle entità stesse.

La modellazione geometrica può avvenire quindi anche in assenza delle decisioni progettuali che ne definiranno poi necessariamente la configurazione di calcolo.

Qualora però siano già state assegnate informazioni di completamento alle diverse entità i comandi per i quali ciò risulta sensato ne consentono l'eventuale trasporto dalle entità definite a quelle generate (ES. la esecuzione di una copia di entità mette a disposizione un sottocomando "*Copia anche*..." dal quale è possibile selezionare quali informazioni oltre quelle geometriche siano da trasferire alle nuove entità in corso di generazione).

Alla attivazione di questi comandi consegue la apertura di una corrispondente finestra di dialogo la cui compilazione frequentemente può avvenire interagendo con le entità del modello al fine di rilevarne le caratteristiche geometriche e/o numeriche; tale potenzialità è evidenziata, in correlazione al dato corrispondente alla posizione del cursore di inserimento alfanumerico all' interno della finestra di dialogo, dal cambiamento dell' aspetto del puntatore del mouse che assume la forma della mano con dito indicatore. (ES. nel dialogo di inserimento nodo singolo, se il cursore di inserimento si trova sul campo ID l' eventuale click su un nodo rileva il numero del nodo e modifica tutti i dati della finestra posizionandosi in inserimento/modifica nodo cliccato e aggiornando i campi X, Y, Z con le corrispondenti coordinate; se il cursore di inserimento si trova invece su uno dei campi X, Y, Z l'eventuale click su un nodo rileva semplicemente la corrispondente coordinata assegnandola al nodo corrente di inserimento).

L' esecuzione dei comandi da parte di CMP avviene sempre a seguito dell' istruzione "Applica".

La modifica della vista del modello corrente per sola rotazione attorno a un asse verticale od orizzontale è possibile nel modo più semplice attraverso l'uso dei tasti "freccia a sinistra / freccia a destra e freccia in basso / freccia in alto presenti sulla tastiera; altre modifiche della vista sono eseguibili attraverso i corrispondenti comandi contenuti nel **menù "Visualizza"** -> *Proiezioni* / *Vista ottimizzata / Viste predefinite* / *Zoom a finestra* / *Avvicina* / *Allontana* / *Parametri della vista* / *Gestione viste / Gestione angolare* o attraverso l' uso delle barre di scorrimento.

Tutti i comandi di modellazione fatta eccezione per l' inserimento di una singola entità e alcuni altri, operano per definizione sulle entità selezionate al momento.

Ogni entità geometrica è infatti in ogni istante caratterizzata da due possibili stati : entità selezionata o entità deselezionata. La modifica dello stato di una entità da selezionata a deselezionata o viceversa avviene o semplicemente cliccando con il puntatore del mouse la entità stessa o sfruttando gli appositi comandi contenuti nel **menù "Selezioni"** -> *Seleziona tutto* / *Deseleziona tutto* / *Seleziona/Deseleziona...* / *Selezione complementare* / *Selezione cilindrica* / *Selezione a finestra / Deseleziona a finestra* . Lo stato di una entità è evidenziato dal colore che questa assume in conformità a quanto definito con il comando **menù "Opzioni"** - > *Colori entità* .

L'operatività di CMP, non solo in fase di modellazione ma in tutte le fasi di lavoro, è strettamente correlata al concetto di entità selezionate e all' uso dei gruppi di selezione che conviene quindi acquisire in modo adeguato per sfruttarne appieno le potenzialità.

Il gruppo di selezione assomiglia in qualche modo al Layer tipico dei sistemi CAD ma si differenzia da questo nel momento in cui consente a ogni entità di appartenere a più gruppi senza alcuna limitazione. Tutti i

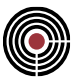

comandi inerenti l'operatività di creazione e utilizzo dei gruppi di selezione sono contenuti nel comando **menù "Selezioni"** -> *Gestione selezioni* .

Una entità deselezionata può essere a sua volta in ogni istante caratterizzata da due possibili stati : entità visibile o entità non visibile. La modifica dello stato di una entità da visibile a non visibile o viceversa avviene semplicemente con i comandi del **menù "Visualizza"** -> *Solo entità selezionate* / *Tutte le entità* .

## **Dati non geometrici di completamento**

sono tutti i dati necessari al completamento della descrizione del modello e riguardano quindi tutte le caratteristiche non geometriche associabili alle entità (nodi ed elementi). Tali informazioni sono state raggruppate per tipologie (Data-set) Il loro inserimento si esegue attraverso i sottocomandi del menù "Entità":

- *-> Nodi -> Vincoli fissi* 
	- *-> Plinti, vincoli elastici*
	- *-> Link, connessioni*
	- *-> Carichi*
	- *-> Masse puntuali*
	- *-> Masse puntuali direzionali*
	- *-> Scacchiere da solaio*
	- *-> Spostamenti impressi*
	- *-> Passo di meshatura*
	- *-> Punzonamento*
- *-> Beam -> Configurazione*
	- *-> Terreno alla Winkler*
	- *-> Connessione nodi*
	- *-> Carichi distribuiti*
	- *-> Carichi distribuiti globali -z*
	- *-> Carichi concentrati*
	- *-> Momenti distribuiti*
	- *-> Momenti concentrati*
	- *-> Svincolamenti*
	- *-> Variazioni termiche*
	- *-> Parametri vento*
	- *-> Scacchiere da solaio*
	- *-> Armatura a tratti*
	- *-> Tratti di limitazione sollecitazioni*
	- *-> Parametri di instabilità*
	- *-> Campate beam*
	- *-> Tipo di collegamento*
	- *-> Gerarchia delle resistenze*
	- *-> Zone Critiche*
- *-> Truss -> Configurazione*
	- *-> Dati non lineari*
		- *-> Parametri di instabilità*
		- *-> Campate truss*
		- *-> Tipo di collegamento*
- *-> Poligoni -> Carichi mobili distribuiti*
	- *-> Carichi mobili concentrati*
	- *-> Momenti mobili concentrati*
	- *-> Configurazione foro*
	- *-> Configurazione piastra/parete*

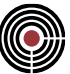

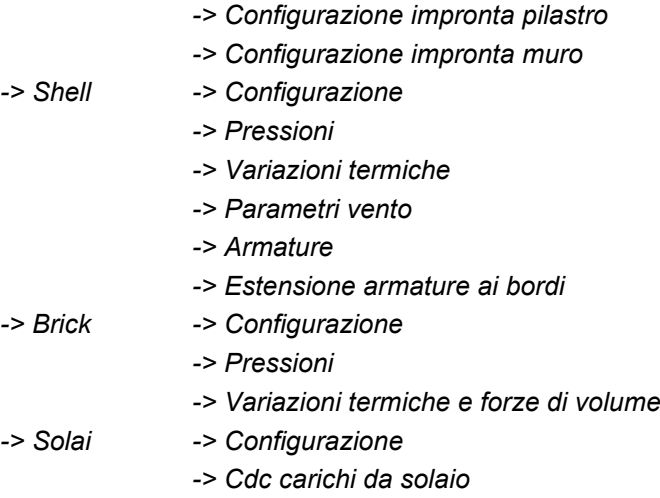

*-> Parametri vento*

L'inserimento o la modifica di questi dati può essere eseguita in qualsiasi momento in modo completamente indipendente dalla definizione geometrica del modello salvo la possibilità già sopra richiamata di generare automaticamente anche questi dati durante la esecuzione di alcune generazioni di modellazione geometrica.

Alla attivazione di questi comandi consegue la apertura di una corrispondente finestra di dialogo di fatto identica per tutti i comandi in quanto a organizzazione e utilizzo. Ogni dialogo infatti è composto da una o più sezioni contenente ciascuna tutte le possibili informazioni associabili alle relative entità per un determinato argomento (ES. il dialogo della Configurazione Beam contiene due sezioni riquadrate e intitolate rispettivamente "Configurazione" e "Offset rigidi") e un insieme di comandi posti nella parte inferiore e identici per ogni dialogo che consentono la gestione (assegnazione, modifica, eliminazione, visualizzazione, lista, richiamo) delle informazioni sopra descritte.

Ogni sezione è dotata di un bottone di attivazione come pure ogni singola informazione. Ciò consente di eseguire le operazioni di assegnazione o eliminazione delle informazioni in relazione a un sottoinsieme delle informazioni contenute nel dialogo stesso. In definitiva CMP consente la massima flessibilità di gestione dei dati di completamento in quanto ogni singola informazione può essere associata o modificata indipendentemente dalle altre.

La attivazione delle funzionalità di assegnazione, eliminazione, richiamo, sono evidenziate dalla modifica di aspetto del cursore di puntamento del mouse oltre che dalla evidenziazione del corrispondente comando nel dialogo.

La assegnazione/eliminazione delle informazioni può avvenire o a mezzo di click sulla entità o a mezzo di finestra o attraverso l' utilizzo della selezione corrente (questo ultimo mezzo risulta molto efficace e sicuro anche in considerazione della possibilità di operare selezioni o deselezioni a dialogo di assegnazione aperto, e di interagire anche con il dialogo di gestione selezioni richiamando, sommando o sottraendo gruppi di selezione alla selezione corrente). La sicurezza di utilizzo è data dal fatto di vedere anticipatamente le entità a cui sarà assegnato un certo dato.

Come già detto l' inserimento o la modifica di questi dati può essere eseguita in qualsiasi momento senza alcun vincolo di successione logica rispetto ad altre funzionalità con una unica eccezione costituita dalla informazione relativa alla *sezione geometrica associata alla configurazione dei Beam* da cui sono derivate le proprietà statiche da assegnare al Beam*.* Tale informazione infatti presuppone la preventiva definizione e descrizione della geometria delle sezioni che si esegue dalla Finestra SEZIONI alla quale è possibile passare tramite i comandi contenuti nel menù "Finestra" (Menù *Finestra* -> *Nuova finestra sezioni* ). Nella Combo-box di selezione del nome della sezione da associare al Beam è infatti riportato l'elenco dei nomi delle sezioni al momento definite.

## **Definizione delle sezioni trasversali dei Beam**

Si esegue all' interno della Finestra SEZIONI a cui si accede dalla Finestra MODELLO tramite i comandi contenuti nel menù "Finestra" (Menù *Finestra* -> *Nuova finestra sezioni*) o tramite il comando di passaggio da finestra Modello a Finestra Sezioni e viceversa -> *CMP/CVS.*

Il passaggio dalla finestra Modello alla finestra Sezioni è evidenziato dalla modifica parziale del menù principale, dalla modifica completa dei comandi contenuti sulla seconda barra degli strumenti e dalla

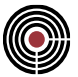

comparsa sulla barra del titolo, a fianco del nome del modello e del numero della finestra attiva, della specificazione "- Sezione".

#### **La parte di software dedicata alla definizione delle sezioni trasversali dei Beam, denominata "CVS", può essere in realtà utilizzata indipendentemente dalla esistenza di un relativo modello geometrico.**

È cioè possibile memorizzare un modello contenente solo la descrizione di una o più sezioni ed eseguire su queste il calcolo delle proprietà statiche e le verifiche di resistenza senza necessariamente associare le sezioni stesse ad aste di un modello.

Avviato CMP, che per default apre e si posiziona in una finestra Modello, si può passare anche immediatamente alla finestra Sezioni relativa al modello corrente attraverso il comando -> "CMP<-> CVS". Qualora la finestra Sezioni non sia già stata aperta l'apertura avviene automaticamente.

Il menù principale della finestra Sezioni è in parte coincidente con quello della finestra Modello per quanto riguarda i comandi dei **menù "File" / "Finestra" / "Opzioni"** e parzialmente del **menù "Visualizza"** .

La definizione di una nuova sezione si ottiene con il comando **menù "Strumenti"** -> *Nuova Sezione* a seguito della quale è visualizzato il dialogo di scelta del tipo di sezione da inserire e successivamente di definizione dei relativi parametri. I tipi predefiniti sono : Rettangolare / Doppio T / Circolare / Profilatario. La definizione di una sezione generica si ottiene modificando una sezione tipo con i comandi contenuti nel **menù "Modifica"** e nel **menù "Inserisci".**

Poiché tali comandi operano in maggioranza sulle entità al momento selezionate, la loro abilitazione avviene solo quando si verificano le adeguate condizioni di selezione entità sezione (ad esempio: il comando **menù "Modifica" ->** *Muovi selezione* è attivato solo selezionando almeno un vertice o un ferro; il comando **menù "Inserisci" ->** *Vertice* è attivato solo selezionando due vertici della stessa poligonale).

La selezione di una entità della sezione si ottiene cliccando con il puntatore del mouse l'entità stessa, vertice / ferro / poligonale, o evidenziando sempre con il puntatore del mouse una finestra di selezione. Normalmente la selezione di una entità o il click in un punto generico della finestra sezioni determina la deselezione di quanto precedentemente selezionato a meno che il click o la finestra di selezione siano eseguiti mantenendo premuto il tasto "shift" (Maiuscolo).

Mediante i comandi contenuti nel **menù "Visualizza" ->** *Avvicina* / *Allontana* / *Vista ottimizzata* / *Zoom a finestra*, e tramite le barre di scorrimento è possibile modificare la vista corrente e mediante il dialogo relativo al comando **menù "Visualizza" ->** *Visualizzazioni* è possibile accendere o spegnere la visualizzazione grafica delle informazioni relative alla sezione corrente.

È possibile definire infinite sezioni sulle quali si opera indipendentemente sia per quanto concerne la definizione-modifica, sia per quanto riguarda la modellazione. Volendo visualizzare più sezioni contemporaneamente al fine di sfruttare meglio le opzioni di Taglia/Copia/Incolla, è sufficiente aprire più finestre Sezioni con il relativo comando **menù "Finestra"** -> *Nuova Finestra Sezione.*

Ogni sezione può essere composta da più poligonali chiuse e da più ferri di armatura; ogni poligonale può essere di diverso materiale; ogni poligonale può essere un pieno o un vuoto; ogni poligonale può essere reagente a trazione o non reagente a trazione (in dipendenza della tensione ammissibile assegnata al relativo materiale) o non strutturale (la poligonale è utilizzata al fine della graficizzazione della sezione ma è trascurata in fase di calcolo proprietà statiche e verifica). Poiché al fine del calcolo la sezione deve essere dotata di un unico materiale, nonostante ogni poligonale possa essere di un materiale diverso, è richiesto di definire un materiale di riferimento per la sezione a cui tutti gli altri saranno omogeneizzati in fase di calcolo.

Poiché in fase di verifica è possibile dovere assegnare a una stessa forma di sezione più armature distinte, a ogni sezione è possibile associare più armature mediante il comando **menù "Strumenti"** -> *Nuova Armatura*.

La sezione base, l'unica utilizzata in fase elaborazione del solutore, è considerata la armatura zero; la sezione/armatura corrente su cui si opera è individuata dalle indicazioni contenute nelle relative combo-box della seconda barra degli strumenti mediante le quali è possibile passare rapidamente da una sezione/armatura all' altra; la sezione è individuata da un nome libero, la armatura da un numero.

Le sezioni così definite possono essere utilizzate autonomamente o in correlazione a un modello di calcolo.

In fase di utilizzo autonomo, a definizione sezione completata possono essere visualizzate le proprietà statiche della sezione, comando **menù "Strumenti"** -> *Proprietà Statiche* , e possono essere eseguite verifiche di resistenza alle tensioni ammissibili, , comando **menù "Strumenti"** -> *Verifica Sezione* ;

In correlazione a un modello di calcolo sono possibili ancora le seguenti funzionalità:

• in fase di modellazione completare la definizione delle caratteristiche statiche della sezione relativamente alle proprietà non calcolabili automaticamente, aree a taglio e rigidezza torsionale. Qualora tali valori siano lasciati nulli al fine del calcolo CMP assume di trascurare la deformabilità a

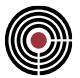

taglio e assegna alla sezione una rigidezza torsionale pari alla somma dei momenti di inerzia rispetto agli assi 2 e 3 locali;

- in fase di progettazione completare la definizione sezione con la descrizione della geometrie delle staffe eseguibile, semplicemente cliccando le armature attorno alle quali la staffa si deve avvolgere, con il comando **menù "Inserisci"** -> *Staffe* , e definendo i necessari parametri della staffatura sull' elemento strutturale, diametro e passo di ciascuna staffa, mediante il comando **menù "Strumenti"** - > *Staffatura base* .
- ancora in fase di progettazione avviare la progettazione travi in C.A. per una determinata sezione, secondo la logica più avanti descritta, utilizzando il comando **menù "Strumenti"** -> *Progetto Travi in c.a.*

## **Calcolo automatico dei dati di completamento**

Per alcune tipologie di carichi, data la loro derivabilità da altre informazioni già inserite, è possibile ottenerne il calcolo automatico evitandone conseguentemente l'inserimento diretto mediante i relativi comandi di cui si è già detto.

In particolare i comandi dedicati a tale funzionalità sono i seguenti:

**menù "Strumenti"** -> *Aggiorna Carichi da solaio, vento e masse*; consente di calcolare automaticamente i carichi trasmessi dai solai ai beam e nodi tra cui sono definiti; permette inoltre di calcolare le masse che interverranno nella esecuzione della analisi dinamica sulla base delle azioni statiche verticali al momento definite. È possibile controllare il grado di partecipazione delle azioni statiche verticali al calcolo delle masse per condizione di carico statica inserendo un opportuno coefficiente valido per tutte le azioni associate a quella condizione;

**menù "Dati Generali"** -> *Azioni sismiche statiche equivalenti*; consente di calcolare automaticamente le azioni sismiche statiche equivalenti sia orizzontali che verticali in conformità alla convenzione della normativa italiana, sulla base delle azioni statiche verticali al momento definite. È possibile definire una qualunque inclinazione della direzione di incidenza delle azioni sulla struttura.

È possibile controllare il grado di partecipazione delle azioni statiche verticali al calcolo delle azioni sismiche statiche equivalenti inserendo per ciascuna condizione di carico statica un opportuno coefficiente valido per tutte le azioni associate a quella condizione.

È necessario indicare le condizioni di carico statico nelle quali saranno posti i carichi calcolati per sisma in direzione X, direzione Y, direzione Z.

Tali condizioni rimangono comunque normali condizioni di carico statico e possono quindi contenere contemporaneamente qualsiasi altro carico non derivante da azioni di tipo sismico. La assegnazione di condizione di carico nulla corrisponde alla volontà di non volere considerare, e quindi calcolare, le azioni relative al sisma corrispondente;

**menù "Dati Generali"** -> *Azioni orizzontali proporzionali alle verticali*; consente di calcolare automaticamente azioni orizzontali proporzionali alle azioni statiche verticali al momento definite.

È possibile definire una qualunque inclinazione della direzione di incidenza delle azioni sulla struttura. È possibile controllare il grado di partecipazione delle azioni statiche verticali al calcolo delle corrispondenti orizzontali inserendo per ciascuna condizione di carico statica un opportuno coefficiente valido per tutte le azioni associate a quella condizione.

È necessario indicare le condizioni di carico statico nelle quali saranno posti i carichi calcolati per sisma in direzione X, direzione Y. Tali condizioni rimangono comunque normali condizioni di carico statico e possono quindi contenere contemporaneamente qualsiasi altro carico non derivante da azioni di questo tipo.

La assegnazione di condizione di carico nulla corrisponde alla volontà di non volere considerare, e quindi calcolare, le azioni orizzontali relative;

I calcoli delle azioni sopra specificate sono comunque rieseguiti, sempre che ne sia stata attivata la funzionalità, preliminarmente a qualsiasi richiesta di utilizzo degli stessi in modo da assicurare sempre l'aggiornamento dei dati calcolati a seguito di eventuali modifiche ai dati posti alla base della loro valutazione; per tale motivo i dati calcolati automaticamente sono mantenuti in data-set simili ma distinti da quelli di normale inserimento non editabili o modificabili.

Qualora si presenti una condizione per la quale il calcolo automatico risulti in difetto rispetto a quanto desiderato sia per sovrastima che per sottostima delle azioni calcolate automaticamente, è possibile correggere puntualmente i difetti rilevati inserendo mediante i normali data-set azioni a effetto contrario al difetto stesso.

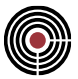

La visualizzazione del risultato dei calcoli automatici di cui sopra è ottenibile mediante le stesse funzionalità previste per i data-set normali e cioè attivando i corrispondenti controlli nel dialogo di visualizzazione carichi conseguente all'avvio del comando **menù "Visualizza"** -> *Visualizza Carichi.* 

## **Controllo del modello**

Il controllo del modello al momento generato è eseguibile mediante diverse funzionalità sia grafiche che alfanumeriche di seguito brevemente descritte:

**menù "Visualizza"** -> *Visualizzazioni* ; si accede a un dialogo a pagine nel quale oltre ad alcune funzionalità di carattere generale, *Visualizzazione Solida*, *Vista Prospettica*, *Terna globale,* per ogni entità è possibile richiedere la visualizzazione delle seguenti caratteristiche:

**elementi linea** ed **elementi rigidi** -> *ID numerico*,;

**nodi** -> *ID numerico*, *Maniglie di selezione*, *Coordinate* ; **elementi beam** -> *ID numerico* , *Terna locale* , *Orientamento* , *Lunghezza* , *Sezioni* ; **elementi shell** -> *ID numerico* , *Maniglie di selezione* , *Terna locale* , *Orientamento* ; **elementi solaio** -> *ID numerico* , *Maniglie di selezione* , *Orientamento*;

**menù "Visualizza"** -> *Visualizza carichi* ; si accede a un dialogo a pagine nel quale è possibile per ogni tipologia di carico prevista e per ogni sua componente attivarne la visualizzazione grafica. La visualizzazione avviene scalando il carico secondo i parametri indicati per ogni tipologia nell' ultima pagina, "Parametri", del dialogo stesso nella quale è anche possibile settare l' interasse di evidenziazione del carico e la richiesta di specifica o meno del dato numerico. È possibile anche modificare l' unità di misura con cui si desidera visualizzare il dato numerico anche in difformità da quanto fissato per la gestione modello. Con il comando **menù "Visualizza"** -> *Abilita Visualizza carichi* è consentito accendere o spegnere la visualizzazione grafica dei carichi senza necessariamente spegnere i singoli interruttori di attivazione.

**menù "Strumenti"** -> *Calcolo Risultanti*; si accede a un dialogo nel quale selezionando entità, condizioni di carico, tipologie di carico, è possibile richiedere il calcolo e il riepilogo di tutte le azioni agenti potendo in tal modo controllare la correttezza qualitativa e quantitativa delle azioni applicate al modello. La relazione risultante può essere stampata direttamente o salvata su supporto fisso mediante gli opportuni comandi.

**menù "Strumenti"** -> *Lista Dati* ; si accede a un dialogo che consente la selezione di gruppi di dati per i quali si richiede la stesura di una relazione alfanumerica descrittiva degli stessi. La relazione risultante può essere stampata direttamente o salvata su supporto fisso mediante gli opportuni comandi.

## **Calcolo**

Raggiunto il completamento del modello, il calcolo si esegue mediante la seguente successione di comandi (è in fase di elaborazione la automazione di tutti in un unico comando):

**menù "Strumenti"** -> *Input Solutore* : determina la scrittura del file di input per il solutore prescelto;

**menù "Strumenti"** -> *Calcolo* : determina l' avvio del solutore agli elementi finiti prescelto e la esecuzione del calcolo;

**menù "Strumenti"** -> *Carica Output Solutore*: determina, qualora il calcolo abbia avuto esito positivo, il caricamento da parte di CMP di tutti i risultati del calcolo stesso. I risultati diventano parte integrante del modello e conseguentemente la apertura di un modello già precedentemente calcolato non richiede la riesecuzione di questo comando. Qualora alla attivazione del comando sia visualizzato un messaggio di avvertimento del tipo:

*"Il File nome.fls non è stato trovato o risulta corrotto"*

significa che CMP non è stato in grado di trovare le informazioni ricercate il che, a meno di casi di effettiva corruzione del file, è dovuto al non completamento del calcolo.

La ricerca delle motivazioni che hanno determinato il fallimento del calcolo sono da ricercare nei file alfanumerici generati dal solutore a cui si può accedere direttamente da CMP mediante il comando **menù "Strumenti"** -> *Apri File di Testo...* ; il sottomenù corrispondente evidenzia i file esistenti che possono essere consultati.

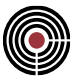

Per una più dettagliata descrizione della composizione e del contenuto dei singoli file riferirsi al manuale dello specifico solutore utilizzato.

## **Visualizzazione e controllo risultati del calcolo**

**Vedi Anche: Visualizzazione grafica delle deformate Visualizzazione grafica delle reazioni Visualizzazione grafica delle sollecitazioni Controllo dei tabulati numerici di output**

## **Visualizzazione grafica delle deformate;**

Si ottiene mediante l'opzione *Generale* -> *Visualizza Deformata* contenuta nella prima pagine del dialogo di cui al comando **menù "Visualizza"** -> *Visualizzazioni.*…

Nella stessa pagina è possibile definire se visualizzare contemporaneamente la indeformata e nel caso il suo colore oltre che i coefficienti di amplificazione differenziati per deformate da condizioni di carico statiche e dinamiche e deformate da analisi modale .

La deformata visualizzata tra quelle possibili, deformata da condizione statica, deformata da condizione sismica conseguente ad analisi dinamica, deformata da modo di vibrare conseguente ad analisi modale, è definita tramite l'apposito comando a tendina, presente nella seconda barra degli strumenti, mediante la quale è possibile scegliere e scorrere tutte le condizioni presenti.

La visualizzazione degli effettivi valori numerici di spostamenti nodali e rotazioni dei singoli nodi è possibile a mezzo attivazione dei corrispondenti interruttori presenti nello stesso dialogo di cui sopra alla pagina *Nodi*.

## **Visualizzazione grafica delle reazioni**

Si ottiene mediante il comando **menù "Strumenti"** -> *Visualizza Reazioni.*; nel dialogo conseguentemente aperto è possibile scegliere la condizione di carico, le componenti di reazione da visualizzare, anche più di una contemporaneamente, e le modalità di visualizzazione. Ogni modifica apportata ai dati del dialogo ha effetto alla attivazione del sottocomando "*Applica*". La modifica della condizione di carico si può ottenere anche tramite l'apposito comando a tendina presente nella seconda barra degli strumenti.

## **Visualizzazione grafica delle sollecitazioni**

Si ottiene mediante i comandi **menù "Strumenti"** -> *Visualizza Sollecitazioni...* -> *Beam / Shell* ; nel dialogo conseguentemente aperto è possibile scegliere la condizione di carico, la componente di sollecitazione da visualizzare, una sola per volta, e le modalità di visualizzazione. Ogni modifica apportata ai dati del dialogo ha effetto alla attivazione del sottocomando "*Applica*". La modifica della condizione di carico si può ottenere anche tramite l'apposito comando a tendina presente nella seconda barra degli strumenti.

## **Controllo dei tabulati numerici di output**

Per diversi motivi può essere necessario controllare i risultati del calcolo in forma alfanumerica leggendo i corrispondenti file di testo. CMP consente ciò, come precedentemente richiamato, mediante il comando **menù "Strumenti"** -> *Apri File di Testo...* ; il sottomenù corrispondente evidenzia i file esistenti che possono essere consultati. Per una più dettagliata descrizione della composizione e del contenuto dei singoli file riferirsi al manuale dello specifico solutore utilizzato.

### **Esecuzione inviluppi e ricerca massimi**

**Vedi anche:** Combinazioni prefissate Combinazioni in automatico Visualizzazione degli inviluppi eseguiti

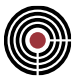

Qualora si sia utilizzata la logica di analizzare il modello per condizioni di carico elementari rappresentanti ciascuna una particolare tipologia di carico agente (azioni permanenti, azioni accidentali suddivise in più scacchiere, azioni orizzontali dovute al sisma o al vento, azioni particolari, carichi mobili ... ), si presenta la necessità di combinare i risultati di tali condizioni elementari per individuare le componenti di sollecitazione a cui assoggettare le diverse membrature della struttura. Sebbene l'esecuzione degli inviluppi sia applicabile a diverse tipologie di dati quali Reazioni vincolari, Sollecitazioni su elementi Beam, Sollecitazioni su elementi Shell, concettualmente non esistono diversità per cui, fatte salve le differenze connesse alla specificità dei dati trattati, la descrizione che segue è valida per qualunque tipo di inviluppo eseguito.

CMP consente di ottenere l'obiettivo di cui sopra perseguendo due diverse strade, di seguito descritte, che possono comunque essere combinate e coesistere in modo da consentire la massima flessibilità e soddisfare qualunque esigenza. Operativamente la esecuzione degli inviluppi e la ricerca dei massimi si ottiene mediante i comandi **menù "Strumenti"** -> *Esegui Inviluppi...* -> *Reazioni* / *Sollecitazioni -> Beam / Shell*.

È possibile eseguire infiniti inviluppi distinti per ogni tipologia di dato potendo controllare l' esecuzione dello stesso oltre che specificando le modalità di esecuzione delle combinazioni come di seguito indicato, specificando su quali entità eseguire la ricerca, mediante l'utilizzo di gruppi di selezione precedentemente costruiti, e quali componenti massimizzare.

## **Combinazioni prefissate**

La prima modalità perseguibile è quella, normalmente proposta, di definire le specifiche combinazioni che il progettista vuole indagare.

Ciò si ottiene operativamente definendo preliminarmente uno o più insiemi di combinazioni mediante il comando **menù "Strumenti->Inviluppi"** -> *Gruppi di combinazioni fisse...* a ciascuno dei quali è associato un nome di riferimento; avviato successivamente il comando di inviluppo prescelto si può specificare, per mezzo del nome di riferimento riportato nella corrispondente combo-box, quali combinazioni eseguire.

L'inviluppo conseguente conterrà tante combinazioni quante sono quelle richieste nel gruppo specificato.

## **Combinazioni in automatico**

La modalità di cui sopra è facilmente percorribile fintanto che le condizioni elementari analizzate siano poche e chiaramente combinabili. Il difetto di tale operatività consiste principalmente nel fatto che una certa combinazione che si individua essere la peggiorativa per una certa sollecitazione e in un certo punto della struttura non è detto che lo sia per un punto attiguo e per una diversa componente di sollecitazione.

Ne consegue che qualora le combinazioni possibili siano in numero elevato una combinazione può risultare significativa per un numero molto limitato di punti con la conseguente necessità di eseguire un numero elevatissimo di combinazioni al fine di accertare lo stato di sollecitazione massimo nella maggior parte possibile della struttura. Ciò può diventare da un lato estremamente oneroso sia per il progettista che per la elaborazione se si descrivono molte combinazioni, dall'altro molto approssimato se ci si accontenta comunque di poche combinazioni. A titolo di esempio si descrivono di seguito il numero di combinazioni possibili derivanti da un numero crescente di condizioni elementari variabili:

- 2 condizioni -> 4 combinazioni
- 3 condizioni -> 8 combinazioni
- 5 condizioni -> 32 combinazioni
- 10 condizioni -> 1.024 combinazioni
- 15 condizioni -> 32.768 combinazioni
- 20 condizioni -> 1.048.576 combinazioni

Al fine di ovviare a tali inconvenienti CMP consente anche la ricerca degli inviluppi in automatico mediante la semplice specifica da parte del progettista delle componenti (reazioni o sollecitazioni) che si desidera massimizzare e della tipologia delle condizioni elementari analizzate oltre che di un loro possibile moltiplicatore minimo e massimo.

Ogni condizione di carico elementare può essere definita di sei tipi: Permanente, Variabile, Variabile non contemporanea ad altre accidentali, Non considerata come di seguito descritto.

**" Permanente " - condizione di carico di tipo permanente**: il valore riscontrato contribuisce al calcolo del valore massimo qualunque sia il segno del valore stesso (concorde o discorde con il segno dell'inviluppo massimo ricercato);

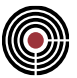

**" Variabile " - condizione di carico di tipo variabile**: il valore riscontrato contribuisce al calcolo del valore massimo solo se di segno concorde a quello del valore massimo ricercato;

**" Variabile non contemporanea " - condizione di carico di tipo variabile non contemporanea ad altre variabili**: poiché è possibile che esistano più di un gruppo di condizioni di questo tipo (ad esempio due condizioni che rappresentano il vento in due direzioni ortogonali da non considerare contemporanee, e cinque condizioni non contemporanee tra loro che rappresentano il carico di un carroponte in cinque differenti posizioni), è richiesto in tal caso di specificare la numerazione del gruppo di variabili non contemporanee di appartenenza. Il valore riscontrato contribuisce al calcolo del valore massimo solo se di segno concorde a quello del valore massimo ricercato e solo se massimo tra tutti quelli riscontrati in condizioni di carico definite di questo tipo e appartenenti alle stesso gruppo;

**" Permanente non contemporanea " -condizione di carico di tipo permanente non contemporanea ad altre permanenti**: analoga alla var. non contemporanea con la differenza che le sollecitazioni di almeno una CdC dello stesso gruppo vengono sommate indipendentemente se più o meno gravose per la componente in esame;

**" Variabile contemporanea " -condizione di carico di tipo variabile contemporanea ad altre variabili**: le sollecitazioni della CdC elementare (o inviluppo) sono sommate insieme a tutte quelle Variabili Contemporanee che appartengono allo stesso gruppo (colonna grp) solo se applicandole tutte assieme vanno a sfavore diminuendo il valore finale se si cerca il minimo, aumentando il valore finale se si cerca il massimo;

**" Non considerata " - condizione di carico da non considerare nell'esecuzione dell'inviluppo**: il valore riscontrato è comunque tralasciato.

I due moltiplicatori consentono da un lato di considerare, per ciascuna condizione elementare, gli effetti di carichi la cui azione può essere di segno opposto rispetto a quella studiata, e dall'altro di amplificare o ridurre le stesse azioni in considerazione di particolari tipi di combinazioni.

A seguito di queste semplici informazioni, e qualunque sia il numero delle condizioni di carico elementari analizzate e conseguentemente il numero delle combinazioni possibili, CMP in automatico calcola in ogni punto della struttura richiesto (ogni n centimetri) e per ogni componente di reazione o sollecitazione richiesto le due combinazioni che massimizzano tale componente al negativo e al positivo e si calcola infine lo stato completo di reazione o sollecitazione per quelle combinazioni in quello specifico punto.

L'inviluppo conseguente conterrà, oltre alle eventuali combinazioni prefissate, tante condizioni di inviluppo quante sono le componenti di reazione o sollecitazione richieste moltiplicato per due (massimo negativo e massimo positivo) .

## **Visualizzazione degli inviluppi eseguiti**

Si ottiene con le stesse modalità con cui si esegue la visualizzazione delle corrispondenti grandezze relativamente alle condizioni di carico elementari di cui a precedente paragrafo.

## **Esecuzione verifiche su elementi di tipo asta a comportamento omogeneo (sezioni in materiale omogeneo o in c.a. ad armatura costante)**

**Vedi anche:**

## **la visualizzazione dei risultati delle verifiche svolte**

Le verifiche di resistenza e/o di instabilità (instabilità non ancora disponibile in quanto in fase di implementazione) sugli elementi di tipo BEAM della struttura in esame o di una sua parte si eseguono attraverso il comando **menù "Strumenti"** -> *Esecuzione Verifiche -> Beam* .

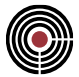

Allo stato attuale le verifiche di resistenza sono svolte secondo il metodo delle tensioni ammissibili, le verifiche di instabilità sono svolte secondo il metodo omega di cui alla normativa vigente.

Al presente paragrafo si descrive solo il caso delle verifiche applicate a sezioni a comportamento omogeneo per le quali non sia possibile individuare diverse configurazioni di armatura (sezioni con poligonali in C.A.) rimandando al successivo la trattazione del caso delle sezioni in cemento armato ad armatura variabile.

Al fine di eseguire le verifiche in automatico è necessario avere svolto precedentemente le seguenti attività:

- descritto graficamente le sezioni trasversali base (Armatura 0) degli elementi con gli appositi comandi della finestra sezioni
- eseguito il calcolo
- generato eventualmente un inviluppo delle sollecitazioni di riferimento

È possibile eseguire infiniti gruppi di verifica ciascuno individuato da un Nome e caratterizzato dai parametri di verifica corrispondenti alle opzioni contenute nel dialogo di esecuzione verifiche di seguito evidenziate:

- possibilità di selezionare le sollecitazioni da considerare
- possibilità di scelta delle sollecitazioni di riferimento: sollecitazioni elementari o gruppo di inviluppo (le verifiche sono svolte per ogni condizione elementare e/o di inviluppo contenute nel gruppo di sollecitazioni di riferimento prescelto)
- possibilità di selezionare un gruppo di entità da assoggettare a verifica

## **Visualizzazione dei risultati delle verifiche svolte**

Si ottiene mediante il comando **menù "Strumenti"** -> *Visualizza Verifiche -> Beam*. Le opzioni di visualizzazione contenute nel corrispondente dialogo consentono:

- di scegliere il gruppo di verifiche da visualizzare
- di visualizzare i risultati peggiori delle verifiche per due materiali a scelta tra quelli presenti nelle sezioni oggetto del gruppo di verifica (uno da visualizzare sul piano locale 12 e uno da visualizzare sul piano locale 13)
- di visualizzare le tensioni massime di compressione e/o di trazione
- di evidenziare i punti nei quali le verifiche non risultano soddisfatte e i valori non ammissibili
- di evidenziare il tasso di sfruttamento dei materiali

## **Esecuzione Verifiche – Progettazione elementi strutturali di tipo asta in C.A. ad armatura variabile**

### **Vedi anche:**

### **elementi prevalentemente presso-inflessi PILASTRATE elementi prevalentemente inflessi TRAVATE**

CMP affronta il problema della progettazione delle strutture in C.A. proponendosi come strumento nelle mani del progettista e non come progettista come sovente accade. Ciò si traduce sinteticamente in un dialogo tra CMP e il progettista nel quale a quest'ultimo è mantenuto il compito essenziale di eseguire tutte le scelte progettuali mentre a CMP è assegnato quello di rispondere a queste scelte evidenziando il risultato sulla struttura delle scelte compiute.

Si individuano diverse modalità operative per i diversi elementi strutturali come descritto ai successivi paragrafi relativamente ai casi di progetto-verifica degli elementi prevalentemente presso-inflessi quali le PILASTRATE e degli elementi prevalentemente inflessi in un piano verticale quali le TRAVATE.

Allo stato attuale le verifiche di resistenza sono svolte secondo il metodo delle tensioni ammissibili, le verifiche di instabilità sono svolte secondo il metodo omega di cui alla normativa vigente.

## **Elementi prevalentemente presso-inflessi PILASTRATE**

Il processo di progettazione-verifica di una pilastrata in CMP è svolto attraverso un processo iterativo che passa attraverso le seguenti fasi:

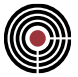

- calcolo massime sollecitazioni agenti mediante la esecuzione degli inviluppi
- definizione per ogni sezione associata agli elementi strutturali da sottoporre a verifica di una armatura iniziale
- assegnazione agli elementi strutturali della armatura associata (inizialmente la n.1 per tutta la lunghezza degli elementi)
- elaborazione automatica verifiche
- visualizzazione risultati delle verifiche e individuazione zone non soddisfatte
- modifica armature esistenti o generazione nuove Armature e loro assegnazione ai tratti non verificati delle aste
- ripetizione delle fasi 4, 5, e 6 fino a completo soddisfacimento

Rispetto alla procedura di verifica degli elementi strutturali privi di armatura variabile descritta a precedente paragrafo, nel caso delle strutture in C.A. i problemi che si aggiungono e a cui occorre dare una specifica risposta operativa sono fondamentalmente due:

- ogni forma di sezione può presentare in punti differenti armature diverse
- ogni singolo elemento BEAM può presentare al proprio interno TRATTI armati differentemente

Per dare soluzione ai precedenti due punti CMP mette a disposizione del progettista i due seguenti strumenti:

- la possibilità di gestire tramite la finestra sezioni un data-base di SEZIONI contenente per ogni diversa forma presente nella struttura in esame oltre che la descrizione della sua geometria (convenzionalmente definita Sezione base o Armatura 0) la descrizione di tutte le possibili armature della stessa (Armature 1,2,…… Ogni Armatura descritta ha, salvo esplicita scelta del progettista, la forma della sezione base in quanto a poligonali e la propria armatura in termini di ferri e staffe)
- la possibilità di gestire un data-base ARMATURA TRATTI contenente per ogni singolo elemento BEAM la descrizione della composizione in termini di armature resistenti punto per punto potendo suddividere la lunghezza dell'elemento in un numero illimitato di parti differentemente armate.

Quanto sopra detto è svolto operativamente come di seguito illustrato:

### **1 - Calcolo massime sollecitazioni agenti**

È svolto a mezzo del comando precedentemente richiamato **menu "Strumenti"** Inviluppi -> Sollecitazioni -> Beam

#### **2 - Definizione delle armature per ogni sezione interessata**

È eseguibile attraverso i comandi della finestra sezioni di seguito indicati: **menu "Visualizza"** -> Scelta Sezione /…. , **menu "Strumenti"** -> Nuova Armatura , **menu "Inserisci"** -> Barra d'Armatura / Barre d'Armatura Lineari / Barre d'Armatura ai vertici / Staffe, **menu "Strumenti"** -> Staffatura base. La armatura iniziale è normalmente la minima prevista dal progettista per la sezione.

#### **3 - Assegnazione agli elementi strutturali della armatura associata**

Si ottiene in finestra Modello mediante il comando **menu "Entità"** -> Beam -> Armatura a Tratti mediante il quale è possibile associare a ogni punto dell'asta una differente armatura tra quelle descritte al punto 2. I tratti di armatura sono individuati dal numero identificativo del tipo di armatura, dall'ascissa, misurata a partire dal primo nodo dell'asta, fino alla quale è presente quel tipo di armatura e da un colore che è quello con cui viene evidenziato l'asse dell'asta alla attivazione in Finestra Modello del comando **menu "Visualizza"** -> Visualizzazioni -> Beam -> Armature a Tratti.

Al fine di rendere praticamente immediata l'esecuzione delle fasi 2 e 3 CMP mette a disposizione in Finestra Modello il comando , **menu "Strumenti"** -> Preparazione Armatura Sezioni in c.a. avente la seguente operatività:
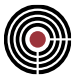

- definizione automatica della Armatura 1 per ogni sezione avente almeno una poligonale di tipo calcestruzzo e per la quale non sia ancora stata definita l'Armatura 1. L'Armatura 1 è in tal caso costituita da:
- un ferro in corrispondenza di ogni vertice delle poligonali in calcestruzzo, di diametro e con copriferro secondo quanto indicato dal progettista nel dialogo aperto in conseguenza della attivazione del comando;
- una staffa per ogni poligonale in calcestruzzo avente la forma della poligonale stessa.
- assegnazione automatica della Armatura 1 per tutta la estensione longitudinale a tutte le aste del modello aventi sezione contenente almeno una poligonale di calcestruzzo e per le quali non sia ancora stata assegnata alcuna Armatura a tratti.

#### **4 - Esecuzione delle verifiche**

Si esegue, come per il caso di verifiche su elementi a comportamento omogeneo, attraverso il comando **menù "Strumenti"** -> Esecuzione Verifiche -> Beam .

#### **5 - Visualizzazione dei risultati delle verifiche**

Si ottiene, come per il caso di verifiche su elementi a comportamento omogeneo, mediante il comando **menù "Strumenti"** -> Visualizza Verifiche -> Beam. Le opzioni di visualizzazione contenute nel corrispondente dialogo consentono:

- di scegliere il gruppo di verifiche da visualizzare
- di visualizzare i risultati peggiori delle verifiche per due materiali a scelta tra quelli presenti nelle sezioni oggetto del gruppo di verifica (uno da visualizzare sul piano locale 12 e uno da visualizzare sul piano locale 13)
- di visualizzare le tensioni massime di compressione e/o di trazione
- di evidenziare i punti nei quali le verifiche non risultano soddisfatte e i valori non ammissibili
- di evidenziare il tasso di sfruttamento dei materiali

Al termine di ogni caricamento di un gruppo di verifiche è memorizzato automaticamente un gruppo di selezione di nome "ASTE NON VERIFICATE" che può essere utilizzato per isolare le sole aste non completamente soddisfatte ed eventualmente come filtro per la riesecuzione delle verifiche alla successiva iterazione.

#### **6 - Definizione di nuove armature e assegnazione nuovi tratti alle aste**.

Sono ottenibili con le stesse operatività descritte ai precedenti punti 2 e 3

### **Elementi prevalentemente inflessi TRAVATE**

La progettazione degli elementi prevalentemente inflessi costituenti le TRAVATE si sviluppa attraverso un **metodo tipico di CMP** denominato di **progettazione per SEZIONI.** La progettazione non viene eseguita sul singolo elemento Travata ma si esegue su tutta la struttura a seguito della progettazione delle corrispondenti sezioni trasversali.

Il comando che ne consente la attivazione è il comando **menù "Strumenti"** -> *Progetto Travi in c.a.* . presente nella Finestra Sezioni. Allo stato attuale la progettazione avviene sulla base delle sole sollecitazioni flessionali e taglianti rilevate sul piano locale 13 che corrisponde, nelle convenzioni di default di CMP, al piano verticale.

Preliminarmente alla attivazione del comando **menù "Strumenti"** -> *Progetto Travi in c.a*. è necessario:

- avere calcolato un inviluppo di progetto contenente almeno le sollecitazioni massime agenti nel piano locale 13 per tutte le aste aventi la sezione in esame;
- avere attivato in una Finestra Sezione, tramite i comandi **menu "Visualizza"** -> *Scelta Sezione /….* , la Armatura 1 della sezione che si desidera progettare. Non è infatti ammesso eseguire la progettazione sulla sezione base (Armatura 0) per non determinare, a seguito della immissione di aree di ferro, la modifica delle proprietà statiche utilizzate nel calcolo che dalla sezione base sono ricavate. La inizializzazione della Armatura 1, se non già avvenuta ad esempio tramite il comando generale ,

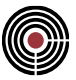

**menu "Strumenti"** -> *Preparazione Armatura Sezioni in c.a.*, può essere ottenuta mediante il comando **menu "Strumenti"** -> *Nuova Armatura.*

Per sfruttare appieno le potenzialità in termini di interattività di progettazione che il comando consente, si consiglia di attivare la visualizzazione sia della Finestra Sezioni che della Finestra Modello utilizzando ad esempio il comando **menù "Finestra"** -> *Affianca in Verticale.*

La Finestra Sezioni contiene infatti la visualizzazione della Sezione/Armatura da progettare e in essa si eseguiranno tutte le attività di inserimento/modifica ferri e staffe oltre che di assegnazione posizioni di progetto.

La Finestra Modello, che contiene la visualizzazione dello schema strutturale del modello analizzato, a progettazione avviata visualizza automaticamente, sulle sole aste aventi come sezione quella prescelta, i diagrammi di sollecitazione di inviluppo agenti e in tempo reale lo stato di verifica per effetto della progettazione al momento eseguita relativamente alla sollecitazione in esame.

All'avvio del comando **menù "Strumenti"** -> *Progetto Travi in c.a.* , CMP presenta il dialogo di progettazione costituito da tre pagine denominate "Generale", "Momento", "Taglio".

Nella pagina "Generale" è necessario indicare l'inviluppo sollecitazioni di riferimento, le dimensioni della sezione rettangolare equivalente rispetto alla quale controllare le caratteristiche di resistenza nei riguardi del taglio e gli eventuali moltiplicatori di riduzione delle tensioni ammissibili dell'acciaio per le diverse componenti di sollecitazione.

È quindi possibile passare alle pagine "Momento" e "Taglio" nelle quali si individuano due aree:

- area sinistra: contiene i comandi di scelta e assegnazione delle posizioni di lavoro delle armature
- area di destra: è occupata da un diagramma di tipo statistico che rappresenta la distribuzione della sollecitazione attualmente considerata (momento negativo, momento positivo o taglio) lungo l'asse delle aste aventi la sezione in esame. In questo diagramma l'asse orizzontale riporta la lunghezza totale delle travi che hanno la sezione che si sta progettando e l'asse verticale riporta i valori della sollecitazione in esame.

La progettazione si svolge, separatamente per Momento flettente positivo / Momento flettente negativo / Taglio, e fino al suo compimento, attraverso una successione delle seguenti semplici operatività:

- inserimento e/o modifica di barre di armatura o staffe tramite i normali comandi della Finestra Sezione ( **menu "Inserisci"** -> *Barra d'Armatura / Barre d'Armatura Lineari / Barre d'Armatura ai vertici / Staffe* **menu "Modifica"** -> *Modifica diametro Armature / ….*). Quando una barra di armatura è inserita graficamente è automaticamente assegnata alla posizione zero di lavoro che corrisponde alla posizione Non Strutturale (la barra non è considerata nelle fasi di verifica)
- individuazione della posizione corrente di assegnazione tramite il corrispondente comando nel dialogo;
- assegnazione della posizione corrente alle barre di armatura sulla sezione tramite individuazione delle stesse con il mouse dopo avere attivato il bottone *Assegna posizione*. ATTENZIONE : occorre disattivare il bottone *Assegna posizione* (evidenziato dalla forma del mouse con Blocco Note) prima di eseguire comandi di selezione ferri (forma del mouse con semplice freccia di puntamento) al fine di applicare poi comandi di inserimento/modifica ferri, in quanto fin tanto che il bottone è attivo qualsiasi Click del mouse su una entità interessata ne determina la assegnazione della posizione di lavoro corrente.
- a seguito della assegnazione di cui sopra CMP evidenzia in tempo reale sia sul diagramma statistico che sul modello visualizzato nella Finestra Modello il diagramma aggiornato della sollecitazione resistente mentre sul dialogo di progettazione sono aggiornati i valori delle sollecitazioni resistenti parziale e totale e lo stato di tensione massimo dei materiali. Si fa notare come sul diagramma statistico le aree di evidenziazione delle sollecitazioni resistenti eccedenti il diagramma delle sollecitazioni agenti, rappresenta sinteticamente la quantità di sollecitazione resistente e quindi di peso di acciaio non indispensabile (a meno di minimi di regolamento e di buon senso) e quindi sprecato sotto il profilo economico.
- resta quindi al progettista il compito di giudicare della validità della soluzione finora raggiunta e della eventuale necessità di modificarla/completarla come ritenuto più opportuno ripetendo le fasi di cui sopra fino al completo soddisfacimento.

Il metodo descritto di **progettazione per SEZIONI** è tipico di CMP ed è caratterizzato dalle seguenti principali prestazioni:

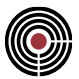

- consente la progettazione contemporanea di tutti gli elementi strutturali presenti nel modello a cui è associata la sezione in esame, anche se soggetti a condizioni di carico e quindi di sollecitazione differenti. Ciò significa che, eseguita la progettazione di tutte le sezioni associate a elementi costituenti le travate presenti nel modello, si è in grado di passare alla successiva fase di redazione degli esecutivi per l'intera struttura qualunque sia la dimensione e quindi il numero di travate da realizzare;
- è applicabile a qualunque sezione senza alcuna limitazione di forma e di composizione in termini di poligonali e conduce all'ottenimento degli elaborati esecutivi con lo stesso grado di definizione per una sezione rettangolare come per una sezione generica comunque complessa;
- consente la scelta dell'armatura più consona al progettista fornendo indicazioni qualitative ma sintetiche sullo sfruttamento dei materiali e consentendogli di tenere in considerazione, nella disposizione delle armature, problematiche e usi che difficilmente potrebbero essere altrimenti trasferiti al software;
- consente la descrizione di elementi di armatura (barre longitudinali e/o staffe non strutturali) o parti di sezione (poligonali non strutturali) che, pur non dovendo essere considerati in fase di calcolo e verifica devono comunque essere inseriti nei disegni esecutivi, quotati e computati;
- consente la redazione di esecutivi nei quali tutte le entità visualizzate sono univocamente individuate e rappresentate: il disegno è leggibile e non interpretabile!
- consente la redazione di esecutivi che non necessitano di modifiche di tipo progettuale ma solo di eventuali aggiustamenti grafici e di impaginazione o di adeguamento alla reale geometria di cantiere non sempre schematizzabile attraverso un modello di calcolo.

### **Redazione della relazione di calcolo del modello**

La relazione di calcolo per il modello in esame si ottiene dalla Finestra Modello mediante il comando **menu "Strumenti"** -> *Relazione di Calcolo.*

A seguito della sua attivazione CMP presenta un dialogo a pagine dal quale è possibile selezionare, tra tutte quelle contenute nel modello di calcolo, quali informazioni si desidera vengano inserite nella relazione stessa.

La relazione è compilata in formato RTF, utilizzando un modello che si trova nella cartella di installazione di CMP (normalmente "Programmi\Namirial\CMPXX" con il numero di versione al posto di XX), di nome "Modello\_Relazione.rtf", personalizzabile dall'utente.

Al fine di ottenere una visualizzazione a schermo della relazione di calcolo prima di memorizzarla è possibile utilizzare, sempre dalla Finestra Modello, il comando **menu "Strumenti"** -> *Lista Dati* perfettamente equivalente al precedente salvo che per il nome del file uscita.

### **Redazione degli elaborati esecutivi**

**Vedi anche: disegno casserature disegno travi in c.a. disegno pilastri in c.a.**

La filosofia con cui è stato concepito l'intero pacchetto CMP è di assistere il progettista in tutte le fasi di elaborazione di un progetto strutturale completo e di fornirgli strumenti chiari ed efficienti per poter consapevolmente compiere quelle scelte progettuali che difficilmente possono essere demandate a una procedura completamente automatica.

Attraverso le fasi descritte nei paragrafi precedenti, è possibile definire in modo molto dettagliato l'oggetto strutturale che dovrà essere costruito ed è quindi possibile ottenere elaborati grafici che rispecchiano il più fedelmente possibile le scelte già compiute dal progettista.

A tal fine è comunque necessario, indipendentemente dalle esigenze di calcolo, avere, in fase di modellazione, posizionato correttamente le sezioni degli elementi Beam nello spazio utilizzando o le opzioni di descrizione delle sezioni quale il comando **"menu Modifica"***-> Muovi Selezione* (la sezione è posizionata, a meno di offset, nello spazio del modello facendo coincidere l'origine del sistema di definizione della stessa con l'asse dell'asta a cui è associata) o i dati di OFFSET assegnabili all'asta in Finestra Modello tramite il comando **"menu Entità"***-> Beam -> Configurazione…* .

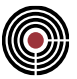

In questa fase di redazione degli esecutivi sono richiesti pochi ulteriori dati, necessari da un lato a completare le indicazioni progettuali e dall'altro a definire l'aspetto puramente grafico del disegno.

CMP consente la redazione dei disegni esecutivi dalla Finestra Modello, mediante i comandi contenuti nel **menu "Disegno",** relativamente alle seguenti tipologie:

- disegno casserature
- disegno travate in c.a.
- disegno pilastrate in c.a.

Tutti i comandi di disegno, che allo stato attuale riguardano solo gli elementi di tipo BEAM, hanno sempre effetto relativamente a tutte e sole le entità del modello selezionate al momento della attivazione del comando stesso. È in tal modo possibile gestire semplicemente la suddivisione del modello complessivo in sottoinsiemi costituenti un unico elaborato grafico.

I disegni creati da CMP sono tutti memorizzati sotto forma di file alfanumerici in accordo allo standard DXF. Sono quindi gestibili, al fine del loro completamento e della loro stampa, tramite un qualunque software di CAD presente sul mercato.

Nel caso il software utilizzato sia l'ambiente AutoCAD, è allora possibile sfruttare, dall'interno di AutoCAD stesso, alcuni comandi di gestione disegni CMP appositamente sviluppati in Autolisp per CMP e atti a consentire una gestione più agevole dei disegni generati da CMP. In tal caso AutoCAD deve essere lanciato mediante l'icona "CMPCAD" creata durante l'installazione di CMP e presente nel direttorio di installazione (normalmente "Programmi\Namirial\CMPXX" con il numero di versione al posto di XX).

#### **Disegno casserature**

Si ottiene dalla Finestra Modello mediante i comandi **menu "Disegno"***-> Casseratura XY / Casseratura YZ / Casseratura XZ.*

Il disegno delle casserature è ottenibile già in fase di modellazione: sono, infatti, necessarie solo la descrizione degli elementi Beam nello spazio, la descrizione delle sezioni trasversali e la loro associazione ai corrispondenti elementi.

Consente di ottenere la restituzione grafica della casseratura relativamente alle aste selezionate e con riferimento alla proiezione secondo uno dei tre piani coordinati XY, YZ, XZ.

In particolare CMP suddivide tutti gli elementi di tipo Beam in tre categorie, Pilastri / TraviX / TraviY, in dipendenza del loro orientamento nello spazio come definibile dall'utente in Finestra Modello mediante il comando **menu "Dati Generali"***-> Angoli Travi/Pilastri* e come visualizzabile attraverso l'attivazione dei gruppi di selezione automatici denominati "~PILASTRI", "~TRAVIX", "~TRAVIY", mediante il comando **menu "Selezioni"***-> Gestione Gruppi Selezione*.

L'esecutivo di casseratura è composto dal disegno dello sviluppo nel piano di interesse di tutte le aste selezionate facenti parte dei gruppi corrispondenti alla proiezione prescelta (TRAVIX e TRAVIY per CasseraturaXY, TRAVIX e PILASTRI per CasseraturaXZ, TRAVIY e PILASTRI per CasseraturaXZ) e dal disegno della sola sezione trasversale di tutte le aste del tipo perpendicolare al piano di interesse e correlate ad aste selezionate appartenenti al piano di interesse.

#### **Disegno travi in c.a.**

Si ottiene dalla Finestra Modello mediante il comando **menu "Disegno"***-> Armatura Travi.*

Il disegno delle Travate è eseguibile solo ad avvenuto completamento della fase di progettazione sezioni in c.a. per tutte le sezioni associate alle aste di tipo TRAVE interessate dalla selezione attiva all'atto dell'avvio del comando.

Consente di ottenere, distintamente per tutte le travate aventi almeno un'asta selezionata, la restituzione grafica della casseratura verticale completata dallo sviluppo delle armature e dal disegno delle sezioni trasversali armate. Il disegno rappresenta per ogni travata lo sviluppo orizzontale linearizzato rispetto alla progressiva orizzontale dell'asse delle aste costituenti la travata stessa.

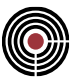

### **Disegno pilastri in c.a.**

Si ottiene dalla Finestra Modello mediante i comandi **menu "Disegno"***-> Armatura Pilastrate YZ / Armatura Pilastrate XZ.*

Il disegno delle Pilastrate è eseguibile solo ad avvenuto completamento della fase di definizione armatura sezioni in c.a. per tutte le sezioni associate alle aste di tipo PILASTRI interessate dalla selezione attiva all'atto dell'avvio del comando.

Oltre a quanto previsto al fine della verifica degli elementi di tipo Pilastro (definizione della armatura relativamente alle barre longitudinali), al fine dell'ottenimento del disegno esecutivo delle pilastrate è necessario completare la definizione armature descrivendo in Finestra Sezioni la geometria delle staffe tramite il comando **menu "Inserisci"***->Staffe* e la composizione della staffatura mediante il comando **menu "Strumenti"***->Staffatura base*.

I comandi consentono di ottenere, distintamente per tutte le Pilastrate aventi almeno un'asta selezionata, la restituzione grafica della casseratura verticale completata dallo sviluppo delle armature e dal disegno delle sezioni trasversali armate. Il disegno rappresenta per ogni pilastrata lo sviluppo verticale con riferimento alla proiezione secondo uno dei due piani coordinati YZ o XZ.

La scelta del piano YZ o del piano XZ non è secondaria in quanto non incide solo sulla proiezione della casseratura da disegnare ma soprattutto influenza la definizione dello sviluppo verticale delle armature e dei corrispondenti ancoraggi. Infatti, al fine di fissare le interruzioni di getto e le corrispondenti riprese di armatura nonché le modalità di ancoraggio delle armature che non possono proseguire, CMP considera gli ingombri delle sezioni associate alle sole travi disposte nel piano di sviluppo prescelto. Le aste disposte nel piano perpendicolare a quello prescelto sono solo rappresentate graficamente in sezione trasversale ma non influenzano lo sviluppo delle armature.

# **Guida metodologica muratura**

### **Introduzione**

La modellazione della risposta strutturale degli edifici in muratura rappresenta un tema molto vasto e articolato a causa delle specificità che caratterizzano tale tipologia costruttiva, nonché dei molteplici e variabili fattori che influiscono sul comportamento degli edifici a livello locale e globale. Alcuni di questi fattori, particolarmente rilevanti soprattutto nell'analisi degli edifici esistenti, sono ad esempio:

- il grado di efficacia delle connessioni che può conferire o meno alla struttura un comportamento di tipo scatolare;
- le caratteristiche di resistenza e deformabilità dei solai, che influiscono sulle modalità di ripartizione dei carichi verticali e orizzontali;
- la conformazione e la qualità dell'apparecchiatura muraria, da cui dipendono la capacità dei pannelli murari di esibire un comportamento monolitico e le modalità con cui essi raggiungono il collasso;
- la presenza e l'entità condizioni più o meno diffuse di irregolarità e/o di dissesto;
- la presenza di sistemi costruttivi che determinano condizioni di vincolo monolatero.

Un altro aspetto da considerare è che la muratura rappresenta il risultato dall'assemblaggio di blocchi naturali o artificiali con l'impiego di malta come legante, caratteristica che la rende di fatto assimilabile a un materiale composito. Ai fini della valutazione strutturale, tuttavia, si tende nella pratica a ricondurre il modello meccanico complessivo della muratura a quello di un materiale omogeneo equivalente in grado di riprodurne il comportamento macroscopico. Il livello di macroscopicità varia a seconda delle diverse strategie di modellazione.

Una delle proprietà peculiari della muratura è certamente rappresentata dalla sua modesta resistenza a trazione, considerata spesso nulla nella maggior parte delle applicazioni pratiche.

Le considerazioni riguardanti le caratteristiche della tipologia costruttiva e delle proprietà del materiale portano in genere a preferire l'utilizzo di strumenti di analisi di tipo non lineare, come le analisi di pushover, al fine di rappresentare in maniera più realistica la risposta globale delle strutture murarie, in particolare in condizioni sismiche.

Fra gli approcci più diffusi per la rappresentazione del comportamento globale delle strutture in muratura attraverso il metodo degli elementi finiti si evidenziano i seguenti:

- Modellazione a telaio equivalente
- Modellazione al continuo

La modellazione a telaio equivalente prevede che l'organismo strutturale sia concepito come assemblaggio di maschi murari e fasce di piano modellati con elementi monodimensionali. La semplificazione derivante dell'idealizzazione a telaio rende di fatto questo metodo il più diffuso nella pratica professionale. La sua applicabilità è tuttavia da considerarsi limitata ai casi in cui l'edificio presenti una geometria e una distribuzione delle aperture sufficientemente regolari.

Al fine di simulare l'elevata rigidezza delle zone di intersezione, agli elementi maschio e fascia vengono in genere attribuiti dei tratti di estremità infinitamente rigidi, che vengono inoltre considerati anche infinitamente resistenti.

Nel caso di analisi non lineari, tali elementi sono caratterizzati da modelli costitutivi a plasticità concentrata basati sul comportamento fenomenologico tipico di maschi e fasce, ovvero sui meccanismi di rottura dai quali essi sono generalmente interessati.

Tali meccanismi di rottura sono:

- Rottura per pressoflessione
- Rottura per taglio-scorrimento
- Rottura per taglio-fessurazione diagonale

I modelli a plasticità concentrata prevedono in genere la formazione delle cerniere di estremità al raggiungimento di un livello di sollecitazione tale da produrre la rottura rispettivamente a pressoflessione o taglio. In seguito alla sua formazione, la cerniera esibisce generalmente un comportamento di tipo perfettamente plastico o plastico degradante ("a scalini") in funzione della tipologia di elemento strutturale e di meccanismo di rottura, fino al raggiungimento del drift ultimo in corrispondenza del quale si ha l'annullamento della resistenza.

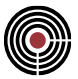

Nel caso della modellazione al continuo la struttura viene modellata attraverso elementi finiti di tipo bidimensionale (shell) o tridimensionale (brick). Tale approccio è generalmente utilizzato quando si ha a che fare con strutture caratterizzate da una geometria complessa o comunque non idealizzabile mediante uno schema a telaio.

Con questa tecnica è possibile in generale cogliere in maniera più dettagliata alcuni aspetti del comportamento strutturale rispetto alla modellazione a telaio, ma a ciò si accompagna una più difficile calibrazione del legame costitutivo del materiale per riprodurre in modo affidabile la risposta fenomenologica dei pannelli murari, nonché un onere computazionale sensibilmente maggiore.

### **Creazione del modello a telaio equivalente in CMP**

I seguenti paragrafi hanno lo scopo di descrivere gli aspetti fondamentali delle metodologie adottate in CMP e gli strumenti proposti per la modellazione, analisi e verifica di strutture in muratura.

### *Definizione del materiale muratura*

Attraverso il dialogo Materiali l'utente ha la possibilità di definire tre tipologie di materiale muratura: materiale nuovo, materiale esistente, materiale esistente tecnologia moderna.

Il completamento del dialogo con i valori di resistenza del materiale:

- Definisce i parametri meccanici che saranno utilizzati per l'esecuzione delle verifiche SLU con sollecitazioni derivanti da analisi lineari. In questo caso vengono utilizzati i valori di progetto delle resistenze. Viene inoltre definito di default un legame costitutivo di tipo rigido-plastico a compressione e non resistente a trazione, impiegato per le verifiche SLU a pressoflessione dei pannelli murari secondo NTC 2018.
- Definisce il comportamento non lineare degli elementi maschio o architrave a cui sarà assegnato il materiale nel caso di analisi di pushover. La resistenza nei confronti dei meccanismi di rottura a pressoflessione e taglio degli elementi maschio e architrave è determinata con riferimento ai valori medi di resistenza del materiale nel caso di muratura nuova e con riferimento ai valori medi divisi per il relativo fattore di confidenza FC nel caso di muratura esistente.

CMP permette la definizione dei parametri del materiale in maniera manuale o automatica. In quest'ultimo caso la valutazione automatica dei parametri è differenziata per le tre suddette sottocategorie di materiale muratura.

Ai fini del calcolo automatico delle proprietà è necessario che sia attiva almeno una delle due opzioni "Parametri da norma" e "Aggiorna prop. meccaniche" (si veda (Menù) Dati Generali > Comando Materiali). L'opzione "Parametri da norma" abilita l'aggiornamento automatico delle proprietà rendendo non editabili i parametri del materiale il cui valore è espressamente fissato dalle norme in funzioni di altri parametri. L'opzione "Aggiorna prop. Meccaniche" abilita l'aggiornamento automatico delle proprietà mantenendo comunque tutti i parametri editabili manualmente dall'utente. Essa abilita inoltre l'aggiornamento automatico dei parametri meccanici generali del dialogo "Materiali" (ad esempio il modulo elastico) che sono correlati a proprietà specifiche del materiale.

Per effettuare il calcolo automatico dei valori di tutte le proprietà meccaniche della muratura ai sensi delle NTC 2018 è sufficiente completare i dati disposti nella parte inferiore del dialogo, in base ai quali CMP applica le diverse correlazioni da normativa e ricava i valori delle resistenze, disposte nella parte superiore.

Nell'immagine di seguito è riportato a titolo esemplificativo il risultato della definizione automatica di una muratura di tipo nuovo. Si sono evidenziati con lo stesso colore i parametri indipendenti nella parte inferiore e i parametri di resistenza ad essi correlati nella parte superiore.

Per la valutazione della resistenza a compressione orizzontale non sono disponibili in normativa indicazioni specifiche a riguardo; CMP si avvale della stima fornita dalle "Linee guida per la Progettazione, l'Esecuzione ed il Collaudo di Interventi di Rinforzo di strutture di c.a., c.a.p.e murarie mediante FRP", dove al §4.2.3 si consiglia di utilizzare come valore orientativo della resistenza a compressione orizzontale il 50% della resistenza a compressione verticale.

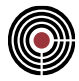

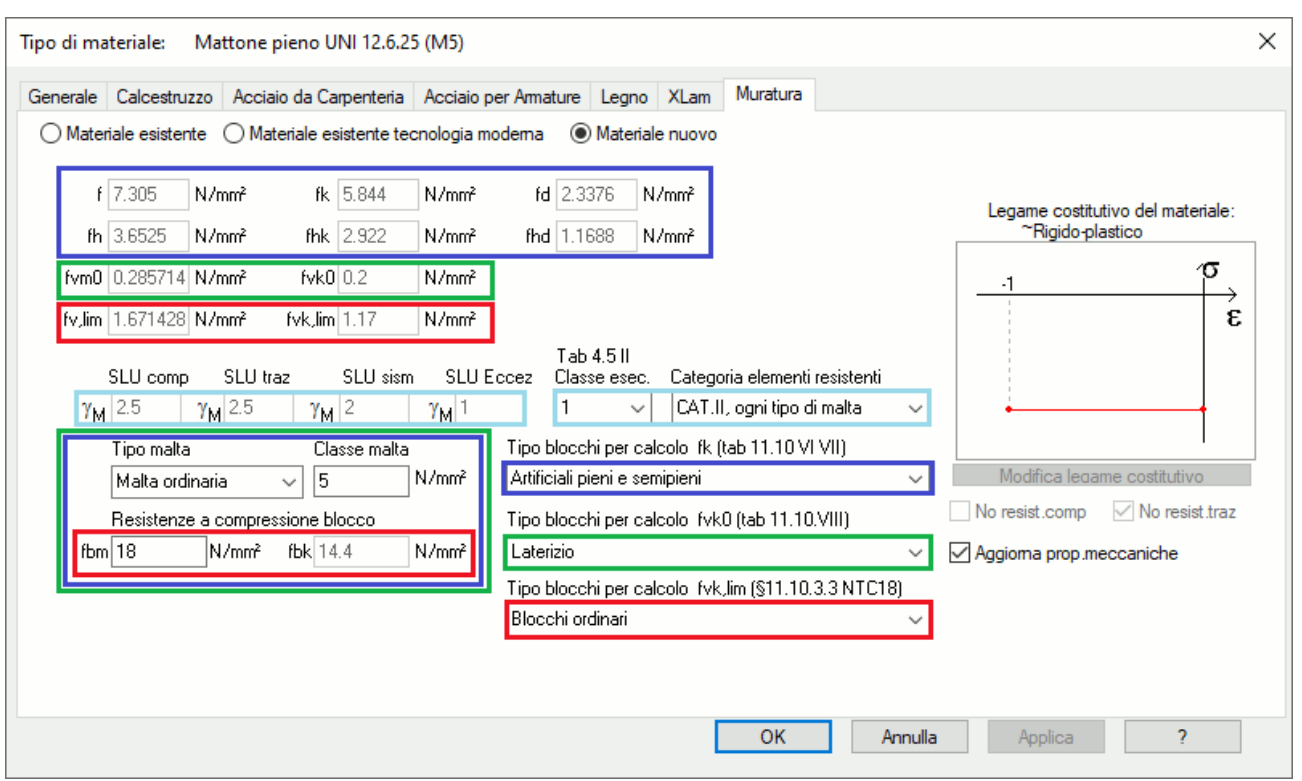

Le modalità di completamento del dialogo per la definizione automatica del materiale sono molto simili anche nel caso di muratura esistente ed esistente tecnologia moderna. Per ulteriori dettagli sulle logiche di aggiornamento automatico si rimanda al paragrafo Pagina Muratura (si veda (Menù) Dati Generali > Comando Materiali > Tipologia materiale).

In presenza di valutazioni specifiche, derivanti ad esempio da indagini diagnostiche, l'utente ha sempre la possibilità di definire manualmente i singoli parametri di resistenza del materiale.

### *Scelta della tipologia di elementi*

Per l'analisi di una struttura in muratura con schema a telaio, CMP dispone di diversi tipi di elemento che permettono di rispondere a diverse esigenze di modellazione.

I maschi murari possono essere modellati mediante l'apposita tipologia "maschio murario". Questa tipologia corrisponde all'elemento PIER del solutore XFinest, al cui manuale utente si rimanda per una descrizione completa.

Le fasce di piano possono essere modellate mediante la tipologia "architrave" oppure "architrave ad arco". Entrambe le tipologie corrispondono all'elemento SPANDREL del solutore XFinest, al cui manuale utente si rimanda per una descrizione completa. I due tipi di architrave si differenziano unicamente per come CMP gestisce i carichi applicati al tratto deformabile dell'elemento. L'architrave ad arco può risultare utile per considerare in maniera semplificata il tipico meccanismo ad arco che si instaura nelle fasce di piano per il trasferimento dei carichi verticali derivanti ad esempio dal peso proprio e dai solai, facendo sì che questi vengano considerati in fase di analisi come carichi nodali equivalenti. Con riferimento all'esempio riportato nell'immagine seguente, i carichi nodali equivalenti derivanti da un carico uniformemente distribuito (1) sono calcolati in due fasi: prima condensando i carichi alle estremità del tratto deformabile dell'asta (2) e successivamente applicando ai nodi le conseguenti forze e momenti di incastro perfetto (3).

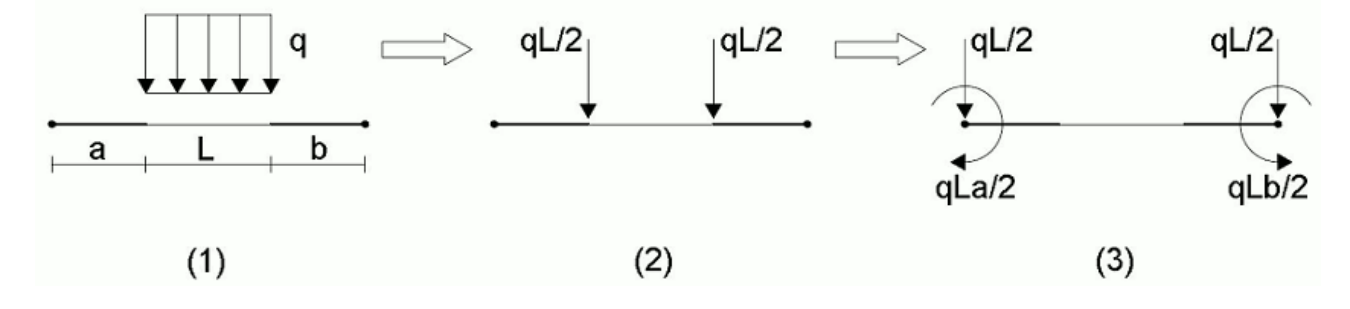

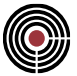

Ciò in genere rende meno gravose le sollecitazioni derivanti dai carichi verticali, le quali talvolta possono condurre per gli architravi a verifiche non soddisfatte poco realistiche.

#### *NOTA: i carichi applicati agli architravi ad arco vengono disegnati con linea tratteggiata.*

Gli elementi maschio, architrave ed architrave ad arco possono essere impiegati sia per analisi lineari (statiche e dinamiche) sia per analisi di pushover. Si evidenzia che nelle analisi di pushover tali elementi sono caratterizzati da rigidezza flessionale nulla nella direzione fuori dal piano dei pannelli, mentre in analisi lineare essi risultano equivalenti agli elementi standard. A tal proposito, nel caso si intenda analizzare la struttura esclusivamente in campo lineare, l'utente è libero di utilizzare elementi standard sia per le fasce, sia per i maschi.

La modellazione a telaio di edifici in muratura richiede tipicamente l'inserimento di bracci rigidi di collegamento per simulare l'ammorsamento fra pareti ortogonali o per particolari esigenze di trasferimento dei carichi. Per realizzare tali elementi fittizi in CMP è possibile, nei casi più semplici, utilizzare elementi beam di tipo standard a cui sia assegnato un materiale caratterizzato da peso nullo e rigidezza elevata (si può in alternativa intervenire sulle proprietà inerziali della sezione). Nella pratica tuttavia si può avere a che fare con situazioni in cui le esigenze di modellazione portano alla creazione di elementi fra loro sovrapposti (tipicamente elementi di collegamento e architravi). Ciò porta ad ambiguità nelle procedure di calcolo dei carichi derivanti da solai che scaricano su beam e nell'individuazione degli elementi complessi. Tale problematica può essere risolta mediante l'utilizzo degli elementi beam di tipo speciale, i quali vengono ignorati dalle suddette procedure nei casi di potenziale ambiguità. In assenza di ambiguità essi sono del tutto equivalenti ai beam standard.

L'immagine successiva mostra un esempio semplice di possibile sovrapposizione. In questo caso sono utilizzati due bracci di collegamento (beam 2-7 e 6-7) per realizzare l'accoppiamento fra due maschi murari ortogonali (beam 1-2 e 5-6) con intersezione eccentrica. La sovrapposizione si verifica nello specifico fra il braccio di collegamento 2-7 e la fascia di piano 2-4. In tale situazione, qualora fosse presente un solaio con orditura in direzione X, sarebbe di base problematico determinare come assegnare i carichi agli elementi sulla linea 2-7-4. Assegnando invece al braccio 2-7 la proprietà di elemento speciale si farà in modo che la procedura di determinazione dei carichi da solaio gravanti sugli elementi beam ignori tale elemento, cosicché il carico sarà correttamente applicato alla fascia di piano 2-4.

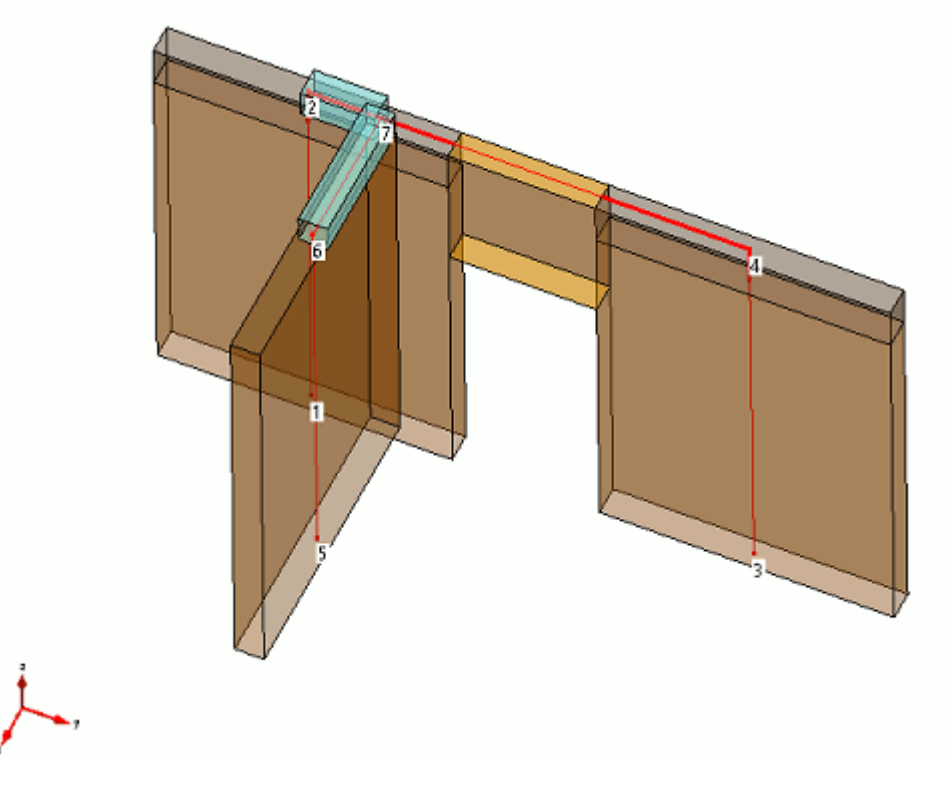

### *Sezioni dei pannelli murari*

Nella creazione delle sezioni da assegnare ai pannelli murari e nella definizione dell'orientamento locale dei beam si deve tenere conto della convenzione adottata da CMP secondo cui:

la direzione individuata dall'asse 2 è considerata la direzione fuori dal piano del pannello;

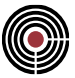

la direzione individuata dall'asse 3 è considerata la direzione nel piano del pannello.

Per le sezioni in muratura è prevista inoltre la definizione di un dato aggiuntivo, rappresentato dalla resistenza di eventuali cordoli o catene che svolgono la funzione di elemento resistente a trazione. Si tratta di un dato che assume rilevanza solo per le sezioni da assegnare a fasce di piano, poiché il valore dello sforzo resistente a trazione è impiegato per la valutazione della resistenza a pressoflessione delle travi in muratura in accordo con il §7.8.2.2.4 - NTC 2018 (si veda Verifiche delle Aste in Muratura con NTC).

Tale dato può essere specificato dall'utente dal comando Menù Strumenti > Definizione Sezione… o durante la definizione di una sezione tipica rettangolare, dove è prevista la possibilità di inserire sia un valore di progetto, sia un valore medio dello sforzo assiale di trazione. Il valore medio di resistenza a trazione è utilizzato per determinare il momento di plasticizzazione degli architravi nelle analisi di pushover, mentre il valore di progetto è utilizzato per condurre la verifica SLU a pressoflessione sugli architravi con sollecitazioni derivanti da analisi lineare. In caso di materiale esistente, il valore da inserire è diviso per il fattore di confidenza FC.

### *Offset*

L'assegnazione degli offset (si veda (Menù) Entità > Beam > (Comando) Configurazione) risulta una operazione fondamentale per la modellazione a telaio delle strutture in muratura.

Gli offset in direzione 2 e 3 permettono di realizzare le eccentricità eventualmente presenti fra pannelli murari contigui, le quali hanno un ruolo determinante per la corretta valutazione della sicurezza nei confronti della resistenza a pressoflessione e dei fenomeni di instabilità. A tal proposito è anche possibile tenere conto dell'eccentricità di appoggio degli orizzontamenti mediante l'assegnazione del relativo dato nel dialogo (Menù) Entità > Solai > (Comando) Configurazione Solaio.

Gli offset in direzione 1 permettono di realizzare numericamente i già citati tratti rigidi alle estremità delle aste per tener conto dell'effettiva lunghezza deformabile dei pannelli murari. CMP permette sia l'assegnazione manuale degli offset 1 sia la possibilità di valutarli in modo automatico secondo diversi criteri. Per le strutture in muratura una scelta tipica è quella di valutare la lunghezza dei tratti rigidi dei maschi murari con il metodo di Dolce e quella degli architravi secondo uno dei criteri "Auto min", "Auto medio" o "Auto max". La tipologia Auto individua la lunghezza deformabile in base all'intersezione fra gli ingombri degli elementi e le tre sottocategorie min/max/medio permettono di gestire in base alle preferenze dell'utente le situazioni di ambiguità come quella presentata nella figura di seguito.

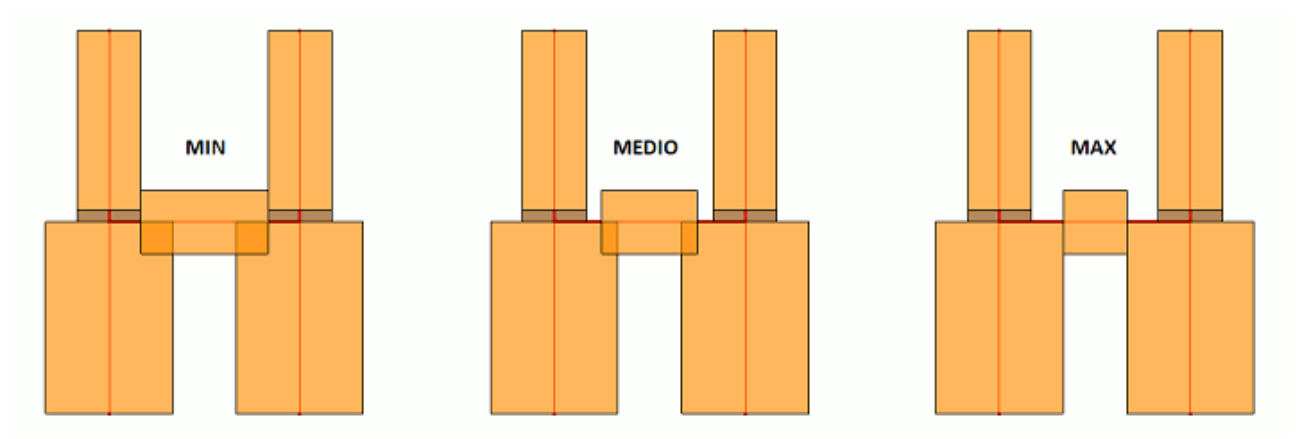

Per il calcolo degli offset con il metodo Dolce è necessario specificare anche il dato riguardante l'altezza netta di piano, assimilabile tipicamente all'altezza totale dei pannelli depurata dell'ingombro dei solai. Mantenendo il valore di default 0, CMP considera l'altezza netta uguale all'altezza totale.

Si evidenzia che, a prescindere dalla tipologia di offset 1 scelta, il valore dell'altezza netta di piano è impiegato anche nelle verifiche di stabilità dei maschi murari (si veda Verifiche delle Aste in Muratura con NTC). Inoltre, tale parametro può essere usato per specificare una lunghezza deformabile efficace rispetto al piano 12 differente rispetto a quella assegnata all'asta in base a uno dei metodi disponibili (che risulterà dunque efficace solo relativamente al piano 13). Questa possibilità può risultare particolarmente utile in presenza di fasce di piano di altezza rilevante, le quali possono determinare una sensibile riduzione della lunghezza deformabile dei maschi murari adiacenti, valutata per esempio con il metodo di Dolce. Tale lunghezza deformabile può essere molto diversa da quella realmente efficace nella direzione fuori dal piano del pannello, che per i maschi è in genere determinata dal solo ingombro dei solai (e quindi non è eccessivamente minore dell'altezza totale). In questi casi, attribuendo una lunghezza deformabile nel piano 12 pari all'altezza netta di piano si può quindi attribuire al pannello una rigidezza più aderente alla realtà e

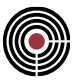

conseguentemente risultati più affidabili, in particolare ai fini delle verifiche di stabilità fuori piano. Tali considerazioni valgono solo per quanto riguarda le analisi in campo lineare poiché per gli elementi maschio muratura e architrave la rigidezza fuori piano è trascurata nelle analisi di pushover.

Un altro aspetto che l'utente è in grado di gestire è la scelta di considerare o meno il peso proprio dei tratti rigidi. Questa opzione permette di evitare di sovrastimare il peso proprio della struttura, in quanto nella modellazione a telaio equivalente di edifici in muratura è molto frequente avere ampie zone di sovrapposizione fra gli ingombri degli elementi strutturali convergenti nello stesso nodo. Conseguentemente, se si tenesse conto del peso proprio di tutte le porzioni di elemento appartenenti a ciascuna intersezione si potrebbe avere un errore significativo. Di default, CMP include il peso proprio sui tratti rigidi dei pilastri in muratura e lo esclude per i tratti rigidi delle travi in muratura. La verifica di quali offset 1 siano dotati o meno di peso proprio può essere effettuata, oltre che mediante il comando Visualizza Carichi ((Menù) Visualizza > (Comando) Visualizza Carichi…), anche attivando la vista solida: per i tratti rigidi senza peso non viene disegnato l'ingombro della sezione, mentre per quelli con peso proprio incluso viene disegnato l'ingombro (con un colore distinto rispetto al tratto deformabile).

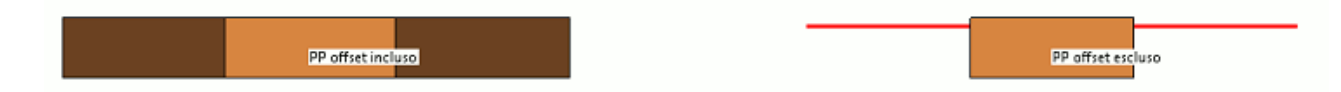

Il comando di inclusione/esclusione del peso proprio dai tratti rigidi ha effetto, per ragioni del tutto analoghe, anche in merito all'applicazione del carico da vento.

Dato l'ampio utilizzo delle proprietà degli offset per le strutture in muratura, per agevolare e migliorare il controllo durante il processo di modellazione è possibile:

- attivare l'opzione Offset 2-3 nel dialogo (Menù) Visualizza > (Comando) Visualizzazioni nella pagina dei beam, che abilita il disegno degli assi di calcolo delle aste nella effettiva posizione traslata in base agli offset assegnati nelle direzioni 2 e 3;
- selezionare alternativamente la visualizzazione dei tratti rigidi efficaci in direzione 2 o direzione 3 mediante le opzioni Offset 1 P12 e Offset 1 P13 nel dialogo (Menù) Visualizza > (Comando) Visualizzazioni;
- modificare lo spessore dei tratti rigidi con il parametro Spessore tratti rigidi beam nel dialogo (Menù) Dati Generali > Opzioni > Colori delle Entità.

### *Bracci rigidi di collegamento*

Si è già discusso della prassi comune nell'ambito della modellazione a telaio equivalente di utilizzare appositi elementi per simulare l'accoppiamento fra pannelli ortogonali o per modellare il trasferimento di carico fra pannelli murari disassati nei casi in cui non sia possibile l'utilizzo degli offset trasversali a tal fine.

Si tratta di elementi beam fittizi, dotati tipicamente di elevata rigidezza e peso proprio nullo. Nel simulare l'accoppiamento fra pareti, la rigidezza dei bracci può essere adeguatamente modulata in funzione dell'effettivo grado di ammorsamento e dell'efficacia di quest'ultimo.

Gli elementi di collegamento vengono in genere creati con lo scopo di imporre la continuità fra gli spostamenti verticali dei pannelli collegati, evitando allo stesso tempo un trasferimento di sollecitazioni poco realistico fra gli elementi strutturali. Ciò si traduce nella pratica di assegnare opportuni svincolamenti ai bracci rigidi nei confronti delle sollecitazioni flettenti e/o torcenti in corrispondenza degli incroci, oppure proprietà inerziali ridotte alla loro sezione, in maniera da realizzare di fatto una condizione riconducibile a un vincolamento interno a cerniera. La calibrazione del comportamento dei bracci assume spesso un ruolo fondamentale nel determinare la risposta strutturale complessiva. Particolare attenzione va posta alle condizioni in cui una distribuzione eterogenea delle rigidezze e dei carichi della struttura può determinare effetti indesiderati e poco realistici. In presenza, ad esempio, di condizioni di cedimenti differenziali significativi, i bracci di collegamento possono trasferire sollecitazioni in grado di generare sforzi di trazione nei maschi murari, anche in condizioni statiche. Tale effetto in genere non rispecchia una distribuzione di sollecitazioni reale e rende necessario intervenire sulla ricalibrazione del modello, rivalutando eventualmente la rigidezza e gli svincolamenti dei bracci di collegamento.

Per agevolare l'utente nell'inserimento dei bracci rigidi è possibile utilizzare il comando (Menù) Modellazione > (Comando) > Genera bracci rigidi, attraverso il quale CMP individua automaticamente le pareti accoppiate e genera i bracci che ne impongono la compatibilità degli spostamenti verticali. Alla sezione assegnata in automatico ai bracci rigidi viene attribuito un materiale con elevata rigidezza e peso proprio nullo. Viene

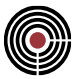

inoltre imposto in automatico un momento di inerzia torsionale ridotto per mitigare i problemi associati alle situazioni precedentemente illustrate, ma è opportuno valutare caso per caso la necessità di adottare ulteriori accorgimenti di modellazione.

### *Solai*

Le specificità del materiale muratura fanno sì che il livello di compressione agente sui maschi murari sia tipicamente un aspetto cruciale ai fini del soddisfacimento dei requisiti di resistenza a pressoflessione e taglio di questi ultimi. La presenza di esigui sforzi di compressione o addirittura l'insorgere di sollecitazioni di trazione rappresenta un aspetto particolarmente critico, come già discusso in relazione alla calibrazione del comportamento dei bracci di collegamento.

Un altro aspetto di modellazione che può favorire una più realistica distribuzione dei carichi verticali è rappresentato dalla possibilità di attribuire un comportamento bidirezionale ai solai.

In particolare, specificando nella Configurazione Solaio le percentuali di carico da ripartire nelle due direzioni principali dell'orditura si può ottenere una distribuzione più realistica ed evitare che i pannelli in direzione parallela all'orditura principale risultino pressoché scarichi, soprattutto nei piani superiori degli edifici.

### *Dati per verifiche di instabilità*

Le verifiche di instabilità fuori dal piano dei maschi murari sono eseguite in CMP nei confronti delle sollecitazioni derivanti da combinazioni statiche in base al metodo semplificato proposto dalle NTC2018 basato sullo schema di articolazione completa (si veda Verifiche delle Aste in Muratura con NTC).

Affinché la verifica sia eseguita in maniera corretta e produca risultati attendibili, risulta compito dell'utente curare la definizione dei seguenti aspetti:

- modellazione delle eventuali eccentricità strutturali, gestibile attraverso l'opportuna assegnazione degli offset trasversali 2-3 e delle eccentricità dei solai;
- definizione del dato di altezza netta di piano (se sensibilmente diversa dall'altezza totale, il cui valore viene considerato di default), eventualmente anche per l'assegnazione della luce deformabile del maschio efficace nel piano 12, nel caso questa risulti sensibilmente diversa da quella efficace nel piano 13;
- assegnazione del dataset di instabilità muratura;
- realizzazione di uno schema statico il più possibile coerente con l'ipotesi di articolazione alle estremità dei pannelli, secondo quanto indicato al § 4.5.6.2 delle NTC. Per soddisfare questa condizione è in genere sufficiente assegnare uno svincolamento a M12 al piede dei maschi murari.

### *Modellazione con importazione da file .dxf*

La realizzazione di un modello a telaio equivalente di un edificio in muratura può risultare un processo oneroso. Fra gli aspetti che concorrono a determinare tale onere vi è la frequente necessità di creare un elevato numero di sezioni per via della grande variabilità che può caratterizzare le dimensioni dei maschi murari che compongono l'edificio.

In CMP è disponibile la possibilità di velocizzare e ottimizzare il processo di modellazione mediante l'importazione successiva delle piante dei diversi piani dell'edificio da file .dxf (si veda (Menu) File > Importa > File DXF...) in cui le sezioni dei maschi murari siano individuate mediante polilinee chiuse.

In particolare, selezionando l'opzione Genera pilastri impostando quota di riferimento, altezza di interpiano e l'opzione Rotazione sezioni rettangolari con asse 2 forte, CMP crea in automatico tutti i maschi murari del piano in oggetto e le rispettive sezioni.

Prima di effettuare l'importazione si consiglia di eseguire preventivamente una regolarizzazione e una ragionevole semplificazione della pianta nel file .dxf uniformando irregolarità come rientranze, sporgenze, cavità, ecc. riconducendo le sezioni a una forma rettangolare.

Si riportano di seguito un esempio di pianta di un edificio in muratura già regolarizzata e pronta per l'importazione in CMP e il conseguente risultato dell'importazione con generazione automatica dei pilastri.

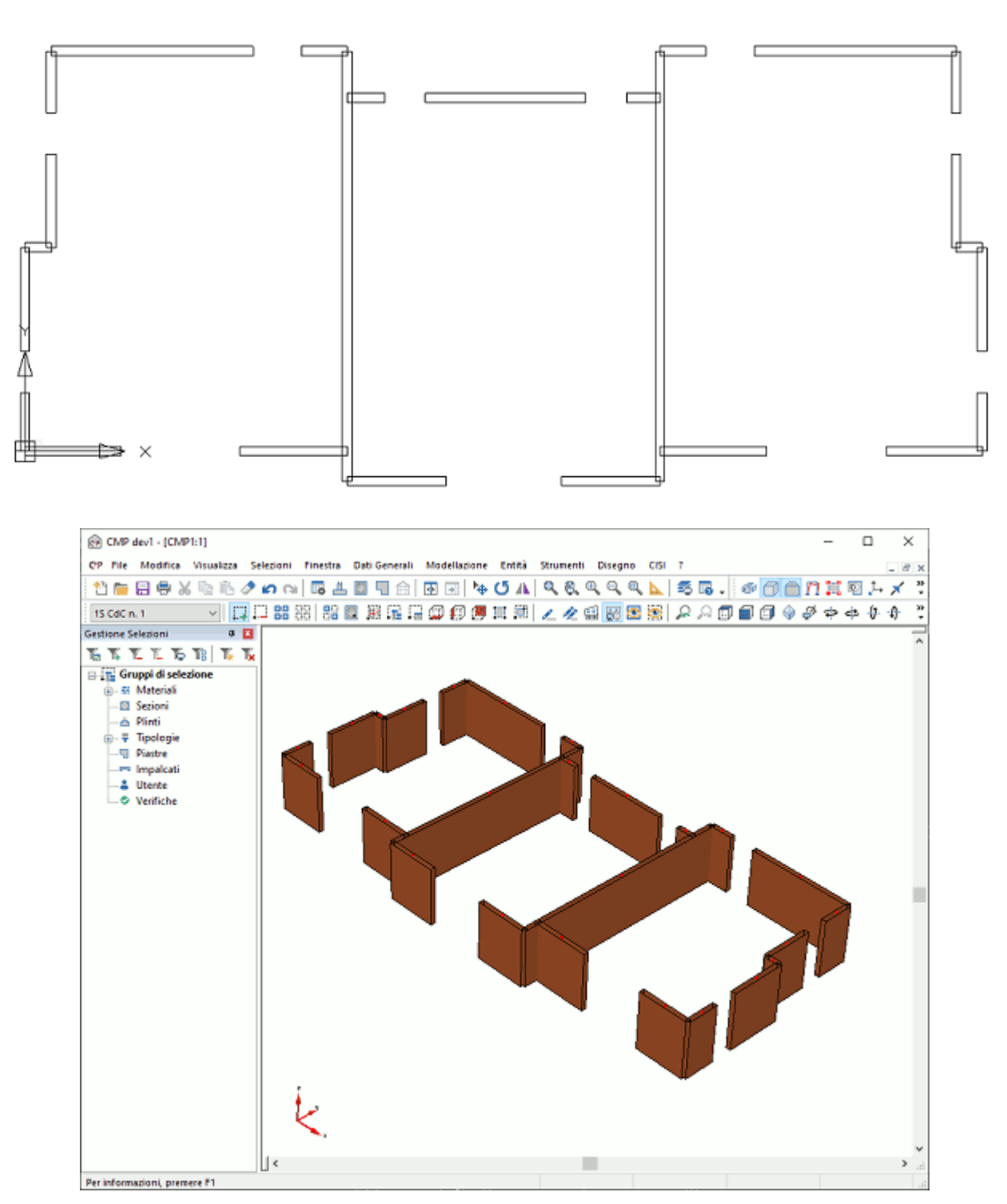

Una volta creati automaticamente i maschi murari di ciascuno piano dell'edificio, un ulteriore strumento che può risultare molto utile in presenza di disassamenti fra i maschi ai diversi piani è il comando Allineamenti orizzontali (si veda (Menù) Modellazione > (Comando) Passi importazione modello…). Attraverso tale strumento CMP può allineare automaticamente i nodi delle pilastrate applicando contestualmente degli offset trasversali agli elementi beam in modo da mantenerne la posizione originaria. Ciò permette dunque di realizzare in maniera automatica la continuità degli elementi del modello di calcolo. Per eseguire questa operazione risulta necessario creare o importare anche delle linee le cui intersezioni individuano i punti di passaggio degli assi verticali da prendere come riferimento per l'allineamento.

### *Modellazione con importazione da file IFC*

In CMP vengono importati gli elementi architettonici pilastro, trave, solaio, muro e apertura di modelli architettonici in formato IFC (si veda (Menu) File > Importa > File IFC...). I muri caratterizzati da un materiale

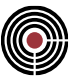

nel modell o IFC con un nome che contiene le parole "muratura", "masonry", "brick", "mattone", "terca" vengono importati come elementi poligono di CMP; le finestre e porte vengono trasformate in elementi foro.

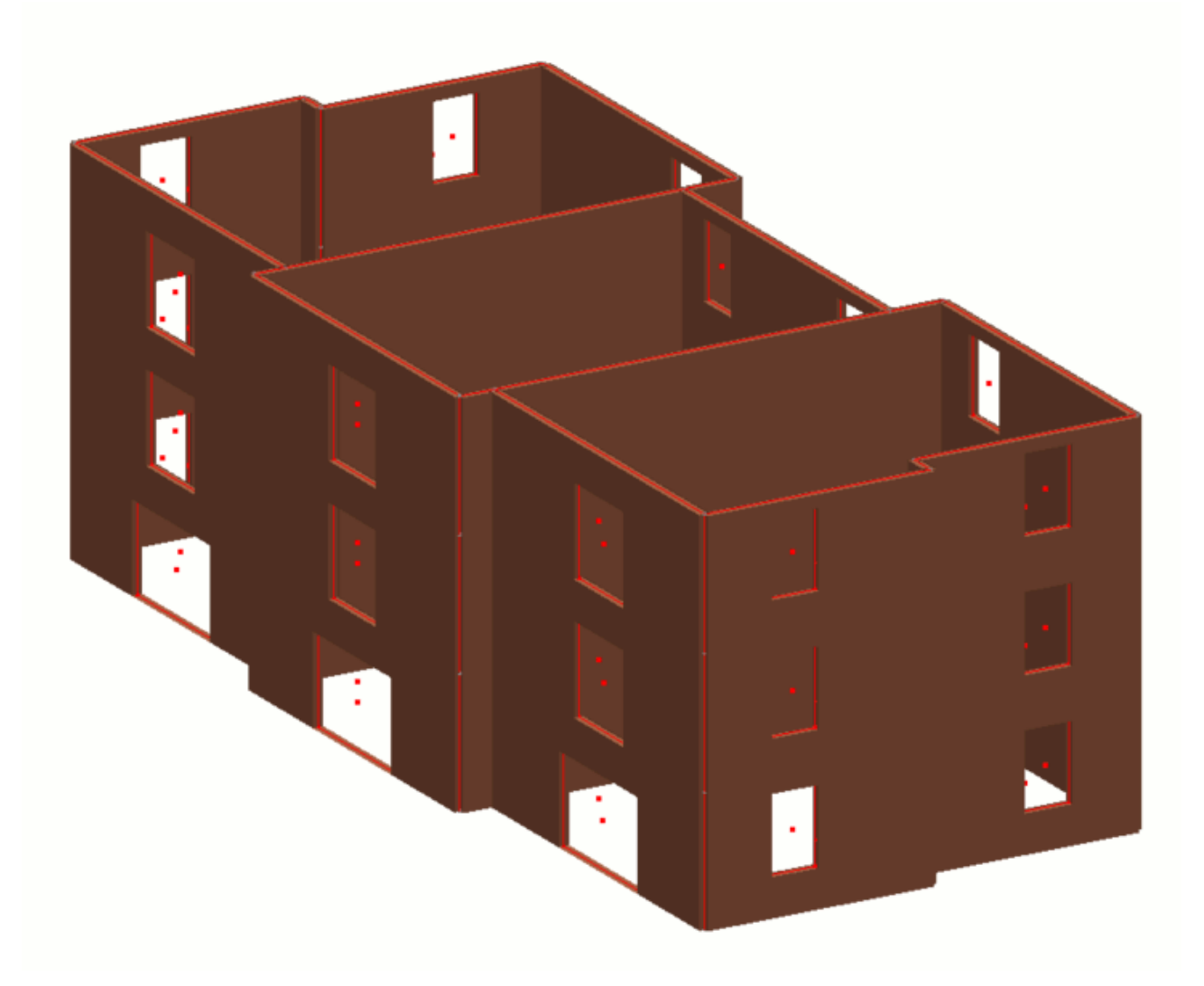

In presenza di disassamenti fra le pareti ai diversi piani si utilizza il comando Allineamenti orizzontali (si veda (Menù) Modellazione > (Comando) Passi importazione modello…) che assegna offset in direzione 2 e 3 del riferimento locale dell'elemento. Mediante il comando (Menù) Modellazione > Shell, Brick, Solai > Raccorda pareti… si esegue invece un raccordo delle pareti importate.

Per ottenere quindi un modello a telaio equivalente basta utilizzare il comando (Menù) Modellazione > Muratura >Genera telaio equivalente… che genera automaticamente maschi murari e fasce di piano a partire dai poligoni selezionati.

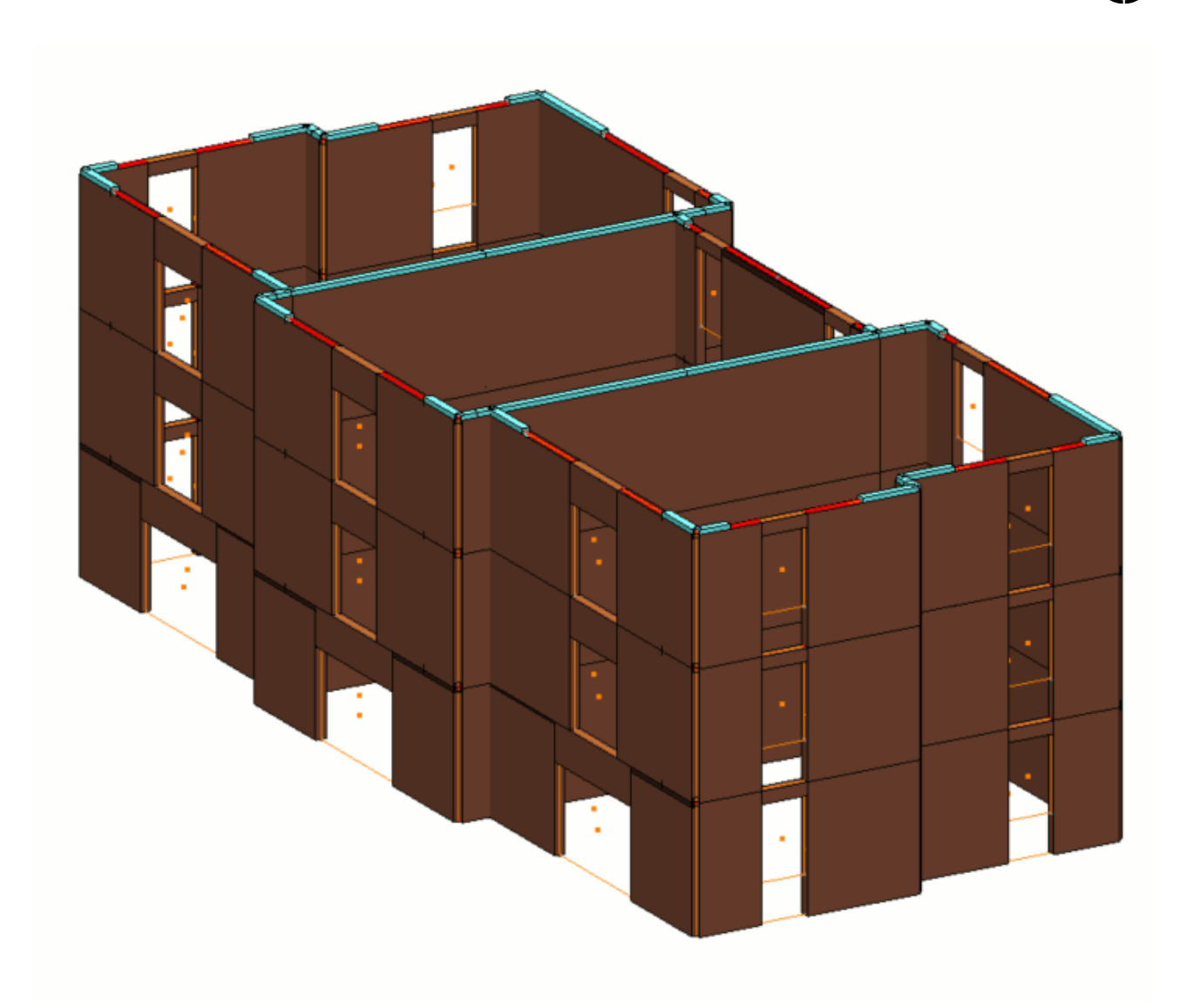

### *Modellazione 2D*

È possibile inserire entità parete / foro utilizzando come base di riferimento una planimetria in formato .dxf della struttura da modellare. Mediante il comando Modellazione 2D è necessario mettersi alla quota Z della planimetria e procedere all'inserimento degli elementi piano per piano. Una volta ultimato l'inserimento 2D, con il comando Genera telaio equivalente… vengono generati automaticamente gli elementi tipici maschi murari e fasce di piano a partire dai poligoni selezionati.

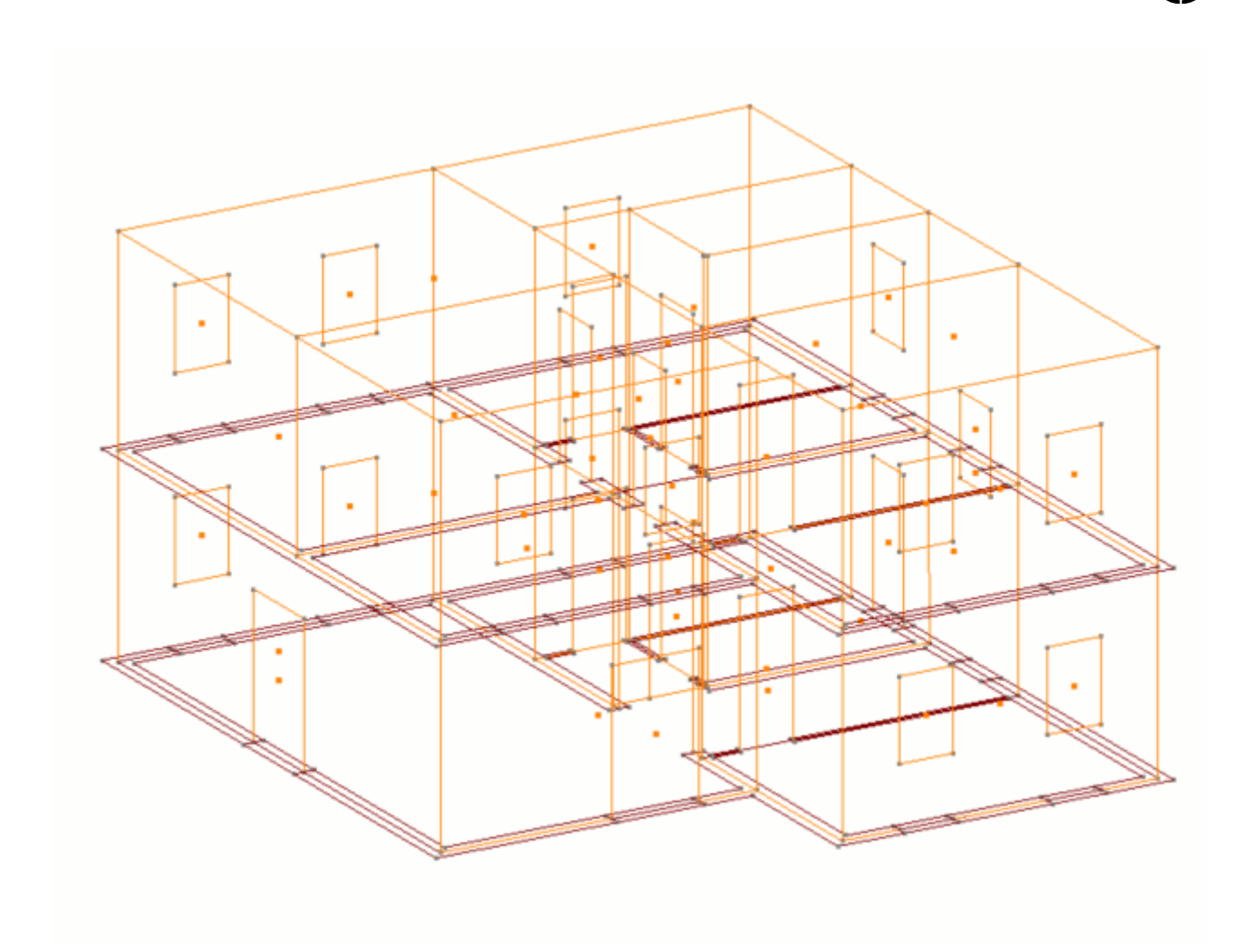

### **Verifiche slu per analisi lineari statiche e dinamiche**

Le NTC 2018 prevedono la possibilità di verificare e progettare strutture in muratura utilizzando metodi di analisi di tipo lineare. Per la trattazione delle modalità di esecuzione delle verifiche in CMP si veda Verifiche delle Aste in Muratura con NTC.

L'impostazione di verifica di default "Pressofless. Muratura" per aste in muratura con NTC 2018 presenta due differenze peculiari rispetto alle impostazioni di default per le verifiche degli altri materiali:

- attivazione delle verifiche di instabilità (abilitazione di default delle verifiche di stabilità fuori piano dei maschi murari con metodo dell'articolazione completa);
- esecuzione delle verifiche SLU a N costante. L'attivazione di tale opzione, insieme al legame costitutivo di default del materiale muratura (rigido-plastico a compressione, non resistente a trazione) permette di eseguire le verifiche di pressoflessione sulle aste in muratura secondo la procedura generale di calcolo della resistenza delle sezioni agli SLU, ottenendo gli stessi risultati forniti dalle formule analitiche da normativa sviluppate per sezioni rettangolari (la riduzione della resistenza a compressione a 0.85f<sub>d</sub> prevista dalle NTC è attuata automaticamente da CMP in fase di verifica). Tale approccio garantisce all'utente la possibilità di scegliere di eseguire le verifiche su sezioni di forma anche non rettangolare e con legami costitutivi personalizzati.

Mediante il dialogo (Menù) Strumenti > Visualizza verifiche > SLU Beam, Truss... l'utente ha la possibilità di eseguire le verifiche, controllando e visualizzando a video i risultati in termini di coefficienti di sfruttamento.

Nel caso di aste soggette a trazione (il che di norma implica la presenza di verifiche non soddisfatte) viene visualizzato il warning "N>0" .

Riguardo la verifica a taglio della muratura esistente, il calcolo della resistenza a taglio di progetto avviene in CMP secondo la formula [C8.7.1.16] della Circolare NTC18 (modello di Turnsek & Cacovic).

Per le verifiche di stabilità è inoltre possibile, mediante il comando Dettagli controlli e verifiche del suddetto dialogo, ottenere una stampa dettagliata dei risultati di verifica e dei diversi parametri coinvolti.

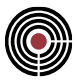

### **Analisi di pushover di edifici in muratura**

CMP prevede la possibilità di eseguire analisi statiche non lineari di tipo pushover, oltre che su strutture in c.a., anche su strutture in muratura. Le due tipologie possono coesistere nello stesso modello nel caso di strutture miste. Per i dettagli in merito all'analisi di pushover di strutture in c.a. si rimanda alla Guida metodologica analisi Pushover.

Per quanto riguarda le strutture in muratura, si è già discusso del fatto che le tipologie di elemento che permettono di cogliere il comportamento non lineare della struttura e i relativi meccanismi di danno sono gli elementi "Maschio muratura" e "Architrave" (o "Architrave ad arco"), i quali corrispondono agli elementi PIER e SPANDREL del solutore XFinest, definiti a loro volta dei sottotipi di elemento MASONRY. La risposta non lineare di questi elementi è descritta mediante curve che esprimono il legame Momento-Drift (M-d) e Taglio-Drift (V-d).

In merito ai possibili tipi di plasticizzazione a taglio dei pannelli murari, viene considerato il meccanismo di rottura per scorrimento nel caso di pannelli in materiale nuovo o esistente tecnologia moderna mentre nel caso di materiale esistente viene assunto il criterio di fessurazione diagonale. Si rimanda al manuale di XFinest per informazioni ulteriori.

Nel caso di analisi con NTC 2018 sono adottate, sia per i maschi murari che per gli architravi, delle curve Md e V-d bilineari di tipo elastico-perfettamente plastico. Le curva M-d è caratterizzata da un drift ultimo pari a 0.01. Per quanto riguarda la curva V-d:

- per i maschi murari, il drift ultimo è pari 0.005, ad eccezione del caso di materiale muratura esistente con tecnologia moderna per cui il drift ultimo a taglio vale 0.004;
- per gli architravi il drift ultimo a taglio risulta illimitato.

Nel caso di analisi con NTC 2008 sono adottate, sia per i maschi murari che per gli architravi, delle curve Md e V-d bilineari di tipo elastico-perfettamente plastico. La curva M-d è caratterizzata da un drift ultimo pari a 0.008 nel caso di muratura nuova, altrimenti pari a 0.006. La curva V-d il drift ultimo è pari a 0.004 per i maschi murari e illimitato per gli architravi.

### *Parametri di convergenza*

La qualità dei risultati delle analisi di pushover è influenzata da diversi parametri che governano le procedure numeriche del solutore. In particolare, risulta di fondamentale importanza una adeguata calibrazione dei criteri e delle soglie con cui viene verificata la convergenza. Tali dati sono in generale dipendenti dal problema in esame.

In presenza di elementi soggetti a livelli esigui di compressione, l'opzione Cerniera plastica calcolata con sforzo normale medio sull'asta (si veda finestra di dialogo Parametri generali Analisi Buckling, Non Lineare e Pushover) può favorire la convergenza dell'analisi.

In base a considerazioni legate al problema in esame e alla sensibilità del progettista vi è inoltre la possibilità di escludere specifici meccanismi di plasticizzazione dei maschi murari e/o degli architravi, rispetto ai quali verrà quindi mantenuta risposta di tipo elastico lineare.

### *Risultati dell'analisi*

Al termine dell'analisi i risultati vengono presentati nel dialogo (Menù) Strumenti > Riepilogo Risultati Analisi > Analisi Pushover... nella forma di curva di pushover. Oltre alla curva è possibile visualizzare la relativa bilineare equivalente.

La verifica degli edifici in muratura mediante analisi non lineare si configura in un confronto fra capacità e domanda in termini di spostamento, che può essere effettuato mediante il comando Calcola: Lancio/Tutto del dialogo dei risultati.

Attivando il check Cern. Pl. del dialogo l'utente può inoltre analizzare l'evoluzione dei meccanismi di danneggiamento scorrendo i vari step dell'analisi e osservando a video la formazione delle cerniere plastiche sugli elementi. Per gli elementi maschio e architrave le cerniere assiali, a pressoflessione e a taglio sono rappresentate simbolicamente rispettivamente mediante un cilindro, una sfera e una croce.

### **Modellazione con elementi continui**

Le strutture in muratura possono essere analizzate, oltre che mediante una schematizzazione a telaio equivalente, anche utilizzando una modellazione al continuo.

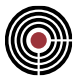

In questo caso i pannelli murari vengono modellati utilizzando elementi shell oppure (più raramente) brick e opportunamente discretizzati con una mesh adeguata. Per una valutazione più attendibile della risposta strutturale è necessario assegnare agli elementi continui un materiale caratterizzato da un modello meccanico non lineare. In CMP è prevista la possibilità di utilizzare elementi continui non lineari con legame costitutivo basato sul modello di Drücker-Prager.

Il modello costitutivo di Drucker-Prager corrisponde al materiale DRPR implementato dal solutore XFinest e risulta governato da quattro parametri:

- coesione (parametro COE del materiale DRPR);
- angolo di attrito (parametro PHI del materiale DRPR);
- angolo di dilatanza (parametro PSI del materiale DRPR);
- modalità di coincidenza fra cono di Drucker-Prager e solido di Mohr-Coulomb equivalente ottenuto con gli stessi valori di coesione, angolo di attrito e angolo di dilatanza (parametro MCFLAG del materiale DRPR).

Si rimanda al manuale di XFinest per ulteriori dettagli.

I quattro parametri del materiale possono essere definiti dall'utente nel dialogo (Menù) Dati Generali > Comando Materiali.... Per il materiale muratura, se è attiva l'opzione "Aggiorna prop. meccaniche" CMP calcola in automatico dei valori di default di coesione e angolo di attrito sulla base dei parametri di resistenza a compressione verticale e resistenza a taglio-scorrimento in assenza di tensione normale. L'angolo di dilatanza è assunto di default uguale all'angolo di attrito.

> *NOTA: per la muratura il calcolo automatico dell'angolo di attrito è eseguito considerando i circoli di Mohr associati alla resistenza compressione f e alla resistenza a taglio in assenza di compressione normale fv0. Tipicamente i valori suggeriti dalla norma per questi due parametri meccanici portano a dei rapporti f/fv0 piuttosto elevati, il che a sua volta porta ad avere il cerchio "fv0" molto più piccolo rispetto al cerchio "f". Da questo deriva che la retta limite tangente ai due cerchi ha un'inclinazione piuttosto grande (quindi il valore di phi risulta elevato, molto spesso fra i 55 e i 75 gradi). Questa cosa è un po' in contrasto con valori tipici di phi che si trovano in letteratura per la modellazione non lineare della muratura, che generalmente stanno più fra i 25 e i 40 gradi.*

Sebbene tali valori di default siano derivati da considerazioni basate sulla teoria dei circoli di Mohr, è bene tenere conto del fatto che in generale, quando si adotta l'approccio di modellazione non lineare al continuo, è necessario eseguire una opportuna calibrazione e validazione dei parametri del materiale. Per tale calibrazione è consigliabile, oltre a fare affidamento all'esperienza e alla sensibilità del progettista, testare la sensitività del modello alla variazione dei parametri ed eventualmente valutare sulla base di confronti con modelli semplificati, dati di letteratura, risultati sperimentali, ecc. quali siano i valori che conducono complessivamente ai risultati attendibili.

Si rileva che per quanto riguarda la modellazione con elementi shell la proprietà di materiale non lineare alla Drucker-Prager è compatibile solamente con le formulazioni di tipo QF46 senza bubble function.

In maniera analoga a quanto illustrato relativamente alla modellazione a telaio equivalente, anche per i modelli al continuo occorre verificare la convergenza dell'analisi calibrando opportunamente i parametri del solutore. Anche in questo caso si otterrà una curva di pushover in base alla quale potrà essere eseguito il confronto fra capacità e domanda in termini di spostamenti ultimi della struttura.

Risulta inoltre possibile mediante il dialogo (Menù) Strumenti > Visualizza Sollecitazioni > Shell… osservare per ciascuno step dell'analisi l'evoluzione delle plasticizzazioni nei pannelli murari, le quali rappresentano il principale risultato che può permettere al progettista di interpretare i meccanismi di danneggiamento che insorgono nella struttura. A tal proposito è possibile utilizzare due tipologie di visualizzazione: si può avere rappresentazione dettagliata dell'entità della deformazione plastica selezionando Tensioni da visualizzare >  $\varepsilon_{\text{db}}$ , oppure una visualizzazione sintetica mediante il comando Mostra > Plasticizzazione. In quest'ultimo caso viene riportata una X in corrispondenza dei punti di integrazione di Gauss degli elementi in cui è stata raggiunta la soglia di plasticizzazione, ed è inoltre possibile visualizzare in contemporanea una qualsiasi tipologia di risultati in termini di tensioni.

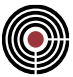

# **Menù comandi di CMP**

### **Elenco menù comandi di CMP**

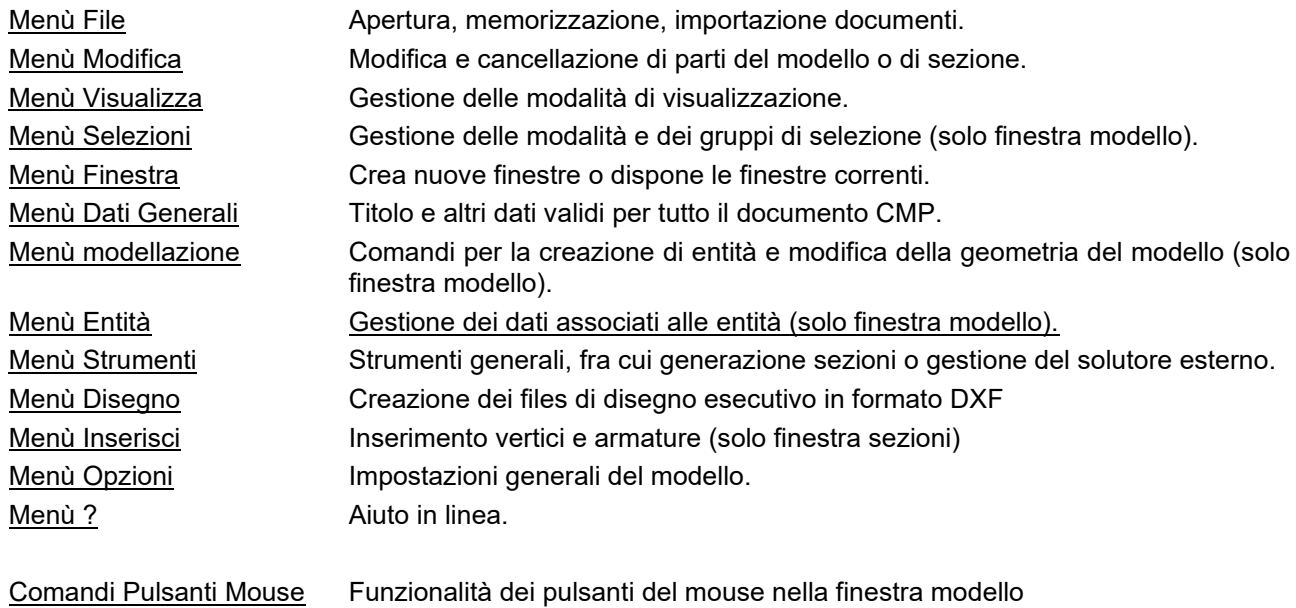

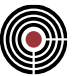

# **Comandi del menù File**

Il menù File comprende i seguenti comandi:

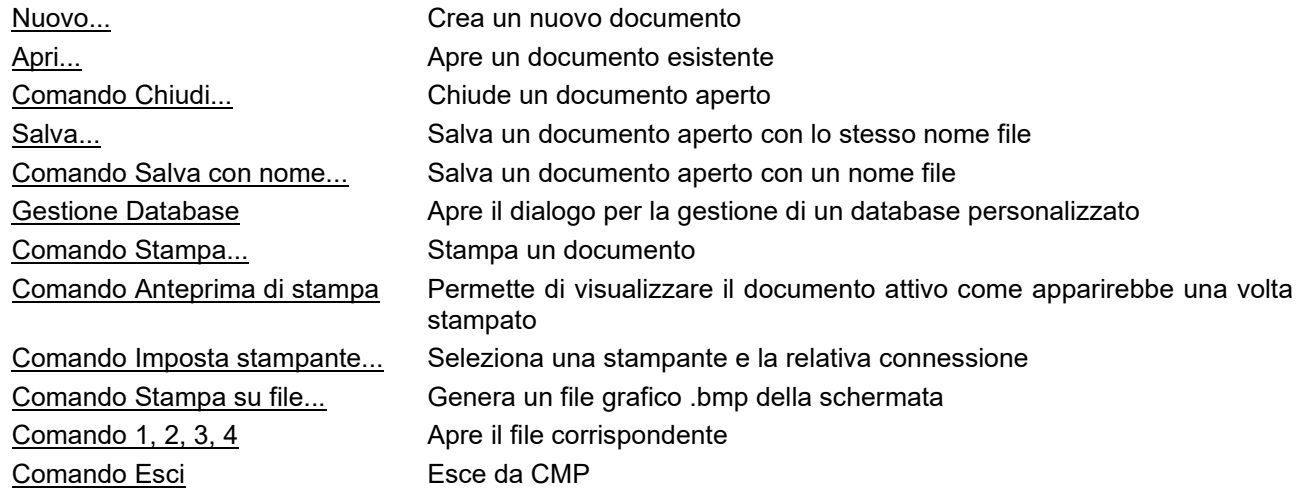

#### **Menù File (finestra modello)**

Quando è attiva una finestra modello, il menù File comprende anche i seguenti comandi:

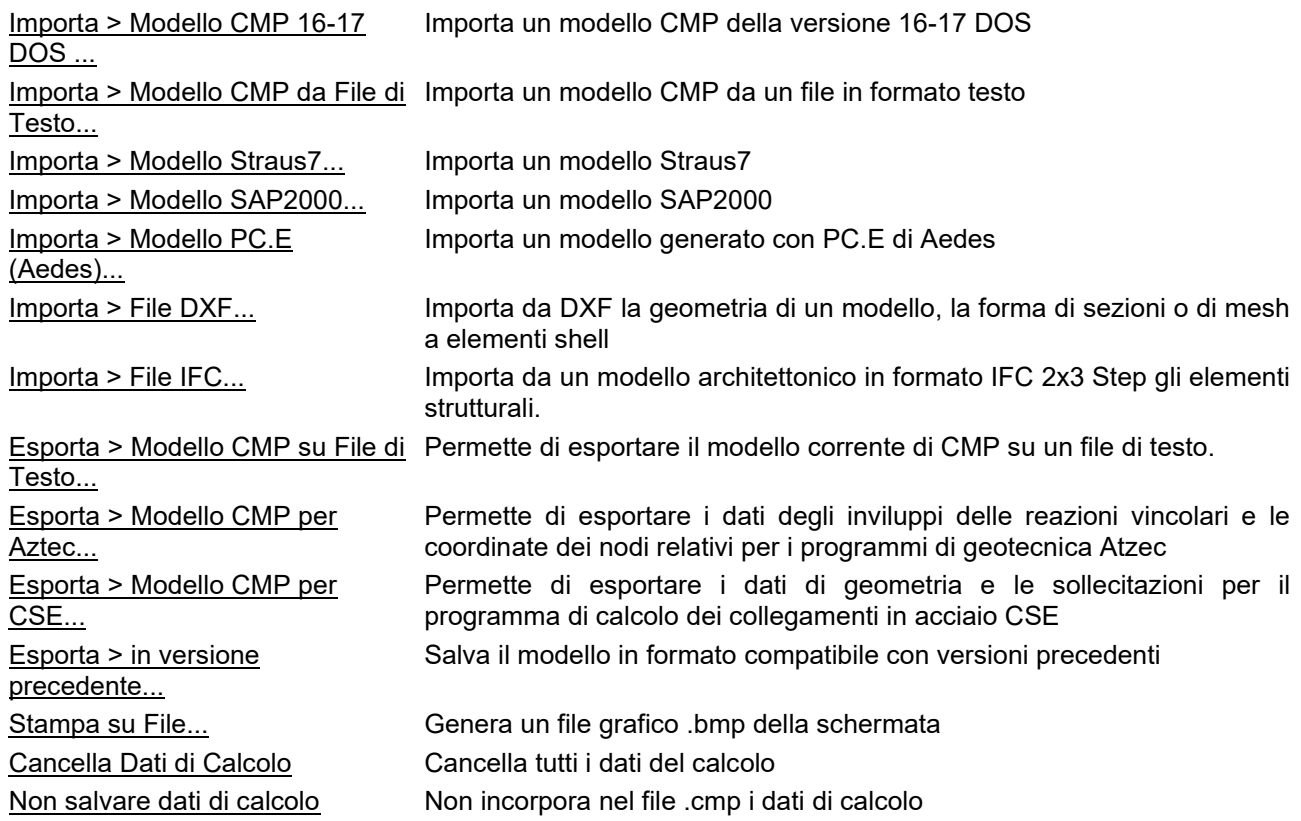

### **Menù File (finestra piastre in c.a.)**

Quando è attiva una finestra piastre in c.a., il menù File comprende anche i seguenti comandi:

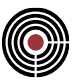

Importa File DXF ... Importa da DXF la geometria di un modello, la forma di sezioni o di mesh a elementi shell Comando Stampa ... Stampa un documento

## **Comando Nuovo (menù File)**

Utilizzare questo comando per creare un nuovo documento in CMP. Un documento CMP comprende il modello e la lista delle sezioni.

Se si desidera effettuare solamente verifiche di resistenza su sezioni basta aprire un documento CMP e passare direttamente a una finestra sezioni.

Per Maggiori informazioni, vedere struttura di un documento CMP.

È possibile aprire un documento esistente tramite il comando Apri.

### **Tasti di scelta rapida**

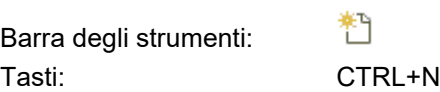

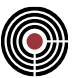

### **Comando Apri (menù File)**

Utilizzare questo comando per aprire un documento esistente in una nuova finestra. È possibile aprire più documenti contemporaneamente. Utilizzare menù Finestra per spostarsi tra i documenti aperti. Consultare il comando Finestra 1, 2,.

È possibile creare nuovi documenti con il comando Nuovo.

#### **Tasti di scelta rapida**

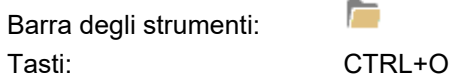

*NOTA per la versione PIASTRE-CMP FREE e per il livello di abilitazione PIASTRE di CMP:. è possibile caricare dei modelli salvati con il programma di uso generale CMP, però le entità che non siano nodi, poligoni, brick e shell, non vengono caricate.*

### *Finestra di dialogo Apri*

Le seguenti opzioni consentono di specificare il file da aprire:

#### **Nome file**

Digitare o selezionare il nome del file che si desidera aprire. Questa casella elenca i file con l'estensione selezionata nella casella Tipo file.

#### **Tipo file**

Selezionare il tipo di file che si desidera aprire: attualmente CMP utilizza un solo tipo di file per memorizzare i propri documenti, con estensione *.CMP*.

#### **Unità**

Selezionare l'unità in cui CMP memorizza il file che si desidera aprire.

#### **Directory**

Selezionare la directory in cui CMP memorizza il file che si desidera aprire.

#### **Rete...**

Scegliere questo pulsante per collegarsi a un punto della rete, assegnando una nuova lettera per l'unità.

### **Comando Chiudi (menù File)**

Utilizzare questo comando per chiudere tutte le finestre contenenti il documento attivo. CMP chiede di salvare le modifiche al documento prima di chiuderlo. Se si chiude un documento senza salvarlo, si perdono tutte le ultime modifiche.

Prima di chiudere un documento senza titolo, CMP visualizza la finestra di dialogo Salva con nome e chiede di assegnare un nome e di salvare il documento.

È anche possibile chiudere un documento utilizzando l'icona Chiudi nella finestra del documento, come mostrato di seguito:

CP File  $\rightarrow \infty$ 

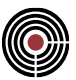

### **Comando Salva (menù File)**

Utilizzare questo comando per salvare il documento attivo con lo stesso nome e nella stessa directory. Quando si salva un documento per la prima volta, CMP visualizza la finestra di dialogo Salva con nome, in modo che sia possibile assegnare un nome al documento. Se si desidera modificare il nome e la directory di un documento esistente prima di salvarlo, scegliere il comando Salva con nome.

#### **Tasti di scelta rapida**

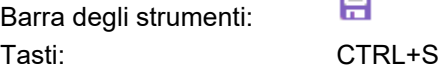

 $\Gamma$ 

### **Comando Salva con nome (menù File)**

Utilizzare questo comando per salvare il documento attivo e assegnargli un nome. CMP visualizza la finestra di dialogo Salva con nome in modo che sia possibile assegnare un nome al documento.

Per salvare un documento con lo stesso nome e nella stessa directory, utilizzare il comando Salva.

### *Finestra di dialogo Salva con nome*

Le seguenti opzioni consentono di specificare il nome e l'ubicazione del file che si intende salvare:

#### **Nome file**

Digitare un nuovo nome di file per salvare un documento con un nome diverso. Un nome di file può contenere fino a otto caratteri e un'estensione fino a tre caratteri. CMP aggiunge l'estensione specificata nella casella Tipo file.

#### **Unità**

Selezionare l'unità su cui si desidera memorizzare il documento.

#### **Directory**

Selezionare la directory in cui si desidera memorizzare il documento.

**Rete...**

Scegliere questo pulsante per collegarsi a un punto della rete, assegnando una nuova lettera per l'unità.

### **Comando Gestione Database (Menù File)**

Ciascun utente può costruire a proprio uso uno o più database personalizzati, memorizzati autonomamente e permanentemente su file, contenenti ciascuno insiemi di dati omogenei.

In particolare, i dati interessati dalla memorizzazione in database riguardano i seguenti argomenti:

- 1. Sezioni trasversali elementi Beam/Truss
- 2. Configurazione Plinti di fondazione
- 3. Caratteristiche dei materiali
- 4. Legami costitutivi
- 5. Funzioni, raggruppate per categoria
- 6. Tipi di solai

I dati di cui sopra definiti all'interno di una sessione di lavoro di CMP possono essere memorizzati in un data base personalizzato mediante il comando:

#### *(Menù) File -> Gestione Database*

che consente di accedere al corrispondente dialogo di seguito descritto.

#### **DIALOGO "Gestione Database"**

Permette all'utente la gestione e il trasferimento dei dati generali di cui sopra tra due generici Database intendendo con il termine Database sia l'effettivo contenitore fisico rappresentato da un file memorizzato su supporto esterno alla memoria, sia il contenitore logico rappresentato dal sottoinsieme dei corrispondenti dati del modello correntemente in memoria. In altre parole la Gestione Database consente di trasferire dati tra:

- Modello corrente -> Database esterno
- Database esterno -> Modello corrente
- Database esterno1 -> Database esterno2

Il DIALOGO è rappresentato nella figura seguente ed è composto, oltre che dai comandi di uscita, da diverse pagine, una per ogni tipologia di dati come precedentemente descritti, ciascuna delle quali contiene due zone identiche nelle quali sono riportati i dati attualmente contenuti nel corrispondente Database.

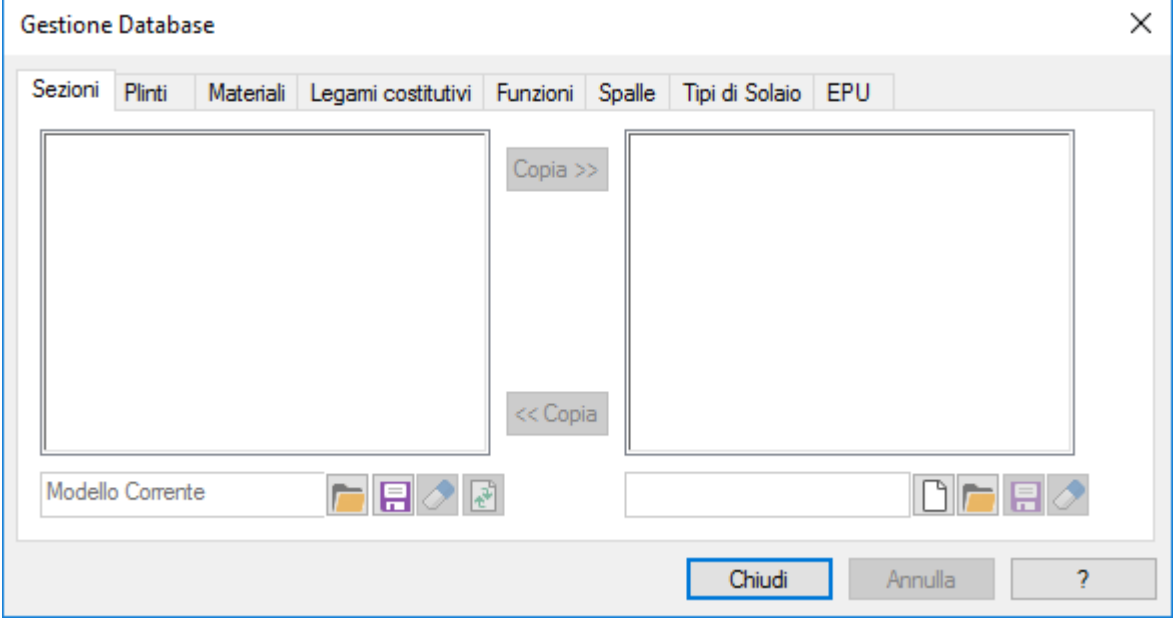

All'accesso al Dialogo la zona di sinistra è attiva e visualizza per default i dati attualmente contenuti nel database logico del modello corrente di CMP, quella di destra visualizza i dati contenuti nel database esterno di riferimento aperto mediante il sottostante comando "*Apri*".

Volendo trasferire dati tra due Database esterni è sufficiente accedere mediante comando "*Apri*" a un Database esterno anche nella zona di sinistra.

Il trasferimento visivo dei dati da una zona all'altra coincide con il trasferimento in memoria per cui mentre risulta, di fatto, automaticamente aggiornato il Database logico del modello corrente di CMP, non altrettanto avviene per il Database esterno per il cui aggiornamento è necessario far seguire il comando "*Salva*".

Per creare un nuovo database è disponibile il pulsante . Viene mostrato un dialogo intitolato "Apri" in cui è richiesto il nome del nuovo database in cui trasferire i dati; è inoltre possibile salvare tutti i dati contenuti nel modello corrente in un file di database premendo l'icona del floppy-disk sotto al riquadro di sinistra.

Premendo il pulsante "Aggiorna" il riquadro di sinistra tornerà a mostrare i dati del modello corrente.

Tramite il pulsante "Apri" si può selezionare il file database, con estensione *\*.cdb*, da trattare nel riquadro di sinistra o in quello di destra; tipicamente si opererà con i dati del modello corrente a sinistra e con il database prescelto a destra. È possibile trasferire ogni singolo dato dal riquadro di sinistra a quello di destra selezionando la voce che interessa e premendo il pulsante *<<Copia* per trasferire da destra a sinistra (tipicamente per prelevare un valore dal database) o *Copia>>* per l'operazione inversa (tipicamente per trasferire i dati dal modello corrente al database).

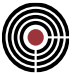

Si possono aprire su entrambi i riquadri due file di database diversi per trasferire dati dall'uno all'altro.

Viene di seguito descritta una pagina del Database, le altre sono analoghe:

#### **DIALOGO "Database / Sezioni"**

Consente la ricerca e la lettura in memoria di tutte le sezioni tipo descritte in un REPERTORIO SEZIONI (o in un altro modello) precedentemente memorizzato su un supporto fisso del computer.

È composto da:

- finestra con l''elenco dei nomi delle sezioni memorizzate nell'archivio prescelto nella quale è possibile selezionare una o più sezioni da caricare;
- finestra di definizione nome del file archivio (.cdb o .cmp) contenente un insieme di sezioni memorizzate;
- comando "*Apri*" associato alla finestra di definizione nome file archivio per la ricerca dell'archivio desiderato;
- comando "*Chiudi*": consente di tornare alla finestra chiamante senza riportare a quest'ultima alcun dato;
- comando "*Carica*": consente di tornare alla finestra chiamante trasferendo tutti i dati della sezione prescelta;

Poiché CMP mantiene memoria del nome dell'ultimo archivio caricato, la finestra Database si apre e carica per default automaticamente l'ultimo archivio precedentemente letto.

#### *NOTA per la versione PIASTRE-CMP FREE e per il livello di abilitazione PIASTRE di CMP: il comando è disabilitato.*

### **Comando Importa > Modello CMP 16-17 DOS ... (menù File)**

#### **Comando disponibile solo in finestra modello**

Importa e converte i dati da un modello CMP realizzato dalle precedenti versioni DOS 16-17.0; versioni precedenti possono essere importate, ma non è garantita la compatibilità di tutti i dati, in particolare per versioni precedenti la 16. A seguito è indicato ciò che si riesce a importare dalla versione DOS.

#### **Dati generali:**

Condizioni di carico elementari

Moltiplicatori gravitazionali

Materiali

#### **Nodi:**

Dataset vincoli fissi e mobili (spring nodali)

Dataset link piani rigidi

Dataset connessioni nodali

Dataset carichi nodali

#### **Beam:**

Dataset configurazione

Dataset Winkler

Dataset connessioni ai nodi

Dataset carichi distribuiti locali e globali

Dataset carichi concentrati locali e globali

Dataset svincolamenti

Dataset variazioni termiche

Dataset armature a tratti

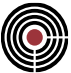

Dataset tratti di limitazione sollecitazioni

#### **Shell:**

Dataset configurazione Dataset Winkler Dataset pressioni normali e globali Dataset variazioni termiche

#### **Sezioni:**

Vengono importate correttamente le geometrie delle sezioni e delle relative armature.

A differenza della versione DOS (in cui il materiale della sezione era assegnato direttamente al beam), nella nuova versione Windows i materiali sono di competenza delle singole poligonali e armature. Ciò comporta la necessità, dopo aver eseguito il comando di importazione, di scorrere tutte le sezioni per assegnare alle poligonali e armature i materiali corretti.

#### **Comando Importa > Modello CMP da File di Testo...**

**Comando disponibile solo in finestra modello**

#### *NOTA per la versione PIASTRE-CMP FREE e per il livello di abilitazione PIASTRE di CMP:questo comando è disabilitato.*

Importa un modello di CMP da un file di testo con estensione ".inp". Il formato del file di input è, per molti aspetti, simile a quello del solutore **XFinest**.

- i comandi nel file di importazione possono essere disposti in una sequenza qualsiasi mentre i singoli parametri di un comando vanno inseriti nella sequenza specificata;
- per i nomi dei comandi e dei parametri si possono utilizzare indifferentemente lettere maiuscole o minuscole;
- l'intero comando nel file di importazione può essere spezzato su più righe tramite una virgola come ultimo carattere della riga precedente: tutti i caratteri dopo la virgola vengono ignorati; una singola parola può essere spezzata;
- per i commenti si utilizza il simbolo di asterisco \*: esso deve essere posto all'inizio della riga come primo carattere; tutti i caratteri successivi della riga vengono ignorati;
- si può importare un modello da un file di testo su un modello esistente di CMP: tutti gli ID delle entità importate e i relativi riferimenti vengono automaticamente corretti in base all'ultimo ID libero del modello di CMP esistente prima dell'operazione di importazione (questa modalità di importazione può essere modificata tramite le opzioni di importazione spiegate successivamente); pertanto nel file di importazione tutti gli ID devono essere relativi a entità specificate esclusivamente nel file;
- le unità di misura di tutte le grandezze devono essere:
	- Forza: Newton (N)
	- Lunghezza: millimetri (mm)
	- Angolo: gradi sessagesimali (°)
	- Temperatura: gradi centigradi (°C)

Nella descrizione dei singoli comandi del file di importazione che seguono, i simboli delle variabili assumono i seguenti significati:

A = valore alfanumerico; se si usano spazi all'interno del valore alfanumerico si deve inserire tale valore tra apici, ad es.: 'sezione tipo 1' oppure "sezione tipo 1"

R = numero in virgola mobile

I = numero intero

*paramsX*: (ove X = A, B, ...) indica che vi è una sequenza di parametri che vengono specificati successivamente nella guida.

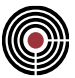

Ogni comando descritto, anche se suddiviso su più righe, è da intendersi come su un'unica riga (che può essere spezzata con l'uso della virgola come spiegato precedentemente).

> *NOTA: non tutti i parametri dei singoli comandi sono soggetti a controlli durante l'importazione, come invece succede nei singoli dialoghi di CMP, pertanto se si inseriscono dei valori non corretti il comportamento di CMP è imprevedibile.*

I comandi da file di importazione disponibili permettono di gestire:

#### **Opzioni di Importazione:**

Gestione ID

#### **Comandi per i Dati Generali:**

Titolo e Note del Modello Funzioni e Tabelle **Materiali** Normativa di Riferimento del Modello Condizione di Carico Statica Elementare Moltiplicatori Gravitazionali di una CdC elementare statica Parametri Sismici Condizione di Carico Non Lineare Parametri Generali del Vento Tipo di Solaio Definizione Armature Tipo Shell Tipo Collegamento Aste

### **Comandi di Modellazione:**

(tra parentesi sono indicati i dataset disponibili nello stesso comando)

Elemento Nodo (vincoli fissi)

Elemento Beam (configurazione, svincolamenti, terreno alla Winkler)

Elemento Shell (configurazione)

Elemento Solaio (configurazione)

Elemento Rigido

#### **Comandi per i Dataset:**

Carico Concentrato su Nodo Connessione fra Nodi (Elem.CJoint)

Connessione fra Nodi (Elem.CJoint) su Beam Carichi Distribuiti su Beam Momenti Distribuiti su Beam Carichi Concentrati su Beam Momenti Concentrati su Beam Parametri Vento per Beam Scacchiere da Solaio per Beam Armature a Tratti per Beam Tipo Collegamento per Beam

Parametri Vento per Shell Armature Shell

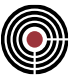

CdC Carichi da Solaio Parametri Vento per Solaio

### **Comandi per le Sezioni:**

Creazione Sezione

#### **OPZIONI DI IMPORTAZIONE**

#### **Gestione ID**

IMPORT\_OPT INCR\_ID=A

INCR\_ID: può essere Y o N; se è Y tutti gli ID delle entità importate e i relativi riferimenti vengono automaticamente corretti in base all'ultimo ID libero del modello di CMP esistente prima dell'operazione di importazione; se è N tale correzione non viene svolta.

Questa opzione viene considerata valida per tutti i comandi, presenti nel file di importazione, successivi a questo comando.

Se il comando non viene specificato il default è INCR\_ID=Y.

#### **COMANDI PER I DATI GENERALI**

#### **Titolo del Modello**

TITLE=A NOTES=A

Equivale al comando (Menù) Dati Generali > Opzioni generali... > Pagina Informazioni Progetto...

TITLE: titolo del modello NOTES: note

#### **Funzioni e Tabelle**

FUNCTION=A TYPE=A MOD=A *elenco dati ascisse e ordinate* …

TABL=A TYPE=A *elenco dati ascisse e ordinate* …

FUNCTION o TABL: è il nome della funzione o della tabella; FUNCTION permette di utilizzare anche la modalità di inserimento per espressioni algebriche, TABL solo per punti (equivale a FUNCTION con MOD=PT)

TYPE: è il tipo della funzione:

- SS: legame costitutivo (equivale al comando (Menù Dati Generali > Materiali > Modifica Legame Costitutivo)
- LT: carico-tempo (equivale all'uso del dialogo **Funzione per Punti** carico-tempo accessibile tramite il comando Menù Dati Generali > Opzioni generali… > Pagina Condizioni di carico non lineari e buckling...)

MOD: è la modalità d'immissione delle funzioni:

• PT: per punti

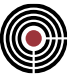

• EXPR: (non usato se TYPE=LT) espressione algebrica

Se MOD=PT l'elenco dei dati delle ascisse e ordinate sono coppie di valori ascissa e ordinata:

- Se TYPE=LT il formato dei dati è: R R R R ...
- Se TYPE=SS il formato dei dati è A A A A ...
- Se MOD=EXPR l'elenco dei dati delle ascisse e ordinate sono terne di valori: ascissa iniziale, ascissa finale e ordinata:
- Se TYPE=SS il formato dei dati è: A A A A A A ...

#### **Materiale**

MATE=A TYPE=A E=R NU=R ALPH=R GAMMA=R G=R SIGMA\_COMP=R SIGMA\_TRA=R FD COMP=R FD TRA=R FY=R FU=R RCK=R RID=R GAMMA SLU=R STRESS STRAIN=A COLOR=I I I CODE PARAM AUTO=A ALPHA CC=R ALPHA CT=R NO RESIST TRA=A NO\_RESIST\_COMP=A EUD=R ADER\_M

Equivale al comando (Menù Dati Generali) > Materiali...

MATE: è il nome del materiale

TYPE: è la tipologia del materiale:

- GEN: materiale generico
- CALCESTRUZZO: materiale calcestruzzo
- ACCIAIOCARP: acciaio per carpenteria
- ACCIAIOARM: acciaio per armature

RID: è il **coeff.riduz.addizionale** per il calcestruzzo (valido solo per TYPE= CALCESTRUZZO);

FU: resistenza ultima, è valido solo per TYPE= ACCIAIOCARP o ACCIAIOARM;

FY: per TYPE= CALCESTRUZZO indica fck, per gli altri tipi indica fyk; se il dato non è fornito per calcestruzzo, esso viene posto fck = 0.83 Rck;

RCK: è valido solo per TYPE= CALCESTRUZZO;

STRESS\_STRAIN: è il nome della funzione legame costitutivo;

COLOR: è il colore; è caratterizzato da tre valori interi, in ordine, rosso, verde, blu; ogni valore è un numero compreso tra 0 e 255. Es.: COLOR = 0 0 0 (nero), COLOR = 255 255 255 (bianco);

CODE\_PARAM\_AUTO: può essere Y/N; equivale all'opzione "**Parametri secondo normativa**" del dialogo dei materiali; il default è Y;

ALPHA\_CC, ALPHA\_CT: solo per TYPE= CALCESTRUZZO coefficiente che tiene conto degli effetti a lungo termine sulla resistenza a compressione e trazione;

NO\_RESIST\_TRA, NO\_RESIST\_COMP: possono essere Y/N, indicano la capacità del materiale di non resistere a trazione e compressione rispettivamente;

EUD: deformazione ultima, solo per TYPE=ACCIAIOARM e TYPE=ACCIAIOCARP

ADER\_M: può essere Y/N, è l'aderenza migliorata, il default è Y;

#### **Normativa di riferimento**

MODEL\_CODE=A SUBCODE=I CLASS=I SISM\_ZONE=A VNOM=I DUCTIL=I

Equivale al comando (Menù) Dati Generali > Opzioni generali... > Informazioni modello

MODEL\_CODE: indica il tipo di normativa del modello, può essere

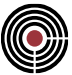

- ITA96: normativa italiana DM1996
- ITA03: OPCM3274
- ITA05: normativa italiana DM 14/09/2005
- ITA08: normativa italiana DM 14/01/2008
- ITA18: normativa italiana DM 17/01/2018
- EC: Eurocodice

SUBCODE: è il tipo di metodologia di verifica della normativa scelta:

- 0: per DM 1996 o DM 14/09/2005 indica le Tensioni Ammissibili
- 1: per DM 1996 o DM 14/09/2005 indica gli Stati Limite

CLASS: per DM 14/09/2005 indica la classe di importanza, per DM 17/01/2018 e DM 14/01/2008 è la classe d'uso

- 0: classe 1
- 1: classe 2
- $\bullet$  2: classe 3
- 3: classe 4

SISM\_ZONE: indica se la zona è sismica; può essere Y/N; il default è N; per OPCM3274 viene forzato a Y. VNOM: (solo per DM 17/01/2018 e DM 14/01/2008) vita nominale in anni

DUCTIL: solo per DM 17/01/2018, DM 14/01/2008 ed Eurocodice, è la classe di duttilità:

- 0: (solo per Eurocodice) è la classe di duttilità bassa
- 1: per DM 17/01/2018 e DM 14/01/2008 è la classe di duttilità bassa, per l'Eurocodice è la classe media
- 2: è la classe di duttilità alta

#### **Condizione di carico statica elementare**

LCAS=I LCNAME=A TYPE=I GROUP=I PSI0=R PSI1=R PSI2=R PSI2S=R FI=R

LCAS: numero della CdC statica elementare (>0)

LCNAME: nome della CdC

TYPE: tipo CdC elementare

- 0: Permanente
- 1: Precompr.cadute tensione
- 2: Abitazioni Uffici
- 3: Uff.pubbl.Scuole, Negozi
- 4: Autorimesse
- 5: Magazzini, Archivi, Scale
- 6: Tetti e coperture con neve
- 7: Vento
- 8: Sisma SLD X
- 9: Sisma SLD Y
- 10: Sisma SLD Z
- 11: Sisma SLU X o Sisma X
- 12: Sisma SLU Y o Sisma Y
- 13: Sisma SLU Z o Sisma Z
- 14: Generico
- 15: Permanente non strutturale; per i DM 14/1/2008 e DM 17/1/2018 corrisponde al carico G2 degli elementi non strutturali (par.2.5.3), per le altre norme è trattato come il caso di TYPE=14

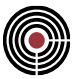

GROUP: si veda la descrizione di grp per il Comando (Menù) Dati Generali > Opzioni generali... > Pagina Gestione CdC e Fasi

PSI0, PSI1, PSI2, PSI2S, FI: si veda la descrizione dei coeff.  $\Psi$  e  $\varphi$  del Comando (Menù) Dati Generali > Opzioni generali... > Pagina Gestione CdC e Fasi

#### **Moltiplicatori gravitazionali di una CdC elementare statica**

GRAV LCAS=I GX=R GY=R GZ=R ACC=R

Questo comando del file di importazione permette di definire i moltiplicatori gravitazionali di una CdC elementare statica.

LCAS: numero CdC elementare statica (>0)

GX, GY, GZ: moltiplicatori gravitazionali (si veda la relativa descrizione per il Comando (Menù) Dati Generali > Opzioni generali... > Pagina Gestione CdC e Fasi).

ACC: intensità accelerazione di gravità (i coefficienti moltiplicativi vengono corretti in base a questo valore e al valore dell'accelerazione di gravità interno di CMP).

#### **Parametri Sismici**

#### **Tipi di Analisi:**

TYPE\_ANALYSIS=A A

Permette di settare i tipi di analisi svolte o da svolgere (per importare correttamente le CdC sismiche è necessario specificare i tipi di analisi sismiche), possono essere (si veda il Comando Parametri Generali per Azione Sismica...):

- DM: analisi dinamica modale
- STEQ: analisi statica equivalente

#### **Parametri Generali:**

SEISM\_PARAMS CODE=A *paramsA*

Permette di specificare i parametri sismici (si veda il Comando Parametri Generali per Azione Sismica...) (il comando attiva automaticamente l'opzione di zona sismica):

CODE: tipo di normativa, può essere (non influenza la normativa di riferimento del modello)

- OPCM3274: è l'OPCM 3274 e successivi aggiornamenti
- DM96: è il DM1996
- DM05: è il DM 14/09/2005
- DM08: è il DM 14/01/2008
- DM18: è il DM 17/01/2018
- EC: è l'Eurocodice

*ParamsA*: in base al tipo di normativa settato per CODE i parametri (tutti opzionali) da definire sono: CODE=DM96:

S=R I=R E=R BETA=R T0=R T0X=R T0Y=R M=R

S: grado di sismicità

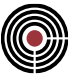

I: coefficiente di protezione sismica E: coefficiente di fondazione BETA: coefficiente di struttura T0: periodo fondamentale (secondi) direzione X e Y T0X: (in alternativa a T0) periodo fondamentale (secondi) direzione X T0Y: (in alternativa a T0) periodo fondamentale (secondi) direzione Y M: coefficiente per forze verticali

CODE=OPCM3274 oppure DM05:

CATEG=I ZONE=I CSI=R GAMMA\_I=R T1=R T1X=R T1Y=R T1Z=R LAMBDA=R PE=R Q=R INCLUDE PP=A ENABLE PDYN=A PERC DYN=R

CATEG: Categoria suolo fondazione; assume i valori interi da 0 a 4 (0 =.categ. A, ..., 4 = categ. E); ZONE: Zona Sismica; assume i valori da 1 a 4;

CSI: percentuale di smorzamento equivalente (ad es.5 = 5%);

GAMMA\_I: fattore di importanza (per CODE = DM05 il valore viene forzato a 1);

T1: periodo fondamentale (in secondi) direzione X ed Y;

T1X, T1Y: (in alternativa a T1) periodo fondamentale (in secondi) direzione rispettivamente X e Y;

T1Z: periodo fondamentale (in secondi) direzione Z;

LAMBDA: coefficiente Lambda;

PE: percentuale eccentricità accidentale centro di massa (ad es.5 = 5%);

Q: fattore di struttura direzione X e Y;

INCLUDE\_PP: considera peso proprio in calcolo offset masse: può essere Y o N;

ENABLE\_PDYN: per considerare la rigidezza fessurata: può essere Y o N;

PERC\_DYN: percentuale per ottenere la rigidezza fessurata (ad es.50 = 50%);

#### CODE=DM08:

CATEG=I CATEG\_TOP=I CSI=R T1=R T1X=R T1Y=R T1Z=R LAMBDA=R PE=R Q=R QX=R QY=R QZ=R INCLUDE\_PP=A ENABLE\_PDYN=A PERC\_DYN=R TCXY=R TCZ=R

CATEG: categoria suolo fondazione; assume i valori interi da 0 a 4 (0 = categ. A, ...,  $4 = \text{categ. E}$ ); CATEG TOP: categoria topografica; assume i valori interi da 0 a 3 (0 = categ. T1, ..., 3 = categ. T4); CSI: percentuale di smorzamento equivalente (ad es.5 = 5%);

T1: periodo fondamentale (in secondi) direzione X e Y;

T1X, T1Y: (in alternativa a T1) periodo fondamentale (in secondi) direzione rispettivamente X e Y;

T1Z: periodo fondamentale (in secondi) direzione Z;

LAMBDA: coefficiente Lambda;

PE: percentuale eccentricità accidentale centro di massa (ad es.5 = 5%);

Q: fattore di struttura direzione X e Y;

QX, QY: (in alternativa a Q) fattore di struttura in direzione rispettivamente X e Y;

QZ: fattore di struttura direzione Z;

INCLUDE\_PP: considera peso proprio in calcolo offset masse: può essere Y o N;

ENABLE\_PDYN: per considerare la rigidezza fessurata: può essere Y o N;

PERC\_DYN: percentuale per ottenere la rigidezza fessurata (ad es.50 = 50%);

TCXY, TCZ: è il periodo Tc dello spettro del sisma SLV, rispettivamente orizzontale e verticale, corrispondente all'inizio del tratto a velocità costante (serve per le verifiche e gli inviluppi di CMP).

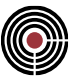

CODE=EC:

```
CATEG=I CSI=R GAMMA_I=R T1=R T1X=R T1Y=R T1Z=R LAMBDA=R
PE=R Q=R QX=R QY=R QZ=R INCLUDE_PP=A ENABLE_PDYN=A PERC_DYN=R
TCXY=R TCZ=R
```
CATEG: categoria suolo fondazione; assume i valori interi da 0 a 4 (0 = categ. A, ...,  $4 = \text{categ. E}$ ); CATEG TOP: categoria topografica; assume i valori interi da 0 a 3 (0 = categ. T1, ..., 3 = categ. T4); CSI: percentuale di smorzamento equivalente (ad es.5 = 5%); GAMMA\_I: fattore di importanza;

T1: periodo fondamentale (in secondi) direzione X ed Y;

T1X, T1Y: (in alternativa a T1) periodo fondamentale (in secondi) direzione rispettivamente X e Y;

T1Z: periodo fondamentale (in secondi) direzione Z;

LAMBDA: coefficiente Lambda;

PE: percentuale eccentricità accidentale centro di massa (ad es.5 = 5%);

Q: fattore di struttura direzione X e Y;

QX, QY: (in alternativa a Q) fattore di struttura in direzione rispettivamente X e Y;

QZ: fattore di struttura direzione Z;

INCLUDE\_PP: considera peso proprio in calcolo offset masse: può essere Y o N;

ENABLE\_PDYN: per considerare la rigidezza fessurata: può essere Y o N;

PERC\_DYN: percentuale per ottenere la rigidezza fessurata (ad es.50 = 50%);

TCXY, TCZ: è il periodo Tc dello spettro del sisma SLU, rispettivamente orizzontale e verticale, corrispondente all'inizio del tratto a velocità costante (serve per le verifiche e gli inviluppi di CMP).

### **Condizioni di carico sismiche:**

LCASSEISM=I LCNAME=A TYPE=I SUBTYPE=I SPECTRUM=A ACC=R MX=R MY=R MZ=R Permette di specificare una singola CdC sismica (si veda i parametri del dialogo Inserimento Dati Condizioni Sismiche accessibile tramite il Comando Parametri Generali per Azione Sismica...; le CdC sismiche possono essere statiche equivalenti e/o dinamiche a seconda delle analisi sismiche impostate nel modello (si veda il comando TYPE\_ANALYSIS)

LCASSEISM: numero CdC sismica

LCNAME: nome CdC sismica

TYPE: tipo di CdC sismica, può essere:

- per OPCM 3274 o DM 14/09/2005+OPCM 3274 o Eurocodice:
	- 0: sisma SLD X 1: sisma SLD Y 2: sisma SLD Z
	- 3: sisma SLU X
	- 4: sisma SLU Y
	- 5: sisma SLU Z
	- per DM'96: 3: sisma X 4: sisma Y
		- 5: sisma Z
- per DM 14/01/2008 e DM 17/01/2018:
	- 0: sisma SLE X
	- 1: sisma SLE Y
	- 2: sisma SLE Z

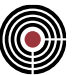

3: sisma SLU X 4: sisma SLU Y 5: sisma SLU Z

*SUBTYPE*: (solo per DM 14/1/2008 e DM 17/1/2018) sottotipo di CdC sismica, può essere:

- per CdC sismiche SLE (ovvero per TYPE>=0 e TYPE<=2):
	- 0: sisma SLD 1: sisma SLO
- per CdC sismiche SLU (ovvero per TYPE>=3 e TYPE<=5): 0: sisma SLV 1: sisma SLD con eta=2/3 nello spettro di risposta (par.7.3.7.1 DM2008) 2: sisma SLC

*ACC*: accelerazione in unità **g**; moltiplica la forma spettrale spettro definito con SPECTRUM *SPECTRUM*: il nome dello spettro di risposta (vedi comando TABLE) (in genere è lo spettro definito a meno di ag, definita dal parametro ACC)

*MX=R MY=R MZ=R*: moltiplicatori dello spettro di risposta in direzione x, y, e z

#### **Tipo Combinazione Modale:**

MODAL\_COMB\_DATA AUTOSIGN=A

Permette di specificare il tipo di combinazione modale (si veda le opzioni della Finestra di dialogo Dati generali analisi modale accessibile tramite la Pagina Parametri generali per azione sismica del Comando Opzioni generali…).

AUTOSIGN: specifica se l'analisi sismica dinamica modale è con segno, può essere Y o N

#### **Condizione di carico non lineare**

NLCAS=I ACTIVE=A DESC=A BCAS=I NLFA=R TABL=A BCAS=I NLFA=R TABL=A …

Equivale al comando Menù Dati Generali > Opzioni generali... > Condizioni di carico non lineari e buckling.

NLCAS: numero della CdC non lineare (>0) ACTIVE: può essere Y o N; permette di rendere attiva ai fini del calcolo la CdC non lineare DESC: è la descrizione BCAS: è il n° della CdC elementare componente NLFA: è il moltiplicatore della CdC elementare TABL: è il nome della tabella carico-tempo

BCAS, NLFA e TABL possono anche essere terminati da un numero che viene ignorato, es.: BCAS1, NLFA1, TABL1, BCAS2, NLFA2, TABL2, …

#### **Parametri Generali del Vento**

WIND PARAMS LCAS=I NAME=A ANG=R B=R LCAS=I NAME=A ANG=R B=R LCAS=I NAME=A ANG=R B=R ...

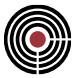

Si veda la descrizione del comando (Menù) Dati Generali > (Comando) Parametri Generali per le azioni del vento.

Dopo il comando del file di importazione WIND\_PARAMS devono essere elencate le CdC elementari in cui finiranno le azioni del vento e le relative caratteristiche; ogni CdC del vento è caratterizzato da quattro parametri LCAS, NAME, ANG, B che devono essere sempre presenti e nell'ordine indicato. Il primo parametro LCAS si riferisce alla prima CdC del Vento, il secondo parametro LCAS alla seconda CdC del Vento etc...

LCAS: n°CdC elementare in cui finiranno le azioni del vento

NAME: nome CdC del vento

ANG: angolo che la direzione del vento forma sul piano XY

B: dimensione dell'edificio in pianta perpendicolare alla direzione del vento (parametro caratteristico edificio a pianta rettangolare della Circolare 2019).

#### **Tipo di solaio**

SLAB\_TYPE=I H=R PP=R SP=R SV=R MLT\_PPX=R MLT\_PPY=R MLT\_PPZ=R MLT\_SPX=R MLT\_SPY=R MLT\_SPZ=R MLT\_SVX=R MLT\_SVY=R MLT\_SVZ=R NAME=A COLOR= I I I

Per le seguenti parole in grassetto si veda la descrizione del dialogo Tipo Solaio accessibile tramite il comando (Menù) Entità > Solai > (Comando) Configurazione.

SLAB\_TYPE: è il numero del tipo di solaio;

H: è l'altezza complessiva;

PP: è il peso proprio;

SP: è il sovraccarico permanente;

SV: è il sovraccarico variabile;

MLT\_PPX, MLT\_PPY, MLT\_PPZ: moltiplicatore peso proprio direzione X, Y, Z;

MLT\_SPX, MLT\_SPY, MLT\_SPZ: moltiplicatore sovraccarico permanente direzione X, Y, Z;

MLT\_SVX, MLT\_SVY, MLT\_SVZ: moltiplicatore sovraccarico variabile direzione X, Y, Z;

NAME: è la descrizione del tipo di solaio;

COLOR: è il colore; è caratterizzato da tre valori interi, in ordine, rosso, verde, blu; ogni valore è un numero compreso tra 0 e 255. Es.: COLOR = 0 0 0 (nero), COLOR = 255 255 255 (bianco).

#### **Definizione Armature Tipo Shell**

SHELLWIRE TAB I I DIAM=R STEP=R C=R COLOR= III DIAM=R STEP=R C=R COLOR= I I  $\Gamma$  …

Equivale al comando (Menù Strumenti) Definizione armature tipo Shell…

SHELLWIRE\_TAB: questo comando è seguito da due interi, il primo indica il numero della tabella, il secondo il numero totale di posizioni che caratterizzano la tabella DIAM: è il diametro STEP: è il passo C: è il copriferro

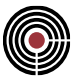

COLOR: è il **colore**; è caratterizzato da tre valori interi, in ordine, rosso, verde, blu; ogni valore è un numero compreso tra 0 e 255. Es.: COLOR = 0 0 0 (nero), COLOR = 255 255 255 (bianco).

#### **Tipo Collegamento Aste**

ROD CONN TYPE=I NAME=A COLOR= II I

#### NAME= nome del collegamento

COLOR: è il **colore**; è caratterizzato da tre valori interi, in ordine, rosso, verde, blu; ogni valore è un numero compreso tra 0 e 255. Es.: COLOR = 0 0 0 (nero), COLOR = 255 255 255 (bianco).

Si veda la descrizione del dialogo (Menù) Entità > Beam > (Comando) Tipo Collegamento....

#### **COMANDI DI MODELLAZIONE**

#### **Elemento Nodo**

NODE=I X=R Y=R Z=R IDOF=I

#### NODE: ID (>0) del nodo

X,Y,Z: coordinate del nodo nel riferimento globale di CMP (equivale al comando (Menù) Modellazione > (Comando) Inserisci Nodo...); se non vengono specificate le coordinate X,Y,Z non viene modificata la posizione del nodo che però deve esistere nel modello di CMP;

IDOF: è una sequenza di cifre che indicano quali gradi di libertà devono essere vincolati. Per il vincolamento alla traslazione in direzione degli assi X, Y e Z si utilizzano rispettivamente 1, 2, 3, mentre per i vincolamenti alle rotazioni attorno agli assi X, Y e Z si usano rispettivamente le cifre 4, 5, 6. Per esempio IDOF=25 indica un vincolo che impedisce la traslazione lungo Y e la rotazione attorno a Y (equivale al comando (Menù) Entità > Nodi > (Comando) Vincoli Fissi ...)

#### **Elemento Beam**

ELEM=I TYPE=BEAM N1=I N2=I K1=I K2=I ALPHA=R INER=I SECT\_NAME=A OFFSET\_RIF=I OFF2=R OFF3=R FF2D=R FF2S=R FF3D=R FF3S=R ERC1=I ERC2=I K\_WINK2=R K\_WINK3=R L\_WINK2=R L\_WINK3=R STRUCT\_WINK=A MLT\_WINK2=R MLT\_WINK3=R

#### ELEM (oppure ELE): ID (>0) del beam

N1,N2: ID (>0) nodo iniziale e finale del beam (equivale al comando (Menù) Modellazione > (Comando) Inserisci Beam); se non vengono specificati N1 ed N2 non viene modificata la geometria del beam che però deve esistere nel modello di CMP

Per ulteriori dettagli sui dati elencati di seguito si veda il (Menù) Entità > Beam > (Comando) Configurazione:

#### **Asse locale 2:**

K1: ID primo nodo individuazione asse di riferimento dell'asse locale 2;

K2: ID secondo nodo individuazione asse di riferimento dell'asse locale 2;

ALPHA: angolo di rotazione (attorno all'asse 1) dell'asse 2 (positivo se antiorario) rispetto all'asse definito da K1 e K2 (il default è ALPHA=0).
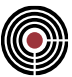

## **Sezione:**

INER: ID della sezione da associare al beam

SECT\_NAME: (in alternativa a INER) nome della sezione da associare al beam

*NOTA: se la sezione non esiste e si utilizza INER o SECT\_NAME viene creata una sezione nulla.*

#### **Offset rigidi:**

OFFSET\_RIF= è il riferimento per gli offset (0=Locale di Calcolo, 1=Locale solo Disegno; 2=Automatico); OFF2= offset rigido direzione 2 nodo iniziale;

OFF3= offset rigido direzione 3 nodo iniziale;

in alternativa a OFF2 o OFF3 si possono utilizzare i fili fissi:

FF2D= filo fisso bordo destro direzione 2 nodo iniziale;

FF2S= (in alternativa a FF2D) filo fisso bordo sinistro direzione 2 nodo iniziale;

FF3D= filo fisso bordo destro direzione 3 nodo iniziale;

FF3S= (in alternativa a FF3D) filo fisso bordo sinistro direzione 3 nodo iniziale;

**Svincolamenti:** ERC1 (o ERC2) è una sequenza di 6 valori 0 (continuo) o 1 (svincolato); le azioni sono nell'ordine N, T2, T3, MT, M13, M12) (per ulteriori dettagli sui dati di svincolamento si veda (Menù) Entità > Beam > (Comando) Svincolamenti):

ERC1: svincolamenti primo nodo del beam;

ERC2: svincolamenti secondo nodo del beam

**Terreno alla Winkler:** per la descrizione dei parametri in grassetto si veda (Menù) Entità > Beam > (Comando) Terreno alla Winkler

K\_WINK2, K\_WINK3: sono i valori di KW in direzione 2 e 3;

L\_WINK2, L\_WINK3: sono i valori delle Larghezze in direzione 2 e 3; se si inserisce un valore negativo il parametro è considerato "automatico";

STRUCT WINK: può essere Y o N; se è Y la larghezza viene calcolata in automatico considerando solo le poligonali strutturali, altrimenti vengono considerate anche le non strutturali;

MLT\_WINK2, MLT\_WINK3: sono i valori dei Moltiplicatori in direzione 2 e 3;

*NOTA: se si desidera utilizzare il terreno alla Winkler è necessario specificare almeno K\_WINK2 e L\_KWINK2 oppure K\_WINK3 e L\_KWINK3*

## **Elemento Shell**

ELEM=I TYPE=ISOSHELL N1=I N2=I N3=I N4=I *paramsA*

oppure

ELEM=I TYPE=QF46 N1=I N2=I N3=I N4=I *paramsA*

Equivale al comando (Menù) Modellazione > (Comando) Inserisci Shell...

ELEM (oppure ELE): ID (>0) dello shell

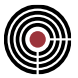

N1, N2, N3, N4: ID nodi dello shell; se non vengono specificati N1, N2, N3, N4 non viene modificata la geometria dello shell che però deve esistere nel modello di CMP.

paramsA: elenco parametri per la configurazione shell, ovvero: MAT=A FORM\_ELEM=I OUT\_STRESS=I THICKM=R THICKF=R FUNC\_THICKM=A FUNC\_THICKF=A K1=I K2=I ALPHA=R

Equivale al comando (Menù) Entità > Shell > (Comando) Configurazione...

FORM\_ELEM: descrive il tipo di shell e può essere:

- 0: Shell Standard
- 1: Shell Standard + vincolo Drill
- 2: Shell + Rotazione Nodi (QF46)
- 3: Shell + Rotazione Nodi + Bubble Function (QF46)
- 4: Membranale Standard 3D
- 5: Membranale Standard 3D + vinc. Drill

OUT\_STRESS: descrive la collocazione del risultato del calcolo e può essere (il solutore Xfinest possiede anche altri tipi di scelta, ma al momento è utilizzabile solo l'opzione 0):

0: risultato calcolo nel baricentro shell

Asse locale 2:

K1: ID primo nodo individuazione asse di riferimento dell'asse locale 2;

K2: ID secondo nodo individuazione asse di riferimento dell'asse locale 2;

ALPHA: angolo di rotazione (attorno all'asse 1) dell'asse 2 (positivo se antiorario) rispetto all'asse definito da K1 e K2 (il default è ALPHA=0).

#### **Elemento Solaio**

ELEM=I TYPE=SLAB N=I N=I N=I ... ORIENT=I NODE\_I=I NODE\_J=I SIDE=I ECC\_I=R ECC\_F=R NOECC\_PO=A MLT\_I=R MLT\_F=R MLT\_IO=R MLT\_FO=R MLT\_IT=R MLT\_FT=R  $MLT$  $\overline{O}$ IOT=R  $MLT$   $\overline{F}$ OT=R  $\overline{PERC}$  V=R  $\overline{PERC}$  O=R  $\overline{TR}$ ANSFER=A SLAB TYPE=I Equivale al comando (Menù) Modellazione > (Comando) Inserisci Solaio...

#### ELEM (oppure ELE): ID (>0) del solaio

N: ID di un nodo del bordo dell'elemento solaio; vi devono essere almeno 3 nodi di riferimento; si può utilizzare una sequenza indefinita di variabili N che vengono considerati, per la definizione del solaio, in ordine di lettura. se non vengono specificati i nodi N non viene modificata la geometria del solaio che però deve esistere nel modello di CMP

Per le successive parole in grassetto si veda il comando (Menù) Entità > Solai > (Comando) Configurazione Solaio .

ORIENT: è l'orientamento del solaio, può essere:

- 0: Ortogonale al lato specificato
- 1: Parallelo al lato specificato
- 2: Ortogonale al segmento specificato
- 3: Parallelo al segmento specificato
- 4: Direzione +X

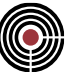

- 5: Direzione -X
- 6: Direzione +Y
- 7: Direzione -Y
- 8: Direzione +Z
- 9: Direzione -Z

NODE\_I: è lD del Nodo I utilizzato per l'orientamento;

NODE\_J: è lD del Nodo J utilizzato per l'orientamento;

SIDE: è il lato utilizzato per l'orientamento;

ECC\_I: è l'eccentricità iniziale;

ECC\_F: è l'eccentricità iniziale;

NOECC\_PO: ignora l'eccentricità del carico in analisi pushover; può essere Y o N

MLT I: è il moltiplicatore delle forze verticali lato iniziale;

MLT\_F: è il moltiplicatore delle forze verticali lato finale;

MLT\_IO: è il moltiplicatore delle forze orizzontali lato iniziale;

MLT\_FO: è il moltiplicatore delle forze orizzontali lato finale;

MLT\_IT: è il moltiplicatore delle forze verticali trasversali lato iniziale;

MLT\_FT: è il moltiplicatore delle forze verticali trasversali lato finale;

MLT\_IOT: è il moltiplicatore delle forze orizzontali trasversali lato iniziale;

MLT\_FOT: è il moltiplicatore delle forze orizzontali trasversali lato finale;

PERC V: è la percentuale del carico trasmesso per le forze verticali nella direzione dell'orditura;

PERC O: è la percentuale del carico trasmesso per le forze orizzontali nella direzione dell'orditura;

Queste percentuali definiscono il carattere bidirezionale del solaio;

TRANSFER: può essere:

BEAM: scarica su beam

JOINT: scarica su nodi

è possibile utilizzare entrambe le opzioni: in tal caso è necessario inserire TRANSFER=BEAM e TRANSFER=JOINT;

SLAB\_TYPE: è il numero del tipo di solaio, definito tramite il comando del file di importazione SLAB\_TYPE descritto precedentemente, oppure tramite il dialogo Tipo Solaio accessibile tramite il comando (Menù) Entità > Solai > (Comando) Solai > Configurazione.

# **Elemento Rigido**

(Questo comando attualmente non è implementato).

ELEM=I TYPE= RIGID\_LINK NFREE=I NODE=I

Equivale al comando (Menù) Modellazione > (Comando) Inserisci Elemento Rigido;

ELEM (oppure ELE): ID (>0) dell'elemento rigido NFREE: ID (>0) nodo master dell'elemento rigido. NODE: ID (>0) nodo slave dell'elemento rigido.

# **COMANDI PER I DATASETS**

# **Carico Concentrato su Nodo**

FORCE NODE=I LCAS=I DIR=I VALUE=R

Equivale al comando (Menù) Entità > Nodi > (Comando) Carichi...

NODE: ID nodo a cui associare il carico concentrato LCAS: n°CdC a cui associare il carico concentrato DIR: direzione della forza:

- 1, 2, 3 indicano una forza diretta come gli assi X, Y e Z
- 4, 5 o 6 indicano un momento attorno agli assi X, Y o Z

VALUE: intensità della forza o del momento

REACTION FORM: può essere Y/N; i dati sono letti come reazioni vincolari, il default è N. In questo caso devono essere scritti nella riga sei comandi VALUE, corrispondenti nell'ordine ai tre carichi in direzione x, y, z e ai tre momenti in direzione x, y, z e non deve essere scritto il comando DIR.

#### **Spostamento Impresso su Nodo**

IMPDIS NODE=I LCAS=I DIR=I VALUE=R

Equivale al comando (Menù) Entità > Nodi > (Comando) Spostamenti Impressi...

NODE: ID nodo a cui associare lo spostamento impresso LCAS: n°CdC a cui associare lo spostamento impresso DIR: direzione dello spostamento:

- 1, 2, 3 indicano uno spostamento diretto come gli assi X, Y e Z
- 4, 5 o 6 indicano una rotazione attorno agli assi X, Y o Z

VALUE: valore dello spostamento o della rotazione (in gradi)

# **Connessione fra Nodi (Elemento CJoint)**

DATASET=JOINTDSLINKNODE NODE=I T1=I T2=I T3=I R1=I R2=I R3=I K\_T1=I K\_T2=I K\_T3=I K\_R1=I K\_R2=I K\_R3=I KNL\_T1=A KNL\_T2=A KNL\_T3=A KNL\_R1=A KNL\_R2=A KNL  $R3=A$  K3=I K1=I K2=I ALPHA=R

Equivale al comando (Menù) Entità > Nodi > Link, Connessioni....

NODE: ID nodo a cui associare il CJoint T1, T2, T3, R1, R2, R3: corrispondono ai nodi di correlazione K\_T1, K\_T2, K\_T3, K\_R1, K\_R2, K\_R3: corrispondono alle rigidezze lineari KNL\_T1, KNL\_T2, KNL\_T3, KNL\_R1, KNL\_R2, KNL\_R3: corrispondono alle rigidezze non lineari

# **Asse locale 1:**

K3: ID secondo nodo individuazione asse di riferimento dell'asse locale 1;

# **Asse locale 2:**

K1: ID primo nodo individuazione asse di riferimento dell'asse locale 2;

K2: ID secondo nodo individuazione asse di riferimento dell'asse locale 2;

ALPHA: angolo di rotazione (attorno all'asse 1) dell'asse 2 (positivo se antiorario) rispetto all'asse definito da K1 e K2 (il default è ALPHA=0).

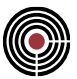

## **Connessione fra Nodi (Elemento CJoint) su Beam**

DATASET=BEAMDSCONNECT BEAM=I K\_T1I=I K\_T2I =I K\_T3I =I K\_R1I =I K\_R2I =I K\_R3I =I K\_T1J=I K\_T2J =I K\_T3I =J K\_R1J =I K\_R2J =I K\_R3J =I KNL\_T1I=A KNL\_T2I=A KNL\_T3I=A KNL\_R1I=A KNL\_R2I=A KNL\_R3I=A KNL\_T1J=A KNL\_T2J=A KNL\_T3J=A KNL\_R1J=A KNL\_R2J=A KNL\_R3J=A

Equivale al comando Connessione nodi ....

BEAM: ID beam a cui associare la connessione fra nodi

K\_T1I, K\_T2I, K\_T3I, K\_R1I, K\_R2I, K\_R3I, K\_T1J, K\_T2J, K\_T3J, K\_R1J, K\_R2J, K\_R3J: corrispondono alle rigidezze lineari

KNL\_T1I, KNL\_T2I, KNL\_T3I, KNL\_R1I, KNL\_R2I, KNL\_R3I, KNL\_T1J, KNL\_T2J, KNL\_T3J, KNL\_R1J, KNL\_R2J, KNL\_R3J: corrispondono alle rigidezze non lineari

#### **Carichi Distribuiti su Beam**

DATASET=A BEAM=I LCAS=I TYPE=A RRRR TYPE=A RRRR TYPE=A RRRR...

Equivale al Comando (Menù) Entità > Beam > (Comando) Carichi Distribuiti ... (a cui si rimanda per la descrizione delle parole in grassetto)

DATASET: uno tra i seguenti tipi:

BEAMDSLOADD: carico distribuito globale

BEAMDSLOADDLOC: carico distribuito locale

BEAMDSLOADDPRO: carico distribuito globale proiettato

BEAM: ID del beam a cui associare il carico

LCAS: n°CdC a cui associare il carico

TYPE: definisce il Tipo Punto di descrizione del diagramma di carico. Può assumere due valori:

NEW: equivale all'opzione Nuovo

CONT: equivale all'opzione Continuazione

Ogni punto che definisce l'andamento del carico è preceduto dal parametro TYPE a cui seguono 4 valori reali che sono: Distanza, X / 1 / Xpro , Y / 2 / Ypro, Z / 3 / Zpro

#### **Momenti Distribuiti su Beam**

DATASET=A BEAM=I LCAS=I TYPE=A RRRR TYPE=A RRRR TYPE=A RRRR...

Equivale al Comando (Menù) Entità > Beam > (Comando) Momenti Distribuiti... (a cui si rimanda per la descrizione delle parole in grassetto)

DATASET: uno tra i seguenti tipi:

BEAMDSMOMDGLO: momento distribuito globale BEAMDSMOMDLOC: momento distribuito locale

BEAM: ID del beam a cui associare il momento

LCAS: n°CdC a cui associare il momento

TYPE: definisce il Tipo Punto di descrizione del diagramma di carico. Può assumere due valori:

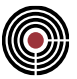

NEW: equivale all'opzione Nuovo

CONT: equivale all'opzione Continuazione

Ogni punto che definisce l'andamento del momento è preceduto dal parametro TYPE a cui seguono 4 valori reali che sono: Distanza, X / 1 / Xpro , Y / 2 / Ypro, Z / 3 / Zpro

## **Carichi Concentrati su Beam**

DATASET=A BEAM=I LCAS=I DIST=R RRR DIST=R RRR DIST=R RRR...

Equivale al Comando (Menù) Entità > Beam > (Comando) Carichi Concentrati ... (a cui si rimanda per la descrizione delle parole in grassetto)

DATASET: uno tra i seguenti tipi:

BEAMDSLOADCGLO: carico concentrato globale BEAMDSLOADCLOC: carico concentrato locale

BEAM: ID del beam a cui associare il carico

LCAS: n°CdC a cui associare il carico

DIST: definisce la posizione sull'asta del punto di applicazione del carico concentrato. A ogni punto di applicazione seguono 3 valori reali che sono: X / 1, Y / 2, Z / 3

### **Momenti Concentrati su Beam**

DATASET=A BEAM=I LCAS=I DIST=R RRR DIST=R RRR DIST=R RRR ...

Equivale al Comando (Menù) Entità > Beam > (Comando) Momenti Concentrati ... (a cui si rimanda per la descrizione delle parole in grassetto)

DATASET: uno tra i seguenti tipi:

BEAMDSMOMCGLO: momento concentrato globale

BEAMDSMOMCLOC: momento concentrato locale

BEAM: ID del beam a cui associare il carico

LCAS: n°CdC a cui associare il carico

DIST: definisce la posizione sull'asta del punto di applicazione del carico concentrato. A ogni punto di applicazione seguono 3 valori reali che sono: X / 1, Y / 2, Z / 3

#### **Parametri del Vento per Beam**

DATASET=BEAMDSWIND BEAM=I LCAS=I RR SPV=A RR SPV=A LCAS=I RR SPV  $=$ A RR SPV  $=$ A ...

Per la descrizione di questo dataset si veda il comando (Menù) Entità > Beam > (Comando) Parametri Vento...

BEAM: ID del beam a cui associare il dataset

LCAS: n°CdC del Vento (1= prima CdC Vento, 2 = seconda CdC Vento, ...) definito tramite il comando del file di importazione WIND\_PARAMS (o l'equivalente comando (Menù) Dati Generali > (Comando) Parametri Generali per le azioni del vento); a seguito di questo parametro devono essere presenti, in ordine, 4 valori reali corrispondenti a Cp12, Cf12, Cp13, e Cf13

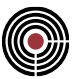

SPV: può essere Yes o No; se è Yes l'opzione di beam sopravento è attiva (calcolo pressione del vento secondo C3.3.8.1.1.1 della Circolare 2019); se è No l'opzione di beam sottovento è attiva (calcolo pressione del vento secondo C3.3.8.1.1.2 della Circolare 2019).

## **Scacchiere da Solaio per Beam**

DATASET=BEAMDSCHESS BEAM=I CHESSBOARD=I

Equivale al comando (Menù) Entità > Beam > (Comando) Scacchiere da Solaio

BEAM: ID del beam a cui associare il dataset CHESSBOARD: tipo scacchiera:

1 = scacchiera A

2 = scacchiera B

# **Armature a Tratti per Beam**

DATASET=BEAMDSWIRE BEAM=I REINF=I COOR=R ARM=I COORD=R …

Equivale al comando (Menù) Entità > Beam > (Comando) Armature a Tratti

BEAM: ID del beam a cui associare il dataset REINF: n° armatura COORD: coordinata finale

#### **Tipo Collegamento**

DATASET= BEAMDSCONNTYPE BEAM=I CONN\_1=I CONN\_2=I

Equivale al Comando (Menù) Entità > Beam > (Comando) Tipo Collegamento....

BEAM: ID del beam a cui associare il momento CONN\_1, CONN\_2: n°collegamento

#### **Parametri del Vento per Shell**

DATASET=SHELLDSWIND SHELL=I LCAS=I R R SPV =A LCAS=I R R SPV =A LCAS=I RR SPV = A LCAS = I RR SPV = A ...

Per la descrizione di questo dataset si veda il comando (Menù) Entità > Solai > (Comando) Parametri Vento...

SHELL: ID del solaio a cui associare il dataset;

LCAS: n°CdC del Vento (1= prima CdC Vento, 2 = seconda CdC Vento, ...) definito tramite il comando del file di importazione WIND\_PARAMS (o l'equivalente comando (Menù) Dati Generali > (Comando) Parametri Generali per le azioni del vento); a seguito di questo parametro devono essere presenti, in ordine, 2 valori reali corrispondenti a Cp, Cf.

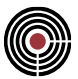

SPV: può essere Yes o No; se è Yes l'opzione di shell sopravento è attiva (calcolo pressione del vento secondo C3.3.8.1.1.1 della Circolare 2019); se è No l'opzione di shell sottovento è attiva (calcolo pressione del vento secondo C3.3.8.1.1.2 della Circolare 2019).

## **Armature per Shell**

DATASET=SHELLDSWIRE SHELL=I MAT=A TAB E2=I TAB E3=I TAB I2=I TAB I3=I POS E2=I POS\_E3=I POS\_I2=I POS\_I3=I

Equivale al comando (Menù Entità) Comando Shell > Armature...

SHELL: ID dello shell a cui associare il dataset

MAT: nome materiale armature

TAB\_E2, TAB\_E3, TAB\_I2, TAB\_I3: sono le tabelle per l'armatura, rispettivamente, all'estradosso in direzione 2 e 3 e all'intradosso in direzione 2 e 3

POS\_E2, POS\_E3, POS\_I2, POS\_I3: sono le posizioni per l'armatura, rispettivamente, all'estradosso in direzione 2 e 3 e all'intradosso in direzione 2 e 3

#### **CdC Carichi da Solaio**

DATASET=SLABDSLOADCDC SLAB=I PP=I SP=I SV=II PROJECT=A

Equivale al comando (Menù) Entità > Solai > (Comando) CdC Carichi da Solaio...

SLAB: ID solaio a cui associare il dataset PP: n°CdC peso proprio SP: n°CdC sovraccarico permanente SV: sovraccarico variabile; devono essere specificati, in ordine, il n° della CdC per la scacchiera A e il n° della CdC per la scacchiera B PROJECT: può essere Y o N; se è Y l'opzione Carico Variabile Proiettato è abilitato.

## **Parametri del Vento per Solaio**

DATASET=SLABDSWIND SLAB=I MLT\_I=R MLT\_F=R MLT\_IT=R MLT\_FT=R PERC=R<br>LCAS=I RR SPV =A LCAS=I RR SPV =A LCAS=I RR SPV A LCAS=I RR SPV =A ...  $SPV = A$   $LCAS = I$  RR  $SPVA$   $LCAS = I$  RR  $SPV = A$  ...

Per la descrizione di questo dataset si veda il comando (Menù) Entità > Solai > (Comando) Parametri Vento...

SLAB: ID del solaio a cui associare il dataset;

MLT\_I, MLT\_F: moltiplicatore iniziale e finale di ripartizione azione vento;

MLT\_IT, MLT\_FT: moltiplicatore iniziale e finale di ripartizione azione vento trasversale;

PERC: è la percentuale del carico vento trasmesso nella direzione dell'orditura;

LCAS: n°CdC del Vento (1= prima CdC Vento, 2 = seconda CdC Vento, ...) definito tramite il comando del file di importazione WIND\_PARAMS (o l'equivalente comando (Menù) Dati Generali > (Comando) Parametri Generali per le azioni del vento); a seguito di questo parametro devono essere presenti, in ordine, 2 valori reali corrispondenti a Cp, Cf.

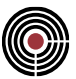

SPV: può essere Yes o No; se è Yes l'opzione di solaio sopravento è attiva (calcolo pressione del vento secondo C3.3.8.1.1.1 della Circolare 2019); se è No l'opzione di solaio sottovento è attiva (calcolo pressione del vento secondo C3.3.8.1.1.2 della Circolare 2019).

## **COMANDI PER LE SEZIONI**

# **Creazione Sezione**

SECTION=A MAT=A MAT\_REINF=A TYPE=A *paramsA paramsB* DRAW\_QUOTE=A CENTROID=A ALPHA=R OFF2=R OFF3=R

SECTION: è il nome della sezione

MAT: è il nome del materiale di riferimento della sezione

MAT\_REINF: è il nome del materiale dell'armatura

TYPE: è il tipo della sezione:

RECT: rettangolare;

CIRCLE: circolare;

L: a forma di L;

TT: doppio T (T e T rovescia sono sottocasi);

C: a forma di C;

GENERIC: forma generica; viene generata una sezione quadrata di lato 1cm; è necessario definire i parametri *paramsB* (parametri statici);

PROF\_STD: profilo standard (HEA, IPE, ...);

DRAW\_QUOTE: permette di disegnare le quote intermedie: vale Y o N (default è N)

CENTROID: centra la sezione nel baricentro: vale Y o N (default è N)

ALPHA: permette di ruotare la sezione dell'angolo indicato, espresso in gradi, attorno all'asse passante per il baricentro della sezione

OFF2, OFF3: muove la sezione di un offset lungo l'asse 2 e 3

*paramsA*: elenco parametri in base alla stringa assegnata a TYPE, ovvero:

RECT:

WIDTH=R HEIGHT=R THICKNESS=R

WIDTH (oppure BI): è la larghezza della sezione

HEIGHT (oppure H): è l'altezza della sezione

THICKNESS (oppure SALINF): è lo spessore della base orizzontale della sezione

THICKNESSH (oppure SAN): è lo spessore del lato verticale della sezione (se questo valore è nullo assume il valore di THICKNESS).

CIRCLE:

 $H = R$  SAN=R NUM VERTEX = I

H: Diametro SAN: spessore NUM\_VERTEX: numero vertici (default è 32)

L:

H=R BI=R SALINF=R SAN=R R1=R R2=R MIRROR\_TYPE=I FLIP=A

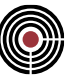

H: altezza totale BI: lunghezza base SALINF: spessore ala orizzontale SAN: spessore anima R1: raggio del raccordo fra le ali R2: raggio di raccordo all'estremità delle ali MIRROR\_TYPE: 0: L.ala inf.anima sx 1: L.ala inf.anima dx 2: L.ala sup.anima sx 3: L ala sup.anima dx

FLIP: se N per profili L a lati disuguali indica che il lato maggiore è orizzontale (direzione 2); vale Y o N (default è N)

# TT:

BI=R BS=R H=R SALINF=R SALSUP=R SAN=R

BI: lunghezza base orizzontale inferiore BS: lunghezza base orizzontale superiore H: altezza totale SALINF, SALSUP: spessore ala inferiore e superiore SAN: spessore anima

Casi particolari:

se BI=SAN e SALINF=0 si ha la forma di una T se BS=SAN e SALSUP=0 si ha la forma di una T rovescia;

# C:

BI=R H=R SALINF=R SAN=R

BI: lunghezza base orizzontale H: altezza totale SALINF: spessore ali SAN: spessore anima

PROF\_STD:

TYPE\_PROF=A DES\_PROF=A NUM\_VERTEX=I NUM\_VERTEX2=I COUPL=A D2=R D3=R

TYPE\_PROF: tipo profilo (HEA, HEB, HEM, HLS, ILS, IPE, IPN, LD, LU, UPN)

DES\_PROF: specifica quale profilo standard, in base alla stringa assegnata a TYPE\_PROF:

- HEA: da 100 a 600
- HEB: da 100 a 600
- HEM: da 100 a 600
- HLS: da 100 a 600
- ILS: da 120 a 600
- IPE: da 80 a 600
- IPN: da 80 a 300
- LD: da 60 a 150 (profilo a L lati diseguali)
- LU: da 40 a 150 (profilo a L lati uguali)

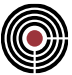

▪ UPN: da 80 a 400

Es. per un profilo HEA 100: TYPE\_PROF=HEA DES\_PROF=100

NUM\_VERTEX: numero vertici (default è 5) raccordi circolari (anima-ali)

NUM\_VERTEX2: numero vertici (default è 5) raccordo circolare (estremità esterne ali) COUPL: modalità di accoppiamento dei profili:

- '2L\_EST': accoppiamento \_||\_ con l'accostamento delle due ali verticali
- '2L\_INT': accoppiamento |\_ \_| con l'accostamento dei due bordi delle ali orizzontali
- '2L\_FARF': accoppiamento "a farfalla" ><
- '4L\_CROCE': accoppiamento di quattro profili ottenuti accostando il fianco delle ali;
- '4L\_BOX': accoppiamento ottenuto accostando i bordi di quattro profili;
- '2C\_EST': accoppiamento ][ ottenuto accostando le anime di due profili a 'C';
- '2C\_INT': accoppiamento [ ] ottenuto accostando i bordi delle ali di due profili a 'C';
- '2H\_CROCE': saldature lungo l'anima di due profili a T, ottenuti dividendo a metà un profilo a I o H, sull'anima di un altro profilo I o H, detto anche "a croce austriaca";

D2: distanza tra profili accoppiati in direzione 2;

D3: distanza tra profili accoppiati in direzione 3;

*paramsB*: elenco parametri statici; sono tutti opzionali, solo nel caso di sezione di forma generica sarebbe bene definirli:

AREA=R I22=R I33=R JT=R AS2=R AS3=R

AREA: area della sezione

I22: momento d'inerzia baricentrico attorno all'asse locale 2

I33: momento d'inerzia baricentrico attorno all'asse locale 3

JT = momento d'inerzia torsionale

AS2 = area di taglio asse 2

AS3 = area di taglio asse 3

Le sezioni vengono generate con l'origine degli assi locali nel baricentro della sezione.

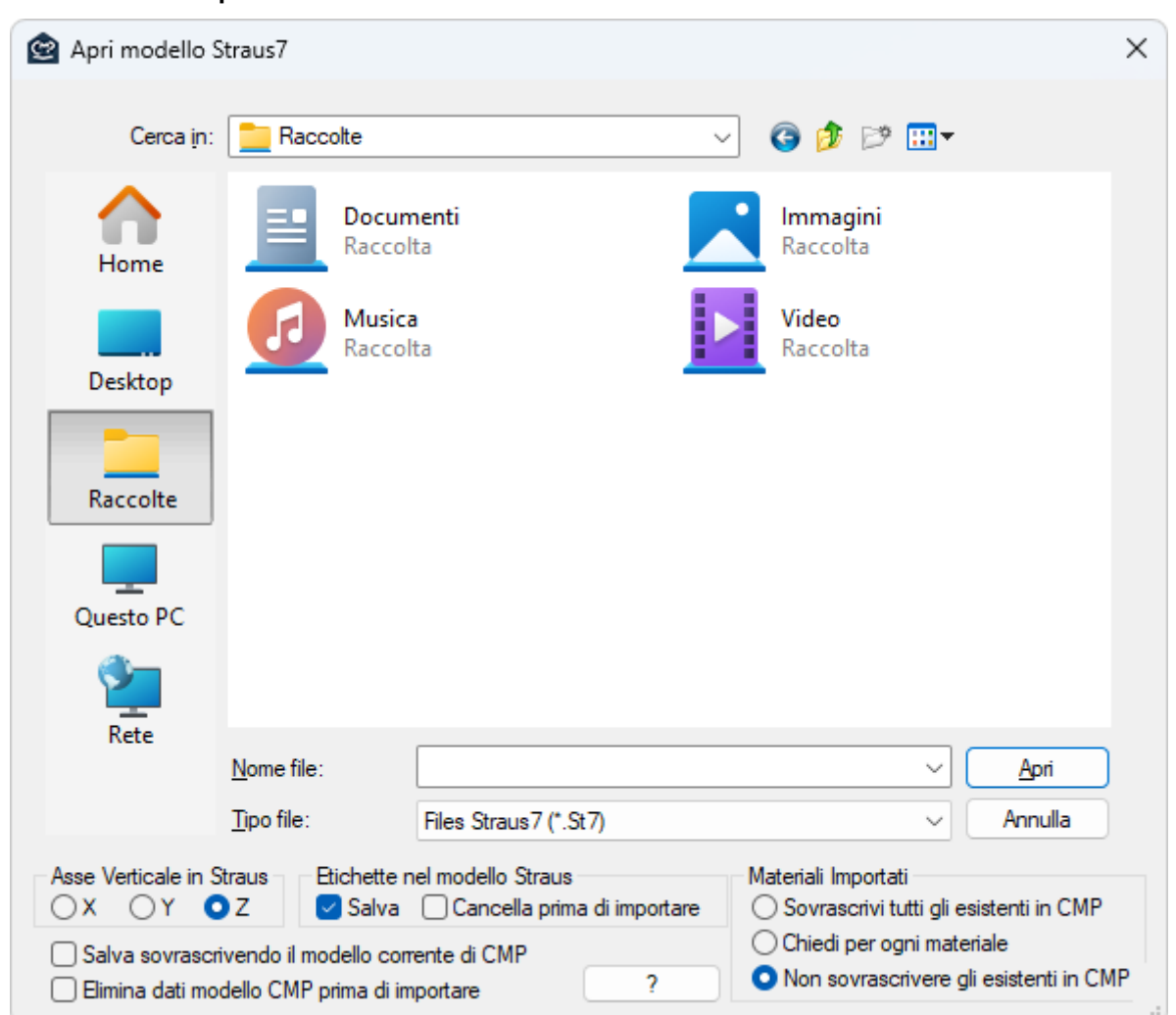

**Comando Importa > Modello Straus7...**

**Comando disponibile solo in finestra modello**

Importa un modello creato e calcolato con Straus7. Si apre un dialogo che permette di selezionare un modello di Straus7; nel dialogo sono presenti le seguenti opzioni:

**Asse Verticale in Straus7:** in quest'area si può scegliere quale asse del modello di Straus7 deve coincidere con l'asse Z (verticale) del modello in CMP.

**Etichette nel modello Straus7:** le etichette sono dei dati che CMP assegna alle entità del modello di Straus7 in modo da tener traccia della correlazione tra l'entità in CMP ed la corrispondete entità in Straus7: in questo modo CMP è in grado di comprendere quali entità sono state aggiunte, tolte o modificate in Straus7; la normale sequenza di lavoro risulta la seguente:

- si importa un modello di Straus7 (mantenendo attiva l'opzione "Salva" nel riquadro "Etichette nel modello Straus7");
- si progetta e verifica il modello di CMP;
- si apre con Straus7 il modello di Straus7 (quello con le etichette salvate al suo interno), si modifica il modello di Straus7 (spostando ad esempio i nodi, oppure aggiungendo un carico, eliminando o aggiungendo un beam, etc…) e lo si ricalcola;
- si importa il modello di Straus7 sul suddetto modello di CMP: né i dati di progettazione-verifica né le proprietà assegnate alle entità vengono perse; vengono apportate le modifiche al modello di CMP congruentemente con le modifiche apportate nel modello di Straus7;
- si progetta-verifica il modello di CMP;

è possibile apportare successive modifiche al modello di Straus7 e importarle sul modello di CMP tante volte quante si desidera, avendo però sempre l'accortezza di:

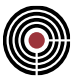

- salvare sempre le etichette nel modello di Straus7;
- aprire e modificare il suddetto modello Straus7 con le etichette salvate;
- usare sempre un modello di CMP su cui importare un modello Straus7 che sia allineato in termini di etichette col modello Straus7: una volta importato un modello in CMP e salvate le etichette nel modello Straus7, il modello di CMP è legato a questo solo modello di Straus7 per ogni successiva importazione.

*NOTA: il modello di CMP viene salvato al termine dell'importazione e solamente dopo tale salvataggio le etichette vengono effettivamente salvate nel modello di Straus7, pertanto se si annulla la procedura di importazione non vi sono modifche: in tal caso è necessario comunque rieseguire la procedura di importazione con il modello di CMP non modificato dalla procedura di importazione che si è appena annullata; è comunque buona norma tenersi una copia sia del modello di CMP, sia del corrispondente modello di Straus7 con le etichette PRIMA di procedere all'importazione nel caso in cui si verifichi qualche problema durante il salvataggio delle etichette.*

Attualmente per i nodi non sono disponibili etichette, pertanto i nodi vengono sempre reimportati sovrascrivendo quelli di CMP. Se la numerazione dei nodi di Straus7 non cambia dopo una eventuale modifica nel modello di Straus7 i dati dei nodi in CMP non vengono persi, se invece cambiano (ad esempio se si aggiungono o tolgono nodi in Straus7) i dati dei nodi in CMP vengono spostati su altri nodi o addirittura eliminati perché l'ID dei nodi di CMP cambiano per effetto della nuova numerazione dei nodi Straus7. In tal caso si consiglia di eliminare i dati dei nodi (come i plinti, etc…) prima di importare il modello di Straus7.

Per le altre entità importate tale problema non sussiste.

Le etichette assegnate ai Beam e Plate di Straus7 sono le proprietà "Radiation Coefficient" di Straus7: tali proprietà sono utilizzate da Straus7 solo nel "nonlinear heat transfer analysis"; tale analisi e dati non devono essere utilizzati se si desidera importare correttamente il modello di Straus7.

> *NOTA: quando si copia un'entità in Straus7 che presenta la proprietà "Radiation Coefficient" bisogna fare in modo che l'entità copiata non abbia tale proprietà (non copiando anche le proprietà o rimuovendo tale proprietà manualmente dall'entità copiata) altrimenti l'importazione in CMP risulterà errata in quanto tale proprietà è per CMP l'etichetta dell'entità.*

**Salva:** permette di salvare le etichette nel modello di Straus7 per importare in CMP successive eventuali modifiche nel modello di Straus7.

**Cancella prima di importare:** se attivo e se l'opzione Salva è attiva le etichette vengono eliminate, rigenerate e salvate nel modello di Straus7, altrimenti se l'opzione Salva è disattiva il modello di Straus7 viene salvato depurato dalle etichette.

*NOTA: se si desidera importare un modello di Straus7 (che presenta le etichette dovute a precedenti importazioni) su un modello vuoto di CMP è indifferente se si eliminano o meno le etichette.*

**Materiali importati:** permette di scegliere come CMP si deve comportare se importando un materiale da Straus7 ne trova uno con lo stesso nome in CMP. È possibile scegliere di sovrascrivere tutti i suddetti materiali di CMP, chiedere conferma per ogni materiale oppure non sovrascrivere alcun materiale di CMP. Sono ammessi materiali isotropi e, solo per proprietà plate, materiali ortotropi.

**Salva sovrascrivendo il modello corrente di CMP:** il modello corrente di CMP viene sovrascritto e salvato; se l'opzione è disattiva, viene chiesto all'utente di inserire il nome del modello di CMP da salvare.

**Elimina dati modello CMP prima di importare:** permette di eliminare molti dati dal modello di CMP prima di importare il modello di Straus7, come tutte le entità del modello, gli inviluppi, le verifiche etc. Le sezioni e i plinti non vengono eliminati.

Vengono importati in CMP:

- CdC statiche lineari (le CdC sismiche statiche equivalenti vengono ignorate)
- CdC sismiche dinamiche (non vengono importati i nomi e le direzioni, l'utente deve definirli successivamente in CMP)
- CdC non lineari, comprese le analisi del tipo "Staged Analysis"
- **Materiali**
- Nodi:

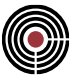

- Vincoli fissi
- Vincoli elastici: vengono ignorati eventuali riferimenti UCS diversi da quello globale cartesiano. Le reazioni vincolari sono comunque corrette. Controllare la definizione delle campate sugli elementi Beam.
- **Spostamenti**
- Reazioni Vincolari
- Beam:
	- Sezione
	- Riferimento locale, compreso eventuale nodo di riferimento (elemento Beam3); vengono importati gli offset e l'angolo di rotazione del riferimento locale rispetto alla configurazione di default degli assi locali dei beam di Straus7.
	- Terreno alla Winkler: i carichi sui beam su suolo alla Winkler possono essere solo distribuiti lineari o uniformi, per altri tipi di carico è necessario spezzare il beam; i carichi concentrati possono essere applicati solo sui nodi dei beam.
	- Carichi e Momenti Distribuiti e Concentrati
	- Masse non strutturali distribuite (importate come carichi distribuiti globali)
	- Sollecitazioni
- Shell: a 3 o 4 nodi
	- **Spessore**
	- Riferimento locale: viene importato l'angolo di rotazione dello shell; si tenga presente che le sollecitazioni degli shell vengono ruotate nel riferimento di default di CMP pertanto se nel modello di Straus7 vi è un'analisi dinamica e se le sollecitazioni sismiche in Straus7 sono in valore assoluto, in CMP risultano non corrette, mentre se non sono in valore assoluto possono risultare leggermente differenti.
	- Sollecitazioni (solo nel baricentro dello shell)
	- Carichi per elementi "Load Patch": in questo caso l'elemento Plate di Straus7 non viene importato nel modello geometrico, ma sono importati i carichi che questo elemento trasferisce agli elementi strutturali, in modo da ricostruire correttamente le sollecitazioni.

*NOTA: Per evitare il blocco dell'importazione dei dati in caso di presenza nel modello di elementi shell a più di quattro nodi, questi elementi saranno importati egualmente, ma la loro geometria sarà definita solo con i primi quattro nodi; le sollecitazioni sono valutate nel centroide. Si tratta tuttavia di una situazione non raccomandata e da evitare per quanto possibile in quanto fonte di possibili anomalie, in caso di progetto e disegno armature. Dopo l'importazione viene mostrato un avviso.*

Al termine dell'importazione vengono generati due gruppi di selezione:

- "~MODELLO\_IMP\_STRAUS": selezione di tutte le entità importate
- "~MODELLO IMP\_STRAUS\_NUOVO": selezione di tutte le entità nuove importate (se non vi sono entità nuove importate questa selezione non viene creata)

# **Modalità Post di CMP**

L'importazione del modello da Straus7 attiva la modalità Post di CMP.

# **Materiali**

Per i materiali importati è necessario definire alcuni dati in CMP come i legami costitutivi, le tensioni ammissibili, le resistenze ultime (per verifiche a stati limite) e la tipologia di materiale (per la progettazione delle travi in c.a. il materiale di almeno una poligonale della sezione deve essere di tipo calcestruzzo). Il nome del materiale è uguale al nome della relativa proprietà (ad es. proprietà dei beam, etc.).

Un nuovo materiale in CMP viene generato solo se il materiale importato ha caratteristiche differenti dai materiali generati precedentemente durante l'importazione limitatamente a E,  $v$ , G  $\alpha$  e peso specifico: ad esempio se più di una proprietà dei beam utilizza lo stesso materiale, in CMP viene generato un solo materiale con il nome della prima proprietà importata che lo caratterizza. È possibile associare direttamente un materiale di una proprietà di Straus7 con un materiale predefinito di CMP: è sufficiente inserire nel nome della proprietà il nome del materiale di CMP compreso tra i simboli "<" e ">" (il nome definito nella proprietà di Straus7 deve avere le maiuscole, le minuscole e gli spazi uguali a quelli del nome del materiale in CMP),

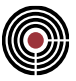

ad esempio: "Trave 40x40<Cls C30/37>", il materiale corrispondente in CMP è "Cls C30/37"; si tenga presente che è il nome della proprietà di Straus7 che deve contenere i suddetti simboli "<" e ">" e non il nome del materiale di Straus7.

# **Riferimenti Locali (UCS) di Straus7**

Non importare modelli di Straus7 con riferimenti locali (UCS).

## **Peso Proprio elementi Beam**

Il peso proprio degli elementi beam non viene calcolato da CMP, ma viene importato come carico distribuito globale (tutti i moltiplicatori gravitazionali delle CdC statiche non sismiche in CMP sono nulli), eventuali modifiche successive al modello non comportano pertanto variazioni del peso proprio dei beam.

# **Freedom Cases di Straus7**

Se più di uno, vengono gestiti duplicando le condizioni di carico e anteponendo il nome del freedom case stesso, fra parentesi quadre, al nome di ogni condizione di carico.

# **Analisi non lineari**

Ogni incremento definito in Straus7 è importato come un'analisi non lineare di CMP.

#### **Sezioni**

Molte delle forme delle sezioni di Straus7 vengono riconosciute e importate con la stessa forma (le proprietà statiche quali area, momento d'inerzia, etc. vengono forzate); se una forma non viene riconosciuta la sezione importata in CMP ha una forma quadrata con lati di 1 cm e proprietà statiche forzate pari a quella della sezione di Straus7 (è necessario modificare manualmente in CMP la forma di tale sezione; si veda il comando (Finestra Sezioni) Inserisci > Proprietà Statiche…). Il nome della sezione importata è uguale a quello della relativa proprietà dei beam di Straus7 (se nel nome della proprietà di Straus7 è presenta la definizione del nome del materiale di CMP tra i simboli "<" e ">", tale parte del nome viene ignorata nella generazione del nome della sezione in CMP). Se nel modello di CMP vi è una sezione con lo stesso nome di una sezione importata da Straus7, solo la sezione base viene sovrascritta (le armature non vengono alterate): in questo modo è possibile importare modelli di Straus7 senza perdere le armature eventualmente già progettate precedentemente.

Le sezioni di Straus7 riconosciute da CMP sono:

- circolare piena e cava
- I
- rettangolare piena e cava
- T (senza irrigidimenti, ovvero le grandezze L e T3 devono essere nulle)
- C (senza irrigidimenti, ovvero le grandezze L e T3 devono essere nulle)
- Angolare
- Sezioni da profilario, relativamente alle sezioni IPE (da 80 a 600), HE (da 100 a 600), UPN (da 80 a 400), HLS (da 100 a 600), ILS (da 120 a 600), L a lati uguali e disuguali presenti nel profilario di CMP (vedi nota di seguito); sezioni da profilario non appartenenti a questa categoria sono comunque importate come sezioni tipiche.
- Sezioni a C e L presenti nel profilario di CMP accoppiate secondo i seguenti schemi:

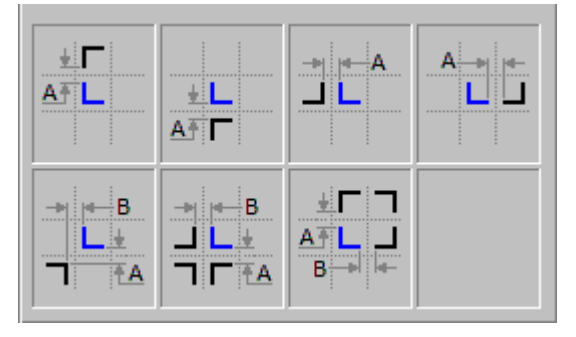

*NOTA: le sezioni accoppiate secondo i primi due schemi (Top e Bottom) sono importate correttamente da CMP ma non sono gestite dal verificatore acciaio. Conviene in questo caso definire sezioni generiche in Straus7 con le proprietà statiche di profili accoppiati* 

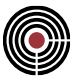

*che CMP è in grado di gestire come verifiche, oppure definire l'accoppiamento secondo gli schemi Left e Right, ruotando di 90°il riferimento sull'elemento Beam. Come indicato meglio di seguito, in caso di accoppiamento di profili standard si deve indicare la designazione del singolo profilo componente.*

Tutte le altre sono considerate come sezioni generiche. Se una sezione di Straus7 è accoppiata con altre sezioni (Mirrored Section) la sezione in CMP è considerata generica. La prima volta viene assegnata una forma di default quadrata di 1 cm x 1 cm. Per la verifica la sezione deve poi essere ridefinita con l'effettiva forma, utilizzando gli strumenti di CMP.

Le sezioni a T e H non designate come appartenenti a un profilario, ai fini delle verifiche per l'acciaio, saranno classificate come saldate, laminate negli altri casi. L'utente può modificare tale impostazione, che rimarrà anche nel caso di nuova importazione da Straus7.

Possono essere inserite anche sezioni tra le forme predefinite di CMP e non importate direttamente da Straus7:

per fare questo la via più semplice è la seguente:

1) cancellare la poligonale di 1 cm x 1 cm, cliccando su un lato di essa e premendo il tasto "Canc" o il comando Cancella;

2) inserire una poligonale tipica dal Menu Inserisci -> Poligonale...

Successive importazioni non ridefiniscono la forma delle sezioni così modificate, mentre quelle tipiche vengono sovrascritte, mantenendo tuttavia le armature, le staffe e i criteri di progettazione.

> *NOTA: le API di Straus7, fino alla versione 2.3 consentono la lettura del nome della proprietà Beam, ma non consentono di leggere l'eventuale designazione di un profilo standard importato da profilario. Occorre pertanto adottare il seguente metodo per fare in modo che CMP riconosca la sezione come quella di un profilo standard: all'interno del nome della sezione si può inserire tra parentesi quadre il nome del profilo, ad esempio "Mia sezione [HE 240 A]". Non importa se ci sono spazi o se i caratteri sono in minuscolo o maiuscolo. CMP leggerà la sezione attribuendo il nome "Mia Sezione" togliendo la parte tra parentesi quadre con la designazione del profilo; nel caso esista solo questa, la designazione stessa sarà il nome della sezione. L'indicazione del materiale tra i simboli < e >può ugualmente essere utilizzata.*

> *I profili riconosciuti sono i seguenti: IPE, HEA, HEB, HEM, UPN, IPN, ILS, HLS. Per le serie HE la tipologia "A", "B", o "M" può essere indifferentemente inserita dopo le lettere HE o alla fine. Ad esempio: le due diciture HEA 300 o HE 300 A sono equivalenti.*

*Per profili accoppiati indicare tra parentesi quadre il singolo profilo componente; lo schema di accoppiamento e le distanze tra un profilo e l'altro sono letti dai parametri della sezione introdotti nel modello di Straus7.*

# **Wizard Inviluppi**

Per la corretta generazione degli inviluppi wizard (comando (Menù) Strumenti > Inviluppi > (Comando) Wizard Inviluppi) i parametri delle CdC importate devono essere impostati:

- CdC elementari statiche: si utilizzi il comando (Menù) Dati Generali > Opzioni generali... > Pagina Gestione CdC e Fasi; se nel modello esistono già CdC con egual nome a quelli importati (quando ad esempio si reimporta un modello di Straus7) CMP mantiene i dati editati dall'utente.
- CdC sismiche e parametri sismici: si utilizzi il comando Parametri Generali per Azione Sismica; è necessario definire il tipo di CdC sismico (ad es. "SLU X") nel dialogo accessibile tramite il pulsante "Definizione Condizioni Sismiche" (eventualmente il nome della CdC sismica se si desidera). Per NTC bisogna impostare anche il Sottotipo (SLO, SLD, SLV, SLC, etc.).

Nel dialogo Parametri Generali per Azione Sismica è inoltre necessario definire i parametri sismici che influenzano gli inviluppi (in funzione del tipo di norma) come il fattore di struttura q, il fattore di importanza  $y_I$ , i periodi fondamentali della struttura e il periodo Tc.

Molti parametri in questi dialoghi sono modificabili, tuttavia non è necessario definire quelli che riguardano esclusivamente il calcolo delle sollecitazioni (come i moltiplicatori delle masse, gli spettri di risposta, etc.).

Per ulteriori dettagli su quali parametri possono influenzare il wizard inviluppi si consulti la guida del wizard inviluppi (comando (Menù) Strumenti > Inviluppi > (Comando) Wizard Inviluppi)

# **Risultati di Calcolo**

Possono essere importati i seguenti risultati di calcolo:

- Analisi Statica Lineare
- Analisi Dinamica Lineare (Spectral Response Analysis di Straus7)

L'analisi sismica statica equivalente (Seismic Analysis di Straus7) viene ignorata.

I file dei risultati di calcolo di Straus7 devono trovarsi nella stessa cartella del modello di Straus7 e i relativi nomi devono essere uguali a quello del modello di Straus7 ad eccezione delle estensioni che devono essere:

- ".lsa" per i risultati dell'Analisi Statica Lineare
- ".sra" per i risultati dell'Analisi Sismica Dinamica. Nel caso particolare in cui si utilizzino più files di analisi dinamica per lo stesso modello di Straus7 è necessario aggiungere in coda al nome del singolo file con i risultati di calcolo, prima dell'estensione ".sra", la sigla "\$Dx" ove x è il numero dell'analisi dinamica. In CMP vengono generate tante CdC dinamiche quanti sono quelle presenti in tutti i files di analisi dinamica importati. Ad esempio se "Test.St7" è il nome del modello di Straus7 e se a esso sono associati 2 files con i risultati di calcolo dell'analisi dinamica spettrale, i due files si devono chiamare "Test\$D1.sra" e "Test\$D2.sra". Se in "Test\$D1.sra" vi sono 3 CdC dinamiche e in "Test\$D2.sra" ve ne sono 2, il totale numero delle CdC dinamiche in CMP diviene 5 (le prime 3 CdC sono relative all'analisi "Test\$D1.sra" e le successive 2 all'analisi "Test\$D2.sra").

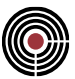

# **Comando Importa > Modello SAP2000... Comando disponibile solo in finestra modello**

Si apre un dialogo che permette di selezionare un modello di SAP2000; nel dialogo sono presenti le seguenti opzioni:

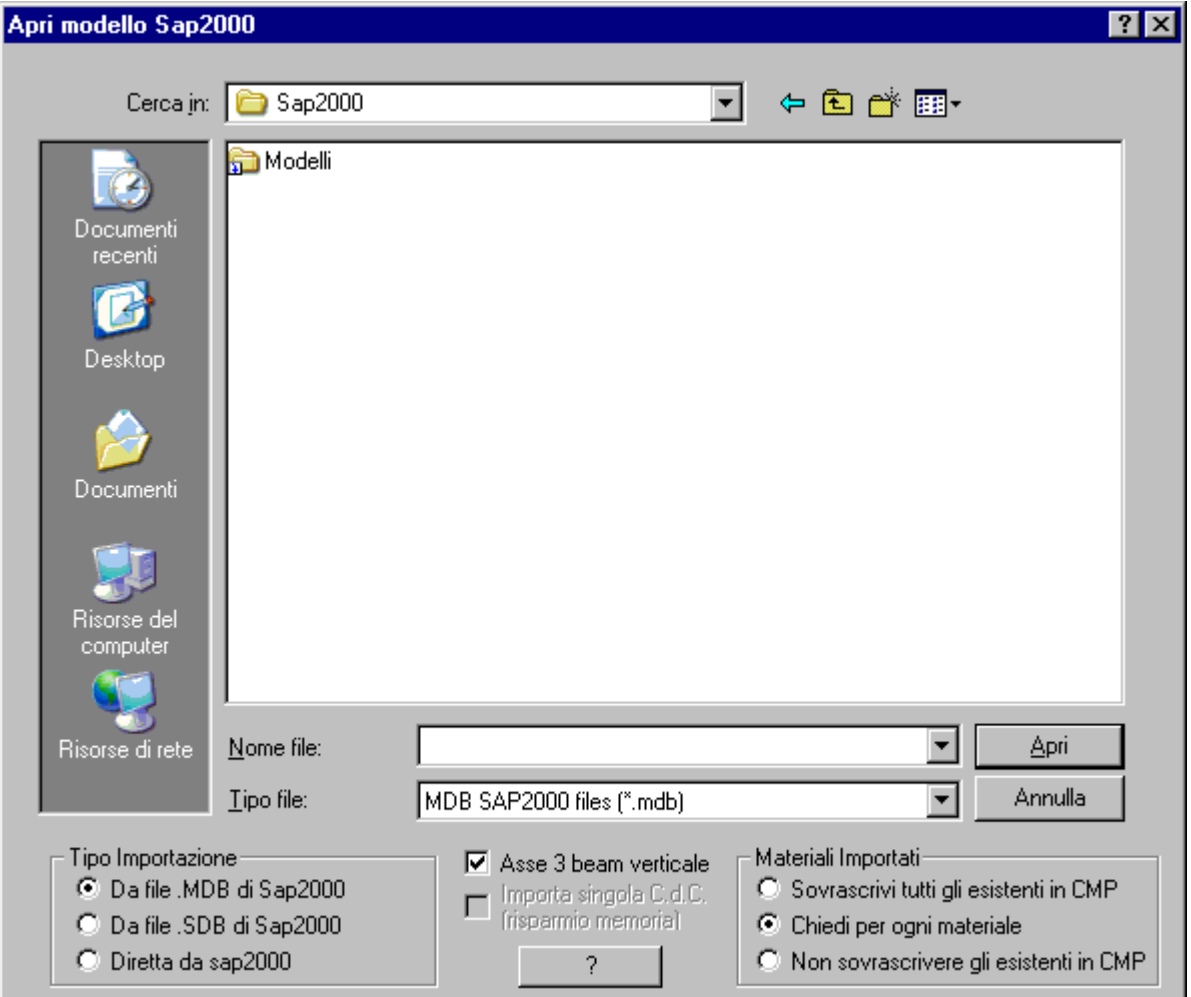

Importa un modello creato e calcolato con SAP2000. Per versioni 11 e successive è possibile solo tramite file in formato Microsoft Access (estensione .mdb), mentre per versione 18.1 è possibile sia mediante files in formato .mdb, sia mediante la lettura diretta del modello via OAPI. In quest'ultimo caso è necessario che CMP e SAP 2000 siano installati sullo stesso computer.

**Asse 3 Verticale:** ruota il riferimento locale di elementi Beam e Truss in modo che l'asse 3 di CMP coincida con l'asse 2 di SAP, per adeguarsi al default di CMP che prevede asse 3 verticale per le travi. L'impostazione predefinita è con opzione attiva. Vedi nota su sistema di riferimento beam/truss di seguito.

**Importa singola C.d.C.:** consente nell'importazione diretta o da file .sdb di selezionare per l'importazione i risultati di una singola condizione di carico alla volta, anziché di tutte le condizioni di carico insieme. L'opzione è utile in modelli di grandi dimensioni o con molte condizioni di carico per evitare problemi di esaurimento memoria durante l'importazione, a discapito di un tempo più lungo della procedura.

**Materiali importati**: permette di scegliere come CMP si deve comportare se importando un materiale da SAP ne trova uno con lo stesso nome in CMP; è possibile scegliere di sovrascrivere tutti suddetti materiali di CMP, chiedere conferma per ogni materiale oppure non sovrascrivere alcun materiale di CMP.

> *ATTENZIONE: per poter essere importato il modello deve essere calcolato. Questo passaggio è indispensabile in quanto solo così SAP2000 genera i dati di*

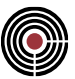

*corrispondenza fra l'"Object model" e l"'Element model". Quest'ultimo è quello che CMP utilizza per generare la geometria degli elementi. Maggiori dettagli sono riportati di seguito al punto Etichette e auto meshing.*

# **Vengono importati in CMP:**

- CdC statiche lineari ("Load Case" di tipo "Linear Static")
- CdC dinamiche con spettro di risposta a seguito di analisi modale (i modi di vibrare non vengono importati) ("Load Case" di tipo "Response Spectrum")
- CdC non lineari statiche ("Load Case" di tipo "Nonlinear Static") solo con applicazione completa del carico (Load Application = "Full Load") e con risultati salvati per il solo stato finale (Result Save = "Final State Only")
- **Materiali**
- Nodi:
	- Vincoli fissi NB: importando il file .mdb sono disponibili i soli dati di vincolo per i "Joint Object" e non per gli eventuali nodi ("Joint Element") generati dalla suddivisione automatica svolta da SAP prima del calcolo.
	- Vincoli elastici: vengono ignorati eventuali riferimenti locali diversi da quello globale cartesiano. Le reazioni vincolari sono comunque corrette. Controllare la definizione delle campate sugli elementi Beam.
	- Spostamenti
	- **Reazioni Vincolari**
- Beam elements:
	- Sezione.
	- Orientamento del sistema di riferimento locale
	- Offset e punto di inserimento della sezione.
	- Carichi e Momenti, Distribuiti e Concentrati (il peso proprio degli elementi Beam è trasformato in CMP in carico distribuito applicato per evitare che modifiche alla forma della sezione causino variazione del carico; in questo modo si ha sempre coerenza con il calcolo svolto da Sap) a esclusione di momenti distribuiti in riferimento globale proiettato.
	- Sollecitazioni
- Shell elements: (solo a 3 o 4 nodi)
	- Spessore
	- Orientamento del sistema di riferimento locale
	- Sollecitazioni (riportate nel baricentro dello shell)

# **Limiti di importazione**

• Load Cases e Load Patterns

è consentito definire un solo "Load Pattern" ("Load Case" per SAP 11) per ogni "Load Case" di tipo lineare ("Analysis Case" per Sap 11). In caso il Load Pattern sia usato nei Load Case di tipo Nonlinear Static il coefficiente moltiplicatore deve essere 1 e il nome di Load Case lineare e corrispondente Load Pattern devono coincidere. I Load Case non lineari possono ovviamente avere più Load Pattern con coefficienti anche diversi da 1.

**Overwrites** 

al momento non sono consentiti; l'eventuale presenza viene ignorata. Fa eccezione l'"overwrite" di assegnazione dei materiali a elementi Shell.

• Advanced Axes

Dato non disponibile tramite Open API; in caso di presenza di questo dato occorre utilizzare la procedura di esportazione/importazione tramite file database MDB.

• Numerazione elementi

CMP è in grado di importare modelli in cui le etichette degli oggetti sono di tipo esclusivamente numerico. In caso contrario l'importazione abortisce, segnalando un errore.

#### • End Length Offsets

CMP non consente al momento l'importazione di modelli in cui siano presenti "End Length Offsets".

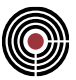

**Insertion Points** 

CMP supporta la gestione di tutte le tipologie di "Insertion Points", a patto che i "Frame Joint Offsets to Cardinal Points" siano nel riferimento locale, identici al nodo I e al nodo J, e con valore nullo in direzione 1. In pratica CMP riconosce solo aste traslate parallelamente al proprio asse.

• Carichi su BEAM di tipo momento distribuito proiettato non consentito:

in caso di presenza di questo dato viene segnalato un errore e l'importazione abortisce.

• Carichi area "Uniform to Frame" non consentiti

I valori di carico applicati alle aste non vengono esportati né da OAPI né da file formato .mdb. Risulta pertanto impossibile elaborare il modello in quanto questo dato è essenziale per la ricostruzione delle sollecitazioni e l'elaborazione delle verifiche, in particolare riguardo alla gerarchia delle resistenze.

# **Materiali**

Cmp legge per tutti i materiali di SAP 2000 il peso per unità di volume, i coefficienti elastici (E, G, coeff. di Poisson, coeff. di dilatazione termica) riconoscendo le principali tipologie:

- Steel e ColdFormed corrispondono ad Acciaio da carpenteria in CMP; oltre ai dati generali vengono letti:
	- minima tensione di snervamento (Minimum Yeld Stress) Fy corrispondente a fyk in CMP
	- minima tensione di rottura (Minimum Tensile Stress) Fu corrispondente a fu in CMP
- **Concrete** corrisponde a **Calcestruzzo** in CMP;

oltre ai dati generali vengono letti:

**EXECT:** resistenza a compressione (Specified Compressive Strength) f'c corrispondente a fck in CMP

Altri materiali vengono importati assegnando il tipo "generico".

Altre caratteristiche vengono impostate secondo la normativa di riferimento scelta. Possono essere modificate a piacere e in caso di successive importazioni vengono conservate, a meno che si scelga di sovrascrivere i dati dei materiali durante l'importazione.

# **Condizioni di carico statiche, sismiche e Wizard Inviluppi**

Per la corretta generazione degli inviluppi wizard (comando (Menù) Strumenti > Inviluppi > (Comando) Wizard Inviluppi) i parametri delle CdC importate devono essere impostati:

- CdC elem. statiche: si utilizzi il comando (Menù) Dati Generali > Opzioni generali... > Pagina Gestione CdC e Fasi; se nel modello esistono già CdC con egual nome a quelli importati (quando ad esempio si reimporta un modello) CMP mantiene i dati editati dall'utente precedentemente.
- CdC sismiche e parametri sismici: si utilizzi il comando Parametri Generali per Azione Sismica; è necessario definire il tipo di CdC sismico (ad es. "SLU X") nel dialogo accessibile tramite il pulsante "Definizione Condizioni Sismiche" (eventualmente il nome della CdC sismica se si desidera). Per NTC bisogna impostare anche il Sottotipo (SLO, SLD, SLV, SLC, etc.).

Nel dialogo Parametri Generali per Azione Sismica è inoltre necessario definire i parametri sismici che influenzano gli inviluppi (in funzione del tipo di norma) come il fattore di struttura q, il fattore di importanza  $\gamma_I$ , i periodi fondamentali della struttura e il periodo Tc.

Molti parametri in questi dialoghi sono modificabili, tuttavia non è necessario definire quelli che riguardano esclusivamente il calcolo delle sollecitazioni (come i moltiplicatori delle masse, gli spettri di risposta, etc.).

Per ulteriori dettagli su quali parametri possono influenzare il wizard inviluppi si consulti la guida del wizard inviluppi (comando (Menù) Strumenti > Inviluppi > (Comando) Wizard Inviluppi).

> *NOTA: le azioni derivate da un'analisi spettrale vengono lette da CMP solo alle estremità degli elementi BEAM, pertanto i diagrammi risultano di forma trapezoidale e sempre di segno positivo, in quanto i metodi di combinazione modale non consentono di mantenere tali informazioni.*

> *Per avere una migliore accuratezza nello sviluppo dei diagrammi consigliamo di attribuire agli elementi BEAM, in particolare alle travi, la proprietà "Automatic meshing" con un numero minimo di segmenti pari a due, in modo da avere un ulteriore nodo centrale in cui esplicitare il calcolo della combinazione modale.*

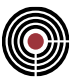

# **Sistema di riferimento globale**

CMP presuppone di avere il sistema di riferimento globale cartesiano con l'asse *z* verticale, orientato verso l'alto. Raccomandiamo di adottare la stessa convenzione nella costruzione dei modelli in SAP2000.

#### **Sistema di riferimento elementi beam/truss**

L'asse 1 di SAP2000 e di CMP coincidono e corrispondono all'asse che va dal primo al secondo nodo.

L'asse 3 di CMP, per elementi con orientamento non verticale dell'asse 1, corrisponde di default all'asse verticale della sezione, mentre per SAP2000 questo asse è il 2.

Nel progetto dell'armatura delle travi CMP utilizza una procedura che considera taglio e momento flettente agenti lungo l'asse 3, pertanto occorre che l'asse 3 delle aste in CMP sia quello corrispondente alla sollecitazione principale. Se si utilizza il default di SAP2000 risulterebbe impossibile in CMP progettare le sezioni delle travi pertanto è stata inserita l'opzione di importazione **"Asse 3 beam verticale"** che compie in maniera trasparente per l'utente un cambiamento di sistema di riferimento, portando a far coincidere l'asse 3 del modello CMP con l'asse 2 del modello SAP. In caso di attivazione dell'opzione di importazione **"Asse 3 verticale"** si ha questa tabella di corrispondenza:

- Asse 1 SAP2000 corrisponde ad Asse 1 CMP;
- Asse 2 SAP2000 corrisponde ad Asse 3 CMP;
- Asse 3 SAP2000 corrisponde ad Asse -2 CMP;

le sollecitazioni sono convertite in modo congruente.

L'opzione di conversione è attiva di default, agisce su tutte le aste indipendentemente dal loro orientamento nello spazio, quindi anche per i pilastri.

Nel caso si voglia mantenere in CMP lo stesso riferimento delle aste di SAP2000 basta disattivare l'opzione di importazione **"Asse 3 beam verticale"**.

# **Sistema di riferimento elementi shell**

CMP considera come perpendicolare al piano dell'elemento l'asse 1, mentre in SAP 2000 questo asse è il 3. Nell'importazione si compie pertanto questa conversione:

- Asse 1 SAP2000 corrisponde ad Asse 2 CMP;
- Asse 2 SAP2000 corrisponde ad Asse 3 CMP;
- Asse 3 SAP2000 corrisponde ad Asse 1 CMP;

le sollecitazioni sono convertite in modo congruente.

Per le procedure di progetto piastre e muri occorre che il sistema di riferimento locale degli elementi shell sia coincidente con quello che si utilizza per la progettazione delle armature. In CMP non è consentito in modalità Post SAP2000 di modificare l'orientamento; pertanto, occorre definire già in fase di costruzione del modello SAP2000 l'orientamento degli elementi Area in modo corretto.

#### **Sezioni**

CMP genera sezioni con lo stesso nome di quelle definite in SAP2000.

Vengono riconosciute le seguenti sezioni con forma tipica:

- circolare piena e cava
- I
- rettangolare piena e cava
- $\mathsf T$
- C
- Angolare
- Sezioni importate da file profilario, relativamente alle sezioni IPE (da 80 a 600), HE (da 100 a 600), UPN (da 80 a 400), HLS (da 100 a 600), ILS (da 120 a 600), L presenti nel profilario di CMP; sezioni da profilario non appartenenti a questa categoria sono comunque importate come sezioni tipiche.
- Sezioni a C e L presenti nel profilario di CMP accoppiate

*NOTA: SAP 2000 pone i profili a L non nel loro riferimento principale, mentre il verificatore acciaio di CMP esige per sezioni di questo tipo che il riferimento sia quello principale di inerzia, con asse 2 forte. Conviene in questo caso definire sezioni* 

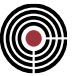

#### *generiche in SAP 2000 con le proprietà statiche di profili a L con il riferimento disposto come indicato sopra.*

Le altre sezioni sono considerate "generiche" e la forma deve essere definita all'interno del post-processor CMP. La prima volta viene assegnata una forma di default quadrata di 1 cm x 1 cm. Per la verifica la sezione deve poi essere ridefinita con l'effettiva forma, utilizzando gli strumenti di CMP.

Le sezioni a T e H non designate come appartenenti a un profilario, ai fini delle verifiche per l'acciaio, saranno classificate come saldate, laminate negli altri casi. L'utente può modificare tale impostazione, che rimarrà anche nel caso di nuova importazione da SAP.

Possono essere inserite anche sezioni tra le forme predefinite di CMP e non importate direttamente da SAP:

per fare questo la via più semplice è la seguente:

1) cancellare la poligonale di 1cm x 1cm, cliccando su un lato di essa e premendo il tasto "Canc" o il comando Cancella;

2) inserire una poligonale tipica dal Menu Inserisci -> Poligonale...

Successive importazioni non ridefiniscono la forma delle sezioni così modificate, mentre quelle tipiche vengono sovrascritte, mantenendo tuttavia le armature, le staffe e i criteri di progettazione (vedi nota su successive importazioni di seguito).

# **Etichette e Auto meshing**

CMP importa gli *elementi* di SAP2000, cioè quelli che sono definiti come "Joint Element", "Frame Element", "Area Element" e così via. La numerazione viene ridefinita in CMP con le seguenti regole:

• Nodi

I "Joint Object", che devono avere etichette esclusivamente numeriche, mantengono la loro numerazione;

I "Joint Element" generati dalle procedure di meshatura automatica di SAP sono numerati progressivamente a partire dalla prima potenza di 10 più grande dell'ultima etichetta del "Joint Object" (ad es.: max etichetta 2356, primo nodo generato = 10001, corrispondente all'etichetta SAP  $-1$ );

• Beam (Frames) e Shell (Areas)

I "Frame/Area Element" generati dall'auto-meshing hanno etichette che seguono le seguenti regole:

il primo elemento mantiene la numerazione dell'object che lo ha generato (l'elemento SAP *nnn-*1 in avrà etichetta *nnn* in CMP);

gli elementi successivi si otterranno sommando al numero del primo elemento multipli della prima potenza di 10 superiore alla massima etichetta degli elementi. Ad esempio; se ho etichetta massima di oggetto pari a 850, la prima potenza di 10 superiore è 1000, pertanto se ammettiamo di prendere un oggetto a caso, il n.324, questo genererà gli elementi 324, 1324, 2324, 3324, ecc. corrispondenti alle etichette degli elementi 324-1, 324-2, 324-3, 324-4 ecc. in SAP.

*NOTA: CMP può gestire identificativi numerici di nodi, beam e shell al massimo pari a 999999; se già le etichette in SAP 2000 hanno valore numerico elevato è possibile che si ecceda tale valore. In questo occorre rinumerare le etichette nel modello di SAP 2000 (comando del menu Edit->Change Labels...) in modo da avere un valore massimo non troppo elevato. Se non dovesse ancora essere sufficiente, gli oggetti che durante la meshatura automatica generano un elevato numero di elementi dovranno essere suddivisi in elementi più piccoli.*

# **Modifiche successive alla prima importazione del modello**

È possibile importare nuovamente un modello modificato in SAP2000 per aggiornare geometria, carichi e sollecitazioni. Occorre porre attenzione ai seguenti aspetti:

- i dati di CMP assegnati in fase di post-processing sono associati agli elementi con riferimento alla loro etichetta numerica. Modifiche alle etichette numeriche in SAP richiedono un controllo sulle entità rinumerate;
- variazioni ai criteri di auto-meshing possono generare o eliminare elementi, con conseguente variazione delle etichette;
- le sezioni tipiche vengono reimportate e sovrascritte. Vengono conservate le armature e le posizioni definite durante la fase di progettazione, ma eventuali modifiche alla geometria della sezione stessa sono annullate. Per conservare le modifiche in CMP occorre che la sezione di partenza di SAP sia

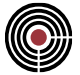

del tipo "Other", ovvero generica, oppure una di quelle non riconosciute da CMP. In questo caso CMP conserva la sezione già definita in precedenza.

#### **Peso Proprio elementi Beam**

Il peso proprio degli elementi beam non viene calcolato da CMP, ma viene importato come carico distribuito globale (tutti i moltiplicatori gravitazionali delle CdC statiche non sismiche in CMP sono nulli), eventuali modifiche successive alle sezioni del modello eseguite in fase di post-processing non comportano pertanto variazioni del peso proprio dei beam.

#### **Tabelle da esportare nel caso di utilizzo del file Database .mdb**

Per importare correttamente il modello occorre selezionare opportunamente le tabelle da scrivere nel file .MDB.

Il nostro consiglio è di attivare tutte le tabelle della sezione "MODEL DEFINITION" (non tutte le tabelle sono utilizzate, ma non appesantiscono in maniera significativa il file).

Nella sezione "ANALYSIS RESULTS" il consiglio è di attivare solo quelle necessarie, indicate nella figura seguente, in quanto alcune tabelle non utilizzate possono contenere una mole notevole di dati.

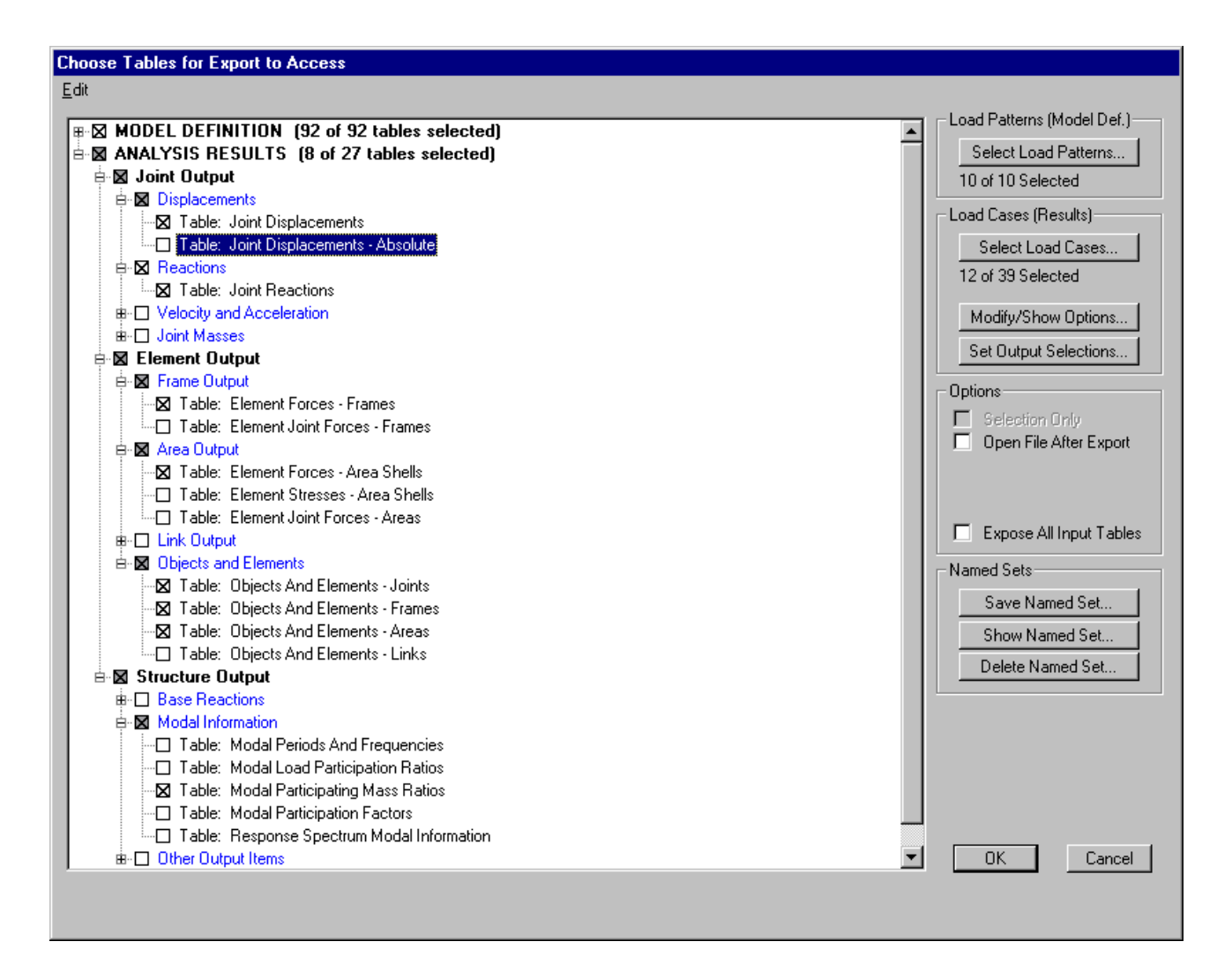

Occorre inoltre selezionare tutti i "Load Pattern" ("Load Case" in Sap 11) e i "Load Case" ("Analysis Case" in Sap 11) di condizioni statiche lineari e spettrali.

Le impostazioni possono essere memorizzate con un nome (Save Named Set...) e richiamate in successive occasioni (Show Named Set...).

L'esportazione può essere fatta automaticamente alla fine dell'analisi di SAP 2000, tramite le impostazioni all'interno del comando "Set Analysis Options" all'interno del menu "Analyze", anche se in caso di modelli voluminosi può aumentare i tempi di attesa.

# **Comando Importa > Modello PC.E (Aedes)... (menù File) Comando disponibile solo in finestra modello**

Il comando consente di attivare l'interfaccia con PC.E di Aedes per il calcolo delle strutture miste muratura/c.a.+acciaio+altro. Si apre un dialogo che permette di selezionare un modello di Aedes e importarlo settando alcune opzioni come visibile in figura e con il significato di seguito descritto:

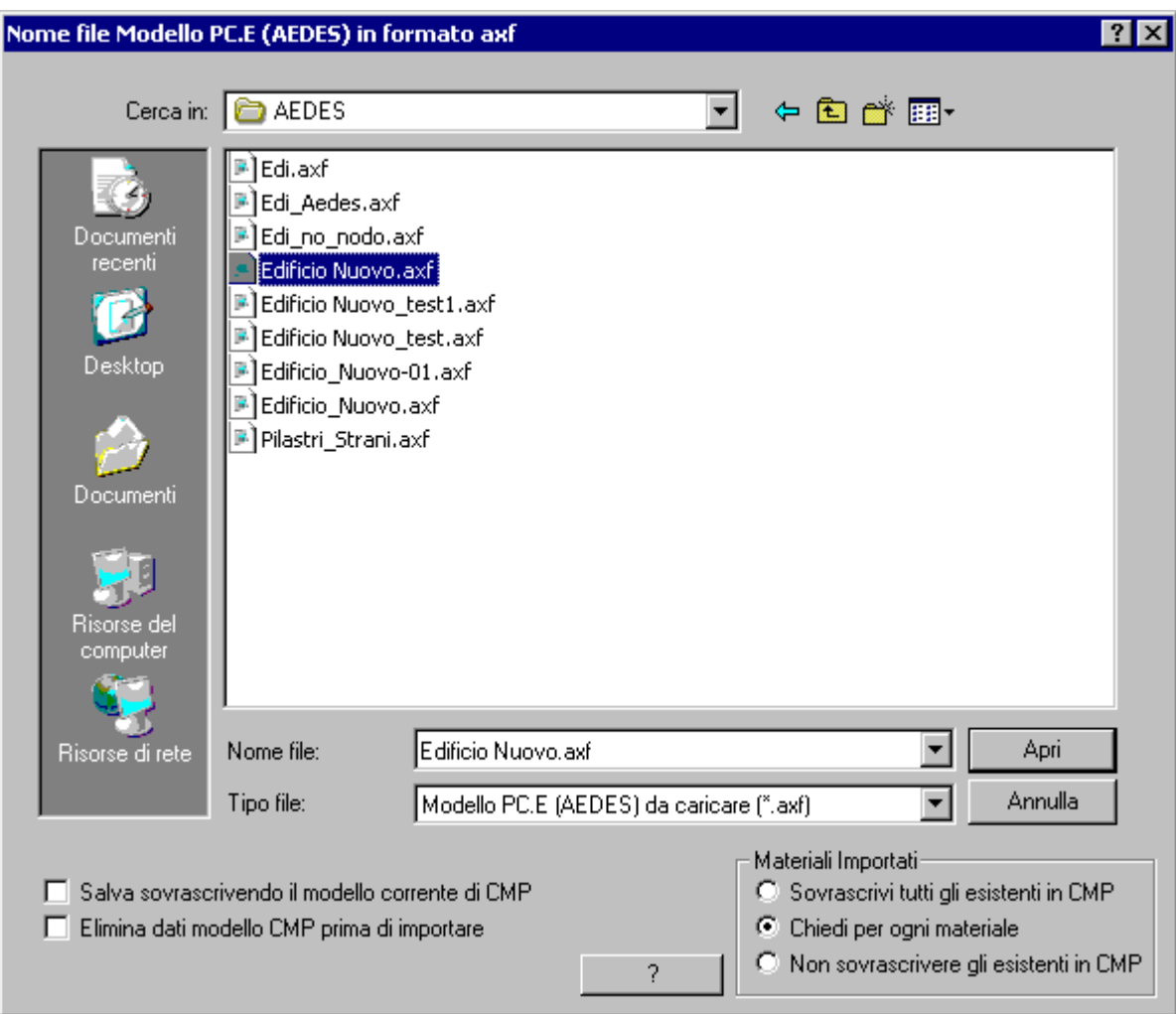

La normale sequenza di lavoro per utilizzare l'interfaccia PC.M/PC.E-CMP risulta la seguente:

- si elabora completamente il modello in PC.M sia per quanto riguarda la parte in muratura sia per quanto riguarda le membrature in c.a./acciaio/legno o altro;
- si trasferisce il modello da PC.M a PC.E trasformandolo in un modello a telaio equivalente in accordo con le prescrizioni della nuova norma tecnica 2005 e OPCM 3274;
- si esegue il calcolo in PC.E sfruttando le analisi non lineari in accordo con le relative specifiche fino a ottenere la completa verifica delle parti in muratura e il calcolo del fattore di sovraresistenza che inserito nella definizione del fattore di struttura q consente di rielaborare, sempre in PC.E una corrispondente analisi dinamica lineare sempre sull'intero modello.
- si importa l'intero modello di PC.E così ottenuto in CMP;
- si progetta e verifica la parte di modello non in muratura in CMP fino ai disegni esecutivi;
- Qualora dall'esito delle fasi di verifica-progetto o a seguito di modifiche apportate esternamente al progetto stesso sia necessario rivedere il modello originale e rieseguire il calcolo si procederà come di seguito descritto:

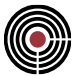

- si riapre in PC.E il modello originale, si modifica il modello (spostando ad esempio i nodi, oppure aggiungendo un carico, eliminando o aggiungendo un beam, etc…) e lo si ricalcola come precedentemente visto;
- si reimporta il modello di PC.E sul modello esistente di CMP: né i dati di progettazione-verifica né le proprietà assegnate alle entità vengono persi; vengono apportate le modifiche al modello di CMP congruentemente con le modifiche apportate nel modello di PC.E;
- si riprogetta-riverifica il modello di CMP precedente con il nuovo stato di sollecitazione;

È possibile apportare ulteriori successive modifiche al modello di PC.E e importarle sul modello di CMP tante volte quante si desidera.

**Materiali importati:** permette di scegliere come CMP si deve comportare se importando un materiale da PC.E ne trova uno con lo stesso nome in CMP.

È possibile scegliere tra:

- **Sovrascrivi tutti gli esistenti in CMP:** tutti i materiali esistenti sono sovrascritti con le nuove caratteristiche lette da PC.E senza nessun ulteriore controllo.
- **Chiedi per ogni materiale:** per ciascun materiale esistente è richiesto di confermare o meno la sovrascrittura.
- **Non sovrascrivere gli esistenti in CMP:** tutti i materiali esistenti sono lasciati con le caratteristiche presenti in CMP.

**Salva sovrascrivendo il modello corrente di CMP:** il modello corrente di CMP viene sovrascritto e salvato; se l'opzione è disattiva viene chiesto all'utente di inserire il nome del modello di CMP da salvare.

**Elimina dati modello CMP prima di importare:** permette di eliminare molti dati dal modello di CMP prima di importare il modello di PC.E, come tutte le entità del modello, gli inviluppi, le verifiche etc. Le sezioni e i plinti non vengono eliminati.

All'avvio del comando con il tasto "Apri" vengono importate in CMP le seguenti informazioni:

- CdC statiche
- CdC sismiche statiche equivalenti e dinamiche
- Normativa di riferimento
- **Materiali**
- Nodi:
	- Vincoli fissi
	- **Spostamenti**
	- Reazioni Vincolari
- Beam:
	- Sezione
	- Riferimento locale; vengono importati gli offset e l'angolo di rotazione del riferimento locale.
	- Terreno alla Winkler: i carichi sui beam su suolo alla Winkler possono essere solo distribuiti lineari o uniformi, per altri tipi di carico è necessario spezzare il beam; i carichi concentrati possono essere applicati solo sui nodi dei beam.
	- Carichi e Momenti Distribuiti e Concentrati
	- Sollecitazioni

Al termine dell'importazione vengono generati due gruppi di selezione:

- "~MODELLO\_IMP\_AEDES": selezione di tutte le entità importate
- "~MODELLO\_IMP\_AEDES\_NUOVO": selezione di tutte le entità nuove importate (se non vi sono entità nuove importate questa selezione non viene creata)

# **Modalità Post di CMP**

L'importazione del modello da Aedes attiva la modalità Post di CMP.

# **Materiali**

Per i materiali importati, in alcuni casi, è necessario definire in CMP il legame costitutivo per i materiali.

Un nuovo materiale in CMP viene generato solo se il materiale importato ha caratteristiche differenti dai materiali generati precedentemente durante l'importazione.

# **Peso Proprio elementi Beam**

Il peso proprio degli elementi beam non viene calcolato da CMP, ma viene importato come carico distribuito globale (tutti i moltiplicatori gravitazionali delle CdC statiche in CMP sono nulli), eventuali modifiche successive al modello non comportano pertanto variazioni del peso proprio dei beam.

# **Sezioni**

Molte delle forme delle sezioni di PC.E vengono riconosciute e importate con la stessa forma (le proprietà statiche quali area, momento d'inerzia, etc. vengono forzate); se una forma non viene riconosciuta la sezione importata in CMP ha una forma quadrata con lati di 1 cm e proprietà statiche forzate pari a quella della sezione di PC.E (è necessario modificare manualmente in CMP la forma di tale sezione; si veda il comando (Finestra Sezioni) Inserisci > Proprietà Statiche…). Se nel modello di CMP vi è una sezione con lo stesso nome di una sezione importata da PC.E, solo la sezione base viene sovrascritta (le armature non vengono alterate): in questo modo è possibile importare modelli di PC.E senza perdere le armature eventualmente già progettate precedentemente.

Le sezioni di PC.E riconosciute da CMP sono:

- rettangolare piena e cava
- circolare piena e cava
- T e T rovescio
- L (ala sup/inf con anima a dx/sx)
- I (doppio T)
- IPE, HE

Tutte le altre sono considerate come sezioni generiche.

# **Wizard Inviluppi**

Per la corretta generazione degli inviluppi wizard si consulti la guida del wizard inviluppi (comando (Menù) Strumenti > Inviluppi > (Comando) Wizard Inviluppi).

È necessario porre attenzione sui seguenti dati necessari al wizard inviluppi:

I parametri delle CdC elementari:

- CdC elementari statiche: si utilizzi il comando (Menù) Dati Generali > Opzioni generali... > Pagina Gestione CdC e Fasi;
- CdC sismiche e parametri sismici: si utilizzi il comando Parametri Generali per Azione Sismica; è necessario che sia definito correttamente il tipo di CdC sismica (ad es. "SLU X") nel dialogo accessibile tramite il pulsante "Definizione Condizioni Sismiche" (eventualmente il nome della CdC sismica se si desidera). Per NTC bisogna che anche il Sottotipo (SLO, SLD, SLV, SLC, etc.) sia definito correttamente.

Nel dialogo Parametri Generali per Azione Sismica è necessario che siano definiti i parametri sismici che influenzano gli inviluppi (in funzione del tipo di norma) come il fattore di struttura q, il fattore di importanza  $\gamma$ I, i periodi fondamentali della struttura e il periodo Tc.

Molti parametri in questi dialoghi sono modificabili, tuttavia non è necessario definire quelli che riguardano esclusivamente il calcolo delle sollecitazioni (come i moltiplicatori delle masse, gli spettri di risposta, etc.).

Per ulteriori dettagli su quali parametri possono influenzare il wizard inviluppi si consulti la guida del wizard inviluppi (comando (Menù) Strumenti > Inviluppi > (Comando) Wizard Inviluppi).

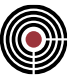

# **Risultati di Calcolo**

Possono essere importati i seguenti risultati di calcolo:

- Analisi Statica Lineare
- Analisi Dinamica Lineare

# **Comando Importa > File DXF... (menù File)**

# **Comando disponibile solo in finestra modello e finestra piastre in c.a.**

Consente di ricostruire un modello geometrico basandosi sulle informazioni contenute in un file di disegno in formato DXF. Le informazioni che sono utilizzate per ricostruire il modello sono solo alcune delle informazioni contenute nel file DXF come successivamente evidenziato.

- **Linee:** vengono importate come elementi linea all'interno di CMP per poi essere eventualmente trasformate in elementi Beam tramite il comando del menù Modifica > Trasforma Elementi a 2 nodi…
- **Polilinee:** vengono importate e trasformate in **sezioni** di elementi beam o **plinti**, o trasformate in **poligoni**; in caso di importazione di sezioni, si può scegliere se importarle come sezioni piene o in parete sottile; in questo caso, se la polilinea è dotata di spessore, la sezione importata avrà lo stesso spessore; polilinee chiuse saranno importate come chiuse, mentre polilinee aperte saranno importate come tali, anche se l'ultimo vertice coincide con il primo. Eventuali archi di circonferenza vengono descritti con spezzate, ottenute suddividendo l'arco stesso con un intervallo angolare specificato nella casella **angolo di discretizzazione archi**.

Ogni polilinea dà luogo a una nuova sezione, plinto o poligono, con origine nel baricentro.

• **3D Face:** vengono importate e trasformate in elementi shell.

Dapprima viene aperta la finestra di dialogo Apri in cui occorre specificare quale file si desidera importare.

Una volta scelto il file, viene mostrata un'altra finestra di dialogo in cui viene richiesta l'unità di misura in cui è stato creato il file DXF e il layer da cui importare la geometria: quest'ultimo è il layer che deve contenere le informazioni relativamente alle linee, polilinee o 3Dface che si vogliono caricare.

Nel modello di CMP per ogni layer importato da file dxf vengono generati dei gruppi di selezione di nome uguale a quello dei layer importati.

> *NOTA: le polilinee, nel caso in cui si sia scelto di trasformarle in poligoni, se sono aperte con nodo iniziale e finale coincidenti vengono trasformate in poligoni chiusi.*

Ulteriori opzioni di importazione:

# **Tolleranza coincidenza nodi**

Unisce due nodi a distanza inferiore al valore specificato.

## **Numero max decimali coordinate (in mm)**

Arrotonda le coordinate importate da file dxf al numero di cifre decimali indicate; l'arrotondamento è sul valore delle coordinate espresse in mm.

*NOTA: molto spesso l'importazione da file DXF comporta l'introduzione di arrotondamenti numerici che portano a problemi di allineamento, verticalità, ecc.; per ovviare a questo inconveniente raccomandiamo le seguenti accortezze:*

*1) mantenere il più possibile il disegno DXF da importare vicino all'origine;*

*2) aumentare il numero di cifre significative utilizzate nella procedura di generazione del file DXF da importare, utilizzando le opportune opzioni del sistema CAD adottato.*

#### **Quota Z di riferimento (in m)**

Quota Z di importazione degli elementi del layer selezionato

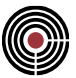

## **Genera pilastri**

Opzione di creazione automatica di pilastri aventi vertice nel baricentro delle sezioni importate, materiale selezionato e altezza H (in m)

## **Rotazione sezioni rettangolari con asse 2 forte**

Opzione di rotazione automatica degli assi delle sezioni rettangolari in modo che abbiano asse 2 forte (comando utile per l'importazione dei maschi murari i quali lavorano nel piano 13)

#### *NOTA per la versione PIASTRE-CMP FREE e per il livello di abilitazione PIASTRE di CMP: nel riquadro "Trasforma Polilinee in" del dialogo è possibile selezionare solo "Poligoni".*

# **Comando Importa > File IFC... (menù File)**

**Comando disponibile solo in finestra modello Vedi anche: Passi importazione modello**

Consente di ricostruire un modello di CMP basandosi sulle informazioni contenute in un file in formato IFC 2x3 Step. Si apre un dialogo che richiede la scelta di un file in formato IFC da importare. Il comando Passi importazione modello risulta utile per successive rielaborazioni, al fine trasformare il modello importato in un modello a elementi finiti.

I vari software sul mercato esportano i modelli in formato IFC in modalità non sempre univoche e interpretabili a livello strutturale, pertanto, sebbene si sia cercata la maggior compatibilità possibile, non è garantita al momento l'importazione di tutte le informazioni del modello architettonico, in particolare riguardo a elementi solaio e muro.

Vengono importati le linee 2D e gli elementi architettonici pilastro, trave, solaio, muro e apertura del modello architettonico:

- gli elementi trave, pilastro, membratura, corrispondenti agli oggetti IfcColumn, IfcBeam, IfcMember, vengono trasformati, in CMP, in elementi beam ai quali vengono assegnate anche le sezioni di forma corrispondente del modello architettonico;
- i solai, corrispondenti agli oggetti IfcSlab, a seconda che materiale nel modello IFC abbia un nome che contiene le parole "cls", "calcestruzzo", "concrete" o meno, vengono importati, rispettivamente, come poligoni (con configurazione di piastra/parete di CMP e successivamente meshati in elementi shell) o elementi solaio di CMP; entrambi i tipi sono dotati di spessore importato direttamente dal modello IFC, se definito; attualmente la distinzione è fra solai in elevazione e solai in fondazione; i primi modellati come poligoni e i secondi come piastre in c.a.;
- i muri, corrispondenti agli oggetti IfcWall e IfcWallStandardCase, a seconda che il materiale nel modello IFC abbia un nome che contiene le parole "cls", "calcestruzzo", "concrete" o "muratura", "masonry", "brick", "mattone", "terca" o meno, vengono importati, rispettivamente, in elementi shell o poligoni o elementi solaio di CMP; per i muri a più strati (IfcLayerSet), viene considerato quello con spessore massimo e il suo piano medio coinciderà con il piano medio del muro importato.

*NOTA: se il materiale specificato nel file IFC, oltre a obbedire alle regole suddette, ha un nome corrispondente a un materiale già presente nel modello CMP, all'oggetto importato viene attribuito quel materiale, altrimenti verrà assegnato, in ordine di priorità, il materiale "Cls 25/30" o "Muratura in mattoni semipieni con malta cementizia", se presenti, oppure il primo materiale del modello CMP in cui si importa il file.*

*NOTA: non tutte le geometrie possono essere trasformate da formato IFC a entità CMP. Allo stato attuale CMP è in grado di importare oggetti IFC di tipo IfcExtrudedAreaSolid, ovvero geometrie solide basate sull'estrusione di un profilo piano.*

*NOTA: non sono ancora gestite le operazioni booleane, pertanto se sono presenti solidi estrusi mediante questa tipologia di operazione, il solido non viene risolto.*

• gli elementi finestra e porta, corrispondenti agli oggetti IfcWindow, IfcOpening, IfcDoor, vengono trasformati, in CMP, in elementi shell, foro o solaio a seconda del materiale del muro di

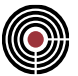

appartenenza; a questi vengono assegnate anche le sezioni di forma corrispondente del modello architettonico.

CMP utilizza per la lettura di file IFC la libreria IFC SDK ver. 1.2.1, disponibile all'indirizzo https://joinup.ec.europa.eu/solution/ifc-sdk e https://github.com/cstb/ifc-sdk. Si riporta di seguito la nota di Copyright.

```
IFC SDK : IFC2X3 C++ Early Classes 
Copyright (C) 2009 CSTB
This library is free software; you can redistribute it and/or
modify it under the terms of the GNU Lesser General Public
License as published by the Free Software Foundation; either
version 2.1 of the License, or (at your option) any later version.
The full license is in Licence.txt file included with this 
distribution or is available at :
     http://www.gnu.org/licenses/old-licenses/lgpl-2.1.html
```
This library is distributed in the hope that it will be useful, but WITHOUT ANY WARRANTY; without even the implied warranty of MERCHANTABILITY or FITNESS FOR A PARTICULAR PURPOSE. See the GNU Lesser General Public License for more details.

# **Comando Esporta > Modello CMP su File di Testo... Comando disponibile solo in finestra modello**

Esporta un modello di CMP in un file di testo con estensione ".inp". Si apre il seguente dialogo:

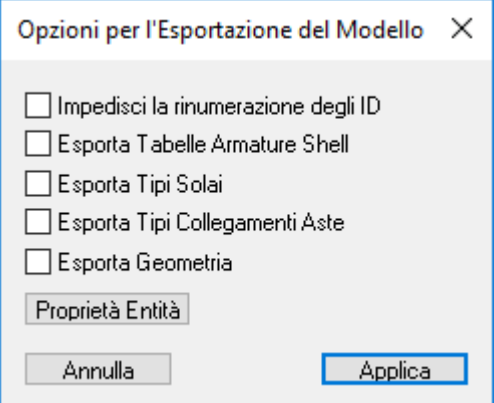

Il modello su file di testo generato può essere importato da CMP tramite il comando (Menù) File > Importa > (Comando) Modello CMP da File di Testo…. Il comando agisce sulle entità selezionate.

- **Impedisci la rinumerazione degli ID:** se l'opzione è selezionata, al momento dell'importazione del file, nel caso in cui nel modello in cui si importa siano già presenti elementi con lo stesso ID di quelli da importare, il programma sovrascriverà tutte le entità avente medesimo ID. Se l'opzione è invece deselezionata, quando il file di testo viene importato, tutti gli ID delle entità importate e i relativi riferimenti vengono automaticamente corretti in base all'ultimo ID libero del modello di CMP esistente prima dell'operazione di importazione;
- **Esporta Tabelle Armature Shell:** se attivo, consente di esportare le tabelle delle armature relative agli elementi "Shell".

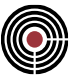

- **Esporta Tipi Solai:** se attivo, permetti di esportare le tipologie di solai definite all'interno del modello.
- **Esporta Tipo Collegamenti:** se attivo, permette di esportare le tipologie dei collegamenti delle aste.
- **Esporta Geometria:** se attivo esporta la definizione geometrica delle entità selezionate; per i nodi esporta le coordinate, per le entità la definizione dei loro nodi.
- **Proprietà Entità:** permette di specificare quali dataset esportare delle entità selezionate.

*NOTA: Nell'operazione di esportazione è consigliabile creare un database (tramite il comando (Menù) File > Gestione Database) delle sezioni e dei materiali, in modo da poterli richiamare in qualsiasi altro modello su cui si importa un modello tramite file di testo.*

Vengono esportati i seguenti dati:

# **Entità:**

- nodi
- beam
- shell
- solai

#### **Dataset Beam:**

- configurazione: è necessario che nel modello in cui si importa siano già presenti le sezioni (altrimenti vengono generate sezioni nulle)
- offset
- **Winkler**
- svincolamenti
- armature a tratti (solo le armature, non le posizioni)
- tipi collegamenti

#### **Dataset Nodi:**

• vincoli fissi

#### **Dataset Shell:**

- configurazione: se lo spessore dello shell è una funzione è necessario che nel modello in cui si importa sia già esistente questa funzione. Anche il materiale dello shell deve già esistere nel modello in cui si importa.
- Armature: (si intendono i dataset con le tabelle di armature); il materiale delle armature shell deve già esistere nel modello in cui si importa.

# **Dataset Solai:**

• Configurazione: i tipi solai devono già esistere nel modello di CMP in cui si importa (oppure si devono esplicitamente esportare anche i tipi solai attivando la relativa opzione nel dialogo di esportazione)

# **Dati Generici:**

- Tabelle armature shell
- Tipi solai
- Tipi collegamenti

Sul file di testo vengono fisicamente scritti i comandi descritti nella guida in linea alla voce (Menù) File > Importa > (Comando) Modello CMP da File di Testo….

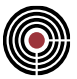

Viene riportato, qui di seguito, un esempio.

Immaginiamo che più utenti partecipino alla realizzazione di un modello e che ognuno di loro realizzi solo parti del modello totale. Volendo ricostruire il modello globale, bisognerà che gli utenti esportino le loro parti in un file di testo. Successivamente, in un nuovo modello di CMP, bisognerà riunirle importando i file di testo precedentemente creati. Nel caso specifico è necessario mantenere disattivata l'opzione "Impedisci la rinumerazione degli ID", nell'operazione di esportazione. In tal modo le parti costituenti si riuniscono senza andare a sovrascrivere elementi con lo stesso ID.

Supponiamo che un utente sviluppi la modellazione del piano interrato di una palazzina come rappresentato in figura.

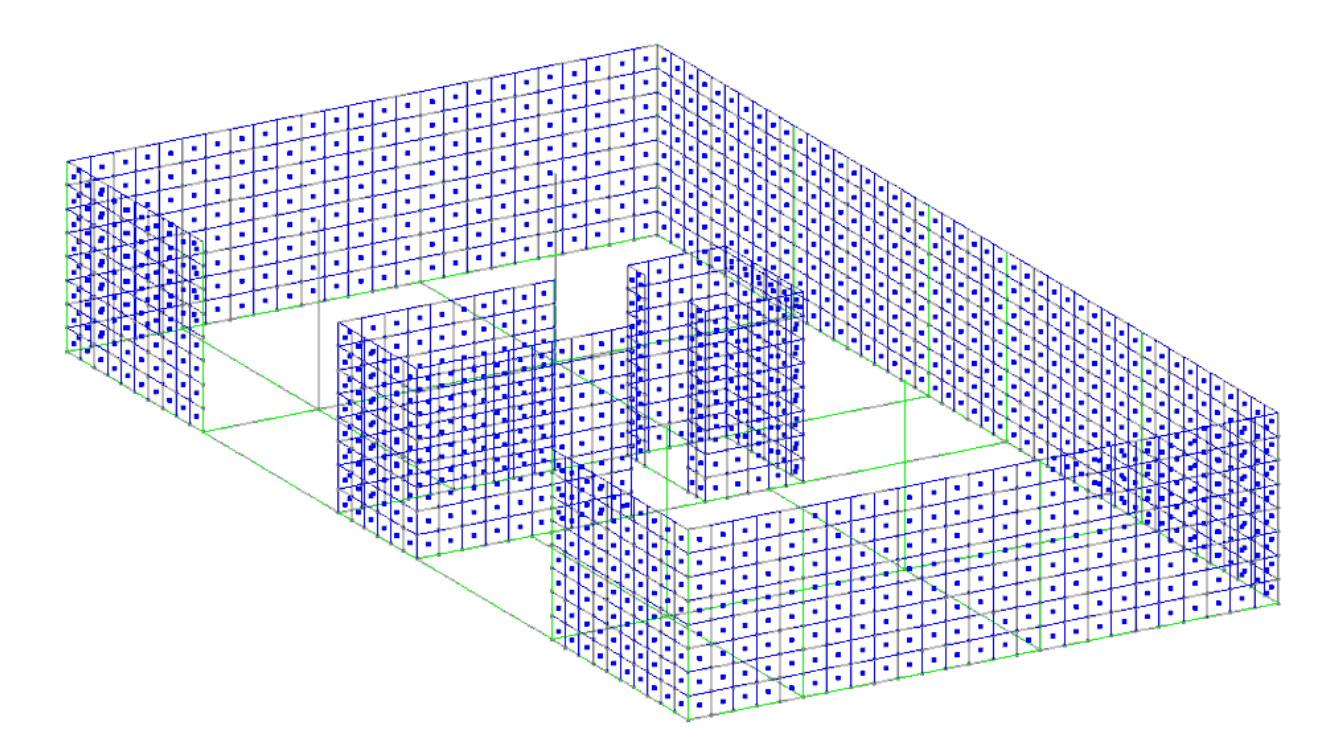

Un altro utente, invece, si occupa della parte in elevazione come riportato in figura.

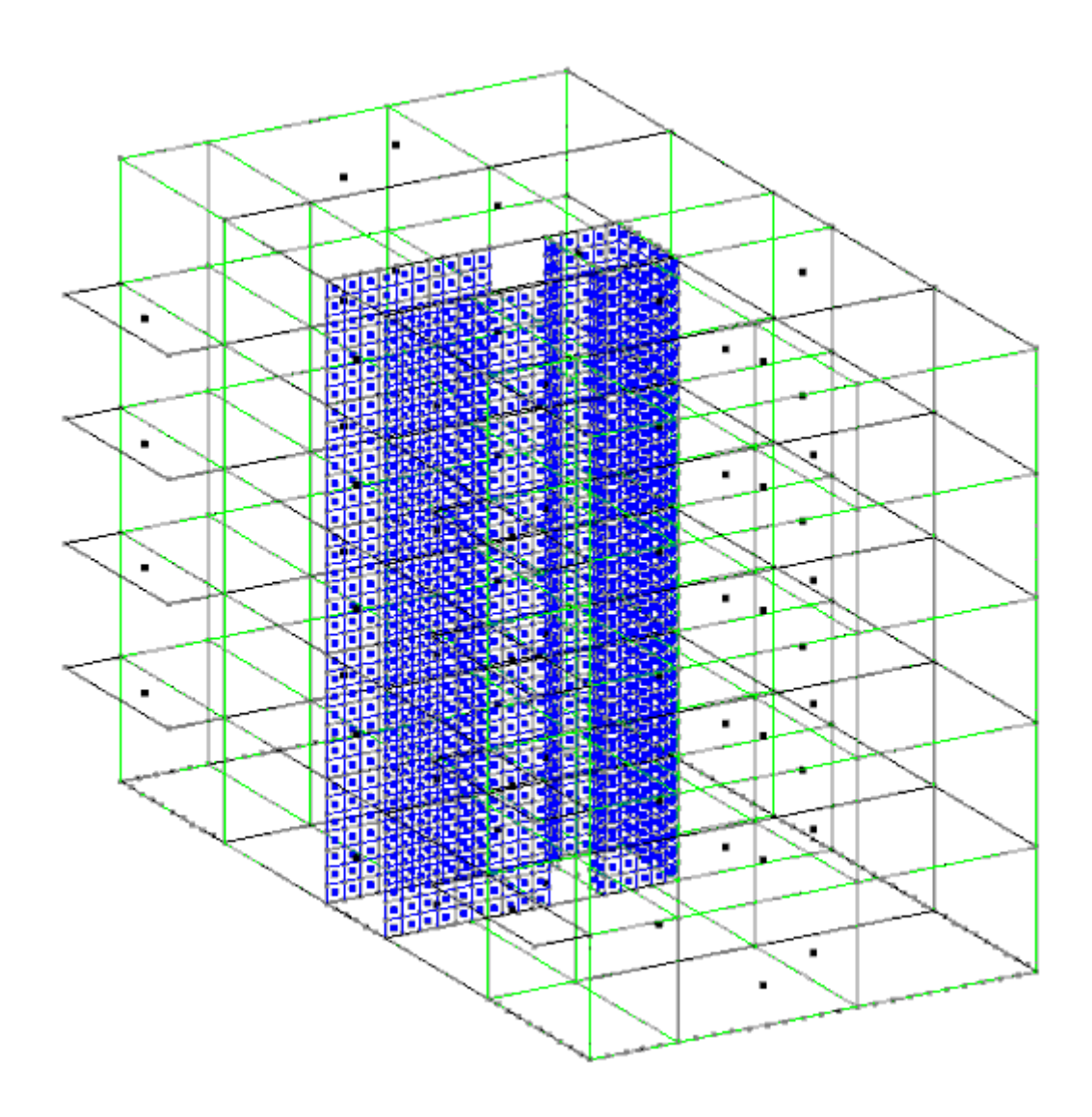

Le due parti si possono unire importando i due files di testo precedentemente creati in un nuovo modello.

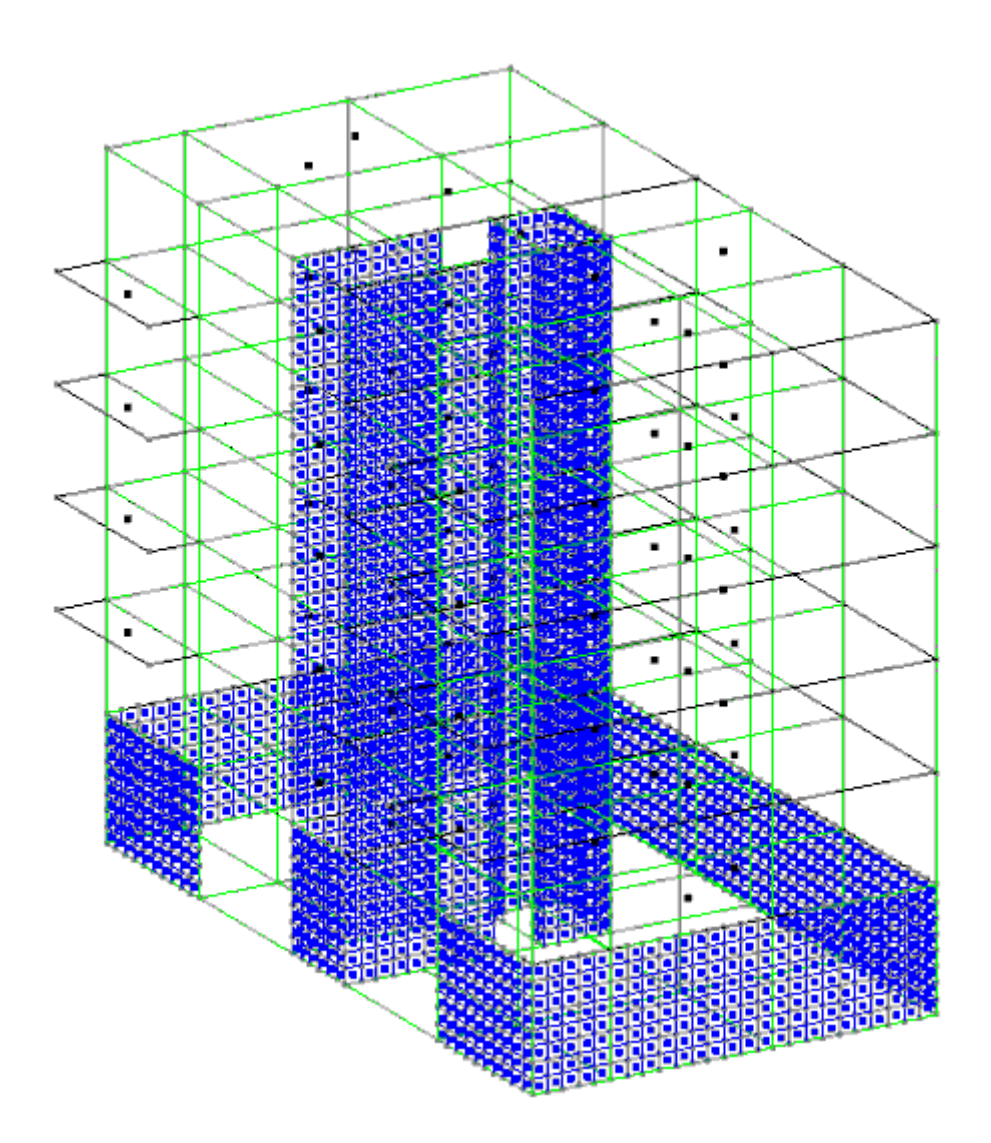

In un altro caso, per esempio, due utenti partecipano alla fase progettuale con diversi ruoli. Partendo da un modello comune con i dati di calcolo, un utente (A) deciderà di progettare solo elementi beam, l'altro utente (B) progetterà solo elementi shell. L'utente (B) esporterà i suoi shell e le relative tabelle di armatura su file di testo con l'opzione "Impedisci la rinumerazione degli ID" selezionata. Al momento dell'importazione del file sul modello di (A), il risultato finale sarà la somma delle due progettazioni senza sovrascrittura di alcun elemento.

# **Comando Esporta > Modello CMP per CSE...**

**Comando disponibile solo in finestra modello**

Si apre il seguente dialogo:

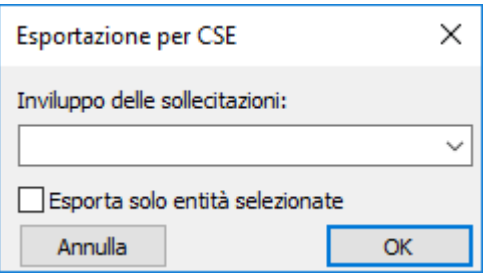

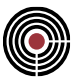

# **Inviluppo delle sollecitazioni**

Consente la scelta dell'inviluppo da cui estrarre le combinazioni per la verifica dei collegamenti in C.S.E.

#### **Esporta solo entità selezionate**

Esporta a C.S.E. le sole aste selezionate. Attenzione: in questo caso occorre attribuire a un'asta selezionata il tipo di collegamento (vedere comando Tipi di Collegamento) per informare C.S.E. che la parte non selezionata della struttura deve essere intesa come un vincolo esterno alla parte selezionata.

Le entità interessate dall'esportazione sono: elementi beam, truss ed elementi rigidi.

# **Comando Esporta > Versione precedente...**

#### **Comando disponibile solo in finestra modello**

Si apre il seguente dialogo:

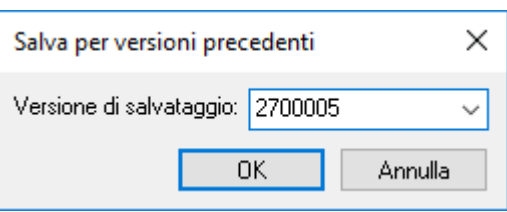

Il dialogo permette di salvare il modello corrente in formato compatibile con versioni precedenti di CMP.

La versione in cui si desidera salvare il modello può essere una di quelle di default presenti nella casella "Versione di salvataggio" oppure inserita manualmente nella medesima casella.

Poiché il modello corrente viene modificato per essere esportato, se non è già stato salvato, viene chiesto all'utente se desidera salvare il modello corrente prima dell'esportazione. Al termine dell'esportazione il modello corrente viene chiuso.

# **Comando Esporta > File IFC...**

# **Comando disponibile solo in finestra modello**

Si apre il seguente dialogo:

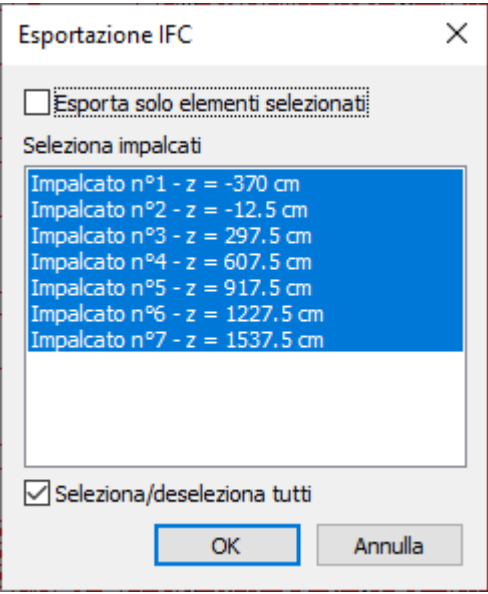

# **Esporta solo elementi selezionati**

esporta ciò che è correntemente selezionato nel modello CMP, altrimenti esporta tutto;

# **Seleziona impalcati**

seleziona quali impalcati definiti nel modello CMP devono essere esportati;

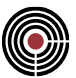

#### **Seleziona/deseleziona tutti**

consente di selezionare o deselezionare tutti gli impalcati per l'esportazione.

Alla pressione del tasto **OK**, si apre un dialogo in cui viene richiesto il nome del file su cui esportare i dati.

Allo stato attuale vengono esportate le geometrie di elementi beam e truss, definite attraverso solidi prismatici formati dall'estrusione della sezione lungo l'asse rettilineo dell'elemento stesso.

L'attribuzione degli elementi esportati agli impalcati nel file IFC (IfcBuildingStorey) non segue la stessa logica di attribuzione agli impalcati nel modello CMP, visto il differente significato nei due ambienti operativi. Ogni elemento beam viene assegnato seguendo esclusivamente un criterio geometrico: l'impalcato di riferimento è quello con quota immediatamente inferiore o uguale al punto medio del beam o comunque l'impalcato a quota più bassa, nel caso l'elemento si trovi al di sotto di esso.

Il formato del file esportato è secondo lo standard Step, conforme alle specifiche IFC 2x3. Il formato IfcXML non è supportato.

# **Comando Cancella dati di calcolo...**

# **Comando disponibile solo in finestra modello**

Elimina tutti i dati memorizzati nel modello relativi all'ultimo calcolo effettuato.

#### *NOTA per la modalità Post di CMP: questo comando è disabilitato.*

# **Comando Non salvare dati di calcolo...**

#### **Comando disponibile solo in finestra modello**

Scegliendo questa opzione, i dati di calcolo non vengono incorporati nel modello (file .cmp) ma vengono lasciati nei files specifici del solutore, attingendo da questi quando occorre. Questa opzione ha il vantaggio di velocizzare molto il salvataggio, ma comporta la dispersione dei dati, di uno stesso modello, su due o più files, a seconda del solutore utilizzato.

*NOTA per la modalità Post di CMP: questo comando è disabilitato.*

# **Comando Stampa (menù File)**

Utilizzare questo comando per stampare un documento. Questo comando presenta una finestra di dialogo Stampa, in cui è possibile specificare le pagine da stampare, il numero di copie, la stampante di destinazione e altre opzioni di impostazione della stampante.

#### **Tasti di scelta rapida**

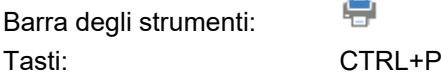

# *Finestra di dialogo Stampa*

Le seguenti opzioni consentono di specificare la modalità di stampa del documento:

#### **Stampante**

Questa è la stampante attiva, con la relativa connessione. Scegliere l'opzione Imposta per modificare la stampante e la connessione della stampante.

#### **Imposta**

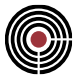

Visualizza una finestra di dialogo Impostazione Stampante, per selezionare una stampante e la relativa connessione.

# **Intervallo di stampa**

Specificare le pagine che si desiderano stampare:

# **Tutte**

Stampa l'intero documento.

# **Selezione**

Stampa il testo selezionato.

# **Pagine**

Stampa l'intervallo di pagine specificato nelle caselle Da e A.

# **Copie**

Specificare il numero di copie che si desidera stampare per le pagine selezionate.

# **Fascicola copie**

Stampa le copie in sequenza, secondo il numero di pagina.

# **Qualità di stampa**

Selezionare la qualità della stampa. In genere, una stampa di qualità inferiore richiede meno tempo.

# **Comando Anteprima di stampa (menù File)**

Utilizzare questo comando per visualizzare il documento attivo come apparirebbe una volta stampato. Quando si sceglie questo comando, la finestra principale sarà sostituita da una finestra di anteprima di stampa, in cui una o due pagine saranno visualizzate nel formato di stampa. La barra degli strumenti anteprima di stampa offre alcune opzioni per visualizzare una o due pagine contemporaneamente, spostarsi avanti e indietro all'interno del documento, ingrandire e ridurre le pagine, e avviare un lavoro di stampa.

# *Barra degli strumenti anteprima di stampa*

La barra degli strumenti anteprima di stampa offre le seguenti opzioni:

# **Stampa**

apre la finestra di dialogo Stampa, per avviare un lavoro di stampa.

#### **Pagina successiva**

mostra l'anteprima della successiva pagina in fase di stampa.

#### **Pagina precedente**

mostra l'anteprima della precedente pagina in fase di stampa.

# **Una pagina / Due pagine**

mostra l'anteprima di una o due pagine in fase di stampa.

#### **Ingrandisci**

Ingrandisce la visualizzazione della pagina in fase di stampa.

## **Riduci**

Riduce la visualizzazione della pagina in fase di stampa.

# **Chiudi**

Ritorna dall'anteprima di stampa alla finestra di modifica.

# **Comando Imposta stampante (menù File)**

Utilizzare questo comando per selezionare una stampante con la relativa connessione. Questo comando presenta una finestra di dialogo Imposta stampante, in cui è possibile specificare la stampante e la connessione.
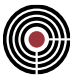

### **Comando Stampa su File (menù File)**

Utilizzare questo comando per generare un file grafico .bmp della schermata.

### *Finestra di dialogo Imposta stampante*

Le seguenti opzioni consentono di selezionare la stampante di destinazione e la relativa connessione.

#### **Stampante**

Selezionare la stampante che si desidera utilizzare. Scegliere la stampante predefinita, o scegliere l'opzione Stampante specifica e selezionare dal riquadro una delle stampanti installate. Le stampanti vengono installate e le porte vengono configurate utilizzando il Pannello di controllo di Windows.

#### **Orientamento**

Scegliere Verticale o Orizzontale.

#### **Dimensioni foglio**

Selezionare la dimensione del foglio su cui stampare il documento.

#### **Alimentazione carta**

Alcune stampanti dispongono di cassetti diversi per alimentazioni diverse della carta. Specificare qui il cassetto.

#### **Opzioni**

Visualizza una finestra di dialogo in cui è possibile impostare ulteriori opzioni di stampa, relative al tipo di stampante selezionato.

#### **Rete...**

Scegliere questo pulsante per collegarsi a un punto della rete, assegnando una nuova lettera per l'unità.

### **Comando 1, 2, 3, 4 (menù File)**

Utilizzare i numeri e i nomi di file elencati nella parte inferiore del menù File per aprire gli ultimi quattro documenti chiusi. Scegliere il numero corrispondente al documento che si desidera aprire.

### **Comando Esci (menù File)**

Utilizzare questo comando per terminare la sessione di CMP. È anche possibile utilizzare il comando Chiudi del menù di controllo dell'applicazione. CMP chiede di salvare i documenti, se questi sono stati modificati.

### **Tasti di scelta rapida**

Mouse: Fare doppio clic sul pulsante del menù di controllo dell'applicazione.

$$
\begin{array}{c}\text{CMP} \cdot [\\ \text{CPV}\text{File} \quad 1\end{array}
$$

Tasti: ALT+F4

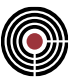

## **Comandi del menù Modifica**

Il menù Modifica comprende i seguenti comandi (sia in finestra modello, sia in finestra sezioni e piastre in c.a.):

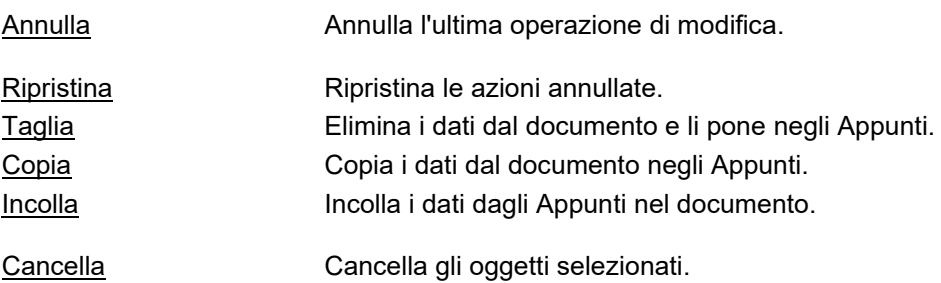

In finestra modello, inoltre, sono presenti i seguenti comandi:

Trasforma Elementi a 2 nodi… Trasforma gli elementi a 2 nodi <u>Trasforma Elementi a più</u> Trasforma gli elementi a più di due nodi nodi…

In finestra sezioni, inoltre, sono presenti i seguenti comandi:

Muovi Selezione ... Muovi Origine nel Baricentro Ruota nel Riferimento Principale asse 2 forte Ruota nel Riferimento Principale asse 3 forte Ruota Selezione... Ruota Selezione di 90°... Ruota Selezione di -90°... Specchio ... Copia Singolo ...

Comando Edita Vertici Poligonali... Comando Edita Armature... Comando Elimina Vertici Sovrapposti... Comando Elimina Armature Sovrapposte... Modifica Diametro Armature ... Modifica Coordinate ... Operazioni fra Poligonali...

### **Annulla/Impossibile annullare il comando (menù Modifica)**

Utilizzare questo comando per invertire le ultime azioni di modifica, se possibile. Il nome del comando cambia, a seconda dell'ultima azione. Il comando Annulla cambia in Impossibile annullare sul menù, se non è possibile invertire l'ultima azione.

Si possono annullare fino a dieci azioni.

Le azioni annullate possono essere ripristinate (comando ripristina).

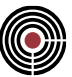

#### **Tasti di scelta rapida**

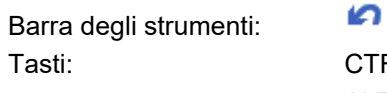

CTRL+Z o ALT-BACKSPACE

### **Comando Ripristina (menù Modifica)**

Utilizzare questo comando per ripristinare le ultime azioni di modifica appena rifiutate con il comando annulla. Ripristina può essere utilizzato solo in seguito al comando annulla e può, usato più volte, ripristinare tutte le azioni annullate.

### **Tasti di scelta rapida**

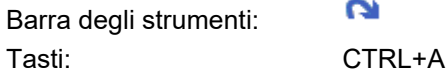

### **Comando Taglia (menù Modifica)**

Utilizzare questo comando per rimuovere i dati attualmente selezionati dal documento e collocarli negli Appunti. Questo comando non è disponibile se non sono stati selezionati dei dati.

I dati posti negli Appunti con l'operazione Taglia sostituiscono quelli contenuti precedentemente.

#### **Tasti di scelta rapida**

Barra degli strumenti: Tasti: CTRL+X

### **Comando Copia (menù Modifica)**

Utilizzare questo comando per copiare negli Appunti i dati selezionati. Questo comando non è disponibile se non vi sono dati selezionati.

La copia dei dati negli Appunti sostituisce i dati contenuti precedentemente.

 $\Box$ 

### **Tasti di scelta rapida**

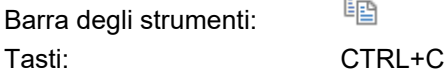

### **Comando Incolla (menù Modifica)**

Utilizzare questo comando per inserire una copia del contenuto degli Appunti, nel punto di inserimento. Questo comando non è disponibile se negli Appunti non sono presenti dei dati.

#### **Tasti di scelta rapida**

In Barra degli strumenti:

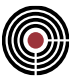

Tasti: CTRL+V

### **Comando Cancella (menù Modifica)**

Se si sta operando sul modello elimina le entità selezionate; i nodi a cui sono collegati elementi non verranno eliminati.

Se si sta operando su di una finestra sezioni è possibile eliminare i singoli vertici di una poligonale, la poligonale intera, le barre di armatura e le staffe; se si elimina una barra di armatura a cui è appoggiata una staffa verrà visualizzata la richiesta di conferma per eliminare anche la staffa stessa; se si elimina una geometria di staffa verrà eliminato anche ogni riferimento ad essa nei tratti di staffatura già definiti, sempre previa conferma attraverso un'apposita finestra di dialogo.

### **Comando Trasforma elementi a 2 nodi…(menù Modifica)**

#### **Comando disponibile solo in finestra modello**

Trasforma gli elementi a 2 nodi, come ad esempio elementi di tipo BEAM, selezionati in altri tipi di elementi a 2 nodi, come ad esempio LINEA.

Tutti i dati associati all'elemento vengono persi nella trasformazione (per i beam/truss alcuni dati comuni vengono mantenuti, quali il dataset di configurazione e i parametri di instabilità).

**Mantieni elementi iniziali:** se attivo l'elemento iniziale viene mantenuto, in caso contrario viene cancellato.

**Mantieni in gruppi di selezione:** se attivo consente di mantenere i nuovi elementi trasformati negli stessi gruppi di selezione nei quali erano presenti gli elementi originali.

#### *NOTA per la versione PIASTRE-CMP FREE e per il livello di abilitazione PIASTRE di CMP: questo comando è disabilitato.*

# **Comando Trasforma elementi più nodi…(menù Modifica)**

### **Comando disponibile solo in finestra modello**

Consente di convertire elementi a più di 2 nodi in altri elementi multinodo di natura diversa, o eventualmente di esploderli generando degli elementi Linea lungo il contorno originario.

In generale tutti i dati associati all'elemento vengono persi nella trasformazione.

**Mantieni elementi iniziali:** se attivo l'elemento iniziale viene mantenuto, in caso contrario viene cancellato. **Mantieni in gruppi di selezione:** se attivo consente di mantenere i nuovi elementi trasformati negli stessi gruppi di selezione nei quali erano presenti gli elementi originali.

> *NOTA: la conversione avviene solo se possibile. Ad esempio non è possibile trasformare in elementi Shell dei Poligoni/Solai con un numero di nodi diverso da 3 o 4. Inoltre, se un Poligono aperto viene convertito in Solaio o Shell viene effettuata automaticamente la chiusura della poligonale.*

> *NOTA per la versione PIASTRE-CMP FREE e per il livello di abilitazione PIASTRE di CMP: questo comando è disabilitato.*

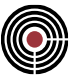

### **Comando Muovi Selezione... (menù Modifica)**

**Comando disponibile solo in finestra sezioni**

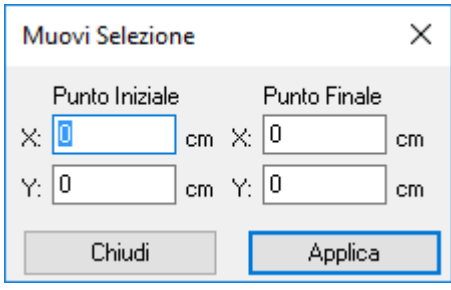

Muove i vertici e le armature selezionate; all'attivazione del comando viene mostrata la finestra di dialogo per l'introduzione delle componenti di spostamento secondo gli assi coordinati. Lo spostamento da applicare viene calcolato come differenza fra il punto finale e iniziale. La rilevazione di questi punti può essere effettuata cliccando direttamente sulla vista corrente; operando in questo modo per ogni punto si ha la possibilità di rilevare separatamente la X e la Y (segnalata dalla diversa forma assunta dal puntatore del

# $\mathbb{C}^{\mathbb{C}}$  ). We set the  $\mathbb{C}^{\mathbb{C}}$

Nel caso si voglia spostare di un offset fissato la selezione, è sufficiente annullare la X e la Y del punto iniziale e assegnare l'offset voluto come punto finale.

### **Tasti di scelta rapida**

Barra degli strumenti:

### **Comando Muovi Origine nel Baricentro (menù Modifica) Comando disponibile solo in finestra sezioni**

١á

Sposta l'intera sezione in modo che l'origine degli assi locali venga a coincidere con il baricentro della sezione stessa.

### **Comando Ruota nel Riferimento Principale asse 2 forte (menù Modifica) Comando disponibile solo in finestra sezioni**

Ruota l'intera sezione in modo che l'asse forte della sezione sia coincidente con l'asse locale 2.

### **Comando Ruota nel Riferimento Principale asse 3 forte (menù Modifica) Comando disponibile solo in finestra sezioni**

Ruota l'intera sezione in modo che l'asse forte della sezione sia coincidente con l'asse locale 3.

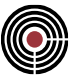

### **Comando Ruota Selezione... (menù Modifica)**

**Comando disponibile solo in finestra sezioni**

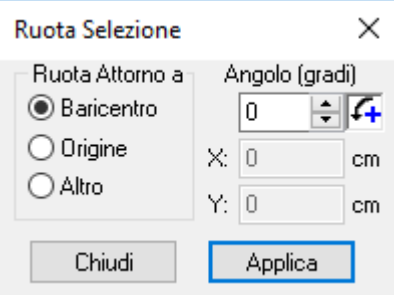

Muove i vertici e le armature selezionate ruotando attorno a un punto del piano; all'attivazione del comando viene mostrata la finestra di dialogo per l'introduzione dei seguenti dati:

#### **Angolo:**

angolo di rotazione, positivo se antiorario, e del punto fisso per la rotazione, che può essere scelto fra i seguenti.

#### **Origine:**

rotazione attorno all'origine del sistema di riferimento locale (punto di coordinate 0,0).

#### **Baricentro:**

rotazione attorno al baricentro della sezione omogeneizzata.

#### **Altro:**

rotazione attorno a un punto di coordinate libere da inserire nelle caselle che si attivano scegliendo questo bottone.

Cliccando sulla vista corrente viene impostata automaticamente la rotazione attorno a un punto generico, caricandone automaticamente le coordinate.

#### **Tasti di scelta rapida**

Barra degli strumenti:

## **Comando Ruota Selezione di 90°... (menù Modifica)**

ឋ

**Comando disponibile solo in finestra sezioni**

Agisce come il Comando Ruota Selezione, impostando l'angolo di rotazione a 90°.

#### **Tasti di scelta rapida**

冶 Barra degli strumenti:

### **Comando Ruota Selezione di -90°... (menù Modifica)**

### **Comando disponibile solo in finestra sezioni**

Agisce come il Comando Ruota Selezione, impostando l'angolo di rotazione a -90°.

#### **Tasti di scelta rapida**

Δ Barra degli strumenti:

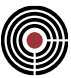

### **Comando Specchio... (menù Modifica)**

#### **Comando disponibile solo in finestra sezioni**

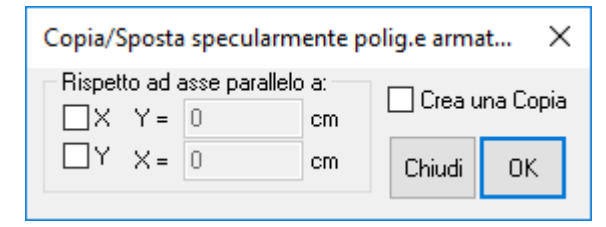

Copia o sposta per simmetria le poligonali e le barre di armatura selezionate; se si sceglie di attivare solo la casella **X** o solo la casella **Y**, la simmetria sarà rispetto a un asse parallelo all'uno o all'altro asse, passante per la coordinata specificata; se si attiva sia X, sia Y la simmetria sarà rispetto a un punto e non più rispetto a un asse.

È possibile specificare se della selezione se ne vuole una copia spuntando la casella relativa, altrimenti la selezione viene solo spostata.

La copia o lo spostamento agisce sulle barre di armatura e sulle intere poligonali, ma non sui singoli vertici.

#### **Tasti di scelta rapida**

Barra degli strumenti:

### **Comando Copia Singolo... (menù Modifica)**

**Comando disponibile solo in finestra sezioni**

▲

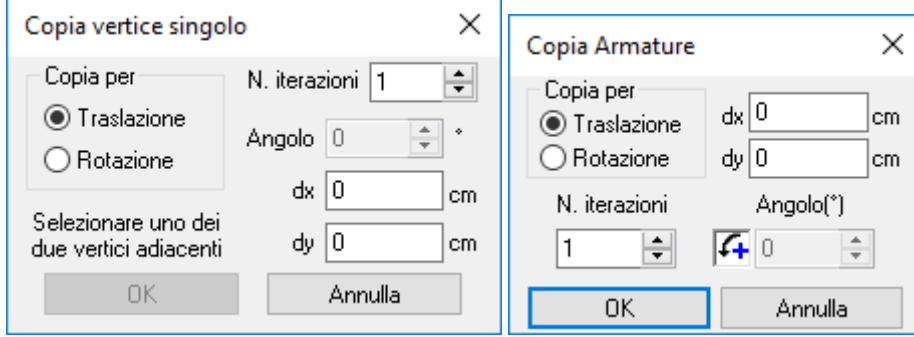

Consente di copiare una singola barra d'armatura o vertice di un poligonale n volte per traslazione (fissando gli offset relativi dx e dy) o per rotazione (fissando l'angolo e il centro preso per riferimento della rotazione).

Il comando è attivo solo nel caso in cui sia selezionato un solo vertice o barra d'armatura. A seconda dell'oggetto selezionato si apre il dialogo relativo.

Copia Vertice: effettua una copia multipla di un singolo vertice, inserendo le copie tra il vertice selezionato e quello successivo, che deve essere specificato nella finestra di dialogo insieme agli altri parametri.

Copia Armatura: effettua una copia multipla di una singola barra con le modalità specificate nel dialogo.

#### **Tasti di scelta rapida**

ŀ. Barra degli strumenti:

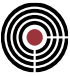

### **Comando Edita Vertici Poligonali... (menù Modifica) Comando disponibile solo in finestra sezioni**

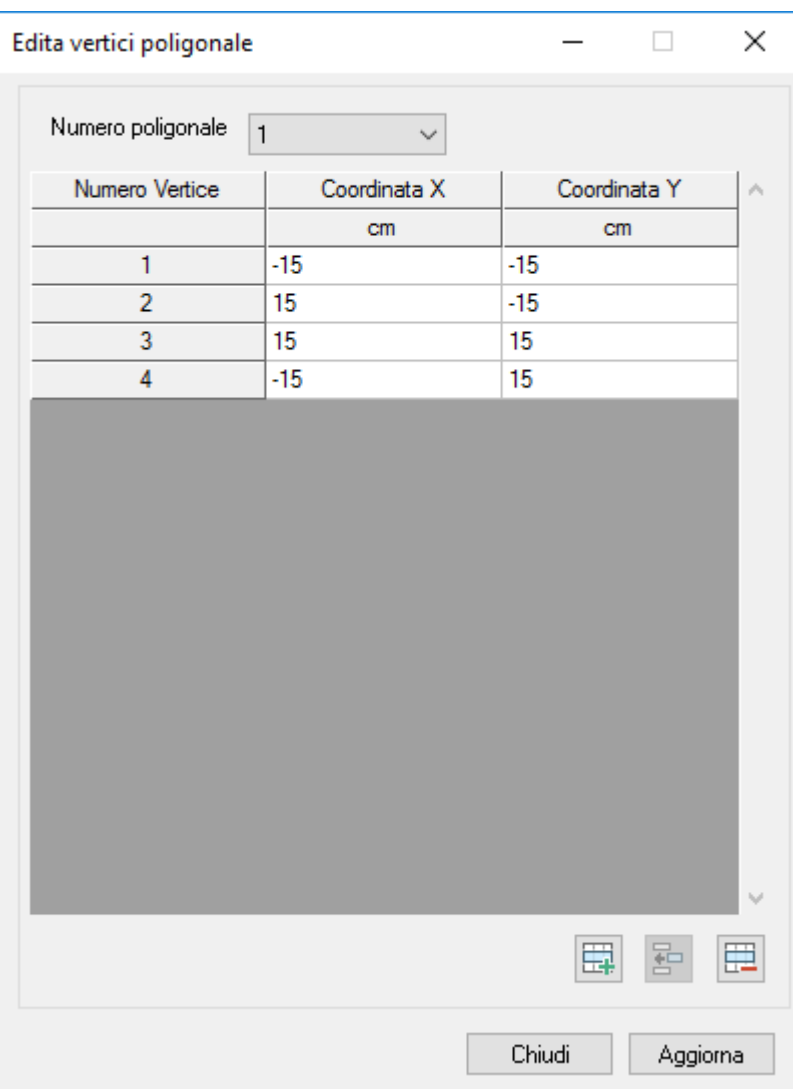

Consente la modifica numerica delle coordinate dei vertici dei poligoni costituenti la sezione corrente:

**Numero poligonale:** consente di scegliere la poligonale della quale modificare le coordinate dei vertici **Coordinata X, Coordinata Y:** consente la modifica delle coordinate dei vertici

 $\left[\begin{array}{c}\begin{array}{c}\begin{array}{c}\end{array}\\ \end{array}\right]_I\begin{array}{\bf\emph{\textbf{E}}}\end{array}\right]_I\begin{array}{\bf\emph{\textbf{E}}}\end{array}$ : aggiunge / Inserisce / Cancella un vertice

**Chiudi:** termina la fase di modifica

**Aggiorna:** consente di visualizzare graficamente l'effetto delle modifiche apportate alla griglia delle coordinate

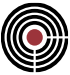

## **Comando Edita Armature... (menù Modifica)**

**Comando disponibile solo in finestra sezioni**

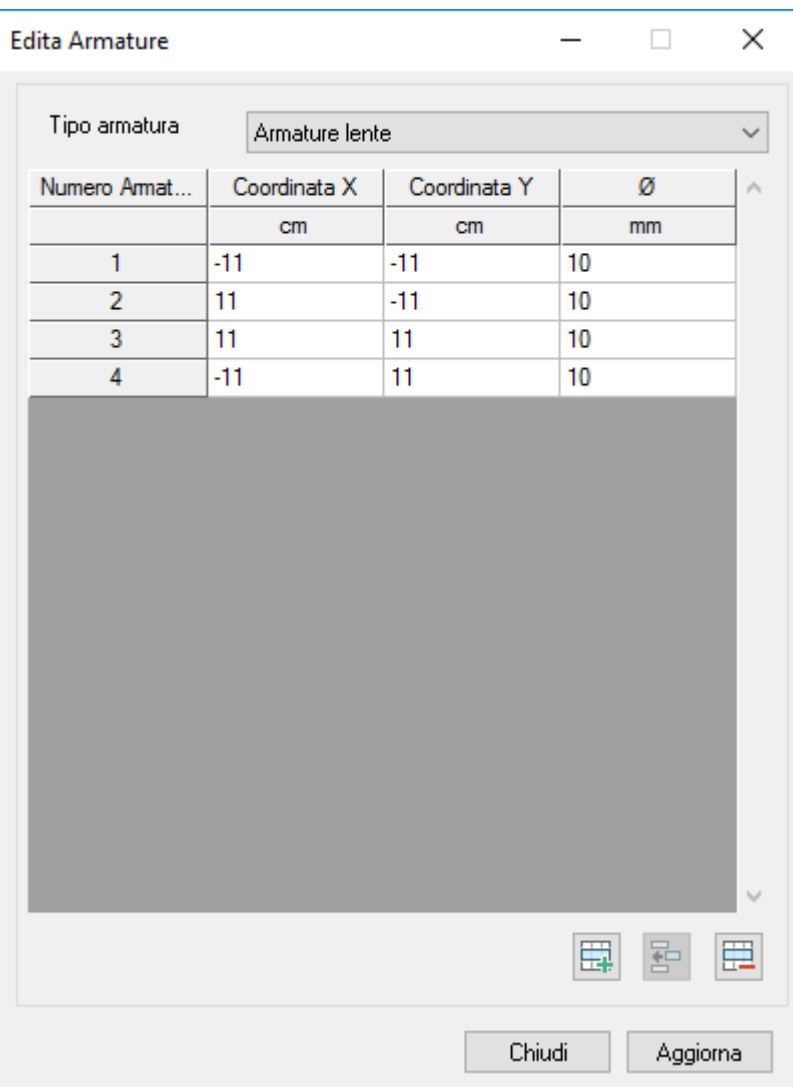

Consente la modifica numerica delle coordinate e del diametro delle armature presenti nella sezione/armatura corrente:

**Tipo armatura:** consente di scegliere tra la lista delle armature lente e quella delle armature pretese (non ancora attiva nella versione di CMP in distribuzione)

**Coordinata X, Coordinata Y:** consente la modifica delle coordinate delle armature

**Diametro:** consente la modifica del diametro delle armature

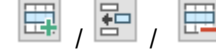

 $\boxed{\boxplus}$  ,  $\boxed{\boxplus}$  ,  $\boxed{\boxplus}$  : aggiunge / Inserisce / Cancella una barra di armatura

**Chiudi:** termina la fase di modifica

**Aggiorna:** consente di visualizzare graficamente l'effetto delle modifiche apportate alla griglia delle coordinate/diametro

### **Comando Elimina Vertici Sovrapposti... (menù Modifica) Comando disponibile solo in finestra sezioni**

Consente il controllo di eventuali vertici di definizione poligonale sovrapposti. Opera su ciascuna poligonale selezionata indipendentemente eliminando i nodi sulla base della tolleranza specificata.

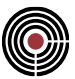

Il comando non è attivabile se non è selezionata alcuna poligonale.

### **Comando Elimina Armature Sovrapposte... (menù Modifica) Comando disponibile solo in finestra sezioni**

Consente il controllo di eventuali barre di armature sovrapposte. Opera su ciascuna armatura selezionata eliminando le barre sulla base della tolleranza specificata. Il comando non è attivabile se non è selezionata alcuna barra di armatura.

### **Comando Modifica Diametro Armature... (menù Modifica)**

#### **Comando disponibile solo in finestra sezioni**

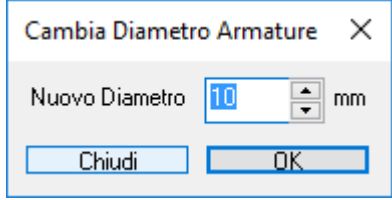

Cambia il diametro delle barre di armatura selezionate

### **Tasti di scelta rapida**

ø. Barra degli strumenti:

### **Comando Modifica Coordinate... (menù Modifica)**

**Comando disponibile solo in finestra sezioni**

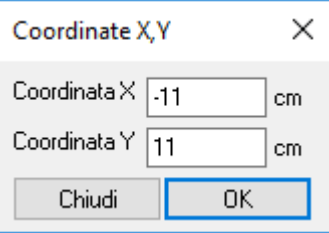

Consente di modificare le coordinate correnti di una singola barra d'armatura o vertice di un poligonale.

Il comando è attivo solo nel caso in cui sia selezionato un solo vertice o barra d'armatura.

Le coordinate possono essere rilevate cliccando direttamente sulla finestra attiva.

Nel caso in cui la griglia sia attiva, il punto rilevato è il più vicino tra:

Z,

- Punto della griglia
- Vertice di una poligonale
- Centro di una barra d'armatura.

Il cursore assume alternativamente le forme seguenti per voltanti per consentire di rilevare l'ascissa e l'ordinata separatamente.

#### **Tasti di scelta rapida**

Barra degli strumenti:

## **Comando Operazioni fra Poligonali... (menù Modifica) Comando disponibile solo in finestra sezioni**

Consente di eseguire elementari operazioni booleane fra le poligonali costituenti l'Armatura corrente.

Le operazioni sono svolte SOLO tra Poligonali dello stesso tipo Pieno/Vuoto.

La/e Poligonale/i risultante/i eredita le caratteristiche della Poligonale indicata come "Principale": materiale, piena/vuota, ecc.

Le Poligonali originarie vengono eliminate e sostituite da quella/e risultante/i.

Poligonali in parete sottile sono assimilate per tale funzionalità a normali Poligonali piene il cui contorno esterno coincide con l'asse della Poligonale sottile, e cioè la polilinea che ne descrive il tracciato e rispetto alla quale lo spessore risulta disposto simmetricamente.

**Poligonale Principale:** indica la poligonale alla quale va aggiunta (o dalle quale va sottratta, oppure ancora con la quale va intersecata) la Poligonale Secondaria. È possibile inserire il numero identificativo della Poligonale da tastiera, oppure rilevarlo automaticamente cliccando sul perimetro della Poligonale stessa.

**Poligonale Secondaria:** indica la poligonale che va aggiunta (o che va sottratta, oppure ancora con la quale va intersecata) la Poligonale Principale. È possibile inserire il numero identificativo della Poligonale da tastiera, oppure rilevarlo automaticamente cliccando sul perimetro della Poligonale stessa.

**Unisci:** genera una o più Poligonali risultanti dall'unione booleana delle Poligonali indicate ai punti precedenti, e cioè tali da coprire regioni del piano che erano coperte da almeno una delle due Poligonali originarie.

**Sottrai:** genera una o più Poligonali risultanti dalla sottrazione booleana delle Poligonali indicate ai punti precedenti, e cioè tali da coprire regioni del piano che erano coperte dalla Poligonale Principale e NON da quella Secondaria.

**Interseca:** genera una o più Poligonali risultanti dall'intersezione booleana delle Poligonali indicate ai punti precedenti, e cioè tali da coprire regioni del piano che erano coperte contemporaneamente da entrambe le Poligonali originarie.

**Unisci tutte le poligonali:** esegue l'operazione descritta nel comando **Unisci** su tutte le Poligonali presenti nell'Armatura corrente in un'unica soluzione.

**Esci:** chiude il dialogo.

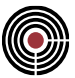

## **Comandi del menù Visualizza**

Il menù visualizza cambia aspetto a seconda che sia attiva una finestra modello oppure una finestra sezioni.

#### **Menù Visualizza (comandi comuni a finestra modello e a finestra sezioni)**

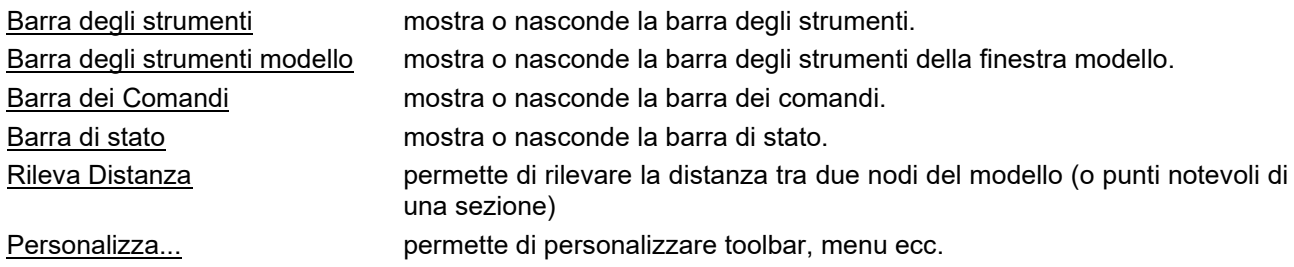

### **Menù Visualizza (finestra modello)**

Quando è attiva una finestra modello, il menù Visualizza comprende i seguenti comandi:

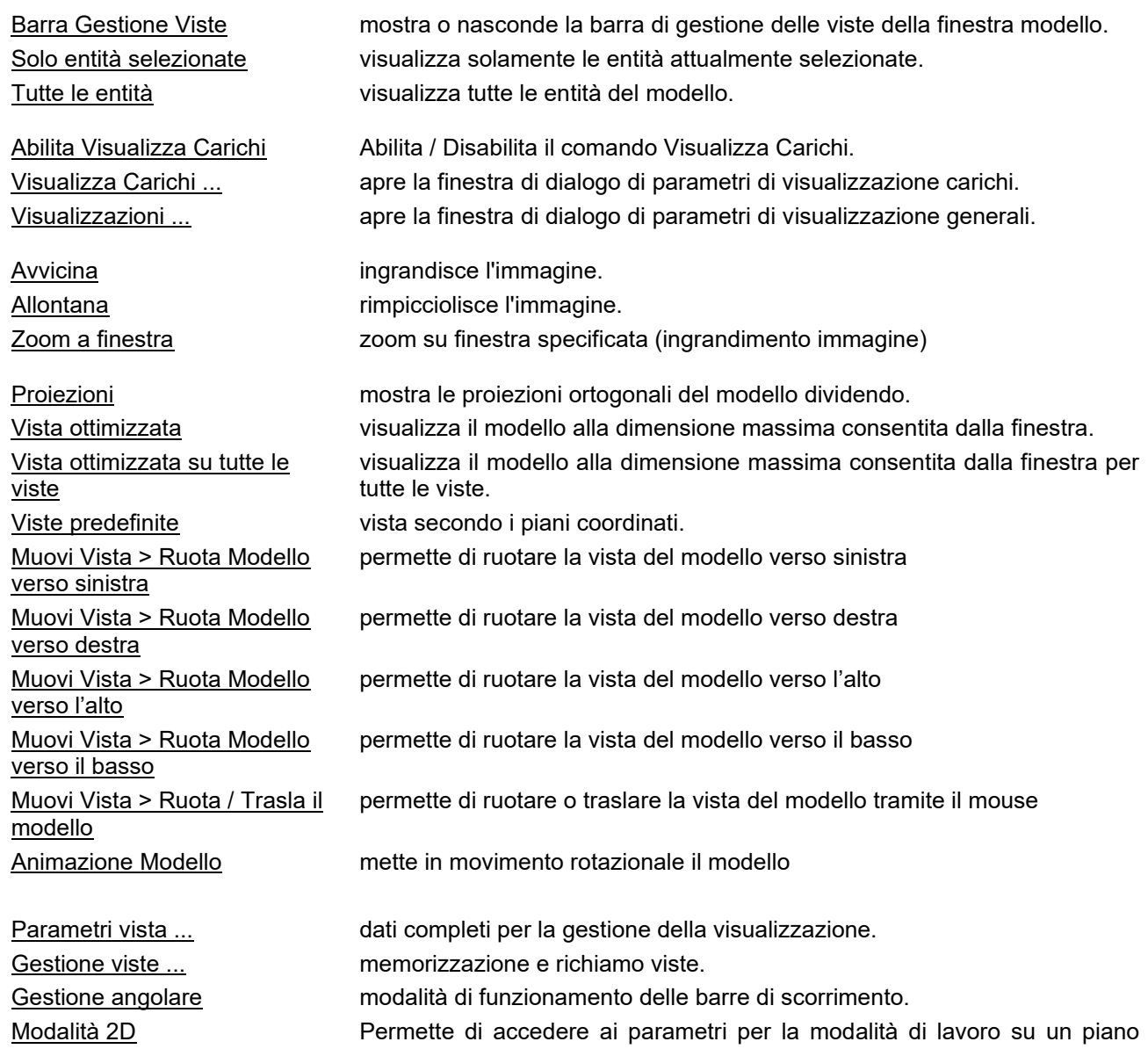

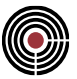

nella vista modello

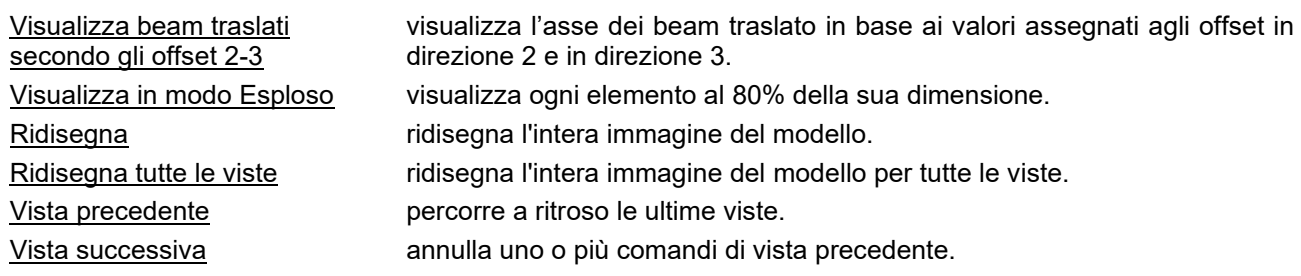

### **Menù Visualizza (finestra sezioni)**

Quando è attiva una finestra sezioni, il menù Visualizza comprende i seguenti comandi:

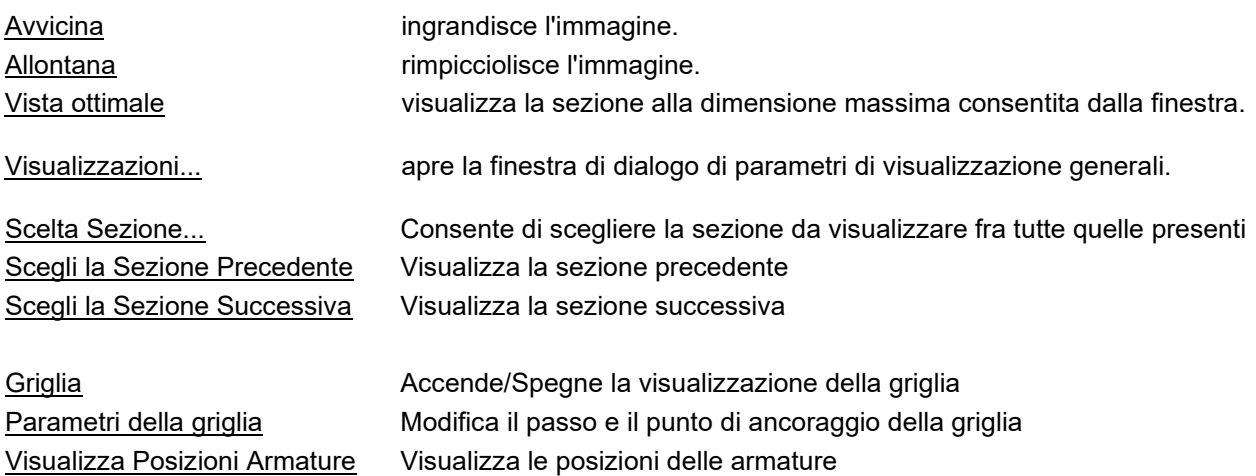

### **Menù Visualizza (finestra piastre in c.a.)**

Quando è attiva una finestra piastre in c.a., il menù Visualizza comprende i seguenti comandi:

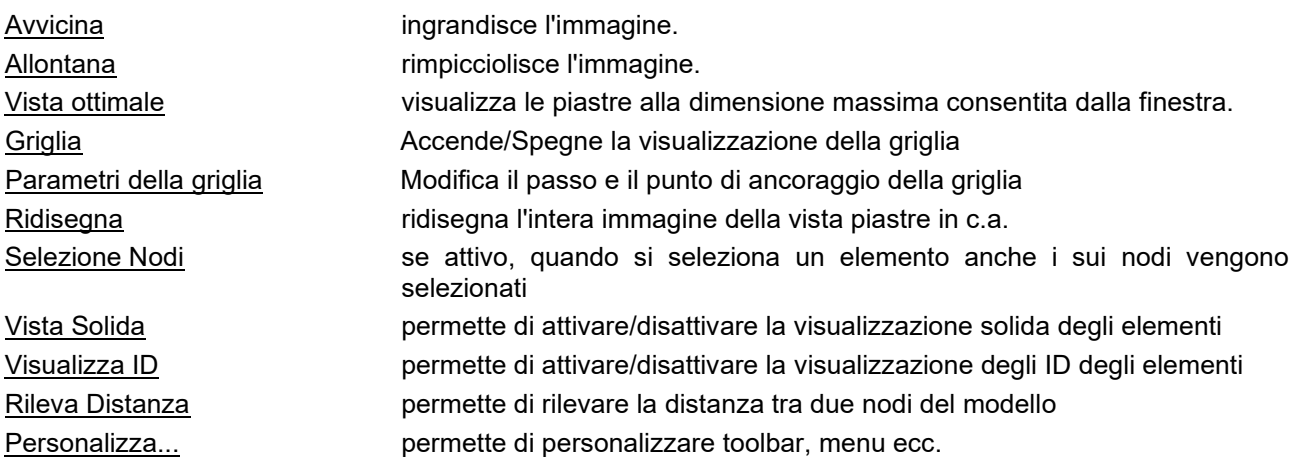

### **Comando Barra degli strumenti (menù Visualizza)**

Utilizzare questo comando per visualizzare e nascondere la barra degli strumenti, che comprende i pulsanti per alcuni dei comandi più comuni in CMP, come Apri File. Un segno di spunta appare accanto alla voce di menù quando è visualizzata la barra degli strumenti.

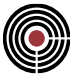

Consultare Barra degli strumenti per ottenere informazioni sull'uso della barra degli strumenti.

### **Comando Barra degli strumenti modello (menù Visualizza)**

Utilizzare questo comando per visualizzare e nascondere la barra degli strumenti modello, che comprende i pulsanti per alcuni dei comandi più comuni per la gestione del modello CMP. Un segno di spunta appare accanto alla voce di menù quando è visualizzata la barra degli strumenti.

Consultare Barra degli strumenti modello per ottenere informazioni sull'uso della barra degli strumenti.

### **Comando Barra dei Comandi (menù Visualizza)**

Utilizzare questo comando per visualizzare e nascondere la barra dei comandi, che comprende i pulsanti per alcuni dei comandi più comuni di CMP. Un segno di spunta appare accanto alla voce di menù quando è visualizzata la barra dei comandi.

Consultare Barra dei Comandi per ottenere informazioni sull'uso della barra degli strumenti.

### **Comando Barra Gestione Viste (menù Visualizza)**

### **Comando disponibile solo in finestra modello**

Utilizzare questo comando per visualizzare e nascondere la barra di gestione delle viste. Un segno di spunta appare accanto alla voce di menù quando è visualizzata la barra di gestione delle viste.

Consultare Barra Gestione Viste per ottenere informazioni sull'uso della barra di gestione delle viste (si veda anche Comando Gestione Viste);

### **Comando Barra di stato (menù Visualizza)**

Utilizzare questo comando per visualizzare e nascondere la barra di stato, che descrive l'azione da eseguire tramite la voce di menù selezionata (o il pulsante della barra degli strumenti) e lo stato di blocco della tastiera. Un segno di spunta appare accanto alla voce di menù quando la barra di stato è visualizzata.

Consultare Barra di stato per ottenere informazioni sull'uso della barra di stato.

### **Comando Personalizza (menù Visualizza)**

Utilizzare questo comando per personalizzare toolbars, menu, etc...

### **Comando Solo entità selezionate (Menù Visualizza) Comando disponibile solo in finestra modello e piastre in c.a.**

Visualizza solo le entità selezionate al momento, nascondendo quelle non selezionate

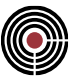

### **Comando Tutte le entità (Menù Visualizza)**

**Comando disponibile solo in finestra modello e piastre in c.a.**

Visualizza tutte le entità, selezionate o non selezionate

### **Comando Abilita Visualizza Carichi ... (Menù Visualizza) Comando disponibile solo in finestra modello**

Abilita / Disabilita il disegno dei carichi di tutte le entità mantenendone le impostazioni correnti.

### **Comando Visualizza Carichi ... (Menù Visualizza) Comando disponibile solo in finestra modello**

Attiva la finestra di dialogo visualizzazione carichi, per la gestione della rappresentazione grafica di tutte le tipologie di carico sulle diverse entità.

Come si può osservare solo i carichi effettivamente presenti sul modello possono essere visualizzati dato che solo per essi sono attivi i corrispondenti check.

Per poter visualizzare i carichi bisogna attivare il comando Abilita Visualizza Carichi selezionabile da (Menù)

Visualizza > (Comando) Abilita Visualizza Carichi, oppure cliccando il tasto di scelta rapida  $\Box$  presente nella barra degli strumenti modello.

Nella maggior parte delle visualizzazioni, l'utente può cambiare i colori in funzione dei carichi visualizzati.

È importante sottolineare che i dati vengono visualizzati solo sulle entità che sono selezionate e solo per le combinazioni di carico elementari associate alle diverse tipologie di carico.

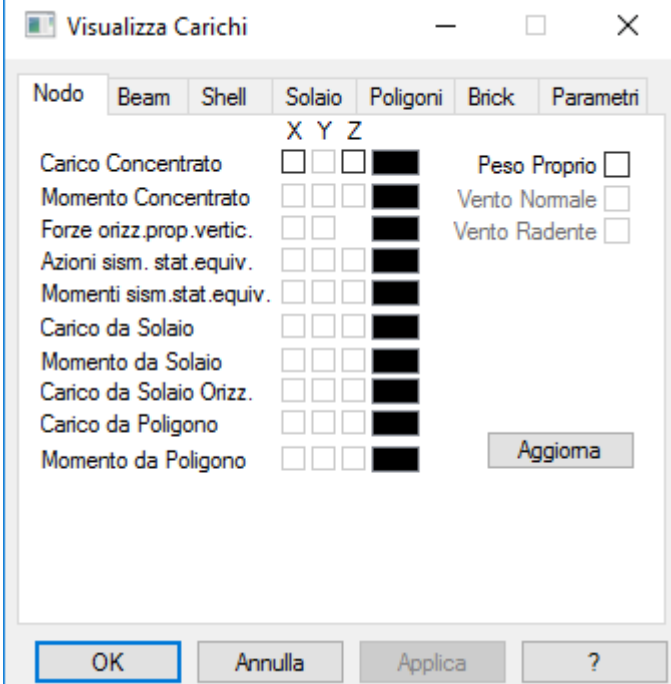

### **Pagina Nodi**

Attivando le opzioni accessibili è possibile visualizzare in corrispondenza dei nodi i seguenti carichi:

- **Carico Concentrato; Momento Concentrato:** visualizzano i carichi e i momenti concentrati assegnati dal comando Carichi Nodali selezionabile da (Menù) Entità > Nodi > (Comando) Carichi...
- **Forze orizzontali proporzionali alle verticali:** visualizzano le forze orizzontali derivanti da quelle verticali. Tali forze derivano dalle impostazioni relative al comando Forze orizzontali proporzionali a

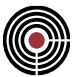

carichi verticali selezionabile da (Menù) Dati Generali > (Comando) Azioni orizzontali proporzionali ai carichi verticali...

- **Azioni sismiche statiche equivalenti; Momenti sismici statici equivalenti:** visualizza le azioni e i momenti sismici derivanti dall'analisi statica equivalente attivabile nella finestra Parametri Generali Azione Sismica selezionabile da (Menù) Dati Generali > (Comando) Parametri Generali per azione sismica...
- **Carico da Solaio; Momento da Solaio; Carico da Solaio Orizzontale:** permettono di visualizzare i carichi e i momenti trasferiti dai solai ai nodi. A tali carichi e momenti vengono applicati sia i moltiplicatori di ripartizione dei carichi verticali, sia orizzontali del dataset di configurazione solai (comando: (Menù) Entità > Solai > (Comando) Configurazione...).
- **Carico da Solaio Orizzontale:** permette di visualizzare i carichi da solaio utilizzati per la valutazione di azioni orizzontali calcolate automaticamente (quali masse sismiche, forze sismiche orizzontali statiche equivalenti, forze orizzontali proporzionali a carichi verticali, ecc.). Tali carichi non sono da considerarsi applicati nel calcolo statico. I carichi verticali e orizzontali di questo insieme di dati sono calcolati applicando i moltiplicatori di ripartizione dei carichi solo orizzontali del dataset di configurazione solai (comando: (Menù) Entità > Solai > (Comando) Configurazione...).
- **Carico da Poligono; Momento da Poligono:** permettono di visualizzare i carichi e i momenti trasferiti dai poligoni ai nodi.
- **Peso Proprio:** visualizza il peso proprio presente in corrispondenza dei nodi. Viene visualizzato sia quello derivante dagli elementi che scaricano sui nodi, sia l'eventuale quota parte derivante dalle impostazioni relative ai comandi Masse Puntuali (selezionabile dal comando: (Menù) Entità > Nodi > (Comando) Masse Puntuali...) e Masse Puntuali Direzionali (selezionabile dal comando (Menù) Entità > Nodi > (Comando) Masse Puntuali Direzionali...).
- **Vento Normale; Vento Radente:** visualizzano i carichi derivanti dall'azione (normale e radente) del vento (Parametri Generali azioni Vento definibili dal comando: (Menù) Dati Generali > (Comando) Parametri Generali per le azioni del vento...) trasmessi ai nodi tramite i solai e/o gli shell e/o i beam.
- **Aggiorna:** consente di aggiornare i controlli del dialogo corrente in base ai tipi di dati presenti nel modello corrente di CMP.

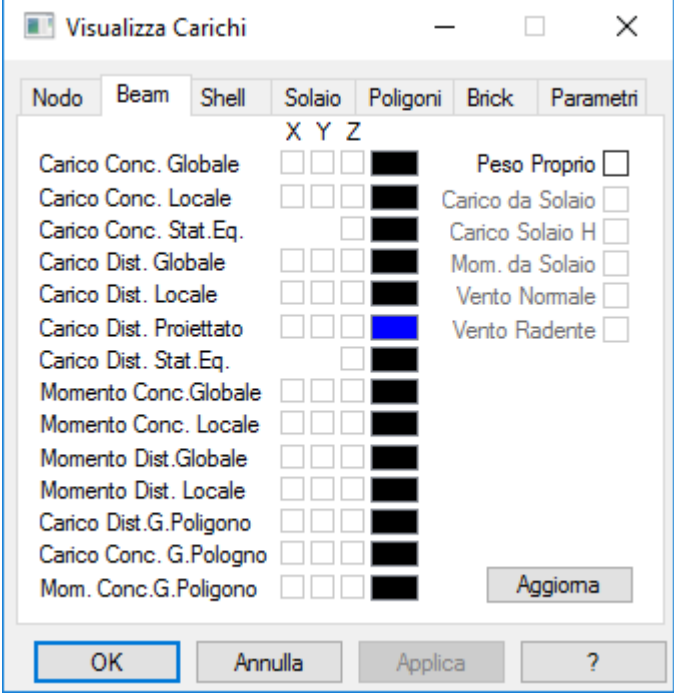

### **Pagina Beam**

Attivando le opzioni accessibili è possibile visualizzare in corrispondenza dei beam i seguenti carichi:

• **Carico Concentrato Globale**; Carico Concentrato Locale; Carico Distribuito Globale; Carico Distribuito Locale; Momento Concentrato Globale; Momento Concentrato Locale; Momento Distribuito Globale; Momento Distribuito Locale: visualizzano i valori dei carichi e dei momenti

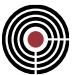

(concentrati e distribuiti, assegnati in fase di inserimento al riferimento globale oppure a quello locale) applicati agli elementi beam.

- **Carico Concentrato Statico Equivalente; Carico Distribuito Statico Equivalente:** visualizza i carichi concentrati e distribuiti derivanti dall'analisi statica equivalente.
- **Carico Concentrato Globale Poligono; Carico Distribuito Globale Poligono; Momento Concentrato Globale Poligono:** visualizzano i carichi e i momenti, concentrati e distribuiti, scaricati su elementi beam dai poligoni. In CMP le uniche azioni che è possibile trasmettere ai beam sono quelle derivanti dall'applicazione di carichi o momenti mobili sui poligoni selezionabili da (Menù) Entità > Poligoni.
- **Peso Proprio:** visualizza il peso proprio relativo agli elementi beam.
- **Carico da Solaio; Momento da Solaio:** permette di visualizzare i carichi e i momenti trasferiti dai solai ai beam. Questi carichi sono utilizzati nel calcolo statico. A tali carichi vengono applicati sia i moltiplicatori di ripartizione dei carichi verticali, sia orizzontali del dataset di configurazione solai (comando del Menù Entità > Solai).
- **Carico Solaio H:** permette di visualizzare i carichi da solaio utilizzati per la valutazione di azioni orizzontali calcolate automaticamente (quali masse sismiche, forze sismiche orizzontali statiche equivalenti, forze orizzontali proporzionali a carichi verticali, ecc.). Tali carichi non sono da considerarsi applicati nel calcolo statico. I carichi verticali e orizzontali di questo insieme di dati sono calcolati applicando i moltiplicatori di ripartizione dei carichi solo orizzontali del dataset di configurazione solai (comando del Menù Entità > Solai).
- **Vento Normale; Vento Radente:** visualizzano i carichi derivanti dall'azione (normale e radente) del vento (Parametri Generali azioni Vento definibili dal comando (Menù) Dati Generali > (Comando) Parametri Generali per le azioni del vento...) trasmessi ai beam tramite i solai e/o gli shell e/o impostabili direttamente nei beam.
- **Aggiorna:** consente di aggiornare i controlli del dialogo corrente in base ai tipi di dati presenti nel modello corrente di CMP.

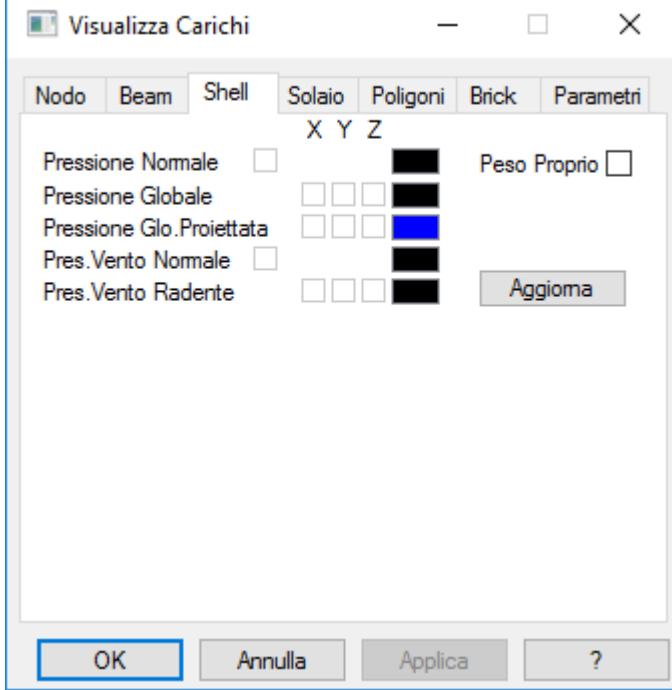

#### **Pagina Shell**

Attivando le opzioni accessibili è possibile visualizzare in corrispondenza degli shell i seguenti carichi:

- **Pressione Normale; Pressione Globale; Pressione Globale Proiettata:** visualizzano le pressioni assegnate agli shell (normale, globale e proiettata). Tali Pressioni sugli Shell possono essere impostate tramite il comando (Menù) Entità > Shell > (Comando) Pressioni...
- **Pressione Vento Normale; Pressione Vento Radente:** visualizzano i carichi derivanti dall'azione (normale e radente) del vento (Parametri Generali azioni Vento definibili dal comando (Menù) Dati

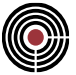

Generali > (Comando) Parametri Generali per le azioni del vento...) impostabili direttamente nei shell.

- **Peso Proprio:** visualizza il peso proprio relativo agli elementi shell.
- **Aggiorna:** consente di aggiornare i controlli del dialogo corrente in base ai tipi di dati presenti nel modello corrente di CMP.

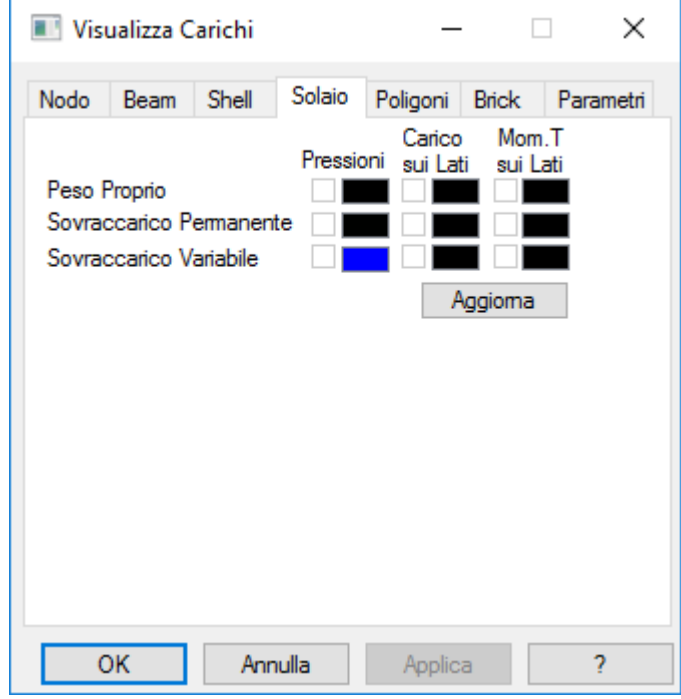

### **Pagina Solaio**

Attivando le opzioni accessibili è possibile visualizzare in corrispondenza dei solai i seguenti carichi:

- **Peso Proprio; Sovraccarico Permanente; Sovraccarico Accidentale:** è possibile visualizzarli come: pressioni e/o carico sui lati e/o momento torcente sui lati nelle direzioni degli assi cartesiani. Tali carichi sono relativi alla Configurazione Solai e sono applicabili tramite il comando (Menù) Entità > Solai > (Comando) Configurazione...
- **Aggiorna:** consente di aggiornare i controlli del dialogo corrente in base ai tipi di dati presenti nel modello corrente di CMP.

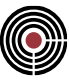

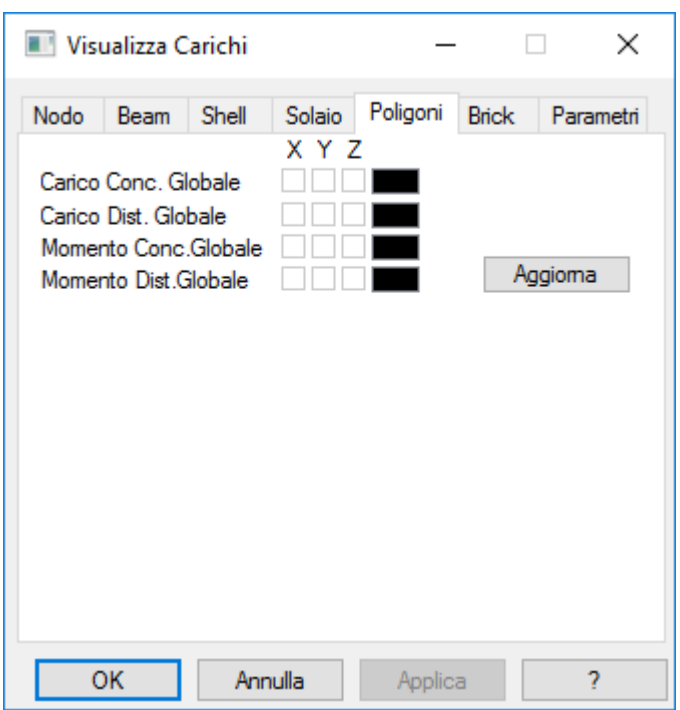

### **Pagina Poligoni**

Attivando le opzioni accessibili è possibile visualizzare in corrispondenza dei poligoni i seguenti carichi:

- Carico Concentrato Globale; Carico Distribuito Globale; Momento Concentrato Globale; Momento Distribuito Globale: visualizzano i carichi e i momenti (concentrati e distribuiti) sugli elementi poligono.
- **Aggiorna:** consente di aggiornare i controlli del dialogo corrente in base ai tipi di dati presenti nel modello corrente di CMP.

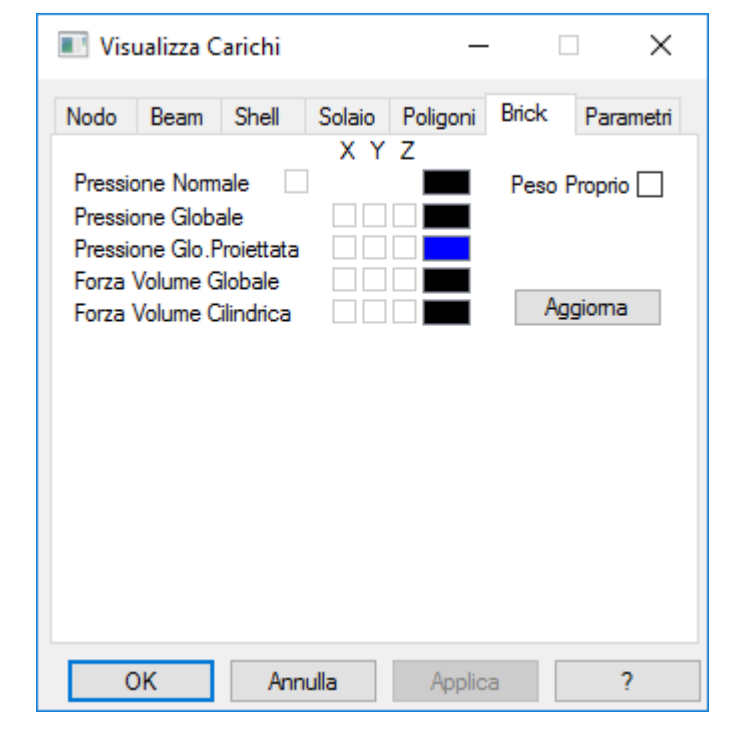

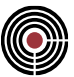

#### **Pagina Brick**

Attivando le opzioni accessibili è possibile visualizzare in corrispondenza dei brick i seguenti carichi:

- **Pressione Normale; Pressione Globale; Pressione Globale Proiettata:** visualizzano le pressioni (normale, globale e proiettata) assegnate ai brick. Tali Pressioni sui Brick possono essere impostate tramite il comando: (Menù) Entità > Brick > (Comando) Pressioni...
- **Forza Volume Globale; Forza Volume Cilindrica:** visualizzano le forze di volume (globali e cilindriche) assegnate ai brick. Tali Forze di Volume sui Brick possono essere impostate tramite il comando: (Menù) Entità > Brick > (Comando) Carico Termico e Forze di Volume...
- **Peso Proprio:** visualizza il peso proprio relativo agli elementi brick assegnato tramite il comando di Configurazione dei brick selezionabile da (Menù) Entità > Brick > (Comando) Configurazione...
- **Aggiorna:** consente di aggiornare i controlli del dialogo corrente in base ai tipi di dati presenti nel modello corrente di CMP.

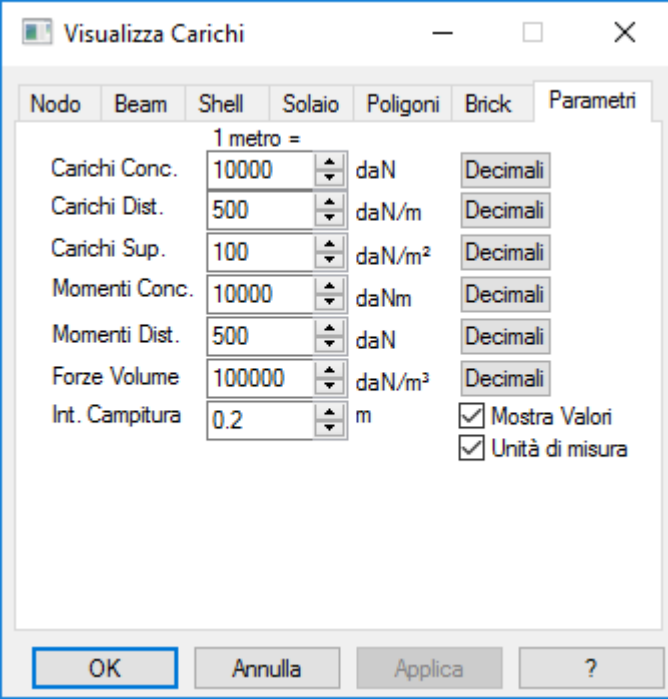

#### **Pagina Parametri**

consente la modifica dei parametri di scala e delle unità di misura utilizzate. Mostra Valori indica se è richiesta la visualizzazione del valore numerico, mentre Int. Campitura definisce la campitura utilizzata per rappresentare i carichi distribuiti.

### **Comando Visualizzazioni ... (menù Visualizza)**

#### **Comando chiamato nella Vista Modello:**

Apre una finestra di dialogo a pagine, in cui si possono definire le modalità di visualizzazione delle varie entità del modello.

È importante sottolineare che i dati vengono visualizzati solo sulle entità che sono selezionate.

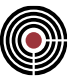

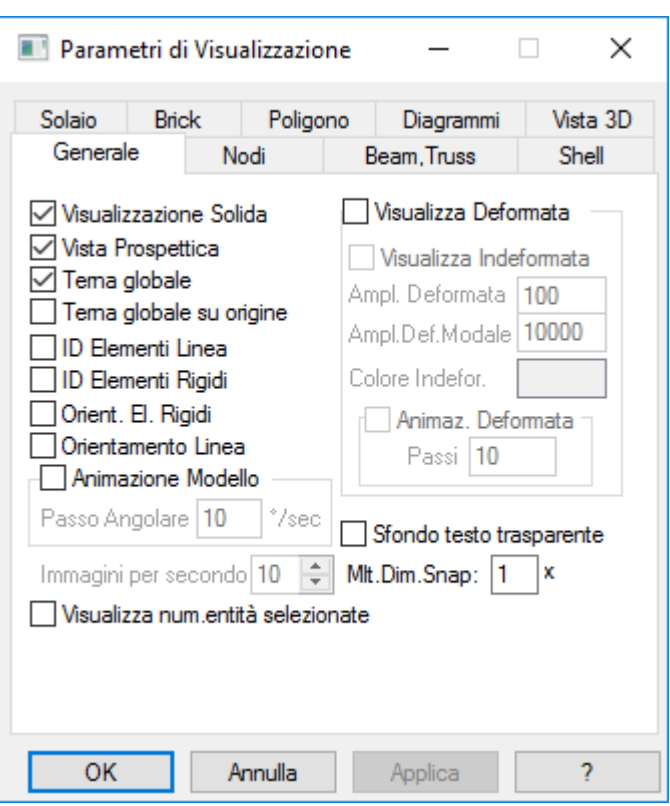

### **Pagina Generale**

- **Visualizzazione Solida:** visualizza l'ingombro tridimensionale di tutte le entità inserite .
- **Vista Prospettica**: consente il passaggio dalla visualizzazione assonometrica a quella prospettica e viceversa  $\Box$
- **Terna Globale:** visualizza la terna del riferimento globale XYZ nell'angolo inferiore sinistro dello schermo.
- **Terna Globale su Origine:** visualizza la terna del riferimento globale XYZ sull'origine del riferimento globale del modello.
- **ID Elementi Linea:** visualizza l'ID numerico degli elementi Linea.
- **ID Elementi Rigidi:** visualizza l'ID numerico degli Elementi Rigidi.
- **Orient. EL. Rigidi:** visualizza l'orientamento degli Elementi Rigidi.
- **Orientamento Linea:** visualizza l'orientamento degli elementi Linea.
- **Animazione Modello:** permette di animare il modello tramite una rotazione continua attorno all'asse globale Z e per un intervallo compreso tra 0 e 50° attorno all'asse globale Y.
- **Passo Angolare:** indica quanti gradi di rotazione eseguire in un secondo durante l'animazione del modello (è lo stesso parametro della Finestra di dialogo parametri vista accessibile tramite il comando (Menù) Visualizza > (Comando) Parametri Vista...).
- **Immagini per secondo:** è il numero di immagini per secondo da utilizzare durante le animazioni; esso influenza la fluidità con cui il modello viene animato; la fluidità dipende dalle risorse hardware del sistema e dalla dimensione del modello: se, in relazione a tali caratteristiche, il numero di immagini per secondo risulta troppo elevato alcune funzionalità di CMP, durante le animazioni, potrebbero non essere in grado di funzionare, come ad esempio la visualizzazione di alcuni dialoghi.
- **Visualizza Deformata:** consente di visualizzare la deformata del modello dopo che è stato effettuato un calcolo. Occorre specificare il coefficiente di amplificazione di scala (Deformata e Def. Modale) per poterne apprezzare i valori. Si può anche scegliere di visualizzare deformata e indeformata simultaneamente attivando il relativo check e sceglierne il colore facendo doppio click sulla relativa  $_{\rm{caseIIa}}$   $\Pi$
- **Animazione Deformata:** permette di animare la deformata del modello.

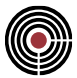

- **Passi:** indica il numero di passi con cui eseguire l'animazione della deformata. Durante l'esecuzione di ogni immagine dell'animazione viene variato il coefficiente di amplificazione della deformata non modale o modale, di una quantità data dal rapporto tra il coefficiente di amplificazione e il numero di passi specificato. Per le CdC sismiche e modali l'amplificazione assume anche valori negativi.
- **Sfondo testo trasparente**: se attivo non riempie con sfondo bianco l'area del testo.
- **Mlt.Dim.Snap:** moltiplicatore applicato alla dimensione dello snap a oggetti su tutte le viste (incluse la vista delle sezioni e plinti) di tutti i modelli di CMP correntemente aperti. Ad esempio la selezione di un'entità è legata a questo valore: più grande è il moltiplicatore e meno vicino all'entità è necessario eseguire la pressione del pulsante del mouse per selezionare l'entità. Questo valore rimane memorizzato anche per le successive sessioni di lavoro con CMP.

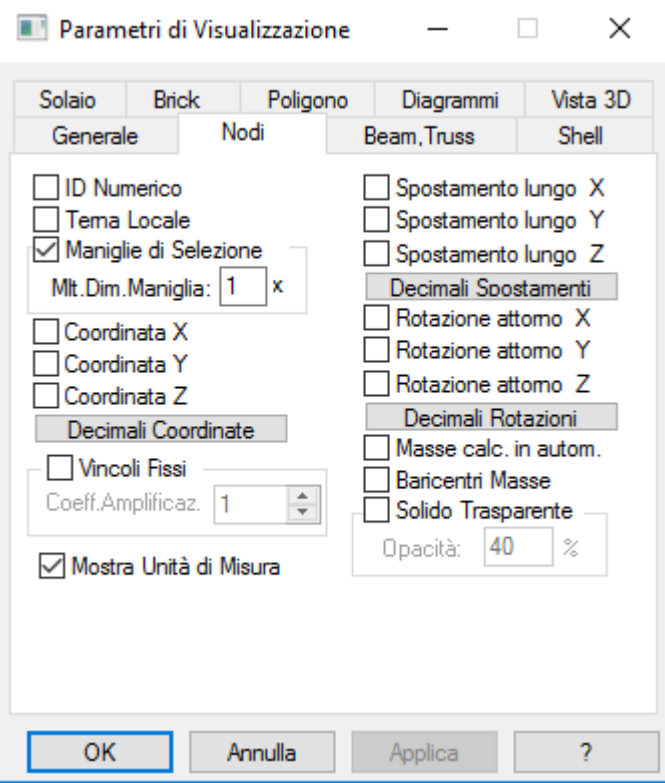

**Pagina Nodi**

- **ID Numerico:** visualizza l'ID numerico degli elementi Nodo.
- **Maniglie di Selezione - Mlt. Dim. Maniglia:** consente di visualizzare le maniglie di selezione (punti di colore grigio) in corrispondenza dei nodi. E' inoltre possibile settare le dimensioni delle maniglie utilizzando l'opzione Mlt. Dim. Maniglia.
- **Coordinata X; Coordinata Y; Coordinata Z:** visualizzano il valore delle coordinate X, Y e Z per ogni nodo selezionato.
- **Decimali Coordinate:** apre una finestra di dialogo nella quale è possibile impostare il numero di cifre decimali per la visualizzazione delle coordinate.

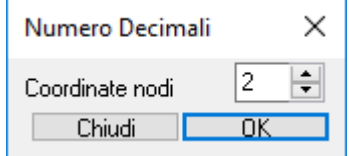

- **Vincoli Fissi - Coeff. Amplificaz.:** visualizza i movimenti bloccati dal vincolamento impostato nei nodi selezionati (la definizione dei vincoli è illustrata nella Finestra Vincoli Fissi accessibile tramite il comando (Menù) Entità > Nodi > Nodi > (Comando) Vincoli Fissi...). Tramite l'utilizzo del coefficiente di amplificazione è possibile settare la dimensione delle frecce visualizzate.
- **Mostra Unità di Misura:** consente di passare alla visualizzazione delle coordinate, degli spostamenti e delle rotazioni dei nodi senza unità di misura.

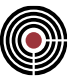

- **Spostamento lungo X; Spostamento lungo Y; Spostamento lungo Z:** visualizzano gli spostamenti dei nodi selezionati nelle direzioni X, Y e Z relativi a ogni condizione di carico.
- **Decimali spostamenti:** apre una finestra di dialogo nella quale è possibile impostare il numero di cifre decimali per la visualizzazione degli spostamenti.

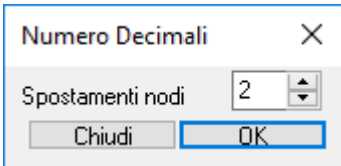

- **Rotazioni attorno X; Rotazioni attorno Y; Rotazioni attorno Z:** visualizza il valore della rotazione (in gradi sessagesimali) attorno agli assi X, Y e Z dei nodi selezionati relativo a ogni condizione di carico considerata.
- **Decimali rotazioni:** apre una finestra di dialogo nella quale è possibile impostare il numero di cifre decimali per la visualizzazione delle rotazioni.

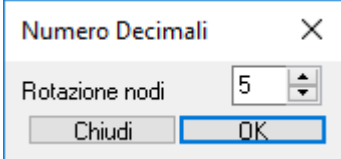

- **Masse calc. in autom.:** visualizza i valori delle masse calcolate in automatico (visibili solo per le condizioni di carico derivanti dal sisma), scaricate ai nodi dagli elementi a loro correlati.
- **Baricentri masse:** visualizza i centri di massa degli impalcati definiti nel dialogo accessibile da (Menù) Dati generali > Comando Definizione impalcati…. I dati visualizzati non tengono conto delle eventuali eccentricità accidentali di cui al Comando Parametri generali azione sismica....
- **Solido trasparente - Opacità**: se attivo consente, nella vista solida, di visualizzare le superfici dei plinti con la percentuale di trasparenza (di default è impostata a 100%) specificata nella casella Opacità (100%= solido pieno, 0% solido completamente trasparente).

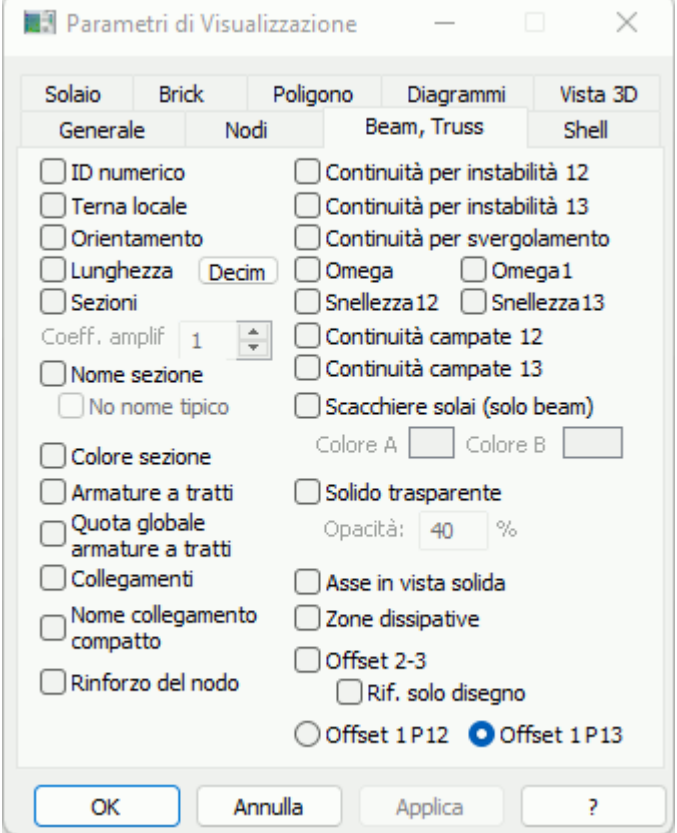

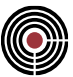

#### **Pagina Beam,Truss**

- **ID Numerico:** visualizza l'ID numerico degli elementi Beam/Truss selezionati.
- **Terna Locale:** visualizza le terne locali di tutti gli elementi Beam/Truss selezionati. Le terne presentano colorazione differente per ogni direzione rappresentata. I colori fanno riferimento alla "Legenda Rif. Locale" che compare nella finestra modello in basso a destra al momento dell'attivazione del comando.
- **Orientamento:** visualizza l'orientamento degli elementi "Beam/Truss" selezionati tramite una freccia posta lungo l'asse di definizione.
- **Lunghezza - Decim.:** visualizza la lunghezza di ogni elemento selezionato. Tramite il comando Decim è possibile impostare il numero di cifre decimali da visualizzare.

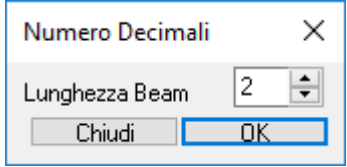

- **Sezioni - Coeff. Ampli:** visualizza, in corrispondenza di ogni elemento selezionato, la sezione ad esso associata. La sezione viene descritta dalla sua geometria posta nella mezzeria di ogni elemento. Il comando permette di visualizzare anche la geometria dei plinti e dei pali. Tramite l'utilizzo dell'opzione **Coeff. Ampli.** è possibile variare la scala della visualizzazione.
- **Nome sezione - No Nome Tipico:** permette di visualizzare il nome della sezione; se No Nome Tipico è attivo consente per le sezioni tipiche di limitare la visualizzazione del nome sezione al nome principale privo della specifica del tipico durante la visualizzazione del modello 3D.
- **Colore sezione:** permette di attivare la visualizzazione del colore della sezione delle aste selezionate. Se la visualizzazione solida è attiva il colore dei solidi 3D delle aste sono quelli delle sezioni, altrimenti vengono mostrate con una linea colorata leggermente più spessa. I colori delle sezioni vengono definiti tramite il comando Finestra Sezioni (Menù) Strumenti > (Comando) Colori Sezioni.
- **Armatura a Tratti:** visualizza, per gli elementi beam selezionati, l'indicazione relativa all'armatura a tratti come definita dal comando (Menù) Entità > Beam > (Comando) Armatura a Tratti.... Il tasto di scelta rapida  $\Box$  è situato nella barra dei comandi. Nella parte superiore destra della finestra

compare la legenda relativa ai colori che rappresentano l'armatura.

- **Quota globale armatura a tratti:** visualizza la quota dei tratti di armatura negli elementi Beam/Truss selezionati.
- **Collegamenti:** visualizza, in corrispondenza dei nodi degli elementi selezionati, il tipo di collegamento impostato. Il colore ne contraddistingue la tipologia, leggibile attraverso la legenda posta nell'angolo in alto a destra della finestra modello.
- **Nome Collegamento compatto:** visualizza, in corrispondenza del collegamento dell'elemento Beam/Truss selezionato, il relativo nome compatto, come è definito in legenda.
- **Continuità per Instabilità 12:** visualizza un rettangolo verde posto sugli elementi Beam/Truss selezionati giacente nel piano 12 a cui è stato assegnato il dataset relativo ai parametri di instabilità. Il rettangolo viene disegnato fino ai nodi, se in corrispondenza di essi vi è continuità con i beam successivi. La dimensione dei rettangoli è proporzionale al raggio di inerzia della sezione nella direzione considerata.
- **Continuità per Instabilità 13:** visualizza un rettangolo rosso posto sugli elementi Beam/Truss selezionati giacente nel piano 13 a cui è stato assegnato il dataset relativo ai parametri di instabilità. Il rettangolo viene disegnato fino ai nodi, se in corrispondenza di essi vi è continuità con i beam successivi. La dimensione dei rettangoli è proporzionale al raggio di inerzia della sezione nella direzione considerata.
- **Continuità per Svergolamento:** visualizza un rettangolo blu posto sugli elementi Beam/Truss selezionati a cui è stato assegnato il dataset relativo ai parametri di instabilità per svergolamento. Il rettangolo viene disegnato fino ai nodi, se in corrispondenza di essi vi è continuità con i beam successivi.
- **Omega:** visualizza, in corrispondenza dei beam selezionati, il valore del parametro Omega (come definito nelle istruzioni relative alle costruzioni in acciaio CNR-UNI 10011 par. 7.2.2.4).

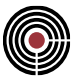

- **Omega1:** visualizza, in corrispondenza dei beam selezionati, il valore del parametro Omega1 (come definito nelle istruzioni relative alle costruzioni in acciaio CNR-UNI 10011 par. 7.3.2.2.1).
- **Snellezza 12; Snellezza 13:** permettono di visualizzare il valore della snellezza relativa ai piani 12 13 come definita dalle istruzioni CNR-UNI par. 7.2.2.2. Nel caso in cui la snellezza calcolata superi la snellezza limite compare un'icona rappresentante una "X" in corrispondenza dell'asse del beam considerato che indica la presenza di un errore **X**
- **Continuità Campate 12:** visualizza un rettangolo verde sugli elementi Beam/Truss selezionati a cui è stato assegnato il dataset relativo alla definizione delle campate. Il rettangolo viene disegnato fino ai nodi, se in corrispondenza di essi vi è continuità con i beam successivi. La dimensione dei rettangoli è proporzionale al raggio di inerzia della sezione nella direzione considerata che indica la presenza di un errore **3**
- **Continuità Campate 13:** visualizza un rettangolo rosso sugli elementi Beam/Truss selezionati a cui è stato assegnato il dataset relativo alla definizione delle campate. Il rettangolo viene disegnato fino ai nodi, se in corrispondenza di essi vi è continuità con i beam successivi. La dimensione dei rettangoli è proporzionale al raggio di inerzia della sezione nella direzione considerata.
- **Scacchiere Solaio (solo beam):** visualizza le scacchiere associate ai beam. AI due tipi di scacchiere A e B vengono associati colori diversi, gestibili dall'utente.
- **Solido Trasparente - Opacità**: se attivo consente, nella vista solida, di visualizzare le superfici dei beam e truss con la percentuale di trasparenza (di default è impostata a 100%) specificata nella casella Opacità (100%= solido pieno, 0% solido completamente trasparente).
- **Asse in vista solida**: visualizza l'asse dei beam quando è attiva la visualizzazione solida.
- **Zone Dissipative:** permette di visualizzare le lunghezze delle zone critiche (verde) e dei nodi (rosso).
- **Offset 2-3**: permette di visualizzare l'asse dei beam nella posizione traslata secondo gli offset di calcolo in direzione 2 e direzione 3 assegnati.
- **Offset 1 P12 / Offset 1 P13**: permette di scegliere se visualizzare gli offset 1 dei beam efficaci rispetto al piano 12 o al piano 13 delle aste.

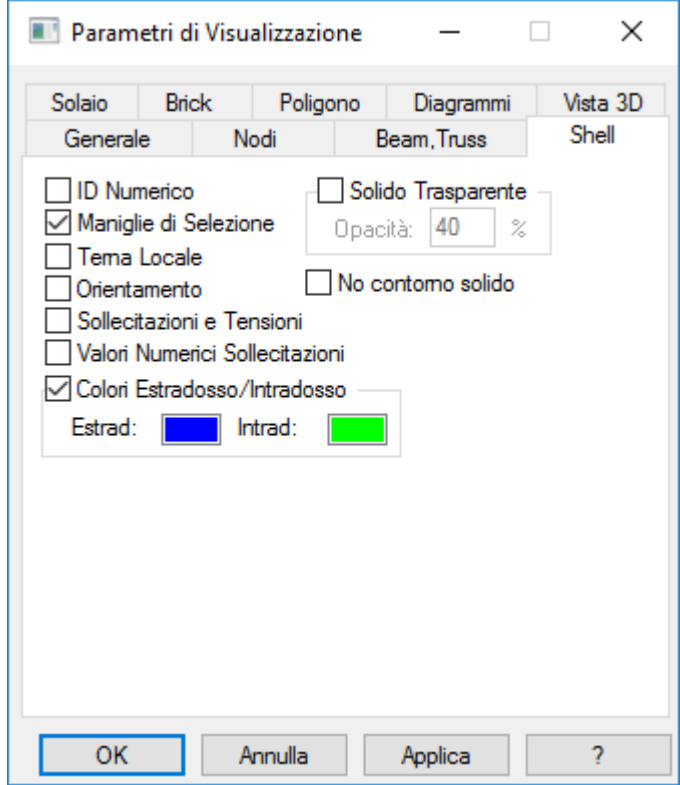

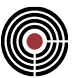

#### **Pagina Shell**

- **ID Numerico:** visualizza l'ID numerico degli elementi Shell selezionati.
	- **Maniglie di Selezione:** consente di visualizzare le maniglie di selezione (punti di colore blu) in corrispondenza del baricentro degli shell.
	- **Terna Locale:** visualizza le terne locali di tutti gli elementi Shell selezionati. Le terne presentano colorazione differente per ogni direzione rappresentata. I colori fanno riferimento alla "Legenda Rif. Locale" che compare nella finestra modello in basso a destra al momento dell'attivazione del comando.
	- **Orientamento:** visualizza l'orientamento del primo lato degli elementi Shell selezionati.
	- **Colori Estradosso/Intradosso:** consente di distinguere l'estradosso dall'intradosso degli elementi Shell selezionati abbinando loro dei colori diversi (definibili dall'utente). Il comando funziona solo se l'opzione "Vista Solida" è attiva.
	- **Solido Trasparente - Opacità:** se attivo consente, nella vista solida, di visualizzare le superfici degli shell con la percentuale di trasparenza (di default è impostata a 100%) specificata nella casella Opacità (100%= solido pieno, 0% solido completamente trasparente). L'opzione solido trasparente comporta la visualizzazione solida come sola superficie di piano medio senza spessore.
	- **No contorno solido:** permette di disabilitare il disegno dei bordi degli shell durante la visualizzazione solida.

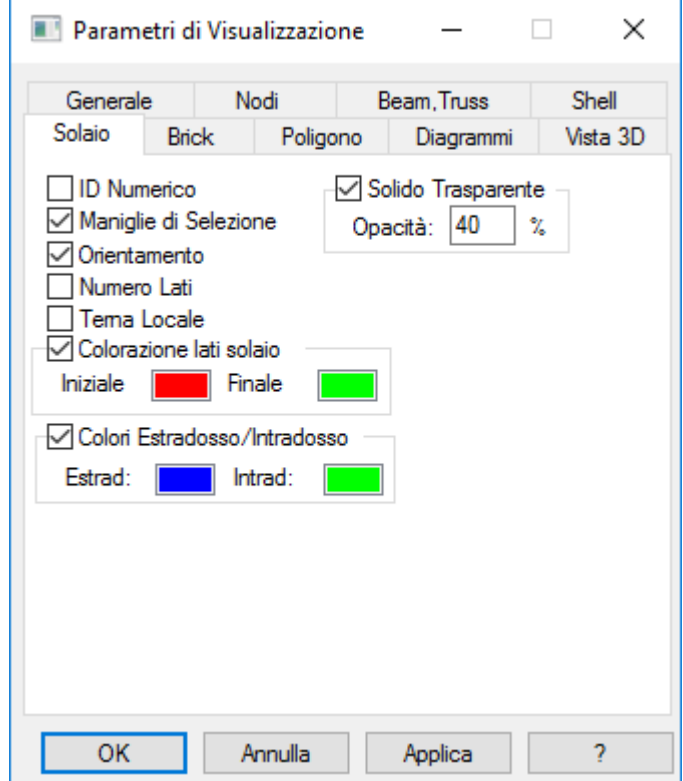

#### **Pagina Solaio**

- **ID Numerico:** visualizza l'ID numerico degli elementi Solaio selezionati.
- **Maniglie di Selezione:** consente di visualizzare le maniglie di selezione (punti di colore nero) in corrispondenza del baricentro dei solai.
- **Orientamento:** visualizza l'orientamento degli elementi Solaio selezionati indicandone la direzione dell'orditura.
- **Numero Lati:** se attivo, visualizza il numero dei lati che compongono il solaio. La numerazione è progressiva e comincia dal primo lato immesso al momento della definizione del solaio.
- **Terna Locale:** visualizza le terne locali di tutti gli elementi Solaio selezionati. Le terne presentano colorazione differente per ogni direzione rappresentata. I colori fanno riferimento alla "Legenda Rif. Locale" che compare nella finestra modello in basso a destra al momento dell'attivazione del comando.

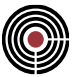

- **Colorazione Lati Solaio:** visualizza con colori diversi (definibili dall'utente) i lati iniziale e finale degli elementi Solaio selezionati, in relazione all'orientamento prestabilito.
- **Colori Estradosso/Intradosso:** consente di distinguere l'estradosso dall'intradosso degli elementi Solaio selezionati abbinando loro dei colori diversi (definibili dall'utente). Il comando funziona solo se l'opzione "Vista Solida" è attiva. La colorazione sovrascrive gli eventuali colori impostati dai settaggi relativi alla tipologia di carico.
- **Solido Trasparente - Opacità:** se attivo consente, nella vista solida, di visualizzare le superfici dei solai con la percentuale di trasparenza (di default è impostata a 40%) specificata nella casella Opacità (100%= solido pieno, 0% solido completamente trasparente).

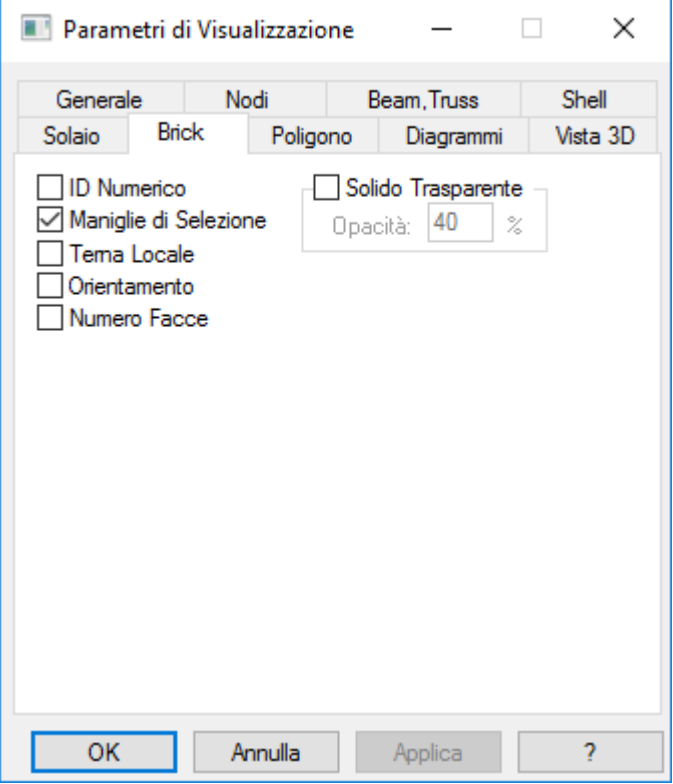

### **Pagina Brick**

- **ID Numerico:** visualizza l'ID numerico degli elementi Brick selezionati.
- **Maniglie di Selezione:** consente di visualizzare le maniglie di selezione (punti di colore verde) in corrispondenza del baricentro dei brick.
- **Terna Locale:** visualizza le terne locali di tutti gli elementi "Brick" selezionati. Le terne presentano colorazione differente per ogni direzione rappresentata. I colori fanno riferimento alla "Legenda Rif. Locale" che compare nella finestra modello in basso a destra al momento dell'attivazione del comando.
- **Numero Facce:** se attivo, visualizza il numero delle facce che compongono il brick.
- **Solido Trasparente - Opacità:** se attivo consente, nella vista solida, di visualizzare le superfici dei brick con la percentuale di trasparenza (di default è impostata a 100%) specificata nella casella Opacità (100%= solido pieno, 0% solido completamente trasparente).

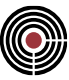

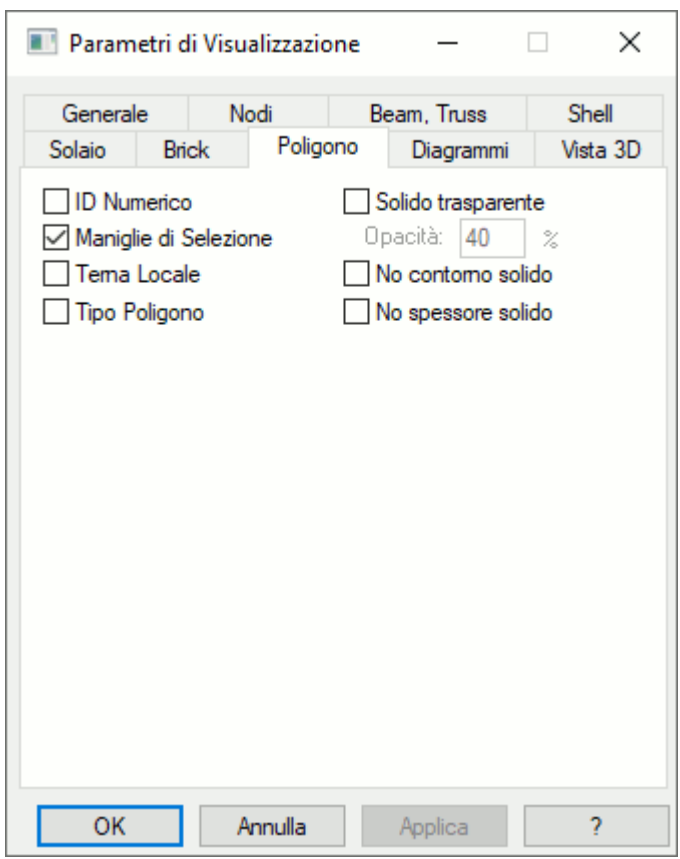

#### **Pagina Poligono**

- **ID Numerico:** visualizza l'ID numerico degli elementi Poligono selezionati.
- **Maniglie di Selezione:** consente di visualizzare le maniglie di selezione (punti di colore verde) in corrispondenza del baricentro del poligono.
- **Terna Locale:** visualizza le terne locali di tutti gli elementi Poligono selezionati. Le terne presentano colorazione differente per ogni direzione rappresentata. I colori fanno riferimento alla "Legenda Rif. Locale" che compare nella finestra modello in basso a destra al momento dell'attivazione del comando.
- **Tipo Poligono:** mostra, in corrispondenza della maniglia dei poligoni selezionati, il tipo di poligono inserito (Es. piastra/parete, foro...).
- **Solido Trasparente - Opacità:** se attivo consente, nella vista solida, di visualizzare le superfici del poligono con la percentuale di trasparenza (di default è impostata a 100%) specificata nella casella Opacità (100%= solido pieno, 0% solido completamente trasparente). L'opzione solido trasparente comporta la visualizzazione solida come sola superficie di piano medio senza spessore.
- **No contorno solido:** permette di disabilitare il disegno dei bordi del poligono durante la visualizzazione solida.
- **No spessore solido:** permette di disabilitare il disegno dello spessore del poligono durante la visualizzazione solida.

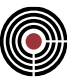

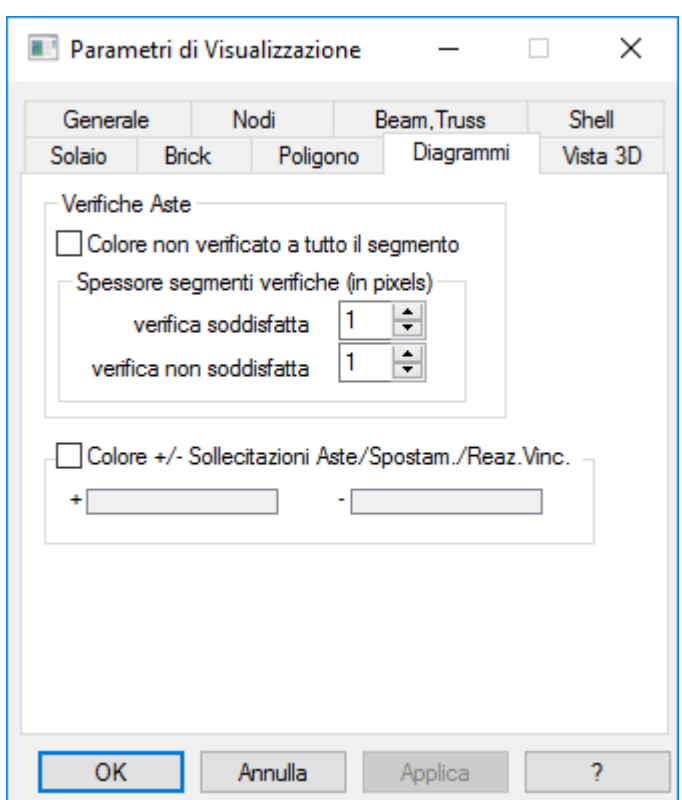

**Pagina Diagrammi:** contiene alcuni parametri per modificare la modalità di visualizzazione dei diagrammi: **Verifiche:**

- **Colore non verificato a tutto il segmento:** se attivo consente di estendere la colorazione del segmento di verifica per il colore NON verificato (specificato nel dialogo di visualizza verifiche) a tutta la lunghezza del segmento anziché alla sola parte eccedente il valore ammissibile.
- **Spessore segmenti verifiche (in pixels) / Verifica soddisfatta:** consente di specificare lo spessore del segmento di evidenziazione verifica per la condizione di verifica soddisfatta;
- **Spessore segmenti verifiche (in pixels) / Verifica non soddisfatta:** consente di specificare lo spessore del segmento di evidenziazione verifica per la condizione di verifica NON soddisfatta;

**Colore +/-:**

• **Colore +/- Sollecitazioni Aste/Spostam.Reaz.Vinc:** se attivo consente di colorare in base al valore positivo o negativo i diagrammi delle sollecitazioni delle aste, gli spostamenti nodali e le reazioni vincolari sui nodi.

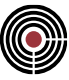

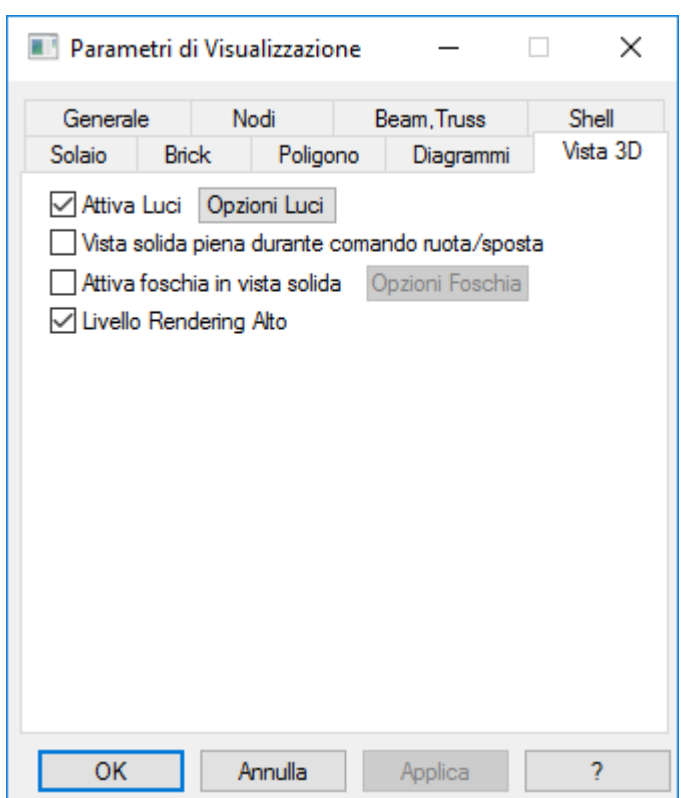

### **Pagina Vista 3D**

- **Attiva luci - Opzioni Luci:** se è attivo i solidi sono illuminati da fonti di luci durante la vista solida. È possibile scegliere più sorgenti di luce; il numero delle luci attive può rallentare la visualizzazione solida del modello; Opzioni luci: l'opzione consente di accedere al menù di definizione Luci "Opzioni Luci" che contiene i parametri per definire le caratteristiche di colore di una luce ambiente e di quattro luci concentrate. In tale dialogo inoltre si ha l'opzione:
- **Luci fisse rispetto al modello:** le luci sono considerate normalmente fisse al punto di vista dell'operatore per cui un movimento rotatorio del modello genera un cambiamento della colorazione delle superfici che mano a mano cambiano la propria incidenza rispetto ai punti luce. L'opzione se attivata consente invece di legare la posizione delle luci a quella del modello per cui una rotazione del modello non genera alcun cambiamento di colorazione di ciascuna superficie.

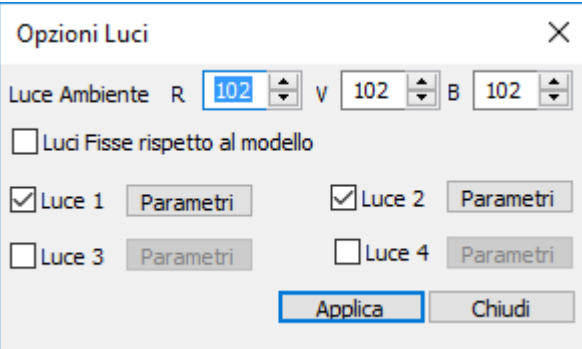

- **Vista solida piena durante comando ruota/sposta:** se l'opzione è attiva, durante le operazioni di rotazione o traslazione con il comando (menù) Visualizza > Ruota / (Comando) Trasla il modello, se è attiva la vista solida, i solidi non sono disegnati vuoti;
- **Attiva foschia in vista solida - Opzioni Foschia:** permette di attivare la foschia durante la visualizzazione solida del modello; rende maggiormente percettibile la distanza in profondità tra gli elementi; è utile per modelli che presentano numerosi elementi in profondità. Tale opzione può essere modificata tramite l'impostazione dei parametri presenti in Opzione Foschia.
- **Livello rendering alto:** se è attivo, in funzione del tipo di scheda grafica, la qualità del disegno 3D è la migliore possibile (colori e foschia), se è disattivato il disegno viene svolto con una qualità che

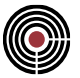

permetta la massima velocità possibile di esecuzione del programma (l'effetto è rilevabile solo su modelli molto complessi o su computer particolarmente lenti).

#### **Comando chiamato nella Vista delle Sezioni e Plinti:**

Apre una finestra di dialogo a pagine, in cui si possono definire i parametri di visualizzazione delle sezioni/Plinti:

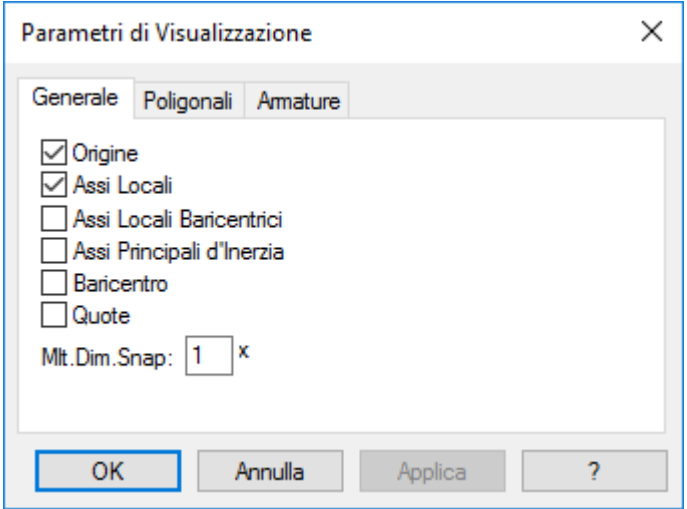

**Pagina Generale:**

- **Origine:** mostra l'origine del sistema di riferimento locale della sezione/Plinto.
- **Assi Locali:** mostra gli assi locali della sezione/Plinto.
- **Assi Locali Baricentrici:** mostra gli assi locali baricentrici 2\* e 3\* della sezione/Plinto.
- **Assi Principali d'Inerzia:** mostra gli assi principali d'inerzia 4 e 5 della sezione/Plinto.
- **Baricentro:** mostra il baricentro.
- **Quote:** attiva le quote sulla sezione/Plinto.
- **Mlt.Dim.Snap:** si veda la medesima opzione nella pagina generale dei parametri di visualizzazione della vista modello descritta precedentemente.

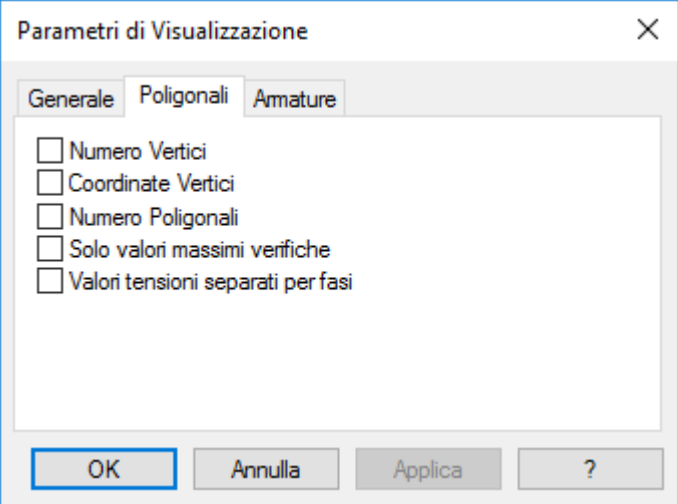

**Pagina Poligoni:**

- **Numero Vertici:** mostra il numero identificativo di ogni vertice di cui ogni poligono della sezione/Plinto è formato.
- **Coordinate Vertici:** mostra le coordinate dei vertici nel riferimento della sezione/Plinto.
- **Numero Poligoni:** mostra il numero identificativo di ogni poligono che costituisce la sezione/Plinto.

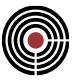

- **Solo valori massimi verifiche:** visualizza solo i valori massimi di verifica in corrispondenza dei poligoni costituenti la geometria dei plinti e/o delle sezioni.
- **Valori tensioni separati per fasi:** visualizza i valori delle tensioni per la fase considerata.

**Nella Vista delle Sezioni si ha la seguente pagina:**

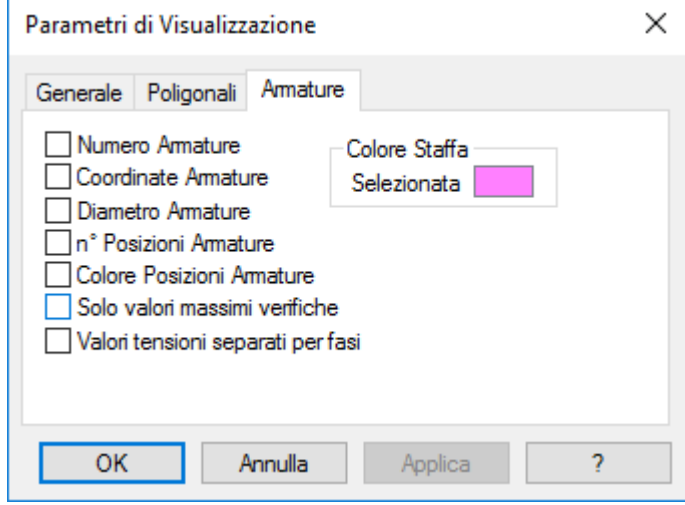

**Pagina Armature:**

- **Numero Armature:** mostra il numero identificativo di ogni barra di armatura della sezione.
- **Coordinate Armature:** visualizza le coordinate delle barre di armatura nel riferimento della sezione.
- **Diametro Armature:** mostra il diametro delle barre di armatura.
- **n° Posizioni Armature:** mostra il numero della posizione assegnata alle barre di armatura.
- **Colore Posizioni Armature:** mostra i colori delle posizioni assegnate alle barre di armatura.
- **Solo valori massimi verifiche:** visualizza solo i valori massimi di verifica in corrispondenza delle barre d'armatura.
- **Valori tensioni separati per fasi:** visualizza i valori delle tensioni per la fase considerata.
- **Colore Staffa, Selezionata:** è il colore della staffa quando è selezionata.

**Nella Vista dei plinti si ha la seguente pagina:**

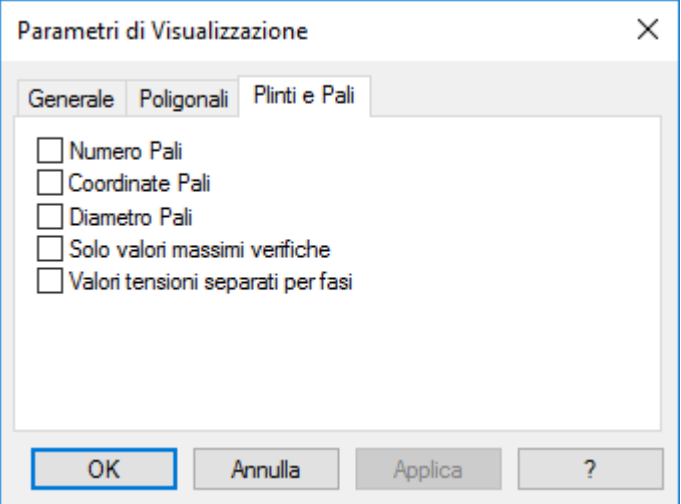

**Pagina Pali:**

- **Numero Pali:** mostra il numero identificativo di ogni palo del plinto.
- **Coordinate Pali:** visualizza le coordinate dei pali nel riferimento del plinto.
- **Diametro Pali:** mostra il diametro del singolo palo.

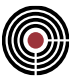

- **Solo valori massimi verifiche:** visualizza solo i valori massimi di verifica in corrispondenza dei pali.
- **Valori tensioni separati per fasi:** visualizza i valori delle tensioni per la fase considerata.

#### **Tasto di scelta rapida**

Barra degli strumenti:

*NOTA:*

*per la versione PIASTRE-CMP FREE e per il livello di abilitazione PIASTRE di CMP: in questo dialogo alcune pagine non sono presenti.*

*per la versione PIASTRE-CMP FREE di CMP: nella pagina Shell la visualizzazione numerica delle sollecitazioni è disabilitata.*

## **Comando Scelta Sezione... (menù Visualizzazioni)**

€

**Comando disponibile solo in finestra sezioni**

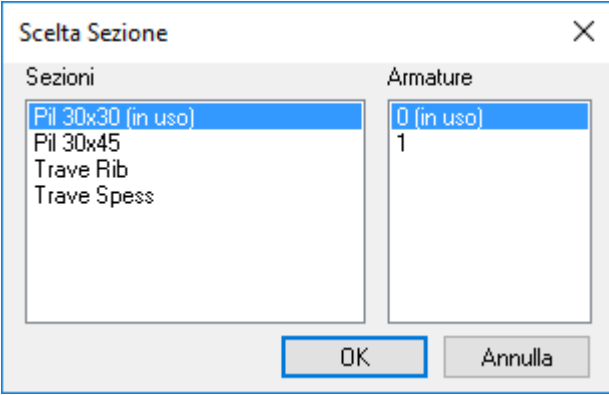

Consente di scegliere la sezione da visualizzare scegliendone il nome e il numero di armatura.

#### **Tasti di scelta rapida**

Barra degli strumenti modello:

### **Comando Scegli la Sezione Precedente (menù Visualizzazioni) Comando disponibile solo in finestra sezioni**

囪

Mostra la sezione precedente a quella corrente.

#### **Tasti di scelta rapida**

门 Barra degli strumenti modello:

### **Comando Scegli la Sezione Successiva (menù Visualizzazioni) Comando disponibile solo in finestra sezioni**

Mostra la sezione successiva a quella corrente.

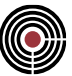

### **Tasti di scelta rapida**

ci Barra degli strumenti modello:

### **Comando Griglia... (menù Visualizza)**

**Comando disponibile in finestra sezioni, plinti e piastre in c.a. Vedi anche: Parametri della Griglia...**

Accende/Spegne la visualizzazione della griglia.

La griglia consente di fissare dei punti di appoggio aggiuntivi rispetto a quelli esistenti (vertici delle poligonali/poligoni e centro delle barre d'armatura) rilevabili dai vari comandi attraverso il click sulla finestra

corrente. Questa operatività è normalmente segnalata dalla forma del cursore con tutte le sue varianti. Anche la possibilità di stirare vertici e barre d'armatura si appoggia alla griglia quando questa è stata attivata. Durante tutti questi comandi il punto che viene rilevato è il più vicino fra:

- punto della griglia
- vertice di una poligonale o poligono
- centro di una barra d'armatura

#### **Tasti di scelta rapida**

Barra degli strumenti:

### **Comando Parametri della Griglia... (menù Visualizza)**

IIII

**Comando disponibile in finestra sezioni, plinti e piastre in c.a. Vedi anche:**

**Griglia...**

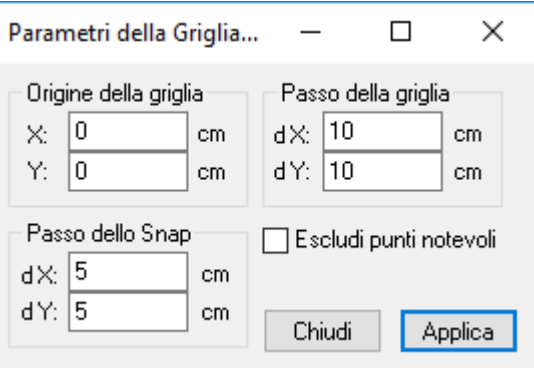

Modifica i parametri della griglia visualizzabile nella finestra di CVS.

- **Origine della Griglia:** assegna il punto di ancoraggio della griglia che è rilevabile cliccando sulla finestra corrente.
- **Passo della Griglia:** definisce il passo lungo X e lungo Y dei punti della griglia partendo dalla sua origine.
- **Passo dello Snap:** quando è attivo lo snap definisce il passo dello spostamento lungo X e lungo Y durante il trascinamento di uno o più punti notevoli della sezione/plinto come ad esempio i vertici, le barre d'armatura (per le sezioni) e i pali (per i plinti).
- **Escludi punti notevoli della sezione/plinto:** permette di escludere i punti notevoli della sezione/plinto quando si attiva la griglia o lo snap.

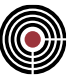

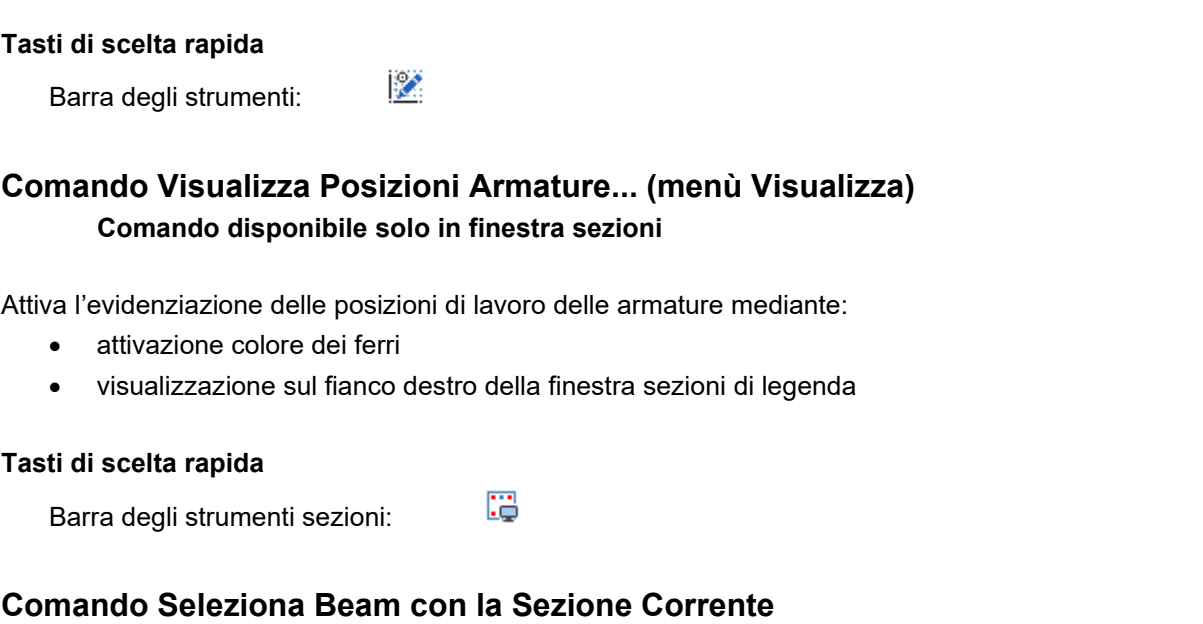

### **Comando disponibile solo nella finestra sezioni nella barra degli strumenti sezioni**

Permette di visualizzare e selezionare, nella finestra modello, i beam che hanno la sezione correntemente visualizzata nella finestra delle sezioni.

#### **Tasti di scelta rapida**

烃 Barra degli strumenti sezioni:

### **Comando Avvicina (menù Visualizza)**

In finestra modello Avvicina il modello stesso del passo impostato nella finestra di dialogo parametri vista. Se il mouse è dotato del pulsante a forma di rotellina, è possibile eseguire il comando ruotandola in avanti, mentre cliccandola è possibile spostare il punto su cui eseguire lo zoom.

In finestra sezioni ingrandisce la visualizzazione della sezione.

### **Comando Allontana (menù Visualizza)**

In finestra modello allontana il modello stesso del passo impostato nella finestra di dialogo parametri vista. Se il mouse è dotato del pulsante a forma di rotellina, è possibile eseguire il comando ruotandola indietro, mentre cliccandola è possibile spostare il punto da cui allontanare l'inquadratura.

In finestra sezioni rimpicciolisce la visualizzazione della sezione.

### **Comando Zoom a finestra (menù Visualizza)**

Consente di ottenere un'immagine ingrandita di una parte del modello o di una sezione, individuata a video tenendo premuto il tasto sinistro del mouse e trascinandolo da un punto all'altro dello schermo.

A comando ultimato seguono automaticamente la pulizia dello schermo e la visualizzazione dello zoom richiesto.

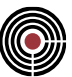

#### **Tasto di scelta rapida**

Barra degli strumenti:

## **Comando Proiezioni (menù Visualizza)**

### **Comando disponibile solo in finestra modello**

Q

Divide la finestra corrente in quattro, mostrando le tre proiezioni ortogonali secondo i piani coordinati, nelle due parti superiori e in quella in basso a sinistra e mostra la visualizzazione corrente nella parte in basso a destra.

### **Comando Vista Ottimizzata (menù Visualizza)**

#### **Comando disponibile solo in finestra modello**

Mostra il modello, secondo il punto di vista attuale, in modo che sia completamente contenuto nell'area disponibile della finestra corrente.

#### **Tasto di scelta rapida**

Barra degli strumenti:

## **Comando Vista Ottimizzata su Tutte le Viste (menù Visualizza)**

### **Comando disponibile solo in finestra modello**

 $\mathbf{\mathfrak{R}}$ 

Mostra il modello, secondo il punto di vista attuale, in modo che sia completamente contenuto nell'area disponibile della finestra corrente per tutte le viste del modello.

### **Comando Viste predefinite (menù Visualizza)**

**Comando disponibile solo in finestra modello**

Imposta le tre viste dei piani coordinati.

### **Comando Muovi Vista > Ruota il modello verso sinistra (menù Visualizza) Comando disponibile solo in finestra modello**

Permette di ruotare la vista del modello verso sinistra.

### **Tasti di scelta rapida**

Barra degli strumenti modello:

### **Comando Muovi Vista > Ruota il modello verso destra (menù Visualizza) Comando disponibile solo in finestra modello**

† |

Permette di ruotare la vista del modello verso destra.

### **Tasti di scelta rapida**
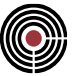

ہے Barra degli strumenti modello:

### **Comando Muovi Vista > Ruota il modello verso l'alto (menù Visualizza) Comando disponibile solo in finestra modello**

Permette di ruotare la vista del modello verso l'alto.

#### **Tasti di scelta rapida**

₩ Barra degli strumenti modello:

### **Comando Muovi Vista > Ruota il modello verso il basso (menù Visualizza) Comando disponibile solo in finestra modello**

Permette di ruotare la vista del modello verso il basso.

#### **Tasti di scelta rapida**

 $-\theta$ Barra degli strumenti modello:

### **Comando Muovi Vista > Ruota / Trasla il modello (menù Visualizza) Comando disponibile solo in finestra modello**

Permette di ruotare o traslare la vista del modello tenendo premuto, rispettivamente, il tasto sinistro o destro del mouse e muovendo il mouse. Per disabilitare il comando è sufficiente rieseguire il comando oppure tramite un doppio click con il pulsante destro del mouse.

#### **Tasti di scelta rapida**

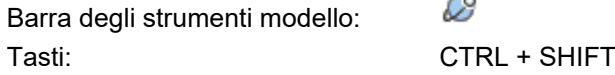

### **Comando Muovi Vista > Animazione Modello (menù Visualizza) Comando disponibile solo in finestra modello**

 $\sim$ 

Permette di animare il modello mettendolo in rotazione; si veda la relativa spiegazione della pagina generale del dialogo che si apre tramite il comando (Menù) Visualizza > (Comando) Visualizzazioni

### **Comando Parametri vista (menù Visualizza)**

#### **Comando disponibile solo in finestra modello**

Visualizza la Finestra di dialogo parametri vista.

### *Finestra di dialogo parametri vista (menù Visualizza)*

Le seguenti opzioni consentono di impostare tutti i parametri che regolano la visualizzazione tridimensionale del modello di **CMP**; gli assi di visualizzazione X', Y', Z' sono disposti nel seguente modo:

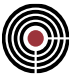

- X' e Y' individuano il piano dello schermo; X' è orizzontale, orientato verso destra, Y' è verticale, verso l'alto;
- Z' è perpendicolare allo schermo e orientato positivamente verso chi guarda;
- l'osservatore si trova sempre nell'origine del sistema X', Y', Z';
- l'unità di misura rappresenta approssimativamente l'ingombro del modello.

#### **Posizione del centro del modello rispetto al punto di vista**

Introdurre le coordinate, tenendo presente che l'unità di misura è l'ingombro del modello. L'impostazione predefinita (0, 0, -2), significa che il modello tridimensionale si trova a una distanza pari a due volte la sua dimensione davanti a chi guarda (il segno meno sta a indicare che la posizione dell'oggetto è verso l'asse Z' negativo, in quanto il verso positivo è verso chi guarda). Le coordinate X' e Y' vengono modificate agendo sulle barre di scorrimento quando non è impostata la modalità angolare.

#### **Angoli di rotazione del modello intorno al suo centro**

Il modello viene ruotato, mantenendo il centro nella stessa posizione rispetto all'osservatore.

Agendo sui tasti cursore  $\uparrow\downarrow$  (su/giù) varia l'angolo attorno a X', sui tasti cursore  $\leftarrow \rightarrow$  (sinistra/destra) varia l'angolo Y', e infine agendo sui tasti pag $\emptyset$  pag $\emptyset$  varia l'angolo misurato intorno all'asse Z'.

#### **Angoli di direzione del punto di vista**

Servono per definire la direzione del punto di vista rispetto agli assi X', Y', Z': esprimono il movimento dell'occhio dell'osservatore; il modello apparentemente si sposta sullo schermo, pur mantenendo inalterate le proprie coordinate.

#### **Angolo di visione**

Rappresenta l'ampiezza del campo visivo: diminuire l'angolo è come usare un teleobiettivo per ingrandire l'immagine del modello e viceversa aumentare l'angolo è come diminuire la distanza focale, usando un grandangolo.

#### **Passo angolare di rotazione**

Determina di quanto variano gli angoli, agendo sui tasti cursore o sulle barre di scorrimento nel caso sia impostata la modalità angolare.

### **Passo lineare di avvicinamento**

Determina il passo di avvicinamento o allontanamento quando si utilizza il comando Avvicina o Allontana.

### **Reset**

Questo pulsante permette di impostare tutti i suddetti parametri ai valori di default di CMP.

### **Comando Gestione Viste (menù Visualizza)**

### **Comando disponibile solo in finestra modello**

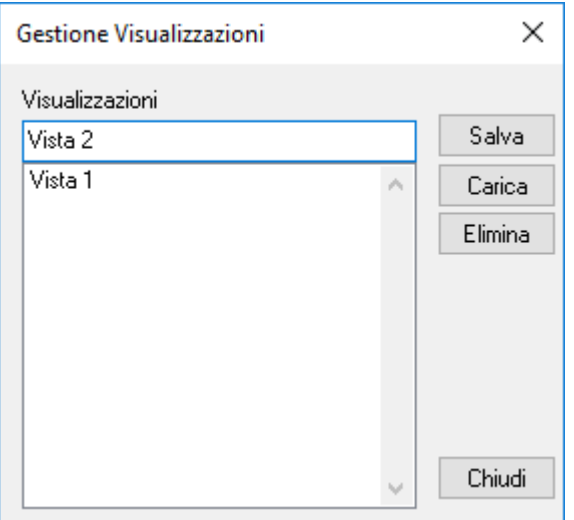

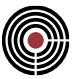

Permette di memorizzare la visualizzazione corrente e richiamare visualizzazioni precedentemente memorizzate.

### **Comando Gestione angolare (menù Visualizza)**

### **Comando disponibile solo in finestra modello**

Cambia la modalità di funzionamento delle barre di scorrimento. Se è attiva la gestione angolare compare un segno di spunta a fianco del comando; in questo caso muovendo le barre di scorrimento si agisce sugli angoli di direzione del punto di vista, mentre, se non è attiva la gestione angolare, le barre di scorrimento muovono il modello parallelamente a se stesso.

### **Tasti di scelta rapida**

∯ Barra degli strumenti modello:

### **Comando Modalità 2D (menù Visualizza)**

**Comando disponibile solo in finestra modello**

Permette di attivare la finestra di dialogo Modalità 2D.

### **Tasti di scelta rapida**

 $120$ Barra degli strumenti modello:

### *Finestra di dialogo Modalità 2D (menù Visualizza)*

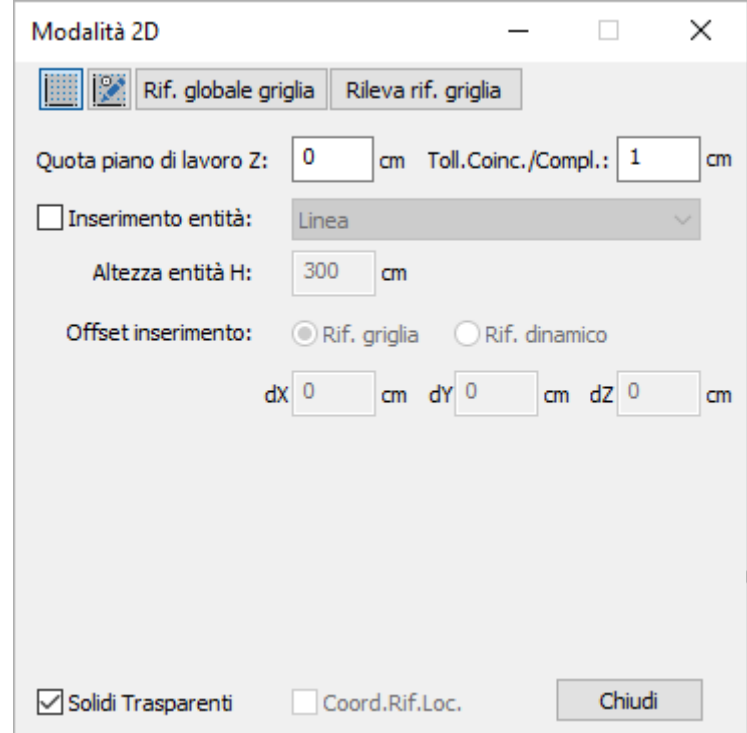

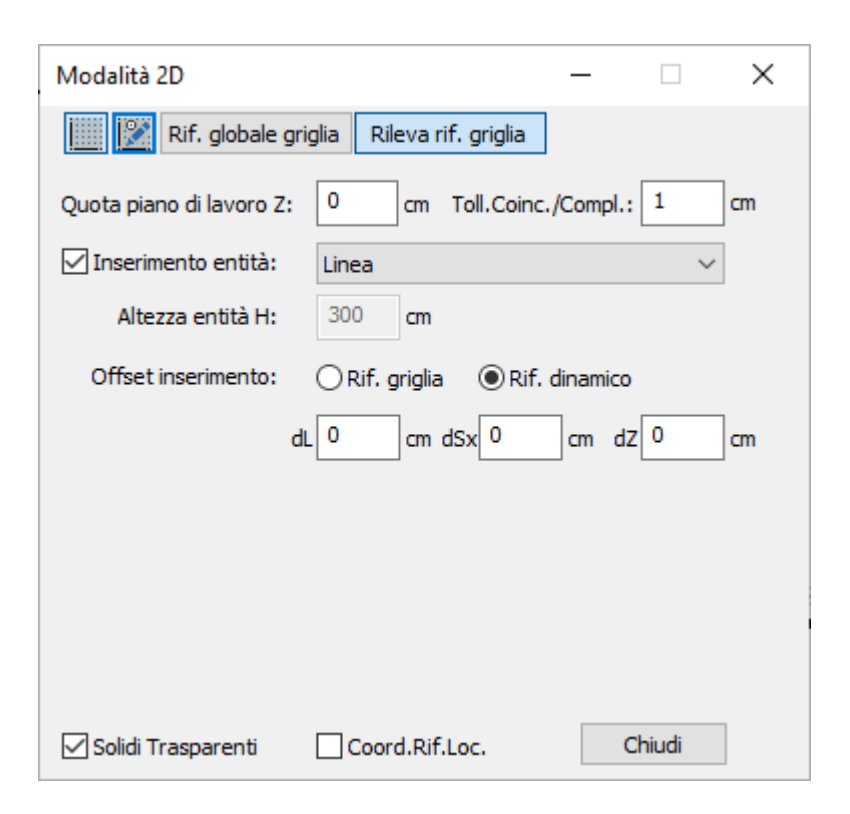

Questo dialogo permette di impostare i parametri per la modalità 2D nella vista modello: la modalità 2D consiste nel poter inserire entità lavorando su un piano parallelo al piano XY del riferimento globale del modello di CMP e posto a una certa quota Z. Per inserire un'entità in modalità 2D si deve attivare l'opzione "**Inserimento Entità**" del presente dialogo (in tale modalità nella barra di stato vengono mostrate le coordinate del mouse come anche la lunghezza dell'eventuale segmento che si sta inserendo). In questa modalità il click per la selezione o deselezione su un'entità estende l'azione anche sui nodi a essa collegati, per consentire un'operatività più rapida.

- **Pulsante Griglia :** attiva/disattiva la griglia.
- **Pulsante Parametri Griglia :** permette di accedere al dialogo Parametri della Griglia.
- **Rif. globale griglia:** se attivo ripristina il riferimento di default della griglia, coincidente con il riferimento globale.
- **Rileva rif. griglia:** attiva/disattiva la rilevazione rapida dell'origine e dell'orientamento della griglia.
- **Quota piano di lavoro Z:** quota Z (nel rif. globale del modello di CMP) del piano di lavoro corrente.
- **Toll.Coinc./Comp.:** è la tolleranza da utilizzare per la coincidenza dei nodi e la complanarità (in quest'ultimo caso indica la massima distanza che un punto può avere dal piano di lavoro per essere considerato complanare con esso).
- **Inserimento Entità:** permette di abilitare la modalità di lavoro su un piano utilizzando uno dei comandi di inserimento delle entità presenti menù a tendina: linea, trave, pilastro, piastra, parete, solaio, tamponamento, shell orizzontale e verticale.
- **Altezza entità H:** indica l'altezza delle entità inserite nel modello.
- **Offset inserimento – Rif. griglia:** il riferimento degli offset di inserimento è quello della griglia. **dX, dY, dZ:** sono i valori di offset lungo gli assi X, Y e Z applicati durante l'inserimento di nodi sul piano di lavoro corrente. Gli assi X e Y sono quelli del rif globale quando il puntatore del mouse non si trova su una griglia, altrimenti sono gli assi del riferimento locale della griglia.
- **Offset inserimento – Rif. dinamico:** il riferimento degli offset di inserimento varia dinamicamente rispetto alla direzione di inserimento.

**dL:** è una variazione di lunghezza alle estremità di inserimento.

**dSx:** è un offset sinistro rispetto alla direzione di inserimento.

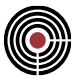

**dZ:** è il valore di offset lungo l'asse Z.

- **Solidi Trasparenti:** attiva/disattiva la vista solida trasparente delle entità del modello
- **Coord.Rif.Loc.:** se attivo le coordinate mostrate nella barra di stato sono quelle del rif. locale della griglia se il puntatore del mouse si trova su una griglia, le coordinate sono quelle del rif. globale se il puntatore non si trova su una griglia. Se l'opzione è disattivata le coordinate mostrate sono nel rif. globale.

Di seguito si riportano le diverse opzioni di inserimento entità, a ciascuna delle quali è associato un dataset personalizzato (alcune proprietà dei dataset sono comuni a diverse tipologie di elementi, pertanto verranno descritte solo la prima volta) (**Altezza entità H** è una proprietà associata ai soli elementi verticali):

• **Linea** (elemento complanare al piano XY)

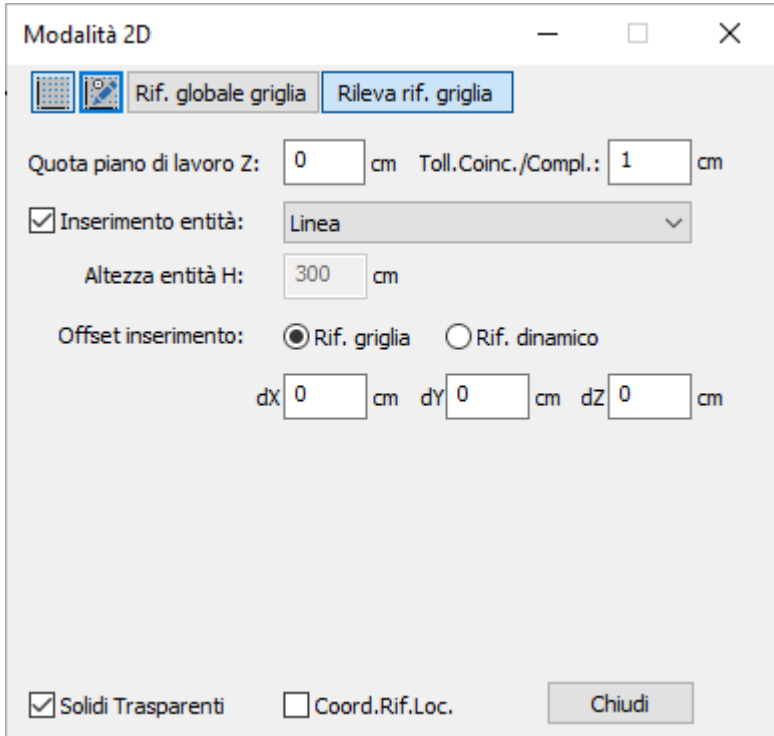

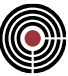

• **Trave** (beam orizzontale)

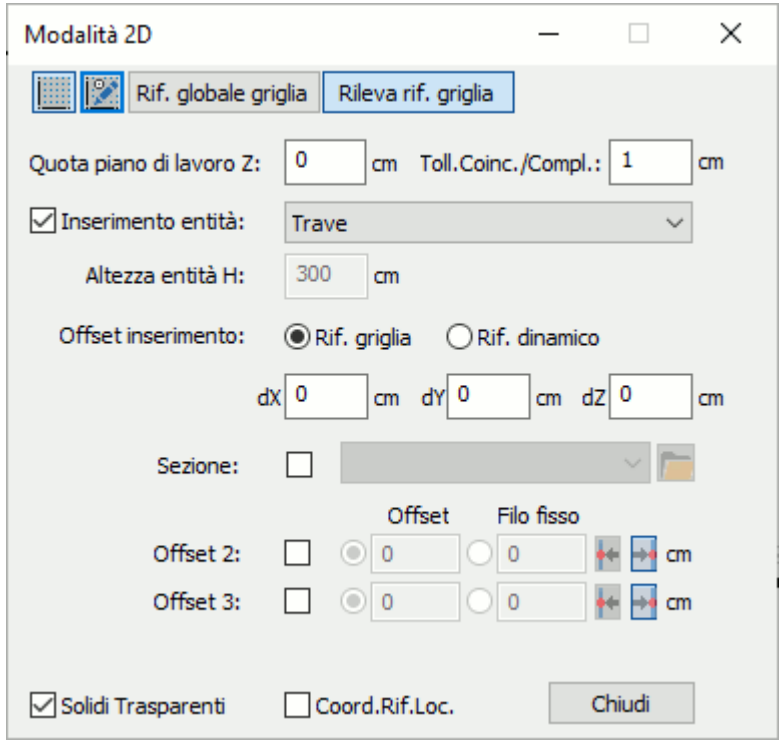

**Sezione:** è la geometria della sezione associata all'elemento. Il menu a discesa di scelta contiene il nome di tutte le geometrie al momento definite. La definizione delle forme delle sezioni si esegue nella finestra sezioni alla quale si può accedere mediante il comando Finestra -> Nuova finestra sezioni.

**Offset 2**: valore dello spostamento in direzione locale 2, effettuato parallelamente all'asse nodale dell'asta.

**Offset 3**: valore dello spostamento in direzione locale 3, effettuato parallelamente all'asse nodale dell'asta.

**Filo fisso**: il filo fisso impone che il bordo destro o sinistro (rispetto all'asse che si sta considerando) siano alla coordinata locale specificata. Destro o sinistro si intendono considerando l'asse 1 del beam uscente rispetto l'osservatore.

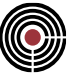

• **Pilastro** (beam verticale)

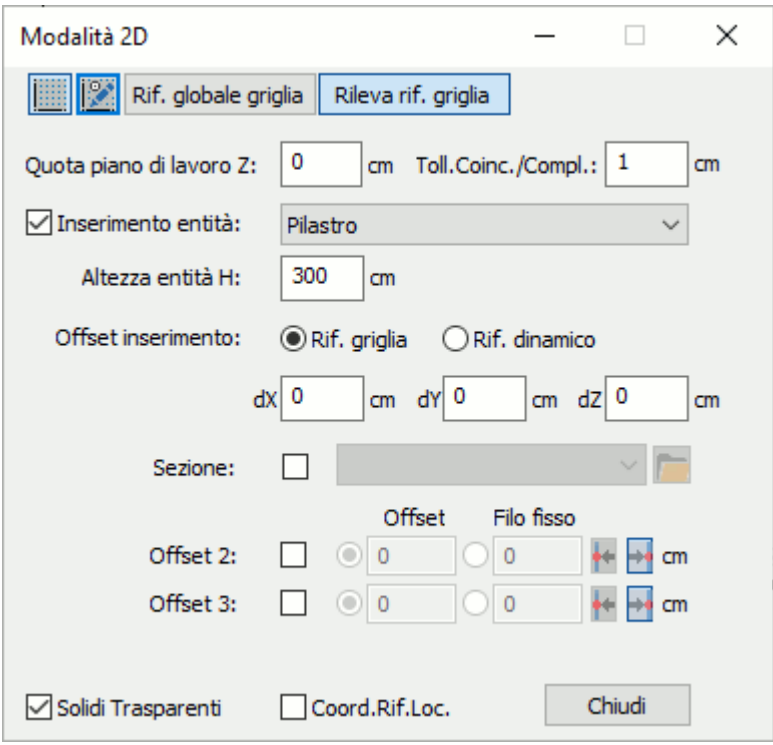

• **Piastra** (poligono orizzontale)

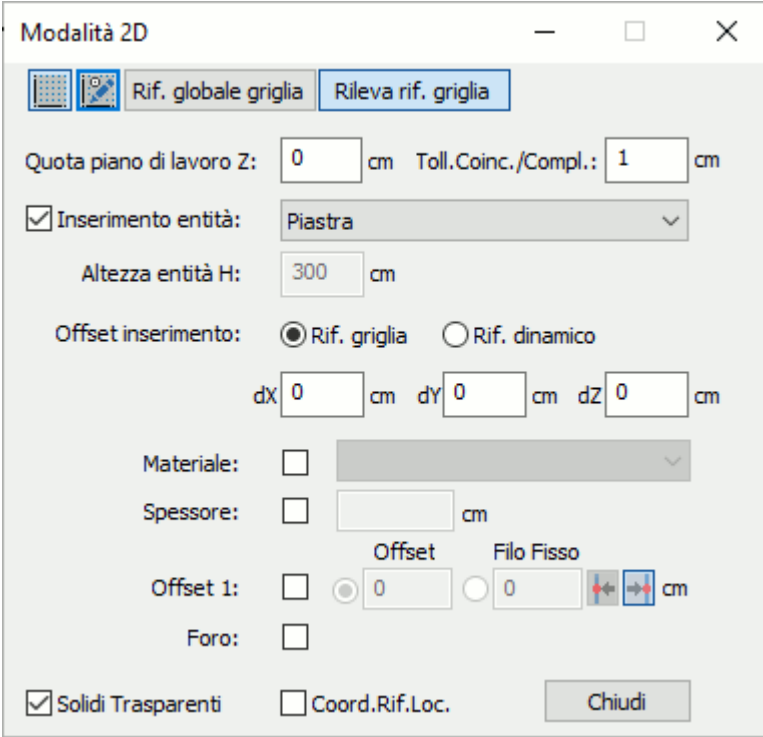

**Spessore**: spessore da considerarsi in stati di sollecitazione membranale e flessionale dell'elemento.

**Offset 1**: valore dello spostamento in direzione locale 1, effettuato parallelamente all'asse nodale dell'elemento.

**Foro**: permette l'inserimento di un vuoto nell'elemento che lo contiene.

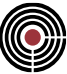

• **Parete** (poligono verticale)

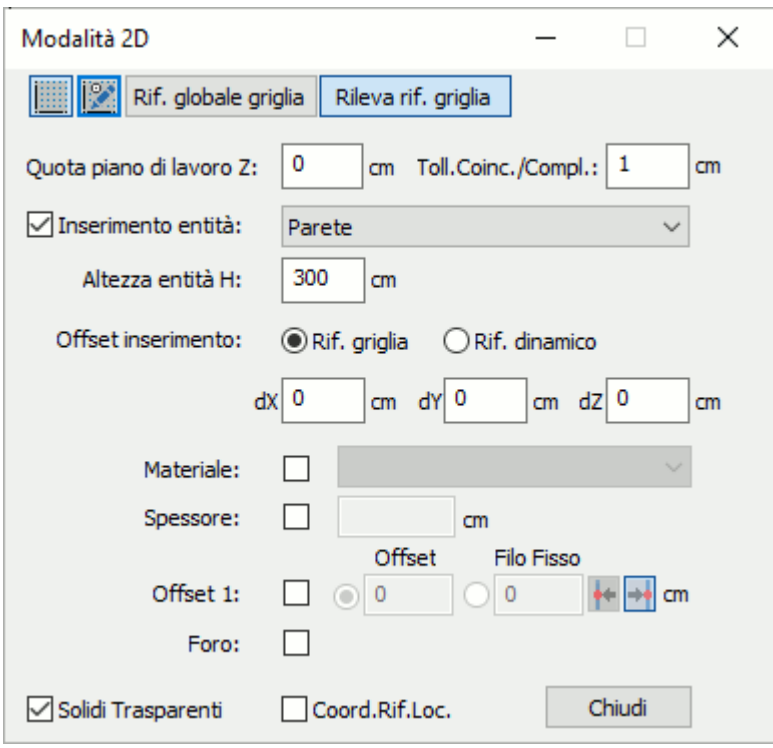

• **Solaio** (solaio orizzontale)

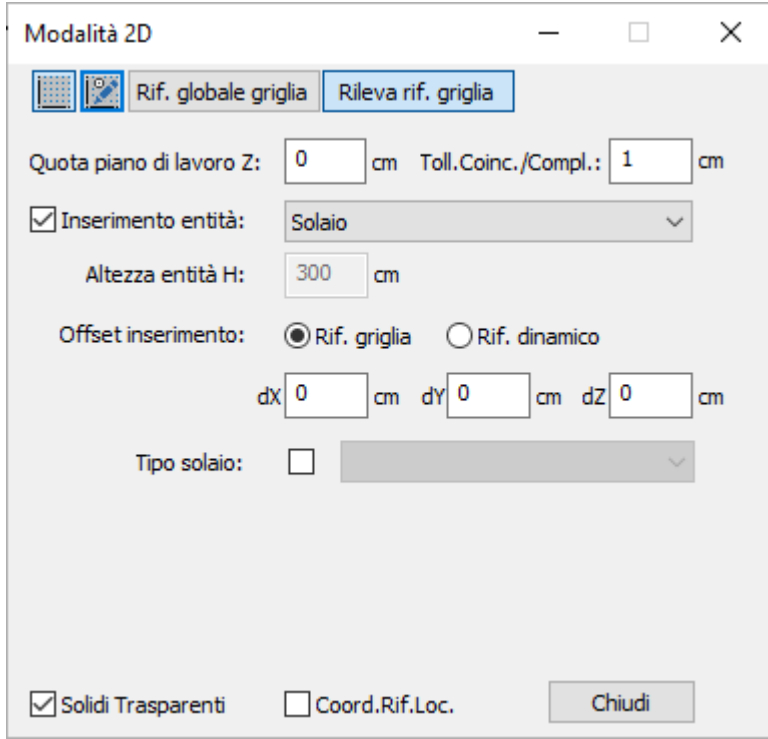

**Tipo solaio:** indica quale tipologia di solaio utilizzare fra quelle presenti.

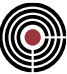

• **Tamponamento** (solaio verticale)

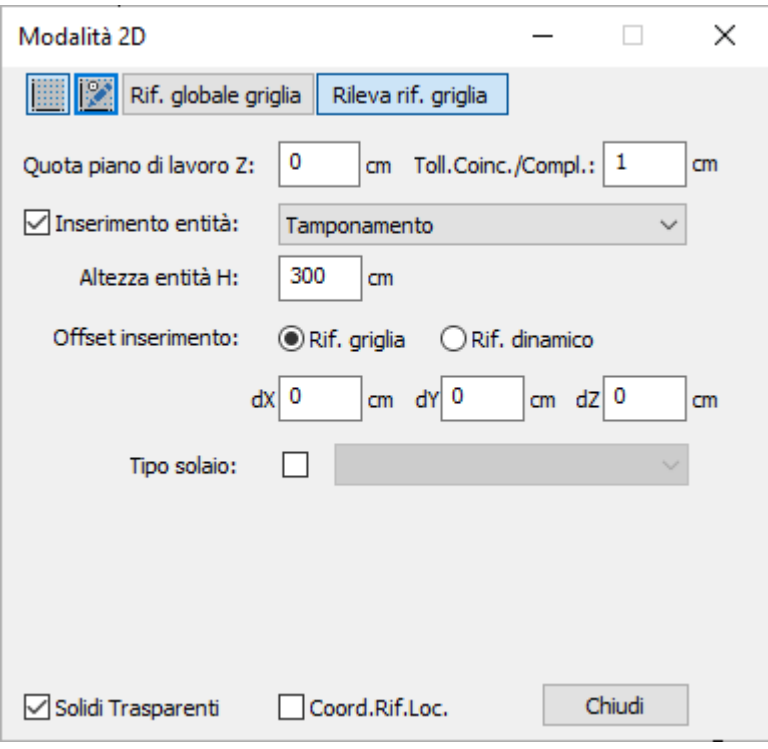

• Shell orizzontale

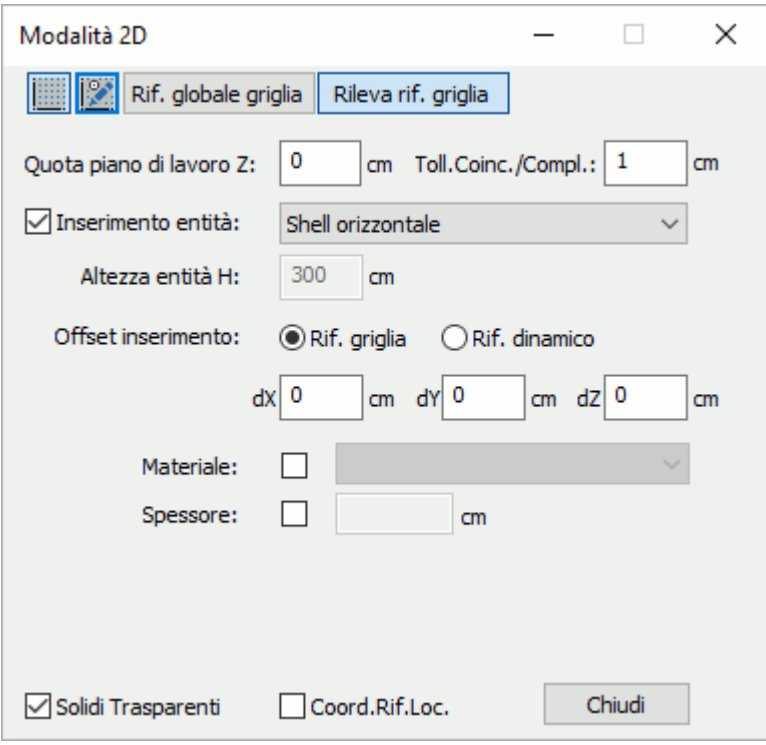

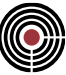

Shell verticale

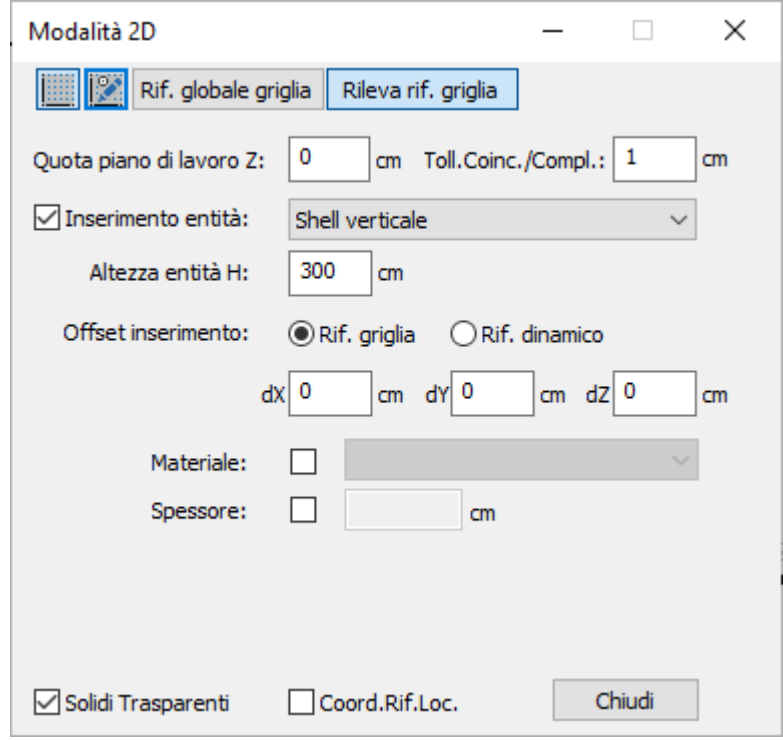

*Finestra di dialogo Parametri Griglia*

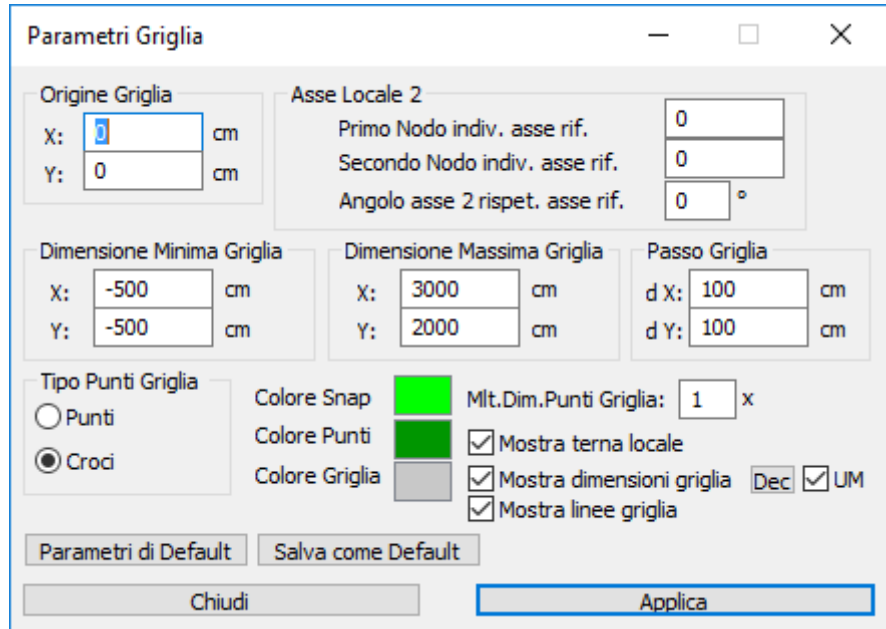

Permette di specificare i parametri della griglia utilizzata nella modalità 2D della vista modello (si veda il comando Modalità 2D del menù Visualizza della Finestra Modello). La griglia giace sul corrente piano di lavoro della vista modello. La griglia consente di fissare dei punti di appoggio (chiamati anche punti notevoli o snap) aggiuntivi rispetto a quelli esistenti (nodi del modello) rilevabili dai comandi di inserimento entità del menù Modellazione (Finestra Modello) attraverso il click sulla finestra modello corrente.

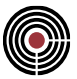

La griglia è definita da un'origine posta sul piano di lavoro corrente della vista modello e da una terna di riferimento locale definita dall'asse 1 normale alla superficie della griglia e dall'asse locale 2 posto sul piano della griglia. Il piano corrente di lavoro è stabilito dal dialogo Modalità 2D (menù Visualizza).

**Origine Griglia:** è l'origine del riferimento locale della griglia. Le coordinate X e Y sono nel riferimento globale del modello di CMP, la coordinata Z è quella del corrente piano di lavoro della vista del modello.

#### **Asse Locale 2**

**Primo e secondo nodo asse locale rif.2** (K1, K2): permettono di definire l'orientamento dell'asse di riferimento rispetto alla quale l'asse locale 2 della terna locale della griglia forma un angolo di rotazione  $\alpha$  (si veda più avanti per la spiegazione dell'angolo). L'asse locale 2 (nel caso di  $\alpha = 0$ ) avrà origine nell'origine della griglia e direzione concorde con quella specificata.

- se K1=(+X, -X, +Y, -Y) e K2=0: la direzione è assegnata attraverso la direzione globale specificata.
- se K1= 0 e K2= (ID nodo): la direzione è assegnata come segmento congiungente il numero di nodo specificato e quello dell'origine della griglia.
- K1= (ID nodo) e K2= (ID nodo): la direzione è assegnata come segmento congiungente i due nodi specificati.

**Angolo asse 2 rispetto asse di riferimento** (α): angolo di rotazione (attorno all'asse 1) dell'asse 2 (positivo se antiorario) rispetto all'asse di riferimento definito da K1 e K2.

**Dimensione Minima Griglia**: è la minima coordinata dell'ingombro della griglia nel rif. locale della griglia. **Dimensione Massima Griglia**: è la massima coordinata dell'ingombro della griglia nel rif. locale della griglia. **Passo Griglia**: è il passo della griglia lungo X e Y nel rif. locale della griglia.

**Tipo Punti Griglia**: permette di specificare come devono essere visualizzati i punti notevoli della griglia.

**Colore Snap**: è il colore con cui viene mostrato il simbolo di snap (un cerchio) quando il puntatore del mouse si trova su un punto notevole della griglia.

**Colore Punti**: è il colore con cui sono visualizzati punti notevoli della griglia.

**Colore Griglia**: è il colore delle linee della griglia quando è attiva l'opzione "**Mostra linee griglia**".

**Mlt.Dim.Punti Griglia**: è il moltiplicatore che influenza le dimensioni di visualizzazione dei punti notevoli della griglia.

**Mostra terna locale**: visualizza il riferimento locale della griglia.

**Mostra dimensioni griglia**: sui bordi della griglia vengono mostrate le coordinate (nel rif. locale della griglia) di ogni punto notevole. Il pulsante "**Dec**" permette di specificare la precisione dei valori mostrati, mentre l'opzione "**UM**" permette di mostrare le unità di misura.

**Parametri di Default**: setta nel dialogo i parametri di default salvati nel file di configurazione di CMP tramite il pulsante "Salva come Default".

**Salva come Default**: permette di salvare i dati correnti del dialogo nel file di configurazione di CMP in modo che tutti i modelli di CMP nuovi utilizzino questi valori.

### **Comando Visualizza i beam traslati secondo gli offset 2-3 (menù Visualizza) Comando disponibile solo in finestra modello**

Permette di visualizzare i beam traslati secondo gli offset 2-3, riferiti all'asse nodale dell'elemento.

### **Tasti di scelta rapida**

Barra degli strumenti modello: J

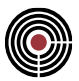

## **Comando Visualizza in modo Esploso (menù Visualizza) Comando disponibile solo in finestra modello**

L'attivazione di questo parametro fa si che le successive visualizzazioni di ciascun elemento risultino rimpicciolite rispetto alla dimensione effettiva, consentendo ciò da un lato di evidenziare la posizione dei nodi, e dall'altro di chiarire maggiormente il tipo e la configurazione di ciascun elemento.

### **Tasti di scelta rapida**

é Barra comandi modello:

### **Comando Vista precedente (menù Visualizza)**

#### **Comando disponibile solo in finestra modello**

Richiama in sequenza le visualizzazioni precedenti; se non vi sono viste precedenti disponibili il comando è disattivo.

#### **Tasti di scelta rapida**

Barra degli strumenti modello:

# **Comando Vista successiva (menù Visualizza)**

#### **Comando disponibile solo in finestra modello**

Annulla i comandi vista precedente, fino alla prima vista annullata.

Il presente comando può essere usato solo dopo quello di vista precedente, altrimenti non è disponibile e viene disattivato.

உ

### **Tasti di scelta rapida**

Я Barra degli strumenti modello:

### **Comando Ridisegna (menù Visualizza)**

**Comando disponibile solo in finestra modello e piastre in c.a.**

₽

Forza il programma a ridisegnare la finestra attiva.

#### **Tasti di scelta rapida**

Barra degli strumenti modello o piastre in c.a.:

## **Comando Ridisegna tutte le viste (menù Visualizza) Comando disponibile solo in finestra modello**

Forza il programma a ridisegnare la finestra attiva per tutte le viste.

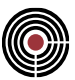

### **Comando Selezione Nodi (menù Visualizza)**

### **Comando disponibile solo in finestra piastre in c.a.**

Utilizzare questo comando per attivare/disattivare la possibilità di selezionare i nodi di un elemento che viene selezionato.

### **Comando Rileva Distanza (menù Visualizza)**

Nella finestra modello o piastre permette di rilevare la distanza tra due nodi. Per disabilitare il comando è sufficiente rieseguire il comando oppure, nella finestra modello, tramite un doppio click con il pulsante destro del mouse.

Nella finestra delle sezioni permette di rilevare la distanza tra due punti notevoli di una sezione (come i vertici o le barre di armatura).

#### **Tasti di scelta rapida**

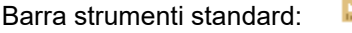

### **Comando Vista Solida**

**Comando disponibile solo in finestra modello (Barra Comandi Modello) e piastre in c.a. (menù Visualizza e Barra Comandi Modello)**

Utilizzare questo comando per attivare/disattivare la visualizzazione solida degli elementi.

A

#### **Tasti di scelta rapida**

Barra comandi modello o piastre in c.a.:

## **Comando Visualizzazione Prospettica (Barra Comandi Modello) Comando disponibile solo in finestra modello**

Attiva la modalità di visualizzazione prospettica del modello. Tale comando è richiamabile anche nei dialoghi che si aprono tramite il comando (Menù) Visualizza > Visualizza....

#### **Tasti di scelta rapida**

Barra comandi modello:

### **Comando Visualizza Deformata (Barra Comandi Modello)**

### **Comando disponibile solo in finestra modello**

Visualizza la deformata del modello. Tale comando è richiamabile anche dai dialoghi che si aprono tramite il comando (Menù) Visualizza > Visualizza....

#### **Tasti di scelta rapida**

 $\Gamma$ Barra comandi modello:

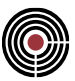

### **Comando Visualizza Maniglia**

**Comando disponibile solo in finestra modello (Barra Comandi Modello)**

Utilizzare questo comando per attivare/disattivare la visualizzazione delle maniglie di selezione delle entità.

#### **Tasti di scelta rapida**

11 Barra comandi modello:

### **Comando Visualizza ID**

**Comando disponibile solo in finestra modello (Barra Comandi Modello) e piastre in c.a. (menù Visualizza e Barra Comandi Modello)**

Utilizzare questo comando per attivare/disattivare la visualizzazione dell'ID numerico di ogni elemento.

#### **Tasti di scelta rapida**

呵 Barra comandi modello o piastre in c.a.:

# **Comando Visualizza Terna Locale (Barra Comandi Modello)**

#### **Comando disponibile solo in finestra modello**

Visualizza le terne locali degli elementi. Tale comando è richiamabile anche dai dialoghi che si aprono tramite il comando (Menù) Visualizza > Visualizza....

#### **Tasti di scelta rapida**

上 Barra comandi modello:

### **Comando Visualizza Orientamento (Barra Comandi Modello) Comando disponibile solo in finestra modello**

Х

Visualizza l'orientamento degli elementi. Tale comando è richiamabile anche dai dialoghi che si aprono tramite il comando (Menù) Visualizza > Visualizza....

#### **Tasti di scelta rapida**

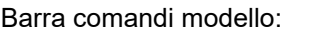

### **Comando Visualizza Nome Sezione Beam (Barra Comandi Modello) Comando disponibile solo in finestra modello**

Visualizza le sezioni attribuite a ciascun Beam. Tale comando è richiamabile anche nei dialoghi che si aprono tramite il comando (Menù) Visualizza > Visualizza....

#### **Tasti di scelta rapida**

IIê Barra comandi modello:

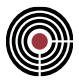

# **Comando Visualizza Armature a Tratti (Barra Comandi Modello) Comando disponibile solo in finestra modello**

Visualizza le armature a tratti dei Beam. Tale comando è richiamabile anche nei dialoghi che si aprono tramite il comando <u>(Menù) Visualizza > Visualizza...</u>.

### **Tasti di scelta rapida**

 $\sum_{i=1}^{n}$ Barra comandi modello:

# **Comandi del menù Selezioni**

**Menù disponibile solo in finestra modello**

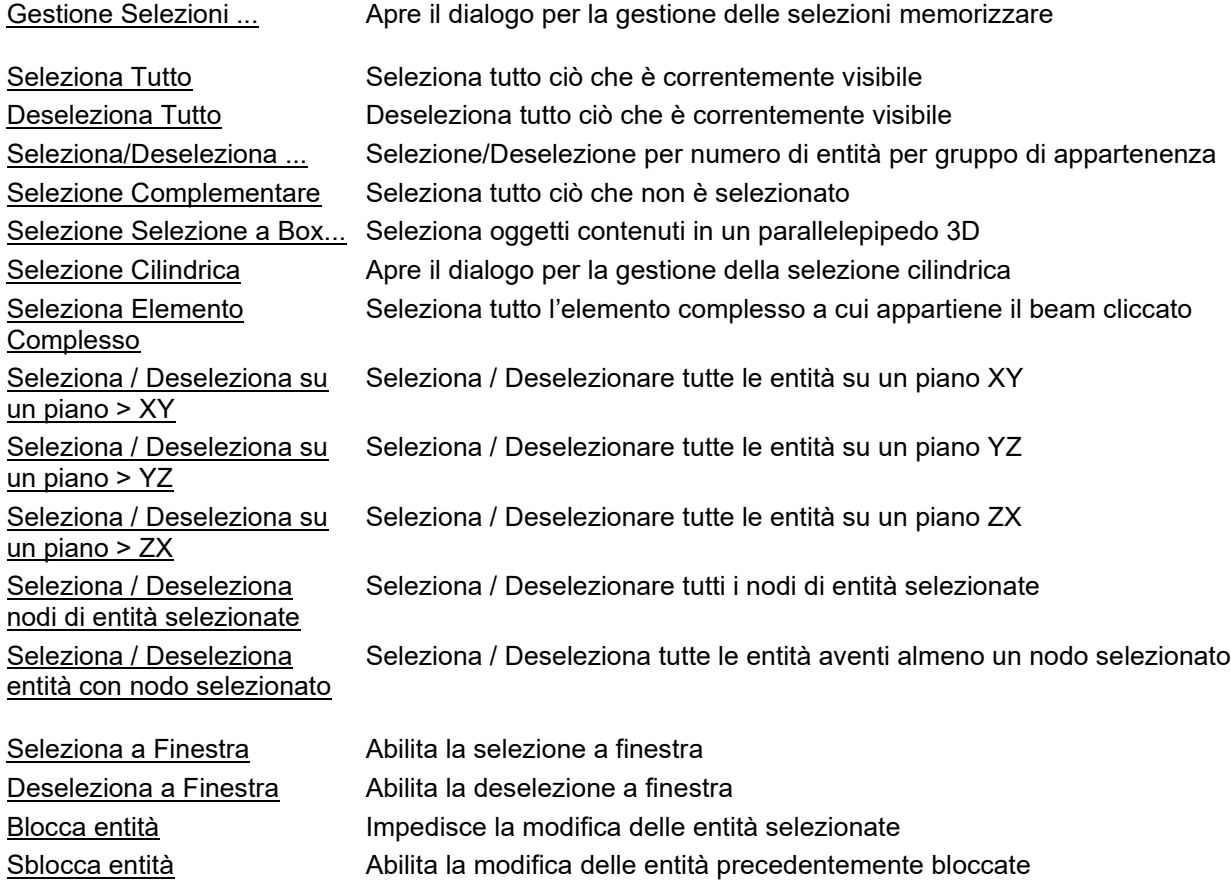

### **Comando Gestione Gruppi di Selezione… (menù Selezioni)**

Consente di memorizzare gruppi di entità, chiamati selezione o gruppo di selezione associabili in maniera del tutto libera, di richiamarli selezionandoli e deselezionando tutto il resto del modello, aggiungendoli alla selezione attuale o sottraendoli alla selezione attuale.

La gestione è affidata alla finestra flottante, normalmente visibile alla sinistra dell'area grafica. Se non è visibile, il comando la fa ricomparire e apparirà come in figura.

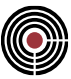

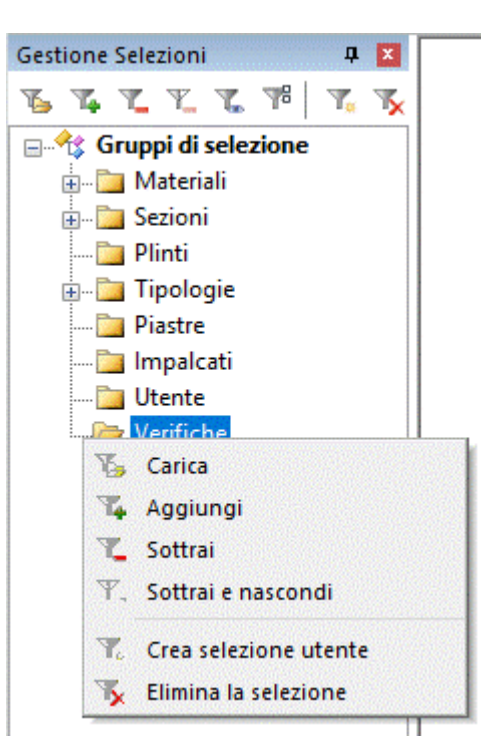

Sulla parte alta della finestra sono presenti i comandi, descritti di seguito. Passando con il mouse sull'icona viene evidenziato il testo che descrive brevemente il comando stesso.

Essi agiscono sul gruppo di selezione evidenziato con un click del mouse o con i tasti cursore. Si possono evidenziare più gruppi di selezione agendo con il mouse o la tastiera, tenendo premuto contemporaneamente il tasto <MAIUSCOLO> (selezione di un intervallo di voci) o il tasto <CTRL> (selezione di più voci a una a una).

I comandi sono disposti nel seguente ordine e si possono richiamare anche con il tasto di destra del mouse: **Carica:** seleziona gli elementi contenuti nel gruppo di selezione scelto e deseleziona tutti gli altri.

**Aggiungi:** aggiunge le entità appartenenti al gruppo di selezione evidenziato a ciò che è già selezionato.

**Sottrai:** deseleziona gli elementi del gruppo di selezione scelto.

**Sottrai e nascondi:** deseleziona gli elementi del gruppo di selezione scelto e li rende non visibili.

**Applica solo su ciò che è visibile (non richiamabile con tasto di destra del mouse):** permette di restringere l'azione solo su ciò che è correntemente visibile, escludendo tutto ciò che risulta nascosto.

**Deseleziona tutti i gruppi (non richiamabile con tasto di destra del mouse):** annulla ogni evidenziazione delle voci presenti nell'elenco dei gruppi di selezione.

**Crea selezione utente:** memorizza la selezione corrente in un nuovo gruppo di selezione; si apre una finestra di dialogo in cui è possibile inserire il nome; se è evidenziata una selezione, viene proposto il suo nome e viene chiesta conferma per la sostituzione.

**Elimina la selezione:** cancella i gruppi di selezione evidenziati.

Solo i gruppi di selezione presenti sotto la voce "Utente" sono modificabili; le altre sono create e gestite automaticamente da CMP; in alcune parti del programma, dove non è presente un menù ad albero, possono essere contraddistinte da un carattere ~ iniziale.

Le selezioni sotto le voci **"Materiali"**, **"Sezioni"**, **"Plinti"**, raggruppano le entità a cui è stato assegnato il dato corrispondente; le selezioni sotto la voce **"Tipologie"** classificano le entità in base al loro orientamento (PILASTRI, TRAVIX, TRAVIY e TRAVI - vedi comando Angoli Travi e Pilastri - menù Dati Generali) e alla tipologia generale di materiale; la voce **"Piastre"** contiene le selezioni definite all'interno del comando *Progetta Shell a flessione...*; la voce **"Impalcati"** contiene le selezioni relative a questi oggetti, definiti tramite il comando Definizione impalcati… della Finestra Modello; infine la voce **"Verifiche"** contiene gruppi di selezione correlati alle operazioni di verifica degli elementi. Le voci di questo gruppo, pur rimanendo non modificabili, possono essere eliminate.

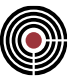

### **Comando Seleziona Tutto (menù Selezioni)**

Seleziona tutte le entità attualmente visualizzate; le entità nascoste non sono influenzate da questo comando.

### **Comando Deseleziona Tutto (menù Selezioni)**

Deseleziona tutte le entità, mantenendole tuttavia visibili.

### **Comando Seleziona/Deseleziona ... (menù Selezioni)**

#### Apre la Finestra di dialogo Seleziona / Deseleziona

Attraverso questo comando è possibile gestire lo stato di selezione delle entità in base alla loro tipologia, oppure identificandole attraverso il loro ID\_numerico; è possibile selezionare nodi collegati alle entità attualmente selezionate oppure selezionare le entità collegate ai nodi selezionati.

### *Finestra di dialogo Seleziona / Deseleziona*

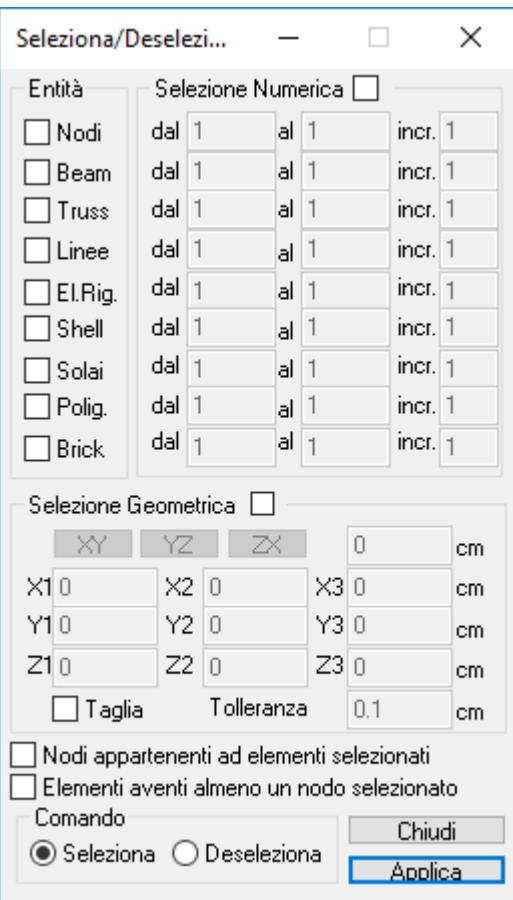

Gestione dello stato di selezione delle entità attraverso la tipologia e l'ID numerico; alla pressione del tasto **Applica** vengono selezionate o deselezionate le entità, a seconda delle modalità di seguito descritte:

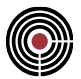

**Entità:** definisce i gruppi di entità da coinvolgere nella selezione/deselezione. Nel caso in cui né la selezione numerica né quella geometrica risultino attive, il comando agisce sulla totalità dei gruppi scelti senza nessun altro tipo di filtro.

**Selezione Numerica:** inserisce un filtro numerico fra i gruppi di entità scelti. L'intervallo numerico di selezione/deselezione viene assegnato attraverso il valore iniziale e quello finale con la possibilità di definire un incremento (diverso dall'unità) con cui scorrerlo.

**Selezione Geometrica:** inserisce un filtro di carattere geometrico fra i gruppi di entità scelti. Richiede la definizione di un piano nello spazio (attraverso l'imputazione delle coordinate di tre punti non allineati, o fissando uno dei tre piani coordinati con la relativa distanza dall'origine) e di una distanza (Tolleranza) intesa normale a esso ed estesa a entrambe le facce. Tutto ciò che risulta completamente incluso in questo volume sarà coinvolto nel comando di selezione/deselezione.

**Nodi appartenenti a elementi selezionati:** vengono selezionati o deselezionati tutti i nodi collegati a elementi che, dopo aver effettuato le operazioni precedenti, si trovano nello stato di "selezionato".

**Elementi aventi almeno un nodo selezionato:** vengono selezionati o deselezionati tutti gli elementi collegati a nodi che, dopo aver effettuato le operazioni precedenti, si trovano nello stato di "selezionato".

**Comando:** definisce quale azione si vuole eseguire sulle entità se selezionare o se deselezionare.

### **Comando Selezione Complementare (menù Selezioni)**

Seleziona ciò che è deselezionato e viceversa, agendo solo sulle entità attualmente visibili. Le entità nascoste non vengono influenzate.

### **Comando Selezione a Box… (menù Selezioni)**

#### **Comando disponibile solo in finestra modello**

Questo comando permette di selezionare tutte le entità contenute o intersecate da un parallelepipedo individuato dai suoi due vertici "estremi", ossia quelli aventi coordinate (x<sub>min</sub>, y<sub>min</sub>, z<sub>min</sub>) e (x<sub>max</sub>, y<sub>max</sub>, z<sub>max</sub>).

I vertici possono essere definiti inserendo una a una le coordinate (manualmente o tramite rilevamento interattivo), oppure cliccando all'interno della colonna "ID" e rilevando in un'unica soluzione le 3 coordinate relative al nodo cliccato.

In ogni caso il programma determinerà i vertici del box sulla base dei valori indicati nelle colonne "X", "Y" e "Z", riconoscendo il valore minimo e massimo dei due valori nella colonna.

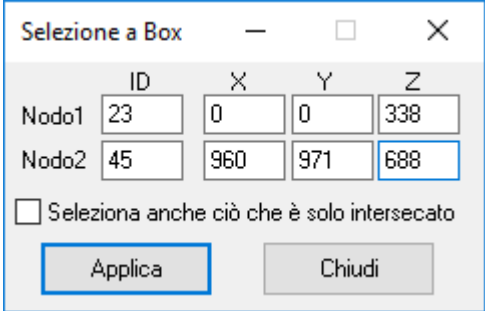

**Figura 1:** Dialogo per la Selezione a Box

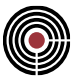

**Nodo1 e Nodo2 (Coord X / Coord Y / Coord Z):** permette di inserire le coordinate cartesiane che "delimitano" il Box.

**ID:** indica il numero del nodo cliccato e permette di rilevare in un'unica operazione le 3 coordinate del nodo.

**Seleziona anche ciò che è solo intersecato:** se non attivo, vengono selezionate solo le entità completamente circoscritte dal parallelepipedo; se attivo, vengono selezionate anche le entità intersecate dalle facce del box (per la precisione vengono riconosciute le situazioni per cui un lato dell'entità attraversa il box; non è invece gestita la situazione inversa).

### **Comando Selezione Cilindrica... (menù Selezioni)**

Seleziona le entità completamente incluse oppure intersecate da una superficie cilindrica, individuata da un asse e un raggio.

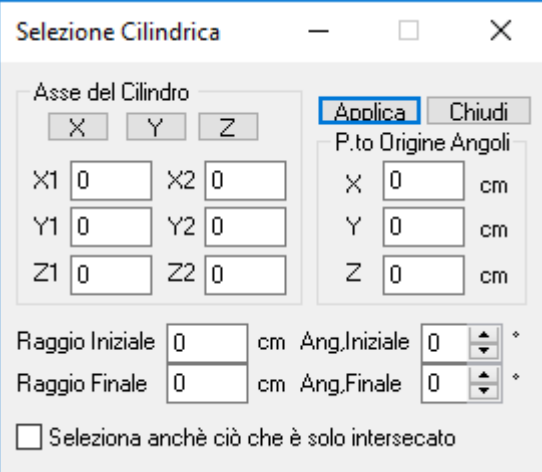

**Asse del Cilindro:** definisce l'asse del cilindro di selezione che può essere individuato con un asse globale o attraverso due punti definiti dalle coordinate X1,Y1,Z1 e X2,Y2,Z2. Rendendo attiva una di queste caselle con un click su di essa, la coordinata oltre che imputata da tastiera può essere rilevata cliccando sul modello.

**Punto Origine degli Angoli:** indica il punto che si utilizza come origine degli angoli. L'origine non può coincidere con l'asse di rotazione.

**Raggio Iniziale e Finale:** per effettuare una sezione su una corona cilindrica di raggi interno iniziale ed esterno finale.

**Angolo Iniziale e Finale:** per selezionare solo uno spicchio della corona o cilindro, compreso fra l'angolo iniziale e finale.

**Seleziona anche ciò che è solo intersecato:** normalmente il comando seleziona le entità che sono totalmente incluse nell'area di selezione individuata. Scegliendo questa opzione si selezionano anche quelle che sono solo intersecate.

### **Comando Seleziona elemento complesso ... (menù Selezioni)**

Seleziona / Deseleziona tutto l'elemento complesso a cui appartiene il beam o lo shell cliccato. Per disabilitare il comando è sufficiente rieseguire il comando oppure tramite un doppio click con il pulsante destro del mouse.

La possibilità di selezionare o deselezionare dipende da quale dei comandi seguenti è attivato: (Menù) Strumenti > (Comando) Seleziona a Finestra oppure (Menù) Strumenti > (Comando) Deseleziona a Finestra.

### **Tasti di scelta rapida**

Barra degli strumenti modello: . **Logica del comando:**

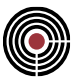

Per i BEAM: l'elemento selezionato controlla che gli elementi beam collegati a esso si trovino o meno in linea col proprio asse, precisamente prende in considerazione soltanto quegli elementi che finiscono dentro il cono coassiale al beam scelto la cui ampiezza viene stabilita dall'utente attraverso il comando Angoli Travi e Pilastri (del menù Dati Generali).

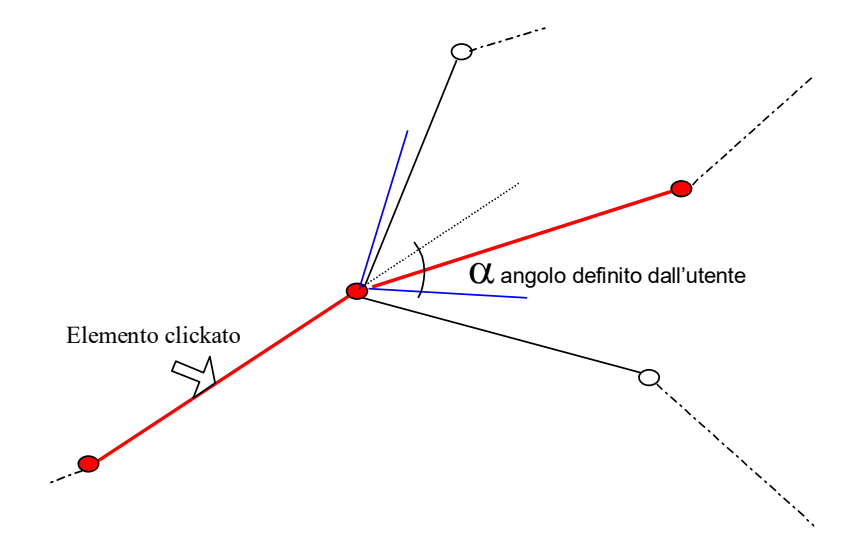

Per i TRUSS: l'elemento complesso è un singolo truss.

Per gli elementi shell: l'elemento selezionato controlla che gli elementi shell adiacenti abbiano la normale circa parallela alla propria secondo la tolleranza angolare stabilita dall'utente mediante il comando Angoli Travi e Pilastri (del menù Dati Generali).

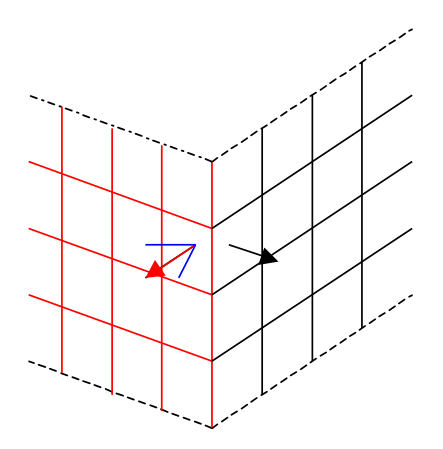

### **Comando Seleziona / Deseleziona su un Piano > XY ... (menù Selezioni)**

Seleziona / Deseleziona le entità completamente incluse nel box formato da un piano XY passante per il nodo su cui si è cliccato ed esteso su entrambe le facce del piano di una distanza pari al valore della tolleranza dell'opzione "selezione geometrica" del dialogo Finestra di dialogo Seleziona / Deseleziona che si apre tramite il comando (Menù) Strumenti > (Comando) Seleziona/Deseleziona.

La possibilità di selezionare o deselezionare dipende da quale dei comandi seguenti è attivato: (Menù) Strumenti > (Comando) Seleziona a Finestra oppure (Menù) Strumenti > (Comando) Deseleziona a Finestra.

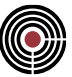

#### **Tasti di scelta rapida**

Barra degli strumenti modello:

将

### **Comando Seleziona / Deseleziona su un Piano > YZ ... (menù Selezioni)**

Seleziona / Deseleziona le entità completamente incluse nel box formato da un piano YZ passante per il nodo su cui si è cliccato ed esteso su entrambe le facce del piano di una distanza pari al valore della tolleranza dell'opzione "selezione geometrica" del dialogo Finestra di dialogo Seleziona / Deseleziona che si apre tramite il comando (Menù) Strumenti > (Comando) Seleziona/Deseleziona.

La possibilità di selezionare o deselezionare dipende da quale dei comandi seguenti è attivato: (Menù) Strumenti > (Comando) Seleziona a Finestra oppure (Menù) Strumenti > (Comando) Deseleziona a Finestra.

#### **Tasti di scelta rapida**

€ Barra degli strumenti modello:

### **Comando Seleziona / Deseleziona su un Piano > ZX... (menù Selezioni)**

Seleziona / Deseleziona le entità completamente incluse nel box formato da un piano ZX passante per il nodo su cui si è cliccato ed esteso su entrambe le facce del piano di una distanza pari al valore della tolleranza dell'opzione "selezione geometrica" del dialogo Finestra di dialogo Seleziona / Deseleziona che si apre tramite il comando (Menù) Strumenti > (Comando) Seleziona/Deseleziona.

La possibilità di selezionare o deselezionare dipende da quale dei comandi seguenti è attivato: (Menù) Strumenti > (Comando) Seleziona a Finestra oppure (Menù) Strumenti > (Comando) Deseleziona a Finestra.

#### **Tasti di scelta rapida**

Barra degli strumenti modello:

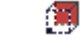

### **Comando Seleziona / Deseleziona nodi di entità selezionate... (menù Selezioni)**

Seleziona / Deseleziona i nodi appartenenti ad entità selezionate.

La possibilità di selezionare o deselezionare dipende da quale dei comandi seguenti è attivato: (Menù) Strumenti > (Comando) Seleziona a Finestra oppure (Menù) Strumenti > (Comando) Deseleziona a Finestra.

#### **Tasti di scelta rapida**

Ū Barra degli strumenti modello:

### **Comando Seleziona / Deseleziona entità con nodo selezionato... (menù Selezioni)**

Seleziona / Deseleziona entità aventi almeno un nodo selezionato.

La possibilità di selezionare o deselezionare dipende da quale dei comandi seguenti è attivato: (Menù) Strumenti > (Comando) Seleziona a Finestra oppure (Menù) Strumenti > (Comando) Deseleziona a Finestra.

#### **Tasti di scelta rapida**

Ħ Barra degli strumenti modello:

### **Comando Seleziona a Finestra (menù Selezioni)**

Imposta l'operatività della finestra di selezione in modo da selezionare le entità. Compare un segno di spunta accanto alla voce del menù.

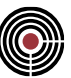

#### **Tasti di scelta rapida**

П Barra degli strumenti modello o piastre in c.a.:

### **Comando Deseleziona a Finestra (menù Selezioni)**

Imposta l'operatività della finestra di selezione in modo da deselezionare le entità. Compare un segno di spunta accanto alla voce del menù.

А

Æ

#### **Tasti di scelta rapida**

П Barra degli strumenti modello o piastre in c.a.:

### **Comando Blocca entità (menù Selezioni)**

Con questo comando vengono rese non selezionabili e non modificabili le entità; occorre fare click direttamente o tracciare una finestra col mouse per individuare le entità su cui agire.

#### **Tasti di scelta rapida**

Barra degli strumenti modello:

### **Comando Sblocca entità (menù Selezioni)**

Permette di sbloccare le entità precedentemente bloccate mediante il comando Blocca entità, in modo da riabilitarne nuovamente la possibilitàdi selezione e modifica; occorre fare click direttamente o tracciare una finestra col mouse per individuare le entità su cui agire.

#### **Tasti di scelta rapida**

Barra degli strumenti modello:

### **Comando Rendi Corrente Sezione di un Beam (Barra degli strumenti Modello)**

Rende corrente, nella finestra delle sezioni, la sezione assegnata al beam cliccato nella finestra modello.

#### **Tasti di scelta rapida**

哛 Barra degli strumenti modello:

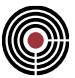

# **Comandi del menù Finestra**

Il menù Finestra comprende i seguenti comandi, che consentono di disporre visualizzazioni multiple di più documenti nella finestra dell'applicazione:

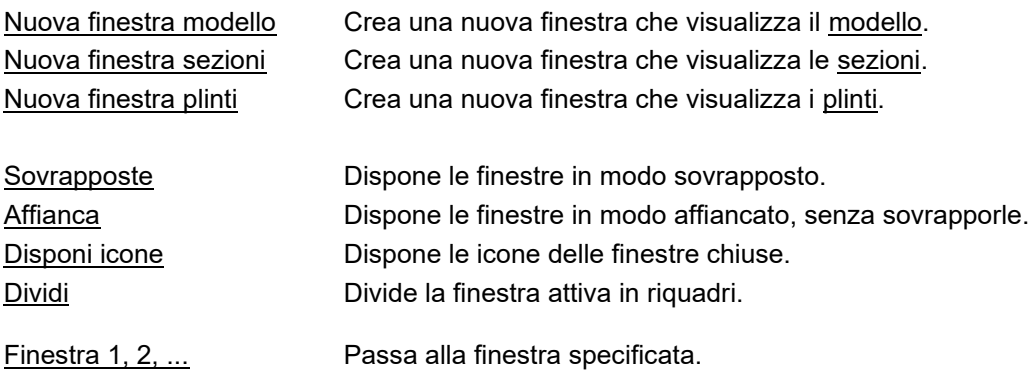

### **Comando Nuova finestra Modello (menù Finestra)**

Utilizzare questo comando per aprire una nuova finestra modello con lo stesso contenuto della finestra attiva. È possibile aprire più finestre di documento per visualizzare contemporaneamente diverse parti o visualizzazioni di un documento. Se si modifica il contenuto in una finestra, tutte le altre finestre contenenti lo stesso documento rispecchieranno tali modifiche. Quando si apre una nuova finestra, questa diventa la finestra attiva ed è visualizzata in primo piano rispetto alle altre finestre aperte.

### **Comando Nuova finestra Sezioni (menù Finestra)**

Utilizzare questo comando per aprire una nuova finestra sezioni con lo stesso contenuto della finestra attiva. È possibile aprire più finestre di documento per visualizzare contemporaneamente diverse parti o visualizzazioni di un documento. Se si modifica il contenuto in una finestra, tutte le altre finestre contenenti lo stesso documento rispecchieranno tali modifiche. Quando si apre una nuova finestra, questa diventa la finestra attiva ed è visualizzata in primo piano rispetto alle altre finestre aperte.

#### *NOTA per la versione PIASTRE-CMP FREE e per il livello di abilitazione PIASTRE di CMP: questo comando è disabilitato.*

### **Comando Nuova finestra Plinti (menù Finestra)**

Utilizzare questo comando per aprire una nuova finestra plinti con lo stesso contenuto della finestra attiva. È possibile aprire più finestre di documento per visualizzare contemporaneamente diverse parti o visualizzazioni di un documento. Se si modifica il contenuto in una finestra, tutte le altre finestre contenenti lo stesso documento rispecchieranno tali modifiche. Quando si apre una nuova finestra, questa diventa la finestra attiva ed è visualizzata in primo piano rispetto alle altre finestre aperte.

> *NOTA per la versione PIASTRE-CMP FREE e per il livello di abilitazione PIASTRE di CMP: questo comando è disabilitato.*

### **Comando Nuova finestra Piastre in c.a.**

### **Vedi anche: Guida metodologica alla progettazione e disegno delle piastre in c.a. soggette a sola flessione**

Utilizzare questo comando per aprire una finestra piastre in c.a. in cui è possibile modificare e creare dei modelli di piastre in c.a. Nella finestra sono visibili tutti i nodi e i poligoni del documento.

### **Comando Sovrapponi (menù Finestra)**

Utilizzare questo comando per sovrapporre più finestre aperte.

### **Comando Affianca (menù Finestra)**

Utilizzare questo comando per affiancare, senza sovrapporle, più finestre aperte.

### **Comando Affianca in orizzontale (menù Finestra)**

Utilizzare questo comando per disporre verticalmente, senza sovrapporle, più finestre aperte.

### **Comando Affianca in verticale (menù Finestra)**

Utilizzare questo comando per affiancare più finestre aperte.

### **Comando Affianca 2/3 - 1/3 (menù Finestra)**

Utilizzare questo comando per affiancare, senza sovrapporle, due finestre, una con dimensioni di 2/3 rispetto alla massima dimensione possibile e l'altra di 1/3.

### **Comando Disponi icone (menù Finestra)**

Utilizzare questo comando per disporre le finestre ridotte a icona nella parte inferiore della finestra principale. Se è presente una finestra di un documento aperto nella parte inferiore della finestra principale, alcune o tutte le icone potrebbero non essere visibili, se sono nascoste dalla finestra di questo documento.

### **Comando Dividi (menù Finestra)**

Utilizzare questo comando per dividere la finestra attiva in riquadri. È possibile poi utilizzare il mouse o i tasti di direzione per spostare le barre di divisione. Al termine, premere il pulsante del mouse o INVIO per lasciare le barre di divisione nella nuova posizione. Quando si preme ESC, le barre di divisione tornano nelle posizioni originali.

### **Comando 1, 2, ... (menù Finestra)**

CMP visualizza un elenco di finestre dei documenti attualmente aperti nella parte inferiore del menù Finestra. Un segno di spunta appare accanto al nome del documento della finestra attiva. Scegliere un documento per rendere attiva la relativa finestra.

# **Comandi del menù Dati Generali**

- **Menù Dati Generali della finestra modello**
- **Menù Dati Generali della finestra piastre in c.a.**

#### 盘 **Comandi del menù Dati Generali della finestra Modello**

Comandi per la gestione dei parametri generali del documento CMP

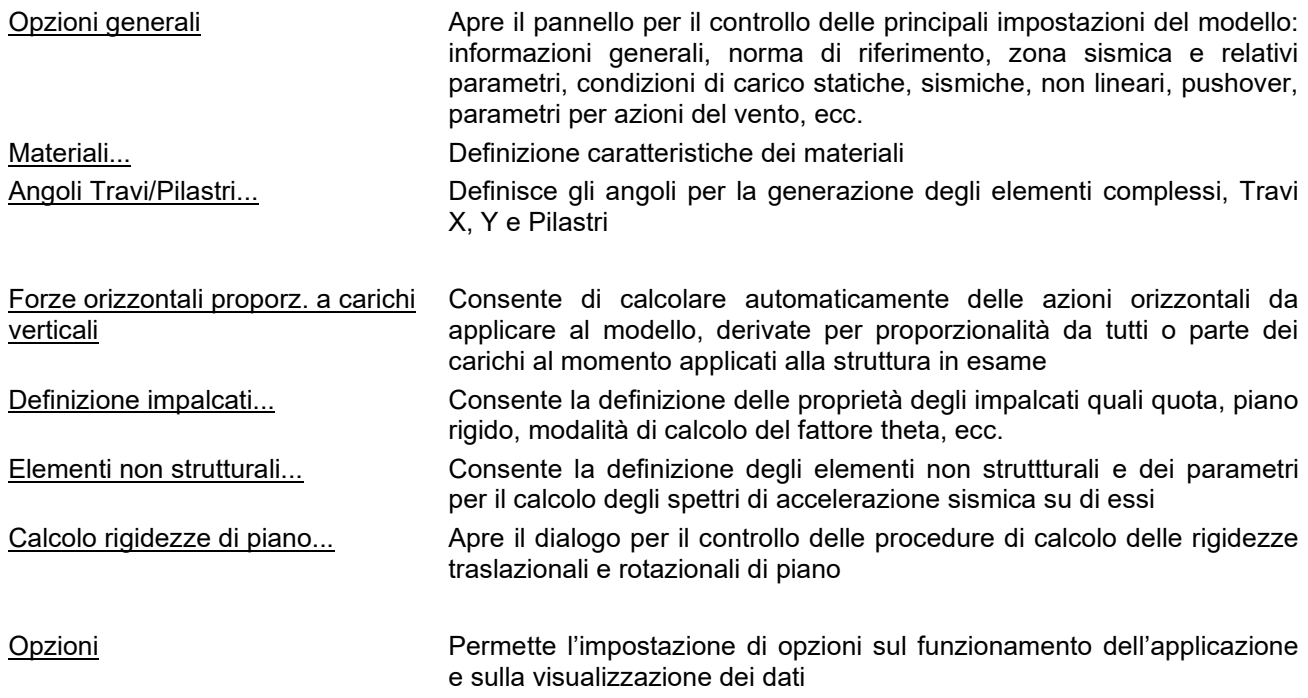

# **Comando Opzioni generali... (menù Dati Generali)**

In questo comando è data all'utente la possibilità di scegliere tutte le impostazioni iniziali del progetto. Per questo motivo, è suddiviso in varie sezioni:

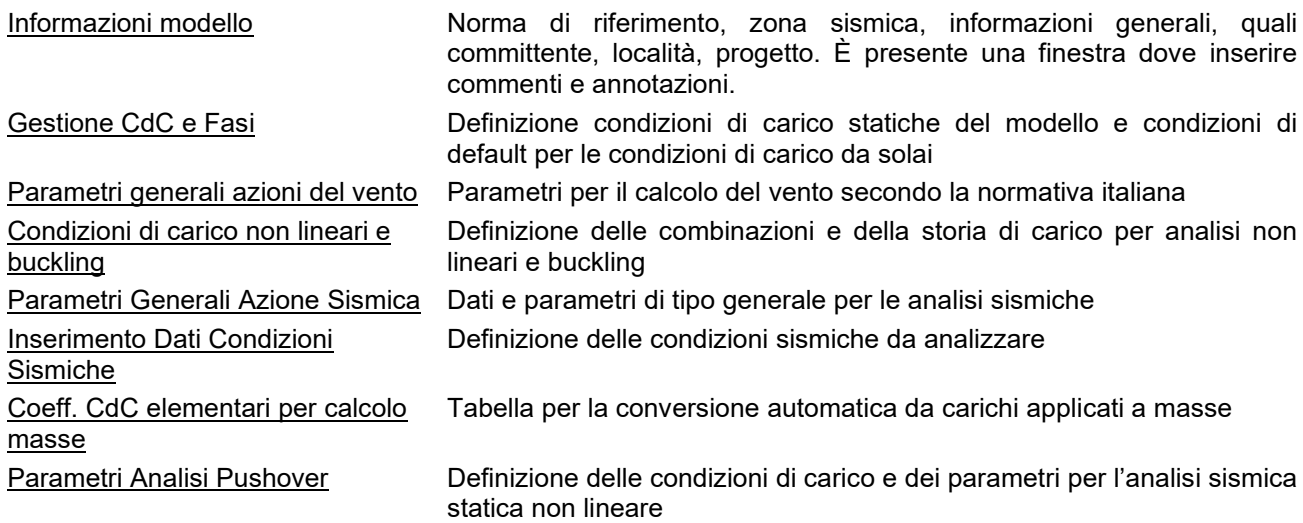

# *Pagina Informazioni modello*

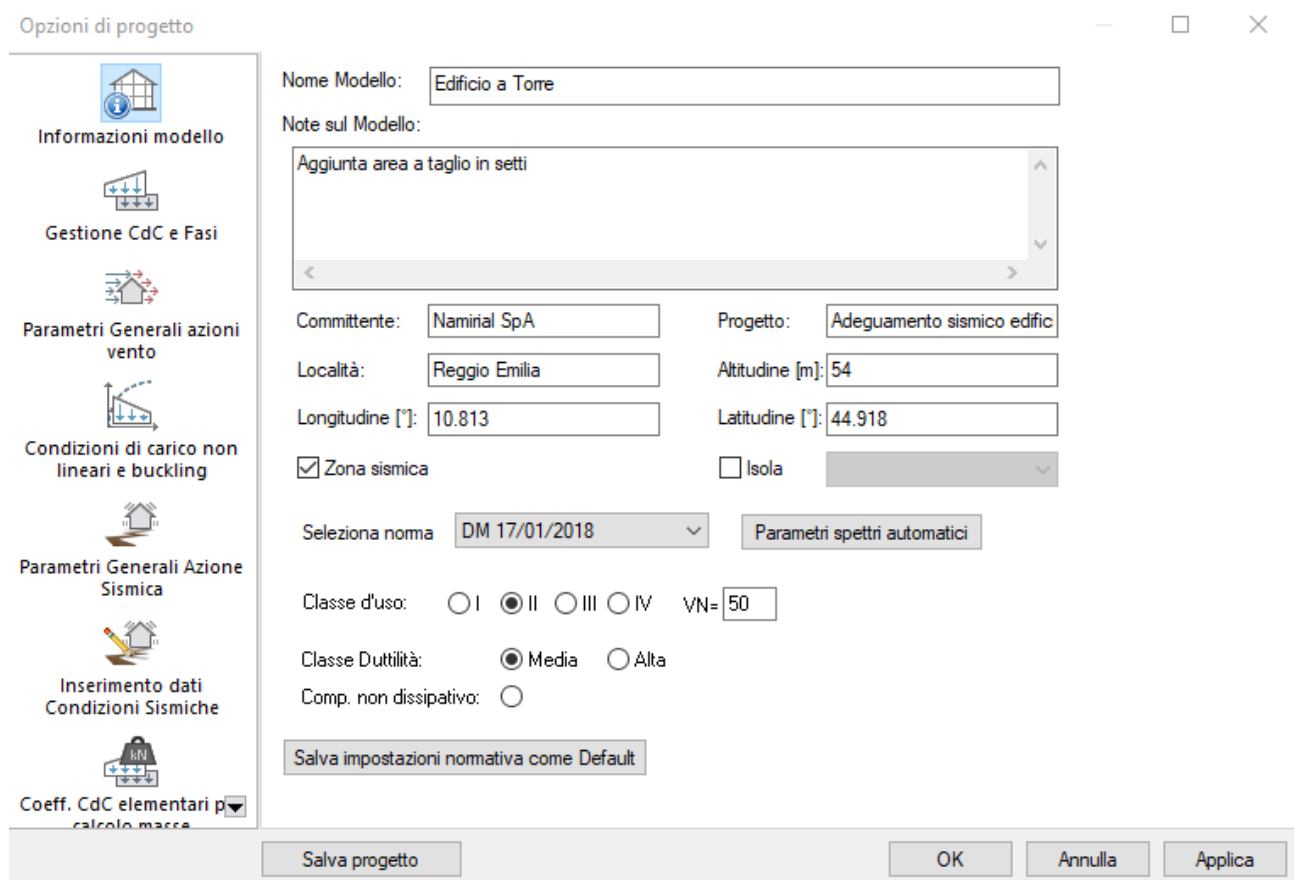

Consente di inserire informazioni e parametri generali di calcolo.

### **Nome Modello:**

consente l'inserimento di un testo come titolo del modello, da usare nelle stampe. Non esiste un limite di lunghezza per il titolo, ma è bene che non sia troppo lungo, per evitare problemi di impaginazione;

#### **Note sul modello:**

Note per promemoria dell'utente che non vengono stampate in relazione di calcolo. Non vi sono limiti sulla quantità di testo che è possibile inserire nelle note ed è consentito utilizzare il tasto Invio per andare a capo;

#### **Committente, Località, Progetto:**

questi dati vengono stampati nella relazione di calcolo di CMP;

#### **Longitudine [°], Latitudine [°], Altitudine [m] :**

definiscono la collocazione geografica del sito di costruzione e, eventualmente, l'isola; le coordinate sono nel sistema ED 50;

#### **Zona sismica:**

permette di abilitare la zona sismica; se è selezionato, i controlli normativi delle verifiche sono quelli per le zone sismiche della normativa scelta, indipendentemente dalla presenza o meno nel modello di CdC sismiche. Se si è cambiata normativa, passando ad es. da DM 17/01/2018 a Eurocodice, se si è abilitata l'analisi sismica (statica equivalente e/o dinamica modale) è necessario specificare le CdC sismiche (se non lo si è fatto in precedenza) tramite la pagina Inserimento Dati Condizioni Sismiche.

#### **Seleziona norma:**

consente di specificare la normativa di riferimento del corrente modello di CMP. Le opzioni possibili sono:

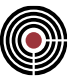

- DM 1996;
- O.P.C.M.3274;
- **DM 14/09/2005**: è possibile scegliere tra Stati Limite (par.2.7 di tale D.M.) e Verifica Tensionale (par.2.8) e tra classe di importanza 1 o 2 (par.2.5);
- **DM 14/01/2008 S.L.**: NTC 2008 (solo per stati limite) è possibile scegliere la classe d'uso (par.2.4.2), la vita nominale VN (par.2.4.1) e la classe di duttilità (Bassa, Alta, Comportamento non dissipativo).
- **DM 17/01/2018 S.L.**: NTC 2018 (solo per stati limite) è possibile scegliere la classe d'uso (par.2.4.2), la vita nominale VN (par.2.4.1) e la classe di duttilità (Bassa, Alta, Comportamento non dissipativo).
- **Eurocodici**: i valori impostati come default per i vari parametri dell'Eurocodice sono quelli di riferimento. Per la zona sismica è possibile scegliere la classe di duttilità (Bassa, Media e Alta).

La normativa di riferimento influenza:

- i dati di default dei vari dialoghi di CMP;
- $\bullet$  i coefficienti  $\psi$  delle CdC elementari statiche;
- le formule per il calcolo della pressione del vento;
- gli spettri di risposta di default per le CdC sismiche;
- la relazione di calcolo
- le verifiche create con normative differenti da quella corrente non possono essere eseguite. Se la normativa è stata cambiata, sarà necessario assegnare alle sezioni progettate delle impostazioni di verifica relative alla normativa correntemente impostata.

#### **Parametri spettri automatici:**

tramite questo pulsante si apre il dialogo Parametri spettri automatici che permette di gestire i parametri per il calcolo degli spettri automatici. Il comando è attivo solo per Eurocodice oppure NTC.

Nei vari dialoghi di progettazione e verifica è possibile scegliere tra diverse normative, nonostante si sia scelto una particolare normativa di riferimento per il modello: i controlli normativi e le tensioni limite dei materiali vengono valutati in base alla normativa con cui la verifica o progettazione vengono eseguite (indipendentemente dalla normativa corrente di riferimento del modello); si tenga però presente che le sollecitazioni di calcolo del modello vengono ottenute secondo la normativa corrente (pressioni vento, spettri di risposta, coefficienti  $\Psi$ ). È possibile generare anche gli inviluppi per ogni tipo di normativa nello stesso modello.

**Salva impostazioni normativa come Default**: permette di salvare nel file di configurazione di CMP i parametri correnti del dialogo relativi alla normativa, in modo che tutti i nuovi modelli di CMP utilizzino queste impostazioni.

### *Pagina Gestione CdC e Fasi*

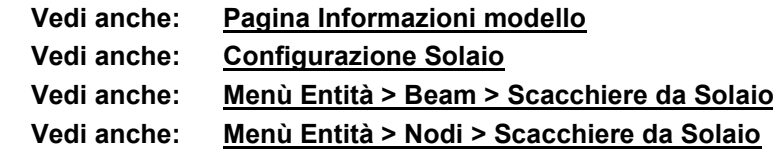

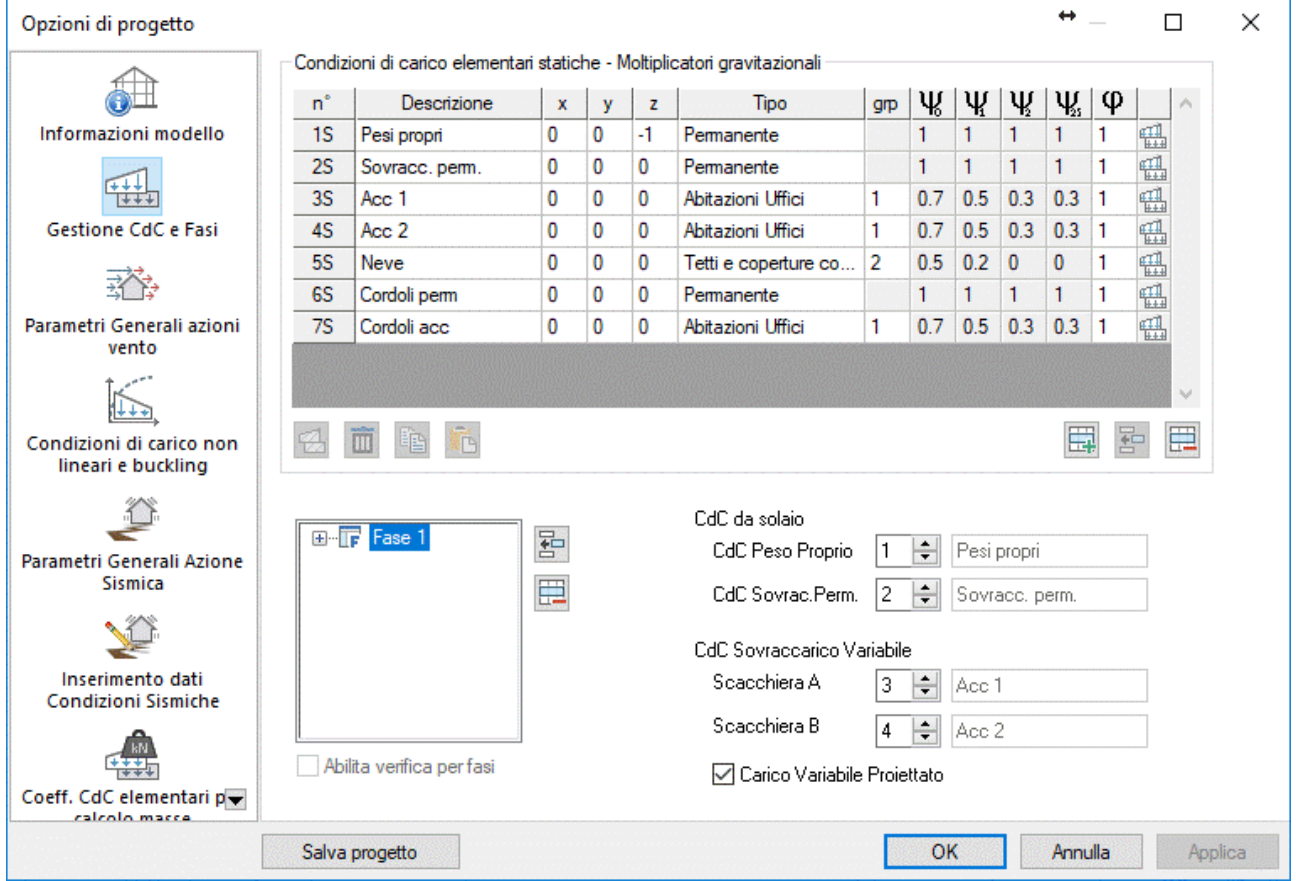

Gestisce le condizioni di carico, le condizioni di default per i carichi da solaio e le fasi.

#### **Condizioni di carico elementari statiche - Moltiplicatori gravitazionali**

È utilizzata per gestire le singole CdC elementari statiche ed è caratterizzata da:

#### **Descrizione:**

ogni condizione di carico può avere un nome generico; più condizioni di carico possono avere lo stesso nome, e vengono distinte in base al numero.

#### **x, y, z:**

sono i moltiplicatori gravitazionali, diversi per ogni condizione di carico, utilizzati per la gestione del calcolo del peso proprio degli elementi, valutato automaticamente in base al peso specifico dei materiali e alla configurazione dell'elemento stesso. Se la CdC non deve contemplare il peso proprio, i 3 moltiplicatori devono essere nulli. Normalmente è consigliato avere l'asse verticale del modello coincidente con l'asse Z positivo, di conseguenza l'impostazione normale per avere i pesi propri degli elementi in una determinata condizione di carico, è la seguente:

- moltiplicatore gravitazionale lungo  $X = 0$
- moltiplicatore gravitazionale lungo  $Y = 0$
- moltiplicatore gravitazionale lungo  $Z = -1$

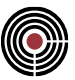

### **Tipo:**

permette di selezionare il tipo di CdC per la creazione degli inviluppi automatici secondo normativa (si veda (Menù) Strumenti > Inviluppi > (Comando) Wizard Inviluppi); i tipi possono essere:

Tipi di azioni permanenti:

- **Permanente**
- Perm.Non Strutt.: (permanente non strutturale) se la normativa del modello è il DM 14/1/2008 o il DM 17/01/2018, corrisponde al carico G<sup>2</sup> degli elementi non strutturali (par.2.5.3 DM 2008) i cui coeff. Y non sono modificabili dall'utente e il wizard inviluppi lo considera come CdC variabile con coeff. $\gamma_{G2}$  della tab.2.6.I del DM 2008 o DM 2018; per tutte le altre normative è considerata come CdC variabile generica.
- Precompr.cadute tensione
- Tipi di azioni variabili:
- Abitazioni Uffici
- Uff.pubbl.Scuole, Negozi
- Autorimesse
- Magazzini, Archivi, Scale
- Tetti e coperture con neve: per l'Eurocodice o NTC viene valutato (secondo la tabella A1.1 EN 1990:2002, o tab 2.5.I NTC) il parametro altitudine s.l.m della pagina Parametri Generali Azione del Vento;
- Vento
- Sisma statico: per l'OPCM3274 (con o senza il DM 14/9/2005) e per l'Eurocodice può essere di tipo sismico SLD agente lungo X,Y,Z o sismico SLU lungo X,Y,Z; per le NTC può essere di tipo sismico SLE agente lungo X,Y,Z o sismico SLU lungo X,Y,Z; per il DM 09/01/1996 può essere di tipo sismico agente lungo X,Y,Z. Si veda più avanti per la spiegazione.

La CdC Statica Sismica non è una CdC sismica statica equivalente (la quale viene definita solo tramite la Pagina Inserimento dati Condizioni Sismiche, accessibile tramite il comando Opzioni generali... del menù Dati Generali), ma una CdC sismica statica in cui le forze sono definite dall'utente (come una normalissima CdC statica). Nella Pagina Coeff. CdC elementari per calcolo masse (si veda Opzioni generali... del menù Dati Generali) il relativo moltiplicatore delle masse deve essere lasciato nullo, in quanto non deve essere considerato nel calcolo sismico del solutore. Questo tipo di CdC viene trattato come una normale CdC sismica negli inviluppi wizard. Un esempio applicativo può essere la spinta di un terreno su un muro: alcune CdC statiche permanenti conterranno le pressioni litostatiche non sismiche, altre CdC sismiche statiche conterranno le pressioni litostatiche sismiche. Affinché questo tipo di CdC sismica venga considerato negli inviluppi wizard, è necessario che l'opzione di zona sismica sia attiva nella finestra di dialogo del comando (Menù) Dati Generali > Opzioni generali... > Informazioni modello. Negli inviluppi generati dal wizard inviluppi a questi sismi statici vengono applicati moltiplicatori minimi e massimi come segue:

- I sismi statici orizzontali non sono soggetti agli stessi moltiplicatori da normativa dei sismi statici equivalenti e dinamici modali;
- I sismi statici verticali sono soggetti ai moltiplicatori come da normativa; non vengono però applicate le correzioni ai moltiplicatori per travi con L > 20 m e sbalzi del DM'96 (si veda Parametri per Sismi Verticali del D.M.1996 del Comando Parametri Generali per Azione Sismica del Menù Dati Generali).
- **Generico**

*NOTA: per il DM 14/09/2005 al fine della valutazione degli effetti termici, deformazione del terreno, viscosità, ecc. (par.5.1.2.1.2 del DM 2005), si utilizza il tipo di CdC permanente "Precompr.cadute tensione".*

### **grp:**

ai tipi di azioni variabili è associato un gruppo di azioni ai fini della generazione automatica degli inviluppi secondo normativa (si veda (Menù) Strumenti > Inviluppi > (Comando) Wizard Inviluppi); tutte le CdC appartenenti a un medesimo gruppo sono trattate come un'unica azione base di ogni combinazione (Q1k delle combinazioni a SLU, rare e frequenti del DM 9/1/1996 oppure del DM 14/09/2005, o Qk,1

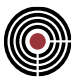

delle combinazioni a SLU, caratteristiche (rare) e frequenti dell'Eurocodice (par.6.4 e 6.5 dell'EN 1990:2002) o delle NTC (par.2.5.3).

#### $\Psi_0$ ,  $\Psi_1$ ,  $\Psi_2$ :

coefficienti di combinazione per i tipi di azioni variabili (per le combinazioni non sismiche: prospetto 1 del DM 9/1/1996, tab.5.1-III e tab.5.1-VII per DM 14/9/2005, tab. A1.1 EN 1990:2002 dell'Eurocodice, tab.2.5.I delle NTC 2008 e 2018)

#### $\Psi_{2s}$ :

coefficiente di combinazione sismica per i tipi di azioni variabili ( $\Psi_2$  della tab.3.4 dell'OPCM 3274, tab. 3.2.VI del DM 14/9/2005, tab A1.1 EN 1990:2002 per l'Eurocodice, tab2.5.I e par.3.2.4 per DM 14/1/2008)

#### **:**

coefficiente per calcolo masse (tab.3.5 dell'OPCM 3274, tab.4.2.4 EN 1998-1:2004, per tutte le altre norme il valore è pari a 1)

L'ultima colonna della tabella indica lo stato della CdC: **indica che la CdC** non ha associato nessun carico, mentre indica che ha associato un carico.

Sotto alla tabella sono presenti i seguenti pulsanti (quando si creano delle nuove CdC tramite altri dialoghi, i pulsanti di questa finestra che aggiungono o eliminano CdC sono disabilitati):

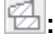

cancella tutti i data-set del modello che possiedono la CdC specificata

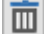

**:**

cancella tutte le CdC che non sono state utilizzate in nessun dataset del modello

# **:**

copia i carichi associati a una CdC selezionata nella griglia

# **:**

causa, nella condizione di carico Destinazione, la creazione o l'aggiornamento (se già esistono) di tutti i

data-set presenti per la CdC Sorgente (copiata tramite ). Tutti i data-set presenti nella CdC Destinazione e mancanti in quella Sorgente, vengono lasciati inalterati.

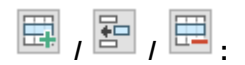

Aggiunge / Inserisce / Cancella una CdC

### **Fasi**

Vengono indicate nella finestra tutte le fasi presenti nel modello; cliccando col pulsante sinistro sul nome della fase è possibile cambiarne il nome, mentre cliccando sul quadrato con la croce all'interno vengono mostrate le CdC associate alla fase. In fondo alla finestra delle fasi sono presenti i seguenti pulsanti:

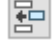

**:**

**:**

inserisce una fase; è necessario selezionare una CdC di una fase della finestra "Fasi": tutte le CdC sottostanti e la CdC selezionata vengono assoggettate a una nuova fase.

cancella la fase selezionata.

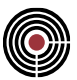

Per attivare la gestione per fasi in un modello di CMP è necessario indicare quali condizioni di carico agiscono in ciascuna di esse. Quando le fasi sono attive nella barra dei comandi standard compare una casella in cui è possibile selezionare la fase corrente del modello.

Molte delle proprietà non legate a condizioni di carico di un elemento strutturale possono essere assoggettate a fasi. Quando una proprietà è associabile a una fase, nel relativo dialogo è presente la possibilità di selezionare la fase in cui la proprietà agisce: è sufficiente selezionare la fase e quindi assegnare la proprietà all'elemento (si veda assegnazione dei dati di completamento alle entità). Di seguito è mostrato un esempio di proprietà assoggettata a fasi, i vincoli fissi dei nodi: la prima figura mostra il dialogo quando nel modello non sono presenti fasi, nel secondo dialogo è mostrato come le fasi siano selezionabili quando queste risultino presenti nel modello.

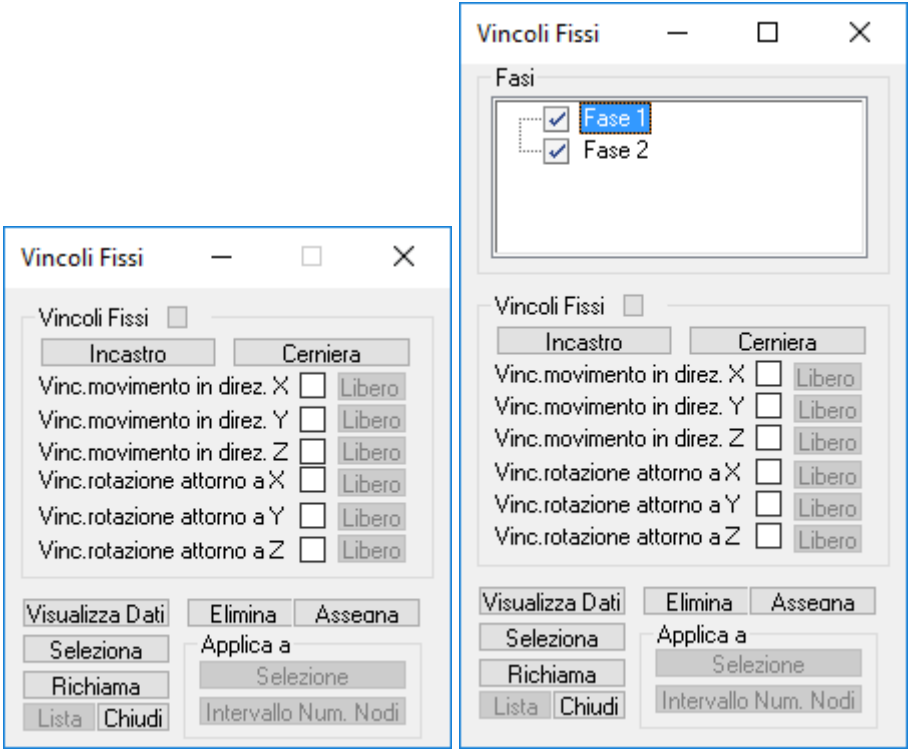

Attualmente la forma e il materiale della sezione degli elementi strutturali non sono correlabili alle fasi. Un elemento può anche non essere presente in una certa fase: vedi Inesistenza Elemento...

#### **Parametri di Default per i Carichi da solaio**

Questo dataset ha la funzione di assegnare le opportune condizioni di carico ai carichi trasferiti dal solaio agli elementi di contorno (beam o nodi). Nel caso in cui il dataset non sia stato assegnato attraverso la configurazione del solaio, vengono utilizzati i dati presenti nel dataset di default.

#### **Condizione di Carico per il Peso Proprio:**

Indica quale CdC deve essere assegnata al carico trasmesso dal solaio agli elementi di contorno relativamente al Peso Proprio.

#### **Condizione di Carico per il Sovraccarico Permanente:**

Indica quale CdC deve essere assegnata al carico trasmesso dal solaio agli elementi di contorno relativamente al Sovraccarico Permanente.

#### **Condizione di Carico per il Sovraccarico Variabile:**

Per generare le scacchiere per il sovraccarico variabile occorre:

- associare nel solaio ai due diversi tipi si scacchiere previste (Scacchiera A e B) le CdC volute
- attribuire agli elementi di contorno (quelli che cioè riceveranno il carico dal solaio) quale delle due scacchiere utilizzare, attraverso i relativi dataset (per i Beam Menù Entità > Beam > Scacchiere da

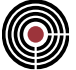

Solaio per i Nodi Menù Entità > Nodi > Scacchiere da Solaio). Non assegnare questi dataset equivale ad assegnare la Scacchiera A

combinando queste due informazioni le scacchiere verranno generate di conseguenza. Di seguito sono riportati alcuni esempi:

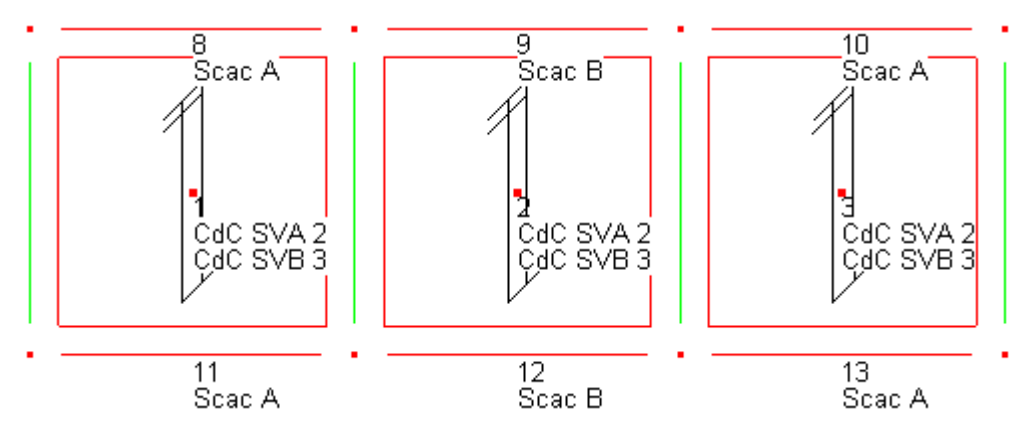

Nell'esempio di figura si vede che i beam 8 e 11 su cui scarica il solaio 1, avranno il Sovraccarico Variabile in CdC 2, dato che questa è la CdC della scacchiera A, definita nel dataset del solaio. Analogo discorso per i beam 10 e 13 su cui scarica il solaio 3. I beam 9 e 12 al contrario, avendo assegnata la scacchiera B, avranno il Sovraccarico Variabile in CdC 3. Questo modo di combinare la scacchiera definita nell'elemento di contorno e la condizione di carico a essa assegnata nel dataset dei solai, permette di generare un numero di scacchiere che va oltre alle due previste come A e B.

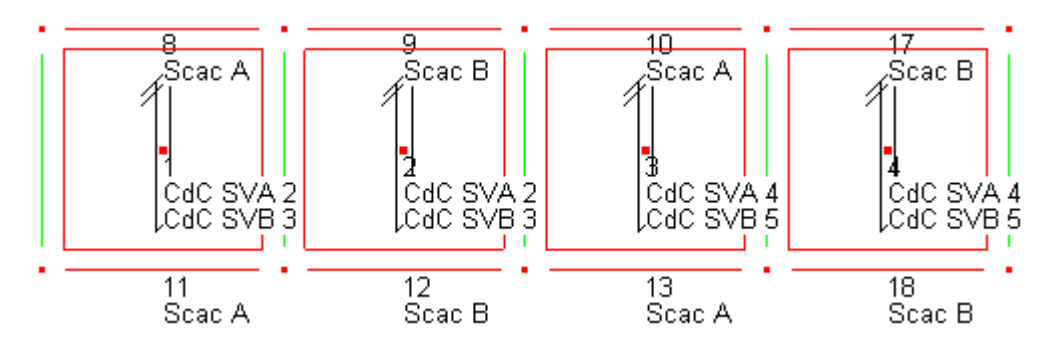

In quest'altro esempio si vede come per il primo e secondo solaio le cose non cambiano rispetto all'esempio precedente, ma nel terzo e quarto avendo assegnato come CdC per la scacchiera A la CdC 4 e per la scacchiera B la CdC 5, sui beam 10 e 13 verrà assegnato il carico dovuto al sovraccarico Variabile in CdC 4 e sui beam 17 e 18 in CdC 5. Ciò equivale ad avere quattro tipologie differenti di scacchiere.

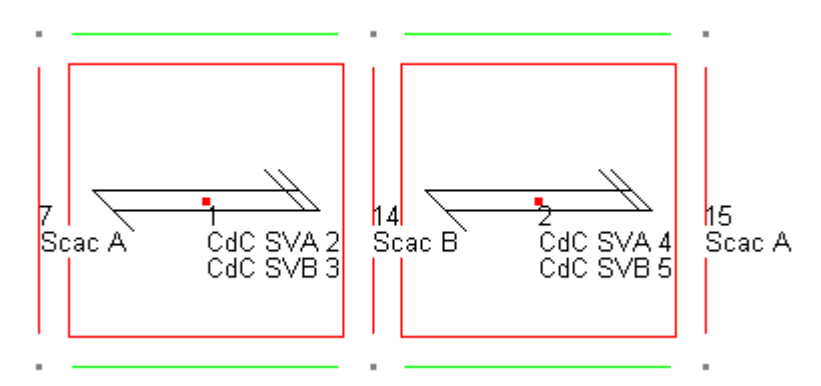

È inoltre possibile incrociare le scacchiere in modo che solai che concorrono su uno stesso beam (o nodi), scarichino il sovraccarico variabile di propria competenza, in CdC differenti. L'esempio mostra come sul beam 14 (con assegnata la scacchiera B) il solaio 1 scarica il SV nella CdC 3, mentre il solaio 2 nella CdC 5.

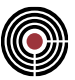

#### **Carico Variabile Proiettato:**

Se attivo, il valore del sovraccarico variabile viene considerato proiettato rispetto al piano orizzontale XY (es. carico tipo neve).

*NOTA: Il calcolo dei carichi da solaio di norma è gestito automaticamente in quanto viene rieseguito automaticamente dopo tutte le operazioni che ne possono invalidare i valori.*

*NOTA per la versione PIASTRE-CMP FREE di CMP: in questo dialogo non sono presenti o sono disabilitati alcuni pulsanti e opzioni.*

*NOTA per la modalità Post di CMP: in questo dialogo non sono presenti o sono disabilitati i pulsanti e le opzioni che rendono non validi i dati di calcolo di un modello importato.*

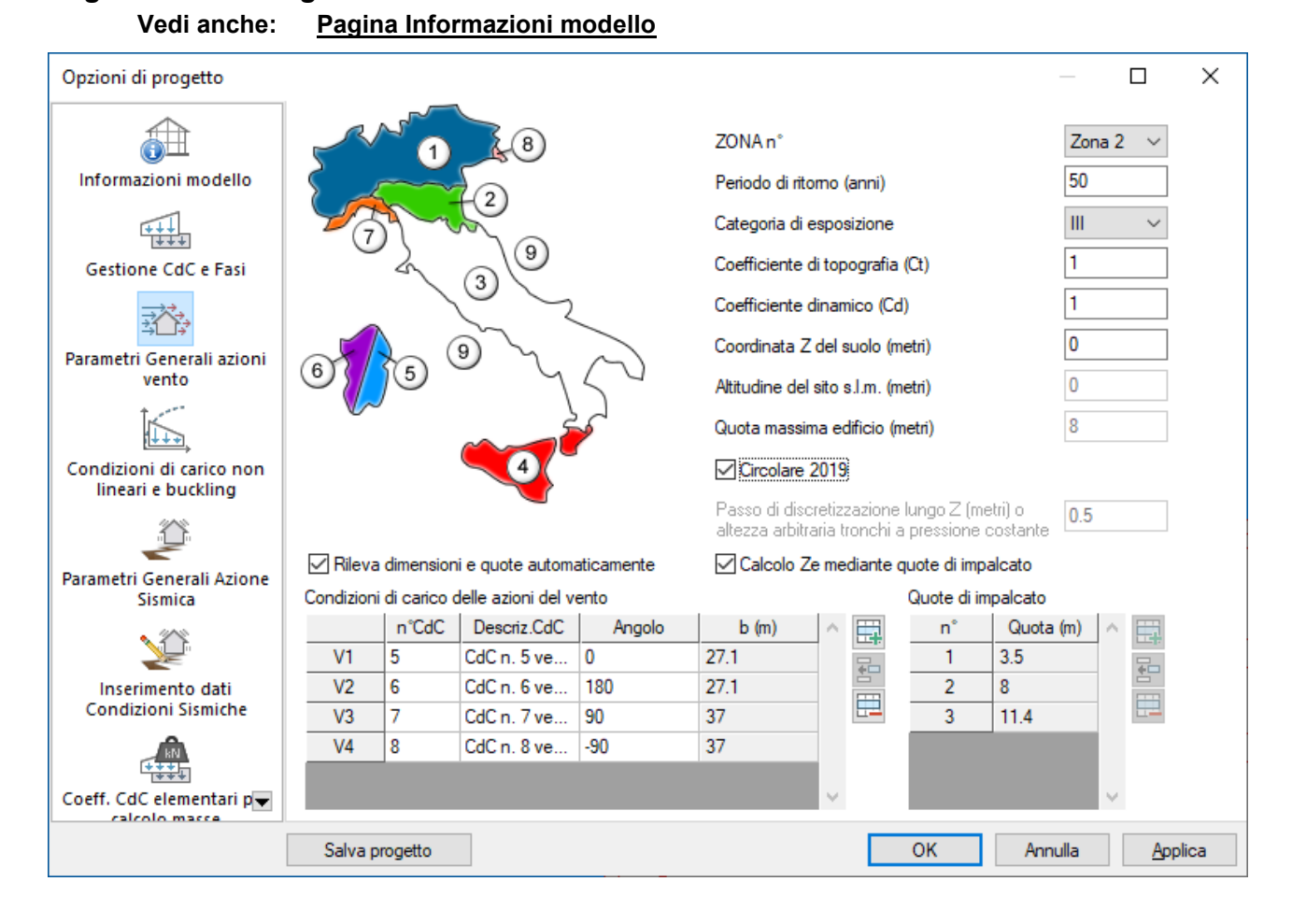

### *Pagina Parametri generali azioni vento*

Definisce i parametri generali necessari per il calcolo delle azioni del vento secondo la normativa italiana DM 16-01-96, del DM 14/09/2005, del DM 14/01/2008 o del DM 17/01/2018 (a seconda di quale è la normativa di riferimento del modello di CMP), che definisce le due espressioni per il calcolo delle azioni normali e tangenti.

- Pressione del vento:  $P = Qref * Ce * Cp * Cd$
- Azione tangente del vento: Pf = Qref \* Ce \* Cf
- Qref : pressione cinetica di riferimento.
- Ce: coefficiente di esposizione.
- Cp: coefficiente di forma (o coeff.pressione netta per il DM 14/09/2005).
- Cd: coefficiente dinamico.

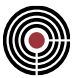

Cf: coefficiente d'attrito.

#### **Zona:**

il calcolo della pressione cinetica risulta essere una funzione di un'altra grandezza, la velocità di riferimento definita come il valore massimo, misurato su un intervallo di ritorno di 50 anni, della velocità del vento misurata a 10 m dal suolo su un terreno di II categoria e mediata su 10 minuti. In mancanza di indagini statistiche, la normativa fissa un'espressione i cui parametri sono definiti una volta fissata la zona in cui si trova la struttura che si sta analizzando. Le zone sono indicate nella cartina riportata a lato.

#### **Periodo di ritorno:**

per strutture di grande importanza il progettista potrà adottare valori della velocità di riferimento associati a un intervallo di ritorno superiore a 50 anni.

#### **Categoria di esposizione del sito:**

indica la categoria di esposizione del sito (I-II-III-IV o V) secondo la normativa (DM 16-01-96 [7.5], DM 14/09/2005, DM 14/01/2008 e DM 17/01/2018 tab.3.3.II).

#### **Coefficiente di topografia:**

indica il coefficiente di topografia secondo la normativa (DM 16-01-96 [7.5], oppure DM 14/09/2005 par.3.3.4 e par.3.3.5, DM 14/01/2008 e DM 17/01/2018 par.3.3.7), che unito alla categoria di esposizione consente il calcolo del coefficiente di esposizione Ce.

#### **Coefficiente Dinamico:**

coefficiente con cui si tiene conto degli effetti riduttivi associati alla non contemporaneità delle massime pressioni locali e degli effetti amplificativi dovuti alle vibrazioni strutturali, per maggiori dettagli vedere DM 16-01-96 (par.7.8), DM 14/09/2005 (par.3.3.11), DM 14/01/2008 (par.3.3.8), DM 17/01/2018 (par.3.3.9).

#### **Coordinata Z del suolo:**

indica a quale quota del modello si trova l'origine del diagramma di pressioni delle azioni del vento fissate dalla normativa.

#### **Altitudine del sito s.l.m:**

indica l'altitudine sul livello del mare del sito in cui si trova la struttura che si sta analizzando.

#### **Quota massima dell'edificio:**

indica la quota di sommità della struttura che si sta analizzando.

#### **Circolare 2019:**

abilita il comando di calcolo della pressione del vento secondo Circolare 2019, che considera la distribuzione altimetrica della pressione sulla costruzione diversa dal profilo della pressione cinetica di picco del vento indisturbato.

#### **Passo di discretizzazione lungo Z o altezza arbitraria tronchi a pressione costante:**

l'azione del vento ha un comportamento variabile con la quota, per cui occorre indicare un passo di discretizzazione con il quale suddividere i carichi generati sugli elementi beam. Da Circolare 2019, l'edificio può essere suddiviso in tronchi a pressione costante di altezza arbitraria, a ciascuno dei quali corrisponde un'altezza di riferimento Ze costante e pari alla sommità del tronco; a tal fine il passo di discretizzazione può essere utilizzato per definire l'altezza di questi tronchi.

#### **Calcolo Ze mediante quote di impalcato:**

abilita la modalità di calcolo che utilizza le quote degli impalcati della struttura che si sta analizzando come quota di riferimento Ze per il calcolo della pressione del vento. Se l'opzione non è attiva, il software utilizza il passo di discretizzazione, sia che l'opzione di calcolo secondo Circolare 2019, sia attiva o meno.

#### **Rileva dimensioni automaticamente:**

abilita il comando di rilevamento automatico della quota massima dell'edificio, delle quote degli impalcati e della dimensione *b* perpendicolare alla direzione del vento della struttura che si sta analizzando.
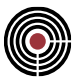

#### **Condizioni di carico delle azioni del vento:**

vengono specificate le CdC elementari in cui finiranno le azioni del vento. Per ognuna di esse è possibile specificare l'angolo che la direzione del vento forma sul piano XY, in riferimento all'asse X e verso antiorario. L'assegnazione dell'angolo di incidenza è necessaria nel caso si vogliano valutare le azioni tangenti e quando si sceglie di valutare automaticamente l'ingombro b dell'edificio, definito nell'ultima colonna della tabella.

#### **Quote di impalcato:**

indica le quote degli impalcati della struttura che si sta analizzando: per il calcolo della pressione del vento, l'altezza di riferimento di ciascun tronco coincide con la quota del solaio relativo. L'utente è libero di definire quote arbitrarie, non necessariamente coincidenti con le quote degli impalcati definite nel modello.

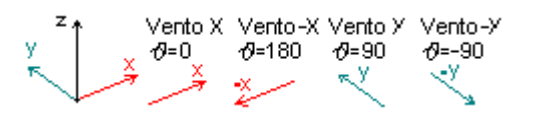

*NOTA per la versione PIASTRE-CMP FREE e per il livello di abilitazione PIASTRE di CMP: il comando è disabilitato.*

# *Pagina Condizioni di carico non lineari e buckling*

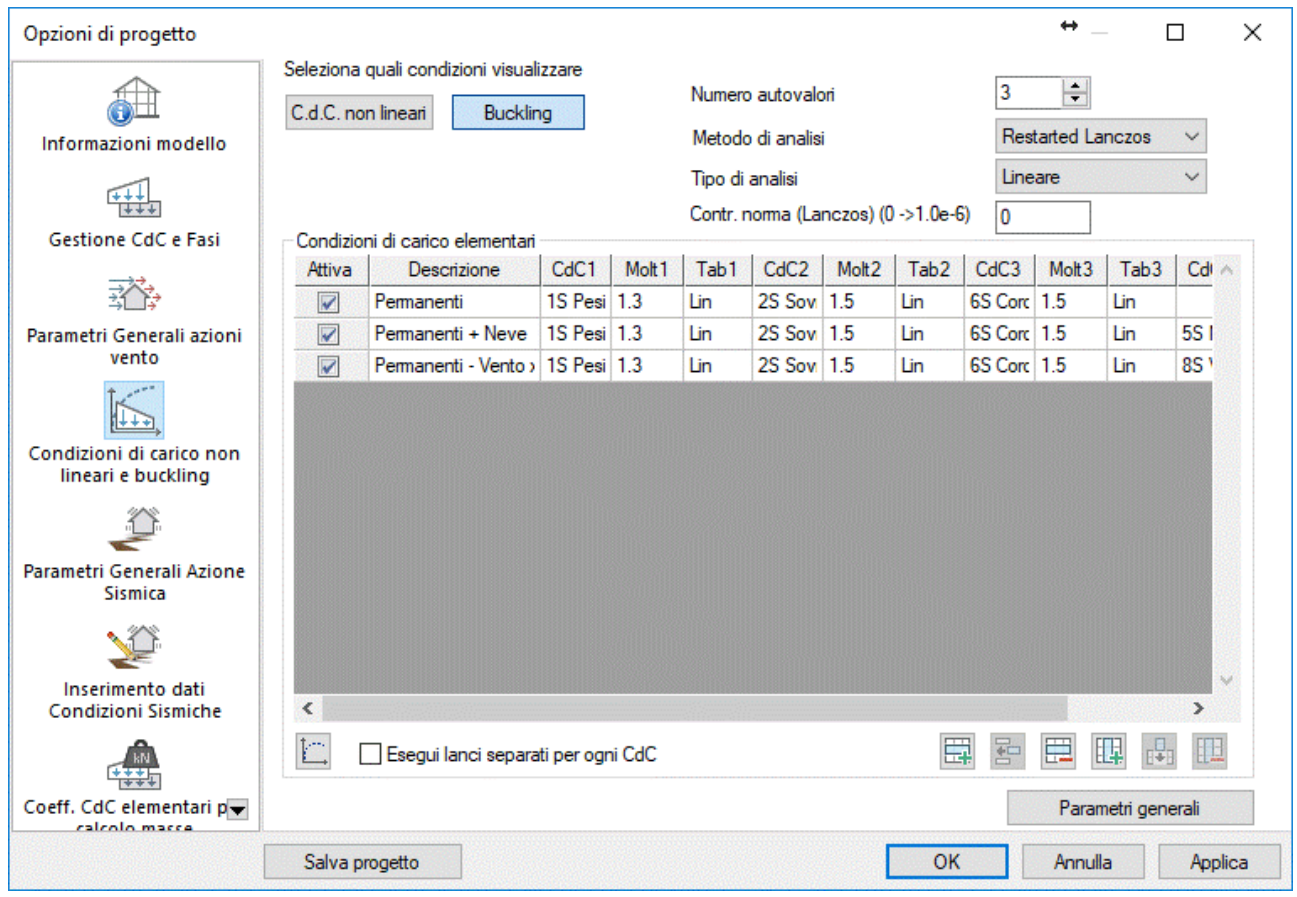

Il dialogo permette di impostare le condizioni di carico elementari non lineari e di buckling. Si tratta di combinazioni per l'analisi di non-linearità geometriche, anche in grandi spostamenti e di non linearità meccaniche, limitate alle connessioni nodali.

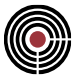

Ogni riga della tabella rappresenta una CdC elementare non lineare ed è caratterizzata dalle seguenti colonne:

#### **Attiva:**

permette di rendere attiva ai fini del calcolo la relativa CdC non lineare.

#### **Descrizione:**

è il nome della CdC non lineare

Ad ogni CdC elementare che deve comporre la singola CdC non lineare sono associate 3 colonne CdCx, Moltx e Tabx, con x il numero della CdC elementare a cui le tre colonne si riferiscono.

#### **CdCx:**

indica la condizione di carico n°x a cui le due colonne successive si riferiscono

#### **Moltx:**

moltiplicatore da applicare alla CdC n°x nella CdC non lineare.

#### **Tabx:**

indica il nome della funzione per punti tempo-carico da utilizzare per la CdC n°x. È possibile inserirla utilizzando il comando  $\Box$ 

**国,国,国** 

Aggiunge / Inserisce / Cancella una riga della tabella CdC non lineare.

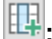

Aggiunge un gruppo di colonne CdCx, Moltx e Tabx, descritti precedentemente.

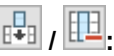

inserisce / cancella un gruppo di colonne CdCx, Moltx e Tabx.

#### **Inviluppi e combinazioni fisse**

Se si utilizzano delle combinazioni fisse con condizioni di carico non lineari negli inviluppi, nel caso in cui si stia lavorando con inviluppi contenente inviluppi, tali gruppi di combinazioni devono essere messi nell'inviluppo contenente inviluppi di inviluppi e non negli inviluppi contenuti.

## *NOTA per la versione PIASTRE-CMP FREE e per il livello di abilitazione PIASTRE di CMP: il comando è disabilitato.*

*NOTA per la modalità Post di CMP: in questo dialogo non sono presenti o sono disabilitati i pulsanti e le opzioni che rendono non validi i dati di calcolo di un modello importato.*

## **Parametri generali:**

Apre la Finestra di dialogo Parametri generali analisi non lineare, buckling e pushover.

Quando si visualizzano le condizioni di carico per buckling, compaiono anche le seguenti opzioni:

#### **Numero autovalori:**

numero di autovalori da usare; se è stato specificato un valore nullo, l'analisi di buckling risulta disabilitata.

# **Metodo di Analisi:**

sono disponibili i metodi "Lanczos" e "Restarted Lanczos"; a partire da XFinest 2016 è utilizzabile solo il secondo dei due.

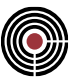

# **Tipo di Analisi:**

l'analisi di buckling può essere eseguita adottando un approccio 'lineare' o 'non lineare'.

#### **Contr. norma:**

indica il valore utilizzato per il controllo di convergenza nei metodi di Lanczos; se si lascia il valore zero, viene utilizzato un valore predefinito (1.e -6).

*NOTA: in CMP l'analisi di buckling è possibile solo con il solutore XFINEST; le seguenti descrizioni sono indicative; per avere indicazioni più esaurienti e dettagliate consultare la documentazione di XFINEST.*

*NOTA per la versione PIASTRE-CMP FREE e per il livello di abilitazione PIASTRE di CMP: il comando è disabilitato.*

*NOTA per la modalità Post di CMP: questo dialogo è disabilitato.*

# *Finestra di dialogo Parametri generali Analisi Buckling, Non Lineare e Pushover*

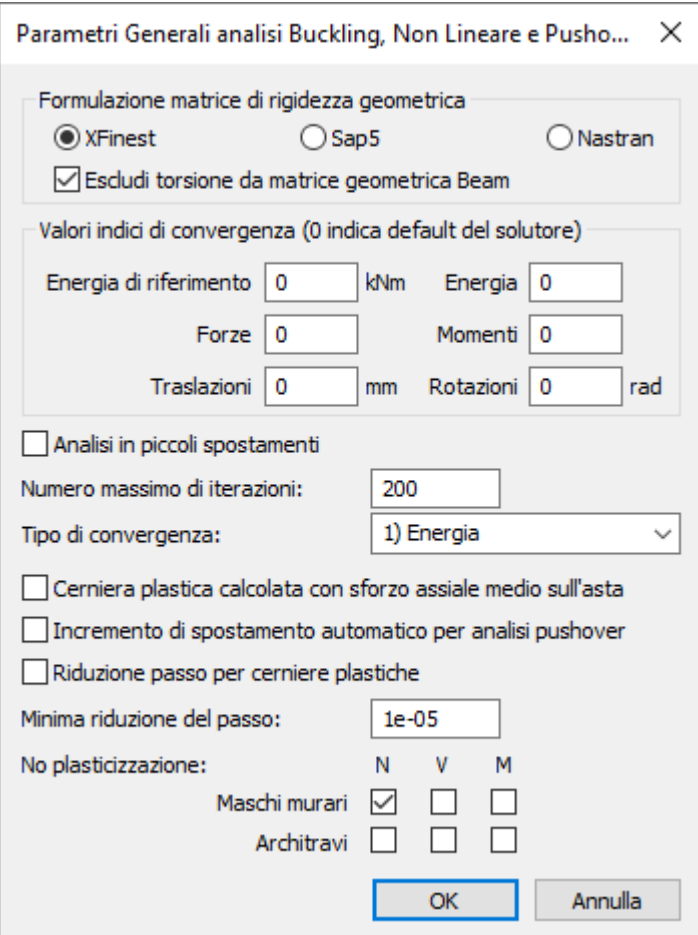

Il dialogo permette di impostare i parametri generali per le analisi di Buckling, Non Lineari e Pushover.

#### **Formulazione matrice di rigidezza geometrica:**

corrisponde alle opzioni SAP5 BEAM GEOMETRIC MATRIX e NASTRAN BEAM GEOMETRIC MATRIX di XFinest; l'opzione "XFinest" corrisponde alla formulazione predefinita di XFinest stesso, che non comporta nessun comando OPTION nel file di input del solutore;

Il segno di spunta "Escludi torsione da matrice geometrica Beam", corrisponde all'opzione di XFinest "SKIP TORSIONAL BUCKLING"; se attivato, il solutore viene informato di non inserire un contributo legato all'interazione tra torsione e sforzo normale nella matrice di rigidezza geometrica degli elementi BEAM.

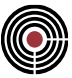

#### **Valori indici convergenza:**

Rappresentano i valori da utilizzare per i possibili criteri di convergenza dell'analisi.

*Energia di riferimento*: corrisponde all'opzione PARAM ENORM0 del solutore XFinest;

*Energia*: corrisponde all'opzione PARAM RESENORM del solutore XFinest;

*Forze*: corrisponde all'opzione PARAM RESFNORM del solutore XFinest;

*Momenti*: corrisponde all'opzione PARAM RESBNORM del solutore XFinest;

*Traslazion*i: corrisponde all'opzione PARAM DISPNORM del solutore XFinest;

*Rotazioni*: corrisponde all'opzione PARAM ROTANORM del solutore XFinest;

Se si lascia il valore 0, vengono usati i valori di default del solutore utilizzato. Si rimanda al manuale di XFinest per la spiegazione dettagliata.

Per analisi di Pushover un'impostazione ricorrente è convergenza in energia con valore 1.e-5.

# **Analisi in piccoli spostamenti:**

corrisponde all'opzione USE SMALL DISPLACEMENT di XFinest; permette di utilizzare elementi beam/mbeam insieme a 'piani rigidi' durante un'analisi di pushover, evitando che nascano azioni interne nell'elemento beam nel piano rigido.

## **Numero massimo iterazioni:**

corrisponde al parametro di XFinest PARAM NITMAX; è il numero massimo di iterazioni per un incremento di carico per arrivare alla convergenza. Se non si arriva alla convergenza in questo numero di iterazioni, il programma si ferma se l'opzione di AUTO INCREMENT è disattivata, mentre se è attiva l'analisi prosegue riducendo il TIME INTERVAL. Default=15.

#### **Tipo di convergenza:**

corrisponde all'opzione PARAM CONV del solutore XFinest, al cui manuale si rimanda. Definisce il tipo di criterio di convergenza utilizzato nell'analisi.

#### **Cerniera plastica calcolata con sforzo assiale medio sull'asta:**

corrisponde all'opzione MIDAS PLAST HINGE POSITION del solutore XFinest. Se attivo, nella verifica a pressoflessione degli elementi masonry viene utilizzato il valore medio dell'azione assiale  $(N_1 + N_3)/2$  per entrambi gli estremi I e J dell'elemento.

### **Incremento di spostamento automatico per analisi pushover:**

corrisponde all'opzione PARAM\_AUTO\_INCREMENT del solutore XFinest. Permette al solutore di modificare automaticamente il TIME INCREMENT iniziale assegnato dall'utente, riducendolo o incrementandolo in funzione della "rapidità" di convergenza o di non convergenza riscontrata durante l'analisi.

## **Riduzione passo per cerniere plastiche:**

corrisponde all'opzione REDUCE STEP FOR PLAS HING del solutore XFinest. Se attivo, il passo di carico viene ridotto in modo che la cerniera plastica si formi alla fine del passo di carico ridotto.

#### **Minima riduzione del passo:**

definisce il valore minimo per il fattore di riduzione del passo di carico.

#### **No plasticizzazione:**

corrisponde alle opzioni OPTION NOAXIAL PLASTIC FAILURE PIER, OPTION NOSHEAR PLASTIC FAILURE PIER, OPTION NOBENDING PLASTIC FAILURE PIER, OPTION NOAXIAL PLASTIC FAILURE SPANDREL, OPTION NOSHEAR PLASTIC FAILURE SPANDREL, OPTION NOBENDING PLASTIC FAILURE SPANDREL del solutore XFinest.

La selezione dei check permette di disabilitare la formazione delle cerniere plastiche rispettivamente a sforzo assiale, taglio e/o flessione sugli elementi pier e/o spandrel. In tal caso la sezione mantiene dunque un comportamento elastico lineare nei confronti delle sollecitazioni rispetto a cui la plasticizzazione viene impedita.

# *Pagina Parametri Generali per azione sismica* **Vedi anche: Pagina Informazioni modello**

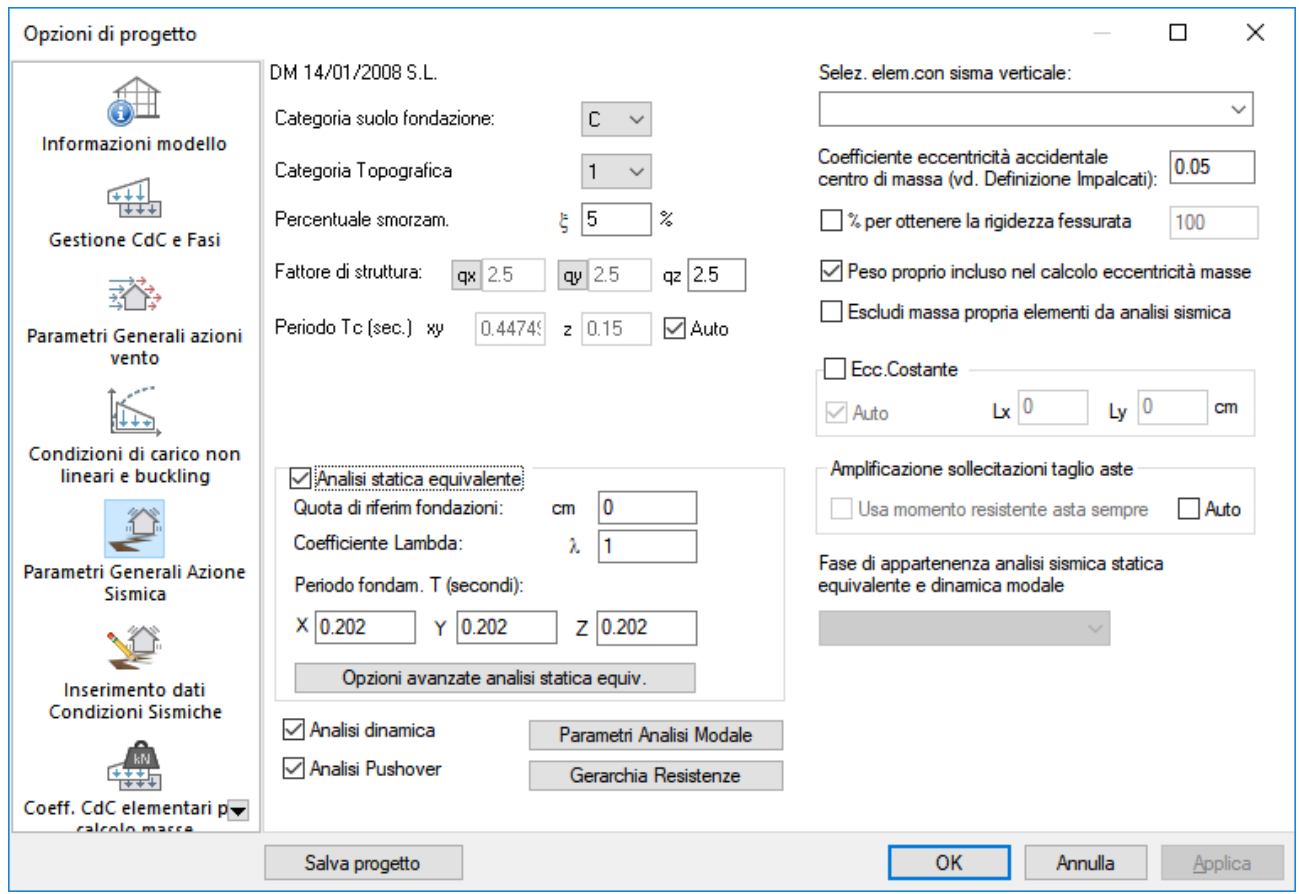

Questa pagina è attiva solamente se è selezionata l'opzione di zona sismica nella Pagina Informazioni modello.

In questa finestra di dialogo vengono definiti tutti i parametri necessari all'analisi sismica. I parametri disponibili sono quelli per la normativa di riferimento del modello.

# **DM 09/01/1996**

se la normativa di riferimento del modello è il DM 1996 T.A. oppure Stati Limite i seguenti dati sono attivi:

- grado di sismicità **S**
- coefficiente di protezione sismica **I**
- coefficiente di fondazione
- coefficiente di struttura  $\beta$
- coefficiente per forze verticali **m**

Se non si attiva l'analisi sismica statica equivalente gli ultimi due dati sono disattivati, in quanto non necessari.

**Parametri per Sismi Verticali del D.M.1996:** permette di specificare i parametri per i sismi verticali.

# **O.P.C.M 3274 - O.P.C.M 3274+DM 14/09/2005 - EN 1998-1:2005 - DM 14/01/2008 - DM 17/01/2018**

se la normativa di riferimento del modello è l'OPCM 3274, o DM 14/09/2005, che per le zone sismiche fa riferimento all'OPCM 3274 (par.5.7.1.1 del DM 2005), o l'Eurocodice, o DM 14/01/2008, o DM 17/01/2018, si definiscono i seguenti parametri:

• Categoria suolo fondazione

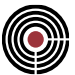

- Zona Sismica (non abilitato per l'Eurocodice e NTC)
- Categoria Topografica (solo per NTC 2008 e 2018)
- Percentuale smorzamento equivalente ξ
- Fattore di struttura **qx**, **qy** (per sismi orizzontali) e **qz** (per sismi verticali). Per OPCM3274 e DM 14/09/2005 è qy è sempre posto uguale a qx
- Fattore di Importanza (non abilitato per DM 14/09/2005, DM 14/01/2008, DM 17/01/2018); per l'Eurocodice; la classe di importanza può essere considerata a livello di accelerazione di picco al suolo ag con il valore del fattore di importanza  $\gamma_I$  posto pari a 1, oppure esclusivamente tramite il fattore di importanza (par.3.2.1(3), par.4.2.5 e tab.A1.3 dell'EN 1998-1:2005); i valori di ag vengono impostati nel dialogo Inserimento Dati Condizioni Sismiche.
- Coefficiente eccentricità accidentale centro di massa
- Ecc.Costante: se selezionato l'eccentricità accidentale per tutti i piani è considerata costante.

Se non si attiva l'analisi sismica statica equivalente T1 e  $\lambda$  sono disattivati, in quanto non necessari.

#### **Selez.elem.con sisma verticale:**

permette di indicare un gruppo di selezione di elementi soggetti a sisma verticale (come indicato nell'OPCM3274 par. 4.6, par.4.3.3.5.2 EN 1998-1:2005, par.7.2.1 NTC 2008 e par. 7.2.2 NTC 2018). Tale gruppo di selezione viene considerato solamente nella generazione degli inviluppi del wizard inviluppi (si veda il comando (Menù) Strumenti > Inviluppi > (Comando) Wizard Inviluppi).

# **Fattore di struttura qx, qy:**

premendo il pulsante con il simbolo qx o qy si apre il dialogo Fattore di Struttura q che permette di calcolare automaticamente q per sismi orizzontali in direzione x o y (per l'OPCM43274 o DM 2005 qy è posto uguale a qx); nella casella adiacente al suddetto pulsante viene indicato il valore di q effettivamente utilizzato nei calcoli. Il fattore qx è attivo solo per l'OPCM43274, DM 2005, DM 2008 e DM 2018, mentre qy è attivo solo per DM 2008 e DM 2018.

#### **Coefficiente eccentricità accidentale centro di massa**:

è il coefficiente da applicare alla dimensione massima del singolo piano in direzione perpendicolare all'azione sismica (come definito al par.4.4 dell'OPCM 3274 oppure par.4.3.2 dell'EN 1998-1:2005, oppure par.7.2.6 delle NTC 2008 e 2018 per l'eccentricità accidentale) Se si è assegnato un valore differente da 0, le CdC sismiche impostate per l'analisi dinamica e/o statica equivalente vengono automaticamente sdoppiate con l'aggiunta al nome di ogni CdC sismica di Dx (eccentricità a destra del baricentro) e Sx (eccentricità a sinistra del baricentro). Per ogni CdC sismica orizzontale vengono associate due distribuzioni di masse, rispettivamente con eccentricità a destra e sinistra rispetto al baricentro di ogni piano; ogni distribuzione di massa corrisponde a un lancio del solutore per l'estrazione dei modi di vibrare. Per calcolare le masse associate a ogni piano, è necessario definire quali sono i piani del modello tramite il comando (Menù) Dati Generali > Definizione impalcati… della Finestra Modello. I calcoli sono eseguiti solo per i nodi aventi una massa calcolata in automatico (i dataset di masse assegnate direttamente ai nodi vengono ignorati).

*NOTA: Il calcolo delle masse con eccentricità accidentale tramite i lanci multipli è attualmente possibile in CMP solo con il solutore XFINEST.*

## **Ecc.Costante:**

se questa opzione è attiva l'eccentricità accidentale è costante (si veda par.7.2.6 NTC 2008 e NTC 2018) per tutti i piani del modello, ovvero la percentuale di eccentricità del centro di massa spiegato precedentemente è calcolato sulla base dell'ingombro massimo del modello ortogonale alla direzione del sisma che si sta analizzando; se è attiva l'opzione "**Auto**" tale ingombro è calcolato in automatico su tutti i nodi del modello che possiedono una massa calcolata in automatico (i dataset di masse assegnate direttamente ai nodi vengono ignorati). Se il pulsante "Auto" non è selezionato i valori delle dimensioni lungo l'asse globale x e y dell'ingombro della struttura sono inseriti manualmente.

#### **Peso proprio incluso nel calcolo eccentricità masse:**

se l'opzione non è attivata, le distribuzioni di masse che generano l'eccentricità accidentale sono relative ai soli carichi permanenti e accidentali escluso il peso proprio che è calcolato automaticamente dal solutore (senza eccentricità accidentale). Se l'opzione è selezionata, le distribuzioni di masse che generano l'eccentricità accidentale comprendono anche il peso proprio.

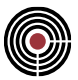

#### **Escludi massa propria elementi da analisi sismica:**

se l'opzione è attiva, il calcolo delle masse sismiche non contempla il contributo del peso proprio degli elementi strutturali (beam, truss, shell, brick). I pesi propri degli elementi solaio e degli elementi plinto non risentono invece di questa opzione;

#### **Percentuale per ottenere la rigidezza fessurata:**

(par.4.4 dell'OPCM 3274, par 4.3.1(7) EN 1998-1:2005, par.7.2.6 NTC 2008 e NTC 2018) nel caso di edifici con struttura in cemento armato o composta acciaio - calcestruzzo definisce la percentuale di cui viene ridotta la rigidezza flessionale e a taglio degli elementi per considerare gli effetti della fessurazione durante il calcolo sismico statico equivalente e dinamico.

Nel caso dei lanci di pushover, si calcola il modello ignorando il valore inserito; le contemporanee analisi modali, tuttavia, continuano a essere calcolate con la rigidezza flessionale e a taglio ridotte.

#### **Periodo Tc (sec.) xy,z:**

(par.3.2.3 NTC, par.3.2.2 EN 1998-1) è il periodo corrispondente all'inizio del tratto a velocità costante dello spettro del sisma orizzontale e verticale. Questi periodi vengono utilizzati per le verifiche e gli inviluppi, non per definire gli spettri di risposta del calcolo con il solutore. Il pulsante **Auto**, se selezionato, permette di calcolare in automatico questi valori: per il DM 2008 e il DM 2018 vengono utilizzati i valori per gli spettri automatici SLV, per l'Eurocodice quelli per gli spettri SLU (si veda Parametri Spettri Automatici del dialogo Inserimento Dati Condizioni Sismiche); il DM2018 permette anche la definizione del parametro relativamente agli spettri SLD.

#### **Analisi Statica Equivalente:**

permette di attivare / disattivare l'analisi statica equivalente. Se è selezionato, si attivano i parametri necessari all'analisi statica equivalente:

- **Quota di riferimento fondazioni:** è la quota di riferimento assoluta Z, riferita al modello, delle fondazioni, per la valutazione delle altezze delle singole masse secondo quanto prescritto dalla normativa.
- **Periodo fondamentale T (secondi):** permette di specificare il periodo fondamentale della struttura per le direzioni X, Y e Z dei sismi (per il DM 1996, per la direzione Z, il periodo T non è utilizzato). In modalità Post di CMP questi valori rappresentano i periodi fondamentali della struttura anche dell'analisi dinamica.
- **Opzioni avanzate analisi statica equiv.:** tramite questo pulsante si apre il dialogo di Opzioni avanzate statica equivalente che permette la scelta del tipo di distribuzione di forze statiche equivalenti nel modello.

#### **Analisi dinamica:**

Attiva o disattiva l'analisi dinamica modale:

• **Parametri Analisi Modale:** apre la Finestra di dialogo Dati Generali Analisi Modale: nella quale si definiscono i parametri per l'estrazione dei modi propri di vibrare del modello, con deformate modali e periodi propri di oscillazione. Per completare l'analisi dinamica, con la determinazione di sollecitazioni sugli elementi è necessario definire gli **spettri di risposta**, attraverso il pulsante **Condizioni Sismiche**.

#### **Analisi pushover:**

Attiva o disattiva l'analisi sismica statica non lineare (Pushover); vedi anche Pagina Parametri analisi pushover.

#### **Gerarchia Resistenze:**

permette di accedere ai parametri generali della gerarchia delle resistenze.

**Chiudi:** chiudendo il dialogo vengono aggiornate, se necessario, le masse per l'analisi dinamica, le CdC sismiche statiche equivalenti e gli inviluppi generati con il wizard inviluppi (si veda il comando (Menù) Strumenti > Inviluppi > (Comando) Wizard Inviluppi).

> *NOTA per Analisi Dinamica e Analisi Statica Equivalente: per entrambi i tipi di analisi le masse vengono calcolate in automatico e riportate sui nodi e, per l'analisi statica equivalente trasformate in forze agenti sui nodi stessi, pertanto se è necessario*

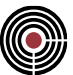

*valutare l'effetto di carichi distribuiti lungo, ad esempio, travi a sbalzo è necessario inserire dei nodi lungo tale trave.*

*NOTA per la versione PIASTRE-CMP FREE e per il livello di abilitazione PIASTRE di CMP: il comando è disabilitato.*

*NOTA per la modalità Post di CMP: in questo sono disabilitati i pulsanti e le opzioni che rendono non validi i dati di calcolo di un modello importato.*

# *Finestra di dialogo Fattore di Struttura q* **Vedi anche: Parametri Generali per Azione Sismica**

È la finestra di dialogo che permette di calcolare il fattore di struttura q. OPCM 3274 e DM 2005

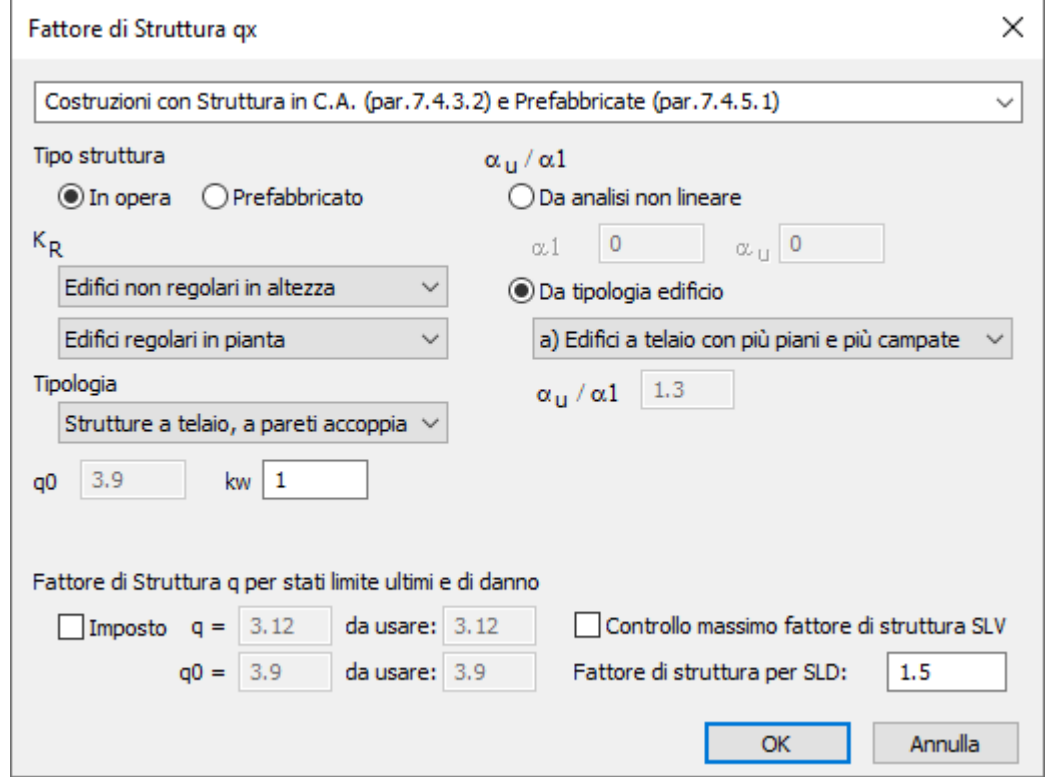

Permette di calcolare il fattore di struttura q per sismi orizzontali secondo O.P.C.M. 3274 (valido anche per DM 14/09/2005 + OPCM 3274 come indicato al par. 5.7.1.1 e par.5.7.7.1.1 del DM 2005). È possibile imporre il valore di q spuntando la casella "**Imposto**"; se la casella non è spuntata q viene calcolato automaticamente in base al tipo di struttura: C.A. gettate in opera (par. 5.3.2 dell'OPCM) e prefabbricate (par. 5.7.2) o Acciaio (par.6.3.3) e miste Acciaio-Calcestruzzo (par.7.3.3). Tutti i dati impostati in questa pagina vengono salvati nel modello al momento del salvataggio.

**DM 2008**

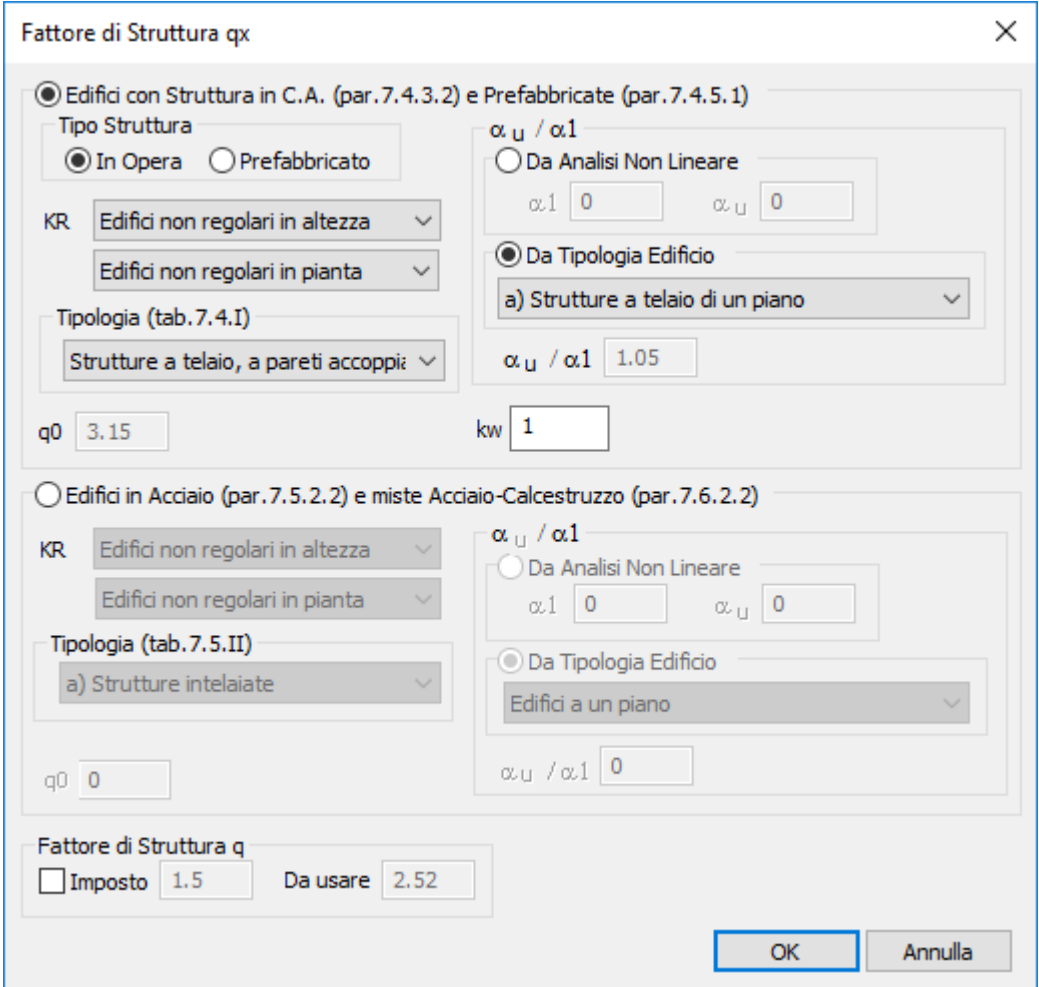

Permette di calcolare il fattore di struttura q per sismi orizzontali separatamente per x e y secondo il par. 7.3.1 del DM 2008. È possibile imporre il valore di q spuntando la casella "**Imposto**"; se la casella non è spuntata q viene calcolato automaticamente in base al tipo di struttura: C.A. gettate in opera (par. 7.4.3.2 del DM 2008) e prefabbricate (par. 7.4.5.1) o Acciaio (par.7.5.2.2) e miste Acciaio-Calcestruzzo (par.7.6.2.2). Tutti i dati impostati in questa pagina vengono salvati nel modello al momento del salvataggio.

**DM 2018**

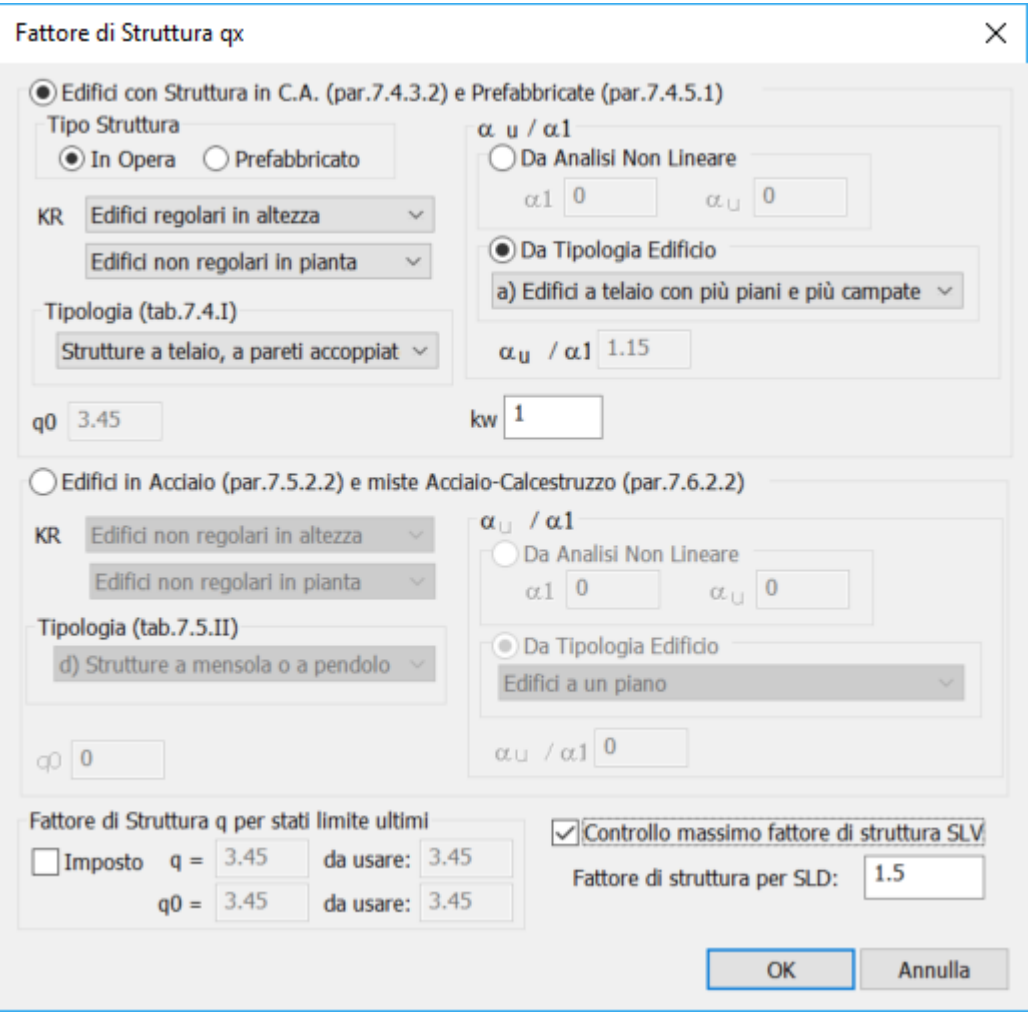

Permette di calcolare il fattore di comportamento q e il fattore base q0 per sismi orizzontali separatamente per x e y secondo il par. 7.3.1 del DM 2018. È possibile imporre il valore di q spuntando la casella "**Imposto"; se la casella non è spuntata, q e q0 vengono calcolati** automaticamente in base al tipo di struttura: C.A. gettate in opera (par. 7.4.3.2) e prefabbricate (par. 7.4.5.1) e Acciaio (par.7.5.2.2). Tutti i dati impostati in questa pagina vengono salvati nel modello al momento del salvataggio.

Si può impostare anche il **fattore di struttura SLD** per gli spettri relativi a tale stato limite ed eseguire il **Controllo del massimo fattore di struttura SLV** affinché la domanda in resistenza allo SLV non risulti inferiore a quella allo SLD (par. 7.3.1 DM 17/01/2018).

# *Finestra di dialogo Opzioni avanzate analisi statica equivalente*

**Comando disponibile in finestra Parametri Generali Azione Sismica e al termine dei lanci modali**

**Vedi anche: Parametri generali azione sismica**

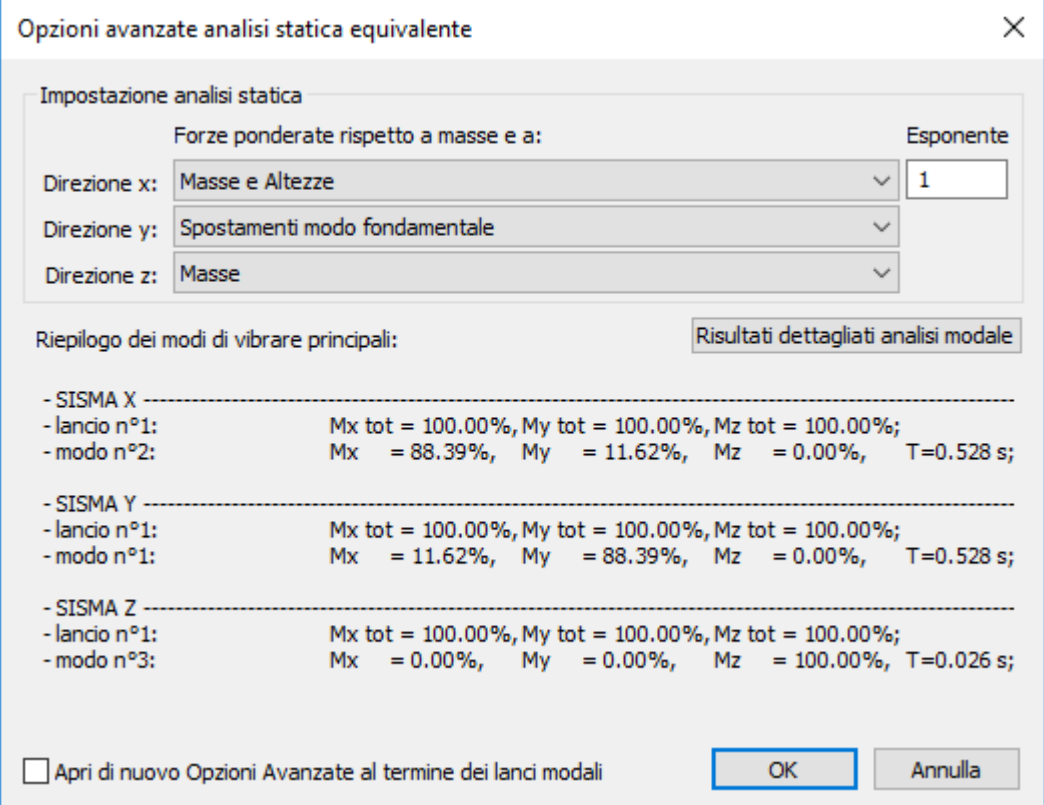

Questo comando è attivo solamente se è attiva l'opzione Analisi statica equivalente nel dialogo Parametri Generali Azione Sismica.

Le opzioni avanzate per l'analisi statica equivalente permettono di definire la modalità con la quale le forze statiche equivalenti vengono distribuite tra le masse che compongono il modello. Sono presenti due principali tipologie di distribuzione: quella classica, che consiste in una media ponderata delle masse rispetto alle altezze, e una legata ai risultati delle analisi modali, dove si esegue la media delle masse rispetto a degli spostamenti (commentati dettagliatamente a seguire).

La finestra si apre automaticamente al termine dei lanci modali se l'utente ha lasciato attiva l'opzione Apri di nuovo Opzioni Avanzate al termine dei lanci modali e se comunque ha scelto almeno un tipo di analisi statica la cui distribuzione di forze dipende dai risultati di un'analisi modale.

Se l'utente non interagisce con queste opzioni, CMP esegue di default analisi statiche equivalenti con distribuzioni di forze proporzionali alle altezze.

È possibile selezionare diversi tipi di distribuzione di forze in relazione alle tre direzioni principali x, y e z.

Il dialogo mette a disposizione un breve resoconto dei risultati delle analisi modali (se presenti) e la possibilità, tramite il comando "risultati dettagliati analisi modale", di accedere direttamente al dialogo Riepilogo Risultati Analisi Modale....

Per ciascuna delle direzioni x, y e z, le opzioni avanzate dell'analisi statica equivalente permettono di definire i tre seguenti parametri:

# **Forze ponderate rispetto a masse e a:**

modalità con cui si computa la distribuzione delle forze statiche equivalenti. Mentre la forza totale F<sup>h</sup> rimane costante per tutte e quattro le opzioni disponibili, la sua distribuzione tra le masse che compongono la struttura può avvenire nei seguenti modi:

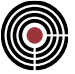

**1. Costante (solo masse):** la forza F<sup>i</sup> da applicare all'i-esima massa della struttura risulta così computata:

$$
F_i = F_h \cdot \frac{W_i}{\sum_j W_j}
$$

dove W<sup>i</sup> rappresenta il peso dell'i-esima massa rispetto al piano di fondazione.

**2. Altezze rispetto alla quota di fondazione:** la forza F<sup>i</sup> da applicare all'i-esima massa della struttura risulta così computata:

$$
F_i = F_h \cdot \frac{z_i^{n} \cdot W_i}{\sum_j z_j^{n} \cdot W_j}
$$

dove le z sono le quote delle masse rispetto al piano di fondazione, mentre con W si indicano i loro pesi. L'esponente *n,* con cui si elevano i contributi delle altezze, è un parametro definibile direttamente dall'utente tramite l'apposita casella, per la normativa italiana si usa il valore di default, pari a 1. La casistica precedente con forze proporzionali alle sole masse si ottiene con *n = 0.*

**3. Masse e spostamenti del modo fondamentale:** CMP determina automaticamente il modo di vibrare principale nella direzione della CdC statica equivalente considerata, relativo al lancio modale avente medesima distribuzione di masse della statica equivalente.

**4. Masse e spostamenti da analisi spettrale congruente:** CMP utilizza gli spostamenti dell'analisi spettrale avente stessa direzione, stesso spettro e stessa distribuzione di massa della CdC statica equivalente considerata.

**5. Forze da analisi spettrale omologa:** CMP utilizza le accelerazioni dell'analisi spettrale avente la stessa direzione, stesso spettro e stessa distribuzione di massa della CdC statica equivalente considerata. La forza nodale i-esima è determinata come prodotto fra massa e accelerazione spettrale relative al nodo i-esimo.

**6. Forze da distribuzione multimodale:** CMP calcola le forze in base a degli spostamenti nodali equivalenti determinati effettuando una combinazione SRSS dei 6 modi di vibrare con massa partecipante maggiore nella direzione dell'analisi statica equivalente considerata. In particolare per la massa i-esima

$$
\delta_{eq,i} = \sqrt{\sum_{j=1}^{6} (I_j \cdot \delta_{ij})^2}
$$

con  $\Gamma_i$  coefficiente di partecipazione del j-esimo modo di vibrare più significativo.

**7. Forze da CdC "...":** CMP utilizza i carichi assegnati nella CdC statica selezionata. I carichi distribuiti vengono trasformati in carichi nodali equivalenti.

**8. Masse e spostamenti da condizione sismica "…":** CMP utilizza gli spostamenti dell'analisi spettrale avente stessa direzione e stessa distribuzione di massa della CdC statica equivalente considerata, ma sempre e comunque la condizione sismica di base scelta.

**9. Forze da analisi spettrale "…":** CMP determina una distribuzione di forze utilizzando le accelerazioni dell'analisi spettrale selezionata. La forza nodale i-esima è determinata come prodotto fra massa e accelerazione spettrale relative al nodo i-esimo.

**10. Masse e spostamenti del modo di vibrare n° "…":** CMP utilizza gli spostamenti del modo di vibrare selezionato.

Con riferimento alle distribuzioni di tipo 3, 4, 6, 8 e 10, il principio secondo cui si distribuisce la F<sub>h</sub> tra le masse della struttura è concettualmente identico a quello della tipologia 2. A cambiare è il significato dei termini nell'equazione, che diventa una media ponderata delle masse rispetto agli spostamenti dei nodi,

e non più rispetto alle altezze. Il coefficiente  $\alpha$  non compare più ( $\alpha$  è identicamente uguale a 1). Si ha quindi:

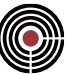

$$
F_i = F_h \cdot \frac{\delta_i \cdot W_i}{\sum_j \delta_j \cdot W_j}
$$

Ciò che distingue i cinque metodi è il valore dello spostamento  $\delta$  utilizzato.

*Nota1: la mancata esecuzione delle analisi modali, nel caso di scelta di "spostamenti dei modi di vibrare principali", comporta l'utilizzo automatico di forze proporzionali alle altezze;*

*Nota2: il dialogo carica ogni volta le Condizioni sismiche impostate nel modello e i Modi di Vibrare impostati dall'utente;*

*Nota3: selezionando un modo di vibrare specifico che, per una qualche ragione, non esiste più a una seconda riapertura del dialogo, verrà visualizzata al suo posto una casella vuota. Nel calcolo, invece, CMP utilizzerà in automatico la distribuzione di forze proporzionale alle altezze. Questa eventualità è controllabile mediante l'opzione Apri di nuovo Opzioni Avanzate al termine dei lanci modali: CMP lancia, infatti, per prima cosa l'analisi modale, quindi mostra all'utente il dialogo aggiornato.*

*Nota4: selezionando un modo di vibrare specifico che, tuttavia, non è stato calcolato, CMP produce forze statiche equivalenti identicamente nulle.*

#### **Esponente:**

dato a cui si elevano i valori delle altezze nella determinazione delle forze statiche proporzionali alle altezze. Selezionando una tra le opzioni di proporzionalità legate ai risultati delle analisi modali, questa casella risulta nascosta.

# *Analisi Statica Equivalente*

#### **Si presuppone che Z sia l'asse verticale, orientato verso l'alto.**

Se l'analisi sismica statica equivalente è attiva (si veda il dialogo Parametri Generali per Azione Sismica) le azioni sismiche statiche equivalenti derivanti da tutti o parte dei carichi applicati alla struttura in esame vengono calcolate in automatico.

> *NOTA 1: il calcolo avviene considerando la sola parte di struttura al di sopra della quota di fondazione; in altre parole, i nodi o gli elementi, che sono a quota inferiore o uguale a quella definita come riferimento per le fondazioni, non sono considerati.*

> *Quando le forze sono riportate ai nodi, la quota del carico è sempre l'ascissa Z del nodo stesso.*

*j*, *o<sub>j</sub>*, *·W<sub>i</sub>*<br>josstamento ò utilizzato.<br>si modali, nel caso di scelta di "spostamenti si modali, nel caso di scelta di "spostamenti alle<br>diffizzo automatico di forze proporzionali alle<br>gianoi sismiche impostate nel *Per questo occorre valutare attentamente i casi in cui, in prossimità della quota delle fondazioni, si trovano notevoli pesi: infatti, poiché le forze orizzontali sismiche statiche equivalenti, alle varie quote, sono proporzionali al peso complessivo della struttura considerata, un lieve spostamento della quota di riferimento delle fondazioni sopra o sotto un livello con notevoli pesi, che quindi vengono considerate o escluse, può influire in maniera considerevole anche sulle forze della struttura in elevazione.*

*Occorre quindi tenere presente che il calcolo dell'azione sismica statica equivalente dà buoni risultati quando i carichi distribuiti su elementi a prevalente sviluppo verticale sono modesti rispetto al peso totale della struttura: il caso tipico è quello di edifici intelaiati, con la maggioranza dei carichi applicati sugli orizzontamenti di piano.*

*NOTA 2: per il DM 09/01/1996 vengono calcolate le sole azioni orizzontali; eventuali eccentricità delle forze orizzontali stesse sugli impalcati, previste dalla normativa, devono essere aggiunte dal progettista. Per l'OPCM 3274, il DM 14/9/2005+OPCM 3274, l'Eurocodice, NTC 2008 e NTC 2018 si veda la spiegazione del "Coefficiente eccentricità centro di massa" nella finestra Parametri Generali per Azione Sismica.*

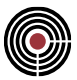

Per il D.M.1996, le forze statiche equivalenti orizzontali vengono calcolate tramite i parametri indicati nelle relative CdC sismiche del dialogo Inserimento Dati Condizioni Sismiche; le forze statiche equivalenti verticali vengono calcolate tramite il coefficiente sismico verticale generale del dialogo Parametri per Sismi Verticali del D.M.1996 (entrambi i dialoghi sono accessibili tramite il dialogo Parametri Generali per Azione Sismica); per strutture a sbalzo, strutture di luce > 20 m e strutture spingenti le forze statiche equivalenti non vengono calcolate in modo specifico, ma tali strutture vengono considerate, con opportuni coefficienti, negli inviluppi delle sollecitazioni generati tramite il wizard inviluppi (si veda la spiegazione del dialogo Parametri per Sismi Verticali del D.M.1996).

Per l'OPCM3274, il DM 14/09/2005 + OPCM 3274, l'Eurocodice, DM 14/01/2008 e DM 17/01/2018 le forze statiche equivalenti orizzontali e verticali vengono calcolate tramite i parametri indicati nelle relative CdC sismiche del dialogo Inserimento Dati Condizioni Sismiche.

La visualizzazione di questi carichi è analoga a quella dei data-set dei carichi applicati. Per il D.M.1996 si possono visualizzare le forze statiche equivalenti orizzontali e solo le verticali calcolate tramite il coefficiente sismico verticale generale del dialogo Parametri per Sismi Verticali del D.M.1996; per strutture a sbalzo, strutture di luce > 20 m e strutture spingenti si possono visualizzare le sollecitazioni tramite gli inviluppi generati dal wizard inviluppi.

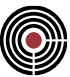

# *Finestra di dialogo Dati generali analisi modale*

**Comando disponibile dal dialogo Parametri Generali per Azione Sismica Vedi anche: Riepilogo Risultati Analisi Modale...**

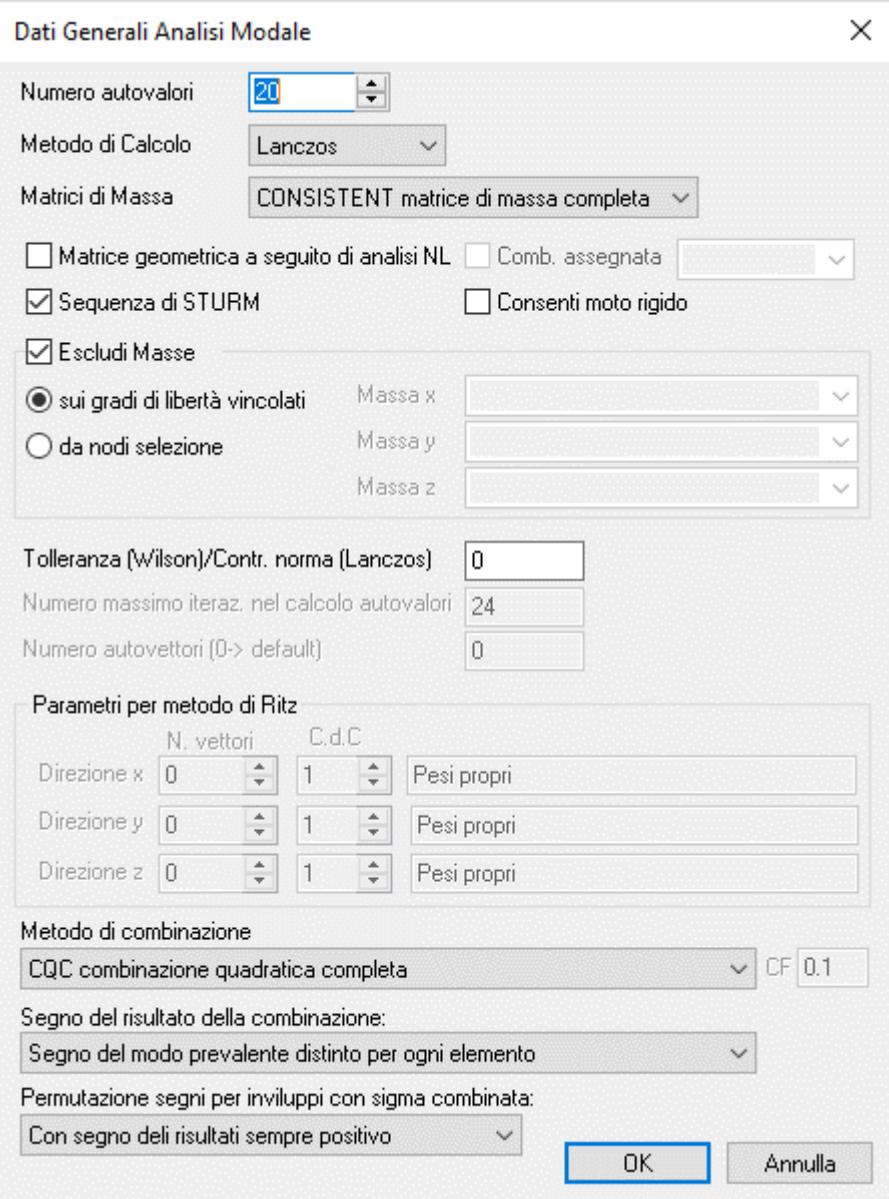

*NOTA: le seguenti descrizioni sono indicative; per avere indicazioni più esaurienti e dettagliate consultare la documentazione del solutore utilizzato.*

Alcune delle opzioni seguenti possono risultare disattivate se il solutore non le supporta.

## **Numero autovalori:**

numero dei modi propri di vibrare estratti dal solutore, a partire da quello con periodo maggiore, in ordine di periodo decrescente. Se è stato specificato un valore nullo, l'analisi modale risulta disabilitata.

# **Metodo di calcolo:**

è possibile scegliere uno dei seguenti metodi di calcolo utilizzabili per l'estrazione dei modi di vibrare;

- **Wilson** (non implementato in XFinest 2010 e da XFinest 2016 in poi)
- **Lanczos** (non più implementato da XFinest 2016 in poi)
- **Ritz** (disponibile a partire da XFinest 2013)

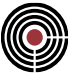

• **Rest. Lanczos** variante più efficiente del metodo di Lanczos (Implicitly Restarted Lanczos)

#### **Matrice di massa:**

- **CONSISTENT:** matrice di massa piena; è l'opzione fortemente raccomandata in caso di presenza di link di piano rigido o di elementi rigidi;
- **LUMPED:** considera una matrice di massa contenente i soli termini diretti, cioè quelli della diagonale principale. In caso siano presenti link di piano rigido o elementi rigidi, il nodo master di questi ultimi deve essere nel baricentro delle masse;

#### **Considera matrice geometrica a seguito di analisi NL**

Come alternativa alla stima delle non linearità geometriche mediante il coefficiente  $\theta$  (cap. 7.3.1 NTC), è possibile eseguire un'analisi modale che tenga in conto gli effetti del second'ordine.

Questo tipo di analisi si basa sul calcolo della matrice di rigidezza geometrica a seguito di un'analisi non lineare su una combinazione di carichi assegnata secondo le seguenti modalità;

- Combinazione:
	- se attivo consente di specificare una combinazione non lineare, selezionabile attraverso il menù a tendina che compare e che mostra le combinazioni definite per analisi di buckling;
	- se non attivo, CMP crea in automatico una condizione di carico non lineare avente moltiplicatori uguali ai valori impostati nel menu Coeff. CdC elementari per Calcolo Forze/Masse.

Ciascun lancio modale non lineare si articola in due fasi distinte:

- si esegue un'analisi non lineare statica finalizzata al calcolo della matrice di rigidezza geometrica;
- si modifica la matrice di rigidezza della struttura mediante il contributo della matrice di rigidezza geometrica, quindi si lancia l'analisi modale con la corrispondente distribuzione delle masse.

Rispetto al calcolo del coefficiente  $\theta$ , questa metodologia presenta il vantaggio di considerare le non linearità geometriche sul singolo elemento: i termini della matrice di rigidezza geometrica, infatti, sono calcolati con riferimento ai singoli elementi del modello di calcolo e allo sforzo assiale applicato a ciascuno, determinato in base alla suddetta analisi NL.

Si precisa che i risultati evidenziano periodi di vibrazione e spostamenti maggiori ma non, necessariamente, un incremento delle sollecitazioni: in una struttura molto snella, infatti, è possibile ricadere nel tratto discendente dello spettro di risposta.

*NOTA: si raccomanda di consultare il manuale utente di XFinest per maggiori informazioni riguardo al calcolo della matrice geometrica e per quali elementi finiti è disponibile.*

#### **Sequenza di Sturm:**

esegue il controllo della sequenza di Sturm, per il controllo che i modi di vibrare siano effettivamente i primi nell'ordine di periodo decrescente. I risultati sono disponibili nel file di output di Xfinest con estensione .PRT, relativi all'analisi dinamica.

#### **Consenti moto rigido:**

l'estrazione degli autovalori avviene anche in caso di vincolamento esterno insufficiente; in questo caso vengono esclusi dai modi di vibrare i movimenti di corpo rigido.

#### **Masse escluse per calcolo percentuale partecipante:**

Nell'ambito dell'analisi modale, consente di escludere dalla massa complessiva del modello una quota di massa che si ritiene non mobilizzabile o non significativa, al fine di correggere la valutazione della percentuale di massa movimentata in base al numero di autovalori calcolati. La massa non movimentabile, che viene calcolata con una delle due opzioni seguenti, non è influenzata da eventuali eccentricità di massa impostate nel dialogo del comando (Menù) Dati Generali > Parametri Generali per Azione Sismica:

- **sui gradi di libertà vincolati:** elimina dalla massa del modello quella attribuita a nodi i cui gradi di libertà risultano vincolati con vincolo fisso nella direzione considerata;
- **da nodi selezione:** elimina dalla massa del modello quella dei nodi appartenenti alle selezioni specificate. Della selezione "Massa X" viene valutata la massa in direzione X relativa a ogni nodo del gruppo di selezione; questa massa viene sottratta alla massa totale del modello in direzione X. Lo stesso concetto vale per la selezione "Massa Y" e "Massa Z". Se non viene specificato alcun nome

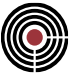

per un gruppo di selezione di una certa direzione, non viene sottratta alcuna massa per tale direzione.

#### **Tolleranza per calcolo autovalori:**

nel caso si utilizzi il metodo di **Wilson**, è la tolleranza tra due approssimazioni successive degli autovalori; se si specifica un valore nullo, il solutore assume un valore di default;

nel caso si utilizzi il metodo di **Lanczos**, è il valore di tolleranza sulla norma che viene utilizzato dal solutore XFinest (dalla versione 2011 in poi).

## **Numero massimo iteraz. per calcolo autovalori:**

nel caso si utilizzi il metodo di Wilson, è il numero massimo di iterazioni per il calcolo degli autovalori; se si specifica un valore nullo, il solutore assume un valore di default.

#### **Numero autovettori**

forza XFinest a utilizzare il numero di autovettori assegnato al posto di quello calcolato automaticamente dal programma (il valore di default è il minimo tra 2\*NFREQ e NFREQ+24; NFREQ = n. autovalori).

## **Parametri per metodo di Ritz**

Consente di definire i carichi statici da utilizzare come vettori di partenza per l'analisi modale effettuata con il metodo dei vettori di Ritz.

Per ciascuna delle direzioni del sistema di riferimento cartesiano globale è possibile indicare il numero di autovettori e la condizione di carico in cui sono stati definiti i carichi di cui sopra. Per le direzioni orizzontali è possibile utilizzare il Comando Forze orizzontali proporz. a carichi verticali... (menù Dati Generali). Anche una condizione di carico di vento può essere idonea.

Per i carichi verticali è possibile utilizzare, ad esempio, la condizione di carico di peso proprio.

Per maggiori dettagli si raccomanda di consultare il capitolo "VETTORI DI RITZ" nel manuale utente di XFinest.

## **Metodo di combinazione:**

vengono elencate le varie opzioni disponibili per la combinazione degli effetti dei modi di vibrare:

- **RMS risp.sis.= radice quadrata somma dei quadrati r.mod:** gli effetti dei singoli modi di vibrare sono combinati per quadratura; ogni valore (sollecitazione o spostamento) di una certa condizione di carico sismica è ottenuto sommando i quadrati dei valori calcolati per ogni modo di vibrare, secondo lo spettro di risposta assegnato, e poi estraendo la radice quadrata.
- **RG1.92 somma valori assoluti per Dfreq minore di CF --> RMS:** combinazione secondo il regolamento 1.92. Gli effetti dei singoli modi vengono dapprima sommati in valore assoluto, se due modi consecutivi hanno frequenze proprie che differiscono percentualmente meno del "cluster factor" (CF) e poi i valori così ottenuti vengono combinati per quadratura. Si può notare che ponendo  $CF = 0$  si ricade nel metodo RMS, mentre ponendo  $CF = \infty$  (molto grande) si ricade nel metodo ABS.
- **ABS somma valori assoluti di tutte le risposte modali:** gli effetti dei singoli modi vengono sommati in valore assoluto.
- **CQC combinazione quadratica completa:** è il metodo prescritto al paragrafo 7.3.3.1 dalle NTC a cui di rimanda per ulteriori approfondimenti. Lo smorzamento viscoso  $\zeta$  (il cui valore è modificabile nel dialogo Parametri Generali per Azione Sismica) è costante per tutti i modi di vibrare.

## **Segno del risultato della combinazione**

• **Sempre positivo:** tutti i risultati valutati in base alla combinazione scelta assumono valore positivo.

*NOTA: dalla versione 27.0 il segno dei momenti flettenti alle estremità delle aste, anche in caso di assenza del parametro Autosign vene determinato in base al valore del taglio. In particolare il segno al primo estremo è positivo, mentre il segno del secondo estremo viene scelto in base a qual è il valore della pendenza del diagramma del momento che più si avvicina al taglio. I valori assoluti sono sempre calcolati con uno dei metodi indicati sopra.* 

• **Segno del modo prevalente distinto per ogni componente:** a ognuno dei risultati ottenuti combinando i contributi modali secondo il metodo prescelto (RMS o CQC) viene attribuito il segno del contributo modale con valore assoluto massimo.

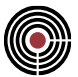

• **Tutto il modello con segno del modo con fattore di partecipazione massimo:** viene attribuito a tutti gli elementi del modello il segno che presentano nel modo con il più elevato valore del fattore di partecipazione.

Permette di specificare se il calcolo delle sollecitazioni dinamiche deve essere effettuato in valore assoluto o con segno (se l'opzione è selezionata, il calcolo viene svolto con segno).

#### **Permutazione dei segni per inviluppi con sigma combinata**

- **Mai:** non viene svolta alcuna permutazione: il segno di ogni componente di sollecitazione viene preso con il suo segno.
- **Con segno dei risultati sempre positivo**: se selezionato, se è stata scelta l'opzione **"Sempre positivo"** al punto precedente, negli inviluppi con la sigma combinata i segni dei valori delle sollecitazioni N, M12 e M13 delle CdC dinamiche sono ricercati indipendentemente uno dall'altro in modo da massimizzare/minimizzare la sigma combinata; se invece è attiva una funzione di attribuzione del segno, allora la sigma combinata è calcolata con i segni propri di ogni azione interna; l'operazione di eseguire la ricerca dei segni è necessaria poiché senza AutoSign le sollecitazioni delle CdC dinamiche sono in valore assoluto, pertanto si rischia di non cogliere le situazioni peggiori negli inviluppi nelle verifiche (perché le sollecitazioni sono o tutte positive o tutte negative nell'inviluppo sismico).
- **Sempre**: viene eseguita la permutazione dei segni delle sollecitazioni dinamiche in modo da massimizzare/minimizzare la sigma combinata indipendentemente dall'attivazione o meno dell'attribuzione del segno.

*NOTA per la versione PIASTRE-CMP FREE e per il livello di abilitazione PIASTRE di CMP: il comando è disabilitato.*

*NOTA per la modalità Post di CMP: questo dialogo è disabilitato.*

# *Finestra Parametri Gerarchia Resistenze*

**Vedi anche: Parametri Generali per Azione Sismica Vedi anche: Progettazione e Verifica con Gerarchia Resistenze**

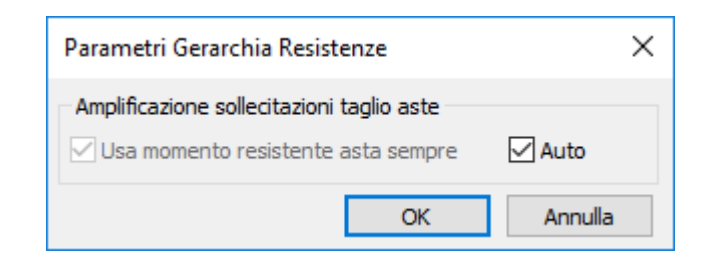

#### **Usa momento resistente aste sempre:**

se selezionato, permette di forzare l'utilizzo, nell'eq.5.8 e 5.9 dell'EC8 (amplificazione sollecitazioni taglio per travi e pilastri), solo del valore del momento resistente dell'asta, ovvero, cautelativamente, il massimo momento resistente a SLU, senza valutare i momenti resistenti delle aste che convergono nel nodo in cui l'analisi viene svolta. Equivale ad assegnare ai beam il dataset Gerarchia delle Resistenze con l'opzione "**Usa Mom Res Asta Sempre".** Per il DM 14/01/2008 e il DM 17/01/2018 questa opzione dovrebbe sempre essere selezionata, poiché così prevedono i par.7.4.4.1.1 e 7.4.4.2.1 delle NTC. Il pulsante **Auto** se selezionato imposta l'opzione a seconda della normativa corrente del modello (solo per NTC, Eurocodice).

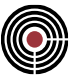

# *Finestra di dialogo Azioni Sismiche Verticali (D.M.1996)* **Vedi anche: Parametri Generali per Azione Sismica**

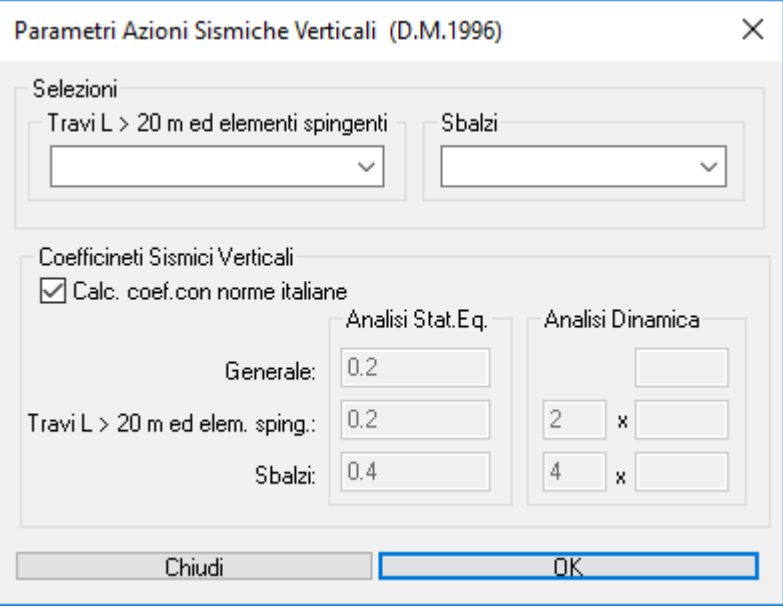

Questo dialogo permette di specificare i parametri necessari al calcolo delle azioni sismiche verticali per il D.M.1996.

**Selezioni:** in quest'area si possono specificare le selezioni per strutture di luce > 20 m, per strutture spingenti e per strutture a sbalzo. Tali selezioni vengono utilizzate solo negli inviluppi delle sollecitazioni generati dal wizard inviluppi.

**Coefficienti Sismici Verticali**: qui sono indicati i moltiplicatori da applicare alle azioni sismiche verticali statiche equivalenti e sismiche dinamiche.

- **Calcola Coeff. con norme italiane:** permette di calcolare i coeff. sismici verticali in modo automatico in base alla normativa italiana D.M.1996.
- **Analisi Statica Equivalente:** i coefficienti sismici verticali qui indicati esprimono il rapporto fra l'incremento delle forze verticali dovute al sisma stesso e la risultante delle forze verticali considerate per il sisma.

**Generale:** (par.B.4 del D.M.1996) è il coefficiente sismico verticale usato per il calcolo delle forze statiche equivalente (le quali possono essere visualizzate in modo analogo ai data-set dei carichi applicati). Per la normativa italiana D.M.1996 corrisponde alla formula del paragrafo B.4.

**Travi L > 20 m ed elementi spingenti:** (par.C.6.1.3 del D.M.1996) coefficiente sismico verticale per strutture di luce > 20 m e per strutture spingenti; tale coefficiente viene utilizzato solo nel calcolo dei moltiplicatori minimi e massimi delle condizioni di inviluppo sismiche statiche equivalenti negli inviluppi generati dal wizard inviluppi. Poiché le sollecitazioni delle CdC elementari statiche equivalenti sono calcolate tramite il coefficiente sismico verticale generale negli inviluppi per strutture di luce > 20 m e per strutture spingenti vengono applicati dei moltiplicatori dati dal rapporto tra questo coefficiente sismico e il coefficiente sismico verticale generale.

**Sbalzi:** (par.C.6.1.3 del D.M.1996) coefficiente sismico verticale per strutture a sbalzo; tale coefficiente viene utilizzato solo nel calcolo dei moltiplicatori minimi e massimi delle condizioni di inviluppo sismiche statiche equivalenti negli inviluppi generati dal wizard inviluppi. Poiché le sollecitazioni delle CdC elementari statiche equivalenti sono calcolate tramite il coefficiente sismico verticale generale negli inviluppi per strutture a sbalzo vengono applicati dei moltiplicatori dati dal rapporto tra questo coefficiente sismico e il coefficiente sismico verticale generale.

• Analisi dinamica:

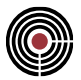

**Generale:** (par.C.6.2 del D.M.1996) viene indicato il valore di ag/g (accelerazione di picco del suolo rapportato a g) delle CdC sismiche verticali inserite tramite il dialogo Inserimento Dati Condizioni Sismiche accessibile tramite il pulsante **Definizione Condizioni Sismiche** del dialogo Parametri Generali per Azione Sismica. Se non compare alcun valore significa che vi sono differenti valori di ag/g per le CdC sismiche verticali. Le azioni sismiche verticali dinamiche vengono calcolate con questo valore.

**Travi L > 20 m ed elementi spingenti:** (par.C.6.2 del D.M.1996) coefficiente sismico verticale per strutture di luce > 20 m e per strutture spingenti; viene mostrato un moltiplicatore e il valore di ag/g delle CdC sismiche verticali. Il moltiplicatore viene utilizzato solo nel calcolo dei moltiplicatori minimi e massimi delle condizioni di inviluppo dinamiche negli inviluppi per strutture di luce > 20 m e per strutture spingenti generati dal wizard inviluppi.

**Sbalzi:** (par.C.6.2 del D.M.1996) coefficiente sismico verticale per strutture a sbalzo; viene mostrato un moltiplicatore e il valore di ag/g delle CdC sismiche verticali. Il moltiplicatore viene utilizzato solo nel calcolo dei moltiplicatori minimi e massimi delle condizioni di inviluppo dinamiche negli inviluppi per sbalzi generati dal wizard inviluppi.

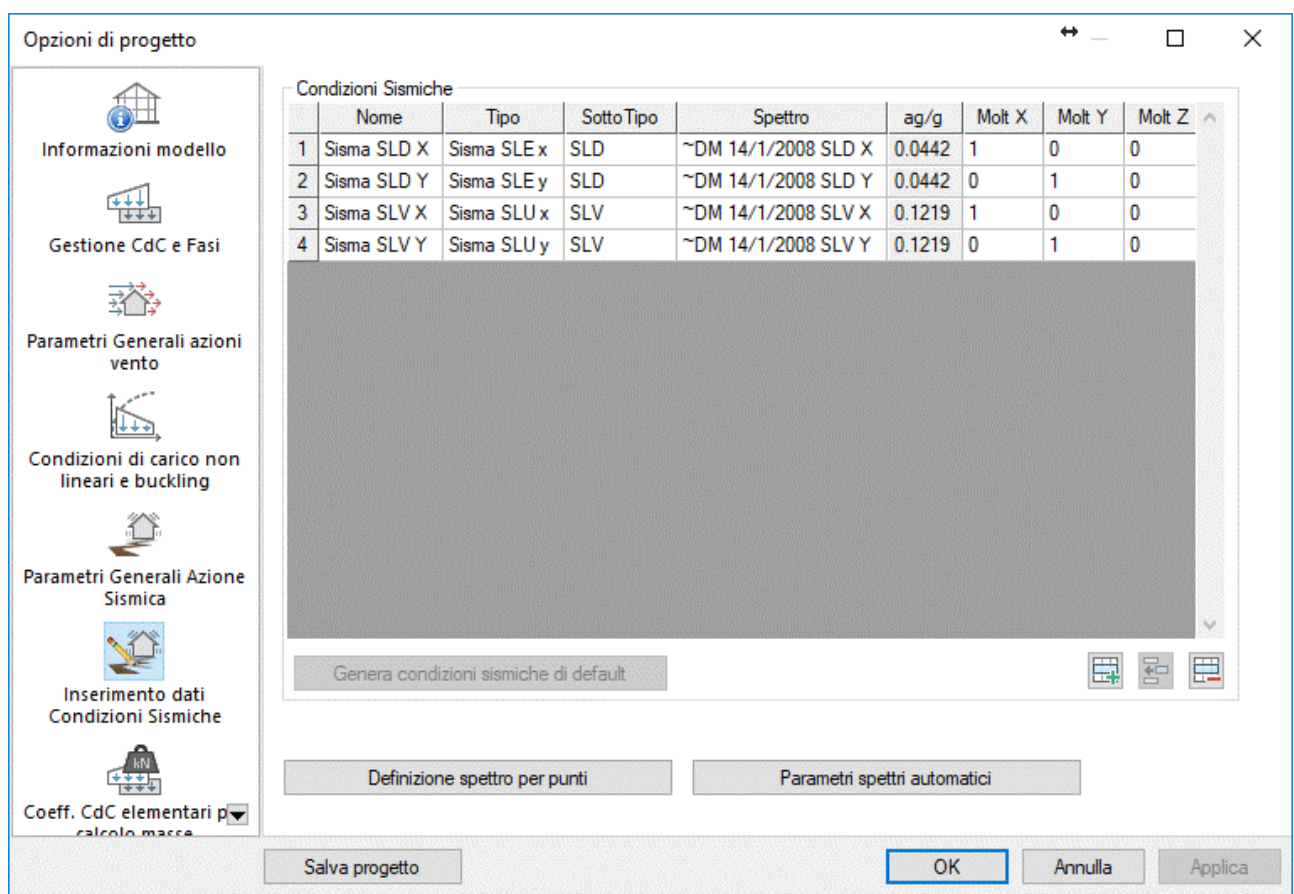

# *Pagina Inserimento dati condizioni sismiche* **Vedi anche: Parametri Generali per Azione Sismica**

Il dialogo permette la definizione delle condizioni sismiche di analisi dinamica spettrale e analisi sismica statica equivalente.

# *NOTA: le seguenti descrizioni sono indicative; per avere indicazioni più esaurienti e dettagliate consultare la documentazione del solutore utilizzato.*

Nella presente finestra di dialogo, per brevità viene chiamato *Spettro* ciò che in realtà è un coefficiente di risposta, cioè una funzione, dipendente dal periodo di oscillazione, con dimensione di numero puro. Lo spettro di risposta vero e proprio, per ogni condizione sismica, viene definito dal prodotto del coefficiente di

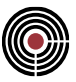

risposta, variabile in funzione del periodo, per l'accelerazione spettrale di riferimento, che qui è espressa in *g* (accelerazione di gravità). Il suddetto spettro verrà applicato nelle direzioni del riferimento globale X, Y, Z, a seconda del moltiplicatore corrispondente.

## **Condizioni sismiche:**

compare una tabella in cui per ogni condizione sismica sono definiti i seguenti parametri:

- **CdC.:** casella non modificabile; contiene il numero della condizione sismica;
- **Nome:** nome della condizione di carico; viene definito automaticamente quando si aggiunge una nuova condizione di carico sismica, con l'apposito comando descritto di seguito;
- **Tipo:** indica il tipo di CdC sismica; per l'OPCM3274, DM 14/9/2005, ed Eurocodice può essere di tipo sismico SLD agente lungo X,Y,Z o sismico SLU lungo X,Y,Z, per il DM 09/01/1996 può essere di tipo sismico agente lungo X,Y,Z, per NTC 2008 e NTC 2018 può essere di tipo sismico SLE agente lungo X,Y,Z o sismico SLU lungo X,Y,Z. La scelta della tipologia è importante solamente per la creazione automatica degli inviluppi secondo normativa (si veda *(Menù) Strumenti > Inviluppi > Wizard Inviluppi...*).
- **Sottotipo:** (solo per NTC 2008 e 2018) specifica ulteriormente il tipo di CdC sismica; a seconda che il tipo della CdC sia SLE o SLU il sottotipo può essere SLO, SLD (per sismi SLE) o SLV, SLC, "SLD 2/3" (per sismi SLU). Il sottotipo "SLD 2/3" indica che si tratta della CdC sismica con spettro a SLD con =2/3 per le verifiche di resistenza a SLU per situazioni eccezionali indicato al par.7.3.7.1 del DM 2008 per edifici di classe d'uso III e IV. La scelta del sottotipo è importante solamente per la creazione automatica degli inviluppi secondo normativa (si veda *(Menù) Strumenti > Inviluppi > Wizard Inviluppi...*).
- **Spettro:** in questa casella si definisce il coefficiente di risposta in funzione del periodo, per la condizione di carico: il menù a discesa comprende tutti gli spettri di risposta definiti dall'utente e quello della norma scelta nella Pagina Informazioni modello. Gli spettri di risposta per l'OPCM 3274 sono (paragrafo 3.2.5 e 3.2.6 dell'OPCM 3274):
	- "~Ord.Ita.2003 SLD Orizz."
	- "~Ord.Ita.2003 SLD Vert."
	- "~Ord.Ita.2003 SLU Orizz."
	- "~Ord.Ita.2003 SLU Vert."

Gli spettri di risposta per il DM 14/9/2005 sono (paragrafo 3.2.2.5 e 3.2.2.6 del DM 2005):

- "~DM 14/9/2005 SLD Orizz."
- "~DM 14/9/2005 SLD Vert."
- "~DM 14/9/2005 SLU Orizz."
- "~DM 14/9/2005 SLU Vert."

Gli spettri di risposta per L'Eurocodice sono (paragrafo 3.2 EN 1998-1:2005):

- "~EN 1998-1 SLD X"
- "~EN 1998-1 SLD Y"
- "~EN 1998-1 SLD Z"
- "~EN 1998-1 SLU X"
- "~EN 1998-1 SLU Y"
- "~EN 1998-1 SLU Z"

Gli spettri di risposta per il DM 14/1/2008 sono (paragrafo 3.2.3 del DM 2008):

- "~DM 14/1/2008 SLO X"
- "~DM 14/1/2008 SLO Y"
- "~DM 14/1/2008 SLO Z"
- "~DM 14/1/2008 SLD X"
- "~DM 14/1/2008 SLD Y"
- "~DM 14/1/2008 SLD Z"
- "~DM 14/1/2008 SLD 2/3 X"
- "~DM 14/1/2008 SLD 2/3 Y"
- "~DM 14/1/2008 SLD 2/3 Z"

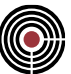

- "~DM 14/1/2008 SLV X"
- "~DM 14/1/2008 SLV Y"
- "~DM 14/1/2008 SLV Z"
- "~DM 14/1/2008 SLC X"
- "~DM 14/1/2008 SLC Y"
- "~DM 14/1/2008 SLC Z"

Gli spettri di risposta per il DM 17/01/2018 sono (paragrafo 3.2.3 del DM 2018):

- "~DM 17/1/2018 SLO X"
- "~DM 17/1/2018 SLO Y"
- "~DM 17/1/2018 SLO Z"
- "~DM 17/1/2018 SLD X"
- "~DM 17/1/2018 SLD Y"
- "~DM 17/1/2018 SLD Z"
- "~DM 17/1/2018 SLV X"
- "~DM 17/1/2018 SLV Y"
- "~DM 17/1/2018 SLV Z"
- "~DM 17/1/2018 SLC X"
- "~DM 17/1/2018 SLC Y"
- "~DM 17/1/2018 SLC Z"

tali spettri sono funzioni automatiche definite per punti i cui valori possono essere visualizzati tramite il pulsante **Definizione spettro per punti** spiegato di seguito.

- **ag/g:** questo valore indica l'accelerazione di picco del suolo, espressa in *g = 9.80665 m/s<sup>2</sup>* ; indicando quindi, ad esempio, un valore di *0.07*, si otterrà un'accelerazione di riferimento pari a *0.07 \* 9.80665 m/s<sup>2</sup> = 0.68647 m/s<sup>2</sup>* . L'accelerazione di riferimento è l'accelerazione spettrale applicata nel caso che il coefficiente di risposta sia pari a 1.
- **Molt. X , Molt. Y , Molt. Z :** moltiplicatori per applicare lo spettro di risposta alle varie direzioni.

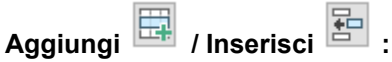

aggiunge al termine della lista / inserisce nella lista una nuova condizione sismica, assegnando un nome predefinito.

**Cancella :**

elimina la condizione sismica corrente.

# **Generazione Condizioni Sismiche di Default:**

permette di generare le condizioni sismiche automaticamente in base al tipo di norma scelto nel dialogo Parametri Generali per Azione Sismica. Il pulsante è attivo solo se nella griglia "Condizioni Sismiche" non vi sono CdC sismiche.

#### **Definizione Spettro per punti:**

tramite questo pulsante si apre il dialogo Funzione per Punti che permette di gestire gli spettri di risposta.

#### **Parametri spettri automatici:**

tramite questo pulsante si apre il dialogo Parametri spettri automatici che permette di gestire i parametri per il calcolo degli spettri automatici. Il comando è attivo solo per Eurocodice oppure NTC.

*NOTA per la modalità Post di CMP: in questo dialogo non sono presenti o sono disabilitati i pulsanti e le opzioni che rendono non validi i dati di calcolo di un modello importato.*

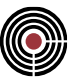

# *Finestra di dialogo Definizione spettro per punti*

Il dialogo viene utilizzato per creare/modificare o eliminare funzioni per punti. Di seguito vengono mostrati due dialoghi di funzioni per punti (per gli spettri di risposta e per le funzioni tempo-carico)

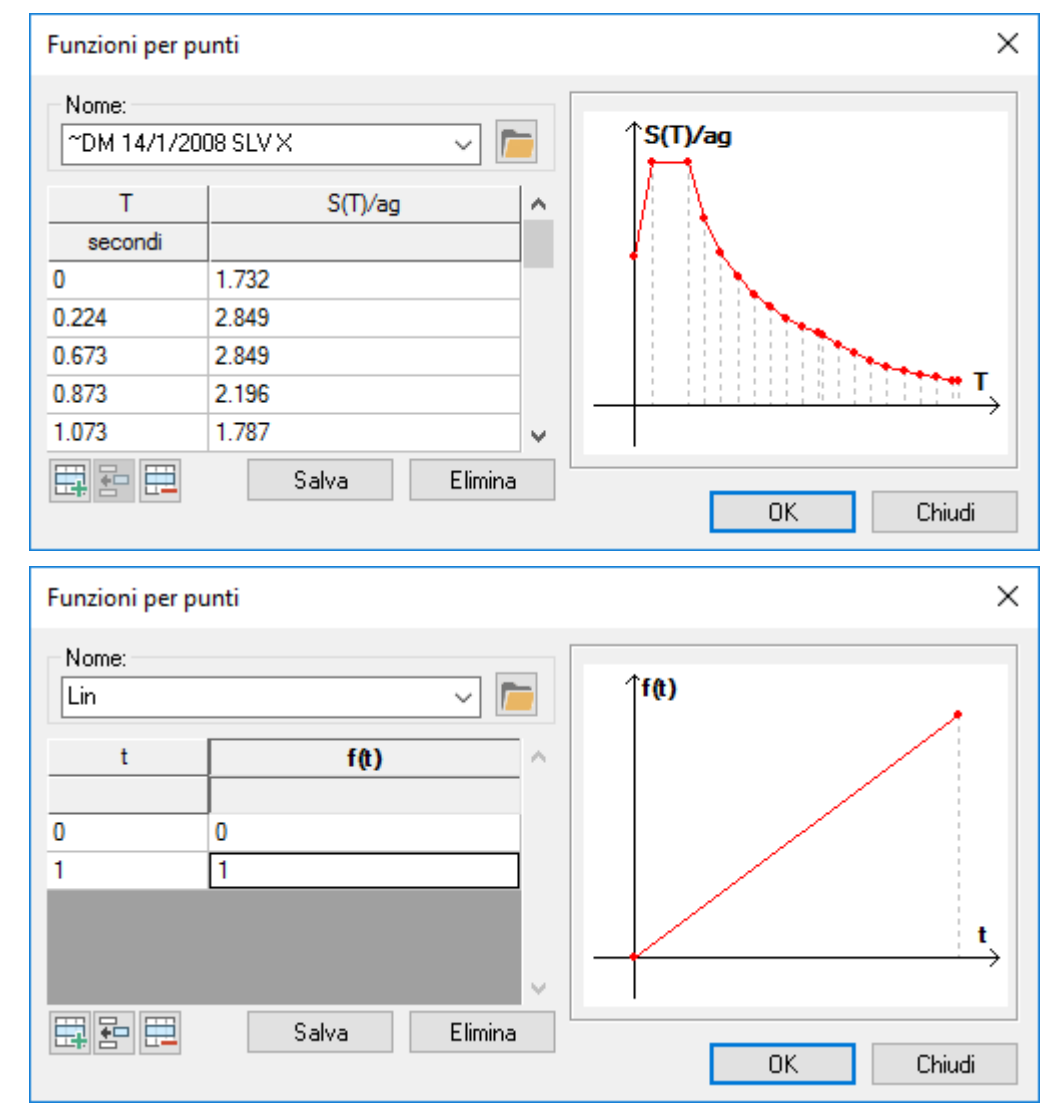

# **Nome:**

è il nome assegnato alla funzione che la individua univocamente. I nomi delle funzioni preceduti da un simbolo di "~" sono di tipo automatico (generati da CMP), e non possono essere modificati (se si desidera modificarli è necessario salvarli con un nome differente).

Nella tabella sottostante al nome ogni riga rappresenta una coppia di valori (ascissa e ordinata) della funzione per punti:

- **funzioni tempo-carico**: le coppie di valori t e f(t) rappresentano rispettivamente il tempo nominale e il relativo moltiplicatore da applicare alla CdC a cui la funzione per punti è associata; ad esempio due coppie di valori (0, 0) e (1, 1) indicano che il carico viene applicato in modo lineare nel tempo (all'inizio non si ha carico agente mentre al termine tutto il carico è agente).
- **spettri di risposta**: le coppie di valori T e S(T)/ag rappresentano rispettivamente il periodo di vibrazione dell'oscillatore semplice e il rapporto tra lo spettro di risposta S(T) e l'accelerazione di picco del suolo ag (se si utilizza il DM 09/01/1996 S(T)/ag rappresenta la risposta R).

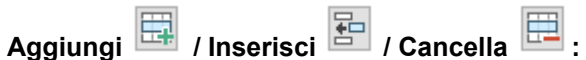

aggiunge / inserisce / elimina un record dalla tabella di definizione della funzione.

# **Salva:**

Salva la funzione corrente.

# **Elimina:**

Elimina la funzione corrente.

**Ok:**

Chiude il dialogo assegnando la funzione corrente.

# *Finestra di dialogo Parametri spettri di risposta automatici*

**Vedi anche: Parametri Generali per Azione Sismica Vedi anche: Inserimento Dati Condizioni Sismiche**

Questo dialogo permette di impostare i parametri per la generazione degli spettri di risposta automatici per l'Eurocodice oppure NTC.

# **EUROCODICE:**

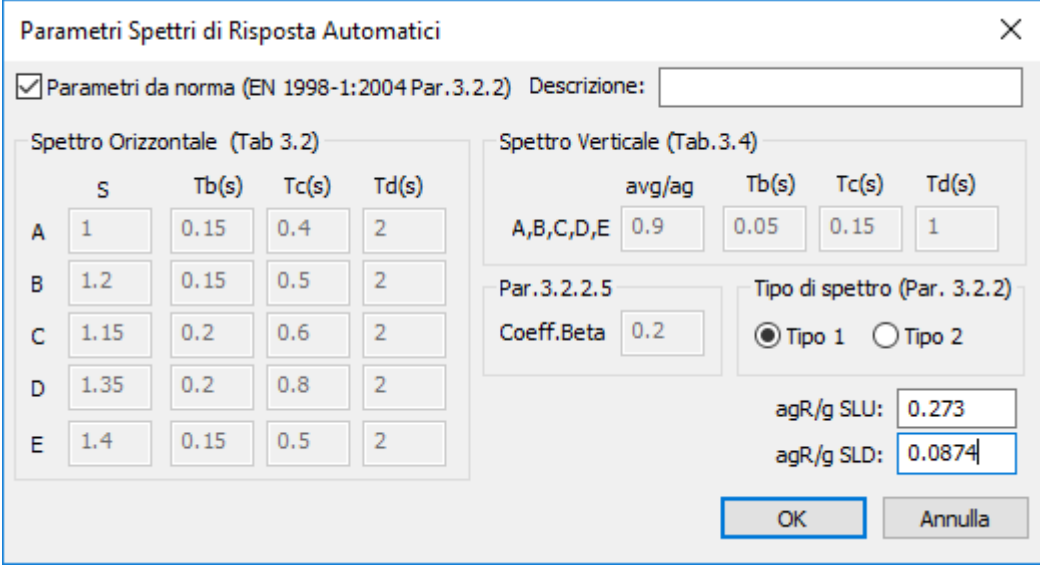

I parametri sono relativi al par 3.2.2 dell'EN 1998-1:2004.

Se il check di **Parametri da norma** è attivo, tutti i valori sono impostati con i valori di riferimento dell'Eurocodice. La casella **Descrizione** permette di inserire un commento (ad esempio quale Annex si è utilizzato per i valori inseriti).

L'utente dovrà inserire i valori del rapporto tra l'accelerazione di riferimento  $a_{gR}$  e l'accelerazione di gravità  $g$ , per le condizioni di SLU e di SLE.

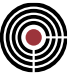

#### **DM 14/01/2008 e DM 17/01/2018:**

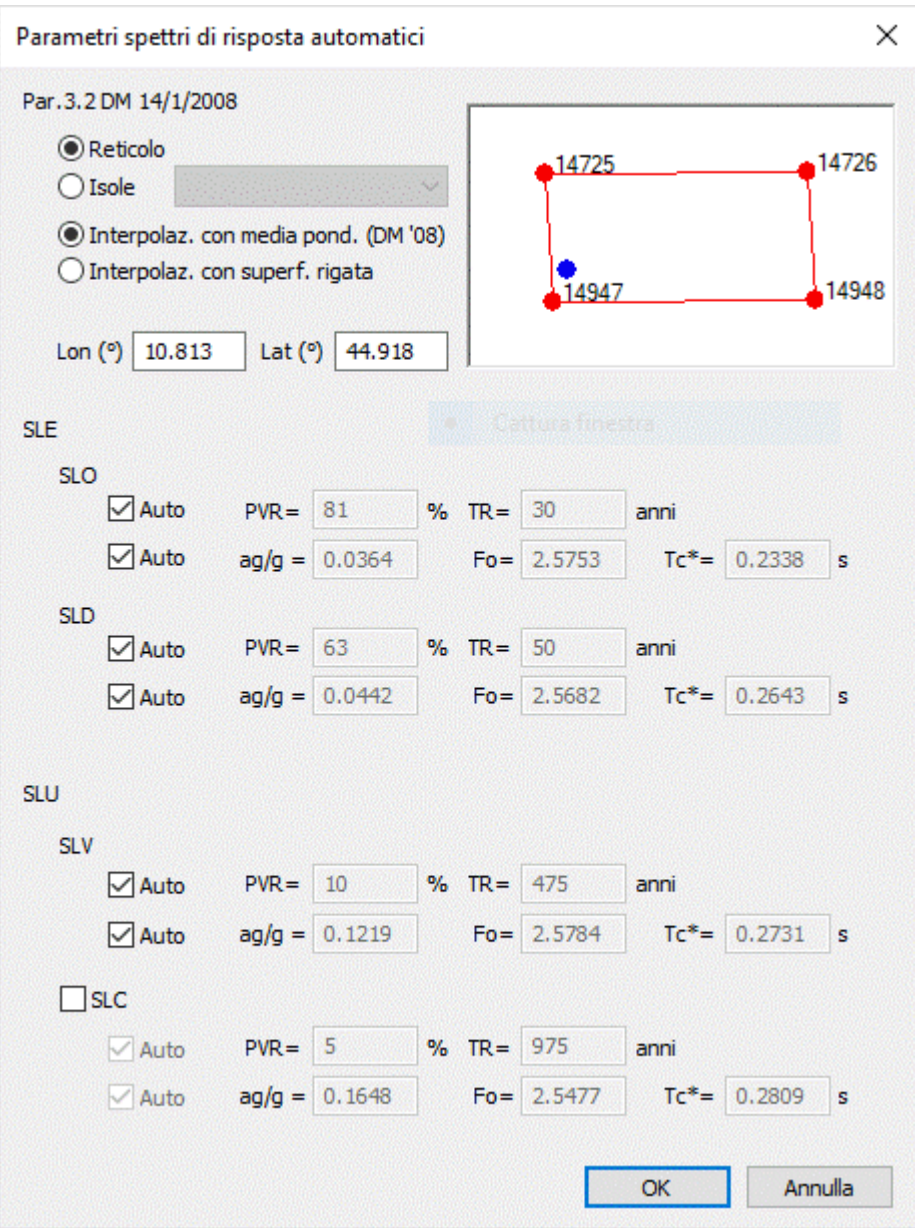

I parametri sono relativi al par. 3.2 delle NTC.

#### **Reticolo / Isole:**

questi pulsanti individuano la collocazione del sito; il reticolo si riferisce alla Tabella 1 dell'allegato B del DM 2008 (reticolo di riferimento), le isole alla Tabella 2 dell'allegato B del DM 2008.

#### **Interpolazione con media ponderata / superficie rigata:**

tipo di interpolazione sul reticolo; le NTC prevedono l'utilizzo della media ponderata.

## **Lon, Lat:**

(attivi solo se si è scelto di utilizzare il reticolo come collocazione del sito) sono la longitudine e latitudine del sito, in gradi.

#### **Isole:**

(attivo solo se si è scelto di utilizzare le isole come collocazione del sito) riporta l'elenco delle isole, che per l'assegnazione dei parametri di pericolosità sismica saranno inserite automaticamente nei seguenti cinque gruppi (Tabella 2 dell'allegato B del DM 2008)

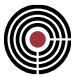

- **1**: Arcipelago Toscano, Isole Egadi, Pantelleria, Sardegna, Lampedusa, Linosa, Ponza, Palmarola, Zannone.
- **2**: Ventotene, Santo Stefano.
- **3**: Ustica, Tremiti
- **4**: Alicudi, Filicudi
- **5**: Panarea, Stromboli, Lipari, Vulcano, Salina

# **SLE:**

in quest'area sono presenti i dati per generare gli spettri automatici per lo stato limite d'esercizio SLO e SLD (par. 3.2.1 NTC);

# **SLU:**

in quest'area sono presenti i dati per generare gli spettri automatici per lo stato limite ultimo SLV e SLC (par. 3.2.1 NTC);

# **PVR:**

probabilità di superamento nel periodo di ritorno (in %) di un certo stato limite. Selezionando il pulsante **Auto**, si imposta il suo valore a quello previsto dalle NTC; scegliendo invece di impostarlo manualmente, le modifiche al valore della Pvr impongono il ricalcolo del tempo di ritorno TR.

# **TR:**

periodo di ritorno in anni di un certo stato limite. Selezionando il pulsante **Auto**, il suo valore viene calcolato in relazione alla Pvr prevista dalle NTC; scegliendo invece di impostarlo manualmente, le modifiche al valore di TR impongono il ricalcolo della probabilità di superamento Pvr.

*NOTA: il TR visualizzato è sempre un numero intero; quello che invece si utilizza nelle interpolazioni è quello realmente associato alla Pvr, senza arrotondamenti numerici. Ciò significa che, impostando una Pvr del 10%, si visualizza a video TR = 475 anni, mentre il valore utilizzato nelle interpolazioni è TR = 474.56 anni, in accordo con l'espressione [1] dell'Allegato A al DM 2008.*

## **ag/g:**

accelerazione orizzontale massima del suolo rapportata all'accelerazione di gravità

#### **Fo:**

valore massimo del fattore di amplificazione dello spettro in accelerazione orizzontale

#### **Tc\*:**

periodo di inizio del tratto a velocità costante dello spettro in accelerazione orizzontale (in secondi)

# *Pagina Coeff. CdC elementari per masse*

# **Vedi anche: Condizioni di carico elementari statiche e fasi...**

A seconda che nella Pagina Informazioni modello si sia scelto di utilizzare il DM 09/01/1996 oppure l'OPCM 3274,il DM 14/9/2005+OPCM 3274, l'Eurocodice, DM 14/01/2008 o DM 17/01/2018 si aprono rispettivamente i seguenti dialoghi:

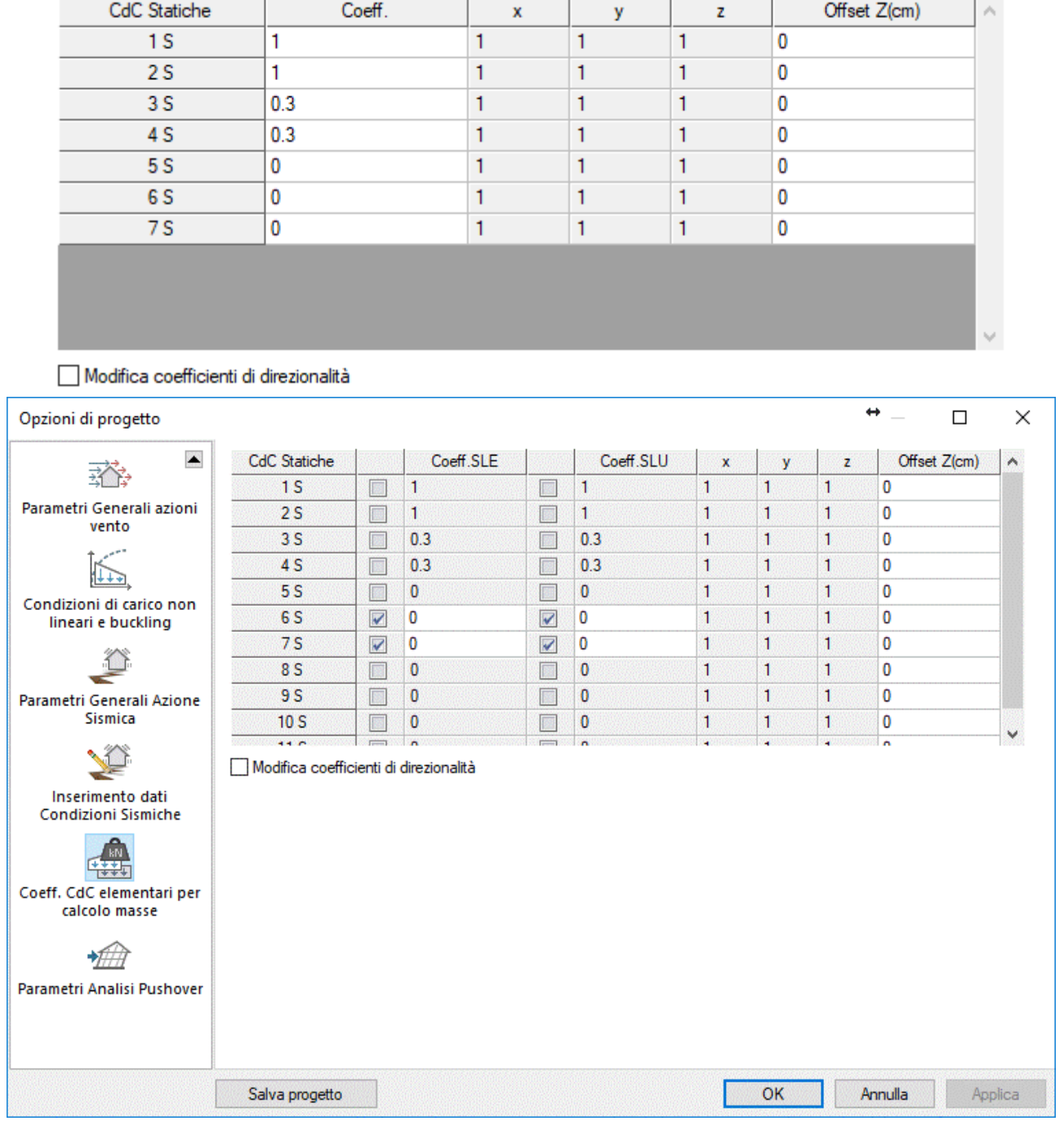

Per l'analisi dinamica: entrambi i dialoghi consentono di calcolare automaticamente le masse derivanti da tutti o parte dei carichi al momento applicati alla struttura in esame.

Per l'analisi statica equivalente: i coefficienti della tabella sono utilizzati per il calcolo delle forze sismiche statiche equivalenti.

Se si utilizza il DM 09/01/1996 nella tabella occorre specificare per ogni condizione di carico il coefficiente con cui concorre al calcolo delle masse per l'analisi dinamica o forze per l'analisi statica equivalente. Se una condizione di carico contiene azioni verticali permanenti il coefficiente potrà essere pari a "1", se la condizione di carico contiene azioni verticali accidentali il coefficiente potrà essere "0,33" o altro, se la condizione di carico contiene azioni che non intervengono a definire le azioni sismiche (azione del vento o azioni sismiche o altro) il coefficiente sarà "0".

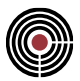

Se si utilizza l'OPCM 3274 o il DM 14/9/2005+OPCM 3274 o l'Eurocodice o le NTC, il dialogo presenta due colonne con i coefficienti per SLD (o SLE nel caso delle NTC) e SLU e accanto a ogni coefficiente è presente una casella: se questa non è spuntata, il coefficiente viene calcolato automaticamente (secondo le indicazioni del paragrafo 3.3 dell'OPCM 3274, oppure il par.3.2.3 del DM 2005, oppure 4.2.4 EN 1998- 1:2004, oppure 3.2.4 DM 14/01/2008, oppure 2.5.3 DM 17/01/2018) in base ai valori assegnati ai coefficienti Y e o della relativa CdC definita tramite il comando Condizioni di carico elementari statiche e fasi...; se la casella è spuntata, si può inserire manualmente il valore del coefficiente.

Nella tabella, per entrambe le normative, sono presenti i coefficienti di direzionalità X,Y,Z che possono essere modificati tramite la casella "**Modifica coefficienti di direzionalità**".

**Offset z:** permette di definire la distanza in verticale rispetto ai nodi a cui verrà applicata la massa calcolata in base ai carichi di ogni condizione di carico. Agisce solo sui carichi applicati, non sul peso proprio degli elementi.

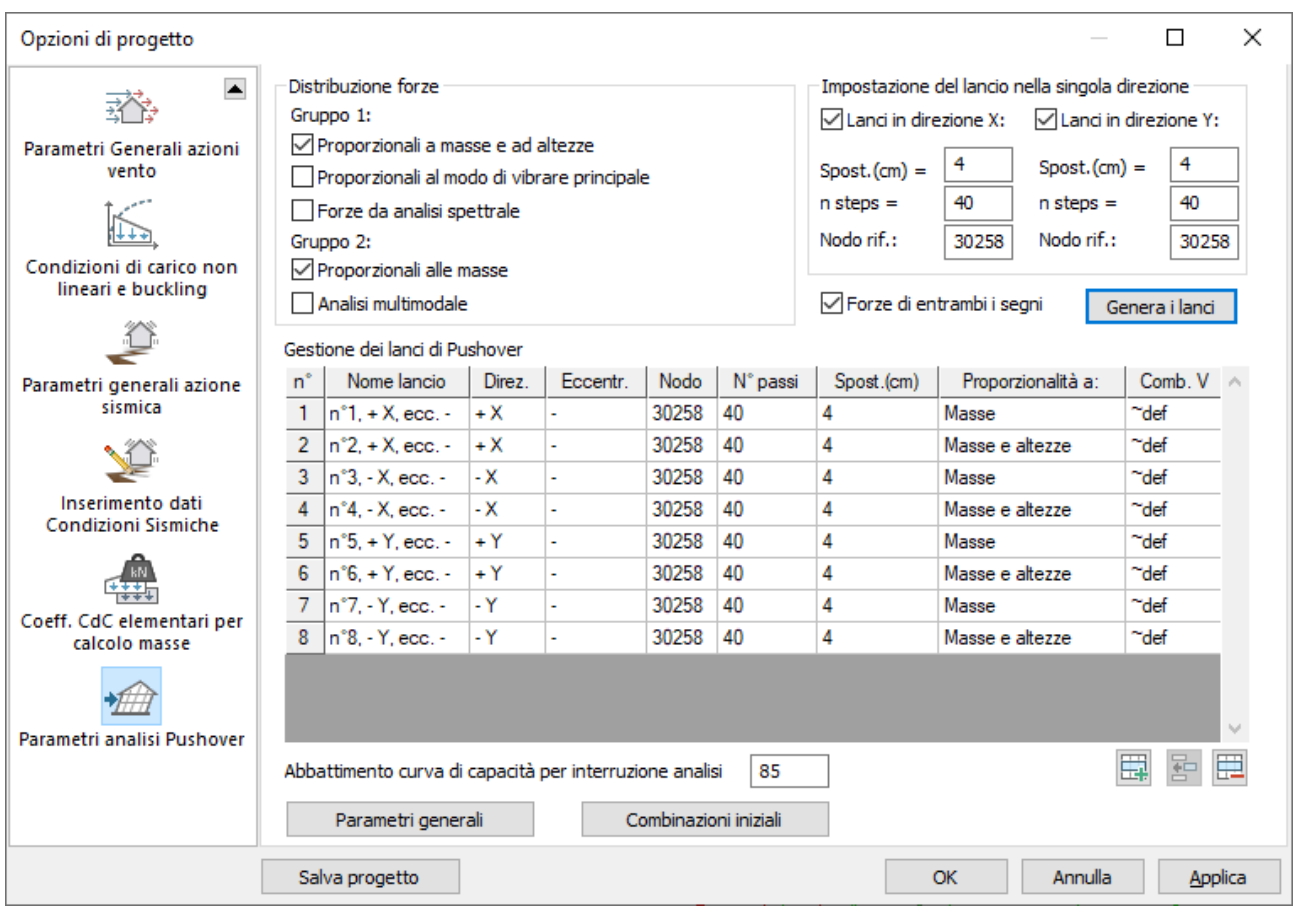

# *Pagina Parametri analisi Pushover*

**Vedi anche: Guida metodologica analisi Pushover**

Il dialogo permette la definizione dei lanci di Pushover e dei rispettivi parametri. Sono previste due opzioni di inserimento: **Genera i Lanci** si occupa della creazione automatica e coerente alle opzioni scelte, mentre l'inserimento manuale permette la definizione di un lancio di pushover in totale libertà.

> *NOTA: i lanci sismici a cui fa riferimento l'analisi di pushover sono quelli SLU. In un lancio di pushover, la generazione delle forze orizzontali si appoggia quindi alle masse del lancio sismico SLU che presenta caratteristiche di direzione e di eccentricità analoghe. Nel caso in cui non siano presenti lanci sismici SLU con tali caratteristiche, CMP avvisa l'utente sull'impossibilità di generare le forze di pushover.*

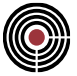

Il comando **Genera i Lanci** cancella dalla tabella i dati esistenti e crea i nuovi lanci, coerentemente a quanto impostato negli altri comandi del dialogo. Le distribuzioni di forze disponibili sono:

#### **Gruppo 1**

#### **Proporzionali a masse e altezze:**

verranno generati lanci di pushover con distribuzione di forze orizzontali proporzionale al prodotto di masse per altezze. Risulta quindi la forza all'i-esimo nodo:

$$
F_i = F_h \cdot \frac{z_i \cdot W_i}{\sum_j z_j \cdot W_j}
$$

*NOTA: la distribuzione si applica se il modo di vibrare fondamentale nella direzione considerata ha una partecipazione di massa non inferiore al 75% per strutture in c.a. e al 60% per le murature (NTC18 §7.3.4.2 §7.8.1.5.4). In caso contrario, nella finestra dei risultati dell'analisi di pushover comparirà un avviso.*

*NOTA: la Norma indica di utilizzare come seconda distribuzione il lancio con forze proporzionali alle masse del Gruppo 2.*

#### **Proporzionali al modo di vibrare principale:**

verranno generati lanci di pushover con distribuzione di forze orizzontali proporzionale agli spostamenti del modo di vibrare principale nella direzione del lancio stesso. Risulta quindi la forza all'i-esimo nodo:

$$
F_i = F_h \cdot \frac{\delta_i \cdot W_i}{\sum_j \delta_j \cdot W_j}
$$

*NOTA: la distribuzione si applica se il modo di vibrare fondamentale nella direzione considerata ha una partecipazione di massa non inferiore al 75% per strutture in c.a. e al 60% per le murature (NTC18 §7.3.4.2 §7.8.1.5.4). In caso contrario, nella finestra dei risultati dell'analisi di pushover comparirà un avviso.*

#### **Forze da analisi spettrale:**

verranno generati lanci di pushover con distribuzione di forze orizzontali proporzionali alle forze derivanti da un'analisi dinamica lineare, prendendo dunque in considerazione l'influenza di più modi di vibrare, opportunamente combinati con metodologia CQC o SRSS. Più precisamente, a ciascun nodo è applicata una forza proporzionale al prodotto fra la massa mi ad esso associata nella combinazione sismica spettrale e la rispettiva accelerazione spettrale *Ai*:

$$
F_i = m_i * A_i
$$

*NOTA: le forze vengono create considerando solo la componente di accelerazione nella direzione del lancio generato.*

*NOTA: l'utilizzo di questa distribuzione è obbligatorio se il periodo fondamentale della struttura è superiore a 1,3 T<sup>c</sup> (NTC18 §7.3.4.2). Se T<sup>1</sup> > 1,3 T<sup>c</sup> e non è stato selezionato il lancio corrente, nella finestra dei risultati dell'analisi di pushover comparirà un avviso.*

#### **Gruppo 2**

#### **Proporzionali alle masse:**

verranno generati lanci di pushover con distribuzione di forze orizzontali proporzionali alle masse sismiche. Risulta quindi la forza all'i-esimo nodo:

$$
F_i = F_h \cdot \frac{W_i}{\sum_j W_j}
$$

dove si assume *Fh = Wtot*. Tale valore risulta infatti ininfluente nell'analisi successiva: interessa solamente la distribuzione di forze.

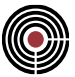

### **Analisi multimodale:**

verranno generati lanci di pushover con distribuzione di forze orizzontali proporzionali alle masse e agli spostamenti calcolati considerando i 6 modi di vibrare più significativi (ovvero con massa partecipante maggiore) nella direzione del lancio. Gli spostamenti nodali relativi ai 6 modi di vibrare vengono combinati mediante metodologia SRSS al fine di ottenere uno spostamento nodale equivalente. In fase di combinazione, lo spostamento nodale associato a ciascun modo viene pesato attraverso il rispettivo coefficiente di partecipazione modale. Risulta quindi la forza all'i-esimo nodo:

$$
F_i = m_i \cdot \sqrt{\sum_{j=1}^6 (I_j \delta_{ij})^2}
$$

dove m<sub>i</sub> è la massa associata al nodo i-esimo,  $\delta_{ij}$  è lo spostamento del nodo i-esimo per il j-esimo modo di vibrare più significativo e  $\Gamma_i$  è il rispettivo coefficiente di partecipazione modale.

# **Lanci in direzione X / Y:**

verranno generati lanci di pushover con direzione X / Y;

#### **d max X / Y:**

spostamento massimo per i lanci in direzione X / Y;

# **n steps X / Y:**

numero di passi per i lanci in direzione X / Y;

## **Nodo rif. X / Y:**

nodo di controllo per i lanci in direzione X / Y;

*NOTA: la versione attuale di XFinest prevede che in caso di presenza di piano rigido il nodo di controllo dell'analisi pushover debba essere il nodo di riferimento del piano rigido stesso; l'utilizzo di un altro nodo vincolato al piano rigido, genererà un errore di calcolo.*

#### **Forze di entrambi i segni:**

vengono generate analisi sia in direzione positiva, sia negativa, relativamente alle direzioni selezionate. Nella tabella descrittiva dei lanci sono riportati altri due valori, non impostabili tramite il wizard:

#### **Eccentr.:**

indica l'eccentricità del lancio, che può essere del tipo dx, sx, oppure "-" nel caso in cui i lanci sismici siano privi di eccentricità;

# **Comb. V:**

indica la combinazione di carico verticale da utilizzarsi nell'analisi. Viene normalmente proposto il valore ~def, che indica che ciascuna condizione di carico sarà moltiplicata per il suo coefficiente  $\psi$ 2; è possibile impostare combinazioni dei carichi verticali diverse da questo dai Parametri Avanzati.

Il comando Parametri avanzati apre il dialogo dei parametri avanzati dell'analisi pushover.

#### **Abbattimento curva di capacità per interruzione analisi:**

è la percentuale della forza di picco *Fbu* oltre la quale (con riferimento al ramo discendente della curva) si interrompe l'analisi. Questo valore è anche utilizzato per generare il relativo warning nella casella del dialogo **Risultati Analisi Pushover**. Il default prevede 85, cioè di interrompere l'analisi quando viene determinata una forzante *F < 0.85 Fbu*.

#### **Parametri generali:**

apre la finestra di dialogo Parametri generali Analisi Buckling, Non Lineare e Pushover, per il controllo della convergenza dell'analisi; ricordiamo che per le analisi di pushover spesso è consigliabile verificare quale impostazione dia i migliori risultati, controllando lo svolgimento dell'analisi. Un buon punto di partenza è Impostare la convergenza in termini di energia con un valore di tolleranza pari a 0.00001 e numero massimo di iterazioni pari o superiore a 50.

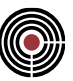

#### **Combinazioni iniziali:**

apre la finestra di dialogo Combinazioni iniziali analisi Pushover, per eventuali combinazioni personalizzate da utilizzare come condizione iniziale dell'analisi.

# *Finestra di dialogo Combinazioni iniziali analisi Pushover* **Vedi anche: Guida metodologica analisi Pushover**

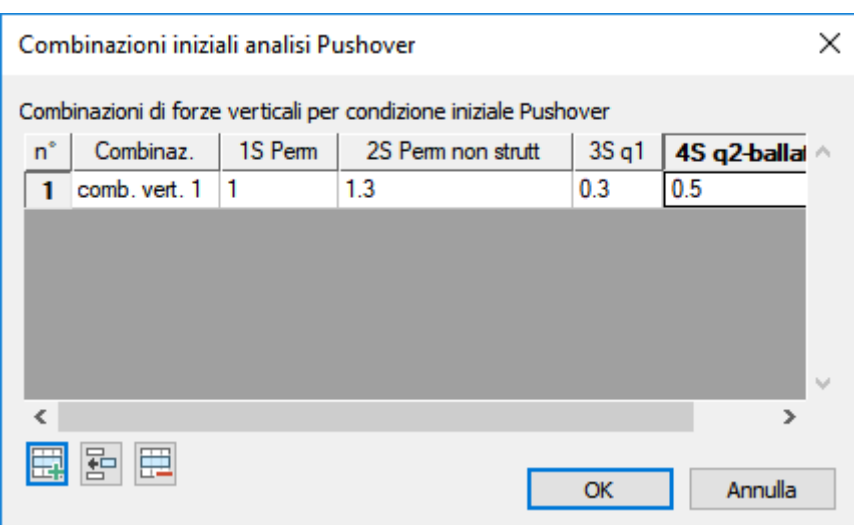

Il dialogo permette la definizione delle eventuali combinazioni delle condizioni di carico elementare da utilizzare come condizione iniziale per l'analisi di Pushover.

#### **Tabella delle combinazioni verticali:**

riporta le combinazioni verticali poi selezionabili dalla tabella dei lanci nel dialogo dei parametri dell'analisi pushover. Per ciascuna combinazione, si definiscono i coefficienti moltiplicativi di ciascuna condizione di carico.

# *Guida metodologica analisi Pushover*

CMP implementa l'analisi di Pushover per elementi in calcestruzzo armato, con elementi a plasticità diffusa e modello a fibre, che nel solutore XFinest sono detti elementi "INFRM"; si rimanda completamente al manuale utente di XFinest stesso per l'illustrazione del funzionamento dell'elemento.

Nella versione 33.0 è stata aggiunta la gestione degli elementi per il calcolo delle strutture in muratura; per questo argomento si rimanda ai capitoli specifici.

Ci limiteremo qui a riassumere sinteticamente i punti fondamentali:

## **Materiali**

CMP adotta per il calcestruzzo e per le barre d'armatura rispettivamente i modelli costitutivi a confinamento costante (TYPE=C\_CC) e bilineare (TYPE=S\_BL).

Per l'acciaio il parametro di incrudimento "MU", ovvero la pendenza del tratto di legame costitutivo dopo lo snervamento, è calcolata tracciando la retta che va dal primo punto, individuato da deformazione e tensione di snervamento, al secondo punto individuato da tensione di rottura e deformazione ultima, così come sono definiti nella pagina "Acciaio per armature" nella Finestra di dialogo Tipologia materiale.

Per il calcestruzzo la resistenza a trazione determina il momento in cui la sezione dell'elemento a fibre si parzializza; fino a trazioni inferiori a tale valore la sezione è interamente reagente. Il valore di default nella pagina "Calcestruzzo" nella Finestra di dialogo Tipologia materiale è calcolato, come suggerito nel manuale di XFinest per sezioni inflesse, mediante la formula 0.75 \*  $\sqrt{F_{ck}}$ ; l'utente può inserire un valore a propria discrezione.

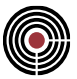

È possibile definire un moltiplicatore per la resistenza del calcestruzzo confinato per ogni sezione in c.a. attraverso il comando Definizione Sezione...; le dimensioni della zona confinata sono determinate automaticamente da CMP in base alla disposizione delle barre d'armatura.

I valori delle proprietà meccaniche dei materiali utilizzati nell'analisi sono i valori medi per i materiali nuovi e i valori medi ridotti mediante il relativo fattore di confidenza FC per i materiali esistenti.

## **Modellazione con elementi a fibre**

Utilizzando elementi a fibre, il punto di formazione delle cerniere plastiche è determinato valutando le sollecitazioni sull'elemento stesso nei cosiddetti "punti di Gauss"; XFinest ne adotta due per ogni elemento. Per valutare correttamente il comportamento di travi e pilastri occorre quindi creare un modello numerico con una suddivisione opportuna di ogni membratura strutturale in più elementi finiti, quel che in gergo viene chiamata "meshatura". Per limitare l'impegno numerico dell'analisi e anche per limitare le autotensioni di cui si parlerà più avanti, è suggerito suddividere ogni campata in sei parti: due elementi a fibre all'inizio, due elementi ordinari al centro e nuovamente due elementi a fibre a fine campata; andando così a concentrare gli elementi con maggior onere computazionale alle zone in cui è più probabile la formazione di cerniere plastiche.

A questo fine, CMP mette a disposizione il comando del menù Modellazione Dividi Linee Beam > Dividi Beam per Pushover....

# **Sezioni ammesse per gli elementi INFRM**

Gli elementi non lineari a fibre di tipo INFRM presentano delle limitazioni dal punto di vista della geometria. La versione attuale di XFinest consente infatti l'utilizzo delle sole sezioni rettangolari piene, rettangolari cave, circolari e a T. L'utilizzo di sezioni di tipo diverso, genererà un errore in CMP durante la generazione del file di Input per XFinest.

XFinest inoltre ragiona con semplice simmetria (asse 3) per le sezioni rettangolari e a T; in doppia simmetria (assi 2 e 3) per le sezioni cave e circolari. Il mancato soddisfacimento di questa condizione genererà un avviso in CMP durante la generazione del file di Input per XFinest; il calcolo può proseguire ugualmente, ma le barre non simmetriche saranno considerate, in caso di simmetria semplice rispetto all'asse 3, come una coppia di barre simmetriche, ciascuna di area dimezzata, mentre in caso di doppio asse di simmetria, come un gruppo di quattro barre doppiamente simmetriche, ciascuna di area pari a un quarto. Sarà cura dell'utente valutare l'accettabilità di questi dati.

Si rimanda al manuale del solutore XFinest per ulteriori dettagli.

#### **Autotensioni negli elementi INFRM**

Un elemento a fibre di tipo INFRM, anche semplicemente inflesso, se fessurato si allunga. Nel caso in cui non sia libero di farlo, nascono in esso delle autotensioni di compressione il cui effetto potrebbe essere a sfavore di sicurezza. In particolare, nascono degli sforzi assiali di entità non trascurabile negli elementi INFRM utilizzati per la modellazione delle travi appartenenti a piani rigidi.

Per evitare questo effetto, è raccomandato assegnare agli elementi INFRM appartenenti a piani rigidi, e comunque con dilatazioni assiali vincolate, uno svincolamento assiale assegnando rigidezza elastica nulla, relativamente alla traslazione rispetto all'asse 1 sul nodo iniziale (o finale). Tale comando si trova in Entità > Beam > Connessione nodi ...

#### **Verifiche di rotazione alla corda**

Le verifiche sono svolte confrontando domanda e capacità, calcolate come segue.

La domanda di rotazione è calcolata a partire dai risultati dell'analisi in termini di spostamento, valutando la rotazione della linea congiungente il punto di verifica con il punto a distanza L $<sub>V</sub>$ , entrambi nella loro posizione</sub> deformata valutata applicando l'equazione della linea elastica sui beam di interesse, depurata della rotazione del punto di verifica. Viene considerata anche l'eventuale rotazione plastica al nodo di verifica.

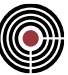

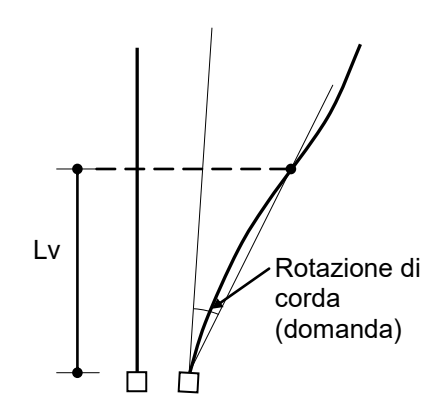

la capacità SLC è invece calcolata ai sensi della C8A6.1 delle Appendici della circolare n. 167 del 02/02/2009, secondo la quale:

$$
\theta_{u} = \frac{1}{\gamma_{El}} 0.016 \cdot (0.3^{\nu}) \cdot \left[ \frac{\max(0.01; \omega)}{\max(0.01; \omega)} \cdot f_{c} \right]^{0.225} \cdot \left( \frac{L_{\nu}}{h} \right)^{0.35} \cdot 25^{\left( \omega_{\rho_{sx}} \frac{f_{\nu v}}{f_{c}} \right)} \cdot (1.25^{100 \rho_{d}}) \qquad (C8A.6.1)
$$

Le verifiche svolte da CMP prevedono le seguenti assunzioni:

- non è gestita la parte del coefficiente di confinamento  $\alpha$ , cioè delle armature a taglio; le Appendici tuttavia affermano che, se i ganci delle staffe non sono risvoltati a 135°, si deve assumere comunque  $\alpha$  = 0: ne deriva che, nonostante questa limitazione, viene comunque coperta la maggioranza delle situazioni reali;
- la presenza di dettagli di tipo antisismico, in particolare aree minime di barre longitudinali e staffe, è valutata automaticamente in base alle armature assegnate;
- la presenza dei ganci a uncino e il numero di diametri di sovrapposizione possono essere assegnati a livello globale;
- non viene gestito il contributo delle armature diagonali;
- tutti gli elementi sottoposti a verifica sono considerati primari, pertanto  $\gamma_{\text{El}} = 1.5$ .

di conseguenza, la C8A.6.1 può essere semplificata (in sicurezza) con:

$$
\theta_u = 0.01067 \cdot (0.3^{\nu}) \cdot \left[ \frac{\max(0.01; \omega)}{\max(0.01; \omega)} f_C \right]^{0.225} \cdot \left( \frac{L_{\nu}}{h} \right)^{0.35} \qquad (C8A.6.1, \text{ CMP})
$$

Le verifiche a taglio sono invece svolte come normali verifiche SLU, cioè ai sensi del capitolo 4 delle NTC. Le verifiche sono svolte nei due piani locali dell'asta, individuati dagli assi 1-2 e 1 -3.

Il valore della luce di taglio **Lv** viene definito come la distanza tra la sezione di estremità, dove viene svolta la verifica, e la sezione di momento nullo, a distanza pari a M/V; in caso di carichi trasversali sull'asta la distanza con la sezione di momento nullo e M/V non coincidono, pertanto è stata inserita la possibilità di scegliere tra i seguenti casi, inserendo anche un criterio semplificato spesso utilizzato nei casi di edifici a telaio molto regolari:

- **criterio M/V:** vengono valutate le due sollecitazioni all'estremità dell'asta e viene valutato il loro rapporto; in caso di distanza negativa (momento in valore assoluto crescente) la verifica non viene svolta;
- **criterio M=0:** viene ricercato a partire dall'estremità soggetta a verifica il primo punto in cui il momento flettente si annulla nel piano di verifica e misurata la distanza;
- **criterio L/2:** viene calcolata la metà della luce della campata nel piano di verifica; vedere anche Campate Beam/Truss.

#### **Parametri di convergenza**

L'analisi di pushover può essere fortemente influenzata dai parametri utilizzati per determinare la convergenza numerica. Attraverso la finestra di dialogo Parametri generali Analisi Buckling, Non Lineare e Pushover, accessibile dal Comando Opzioni generali… è possibile accedere a questi parametri.

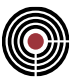

Per le analisi di pushover spesso è consigliabile verificare quale impostazione dia i migliori risultati, controllando lo svolgimento dell'analisi. Un buon punto di partenza è Impostare la convergenza in termini di energia con un valore di tolleranza pari a 0.00001 e numero massimo di iterazioni pari o superiore a 50.

# **Comando Materiali... (menù Dati Generali)**

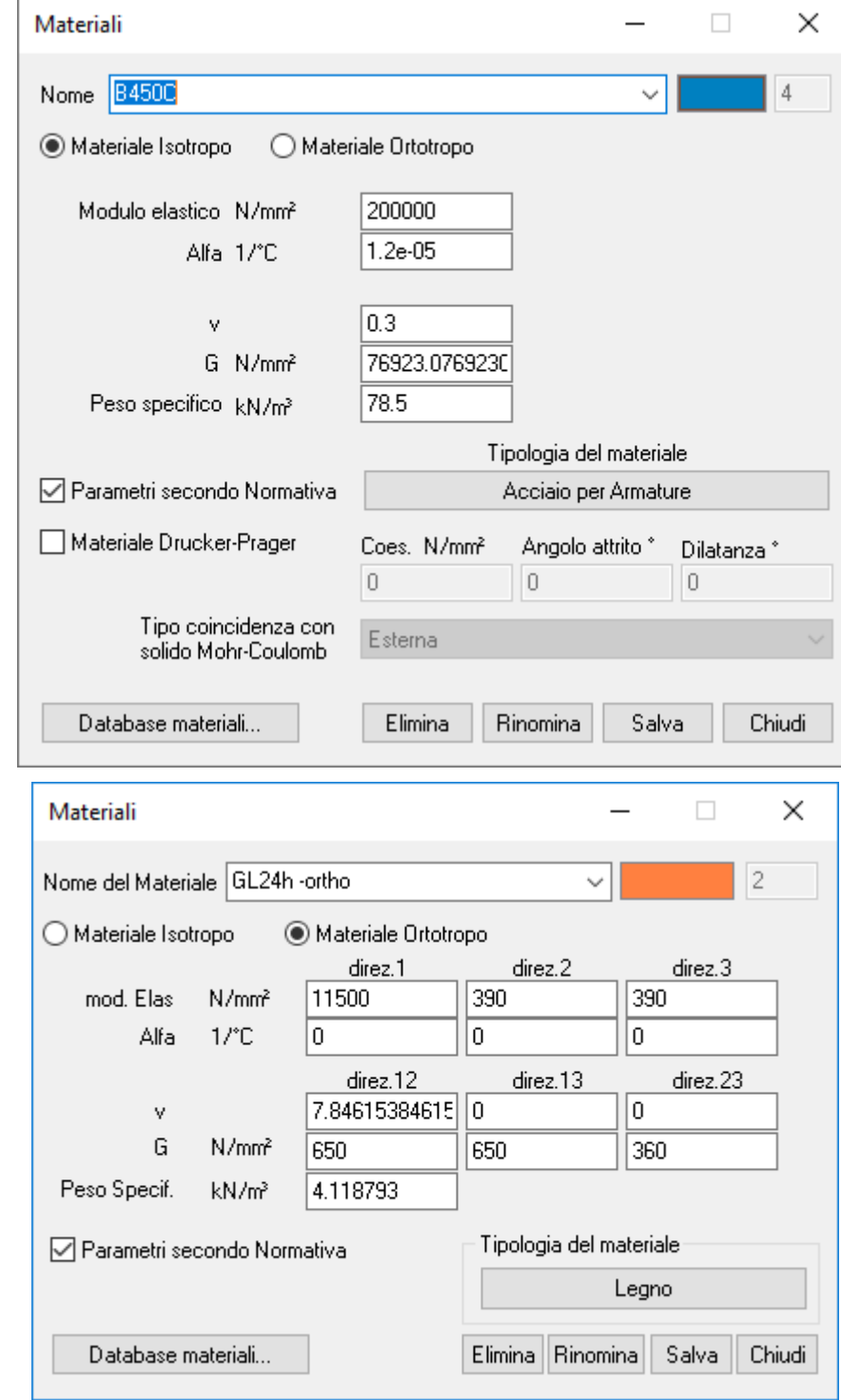

Apre la finestra di dialogo di definizione dei dati del materiale

Introdurre i dati, nelle unità di misura richieste, per definire i parametri del materiale, per il quale viene assunto un comportamento elastico lineare e omogeneo.

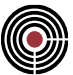

È possibile definire sia un comportamento isotropo, sia un comportamento ortotropo.

*NOTA: nella versione correntemente distribuita il solutore XFinest consente l'utilizzo di materiali ortotropi solo in abbinamento all'elemento Shell con formulazione QF46.*

*ATTENZIONE: per l'utilizzo di materiali ortotropi con il solutore a elementi finiti XFinest è necessario utilizzare la versione 2011, con n. interno di revisione uguale o superiore a 8.4.34.*

Il tasto **Tipologia materiale** è usato per introdurre dati aggiuntivi utili per eseguire le verifiche e variabili a seconda del tipo scelto.

**Materiale Drücker-Prager:** quando questa opzione è attiva e il materiale viene assegnato a elementi shell o brick, questi ultimi saranno caratterizzati, nelle analisi di pushover con solutore XFinest, da un comportamento meccanico non lineare con legame costitutivo alla Drücker-Prager. Tale legame costitutivo, per il cui approfondimento si rimanda al manuale utente di XFinest, è caratterizzato da un parametro di coesione *c* e da un angolo di attrito  $\varphi$ .

> *NOTA: L'opzione è efficace solo per materiali di tipologia calcestruzzo o muratura. Per materiale di tipologia calcestruzzo CMP calcola i parametri c e in base alle resistenze a trazione e compressione del materiale. Per materiale di tipologia muratura CMP pone*   $\varphi = 0.4$  e c =  $\tau_0$  / cos( $\varphi$ ) (oppure c =  $f_{\nu 0}$  / cos( $\varphi$ ) in base al sottotipo di materiale).

**Parametri secondo normativa**: se selezionato permette di calcolare in modo automatico i parametri della tipologia del materiale, se pertanto si modifica la normativa di riferimento del modello in un qualsiasi momento, il materiale utilizza automaticamente i valori corretti per tale norma.

**Database materiali…**: permette di accedere al database dei materiali contenuti nel file "Materiali.cdb", presente nella cartella di installazione e dove sono contenuti svariati materiali, completi delle varie definizioni dei parametri di calcolo.

Il **colore** del materiale può essere modificato facendo doppio click sulla relativa casella.

Il tasto **Elimina** permette di cancellare il materiale corrente a patto che non sia utilizzato nel modello.

Ogni volta che si modifica un parametro, è necessario premere il tasto **Salva:** se non esiste un materiale con il nome specificato, ne verrà creato uno nuovo, altrimenti verrà chiesta conferma per sovrascrivere il materiale esistente.

> *NOTA: per le verifiche svolte con SteelWorld: con SteelWorld vengono solamente usati il Modulo di Elasticità, il Coefficiente di Poisson, il Modulo di Elasticità Tangenziale, la Tensione caratteristica di snervamento, la Tensione ammissibile di trazione e la Resistenza ultima a trazione. Le caratteristiche tensionali del materiale valgono per un solo spessore, quindi, volendo definire altre caratteristiche per uno spessore differente, è necessario creare un nuovo materiale.*

# *Finestra di dialogo Tipologia materiale... (Comando Materiali...)*

Permette di definire alcuni parametri relativi alle proprietà del materiale. I materiali trattati sono: Generale, Calcestruzzo, Acciaio da carpenteria, Acciaio per armature, Legno, XLam, Muratura.

#### **Dati comuni alle varie pagine**

 $\gamma_{_m}$  (SLU comp/traz) = fattore di sicurezza parziale del materiale per compressione/trazione.

*m* (SLU Eccez) = fattore di sicurezza parziale del materiale per compressione/trazione per combinazioni eccezionali.

 $\sigma_{_{\mathit{amm}}}$ Comp,  $\sigma_{_{\mathit{amm}}}$ Traz = tensioni ammissibili a compressione e trazione

*NOTA: per il Legno si indica un solo coefficiente parziale di sicurezza per gli stati limite ultimi relativi alle situazioni ordinarie ("Coeff. parziale SLU ord.") e uno per le situazioni* 

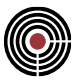

*eccezionali "Coeff. parziale SLU ecc."). Inoltre, allo stato attuale NON sono implementate le verifiche alle tensioni ammissibili.*

Il tasto **Modifica Legame Costitutivo** consente di modificare il diagramma del legame costitutivo del materiale.

L'opzione *aggiorna le proprietà meccaniche*, se attiva, ricalcola i valori delle proprietà meccaniche (modulo elastico, coefficiente di Poisson ecc.) nel momento in cui viene premuto il tasto "OK".

Inoltre, dalla versione 23.00.007, se l'opzione è attiva, ogni volta che viene modificato un valore, vengono anche ricalcolati e aggiornati i dati che eventualmente dipendono dal dato modificato: ad esempio se si modifica il valore di Rck o fck vengono aggiornati i valori di tensione di progetto, resistenza a trazione, tensioni ammissibili che dipendono da Rck o fck a seconda della normativa corrente.

> *NOTA: per NTC ed Eurocodice è necessario impostare direttamente il valore di fck, che quello che viene usato per determinare tutti gli altri parametri di calcolo.*

**No Resist.Comp./Traz.**: se selezionato, il materiale non resiste a compressione/trazione e valori di resistenza a compressione/trazione a stati limite o T.A. vengono considerati nulli nelle verifiche a pressoflessione; le corrispondenti deformazioni ultime sono illimitate.

> *NOTA: per il materiale legno la funzionalità è attualmente disattivata (si veda Verifiche delle Aste in Legno con NTC ed Eurocodice).*

*NOTA: per il materiale XLam non è prevista la definizione di parametri di verifica specifici, in quanto si utilizzano quelli relativi ai materiali adottati nella stratigrafia.*

I materiali possono essere definiti nel file cmp.ini o config.ini (nel file cmp.ini vi sono alcuni materiali predefiniti): RCK, FCK, PARAMAUTO (parametri automatici da normativa), UPDATEMECCDATA (aggiorna le proprietà meccaniche), CALCPARAMS (impone con quale norma calcolare i parametri: ITA96, ITA05, ITA08, EC), E, V (coefficiente di Poisson), ALFA (coefficiente di dilatazione termica), GAMMA (peso specifico), TRAZ (sigma amm.traz.), COMP (sigma amm.comp.), ID, RGB (colore, sequenza di rosso, verde e blu, rispettivamente bit 1-8, 9-16, 17-32), NO\_RES\_TRA (nessuna resistenza a trazione), NO\_RES\_COMP (nessuna resistenza a compressione), ADERENZ\_MIGL (aderenza migliorata), FY, FU, EUD.

> *NOTA: allo stato attuale tale funzionalità è disponibile solo per materiali isotropi, e non per materiali di tipo Legno e XLam.*
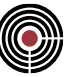

# **PAGINA "Generale"**

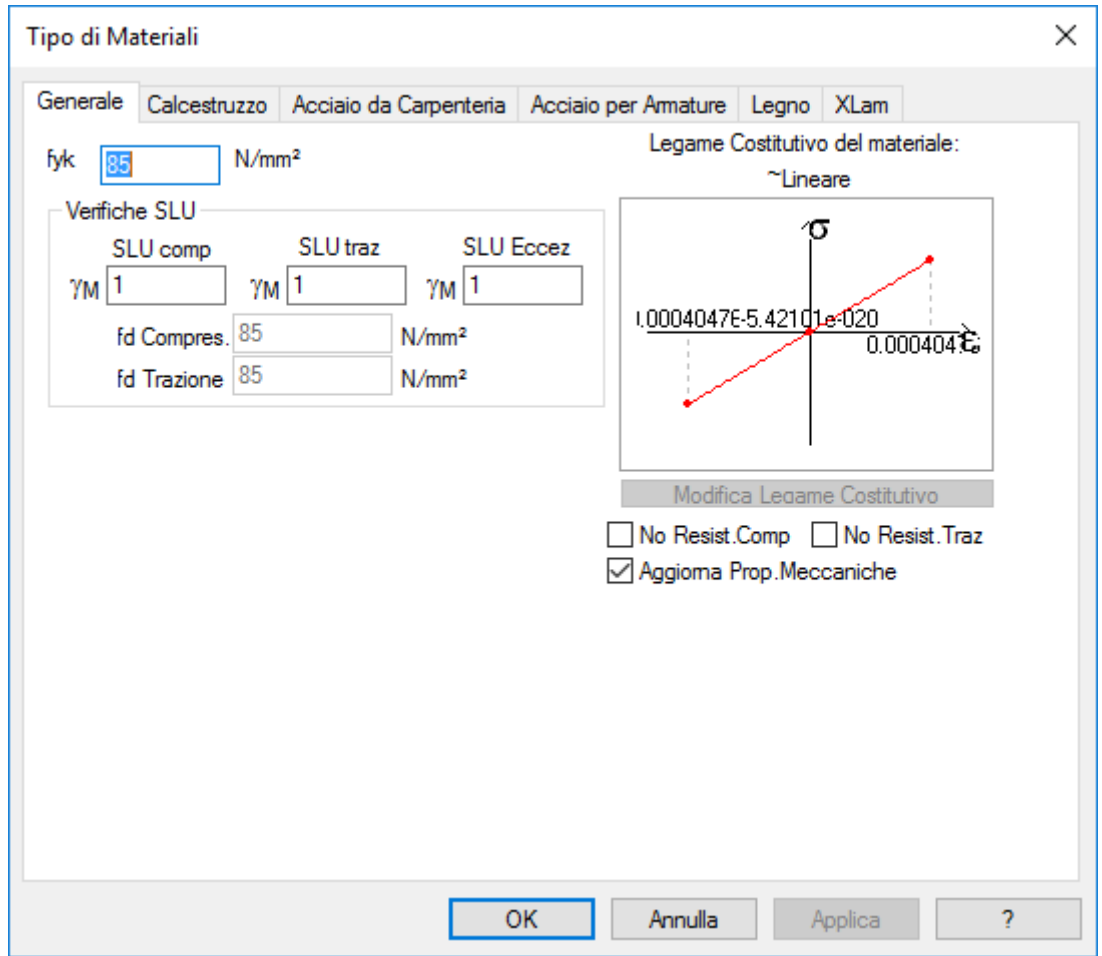

 ${{f}_{yk}}$  = tensione caratteristica di snervamento.

 $f_{\overline{d}}$  Comp,  $\overline{f}_d$  Traz = resistenza a compressione e trazione per SLU

# **PAGINA "Calcestruzzo"**

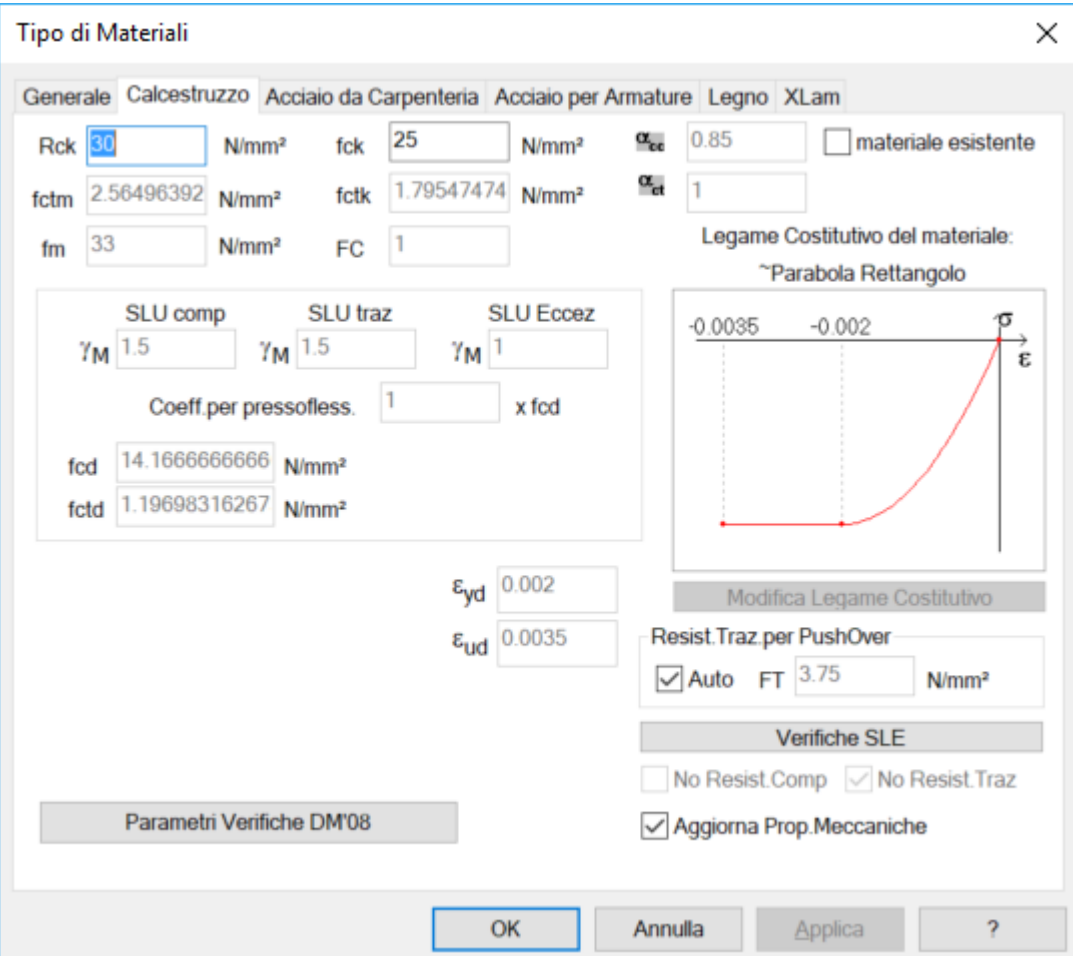

 $R_{_{ck}}$ = resistenza caratteristica cubica di compressione

 $f_{c\!k}^{\phantom i}$ = resistenza caratteristica cilindrica di compressione

 $f_{_{\mathit{ctm}}}$ = valore medio della resistenza a trazione assiale

 $f_{_{\it{ctk}}}$ = valore caratteristico della resistenza a trazione assiale

 $f_{cd}$  = resistenza a compressione per SLU: per DM 14/09/05 viene utilizzato  $\,R_{ck}$  /  $\gamma_{\,m,comp}$  , per tutte le altre norme  $\alpha_{cc} f_{ck}$  /  $\gamma_{m,comp}$ 

 $f_{cd}$  = resistenza a trazione per SLU: per tutte le norme viene usato  $\ \alpha_{ct} f_{ctk}$  /  $\gamma_{\scriptscriptstyle m, traz}$ 

 $\alpha_{_{cc}}$ , $\alpha_{_{ct}}$ = coefficiente che tiene conto degli effetti a lungo termine sulla resistenza a compressione e trazione

**coeff.riduz.addizionale x fcd**: coefficiente moltiplicativo applicato a fcd per le verifiche a pressoflessione a SLU. Ad esempio per DM 9/1/1996 è posto pari a 0.85.

 $\tau_{c0}$ ,  $\tau_{c1}$  = valori di tensione tangenziale ammissibili (senza armatura a taglio, con armatura a taglio)

 $\gamma_{_m}$  (SLU comp/traz) = fattore di sicurezza parziale del materiale per compressione/trazione.

*m* (SLU Eccez) = fattore di sicurezza parziale del materiale per compressione/trazione per combinazioni eccezionali. Per la resistenza a compressione viene utilizzata la formula  $\,\alpha_{cc}^{}f_{ck}$  /  $\gamma_{_m}$ , mentre per la trazione

 $\alpha_{ct} f_{ctk} / \gamma_m$ .

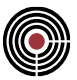

**Resistenza a trazione per Pushover**: valore utilizzato per l'analisi pushover di elementi a fibre, come descritto alla pagina Guida metodologica analisi Pushover il valore di default è calcolato come suggerito nel manuale di XFinest per sezioni inflesse, mediante la formula 0.75  $*\sqrt{F_{ck}}$ ; l'utente può inserire un valore diverso a propria discrezione.

> *NOTA: il legame costitutivo deve essere ridefinito per i seguenti casi: per il DM 2005 per Rck>=55 come specificato al par.5.1.2.1.5 del DM 2005; per l'Eurocodice e le NTC, per classi di resistenza maggiori di C50/60, come specificato nel prospetto 3.1 dell'EN 1992-1-1 e nel par.4.1.2.1.2.1 delle NTC.*

 $\varepsilon_{vd}$  = deformazione da cui ha inizio il comportamento plastico del materiale. Per un legame costitutivo del tipo parabola-rettangolo, tale valore è proposto di default pari a 0.002.

 $\varepsilon_{ud}$  = deformazione ultima del materiale. Per un legame costitutivo del tipo parabola-rettangolo, tale valore è proposto di default pari a 0.0035.

> *Nota: a partire dalla versione 30, i legami costitutivi dei materiali tengono conto dei termini e . Nel caso in cui si esporti un modello in versione precedente, i legami costitutivi perderanno questo parametro automatico e torneranno ad avere dei valori numerici fissi nella loro formulazione.*

**Verifiche SLE:** permette di inserire i dati per le verifiche a SLE.

**Parametri Verifiche Eurocodici/NTC**: permette di inserire i dati per le verifiche con l'Eurocodice o le NTC

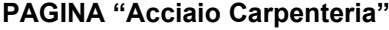

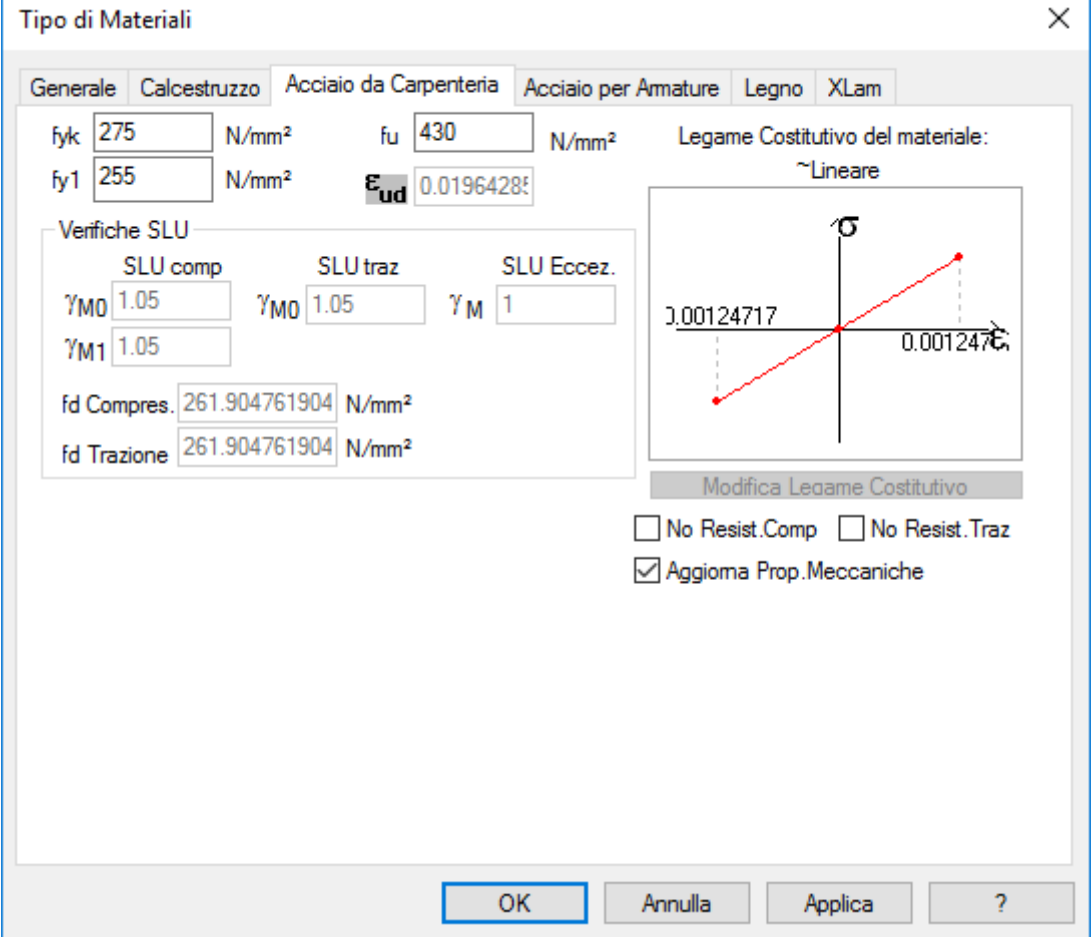

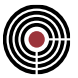

 $f_{\mathrm{\mathrm{y}}k}$  = tensione caratteristica di snervamento. Per NTC ed Eurocodice con verificatore di CMP è per spessori  $= 40$  mm

*y*1 *f* = (solo per NTC ed Eurocodice con verificatore di CMP) tensione caratteristica di snervamento per spessori > 40 mm

 $f_{\scriptscriptstyle u}$ = resistenza ultima a trazione (utilizzato solo da SteelWorld).

 ${\cal E}_{ud}$  = deformazione ultima (utilizzato per definire il legame costitutivo).

*m* (SLU comp/traz) = (solo per DM 1996 e OPCM3274) fattore di sicurezza parziale del materiale per compressione/trazione

 ${\gamma}_{M0}$ (SLU comp/traz) = (solo per DM 2005, NTC 2008, NTC 2018, Eurocodice) fattore di sicurezza parziale del materiale per compressione/trazione per verifiche di resistenza (per DM 2005 è  $\ _{{\cal V}_{M}}$  del par.5.2.3.1.3.2); per NTC o Eurocodice col verificatore di CMP viene usato solo SLU comp sia per trazione e sia per compressione (per EC3 si veda par.6.1 EN 1993-1-1, per NTC 2008 tab.4.2.V, per NTC 2018 tab.4.2.VII)  $\gamma_{M1}$  = (solo per DM 2005, DM2008, DM2018 Eurocodice) fattore di sicurezza parziale del materiale per compressione e trazione per verifiche di instabilità (per DM 2005 è  $\ _{{\cal V}_M}$  del par.5.2.3.1.3.2, per EC3 si veda par.6.1 EN 1993-1-1)

 ${\gamma}_m$  (SLU Eccez) = fattore di sicurezza parziale del materiale per compressione/trazione per combinazioni eccezionali. Per la resistenza a compress. e traz. viene usata la formula  $\left. f_{\mathrm{y}\mathrm{k}} \left/ \gamma _{\mathrm{m}} \right. \right.$ 

 $f_{\!d}$  Comp,  $\,f_{\!d}$  Traz = resistenza a compressione e trazione per SLU. Nel caso di DM 1996 e OPCM3274 valgono sia per le verifiche di resistenza e sia per le verifiche di instabilità. Nel caso di DM 2005 ed Eurocodice valgono solo per le verifiche di resistenza, per quelle di instabilità vengono sempre calcolate come  $f_{\scriptscriptstyle{\mathcal{Y}}\!\!\!\!k} \left/ {\gamma_{\scriptscriptstyle{M1}}} \right.$ 

**PAGINA "Acciaio per armature"**

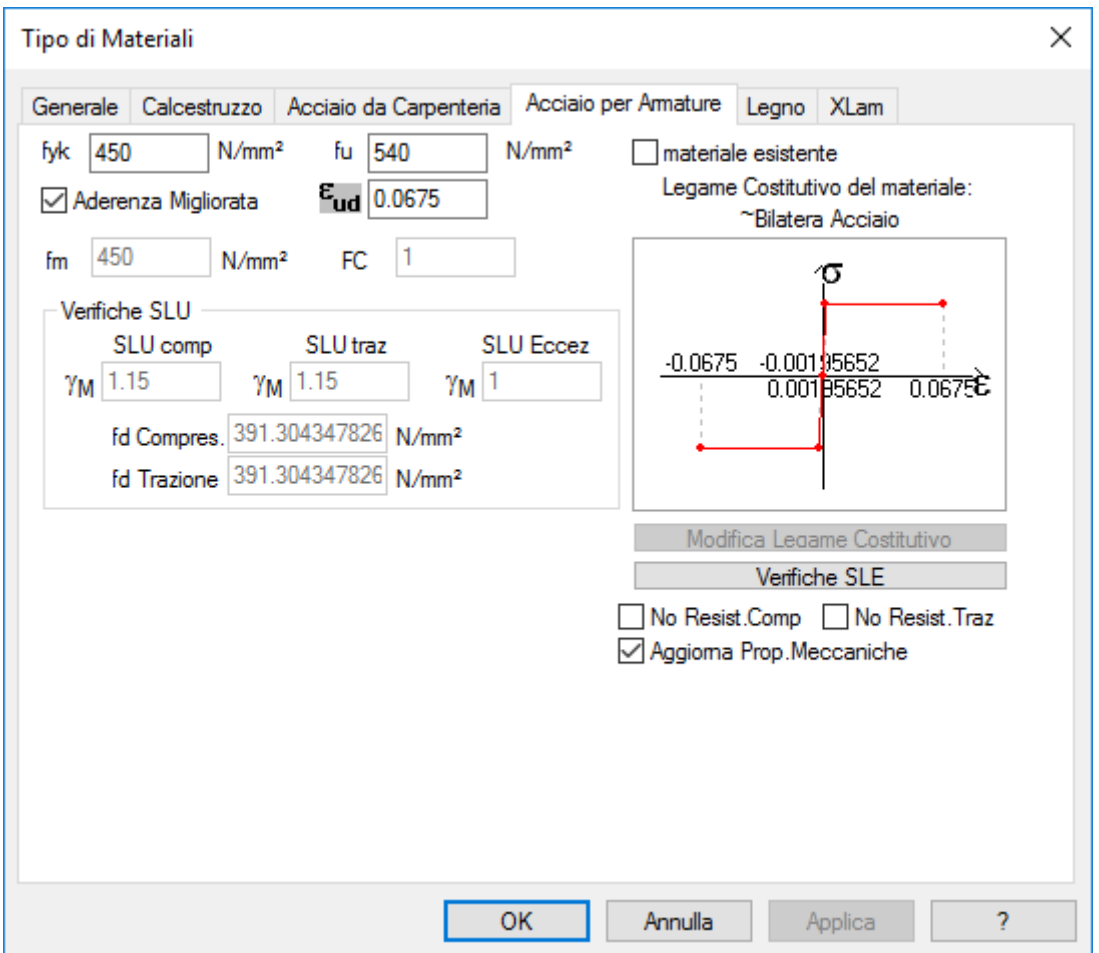

 $f_{_{\mathcal{Y}\!k}}^{\phantom{\dag}}$  = tensione caratteristica di snervamento.

 $f_{\scriptstyle u}$ = resistenza ultima a trazione.

 $\mathcal{E}_{\mathit{ud}}$ = deformazione ultima.

 $f_{\!d}^{\!\prime}$  Comp,  $\,f_{\!d}^{\!\prime}$  Traz = resistenza a compressione e trazione per SLU

*m* (SLU Eccez) = fattore di sicurezza parziale del materiale per compressione/trazione per combinazioni eccezionali. Per la resistenza a compress. e traz. viene usata la formula  $\left. f_{\mathrm{y}\mathrm{k}} \right/ \gamma_{\mathrm{m}}$  .

> *NOTA: in riferimento al comportamento di elementi a fibre, il parametro di incrudimento "MU", utilizzato da XFinest, che esprime la pendenza del tratto di legame costitutivo dopo lo snervamento, è calcolato tracciando la retta che va dal primo punto, individuato da deformazione e tensione di snervamento, al secondo punto individuato da tensione di rottura e deformazione ultima.*

**Aderenza migliorata**: consente di imporre la caratterizzazione di aderenza migliorata necessaria per l'esecuzione delle Verifiche di Fessurazione.

**Pulsante Verifiche SLE:** permette di inserire i dati per le verifiche SLE.

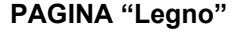

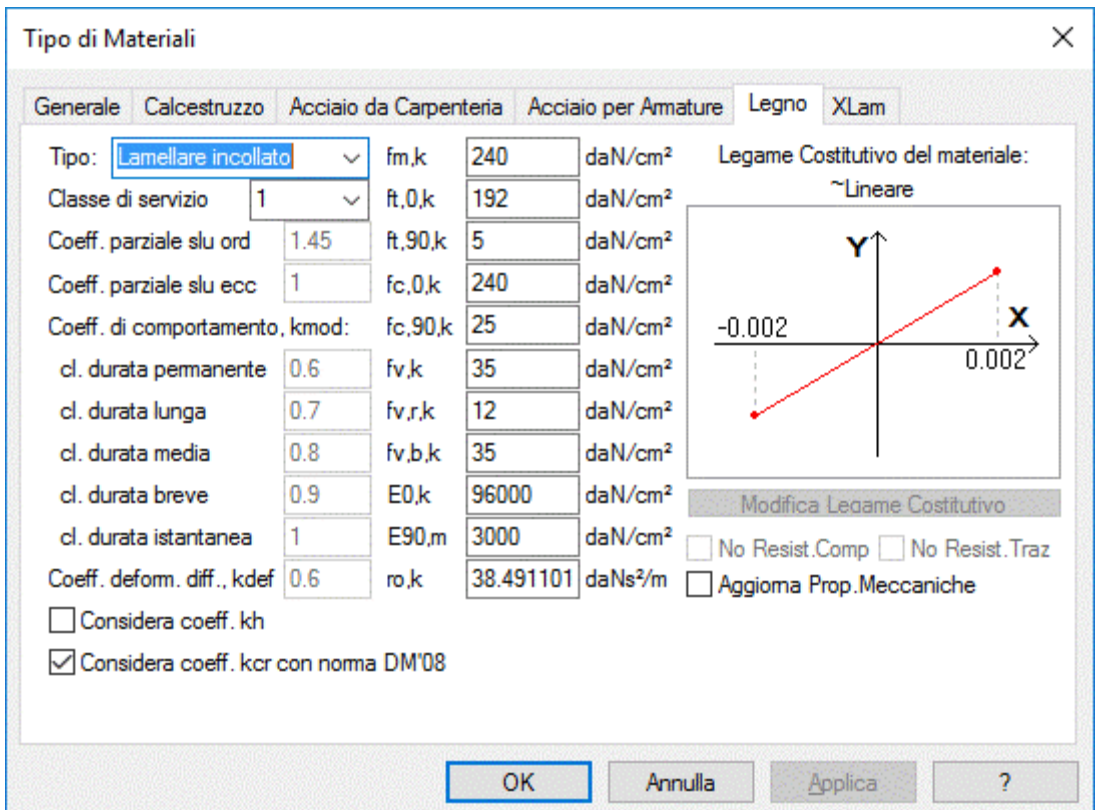

I parametri di verifica fanno riferimento a quanto previsto dalle NTC e dalla UNI EN 1995-1-1:2009 (Eurocodice 5).

# *NOTA: la modifica del legame costitutivo non è attualmente disponibile, per cui si assume sempre un legame di tipo lineare.*

**Tipo**: consente di definire il "sottotipo" di materiale Legno; allo stato attuale sono implementate le verifiche per il "Legno Massiccio" e il "Legno Lamellare Incollato", mentre non sono verificabili i materiali derivati dal legno (es. "Compensato", "Pannelli OSB", ecc.).

**Classe di servizio**: consente indicare la classe di servizio prevista in uso per il materiale.

**Coeff. di comportamento, kmod**: consente di impostare i valori del coefficiente di modificazione del comportamento in funzione della durata del carico e della classe di servizio; se nel dialogo principale di definizione del materiale è attivo il calcolo automatico dei "Parametri secondo normativa", i valori non sono modificabili.

**Coeff. deform. diff., kdef**: consente indicare il coefficiente per l'abbattimento delle caratteristiche di rigidezza del materiale previsto per il calcolo delle deformazioni a lungo termine.

 $f_{\scriptscriptstyle m,k}$  : resistenza caratteristica a flessione.

 $f_{_{t,0,k}}$  : resistenza caratteristica a trazione parallela alla fibratura.

 $f^{\phantom{\dagger}}_{t,90,k}$  : resistenza caratteristica a trazione perpendicolare alla fibratura.

 $f_{c,0,k}^{\phantom i}$ : resistenza caratteristica a compressione parallela alla fibratura.

 $f_{c,90,k}^{}$  : resistenza caratteristica a compressione perpendicolare alla fibratura.

 $f_{v,k}$ : resistenza caratteristica a taglio in direzione perpendicolare alla fibratura (cioè quello che agisce in un piano perpendicolare ad essa).

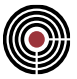

 $f_{v,r,k}$ : resistenza caratteristica a taglio di rotolamento (cioè quello che determina lo scorrimento delle fibre rispetto a quelle adiacenti agendo in un piano parallelo alla direzione di fibratura, con direzione perpendicolare ad essa).

 $f_{v,b,k}$ : resistenza caratteristica a taglio da spacco (cioè quello che determina lo scorrimento delle fibre rispetto a quelle adiacenti agendo in un piano parallelo alla direzione di fibratura, con direzione parallela ad essa).

 $E_{\mathrm{0},k}$  : modulo elastico caratteristico in direzione parallela alla fibratura.

 $E_{\mathrm{90},\mathrm{m}}$ : modulo elastico medio in direzione perpendicolare alla fibratura.

 $\mathit{ro}_k$  : densità caratteristica.

**Considera coeff. kh**: impone di tenere conto dell'influenza delle dimensioni della sezione sulle resistenze caratteristiche a flessione e a trazione parallela alla fibratura.

**Considera coeff. kcr con NTC 2008**: impone l'utilizzo del coefficiente di fessurazione (EC5 6.13a) per la resistenza a taglio anche in caso di verifiche svolte in base al DM 14/01/2008. Per NTC 2018 vengono usati sempre i coefficienti riportati al punto C4.4.1.9 della circolare 11 febbraio 2019.

> *NOTA: a partire dalla versione 28.0.1.4 del 12/02/2016 i valori di resistenza del legno lamellare presenti nel database di CMP sono stati aggiornati in base alla norma UNI EN 14080:2013, che a fine 2015 è entrata definitivamente in vigore, sostituendo, fra le altre anche la EN 1194.*

*I valori di resistenza al taglio per la maggioranza dei materiali sono stati modificati in aumento. Per una maggiore uniformità e prudenza dei calcoli si è ritenuto opportuno inserire in CMP la possibilità di utilizzare il coefficiente riduttivo kcr = 0.67, previsto nell'Eurocodice 5 per legno massiccio e legno lamellare incollato, anche per verifiche secondo DM 14/01/2008, sebbene in quest'ultimo tale coefficiente non sia esplicitamente richiamato. Nel database materiali fornito con la versione 28.0.5.0 e successive di CMP i materiali definiti secondo UNI EN 14080:2013 prevedono l'utilizzo di tale coefficiente; sono stati reinseriti per completezza e per dare maggiore possibilità di scelta all'utente, anche in caso di materiali esistenti, il database dei materiali definiti secondo EN 1194:2000, EN 338:2004 e 11035:2003, ora ritirate, ma esplicitamente citate nel DM 14/01/2008 e che non prevedono l'uso di kcr. L'utente può modificare le impostazioni secondo la propria sensibilità.*

*All'apertura di modelli creati con versioni tra la 28.0.1.0 e la 28.0.4.2 viene chiesto all'utente se desidera utilizzare il coefficiente kcr per materiali con valori corrispondenti alle EN 14080:2013, se presenti.*

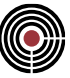

## **PAGINA "XLam"**

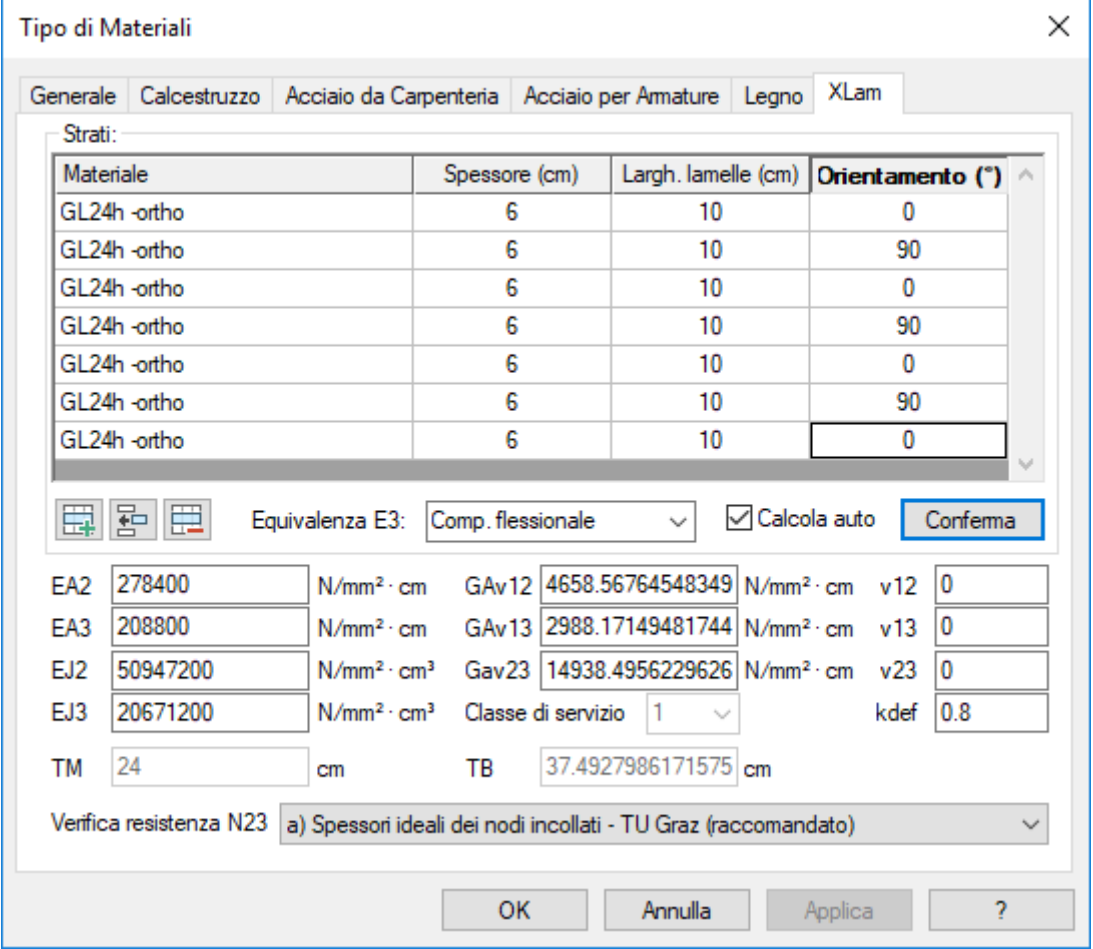

In CMP il materiale XLam (o CLT - Cross Laminated Timber) è utilizzato per descrivere il comportamento di pannelli costituiti da tavole di legno massiccio ordite secondo direzioni incrociate e incollate fra loro.

Si tratta di prodotti commerciali, il cui comportamento specifico può dipendere anche in misura ragguardevole dalla tecnologia di realizzazione. In CMP viene adottato un approccio di tipo "analitico", descritto al punto Analisi e verifica di elementi in pannelli Xlam, ma viene consentito di adottare per l'analisi della struttura (non per la verifica degli elementi) eventuali parametri di rigidezza forniti dal produttore e basati ad esempio su evidenze sperimentali.

In ogni caso il programma provvede a generare un materiale ortotropo equivalente le cui caratteristiche di rigidezza e resistenza "corrispondono" a quelle dell'elemento commerciale, per cui si rende necessario fornire i dati opportuni.

**Strati:** mediante le normali funzionalità delle tabelle usate in CMP è possibile definire la stratigrafia dei pannelli, inserendo un numero qualsiasi di strati. Per ogni strato è necessario indicare:

**Materiale**: il materiale (di tipo Legno e ortotropo) di cui è costituito lo strato, che va scelto fra i materiali di tipo Legno correntemente definiti nel modello.

*NOTA: a rigore il materiale delle lamelle ha un sotto-tipo "Massiccio", tuttavia i principali documenti d'uso del materiale (tra cui anche quello elaborato dal Politecnico di Graz) prescrivono di utilizzare i coefficienti kmod e <sup>M</sup> relativi al legno lamellare incollato. Si suggerisce quindi di utilizzare materiali il cui sotto-tipo sia impostato a "Lamellare incollato", oppure per i quali siano opportunamente modificati manualmente i valori dei suddetti coefficienti.*

**Spessore (u.m.)**: spessore dello strato, espresso nell'unità di misura indicata fra parentesi.

**Largh. lamelle (u.m.)**: larghezza delle lamelle utilizzate nello strato, espressa nell'unità di misura indicata fra parentesi.

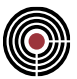

**Orientamento (°)**: angolo formato dalla fibratura delle tavole presenti nello strato con la direzione principale di ortotropia, assunta convenzionalmente coincidente con l'asse 2. Il valore è espresso in gradi sessagesimali.

*NOTA: allo stato attuale sono consentiti solo valori pari a 0° oppure 90°, non necessariamente alternati fra loro. È cioè possibile utilizzare strati successivi con lo stesso orientamento (ad es. per pannelli d'impalcato con funzionamento monodirezionale può risultare vantaggioso porre nelle zone esterne più strati orditi secondo la direzione principale). È tuttavia vietato porre TUTTI gli strati con il medesimo orientamento, cosa che peraltro non risulterebbe coerente con il funzionamento del materiale.*

**/ / :** aggiunge / Inserisce / Cancella una riga della tabella. La riga viene aggiunta IN CODA, inserita PRIMA di quella corrente, e viene cancellata quella CORRENTE.

**Equivalenza E3:** consente di scegliere in base a quale comportamento imporre l'equivalenza in direzione 3 tra il materiale di CMP e il pannello reale. Può assumere 3 valori:

**Comp. flessionale**: la rigidezza flessionale dell'elemento Shell in direzione 3 risulta equivalente a quella del pannello reale;

**Comp. membranale**: la rigidezza membranale dell'elemento Shell in direzione 3 risulta equivalente a quella del pannello reale;

**Valore medio**: vengono stimati i valori del modulo di Young E3 che determinano l'equivalenza dei due comportamenti sopra descritti, e viene assegnato al materiale un valore mediato fra i due.

*NOTA: un pannello XLam ha un comportamento diverso a seconda della direzione considerata (direzione 2 ovvero 3) e della caratteristica di sollecitazione in esame (flessione, azione membranale, taglio fuori piano, taglio nel piano), in quanto cambiano gli strati collaboranti efficaci e il loro contributo (si veda Analisi e verifica di elementi in pannelli Xlam).*

*Per un elemento Shell QF46 i parametri che ne descrivono il comportamento sono gli spessori flessionale e membranale (che sono unici per il materiale, e non dipendono dalla direzione), e le proprietà del materiale. L'equivalenza flessionale e membranale è "assicurata" per la direzione principale di ortotropia (dir.2), per cui fissato il modulo elastico E2 si ottengono gli spessori da utilizzare per l'elemento Shell. Una volta fissati tali parametri, per il comportamento flessionale e membranale in direzione 3 si ha a disposizione un solo parametro (il modulo elastico E3), per cui non è possibile garantire l'equivalenza per entrambi i comportamenti.*

*Starà all'Utente selezionare quale tipo di comportamento ha maggior peso nella sua modellazione: ad esempio per un elemento d'impalcato che lavora a piastra bidirezionale si opterà per l'equivalenza flessionale; per un elemento di parete probabilmente rivestirà maggiore interesse il comportamento membranale, deputato all'assorbimento delle azioni orizzontali (sisma e vento).*

**Calcola auto:** se attivo i parametri di rigidezza sono calcolati dal programma secondo l'approccio riportato in Analisi e verifica di elementi in pannelli Xlam e le celle sottostanti sono non-modificabili; in caso contrario l'Utente dovrà indicare i singoli parametri di rigidezza.

> *NOTA: è anche possibile fare eseguire dapprima il calcolo automatico e successivamente disattivarlo andando a modificare solo alcuni valori.*

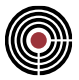

**Conferma:** memorizza la stratigrafia e, se è attivo il calcolo automatico delle caratteristiche di rigidezza, ne aggiorna il calcolo secondo l'approccio indicato in Analisi e verifica di elementi in pannelli Xlam.

**EA2:** rigidezza membranale in direzione 2 (direzione principale di ortotropia).

**EA3:** rigidezza membranale in direzione 3.

**EJ2:** rigidezza flessionale in direzione 2 (direzione principale di ortotropia).

**EJ3:** rigidezza flessionale in direzione 3.

**GAv12:** rigidezza a taglio fuori piano sulla faccia perpendicolare alla direzione 2 (cioè quella associata all'azione interna Q12 degli elementi Shell, vedi Comando Visualizza Sollecitazioni > Shell)

**GAv13:** rigidezza a taglio fuori piano sulla faccia perpendicolare alla direzione 3 (cioè quella associata all'azione interna Q13 degli elementi Shell, vedi Comando Visualizza Sollecitazioni > Shell)

**GAv23:** rigidezza a taglio membranale (cioè quella associata alle azioni interne N23 e M23 degli elementi Shell, vedi Comando Visualizza Sollecitazioni > Shell)

*NOTA: le rigidezze sono espresse con riferimento a una sezione di larghezza unitaria.*

**v12:** coefficiente di Poisson nel piano 12.

**v13:** coefficiente di Poisson nel piano 13.

**v23:** coefficiente di Poisson nel piano 23.

*NOTA: gli elementi realizzati con la tecnologia XLam, analogamente a quanto accade per il Compensato, hanno in genere deformazioni indotte dai carichi ortogonali di entità trascurabile, in quanto l'eventuale contrazione/dilatazione interessa la direzione perpendicolare alla fibratura (caratterizzata da bassi valori del modulo di Young) ed è contrastata dagli strati orditi ortogonalmente, disposti con fibratura parallela alla direzione in esame (caratterizzati quindi da valori del modulo di Young sensibilmente superiori).*

**Coeff. deform. diff., kdef:** consente indicare il coefficiente per l'abbattimento delle caratteristiche di rigidezza del materiale previsto per il calcolo delle deformazioni a lungo termine.

> *NOTA: se è stato impostato il calcolo automatico delle caratteristiche di rigidezza, il valore utilizzato è quello corrispondente a un materiale di tipo "Compensato".*

**TM:** spessore membranale equivalente (spessore che verrà assegnato agli elementi Shell QF46 per il solutore XFinest).

**TB:** spessore flessionale equivalente (spessore che verrà assegnato agli elementi Shell QF46 per il solutore XFinest).

**Classe di servizio:** consente di indicare la classe di servizio prevista in uso per il materiale.

*NOTA: in genere l'uso di elementi realizzati con la tecnologia XLam in classe di servizio 3 è da ritenere sconsigliato. Il programma segnala l'eventualità all'Utente con un messaggio di Warning.*

*NOTA: se è attivo il calcolo automatico delle caratteristiche di rigidezza, il valore utilizzato è il peggiore fra quelli previsti per i materiali utilizzati nella stratigrafia, e viene segnalata con un Warning l'eventuale presenza di strati costituiti da materiali aventi classe di servizio diversa.*

**Verifica resistenza N23:** consente di scegliere il metodo per il calcolo delle azioni tangenziali nel piano 23: **a) Spessori ideali dei nodi incollati - TU Graz (raccomandato):** si tratta del metodo suggerito dal prof. Schickhofer dell'Università di Graz, che tiene conto degli spessori "ideali" come meglio illustrati al paragrafo Analisi e verifica di pannelli in strati legno massiccio incrociati (XLam);

**b) Semplificato: Tau23 con spess. netto minimo e Mt costante sui nodi incollati (ETA):** si tratta di un metodo spesso utilizzato nelle approvazioni tecniche di materiali commerciali; in caso di spessori tutti

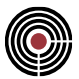

uguali fra loro dà risultati uguali al metodo precedente; non è idoneo a verifiche con valori del momento torcente M23 significativi (se la tensione generata da M23, calcolata per piastra omogenea, è superiore a 1/1000 della resistenza di progetto la verifica risulta impossibile).Il taglio agente in una direzione viene diviso per lo spessore totale netto minimo tra le due direzioni; il momento torcente sui nodi incollati è calcolato in via semplificata come b0\*b90\*N23/(n-1), con n pari al numero di strati con differente orientamento delle lamelle; non consente verifiche con valori di M23 significativi;

**c) Spessore netto nella direzione considerata - Mt sui nodi per equilibrio:** il taglio N23 viene ripartito sullo spessore totale netto nella direzione considerata; il momento torcente sui nodi incollati si ottiene per equilibrio;

**d) Momento Mt costante sui nodi incollati e Tau23 per equilibrio:** si valuta un momento torcente sui nodi incollati come al metodo b); lo sforzo di taglio su ogni singolo strato si ottiene per equilibrio.

# **PAGINA "Muratura"**

I parametri che definiscono le proprietà della muratura sono differenziati e organizzati in maniera diversificata secondo tre sottocategorie di materiale:

- materiale nuovo
- materiale esistente tipologia moderna
- materiale esistente

A tali categorie corrispondono tre rispettive finestre di dialogo accomunate dalla organizzazione descritta di seguito.

Nella parte superiore del dialogo si trovano le proprietà meccaniche del materiale direttamente coinvolte nelle procedure di analisi e/o verifica;

Nella parte inferiore del dialogo è possibile inserire una serie di informazioni aggiuntive sulle caratteristiche della muratura che permettono all'utente di automatizzare il calcolo delle proprietà meccaniche in base alle diverse indicazioni e correlazioni previste dalle Norme Tecniche 2018 e relativa Circolare 21 gennaio 2019, n.7. I meccanismi di aggiornamento automatico delle proprietà del materiale sono attivi nel caso in cui sia abilitata l'opzione "Parametri secondo Normativa" e/o l'opzione "Aggiorna prop. Meccaniche", e assumono logiche diverse in base alla sottocategoria di muratura in oggetto. Tali logiche di aggiornamento automatico prevedono di base, qualora venga modificato un parametro, il ricalcolo in cascata dei parametri da esso dipendenti, e sono descritte più in dettaglio nei paragrafi successivi.

Inoltre, a differenza delle altre tipologie di materiale, per la muratura è prevista la differenziazione dei coefficienti parziali di sicurezza per stati limite ultimi di tipo statico e sismico. Per tale motivo è definito un ulteriore coefficiente  $\gamma_m(SLU)$  sism) utilizzato nell'ambito delle verifiche sismiche, mentre i coefficienti  $\gamma_m(SLU)$ comp/traz) sono utilizzati per le verifiche statiche.

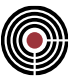

## **Materiale nuovo**

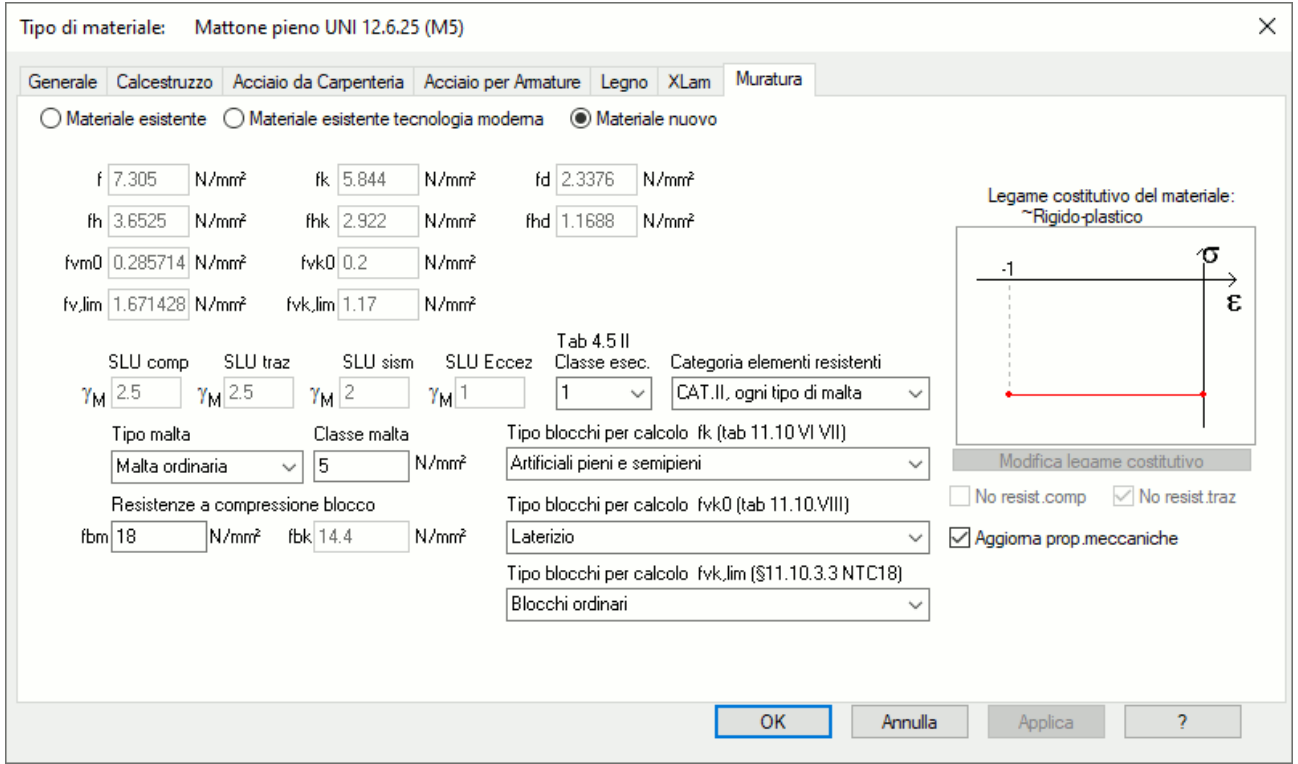

Rientrano in questa tipologia le murature impiegate nella realizzazione di nuove costruzioni.

Nel caso sia attivo "Parametri secondo normativa" nella pagina generale del materiale è previsto che l'utente definisca i valori caratteristici delle proprietà. A partire da tali valori CMP calcola i rispettivi valori di progetto (riducendo quelli caratteristici per mezzo dei coefficienti parziali di sicurezza) e valori medi (in base alle correlazioni indicate dalle normative vigenti). L'utente può decidere inoltre di ricavare i valori caratteristici compilando la parte sottostante del dialogo con le informazioni necessarie ad applicare le correlazioni da normativa.

Diversamente, è necessario inserire manualmente i valori.

*fk*: resistenza caratteristica a compressione verticale. Può essere calcolata automaticamente in base alle tabelle 11.10.VI e 11.10.VI delle NTC18 a condizione che l'utente definisca le caratteristiche richieste degli elementi costituenti la muratura, ovvero il Tipo blocchi per calcolo fk (tab 11.10.VI VII), la resistenza caratteristica a compressione dei blocchi *fbk* e la Classe malta.

*fkh*: resistenza caratteristica a compressione orizzontale. Le NTC18 non forniscono indicazioni di massima relative al parametro, ma nelle "Linee guida per la Progettazione, l'Esecuzione ed il Collaudo di Interventi di Rinforzo di strutture di c.a., c.a.p. e murarie mediante FRP" al §4.2.3 si consiglia di utilizzare come valore orientativo della resistenza a compressione orizzontale il 50% della resistenza a compressione verticale. CMP si avvale di questa stima e calcola in automatico *fkh* come 50% di *fk.*

*fvk0*: resistenza caratteristica a taglio in assenza di sforzo normale. Può essere calcolata automaticamente in base alla tabella 11.10.VIII delle NTC18 a condizione che l'utente definisca le caratteristiche richieste degli elementi costituenti la muratura, ovvero definendo il Tipo blocchi per calcolo fvk0 (tab 11.10.VIII), la resistenza caratteristica a compressione dei blocchi *fbk*, il Tipo malta e la Classe malta.

*fvk,lim*: valore massimo della resistenza caratteristica a taglio-scorrimento che può essere impiegata nel calcolo. Può essere calcolata automaticamente in base alle indicazioni del §11.10.3.3 NTC18 a condizione che l'utente definisca il Tipo blocchi per calcolo fvk,lim (§11.10.3.3 NTC18) e la resistenza a compressione media *fbm* del blocco.

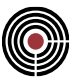

*f*: resistenza media a compressione verticale. La definizione automatica di tale parametro è eseguita moltiplicando il rispettivo valore caratteristico *f<sup>k</sup>* per un fattore 1.25, sulla base della stima suggerita al §C8.5.4.1 della Circolare 21 gennaio 2019, n.7. L'utente ha sempre la possibilità di modificare tale valore in caso di valutazioni specifiche.

*fh*: resistenza media a compressione orizzontale. La definizione automatica di tale parametro è eseguita moltiplicando il rispettivo valore caratteristico *fkh* per un fattore 1.25, sulla base della stima suggerita al §C8.5.4.1 della Circolare 21 gennaio 2019, n.7 (estendendola anche al caso di resistenza in direzione orizzontale).

*fvm0*: resistenza media a taglio-scorrimento in assenza di sforzo normale. La definizione automatica di tale parametro è eseguita dividendo il rispettivo valore caratteristico *fvk0* per un coefficiente 0.7, sulla base della stima suggerita al §7.8.2.2.2 - NTC18. L'utente ha sempre la possibilità di modificare tale valore in caso di valutazioni specifiche.

*fv, lim*: valore massimo della resistenza media a taglio-scorrimento che può essere impiegata nel calcolo. La definizione automatica di tale parametro è eseguita dividendo il rispettivo valore caratteristico *fvk.lim* per un coefficiente 0.7, sulla base della stima suggerita al §7.8.2.2.2 - NTC18. L'utente ha sempre la possibilità di modificare tale valore in caso di valutazioni specifiche.

*fd*: resistenza di progetto a compressione verticale. La definizione automatica di tale parametro è eseguita dividendo il rispettivo valore caratteristico *f<sup>k</sup>* per il coefficiente parziale di sicurezza allo stato limite ultimo. In caso di calcolo automatico, la cella del dialogo mostra il valore calcolato mediante il coefficiente *m SLU comp)*.

*fhd*: resistenza di progetto compressione orizzontale. La definizione automatica di tale parametro è eseguita dividendo il rispettivo valore caratteristico *fkh* per il coefficiente parziale di sicurezza allo stato limite ultimo. In caso di calcolo automatico, la cella del dialogo mostra il valore calcolato mediante il coefficiente *m (SLU comp)*.

*fbm*: resistenza media a compressione dei blocchi.

*fbk*: resistenza caratteristica a compressione dei blocchi. Tale parametro può essere ricavato in automatico dal valore della resistenza media dei blocchi *fbm* in base alle indicazioni del §11.10.3.1.2.

**Classe Esec***.*: classe di esecuzione per calcolo *m* (SLU comp/traz) secondo Tab.4.5.II - NTC18

**Categoria elementi resistenti**: categoria elementi muratura e tipologia malta per calcolo *m* (SLU comp/traz) secondo Tab.4.5.II - NTC18

*m* **(SLU sism)**: parziale di sicurezza per verifiche SLU sismiche. Per muratura nuova, se calcolato in automatico, è determinato riducendo  $\gamma_m$  (*SLU comp*) del 20% in accordo con il §7.8.1.1 – NTC18.

**Tipo malta**: tipologia di malta secondo la classificazione della tabella 11.10.VIII – NTC18.

**Classe malta**: resistenza caratteristica a compressione della malta.

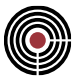

**Tipo blocchi per calcolo fk (tab 11.10.VI VII)**: tipologie di blocco previste dal §11.10.3.1.2 – NTC18 per la stima della resistenza a compressione verticale della muratura in base alle tabelle 11.10.VI e 11.10.VII.

**Tipo blocchi per calcolo fvk0 (tab 11.10.VIII)**: tipologie di blocco previste dal §11.10.3.2.2 – NTC18 per la stima della resistenza a taglio in assenza di sforzo normale della muratura in base alla tabella 11.10.VIII.

**Tipo blocchi per calcolo fvk,lim (§11.10.3.3 NTC18)**: tipologie di blocco previste dal §11.10.3.3 – NTC18 per la stima della resistenza a taglio limite della muratura.

#### **Materiale esistente tecnologia moderna**

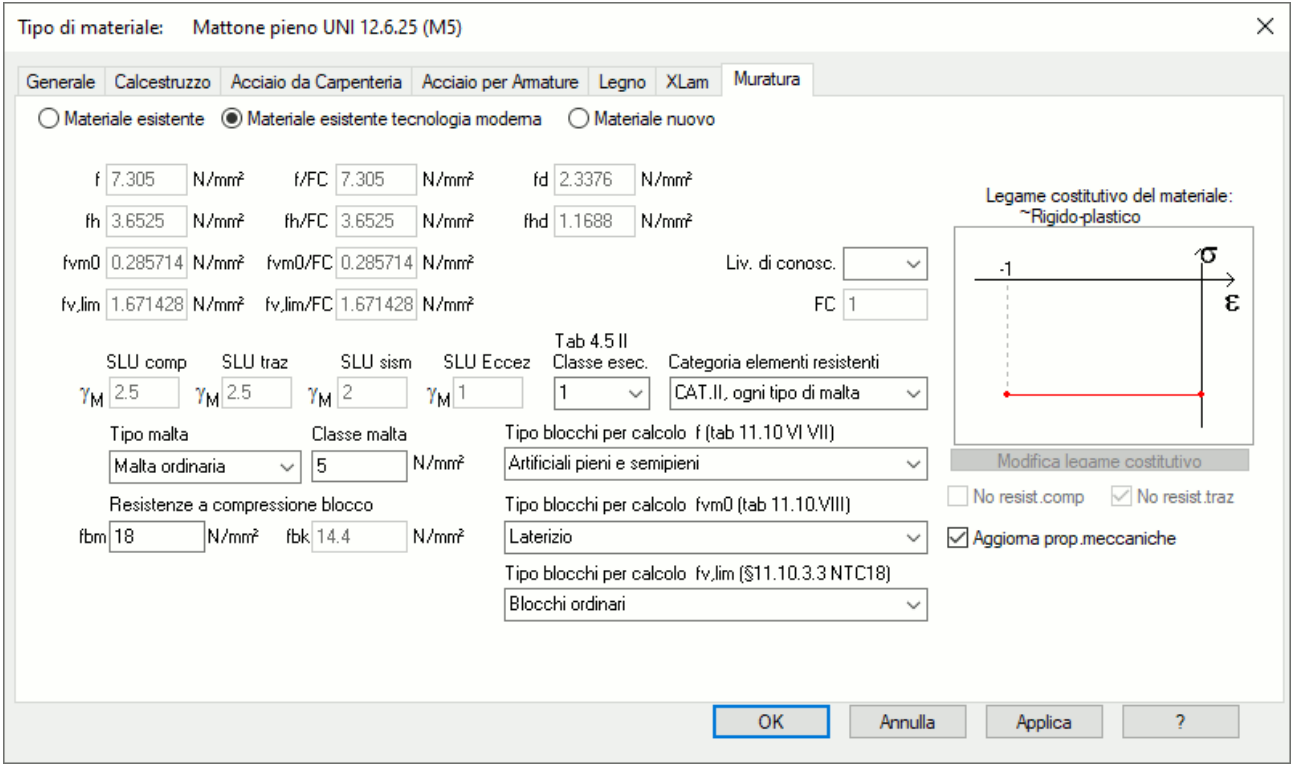

Si tratta di una tipologia di muratura esistente riconducibile a una tecnica costruttiva moderna, per cui la procedura di definizione delle proprietà del materiale risulta in parte comune a entrambe le procedure adottate per materiale nuovo ed esistente.

Nel caso sia attivo "Parametri secondo normativa" nella pagina generale del materiale è previsto che l'utente definisca, come consuetudine per la definizione dei materiali esistenti, i valori medi delle proprietà. A partire da tali valori CMP determina i rispettivi valori di riferimento (dividendo quelli medi per il fattore di confidenza FC) e conseguentemente i valori di progetto (riducendo quelli di riferimento per mezzo dei coefficienti parziali di sicurezza). L'utente inoltre può decidere di ricavare i valori medi compilando la parte sottostante del dialogo con le informazioni necessarie ad applicare le correlazioni da normativa.

Diversamente, è necessario inserire manualmente i valori.

Come si può notare, i dati da compilare per il calcolo automatico delle proprietà risultano i medesimi impiegati per le murature nuove. Infatti, per tale tipologia di muratura il §C8.5.3.1 – NTC18 prevede la possibilità di ricavare le resistenze del materiale secondo le prescrizioni indicate per murature nuove. CMP, dunque, applica in prima istanza le espressioni normative per il calcolo dei valori caratteristici di resistenza previste per muratura nuova e in secondo luogo ricava da essi i rispettivi valori medi applicando le correlazioni suggerite dalla norma.

*f*: resistenza media a compressione verticale. La definizione automatica di tale parametro è eseguita in base alle tabelle 11.10.VI e 11.10.VII delle NTC18 a condizione che l'utente definisca le caratteristiche richieste degli elementi costituenti la muratura, ovvero il Tipo blocchi per calcolo f (tab 11.10.VI VII), la resistenza caratteristica a compressione dei blocchi *fbk* e la Classe malta. Dalle tabelle è ricavato il valore caratteristico

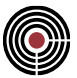

di resistenza *f<sup>k</sup>* dal quale si ottiene il valore medio moltiplicando per un fattore 1.25, sulla base della stima suggerita al §C8.5.4.1 della Circolare 21 gennaio 2019, n.7.

*fh*: resistenza media a compressione orizzontale. Le NTC18 non forniscono indicazioni di massima relative al parametro, ma nelle "Linee guida per la Progettazione, l'Esecuzione ed il Collaudo di Interventi di Rinforzo di strutture di c.a., c.a.p. e murarie mediante FRP" al §4.2.3 si consiglia di utilizzare come valore orientativo della resistenza a compressione orizzontale il 50% della resistenza a compressione verticale. CMP si avvale di questa stima e calcola in automatico *fh* come 50% di *f.*

*fvm0*: resistenza media a taglio-scorrimento in assenza di sforzo normale. La definizione automatica di tale parametro è eseguita in base alla tabella 11.10.VIII delle NTC18 a condizione che l'utente definisca le caratteristiche richieste degli elementi costituenti la muratura, ovvero il Tipo blocchi per calcolo fvm0 (tab 11.10.VIII), la resistenza caratteristica a compressione dei blocchi *fbk*, il Tipo malta e la Classe malta. Dalla tabella è ricavato il valore caratteristico di resistenza *fvk0* dal quale si ottiene il valore medio dividendo per un coefficiente 0.7, sulla base della stima suggerita al §7.8.2.2.2 - NTC18.

*fv,lim*: valore massimo della resistenza media a taglio-scorrimento che può essere impiegata nel calcolo. La definizione automatica di tale parametro è eseguita in base alle indicazioni del §11.10.3.3 - NTC18 definendo il Tipo blocchi per calcolo fv,lim (§11.10.3.3 NTC18) e la resistenza a compressione media *fbm* del blocco. Attraverso tali dati viene ricavato il valore caratteristico *fvk,lim* dal quale si ottiene il valore medio dividendo per un coefficiente 0.7, sulla base della stima suggerita al §7.8.2.2.2 - NTC18..

*f / FC*: valore di riferimento della resistenza a compressione verticale. È sempre calcolato in automatico dividendo la resistenza media per il fattore di confidenza FC.

*f<sup>h</sup> / FC*: valore di riferimento della resistenza a compressione orizzontale. È sempre calcolato in automatico dividendo la resistenza media per il fattore di confidenza FC.

*fvm0 / FC*: valore di riferimento della resistenza a taglio-scorrimento in assenza di sforzo normale. È sempre calcolato in automatico dividendo la resistenza media per il fattore di confidenza FC.

*fv,lim / FC*: valore di riferimento della resistenza limite a taglio-scorrimento. È sempre calcolato in automatico dividendo la resistenza media per il fattore di confidenza FC.

*fd*: resistenza di progetto a compressione verticale. La definizione automatica di tale parametro è eseguita dividendo il rispettivo valore di riferimento *f / FC* per il coefficiente parziale di sicurezza allo stato limite ultimo. In caso di calcolo automatico, la cella del dialogo mostra il valore calcolato mediante il coefficiente  $\gamma_m$  (SLU comp).

*fhd*: resistenza di progetto compressione orizzontale. La definizione automatica di tale parametro è eseguita dividendo il rispettivo valore di riferimento *f<sup>h</sup> / FC* per il coefficiente parziale di sicurezza allo stato limite ultimo. Nel calcolo automatico, la cella del dialogo mostra il valore calcolato mediante il coefficiente *m* (SLU comp).

*fbm*: resistenza media a compressione dei blocchi.

*fbk*: resistenza caratteristica a compressione dei blocchi. Tale parametro può essere ricavato in automatico dal valore della resistenza media dei blocchi *fbm* in base alle indicazioni del §11.10.3.1.2.

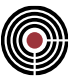

**Classe Esec.***:* classe di esecuzione per calcolo *m* (SLU comp/traz) secondo Tab.4.5.II - NTC18

**Categoria elementi resistenti**: categoria elementi muratura e tipologia malta per calcolo *m* (SLU comp/traz) secondo Tab.4.5.II - NTC18

*m* **(***SLU sism***)**: coefficiente parziale di sicurezza per verifiche SLU sismiche. Per muratura esistente, se calcolato in automatico, è fissato pari a 2.0 in accordo con il §C8.7.1 della Circolare 21 gennaio 2019, n.7.

**Tipo malta**: tipologia di malta secondo la classificazione della tabella 11.10.VIII – NTC18.

**Classe malta**: resistenza caratteristica a compressione della malta.

**Tipo blocchi per calcolo f (tab 11.10.VI VII)**: tipologie di blocco previste dal §11.10.3.1.2 – NTC18 per la stima della resistenza a compressione verticale della muratura in base alle tabelle 11.10.VI e 11.10.VII.

**Tipo blocchi per calcolo fv0 (tab 11.10.VIII)**: tipologie di blocco previste dal §11.10.3.2.2 – NTC18 per la stima della resistenza a taglio in assenza di sforzo normale della muratura in base alla tabella 11.10.VIII.

**Tipo blocchi per calcolo fv,lim (§11.10.3.3 NTC18)**: tipologie di blocco previste dal §11.10.3.3 – NTC18 per la stima della resistenza a taglio limite della muratura.

#### **Materiale esistente**

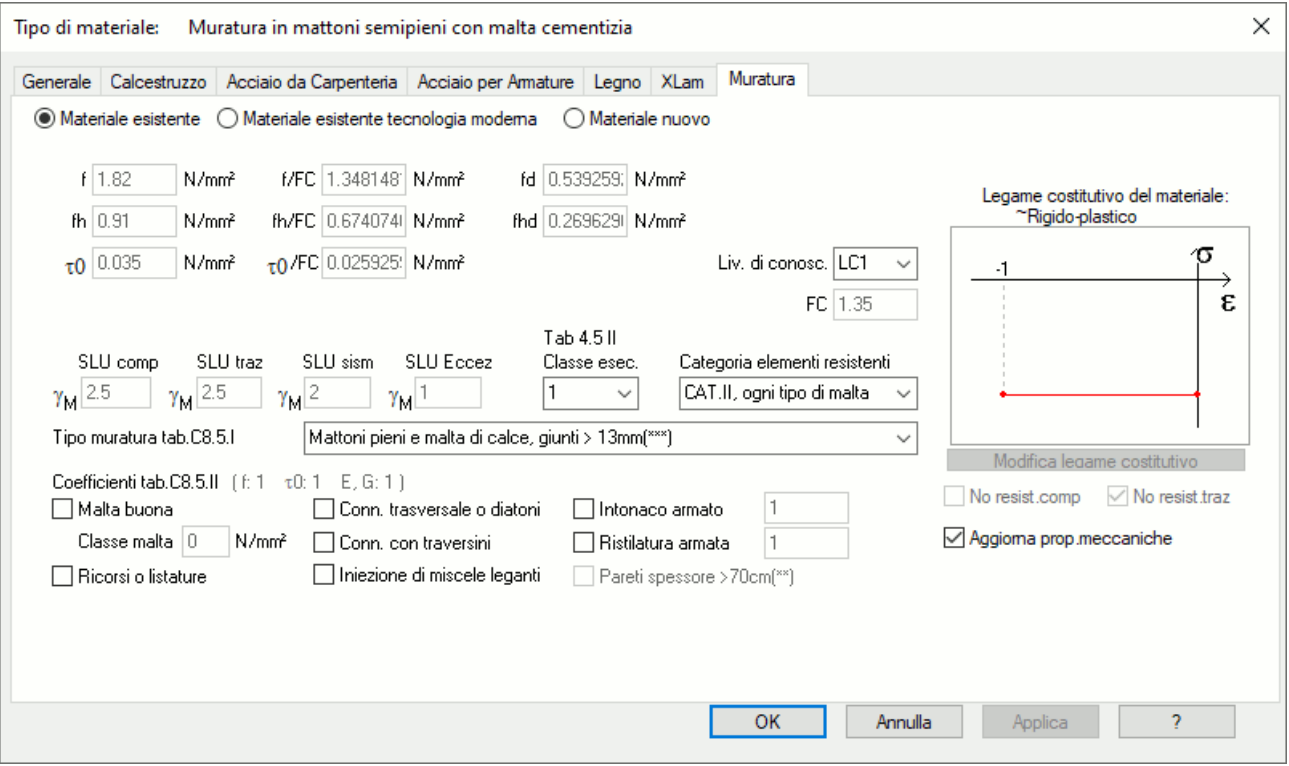

A tale sottotipo sono ascrivibili tutte le murature esistenti non riconducibili a una tecnologia costruttiva moderna.

Nel caso sia attivo "Parametri secondo normativa" nella pagina generale del materiale è previsto che l'utente definisca i valori medi delle proprietà. A partire da tali valori CMP determina i rispettivi valori di riferimento (dividendo quelli medi per il fattore di confidenza FC) e conseguentemente i valori di progetto (riducendo quelli di riferimento per mezzo dei coefficienti parziali di sicurezza). L'utente può inoltre decidere di ricavare i valori medi compilando la parte sottostante del dialogo con le informazioni necessarie ad applicare le correlazioni da normativa.

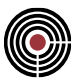

Diversamente, è necessario inserire manualmente i valori.

Per l'aggiornamento automatico è necessario settare opportunamente il Livello di Conoscenza. In caso di livello di conoscenza LC3 i campi per la valutazione automatica sono disabilitati ed è compito dell'utente inserire manualmente i valori medi delle resistenze sulla base delle indagini e valutazioni specifiche effettuate.

*f*: resistenza media a compressione verticale. La definizione automatica di tale parametro è eseguita in base alle tabelle C8.5.I e C8.5.II della Circolare 21 gennaio 2019, n.7 definendo le caratteristiche tipologiche della muratura in base al Tipo muratura tab.C8.5.I.

*fh*: resistenza media a compressione orizzontale. Le NTC18 non forniscono indicazioni di massima relative al parametro, ma nelle "Linee guida per la Progettazione, l'Esecuzione ed il Collaudo di Interventi di Rinforzo di strutture di c.a., c.a.p. e murarie mediante FRP" al §4.2.3 si consiglia di utilizzare come valore orientativo della resistenza a compressione orizzontale il 50% della resistenza a compressione verticale. CMP si avvale di questa stima e calcola in automatico *fh* come 50% di *f.*

 $\tau$ <sup> $\sigma$ </sup> = resistenza media a taglio in assenza di sforzo normale nei confronti del meccanismo di taglio con fessurazione diagonale (Turnsek & Cacovic). È possibile definire tale parametro solo se la scelta del Tipo muratura tab.C8.5.I corrisponde a una tessitura di tipo non regolare. In tal caso, la scelta permette direttamente di calcolare in automatico il valore della resistenza.

*fvm0*: resistenza media a taglio in assenza di sforzo normale nei confronti del meccanismo di taglioscorrimento. È possibile definire tale parametro solo se la scelta del Tipo muratura tab.C8.5.I corrisponde a una tessitura di tipo regolare. In tal caso, la scelta permette direttamente di calcolare in automatico il valore della resistenza.

*fv,lim*: valore massimo della resistenza media a taglio-scorrimento che può essere impiegata nel calcolo. È possibile definire tale parametro solo se la scelta del Tipo muratura tab.C8.5.I corrisponde a una tessitura di tipo regolare. In tal caso, è possibile definire automaticamente tale parametro, inserendo il dato di resistenza a compressione media dei blocchi *fbm*, in accordo con la formula [C8.7.1.14] della Circolare 21 gennaio 2019, n.7.

*f / FC*: valore di riferimento della resistenza a compressione verticale. È sempre calcolato in automatico dividendo la resistenza media per il fattore di confidenza FC.

*f<sup>h</sup> / FC*: valore di riferimento della resistenza a compressione orizzontale. È sempre calcolato in automatico dividendo la resistenza media per il fattore di confidenza FC.

*<sup>0</sup> / FC* = valore di riferimento della resistenza a taglio in assenza di sforzo normale nei confronti del meccanismo di taglio con fessurazione diagonale (Turnsek & Cacovic). È sempre calcolato in automatico dividendo la resistenza media per il fattore di confidenza FC.

*fvm0 / FC*: valore di riferimento della resistenza a taglio in assenza di sforzo normale nei confronti del meccanismo di taglio-scorrimento. È sempre calcolato in automatico dividendo la resistenza media per il fattore di confidenza FC.

*fv,lim / FC*: valore di riferimento della resistenza limite a taglio-scorrimento che può essere impiegata nel calcolo. È sempre calcolato in automatico dividendo la resistenza limite media per il fattore di confidenza FC.

*fd*: resistenza di progetto a compressione verticale. La definizione automatica di tale parametro è eseguita dividendo il rispettivo valore di riferimento *f / FC* per il coefficiente parziale di sicurezza allo stato limite

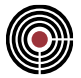

ultimo. In caso di calcolo automatico, la cella del dialogo mostra il valore calcolato mediante il coefficiente  $\gamma_m$  (SLU comp).

*fhd*: esistenza di progetto compressione orizzontale. La definizione automatica di tale parametro è eseguita dividendo il rispettivo valore di riferimento *f<sup>h</sup> / FC* per il coefficiente parziale di sicurezza allo stato limite ultimo. Nel calcolo automatico, la cella del dialogo mostra il valore calcolato mediante il coefficiente *m* (SLU comp).

*fbm*: resistenza media a compressione dei blocchi.

**Classe esec.***:* classe di esecuzione per calcolo  $\gamma_m$  (SLU comp/traz) secondo Tab.4.5.II – NTC18.

**Categoria elementi resistenti**: categoria elementi muratura e tipologia malta per calcolo *m* (SLU comp/traz) secondo Tab.4.5.II – NTC18.

*m* **(***SLU sism***)**: coefficiente parziale di sicurezza per verifiche SLU sismiche. Per muratura esistente, se calcolato in automatico, è fissato pari a 2.0 in accordo con il §C8.7.1 della Circolare 21 gennaio 2019, n.7.

**Tipo muratura tab.C8.5.I**: la scelta di una delle tipologie elencate permette, congiuntamente alla definizione del livello di conoscenza, il calcolo automatico delle proprietà del materiale in base alle indicazioni della tabella C8.5.I della Circolare 21 gennaio 2019, n.7.

**Coefficienti tab.C8.5.II**: attraverso la selezione dei relativi check, permette di considerare la presenza di condizioni della muratura, sia nello stato di fatto che a seguito di interventi di consolidamento, migliori di quelle assunte come riferimento della tab.C8.5.I. La selezione delle diverse opzioni disponibili effettua il ricalcolo automatico delle proprietà meccaniche del materiale in base alle indicazioni riportate nel §C8.5.3.1 e nella tabella C8.5.II della Circolare 21 gennaio 2019, n.7.

**Classe malta**: resistenza media a compressione della malta. Tale dato è necessario per valutare il coefficiente correttivo delle caratteristiche meccaniche in presenza di "Malta buona" e "Muratura in mattoni pieni e malta di calce".

# *Finestra di dialogo Verifiche SLE Calcestruzzo*

In questo dialogo si possono inserire i dati relativi alle verifiche a SLE per il calcestruzzo.

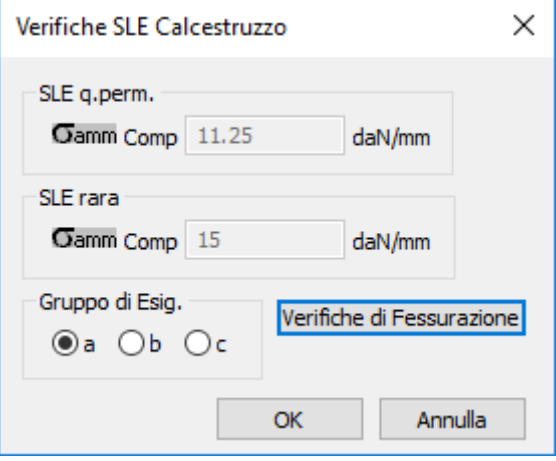

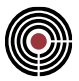

È possibile modificare i dati di tensione ammissibili per **SLE rara** e **quasi permanente**, oltre che al **gruppo di esigenza**; il gruppo di esigenza è il livello di aggressività dell'ambiente secondo il par.4.3.1.6 del DM 9/1/1996 (a = condizioni ambiente poco aggressivo, b = moderatamente aggressivo, c = molto aggressivo) oppure par.5.1.2.2.6.5 del DM 14/09/2005 o tab. 4.1.III NTC (a = condizioni ambientali ordinarie, b = aggressive, c = molto aggressive) oppure per l'Eurocodice corrisponde alla classe di esposizione secondo il prospetto 7.1N EN 1992-1-1:2005 (a = X0, XC1, b = XC2, XC3, XC4, c = XD1, XD2, XS1, XS2, XS3). Premendo il pulsante **Verifiche di Fessurazione**: si accede al dialogo con i dati per le verifiche di fessurazione.

# *Finestra di dialogo Verifiche di Fessurazione Calcestruzzo*

In questo dialogo si possono inserire i dati relativi alle verifiche di fessurazione per il calcestruzzo.

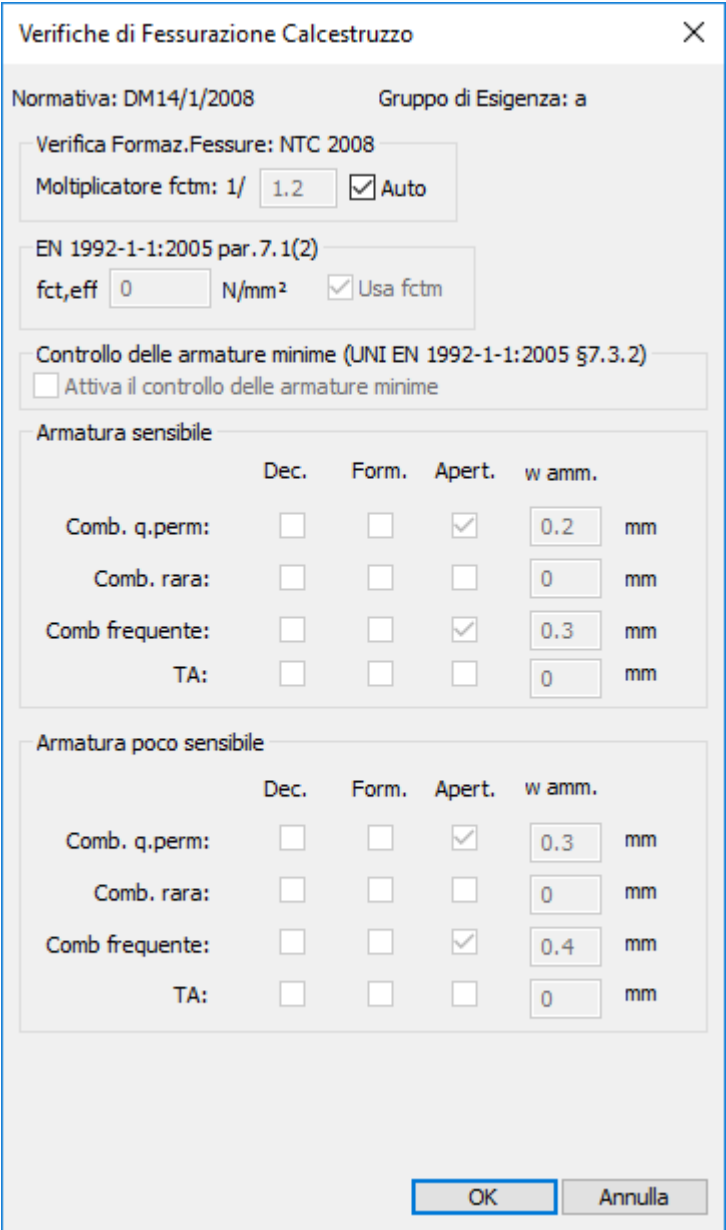

Le verifiche vengono eseguite secondo DM 1996,OPCM3274 e succ.agg. (DM 1996 par.4.3.1), DM 14/9/2005 par.5.1.2.2.6, Eurocodice EN 1992-1-1:2005 par 7.3, DM 14/1/2008 par 4.1.2.2.4, DM 17/01/2018

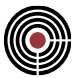

par 4.1.2.2.3. Per ulteriori dettagli sulle verifiche di fessurazione si veda Guida metodologica alle verifiche di fessurazione.

**Moltiplicatore fctk:** (solo per normative DM1996 e DM 14/9/2005) indica il valore col quale la resistenza caratteristica a trazione del calcestruzzo fctk per le verifiche di formazione delle fessure viene diviso (DM 1996 par. 4.3.1.2, DM 14/9/2005 par.5.1.2.2.6.1); il pulsante **Auto** se deselezionato permette di forzare il valore automatico da normativa.

**Moltiplicatore fctm:** (NTC) indica il valore col quale la resistenza media a trazione semplice del calcestruzzo fctm per le verifiche di formazione delle fessure viene diviso (par.4.1.2.2.4 NTC); il pulsante **Auto** se deselezionato permette di forzare il valore automatico da normativa.

**fct,eff**: (solo per Eurocodice) è il valore medio della resistenza a trazione efficace (EN 1992-1-1 par.7.1(2):2005). Se il pulsante "**Usa fctm**" (attivo solo se la normativa è l'Eurocodice) è selezionato viene utilizzato il valore di fctm, altrimenti è possibile imporre il valore di fct,eff.

**Comb.q.perm, Comb.rara, Comb.frequente, T.A.:** sono le tipologie di combinazioni in base alle quali condurre le verifiche di fessurazione per armatura sensibile (per l'Eurocodice corrisponde a elementi precompressi con cavi aderenti, prospetto 7.1N EN 1992-1-1:2005) e poco sensibile (per l'Eurocodice corrisponde a calcestruzzo normale e precompresso con cavi non aderenti); per il DM 1996 e OPCM3274 sono le tipologie di armatura indicate al par.4.3.1.5, per il DM 14/9/2005 sono le tipologie di armatura indicate al par.5.1.2.2.6.4, per le NTC sono le tipologie di armatura indicate al par.4.1.2.4.4 (NTC 2008) o par.4.1.2.4.3 (NTC 2018). Per le tensioni ammissibili i parametri non sono calcolati da normativa e sono da inserire manualmente.

**Form., Apert., Dec.:** indicano le verifiche di formazione delle fessure, apertura delle fessure e decompressione.

**w amm.:** è l'apertura di fessura ammissibile nel caso di apertura fessure.

# *Finestra di dialogo Verifiche SLE Acciaio*

In questo dialogo si possono inserire i dati relativi alle verifiche a SLE per l'acciaio.

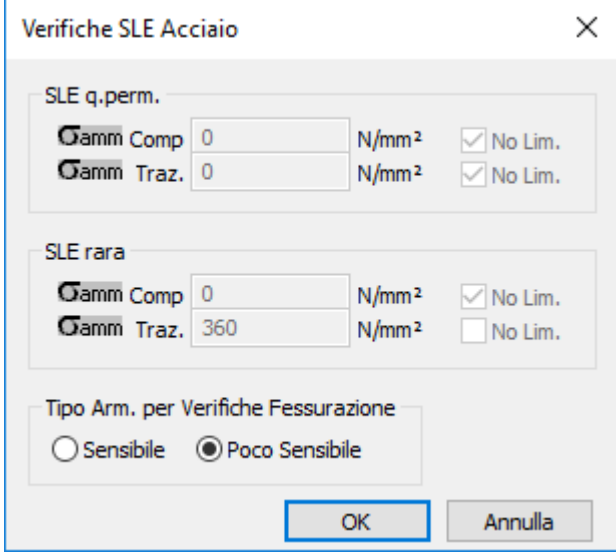

È possibile modificare i dati di tensione ammissibili per SLE rara e quasi permanente. Il pulsante "**No Lim**." Se selezionato, impone che per la tensione ammissibile scelta non vi sia alcuna limitazione nella relativa verifica a SLE. Per le verifiche di fessurazione è possibile scegliere tra armatura **sensibile** (per l'Eurocodice corrisponde a elementi precompressi con cavi aderenti, prospetto 7.1N EN 1992-1-1:2005) e **poco sensibile**

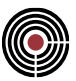

(per l'Eurocodice corrisponde a calcestruzzo normale e precompresso con cavi non aderenti); per il DM 1996 e OPCM3274 sono le tipologie di armatura indicate al par.4.3.1.5, per il DM 14/9/2005 al par.5.1.2.2.6.4, per il DM 14/01/2008 al par.4.1.2.2.4.4 e per il DM 17/01/2018 al par.4.1.2.2.4.3

Per ulteriori dettagli sulle verifiche di fessurazione si veda Guida metodologica alle verifiche di fessurazione

# *Finestra di dialogo Parametri Verifiche Eurocodici/NTC*

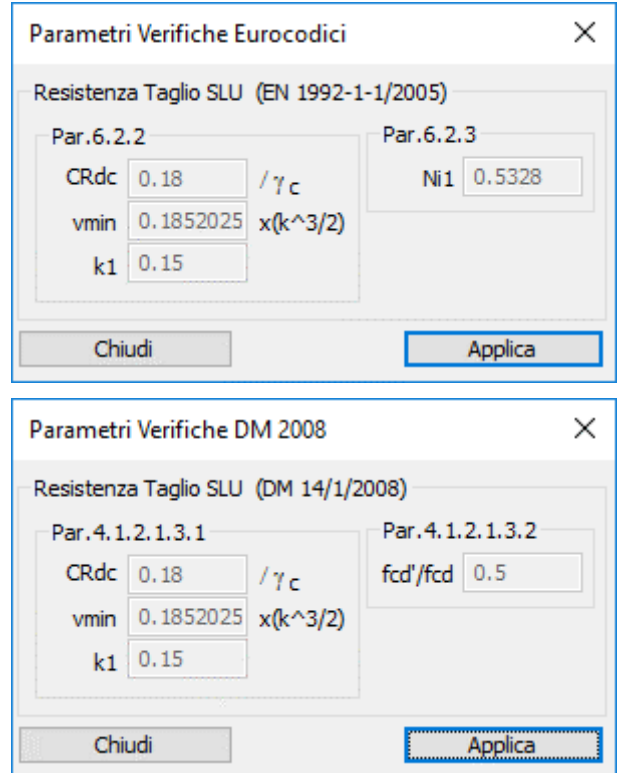

In questo dialogo si possono inserire i dati relativi alle verifiche con l'Eurocodice, DM 14/1/2008 o DM 17/01/2018. I paragrafi a cui fanno riferimento i dati sono indicati nel dialogo.

Per l'Eurocodice I parametri utilizzati per le verifiche a taglio delle aste sono gli stessi di quelli per le verifiche di punzonamento; i parametri del par.6.2.2 EN1992-1-1 (verifiche per taglio aste) sono gli stessi del par.6.4.4 EC2 per le verifiche di punzonamento. Il coeff. Ni1 (v1) del par.6.2.3 (verifiche per taglio aste) è pari all'espressione di v (eq.6.6N dell'EC2), che è utilizzata anche nella eq.6.53 in VRd,max (verifiche di punzonamento)

Per le NTC alcuni parametri di questa finestra sono indicati al par.6.2.2 dell'EN 1992-1-1 (il cui significato è identico alle NTC). Per le verifiche a taglio per le aste e per il punzonamento vale quanto detto precedentemente per l'Eurocodice, in particolare il rapporto fcd'/fcd rappresenta il coeff. Ni1 (v1) del par.6.2.3 dell'EC2.

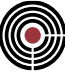

# *Finestra di dialogo Modifica Legame Costitutivo*

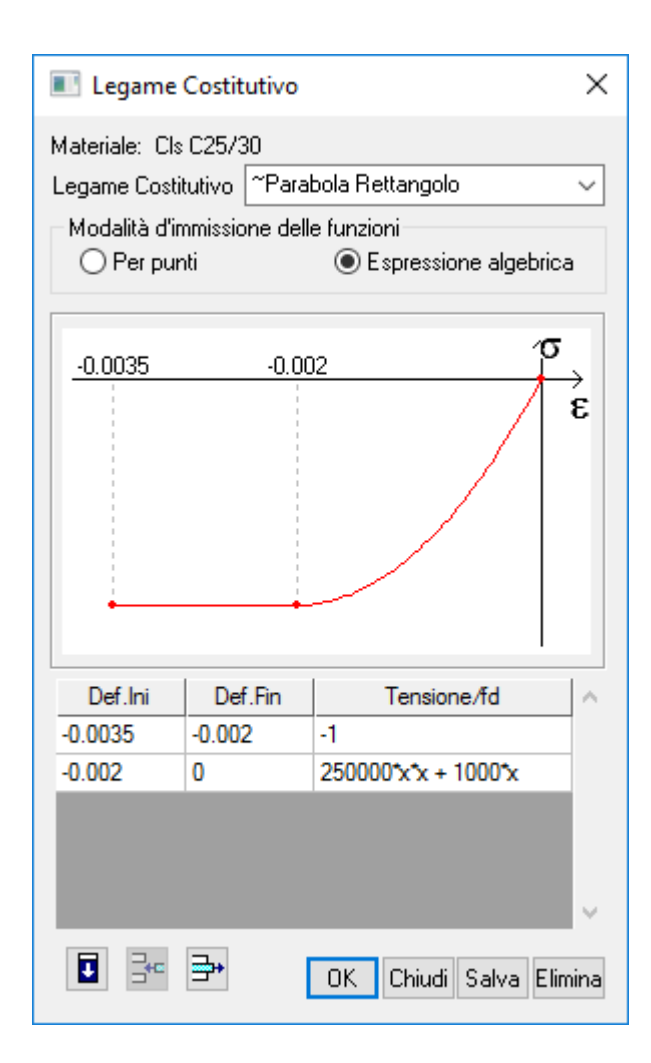

Il dialogo permette la scelta di vari legami costitutivi automatici predefiniti:

- **~Parabola Rettangolo:** rappresenta il diagramma di legame costitutivo tipico dei calcestruzzi ordinari (valido fino a  $\textit{fck} \leq$  50 $\textit{N}/\textit{mm}^2$  )
- **~Bilatera acciaio:** rappresenta il diagramma di legame costitutivo dell'acciaio
- **~Lineare:** legame costitutivo lineare

I legami costitutivi automatici vengono assegnati in modo automatico ai materiali in base alla normativa correntemente impostata e non possono essere modificati.

Vi è anche un legame costitutivo non automatico predefinito:

• **Trilatera acciaio:** rappresenta il diagramma del legame costitutivo dell'acciaio armonico.

È altresì possibile definire un qualunque diagramma di legame costitutivo:

Per punti : definendo ascissa e ordinata del diagramma per un numero significativo di punti

Espressione algebrica: definendo il dominio di validità e la funzione corrispondente. Le variabili di tale funzione possono essere i seguenti parametri di resistenza meccanica del materiale: E, fyk = *fyk*, ftk = *ftk*, ftd =  $f_{td}$  (corrisponde a  $f_{cd}$ , per calcestruzzo), fcd =  $f_{cd}$ , eud =  $\varepsilon_{ud}$ .

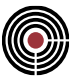

# **Comando Angoli Travi/Pilastri... (menù Dati Generali)**

Definisce gli angoli per la gestione degli elementi complessi di diverso tipo che possono agire su elementi sia di tipo BEAM sia di tipo SHELL.

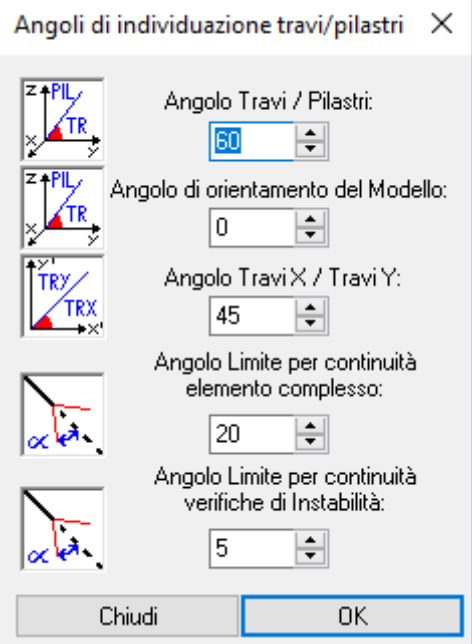

**Angolo Travi/Pilastri:** angolo misurato partendo dal piano orizzontale in senso antiorario oltre al quale il beam è considerato Pilastro. Gli elementi beam sono classificati nei seguenti 3 gruppi in funzione della propria giacitura spaziale.

- **Travi X:** beam con orientamento prevalente lungo X
- **Travi Y:** beam con orientamento prevalente lungo Y
- **Pilastri:** beam con orientamento prevalente lungo Z

**Angolo di orientamento del Modello:** angolo formato dall'asse X globale del modello, misurato in senso antiorario e giacente nel piano orizzontale e l'asse X' di riferimento delle Travi X. Quest'angolo ha la funzione di ruotare il sistema di riferimento globale per adattarlo a quello locale del modello.

**Angolo Travi X Travi Y:** angolo misurato partendo dall'asse X' in senso antiorario e giacente nel piano orizzontale oltre al quale il beam è considerato Trave Y.

**Angolo Limite per continuità elemento complesso:** angolo di tolleranza utilizzato nel comando Selezione Elemento Complesso (del menù selezioni)

**Angolo Limite per continuità verifiche di Instabilità**: angolo di tolleranza utilizzato per rilevare elementi complessi da verificare alla stabilità dell'equilibrio.

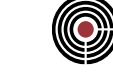

# **Comando Forze orizzontali proporz. a carichi verticali... (menù Dati Generali) Comando disponibile solo in finestra modello**

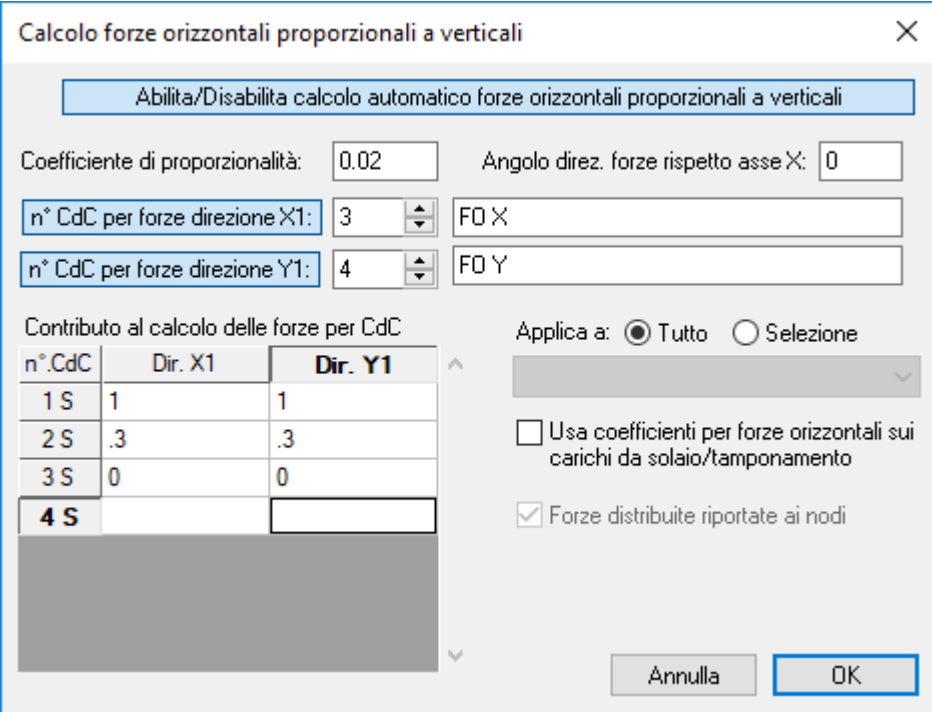

# **Si presuppone che Z sia l'asse verticale, orientato verso l'alto.**

Consente di calcolare automaticamente delle azioni orizzontali da applicare al modello, derivate per proporzionalità da tutti o parte dei carichi al momento applicati alla struttura in esame.

È visualizzata una finestra di dialogo, mediante la quale il progettista può specificare le modalità d'esecuzione del calcolo. Il significato dei dati in essa contenuti è di seguito descritto.

# **Coefficiente di proporzionalità:**

rapporto tra la forza orizzontale calcolata e quella verticale corrispondente.

# **Angolo direz. forze rispetto asse X:**

angolo di cui ruotare il sistema di riferimento globale XY per individuare il sistema di riferimento X1-Y1 relativamente al quale applicare le azioni calcolate.

# **Numerazione condizioni di carico globali alle quali assegnare i carichi calcolati per:**

- direzione orizzontale X1
- direzione orizzontale Y1

la definizione di una numerazione = 0 equivale alla specifica di NON calcolare le azioni nella direzione corrispondente.

# **Forze distribuite riportate ai nodi:**

riporta le azioni orizzontali proporzionali a carichi verticali distribuiti ai nodi, anziché trasformarle in carichi distribuiti orizzontali. *Attualmente è l'unica opzione consentita.*

# **Contributo al calcolo delle forze orizzontali:**

per ogni condizione di carico definita nel modello, il progettista deve specificare il coefficiente con cui le azioni associate a ciascuna condizione di carico apportano contributo al calcolo delle azioni orizzontali.

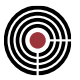

Il calcolo è svolto nel momento in cui si dà il comando **OK**, quando si dà il Comando Calcolo Risultanti… (menù Strumenti), e quando si crea il file di input per il solutore attraverso il Comando Input Solutore (menù Strumenti).

La visualizzazione di questi carichi è analoga a quella dei data-set dei carichi applicati.

*NOTA per la versione PIASTRE-CMP FREE e per il livello di abilitazione PIASTRE di CMP: il comando è disabilitato.*

# **Comando Definizione impalcati… (menù Dati Generali)**

# **Comando disponibile solo in finestra modello**

Il comando permette di definire i criteri per l'individuazione degli "impalcati" nel modello. Il concetto di "impalcato" all'interno di CMP corrisponde a quello intuitivo: un insieme di elementi che fanno parte dello stesso orizzontamento.

L'impalcato è individuato da un nome definito dall'Utente, e può far parte di una o più "verticali".

Il concetto di "verticale" di impalcati è sostanzialmente quello di un insieme di impalcati geometricamente posti uno sopra all'altro. Per ogni "verticale" l'impalcato avente quota più bassa individua la "base" della verticale stessa, elemento necessario per le operazioni legate al comportamento d'interpiano.

Ogni "impalcato" può essere definito mediante criteri di tipo "geometrico" o mediante "gruppo di selezione". In linea generale il primo metodo risulta più flessibile, in quanto l'elenco delle entità facenti capo all'impalcato viene stilato all'atto dell'utilizzo, e quindi eventuali elementi aggiunti successivamente alla definizione dell'impalcato stesso sono automaticamente riconosciuti; al contrario la definizione per "Gruppi di Selezione" impone di aggiornare "manualmente" l'elenco.

Inoltre, è possibile indicare che l'orizzontamento costituisce un "piano rigido", specificandone il nodo da assumere come Master oppure richiedendone la determinazione automatica.

Infine, è possibile assegnare all'impalcato i parametri per gestire situazioni particolari nel calcolo del fattore θ (Comando Calcolo Fattore Theta) (influenza degli effetti del second'ordine).

> *NOTA: la gestione degli impalcati in presenza di "fasi" NON è gestita automaticamente; pertanto sono demandati all'Utente il controllo e la definizione di impalcati e verticali specifici per fasi distinte.*

| Definizione Impalcati |                                                                                        |               |                          |                |                |                |           |                     |                       |                          |                                           |                           |                      |                     |                             | $\times$     |
|-----------------------|----------------------------------------------------------------------------------------|---------------|--------------------------|----------------|----------------|----------------|-----------|---------------------|-----------------------|--------------------------|-------------------------------------------|---------------------------|----------------------|---------------------|-----------------------------|--------------|
| Lista Impalcati       |                                                                                        |               |                          |                |                |                |           |                     |                       |                          |                                           |                           |                      |                     |                             |              |
| Nome Impalcato        | Verticali                                                                              | Quota<br>(cm) | Defin.<br>geom.          | Poligono       | DZ sup<br>(cm) | DZ inf<br>(cm) | Selezione | Piano<br>Rigido     | <b>Nodo</b><br>Master | Ecc.<br>Masse            | Metodo di calcolo Theta                   | Orientam.<br><b>Theta</b> | Elem. di<br>Riferim. | Nodo di<br>Riferim. | Origine per calcolo<br>(cm) | $\sim$       |
| Impalcato n°1         | Vert <sub>1</sub>                                                                      | $-110$        | $\blacktriangledown$     | $\mathbf 0$    | 212.5          | $\mathbf{0}$   |           |                     |                       | $\triangledown$          | DM'08 §7.3.1 - formula (7.3.2) Rif. Sisma |                           |                      |                     | Centro massa Imp.           |              |
| Impalcato n°2         | Vert1                                                                                  | 315           | $\overline{\mathscr{L}}$ | $\mathbf{0}$   | 209.75         | 212.5          |           | $\checkmark$        |                       | $\overline{\mathscr{L}}$ | DM'08 §7.3.1 - formula (7.3.2) Rif. Sisma |                           |                      | 110                 | Centro massa Imp.           |              |
| Impalcato n°3         | Vert <sub>1</sub>                                                                      | 734.5         | $\blacktriangledown$     | $\mathbf{0}$   | 90.5           | 209.75         |           | and the contract of |                       | $\overline{\mathbf{v}}$  | DM'08 §7.3.1 - formula (7.3.2) Rif. Sisma |                           |                      |                     | Centro massa Imp.           |              |
| Impalcato n°4         | Vert <sub>1</sub>                                                                      | 915.5         | $\overline{\mathbf{v}}$  | $\overline{0}$ | 150            | 90.5           |           |                     |                       | $\triangledown$          | DM'08 §7.3.1 - formula (7.3.2) Rif. Sisma |                           |                      |                     | Centro massa Imp.           |              |
|                       |                                                                                        |               |                          |                |                |                |           |                     |                       |                          |                                           |                           |                      |                     |                             | $\checkmark$ |
| 国图国                   | Seleziona<br>OK<br>Chiudi<br>Inserisci Tolleranze Automatiche<br>Visualizza<br>Applica |               |                          |                |                |                |           |                     |                       |                          |                                           |                           |                      |                     |                             |              |

**Figura 1: dialogo di definizione degli impalcati**

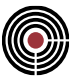

**Nome impalcato**: indica il nome dell'impalcato.

**Verticali**: indica le "verticali" di appartenenza dell'impalcato. Ogni verticale è individuata da un nome scelto dall'Utente; possono essere indicate più verticali, il cui nome è separato da punto e virgola ";" (eventuali spazi all'inizio o alla fine del nome sono trascurati, mentre si tiene conto di eventuali spazi "interni" al nome). ATTENZIONE: il riconoscimento distingue tra maiuscole e minuscole.

**Quota**: indica la quota di riferimento dell'impalcato; il parametro è utilizzato per ordinare altimetricamente gli impalcati di ciascuna verticale, per gestire la definizione geometrica dell'impalcato, per le operazioni legate all'altezza d'interpiano (calcolo del fattore θ, ecc.). È possibile indicare manualmente il valore, oppure rilevarlo interattivamente cliccando su un nodo del modello.

**Defin. geom.**: se attivo, l'impalcato viene definito mediante criteri geometrici, altrimenti mediante gruppo di selezione.

**Poligono**: permette di indicare (o di rilevare interattivamente) l'ID di un poligono presente nel modello da utilizzare per la definizione geometrica, comprendendo nell'impalcato solo le entità comprese nell'ingombro del poligono indicato, estruso verso l'alto di una quantità DZ sup e verso il basso di una quantità DZ inf. Quando viene inserito un poligono, il valore della quota dell'impalcato viene forzato a quello della quota del baricentro del poligono stesso; se non è indicato alcun poligono (ID = 0) viene considerato un piano orizzontale infinito, per cui l'impalcato comprenderà tutte le entità comprese tra le quote "Quota - DZ inf" e "Quota + DZ sup";

**DZ sup** e **DZ inf**: tolleranze "superiore" e "inferiore utilizzate al punto precedente. È possibile indicare manualmente il valore, oppure rilevarlo interattivamente cliccando su un nodo del modello: il programma leggerà automaticamente la differenza di quota tra il nodo cliccato e la quota di riferimento dell'impalcato;

**Selezione**: è possibile indicare un gruppo di selezione tra quelli definiti nel comando "Gestione Gruppi di Selezione" del menù "Selezioni".

**Piano rigido**: permette di indicare se l'impalcato costituisce un orizzontamento assimilabile a un diaframma orizzontale infinitamente rigido. Se attivo, il programma assegna automaticamente il Dataset di piano rigido (XY) a tutti i nodi facenti capo all'impalcato e posti alla quota di riferimento dello stesso, utilizzando come nodo Master quello indicato alla colonna successiva; se da attivo viene reso disattivo, si richiede all'Utente se eliminare i Dataset dei nodi, oppure se eliminare l'impostazione memorizzata nell'impalcato senza eliminare tali Dataset. In caso di impalcato definito con **Poligono** il piano rigido interessa tutti i nodi compresi tra la quota z massima e minima dei nodi del poligono stesso.

> *ATTENZIONE: le operazioni "automatiche" sono eseguite solo sulle entità facenti parte dell'impalcato all'atto dell'esecuzione. Pertanto, se un nodo faceva parte di un impalcato e gli era stato assegnato il Dataset di piano rigido, e in seguito a modifiche nella definizione dell'impalcato stesso il nodo non ne fa più parte, a tale nodo rimarrà assegnato il dataset precedente, che non verrà aggiornato.*

*ATTENZIONE: allo stato attuale le operazioni "automatiche" sono eseguite senza controlli; pertanto l'assegnazione del piano rigido a nodi che sono già interessati da MPC (CJoint, Elementi rigidi…) determinerà una segnalazione di errore da parte di XFinest; per contro l'eliminazione del piano rigido cancellerà anche eventuali dataset dello stesso tipo definiti esternamente alla procedura di definizione degli impalcati. Tali controlli sono demandati all'Utente.*

*Si ravvisa come le procedure automatiche sopra descritte NON escludano assegnazioni e modifiche da parte dell'Utente secondo le usuali procedure. Ad esempio in presenza di un elemento rigido l'Utente potrà eliminare manualmente il dataset dai nodi relativi, ed evitare in tal modo l'errore del Solutore, oppure potrebbe non indicare il "piano rigido" nella definizione dell'Impalcato ma assegnare il Dataset ai nodi direttamente; in molti casi la procedura più agevole sarà assegnare il piano rigido mediante l'assegnazione automatica, eliminare l'impostazione nell'impalcato ma non i dataset, e poi correggere "manualmente" le situazioni specifiche legate agli MPC.*

*L'assegnazione automatica dei dataset viene eseguita alla pressione del pulsante "Applica" e all' aggiornamento dei parametri effettuato in concomitanza del lancio dell'analisi.*

**Nodo Master**: è possibile indicare l'ID del nodo da utilizzare come Master per il dataset di piano rigido. Il valore può essere indicato manualmente, oppure rilevato interattivamente cliccando su un nodo del

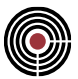

modello. Indicando il valore "0" il nodo Master verrà determinato automaticamente considerando, fra i nodi alla quota interessata dal piano rigido, il nodo più vicino al baricentro di piano corrispondente alla distribuzione di masse della prima CdC sismica SLU disponibile.

**Ecc. masse**: se attivo, all'impalcato viene applicato il calcolo automatico dell'eccentricità accidentale delle masse, secondo i parametri di dettaglio presenti nel Comando Parametri Generali per azione sismica... (menu Dati Generali)

**Metodo di calcolo Theta:** permette di indicare se il calcolo del fattore θ deve essere eseguito secondo la formula (7.3.2) del D.M. 14/01/2008 o [7.3.3] del D.M. 17/01/2018 §7.3.1. oppure tenendo conto degli effetti dei carichi ai livelli superiori (si rimanda alla Guida per la funzione di calcolo del fattore θ (Comando Calcolo Fattore Theta) per il significato di tali parametri).

**Orientamento Theta**: permette di indicare quali direzioni considerare per il calcolo del fattore θ (si rimanda alla Guida per la funzione di calcolo del fattore θ (Comando Calcolo Fattore Theta) per il significato di tali parametri).

**Elemento di riferimento**: permette di indicare l'elemento (Beam/Truss/Shell) da cui estrarre l'eventuale riferimento locale da utilizzare per il calcolo del fattore θ (si rimanda alla Guida per la funzione di calcolo del fattore θ (Comando Calcolo Fattore Theta) per il significato di tali parametri).

**Nodo di riferimento**: permette di specificare il Nodo nel quale valutare gli spostamenti da utilizzare per il calcolo del fattore θ. Se non indicato, il programma provvederà autonomamente a individuare il nodo: se l'utente ha definito un piano rigido, verrà utilizzato il nodo master di tale piano, altrimenti verrà adottato il nodo che si trova più vicino al baricentro delle masse di piano.

**Origine per calcolo**: permette di specificare il punto rispetto al quale verranno riferiti gli spostamenti per il calcolo del fattore Theta dell'impalcato. Sono disponibili tre opzioni: Centro di Massa impalcato utilizza le coordinate del centro di massa dell'impalcato, Nodo di rif. utilizza le coordinate del nodo di riferimento di cui al punto sopra. La terza opzione permette di specificare le coordinate (x;y) generiche di un punto, che possono essere rilevate interattivamente cliccando su un nodo del modello; il punto va inserito come "x", ";", "y" (es: 5.3;20.81), con le unità di misura specificate nell'intestazione della colonna. Un cattivo inserimento viene segnalato alla pressione dei tasti Applica e OK. Ipotizzando di avere quindi un nodo di riferimento di coordinate (0,0) cm e di riferire i suoi spostamenti per il calcolo del fattore θ in direzione y al punto (100, 50) cm, se il nodo presenta uno spostamento y pari a 1 cm e una rotazione attorno all'asse z di 0.001 radianti, tale spostamento riferimento al punto (100, 50) cm risulta essere uguale a 1 + 0.001x100 = 1.1 cm.

**H** / **B** / **B** / **B** / **B** / **aggiunge / Inserisce / Cancella una riga della tabella. La riga viene aggiunta IN CODA,** inserita PRIMA di quella corrente, e viene cancellata quella CORRENTE.

**Inserisci tolleranze automatiche**: per gli impalcati definiti mediante criteri geometrici, vengono inserite automaticamente le tolleranze superiori e inferiori, calcolate come semialtezze d'interpiano.

> *NOTA: se un impalcato è comune a più verticali, viene assegnata cautelativamente la semialtezza minima, al fine di escludere eventuali "accavallamenti" (ossia entità che soddisfano i criteri di definizione geometrica di più impalcati).*

> *NOTA: il comando agisce sulla configurazione "salvata", pertanto prima di utilizzarlo è necessario premere il pulsante Applica.*

**Visualizza**: visualizza il nome dell'impalcato di riferimento delle entità selezionate nel modello.

**Seleziona**: seleziona nel modello le entità facenti riferimento all'impalcato descritto alla linea corrente nella griglia.

**Applica**: rende effettive le modifiche apportate alla griglia di definizione.

*NOTA: le modifiche non saranno attive fintanto che non si preme il pulsante Applica, e anche i comandi Visualizza, Seleziona, ecc., agiranno sull'ultima configurazione per la quale si è premuto Applica).*

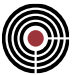

**OK**: applica le modifiche e chiude il dialogo.

**Annulla**: chiude il dialogo senza apportare le modifiche.

*NOTA: solo le modifiche successive all'ultima pressione di Applica vengono annullate.*

L'impostazione degli impalcati si rende necessaria per l'utilizzo di diverse funzionalità di CMP, quali ad esempio:

- gestione dell'eccentricità accidentale delle masse di piano;
- calcolo del fattore θ (formula (7.3.2) del D.M. 14/01/2008 o [7.3.3] del D.M. 14/01/2008) e del moltiplicatore critico α (formula (C4.2.5) della Circ. Min. 02/02/2009);
- stima delle rigidezze traslazionali e torsionali di piano (stima della deformabilità torsionale delle strutture per la determinazione del fattore di struttura q);
- stima della posizione dei "baricentri delle masse e delle rigidezze";
- possibilità di visualizzare la struttura per piani 2D;
- riconoscimento delle campate di elementi verticali (pilastri) non intersecati da elementi strutturali orizzontali (es. un elemento complesso nel quale non convergono travi in una direzione attualmente riconosce la "campata beam" come "continua", mentre nella realtà la presenza di un impalcato rigido ne determina l'interruzione).

# **Comando Elementi non strutturali… (menù Dati Generali) Comando disponibile solo in finestra modello**

|                                            | Definizione elementi non strutturali |               |                |              |                             |           |      |                  |     | ◻<br>—                                  | $\times$                |
|--------------------------------------------|--------------------------------------|---------------|----------------|--------------|-----------------------------|-----------|------|------------------|-----|-----------------------------------------|-------------------------|
|                                            | Lista elementi non strutturali       |               |                |              |                             |           |      |                  |     |                                         |                         |
|                                            | Nome                                 | Tipo elemento | ga             | Nodo di rif. | Coord, centro massa<br>(cm) | Ta<br>(s) | ε    | Wa<br>(kN)       | β   | Gruppo e tipo modellazione              | $\triangle$             |
| Parete estema<br>Pareti interne ed esterne |                                      |               | $\overline{2}$ | 23           | 0.00; 150.00; 315.00        | 0.61      | 0.05 | 11.34            | 0.5 | Parete di tamponamento estema, 2° piano |                         |
|                                            |                                      |               |                |              |                             |           |      |                  |     |                                         | $\overline{\mathbf{v}}$ |
|                                            | 羼<br>單<br>$\frac{1}{2}$<br>Seleziona |               |                |              |                             |           |      | Spettri di piano |     | Chiudi<br>Applica<br>OK                 |                         |

**Figura 1:** dialogo definizione elementi non strutturali

Il comando permette di inserire e definire le caratteristiche ed il posizionamento nel modello degli elementi costruttivi non strutturali (§7.2.3 NTC2018).

Ogni elemento non strutturale viene individuato da un nome definito dall'utente.

È possibile indicare la tipologia di elemento non strutturale che si vuole inserire e il relativo fattore di comportamento qa. L'apposito menù a tendina consente di selezionare tra le tipologie indicate in Tab. C7.2.I della Circolare n.7/2019 con i relativi fattori di comportamento.

Ogni elemento non strutturale deve essere associato ad un nodo di riferimento del modello, le cui coordinate dovranno essere prossime alla sua posizione. Inoltre, è possibile inserire le coordinate esatte del centro di massa dell'elemento costruttivo non strutturale, qualora queste differiscano da quelle del nodo di riferimento individuato sul modello; in assenza di coordinate definite manualmente, le coordinate utilizzate nel calcolo della forza sismica sull'elemento costruttivo non strutturale saranno quelle del nodo di riferimento individuato sul modello.

Il comando permette di definire le caratteristiche dell'elemento non strutturale, quali periodo proprio Ta, coefficiente di smorzamento viscoso  $\xi_a$ , peso W<sub>a</sub> e coefficiente dell'accoppiamento tra ciascun modo di vibrare della struttura e il modo proprio dell'elemento non strutturale β.

Nella colonna gruppo e tipo di modellazione è possibile inserire una breve descrizione relativamente al gruppo ed al tipo di modellazione adottata, come richiesto al § C7.2.3 della Circolare n.7/2019.

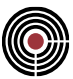

# **Nome:**

nome dell'elemento costruttivo non strutturale.

# **Tipo elemento:**

tipologia di elemento non strutturale; all'interno del menù a tendina sono contenute le tipologie di elemento non strutturale definite in Tab. C7.2.I della Circolare n.7/2019. Come previsto dalla tabella citata, ad ognuna delle tipologie è associato un valore del fattore di comportamento qa. Oltre agli elementi codificati da normativa, è stata aggiunta l'opzione "Definizione utente" che consente di inserire manualmente il valore del fattore di comportamento qa.

#### **qa:**

fattore di comportamento dell'elemento non strutturale; Il valore del fattore di comportamento dipende dalla tipologia di elemento non strutturale e viene impostato in automatico, se la tipologia di elemento non strutturale è scelta tra quelle di Tab. C7.2.I della Circolare n.7/2019, o inserito dall'utente se la tipologia di elemento non strutturale è classificata come "Definizione utente".

## **Nodo di riferimento:**

ID numerico del nodo di riferimento; è necessario indicare l'ID numerico del nodo del modello da utilizzare come punto di applicazione della forza sismica orizzontale agente sull'elemento non strutturale; può essere inserito manualmente nella cella oppure rilevato automaticamente cliccando sul nodo del modello.

*ATTENZIONE: ai fini del calcolo è sempre necessario specificare un ID del nodo di riferimento perché le accelerazioni di piano sull'elemento non strutturale dipendono dal posizionamento dell'elemento all'interno del modello. Nel caso in cui vengano indicate le coordinate effettive del centro di massa dell'elemento non strutturale, l'ID del nodo di riferimento sarà quello di un nodo del modello prossimo al centro di massa dell'elemento non strutturale.*

# **Definizione coordinate:**

le coordinate (x; y; z) del nodo di riferimento possono essere rilevate interattivamente cliccando sul nodo del modello; in alternativa vanno inserite come <x>;<y>;<z> (es: 5.3; 20.81; 300.00), secondo l'unità di misura specificata nell'intestazione della colonna.

#### **Ta:**

periodo proprio dell'elemento non strutturale; deve essere inserito dall'utente ed espresso in s.

# **:**

coefficiente di smorzamento viscoso dell'elemento non strutturale; deve essere inserito dall'utente

# **Wa:**

peso dell'elemento non strutturale; deve essere inserito dall'utente ed espresso secondo l'unità di misura specificata nell'intestazione della colonna.

## **:**

coefficiente dell'accoppiamento tra ciascun modo di vibrare della struttura e il modo proprio dell'elemento non strutturale; va utilizzato solamente per il calcolo delle accelerazioni di piano mediante la Formulazione Generale [§ C7.2.3 ed Eq. C7.2.4 della Circolare n.7/2019] e deve essere inserito dall'utente.

# **Gruppo e tipo modellazione**

questo campo serve a specificare il gruppo attribuito all'elemento non strutturale ed il tipo di modellazione adottata dal progettista, come richiesto al § C7.2.3 della Circolare n.7/2019.

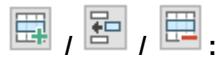

aggiunge / inserisce / cancella una riga della tabella.

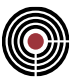

# **Seleziona:**

seleziona il nodo di riferimento dell'elemento non strutturale evidenziato in tabella; la selezione corrente del modello viene azzerata ese il nodo non è assegnato il comando non ha effetto.

## **Spettri di piano:**

tramite questo pulsante si apre il dialogo "Spettri di piano" (vedi Finestra di dialogo spettri di piano) che permette di calcolare le accelerazioni di piano e quindi le forze sismiche agenti sugli elementi non strutturali definiti.

# **Applica:**

rende effettive le modifiche apportate alla griglia di definizione degli elementi non strutturali.

*NOTA: le modifiche apportate alla griglia non saranno valide fintanto che non si clicca il pulsante Applica.*

# **OK:**

applica le modifiche e chiude il dialogo.

## **Chiudi:**

chiude il dialogo senza apportare le modifiche.

*NOTA: solo le modifiche successive all'ultima pressione di Applica vengono annullate.*

# *Finestra di dialogo Spettri di piano*

# **Vedi anche: Elementi non strutturali**

Il dialogo permette il calcolo delle accelerazioni di piano e delle relative domande sismiche sugli elementi costruttivi non strutturali definiti nel dialogo "Definizione elementi non strutturali".

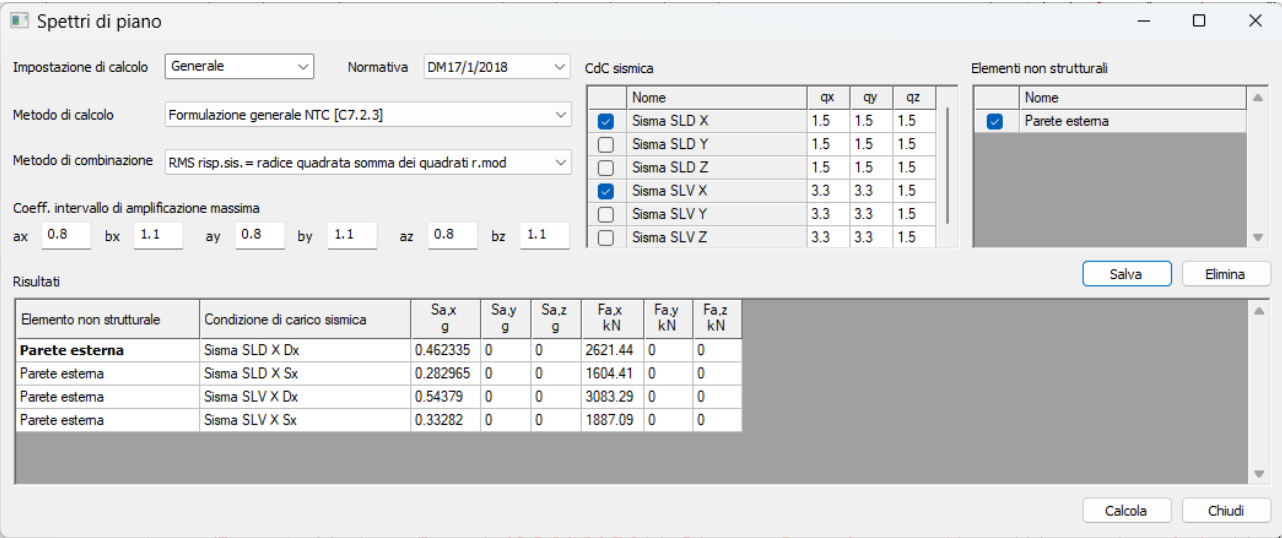

#### **Figura 2:** dialogo spettri di piano

| Spettri di piano                                                                    |                                                                                 |              |                         |              |             |                        |            |     |     |     |   |                          |         | □ | $\times$                 |
|-------------------------------------------------------------------------------------|---------------------------------------------------------------------------------|--------------|-------------------------|--------------|-------------|------------------------|------------|-----|-----|-----|---|--------------------------|---------|---|--------------------------|
| Impostazione di calcolo                                                             | Generale<br>Normativa<br>$\checkmark$                                           | DM17/1/2018  |                         | $\vee$       | CdC sismica |                        |            |     |     |     |   | Elementi non strutturali |         |   |                          |
|                                                                                     |                                                                                 |              |                         |              |             | Nome                   |            | qx  | qy  | qz  |   | Nome                     |         |   | $\triangle$              |
| Formulazione semplificata per strutture a telaio NTC [C7.2.11]<br>Metodo di calcolo |                                                                                 |              |                         | $\sim$       | $\sim$      | Sisma SLD X            |            | 1.5 | 1.5 | 1.5 | M | Parete estema            |         |   |                          |
|                                                                                     |                                                                                 |              |                         |              | ΓI          | Sisma SLD Y            |            | 1.5 | 1.5 | 1.5 |   |                          |         |   |                          |
|                                                                                     | Metodo di combinazione RMS risp.sis. = radice quadrata somma dei quadrati r.mod |              |                         | $\checkmark$ |             | Sisma SLD <sub>Z</sub> |            | 1.5 | 1.5 | 1.5 |   |                          |         |   |                          |
|                                                                                     |                                                                                 |              |                         |              | M           | Sisma SLV X            |            | 3.3 | 3.3 | 1.5 |   |                          |         |   |                          |
| Periodi fondamentali T (secondi)                                                    | Altezza edificio da piano fondazioni                                            |              |                         |              |             | Sisma SLVY             |            | 3.3 | 3.3 | 1.5 |   |                          |         |   |                          |
| Tx 0.71227<br>$\sqrt{1 + y^2}$<br>$\Box$                                            | $\sqrt{ }$ In base al nodo a z massima 8.9995 m                                 |              |                         |              |             | Sisma SLV Z            |            | 3.3 | 3.3 | 1.5 |   |                          |         |   | $\overline{\phantom{a}}$ |
| Risultati                                                                           |                                                                                 |              |                         |              |             |                        |            |     |     |     |   |                          | Salva   |   | Elimina                  |
| Elemento non strutturale                                                            | Condizione di carico sismica                                                    | Sax<br>q     | Sa.y<br>q               | Sa,z<br>g    | Fa,x<br>kN  | Fay<br>kN              | Fa,z<br>kN |     |     |     |   |                          |         |   | $\triangle$              |
| <b>Parete esterna</b>                                                               | Sisma SLD X                                                                     | $0.412782$ 0 |                         |              | 2340.47 0   |                        |            |     |     |     |   |                          |         |   |                          |
| Parete estema                                                                       | Sisma SLV X                                                                     | 1.05755      | $\overline{\mathbf{0}}$ |              | 5996.32 0   |                        |            |     |     |     |   |                          |         |   |                          |
|                                                                                     |                                                                                 |              |                         |              |             |                        |            |     |     |     |   |                          |         |   |                          |
|                                                                                     |                                                                                 |              |                         |              |             |                        |            |     |     |     |   |                          | Calcola |   | Chiudi                   |

**Figura 3:** dialogo spettri di piano per formulazione semplificata [C7.2.11]

# **Impostazione di calcolo:**

Impostazione di calcolo; è il nome associato alla specifica impostazione di calcolo delle accelerazioni di piano e quindi delle forze sismiche agenti su uno o più elementi non strutturali definiti nel dialogo "Definizione elementi non strutturali".

# **Normativa:**

normativa di riferimento per il calcolo.

- DM1996/OPCM3274;
- DM14/9/2005;
- DM14/1/2008;
- EUROCODICE;
- DM17/1/2018.

*NOTA: al momento è possibile effettuare il calcolo delle accelerazioni di piano solamente utilizzando come normativa il DM17/01/2018.*

# **Metodo di calcolo**

metodo di calcolo utilizzato per ricavare le accelerazioni di piano agenti sugli elementi non strutturali.

Le opzioni disponibili nel caso in cui la Normativa selezionata sia DM17/01/2018 sono:

- Formulazione generale [C7.2.3] metodo di calcolo proposto al par. C7.2.3 della Circolare 2019; per essere utilizzato devono essere noti i risultati dell'analisi modale.
- Formulazione semplificata [C7.2.5] metodo di calcolo proposto al par. C7.2.3 della Circolare 2019; per essere utilizzato devono essere noti i risultati dell'analisi modale.
- Formulazione semplificata per costruzioni con struttura a telai [C7.2.11] metodo di calcolo proposto al par. C7.2.3 della Circolare 2019; non permette di calcolare le accelerazioni in direzione Z.

# **Metodo di combinazione:**

indica l'opzione utilizzata per la combinazione degli effetti delle accelerazioni S<sub>a</sub> ottenute per i diversi modi di vibrare:

- RMS:
- RG1.92:
- ABS:
- CQC.

Le NTC prevedono l'uso della combinazione RMS.

Questa opzione risulta disponibile solo per le formulazioni del DM17/01/2018 che prevendono un calcolo modale per la formulazione generale [C7.2.3] e la formulazione semplificata [C7.2.5].

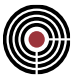

Vedi Finestra di dialogo Dati generali analisi modale per la descrizione dei metodi di combinazione degli effetti.

# **Coeff. intervallo di amplificazione massima:**

coefficienti per l'intervallo di amplificazione massima a e b nelle tre direzioni x, y, z; sono disponibili solo per le formulazioni del DM17/01/2018 che prevedono un calcolo modale per la formulazione generale [C7.2.3] e la formulazione semplificata [C7.2.5]. I valori di a e b determinano, per ognuna delle tre direzioni, un range di periodi nell'intorno del periodo i-esimo Ti del modo di vibrare considerato, tale da garantire una valutazione del fattore di amplificazione dello spettro R pari al valore massimo che quest'ultimo può assumere. I periodi T<sub>lim,inf</sub> e T<sub>lim,sup</sub> che determinano tale range sono così determinati:

- $T_{\text{lim,inf}} = a$  Ti
- $T_{\text{lim,sup}} = b$  T

*NOTA: nella Circolare 2019 non è definito un fattore di amplificazione dello spettro R per il metodo semplificato. Il range di periodi in cui viene valutato un R massimo è garantito dalla formulazione stessa [C7.2.5]: infatti, le tre espressioni presenti non sono altro che le espressioni relative al ramo crescente, al plateau ed al ramo decrescente dello spettro per ognuno dei contributi modali.*

# **Periodi fondamentali T:**

periodi fondamentali in direzione x e y; la possibilità di inserire i due dati si attiva solo se è stato selezionato come metodo di calcolo la formulazione semplificata per costruzioni con struttura a telai [C7.2.11]. Il check a lato delle celle "Tx" e "Ty", se spuntato, carica all'interno della cella stessa il valore del periodo fondamentale impostato per l'analisi statica equivalente (vedi Pagina Parametri Generali per azione sismica>Analisi Statica Equivalente), altrimenti è possibile specificare nella cella il valore del periodo fondamentale che si intende utilizzare nel calcolo.

# **Altezza edificio da piano fondazioni:**

altezza dell'edificio da piano di fondazione; la possibilità di inserire l'altezza dell'edificio si attiva solo se è stato selezionato come metodo di calcolo la formulazione semplificata per costruzioni con struttura a telaio [C7.2.11]. Il check a lato della cella "In base al nodo a Z massima", se spuntato, carica l'altezza dell'edificio come distanza dal nodo a z massima dalla quota di riferimento della fondazione impostata per l'analisi statica equivalente (vedi Pagina Parametri Generali per azione sismica>Analisi Statica Equivalente), altrimenti è possibile specificare nella cella il valore dell'altezza massima da piano fondazioni che si intende utilizzare nel calcolo.

# **CdC sismiche:**

elenco condizioni di carico sismiche; la tabella riporta le condizioni di carico sismiche presenti nel comando opzioni generali (Opzioni generali > Pagina Inserimento dati condizioni sismiche); è possibile selezionare tramite una spunta le condizioni di carico per le quali si vuole effettuare il calcolo delle accelerazioni di piano. Per ognuna delle condizioni di carico presenti, è possibile inserire un valore del fattore di comportamento q nelle direzioni x, y, z. Se non modificati, i valori dei fattori di comportamento utilizzati nel calcolo per quella determinata condizione sismica coincideranno con i fattori di comportamento della struttura (vedi Pagina Parametri Generali per azione sismica). Tali fattori di struttura saranno utilizzati nel calcolo delle accelerazioni di piano per ridurre gli effetti dello spettro elastico, qualora il metodo di calcolo adottato sia quello generale [C7.2.3].

*NOTA: per il metodo semplificato per costruzioni con struttura a telaio [C7.2.11] non sarà possibile selezionare le condizioni di carico aventi moltiplicatori dello spettro di risposta nulli in direzione x e y poiché il metodo può essere utilizzato solamente per calcolare le accelerazioni di piano agenti sul piano xy.*

*NOTA: la possibilità di modificare i valori dei fattori di struttura si rende necessaria per evitare una sottostima delle accelerazioni di piano, nel caso in cui la formulazione adottata sia quella generale [C7.2.3]. Ad esempio, allo SLV la struttura non sviluppa tutta la plasticità per cui il telaio è stato progettato e che sarà raggiunta solo allo SLC: dunque assumere un fattore di struttura pari a quello di progetto comporterebbe un'eccessiva riduzione delle azioni. In tali casi si rendono necessarie analisi non lineari per stimare l'effettiva duttilità della struttura (ad esempio utilizzando il metodo N2).*

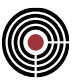

# **Elementi non strutturali:**

elenco elementi non strutturali: la tabella riporta l'elenco degli elementi non strutturali inseriti nel dialogo di definizione degli elementi non strutturali (vedi Comando Elementi non strutturali…). È possibile specificare per quali elementi non strutturali si vogliono calcolare le accelerazioni di piano.

## **Salva:**

salva le impostazioni di calcolo del "Nome impostazione di calcolo" selezionato.

# **Elimina:**

elimina le impostazioni di calcolo del "Nome impostazione di calcolo" selezionato.

## **Risultati:**

la tabella dei risultati contiene i risultati del calcolo delle accelerazioni sismiche e delle rispettive domande sismiche, espresse come forze, nelle direzioni x, y e z per ognuno degli elementi non strutturali e per ognuna delle condizioni di carico selezionati/e. Ogni riga contiene il nome dell'elemento non strutturale, il nome della condizione di carico sismica, i valori delle accelerazioni S<sup>a</sup> e delle domande F<sup>a</sup> nelle diverse direzioni.

*NOTA: se si è assegnato un valore al coefficiente di eccentricità accidentale del centro di massa le condizioni sismiche vengono sdoppiate (si veda la descrizione della "Percentuale eccentricità centro di massa" al Comando Parametri Generali per Azione Sismica...). Per tale motivo, anche i risultati delle accelerazioni di piano potranno risultare sdoppiati.*

*NOTA: per la formulazione semplificata per le costruzioni con struttura a telai [C7.2.11] le componenti delle accelerazioni e delle domande sismiche in direzione z non vengono calcolate, essendo tale metodo valido solamente per il calcolo di accelerazioni sul piano xy.*

#### **Calcola:**

salva le impostazioni di calcolo inserite ed esegue il calcolo riempiendo la tabella dei risultati.

# **Chiudi:**

chiude il dialogo senza salvare le modifiche.

# **Comando Calcolo rigidezze di piano... (menù Dati Generali)**

# **Comando disponibile solo in finestra modello**

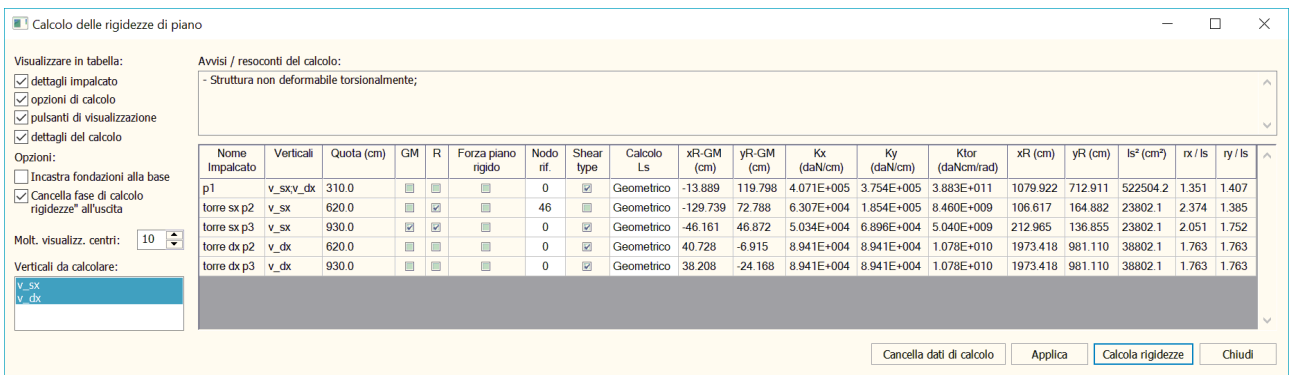

Il dialogo consente di valutare la deformabilità torsionale degli impalcati e quindi dell'edificio, ai fini del calcolo del rapporto r/ls necessario alla determinazione della tipologia strutturale e del fattore q0 ad essa associato (par. 7.4.3.1 nelle NTC, par. 4.2.3.2 nell'Eurocodice 8). Il dialogo è suddiviso in 5 parti:

• in alto a sinistra, compaiono le opzioni di calcolo e di visualizzazione;

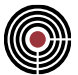

- in basso a sinistra, si scelgono le verticali da calcolare: selezionandone una, si aggiorna automaticamente la lista degli impalcati ad essa associati. È consentita la selezione multipla, tenendo premuto il tasto CTRL;
- in alto a destra vi è una casella di testo per eventuali avvisi, tra i quali: presenza di impalcati da calcolare aventi nodi in comune, nodi di riferimento degli impalcati non correttamente definiti, tipologie strutturali non conformi ai risultati del calcolo, etc.;
- al centro a destra vi è la lista degli impalcati da calcolare, cioè quelli definiti all'interno delle verticali selezionate: ciascuna sua riga verrà descritta in seguito;
- in basso a destra, infine, ci sono i pulsanti per lanciare il calcolo, cancellare eventuali risultati e chiudere il dialogo.

*NOTA: la valutazione della deformabilità torsionale degli impalcati prevede la creazione di una fase automatica denominata "Calcolo rigidezze", che può essere manipolata senza alterare il modello originale.* 

*NOTA: qualora il modello di partenza contenga al suo interno più fasi, la fase "Calcolo rigidezze" è creata a partire dalla fase sismica.*

*NOTA: gli avvisi inerenti la scelta di un opportuno fattore q0 compaiono solo se si sta calcolando una struttura in c.a. (vedi dialogo fattori di struttura), il calcolo di q è impostato ad automatico e l'edificio risulta deformabile torsionalmente.*

Proseguendo nella lettura del presente documento, saranno illustrate nel dettaglio le operazioni eseguite da CMP.

La parte in alto a sinistra del dialogo contiene le opzioni di calcolo e di visualizzazione, in particolare:

# **Dettagli impalcato, opzioni impalcato, pulsanti di visualizzazione, dettagli del calcolo**

Permettono di visualizzare determinate colonne nella tabella contenente i risultati di calcolo, come specificato nella descrizione delle colonne stesse.

# **Incastra fondazioni alla base**

Permette di assegnare automaticamente il vincolo di incastro a ciascun nodo degli impalcati di fondazione nella fase di "Calcolo rigidezze".

> *NOTA: si considerano impalcati di fondazione tutti quelli alla quota più bassa in ciascuna verticale. Si presti pertanto attenzione in modelli con più di una verticale.*

# **Cancellare la fase "Calcolo Rigidezze" all'uscita del dialogo**

Permette di cancellare automaticamente la fase "Calcolo Rigidezze", appositamente creata per le operazioni oggetto del presente documento, insieme alle condizioni di carico ad essa associate e alle manipolazioni eseguite sul modello. In caso contrario, la fase sarà mantenuta.

## **Molt. vis. centri**

Permette di aumentare / diminuire le dimensioni dei centri di massa e di rigidezza, nel caso in cui si scelga di visualizzarli (si vedano le colonne GM, R). I centri di rigidezza vengono visualizzati come ellissi, i cui assi rappresentano i valori principali di rigidezza e il loro orientamento

La tabella contenente la lista degli impalcati da calcolare è formata da colonne la cui visualizzazione dipende dalle opzioni suddette. In particolare, si hanno:

# **Nome Impalcato**

Sempre visibile, indica il nome dell'impalcato descritto nella riga.

# **Verticali**

Visibile selezionando "dettagli impalcato", indica le verticali a cui l'impalcato appartiene.

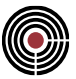

# **Quota**

Visibile selezionando "dettagli impalcato", indica la quota di riferimento dell'impalcato, cioè la quota rispetto alla quale saranno applicati i dataset automatici della fase "Calcolo rigidezze" ai nodi.

# **Forza piano rigido**

Visibile selezionando "opzioni di calcolo", selezionandolo sarà applicato un vincolo di piano rigido ai nodi dell'impalcato situati alla quota "quota", il cui nodo master coincide con quello indicato nella colonna "Nodo rif.". Saranno così sovrascritti gli eventuali Dataset di piano rigido del modello originale, ma solo relativamente alla fase "Calcolo rigidezze".

> *NOTA:il nodo di riferimento deve essere significativo del movimento dell'intero impalcato. In casi in cui non è presente l'opzione di piano rigido è possibile che il nodo di riferimento, se non ben connesso ad altri elementi strutturali, possa avere spostamenti impressi in assenza di forze (rigidezza nulla).*

> Questo si verifica in particolare nel caso di impalcati a piastra, modellati con elementi shell orizzontali, in cui il grado di libertà di rotazione z non è significativo. In questo caso si raccomanda di mantenere attiva l'opzione di impalcato rigido nel calcolo delle rigidezze di piano; in caso contrario è possibile che risulti r/ls = 0.

## **Nodo rif.**

Visibile selezionando "opzioni di calcolo", indica il nodo a cui saranno applicati i vincoli agli spostamenti x,y e alla rotazione z e gli spostamenti impressi necessari al calcolo delle rigidezze di piano. Se è selezionata la casella "Forza piano rigido", il nodo diventerà il master dell'impalcato, sovrascrivendo le impostazioni del modello originale; in caso contrario, si eseguirà il calcolo in accordo alle impostazioni del modello originale.

La possibilità di scegliere uno specifico nodo master si rivela fondamentale quando sono presenti più verticali e più impalcati nel calcolo delle rigidezze di piano.

> *NOTA: se l'utente indica come nodo master il valore 0, il nodo sarà automaticamente determinato e, se il modello originale prevede già un piano rigido, il nuovo nodo coinciderà con esso; se invece non prevede un piano rigido, si utilizzerà il nodo più vicino al centro di massa dell'impalcato. Se l'utente indica uno specifico nodo presente nel modello, il calcolo delle rigidezze e il piano rigido faranno riferimento a quello.*

*NOTA: nel caso in cui l'utente indichi un nodo non appartenente all'impalcato, CMP notifica tale situazione nella finestra degli avvisi in alto a destra.*

*NOTA: è possibile selezionare a video il nodo, dopo essere entrati nella cella Nodo rif.*

*NOTA: l'assegnazione del nodo avviene dopo aver premuto il pulsante "Calcola rigidezze"; si può poi visualizzare il dataset di piano rigido così creato con il comando Entità-Nodi-Link/Connessioni.*

#### **Shear Type**

Visibile selezionando "opzioni di calcolo", permette di vincolare i nodi dell'impalcato alle rotazioni x e y e alla traslazione z, cioè di attribuire un comportamento di tipo shear type a tali nodi nella fase "Calcolo Rigidezze".

#### **Calcolo ls**

Visibile selezionando "opzioni di calcolo", indica la modalità con cui calcolare il parametro ls. CMP prevede le seguenti modalità di calcolo:

- **Geometrico**: ls dipende dalla definizione geometrica dell'impalcato. Se l'impalcato è definito mediante un poligono, vengono calcolate l'area e l'inerzia polare di tale oggetto: ls è il rapporto tra queste due quantità. Se l'impalcato non è invece definito mediante un poligono, si utilizza la formula ls2 = (B2 + L2) / 12, così come indicato al capitolo 7.4.3.1 del DM 14/01/2008. Si evidenzia che:
	- nel caso di impalcato rettangolare, le due metodologie conducono allo stesso risultato;
	- B e L sono riferiti agli assi x e y del modello;
	- nel caso, ad esempio, di impalcato avente forma di triangolo rettangolo di base B e altezza H, la seconda metodologia restituisce lo stesso risultato che si avrebbe per un rettangolo di base B e altezza L. Soltanto la definizione di un poligono, pertanto, permette di considerare la reale configurazione in pianta dell'impalcato.
- **Masse**: ls2 è valutato come il rapporto tra il momento polare d'inerzia delle masse calcolate in automatico e la massa totale dell'impalcato.

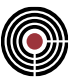

*NOTA: nel caso in cui siano presenti lanci con masse diverse nelle direzioni x e y, l'utente deve specificare a quale delle due configurazioni di massa il calcolo di ls deve fare riferimento.*

*NOTA: nel caso in cui le masse sismiche siano diverse per le condizioni SLE e SLU, viene utilizzata la distribuzione di massa del lancio SLU.*

*NOTA: il calcolo di ls2 con il metodo delle masse necessita la presenza dei lanci sismici SLU.*

• **Manuale**: l'utente inserisce manualmente il valore di ls2.

# **GM, R**

Visibili selezionando "pulsanti di visualizzazione", permettono di visualizzare a video il centro di massa (GM) e il centro delle rigidezze (R) dell'impalcato. Il centro delle rigidezze è associato all'ellisse di rigidezza, i cui assi sono orientati secondo le direzioni principali e hanno lunghezza proporzionale alle rigidezze in tali direzioni; è visibile solo se è stata calcolata la rigidezza del relativo impalcato.

> *NOTA: i centri di massa di impalcato visualizzati non tengono conto delle eventuali eccentricità accidentali di cui al Comando Parametri generali azione sismica....*

#### **xR-GM, yR-GM**

Visibili selezionando "dettagli del calcolo", indicano la distanza x e y tra centro di massa e centro di rigidezza.

## **Kx, Ky, Ktor**

Visibili selezionando "dettagli del calcolo", rappresentano i valori delle rigidezze di piano nelle direzioni x e y e della rigidezza torsionale.

# **xR, yR**

Sempre visibili, indicano le coordinate del centro di rigidezza dell'impalcato nel sistema di riferimento globale (x,y,z) del modello;

#### **ls2**

Sempre visibile, indica il valore di ls elevato al quadrato, in accordo al par. 7.4.3.1 delle NTC e al par. 4.2.3.2 dell'Eurocodice 8;

## **rx/ ls e ry/ ls**

Sempre visibili, indicano i rapporti r / ls nelle direzioni x e y, necessari per la corretta assunzione della tipologia strutturale da cui dipende il fattore q0, ai sensi del par. 7.4.3.1 delle NTC. Il coefficiente r elevato al quadrato coincide con il rapporto tra rigidezza torsionale e flessionale di piano (nella relativa direzione).

La parte inferiore del dialogo contiene infine i seguenti comandi:

## **Cancella dati di calcolo**

Permette di cancellare i risultati del calcolo in un singolo impalcato. Alla pressione del tasto, l'icona del mouse assumerà la forma di una gomma: cliccando su una riga in tabella, si cancelleranno i dati del relativo impalcato.

> *NOTA: La relazione di calcolo e il controllo della tipologia strutturale ragionano esclusivamente sugli impalcati calcolati.*

# **Calcola rigidezze**

Esegue il calcolo delle rigidezze di piano. Il calcolo si basa su una metodologia a "spostamenti impressi" ed è così strutturato:

- Viene creata la fase denominata "Calcolo rigidezze";
- Relativamente a tale fase, si assegnano gli eventuali dataset di piano rigido ai nodi alla quota di riferimento dell'impalcato; si assegna un vincolo alle traslazioni x e y e alla rotazione z a ciascun nodo di riferimento degli impalcati coinvolti nel calcolo; si vincolano infine la traslazione z e le rotazioni x e y di ogni nodo alla quota di riferimento degli impalcati dove l'opzione "shear type" è attiva;
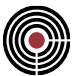

• Si creano 3 x N condizioni di carico, dove N è il numero di impalcati coinvolti nel calcolo, mentre 3 deriva dal fatto che si applicheranno traslazioni unitarie x, y e rotazioni unitarie attorno a z a ciascun nodo di riferimento dell'impalcato in esame e di tutti quelli al di sopra di esso, relativamente alle verticali a cui appartiene. Gli impalcati sottostanti risultano invece impediti a muoversi in virtù dei vincoli applicati come al punto precedente.

*NOTA: il numero N di impalcati è uguale al numero totale di impalcati nella verticale meno 1, perché si ipotizza di avere il primo impalcato come riferimento del calcolo.*

- Si calcolano le condizioni di carico così create e si leggono le reazioni vincolari nei nodi di riferimento.
- Si determinano le rigidezze di piano con le formule di seguito riportate. È sempre possibile controllare i valori degli spostamenti e delle reazioni vincolari associati a queste condizioni di carico, tramite i classici comandi Strumenti -> Visualizza reazioni vincolari e Strumenti -> Visualizza spostamenti, purché la fase Calcolo rigidezze esista nel modello.

#### **Appendice: formule utilizzate per il calcolo delle rigidezze di piano**

• Distanza dal punto di applicazione degli spostamenti impressi e conseguenti reazioni vincolari (nodo rif.) al baricentro delle rigidezze:

$$
e_x = \frac{M_z(s_y)}{F_y(s_y)} \quad , \quad e_y = \frac{M_z(s_x)}{F_x(s_x)}
$$

- Mz(sy) e Fy(sy): reazioni vincolari alla rotazione attorno a z e alla traslazione y nella condizione di carico con spostamento y imposto;
- Mz(sx) e Fx(sx) reazioni vincolari alla rotazione attorno a z e alla traslazione x nella condizione di carico con spostamento x imposto.
- Coordinate del baricentro delle rigidezze nel sistema di riferimento globale del modello:

$$
x_R = x_M - e_x \quad , \quad y_R = y_M - e_y
$$

- xM e yM: sono le coordinate del punto di applicazione degli spostamenti nel sistema di riferimento globale del modello.
- Rigidezze flessionali nelle direzioni x e y:

$$
K_x = \frac{F_x(s_x)}{s_x} \quad , \quad K_y = \frac{F_y(s_y)}{s_y}
$$

- sx e sy: spostamenti imposti in direzione x e y al nodo master.
- Rigidezza torsionale dell'impalcato:

$$
K_{tor} = \frac{M_z(\theta_z) - R_x(\theta_z) \cdot e_y + R_y(\theta_z) \cdot e_x}{\theta_z}
$$

- $Rx(\Theta z)$ , Ry( $\Theta z$ ) e Mz( $\Theta z$ ): reazioni alla traslazione x, traslazione y e rotazione attorno a z nella condizione di carico con rotazione Oz imposta.
- Rapporto tra le rigidezze torsionali e flessionali:

$$
r_x^2 = \frac{K_{tor}}{K_x} \quad , \quad r_y^2 = \frac{K_{tor}}{K_y}
$$

• Valutazione tipologia strutturale:

$$
\frac{r}{l_s} < \lim?
$$

▪ dove ls2 è valutato secondo uno dei criteri descritti in precedenza; lim è il limite sotto al quale l'edificio è da considerarsi deformabile torsionalmente nella direzione considerata; in particolare, tale limite è uguale a 0.8 nel DM 14/01/2008 e 1.0 nel DM 17/01/2018.

# **Comandi Opzioni > (menù Dati Generali)**

# **Comando disponibile solo in finestra modello**

Il menù Opzioni comprende i seguenti comandi:

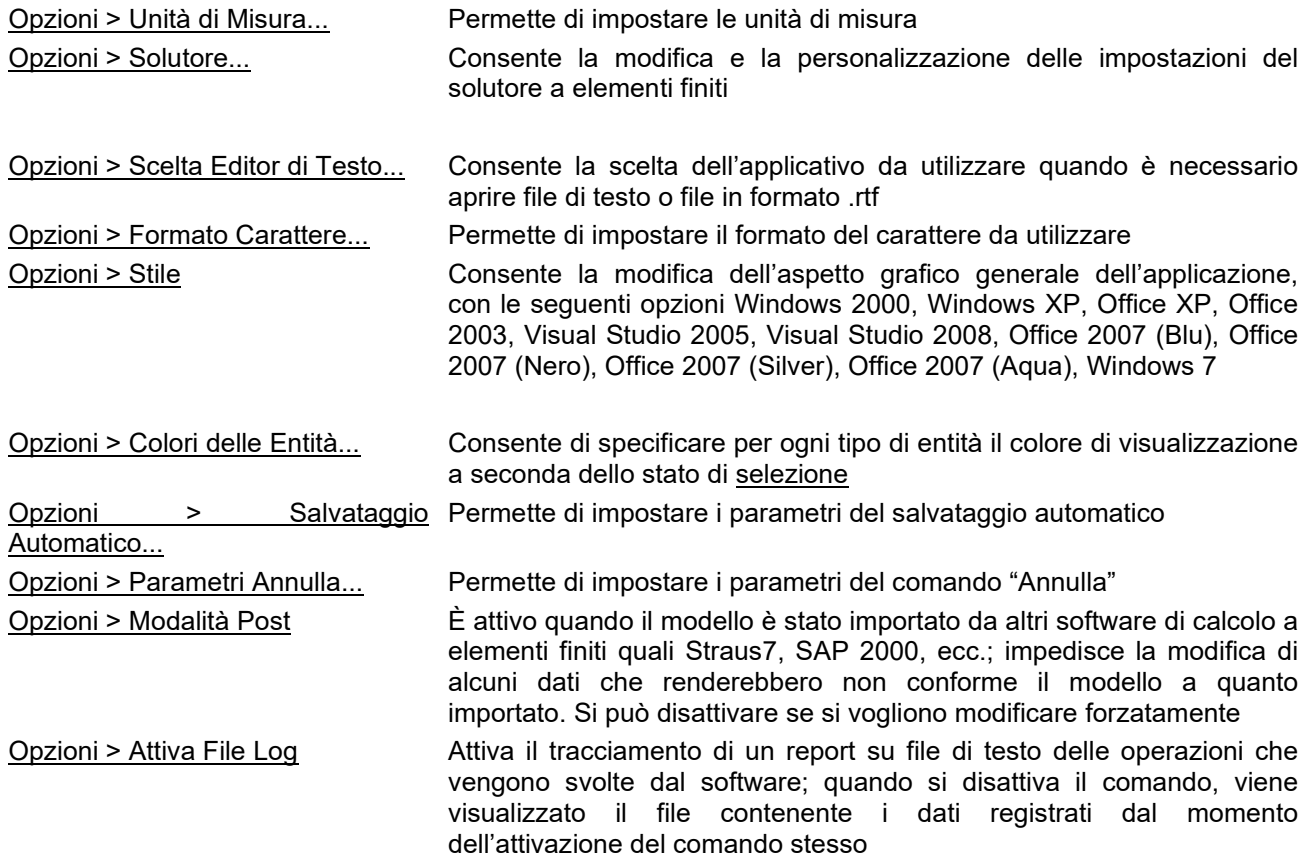

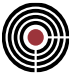

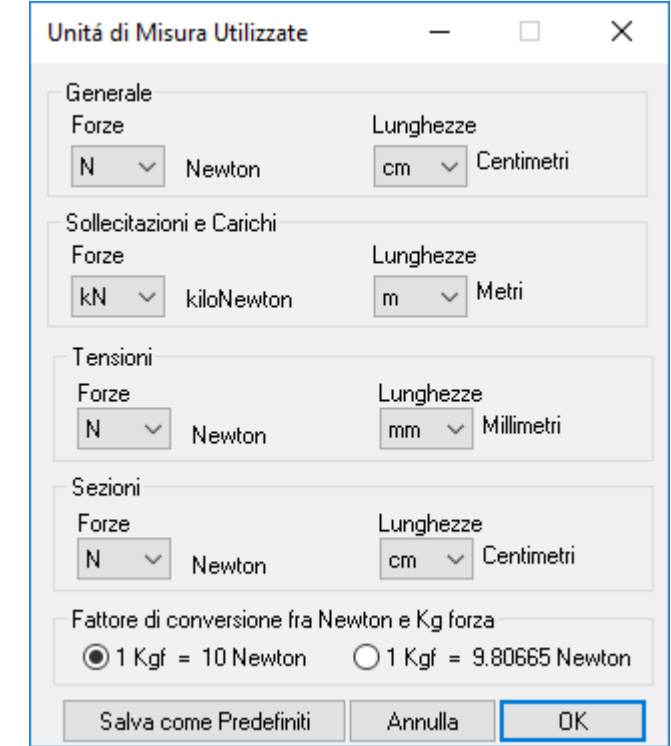

*Comando Unità di misura... (menù Dati Generali > Opzioni)*

Il comando apre la seguente finestra di dialogo che consente di impostare le unità di misura di forza e lunghezza con cui verranno visualizzate le grandezze relative ai gruppi indicati. Per tutto ciò che non rientra nei gruppi di Sollecitazioni e Carichi, Tensioni o Sezioni vengono utilizzate le impostazioni Generali. È possibile specificare il fattore di conversione fra Kg forza e Newton e se salvare le impostazioni scelte come predefinite, in modo che ogni nuovo modello le proponga per default.

# *Comando Solutore... (menù Dati Generali > Opzioni)*

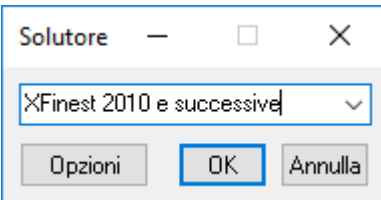

Apre una finestra di dialogo in cui è possibile specificare il solutore a elementi finiti che si intende utilizzare per il modello.

Per ogni solutore c'è la possibilità di assegnare delle opzioni specifiche premendo il relativo tasto.

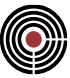

## **Opzioni Xfinest:**

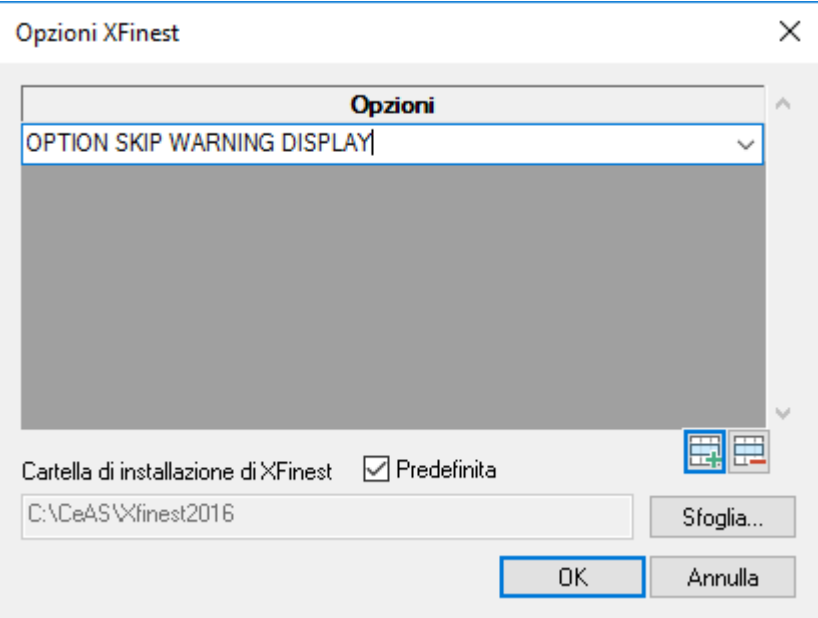

Per il significato dei parametri vedere il manuale del solutore.

Il lancio del solutore XFinest 7.x e 8.x utilizza il programma XShell; per XFinest 2010 è stata predisposta una procedura che non utilizza XShell; in realtà Xfinest 2010 è internamente una versione 8.3, pertanto entrambe le impostazioni funzionano con tutte le versioni di XFinest dalla 7 in avanti. Raccomandiamo tuttavia l'utilizzo dell'impostazione XFinest 2010 per questo solutore e per le versioni successive.

*NOTA: eventuali warning che XFinest segnala durante il calcolo vengono riepilogati da CMP; per evitare che queste segnalazioni interrompano il calcolo consigliamo di attivare l'opzione "SKIP WARNING DISPLAY", che evita la sospensione dell'elaborazione di XFinest* 

*NOTA: l'opzione OPTION FILE RESULTS ASCII serve per consentire di visualizzare il file di output in formato leggibile anziché in formato binario, l'unico che CMP è in grado di interpretare. Questa opzione pertanto rende impossibile la lettura dei risultati dell'analisi svolta da Xfinest da parte di CMP e dev'essere utilizzata solo in casi particolari, quando si vogliano controllare direttamente i dati stampati da XFinest nel file di output; si ricorda che i risultati sono comunque disponibili nei file con estensione .PRT o .XOU*

## **Cartella di installazione di Xfinest:**

Consente di specificare la cartella dove è installato il solutore XFinest; se il segno di spunta "**Predefinita**" è attivo, la cartella corrisponde a quella dell'ultima installazione di XFinest (indicata dalla variabile d'ambiente "XFinest", reperibile nelle impostazioni di sistema avanzate del pannello di controllo Windows). L'utente può specificare una cartella diversa, in caso si voglia utilizzare una versione di XFinest differente dall'ultima installata o in caso di altri problemi di installazione di XFinest stesso, togliendo il segno di spunta e digitando direttamente il percorso nella casella di testo o cercando la cartella mediante il pulsante "**Sfoglia…**". In caso non sia presente il file "xfinest.exe" nella cartella indicata viene dato un avviso all'utente.

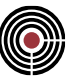

## **Opzioni SuperSap: (attualmente è disabilitato)**

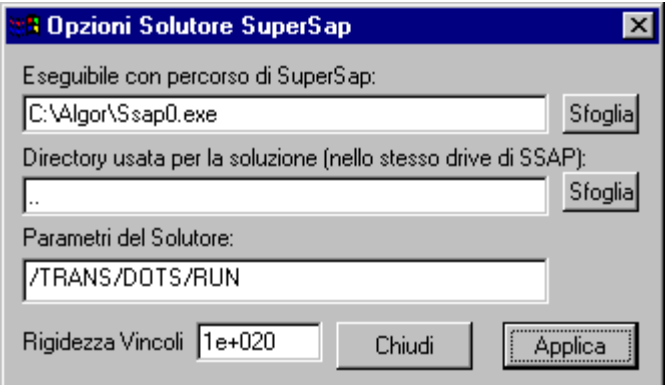

Consente di specificare:

- Eseguibile con relativo path da lanciare per il calcolo.
- Il direttorio in cui si vuole che venga fatto il calcolo (indicando .. viene preso il direttorio del modello). Questo direttorio deve essere nello stesso drive specificato nel path del punto precedente.
- Opzioni specifiche del solutore (per il significato vedere il manuale del solutore).
- Il valore della rigidezza con il quale si rappresentano i vincoli fissi

## **Opzioni CSOL: (attualmente è disabilitato)**

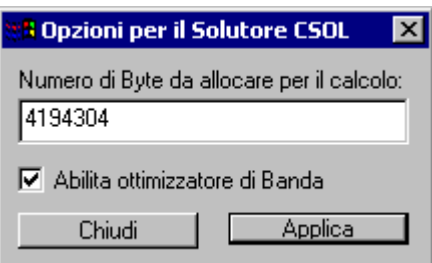

Consente di specificare la memoria allocata per il calcolo espressa in byte e di abilitare l'opzione di ottimizzazione di banda.

# *Comando Scelta Editor di Testo... (menù Dati Generali > Opzioni)*

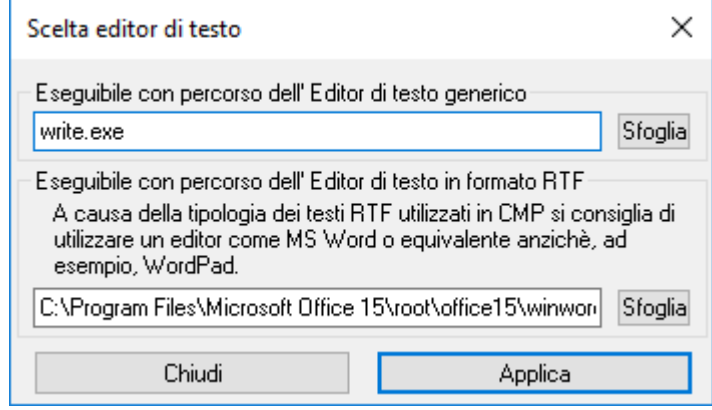

Permette di specificare gli eseguibili, con relativi path, da utilizzare come editor interni a CMP per i testi generici (ad esempio testi in formato TXT) e per i testi in formato RTF. A causa della tipologia dei testi RTF utilizzati in CMP, si consiglia di utilizzare un programma più evoluto rispetto a WordPad, come ad esempio Microsoft Word. Come editor di testo generico, per default, viene utilizzato write.exe.

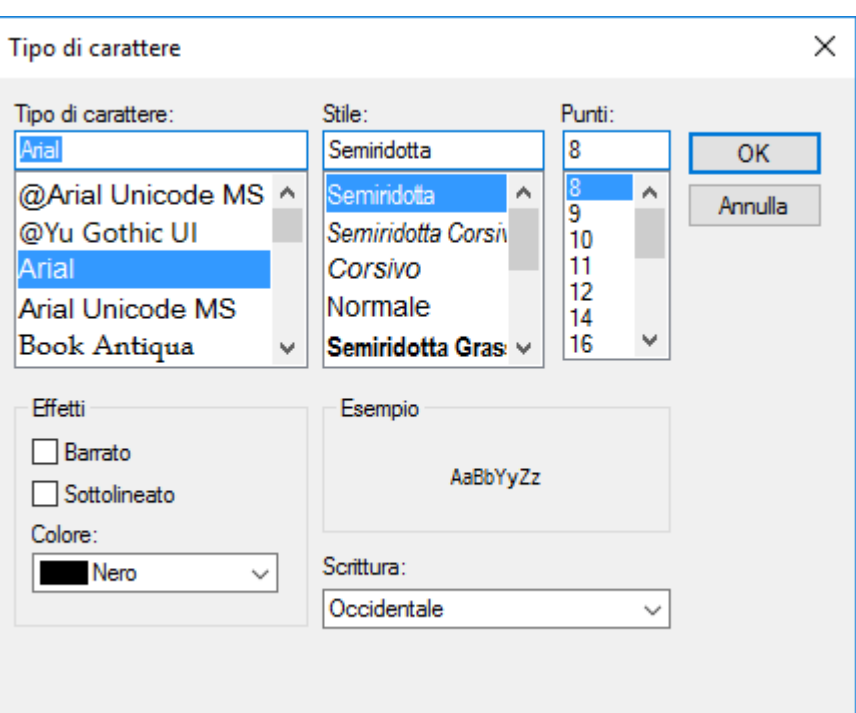

*Comando Formato Carattere... (menù Dati Generali > Opzioni)*

Apre il dialogo per assegnare le caratteristiche del carattere da utilizzare per tutte le visualizzazioni numeriche.

# *Comando Stile (menù Dati Generali > Opzioni)*

Consente la modifica dell'aspetto grafico generale dell'applicazione, con le seguenti opzioni: Windows 2000, Windows XP, Office XP, Office 2003, Visual Studio 2005, Visual Studio 2008, Office 2007 (Blu), Office 2007 (Nero), Office 2007 (Silver), Office 2007 (Aqua), Windows 7.

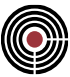

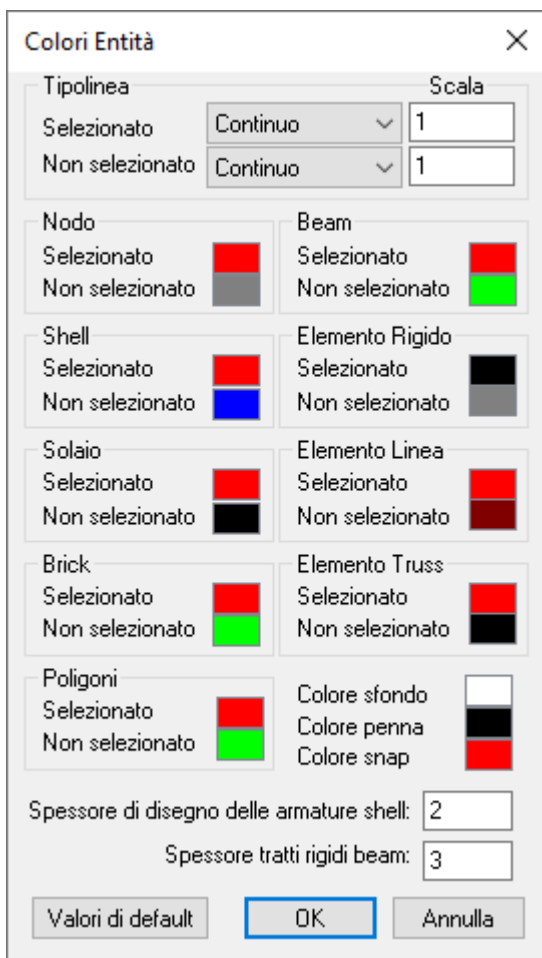

# *Comando Colori delle Entità... (menù Dati Generali > Opzioni)*

Consente di specificare per ogni tipo di entità il colore di visualizzazione a seconda dello stato di selezione. Facendo doppio click su di uno dei rettangoli colorati si apre la finestra di dialogo scegli colore, in cui è possibile definire a piacere il colore che si intende usare per quella entità.

Per il contorno degli elementi è possibile definire il tipo linea, sia per gli oggetti selezionati, sia per quelli non selezionati.

È possibile modificare il colore dello sfondo della vista e il colore della penna che disegna tutto ciò per cui, altrove, non è prevista la gestione del colore.

È possibile modificare lo spessore con cui vengono evidenziati i tratti rigidi degli elementi beam a cui sono assegnati offset in direzione 1.

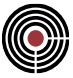

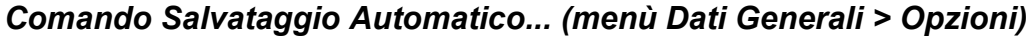

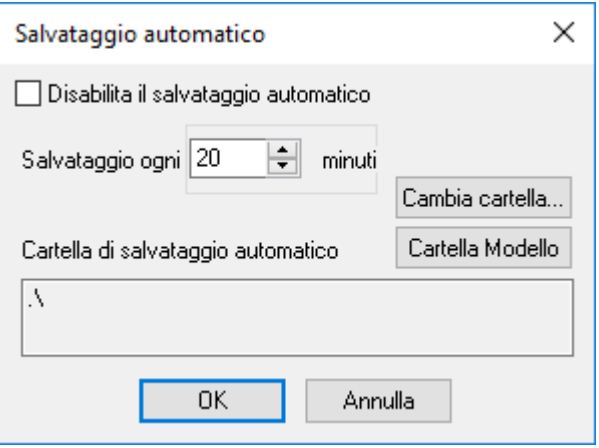

Consente di definire la durata di tempo fra un salvataggio automatico e l'altro; il salvataggio automatico crea un file con estensione .CMK, che è la copia esatta del file con estensione .CMP e stesso nome del modello corrente. Se si intende recuperare un salvataggio automatico basta copiare il file *<nome modello>*.CMK e ricopiarlo al posto del file *<nome modello>*.CMP.

# *Comando Parametri Annulla... (menù Dati Generali > Opzioni)*

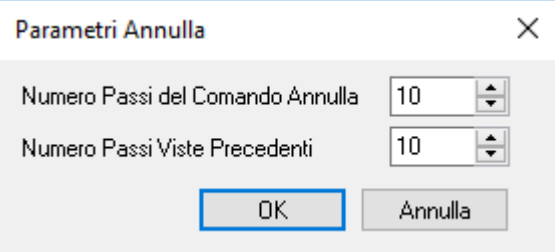

Definisce il numero di passi dell'Undo e delle viste precedenti memorizzate.

# *Comando Modalità Post (menù Dati Generali > Opzioni)* **Comando disponibile solo in finestra modello**

Disabilita la modalità Post di CMP. Se si disabilita la modalità Post non è successivamente più possibile tornare, per il corrente modello, a tale modalità.

# *Comando Attiva File Log (menù Dati Generali > Opzioni)* **Comando disponibile solo in finestra modello**

Se attivo, permette di scrivere su un file di testo tutte le operazioni salienti di calcolo che CMP esegue durante la sessione di lavoro, ad esempio durante la progettazione o verifica degli elementi strutturali. I valori sono tutti in N, mm, °C, rad.

Il file ha nome uguale a quello del modello corrente di CMP ed estensione ".log". Viene compilato fino a quando non si disattiva questo comando, momento in cui il file compilato viene mostrato. Se l'attivazione avviene su un file che non è ancora stato salvato, quindi non ha un nome definito, viene chiesto di salvare il file .log con cartella e nome a scelta, attraverso l'apposita finestra di dialogo.

Attualmente le procedure che compilano il file log sono:

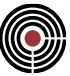

- il calcolo della resistenza a taglio a SLU delle aste (per tutte le normative);
- il calcolo del taglio sollecitante secondo la gerarchia delle resistenze;
- la verifica di duttilità flessionale nodi trave-pilastro per la gerarchia delle resistenze;
- wizard inviluppi;
- le verifiche SLU delle aste in acciaio secondo EC3 e NTC;
- l'importazione di modelli da altri programmi come, ad esempio, Straus7 o SAP2000.

# **Comandi del menù Dati Generali della finestra Piastre in c.a.**

Comandi per la gestione dei parametri generali del documento CMP

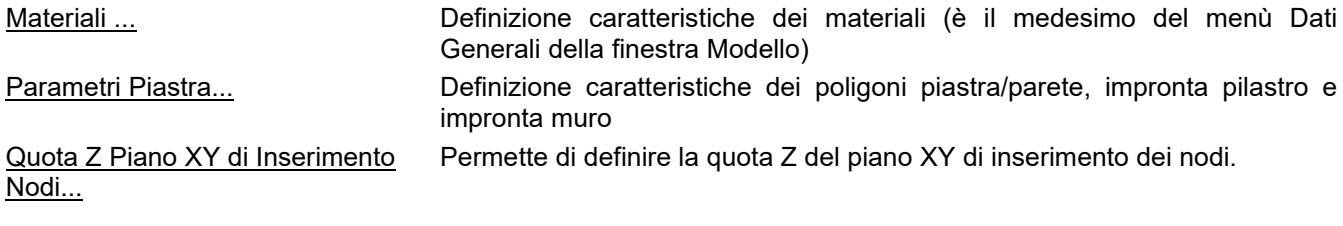

91

# **Guida metodologica alla progettazione e disegno di piastre in c.a. soggette a sola flessione**

In CMP esistono degli strumenti specifici per la progettazione e il disegno delle piastre soggette a sola flessione. La finestra dedicata alla creazione di piastre in c.a. si ottiene tramite il comando *barra degli strumenti standard / vista delle piastre in c.a.*. In questa finestra si gestiscono poligoni con delle proprietà di piastra in c.a.

Vi sono vari modi per creare un modello di piastra in c.a.:

## **CREAZIONE DI UN MODELLO DI PIASTRA IN C.A. A PARTIRE DA POLIGONI**

#### **Creazione di poligoni tramite importazione di un disegno dxf:**

Tramite il comando *(Menù) File >Importa File DXF ...* (presente sia nella finestra Modello, sia nella finestra Piastre in c.a.) è possibile importare un disegno dxf trasformando le polilinee del disegno dxf in poligoni utilizzando l'apposita opzione del dialogo a cui si accede tramite il comando Importa File DXF nominato sopra.

## **Creazione di poligoni tramite l'apposito comando di CMP:**

Si possono creare dei poligoni tramite il comando *Finestra Modello (Menù) Modellazione > Inserisci Poligono...*.

Ai vari poligoni si possono quindi assegnare le seguenti proprietà: **foro**, **piastra/parete**, **impronta pilastro** e **impronta muro**; tale operazione può essere compiuta rapidamente trasformando i poligoni automaticamente, nella finestra Piastre in c.a., tramite:

- Finestra Piastre in c.a. (Menù) Modellazione -> trasforma poligoni in fori
- Finestra Piastre in c.a. (Menù) Modellazione -> trasforma poligoni in piastre
- Finestra Piastre in c.a. (Menù) Modellazione -> trasforma poligoni in impronte pilastri
- Finestra Piastre in c.a. (Menù) Modellazione -> trasforma poligoni in impronte muri

oppure, via che risulta più laboriosa, assegnando le proprietà ai poligoni, nella finestra modello, tramite:

- Finestra Modello. (Menù) Entità ->Poligoni > Configurazione foro
- Finestra Modello. (Menù) Entità ->Poligoni > Configurazione piastra/parete
- Finestra Modello. (Menù) Entità ->Poligoni > Configurazione impronta pilastro
- Finestra Modello. (Menù) Entità ->Poligoni > Configurazione impronta muro

## **CREAZIONE DI UN MODELLO DI PIASTRA IN C.A. TRAMITE I COMANDI DI INSERIMENTO DIRETTO**

I poligoni con proprietà di piastra in c.a. possono essere creati direttamente tramite i comandi di inserimento diretto della finestra Piastre in c.a.:

- Finestra Piastre in c.a. (Menù) Modellazione ->Inserisci foro
- Finestra Piastre in c.a. (Menù) Modellazione ->Inserisci piastra...

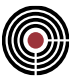

- Finestra Piastre in c.a. (Menù) Modellazione ->Inserisci impronta pilastro
- Finestra Piastre in c.a. (Menù) Modellazione ->Inserisci impronta muro

## **CREAZIONE DI UN MODELLO DI SOLETTA VINCOLATA SU PILASTRI TRAMITE MACROCOMANDO**

È possibile generare automaticamente un modello di soletta in c.a. vincolata su pilastri (costituita solo da poligoni con proprietà di piastra/parete e impronta pilastro) tramite il macrocomando *Finestra Piastre in c.a. (Menù) Modellazione ->Macro Comandi > (Comando) Piastra in c.a...*.

> *NOTA: per tutte le modalità di creazione del modello è possibile definire la quota Z della piastra da creare tramite Finestra Piastre in c.a. (Menù) Dati Generali -> Quota Z Piano XY di Inserimento Nodi...*.

# **GENERAZIONE DELLA MESHATURA E CALCOLO DEL MODELLO**

Dopo la creazione dei poligoni con proprietà di piastra in c.a. si è in grado di passare alla fase di generazione della meshatura e calcolo del modello.

Applicando a dei poligoni selezionati con proprietà di piastra in c.a. il comando *Finestra Modello (Menù) Modellazione > Dividi Shell Brick Solai > (Comando) Genera Mesh* o *Finestra Piastre in c.a. (Menù) Modellazione > (Comando) Crea Modello* si genera un modello con le seguenti caratteristiche:

- viene creato una meshatura di SHELL congruente per tutti i poligoni selezionati;
- ogni poligono **piastra/parete** genera degli shell con proprietà uguali a quelle assegnate al poligono (materiale, spessore, carichi, K di Winkler...) (per maggiori dettagli si veda la descrizione della *configurazione piastra/parete*);
- ogni poligono **impronta pilastro** genera degli shell con proprietà uguali a quelle assegnate al poligono (materiale, carichi, ...) e inoltre genera un vincolo sul nodo di riferimento, in genere posto al centro del pilastro (per maggiori dettagli si veda la descrizione della *configurazione impronta pilastro*);
- ogni poligono **impronta muro** genera degli shell con proprietà uguali a quelle assegnate al poligono (materiale, carichi, ...) e inoltre genera dei vincoli su tutti i nodi presenti, dopo la creazione della meshatura, sul poligono aperto di riferimento (in genere posto assialmente in direzione longitudinale rispetto al muro) (per maggiori dettagli si veda la descrizione della *configurazione impronta muro*);
- ogni poligono **foro** agisce come tale nella fase di meshatura non generando alcuno shell (si veda la descrizione della *configurazione foro*);
- vengono creati dei gruppi di selezione con i vari tipi di poligoni presenti (impronta pilastro, impronta muro, piastra/parete);
- (opzionale) vengono generati automaticamente gli inviluppi da utilizzare nella fase di progettazione (per maggiori dettagli si veda *Genera Mesh*)
- (opzionale) vengono generati dei BRICK. in corrispondenza ai poligoni impronta pilastro / impronta muro: questi brick sono il risultato dell'estrusione degli shell generati all'interno dei poligoni impronta pilastro / impronta muro e servono a smorzare il picco tensionale che si verifica all'interno dei pilastri / muri (simulando di fatto la presenza nella realtà 3D di pilastri / muri). (per maggiori dettagli si veda *Genera Mesh*)

*NOTA: prima di generare la meshatura è possibile assegnare un passo di meshatura ai nodi dei poligoni tramite il comando Finestra Modello (Menù) Entità > Nodi > Passo di Meshatura....*

Al termine della creazione della meshatura, se il modello non è labile, è possibile passare alla fase di calcolo del modello tramite il comando *Finestra Modello. (Menù) Strumenti->(Comando) Calcola*.

# **PROGETTAZIONE A FLESSIONE E DISEGNO DI UNA PIASTRA IN C.A.**

Una volta calcolato il modello della piastra in c.a. lo si può progettare e disegnare con il comando *Finestra Modello. (Menù) Strumenti->Progetta Shell a flessione...*.

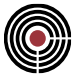

I passi da seguire, in sintesi, sono i seguenti:

- Nella prima pagina (Pagina Dati Progettazione) si carica/modifica/salva una progettazione con l'Inviluppo di Verifica shell da usare, materiale e direzione delle armature, copriferri, etc...
- Si va nella seconda pagina (Pagina Armature minime) salvando i dati di progettazione se richiesto (poiché vengono usati solo i dati salvati); qui si preme il pulsante "**Esegui Calcolo Arm.Min**" per calcolare le armature minime e tramite le opzioni di visualizzazione si possono studiare i risultati (opzioni "**Arm.Min.Progettate solo a Traz.**" e "**Delta Arm.Min.Progettate a Compress."**). Se necessario si può aumentare lo spessore degli shell tramite il pulsante "**Cambia Spessore Shell**" (le armature vengono ricalcolate); infine si assegnano le armature calcolate tramite "**Assegna Arm.Min.Prog.Traz.**" o "**Assegna Arm.Min.Prog.Compress.**": le armature assegnate vengono automaticamente verificate. Se invece si vogliono utilizzare delle aree di armature minime assegnate precedentemente si possono verificare col comando "**Esegui verifica su Arm.Min.Assegnate**". In entrambi i casi, se il semaforo del dialogo è verde, significa che tutti gli shell sono verificati a flessione;
- Si passa alla terza pagina (Pagina Dati Disegno Armature): si crea/modifica/salva un set di dati di disegno in cui si specificano le caratteristiche delle armature da creare e disegnare (i diametri delle barre, passo, ancoraggi, etc...);
- Si passa alla quarta pagina (Pagina Dati Disegno Armature): si crea/modifica/salva un insieme di armature.

È possibile esportare la piastra progettata per **Allplan**: una volta che si sono assegnate le armature minime agli shell si veda il comando *Finestra Modello (Menù) Disegno > Comando Esporta Piastra per Allplan*).

# **VERIFICA A PUNZONAMENTO DI UNA PIASTRA IN C.A.**

Si possono eseguire le verifiche a punzonamento su una piastra in c.a. assegnando ai nodi le proprietà necessarie tramite il comando Finestra Modello (Menù) Entità > Nodi > Punzonamento Nodi....

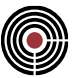

# **Comando Parametri Piastra... (menù Dati Generali)**

**Comando disponibile solo in finestra piastre in c.a. Vedi anche:**

**Guida metodologica alla progettazione e disegno delle piastre in c.a. soggette a sola flessione**

Tramite questo comando si apre il seguente dialogo:

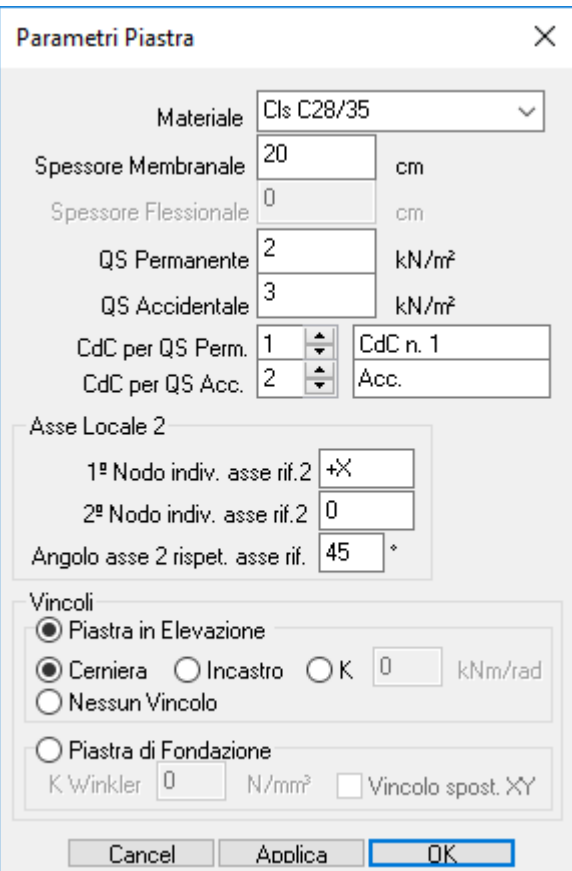

I dati che vengono qui inseriti sono utilizzati dai seguenti comandi:

- Finestra Piastre in c.a. (Menù) Modellazione ->Inserisci piastra...
- Finestra Piastre in c.a. (Menù) Modellazione ->Inserisci impronta pilastro
- Finestra Piastre in c.a. (Menù) Modellazione ->Inserisci impronta muro
- •
- Finestra Piastre in c.a. (Menù) Modellazione ->trasforma poligoni in piastre
- Finestra Piastre in c.a. (Menù) Modellazione ->trasforma poligoni in impronte pilastro
- Finestra Piastre in c.a. (Menù) Modellazione ->trasforma poligoni in impronte muro

Ciascun comando sopra elencato assegna al relativo poligono una delle seguenti configurazioni (con i dati uguali a quelli inseriti in questo dialogo)

- Configurazione piastra/parete
- Configurazione impronta pilastro
- Configurazione impronta muro

Nel dialogo i dati sono:

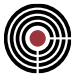

**Materiale:** materiale della piastra/parete / impronta muro / impronta pilastro.

**Spessore membranale:** spessore da considerarsi in stati di sollecitazione membranale della piastra/parete / impronta muro / impronta pilastro.

**Spessore flessionale:** spessore da considerarsi in stati di sollecitazione flessionale della piastra/parete / impronta muro / impronta pilastro.

**QS permanente:** carico permanente agente su piastra/parete / impronta muro / impronta pilastro.

**QS accidentale:** carico accidentale agente su piastra/parete / impronta muro / impronta pilastro.

**CdC per QS Perm.:** n° e nome della CdC a cui è associato il carico permanente agente sulla piastra/parete / impronta muro / impronta pilastro.

**CdC per QA Perm.:** n° e nome della CdC a cui è associato il carico accidentale agente sulla piastra/parete / impronta muro / impronta pilastro.

# **Primo nodo individuazione asse rif.2 (K1)**

#### **Secondo nodo individuazione asse rif.2 (K2)**

permettono di definire l'orientamento dell'asse di riferimento rispetto alla quale l'asse locale 2 della terna locale del poligono forma un angolo  $\alpha$  (si veda più avanti per la spiegazione dell'angolo): gli elementi shell generati dalla meshatura del poligono hanno la medesima terna. La terna del singolo shell generato avrà origine nel baricentro dello shell, asse 1 orientato ortogonalmente allo shell (ed equiverso all'asse 1 del poligono), l'asse 2 orientato secondo le convenzioni sequenti (con  $\alpha = 0$ ):

- se K1=(+Z, -Z, +X, -X, +Y, -Y) e K2=0: la direzione è assegnata attraverso la direzione globale specificata;
- se K1= 0 e K2= (ID nodo): la direzione è assegnata come segmento congiungente il numero di nodo specificato e quello del baricentro;
- K1= (ID nodo) e K2= (ID nodo): la direzione è assegnata come segmento congiungente i due nodi specificati;

## Angolo asse 2 rispetto asse di riferimento  $(\alpha)$

angolo di rotazione (attorno all'asse 1) dell'asse 2 (positivo se antiorario) rispetto all'asse di riferimento definito da K1 e K2.

**Vincoli:** tipo di vincolo che il poligono piastra/parete, impronta muro o impronta pilastro deve generare nel momento in cui viene meshato; si possono scegliere due tipologie di vincoli, per piastre in elevazione o piastre di fondazione:

**Piastra in Elevazione**: permette di specificare il tipo di vincolo che il poligono impronta muro o impronta pilastro deve generare. Il vincolo può essere di tipo cerniera, incastro, vincolo elastico o nessun vincolo. Per ulteriori dettagli si veda la descrizione dei vincoli per la *Configurazione impronta pilastro* e *Configurazione impronta muro*.

**Piastra di Fondazione**: permette di specificare il tipo di vincolo che il poligono piastra/parete, impronta muro o impronta pilastro deve generare. Il vincolo può essere di tipo suolo alla Winkler e/o vincolo allo spostamento nel piano XY (quest'ultimo solo per impronta muro e impronta pilastro). Per ulteriori dettagli si veda la descrizione dei vincoli per la *Configurazione pistra/parete*, *Configurazione impronta pilastro* e *Configurazione impronta muro*.

# **Comando Quota Z Piano XY di Inserimento Nodi... (menù Dati Generali)**

**Comando disponibile solo in finestra piastre in c.a.**

**Vedi anche:**

**Guida metodologica alla progettazione e disegno delle piastre in c.a. soggette a sola flessione**

Tramite questo comando si apre il seguente dialogo:

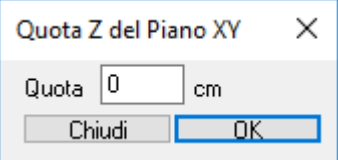

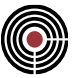

Il dialogo permette di inserire la quota Z del piano XY di inserimento dei nodi della finestra piastre in c.a. Tutti i nodi che vengono creati tramite i seguenti comandi disponibili nella finestra piastre in c.a. vengono collocati sul piano XY alla suddetta quota:

- (Menù) Modellazione ->Inserisci Nodo...
- (Menù) Modellazione ->Inserisci foro
- (Menù) Modellazione ->Inserisci piastra...
- (Menù) Modellazione ->Inserisci impronta pilastro...
- (Menù) Modellazione ->Inserisci impronta muro...
- (Menù) Modellazione ->Inserisci Nodi in poligono...
- (Menù) Modellazione ->Macro Comandi > (Comando) Piastra in c.a...

La quota corrente viene anche riportata direttamente in alto a sinistra della vista della finestra piastre in c.a.

# **Comandi del menù Modellazione**

- **Menù Strumenti della finestra modello**
- **Menù Strumenti della finestra piastre in c.a.**

#### **Comandi del menù Modellazione della finestra Modello**  盘

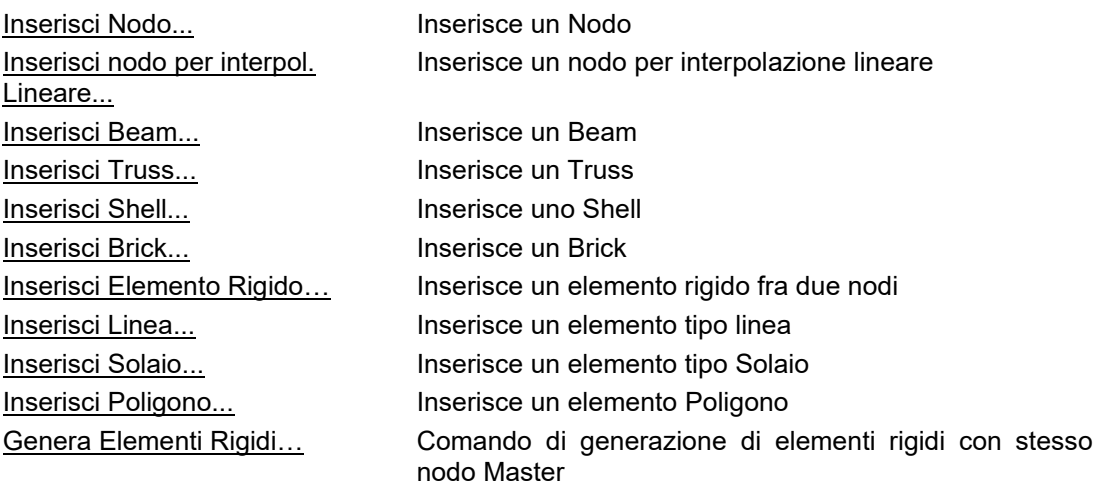

## **Muratura**

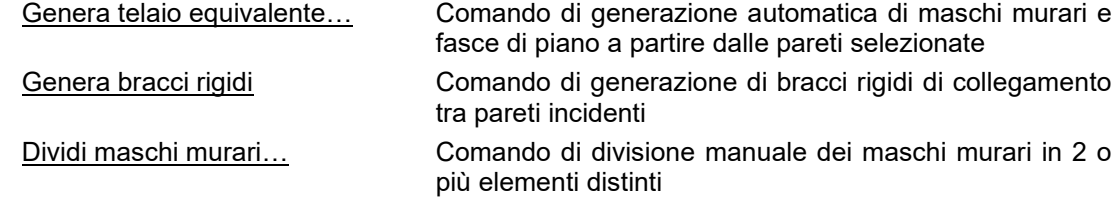

# **Copia/Sposta Estrudi**

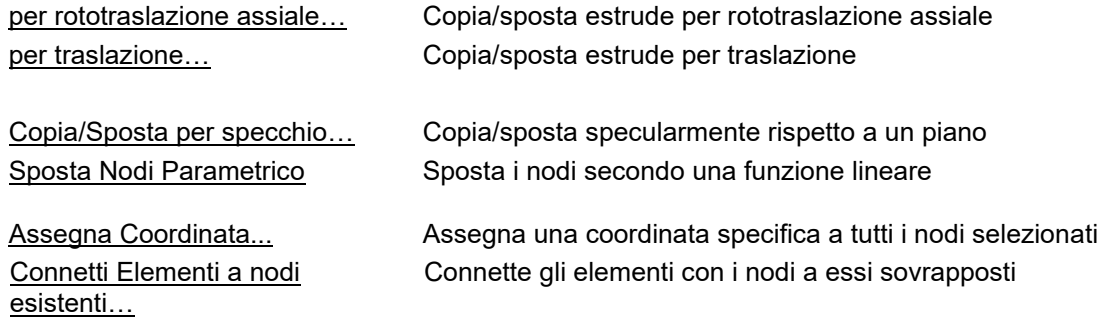

# **Dividi Linee Beam...**

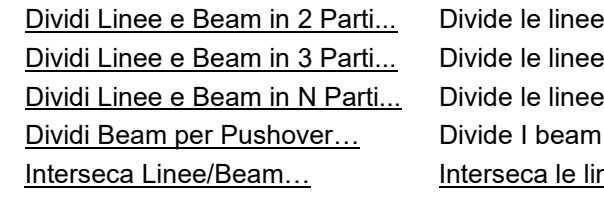

e beam selezionati in 2 parti. e beam selezionati in 3 parti. e beam selezionati in n parti uguali per l'analisi di Pushover nee/beam

# **Shell Brick Solai Poligoni...**

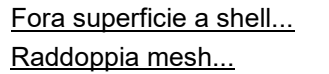

Fora una superficie a Shell con un cilindro Raddoppia la mesh degli Shell selezionati

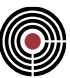

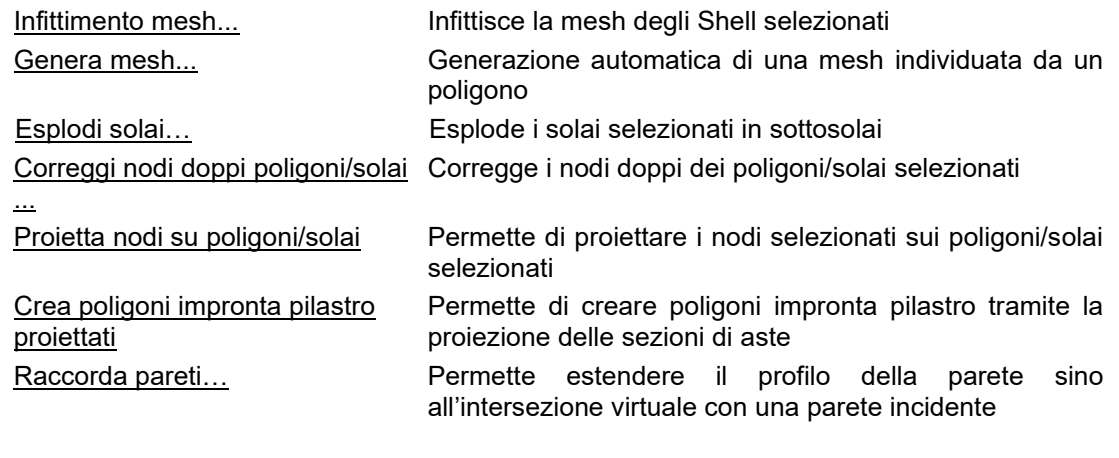

# **Modifica orientamento elementi...**

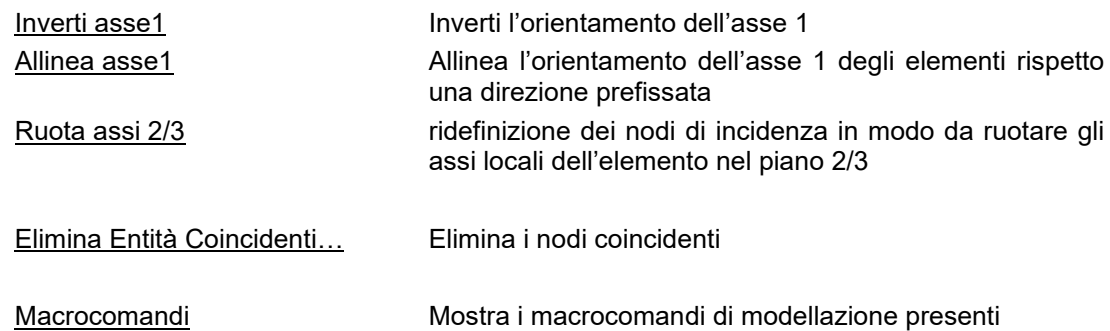

# **Comando Inserisci Nodo... (menù Modellazione)**

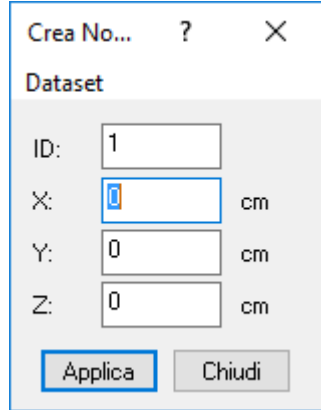

Apre la finestra di dialogo non modale di inserimento nodi per coordinate.

Mentre è aperta la finestra di dialogo è possibile fare click sui nodi già inseriti nel modello, rilevando i valori e andandoli a inserire nella casella attiva; il mouse, in questo caso, assume le seguenti forme a seconda della casella in cui si trova . Quando si rilevano i dati con il click trovandosi nella casella dell'ID,<br>casella in cui si trova www.casella dell'ID, Quando si rilevano i dati con il click trovandosi nella casella dell'ID,

oltre che a questo, vengono rilevate anche le coordinate.

I dati vengono assegnati solo al momento in cui viene premuto il tasto **Applica**, oppure quando viene premuto il tasto destro del mouse.

È sempre possibile inserire manualmente i valori nelle caselle.

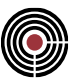

## **Modalità 2D**

Se si è in modalità 2D di inserimento (attivabile tramite il comando (Menù) Visualizza > Modalità 2D), se la casella attiva è quella di una delle coordinate del nodo, quando si esegue un click vengono rilevati solo i nodi sul corrente piano di lavoro, e se non si è rilevato alcun nodo ne viene generato automaticamente uno.

## **Opzioni della finestra di dialogo:**

## **ID:**

specifica l'ID numerico del nodo da inserire.

## **X, Y, Z:**

coordinate spaziali del sistema di riferimento cartesiano, nelle unità di misura specificate dal comando Unità di misura.

# **Menù Dataset:**

qui sono presenti tutti i dataset assegnabili all'entità che si sta per inserire; l'entità generata acquisisce tutti i dati dei dialoghi dei dataset correntemente aperti e attivi.

# **Comando Inserisci nodo per interpolazione Lineare ... (menù Modellazione)**

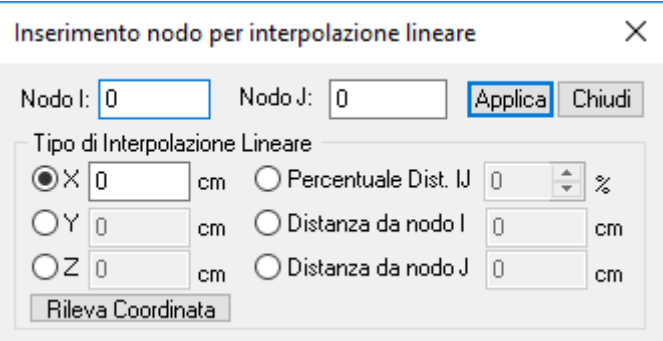

Consente di inserire un nodo specificando una retta di appartenenza, individuata da due nodi precedentemente definiti rilevabili anche con il click del mouse.

Il comando apre la finestra di dialogo corrispondente, in cui si possono definire i due nodi per individuare la retta e scegliere fra sei modalità di inserimento:

# **X, Y, Z:**

impone una coordinata, definendo le rimanenti in base alla retta di appartenenza.

# **Rileva Coordinata:**

tramite questo pulsante è possibile, cliccando su un nodo del modello, rilevare la coordinata che si desidera imporre.

## **Percentuale distanza I J (0 - 100%):**

inserisce il nodo sulla retta di appartenenza a una distanza pari alla percentuale indicata della distanza fra il nodo **I** e il nodo **J**, misurata a partire dal nodo **I**.

## **Distanza dal nodo I:**

inserisce il nodo sulla retta di appartenenza alla distanza indicata dal nodo **I**, in direzione del nodo **J**.

## **Distanza dal nodo J:**

inserisce il nodo sulla retta di appartenenza alla distanza indicata dal nodo **J**, in direzione del nodo **I**.

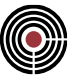

# **Comando Inserisci Beam ... (menù Modellazione) Vedi anche Inserisci Truss Inserisci Elemento Rigido Inserisci Linea**

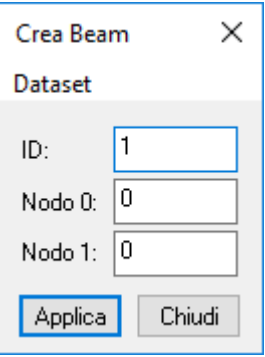

Apre la finestra di dialogo non modale di inserimento degli elementi BEAM.

Mentre è aperta la finestra di dialogo è possibile fare click sulle entità già inserite nel modello; se la casella attiva è quella dell'ID numerico e si fa click su di un elemento BEAM, verranno rilevati l'ID stesso, sia i nodi di incidenza del BEAM rilevato; se la casella attiva è quella di un nodo, occorre fare click sui nodi del modello.

Il mouse, quando può rilevare dati dal modello assume la seguente forma È sempre possibile inserire manualmente i valori nelle caselle.

I dati vengono assegnati solo al momento in cui viene premuto il tasto **Applica**, oppure quando viene premuto il tasto destro del mouse

## **Modalità 2D**

Se si è in modalità 2D di inserimento (attivabile tramite il comando (Menù) Visualizza > Modalità 2D), se la casella attiva è quella di un nodo, quando si esegue un click vengono rilevati solo i nodi sul corrente piano di lavoro, e se non si è rilevato alcun nodo ne viene generato automaticamente uno. Nel caso di inserimento di entità complanari (si veda il suddetto comando Modalità 2D) quando i nodi rilevati sono 2, l'elemento beam viene generato automaticamente; nel caso di inserimento entità ortogonali quando vi è 1 nodo rilevato, il beam ortogonale al piano corrente di lavoro viene generato automaticamente. Nella barra di stato a destra viene mostrata la lunghezza del beam che si sta generando.

## **Opzioni della finestra di dialogo:**

**ID:**

specifica l'ID numerico dell'elemento da inserire.

# **Nodo 0, Nodo 1:**

nodi di incidenza dell'elemento, che viene orientato dal nodo 0 al nodo 1.

## **Menù Dataset:**

qui sono presenti tutti i dataset assegnabili all'entità che si sta per inserire; l'entità generata acquisisce tutti i dati dei dialoghi dei dataset correntemente aperti e attivi.

## *NOTA per la versione PIASTRE-CMP FREE e per il livello di abilitazione PIASTRE di CMP: questo comando è disabilitato.*

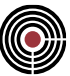

# **Comando Inserisci Truss... (menù Modellazione)**

**Vedi anche Inserisci Beam Inserisci Elemento Rigido Inserisci Linea**

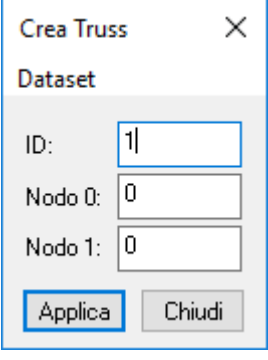

Apre la finestra di dialogo non modale di inserimento degli elementi TRUSS.

Mentre è aperta la finestra di dialogo è possibile fare click sulle entità già inserite nel modello; se la casella attiva è quella dell'ID numerico e si fa click su di un elemento TRUSS, verranno rilevati l'ID stesso, sia i nodi di incidenza del TRUSS rilevato; se la casella attiva è quella di un nodo, occorre fare click sui nodi del modello.

Il mouse, quando può rilevare dati dal modello assume la seguente forma  $\mathcal{L}$ È sempre possibile inserire manualmente i valori nelle caselle.

I dati vengono assegnati solo al momento in cui viene premuto il tasto **Applica**, oppure quando viene premuto il tasto destro del mouse

# **Modalità 2D**

Se si è in modalità 2D di inserimento (attivabile tramite il comando (Menù) Visualizza > Modalità 2D), se la casella attiva è quella di un nodo, quando si esegue un click vengono rilevati solo i nodi sul corrente piano di lavoro, e se non si è rilevato alcun nodo ne viene generato automaticamente uno. Nel caso di inserimento di entità complanari (si veda il suddetto comando Modalità 2D) quando i nodi rilevati sono 2, l'elemento truss viene generato automaticamente; nel caso di inserimento entità ortogonali quando vi è 1 nodo rilevato, il truss ortogonale al piano corrente di lavoro viene generato automaticamente. Nella barra di stato a destra viene mostrata la lunghezza del truss che si sta generando.

# **Opzioni della finestra di dialogo:**

**ID:**

specifica l'ID numerico dell'elemento da inserire.

# **Nodo 0, Nodo 1:**

nodi di incidenza dell'elemento, che viene orientato dal nodo 0 al nodo 1.

## **Menù Dataset:**

qui sono presenti tutti i dataset assegnabili all'entità che si sta per inserire; l'entità generata acquisisce tutti i dati dei dialoghi dei dataset correntemente aperti e attivi.

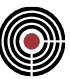

*NOTA per la versione PIASTRE-CMP FREE e per il livello di abilitazione PIASTRE di CMP: questo comando è disabilitato.*

# **Comando Inserisci Shell ... (menù Modellazione)**

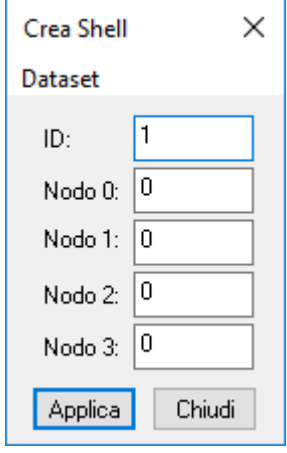

Apre la finestra di dialogo non modale di inserimento degli elementi SHELL.

Mentre è aperta la finestra di dialogo è possibile fare click sulle entità già inserite nel modello; se la casella attiva è quella dell'ID numerico e si fa click su di un elemento SHELL verranno rilevati l'ID stesso, sia i nodi di incidenza del SHELL rilevato; se la casella attiva è quella di un nodo occorre fare click sui nodi del modello.

Il mouse, quando può rilevare dati dal modello assume la seguente forma . È sempre possibile inserire manualmente i valori nelle caselle.

A differenza delle versioni DOS, l'ordine dei nodi è secondo un verso di percorrenza sul contorno. Elementi triangolari possono essere generati assegnando a due nodi contigui lo stesso valore di ID numerico.

I dati vengono assegnati solo al momento in cui viene premuto il tasto **Applica**, oppure quando viene premuto il tasto destro del mouse

## **Modalità 2D**

Se si è in modalità 2D di inserimento (attivabile tramite il comando (Menù) Visualizza > Modalità 2D), se la casella attiva è quella di un nodo, quando si esegue un click vengono rilevati solo i nodi sul corrente piano di lavoro, e se non si è rilevato alcun nodo ne viene generato automaticamente uno. Nel caso di inserimento di entità complanari (si veda il suddetto comando Modalità 2D) quando i nodi rilevati sono 4, l'elemento shell viene generato automaticamente (se si desidera creare un elemento shell a 3 nodi è necessario premere il pulsante applica quando i nodi di definizione sono 3); nel caso di inserimento entità ortogonali quando vi sono 2 nodi rilevati, lo shell ortogonale al piano corrente di lavoro viene generato automaticamente. Nella barra di stato a destra viene mostrata la lunghezza del corrente lato dello shell che si sta generando.

# **Opzioni della finestra di dialogo:**

## **ID:**

specifica l'ID numerico dell'elemento da inserire.

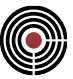

## **Nodo 0, Nodo 1, Nodo 2, Nodo 3:**

nodi di incidenza dell'elemento, che viene orientato dal nodo 0 al nodo 1.

### **Menù Dataset:**

qui sono presenti tutti i dataset assegnabili all'entità che si sta per inserire; l'entità generata acquisisce tutti i dati dei dialoghi dei dataset correntemente aperti e attivi.

# **Comando Inserisci Brick ... (menù Modellazione)**

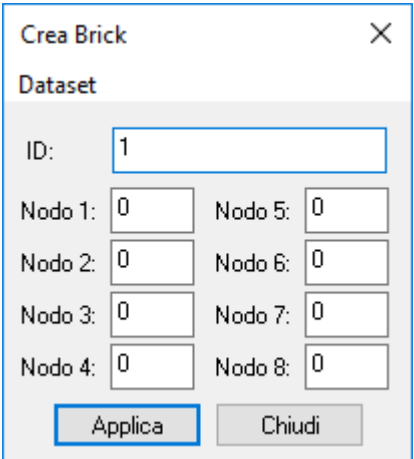

Apre la finestra di dialogo non modale di inserimento degli elementi Brick.

Mentre è aperta la finestra di dialogo è possibile fare click sulle entità già inserite nel modello; se la casella attiva è quella dell'ID numerico e si fa click su di un elemento Brick verranno rilevati l'ID stesso, sia i nodi di incidenza del Brick rilevato; se la casella attiva è quella di un nodo occorre fare click sui nodi del modello.

Il mouse, quando può rilevare dati dal modello assume la seguente forma ............................<br>L` sompre nessiti i

È sempre possibile inserire manualmente i valori nelle caselle.

I dati vengono assegnati solo al momento in cui viene premuto il tasto **Applica**, oppure quando viene premuto il tasto destro del mouse

## **Opzioni della finestra di dialogo:**

**ID:**

specifica l'ID numerico dell'elemento da inserire.

# **Nodo 1, Nodo 2, Nodo 3, Nodo 4, Nodo 5, Nodo 6, Nodo 7, Nodo 8:**

nodi di incidenza dell'elemento

#### **Menù Dataset:**

qui sono presenti tutti i dataset assegnabili all'entità che si sta per inserire; l'entità generata acquisisce tutti i dati dei dialoghi dei dataset correntemente aperti e attivi.

*NOTA per la versione PIASTRE-CMP FREE e per il livello di abilitazione PIASTRE di CMP: questo comando è disabilitato.*

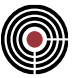

# **Comando Inserisci Elemento Rigido ... (menù Modellazione)**

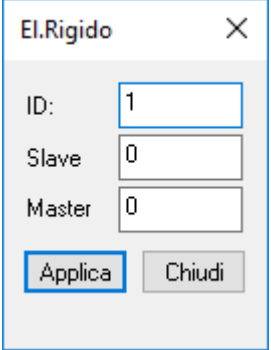

Genera un elemento che lega rigidamente il nodo indicato nella casella Slave al nodo indicato alla casella Master.

Da osservare che un nodo master di un elemento rigido, non può essere un nodo slave di un altro elemento rigido, mentre può essere nuovamente Master per altri.

Per ulteriori chiarimenti Vedi Comando Inserisci Beam (menù Modellazione)

# **Comando Inserisci Linea ... (menù Modellazione)**

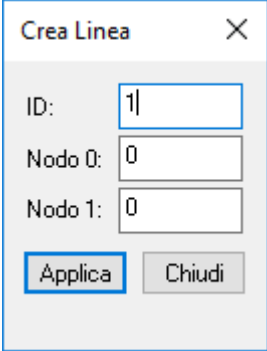

Aggiunge un elemento Linea al modello indicando i due nodi di inizio e fine. La linea è un elemento di appoggio che non ha proprietà statiche ai fini del calcolo. Può essere all'occorrenza trasformato in un beam con il comando **Trasforma Elementi Linee in Beam** del Menù Modifica.

Per ulteriori chiarimenti Vedi Comando Inserisci Beam (menù Modellazione)

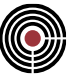

# **Comando Inserisci Solaio... (menù Modellazione)**

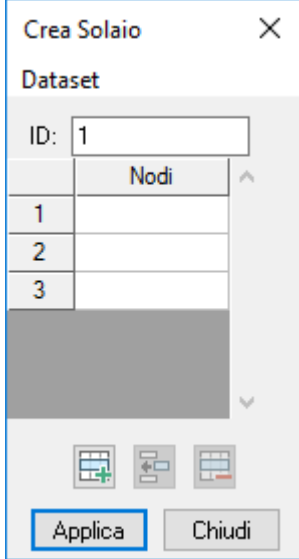

Aggiunge un elemento tipo Solaio al modello. L'elemento solaio può avere un numero qualsiasi di lati. Può anche avere una forma convessa purché la proiezione dei lati secondo l'orditura non intersechi gli altri lati in più di un punto.

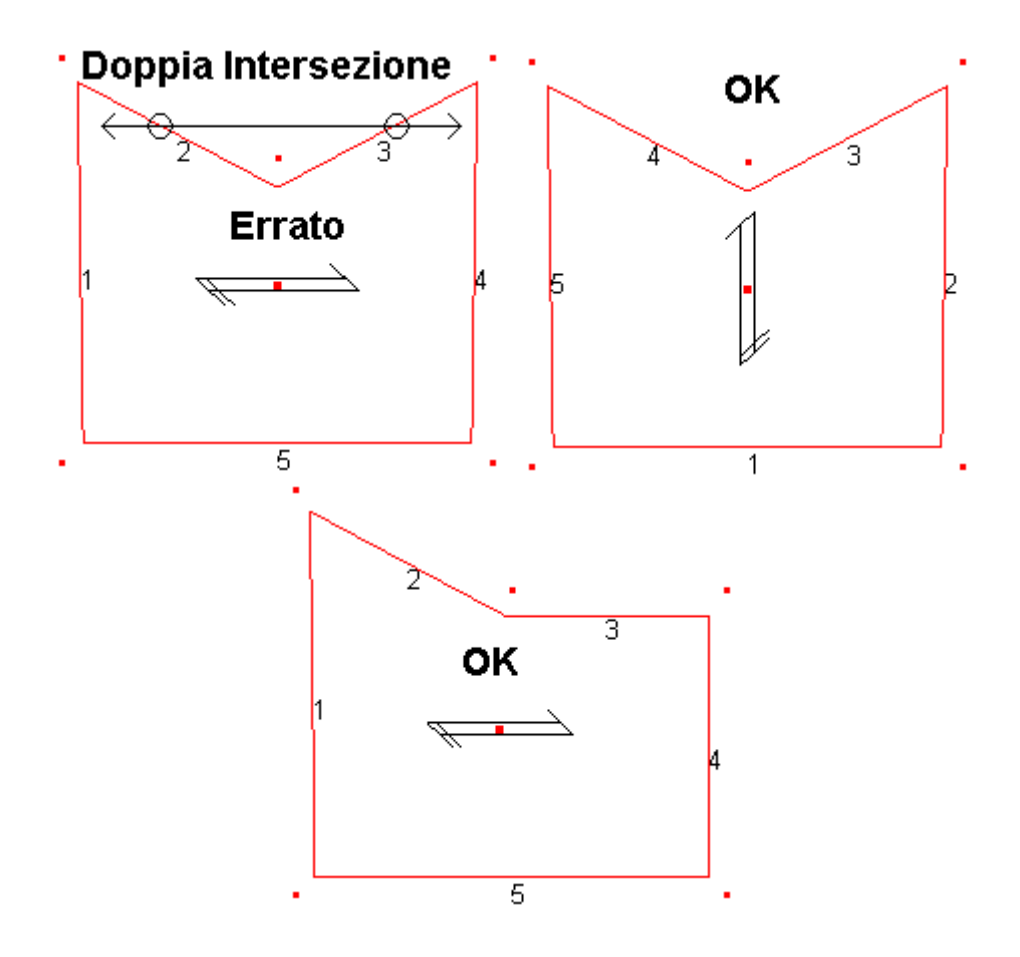

L'inserimento del solaio avviene cliccando in sequenza sui nodi a cui si vuole che l'elemento si appoggi. Il primo nodo di inserimento viene individuato da un cerchio, mentre il lato di chiusura del solaio viene colorato

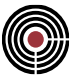

di giallo. NOTA BENE: la creazione effettiva dell'elemento avviene solo con la pressione del tasto applica del dialogo o con la pressione del tasto destro del mouse.

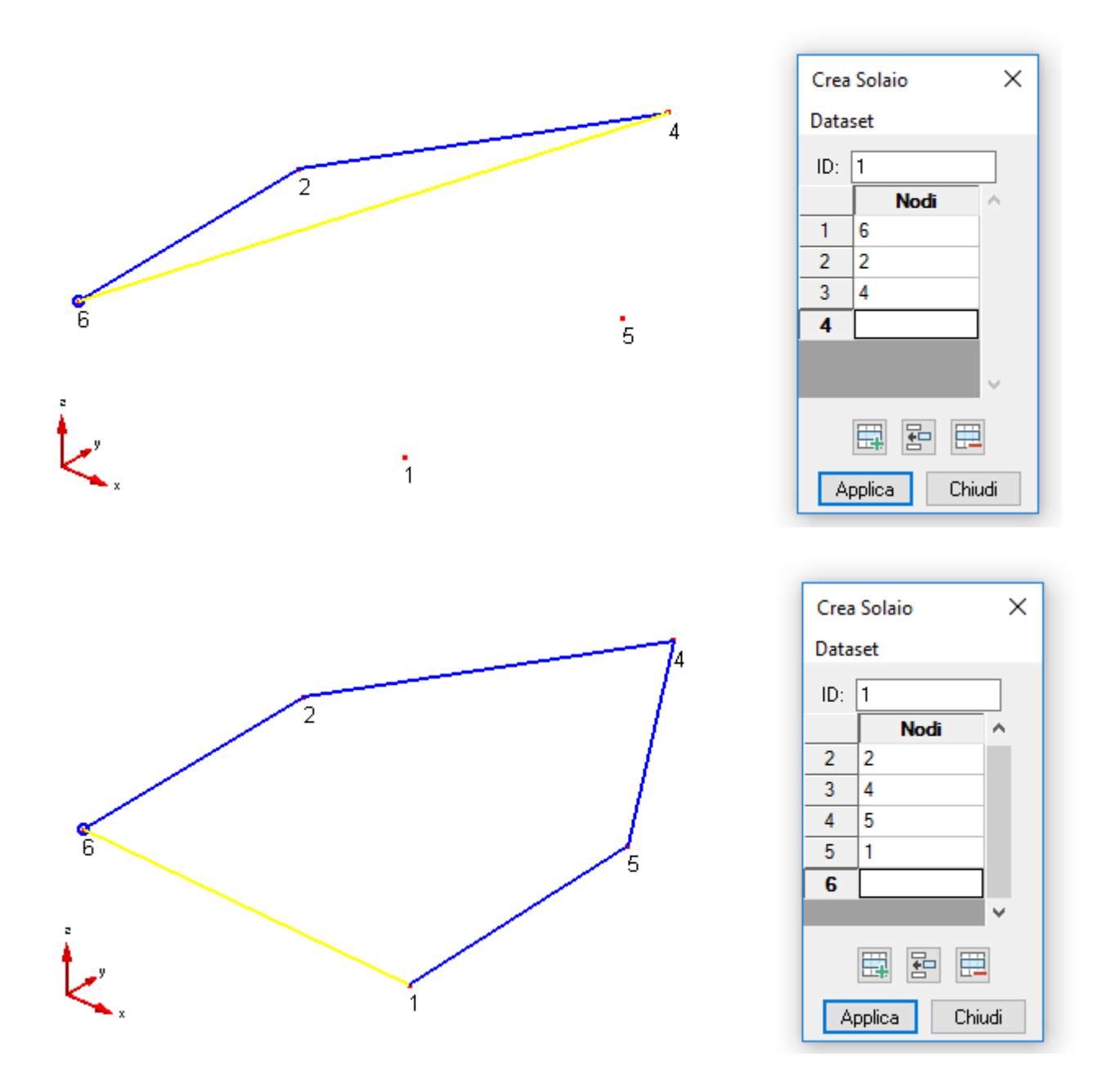

#### **Modalità 2D**

Se si è in modalità 2D di inserimento (attivabile tramite il comando (Menù) Visualizza > Modalità 2D), se la casella attiva è quella di un nodo, quando si esegue un click vengono rilevati solo i nodi sul corrente piano di lavoro, e se non si è rilevato alcun nodo ne viene generato automaticamente uno. Nel caso di inserimento di entità complanari (si veda il suddetto comando Modalità 2D) per generare l'elemento solaio è necessario premere il pulsante applica; nel caso di inserimento entità ortogonali, quando vi sono 2 nodi rilevati, il solaio ortogonale al piano corrente di lavoro viene generato automaticamente. Nella barra di stato a destra viene mostrata la lunghezza del corrente lato del solaio che si sta generando.

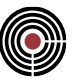

#### **Menù Dataset:**

qui sono presenti tutti i dataset assegnabili all'entità che si sta per inserire; l'entità generata acquisisce tutti i dati dei dialoghi dei dataset correntemente aperti e attivi.

# **Comando Inserisci Poligono... (menù Modellazione)**

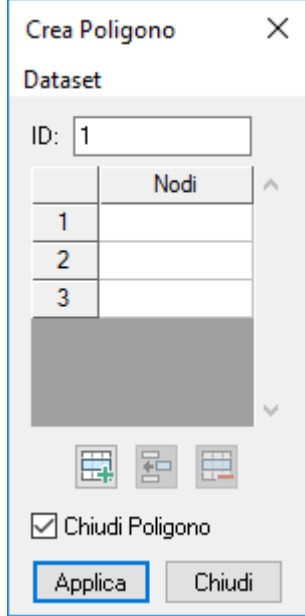

Aggiunge un elemento tipo Poligono al modello. L'elemento poligono può avere un numero qualsiasi di lati.

L'inserimento del poligono avviene cliccando in sequenza sui nodi a cui si vuole che l'elemento si appoggi. Il primo nodo di inserimento viene individuato da un cerchio, mentre il lato di chiusura del poligono viene colorato di giallo. NOTA BENE: la creazione effettiva dell'elemento avviene solo con la pressione del tasto applica del dialogo o con la pressione del tasto destro del mouse. Il check chiudi poligono se disattivato genera un poligono aperto. L'elemento poligono è stato inserito per facilitare l'utilizzo dei comandi di meshatura automatica dei poligoni piani.

## **Modalità 2D**

Se si è in modalità 2D di inserimento (attivabile tramite il comando (Menù) Visualizza > Modalità 2D), se la casella attiva è quella di un nodo, quando si esegue un click vengono rilevati solo i nodi sul corrente piano di lavoro, e se non si è rilevato alcun nodo ne viene generato automaticamente uno. Nel caso di inserimento di entità complanari (si veda il suddetto comando Modalità 2D) per generare l'elemento poligono è necessario premere il pulsante applica; nel caso di inserimento entità ortogonali, quando vi sono 2 nodi rilevati, il poligono ortogonale al piano corrente di lavoro viene generato automaticamente. Nella barra di stato a destra viene mostrata la lunghezza del corrente lato del poligono che si sta generando.

## **Menù Dataset:**

qui sono presenti tutti i dataset assegnabili all'entità che si sta per inserire; l'entità generata acquisisce tutti i dati dei dialoghi dei dataset correntemente aperti e attivi.

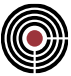

# **Comando Genera Elementi Rigidi ... (menù Modellazione)**

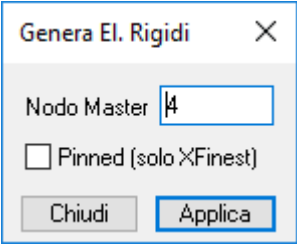

Genera automaticamente elementi rigidi che collegano i nodi selezionati al nodo master indicato nella apposita casella. L'opzione **Pinned** (attiva solo se si adotta *XFinest* come solutore) consente un collegamento per i soli gradi di libertà di traslazione, lasciando liberi quelli di rotazione di ogni nodo su sè stesso.

# **Comando Muratura > Genera telaio equivalente… (menù Modellazione)**

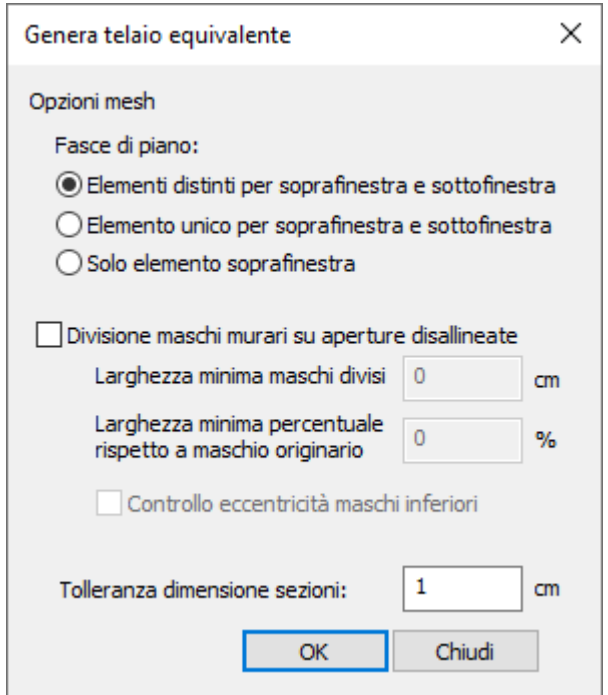

Genera automaticamente maschi murari e fasce di piano a partire dai poligoni selezionati; è eseguita in automatico anche la generazione dei bracci rigidi di collegamento tra i maschi murari appena creati. Ai maschi murari e alle fasce di piano viene attribuito di default il materiale del poligono di riferimento e un offset in direzione 1 calcolato rispettivamente mediante "Metodo Dolce" e "Auto max".

Sono presenti differenti opzioni di meshatura per le fasce di piano:

- **Elementi distinti per soprafinestra e sottofinestra:** opzione per creare distintamente una fascia sopra e una sottofinestra, a ciascuna delle quali è assegnata una sezione distinta;
- **Elemento unico per soprafinestra e sottofinestra:** opzione per creare un unico elemento architrave di altezza complessiva pari alla somma della fascia soprafinestra del piano inferiore e della fascia sottofinestra del piano superiore (funziona quando le due fasce condividono i nodi);
- **Solo elemento soprafinestra:** opzione per non creare l'elemento sottofinestra.

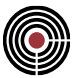

## **Divisione maschi murari su aperture disallineate:**

opzione di divisione dei maschi murari in corrispondenza della mezzeria dei maschi sottostanti, i quali delimitano un'apertura che non è allineata con quella del piano superiore (se presente).

È possibile imporre delle condizioni da soddisfare affinché venga effettuata la divisione dei maschi murari, al fine di evitare, in condizioni di particolare irregolaritàdi avere delle divisioni poco realistiche. I vincoli da rispettare sono:

- **Larghezza minima maschi divisi:** gli elementi di nuova generazione avranno una sezione che dovrà soddisfare una larghezza minima; se ciò non avviene, la divisione non verrà eseguita;
- **Larghezza minima percentuale rispetto a maschio originario:** gli elementi di nuova generazione avranno una sezione di larghezza pari a quella minima percentuale del maschio originario e l'altra sezione di larghezza complementare.

#### **Controllo eccentricità maschi inferiori:**

opzione di divisione maschi previo controllo dell'eccentricità dei maschi murari che definiscono le aperture di riferimento. L'apertura è considerata solo se i maschi che la definiscono hanno il proprio asse che interseca la sezione del maschio da dividere.

#### **Tolleranza dimensione sezioni:**

definisce la tolleranza per la definizione delle dimensioni delle sezioni da associare agli elementi del telaio equivalente.

# **Comando Muratura > Genera bracci rigidi (menù Modellazione)**

Genera automaticamente bracci rigidi che collegano i nodi in testa dei beam selezionati per simulare l'accoppiamento di pareti incidenti; nel caso in cui le sezioni bei beam selezionati non siano incidenti tra di loro il comando non genera alcun elemento. Il collegamento mediante bracci rigidi garantisce la compatibilità degli spostamenti verticali delle pareti all'incrocio.

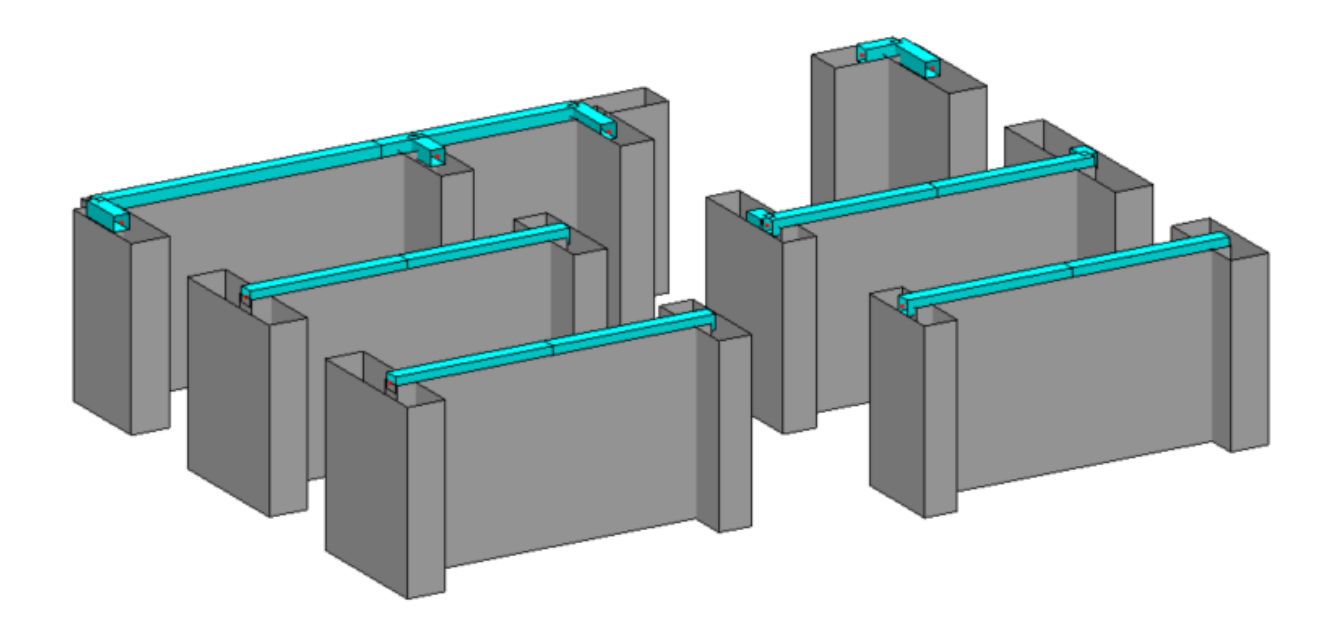

I bracci rigidi hanno le seguenti caratteristiche di default:

- *Materiale*: muratura rigida (peso proprio nullo, E=10000000 Mpa, G=434782 Mpa)
- *Sezione*: speciale rigida (20x20 cm, JT=1/1000 del JT calcolato automaticamente)
- *Tipo*: speciale

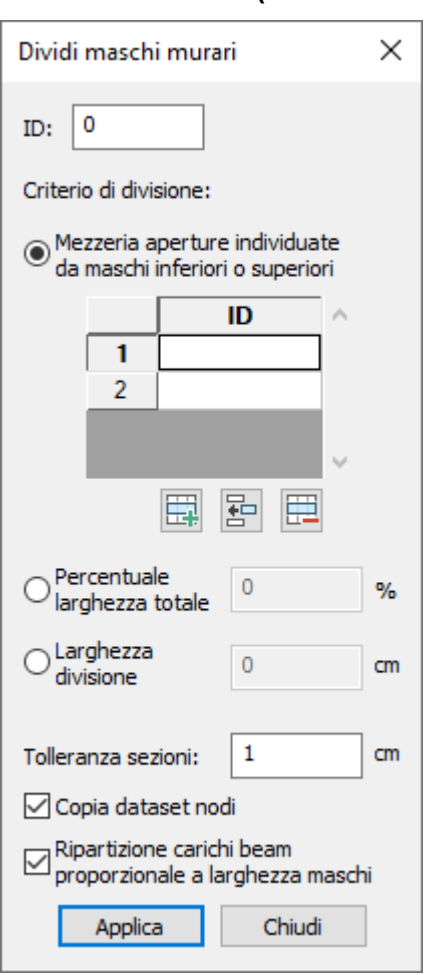

# **Comando Muratura > Dividi maschi murari… (menù Modellazione)**

Comando di divisione trasversale dei maschi murari in due o più elementi distinti. **ID:** indica il numero del maschio murario sul quale si vuole operare la divisione.

I criteri di divisione applicabili sono:

- **Mezzeria aperture individuate da maschi inferiori e superiori:** opzione di divisione del maschio in corrispondenza della mezzeria dei maschi con **ID** presente nella tabella; gli elementi della tabella devono essere tutti maschi murari e devono trovarsi o tutti sopra o tutti sotto il maschio da dividere;
- **Percentuale larghezza totale:** opzione di divisione del maschio in due elementi aventi una sezione di larghezza pari a quella percentuale del maschio originario e l'altra sezione di larghezza complementare.
- **Larghezza divisione:** opzione di divisione del maschio in due elementi aventi una sezione di larghezza pari a quella definita per il primo maschio diviso e l'altra sezione di larghezza complementare.

•

# **Tolleranza sezioni:**

definisce la tolleranza per la definizione delle dimensioni delle sezioni da associare agli elementi del telaio equivalente.

## **Copia dataset nodi:**

opzione di copia dei dataset assegnati ai nodi del maschio murario sui rispettivi nodi dei nuovi maschi.

## **Ripartizione carichi beam proporzionale a larghezza maschi:**

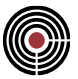

opzione di redistribuzione dei carichi applicatial maschio murario sui nuovi beam in maniera proporzionale alla loro larghezza.

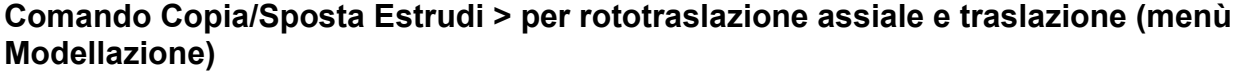

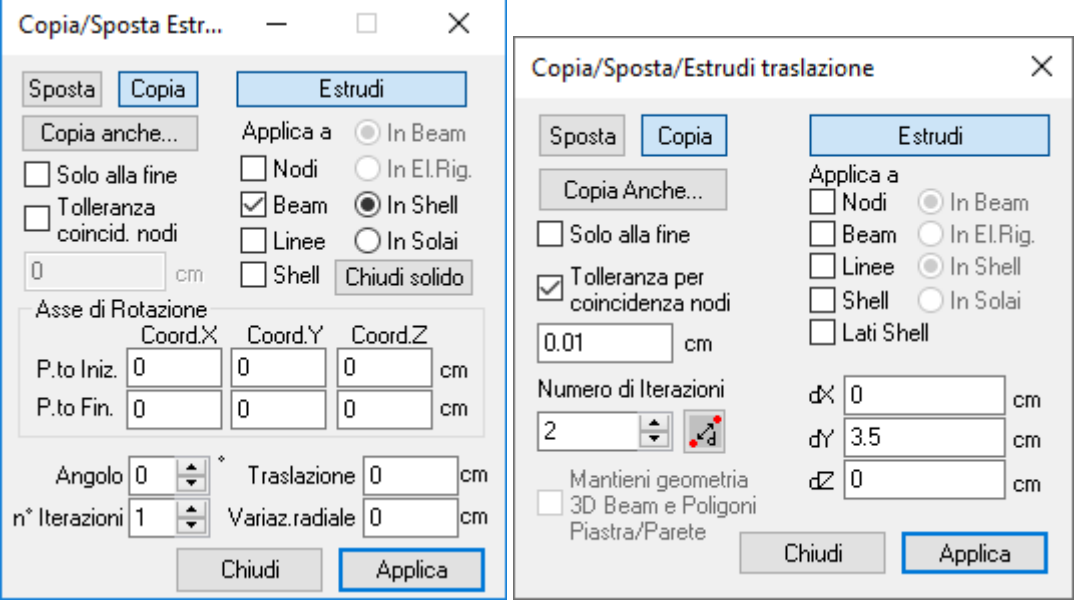

Consente di copiare tutte le entità (nodi ed elementi) selezionate secondo una qualunque delle modalità possibili contenute nel sottomenù di copia/spostamento.

Il comando esegue la copia e l'estrusione in conformità ai seguenti criteri:

- **nodi:** esegue la copia, secondo le modalità prescelte, controllando, nodo per nodo e secondo una tolleranza definita dall'utente, l'eventuale coincidenza con un nodo preesistente, nel qual caso il nuovo nodo non è generato;
- **elementi di qualunque tipo:** esegue per ogni elemento la copia di tutti i nodi di definizione dell'elemento stesso con le modalità di controllo specificate al precedente capoverso, e definisce il nuovo elemento in base ai nodi così individuati.
- **estrusione:** un nodo genera un elemento BEAM; un elemento BEAM o una LINEA genera un elemento SHELL e uno SHELL genera un elemento BRICK. Il controllo della coincidenza dei nodi non è applicato alle entità estruse.

Nelle finestre di dialogo di controllo sono presenti le seguenti opzioni comuni:

## **Copia:**

tasto acceso/spento: attiva la copia delle entità selezionate e disattiva l'opzione di spostamento.

#### **Sposta:**

tasto acceso/spento: attiva lo spostamento delle entità selezionate e disattiva l'opzione di copia.

## **Copia anche:**

consente di copiare per le entità selezionate anche i relativi dati di completamento (di default sono copiati tutti i dataset per tutte le entità, tranne che per i nodi).

# **Estrudi:**

tasto acceso/spento: consente di scegliere quale tipo di entità fra quelle selezionate deve essere estrusa. Se si decide di estrudere dei nodi è possibile scegliere se l'estrusione creerà dei beam o degli elementi rigidi. Se si decide di estrudere delle linee o dei beam è possibile scegliere se l'estrusione creerà degli shell o degli elementi solaio.

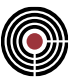

### **Numero iterazioni:**

numero delle copie delle entità selezionate che si vogliono ottenere, ciascuna delle quali spostata rispetto alla precedente delle quantità derivanti dalle modalità di copia prescelte.

#### **Tolleranza per coincidenza nodi:**

a distanza massima (tolleranza), nelle unità di misura utilizzate dal modello, che posta a confronto con la distanza tra due nodi consente di ritenere i due nodi coincidenti nel qual caso il nuovo nodo non è generato.

#### **Mantieni geometria 3D Beam e Poligoni piastra/parete:**

nelle operazioni di spostamento, selezionando questa casella, è possibile effettuare l'operazione solamente sull'asse dell'elemento beam o del poligono piastra/parete, mantenendo la posizione della sezione trasversale invariata. Più precisamente, vengono applicati offset in direzione 2 e 3 del riferimento locale dell'elemento beam e in direzione locale 1 del poligono uguali e opposti in segno a quelli che si determinano per effetto dello spostamento.

Oltre ai dati precedentemente illustrati vengono richiesti i valori di spostamento, specifici a seconda della modalità prescelta.

# **per RotoTraslazione assiale...**

### **Asse di rotazione:**

sono richiesti due nodi che individuano l'asse di rotazione, orientato dal primo al secondo nodo; il verso di rotazione è destrogiro secondo l'orientamento dell'asse stesso.

È possibile rilevare l'asse da entità già presenti nel modello; i nodi forniranno la coordinata della casella attiva, mentre facendo click su un elemento BEAM o su di una LINEA verranno assunti questi ultimi come assi di rotazione, assegnando ai nodi dell'asse le coordinate dei loro nodi di incidenza.

#### **Angolo di rotazione:**

angolo di rotazione in gradi sessadedicimali, positivo secondi il verso definito dall'asse di rotazione, da applicare a ogni iterazione.

## **Trasla:**

lo spostamento, positivo se concorde con il verso dell'asse di rotazione, da effettuare a ogni iterazione di copia o di estrusione.

#### **Variazione radiale:**

l'incremento di distanza dall'asse di rotazione assegnato ai nuovi nodi generati a ogni iterazione.

# **per Traslazione...**

# **X, Y, Z:**

le tre componenti di spostamento, secondo gli assi coordinati principali, da applicare a ogni iterazione.

Nella finestra delle piastre in c.a.  $\Box$  alcuni comandi sono disabilitati o non presenti.

*NOTA per la versione PIASTRE-CMP FREE e per il livello di abilitazione PIASTRE di CMP: tutti i comandi di estrusione sono disabilitati (in tutte le finestre).*

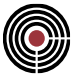

**Comando Copia/Sposta Estrudi > Sposta Nodi Parametrico… (menù Modellazione)**

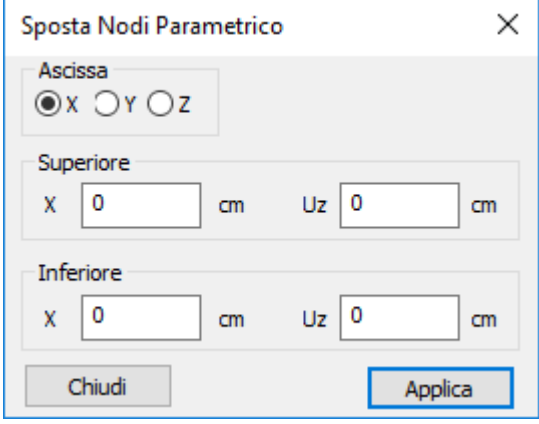

Questo dialogo permette di spostare i nodi selezionati lungo l'asse Z secondo una funzione lineare. La funzione lineare è definita come Uz = f(a), ove "a" è l'ascissa scelta, Uz è il valore dello spostamento da applicare lungo Z ai nodi selezionati.

**Ascissa X,Y,Z**: permette di specificare l'ascissa della funzione lineare con cui operare gli spostamenti **Superiore, Inferiore**: in queste aree vengono specificati i valori di ascissa e ordinata di due punti della funzione lineare  $Uz = f(a)$ ;

# **Comando Copia/Sposta per specchio ... (menù Modellazione)**

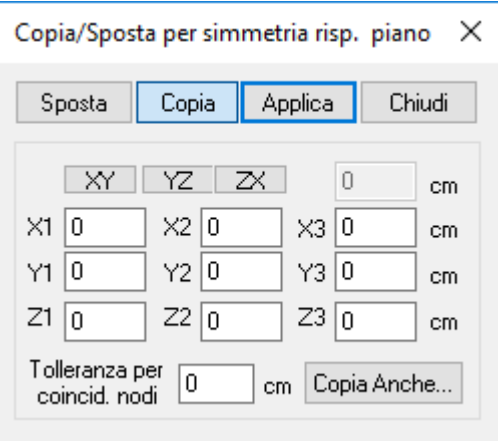

Copia o sposta le entità selezionate in modo simmetrico rispetto a un piano individuato da tre punti P1(X1, Y1, Z1), P2(X2, Y2, Z2) e P3(X3, Y3, Z3). In alternativa è possibile scegliere uno dei tre piani individuati dagli assi coordinati.

La copia agisce oltre che sulla geometria anche sugli eventuali dataset assegnati. È possibile inserire una tolleranza per evitare la creazione di nodi sovrapposti o molto vicini ad altri preesistenti.

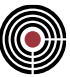

# **Comando Assegna Coordinata ... (menù Modellazione)**

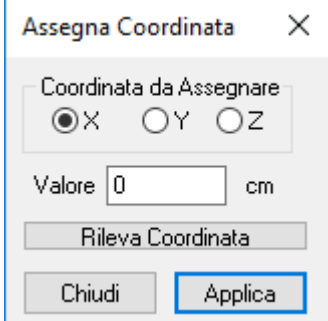

Assegna a tutti i nodi selezionati la coordinata scelta con il valore specificato. Il valore può essere specificato anche attraverso il pulsante "Rileva Coordinata" e cliccando un nodo del modello.

# **Comando Connetti elementi a nodi esistenti… (menù Modellazione)**

# **Comando disponibile solo in finestra modello**

Agisce su beam, truss, linee, solai, poligoni e shell selezionati, suddividendoli in funzione dei nodi compresi nel cilindro che ha asse coincidente con quella del beam/linea o lato del solaio/poligono/shell e raggio pari alla tolleranza fissata.

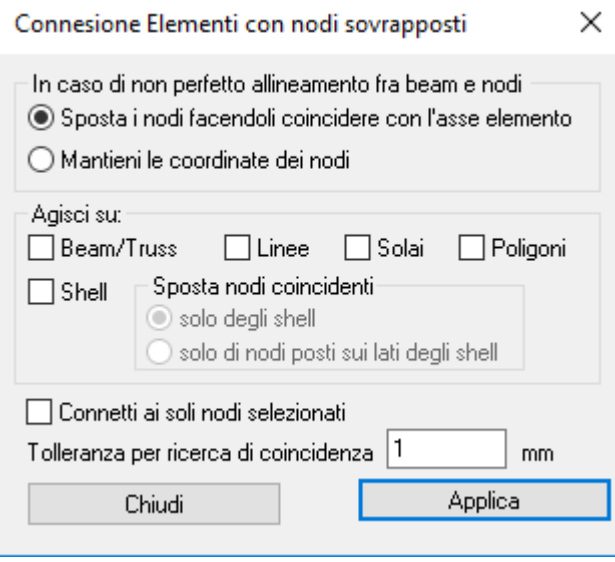

**Sposta i nodi facendoli coincidere con l'asse dell'elemento:** tutti i nodi rilevati come appartenenti al beam/linea o al lato del poligono/solaio/shell (inclusi nel cilindro che ha asse coincidente con quello del beam/linea o lato del poligono/solaio/shell e raggio pari alla tolleranza) se non coincidenti con l'asse beam o il lato del poligono/solaio/shell vengono proiettati su di esso.

**Mantieni le coordinate dei nodi:** al contrario del caso precedente i nodi rilevati come appartenenti al beam/linea o lato del poligono/solaio/shell (inclusi nel cilindro che ha asse coincidente con quello del beam/linea o lato del poligono/solaio/shell e raggio pari alla tolleranza) non vengono spostati, ma saranno le linee/beam o i lati dei poligoni/solai/shell che si adatteranno alla loro posizione.

**Tolleranza per ricerca coincidenza:** rappresenta il raggio del cilindro utilizzato per determinare se rispetto alla linea/beam o al lato del poligono/solaio/shell che si sta esaminando, il nodo corrente è sovrapposto o no.

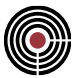

**Shell:** la connessione degli shell viene eseguita in modo da non generare nuovi nodi sui lati degli shell, ma solo all'interno di questi.

# **sposta nodi coincidenti:**

- **solo degli shell:** sposta un nodo di definizione dello shell qualora risulti sovrapposto (secondo la tolleranza di coincidenza) a un nodo presente su un lato dello shell.
- **solo di nodi posti sui lati degli shell:** sposta un nodo presente su un lato dello shell qualora risulti sovrapposto (secondo la tolleranza di coincidenza) a uno di definizione dello shell.

# **Comando Dividi Linee Beam > Dividi Linee e Beam in 2 parti... (menù Modellazione)**

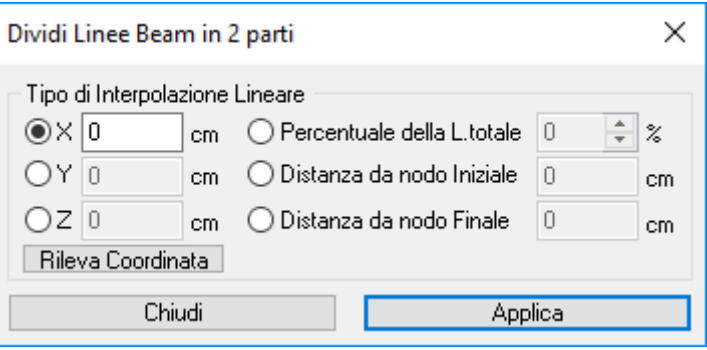

Suddivide gli elementi LINEA e gli elementi **BEAM** in due parti. Il nodo di divisione viene individuato con le seguenti modalità:

## **X, Y, Z:**

impone una coordinata, definendo le rimanenti in base alla retta di appartenenza.

#### **Rileva Coordinata:**

tramite questo pulsante è possibile, cliccando su un nodo del modello, rilevare la coordinata che si desidera imporre.

## **Percentuale distanza I J (0 - 100%):**

inserisce il nodo sulla retta di appartenenza a una distanza pari alla percentuale indicata della distanza fra il nodo **I** e il nodo **J**, misurata a partire dal nodo **I**.

## **Distanza dal nodo Iniziale:**

inserisce il nodo sulla retta di appartenenza alla distanza indicata dal nodo Iniziale, in direzione del nodo Finale.

## **Distanza dal nodo Finale:**

inserisce il nodo sulla retta di appartenenza alla distanza indicata dal nodo Finale, in direzione del nodo Iniziale.

# **Comando Dividi Linee Beam > Dividi Linee e Beam in 3 parti... (menù Modellazione)**

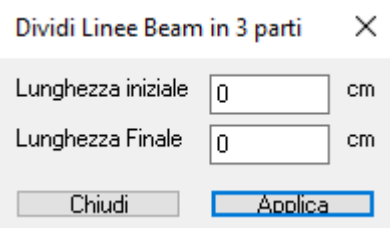

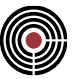

Suddivide gli elementi LINEA e gli elementi BEAM in tre parti specificando la lunghezza della prima e della terza parte.

# **Comando Dividi Linee Beam > Dividi Linee e Beam in N parti... (menù Modellazione)**

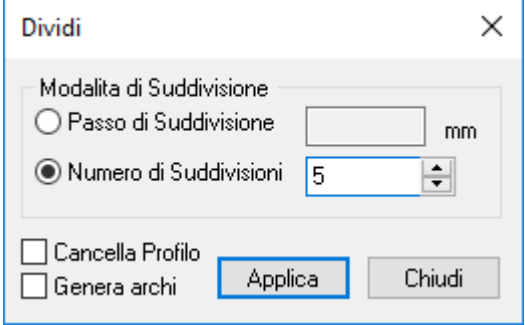

Suddivide gli elementi LINEA e gli elementi **BEAM** correntemente selezionati, scegliendo fra le due seguenti modalità:

## **Passo di suddivisione:**

viene individuato per ogni elemento un numero di suddivisioni in base al valore del passo fornito; la suddivisione è comunque regolare, in parti fra di loro uguali per ogni elemento.

## **Numero di suddivisioni:**

specifica il numero di parti uguali in cui ogni elemento viene suddiviso, indipendentemente dalla sua lunghezza.

## **Cancella Profilo:**

elimina il profilo di partenza.

## **Genera archi:**

imponendo questa opzione se l'elemento da suddividere ha in corrispondenza del nodo iniziale e finale due linee o beam concorrenti nello stesso nodo e non selezionati (fig.1), essi vengono interpretati come i due raggi (iniziale e finale) con cui generare dall'elemento di partenza un arco (fig.3), altrimenti la suddivisione avviene normalmente (fig.2).

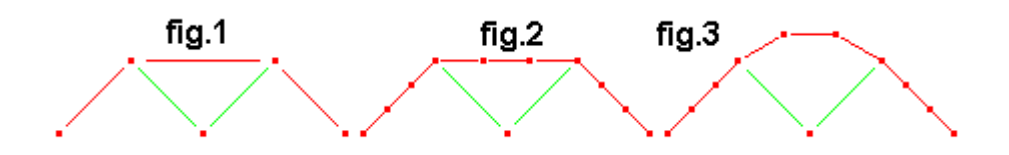

# **Comando Dividi Linee Beam > Dividi Beam per Pushover... (menù Modellazione)**

Questo comando divide gli elementi beam in modo da renderli ottimali per l'analisi di pushover con riferimento alle indicazioni fornite dal manuale di Xfinest ovvero 2 elementi non lineari a fibre (si veda (Menù) Entità > Beam > Configurazione ...) pari all'altezza della sezione a ogni estremità della campata. Detta L la lunghezza dell'asta da suddividere, H l'altezza della sezione del beam, il comando esegue quanto segue:

- Per L<= 2H, il beam viene suddiviso in 2 parti, entrambe trasformate in elementi non lineari a fibre
- Per 2H<L<=4.5H il beam viene suddiviso in 4 parti, in cui il primo e l'ultimo beam hanno lunghezza pari a H e sono trasformati in elementi non lineari a fibre
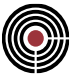

• Per L>4.5H il beam viene suddiviso in 6 parti in cui i primi due beam e gli ultimi due beam hanno lunghezza pari a H e sono trasformati in elementi non lineari a fibre

H, per i beam considerati come pilastri, è la minima altezza della sezione del beam in direzione dell'asse locale 2 o 3 del beam

H per le travi è l'altezza della sezione nella direzione del riferimento locale del beam 2 o 3 che risulta prevalentemente verticale rispetto all'asse globale Z

L'opzione "**Moltiplicatore altezza sez**." permette di impostare un moltiplicatore di amplificazione dell'altezza H della sezione.

# **Comando Dividi Linee Beam > Interseca linee/beam… (menù Modellazione)**

### **Comando disponibile solo in finestra modello**

Agisce su tutte le linee e beam selezionati, suddividendoli in funzione delle intersezioni riscontrate con altri elementi linee o beam.

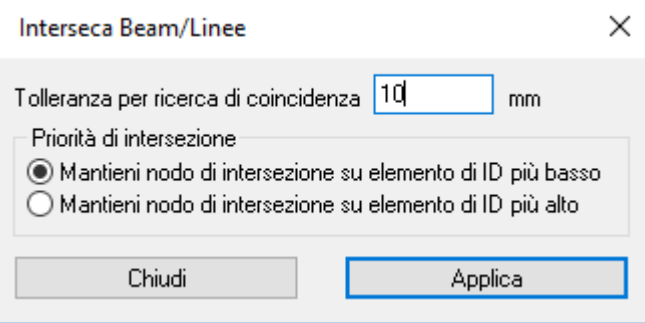

**Tolleranza per ricerca di coincidenza:** definisce la distanza di tolleranza per il riconoscimento delle intersezioni.

Il comando si comporta in modo differente a seconda dello stato di selezione e visibilità degli elementi interessati.

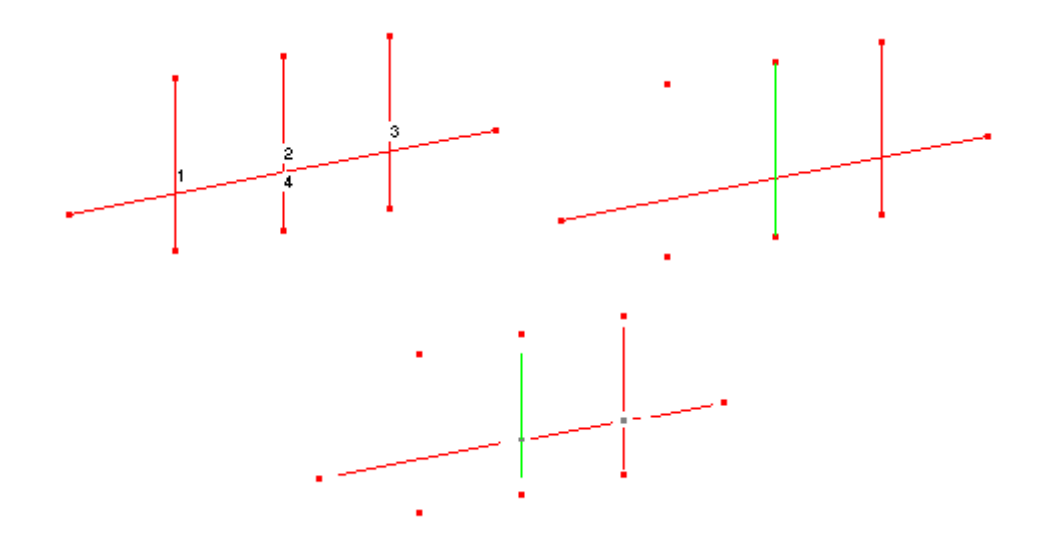

Come si può vedere dall'ultima figura l'intersezione mutua fra gli elementi avviene solamente se questi sono entrambi selezionati (beam n° 4 e 3). Nel caso in cui solamente uno dei due elementi è selezionato, solo su questo viene effettuata la suddivisione con la relativa generazione del nodo intermedio (beam n° 4 e 2). Tutti gli elementi non visibili non vengono considerati al fine della ricerca di intersezioni possibili (beam n° 1)

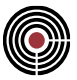

**Priorità di intersezione:** determinati i punti di intersezione sui due elementi che si intersecano, stabilisce a seconda dell'elemento di appartenenza quale dei due prevale sull'altro.

# **Comando Shell Brick Solai Poligoni > Fora superficie a shell ... (menù Modellazione)**

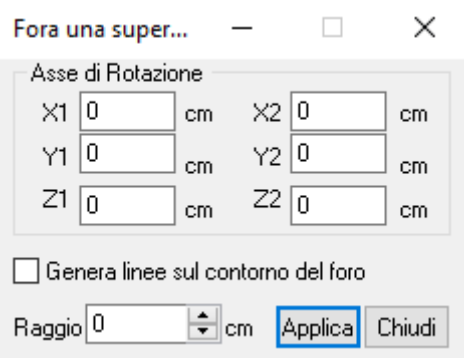

Crea un taglio su di una superficie formata da elementi SHELL intersecandola con una superficie cilindrica definita da un asse e da un raggio.

L'asse può essere rilevato cliccando sui nodi che lo individuano o su un Beam o Linea che lo rappresentano.

Dopo l'operazione rimane selezionata la sola parte interna al cilindro, che può quindi essere cancellata (tasto DEL).

È possibile generare sul taglio delle linee per dei comandi di modellazione successivi attraverso il relativo comando.

# **Comando Shell Brick Solai Poligoni > Raddoppia mesh shell (menù Modellazione)**

Divide in quattro parti gli elementi SHELL selezionati, creando una connessione con gli elementi non selezionati adiacenti.

# **Comando Shell Brick Solai Poligoni > Raddoppia mesh brick (menù Modellazione)**

Divide in otto parti gli elementi BRICK selezionati.

*NOTA per la versione PIASTRE-CMP FREE e per il livello di abilitazione PIASTRE di CMP: questo comando è disabilitato.*

# **Comando Shell Brick Solai Poligoni > Infittimento Mesh ... (menù Modellazione)**

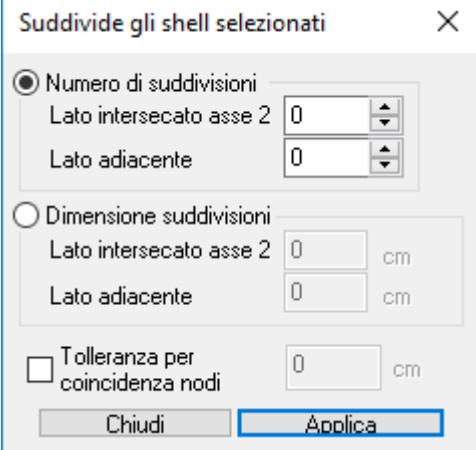

- **Numero di suddivisioni:** divide gli elementi SHELL in parti uguali, con numero di suddivisioni definibile diversamente per le due direzioni principali.
- **Dimensione suddivisioni:** divide gli elementi shell in modo che ogni shell generato abbia dimensioni approssimativamente come quelle indicate per i due lati. Ogni elemento viene infittito mediante una suddivisione in elementi uguali e quindi non necessariamente di dimensioni esattamente quali quelle definite ma bensì della dimensione che meglio approssima le dimensioni definite a partire dalla dimensione specifica del singolo elemento da suddividere. Se ad esempio si fosse scelta una suddivisione in direzione 2 pari a 50 cm e l'elemento suddiviso avesse in direzione due larghezza pari a 416 cm il comando genererebbe una suddivisione in 8 elementi di larghezza 52 cm. Se la larghezza dell'elemento fosse invece 432 cm il comando genererebbe una suddivisione in 9 elementi di larghezza 48 cm.

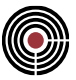

# **Comando Shell Brick Solai Poligoni > Genera mesh ... (menù Modellazione) Vedi anche: Messaggi di errore del meshatore**

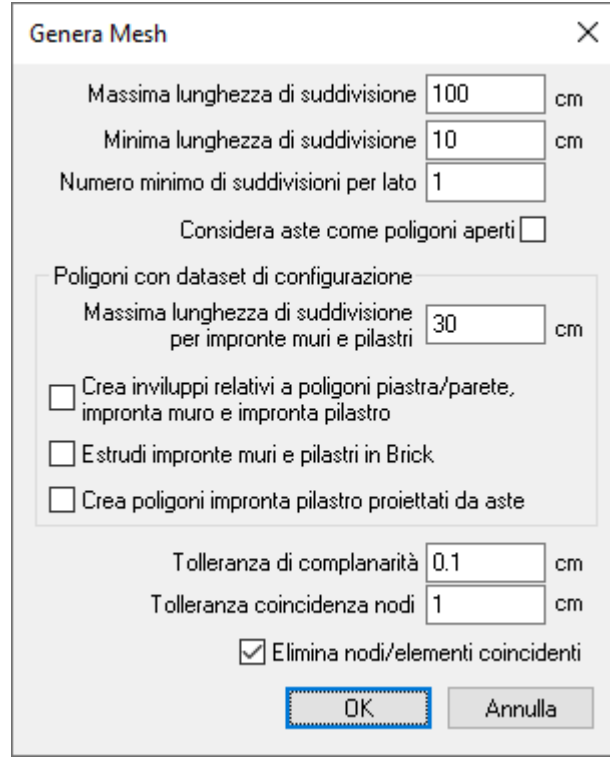

Dato un insieme di poligoni piani selezionati, questo comando genera una mesh di elementi shell secondo le seguenti considerazioni:

- ogni piano di meshatura viene rilevato automaticamente considerando i piani definiti dagli assi locali 2 e 3 di tutti i poligoni chiusi e selezionati; tutti i nodi e poligoni aperti o chiusi selezionati e complanari a uno dei piani rilevati vengono inclusi nella meshatura di tale piano.
- gli shell vengono creati solamente all'interno di una regione piena, ovvero una superficie piana che non abbia la proprietà di un vuoto, delimitata da uno o più poligoni chiusi;
- in una regione (piena o vuota) possono essere contenute altre regioni;
- un poligono chiuso per default rappresenta una regione piena, mentre se si desidera avere una regione vuota bisogna assegnare la *configurazione foro* al poligono;
- i poligoni con la proprietà di piastra in c.a. (*piastra/parete*, *impronta pilastro*, *muro*) sono regioni piene e generano shell con un certo spessore, materiale, etc...;
- la meshatura risultante è congruente con i poligoni e nodi selezionati;
- si possono meshare poligoni aperti e nodi isolati selezionati solo se contenuti in una regione;
- i poligoni non si devono intersecare; solo i poligoni aperti si possono intersecare (salvo alcuni casi come i poligoni aperti di definizione dei poligoni *impronta muro*)
- a tutti i poligoni selezionati viene applicato in automatico il comando di correzione nodi doppi;
- viene creato un gruppo di selezione di tutte le entità selezionate di nome "MODELLO\_PREMESHATURA";
- se vengono rilevati degli shell degeneri questi non vengono generati e viene creato un gruppo di selezione di nome "MESH\_SHELL\_DEGENERI" con tutti i nodi degli shell degeneri.
- •

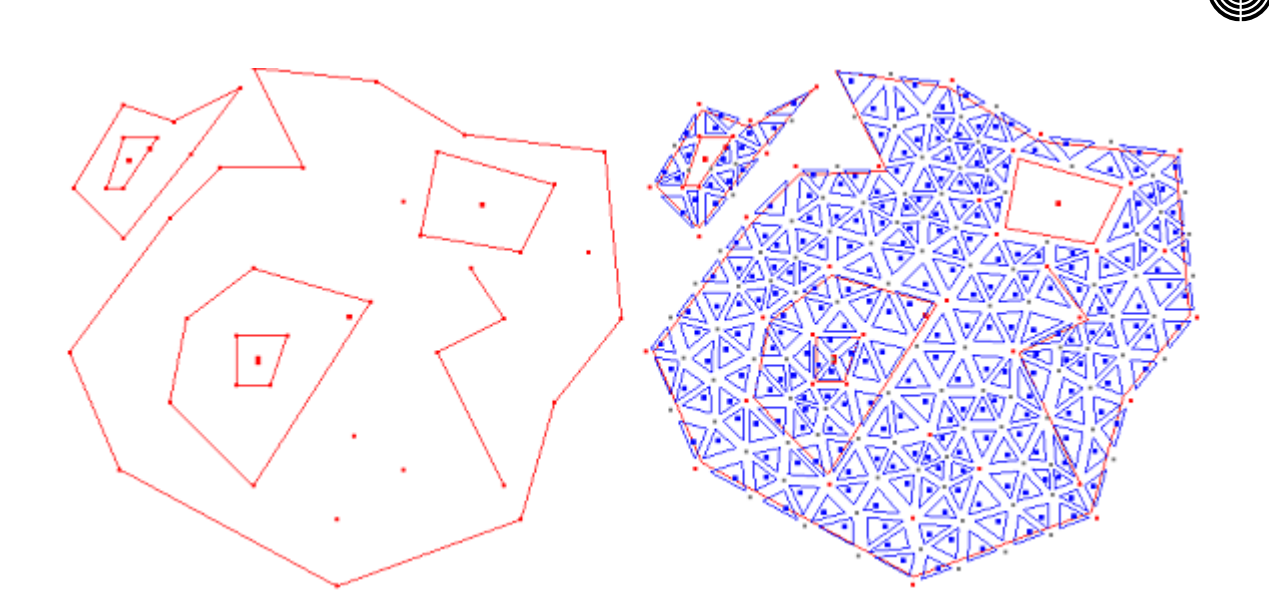

I parametri del dialogo sono:

**Massima lunghezza di suddivisione:** è la massima lunghezza suddivisione dei lati dei poligoni;

**Minima lunghezza di suddivisione:** è la minima lunghezza di suddivisione dei lati dei poligoni;

**Numero minimo di suddivisione per lato:** è il minimo numero di suddivisioni per ogni lato dei poligoni considerati;

**Considera aste come poligoni aperti:** tutte le aste selezionate vengono considerate come poligoni aperti per il meshatore e pertanto i nodi degli shell vengono generati anche su tali poligoni; le aste vengono riconnesse ai nodi generati.

#### **Poligoni con dataset di configurazione:**

I parametri definiti in questo riquadro riguardano esclusivamente i poligoni con la proprietà di piastra in c.a. (*piastra/parete*, *impronta pilastro*, *impronta muro*) e sono attivi solo se nel modello esistono poligoni con tali proprietà.

**Massima lunghezza di suddivisione per impronte muri e pilastri:** è la massima lunghezza suddivisione dei lati dei poligoni con proprietà di impronta muro o impronta pilastro; questo valore permette di avere una meshatura più fitta in corrispondenza di muri e pilastri;

**Crea inviluppi relativi a poligoni piastra/parete, impronta muro e impronta pilastro:** attivando questa opzione viene creato un inviluppo sollecitazioni shell (di nome "INVILUPPO\_MESH\_SHELL") , un inviluppo reazioni vincolari (di nome "INVILUPPO\_MESH\_REAZIONI") e uno per gli spostamenti assoluti (di nome "INVILUPPO\_MESH\_SPOST") con le CdC indicate nelle configurazioni di piastra in c.a. dei poligoni (*piastra/parete*, *impronta pilastro*, *impronta muro*). I carichi permanenti e accidentali vengono considerati negli inviluppi rispettivamente come CdC di tipo permanente e variabile; se i poligoni piastra in c.a. usano CdC uguali, nell'inviluppo la CdC variabile prevale su quella permanente a favore di sicurezza;

**Estrudi impronte muri e impronte pilastri in Brick:** attivando questa opzione gli shell, generati dalla fase di meshatura all'interno dei poligoni impronta muro e impronta pilastro, vengono estrusi in brick in direzione +Z o -Z a seconda che, rispettivamente, il poligono meshato presenti o meno il K di Winkler; ogni brick generato presenta una lunghezza in direzione Z pari allo spessore dello shell estruso (dal quale eredita anche lo stesso tipo di materiale). Questa operazione è utile nei modelli di piastra in c.a. per smorzare il picco tensionale che si verifica all'interno dei pilastri / muri.

*Questa opzione è disabilitata se il corrente solutore è CSOL.*

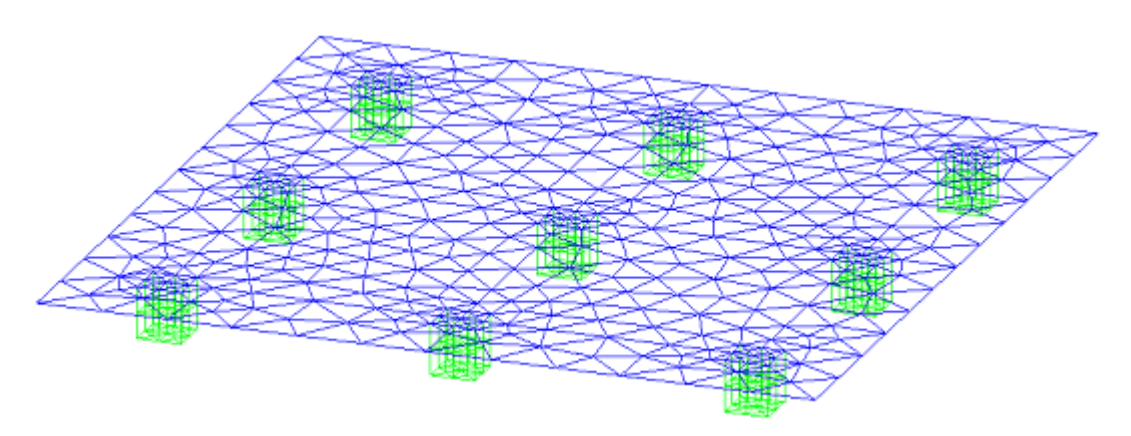

**Crea Poligoni impronta pilastro proiettati da aste:** esegue in automatico, sulle entità selezionate, il comando Crea Poligoni impronta pilastro proiettati del Menù Modellazione prima di eseguire la meshatura.

**Tolleranza di complanarità:** indica la massima distanza che un punto può avere dal piano di meshatura per essere considerato complanare con esso;

**Tolleranza coincidenza nodi:** indica la tolleranza da utilizzare per la coincidenza dei nodi;

**Elimina Nodi/Elementi Coincidenti:** attivando questa opzione, prima della generazione della mesh vengono eliminati i Nodi/Elementi coincidenti selezionati e, durante la generazione della mesh, non vengono creati nodi sovrapposti; se vi sono dei poligoni coincidenti da meshare e questa opzione non è attiva il meshatore genera un messaggio di errore.

Questo dialogo viene aperto anche tramite il comando *Finestra Piastre in c.a. (Menù) Modellazione > (Comando) Crea Modello*. Nel dialogo, in questo caso, le opzioni "**Crea Inviluppi relativi a Poligoni piastra/pare, impronta muro e impronta pilastro**" e "**Estrudi impronte muri e impronte pilastri in Brick**" sono per default attivi; inoltre, in fase di meshatura, tutti gli assi locali 1 dei poligoni selezionati vengono allineati e orientati secondo l'asse globale +Z (in modo che gli shell generati abbiano anch'essi tutti l'asse locale 1 rivolto secondo l'asse +Z).

> *NOTA: prima di generare la meshatura è possibile assegnare un passo di meshatura ai nodi dei poligoni tramite il comando Finestra Modello (Menù) Entità > Nodi > Passo di Meshatura....*

# *Messaggi di errore del meshatore* **Vedi anche: Comando Genera Mesh ... (menù Modellazione)**

Tenendo presente le seguenti definizioni

- Vertice: nodo con coordinate nel piano e peso di meshatura
- Contorno: segmento orientato che unisce due vertici
- Loop: sequenza di contorni, che definisce un poligono chiuso
- Regione: superficie in R², delimitata da uno o più loop

i possibili messaggi di errore del meshatore possono essere i seguenti:

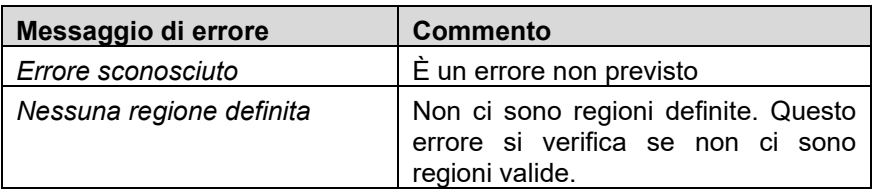

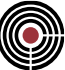

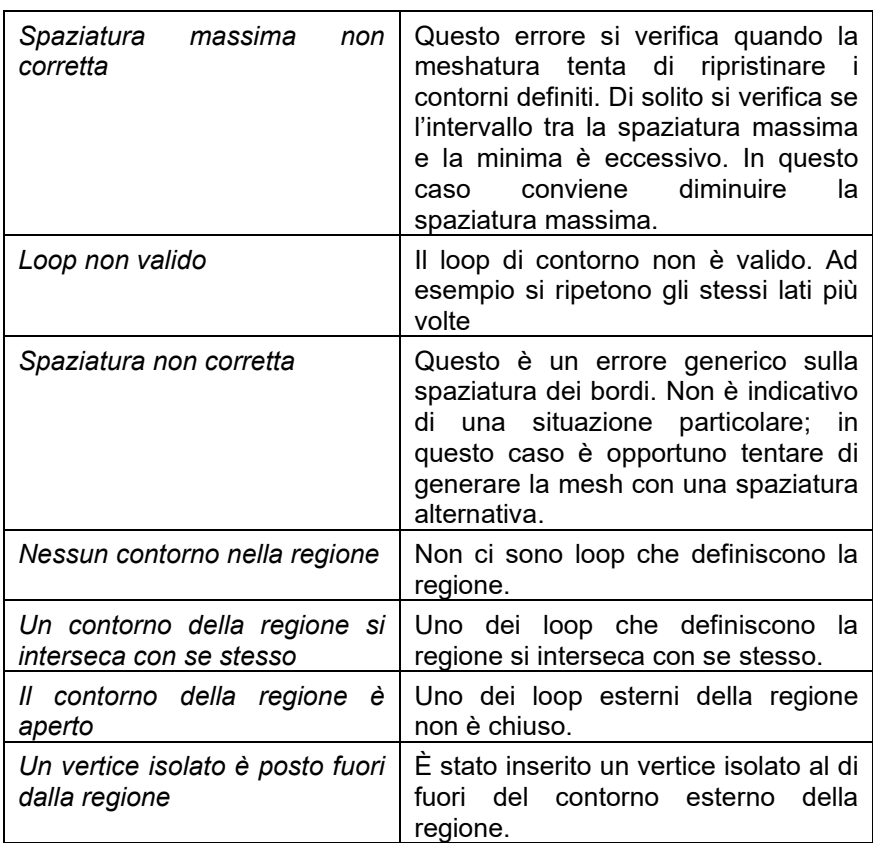

*NOTA: se si verifica un errore tentare di isolare i poligoni errati meshando piccoli parti del modello.*

# **Comando Esplodi Solai… (menù Modellazione)**

### **Comando disponibile solo in finestra modello**

Agisce su tutti i solai selezionati, suddividendoli in funzione delle intersezioni riscontrate con altri elementi beam.

**Il comando agisce solo su solai appoggiati a TRAVI e non a PILASTRI.** Esempio:

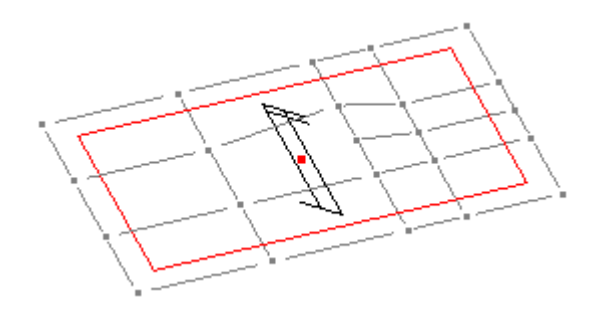

Da tale solaio cliccando sul comando **Esplodi Solai** si ottiene la seguente suddivisione:

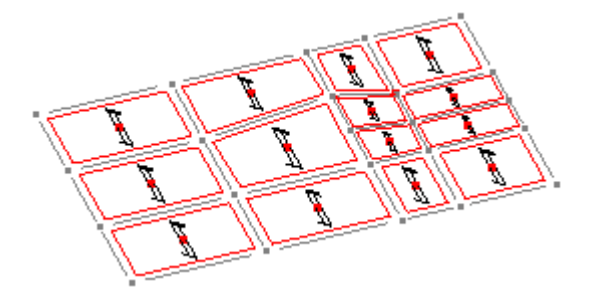

*NOTA per la versione PIASTRE-CMP FREE e per il livello di abilitazione PIASTRE di CMP: questo comando è disabilitato.*

# **Comando Shell Brick Solai Poligoni > Correggi Nodi Doppi Poligoni/Solai... (menù Modellazione)**

**Comando disponibile solo nella finestra Modello.**

Tramite questo comando si apre il dialogo

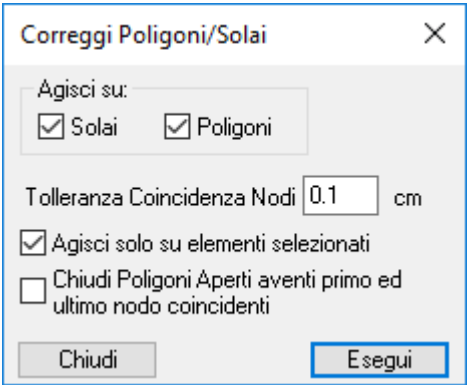

che permette di correggere i poligoni/solai con i seguenti errori:

- stesso nodo (o nodi coincidenti) di inizio e fine poligoni/solai chiusi;
- stessi nodi (o nodi coincidenti) consecutivi.

Nel dialogo sono presenti le seguenti opzioni:

- **Agisci su:** permette di scegliere su quali tipi di elementi agire (poligoni e/o solai);
- **Agisci solo su elementi selezionati:** se attivo, la correzione viene effettuata solo sugli elementi selezionati;
- **Tolleranza coincidenza nodi:** indica la dimensione della trappola all'interno della quale due nodi si considerano coincidenti;
- **Chiudi Poligoni Aperti aventi primo e ultimo nodo coincidenti:** i poligoni aperti, che hanno stesso nodo (o nodi coincidenti) di inizio e fine poligono, vengono trasformati in poligoni chiusi.

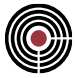

# **Comando Shell Brick Solai Poligoni > Proietta Nodi su Poligoni/Solai... (menù Modellazione)**

**Comando disponibile solo nella finestra Modello.**

Tramite questo comando si apre il dialogo

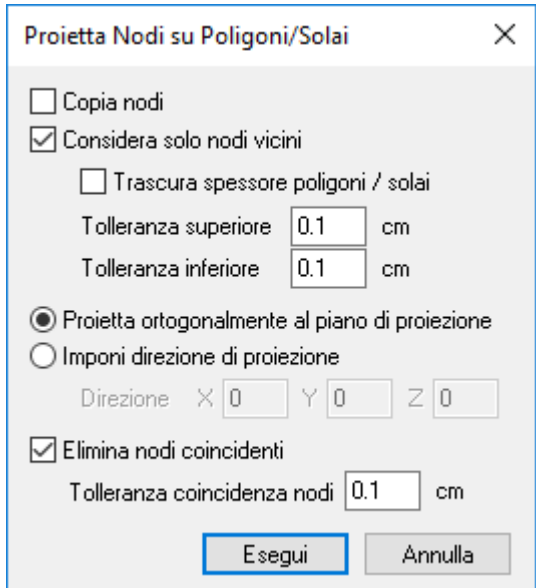

che permette di proiettare i nodi selezionati sui poligoni/solai selezionati secondo una determinata direzione.

Se la direzione di proiezione non è imposta dall'utente e convergono aste nel nodo viene considerata una direzione mediata sulle aste convergenti nel nodo e formanti un angolo col piano del poligono/solaio superiore ad  $\alpha$ , dove  $\alpha$  è l'angolo di individuazione travi/pilastri del dialogo Angoli Travi e Pilastri (del menù Dati Generali), altrimenti viene utilizzata la normale al piano di ogni singolo poligono/solaio.

I nodi vengono proiettati se la loro posizione geometrica si trova entro il solido tridimensionale del poligono/solaio: un poligono ha spessore se al poligono è stata assegnata la configurazione, ad esempio, di piastra/parete (*Finestra Modello. (Menù) Entità -> (SottoMenù) Poligoni > (Comando) Configurazione piastra/parete*), mentre lo spessore del solaio è definito dal Tipo Solaio. Lo spessore viene considerato parallelo alla direzione di proiezione, pertanto un nodo viene effettivamente proiettato se la sua proiezione si trova entro il poligono e se la distanza tra il nodo e il punto proiettato è inferiore allo spessore.

- **Copia:** se selezionato permette di copiare i nodi anziché spostarli;
- **Considera solo nodi vicini:** se selezionato, si esegue la proiezione dei soli nodi compresi entro il volume delimitato dallo spessore dei solai/poligoni più tolleranze superiore e inferiore; diversamente, la proiezione avviene con riferimento a un volume esteso all'infinito;
- **Trascura spessore poligoni/solai:** se attivo, lo spessore dei poligoni/solai viene considerato nullo; è ininfluente nel caso in cui non sia selezionata l'opzione "Considera solo nodi vicini";
- **Tolleranza spessore superiore / inferiore**: è il valore di spessore che si desidera aggiungere sopra e sotto allo spessore reale del poligono/solaio (parallelamente alla direzione di proiezione); è ininfluente nel caso in cui non sia selezionata l'opzione "Considera solo nodi vicini";
- **Proietta ortogonalmente al piano di proiezione**: se è selezionato, la direzione di proiezione è sempre normale al piano dei poligoni/solai;
- **Imponi direzione di proiezione**: se è selezionato, è possibile imporre la direzione di proiezione dei nodi;
- **X, Y, Z:** sono le componenti della direzione di proiezione imposta;
- **Elimina Nodi Coincidenti:** al termine del comando esegue l'eliminazione di eventuali nodi coincidenti (agisce solo sui nodi selezionati);
- **Tolleranza coincidenza nodi:** indica la dimensione della trappola all'interno della quale due nodi si considerano coincidenti.

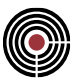

# **Comando Crea poligoni impronta pilastro proiettati... (menù Modellazione) Comando disponibile solo nella finestra Modello e Piastre in c.a.**

Questo comando agisce su poligoni e nodi selezionati e permette di creare poligoni impronta pilastro (si veda *Finestra Modello. (Menù) Entità ->(SottoMenù) Poligoni > (Comando) Configurazione impronta pilastro*) tramite la proiezione delle sezioni delle aste sui poligoni. L'asta deve avere un nodo selezionato e posizionato entro il poligono su cui si desidera proiettare la sezione. Se il materiale di riferimento della sezione è di tipo 'Acciaio da Carpenteria' viene proiettato l'ingombro della sezione lungo la direzione dell'asta, altrimenti vengono proiettati tutti i vertici della prima poligonale della sezione. Se il poligono su cui si effettua la proiezione non possiede proprietà di piastra/parete, impronta pilastro o impronta muro (si veda *Finestra Modello. (Menù) Entità -> (SottoMenù) Poligoni > (Comando) Configurazione piastra/parete, Configurazione impronta pilastro e Configurazione impronta muro*) viene generato un poligono proiettato senza le proprietà di pilastro.

L'asta, per essere considerata da questo comando, deve formare con la normale al piano del poligono un angolo non superiore a 90°- $\alpha$  dove  $\alpha$  è l'angolo di individuazione travi/pilastri del dialogo Angoli Travi e Pilastri(del menù Dati Generali).

Se in uno stesso nodo convergono più aste, viene data la priorità a quella più vicina alla normale al poligono e a quella sottostante al poligono; con asta sottostante si intende: nel caso che il piano della poligonale sia circa orizzontale (ovvero nel caso che l'angolo tra la normale al poligono e l'asse globale z sia superiore a  $90^\circ$ - $\alpha$ ) l'asta che giace sotto al poligono (in direzione di z negativo), altrimenti l'asta che giace nel semispazio individuato dai valori negativi dell'asse locale 1 del poligono, essendo quest'asse la normale al poligono stesso.

Se il comando viene lanciato dalla finestra piastre in c.a. (menù Modellazione) non vengono considerati i poligoni del modello, ma solo il piano XY definito dalla quota della vista delle piastre in c.a.; solo le sezioni delle aste che hanno i nodi selezionati alla suddetta quota vengono proiettate su tale piano

# **Comando Shell Brick Solai Poligoni… > Raccorda pareti... (menù Modellazione)**

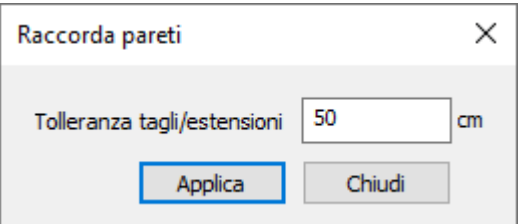

Funzione che permette di estendere il profilo di una parete sino all'intersezione virtuale con una parete incidente. I lati di base dei due elementi devono appartenere al piano XY.

**Tolleranza tagli/estensioni:** indica la massima lunghezza delle estensioni o delle porzioni tagliate di una parete per effettuarne il raccordo.

# **Comando Modifica Orientamento Elementi > Inverti Asse 1 (menù Modellazione)**

Agisce su elementi **BEAM** ed elementi **SHELL**, cambiando l'ordine dei nodi di incidenza in modo da cambiare il verso dell'asse 1; l'orientamento è visualizzabile attraverso il Comando Visualizzazioni (menù Visualizza)

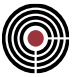

## **Comando Modifica Orientamento Elementi > Allinea Asse 1 (menù Modellazione)**

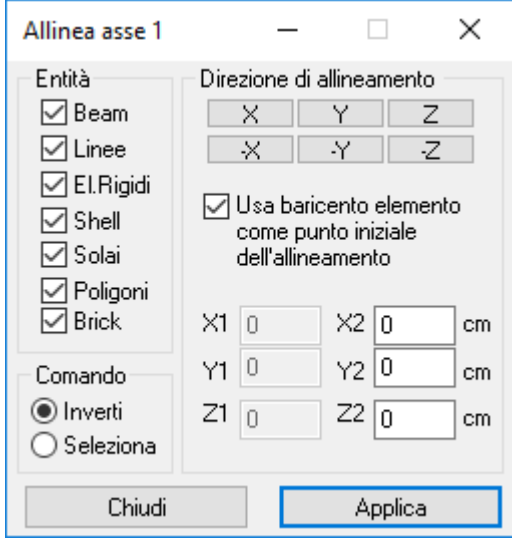

Comando che agisce sugli elementi selezionati per allineare la direzione dell'asse 1 con una direzione imposta dall'utente.

**Entità:** indica i gruppi di entità su cui intervenire con il comando.

**Direzione di orientamento:** definisce la direzione rispetto cui verrà fatto il controllo di allineamento. Un elemento si considera allineato con una certa direzione quando il proprio versore dell'asse locale 1 forma con la direzione di orientamento specificata dall'utente un angolo minore di 90 gradi, cioè appartiene al semispazio positivo individuato dal piano che ha la direzione di orientamento come normale.

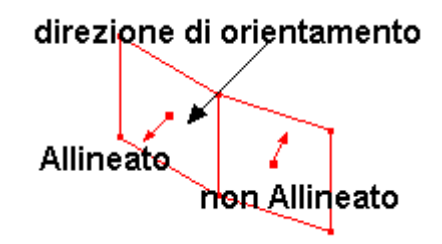

Può venire definita in differenti modi:

- **X, -X, Y, -Y, Z e -Z:** l'orientamento risulta coincidente con la direzione globale specificata.
- **X1, Y1, Z1, X2, Y2 e Z2:** coordinate del punto iniziale e finale del vettore generico per la definizione dell'orientamento.
- **usa baricentro elemento come punto iniziale dell'allineamento:** a differenza del caso precedente, come coordinate X1, Y1, Z1 del punto iniziale dell'orientamento viene preso il baricentro di ogni singolo elemento esaminato. Ciò consente di orientare elementi con differente giacitura in modo che risultino concorrenti a uno stesso punto individuato dalle coordinate X2, Y2 e Z2.

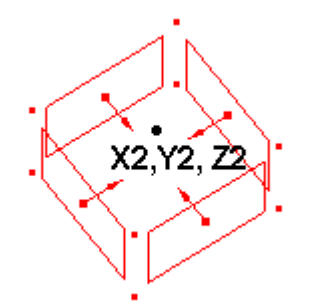

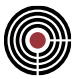

**Comando:** indica quale operazione verrà effettuata su tutti quegli elementi che risulteranno non allineati alla direzione di orientamento.

- **Inverti:** effettua l'inversione dell'asse 1
- **Seleziona:** seleziona solamente

# **Comando Modifica Orientamento Elementi > Ruota Assi 23 (menù Modellazione)**

Agisce su elementi SHELL, ruotando il sistema di riferimento attorno all'asse 1 cambiando l'ordine dei nodi con il quale lo shell stato; l'orientamento è visualizzabile attraverso il Comando Visualizzazioni (menù Visualizza)

# **Comando Elimina Entità Coincidenti ... (menù Modellazione)**

Elimina/Seleziona entità coincidenti dell'intero modello o della selezione corrente.

Per i nodi occorre specificare una tolleranza di sotto alla quale due di essi sono considerati coincidenti, mentre due elementi sono considerati coincidenti se sono collegati agli stessi nodi, anche se in ordine differente.

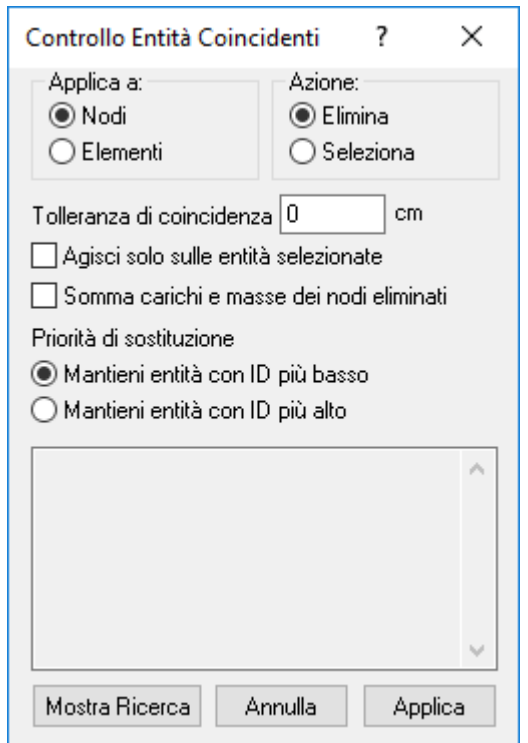

- **Applica a Nodi/Elementi:** indica quale tipo d'entità sarà interessata dalla ricerca.
- **Azione Seleziona/Elimina:** indica quale azione verrà effettuata sulle entità riconosciute come coincidenti.
- **Tolleranza di coincidenza:** indica la dimensione della trappola all'interno della quale due nodi si considerano coincidenti.
- **Agisci solo sulle Entità Selezionate:** se attivato agisce solo sulle entità correntemente selezionate.
- **Seleziona/Elimina:** indica quale azione verrà effettuata sulle entità coincidenti.
- **Priorità di sostituzione:** determinato il numero delle entità coincidenti, stabilisce il criterio rispetto al quale viene scelta l'entità da sostituire alle altre.

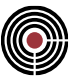

• **Mostra Ricerca:** visualizza sulla finestra di testo sottostante il risultato della ricerca sui nodi coincidenti, senza modificare né il modello, né lo stato di selezione corrente

# **Comando Macrocomandi (menù Modellazione)**

Elenca tutti i macrocomandi di modellazione presenti: Trave Continua Telaio 3D

# **Comando Macrocomandi > Trave Continua (menù Modellazione)**

Il comando apre la seguente finestra di dialogo in cui è riportato un esempio di generazione di una struttura in c.a. costituita da una trave continua a 4 campate, di sezione di nome "Trave", con pilastri sottostanti alti 3.5 m e pilastri sovrastanti alti 3 m, di sezione di nome "Pilastro".

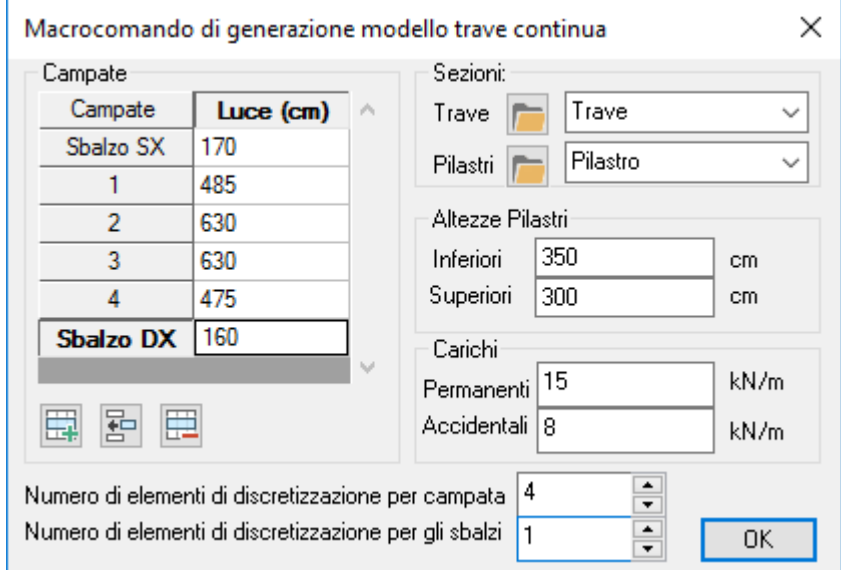

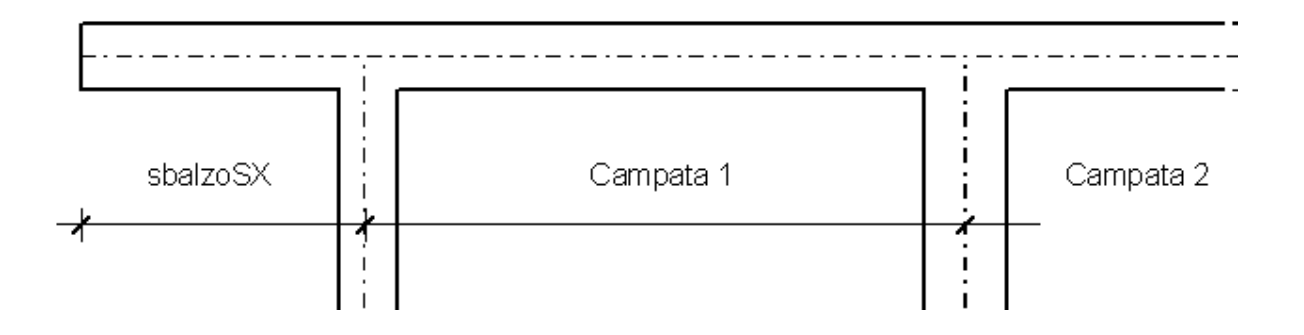

Le sezioni dei pilastri e delle travi possono essere create tramite i relativi pulsanti presenti nell'area indicata con "**Sezioni**". Nelle due combo box si possono scegliere, se presenti nel modello, le sezioni da usare.

Possono essere introdotti nodi intermedi sulle travi e sugli sbalzi, indicando il numero di elementi di discretizzazione: questo consente una più completa informazione sulle deformate, in quanto i dati sui movimenti della struttura vengono forniti in corrispondenza dei nodi.

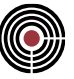

Per modificare il numero di campate si interviene sui tasti Aggiungi **ED** / Inserisci **BD** / Cancella ...

Premendo il tasto OK compare un messaggio che avvisa che un eventuale modello preesistente verrà automaticamente sovrascritto.

Il comando genera automaticamente:

- la geometria della trave continua, con eventuali pilastri sottostanti e sovrastanti;
- i vincoli di incastro alla base delle pilastrate;
- i vincoli di incastro scorrevole in direzione verticale (asse z) alla sommità delle pilastrate
- la sezione della trave (rettangolare, modificabile in modo assolutamente libero in seguito)
- una sezione per ogni pilastro, con numerazione a partire da 1,
- i carichi permanenti sull'intera trave, in condizione di carico n°1
- i carichi accidentali a campate alterne in condizione di carico N°2 e n°3.

*NOTA per la versione PIASTRE-CMP FREE e per il livello di abilitazione PIASTRE di CMP: questo comando è disabilitato.*

### **Comando Macrocomandi > Telaio 3D (menù Modellazione)**

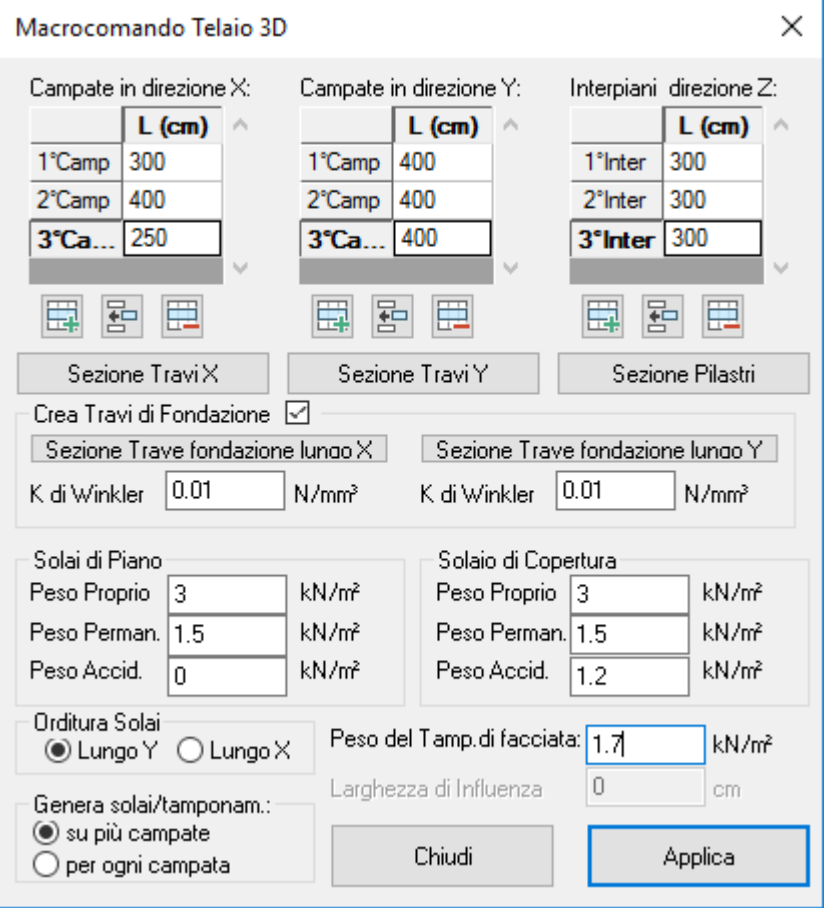

Macrocomando di generazione di un telaio bi-tridimensionale:

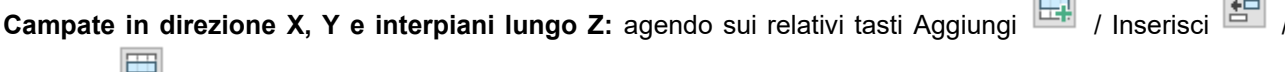

Cancella  $\frac{\mathbf{H}}{\mathbf{H}}$  si possono inserire il numero i campate o interpiani per la generazione del modello.

**Sezioni Travi X, Y e Pilastri:** permettono la generazione delle sezioni da attribuire alle 3 tipologie di elementi.

**Crea Travi di Fondazione:** se abilitato consente di generare il reticolo di travi di fondazione su suolo elastico alla Winkler.

- **Sezione trave di fondazione lungo X, Y:** assegna la sezione delle travi di fondazione lungo X e Y
- **K di Winkler:** assegna il coefficiente di Winkler del terreno alle corrispondenti travi, distinte per la direzione di sviluppo longitudinale X e Y.

#### **Solai di Piano e di Copertura:**

- **Peso Proprio:** peso proprio del solaio
- **Peso Permanente:** peso dei carichi permanenti agenti sul solaio
- **Peso Accidentale:** peso dei carichi accidentali agenti sul solaio

I pesi specificati vengono ripartiti in automatico sulle travi del modello in funzione dell'area di influenza e dell'orditura dei solai.

**Peso del tamponamento di facciata:** peso degli elementi di tamponamento di facciata che vengono scaricati sulle travi di contorno del modello e calcolati in funzione delle diverse altezze di interpiano.

**Larghezza di influenza:** nel caso sia nullo il numero di campare in direzione X o Y, viene generato un telaio piano, per cui è necessario indicare la larghezza di influenza per trasformare i pesi dei solai in carichi distribuiti lungo le travi.

**Orditura Solai:** definisce l'orditura dei solai necessaria per il calcolo delle aree di influenza delle singole travi.

**Genera solai/tamponamento:** indica la modalità con la quale verranno generati gli elementi solaio.

- **su più campate:** nella direzione imposta come orditura viene generato un solaio per ogni campata con larghezza pari alla somma delle campate nella direzione ad essa ortogonale.
- **per ogni campata:** viene generato un elemento solaio in corrispondenza di ogni beam con cui è realizzato il piano in esame.

Il comando genera automaticamente:

- la geometria del modello;
- i vincoli di incastro alla base delle pilastrate o in alternativa le travi su suolo elastico;
- la sezione delle Travi X, Travi Y e Pilastri (ed eventualmente quelle delle travi di fondazione)
- i carichi permanenti (dovuti al contributo del peso proprio e permanente dei solai) nella prima condizione di carico
- i carichi permanenti dovuti al tamponamento nella seconda condizione di carico
- i carichi accidentali a scacchiera nella terza e quarta condizione di carico
- i carichi accidentali della copertura nella quinta condizione di carico

#### *NOTA per la versione PIASTRE-CMP FREE e per il livello di abilitazione PIASTRE di CMP: questo comando è disabilitato.*

# **Comando Passi importazione modello**

**Comando disponibile solo in finestra modello Vedi anche: Importa > File IFC...**

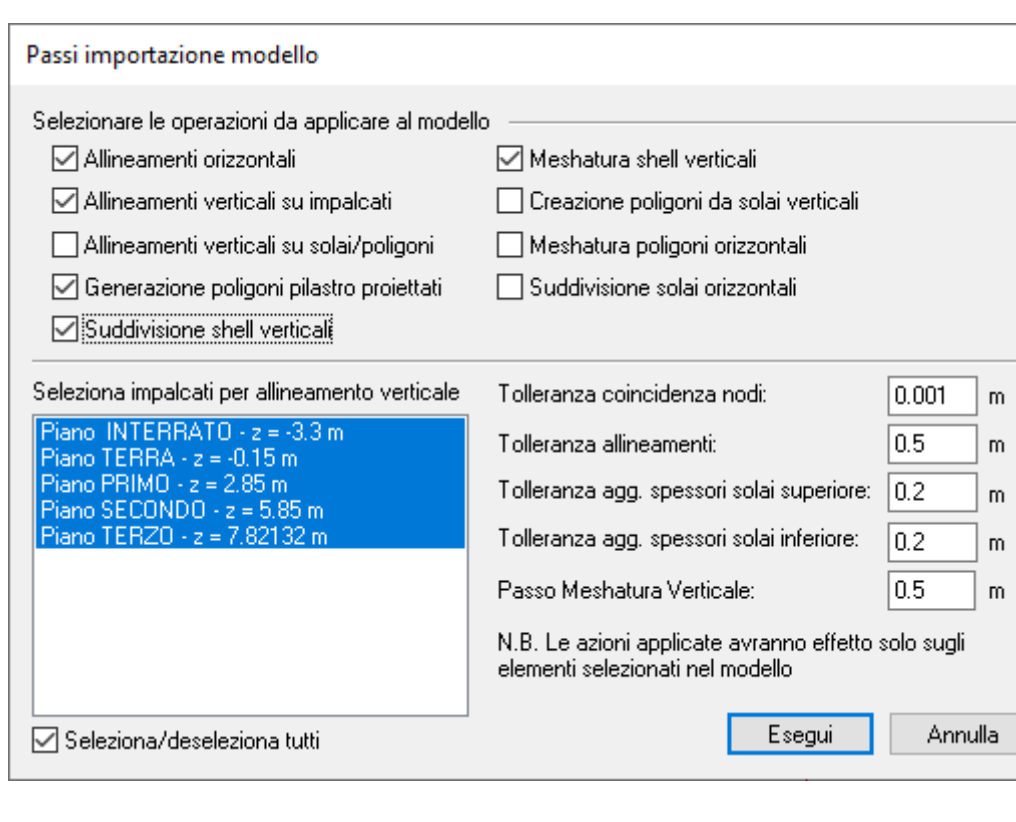

Questa finestra si apre tramite il comando (Menù) Modellazione ->(Comando) Passi importazione modello... ed è pensata principalmente per rielaborare un modello importato da un software di modellazione architettonica 3D, in formato IFC.

È possibile indicare come allineare i vari elementi disponendo delle linee nella pianta del modello architettonico (corrispondente al piano XY) in modo da indicare ove dovranno essere disposti gli assi degli elementi strutturali rielaborati in CMP.

È anche possibile importare un modello architettonico su un modello esistente di CMP.

Vista la grande varietà con cui si presentano i dati dei file IFC, a seconda del software che li ha generati, è necessario da parte dell'utente un controllo dei risultati ottenuti, rispetto alle attese; in diversi casi fornisce un utile ausilio nei passaggi da un modello definito per scopi architettonici a un modello di calcolo strutturale.

Nel dialogo sono presenti le seguenti opzioni:

- **Selezionare le operazioni da applicare al modello:** permette di selezionare quali operazioni si desidera che vengano svolte sulle parti selezionate del modello CMP. Le opzioni sono, nell'ordine, le seguenti, descritte nel seguito del paragrafo:
	- Allineamenti orizzontali;
	- Allineamenti verticali su impalcati;
	- Allineamenti verticali su solai/poligoni;
	- Generazione poligoni impronta pilastro proiettati;
	- Suddivisione shell verticali;
	- Meshatura shell verticali;
	- Creazione poligoni da solai verticali;
	- Meshatura poligoni orizzontali.

 $\times$ 

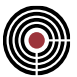

- Suddivisione solai orizzontali;
- **Seleziona impalcati per allineamento verticale:** permette di selezionare quali impalcati devono essere considerati nell'operazione di "Allineamenti verticali su impalcati". Il click del mouse può essere affiancato alla pressione dei tasti **<MAIUSCOLO>** e **<CTRL>** per selezioni multiple, con il funzionamento consueto in ambiente Windows. Il tasto **Seleziona/deseleziona tutti** opera su tutti gli impalcati contemporaneamente.
- **Tolleranza coincidenza nodi:** indica la dimensione della trappola all'interno della quale due nodi si considerano coincidenti;
- **Tolleranza allineamenti (TollAll):** indica la dimensione della trappola attorno alle linee entro la quale gli elementi strutturali importati vengono allineati orizzontalmente rispetto al piano XY (come indicato successivamente);
- **Tolleranza agg. spessori solai inferiore / superiore (TollFitt):** indica il valore di uno spessore fittizio da aggiungere agli elementi solai per le procedure di allineamento verticale a solai/poligoni, secondo i criteri esposti di seguito;
- **Passo meshatura verticale (MeshStep):** è il valore del passo di meshatura degli shell verticali corrispondenti agli elementi muro architettonici, trasformati in elementi shell;
- **Esegui:** premendo questo pulsante si apre un dialogo che chiede i parametri per la meshatura nella fase di modellazione descritta di seguito alla voce 'Meshatura poligoni orizzontali': i parametri del dialogo sono i medesimi del comando *Genera Mesh* del menù Modellazione; premendo infine il tasto 'OK' di quest'ultimo dialogo si avvia la procedura di modellazione fino al passo di modellazione selezionato.'
- **Annulla**: chiude la finestra di dialogo senza alcuna modifica al modello;

*NOTA: le operazioni possono essere annullate con il consueto comando Annulla (Menù* 

*Modifica, pulsante ). Prima di iniziare le operazioni viene creato un gruppo di selezione di nome "Pre - Passi importazione" che contiene le entità selezionate prima dell'esecuzione del comando e che può essere utilizzato per ripristinare lo stato di selezione del modello, in caso sia necessario annullare le operazioni, al fine di rieseguire i passi di importazione con parametri differenti. Anche la creazione del gruppo di selezione è soggetta al comando Annulla.*

Nella seguente illustrazione della metodologia con la quale CMP esegue le modifiche, si assume che le linee importate del modello architettonico giacciano su un piano XY qualunque (generalmente a quota Z = 0).

### **Allineamenti orizzontali**

Tutti gli elementi architettonici importati da IFC, tranne i solai a cui viene attributo un materiale strutturale e la cui giacitura è circa orizzontale (ovvero nel caso che l'angolo tra la normale al solaio e l'asse globale z sia superiore a 90°- $\alpha$ , con  $\alpha$  l'angolo di individuazione travi/pilastri del dialogo Angoli Travi e Pilastri del menù Dati Generali) vengono sottoposti a operazioni di allineamenti orizzontali come segue: se la proiezione sul piano XY di un nodo di un elemento strutturale importato si trova entro un cerchio di raggio pari a TollAll e centro corrispondente a un punto d'intersezione tra due linee, il nodo viene traslato orizzontalmente in modo che la sua proiezione sul piano XY coincida con il suddetto centro della trappola, oppure se la proiezione del nodo su tale piano si trova entro una distanza pari a TollAll da una linea, il nodo viene traslato orizzontalmente, su tale piano, in modo che la sua proiezione sul medesimo piano cada sulla linea che l'ha 'catturato'; in particolare per gli elementi beam (corrispondenti agli elementi pilastro architettonici) la sezione viene offsettata in modo da mantenere la posizione originale (l'offset impostato è di tipo automatico, si veda il comando (Menù) Entità > Beam > (Comando) Configurazione):

### **Allineamenti verticali su impalcati**

Tutti gli elementi architettonici muri e pilastri importati vengono sottoposti a operazioni di allineamento verticale come segue: i corrispondenti nodi dei suddetti elementi in CMP saranno portati alla quota di riferimento dell'impalcato, se si trovano, rispetto ad essa, a distanza minore dei valori di tolleranza TollFitt inferiore e superiore.

Se l'impalcato è definito con un poligono si ricade nel caso illustrato al punto seguente.

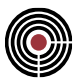

#### **Allineamenti verticali su solai/poligoni**

Tutti gli elementi architettonici muri e pilastri importati vengono sottoposti a operazioni di allineamento verticale come segue: i corrispondenti nodi dei suddetti elementi in CMP vengono proiettati sui solai importati dal modello architettonico, utilizzando come trappola lo spessore dei solai più uno spessore fittizio TollFitt, definito precedentemente. La procedura di proiezione eseguita corrisponde al comando Proietta Nodi su Poligoni/Solai del Menù Modellazione.

### **Generazione poligoni impronta pilastro proiettati**

Dopo i passi di modellazione precedenti, tutte le sezioni dei beam di CMP importati da file IFC (corrispondenti agli elementi pilastro architettonici) che hanno almeno un nodo sul piano di un poligono vengono ivi proiettati (il procedimento corrisponde al comando Crea Poligoni impronta pilastro proiettati del Menù Modellazione).

#### **Suddivisione shell verticali**

Tutti gli elementi shell verticali di CMP importati (corrispondenti agli elementi muro del modello architettonico trasformati in elementi shell) vengono suddivisi verticalmente in corrispondenza dei nodi che giacciono sui lati orizzontali degli shell.

#### **Suddivisione solai orizzontali**

Tutti gli elementi solaio di CMP importati (corrispondenti agli elementi solaio in elevazione IFC) vengono suddivisi con una procedura che corrisponde al comando Esplodi Solai….

#### **Meshatura shell verticali**

Tutti gli elementi shell verticali di CMP importati (corrispondenti ai muri del modello IFC a cui è stato attribuito un materiale strutturale) vengono meshati con una procedura che corrisponde al comando Infittimento Mesh... del menù Modellazione, in modo che il passo della meshatura sia pari al valore MeshStep definito precedentemente.

### **Creazione poligoni da solai verticali**

In corrispondenza di tutti i lati circa orizzontali dei solai di CMP importati dal modello architettonico (corrispondenti ai muri del modello IFC a cui non è stato attribuito un materiale strutturale) poggianti su poligoni importati dall'architettonico 3D (a cui è stato attribuito un materiale strutturale) vengono creati dei poligoni aperti di CMP risultanti dalla proiezione dei suddetti lati dei solai di CMP;

#### **Meshatura poligoni orizzontali**

Viene eseguita la meshatura di tutti i poligoni importati da file IFC a cui è stato attribuito un materiale strutturale. Sono inclusi anche tutti i poligoni e nodi eventualmente selezionati nel modello prima dell'importazione del modello da file IFC. La procedura di meshatura corrisponde al comando *Genera Mesh* del menù modellazione.

# **Comandi del menù Modellazione della finestra Piastre in c.a.**

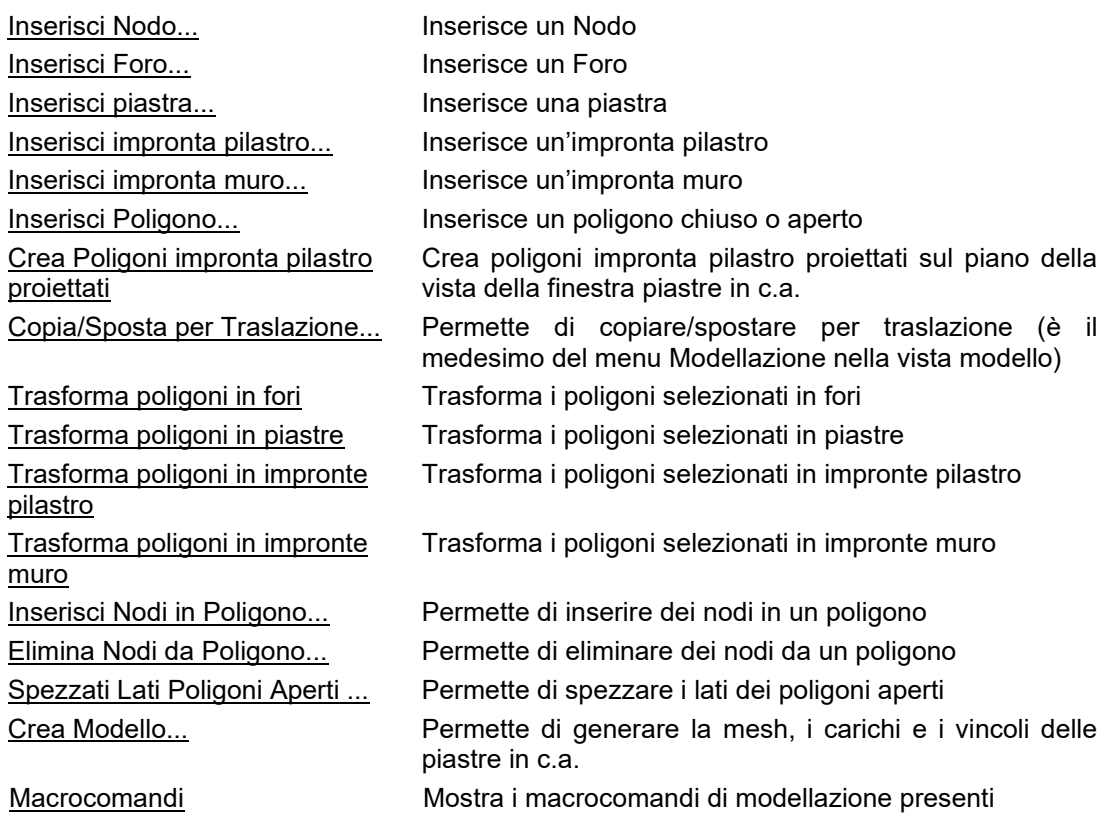

# **Comando Inserisci Nodo (Menù Modellazione)**

**Comando disponibile solo nella finestra Piastre in c.a. Vedi anche: Guida metodologica alla progettazione e disegno delle piastre in c.a. soggette a sola flessione**

Si apre il seguente dialogo:

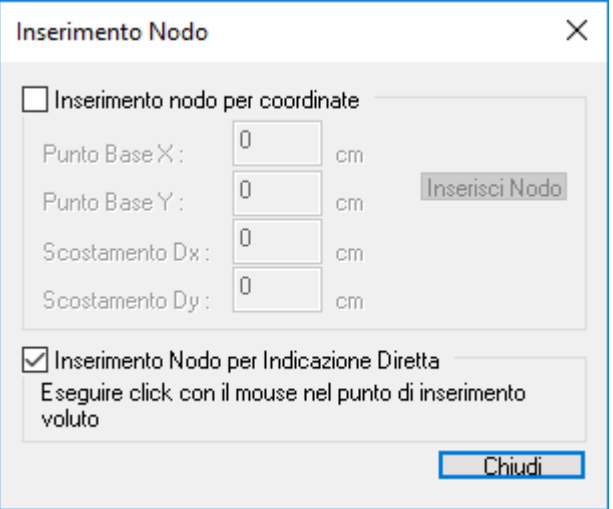

che permette di inserire uno o più nodi in due modi differenti:

5

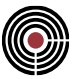

#### **Inserimento nodo per coordinate**

tramite questa opzione si possono inserire i nodi specificando le singole coordinate:

**Punto Base X, Y:** sono le coordinate a cui sommare lo scostamento dx,dy (vedi sotto); questi valori possono essere inseriti manualmente o tramite click col pulsante sinistro del mouse nella finestra piastre in c.a.;

**Scostamento dx, dy:** sono i valori da sommare al punto base X, Y;

**Inserisci Nodo:** permette di inserire il nodo alle coordinate punto base e con scostamento specificati.

#### **Inserimento Nodo per indicazione diretta**

tramite questa opzione si possono inserire i nodi tramite click col pulsante sinistro del mouse nella finestra piastre in c.a.

### **Comando Inserisci Foro (Menù Modellazione)**

**Comando disponibile solo nella finestra Piastre in c.a. Vedi anche: Guida metodologica alla progettazione e disegno delle piastre in c.a. soggette a sola flessione**

Si apre il seguente dialogo:

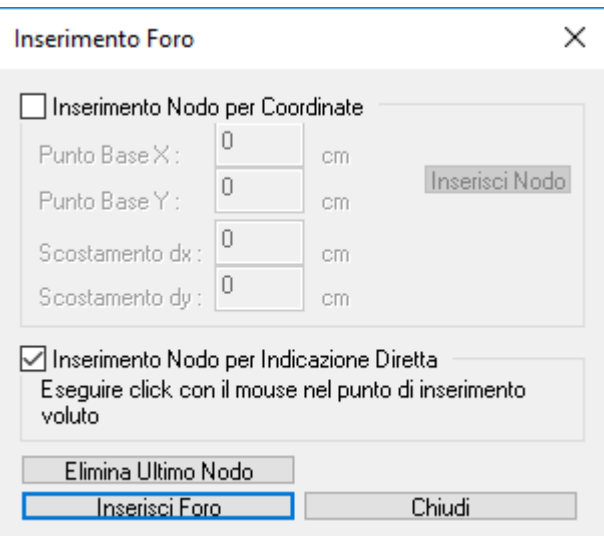

che permette di inserire un poligono chiuso con la *configurazione foro*. Il dialogo permette di inserire un foro in due modi differenti:

#### **Inserimento nodo per coordinate**

tramite questa opzione si possono inserire i nodi del poligono foro specificando le singole coordinate: **Punto Base X, Y:** sono le coordinate a cui sommare lo scostamento dx,dy (vedi sotto); questi valori possono essere inseriti manualmente o tramite click col pulsante sinistro del mouse nella finestra piastre in c.a.;

**Scostamento dx, dy:** sono i valori da sommare al punto base X, Y;

**Inserisci Nodo:** permette di inserire il nodo alle coordinate punto base e con scostamento specificati.

#### **Inserimento Nodo per indicazione diretta**

tramite questa opzione si possono inserire i nodi del poligono foro tramite click col pulsante sinistro del mouse nella finestra piastre in c.a.

Una volta che si è stabilita la forma del poligono foro con uno dei due metodi visti precedentemente, per rendere effettiva l'operazione di creazione del poligono foro si deve utilizzare il comando **Inserisci Foro**.

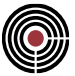

**Elimina Ultimo Nodo:** permette di togliere dal poligono che si sta creando l'ultimo nodo inserito.

### **Comando Inserisci piastra... (Menù Modellazione)**

**Comando disponibile solo nella finestra Piastre in c.a. Vedi anche:**

**Guida metodologica alla progettazione e disegno delle piastre in c.a. soggette a sola flessione**

Si apre il seguente dialogo:

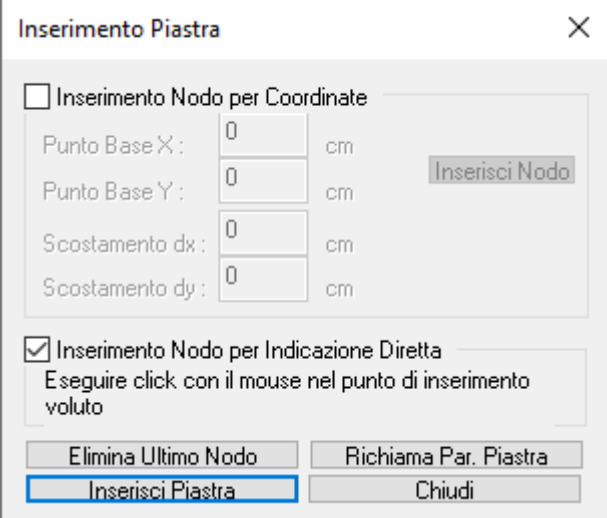

che permette di inserire un poligono chiuso con la *configurazione piastra/parete* utilizzando i parametri piastra.

Il dialogo permette di inserire un poligono piastra/parete in due modi differenti:

#### **Inserimento nodo per coordinate**

tramite questa opzione si possono inserire i nodi del poligono piastra/parete specificando le singole coordinate:

**Punto Base X, Y:** sono le coordinate a cui sommare lo scostamento dx,dy (vedi sotto); questi valori possono essere inseriti manualmente o tramite click col pulsante sinistro del mouse nella finestra piastre in c.a.;

**Scostamento dx, dy:** sono i valori da sommare al punto base X, Y;

**Inserisci Nodo:** permette di inserire il nodo alle coordinate punto base e con scostamento specificati.

#### **Inserimento Nodo per indicazione diretta**

tramite questa opzione si possono inserire i nodi del poligono piastra/parete tramite click col pulsante sinistro del mouse nella finestra piastre in c.a.

Una volta che si è stabilita la forma del poligono piastra con uno dei due metodi visti precedentemente, per rendere effettiva l'operazione di creazione del poligono piastra/parete si deve utilizzare il comando **Inserisci piastra...**.

**Richiama Par. Piastra**: questo pulsante permette di modificare i parametri da assegnare al poligono piastra/parete (si veda parametri piastra).

**Elimina Ultimo Nodo:** permette di togliere dal poligono che si sta creando l'ultimo nodo inserito.

# **Comando Inserisci impronta pilastro (Menù Modellazione)**

**Comando disponibile solo nella finestra Piastre in c.a. Vedi anche:**

**Guida metodologica alla progettazione e disegno delle piastre in c.a. soggette a sola flessione**

#### Si apre il seguente dialogo:

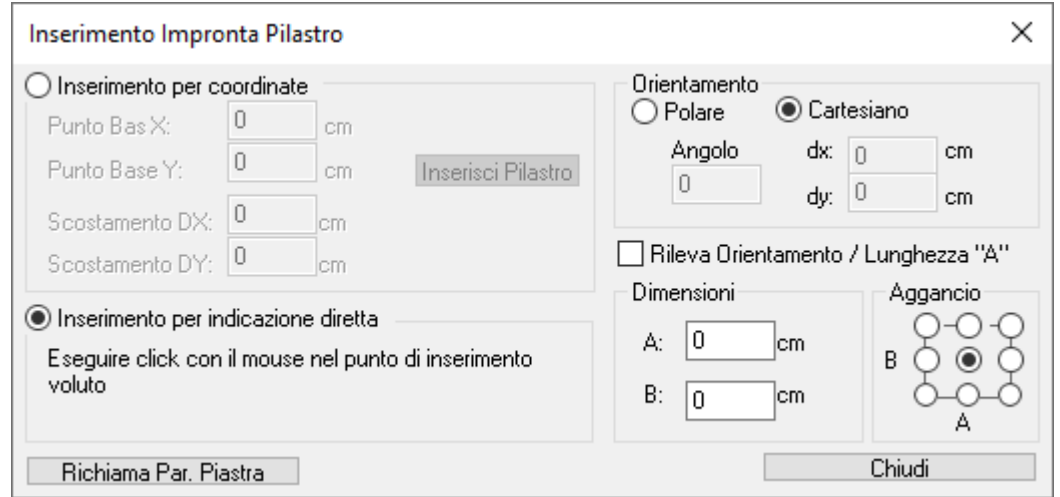

che permette di inserire un poligono chiuso con la *configurazione impronta pilastro* utilizzando i parametri piastra. Viene creato anche un nodo centrale a cui, in fase di meshatura, viene assegnato il vincolo indicato nei suddetti parametri piastra.

**Dimensioni:** permette di specificare le dimensioni del poligono impronta pilastro (A = base, B = altezza)

**Aggancio:** in questo riquadro sono indicati i 9 nodi che costituiscono il poligono impronta pilastro (8 nodi di bordo e uno centrale); i 3 check inferiori sono i nodi della base di lunghezza A del pilastro; per inserire un impronta pilastro è necessario selezionare uno dei 9 check disponibili in questo riquadro in modo da indicare quale è il punto di aggancio del poligono impronta pilastro: tale punto d'aggancio è quello a cui fanno riferimenti i due metodi di inserimento di un poligono impronta pilastro spiegati qui sotto;

### **Orientamento**

permette di specificare l'orientamento del pilastro:

**Polare:** scegliendo questa opzione si attiva la cella (**Angolo**) in cui è possibile inserire l'angolo di rotazione (positivo per una rotazione antioraria) del poligono impronta pilastro rispetto al semiasse positivo globale X e attorno all'asse globale Z;

**Cartesiano:** scegliendo questa opzione si attivano due celle (**dx**, **dy**) in cui è possibile inserire la definizione dell'orientamento del lato A dell'impronta pilastro: il lato A viene orientato secondo il segmento definito dalle coordinate iniziali 0,0 e finali **dx** e **dy**;

**Rileva Orientamento / Lunghezza "A":** attivando questa opzione i parametri dell'orientamento **Polare** e **Cartesiano** (vedi sopra) e la dimensione A del pilastro vengono calcolati automaticamente: è necessario scegliere due punti nella finestra piastre in c.a. con il pulsante sinistro del mouse e i parametri dell'orientamento divengono quelli del segmento definito dai suddetti punti e A la lunghezza di tale segmento.

Il dialogo permette di inserire un poligono impronta pilastro in due modi differenti:

#### **Inserimento per coordinate**

Tramite questa opzione si può inserire il poligono impronta pilastro specificando le coordinate del punto di aggancio:

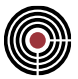

**Punto Base X, Y:** sono le coordinate a cui sommare lo scostamento DX,DY (vedi sotto); questi valori possono essere inseriti manualmente o tramite click col pulsante sinistro del mouse nella finestra piastre in c.a.;

**Scostamento dx, dy:** sono i valori da sommare al punto base X, Y;

**Inserisci impronta pilastro:** permette di inserire il poligono impronta pilastro con il punto di aggancio posto alle coordinate punto base e con scostamento specificati.

#### **Inserimento per indicazione diretta**

Tramite questa opzione si può inserire il poligono impronta pilastro tramite un click col pulsante sinistro del mouse nella finestra piastre in c.a. I valori **Punto Base X, Y** del riquadro **Inserimento per coordinate** (vedi sopra) vengono aggiornati con le coordinate del punto in cui si è cliccato.

**Richiama Par. Piastra**: questo pulsante permette di modificare i parametri da assegnare al poligono impronta pilastro (si veda parametri piastra).

### **Comando Inserisci impronta muro (Menù Modellazione)**

**Comando disponibile solo nella finestra Piastre in c.a.**

**Vedi anche:**

### **Guida metodologica alla progettazione e disegno delle piastre in c.a. soggette a sola flessione**

Si apre il seguente dialogo:

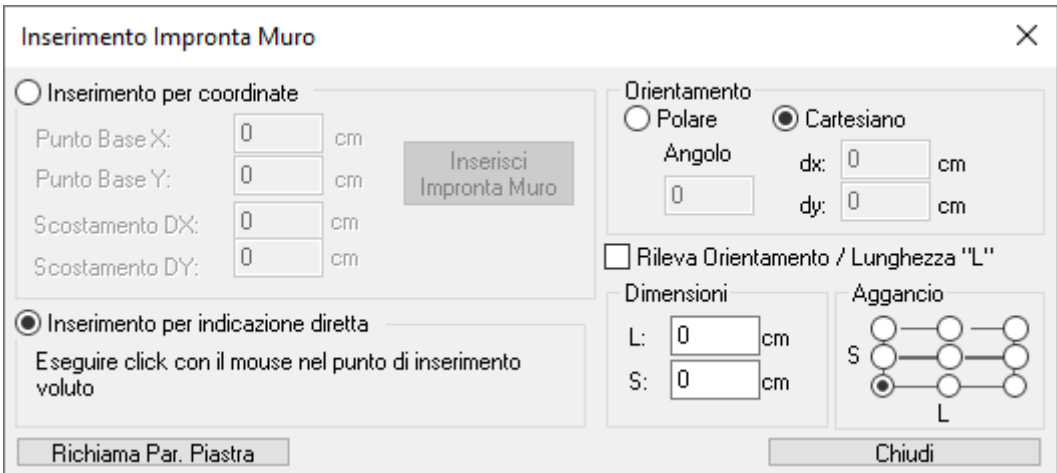

che permette di inserire un poligono chiuso con la *configurazione impronta muro* utilizzando i parametri piastra. Viene creato anche un poligono aperto posto lungo l'asse longitudinale del muro: in fase di meshatura a tutti i nodi presenti lungo tale poligono aperto viene assegnato il vincolo indicato nei suddetti parametri piastra.

**Dimensioni:** permette di specificare le dimensioni del poligono impronta muro (L = lunghezza, S = spessore)

**Aggancio:** in questo riquadro sono indicati i 9 nodi che costituiscono il poligono impronta muro (8 nodi di bordo e uno centrale); i 3 check inferiori sono i nodi del lato di lunghezza L del muro; per inserire un muro è necessario selezionare uno dei 9 check disponibili in questo riquadro in modo da indicare quale è il punto di aggancio del poligono impronta muro : tale punto d'aggancio è quello a cui fanno riferimenti i due metodi di inserimento di un poligono impronta muro spiegati qui sotto;

#### **Orientamento**

permette di specificare l'orientamento del muro:

**Polare:** scegliendo questa opzione si attiva la cella (**Angolo**) in cui è possibile inserire l'angolo di rotazione (positivo per una rotazione antioraria) del poligono impronta muro rispetto al semiasse positivo

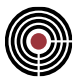

globale X attorno all'asse globale Z; ad es. per inserire un muro parallelo all'asse globale Y l'angolo polare è +90 o -90

**Cartesiano:** scegliendo questa opzione si attivano due celle (**dx**, **dy**) in cui è possibile inserire la definizione dell'orientamento del lato L del muro: il lato L viene orientato secondo il segmento definito dalle coordinate iniziali 0,0 e finali **dx** e **dy**;

**Rileva Orientamento / Lunghezza "L":** attivando questa opzione i parametri dell'orientamento **Polare** e **Cartesiano** (vedi sopra) e la dimensione L del muro vengono calcolati automaticamente: è necessario scegliere due punti nella finestra piastre in c.a. con il pulsante sinistro del mouse e i parametri dell'orientamento divengono quelli del segmento definito dai suddetti punti ed L la lunghezza di tale segmento.

Il dialogo permette di inserire un poligono impronta muro in due modi differenti:

#### **Inserimento per coordinate**

tramite questa opzione si può inserire il poligono impronta muro specificando le coordinate del punto di aggancio:

**Punto Base X, Y:** sono le coordinate a cui sommare lo scostamento DX,DY (vedi sotto); questi valori possono essere inseriti manualmente o tramite click col pulsante sinistro del mouse nella finestra piastre in c.a.;

**Scostamento DX, DY:** sono i valori da sommare al punto base X, Y;

**Inserisci impronta muro:** permette di inserire il poligono impronta muro con il punto di aggancio posto alle coordinate punto base e con scostamento specificati.

#### **Inserimento per indicazione diretta**

tramite questa opzione si può inserire il poligono impronta muro tramite un click col pulsante sinistro del mouse nella finestra piastre in c.a. I valori **Punto Base X, Y** del riquadro **Inserimento per coordinate** (vedi sopra) vengono aggiornati con le coordinate del punto in cui si è cliccato.

**Richiama Par. Piastra**: questo pulsante permette di modificare i parametri da assegnare al poligono impronta muro (si veda parametri piastra).

# **Comando Inserisci Poligono (Menù Modellazione)**

**Comando disponibile solo nella finestra Piastre in c.a. Vedi anche:**

**Guida metodologica alla progettazione e disegno delle piastre in c.a. soggette a sola flessione**

Si apre il seguente dialogo:

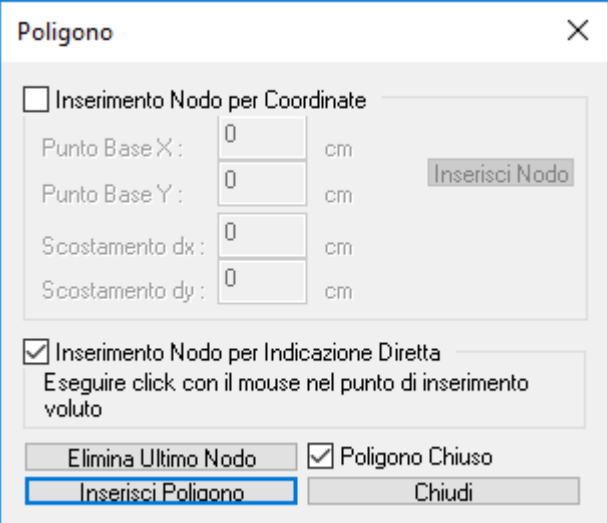

che permette di inserire un poligono chiuso o aperto.

Il dialogo permette di inserire un poligono in due modi differenti:

#### **Inserimento nodo per coordinate**

tramite questa opzione si possono inserire i nodi del poligono specificando le singole coordinate:

**Punto Base X, Y:** sono le coordinate a cui sommare lo scostamento dx,dy (vedi sotto); questi valori possono essere inseriti manualmente o tramite click col pulsante sinistro del mouse nella finestra piastre in c.a.;

**Scostamento dx, dy:** sono i valori da sommare al punto base X, Y;

**Inserisci Nodo:** permette di inserire il nodo alle coordinate punto base e con scostamento specificati.

#### **Inserimento Nodo per indicazione diretta**

tramite questa opzione si possono inserire i nodi del poligono tramite click col pulsante sinistro del mouse nella finestra piastre in c.a.

Una volta che si è stabilita la forma del poligono con uno dei due metodi visti precedentemente, per rendere effettiva l'operazione di creazione del poligono si deve utilizzare il comando **Inserisci Poligono**.

**Elimina Ultimo Nodo:** permette di togliere dal poligono che si sta creando l'ultimo nodo inserito.

**Poligono Chiuso:** se l'opzione è attiva il poligono che si sta creando viene reso chiuso, altrimenti aperto.

# **Comando Inserisci Nodi in Poligono (Menù Modellazione)**

**Comando disponibile solo nella finestra Piastre in c.a. Vedi anche:**

**Guida metodologica alla progettazione e disegno delle piastre in c.a. soggette a sola flessione**

Si apre il seguente dialogo:

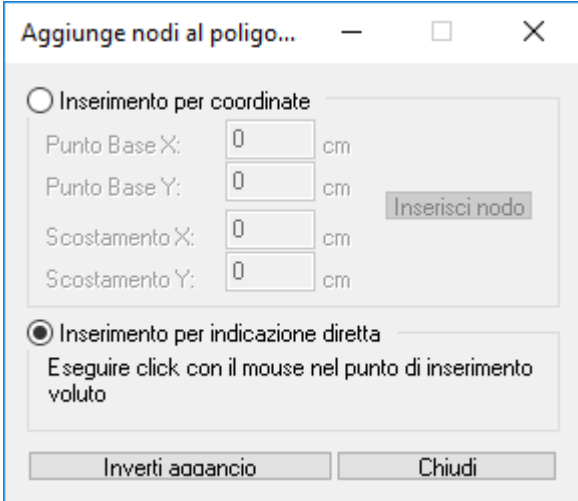

che permette di inserire uno o più nodi nei lati di un poligono modificandone quindi la forma. L'operazione richiede la selezione di due nodi consecutivi del poligono che si intende modificare.

Il dialogo permette di inserire un nodo in due modi differenti:

#### **Inserimento nodo per coordinate**

tramite questa opzione si possono inserire i nodi del poligono specificando le singole coordinate:

**Punto Base X, Y:** sono le coordinate a cui sommare lo scostamento dx,dy (vedi sotto); questi valori possono essere inseriti manualmente o tramite click col pulsante sinistro del mouse nella finestra piastre in c.a.;

**Scostamento DX, DY:** sono i valori da sommare al punto base X, Y;

**Inserisci Nodo:** permette di inserire il nodo alle coordinate punto base e con scostamento specificati.

#### **Inserimento Nodo per indicazione diretta**

tramite questa opzione si possono inserire i nodi del poligono tramite click col pulsante sinistro del mouse nella finestra piastre in c.a.

Su uno dei due nodi selezionati viene mostrato un simbolo di ancora: indica che il nodo è un nodo d'aggancio, ovvero il nodo che, durante l'operazione di inserimento dei nodi nel poligono, rimane selezionato. È sempre possibile invertire l'aggancio tramite l'opzione **Inverti Aggancio**, in modo che l'altro nodo selezionato divenga il corrente nodo d'aggancio.

### **Comando Trasforma poligoni in fori (Menù Modellazione)**

**Comando disponibile solo nella finestra Piastre in c.a.**

**Vedi anche:**

### **Guida metodologica alla progettazione e disegno delle piastre in c.a. soggette a sola flessione**

Permette di assegnare automaticamente ai poligoni chiusi selezionati la *configurazione foro*.

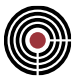

# **Comando Trasforma poligoni in piastre (Menù Modellazione)**

**Comando disponibile solo nella finestra Piastre in c.a.**

**Vedi anche:**

**Guida metodologica alla progettazione e disegno delle piastre in c.a. soggette a sola flessione**

Permette di assegnare automaticamente ai poligoni chiusi selezionati la *Configurazione Piastra/Parete* utilizzando i dati dei parametri piastra

# **Comando Trasforma poligoni in impronte pilastro (Menù Modellazione)**

**Comando disponibile solo nella finestra Piastre in c.a.**

**Vedi anche:**

**Guida metodologica alla progettazione e disegno delle piastre in c.a. soggette a sola flessione**

Permette di trasformare i poligoni chiusi (con almeno 3 nodi) selezionati in poligoni con la *configurazione impronta pilastro* utilizzando i dati dei parametri piastra.

A metà di ogni lato del poligono viene inserito un nodo. Viene inoltre generato un nodo centrale al poligono a cui, in fase di meshatura del poligono chiuso, viene assegnato il vincolo indicato nella *configurazione impronta pilastro*.

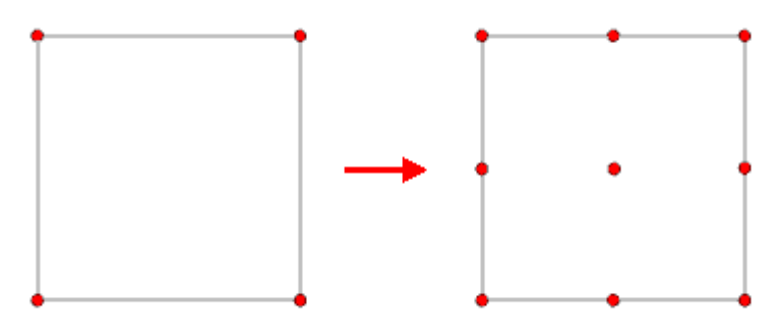

# **Comando Trasforma poligoni in impronte muro (Menù Modellazione)**

**Comando disponibile solo nella finestra Piastre in c.a.**

**Vedi anche:**

### **Guida metodologica alla progettazione e disegno delle piastre in c.a. soggette a sola flessione**

Permette di trasformare i poligoni chiusi selezionati, con un numero di lati non inferiore a 4 e pari, in poligoni con la *configurazione impronta muro* utilizzando i dati dei parametri piastra.

Se il poligono chiuso originale ha 4 lati, a metà di ogni lato del poligono viene inserito un nodo. Viene inoltre generato un poligono aperto a 3 nodi che si sviluppa a partire dalla metà del lato più corto se è selezionato solo il poligono (o il poligono e tutti i nodi del poligono), o a partire dalla metà del lato con due nodi selezionati; questo poligono aperto termina sulla metà del lato opposto. A tutti i nodi presenti lungo tale poligono aperto, quando il poligono impronta muro è meshato, viene assegnato il vincolo indicato nella *configurazione impronta muro*.

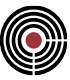

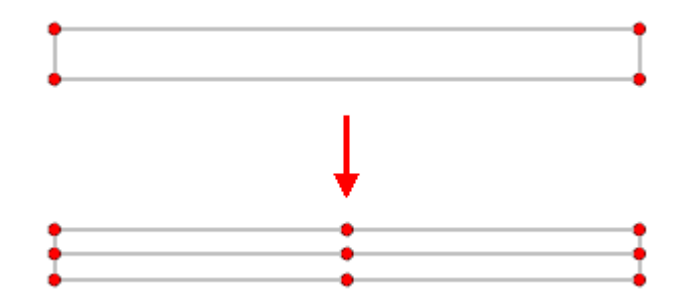

Se il poligono chiuso originario ha più di 4 lati (ma pari) allora viene suddiviso in un numero di poligoni a 4 lati i quali sono poi trasformati come il poligono a 4 lati descritto precedentemente.

### **Comando Elimina Nodi da Poligono (Menù Modellazione)**

**Comando disponibile solo nella finestra Piastre in c.a. Vedi anche: Guida metodologica alla progettazione e disegno delle piastre in c.a. soggette a sola flessione**

Permette di eliminare i nodi selezionati dai poligoni a cui appartengono.

### **Comando Spezza Lati Poligoni Aperti (Menù Modellazione)**

**Comando disponibile solo nella finestra Piastre in c.a. Vedi anche: Guida metodologica alla progettazione e disegno delle piastre in c.a. soggette a sola flessione**

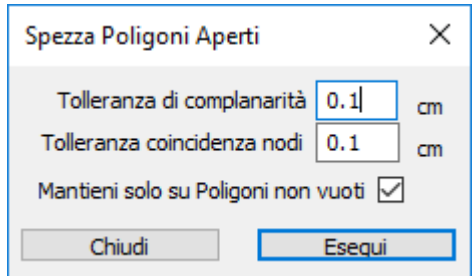

Permette di spezzare i lati dei poligoni aperti selezionati in corrispondenza dei nodi di definizione di tali poligoni e nelle intersezioni con i lati dei poligoni, solai e le linee e aste selezionati.

#### **Tolleranza di complanarità**

indica la massima distanza che un punto può avere dal piano di un poligono per essere considerato complanare con esso;

### **Tolleranza coincidenza nodi**

indica la tolleranza da utilizzare per la coincidenza dei nodi;

### **Mantieni solo su poligoni non vuoti**

se selezionato tutte i poligoni aperti generati che non giacciono su poligoni chiusi pieni vengono eliminati: per poligono pieno si intende un poligono che non sia un foro (si veda *configurazione foro*).

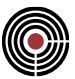

### **Comando Crea Modello (Menù Modellazione)**

**Comando disponibile solo nella finestra Piastre in c.a. Vedi anche: Guida metodologica alla progettazione e disegno delle piastre in c.a. soggette a sola flessione**

Tramite questo comando si apre lo stesso dialogo a cui si accede tramite il comando *Genera Mesh* della finestra modello.

# **Comando Macrocomandi (menù Modellazione)**

Elenca tutti i macrocomandi di modellazione presenti nella finestra Piastre in c.a.: Piastra in c.a.

# **Comando Macrocomandi > Piastra in c.a. (Menù Modellazione)**

**Comando disponibile solo nella finestra Piastre in c.a. Vedi anche:**

Guida metodologica alla progettazione e disegno delle piastre in c.a. soggette a sola flessione

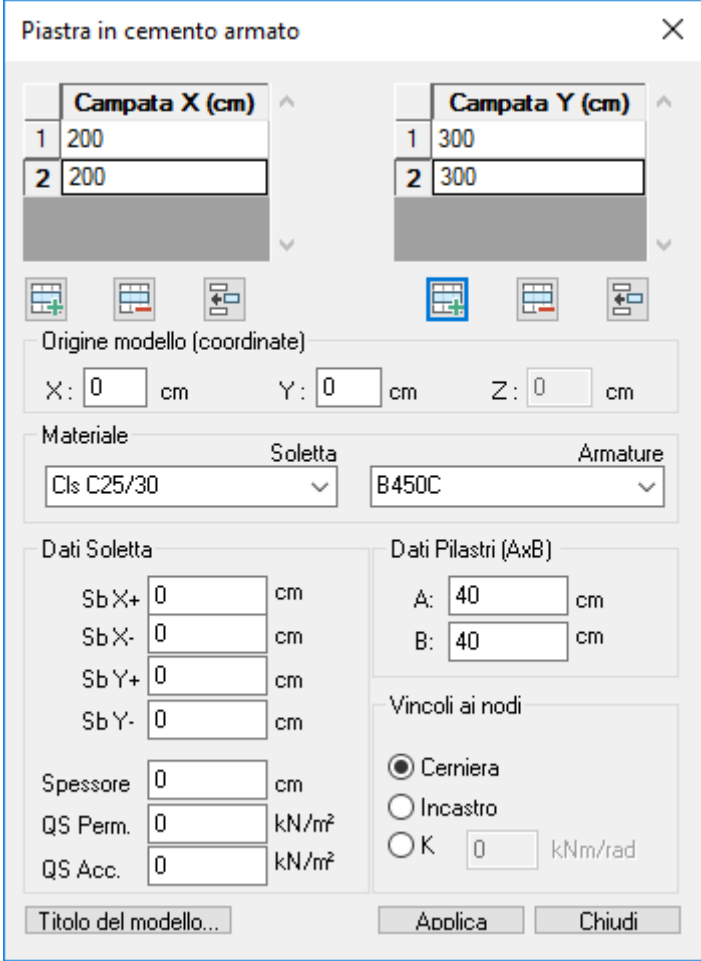

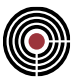

Questo comando permette di creare una piastra vincolata su pilastri. Il modello è caratterizzato da poligoni che presentano particolari proprietà di piastre in c.a.. Tramite questo macrocomando vengono generati dei poligoni con proprietà di piastra/parete e impronta pilastro.

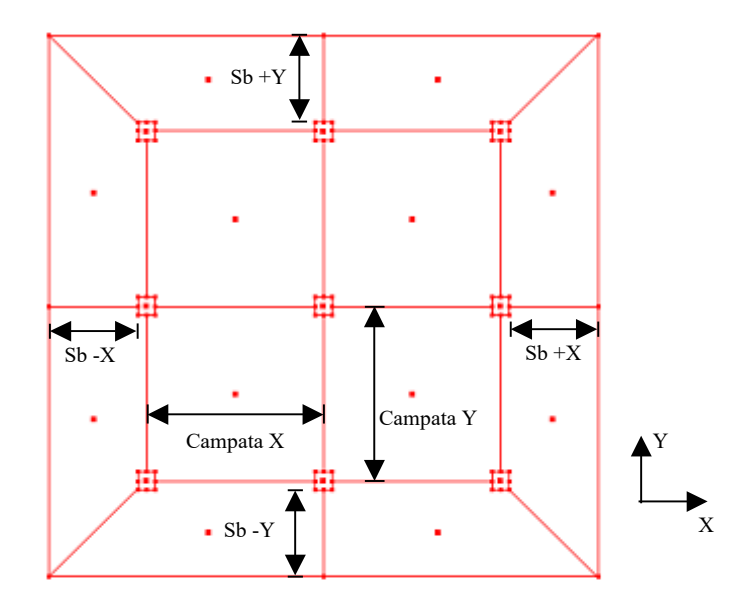

**Campata X, Y:** queste due griglie permettono di definire le dimensioni delle campate nelle due direzioni globali X e Y.

Aggiungi **E** / Inserisci **Final / Cancella <b>E** : consente di aggiungere / inserire / cancellare una campata in direzione X o Y (riga della tabella);

**Origine del modello:** permette di definire le coordinate X, Y dell'origine del modello generato; la coordinata Z è quella corrente del piano XY della vista della finestra piastre in c.a. e è modificabile tramite il comando Finestra Piastre in c.a (Menù) Dati Generali -> Quota Z Piano XY di Inserimento Nodi....

#### **Dati soletta:**

- **Materiale soletta:** è il materiale della piastra in c.a. da generare;
- **Sb X+ / X- / Y+ / Y- :** permettono di definire la lunghezza degli sbalzi della soletta nelle corrispondenti direzioni e versi. La lunghezza è considerata da filo pilastro;
- **Spessore:** spessore della soletta;
- **QS Perm.:** è il carico permanente da applicare alla soletta;
- **QS Acc.:** è il carico accidentale da applicare alla soletta;

#### **Dati pilastri:**

- **A:** larghezza (in direzione X) dei pilastri;
- **B:** altezza (in direzione Y) dei pilastri;

**Vincoli ai nodi:** permette di specificare il tipo di vincolo da assegnare ai nodi centrali dei pilastri nel momento in cui il modello viene meshato. Il tipo di vincolo può essere di tipo cerniera, incastro o vincolo elastico: se il vincolo scelto è elastico viene generato un vincolo fisso che impedisce la traslazione nelle 3 direzioni globali X, Y , Z e un vincolo elastico che presenta una rigidezza alla rotazione attorno all'asse globale X e Y pari alla costante K specificata nel dialogo.

Premendo il pulsante applica viene generato un modello caratterizzato da poligoni piastra/parete e impronta pilastro.

Per l'utilizzo in CMP del modello generato si veda Guida metodologica alla progettazione e disegno delle piastre in c.a. soggette a sola flessione

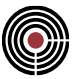

# **Comandi del menù Entità**

### **Comando disponibile solo in finestra modello Argomenti correlati:** assegnazione di dati completamento alle entità

Il presente menù contiene i sottomenù di definizione dei dati di completamento, divisi per ogni tipologia di entità.

# **Nodi**

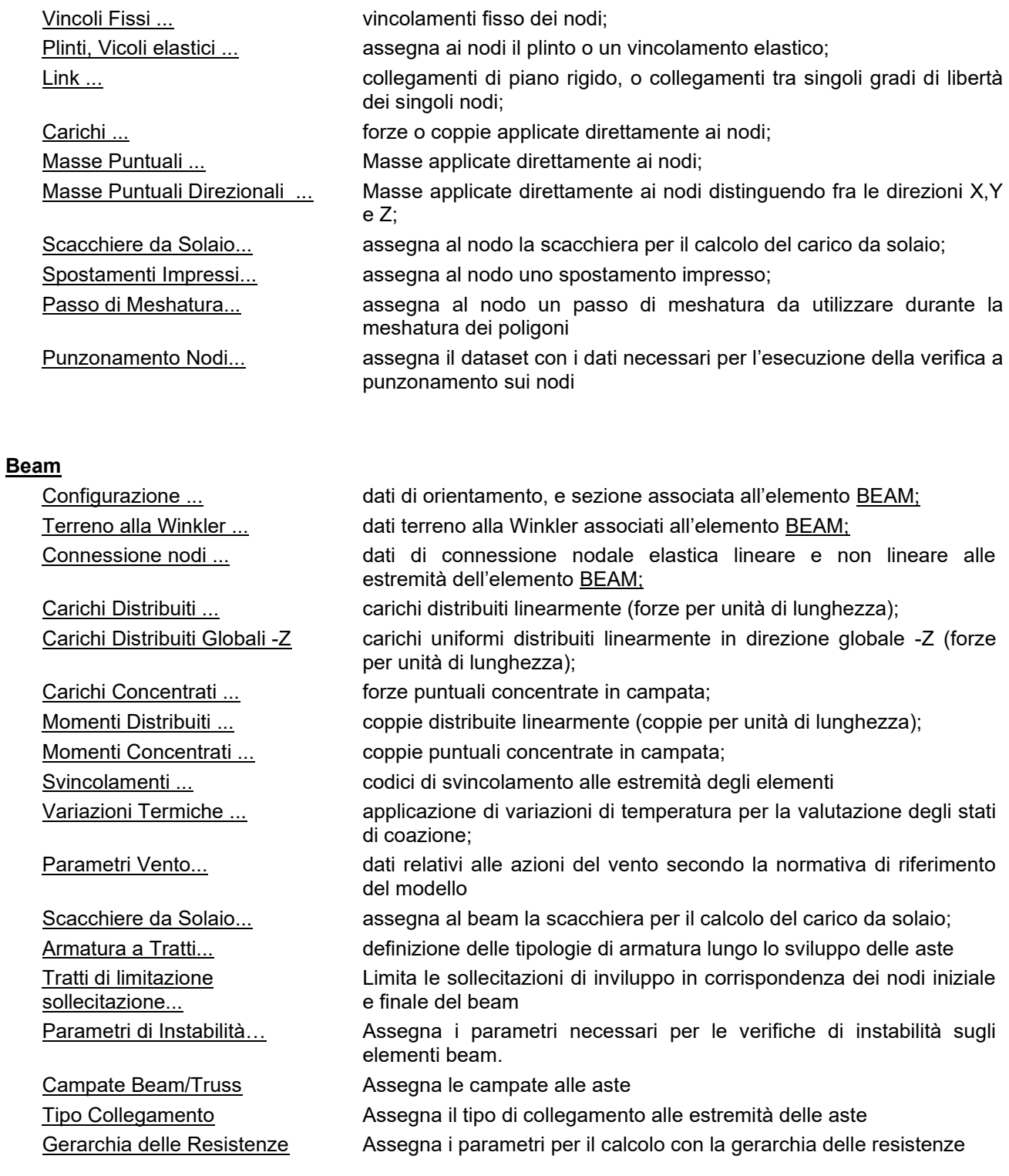

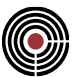

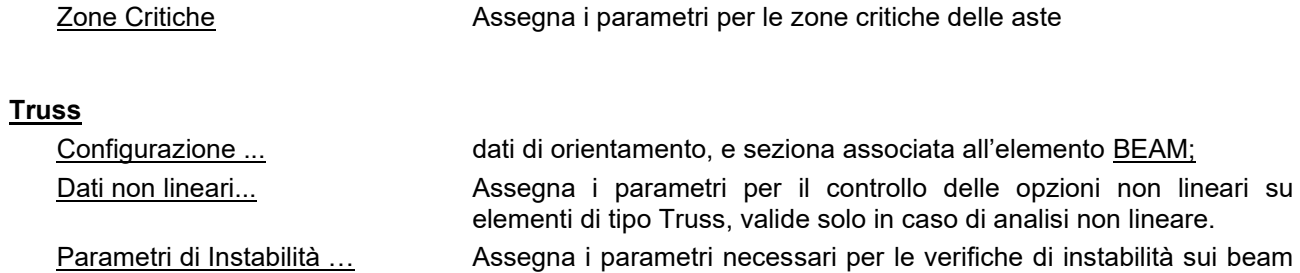

utilizzando il metodo Omega.

# **Poligoni**

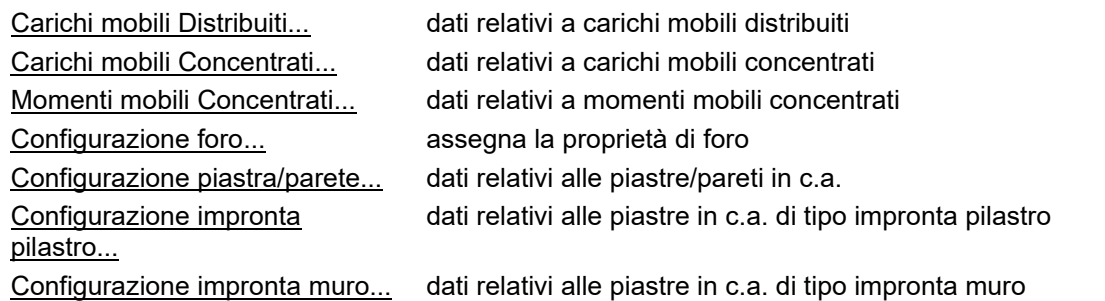

# **Shell**

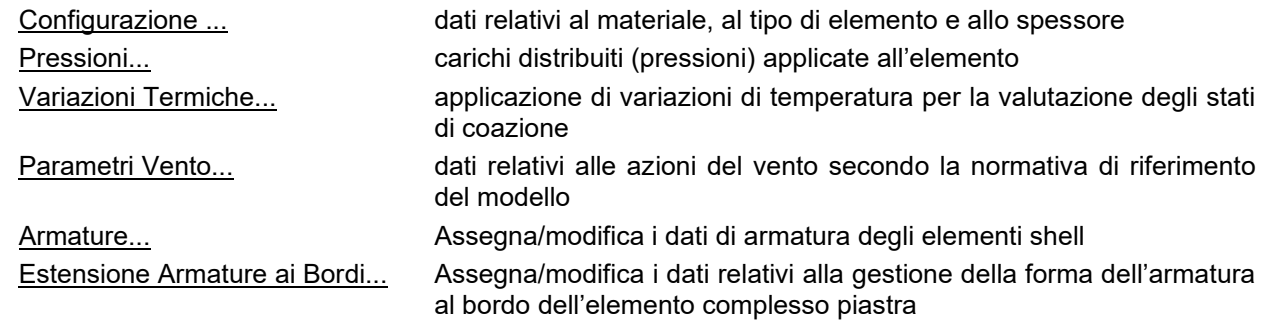

# **Brick**

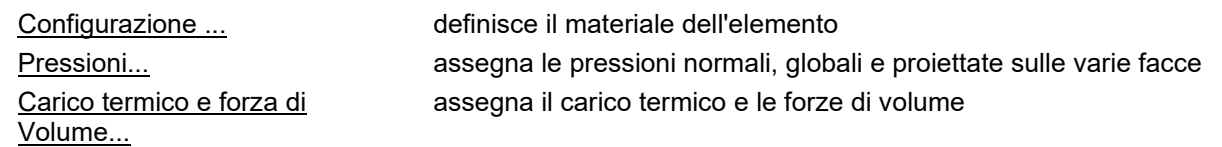

# **Solaio**

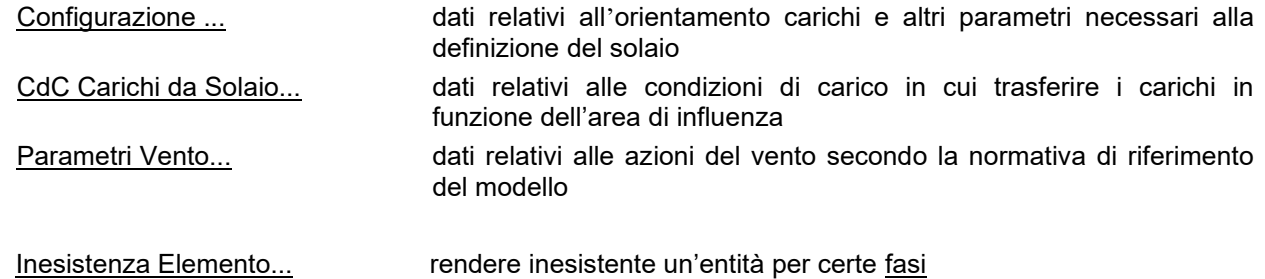

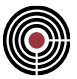

### *Assegnazione dei dati di completamento alle entità*

I dati di completamento vengono assegnati secondo una modalità standard, comune a tutte le finestre di dialogo che servono a questo scopo.

Ogni finestra di dialogo può contenere uno o più gruppi di dati, individuati da un titolo, racchiusi in una cornice e con un pulsante quadrato accanto al titolo; questo pulsante serve per attivare o disattivare alternativamente i dati che si vogliono assegnare.

Il gruppo di dati prende il nome di **DATA-SET.**

Ogni dato presente in un **DATA-SET** può essere singolarmente attivato o disattivato, a seconda che sia presente o meno il segno di spunta accanto al dato stesso.

I comandi di assegnazione e richiamo dei valori già assegnati agiscono solo sui dati attivati; se si assegnano valori di un gruppo, in cui ci sono dati spenti e accesi, a un'entità che non contiene un **DATA-SET** di quel tipo i valori spenti assumeranno un valore di default (salvo casi particolari sono il valore 0 per i dati numerici o stringa vuota per i dati di testo); se l'entità contiene già un **DATA-SET** di quel tipo i valori attivi verranno assegnati e quelli disattivi non verranno alterati.

Se si vuole eliminare completamente un **DATA-SET** da un'entità basta impostare la modalità operativa su **Elimina** e attivare il gruppo con il tasto quadrato vicino al nome del gruppo stesso.

Le finestre di dialogo sono tutte di tipo non modale.

Le entità su cui si interviene possono essere indicate direttamente facendo click sulle entità nella finestra del modello, oppure sfruttando le finestre di selezione; i puntatori del mouse cambiano a seconda dell'azione che si sta compiendo.

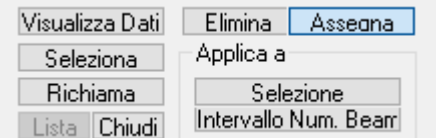

.

L'assegnazione dei valori è gestita dai seguenti comandi:

#### **Elimina / Assegna**

Imposta la modalità operativa di assegnazione dei dati o di eliminazione del **DATA-SET**; l'assegnazione, come già accennato, opera solo sui dati attivati, lasciando inalterati quelli già presenti o assegnando valori di default se non esiste alcun dato sull'entità su cui si agisce.

In modalità **Assegna** il puntatore del mouse sulla finestra modello assume la sequente forma: valori assegnati vengono visualizzati in modalità alfanumerica sul modello.

In modalità **Elimina** il puntatore del mouse sulla finestra modello assume la seguente forma: . Oltre all'uso del mouse è possibile agire attraverso i comandi **Applica a ...** descritti di seguito.

#### **Applica a ... Selezione**

Assegna o elimina, secondo la modalità operativa impostata, i dati attivi a tutte le entità selezionate. In questo caso non vengono visualizzati i valori alfanumerici dei dati assegnati sulle entità

#### **Applica a ... Intervallo numerico** *<tipo entità>*

Assegna o elimina, secondo la modalità operativa impostata, i dati attivi alle entità il cui ID numerico è contenuto in un intervallo che viene richiesto attraverso un'opportuna finestra di dialogo. In questo caso non vengono visualizzati i valori alfanumerici dei dati assegnati sulle entità

#### **Seleziona**

Seleziona su tutto il modello, indipendentemente dallo stato di visibilità, le entità che hanno assegnato dei dataset con le caratteristiche settate correntemente.

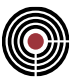

### **Richiama**

Carica i dati attivi dall'entità individuata sulla finestra modello dal click del mouse (il puntatore assume la seguente forma: ال

### **Visualizza dati**

Visualizza sulle entità selezionate i dati attivi in forma alfanumerica.

#### **Lista dati**

Attualmente il comando è disabilitato. Visualizza l'elenco dei dati assegnati a tutte le entità in una pagina in formato testo.

### **Comando Nodi > Vincoli Fissi… (menù Entità)**

**Vedi anche:** assegnazione dei dati di completamento alle entità

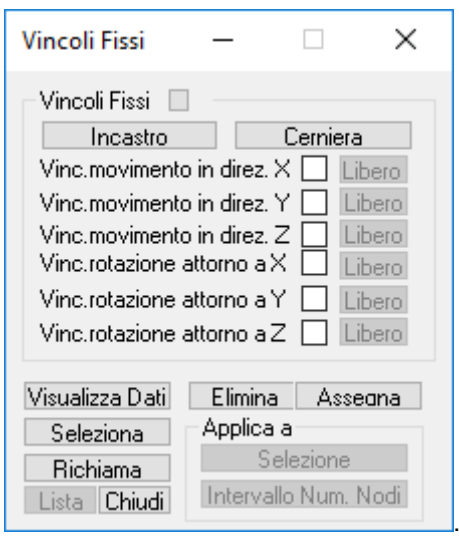

Sezione **VINCOLI FISSI**: consente il vincolamento fisso di uno o più gradi di libertà globali di un nodo. La sezione contiene la descrizione dei sei gradi di libertà globali a ciascuno dei quali è affiancato il bottone di attivazione assegnazione e il bottone di stato.

Il bottone di stato può assumere due possibili condizioni "**Libero**" o "**Fisso**". Il passaggio da una condizione all'altra si ottiene mediante un click del mouse sullo stesso bottone. Un click del mouse sullo stesso non ha effetto se il bottone di stato è disattivato il che avviene quando il corrispondente bottone di attivazione assegnazione è disattivato.

I tasti "**Incastro**" e "**Cerniera**" consentono di modificare la condizione dei bottoni di stato in conformità alle seguenti situazioni:

- **Incastro** -> fissi tutti i sei gradi di libertà
- **Cerniera** -> fissi i tre gradi di libertà traslazionali e liberi i tre gradi di libertà rotazionali.

### **Comando Nodi > Plinti, Vincoli elastici… (menù Entità)**

**Vedi anche:** assegnazione dei dati di completamento alle entità Parametri Plinto > dati Terreno Parametri Plinto > Pali Parametri Plinto > Suola Parametri Plinto > Pilastro

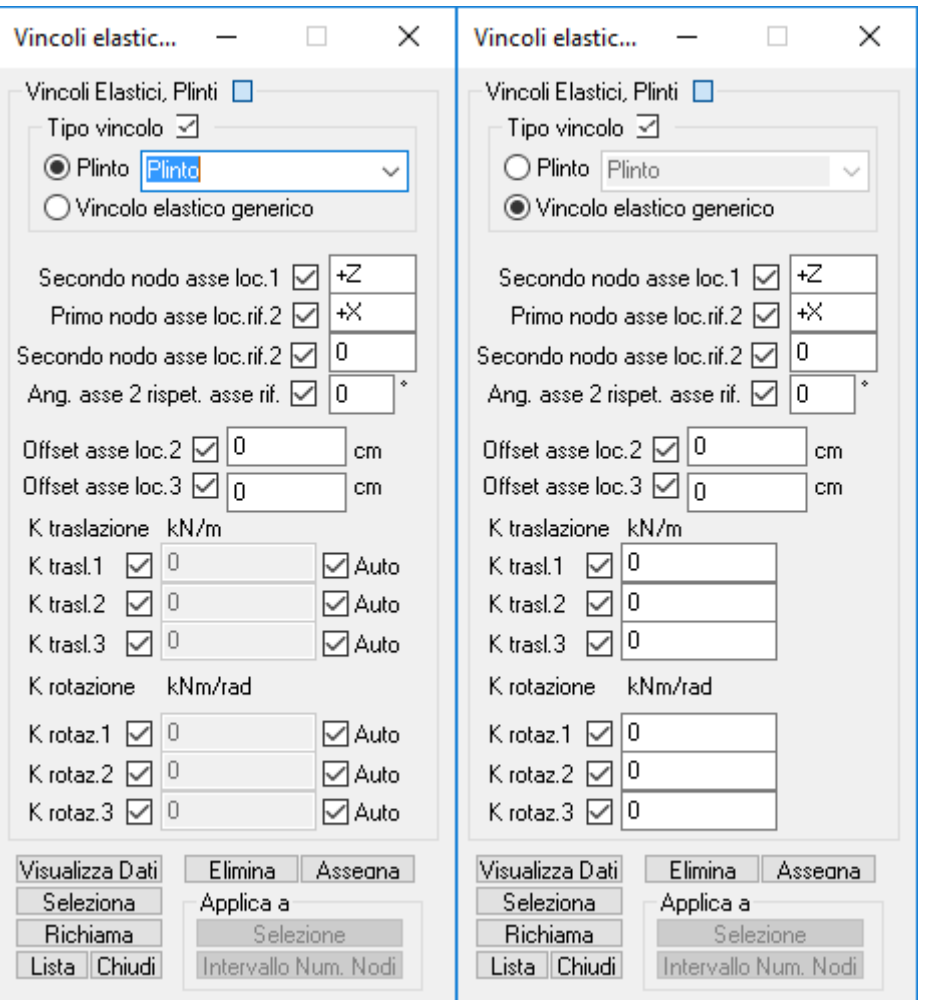

Questo comando consente di associare a un nodo un plinto o alternativamente delle molle elastiche traslazionali e/o rotazionali. Ciò perché associando un plinto, in automatico, il nodo viene vincolato elasticamente alla traslazione nella direzione 1 (ortogonale al piano di definizione del plinto stesso) e rotazionalmente nelle due direzioni 2 e 3.

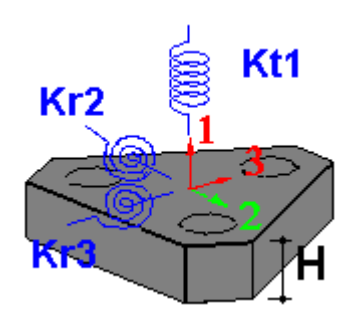

I restanti spostamenti e rotazione vengono bloccati. Per modificare lo stato di vincolamento proposto automaticamente per il plinto, è sufficiente disabilitare il check Automatico relativo alla rigidezza dello spostamento o rotazione che si vuole cambiare.

#### **Tipo di vincolo:**

- **Plinto:** assegna al nodo il plinto che ha il nome specificato nella casella a fianco.
- **Vincolo elastico generico**: consente il vincolamento cedevole di uno o più gradi di libertà del nodo.

**Secondo nodo asse locale 1 (N1):** permette di definire l'orientamento dell'asse 1 della terna locale del vincolo elastico o plinto. Questo asse avrà origine nel nodo a cui è stato assegnato il vincolo cedevole e direzione concorde con quella specificata. La direzione è assegnata attraverso una direzione globale (+Z, -Z,

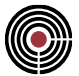

+X, -X, +Y, -Y) o come segmento congiungente il numero del nodo specificato e quello di applicazione del vincolo.

**Primo e secondo nodo asse locale rif.2 (K1, K2):** permettono di definire l'orientamento dell'asse di riferimento rispetto alla quale l'asse locale 2 della terna locale del vincolo elastico o plinto forma un angolo di rotazione  $\alpha$  (si veda più avanti per la spiegazione dell'angolo). L'asse locale 2 (nel caso di  $\alpha$  = 0) avrà origine nel nodo a cui è stato assegnato il vincolo cedevole e direzione concorde con quella specificata:

se K1=(+Z, -Z, +X, -X, +Y, -Y) e K2=0: la direzione è assegnata attraverso la direzione globale specificata.

se K1= 0 e K2= (ID nodo): la direzione è assegnata come segmento congiungente il numero di nodo specificato e quello di applicazione del vincolo.

K1= (ID nodo) e K2= (ID nodo): la direzione è assegnata come segmento congiungente i due nodi specificati.

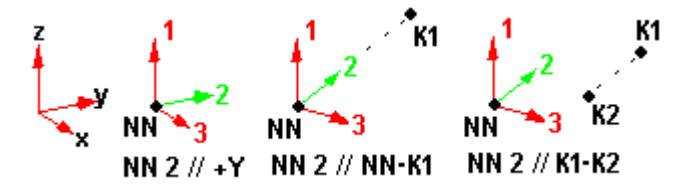

#### Angolo asse 2 rispetto asse di riferimento  $(\alpha)$

Angolo di rotazione (attorno all'asse 1) dell'asse 2 (positivo se antiorario) rispetto all'asse di riferimento definito da K1 e K2.

**Offset Asse Locale 2 e 3:** definisce l'eventuale offset per le due direzioni locali di definizione del plinto o vincolo elastico. **Nota Bene: questo dato è assegnabile solo se si utilizza come solutore Xfinest.** La soluzione alternativa è quella di generare un nuovo nodo con le coordinate del punto offsettato a cui assegnare il plinto o vincolo elastico e collegarlo con il nodo del pilastro attraverso un elemento rigido.

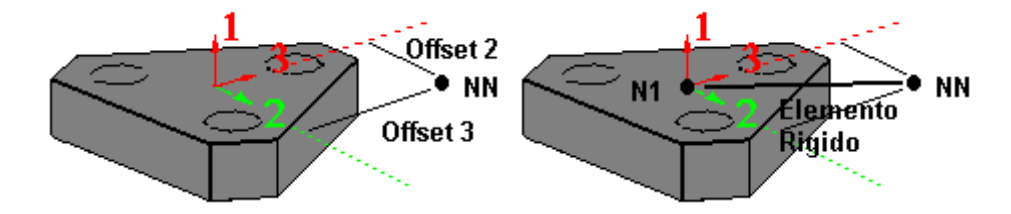

**K trasl / K rotaz:** mostrano i valori di rigidezze traslazionali o rotazionali da assegnare ai vincoli elastici o plinti. Per i plinti è abilitato il check Auto che consente il calcolo automatico delle rigidezze per la molla traslazionale nella direzione 1 e per le due molle rotazionali nelle direzioni 2 e 3.
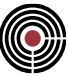

### **Comando Nodi > Link, Connessioni... (menù Entità)**

**Vedi anche:** assegnazione dei dati di completamento alle entità

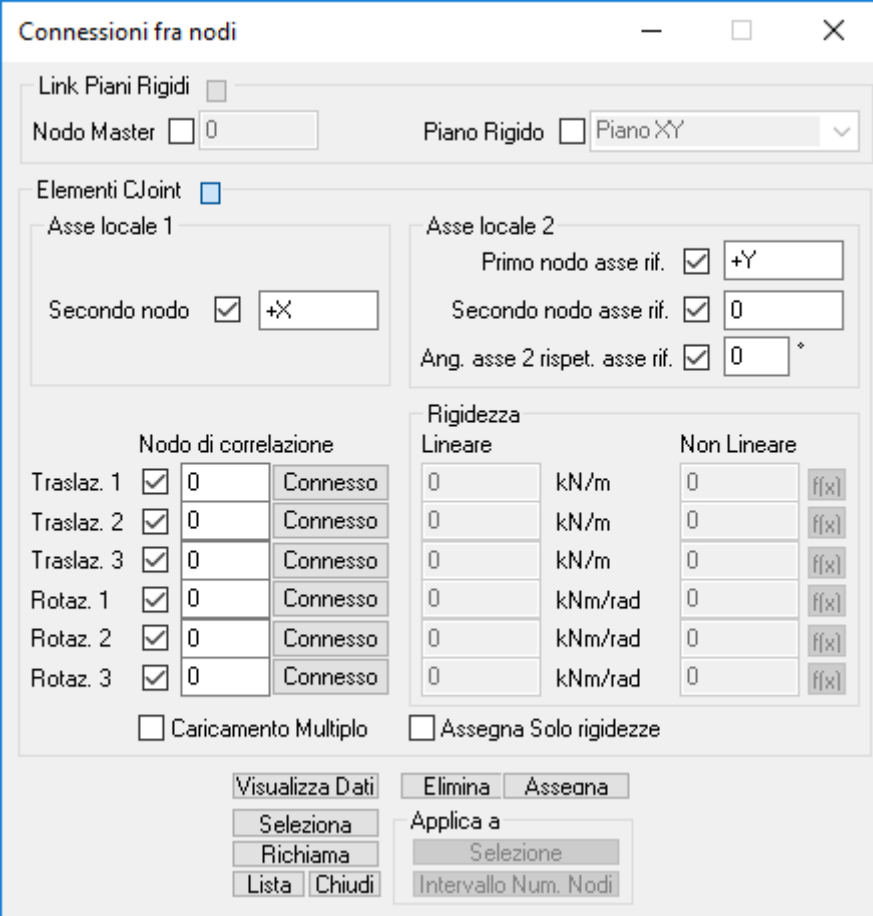

Il dialogo contiene due sezioni denominate rispettivamente "**Link Piani Rigidi**" e "**Elementi CJoint**"

Sezione **LINK PIANI RIGIDI** : consente la definizione di piani, intesi come insieme di nodi, aventi comportamento rigido e cioè tali per cui sia completamente impedita, nel piano di riferimento, la possibilità di reciproco spostamento tra due nodi qualsiasi appartenenti allo stesso piano rigido. Ogni piano rigido è individuato da un nodo, scelto tra quelli appartenenti al piano rigido, definito MASTER e da una tipologia che ne individua il piano globale di funzionamento XY, XZ, YZ.

La sezione contiene i seguenti dati:

#### **Nodo Master**

è il nodo che individua il piano rigido. Il nodo Master può essere uno qualsiasi dei nodi appartenenti al piano rigido in quanto in fase di calcolo non è necessario associare le risultanti di forze o masse di piano rigido al nodo master.

### **Piano Rigido**

è il tipo di funzionamento del piano rigido; il menu a discesa di definizione contiene le tre scelte possibili a cui corrispondono le seguenti schematizzazioni di funzionamento:

- **Piano XY** -> tutti i nodi appartenenti al piano rigido mantengono comportamento indipendente relativamente ai movimenti globali traslazione UZ e rotazioni RX e RY mentre sono costretti a muoversi in modo dipendente dal movimento del nodo master relativamente agli spostamenti globali UX, UY e alla rotazione globale RZ;
- **Piano XZ** -> tutti i nodi appartenenti al piano rigido mantengono comportamento indipendente relativamente ai movimenti globali traslazione UY e rotazioni RX e RZ mentre sono costretti a

.

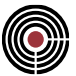

muoversi in modo dipendente dal movimento del nodo master relativamente agli spostamenti globali UX, UZ e alla rotazione globale RY;

• **Piano YZ** -> tutti i nodi appartenenti al piano rigido mantengono comportamento indipendente relativamente ai movimenti globali traslazione UX e rotazioni RY e RZ mentre sono costretti a muoversi in modo dipendente dal movimento del nodo master relativamente agli spostamenti globali UY, UZ e alla rotazione globale RX;

Sezione **Elementi CJoint**: consente la definizione di un legame tra due o più nodi, consistente nella possibilità di informare il solutore che uno o più gradi di libertà del nodo di assegnazione non sono indipendenti, ma correlati da un legame che può essere di assoluta uguaglianza con quello/quelli del nodo/nodi di correlazione o elastico, lineare o non lineare. Il legame può essere definito in un sistema di riferimento locale, con assi 1, 2, 3, con origine nel nodo di assegnazione è orientamento nello spazio a piacere.

La sezione contiene i seguenti dati:

#### **Asse locale 1 - Secondo nodo**

permette di definire l'orientamento dell'asse 1 della terna locale della connessione nodale. Questo asse avrà origine nel nodo a cui è stata assegnata la connessione e direzione concorde con quella specificata. La direzione è assegnata attraverso una direzione globale (+Z, -Z, +X, -X, +Y, -Y) o come asse congiungente il nodo di applicazione della connessione e quello con numero indicato nella presente casella.

### **Asse locale 2**

**Primo e secondo nodo asse di riferimento:** permettono di definire l'orientamento dell'asse di riferimento rispetto alla quale l'asse locale 2 della terna locale della connessione forma un angolo  $\alpha$ . L'asse locale 2 (nel caso di  $\alpha = 0$ ) avrà origine nel nodo a cui è stato assegnato il vincolo cedevole e sarà definito dall'intersezione del piano ortogonale all'asse 1 e del piano che contiene l'asse 1 stesso e la direzione specificata, secondo le convenzioni seguenti:

- se K1=(+Z, -Z, +X, -X, +Y, -Y) e K2=0: la direzione è assegnata attraverso la direzione globale specificata;
- se K1= 0 e K2= (ID nodo): la direzione è assegnata come segmento congiungente il numero di nodo specificato e quello di applicazione del vincolo;
- K1= (ID nodo) e K2= (ID nodo): la direzione è assegnata come segmento congiungente i due nodi specificati;

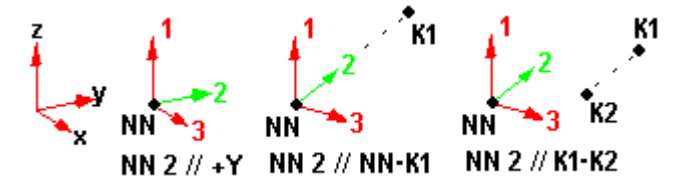

**Angolo asse 2 rispetto asse di riferimento ():** angolo di rotazione (attorno all'asse 1) dell'asse 2 (positivo se antiorario) rispetto all'asse di riferimento definito da K1 e K2.

#### **Nodo di correlazione Traslaz. 1 / Traslaz. 2 / Traslaz. 3 / Rotaz. 1 / Rotaz. 2 / Rotaz. 3 :**

è il numero del nodo a cui viene connesso il grado di libertà del nodo di assegnazione.

#### **Pulsante Connesso/Elastico**

premendo il pulsante questo cambia l'indicazione tra connesso o elastico; **Connesso** indica completa uguaglianza dei movimenti dei corrispondenti gradi di libertà del nodo di assegnazione e di quello di correlazione. **Elastico** indica che la connessione è di tipo elastico; si attivano infatti le caselle per definire la rigidezza, distinta per analisi lineare e non lineare. In quest'ultimo caso, oltre a una rigidezza costante, si può definire attraverso il pulsante *f(x)* una funzione per descrivere il diagramma Forza-Spostamento per gradi di libertà traslazionali e Momento-Rotazione per gradi di libertà rotazionali.

Un nodo di correlazione nullo o un collegamento elastico con rigidezza nulla indica che il grado di libertà non è collegato ad altri.

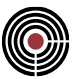

### **Caricamento multiplo**

Quando si rileva il numero di nodo con un click del mouse su un nodo del modello l'identificativo numerico viene caricato nella casella del nodo di correlazione di tutti i gradi di libertà.

#### **Assegna solo rigidezze**

Assegna solo i dati di rigidezza, senza sovrascrivere il dato di nodo di correlazione; utile quando si deve assegnare un dato di rigidezza a più nodi contemporaneamente.

*NOTA1: il link di piano rigido e l'elemento CJoint con collegamento di tipo "Connesso" inseriscono una correlazione Master-Slave (in questo caso il nodo di correlazione è Master e il nodo di assegnazione è Slave): la definizione di un nodo master che sia a sua volta slave di un altro o l'applicazione di vincoli sugli stessi gradi di libertà di un nodo slave collegati a un altro nodo causa l'arresto del solutore XFinest.*

*NOTA2: nel caso di analisi non lineare si raccomanda la seguente modalità operativa: se un grado di libertà deve essere collegato in modo elastico, sia con rigidezza costante, sia con diagramma forza-spostamento o momento-rotazione, si devono collegare in modo elastico anche i rimanenti due gradi di libertà dello stesso tipo (traslazionali o rotazionali), se per questi il collegamento è infinitamente rigido, si potrà utilizzare un valore di rigidezza pari a circa 1000 volte la rigidezza degli elementi da collegare.*

### **Comando Nodi > Carichi... (menù Entità)**

**Vedi anche:** assegnazione dei dati di completamento alle entità

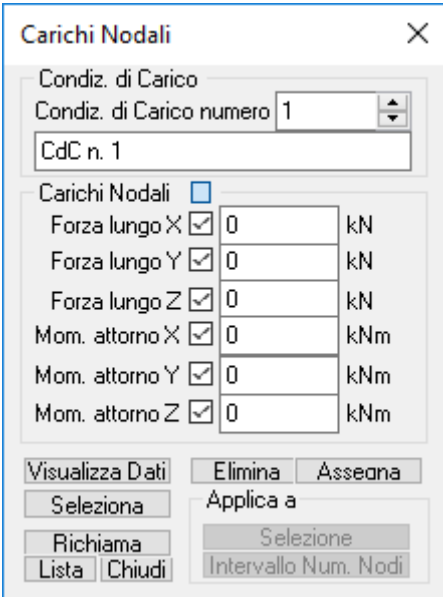

Il dialogo consente la definizione di carichi concentrati, forze e/o coppie, applicati ai nodi del modello La sezione contiene i seguenti dati:

#### **Condizione di carico:**

è il numero della condizione di carico elementare alla quale i carichi definiti saranno assegnati. La modifica del numero della condizione di carico determina automaticamente la modifica della corrispondente descrizione contenuta nella sottostante finestra nella quale è possibile editare la descrizione stessa.

.

#### **Carichi Nodali:**

• **Forza lungo X** : è l'entità della componente della forza concentrata agente in direzione X;

- **Forza lungo Y** : è l'entità della componente della forza concentrata agente in direzione Y;
- **Forza lungo Z** : è l'entità della componente della forza concentrata agente in direzione Z;
- **Momento attorno X** : è l'entità della componente della coppia concentrata avente asse vettore parallelo a X;
- **Momento attorno Y** : è l'entità della componente della coppia concentrata avente asse vettore parallelo a Y;
- **Momento attorno Z** : è l'entità della componente della coppia concentrata avente asse vettore parallelo a Z;

### **Comando Nodi > Masse Puntuali... (menù Entità)**

**Vedi anche:** assegnazione dei dati di completamento alle entità

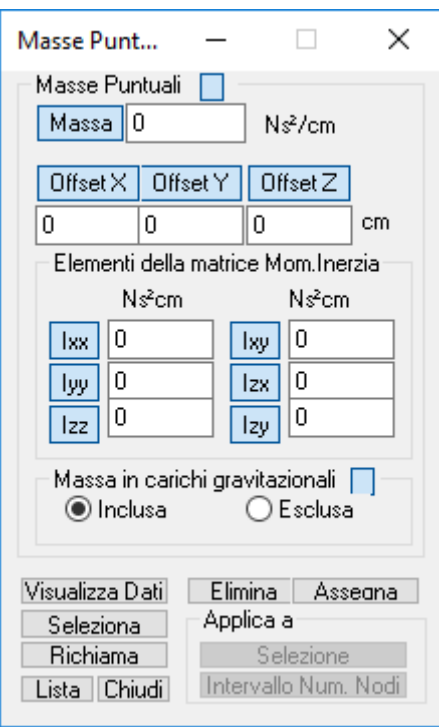

Il dialogo consente la definizione di masse concentrate applicate ai nodi del modello La sezione contiene i seguenti dati:

### **Massa:**

è il valore della massa puntuale, nelle unità di misura specificate, da associare al nodo di assegnazione;

.

### **Offset X / Offset Y / Offset Z :**

qualora la massa da associare abbia baricentro non coincidente con le coordinate del nodo di assegnazione è possibile definire le coordinate reali del baricentro della massa mediante la definizione di uno spostamento in direzione X, Y, Z rispetto al nodo di assegnazione;

*NOTA: nel calcolo automatico delle forze sismiche statiche equivalenti il dato di offset non viene considerato.*

### **Elementi della matrice Momenti di Inerzia:**

qualora sia necessario descrivere la massa in modo completo e non solo con riferimento alla entità e alla posizione del suo baricentro nello spazio, è possibile con i parametri contenuti nella presente sottosezione descriverne anche le caratteristiche inerziali:

• **I11** -> momento d'inerzia della massa attorno all'asse X;

- **I22** -> momento d'inerzia della massa attorno all'asse Y;
- **I33** -> momento d'inerzia della massa attorno all'asse Z;
- **I21** -> momento centrifugo asse X, Y;
- **I31** -> momento centrifugo asse X, Z;
- **I32** -> momento centrifugo asse Y, Z;

**- Massa in carichi gravitazionali** : le masse descritte e associate ai nodi con il presente dialogo sono sempre considerate durante le analisi di tipo dinamico. È invece possibile scegliere o meno di considerarle presenti durante le analisi statiche mediante il presente interruttore "**Inclusa/Esclusa**". Qualora si scelga l'opzione **Inclusa** le corrispondenti masse sono considerate in tutte le condizioni di carico nelle quali sono stati specificati, mediante l'apposito dialogo Dati Generali -> Condizioni di carico elementari statiche e fasi..., corrispondenti moltiplicatori gravitazionali.

Le masse, indipendentemente dall'opzione **Inclusa/Esclusa**, sono considerate nel calcolo automatico delle azioni sismiche statiche equivalenti

> *NOTA: nel calcolo dell'eccentricità accidentale (si veda il Comando Parametri Generali per Azione Sismica...) questo dataset viene ignorato.*

### **Comando Nodi > Masse Puntuali Direzionali... (menù Entità)**

**Vedi anche:** assegnazione dei dati di completamento alle entità

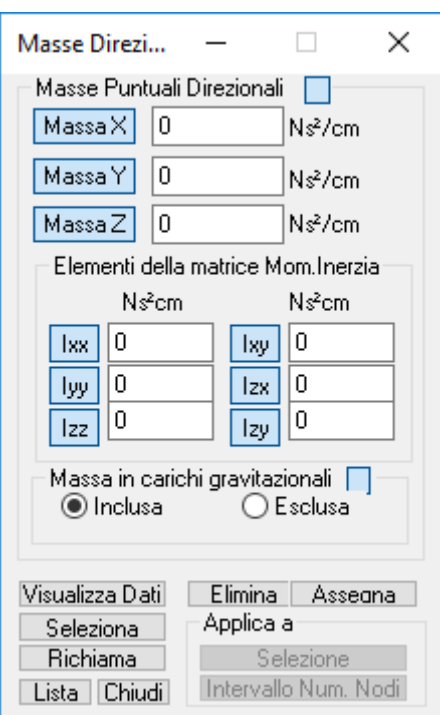

Il dialogo consente la definizione di masse concentrate applicate ai nodi del modello distinguendo fra le varie direzioni globali X,Y e Z

.

La sezione contiene i seguenti dati:

### **Massa X, Massa Y e Massa Z :**

è il valore della massa puntuale, nelle unità di misura specificate, da associare al nodo di assegnazione nella relativa direzione;

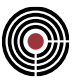

### **Elementi della matrice Momenti di Inerzia:**

qualora sia necessario descrivere la massa in modo completo e non solo con riferimento alla entità e alla posizione del suo baricentro nello spazio, è possibile con i parametri contenuti nella presente sottosezione descriverne anche le caratteristiche inerziali:

- **I11** -> momento d'inerzia della massa attorno all'asse X;
- **I22** -> momento d'inerzia della massa attorno all'asse Y;
- **I33** -> momento d'inerzia della massa attorno all'asse Z;
- **I21** -> momento centrifugo asse X, Y;
- **I31** -> momento centrifugo asse X, Z;
- **I32** -> momento centrifugo asse Y, Z;

*Nota per il solutore Xfinest: a seguito è indicata la correlazione fra i momenti di inerzia indicati e gli elementi della matrice di massa descritta sul manuale del solutore:*

*I11 = M44, I22 = M55, I33 = M66, I21 = M45, I31 = M46, I32 = M56.*

**Massa in carichi gravitazionali** : le masse descritte e associate ai nodi con il presente dialogo sono sempre considerate durante le analisi di tipo dinamico. È invece possibile scegliere o meno di considerarle presenti durante le analisi statiche mediante il presente interruttore "**Inclusa/Esclusa**". Qualora si scelga l'opzione **Inclusa** le corrispondenti masse sono considerate in tutte le condizioni di carico nelle quali sono stati specificati, mediante l'apposito dialogo Dati Generali -> Condizioni di carico elementari statiche e fasi..., corrispondenti moltiplicatori gravitazionali.

Le masse, indipendentemente dall'opzione **Inclusa/Esclusa**, sono considerate nel calcolo automatico delle azioni sismiche statiche equivalenti

Nel calcolo dell'eccentricità accidentale (si veda il Comando Parametri Generali per Azione Sismica...) questo dataset viene ignorato.

### **Comando Nodi > Scacchiere da Solaio... (menù Entità)**

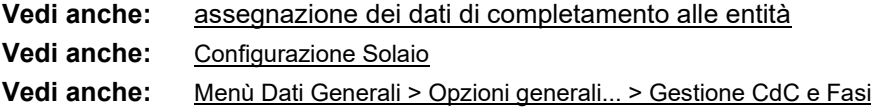

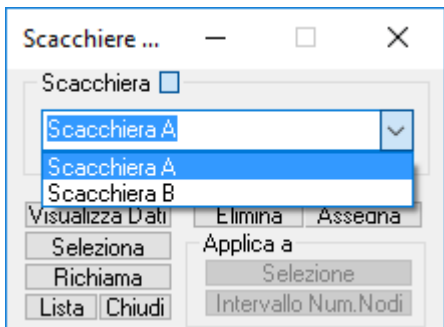

Il dialogo consente di assegnare ai nodi la scacchiera (A o B) che definisce la CdC dei Sovraccarichi Variabili che i solai trasferiscono ai nodi.

**Nota Bene:** non assegnare questo dataset equivale ad assegnare la Scacchiera A.

Il calcolo dei carichi da solaio di norma è gestito automaticamente in quanto viene rieseguito automaticamente dopo tutte le operazioni che ne possono invalidare i valori.

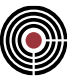

### **Comando Nodi > Spostamenti Impressi... (menù Entità)**

**Vedi anche:** assegnazione dei dati di completamento alle entità

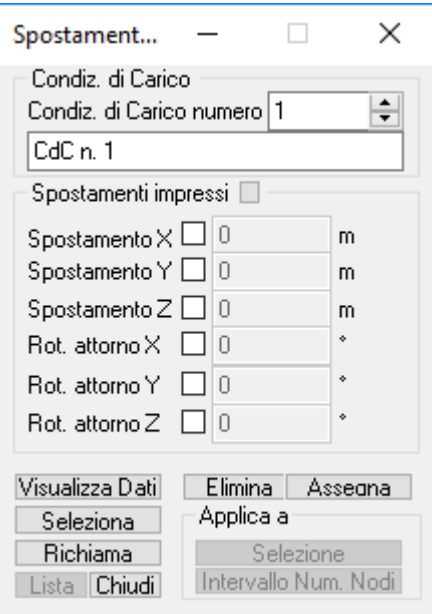

Il dialogo consente di assegnare ai nodi spostamenti (rotazioni) impressi(e) a patto che tali spostamenti siano stati preventivamente vincolati nelle relative direzioni.

### **Condizione di carico:**

è il numero della condizione di carico elementare alla quale saranno assegnati gli spostamenti impressi. **Spostamenti Impressi:**

- **Spostamento X** : è il valore della componente di spostamento impresso nella direzione X;
- **Spostamento Y** : è il valore della componente di spostamento impresso nella direzione Y;
- **Spostamento Z** : è il valore della componente di spostamento impresso nella direzione Z;
- **Rot. attorno X** : è l'entità della componente della rotazione impressa attorno all'asse X;
- **Rot. attorno Y** : è l'entità della componente della rotazione impressa attorno all'asse Y;
- **Rot. attorno Z** : è l'entità della componente della rotazione impressa attorno all'asse Z;

**Nota Bene:** l'inserimento e la gestione degli spostamenti impressi sono consentiti solamente dal solutore Xfinest.

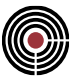

### **Comando Nodi > Passo di Meshatura... (menù Entità)**

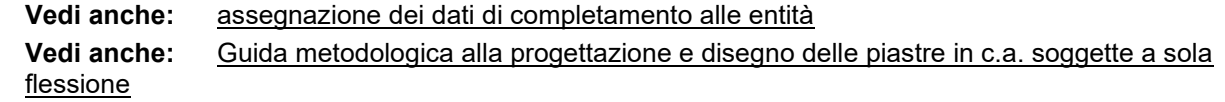

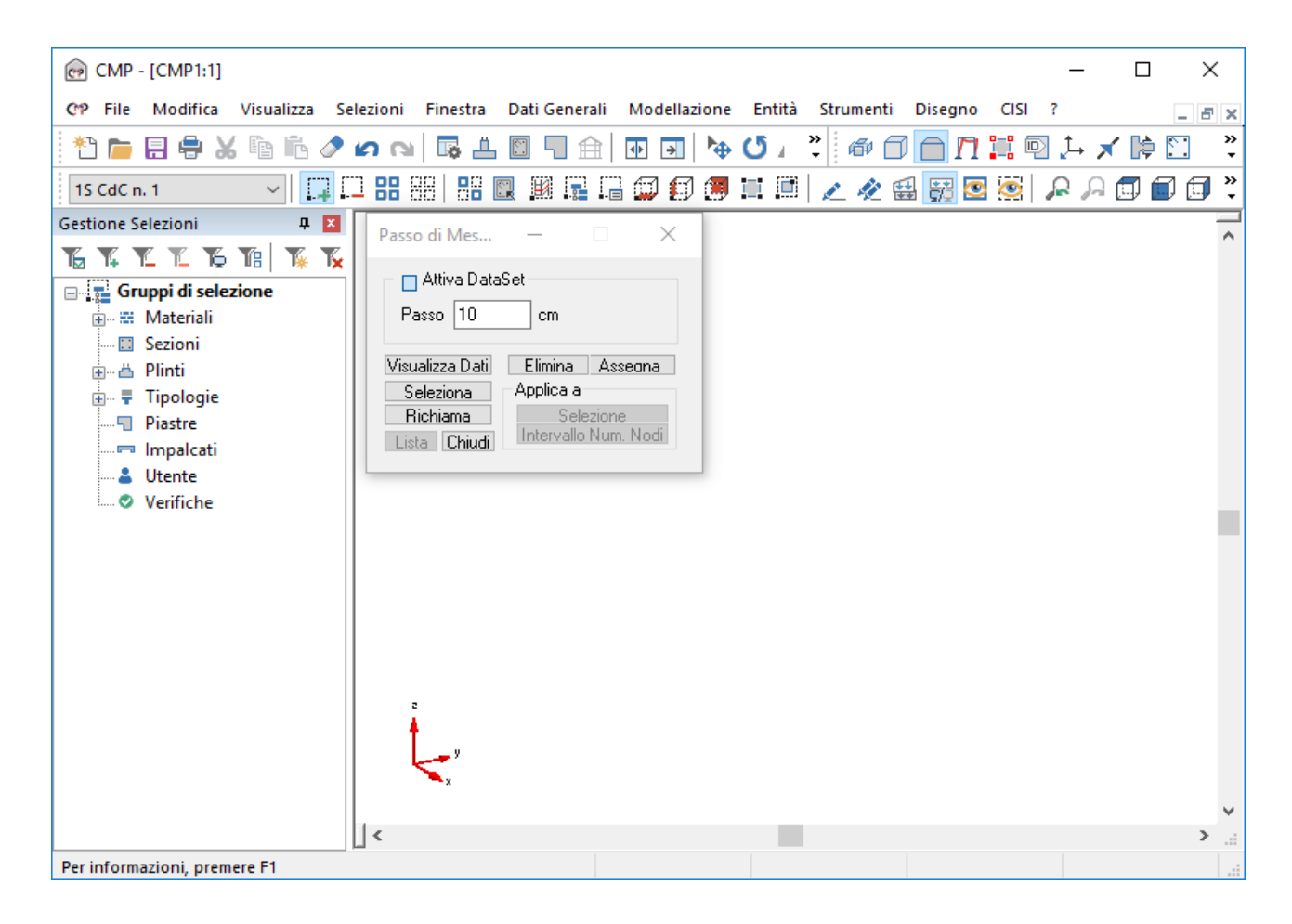

Il dialogo consente di assegnare un passo di meshatura ai nodi da utilizzare durante la meshatura dei poligoni eseguita tramite il comando *Finestra Modello (Menù) Modellazione > Dividi Shell Brick Solai > (Comando) Genera Mesh* o *Finestra Piastre in c.a. (Menù) Modellazione > (Comando) Crea Modello*.

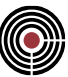

### **Comando Nodi > Punzonamento... (menù Entità)**

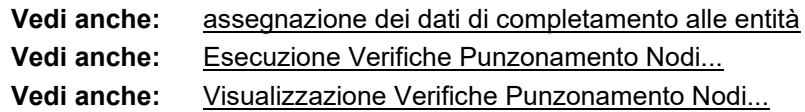

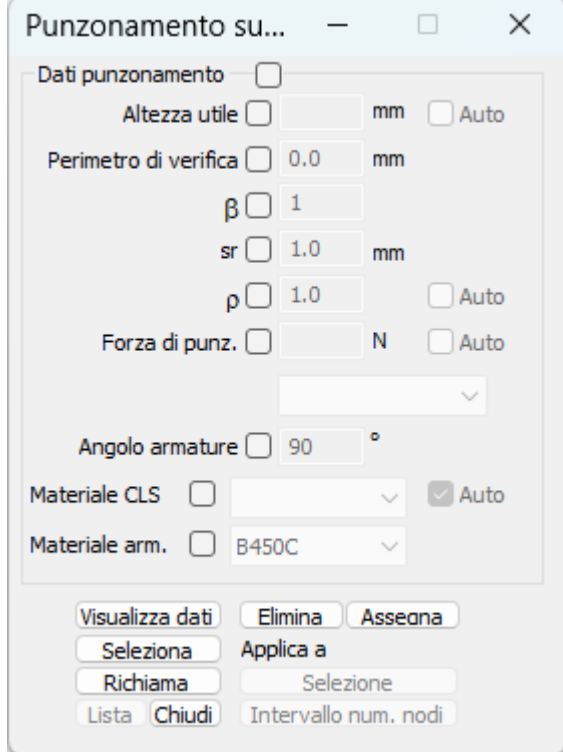

Il dialogo permette la definizione dei parametri necessari alla verifica a punzonamento. La sezione contiene i seguenti dati:

**Altezza utile:** è lo spessore (rif. D.M.96) o l'altezza utile (rif. Eq.6.32 EC2) della piastra/trave punzonata. Tale valore può essere inserito manualmente oppure automaticamente. In quest'ultimo caso, CMP considera il più piccolo dei differenti spessori/altezze utili degli shell disposti attorno al nodo. In caso di differenti materiali viene considerato l'elemento con il minore prodotto di resistenza unitaria e altezza utile. Se non sono presenti shell, viene presa la minima altezza delle sezioni degli elementi trave attorno al nodo (l'altezza è valutata nella direzione 3 del riferimento locale dei beam). Per la valutazione automatica dell'altezza utile, in caso di verifica secondo Eurocodice, si fa riferimento all'armatura assegnata e al segno della forza di punzonamento. Solo nel caso di verifica a punzonamento ai sensi dell'EC2 e di beam convergenti nel nodo l'altezza utile deve essere inserita manualmente;

**Perimetro di verifica:** è il perimetro di verifica che va inserito manualmente;

**:** coefficiente riduttivo del perimetro di verifica da inserire manualmente e solo nel caso di verifica a punzonamento ai sensi dell'EC2 (rif. (6.38) EC2);

**sr:** passo radiale dei perimetri dell'armatura a taglio di punzonamento da inserire manualmente e solo nel caso di verifica a punzonamento ai sensi dell'EC2 (rif. Eq.6.52 EC2);

**:** rapporto geometrico dell'armatura tesa che può essere inserito manualmente oppure automaticamente. Valore necessario solo nel caso di verifica a punzonamento ai sensi dell'EC2 (rif. (6.47) EC2). L'opzione di inserimento automatico di tale valore vale solo per gli shell;

**Forza di punz.:** è la forza di punzonamento agente che può essere inserita manualmente oppure automaticamente. In quest'ultimo caso tale forza risulta dall'equilibrio delle forze agenti in direzione z applicate al nodo che consistono: nelle reazioni vincolari, qualora il nodo stesso sia vincolato; nelle azioni agenti in direzione z trasmesse dai beam "pilastri" (si veda (Menù) Dati Generali > (Comando) Angoli Travi e Pilastri); nelle forze nodali imposte. Nel menù a tendina, attivo solo nel caso di inserimento manuale della forza, è possibile selezionare due opzioni: l'opzione Fondazione indica che la forza è rivolta verso il basso (-

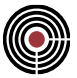

z); l'opzione Elevazione indica che la forza è rivolta verso l'alto (+z); in generale, la convenzione adottata è di considerare la forza che viene trasmessa dalla struttura al pilastro o al vincolo, in direzione dell'asse 1 del riferimento del nodo, di default pari a +z

**Angolo armature:** angolo compreso fra l'armatura a taglio per punzonamento e il piano della piastra/trave;

**Materiale CLS:** è il materiale del calcestruzzo da utilizzare nella verifica a punzonamento. Tale valore può essere inserito manualmente oppure automaticamente. In quest'ultimo caso, CMP considera quello che presenta la minore *c0* (per verifiche a TA), *fctd* (per verifiche a S.L.U.) o *fck* (per verifiche a S.L.U. EC2) degli shell, se presenti, oppure degli elementi trave, se non vi sono shell attorno al nodo;

**Materiale arm.:** è il materiale dell'armatura introdotta negli shell disposti attorno al nodo. Tale dato va inserito manualmente e fornisce il valore  $\sigma_{\text{amm}}$  (per verifiche a TA),  $f_d$  (per verifiche a S.L.U.) o  $f_{yd}$  (per verifiche a S.L.U. EC2). Esso viene utilizzato per il calcolo dell'armatura minima (nel caso in cui *Fag>Fres* o *VEd>VRd,c*, ove *Fres* e *VRd,c* rappresentano la forza resistente a punzonamento) secondo le seguenti relazioni:

per le verifiche a T.A.:

$$
A_{min} = \frac{F_{ag}}{\sin \alpha \cdot \sigma_{amm}}
$$

per le verifiche a S.L.U.:

$$
A_{min} = \frac{F_{ag}}{\sin \alpha \cdot f_d}
$$

per le verifiche a S.L.U. EC2, secondo (6.52) con gli opportuni passaggi:

$$
A_{sw} = \left[2/3 \cdot s_r \cdot (v_{Ed} - 0.75 \cdot v_{Rd,c}) \cdot u_1\right] / \left(f_{ywd,ef} \cdot \sin \alpha\right)
$$

ove:

 $\sigma_{\text{amm}}$  = tensione ammissibile a trazione del materiale delle armature

*f<sup>d</sup>* = resistenza di calcolo a trazione per SLU delle armature

*fywd,ef* = la resistenza di progetto efficace dell'armatura a taglio-punzonamento

Una volta che si sono assegnate le proprietà di punzonamento ai nodi si eseguono le verifiche tramite il comando Finestra Modello (Menù) Entità > Nodi > Esecuzione Verifiche Punzonamento Nodi...; successivamente si visualizzano le verifiche tramite il comando Finestra Modello (Menù) Entità > Nodi > Visualizzazione Verifiche Punzonamento Nodi....

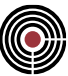

### **Comando Beam > Configurazione... (menù Entità)**

**Vedi anche:** assegnazione dei dati di completamento alle entità definizione sezioni

Nota: Riferimenti locali e offset rigidi

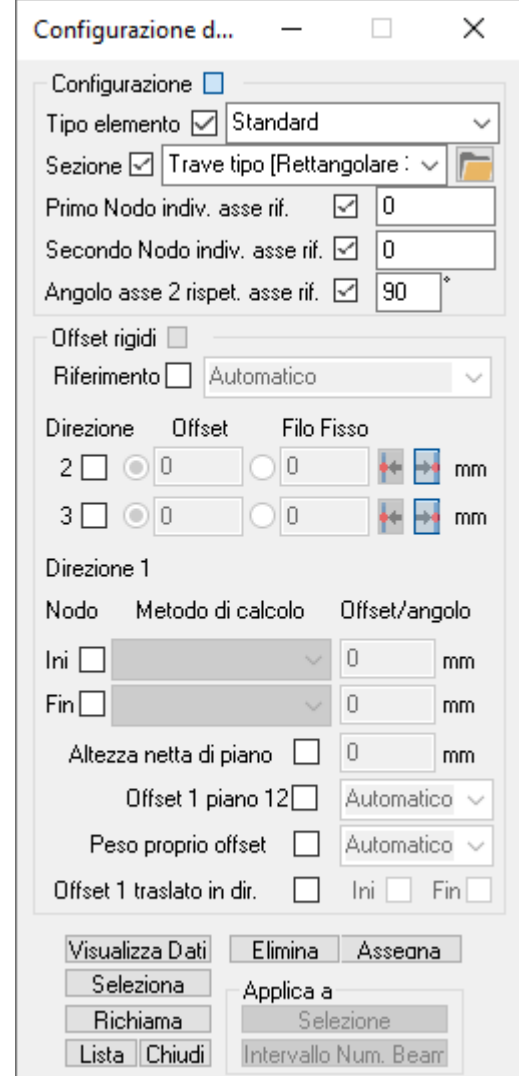

Il dialogo contiene due sezioni denominate rispettivamente "**Configurazione**" e "**Offset Rigidi**"

### **Sezione CONFIGURAZIONE:**

consente la definizione completa della configurazione geometrica dell'elemento tipo Beam di associazione. La sezione contiene i seguenti dati:

.

#### **Tipo**

Permette di specificare la tipologia di elemento beam da assegnare all'asta. L'utente ha a disposizione le seguenti tipologie:

- **standard**: elemento beam elastico lineare;
- **a fibre**: elemento beam non lineare a plasticità diffusa;
- **maschio muratura**: elemento beam a plasticità concentrata per la modellazione dei maschi murari.
- **architrave**: elemento beam a plasticità concentrata per la modellazione delle fasce di piano.

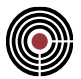

- **architrave ad arco**: come l'elemento architrave, ma con una diversa gestione dei carichi applicati. In particolare, i carichi applicati al beam vengono condensati sotto forma di carichi concentrati alle estremità. Tali carichi concentrati equivalenti vengono calcolati in base alle forze di incastro perfetto considerando fittiziamente l'asta svincolata a momento flettente alle estremità del tratto deformabile. Ciò è utile per simulare il tipico meccanismo di diffusione ad arco in base al quale le fasce di piano sostengono i carichi verticali;
- **speciale**: si tratta di un elemento equivalente all'elemento standard ma caratterizzato da una priorità secondaria ai fini dell'attribuzione dei carichi da solaio e del riconoscimento dell'appartenenza agli elementi complessi. Tale proprietà permette in particolare di risolvere situazioni di ambiguità determinate dalla sovrapposizione fra gli assi di due o più aste (circostanza frequente, ad esempio nella modellazione a telaio equivalente di strutture in muratura in cui bracci di collegamento e fasce di piano possono andare a sovrapporsi).

In altre parole, se ad esempio un elemento speciale e uno non speciale vengono a sovrapporsi e su di essi scarica un solaio, l'elemento speciale verrà ignorato e il carico sarà attribuito esclusivamente all'elemento non speciale. Un ragionamento del tutto analogo vale per l'individuazione degli elementi complessi. Se l'elemento speciale non si trova in sovrapposizione con altri elementi beam esso risulta del tutto equivalente ad un elemento standard.

*NOTA: nelle analisi di pushover gli elementi beam di tipo maschio muratura, architrave e architrave ad arco hanno rigidezza nulla in direzione 2, la quale è considerata convenzionalmente la direzione fuori piano dei pannelli murari.* 

### **Sezione**

è la geometria della sezione associata al Beam. Il menu a discesa di scelta contiene il nome di tutte le geometrie al momento definite. La definizione delle forme delle sezioni dei Beam si esegue nella finestra sezioni alla quale si può accedere mediante il comando Finestra -> Nuova finestra sezioni o più

semplicemente attraverso il tasto CVS/CMP: e quindi con il comando Strumenti -> Nuova Sezione.

Il pulsante permette di accedere a un eventuale database di sezioni.

### **Primo nodo individuazione asse riferimento (K1) Secondo nodo individuazione asse riferimento (K2)**

sono i due numeri dei nodi del modello che consentono di individuare, unitamente ai nodi iniziale NI e finale NJ di definizione del Beam e all'angolo  $\alpha$  dell'asse 2 rispetto all'asse di riferimento, il sistema di riferimento locale 1,2,3 del Beam stesso. K1 e K2 individuano l'asse di riferimento con la quale l'asse locale 2 forma un angolo  $\alpha$  (si veda sotto per la definizione di  $\alpha$ )

La direzione 1 locale è coincidente con l'asse del Beam e cioè quella congiungente il nodo NI al nodo NJ;

le direzioni 2 e 3 locali sono definite mediante i valori associati ai parametri K1, K2, all'angolo  $\alpha$  e in particolare (se  $\alpha = 0$ ):

- K1=0 K2=0 -> in tal caso, *default*, la disposizione del sistema di riferimento locale è decisa da CMP in modo automatico secondo la seguente logica: tutte le aste prevalentemente verticali (vedi comando Dati Generali -> Angoli Travi/Pilastri) hanno sistema locale 2-3 coincidente con gli assi globali X-Y; tutte le aste prevalentemente orizzontali hanno asse locale 3 diretto in direzione globale Z. Tale convenzione consente di gestire semplicemente la definizione di sezioni di forma generica considerando che per le travi il piano di descrizione coincide con il piano verticale e per i pilastri il piano di descrizione coincide con la vista in pianta X-Y;
- K1 < > 0 k2 = 0 > in tal caso il valore assegnato a K1 è convenzionale e può assumere solo i seguenti valori:
	- = 1 -> l'asse locale 3 è ottenuto dal prodotto vettoriale tra asse dell'asta e asse globale X+
	- = 2 -> l'asse locale 3 è ottenuto dal prodotto vettoriale tra asse dell'asta e asse globale Y+
	- = 3 -> l'asse locale 3 è ottenuto dal prodotto vettoriale tra asse dell'asta e asse globale Z+

= 4 -> gli assi sono definiti utilizzando la convenzione di default di Straus7 considerando l'asse Y di Straus7 coincidente con l'asse Z di CMP: se l'asse 1 (del Beam in CMP) ha direzione coincidente con l'asse globale X (di CMP) la direzione di 3 è sempre quella positiva dell'asse Z (si veda il comando (Menù) File > (SottoMenù) Importa > Modello Straus7). In tutti gli altri casi la direzione dell'asse 3 ha è ottenuto dal prodotto vettoriale fra l'asse globale X e il vettore definito dai nodi di inizio e fine beam.

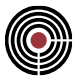

= 5 -> gli assi sono definiti utilizzando la convenzione di default di Straus7 considerando l'asse X di Straus7 coincidente con l'asse Z di CMP: se l'asse 1 (del Beam in CMP) ha direzione coincidente con l'asse globale Y (di CMP) la direzione di 3 è sempre quella positiva dell'asse X. In tutti gli altri casi la direzione dell'asse 3 ha è ottenuto dal prodotto vettoriale fra l'asse globale Y e il vettore definito dai nodi di inizio e fine beam.

= 6 -> gli assi sono definiti utilizzando la convenzione di default di Straus7 considerando l'asse Z di Straus7 coincidente con l'asse Z di CMP: se l'asse 1 (del Beam in CMP) ha direzione coincidente con l'asse globale Z (di CMP) la direzione di 3 è sempre quella positiva dell'asse Y. In tutti gli altri casi la direzione dell'asse 3 ha è ottenuto dal prodotto vettoriale fra l'asse globale Z e il vettore definito dai nodi di inizio e fine beam.

=-1 -> l'asse locale 3 è ottenuto dal prodotto vettoriale tra asse dell'asta e asse globale X-

=-2 -> l'asse locale 3 è ottenuto dal prodotto vettoriale tra asse dell'asta e asse globale Y-

=-3 -> l'asse locale 3 è ottenuto dal prodotto vettoriale tra asse dell'asta e asse globale Z-

- K1=0 K2<>0 -> in tal caso il valore assegnato a K2 è il numero di un nodo del modello. L'asse locale 3 è ottenuto dal prodotto vettoriale tra asse dell'asta e l'asse NI-K2
- K1<>0 K2<>0 -> in tal caso i valori assegnati a K1 e K2 sono i numeri di due nodi del modello. L'asse locale 3 è ottenuto dal prodotto vettoriale tra asse dell'asta e l'asse K1-K2 traslato in modo che K1 coincida con NI.

La direzione 2 locale completa la terna destrogira.

### Angolo asse 2 rispetto asse di riferimento  $(\alpha)$

Angolo di rotazione (attorno all'asse 1) dell'asse 2 (positivo se antiorario) rispetto all'asse di riferimento definito da K1 e K2.

### **Sezione OFFSET RIGIDI:**

Si raccomanda di consultare la pagina: Riferimenti locali e offset rigidi

consente l'assegnazione a un Beam di una posizione nello spazio spostata rispetto alla posizione descritta dall'asse del modello geometrico.

La sezione contiene i seguenti dati:

### **Riferimento:**

è la modalità con cui CMP gestisce i dati di offset introdotti e può assumere al momento attuale due diverse condizioni:

- **Locale di Calcolo:** i dati di offset indicati sono da intendersi nel sistema di riferimento locale dell'asta e sono estesi a tutta la lunghezza dell'asta; è possibile definire quindi solo i valori di offset in direzione 2 e 3 locali al primo nodo essendo automaticamente assegnati identici anche al secondo nodo. Lo spostamento è applicato traslando delle quantità indicate il punto origine del sistema di definizione della sezione rispetto all'asse dell'asta. La posizione risultante della sezione nello spazio è visualizzabile tramite l'apposito tasto di attivazione visualizzazione sezioni presente nel dialogo "Menù Visualizza -> Visualizzazioni... -> pagina Beam". All'atto dell'analisi strutturale CMP calcola il baricentro effettivo della sezione nello spazio dopo l'eventuale applicazione di offset rigidi e assegna all'asta offset di calcolo in direzione locale 2 e 3 coincidenti con la distanza risultante tra asse dell'asta e baricentro stesso. Tale assegnazione avviene comunque per default, anche se non si è assegnato all'asta alcun offset rigido in questo dialogo.
- **Locale solo disegno:** i dati di offset indicati sono trattati come per la condizione precedente Locale Esteso ma solo agli effetti delle restituzioni grafiche dell'elemento nei disegni esecutivi. Dal punto di vista dell'analisi strutturale questa condizione annulla il calcolo automatico da parte di CMP dell'offset complessivo della sezione, anzi questo, anche con assegnazione di offset nulli, è l'unico modo per informare CMP di evitare l'assegnazione automatica dell'offset di calcolo (consigliato per tutte le aste appartenenti a piani rigidi).
- **Automatico:** imposta la tipologia di offset in modo da avere offset **locali di calcolo** su aste tipo pilastro e offset **locale solo disegno** su aste di tipo trave. *È l'impostazione predefinita se non è assegnato nessun tipo di offset.*

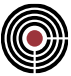

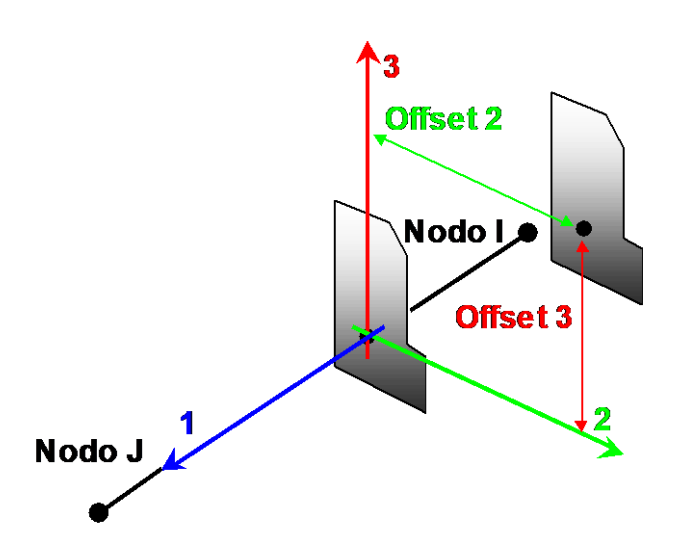

### **Direzione 2 e direzione 3**

- **Offset 2:** valore dello spostamento in direzione locale 2, effettuato parallelamente all'asse nodale dell'asta;
- **Offset 3:** valore dello spostamento in direzione locale 3, effettuato parallelamente all'asse nodale dell'asta;

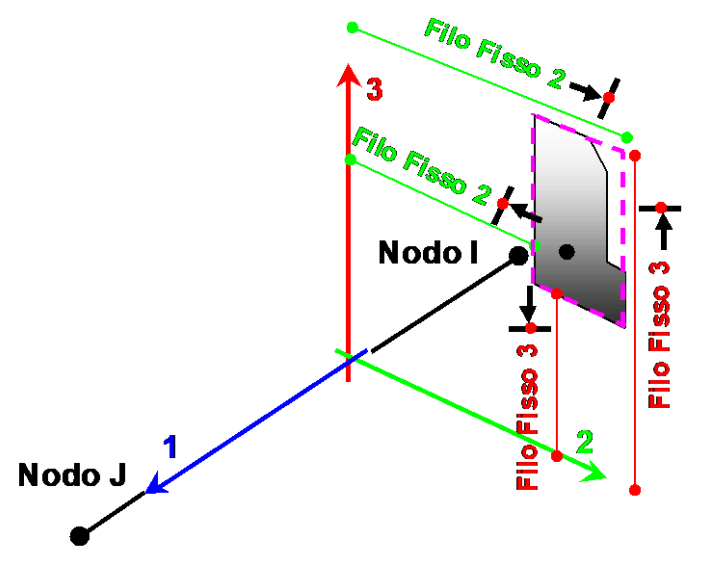

**Filo fisso:** determinato il rettangolo che contiene la sezione del beam considerato, il filo fisso impone che il bordo destro <sup>+</sup> o sinistro <sup>+</sup> (rispetto all'asse che si sta considerando) siano alla coordinata locale specificata. Destro o sinistro si intendono considerando l'asse 1 del beam uscente rispetto l'osservatore.

### **Direzione 1**

L'assegnazione degli offset in direzione 1 ha il sostanziale effetto di andare a modificare la lunghezza deformabile dell'asta rispetto alla sua lunghezza totale.

**Offset 1 estremo I:** valore dello spostamento in direzione locale 1 dell'estremo iniziale I dell'asta;

- **Offset 1 estremo J:** valore dello spostamento in direzione locale 1 dell'estremo finale J dell'asta;
- Metodo di calcolo:
- **Manuale:** la lunghezza dell'offset 1 è specificata direttamente dall'utente.
- **Auto max:** la lunghezza dell'offset 1 è calcolata automaticamente in base all'ingombro degli altri elementi che convergono all'estremo dell'asta. Nel caso di più elementi convergenti con ingombri differenti viene considerato quello che massimizza la lunghezza dell'offset 1.

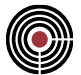

- **Auto medio:** la lunghezza dell'offset 1 è calcolata automaticamente in base all'ingombro degli altri elementi che convergono all'estremo dell'asta. Nel caso di più elementi convergenti con ingombri differenti viene considerato il valore medio.
- **Auto min:** la lunghezza dell'offset 1 è calcolata automaticamente in base all'ingombro degli altri elementi che convergono all'estremo dell'asta. Nel caso di più elementi convergenti con ingombri differenti viene considerato quello che minimizza la lunghezza dell'offset 1.
- **Zone critiche:** la lunghezza dell'offset 1 è calcolata automaticamente ed è assunta uguale alla lunghezza della zona critica al medesimo estremo.
- **Limit. sollecitazioni:** la lunghezza dell'offset 1 è calcolata automaticamente ed è assunta uguale alla lunghezza del tratto di limitazione sollecitazioni al medesimo estremo.
- **Metodo Dolce:** la lunghezza dell'offset 1 è calcolata automaticamente secondo il metodo di Dolce. La teoria di Dolce è tipicamente applicata per la determinazione dell'altezza deformabile dei maschi murari ed è definita in base alla seguente espressione

$$
H_{eff} = h^{'} + \frac{1}{3} \cdot D \cdot \frac{\left(H^{'} - h^{'}\right)}{h^{'}}
$$

dove

*Heff* = lunghezza efficace (deformabile) del pannello murario;

*h'* = lunghezza calcolata in base alla posizione delle aperture adiacenti e all'angolo di diffusione;

*H'* = altezza netta di piano;

*D* = larghezza del pannello murario.

**Offset/angolo:** se l'offset è calcolato secondo il metodo di Dolce mostra il valore dell'angolo di diffusione considerato per il calcolo della lunghezza efficace h' (default 30°). In tutti gli altri casi mostra il valore dell'offset.

**Altezza netta di piano:** rappresenta il valore di altezza netta fuori dal piano dell'asta impiegato nel calcolo dell'offset 1 secondo il metodo di Dolce. Il valore di default 0 indica che la luce netta è assunta pari alla luce totale del beam.

**Offset 1 piano 12:** permette di definire dei tratti rigidi di estremità efficaci in direzione 2 con lunghezza diversa rispetto ai tratti rigidi efficaci in direzione 3. Ciò ha come diretta conseguenza la possibilità di assegnare alle aste due lunghezze deformabili diverse nel piano 1-2 e nel piano 1-3.Come P13: gli offset 1 in direzione 2 sono uguali a quelli in direzione 3

- **Usa H netta:** attribuisce a ciascun estremo un offset 1 efficace in direzione 2 pari al 50% della differenza fra la lunghezza totale dell'asta e il valore dell'altezza netta di piano. In altre parole, la lunghezza deformabile in direzione 2 è assunta pari all'altezza netta di piano e collocata in posizione centrata rispetto alle estremità dell'asta.
- **Automatico:** per i pilastri in muratura applica l'opzione "Usa H netta", in tutti gli altri casi applica l'opzione "Come P13".

*NOTA: la differenziazione fra le luci deformabili del beam rispetto alle direzioni 2 e 3 ha evidentemente effetto nei riguardi della rigidezza flessionale degli elementi nel piano 12 e 13. Per quanto riguarda la rigidezza assiale e torcente, queste continuano ad essere calcolate con riferimento alla lunghezza deformabile del beam nel piano 13.*

**Peso proprio offset 1:** permette di scegliere se includere o meno il peso proprio sui tratti rigidi di estremità definiti dagli offset 1:

- **Escludi**: peso proprio non applicato ai tratti rigidi.
- **Includi**: peso proprio applicato ai tratti rigidi.
- **Automatico**: peso proprio dei tratti rigidi incluso per pilastri ed escluso per travi.

**Offset 1 traslato in dir. 2-3**: permette di scegliere se applicare o meno gli offset in direzione 2 e direzione 3 ai tratti rigidi iniziale e finale definiti dagli offset 1. Se non sono applicati si realizza un disassamento fra tratto deformabile e tratti rigidi.

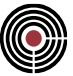

*NOTA per la versione PIASTRE-CMP FREE e per il livello di abilitazione PIASTRE di CMP: questo comando è disabilitato.*

### *Riferimenti locali e offset rigidi.*

Il riferimento locale del data-set configurazione elementi è inteso col seguente significato:

La direzione dell'asse 2, individuata dal nodo "k", è quella della congiungente il nodo "i" con il nodo "k" stesso, senza tener conto dell'offset rigido.

Il riferimento locale per l'offset rigido è il seguente:

- asse1: individuato dalla congiungente i nodi "I" e "J", senza considerare gli offset.
- asse2: individuato dalla congiungente i due nodi specificati: se viene specificato un nodo "K", la direzione dell'asse 2 è individuata dalla congiungente nodi "I" e "K", senza considerare gli offset.

Il riferimento locale per la trave, utilizzato per la definizione dei carichi, tiene invece conto degli offset rigidi:

- asse1: individuato dalla congiungente i nodi "I1" e "J1" ottenuti traslando rispettivamente i nodi "I" e "J" secondo le coordinate degli offset, secondo le convenzioni precedentemente descritte. L'asse 1 coincide, in sostanza, con l'asse del tratto deformabile della trave.
- asse2: individuato dalla congiungente i due nodi specificati: se viene specificato un nodo "K", la direzione dell'asse 2 è individuata dalla congiungente nodi "I" e "K", comunque senza considerare gli offset.

### **Offset al baricentro**

Definizioni:

- ASSE NODALE: asse passante per i nodi I e J.
- ASSE DI CALCOLO: asse che schematizza la parte deformabile dell'asta, al quale sono applicati i carichi in campata e rispetto al quale sono valutate le sollecitazioni a seguito della soluzione numerica a elementi finiti. Può non coincidere con l'asse nodale, come meglio descritto di seguito.
- OFFSET AL BARICENTRO: distanza fra l'asse nodale e il baricentro. È rappresentato da un vettore appartenente al piano ortogonale all'asse del beam, determinato dalla somma di due componenti:
	- 1) vettore offset definito dall'utente

2) vettore che collega l'origine del riferimento locale 2-3 della sezione al baricentro della sezione stessa.

L'offset al baricentro viene inserito solo nel caso in cui il riferimento sia "Locale di Calcolo

*NOTA: se l'offset al baricentro non è nullo, il software introduce automaticamente nei nodi I e J dei tratti rigidi che collegano l'asse nodale con l'asse di calcolo.*

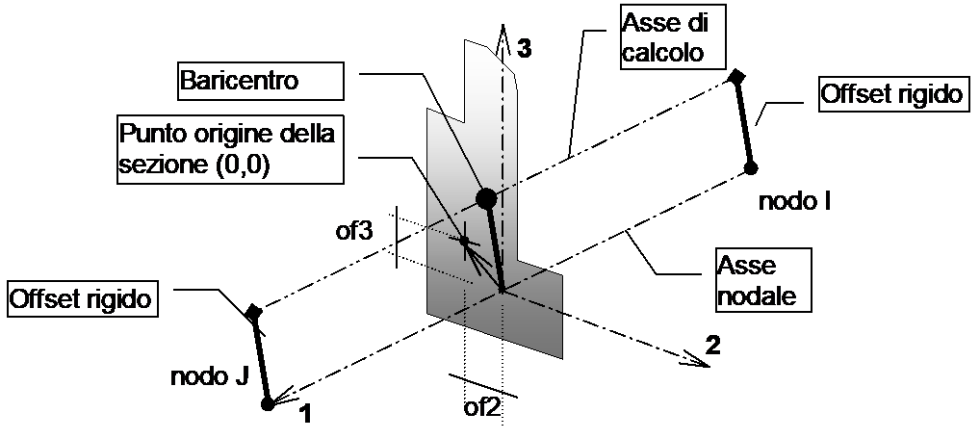

#### **Figura 1**

**ATTENZIONE:** l'uso dell'offset al baricentro può essere fonte di inconvenienti quando i nodi estremi dell'asta sono impediti di muoversi reciprocamente (soprattutto se l'asse baricentrico è sensibilmente distante dall'asse nodale).

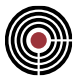

In un'asta soggetta a flessione, infatti, l'estremità dell'asse di calcolo ruota, trascinando nel moto rigido il tratto rigido posto automaticamente all'estremità; se la traslazione reciproca dei nodi "I" e "J" è impedita (per la presenza di vincoli o di link rigidi), la rotazione di estremità nei nodi "I" e "J" deforma longitudinalmente l'asse baricentrico di calcolo, provocando nel beam una sollecitazione di compressione (o di trazione, a seconda del verso dell'inflessione) con la conseguente traslazione del diagramma del momento flettente.

Per focalizzare il problema, si consideri il seguente esempio, pensato per semplicità in un piano 2D, relativo a un'asta semplicemente appoggiata e soggetta a un carico uniformemente distribuito, in cui la traslazione reciproca dei due nodi di estremità sia impedita:

- inizialmente l'asse nodale coincida con quello baricentrico; le rotazioni alle estremità sono libere e il momento è quello tipico di una trave in semplice appoggio;
- successivamente si imponga un offset al baricentro in direzione verticale, verso l'alto. In questo caso il solutore inserisce due tratti rigidi agli estremi del beam, e lo schema rappresentativo del comportamento dell'asta diventa quello di un portale incernierato al piede, in cui i due ritti sono infinitamente rigidi. Rispetto al caso precedente, il traverso si accorcia comprimendosi e il diagramma del momento flettente M del traverso stesso risulta traslato verso l'alto di una quantità pari a N\*e (dove e rappresenta l'offset).

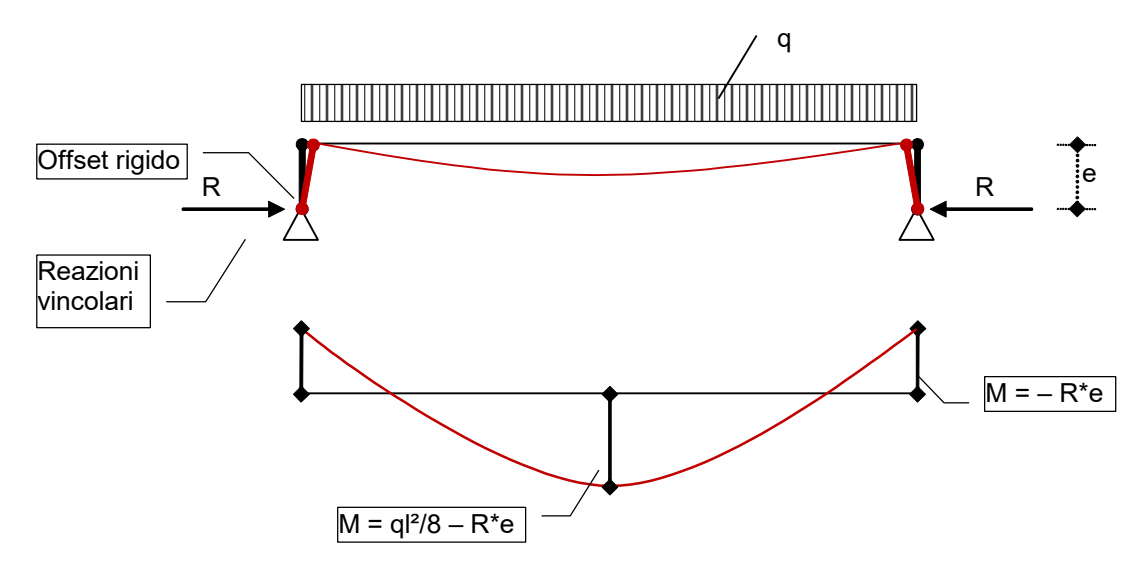

### **Figura 2**

Per evitare il suddetto inconveniente si può utilizzare il tipo di offset "Locale solo disegno" oppure svincolare lo sforzo normale su di un estremo dell'asta, se si vuole mantenere il calcolo dei carichi e delle sollecitazioni riferito al baricentro effettivo dell'asta.

> *NOTA: si ricorda che l'impostazione predefinita prevede offset al baricentro per pilastri, e offset di tipo "Locale solo disegno" per le travi; si ribadisce che l'applicazione a un'asta di un offset "Locale solo disegno" comporta l'annullamento di ogni offset di calcolo: in pratica l'asse di calcolo baricentrico viene fatto coincidere con l'asse nodale, e la traslazione dell'asta coinvolge solo la visualizzazione a schermo.*

Si raccomanda inoltre attenzione nel modificare gli angoli che distinguono travi da pilastri dopo aver effettuato il calcolo, in quanto potrebbe variare la tipologia di offset per aste (si pensi ad aste inclinate rispetto all'orizzontale) e di conseguenza il punto d'applicazione dello sforzo normale per le verifiche.

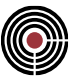

### **Comando Beam > Terreno alla Winkler... (menù Entità)**

**Vedi anche:** assegnazione dei dati di completamento alle entità

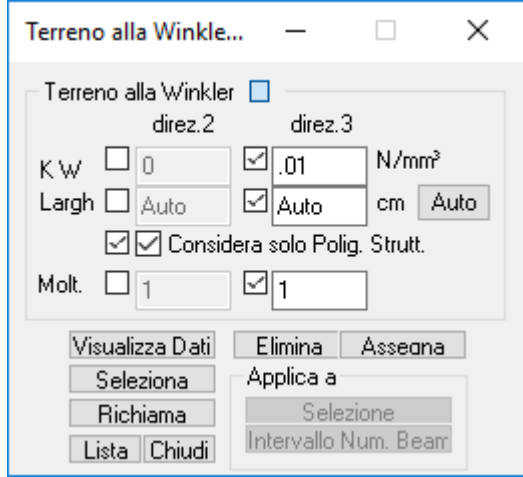

consente l'assegnazione all'asta di un vincolo in direzione locale 2 e/o 3 costituito da un letto di molle elastiche.

.

La sezione contiene, per ognuna delle due direzioni possibili, i seguenti dati:

### **KW**

è il valore della rigidezza della molla secondo la teoria di Winkler riferita alla unità di superficie;

#### **Larghezza**

è il valore della larghezza della sezione nella direzione ortogonale a quella di reazione della molla che si sta esaminando; premendo il tasto applica (o assegnando valori negativi di larghezza), questo dato viene calcolato automaticamente a seconda dell'ingombro della sezione assegnata ai beam.

### **Considera solo Polig. Strutt**

Se l'opzione è attiva, nel caso in cui una delle larghezze in direz.2 o 3 è settata come automatico, il calcolo della lunghezza viene eseguito considerando solo le poligonali strutturali, altrimenti vengono considerate anche quelle non strutturali.

#### **Moltiplicatore**

è il valore di un eventuale moltiplicatore da applicare al prodotto tra KW e Larghezza. Può risultare utile per modificare rapidamente il comportamento complessivo del terreno senza necessariamente modificare i dati puntualmente introdotti.

*NOTA per la versione PIASTRE-CMP FREE e per il livello di abilitazione PIASTRE di CMP: questo comando è disabilitato.*

### **Comando Beam > Connessione nodi... (menù Entità)**

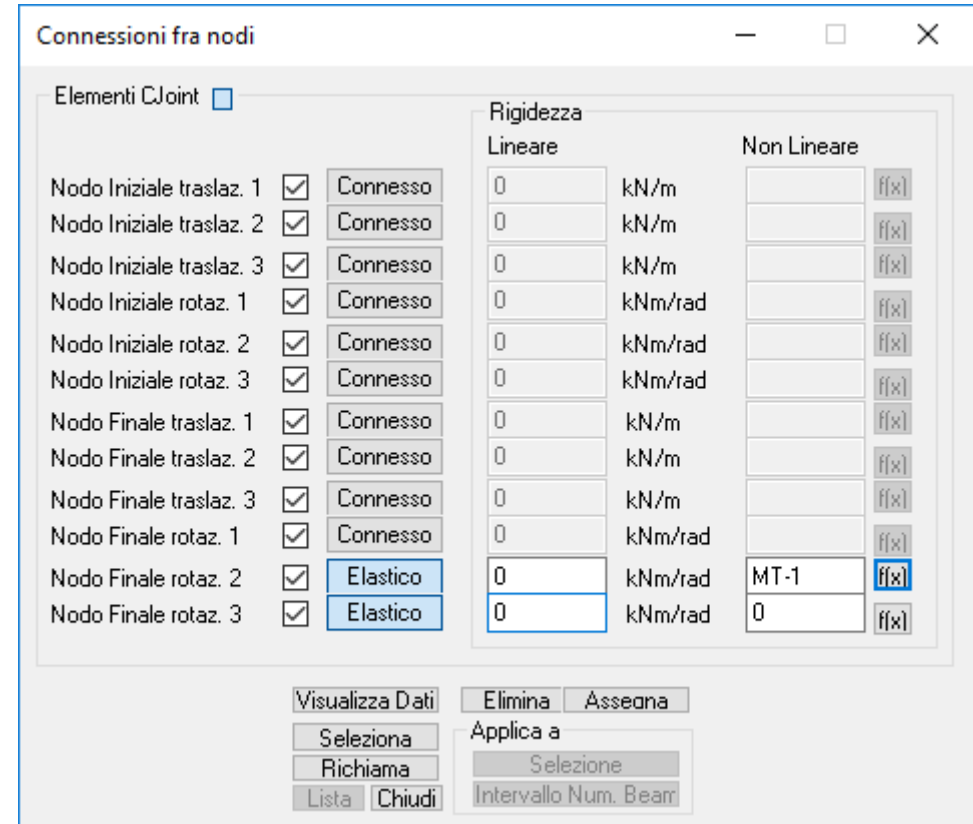

**Vedi anche:** assegnazione dei dati di completamento alle entità

Consente di definire un collegamento elastico all'estremità di ogni elemento BEAM. Ciascuno dei sei gradi di libertà può assumere uno dei seguenti stati:

### **Connesso**

È l'impostazione predefinita; il grado di libertà è collegato rigidamente al nodo di incidenza dell'elemento BEAM; i campi di rigidezza lineare e non lineare sono disattivati

### **Elastico**

I campi di rigidezza lineare e non lineare sono attivati e consentono di definire i valori da utilizzare nei rispettivi tipi di analisi; nel secondo caso, oltre a una rigidezza costante, si può definire attraverso il pulsante *f(x)* una funzione per descrivere il diagramma Forza-Spostamento per gradi di libertà traslazionali e Momento-Rotazione per gradi di libertà rotazionali.

Per comportamento non lineare, il segno delle traslazioni e delle rotazioni è positivo se, percorrendo l'asta nella stessa direzione dell'asse 1, la differenza tra il valore di una sezione e quella precedente è concorde al rispettivo asse locale del riferimento BEAM. Ad esempio: un'asta con asse 3 verticale diretto verso l'alto e caricata in direzione opposta avrà rotazioni di estremità positive, in quanto sia al primo, sia al secondo nodo la sezione che segue ruota rispetto alla precedente in verso concorde con un vettore parallelo all'asse 2.

Un collegamento elastico con rigidezza nulla equivale a uno svincolamento completo del grado di libertà corrispondente; in questo caso però è consigliabile l'utilizzo del dato Svincolamenti....

*NOTA: i collegamenti alle estremità degli elementi BEAM sono realizzati mediante l'inserimento di elementi CJOINT che collegano il nodo di incidenza dell'elemento con un nodo inserito in modo trasparente all'utente da parte di CMP.*

*Se nessuno dei tre gradi di libertà traslazionali è elastico e almeno uno di quelli rotazionali lo è o viceversa, vengono introdotti dei collegamenti di tipo "Connesso" (vedi* 

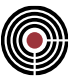

*Comando Nodi > Link, Connessioni... (menù Entità)); questi inseriscono una correlazione Master-Slave (in questo caso il nodo di correlazione è Master e il nodo di assegnazione è Slave): la definizione di un nodo master che sia a sua volta slave di un altro o l'applicazione di vincoli sugli stessi gradi di libertà di un nodo slave collegati a un altro nodo causa l'arresto del solutore XFinest.*

*NOTA per la versione PIASTRE-CMP FREE e per il livello di abilitazione PIASTRE di CMP: questo comando è disabilitato.*

### **Comando Beam > Carichi Distribuiti... (menù Entità)**

**Vedi anche:** assegnazione dei dati di completamento alle entità

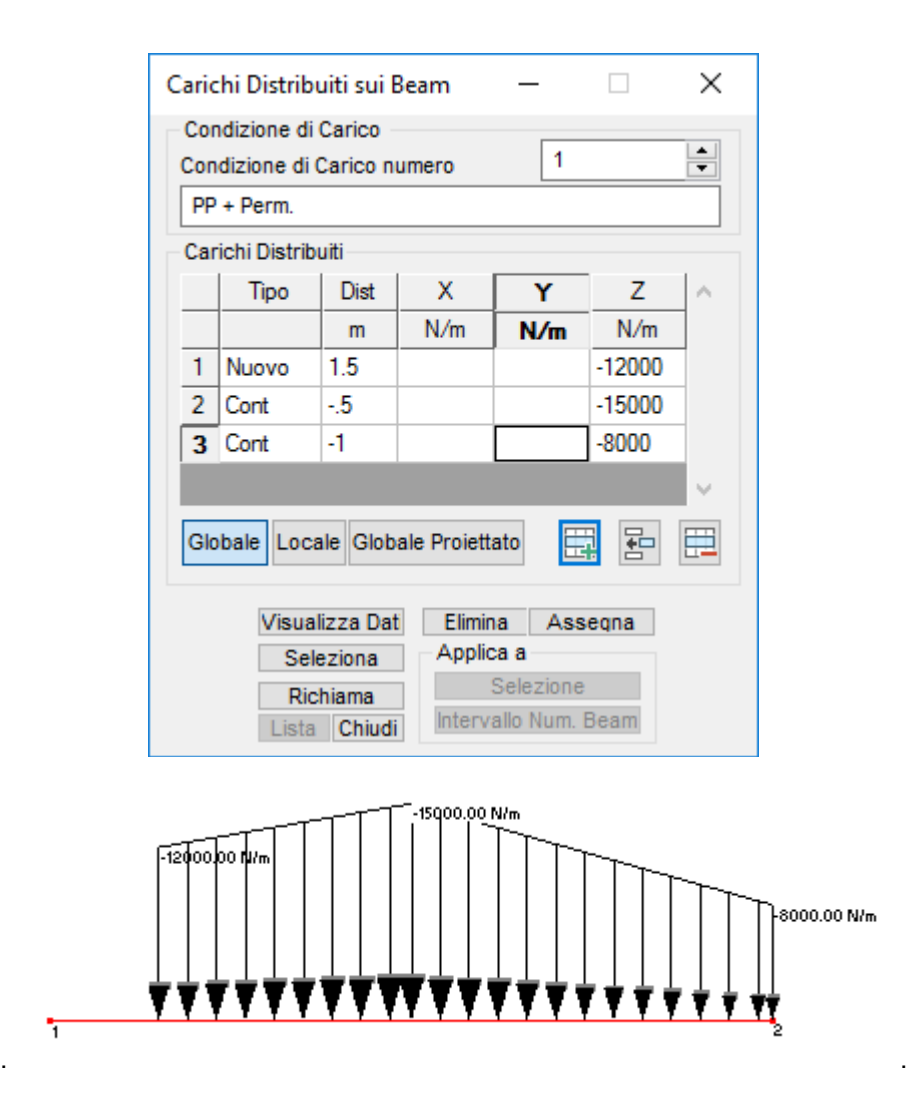

Il dialogo consente la definizione di carichi distribuiti applicati agli elementi Beam del modello. I carichi possono essere riferiti al sistema locale dell'asta o al sistema globale del modello, possono essere di forma generica purché descritti mediante uno o più tratti elementari ad andamento lineare. È possibile associare a ogni asta e in ogni condizione di carico una tabella di carico per ogni tipologia: una tabella di carico distribuito globale, una di carico distribuito locale e una di tipo distribuito globale proiettato.

La sezione contiene i seguenti dati:

#### **Condizione di carico:**

è il numero della condizione di carico elementare alla quale i carichi definiti saranno assegnati. La modifica del numero della condizione di carico determina automaticamente la modifica della

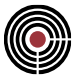

corrispondente descrizione contenuta nella sottostante finestra nella quale è possibile modificare la descrizione stessa.

#### **Tabella Carico:**

consente la descrizione dell'andamento del carico distribuito e per ogni punto contiene le seguenti informazioni (colonne della tabella);

• **Tipo Punto:** definisce la tipologia del punto di descrizione del diagramma di carico. Può assumere le due condizioni:

**Nuovo**: il punto definisce l'inizio di un tratto di carico trapezoidale terminante con il punto successivo;

**Continuazione**: il punto costituisce contemporaneamente la fine del tratto di carico trapezoidale iniziato al punto precedente e l'eventuale inizio di un tratto di carico trapezoidale terminante con il punto successivo;

- **Distanza:** definisce la posizione sull'asta del punto di definizione del carico. Se il valore è espresso con segno positivo (es. 200 ) CMP lo interpreta come distanza dal punto iniziale dell'asta; se il valore è espresso con segno negativo (es. -0.25 ) CMP lo interpreta come frazione della lunghezza dell'asta;
- **X / 1 / Xpro**: definisce il valore della componente in direzione X, 1, o Xproiettato del carico nel punto;
- **Y / 2 / Ypro**: definisce il valore della componente in direzione Y, 2, o Yproiettato del carico nel punto;
- **Z / 3 / Zpro**: definisce il valore della componente in direzione Z, 3, o Zproiettato del carico nel punto;

### **Globale:**

informa CMP che il carico descritto nella precedente tabella carico è da considerarsi riferito al sistema globale del modello. Ciò è evidenzato dalla specifica nei corrispondenti titoli delle colonne della tabella carico delle direzioni X, Y, Z.

#### **Locale:**

informa CMP che il carico descritto nella precedente tabella carico è da considerarsi riferito al sistema locale dell'asta. Ciò è evidenziato dalla specifica nei corrispondenti titoli delle colonne della tabella carico delle direzioni 1, 2, 3.

### **Globale Proiettato:**

informa CMP che il carico descritto nella precedente tabella carico è da considerarsi riferito al sistema globale del modello ma applicato all'unità di lunghezza in proiezione globale e non all'unità di lunghezza in sviluppo effettivo dell'asta. Ciò è evidenziato dalla specifica nei corrispondenti titoli delle colonne della tabella carico delle direzioni Xpro, Ypro, Zpro.

# Aggiungi **E** / Inserisci **B** :

consente di aggiungere / inserire un punto di definizione del carico alla tabella di descrizione dell'andamento del carico (riga della tabella);

### **Cancella :**

consente di cancellare il punto corrente di definizione del carico dalla tabella di descrizione dell'andamento del carico;

Al fine di facilitare l'immissione dei casi più ricorrenti CMP accetta l'imputazione semplificata dei dati come di seguito descritto:

- Tipo punto del punto 1 non definito -> assunto sempre Nuovo
- Distanza del punto 1 non definita -> assunta sempre 0
- Tipo punto dei punti oltre il primo  $\rightarrow$  assunto sempre Continuazione
	- Distanza dell'ultimo punto non definita -> assunta sempre fine asta

Si riportano di seguito alcuni casi esemplificativi:

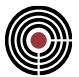

• **Carico distribuito uniforme da inizio a fine asta**: è sufficiente definire il valore delle componenti di carico come in figura, dove è stato definito il valore costante del carico e la coordinata nella casella Dist è nulla.

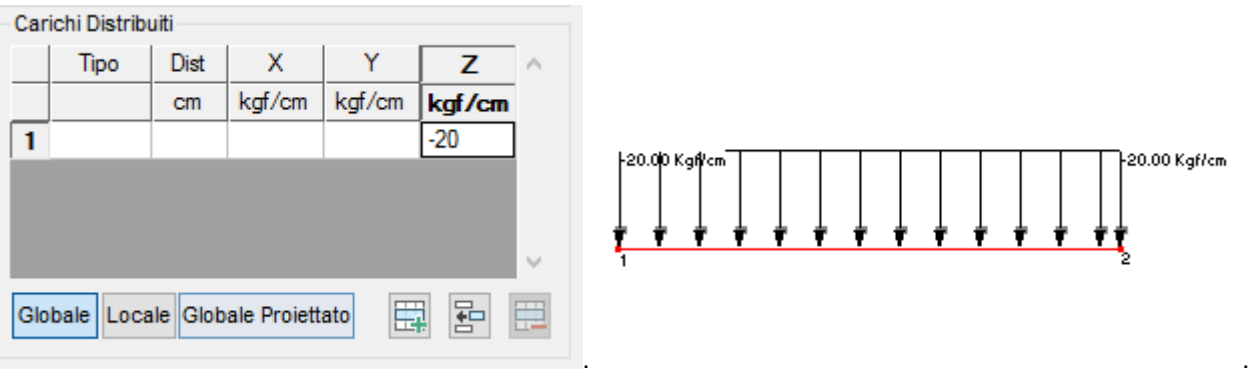

• **Carico distribuito uniforme con coordinata iniziale fino a fine asta**: differisce dal caso precedente solo per il valore non nullo assegnato alla coordinata iniziale.

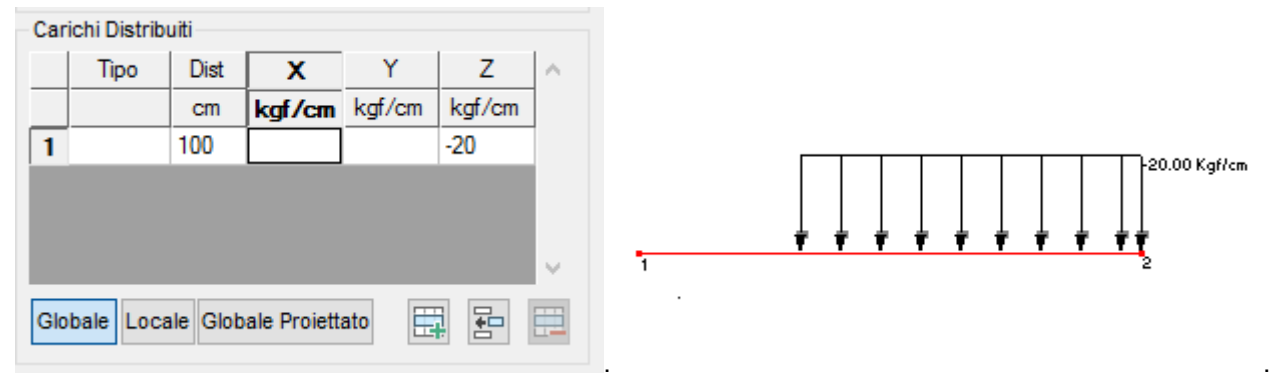

• **Carico distribuito lineare da inizio a fine asta**: è sufficiente definire il valore delle componenti di carico al primo e al secondo punto come in figura.

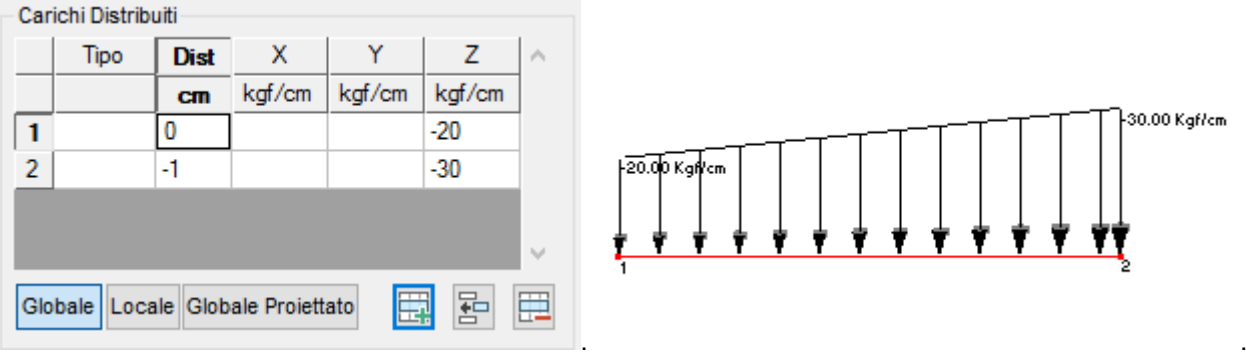

• **Carico distribuito lineare a due tratti da inizio a fine asta**: è sufficiente definire il valore delle componenti di carico al primo al secondo e al terzo punto e la distanza relativamente al secondo punto come in figura.

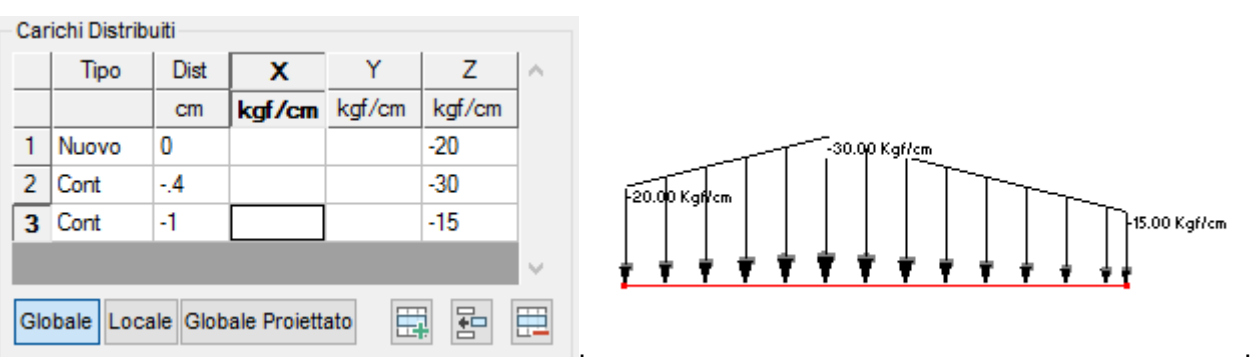

• **Carico distribuito lineare a due tratti intermedio all'asta** : è sufficiente definire il valore delle componenti di carico al primo al secondo e al terzo punto e tutte le relative distanze come in figura.

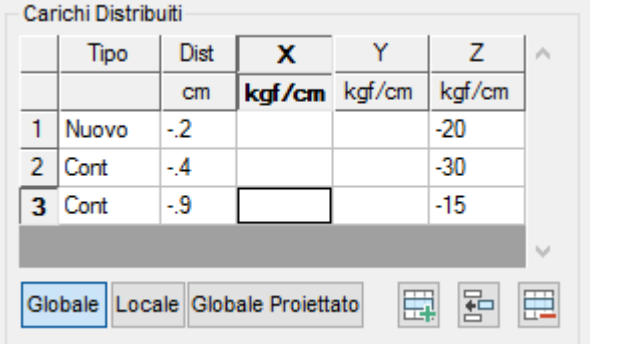

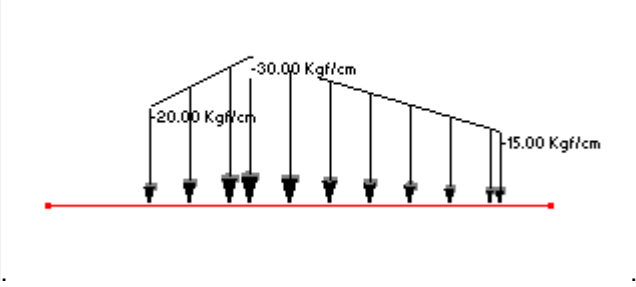

• **Carico distribuito lineare a tre tratti continui intermedio all'asta** : è sufficiente definire il valore delle componenti di carico a tutti i quattro punti e tutte le relative distanze come in figura.

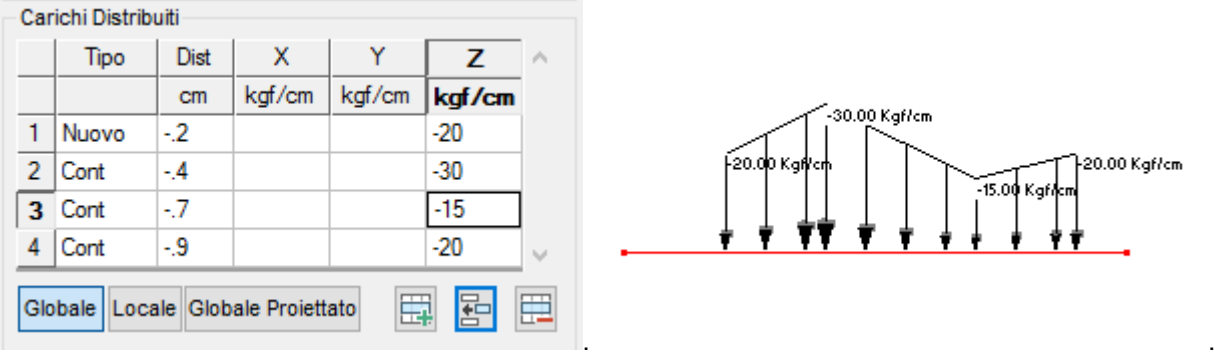

• **Carico distribuito lineare a due tratti distinti intermedio all'asta** : è sufficiente definire il valore delle componenti di carico a tutti i quattro punti e tutte le relative distanze oltre al tipo Nuovo relativamente al terzo punto come in figura.

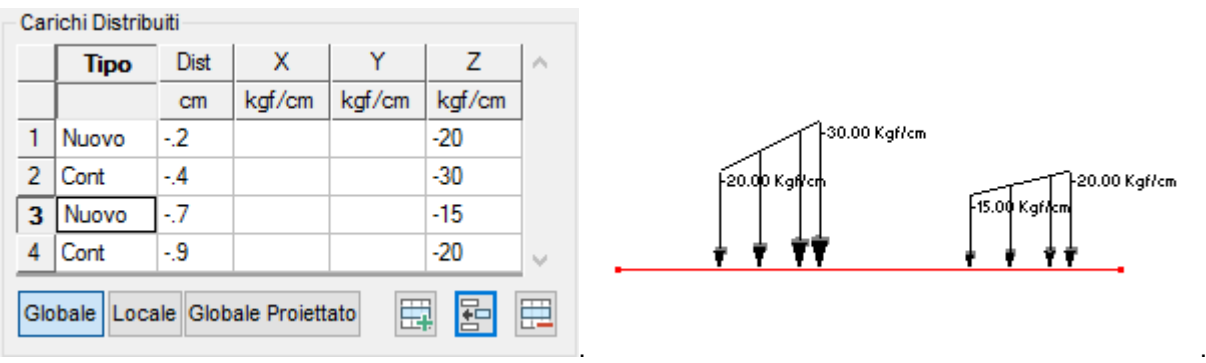

*NOTA per la versione PIASTRE-CMP FREE e per il livello di abilitazione PIASTRE di CMP: questo comando è disabilitato.*

### **Comando Beam > Carichi Distribuiti Globali -Z... (menù Entità)**

**Vedi anche:** assegnazione dei dati di completamento alle entità

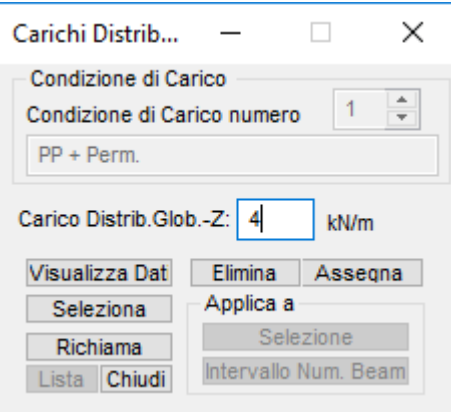

Il dialogo consente la definizione di carichi uniformi distribuiti in direzione dell'asse globale Z negativo per i beam. Equivale al comando <u>Carichi Distribuiti ...</u> per il caso di un carico uniforme distribuito lungo l'asse globale Z negativo. Il carico agisce nella condizione di carico corrente della finestra modello.

## **Comando Beam > Carichi Concentrati... (menù Entità)**

**Vedi anche:** assegnazione dei dati di completamento alle entità

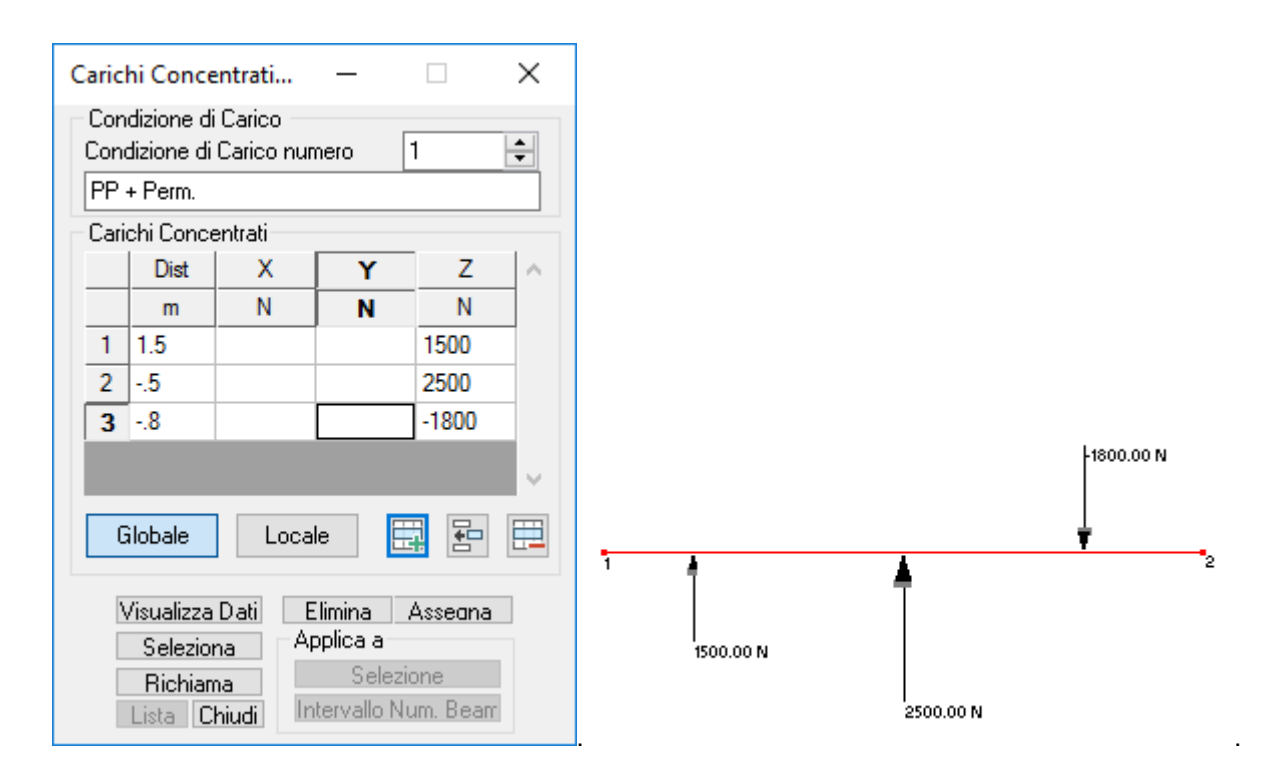

Il dialogo consente la definizione di carichi concentrati applicati agli elementi Beam del modello. I carichi possono essere riferiti al sistema locale dell'asta o al sistema globale del modello. È possibile associare a ogni asta e in ogni condizione di carico una tabella di carichi per ogni tipologia: una tabella di carichi concentrati globali e una di carichi concentrati locali.

La sezione contiene i seguenti dati:

### **Condizione di carico:**

è il numero della condizione di carico elementare alla quale i carichi definiti saranno assegnati. La modifica del numero della condizione di carico determina automaticamente la modifica della corrispondente descrizione contenuta nella sottostante finestra nella quale è possibile editare la descrizione stessa.

### **Tabella Carico:**

consente la descrizione dei carichi concentrati agenti e per ogni punto contiene le seguenti informazioni (colonne della tabella);

- **Distanza:** definisce la posizione sull'asta del punto di applicazione del carico concentrato. Se il valore è espresso con segno positivo (es. 200 ) CMP lo interpreta come distanza dal punto iniziale dell'asta; se il valore è espresso con segno negativo (es. -0.25 ) CMP lo interpreta come frazione della lunghezza dell'asta;
- **X / 1**: definisce il valore della componente in direzione X, 1 del carico nel punto;
- **Y / 2**: definisce il valore della componente in direzione Y, 2 del carico nel punto;
- **Z / 3**: definisce il valore della componente in direzione Z, 3 del carico nel punto;

### **Globale:**

informa CMP che il carico descritto nella precedente tabella carico è da considerarsi riferito al sistema globale del modello. Ciò è evidenziato dalla specifica nei corrispondenti titoli delle colonne della tabella carico delle direzioni X, Y, Z.

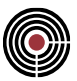

### **Locale:**

informa CMP che il carico descritto nella precedente tabella carico è da considerarsi riferito al sistema locale dell'asta. Ciò è evidenziato dalla specifica nei corrispondenti titoli delle colonne della tabella carico delle direzioni 1, 2, 3.

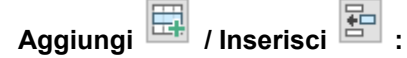

consente di aggiungere / inserire un carico concentrato alla tabella di descrizione del carico agente (riga della tabella);

Cancella **ED** 

consente di cancellare il carico concentrato corrente;

*NOTA per la versione PIASTRE-CMP FREE e per il livello di abilitazione PIASTRE di CMP: questo comando è disabilitato.*

### **Comando Beam > Momenti Distribuiti... (menù Entità)**

**Vedi anche:** assegnazione dei dati di completamento alle entità

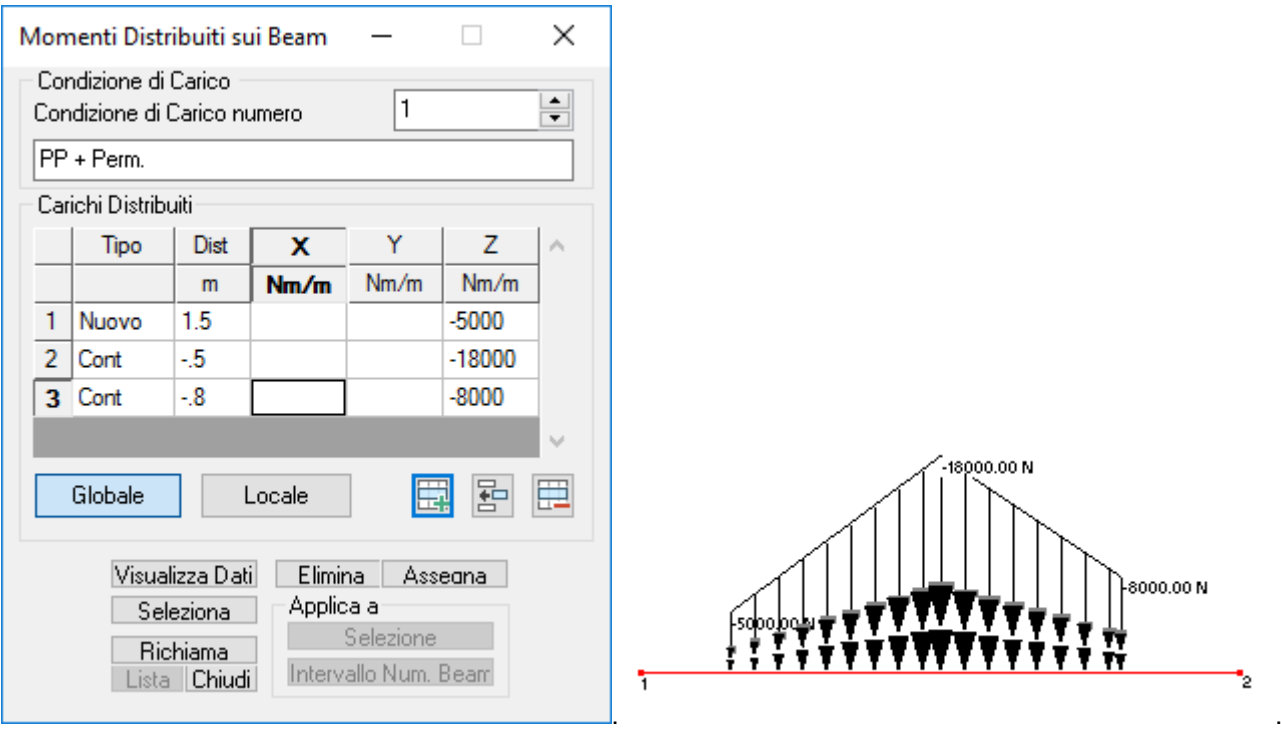

Il dialogo consente la definizione di momenti distribuiti applicati agli elementi Beam del modello. I momenti possono essere riferiti al sistema locale dell'asta o al sistema globale del modello, possono essere di forma generica purché descritti mediante uno o più tratti elementari ad andamento lineare. È possibile associare a ogni asta e in ogni condizione di carico una tabella di carico per ogni tipologia: una tabella di momento distribuito globale e una di momento distribuito locale.

La sezione contiene i seguenti dati:

### **Condizione di carico:**

è il numero della condizione di carico elementare alla quale i carichi definiti saranno assegnati. La modifica del numero della condizione di carico determina automaticamente la modifica della

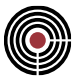

corrispondente descrizione contenuta nella sottostante finestra nella quale è possibile editare la descrizione stessa.

#### **Tabella Carico:**

consente la descrizione dell'andamento del momento distribuito e per ogni punto contiene le seguenti informazioni (colonne della tabella);

• Tipo Punto:

definisce la tipologia del punto di descrizione del diagramma di carico. Può assumere le due condizioni:

**"Nuovo"** : il punto definisce l'inizio di un tratto di carico trapezoidale terminante con il punto successivo;

**"Continuazione"**: il punto costituisce contemporaneamente la fine del tratto di carico trapezoidale iniziato al punto precedente e l'eventuale inizio di un tratto di carico trapezoidale terminante con il punto successivo;

• Distanza:

definisce la posizione sull'asta del punto di definizione del carico. Se il valore è espresso con segno positivo ( es. 200 ) CMP lo interpreta come distanza dal punto iniziale dell'asta; se il valore è espresso con segno negativo (es. -0.25 ) CMP lo interpreta come percentuale della lunghezza dell'asta;

- **X / 1 / Xpro**: definisce il valore della componente in direzione X, 1, o Xproiettato del momento nel punto;
- **Y / 2 / Ypro**: definisce il valore della componente in direzione Y, 2, o Yproiettato del momento nel punto;
- **Z / 3 / Zpro**: definisce il valore della componente in direzione Z, 3, o Zproiettato del momento nel punto;

#### **Globale:**

informa CMP che il carico descritto nella precedente tabella carico è da considerarsi riferito al sistema globale del modello. Ciò è evidenziato dalla specifica nei corrispondenti titoli delle colonne della tabella carico delle direzioni X, Y, Z.

#### **Locale:**

informa CMP che il carico descritto nella precedente tabella carico è da considerarsi riferito al sistema locale dell'asta. Ciò è evidenziato dalla specifica nei corrispondenti titoli delle colonne della tabella carico delle direzioni 1, 2, 3.

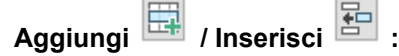

consente di aggiungere / inserire un punto di definizione del carico alla tabella di descrizione dell'andamento del carico (riga della tabella);

### **Cancella :**

consente di cancellare il punto corrente di definizione del carico dalla tabella di descrizione dell'andamento del carico;

Al fine di facilitare l'immissione dei casi più ricorrenti CMP accetta l'imputazione semplificata dei dati come di seguito descritto:

- Tipo punto del punto 1 non definito -> assunto sempre Nuovo
	-
- Distanza del punto 1 non definita -> assunta sempre 0
- Tipo punto dei punti oltre il primo -> assunto sempre Continuazione
- - Distanza dell'ultimo punto non definita -> assunta sempre fine asta

Ad esempio delle modalità d'inserimento per alcuni casi, si veda, in quanto coincidente come operatività gli esempi riportati, la pagina Carichi Distribuiti

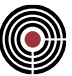

*NOTA per la versione PIASTRE-CMP FREE e per il livello di abilitazione PIASTRE di CMP: questo comando è disabilitato.*

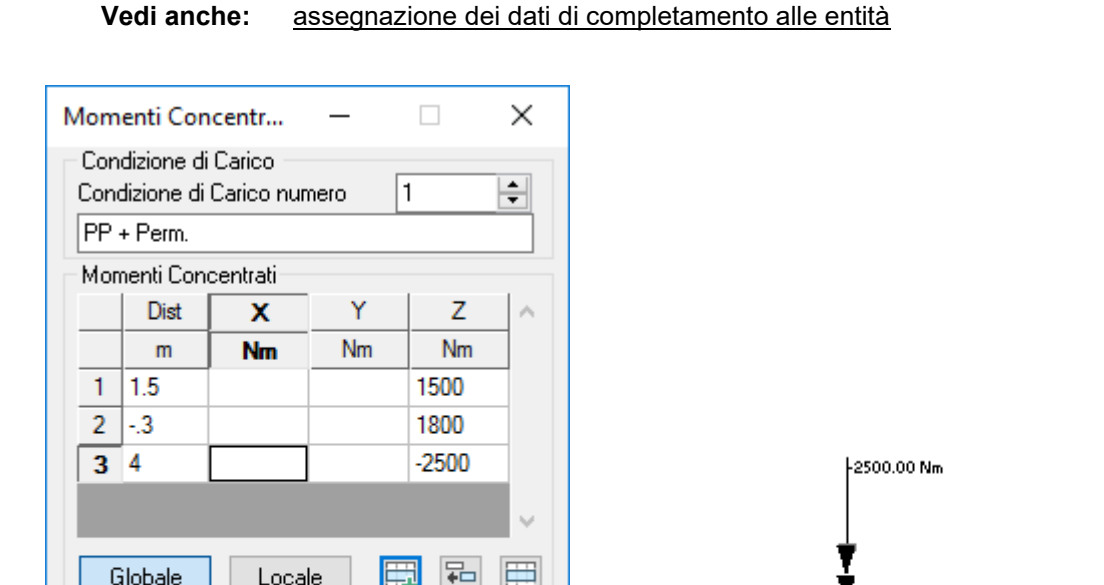

كوال

Elimina Assegna

Selezione

Intervallo Num. Beam

Applica a

### **Comando Beam > Momenti Concentrati... (menù Entità)**

Il dialogo consente la definizione di momenti concentrati applicati agli elementi Beam del modello. I momenti possono essere riferiti al sistema locale dell'asta o al sistema globale del modello. È possibile associare a ogni asta e in ogni condizione di carico una tabella di carichi per ogni tipologia: una tabella di momenti concentrati globali e una di momenti concentrati locali.

.<br>1500.00 Nm

. .

1800.00 Nm

La sezione contiene i seguenti dati:

Visualizza Dati

Seleziona

Richiama

Lista Chiudi

#### **Condizione di carico:**

è il numero della condizione di carico elementare alla quale i carichi definiti saranno assegnati. La modifica del numero della condizione di carico determina automaticamente la modifica della corrispondente descrizione contenuta nella sottostante finestra nella quale è possibile editare la descrizione stessa.

### **Tabella Carico:**

consente la descrizione dei momenti concentrati agenti e per ogni punto contiene le seguenti informazioni (colonne della tabella);

- **Distanza**: definisce la posizione sull'asta del punto di applicazione del momento concentrato. Se il valore è espresso con segno positivo (es. 200 ) CMP lo interpreta come distanza dal punto iniziale dell'asta; se il valore è espresso con segno negativo (es. -0.25 ) CMP lo interpreta come frazione della lunghezza dell'asta;
- **X / 1**: definisce il valore della componente avente asse vettore in direzione X, 1 del momento nel punto;
- **Y / 2**: definisce il valore della componente avente asse vettore in direzione Y, 2 del momento nel punto;
- **Z / 3**: definisce il valore della componente avente asse vettore in direzione Z, 3 del momento nel punto;

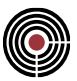

### **Globale:**

informa CMP che il carico descritto nella precedente tabella carico è da considerarsi riferito al sistema globale del modello. Ciò è evidenziato dalla specifica nei corrispondenti titoli delle colonne della tabella carico delle direzioni X, Y, Z.

### **Locale:**

informa CMP che il carico descritto nella precedente tabella carico è da considerarsi riferito al sistema locale dell'asta. Ciò è evidenziato dalla specifica nei corrispondenti titoli delle colonne della tabella carico delle direzioni 1, 2, 3.

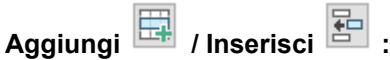

consente di aggiungere / inserire un momento concentrato alla tabella di descrizione del carico agente (riga della tabella);

Cancella<sup>[1]</sup>

consente di cancellare il momento concentrato corrente;

*NOTA per la versione PIASTRE-CMP FREE e per il livello di abilitazione PIASTRE di CMP: questo comando è disabilitato.*

### **Comando Beam > Svincolamenti... (menù Entità)**

**Vedi anche:** assegnazione dei dati di completamento alle entità

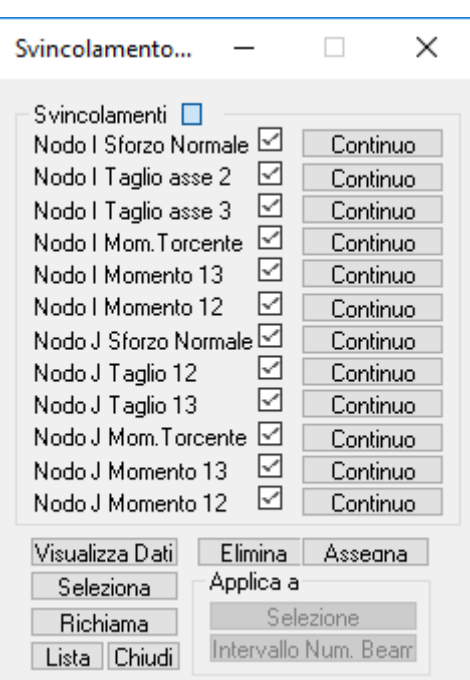

Il dialogo consente di interrompere la continuità strutturale (relativamente allo spostamento o rotazione svincolata) fra il beam e uno o entrambi i nodi che lo costituiscono (Nodo I: nodo iniziale del Beam, Nodo J: nodo finale del Beam).

Per gli spostamenti e rotazioni in corrispondenza dei nodi è possibile specificare se mantengono la continuità (Continuo) o se la interrompono (Svincolato).

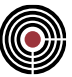

*NOTA per la versione PIASTRE-CMP FREE e per il livello di abilitazione PIASTRE di CMP:.questo comando è disabilitato.*

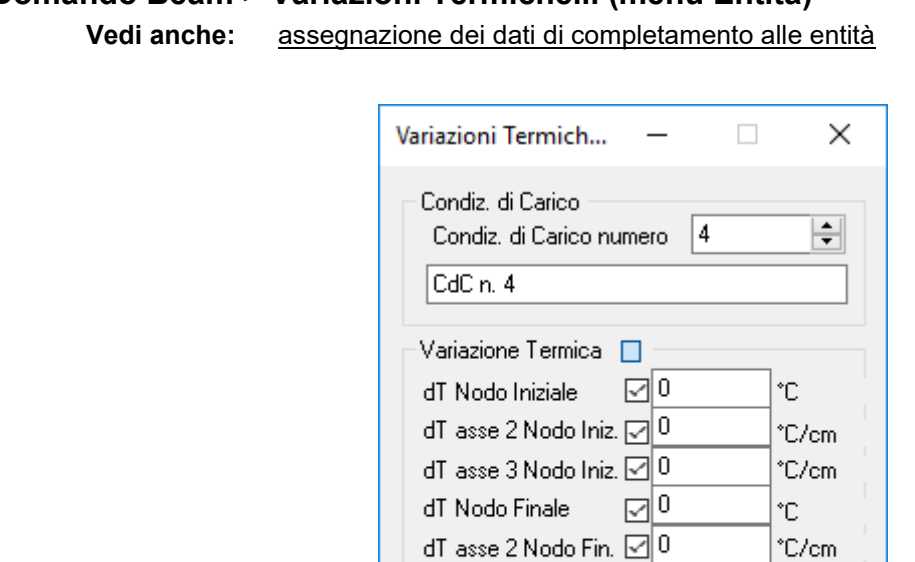

**Comando Beam > Variazioni Termiche... (menù Entità)**

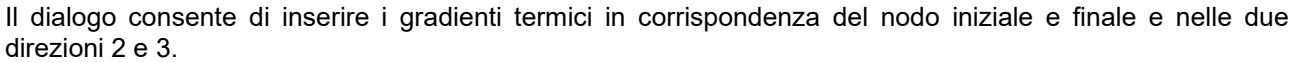

Visualizza Dati Elimina Assegna Applica a

п

Selezione

Intervallo Num. Beam

°C/cm

dT asse 3 Nodo Fin.  $\boxdot$  0

Seleziona |

Richiama

Lista Chiudi

I dati di temperatura al nodo iniziale e finale si intendono come variazioni rispetto alla temperatura in cui non ci sono coazioni e determinano una deformazione assale dell'elemento BEAM, mentre il gradiente nelle direzioni 2 e 3 determina una deformazione flessionale.

> *NOTA per la versione PIASTRE-CMP FREE e per il livello di abilitazione PIASTRE di CMP: questo comando è disabilitato.*

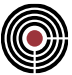

### **Comando Beam > Parametri Vento... (menù Entità)**

**Vedi anche:** assegnazione dei dati di completamento alle entità **Vedi anche:** Parametri Generali per le azioni del vento

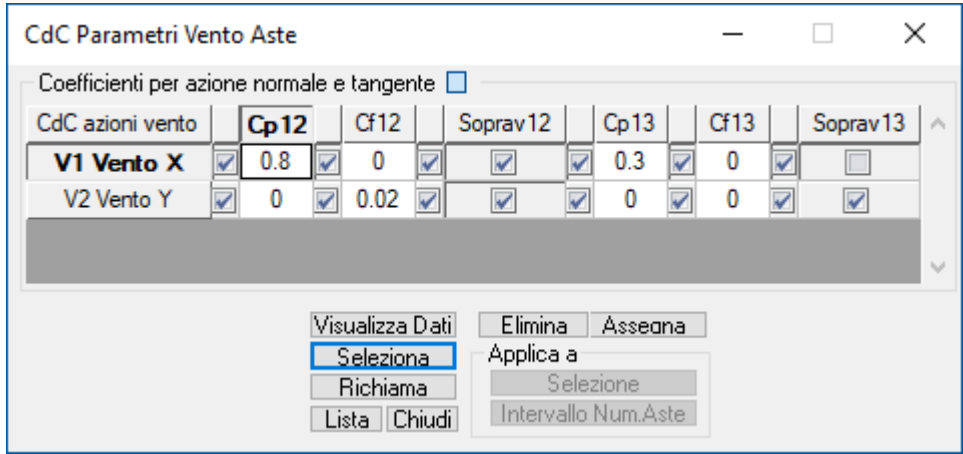

Questo dataset ha la funzione di assegnare gli opportuni coefficienti Cp12 e Cp13 (di forma per azione normale in direzione 2 e 3, rispettivamente) e Cf12 e Cf13 (di attrito per azione tangente, rispettivamente, al piano 12 e 13) per ognuna delle CdC elementari di vento definite nel dialogo dei Parametri Generali per le azioni del vento presente nel menù Dati Generali. Sono presenti check di distinzione tra facce sopravento e sottovento in direzione 12 e 13 della struttura, che individuano da Circolare 2019 rispettivamente una distribuzione altimetrica a gradoni (costante al di sotto della quota b e uniforme su ogni tronco di suddivisione dell'edificio posto a una quota > b) e costante con la quota stessa.

**Coefficiente per azione normale e tangente:** per ognuna delle CdC elementari del vento si specificano quali sono i coefficienti Cp12 e Cp13 (di forma per azione normale) e Cf12 e Cf13 (di attrito per azione tangente).

Il verso della pressione Normale per valori di Cp12 positivi è concorde alla direzione dell'asse 2; il verso della pressione Normale per valori di Cp13 positivi è concorde alla direzione dell'asse 3; l'area investita è l'altezza totale della sezione misurata in direzione 3, relativamente al parametro Cp12 e vento in direzione 2; per la direzione ortogonale si opera in modo analogo.

La forza nella singola condizione di carico, per effetto dell'attrito, si basa sulla direzione definita con angolo rispetto all'asse x definita in Parametri Generali per le azioni del vento.

Più precisamente: la forza in direzione 2 è calcolata in base alla pressione cinetica del vento, moltiplicata per il coefficiente di esposizione alla quota cui si applica il carico, per il coefficiente d'attrito Cf12, l'altezza totale della sezione in direzione 2 e la componente del versore della direzione del vento in direzione 2.

In modo analogo si calcola la forza in direzione 3; per la direzione 1 si calcolano le componenti in questa direzione agenti sul piano 12 e sul piano 13 e si sommano.

> *NOTA: nel caso di vento tangente e superfici non parallele alla direzione del vento stesso, la pressione viene ridotta di una quantità pari al seno dell'angolo formato dalla normale alla superficie con il versore della direzione del vento: si tratta di un'operazione grossolana, ma valida quando questo angolo è prossimo a 90° (superficie parallela alla direzione del vento), come accade nei casi più frequenti; in casi differenti dovranno essere fatte valutazioni più accurate.*

> *NOTA: la logica implementata per il vento tangente è valida per sezioni rettangolari o comunque con un solo lato esposto al vento parallelamente ai piani 12 e 13 rispettivamente; in casi differenti l'utente dovrà correggere opportunamente i coefficienti Cf.*

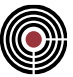

*NOTA per la versione PIASTRE-CMP FREE e per il livello di abilitazione PIASTRE di CMP: questo comando è disabilitato.*

### **Comando Beam > Scacchiere da Solaio... (menù Entità)**

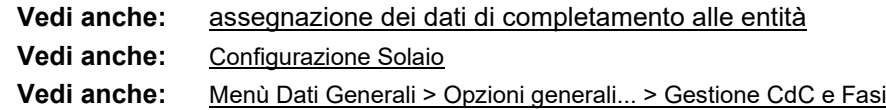

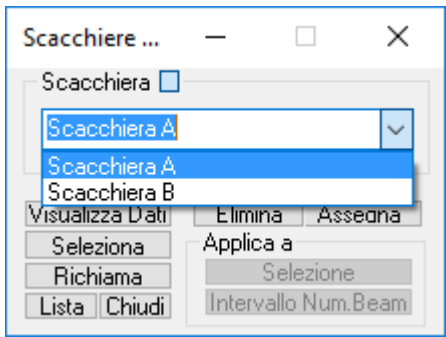

Il dialogo consente di assegnare ai beam la scacchiera (A o B) che definisce la CdC dei Sovraccarichi Variabili che i solai trasferiscono alle travi.

**Nota Bene:** non assegnare questo dataset equivale ad assegnare la Scacchiera A.

Il calcolo dei carichi da solaio di norma è gestito automaticamente in quanto viene rieseguito automaticamente dopo tutte le operazioni che ne possono invalidare i valori.

> *NOTA per la versione PIASTRE-CMP FREE e per il livello di abilitazione PIASTRE di CMP: questo comando è disabilitato.*

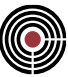

### **Comando Beam > Armatura a Tratti... (menù Entità)**

**Vedi anche:** Edita Armature Beam/Truss… **Vedi anche:** assegnazione dei dati di completamento alle entità

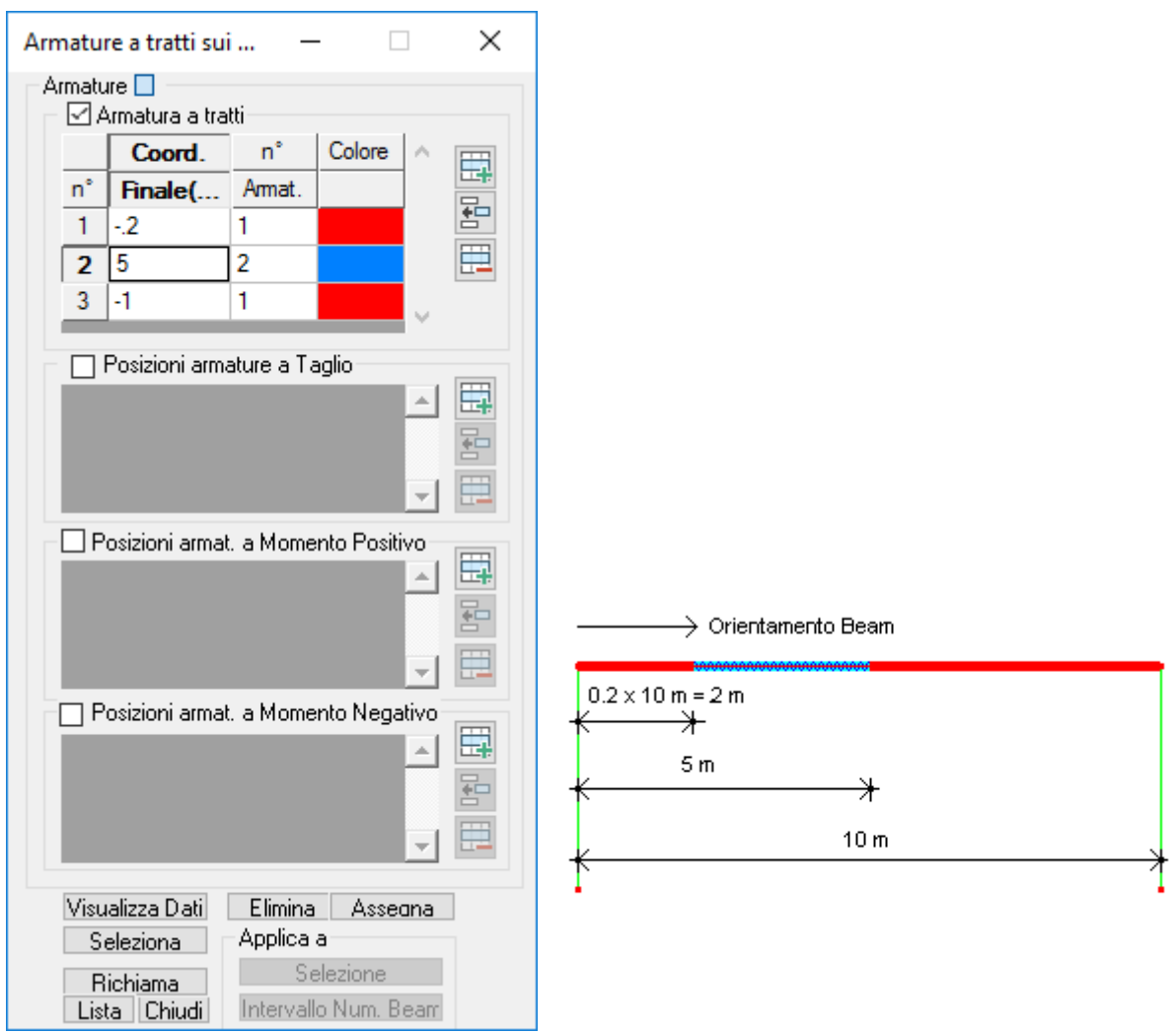

Assegna le diverse armature della sezione base ai beam.

### **Armatura a tratti**

- **Coordinata finale:** rappresenta l'ascissa in corrispondenza della quale l'armatura assegnata, nel tratto corrente, viene sostituita da quella successiva se presente. L'origine dell'ascissa coincide con il primo nodo di definizione del beam, distinguibile visualizzandone l'orientamento. Se il valore è espresso con segno positivo (es. 200 ) CMP lo interpreta come distanza dal punto iniziale dell'asta; se il valore è espresso con segno negativo compreso fra 0 e -1, CMP lo interpreta come frazione della lunghezza dell'asta;
- **Numero Armatura:** numero dell'armatura della sezione base assegnata al tratto specificato.
- **Colore Armatura:** colore con il quale vengono visualizzati i tratti di armatura quanto questi vengono mostrati con il comando  $\mathbb{C}$ .

### **Posizioni**

Oltre alle armature è possibile assegnare le posizioni dei ferri e dei tratti di staffatura. Si tenga presente che questi dati rappresentano esclusivamente le posizioni dei ferri e staffatura dei tratti efficaci assegnati; nel caso in cui le armature delle aste (tratti efficaci) siano state calcolate in automatiche, e nessun tratto efficace

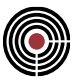

sia stato assegnato, il presente dialogo non rileva alcuna posizione. Viceversa se ad esempio si è utilizzato il comando "**Assegna armature proposte**" nel dialogo Edita Armature Beam/Truss… (del Menù Strumenti della vista modello) è possibile richiamare i dati delle posizioni nel corrente dialogo.

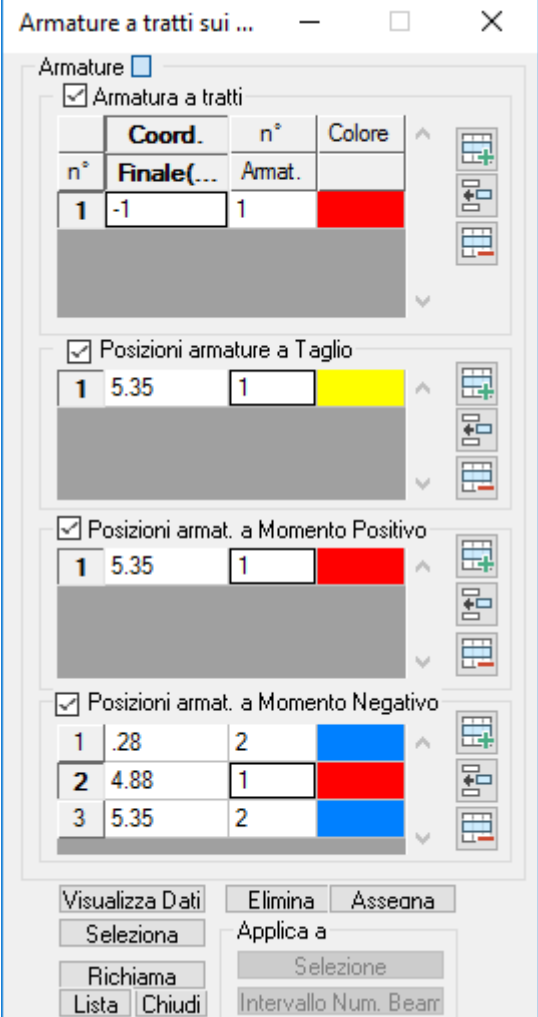

Posizioni armature a taglio: il significato delle colonne di questa griglia sono medesime a quelle della griglia "**Armatura a tratti**", con la differenza che i dati sono riferiti ai tratti di staffatura: la seconda colonna indica il numero del tratto di staffatura.

**Posizioni a momento positivo, negativo**: il significato delle colonne di questa griglia sono medesime a quelle della griglia "**Armatura a tratti**", con la differenza che i dati sono riferiti alle posizioni dei ferri: la seconda colonna indica il numero del tratto di staffatura.

Inserendo i dati di posizione manualmente è pertanto possibile eseguire le verifiche di un edificio esistente. Le posizioni assegnate possono essere visualizzate tridimensionalmente tramite il dialogo Edita Armature Beam/Truss… (del Menù Strumenti della vista modello) a cui si rimanda per ulteriori spiegazioni sull'uso del dataset armatura a tratti.

> *NOTA per la versione PIASTRE-CMP FREE e per il livello di abilitazione PIASTRE di CMP: questo comando è disabilitato.*

### **Comando Beam > Tratti di limitazione sollecitazione... (menù Entità)**

**Vedi anche:** assegnazione dei dati di completamento alle entità

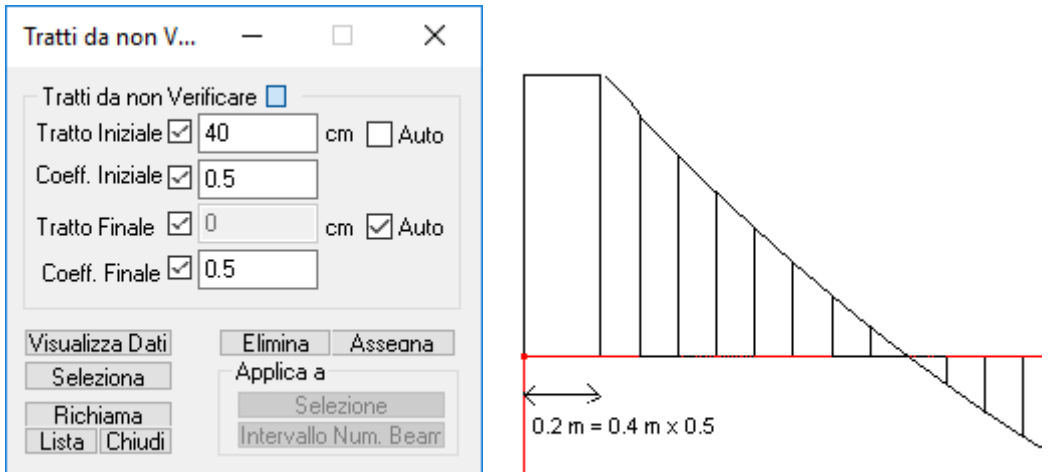

Assegna due tratti di limitazione delle sollecitazioni di inviluppo in corrispondenza dell'inizio e della fine del Beam. In questi tratti le sollecitazioni vengono mantenute costanti. La lunghezza del tratto viene calcolata moltiplicando la lunghezza assegnata per il relativo coefficiente.

Il check Auto se attivato fa in modo che la lunghezza del tratto relativo venga rilevata in automatico in funzione degli effettivi ingombri che gli elementi strutturali presentano.

> *NOTA per la versione PIASTRE-CMP FREE e per il livello di abilitazione PIASTRE di CMP: questo comando è disabilitato.*

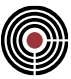

### **Comando Beam/Truss > Parametri di Instabilità... (menù Entità)**

**Vedi anche:** assegnazione dei dati di completamento alle entità

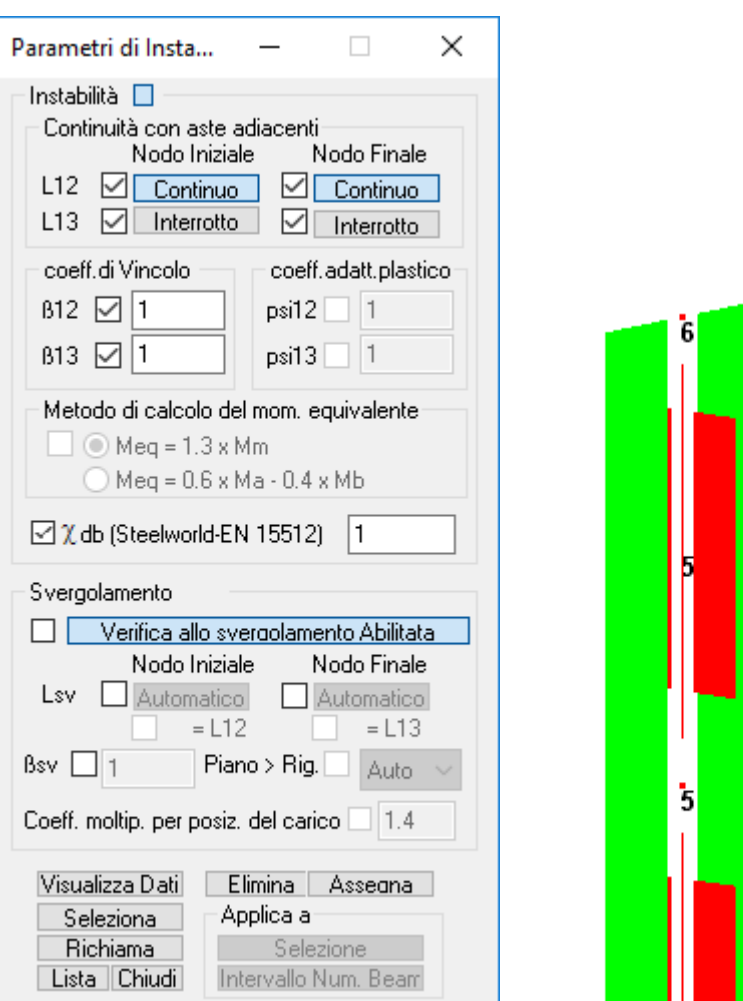

Nota: per effettuare le verifiche di stabilità occorre assegnare dei dati di completamento alle sezioni attraverso il comando **(Finestra Sezioni) Inserisci > Proprietà Statiche…**

nella pagina "Verifiche di Stabilità".

Assegna i parametri necessari per le verifiche di instabilità secondo il metodo Omega (CNR-UNI 10011 88 - 7.1).

### **Continuità con aste adiacenti:**

Per effettuare la verifica di instabilità occorre individuare dei macro elementi (che potrebbero essere costituiti da più elementi come pure da un singolo Beam/Truss) da utilizzare per il calcolo delle lunghezze libere di inflessione. Questi macro elementi, possono differire come composizione nei due differenti piani 12 e 13. Per ottenere questo obiettivo esistono due differenti flags di continuità (uno per il piano 12 e l'altro per il piano 13) da applicare ai due nodi di inizio e fine beam/truss. Il flag di continuità, se spuntato, lega il beam/truss corrente attraverso il nodo a cui è stato applicato al beam/truss successivo. La continuità o interruzione ai fini dell'instabilità può essere visualizzata utilizzando il comando Parametri di Visualizzazione > Beam > Continuità per Instabilità. La visualizzazione comporta il disegno di due rettangoli (uno verde per il piano 12 e uno rosso per il piano 13 ) sui beam a cui è stato assegnato il dataset di instabilità. Questi rettangoli vengono disegnati fino ai nodi, se in corrispondenza di essi vi è continuità con i beam successivi. La dimensione dei rettangoli è proporzionale al raggio di inerzia della sezione nella direzione relativa.

L'esempio d'inizio, mostra come assegnando il dataset di figura al beam n°5, vi è continuità nel piano 12 (verde) per i nodi 6 e 5 e discontinuità nel piano 13 (rosso).
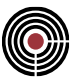

Nell'esempio che segue si può vedere come nella copertura di figura vi sia la necessità di avere lunghezze libere d'inflessione differenti lungo le travi principali, in quanto le terzere generano un effetto di vincolamento che limita gli spostamenti trasversali, discorso che cade analizzando gli spostamenti verticali. Ciò giustifica la scelta di avere continuità sulla trave principale lungo il piano 13 (colore rosso) e interruzione lungo il piano 12 (colore verde) per l'effetto di confinamento citato delle terzere.

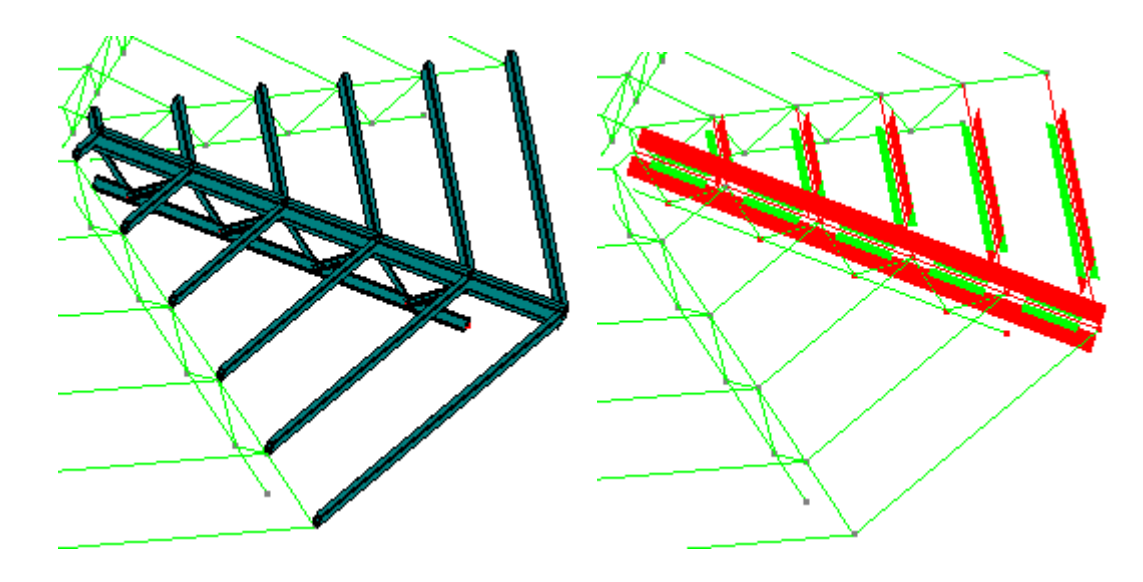

I pulsanti che regolano la continuità con aste adiacenti possono assumere tre stadi differenti: "Interrotto", "Continuo" e "Automatico". Questi stadi si possono ottenere premendo più volte lo stesso pulsante. Con "Automatico" si fa in modo che la continuità/discontinuità per il nodo e per il piano di instabilità scelti venga gestito automaticamente da CMP come di seguito descritto.

- Per gli elementi TRUSS: alle estremità e per ogni piano di sbandamento, se il relativo flag di "Automatico" è attivo, si considera presente un ritegno.
- Per gli elementi BEAM: si consideri il sistema di riferimento locale di un'asta di cui si vuole valutare lo sbandamento secondo i piani 12 e 13. Un'asta, che converge nel nodo finale o iniziale dell'asta in considerazione, funge da ritegno per lo sbandamento secondo l'asse locale 2 o 3 se il suo asse locale 1 è posto entro il fuso di colore blu dell'asse 2 (quindi si ha un ritegno per lo sbandamento nel piano 12) o verde dell'asse 3 (ritegno per lo sbandamento nel piano 13) di angolo  $\alpha$ , che è l'angolo Limite per Continuità Verifiche di Instabilità" che viene impostato tramite il comando Angoli Travi e Pilastri (del menù Dati Generali). Viene considerato come ritegno, anche se la proiezione dell'asse 1 sul piano 23 è incluso entro il fuso di colore blu o verde e l'asse 1 non si trova entro il fuso di colore rosso dell'asse 1 (sempre di angolo  $\alpha$ ).

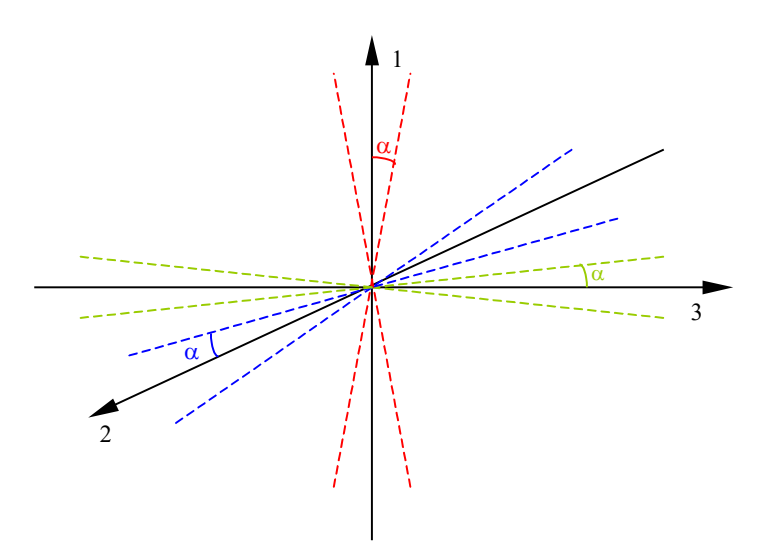

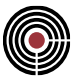

Vengono valutati anche i vincoli nodali fissi ed elastici e i vincoli di piano rigido. I vincoli fissi sono ritegni per lo sbandamento nel piano 12 o 13 se i versori che caratterizzano il vincolamento alla traslazione (versori paralleli all'asse globale X, Y e Z) sono inclusi entro il fuso di colore blu o verde oppure se i versori normali ai piani contenenti i vincolamenti alle rotazioni (versori paralleli all'asse globale X, Y e Z) sono inclusi entro il fuso di colore blu o verde.

Le stesse regole adottate per lo sbandamento flessionale nei piani 12 e 13 per i vincoli fissi valgono per i vincoli elastici e da piano rigido.

Gli shell sono ritegni nel piano 12 o 13 se gli assi 1 che caratterizzano gli shell non sono inclusi entro il fuso di colore blu o verde.

Per quanto riguarda la gestione automatica dello svergolamento (sbandamento nel piano normale all'asse locale 1) si ha un ritegno torsionale nel nodo in esame se vi almeno un'asta che vi converge e il cui asse locale 1 non sia posto entro il fuso di colore rosso, oppure se vi è almeno uno shell che sia connesso al nodo.

Anche nel caso dell'instabilità torsionale vengono valutati i vincoli fissi ed elastici. I vincoli fissi sono ritegni torsionali se i versori normali ai piani contenenti i vincolamenti rotazionali (versori paralleli all'asse globale X, Y e Z) sono inclusi entro il fuso di colore rosso.

Le stesse regole adottate per lo svergolamento per i vincoli fissi valgono per i vincoli elastici.

Affinché i flags L12, L13 e Lsv settati come automatici vengano resi effettivi si deve utilizzare il comando *(Menù) Strumenti -> (Comando) Aggiorna Parametri Automatici Aste* che forza CMP ad aggiornare i parametri d'instabilità dei beam e dei truss calcolando i ritegni come esposto precedentemente.

#### *L'individuazione di un ritegno in modo automatico non tiene conto delle rigidezze degli elementi o delle condizioni vincolari della struttura che circonda il nodo che si sta analizzando.*

#### **Coefficienti di Vincolo:**

Le lunghezze libere di inflessione per i due differenti piani vengono calcolate moltiplicando le lunghezze dei macro elementi individuati per i coefficienti di vincolo  $\beta$  specificati (CNR-UNI 10011 88 - 7.2.2.1)

#### **Nota: tutti i parametri a seguito sono necessari solo per le verifiche su sezioni in acciaio.**

#### **Coefficienti di adattamento Plastico (CNR-UNI 10011 88):**

Sono i valori dei coefficienti di forma o adattamento plastico  $\psi$  distinti nei due piani 12-13 secondo le norme CNR-UNI 10011 88 - 6.5.3

#### **Metodo di calcolo del momento equivalente (CNR-UNI 10011 88):**

Per le verifiche di stabilità dell'acciaio, la normativa (CNR-UNI 10011 88 - 7.4.1.1) impone l'utilizzo di momenti equivalenti il cui valore è dato da 1.3 Mmedio con la limitazione di 0.75 Mmax < Meq < Mmax. Nel caso in cui l'elemento che si sta verificando è vincolato agli estremi ed è soggetta a momento flettente variabile linearmente il valore da utilizzare è dato da: Meq = 0.6 Ma - 0.4 Mb con |Ma| > |Mb| con Meq > 0.4 Ma.

#### **Svergolamento (CNR-UNI 10011 88):**

La verifica a svergolamento dell'acciaio viene effettuata utilizzando la stessa formula, aggiungendo il coefficiente  $\omega$ 1 (CNR-UNI 10011 88 - 7.3.2.2.1) che moltiplica il momento equivalente del piano specificato in **Piano > rig**., oppure quello di maggiore rigidezza se è stato specificato Auto.

**Lsv** ha lo stesso significato dei flags di continuità già citati con l'aggiunta della possibilità di forzarne l'uguaglianza a quelli già specificati per i piani 12 e 13.

**sv** rappresenta il coefficiente di vincolo per lo svergolamento. Nel caso in cui questo parametro sia assegnato con valore uguale a zero la verifica allo svergolamento non viene effettuata.

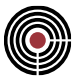

**Verifica allo svergolamento Abilitata / Disabilitata:** definisce se le verifiche allo svergolamento sul beam corrente devono essere eseguite.

**Coefficiente moltiplicativo per posizione del carico:** la normativa CNR-UNI 10011 88 al paragrafo 7.3.2.2.1 prevede, per le travi a doppio T laminate, che se i carichi agenti sono applicati all'estradosso della membratura, i valori del coefficiente  $\omega$ 1 deve essere moltiplicato per 1.4. È stato scelto di lasciare la possibilità all'utente di definire valori di coefficiente differenti da quelli previsti dalla normativa per consentire di gestire anche casi atipici.

#### **NTC ed Eurocodice per aste in acciaio:**

Per la modalità di verifica dell'instabilità per le aste in acciaio si veda Verifiche Aste in Acciaio con NTC ed Eurocodice. Se la normativa corrente del modello è DM2008, DM2018 o Eurocodice i pulsanti e le opzioni non necessarie alle verifiche di instabilità sono disabilitate.

#### *NOTA per la versione PIASTRE-CMP FREE e per il livello di abilitazione PIASTRE di CMP: questo comando è disabilitato.*

## **Comando Beam/Truss > Parametri di Instabilità muratura... (menù Entità)**

**Vedi anche:** assegnazione dei dati di completamento alle entità

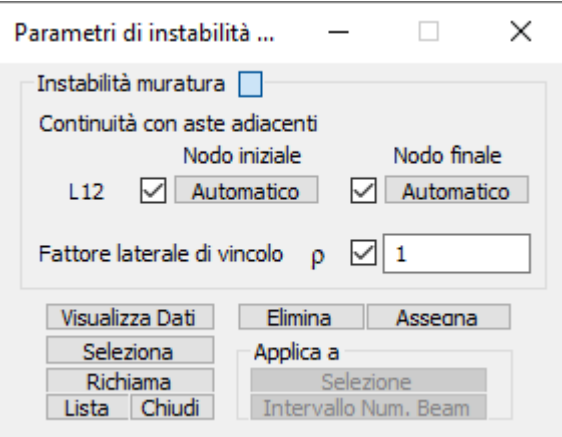

Permette di assegnare i dati necessari per la verifica di stabilità dei maschi murari secondo il metodo semplificato basato sullo schema di articolazione completa delle estremità dei pannelli.

## **Continuità con aste adiacenti:**

Valgono le stesse considerazioni esposte per i parametri di instabilità generali (si veda (Menù) Entità > Beam > Parametri di Instabilità …), con l'unica differenza che ai fini delle verifiche di stabilità delle aste in muratura risulta di interesse solo la continuità delle campate rispetto al piano 12, in quanto la verifica riguarda unicamente lo sbandamento fuori dal piano dei pannelli.

La gestione dei dati di continuità è dunque limitata ai flags L12 rispetto al nodo iniziale e finale del beam.

#### **Fattore laterale di vincolo ρ:**

Permette di specificare e assegnare il valore del fattore laterale di vincolo di cui al 4.5.6.2 - NTC 2018, utilizzato per il calcolo della lunghezza libera di inflessione del pannello insieme al valore dell'altezza netta di piano (si veda (Menù) Entità > Beam > Configurazione …).

# **Comando Beam/Truss > Campate Beam/Truss... (menù Entità)**

**Vedi anche:** assegnazione dei dati di completamento alle entità

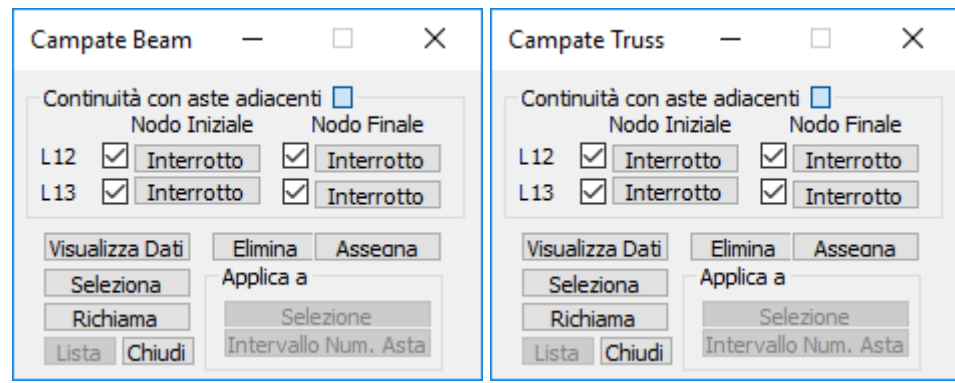

Analogamente al comando Parametri di Instabilità ... (Menù Entità > Beam/Truss) è possibile definire campate diverse in funzione del piano considerato contenente gli elementi Beam e Truss.

Il comando è stato inserito per ottenere verifiche di deformabilità differenti in funzione del piano considerato. Questi elementi, possono differire come composizione nei due differenti piani 12 e 13. Per ottenere questo obiettivo esistono due differenti flags di continuità (uno per il piano 12 e l'altro per il piano 13) da applicare ai due nodi di inizio e fine beam/truss. Il flag di continuità, se spuntato, lega il beam/truss corrente attraverso il nodo a cui è stato applicato al beam/truss successivo. La continuità o interruzione può essere visualizzata utilizzando il comando (Menù Visualizza della finestra Modello) Visualizzazioni ... > Beam > Continuità campate.

La visualizzazione comporta il disegno di due rettangoli (uno verde per il piano 12 e uno rosso per il piano 13) sui beam a cui è stato assegnato il dataset relativo alla definizione delle campate. Questi rettangoli vengono disegnati fino ai nodi, se in corrispondenza di essi vi è continuità con i beam successivi. La dimensione dei rettangoli è proporzionale al raggio di inerzia della sezione nella direzione considerata.

L'esempio d'inizio, mostra come assegnando il dataset di figura al beam n°5, vi è continuità nel piano 12 (verde) per i nodi 6 e 5 e discontinuità nel piano 13 (rosso).

Nell'esempio che segue si può vedere come nella copertura di figura vi sia la necessità di avere campate differenti lungo le travi principali, in quanto le terzere generano un effetto di confinamento che limita gli spostamenti trasversali, discorso che cade analizzando gli spostamenti verticali. Ciò giustifica la scelta di avere continuità sulla trave principale lungo il piano 13 (colore rosso) e interruzione lungo il piano 12 (colore verde) per l'effetto di confinamento citato delle terzere.

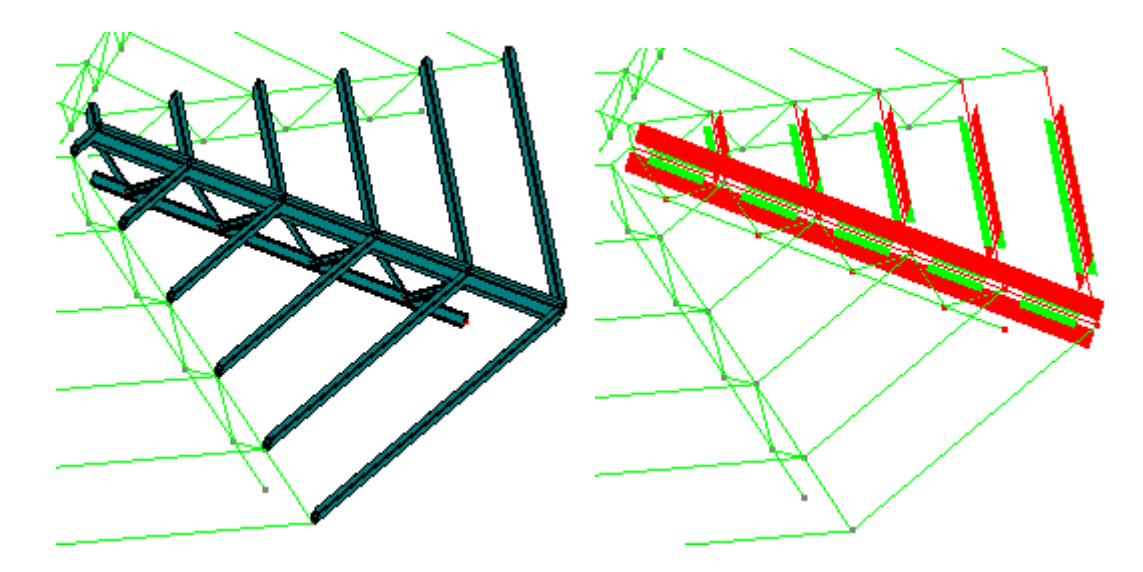

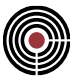

I pulsanti che regolano la continuità con aste adiacenti possono assumere tre stadi differenti: "**Interrotto**", "**Continuo**" e "**Automatico**". Questi stadi si possono ottenere premendo più volte lo stesso pulsante. Con "**Automatico**" si fa in modo che la continuità/discontinuità per il nodo e per il piano scelti venga gestito automaticamente da CMP come di seguito descritto.

Per gli elementi TRUSS: alle estremità e per ogni piano, se il relativo flag di "**Automatico**" è attivo, si considera presente un ritegno.

Per gli elementi BEAM: si consideri il sistema di riferimento locale di un'asta di cui si vuole valutare la campata secondo i piani 12 e 13. Un'asta, che converge nel nodo finale o iniziale dell'asta in considerazione, funge da ritegno per la campata secondo l'asse locale 2 o 3 se il suo asse locale 1 è posto entro il fuso di colore blu dell'asse 2 (quindi si ha un ritegno per la campata nel piano 12) o verde dell'asse 3 (ritegno per la campata nel piano 13) di angolo  $\alpha$ , che è l'angolo Limite per continuità per verifiche di instabilità che viene impostato tramite il comando Angoli Travi e Pilastri (del menù Dati Generali). Viene considerato come ritegno, anche se la proiezione dell'asse 1 sul piano 23 è incluso entro il fuso di colore blu o verde e l'asse 1 non si trova entro il fuso di colore rosso dell'asse 1 (sempre di angolo *α*).

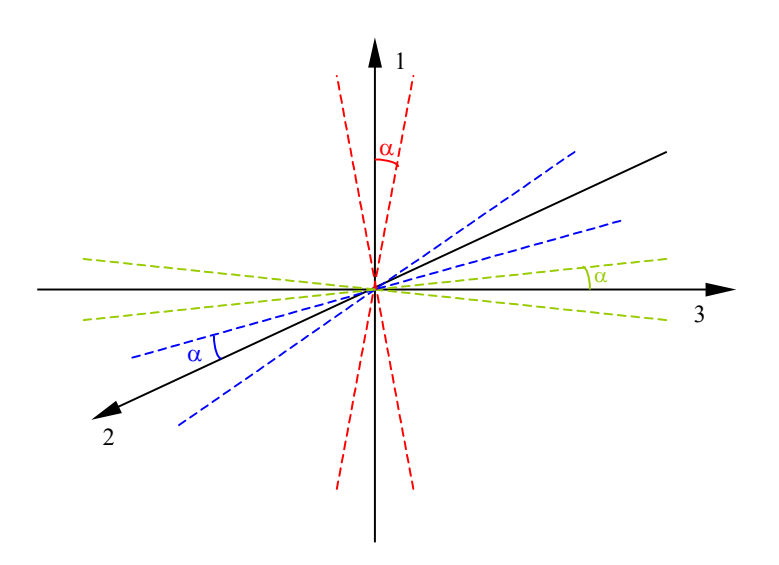

Vengono valutati anche i vincoli nodali fissi ed elastici. I vincoli fissi sono ritegni per la campata nel piano 12 o 13 se i versori che caratterizzano il vincolamento alla traslazione (versori paralleli all'asse globale X, Y e Z) sono inclusi entro il fuso di colore blu o verde oppure se i versori normali ai piani contenenti i vincolamenti alle rotazioni (versori paralleli all'asse globale X, Y e Z) sono inclusi entro il fuso di colore blu o verde.

Le stesse regole adottate per la campata nei piani 12 e 13 per i vincoli fissi valgono per i vincoli elastici. Gli shell sono ritegni per la campata nel piano 12 o 13 se gli assi 1 che caratterizzano gli shell non sono inclusi entro il fuso di colore blu o verde.

> *NOTA per la versione PIASTRE-CMP FREE e per il livello di abilitazione PIASTRE di CMP: questo comando è disabilitato.*

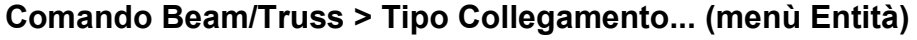

**Vedi anche:** assegnazione dei dati di completamento alle entità

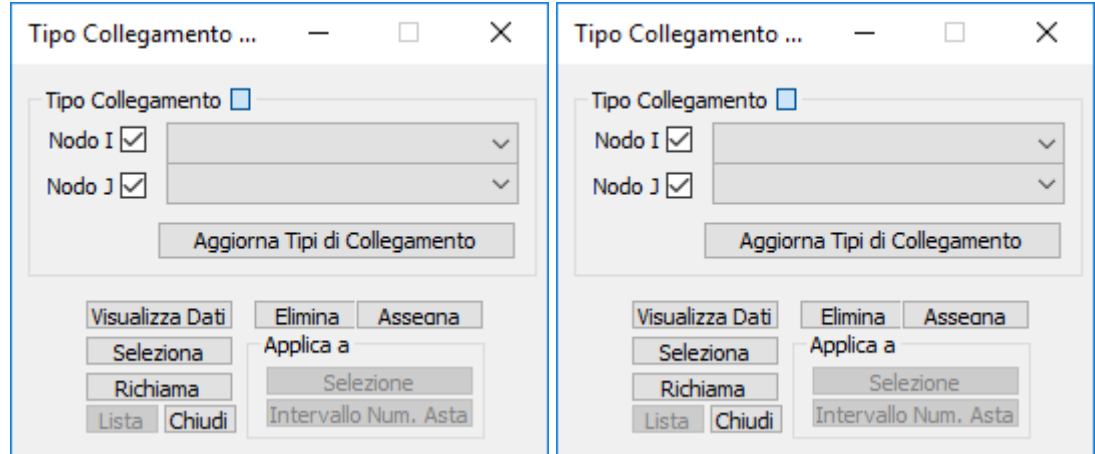

Obiettivo di questo dataset è quello di potere assegnare alle estremità di un'asta (Beam o Truss) una tipologia di collegamento e quindi mediante la funzionalità di visualizzazione sollecitazioni di inviluppo riferite a collegamenti beam-truss (del comando Visualizza Sollecitazioni > Beam, Truss… del oppure del comando Relazione di Calcolo… entrambi in menù Strumenti della vista modello) di ottenere per ogni tipologia di collegamento definita l'inviluppo di tutte le peggiori ennuple di sollecitazione in base alle quali potere progettare un collegamento adeguato a tutti i punti a cui il collegamento è stato assegnato.

I dialoghi corrispondenti sono configurati come tutti i dialoghi dei dataset e contengono le seguenti informazioni:

## **Tipo Collegamento:**

- **Nodo I:** è possibile scegliere il tipo di collegamento al nodo iniziale tra l'elenco di tutti i collegamenti definiti
- **Nodo J**: è possibile scegliere il tipo di collegamento al nodo finale tra l'elenco di tutti i collegamenti definiti

#### **Aggiorna Tipi di Collegamento**

consente di accedere al dialogo "Tipo di collegamento aste" nel quale è possibile descrivere, salvare, eliminare una tipologia di collegamento. La descrizione del collegamento avviene inserendo:

- **Descrizione:** è la caratterizzazione del collegamento
- **Colore:** è il colore con cui evidenziare il collegamento sul modello (la visualizzazione è effettuata tramite un cono avente la base in corrispondenza del punto di connessione)
- **Vincolo esterno per CSE:** specifica che il collegamento, nel caso di esportazione solo di una parte del modello per il programma di calcolo dei giunti in acciaio CSE, afferisce a un punto in cui ci sono parti di modello che non devono essere esportate, ma per il corretto calcolo del nodo devono essere sostituite da un vincolo esterno. Vedere anche il comando Esporta modello CMP per CSE....

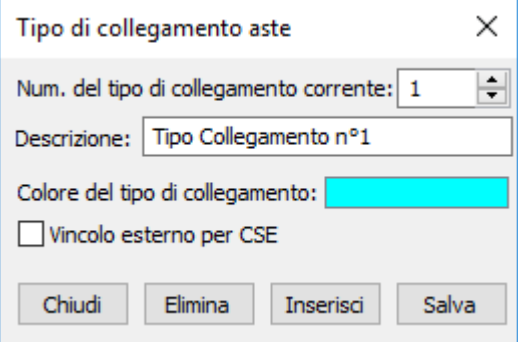

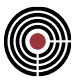

A ogni tentativo di definizione di un nuovo collegamento è richiesto di confermare la volontà di procedere in tal senso. La memorizzazione di una tipologia di collegamento avviene solo a seguito del comando "Salva".

Assegnate le tipologie di collegamenti è possibile visualizzarne la posizione sul modello attraverso l'opzione "Collegamenti" del dialogo Visualizzazioni ... (Menù Visualizza della finestra Modello)

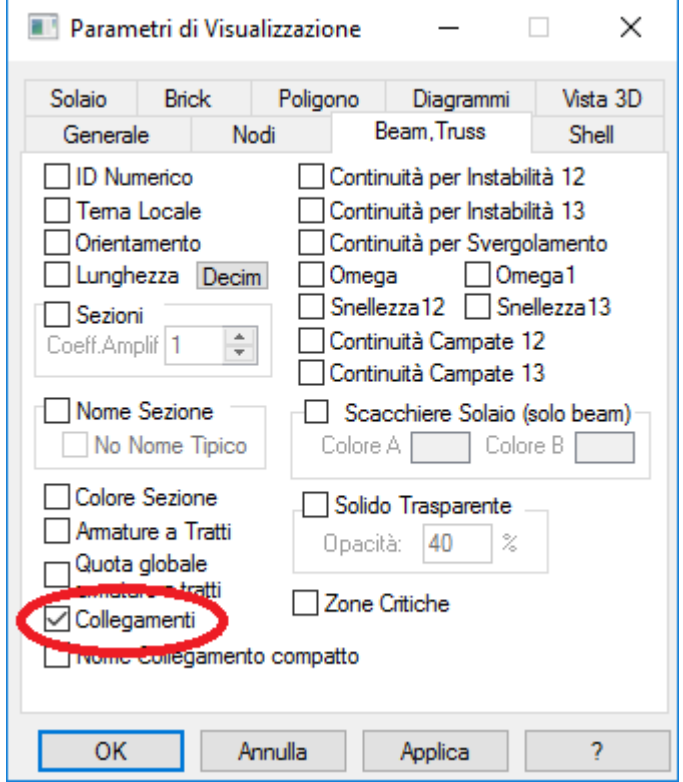

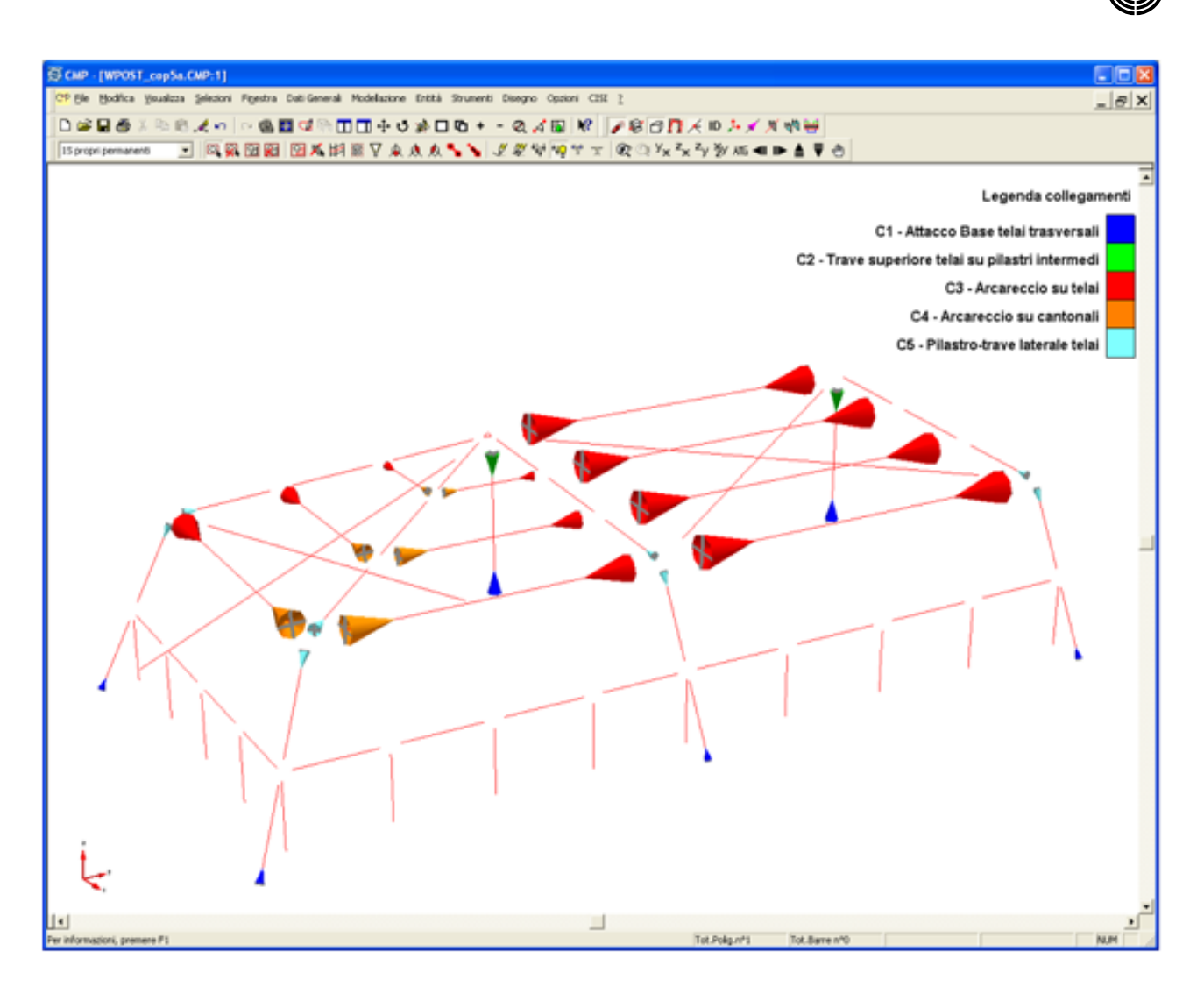

#### **Sistema di riferimento locale collegamento di estremità aste**

Le tipologie collegamenti assegnabili alle estremità di un'asta (Beam o Truss) sono caratterizzati da un sistema di riferimento locale fissato automaticamente in base al corrispondente sistema di riferimento dell'elemento Beam o Truss.

La visualizzazione del sistema di riferimento dei collegamenti si ottiene attivando l'opzione di visualizzazione dei sistemi di riferimento degli elementi ((Finestra Modello - Menù Visualizza) > Visualizzazioni ... > scheda Beam, Truss > opzione Orientamento o semplicemente icona sotto indicata)

Come sollecitazioni agenti sul collegamento si intendono le sollecitazioni che l'asta trasmette alla restante parte di struttura attraverso il collegamento.

La convenzione adottata è quella descritta nella seguente figura e cioè il sistema di riferimento adottato ha sempre asse 1 diretto dal collegamento verso il centro dell'asta, l'asse 3 concorde ad entrambi gli estremi con l'asse 3 dell'asta e conseguentemente gli assi 2 al primo estremo concorde con l'asse 2 dell'asta e al secondo estremo opposto.

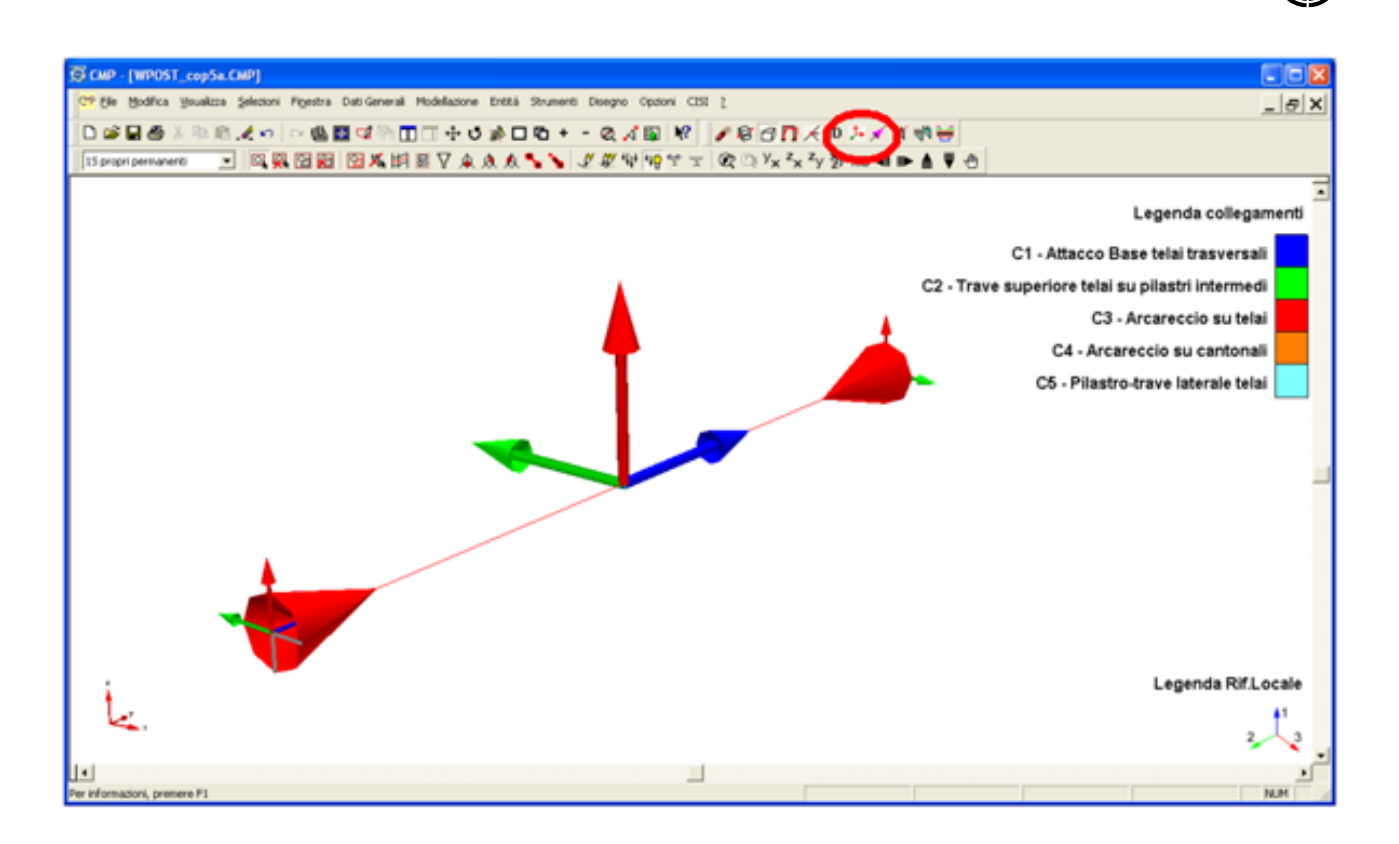

In particolare, assumendo positive le sollecitazioni agenti sull'elemento Ne,T12e,T13e,M12e,M13e,Mte, le sollecitazioni agenti dall'asta verso il nodo sono:

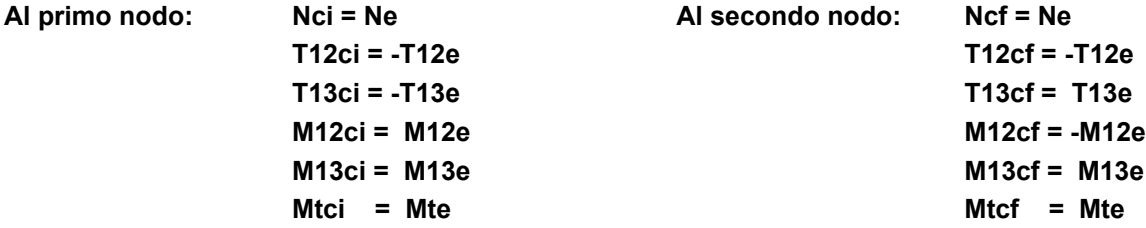

Si ricorda che l'interpretazione dei segni è la seguente: per l'elemento strutturale:

- a sforzo normale (dir 1) valori positivi sono quelli che determinano trazione sull'asta
- a taglio valori positivi sono quelli che tendono in una qualunque sezione ad agire sulla parte di struttura rimanente verso l'estremo finale azione concorde con l'asse di riferimento
- a momento flettente valori positivi sono quelli che tendono le fibre di intradosso rispetto al piano considerato (le fibre poste a coordinata negativa o minima)
- per il collegamento:
- a sforzo normale (dir 1) valori positivi sono quelli che determinano trazione sul collegamento
- a taglio valori positivi sono quelli che determinano sul collegamento azione concorde con l'asse di riferimento
- a momento flettente valori positivi sono quelli che tendono le fibre di intradosso rispetto all'asse considerato (le fibre poste a coordinata negativa o minima)

#### **Calcolo, visualizzazione e stampa inviluppi sollecitazioni su collegamenti di estremità aste**

Si veda la descrizione dei collegamenti del comando Visualizza Sollecitazioni > Beam, Truss… del oppure del comando Relazione di Calcolo... entrambi in menù Strumenti della vista modello.

> *NOTA per la versione PIASTRE-CMP FREE e per il livello di abilitazione PIASTRE di CMP: questo comando è disabilitato.*

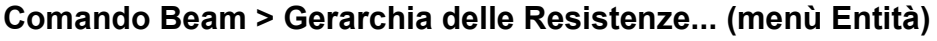

**Vedi anche:** assegnazione dei dati di completamento alle entità **Vedi anche:** Gerarchia delle resistenze per le Aste

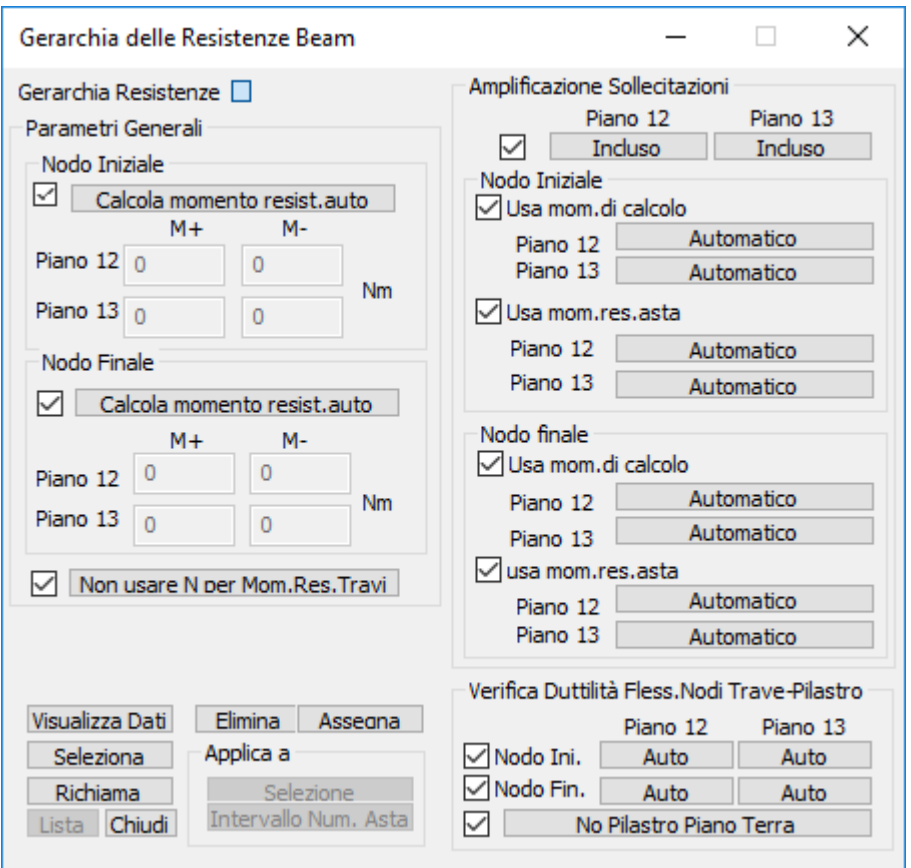

Questo dialogo permette di modificare il comportamento dei beam nelle procedure di calcolo della gerarchia delle resistenze).

Nel seguito si intende con elemento complesso campata un insieme di beam che costituiscono una campata (nel piano 12 o 13); per maggiori dettagli si veda la descrizione del calcolo con la gerarchia delle resistenze Gerarchia delle resistenze per le Aste.

Alcuni dei seguenti dati si possono assegnare all'inizio e al termine di un elemento complesso campata (ovvero all'inizio e al termine di una campata), mentre altri valgono per l'intero elemento complesso campata (se non viene specificato "Nodo Iniziale" o "Nodo Finale" nel dialogo); in tal caso è sufficiente che anche uno solo dei beam che compongono l'elemento complesso campata abbia tale dato.

## **Parametri Generali**

In quest'area sono presenti i parametri generali per il calcolo dei momenti resistenti per la gerarchia delle resistenze:

**Calcola momento resist.auto / Momento resist.forzato:** questo pulsante assume due stati premendolo;

- **Calcola momento resist.auto**: CMP calcola in automatico i momenti resistenti a SLU dell'estremità dell'elemento complesso campata per i piani 12 e 13.
- **Momento resist.forzato**: ciò permette di forzare i valori del momento resistente a SLU dell'estremità dell'elemento complesso campata per i piani 12 e 13 per i valori di momento resistente positivo (M+) e negativo (M-) rispetto al baricentro della sezione base omogeneizzata: è necessario inserire tutti e 4 i valori di momento resistenti per un'estremità selezionata (un valore nullo equivale a nessun

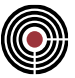

momento resistente). Ad esempio se si vuole escludere il contributo del momento resistente dell'estremità di un'asta si devono forzare i momenti resistenti a valori nulli.

**Non usare N per Mom.Res.Travi / Usa N per Mom.Res.Travi**: questo pulsante assume due stati premendolo;

- **Non usare N per Mom.Res.Travi**: CMP non considera lo sforzo normale N nel calcolo dei momenti resistenti della trave a cui questo dataset viene assegnato.
- **Usa N per Mom.Res.Travi**: in tal caso N viene considerato nel calcolo dei mom.res. della trave a cui viene assegnato questo dataset.

## **Amplificazione Sollecitazioni**

In quest'area sono presenti i parametri per il calcolo dell'amplificazione delle sollecitazioni sulle aste secondo la gerarchia delle resistenze:

**Includi/Escludi**: questo pulsante assume due stati premendolo:

- **Escludi:** l'elemento complesso campata a cui il beam appartiene viene escluso dall'amplificazione delle sollecitazioni secondo la gerarchia delle resistenze (ad es. l'Eurocodice indica che le travi e pilastri dell'ultimo piano di un edificio non sono soggetti alla gerarchia delle resistenze (par 4.4.2.3(6) EC8); si possono scegliere i piani del taglio da escludere (12 e 13).
- **Includi:** l'elemento complesso campata viene soggetto all'amplificazione della sollecitazione secondo la gerarchia delle resistenze.

**Usa Mom.di calcolo Automatico / Sempre:** questo pulsante (usato per lo sviluppo delle sollecitazioni di taglio (eq.5.8 o 5.9 dell'EC8) per travi e pilastri d'elevazione) permette di gestire il punto (c) del par.5.4.2.2 dell'EC8 e assume due stati premendolo:

- **Sempre**: CMP forza l'uso del solo momento di calcolo dell'inviluppo solo sismico (è l'inviluppo S per la gerarchia delle resistenze descritto in Gerarchia delle resistenze per le Aste) anziché Mi,d, calcolato secondo l'eq.5.8 o 5.9 dell'EC8, alle estremità dell'elemento complesso campata. Questa opzione prevale sull'opzione "**Usa Mom Res Asta"**.
- **Automatico**: CMP confronta il valore del suddetto momento di calcolo con Mi,d, calcolato secondo l'eq.5.8 o 5.9 dell'EC8, e utilizza quello peggiorativo (per ulteriori dettagli si veda Gerarchia delle resistenze per le Aste), indipendentemente dall'impostazione dell'opzione "**Usa Mom Res Asta"**.

**Usa Mom Res Asta Automatico / Disab.Controllo Auto / Sempre:** questo pulsante (usato per lo sviluppo delle sollecitazioni di taglio (eq.5.8 o 5.9 dell'EC8) per travi e pilastri d'elevazione) assume tre stati premendolo:

- **Sempre**: viene imposto l'utilizzo, nell'eq.5.8 e 5.9 dell'EC8, solo del valore del momento resistente dell'asta, ovvero, cautelativamente, il massimo momento resistente a SLU, senza valutare i momenti resistenti delle aste che convergono nel nodo in cui l'analisi viene svolta. In sostanza non si considera la parte di equazione da "min" in poi nella eq.5.8 e 5.9 (si veda Gerarchia delle resistenze per le Aste). È utile se nel nodo vi è presente una situazione di modellazione anomala che esula dal normale controllo che CMP esegue e il cui comportamento è incerto nei riguardi dei criteri di calcolo e schematizzazione della gerarchia delle resistenze secondo l'EC8 (si veda anche la descrizione del dialogo Parametri Gerarchia Resistenze raggiungibile dal dialogo Parametri Generali per Azione Sismica (Menù Dati Generali)).
- **Automatico**: CMP valuta in automatico, per le eq.5.8 o 5.9 dell'EC8, se è necessario cautelarsi e utilizzare solo il momento resistente SLU dell'asta e non calcolare i mom.res. anche delle altre aste che convergono nel nodo (si veda la gerarchia delle resistenze descritto in Gerarchia delle resistenze per le Aste).
- **Disab.Controllo Auto:** il controllo di CMP esposto al punto precedente non viene svolto, e le eq.5.8 e 5.9 dell'EC8 vengono integralmente valutate.

## **Verifica Duttilità Fless.Nodi Trave-Pilastro**

In quest'area sono presenti i parametri per il calcolo delle verifiche di duttilità flessionale dei nodi travepilastro secondo la gerarchia delle resistenze (eq.4.29, EN1998-1:2004, eq.7.4.4 NTC).

**Auto / Incluso / Escluso:** questo pulsante assume tre stati premendolo:

• **Auto**: CMP valuta in automatico se è possibile o meno eseguire la verifica di duttilità (per ulteriori dettagli si veda Gerarchia delle resistenze per le Aste). Se ad esempio nel nodo sono presenti entità

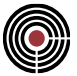

di cui CMP non è in grado di valutare il momento resistente, CMP, con questa opzione attiva (Auto), non esegue la verifica di duttilità.

- **Incluso**: la verifica di duttilità viene forzata a essere eseguita sempre (tranne il caso in cui l'estremità dell'asta risulti svincolata).
- **Escluso**: l'estremità dell'asta viene esclusa dalla verifica di duttilità (ad es. l'Eurocodice indica che le travi e pilastri dell'ultimo piano di un edificio non sono soggetti alla gerarchia delle resistenze (par 4.4.2.3(6) EC8). Si tenga presente che se si esclude l'estremità di un'asta, il suo contributo di momento resistente nella sommatoria dei momenti resistenti della verifica di duttilità delle altre aste adiacenti viene incluso comunque; se si vuole escludere il contributo di momento resistente è necessario forzare i momenti resistenti a valori nulli tramite l'opzione "**Momento resist.forzato**" descritto precedentemente.

**No Pilastro Piano Terra/ Pilastro Piano Terra**: questo pulsante assume due stati premendolo:

- **Pilastro Piano Terra**: se ad almeno un beam di un elemento complesso campata è assegnata questa opzione, l'elemento complesso campata è considerato come pilastro di piano terra nella verifica di duttilità (per ulteriori dettagli si veda Gerarchia delle resistenze per le Aste).
- **No Pilastro Piano Terra**: l'elemento complesso campata non è considerato come pilastro di piano terra.

### *NOTA per la versione PIASTRE-CMP FREE e per il livello di abilitazione PIASTRE di CMP: questo comando è disabilitato.*

## **Comando Beam > Zone Critiche... (menù Entità)**

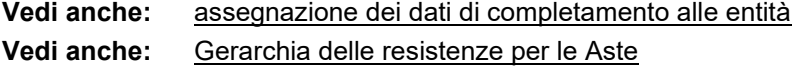

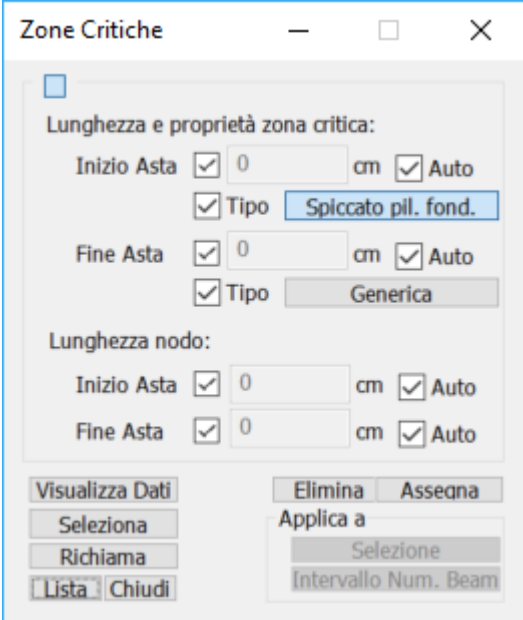

Questo dataset permette di impostare i dati per le zone dissipative delle aste in c.a.. È possibile assegnarlo solo alle aste che presentano una sezione con almeno una poligonale in calcestruzzo e che abbiano i tratti di armatura ((Menù) Entità > Beam > (Comando) Armature a Tratti).

Le zone dissipative per travi e pilastri si basano, a seconda della normativa del modello, sul par.7.4.6.1.1 e par.7.4.6.1.2 delle NTC, oppure par.5.4.3.1.2(1)P, par.5.4.3.2.2(4)-(5)P, par.5.5.3.1.3(1)P, par.5.5.3.2.2 dell'EC8.

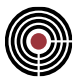

Per NTC o l'Eurocodice, le zone critiche in classe di duttilità alta in zona sismica influenzano il calcolo dell'inclinazione delle bielle compresse (par.7.4.4.1.1 DM 17/01/2018, par.7.4.4.1.2.2 DM 14/01/2008, oppure par.5.5.3.1.2(2)P EC8), ovvero cotg $\theta$  è posto pari a 1; questo influenza la traslazione del diagramma del momento nelle verifiche a SLU e la resistenza al taglio a SLU.

Nel caso che questo dataset non sia stato assegnato alle aste e se il modello è in zona sismica, esso viene assegnato in automatico da CMP qualora la normativa del modello sia il DM 17/01/2018, il DM 14/01/2008 oppure l'Eurocodice (solo in classe di duttilità Media o Alta).

**Lunghezza e proprietà zona dissipativa:** permette di specificare la lunghezza e la tipologia della zona dissipativa.

- **Inizio Asta**: è la lunghezza della zona dissipativa all'inizio dell'asta.
- **Fine Asta**: è la lunghezza della zona dissipativa alla fine dell'asta.
- **Auto**: se attivo, permette di calcolare in automatico la lunghezza della zona dissipativa secondo il criterio esposto successivamente.
- **Tipo**: definisce la tipologia di zona dissipativa, che può essere di tipo generico, oppure allo spiccato dalle fondazioni, al fine di determinare i punti dove eseguire le verifiche di duttilità ai sensi del DM 17/01/2018. Se il valore non viene specificato, la tipologia di zona dissipativa viene automaticamente determinata all'interno dell'elemento complesso, individuando lo spiccato fondazione alla quota più bassa della pilastrata. Condizioni differenti sono da assegnare da parte dell'utente.

**Lunghezza nodo**: permette di specificare la lunghezza del nodo, ovvero la lunghezza della parte di asta che è parte di un nodo (incrocio di travi e pilastri, ad esempio).

- **Inizio Asta**: è la lunghezza del nodo all'inizio dell'asta.
- **Fine Asta**: è la lunghezza del nodo alla fine dell'asta.
- **Auto**: se attivo, permette di calcolare in automatico la lunghezza del nodo secondo il criterio esposto successivamente.

*NOTA: se vengono definite due zone di spiccato dalle fondazioni all'interno dello stesso elemento beam, CMP genererà un errore durante l'esecuzione delle verifiche di duttilità.*

Le lunghezze dei nodi e delle zone dissipative sono visibili graficamente sul modello tramite la relativa opzione del dialogo (Menù) Visualizza > (Comando) Visualizzazioni nella pagina dei beam.

Nelle verifiche a SLU la zona dissipativa viene considerata a partire dall'estremità dell'asta (quindi si estende anche entro la parte definita come "lunghezza del nodo").

#### **Calcolo automatico della zona dissipativa e della lunghezza del nodo**

La lunghezza dissipativa e la lunghezza del nodo alle estremità di un'asta vengono calcolate in automatico se le relative opzioni (**Auto**) sono attive oppure se il dataset non è presente.

Tali lunghezze sono valutate sulla base della continuità delle campate e della presenza di elementi intersecanti l'elemento complesso in esame o di vincoli che possano consentire la formazione di cerniere plastiche.

In particolare, la lunghezza dissipativa viene calcolata, come specificato dalla norma, anche in base all'altezza della sezione: l'altezza considerata per le travi è quella della sezione base in direzione dell'asse locale 3; per i pilastri viene invece considerato il massimo tra l'altezza della sezione base in direzione 2 e 3.

Sono gestite in maniera automatizzata situazioni quali intersezioni trave-pilastro, trave-trave, pilastro in falso, svincolamenti d'estremità, vincoli fissi e cedevoli, travi di fondazione.

Se viene assegnato un dato diverso da zero per la lunghezza iniziale o finale del nodo, la lunghezza della zona dissipativa corrispondente, se impostata su "Auto", viene comunque calcolata, indipendentemente da geometria del nodo, svincolamenti o altre condizioni che potrebbero portare a non avere zona dissipativa.

> *NOTA: permangono in ogni caso situazioni che possono esulare dal campo applicativo del riconoscimento automatico, per le quali è necessario l'intervento esplicito da parte dell'Utente.*

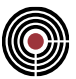

*Si pensi ad esempio a un pilastro per il quale non convergano nel nodo travi nella direzione locale 2, ma che presenti un nodo in corrispondenza dell'impalcato in presenza di piano rigido: per esso la campata determinata automaticamente sarà "Continua", mentre è evidente come essa debba essere ragionevolmente considerata "Interrotta"; analogamente non sono presenti elementi o vincoli che offrano un ritegno flessionale al pilastro, per cui non viene individuata una zona dissipativa.*

*NOTA: per la versione PIASTRE-CMP FREE e per il livello di abilitazione PIASTRE di CMP: questo comando è disabilitato.*

## **Progettazione e Verifica con Gerarchia Resistenze**

```
Vedi anche: Gerarchia delle Resistenze per le Aste
Vedi anche: Gerarchia delle Resistenze per le Fondazioni
```
In zona sismica a SLU alcune norme, in base anche alla classe di duttilità, prevedono l'utilizzo della gerarchia delle resistenze.

#### **Aste**

Per le aste la gerarchia delle resistenze viene applicata solo nelle verifiche. Prima si progettano le aste (in cui non viene applicata la gerarchia delle resistenze) e successivamente si eseguono le verifiche a SLU con (Menù) Strumenti > Visualizza verifiche > SLU Beam, Truss... nelle quali viene applicata la gerarchia delle resistenze. Per le verifiche di portanza delle travi di fondazione secondo la gerarchia delle resistenze è necessario impostare l'inviluppo di verifica manualmente.

Per ulteriori dettagli si veda Gerarchia delle Resistenze per le Aste.

Si tenga presente che le verifiche a SLU svolte sui pilastri in zona sismica possono non essere uguali a quelle delle verifiche singole eseguite con il comando (Finestra Sezioni - Menù) Strumenti > Verifica Sezione singola T.A./SL..., in quanto alla resistenza massima dei pilastri a pressoflessione deviata vengono applicate particolari limitazioni in base alla classe di duttilità (si veda Coefficienti di sfruttamento per le verifiche a tenso-pressoflessione deviata e taglio).

#### **Shell**

Per le solette di shell in elevazione non si esegue la gerarchia delle resistenze, mentre in fondazione è necessario tenerne conto. In fondazione è necessario amplificare le sollecitazioni, sia per le verifiche di resistenza strutturale e sia per le verifiche di portanza, in modo opportuno e CMP non gestisce in automatico questi inviluppi; è necessario impostarli manualmente.

Per ulteriori dettagli si veda Gerarchia delle Resistenze per gli Shell.

#### **Plinti**

La gerarchia delle resistenze per i plinti è attualmente in fase di sviluppo. Per ulteriori dettagli si veda (Finestra Plinti - Menù) Strumenti > Progetto armatura plinti > Pagina Generale.

## **Gerarchia delle Resistenze per le Aste**

**Vedi anche: Progettazione e Verifica con Gerarchia Resistenze Vedi anche: Gerarchia delle Resistenze per le Fondazioni**

Nella finestra di dialogo Parametri Gerarchia Resistenze del dialogo Esecuzione verifiche > TA-SLE-SLU Beam, Truss... del Menù Strumenti viene indicato se la gerarchia delle resistenze è attiva. La gerarchia delle resistenze si suddivide in:

- amplificazione delle azioni di taglio di verifica per travi e pilastri in elevazione
- verifica di duttilità flessionale dei nodi tra le travi e i pilastri a SLU

È possibile individuare rapidamente quali sono le aste che sono soggette alla gerarchia delle resistenze tramite alcuni gruppi di selezione generati automaticamente, si veda il comando (Menù) Strumenti > Visualizza verifiche > SLU Beam, Truss....

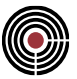

Per modificare la procedura automatica della gerarchia delle resistenze è possibile utilizzare il dataset Menù > Entità> Beam> Gerarchia delle Resistenze.

Nel calcolo della gerarchia delle resistenze vengono individuate le campate sia per le travi e sia per i pilastri tramite il dataset delle campate (Menù Entità > Beam > Campate Beam/Truss), se questo non è presente, viene assegnato automaticamente. Le campate possono essere costituite da più beam, in tal caso si parla di elemento complesso campata o semplicemente di campata. Se anche un solo beam dell'elemento complesso campata presenta un beam non assoggettabile alla gerarchia delle resistenze (se, ad esempio, per la gerarchia delle resistenze a taglio, l'asta non è in cemento armato o ha il terreno alla Winkler), la campata viene esclusa dalla gerarchia delle resistenze.

> *L'orientamento degli assi locali dei beam che costituiscono l'elemento complesso campata devono essere uguali.*

Le campate sono definite per 2 piani (piani 12 e 13) e pertanto si hanno due elementi complessi campata e la gerarchia delle resistenze viene sviluppata separatamente per entrambi i piani come spiegato di seguito.

Le procedure analizzano l'elemento complesso campata che costituisce la campata sul piano 13 (o 12). Questo elemento complesso campata può essere una trave o un pilastro indifferentemente.

Se una campata viene individuata come **sbalzo** (ovvero se non vi è interruzione della continuità (si veda Campate Beam/Truss) ad almeno uno degli estremi dell'elemento complesso campata) essa viene esclusa dall'amplificazione del taglio secondo la gerarchia delle resistenze per l'elevazione ed esclusa dalla verifica di duttilità flessionale, inoltre i momenti resistenti di entrambe le estremità dello sbalzo vengono considerati nulli ai fini del calcolo della gerarchia delle resistenze per le aste convergenti nei nodi di estremità dello sbalzo. Se l'asta ha il rif. locale inclinato rispetto agli assi locali della campata sui cui si vuole calcolare il taglio amplificato, viene valutato se risulta essere uno sbalzo sia sul piano 12 e sia sul piano 13 dell'asta per essere esclusa dal calcolo.

Se l'utente desidera forzare un elemento complesso campata a essere trattato come sbalzo, è necessario assegnare all'estremità incastrata dello sbalzo il dataset Menù > Entità> Beam> Gerarchia delle Resistenze con selezionate le opzioni di "**Escludi**" (nel riquadro Amplificazione Sollecitazioni Taglio) e "**Momento Resistente Forzato**" (nel riquadro Parametri Generali) con i valori tutti nulli di momenti resistenti.

> *NOTA: è possibile seguire nel dettaglio tutti i calcoli che CMP esegue per l'amplificazione delle sollecitazioni secondo la gerarchia delle resistenze e per la verifica di duttilità flessionale tramite il file log (si veda il comando Menù Dati generali > Opzioni > Attiva File Log).*

## **EUROCODICE:**

#### **Amplificazione del taglio secondo la gerarchia delle resistenze per le aste in elevazione**

Se nel modello è attivata la gerarchia delle resistenze per l'amplificazione delle sollecitazioni, sui beam in cemento armato (non sui truss) che non hanno il dataset di terreno alla Winkler ((Menù) Entità > Beam > (Comando) Terreno alla Winkler), la sollecitazione di taglio delle verifiche a SLU viene calcolata secondo l'eq.5.8 e 5.9 dell'EN 1998-1:2004. Il taglio viene amplificato solo nella condizione di inviluppo che massimizza e minimizza il taglio, e solo la componente del taglio è calcolata con la gerarchia delle resistenze, le altre componenti di sollecitazione (N, M12, M13, MT) di tali condizioni di inviluppo sono quelle relative alla combinazione che massimizza o minimizza il taglio senza la gerarchia delle resistenze.

> *NOTA: l'amplificazione del taglio non è attiva su aste non in cemento armato. Tutte le aste (in elevazione e fondazione) che non sono soggette all'amplificazione delle sollecitazioni secondo la gerarchia delle resistenze vengono calcolate con il valore dato dall'inviluppo della verifica corrente che si sta utilizzando, senza alcuna amplificazione.*

Le aste in cemento armato di cui si vuole amplificare il taglio secondo la gerarchia delle resistenze devono essere armate a flessione (o tramite le armature assegnate o le armature progettate in automatico, si veda il comando Edita Armature Beam/Truss… (del Menù Strumenti della vista modello) e pertanto devono avere l'armatura 1, (si veda il dataset di armatura a tratti (Menù) Entità > Beam > Armatura a Tratti...).

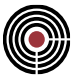

Vengono calcolati in automatico 2 inviluppi: un inviluppo che contiene solo inviluppi sismici (S), e un altro inviluppo che contiene solo inviluppi non sismici (NS).

> *NOTA: anche le combinazioni fisse vengono trattate nella medesima maniera, tuttavia nell'inviluppo che le contiene è necessario attivare le sollecitazioni T12 e/o T13 da inviluppare.*

Vengono individuate la minima e massima combinazione del taglio 13 (o 12) alle 2 estremità dell'elemento complesso campata per l'inviluppo S (pertanto al massimo 4 combinazioni sismiche per T13 (o T12)). Per ognuna di queste combinazioni viene calcolato il diagramma del taglio secondo la gerarchia delle resistenze.

Per ogni combinazione sismica individuata dall'inviluppo S si eseguono i seguenti passi:

- si sviluppa il diagramma del taglio sulla trave o pilastro, considerandoli su appoggio-appoggio, con la combinazione sismica annullando tutti i moltiplicatori delle CdC sismiche e pertanto si valutano solo le azioni dei carichi gravitazionali della combinazione sismica.
- Si calcolano le combinazioni sismiche permutando i segni delle CdC sismiche in modo da sopperire a eventuali incertezze dei segni delle sollecitazioni (incertezza presente quando si utilizza l'analisi modale). Comunque per semplicità si eseguono solo 2 permutazioni invertendo i segni dei moltiplicatori delle CdC sismiche. Per ognuna di queste permutazioni si sviluppano i diagrammi dei tagli applicando alle estremità dell'elemento complesso campata su appoggio-appoggio le coppie di momenti (M1,d e M2,d) secondo i par.5.4.2.2 e 5.4.2.3 dell'EN 1998-1:2004 per la Media duttilità o al par.5.5.2.1 e 5.5.2.2 per l'Alta Duttilità) considerando i due versi possibili delle coppie (orario e antiorario, si veda la fig.5.1 o 5.2 dell'EC8, e la figura 1 qui sotto riportata), ovvero considerando i due versi del sisma: il diagramma di una configurazione di coppia di momenti applicate alle estremità dell'elemento complesso campata relativa a una permutazione viene sommata a quella del punto precedente (combinazione dei soli carichi gravitazionali) e si ottiene un diagramma del taglio sismico secondo la gerarchia delle resistenze. Questo viene svolto per entrambe le coppie di momenti (M<sub>1,d</sub>) e M2,d) della figura 1, relative a ogni permutazione e si memorizzano solo i valori peggiorativi di tali tagli.

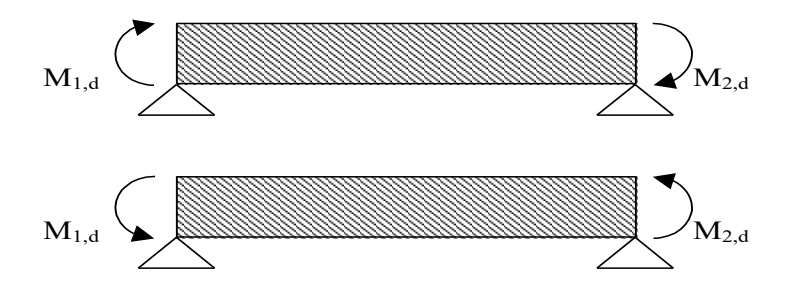

**fig.1: coppie di momenti per i due versi del sisma**

• I valori dei tagli massimi e minimi ottenuti considerando tutte le combinazioni sismiche dell'inviluppo S come esposto sopra vengono confrontati con i valori massimi e minimi dei tagli ottenuti dall'inviluppo NS e solo quelli peggiorativi vengono considerati come le effettive sollecitazioni di taglio secondo la gerarchia delle resistenze applicate alla struttura.

I momenti M1,d e M2,d applicati alle estremità dell'elemento complesso campata (equazione 5.8 per le travi e 5.9 per i pilastri dell'EC8) sono quelli peggiorativi tra i momenti di calcolo dell'inviluppo sismico S e i momenti calcolati secondo le suddette formule (pertanto il punto c del par.5.4.2.2 rientra in questo calcolo). Nel caso in cui venga utilizzato il momento di calcolo, questo viene applicato all'estremità dell'asta con il suo reale segno. Se nel nodo in cui si sta valutando il momento resistente M<sub>i,d</sub> (eq.5.8 o 5.9 dell'EC8) vi è una situazione che CMP ritiene possa essere fonte di risultati non corretti, in automatico a favore di sicurezza ignora la parte di equazione da "min" in poi nella eq.5.8, ovvero:

l'eq 5.8 dell'EC8 per le travi

$$
M_{i,d} = \gamma_{rd} M_{Rb,i} \min\left(1, \frac{\sum M_{Rc}}{\sum M_{Rb}}\right)
$$

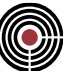

diventa

$$
\boldsymbol{M}_{i,d} = \gamma_{rd} \boldsymbol{M}_{Rb,i}
$$

e l'eq 5.9 dell'EC8 per i pilastri

$$
\boldsymbol{M}_{i,d} = \gamma_{rd} \boldsymbol{M}_{Rc,i} \min \!\left( 1, \frac{\sum \boldsymbol{M}_{Rb}}{\sum \boldsymbol{M}_{Rc}} \right)
$$

diventa

$$
\boldsymbol{M}_{i,d} = \boldsymbol{\gamma}_{rd} \boldsymbol{M}_{Rc,i}
$$

in questo modo si valuta sempre il massimo momento resistente (questa modalità è modificabile dall'utente tramite l'opzione "**Usa Mom Res Asta**" del dataset Menù > Entità> Beam> Gerarchia delle Resistenze. La modalità cautelativa si ha quando CMP rileva le seguenti situazioni:

- nel nodo convergono elementi diversi da beam, poligoni, solai e linee
- nel nodo convergono beam non in cemento armato
- nel nodo è un CJoint (vedi (Menù) Entità > Nodi > Link, Connessioni... ), un vincolo elastico o un plinto con rigidezze alla rotazione non nulle, un vincolo fisso alla rotazione
- calcolando in automatico il momento resistente SLU di un beam che converge nel nodo la verifica a SLU risulta impossibile oppure il momento resistente SLU calcolato è nullo (sintomo di una qualche situazione anomala)

La modalità cautelativa è forzabile su tutte le aste del modello tramite l'opzione "**Usa momento resistente asta sempre**" del dialogo Parametri Gerarchia Resistenze raggiungibile dal dialogo Parametri Generali per Azione Sismica (Menù Dati Generali).

I momenti resistenti valutati sono nulli se nel nodo, per il piano e grado di libertà che si sta analizzando, sono presenti degli svincolamenti.

La determinazione di M<sub>i,d</sub> dell'equazione 5.8 e 5.9 per un'estremità di un elemento complesso campata viene svolta nella maniera di seguito descritta.

Il momento resistente MRb,i (travi) o MRc,i (pilastri) viene calcolato rispetto all'estremità dell'elemento complesso campata sul piano 13 (o 12) dell'elemento complesso campata; il piano di lavoro è in funzione del tipo di taglio che si vuole massimizzare o minimizzare (T12 o T13). Si tenga presente che gli elementi complessi campata per il piano 12 sono in generale diversi da quelli per il piano 13.

Più precisamente si calcolano i due valori di momenti resistenti positivo e negativo a SLU per il piano di flessione in questione (rispetto al baricentro della sezione base omogeneizzata) M<sub>Rb,i</sub>+ e M<sub>Rb,i</sub>- per le travi (o M<sub>Rc,i</sub><sup>+</sup> e M<sub>Rc,i</sub><sup>-</sup> per i pilastri) a sforzo assiale N costante, pari al valore ottenuto dalla corrente permutazione della combinazione sismica; per le travi N=0 se non specificato diversamente tramite il dataset Menù > Entità> Beam> Gerarchia delle Resistenze.

Si ottengono così due valori di angoli di direzione dell'asse neutro ( $\theta_1$  e  $\theta_2$ ) per M+ e M-, in genere non ortogonali al piano di flessione.

Con  $9_1$  e  $9_2$  seguendo le convenzioni delle figure 5.1 e 5.2 dell'EC8 (si veda la figura 2 e 3 qui sotto) si calcolano i momenti resistenti SLU con N costante di tutte le aste che convergono nel nodo, utilizzando per i pilastri il valore di N data dalla permutazione della combinazione sismica che si sta analizzando costante (per le travi N=0 se non specificato diversamente tramite il dataset Menù > Entità> Beam> Gerarchia delle Resistenze). Il calcolo dei momenti resistenti SLU (rispetto al baricentro delle relative sezioni base omogeneizzate) è svolto tramite i 2 angoli  $9_1$  e  $9_2$  descritti precedentemente, proiettati sulle singole aste convergenti nel nodo di estremità dell'elemento complesso campata su cui si vuole calcolare il taglio. Gli angoli  $9_1$  e  $9_2$  vengono proiettati in modo che ogni singola asta abbia un momento resistente SLU seguendo le convenzioni delle figure 5.1 e 5.8 dell'EC8 (si veda la figura 2 e 3 qui sotto).

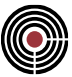

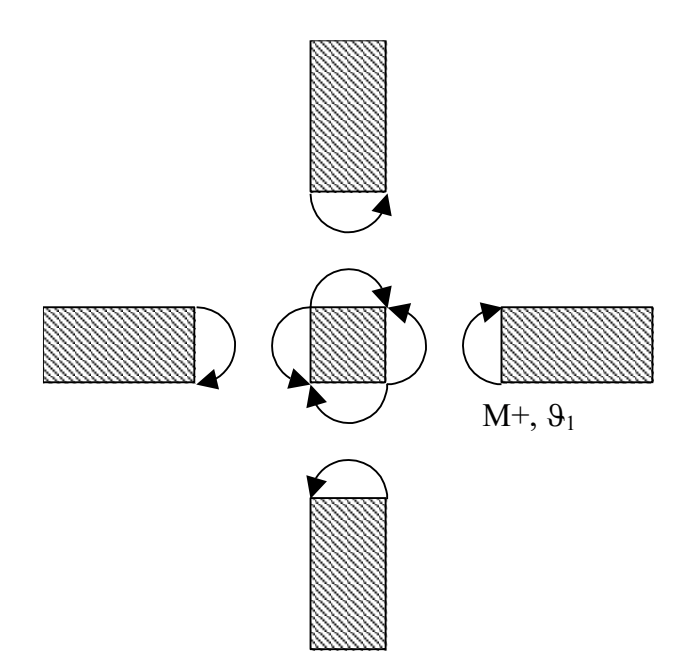

### **fig.2: momenti relativi a M+ per le aste convergenti nel nodo**

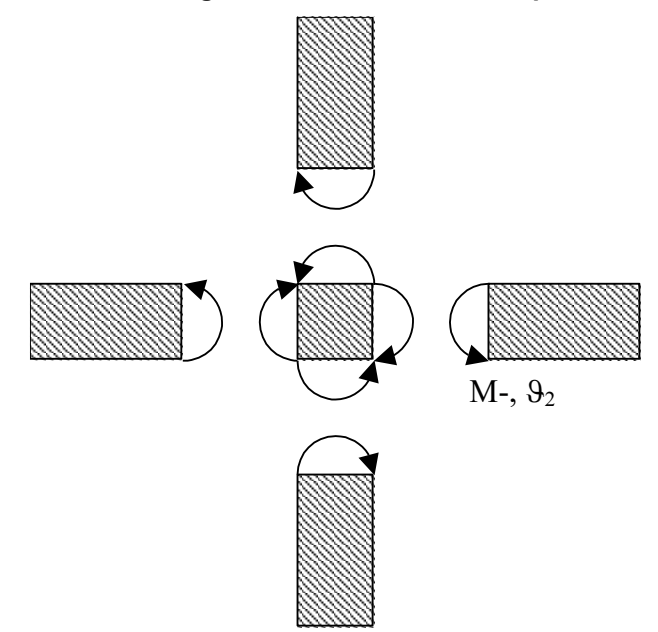

### **fig.3: momenti relativi a M- per le aste convergenti nel nodo**

Vengono esclusi i momenti resistenti delle aste che sono ritenuti **sbalzi** (si veda precedentemente) per il piano dell'elemento complesso campata che si sta analizzando.

I momenti resistenti delle aste così ottenuti vengono proiettati sull'estremità dell'elemento complesso campata su cui si vuole calcolare il taglio sul piano che si sta analizzando (12 o 13), infine vengono svolte le due sommatorie dei momenti resistenti per le travi e per i pilastri come indicato nelle eq.5.8 e 5.9 dell'EC8.

Il valore di <sub>YRd</sub> applicato nell'eq.5.8 e 5.9 èindicato nella finestra di dialogo Parametri Gerarchia Resistenze del dialogo Esecuzione verifiche > TA-SLE-SLU Beam, Truss....

I momenti resistenti sono calcolati con l'armatura assegnata ai beam, oppure se non è stata assegnata, viene utilizzata quella calcolata in automatico (si veda il comando Edita Armature Beam/Truss... (del Menù Strumenti della vista modello).

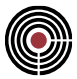

#### **Verifiche di resistenza e di portanza delle travi di fondazione**

Per le verifiche di portanza delle travi di fondazione secondo la gerarchia delle resistenze è necessario applicare l'amplificazione delle sollecitazioni di Winkler creando tramite il wizard inviluppi (comando (Menù) Strumenti > Inviluppi > (Comando) Wizard Inviluppi) un inviluppo di verifica inserendo nella casella con il moltiplicatore sismico orizzontale il valore di amplificazione che si intende adottare per le cdc sismiche. È necessario inoltre selezionare un gruppo di selezione che agisca solo sulle fondazioni nel wizard inviluppi. Nel caso dell'Eurocodice se si intende adottare il punto 4.4.2.6(8) dell'EN 1998-1, considerando  $\Omega$ =1, il suddetto moltiplicatore da utilizzare nel wizard inviluppi è 1.4 (che è il valore di  $\gamma$ Rd).

Se è presente un dato di trave su suolo elastico, l'amplificazione del taglio per gerarchia delle resistenze non viene applicata.

Per maggiori informazioni vedi paragrafo Gerarchia delle resistenze per le Fondazioni.

### **Verifica di Duttilità Flessionale nodi Trave-Pilastro**

Se nel modello è attivata la gerarchia delle resistenze per la duttilità flessionale dei nodi trave-pilastro, alle estremità degli elementi complessi campata composti da beam pilastro le verifiche di resistenza a SLU includono anche la verifica di duttilità flessionale dei nodi di estremità secondo l'eq.4.29 dell'EN 1998- 1:2004.

> *NOTA: la verifica viene svolta solo per i pilastri con beam in cemento armato e non sui truss.*

La verifica all'estremità di un elemento complesso campata non viene svolta sul piano 13 e 12 se:

- il beam di estremità non è un pilastro
- non è in cemento armato
- l'asta di estremità è un truss
- l'asta di estremità è svincolata alla rotazione nel piano correntemente analizzato
- è stato assegnato a quell'estremità dell'elemento complesso campata il dataset Menù > Entità> Beam> Gerarchia delle Resistenze con l'opzione (nel riquadro Verifica di duttilità) "**Escludi**" attivo
- se è stato assegnato a all'estremità dell'elemento complesso campata il dataset Menù > Entità> Beam> Gerarchia delle Resistenze con l'opzione (nel riquadro Verifica di duttilità) "**Auto**" attivo e CMP rileva almeno una delle seguenti condizioni:
	- nel nodo convergono elementi diversi da beam, poligoni, solai e linee
	- nel nodo vi è un CJoint (vedi (Menù) Entità > Nodi > Link, Connessioni...), un vincolo elastico o un plinto con rigidezze alla rotazione non nulle, un vincolo fisso alla rotazione
	- nel nodo convergono elementi beam aventi il dataset Connessione nodi ....

Viene calcolato in automatico un inviluppo che contiene solo inviluppi sismici (S) (come per la gerarchia delle resistenze a taglio descritta precedentemente).

Vengono individuate la minima e massima combinazione dello sforzo normale N all'estremità dell'elemento complesso campata pilastro che si sta analizzando per l'inviluppo S.

Per ogni combinazione sismica individuata dall'inviluppo S si calcolano le combinazioni sismiche permutando i segni delle CdC sismiche (analogamente alla gerarchia della resistenza a taglio) in modo da sopperire a eventuali incertezze dei segni delle sollecitazioni (incertezza presente quando si utilizza l'analisi modale). Comunque per semplicità si eseguono solo 2 permutazioni invertendo i segni dei moltiplicatori delle CdC sismiche.

Per ognuna di queste permutazioni si calcolano i momenti resistenti all'estremità dell'elemento complesso campata pilastro per entrambi i versi del sisma (M<sub>Rc,i</sub>+ e M<sub>Rc,i</sub>-) per il piano 12 e 13 dell'elemento complesso campata pilastro analogamente alla gerarchia della resistenza a taglio. Più precisamente si calcola con N costante i due valori di momenti resistenti a SLU (rispetto al baricentro della sezione base omogeneizzata)  $M_{Rc,i}$ <sup>+</sup> e  $M_{Rc,i}$  per i pilastri; le azioni utilizzate per tale calcolo sono relative ad N data dalla corrente permutazione della combinazione sismica che si sta analizzando e un'eccentricità fittizia  $\,\pm 10\sqrt{\cal A}\,$  (con A area della sezione base omogeneizzata) rispetto al baricentro della sezione base omogeneizzata; l'eccentricità fittizia di questo tipo serve per fare in modo che il corrispondente momento resistente a SLU a

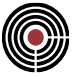

N costante che si determina sia di segno positivo e successivamente negativo; se N=0, in tal caso si utilizza un momento fittizio di segno positivo e successivamente negativo.

Si ottengono così due valori di angoli ( $9_1$  e  $9_2$ ) per M+ e M- (fig.4).

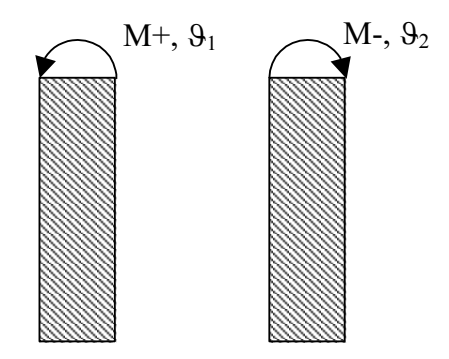

**fig.4: momenti resistenti per i due versi del sisma sul pilastro**

Seguendo le convenzioni del punto 5 del paragrafo 4.4.2.3 dell'EN1998-1:2004 (si veda la figura 5 e 6 qui sotto) si calcolano i momenti resistenti SLU con N costante di tutte le aste che convergono nel nodo, utilizzando per i pilastri il valore di N data dalla permutazione della combinazione sismica che si sta analizzando costante (per le travi N=0 se non specificato diversamente tramite il dataset Menù > Entità> Beam> Gerarchia delle Resistenze). Il calcolo dei momenti resistenti SLU è svolto (rispetto al baricentro delle relative sezioni base omogeneizzate) tramite i 2 angoli  $9_1$  e  $9_2$  descritti precedentemente, proiettati sulle singole aste convergenti nel nodo di estremità dell'elemento complesso campata su cui si vuole eseguire la verifica di duttilità flessionale. Gli angoli  $9_1$  e  $9_2$  vengono proiettati in modo che ogni singola asta abbia un momento resistente SLU seguendo le convenzioni delle figure 5 e 6 qui sotto.

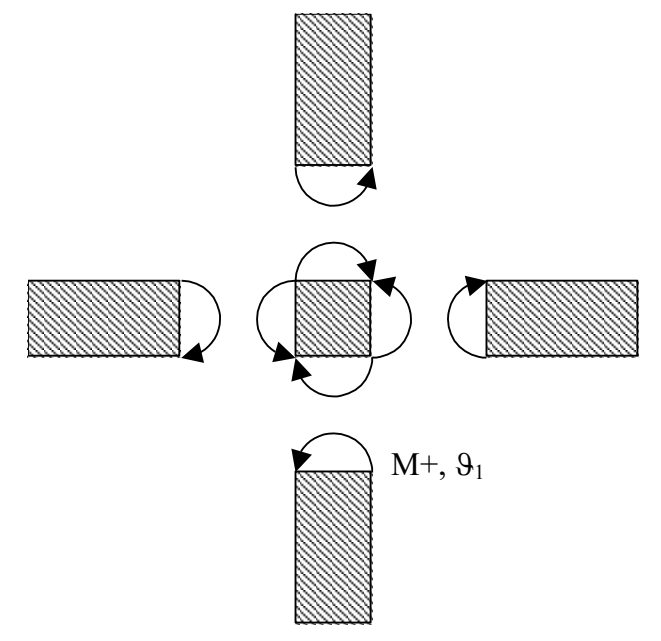

**fig.5: momenti relativi a M+ per le aste convergenti nel nodo**

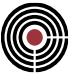

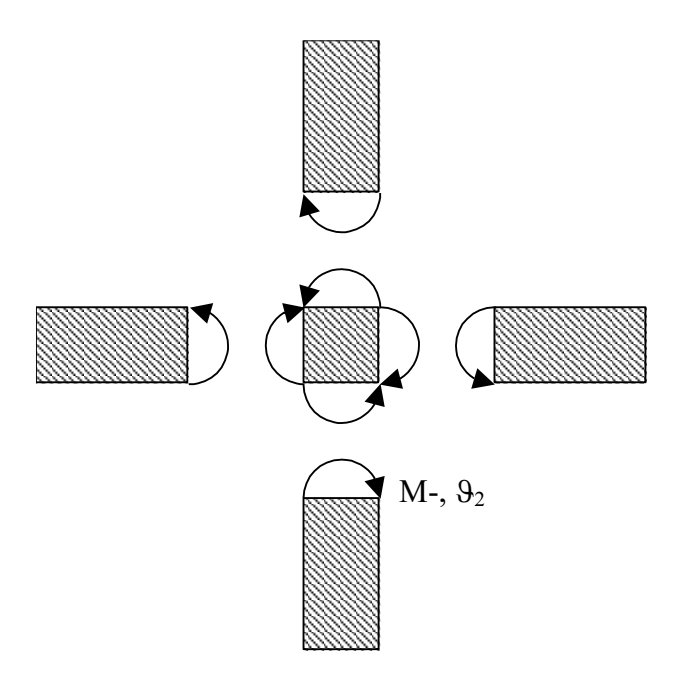

#### **fig.6: momenti relativi a M- per le aste convergenti nel nodo**

Vengono esclusi i momenti resistenti delle aste che sono ritenuti **sbalzi** (si veda precedentemente) per il piano dell'elemento complesso campata che si sta analizzando.

I momenti resistenti delle aste così ottenuti vengono trasportati proiettate sull'estremità dell'elemento complesso campata pilastro su cui si vuole eseguire la verifica di duttilità flessionale sul piano che si sta analizzando (12 o 13), e infine vengono svolte le due sommatorie dei momenti resistenti (MRc e MRb) per le travi e per i pilastri come richiesto dall'equazione 4.29 dell'EC8.

I momenti resistenti sono calcolati con l'armatura assegnata ai beam, oppure se non è stata assegnata, viene utilizzata quella calcolata in automatico (si veda il comando Edita Armature Beam/Truss… (del Menù Strumenti della vista modello).

Anche i momenti resistenti di aste non in cemento armato o che non hanno armatura vengono calcolati.

Questa verifica di duttilità flessionale viene mostrata in CMP generalmente come coefficiente di sfruttamento secondo la seguente formula

$$
\gamma_{\mathit{Rd}}\,\frac{\sum M_{\mathit{Rb}}}{\sum M_{\mathit{Rc}}}\leq 1
$$

ove  $\gamma_{\rm Rd}$  nell'EC8 (eq.4.29) vale 1.3.

Il valore di <sub>YRd</sub> è indicato nella finestra di dialogo Parametri Gerarchia Resistenze del dialogo Esecuzione verifiche > TA-SLE-SLU Beam, Truss....

La verifica risulta soddisfatta se il coefficiente di sfruttamento non è superiore a 1.

#### **Verifica di Duttilità Flessionale nodi trave-pilastro piano terra**

Nel caso l'elemento complesso campata risulti un **pilastro di piano terra** (assegnabile ai beam tramite il dataset Menù > Entità> Beam> Gerarchia delle Resistenze) la verifica di duttilità flessionale nodi travepilastro viene svolta in maniera differente dalla verifica descritta precedentemente.

Viene calcolato in automatico un inviluppo che contiene solo inviluppi sismici (S) (come per la verifica di duttilità flessionale descritta precedentemente).

Vengono individuate la minima e massima combinazione dello sforzo normale N all'estremità a quota Z più bassa dell'elemento complesso campata pilastro che si sta analizzando per l'inviluppo S.

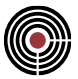

Per ogni combinazione sismica individuata dall'inviluppo S si calcolano le combinazioni sismiche permutando i segni delle CdC sismiche (analogamente alla gerarchia della resistenza a taglio) in modo da sopperire a eventuali incertezze dei segni delle sollecitazioni (incertezza presente quando si utilizza l'analisi modale). Comunque per semplicità si eseguono solo 2 permutazioni invertendo i segni dei moltiplicatori delle CdC sismiche.

Per ognuna di queste permutazioni si calcolano i momenti resistenti all'estremità a quota Z più alta dell'elemento complesso campata pilastro per entrambi i versi del sisma (M<sub>Rc,i</sub>+ e M<sub>Rc,i</sub>+) per il piano 12 e 13 dell'elemento complesso campata pilastro analogamente alla gerarchia della resistenza a taglio (rispetto al baricentro della sezione base omogeneizzata).

Per ogni momento resistente calcolato viene eseguita, sulla sezione a quota Z più bassa dell'elemento complesso campata, una verifica di resistenza a SLU a pressoflessione semplice utilizzando lo sforzo normale della corrente combinazione sismica e come momento sollecitante i momenti resistenti calcolati precedentemente, considerando N applicato nel baricentro della sezione base omogeneizzata.

### **DM 14/01/2008 e DM 17/01/2018:**

Per l'amplificazione del taglio per travi e pilastri d'elevazione secondo la gerarchia delle resistenze del par.7.4.4.1.1 e 7.4.4.2.1 delle NTC si utilizza la procedura descritta precedentemente per l'Eurocodice per le eq.5.8 e 5.9 dell'EC8, adottando però sempre la modalità cautelativa, ovvero il massimo momento resistente per il calcolo dei momenti da applicare alle estremità degli elementi complessi campata descritto precedentemente per l'Eurocodice per l'opzione "**Usa momento resistente asta sempre**" del dialogo Parametri Gerarchia Resistenze (raggiungibile dal dialogo Parametri Generali per Azione Sismica (Menù Dati Generali). Per essere coerenti con i par.7.4.4.1.1 e 7.4.4.2.1 delle NTC l'opzione "**Usa momento resistente asta sempre**" del dialogo Parametri Gerarchia Resistenze deve essere selezionato.

Per l'amplificazione delle sollecitazioni delle travi di fondazione si applica la medesima procedura descritta per l'Eurocodice precedentemente, con rif. al par.7.2.5 delle NTC.

Se è presente un dato di trave su suolo elastico, l'amplificazione del taglio per gerarchia delle resistenze non viene applicata.

Per le **verifiche di resistenza e di portanza delle travi di fondazione** secondo la gerarchia delle resistenze nel caso delle NTC, analogamente al metodo utilizzato per l'Eurocodice spiegato precedentemente, con rif. al par.7.2.5 delle NTC, se si intende adottare il punto 4.4.2.6(8) dell'EN 1998-1, considerando  $\Omega$ =1, il moltiplicatore da utilizzare nel wizard inviluppi è 1.1 per CD"B" e 1.3 per CD "A "(che è il valore di  $\gamma$ Rd).

Per maggiori informazioni vedi paragrafo Gerarchia delle resistenze per le Fondazioni.

Per la verifica di duttilità flessionale nodi trave-pilastro si applica l'eq 7.4.4 del par.7.4.4.2.1 delle NTC che risulta identica alla eq.4.29 dell'EC8. La procedura adottata da CMP è identica a quella descritta precedentemente per l'Eurocodice.

## *Gerarchia delle Resistenze per le Fondazioni*

## **Vedi anche: Progettazione e Verifica con Gerarchia Resistenze**

Nell'ambito delle verifiche delle fondazioni sia EC8, sia le NTC italiane indicano diversi metodi per tenere conto della gerarchia delle resistenze sul complesso fondazione - terreno, tra cui quello di considerare gli effetti dell'analisi sismica amplificati con certi coefficienti: l'Eurocodice al par. 4.4.2.3 (8) indica un moltiplicatore di 1.4, mentre le NTC al punto 7.2.5, dopo aver indicato che le strutture di fondazione e il complesso fondazione-terreno devono essere dimensionati assumendo come azione quella calcolata in base alla resistenza degli elementi strutturali soprastanti, indica tra le modalità possibili, per determinare la suddetta azione, la seguente: "quella trasferita dagli elementi soprastanti nell'ipotesi di comportamento strutturale dissipativo, amplificata di un coefficiente pari a 1,30 in CD<sup>"</sup>A"e 1,10 in CD"B". Sia l'Eurocodice, di fatto, sia le NTC prevedono anche la possibilità di usare le azioni determinate nel caso di comportamento strutturale non dissipativo.

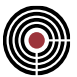

Si indicano di seguito le sequenze operative per avere inviluppi con i suddetti coefficienti amplificativi delle azioni sismiche

- creare una selezione di elementi (che si chiamerà ad esempio "Fondazioni") contenente le strutture di fondazione;
- entrare nel comando "Strumenti>Wizard inviluppi" e definire una nuova impostazione di inviluppi, da applicare solo alla selezione "Fondazioni" precedentemente creata. In tale impostazione, occorrerà inserire il coefficiente moltiplicativo pari a 1.1 (oppure 1.4 come da Eurocodice) in corrispondenza della casella "moltiplicatori del sisma orizzontale". Si veda a riguardo la figura sotto riportata (NB: le condizioni SLD 2/3 per NTC 2008 non sempre sono necessarie):

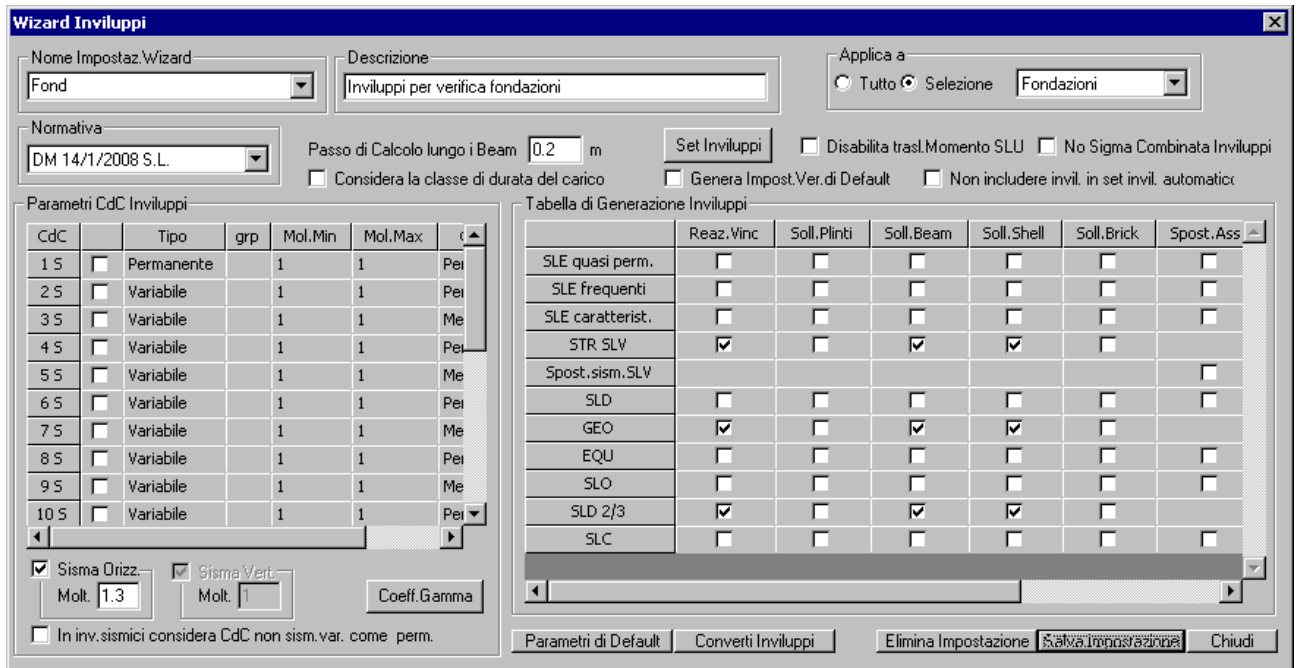

A questo punto, aprendo il comando "set di inviluppi>aste" dal menù "Strumenti>inviluppi" e scegliendo "~SL08" verrà visualizzata la seguente immagine:

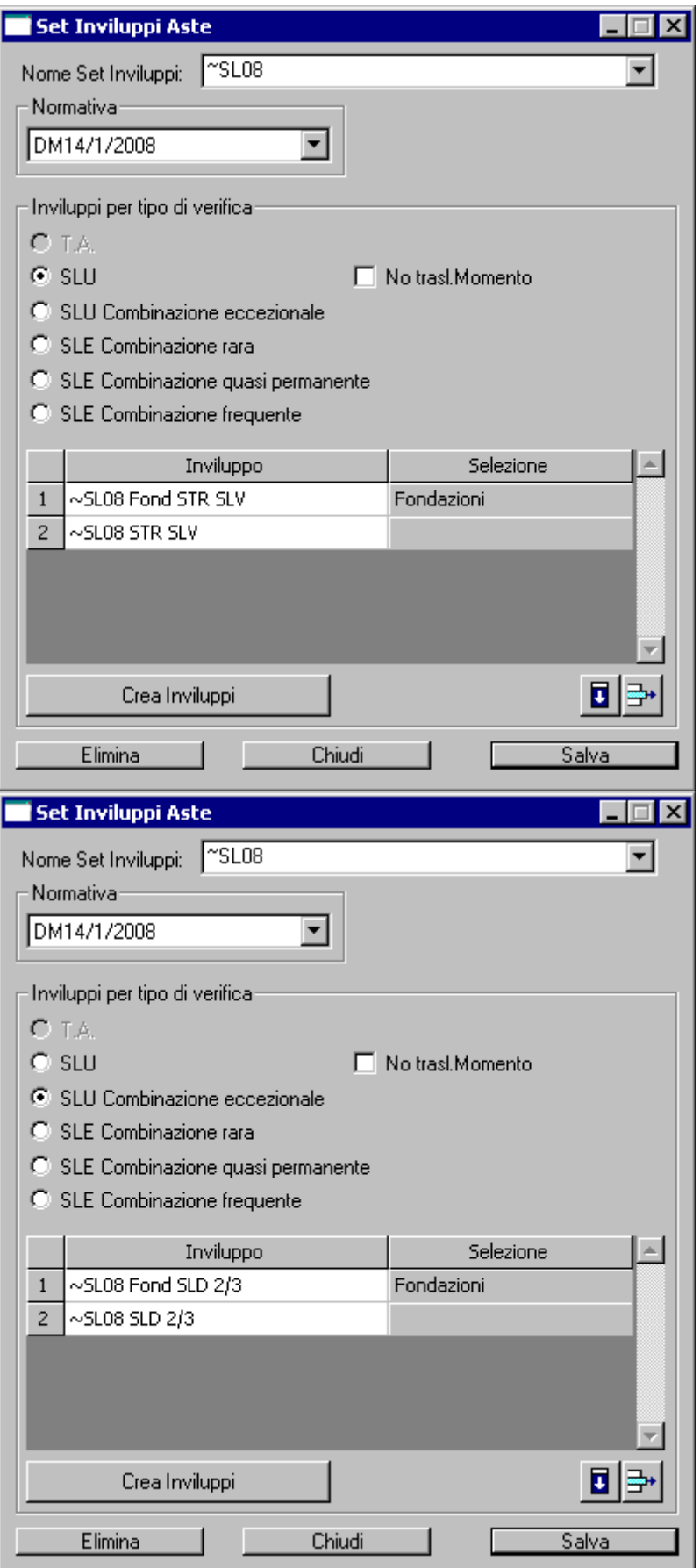

 $\circledS$ 

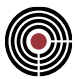

Questo set indica che per le verifiche a SLU e SLU Combinazione eccezionale vengono utilizzati entrambi gli inviluppi riportati, il primo dei quali, agente solo sulle fondazioni, include le sollecitazioni sismiche opportunamente amplificate.

Si procede eseguendo la progettazione-verifica delle travi utilizzando le impostazioni di verifica "Fless.CA" automaticamente create dal programma e visualizzabili dal comando "Strumenti>impostazioni di verifica>aste", che prevedono l'utilizzo del set d'inviluppi "~SL08" precedentemente descritto.

## **Comando Truss > Configurazione... (menù Entità)**

**Vedi anche:** assegnazione dei dati di completamento alle entità definizione sezioni

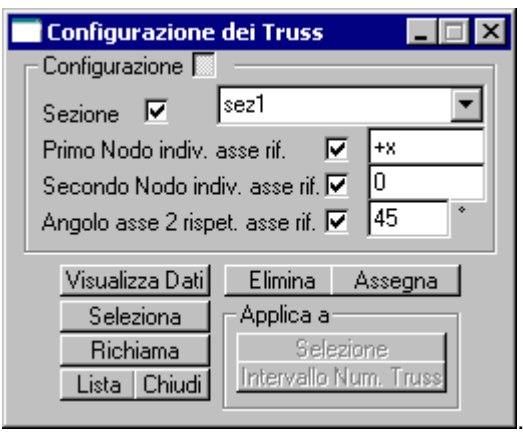

Consente la definizione completa della configurazione geometrica dell'elemento tipo Truss di associazione. I dati sono gli stessi della Sezione CONFIGURAZIONE del seguente comando, a cui si rimanda per maggiori informazioni:

Comando Beam > Configurazione...

*NOTA per la versione PIASTRE-CMP FREE e per il livello di abilitazione PIASTRE di CMP: questo comando è disabilitato.*

## **Comando Truss > Dati non lineari... (menù Entità)**

**Vedi anche:** assegnazione dei dati di completamento alle entità definizione sezioni

Consente di definire le seguenti caratteristiche di comportamento non lineare dell'elemento Truss.

*NOTA: i dati sono attivi solo in caso di analisi non lineare.*

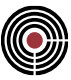

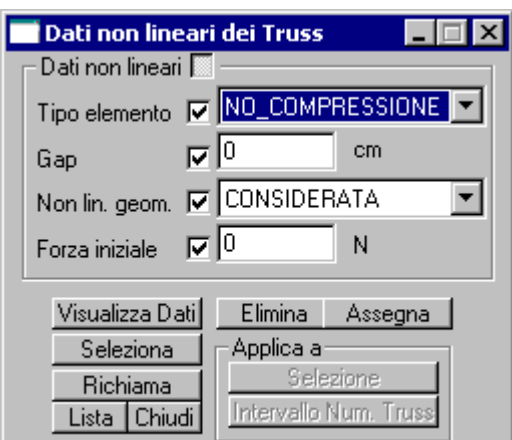

### **Tipo elemento**

Può assumere i seguenti valori:

- TRAZ\_COMP: l'elemento reagisce sia a trazione che a compressione;
- NO\_TRAZIONE: l'elemento reagisce solo a compressione;
- NO\_COMPRESSIONE: l'elemento reagisce solo a trazione;

#### **Gap**

Un valore di Gap positivo indica una separazione iniziale tra l'elemento Truss in esame e il resto della struttura. Un valore di gap negativo indica un 'lasco' oppure un gioco dell'elemento Truss considerato.

#### **Non lin. Geom. (opzione GAPL di Xfinest)**

Questa opzione permette di stabilire se l'elemento non va considerato in non-linearità geometrica (è considerato come un elemento lineare e quindi la matrice di rigidezza e il calcolo delle azioni interne viene effettuato sulla configurazione indeformata):

- CONSIDERATA: l'elemento è considerato in non linearità geometrica;
- IGNORATA: l'elemento è considerato nella configurazione indeformata;

#### **Forza iniziale**

Forza nell'elemento in corrispondenza della configurazione iniziale indeformata, positiva se di trazione

> *NOTA per la versione PIASTRE-CMP FREE e per il livello di abilitazione PIASTRE di CMP: questo comando è disabilitato.*

# **Comando Poligoni > Carichi mobili Distribuiti... (menù Entità) Comando disponibile solo nella finestra Modello. Vedi anche: Assegnazione dei dati di completamento alle entità**

Vengono definite le caratteristiche dei carichi mobili distribuiti agenti sui poligoni aperti. L'opzione di poligono aperto è attribuibile in fase di Creazione Poligono utilizzando il comando (Menù) Modellazione > (Comando) Inserisci Poligono...

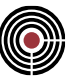

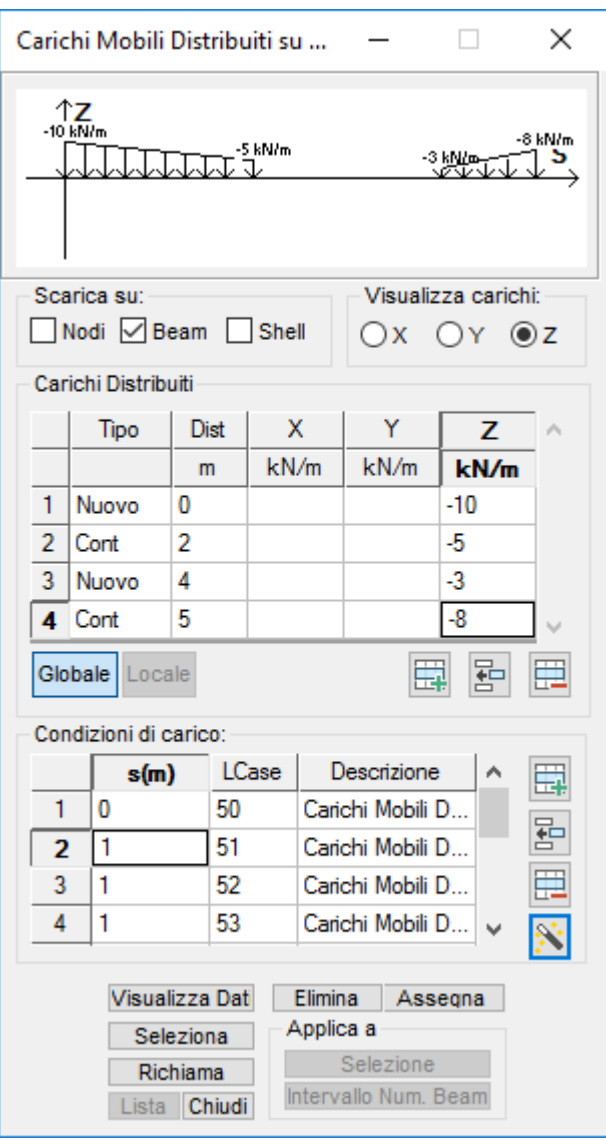

Nel dialogo sono presenti i seguenti parametri:

- **Scarica su:** individua gli elementi (nodi, beam e shell) sui cui è possibile far scaricare i carichi mobili agenti sul poligono.
- **Visualizza carichi:** visualizza, nel diagramma cartesiano posto nella parte superiore del dialogo, la distribuzione dei carichi mobili relativa agli assi cartesiani selezionati.
- **Carichi distribuiti:** vengono inseriti i carichi agenti nelle diverse direzioni. Il comando si divide nelle seguenti caselle:

**Tipo:** si sceglie la dicitura "Nuovo" se il carico inizia a una certa distanza dall'origine, oppure, si sceglie "Cont" se si vuole fa continuare il carico per il tratto considerato.

**Distanza:** indica la distanza di riferimento calcolata dall'origine del poligono.

**Direzione:** Il valore del carico è da inserire nella casella relativa alla direzione in cui il carico agisce.

• **Condizioni di carico:** possono essere definite singolarmente dall'utente oppure inserite tramite il

comando "Wizard" **.** La seguente procedura aggiunge CdC elementari al modello, impostabili anche direttamente alla Pagina Gestione CdC e Fasi tramite il comando (Menù) Dati Generali > Opzioni generali...

Nel caso di inserimento manuale, bisogna stabilire il passo incrementale tra una condizione e quella successiva "s(m)", il numero della condizione di carico "LCase" e la relativa "descrizione".

Dal comando "Wizard" bisogna impostare il numero della CdC da cui si vuole iniziare, il numero di iterazioni da far eseguire e la descrizione della CdC. Il "wizard" crea tante CdC quante sono il

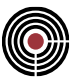

numero delle iterazioni da eseguire. Per impostare il passo tra una distribuzione di carico e quella successiva è possibile impostare, in "Distribuzione uniforme carico mobile", la lunghezza del carico mobile e la relativa lunghezza d'assegnazione; oppure, in relazione al numero di iterazioni da eseguire, impostare direttamente il passo in "Distribuzione personalizzata". È inoltre possibile impostare un valore di offset iniziale applicato al carico.

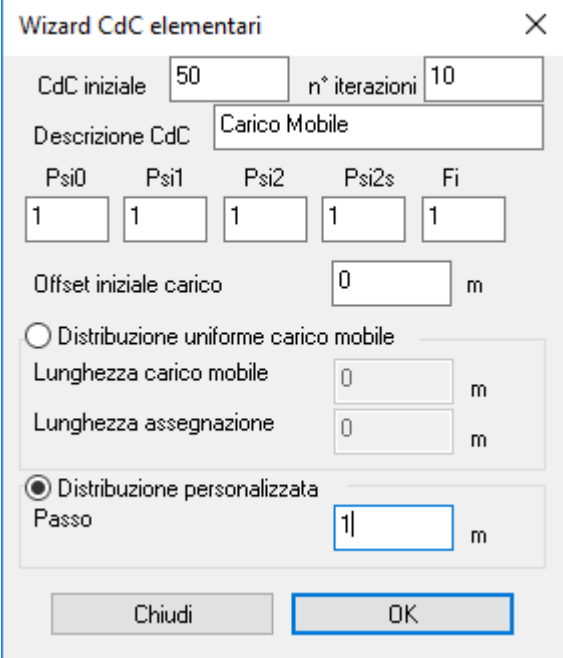

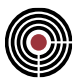

# **Comando Poligoni > Carichi mobili Concentrati... (menù Entità) Comando disponibile solo nella finestra Modello. Vedi anche: Assegnazione dei dati di completamento alle entità**

Vengono definite le caratteristiche dei carichi mobili concentrati agenti sui poligoni aperti. L'opzione di poligono aperto è attribuibile in fase di Creazione Poligono utilizzando il comando (Menù) Modellazione > (Comando) Inserisci Poligono...

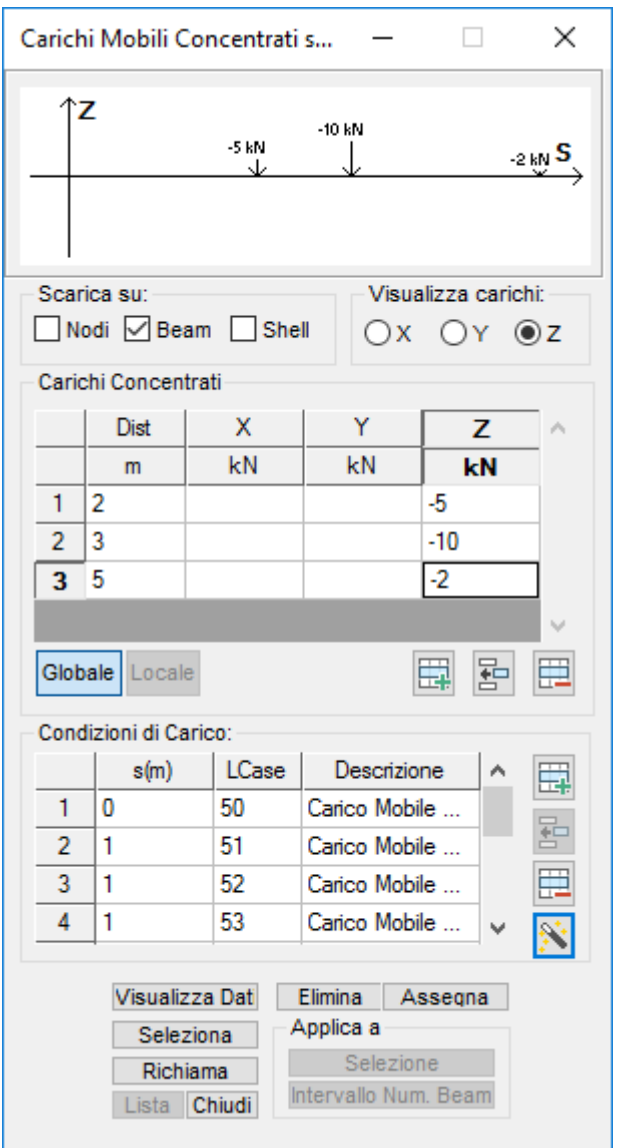

Nel dialogo sono presenti i seguenti parametri:

- **Scarica su:** individua gli elementi (nodi, beam e shell) sui cui è possibile far scaricare i carichi mobili agenti sul poligono.
- **Visualizza carichi:** visualizza, nel diagramma cartesiano posto nella parte superiore del dialogo, la distribuzione dei carichi mobili relativa agli assi cartesiani selezionati.
- **Carichi distribuiti:** vengono inseriti i carichi agenti nelle diverse direzioni. Il comando si divide nelle seguenti caselle:

**Distanza:** indica la distanza di riferimento calcolata dall'origine del poligono.

**Direzione:** Il valore del carico è da inserire nella casella relativa alla direzione in cui il carico agisce.

• **Condizioni di carico:** possono essere definite singolarmente dall'utente oppure inserite tramite il

comando "Wizard" **.** La seguente procedura aggiunge CdC elementari al modello, impostabili anche direttamente alla Pagina Gestione CdC e Fasi tramite il comando (Menù) Dati Generali > Opzioni generali...

Nel caso di inserimento manuale, bisogna stabilire il passo incrementale tra una condizione e quella successiva "s(m)", il numero della condizione di carico "LCase" e la relativa "descrizione".

Dal comando "Wizard" bisogna impostare il numero della CdC da cui si vuole iniziare, il numero di iterazioni da far eseguire e la descrizione della CdC. Il "wizard" crea tante CdC quante sono il numero delle iterazioni da eseguire. Per impostare il passo tra una distribuzione di carico e quella successiva è possibile impostare, in "Distribuzione uniforme carico mobile", la lunghezza del carico mobile e la relativa lunghezza d'assegnazione; oppure, in relazione al numero di iterazioni da eseguire, impostare direttamente il passo in "Distribuzione personalizzata". È inoltre possibile impostare un valore di offset iniziale applicato al carico.

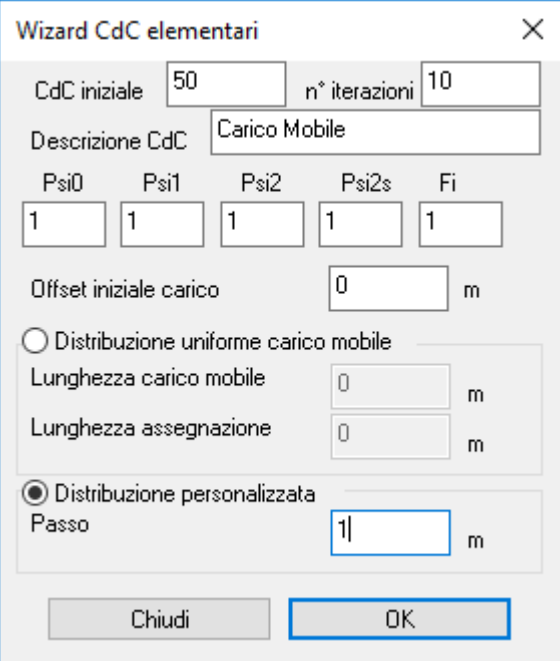

# **Comando Poligoni > Momenti mobili Concentrati... (menù Entità) Comando disponibile solo nella finestra Modello. Vedi anche: Assegnazione dei dati di completamento alle entità**

Vengono definite le caratteristiche dei momenti mobili concentrati agenti sui poligoni aperti. L'opzione di poligono aperto è attribuibile in fase di Creazione Poligono utilizzando il comando (Menù) Modellazione > (Comando) Inserisci Poligono...

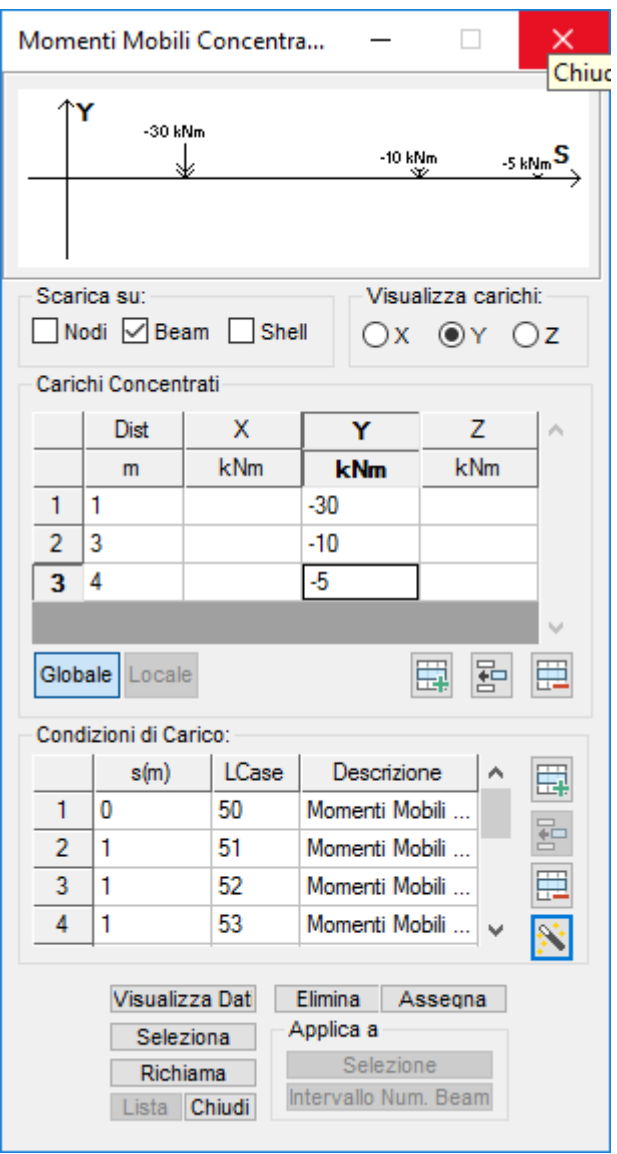

Nel dialogo sono presenti i seguenti parametri:

- **Scarica su:** individua gli elementi (nodi, beam e shell) sui cui è possibile far scaricare i carichi mobili agenti sul poligono.
- **Visualizza carichi:** visualizza, nel diagramma cartesiano posto nella parte superiore del dialogo, la distribuzione dei momenti mobili relativa agli assi cartesiani selezionati.
- **Carichi distribuiti:** vengono inseriti i carichi agenti nelle diverse direzioni. Il comando si divide nelle seguenti caselle:

**Distanza:** indica la distanza di riferimento calcolata dall'origine del poligono.

**Direzione:** Il valore del carico è da inserire nella casella relativa alla direzione in cui il momento agisce.

• **Condizioni di carico:** possono essere definite singolarmente dall'utente oppure inserite tramite il

comando "Wizard" **.** La seguente procedura aggiunge CdC elementari al modello, impostabili anche direttamente alla Gestione CdC e Fasi tramite il comando (Menù) Dati Generali > Opzioni generali...

Nel caso di inserimento manuale, bisogna stabilire il passo incrementale tra una condizione e quella successiva "s(m)", il numero della condizione di carico "LCase" e la relativa "descrizione".

Dal comando "Wizard" bisogna impostare il numero della CdC da cui si vuole iniziare, il numero di iterazioni da far eseguire e la descrizione della CdC. Il "wizard" crea tante CdC quante sono il numero delle iterazioni da eseguire. Per impostare il passo tra una distribuzione di carico e quella successiva è possibile impostare, in "Distribuzione uniforme carico mobile", la lunghezza del carico mobile e la relativa lunghezza d'assegnazione; oppure, in relazione al numero di iterazioni da eseguire, impostare direttamente il passo in "Distribuzione personalizzata". È inoltre possibile impostare un valore di offset iniziale applicato al momento.

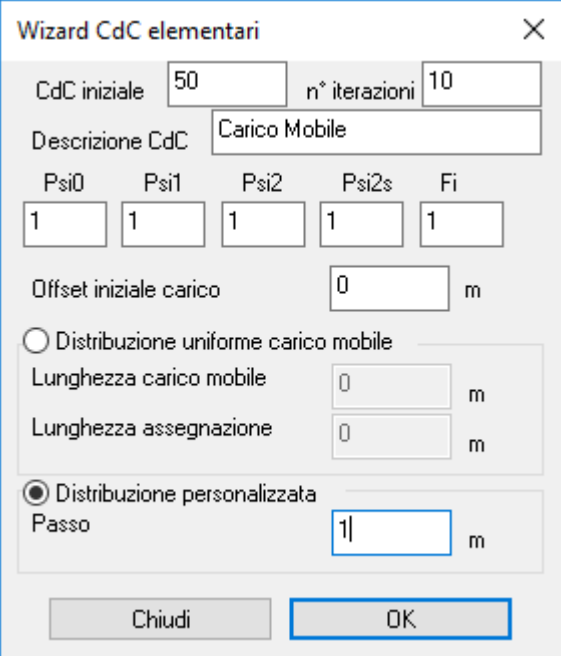

## **Comando Poligoni > Configurazione Foro... (menù Entità)**

**Comando disponibile solo nella finestra Modello.**

**Vedi anche:**

Assegnazione dei dati di completamento alle entità

Guida metodologica alla progettazione e disegno delle piastre in c.a. soggette a sola flessione

Tramite questo comando si apre il seguente dialogo:

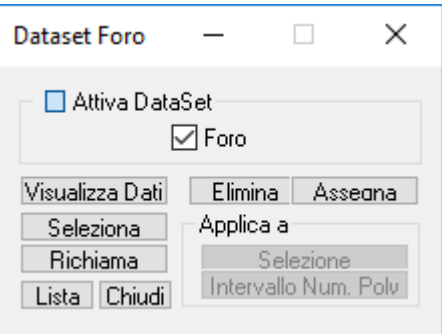

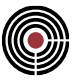

Questo dialogo permette di gestire la proprietà di foro di un poligono chiuso. Un poligono foro viene considerato tale in fase di meshatura dei poligoni (si veda il comando di meshatura Genera Mesh).

## **Comando Poligoni > Configurazione piastra/parete... (menù Entità)**

**Comando disponibile solo nella finestra Modello. Vedi anche:**

Assegnazione dei dati di completamento alle entità Guida metodologica alla progettazione e disegno delle piastre in c.a. soggette a sola flessione

Si apre il seguente dialogo:

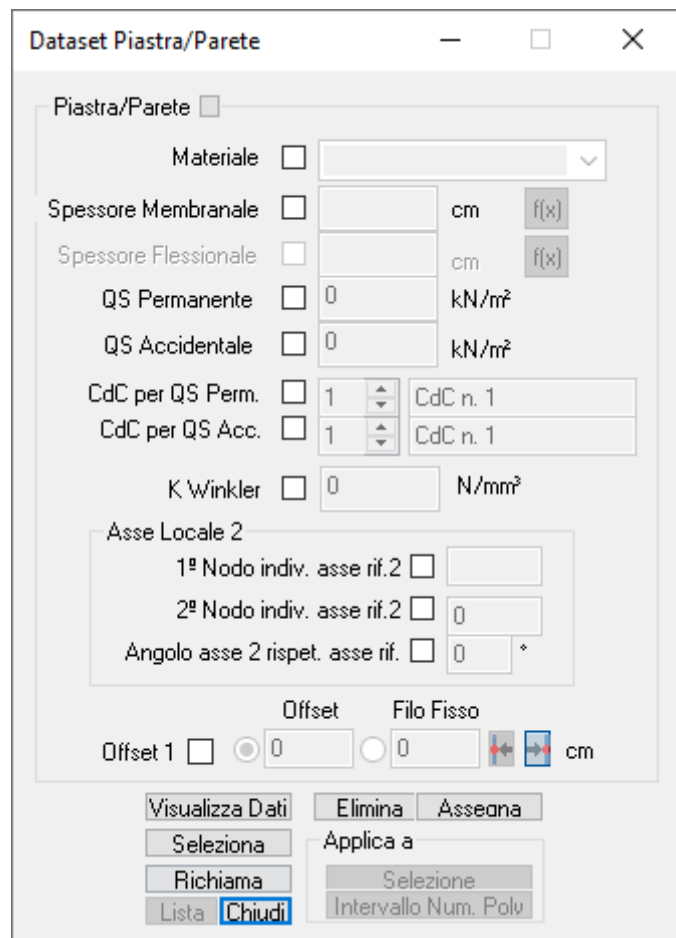

Questo dialogo permette di gestire la proprietà di piastra/parete in c.a. di un poligono chiuso. I dati presenti in questo dialogo vengono utilizzati in fase di meshatura del poligono (tramite il comando *Finestra Modello (Menù) Modellazione > Dividi Shell Brick Solai > (Comando) Genera Mesh* o *Finestra Piastre in c.a. (Menù) Modellazione > (Comando) Crea Modello*).

Nel dialogo sono presenti i seguenti parametri:

**Materiale:** materiale degli shell della meshatura generata nel poligono.

**Spessore Membranale:** spessore da considerarsi in stati di sollecitazione membranale degli shell della meshatura generata nel poligono.

**Spessore Flessionale:** spessore da considerarsi in stati di sollecitazione flessionale degli shell della meshatura generata nel poligono.

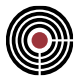

**QS permanente:** carico permanente agente sulla piastra/parete in c.a.: viene assegnato agli shell della meshatura generata nel poligono sotto forma di pressione globale con moltiplicatore -1 per la direzione Z (si veda Pressioni sugli Shell).

**QS accidentale:** carico accidentale agente sulla piastra/parete in c.a.: viene assegnato agli shell della meshatura generata nel poligono sotto forma di pressione globale proiettata con moltiplicatore -1 per la direzione Z (si veda Pressioni sugli Shell).

**CdC per QS Perm.:** n° e nome della CdC a cui è associato il carico permanente agente sulla piastra/parete in c.a.

**CdC per QS Acc.:** n° e nome della CdC a cui è associato il carico accidentale agente sulla piastra/parete in c.a.

### **Primo nodo individuazione asse rif.2 (K1)**

### **Secondo nodo individuazione asse rif.2 (K2)**

permettono di definire l'orientamento dell'asse di riferimento rispetto alla quale l'asse locale 2 della terna locale del poligono forma un angolo  $\alpha$  (si veda più avanti per la spiegazione dell'angolo): gli elementi shell generati dalla meshatura del poligono hanno la medesima terna. La terna del singolo shell generato avrà origine nel baricentro dello shell, asse 1 orientato ortogonalmente allo shell (ed equiverso all'asse 1 del poligono), l'asse 2 orientato secondo le convenzioni seguenti (con  $\alpha$  = 0):

- K1 < > 0 k2 = 0 > in tal caso il valore assegnato a K1 è convenzionale e può assumere solo i seguenti valori:
	- = 1 -> l'asse locale 2 è orientato come +X
	- = -1 -> l'asse locale 2 è orientato come -X
	- = 2 -> l'asse locale 2 è orientato come +Y
	- = -2 -> l'asse locale 2 è orientato come -Y
	- = 3 -> l'asse locale 2 è orientato come +Z
	- = -3 -> l'asse locale 2 è orientato come -Z
- K1=0 K2<>0 -> in tal caso il valore assegnato a K2 è il numero di un nodo del modello. L'asse locale 2 risulta parallelo al segmento individuata dalle coordinata del baricentro dello shell e del nodo
- K1<>0 K2<>0 -> in tal caso i valori assegnati a K1 e K2 sono i numeri di due nodi del modello. L'asse locale 2 è parallelo alla direzione individuata dal segmento K1 - K2.
- K1=0 K2=0 -> in tal caso la disposizione del riferimento locale degli shell generati è quello di XFinest (si veda il caso K1=0, K2=0 nella spiegazione della configurazione degli shell)

### Angolo asse 2 rispetto asse di riferimento  $(\alpha)$

Angolo di rotazione (attorno all'asse 1) dell'asse 2 (positivo se antiorario) rispetto all'asse di riferimento definito da K1 e K2.

**K Winkler:** consente l'assegnazione agli elementi shell, generati in fase di meshatura del poligono piastra/parete, del K di Winkler (per ulteriori dettagli su K si veda la relativa descrizione per il comando *Finestra Modello (Menù) Entità > (Sottomenù) Comando Shell > Configurazione...* ).

**Gruppo di Selezione:** quando un poligono piastra/parete viene meshato il poligono è inserito nel gruppo di selezione "MESH\_SHELL\_AREE\_DI\_CARICO".

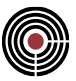

## **Comando Poligoni > Configurazione impronta pilastro... (menù Entità) Comando disponibile solo nella finestra Modello.**

### **Vedi anche:**

Assegnazione dei dati di completamento alle entità

Guida metodologica alla progettazione e disegno delle piastre in c.a. soggette a sola flessione

Si apre il seguente dialogo:

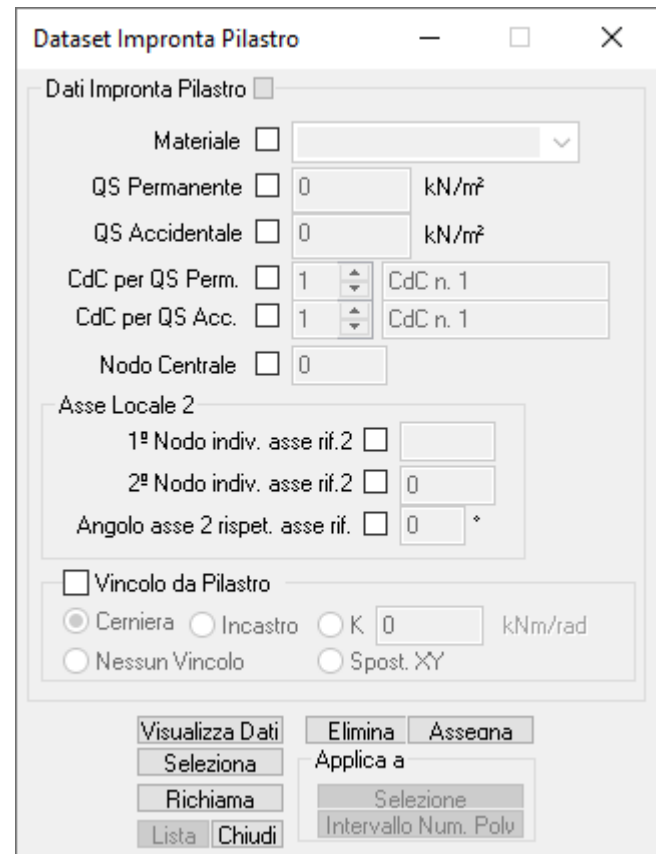

Questo dialogo permette di gestire la proprietà di piastra in c.a. di tipo impronta pilastro di un poligono chiuso. I dati presenti in questo dialogo vengono utilizzati in fase di meshatura del poligono (tramite il comando *Finestra Modello (Menù) Modellazione > Dividi Shell Brick Solai > (Comando) Genera Mesh* o *Finestra Piastre in c.a. (Menù ) Modellazione > (Comando) Crea Modello*).

Nel dialogo sono presenti i seguenti parametri:

**Materiale:** materiale degli shell della meshatura generata nel poligono.

**QS permanente:** carico permanente agente sulla piastra in c.a. impronta pilastro: viene assegnato agli shell della meshatura generata nel poligono sotto forma di pressione globale con moltiplicatore -1 per la direzione Z (si veda Pressioni sugli Shell).

**QS accidentale:** carico accidentale agente sulla piastra in c.a. impronta pilastro: viene assegnato agli shell della meshatura generata nel poligono sotto forma di pressione globale proiettata con moltiplicatore -1 per la direzione Z (si veda Pressioni sugli Shell).

**CdC per QS Perm.:** n° e nome della CdC a cui è associato il carico permanente agente sulla piastra in c.a. impronta pilastro.

**CdC per QS Acc.:** n° e nome della CdC a cui è associato il carico accidentale agente sulla piastra in c.a. impronta pilastro.

**Primo nodo individuazione asse rif.2 (K1)**

**Secondo nodo individuazione asse rif.2 (K2)**

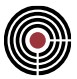

permettono di definire l'orientamento dell'asse di riferimento rispetto alla quale l'asse locale 2 della terna locale del poligono forma un angolo  $\alpha$  (si veda più avanti per la spiegazione dell'angolo): gli elementi shell generati dalla meshatura del poligono hanno la medesima terna. La terna del singolo shell generato avrà origine nel baricentro dello shell, asse 1 orientato ortogonalmente allo shell (ed equiverso all'asse 1 del poligono), l'asse 2 orientato secondo le convenzioni seguenti (con  $\alpha$  = 0):

- K1<>0 k2=0 -> in tal caso il valore assegnato a K1 è convenzionale e può assumere solo i seguenti valori:
	- = 1 -> l'asse locale 2 è orientato come +X
	- = -1 -> l'asse locale 2 è orientato come -X
	- = 2 -> l'asse locale 2 è orientato come +Y
	- = -2 -> l'asse locale 2 è orientato come -Y
	- = 3 -> l'asse locale 2 è orientato come +Z = -3 -> l'asse locale 2 è orientato come -Z
- K1=0 K2<>0 -> in tal caso il valore assegnato a K2 è il numero di un nodo del modello. L'asse locale 2 risulta parallelo al segmento individuata dalle coordinata del baricentro dello shell e del nodo
- K1<>0 K2<>0 -> in tal caso i valori assegnati a K1 e K2 sono i numeri di due nodi del modello. L'asse locale 2 è parallelo alla direzione individuata dal segmento K1 - K2.
- K1=0 K2=0 -> in tal caso la disposizione del riferimento locale degli shell generati è quello di XFinest (si veda il caso K1=0, K2=0 nella spiegazione della configurazione degli shell)

### Angolo asse 2 rispetto asse di riferimento  $(\alpha)$

Angolo di rotazione (attorno all'asse 1) dell'asse 2 (positivo se antiorario) rispetto all'asse di riferimento definito da K1 e K2.

**Nodo Centrale**: ID del nodo a cui assegnare il vincolo (di seguito descritto) nel momento in cui il poligono impronta pilastro viene meshato.

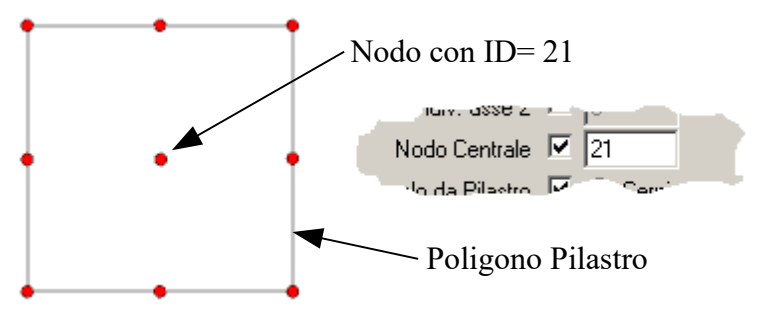

**Vincolo da Pilastro**: tipo di vincolo che il poligono impronta pilastro deve generare, nel momento in cui viene meshato, sul nodo definito nel punto precedente. Il tipo di vincolo può essere di tipo cerniera, incastro, vincolo elastico, nessun vincolo o vincolo allo spostamento lungo X e Y: se il vincolo scelto è elastico viene generato un vincolo fisso che impedisce la traslazione nelle 3 direzioni globali X, Y , Z e un vincolo elastico che presenta una rigidezza alla rotazione attorno all'asse globale X e Y pari alla costante K specificata nel dialogo.

#### **Spessore della piastra in c.a. nell'area definita dal poligono impronta pilastro:**

Lo spessore degli shell generati in fase di meshatura è gestito in modo automatico nella seguente maniera: il poligono impronta pilastro assume il massimo spessore dei poligoni con proprietà di piastra/parete selezionati attaccati ai nodi del contorno esterno del pilastro (se gli spessori delle piastre sono delle funzioni, viene considerata quella che dà lo spessore maggiore). Se invece il poligono impronta pilastro è contenuto in un poligono piastra/parete, assume lo stesso spessore di quest'ultimo. Lo spessore viene poi assegnato agli shell generati nell'impronta pilastro.
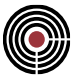

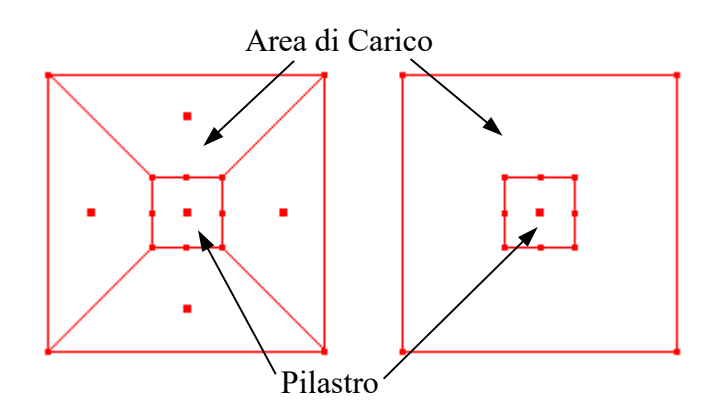

### **Terreno alla Winkler per la piastra in c.a. nell'area definita dal poligono impronta pilastro:**

Il K di Winkler degli shell generati in fase di meshatura è gestito in modo automatico e del tutto analogo alla gestione dello spessore descritto precedentemente. Per ulteriori dettagli su K si veda la relativa descrizione per il comando *Finestra Modello (Menù) Entità > (Sottomenù) Comando Shell > Configurazione...* .

**Gruppo di Selezione:** quando un poligono impronta pilastro viene meshato il poligono è inserito nel gruppo di selezione "MESH\_SHELL\_PILASTRI".

# **Comando Poligoni > Configurazione impronta muro... (menù Entità) Comando disponibile solo nella finestra Modello.**

#### **Vedi anche:**

Assegnazione dei dati di completamento alle entità

Guida metodologica alla progettazione e disegno delle piastre in c.a. soggette a sola flessione

Si apre il seguente dialogo:

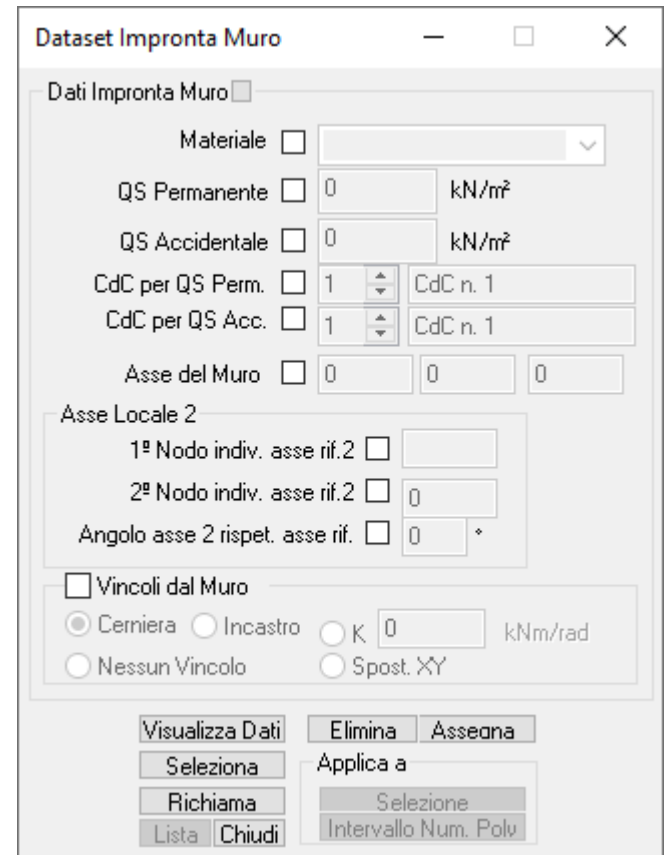

Questo dialogo permette di gestire la proprietà di piastra in c.a. di tipo impronta muro di un poligono chiuso. I dati presenti in questo dialogo vengono utilizzati in fase di meshatura del poligono (tramite il comando *Finestra Modello (Menù) Modellazione > Dividi Shell Brick Solai > (Comando) Genera Mesh* o *Finestra Piastre in c.a. (Menù) Modellazione > (Comando) Crea Modello*).

Nel dialogo sono presenti i seguenti parametri:

**Materiale:** materiale degli shell della meshatura generata nel poligono.

**QS permanente:** carico permanente agente sulla piastra in c.a. impronta muro: viene assegnato agli shell della meshatura generata nel poligono sotto forma di pressione globale con moltiplicatore -1 per la direzione Z (si veda Pressioni sugli Shell).

**QS accidentale:** carico accidentale agente sulla piastra in c.a. impronta muro: viene assegnato agli shell della meshatura generata nel poligono sotto forma di pressione globale proiettata con moltiplicatore -1 per la direzione Z (si veda Pressioni sugli Shell).

**CdC per QS Perm.:** n° e nome della CdC a cui è associato il carico permanente agente sulla piastra in c.a. impronta muro.

**CdC per QS Acc.:** n° e nome della CdC a cui è associato il carico accidentale agente sulla piastra in c.a. impronta muro.

**Primo nodo individuazione asse rif.2 (K1)**

**Secondo nodo individuazione asse rif.2 (K2)**

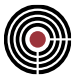

permettono di definire l'orientamento dell'asse di riferimento rispetto alla quale l'asse locale 2 della terna locale del poligono forma un angolo  $\alpha$  (si veda più avanti per la spiegazione dell'angolo): gli elementi shell generati dalla meshatura del poligono hanno la medesima terna. La terna del singolo shell generato avrà origine nel baricentro dello shell, asse 1 orientato ortogonalmente allo shell (ed equiverso all'asse 1 del poligono), l'asse 2 orientato secondo le convenzioni seguenti (con  $\alpha$  = 0):

- K1<>0 k2=0 -> in tal caso il valore assegnato a K1 è convenzionale e può assumere solo i seguenti valori:
	- = 1 -> l'asse locale 2 è orientato come +X
	- = -1 -> l'asse locale 2 è orientato come -X
	- = 2 -> l'asse locale 2 è orientato come +Y
	- = -2 -> l'asse locale 2 è orientato come -Y = 3 -> l'asse locale 2 è orientato come +Z
	- = -3 -> l'asse locale 2 è orientato come -Z
- K1=0 K2<>0 -> in tal caso il valore assegnato a K2 è il numero di un nodo del modello. L'asse locale 2 risulta parallelo al segmento individuata dalle coordinata del baricentro dello shell e del nodo
- K1<>0 K2<>0 -> in tal caso i valori assegnati a K1 e K2 sono i numeri di due nodi del modello. L'asse locale 2 è parallelo alla direzione individuata dal segmento K1 - K2.
- K1=0 K2=0 -> in tal caso la disposizione del riferimento locale degli shell generati è quello di XFinest (si veda il caso K1=0, K2=0 nella spiegazione della configurazione degli shell)

#### Angolo asse 2 rispetto asse di riferimento  $(\alpha)$

Angolo di rotazione (attorno all'asse 1) dell'asse 2 (positivo se antiorario) rispetto all'asse di riferimento definito da K1 e K2.

**Asse del Muro**: ID nodi di definizione (in ordine, dal primo nodo di definizione all'ultimo o viceversa) del poligono aperto di riferimento per la generazione dei vincoli dal muro (di seguito descritto)

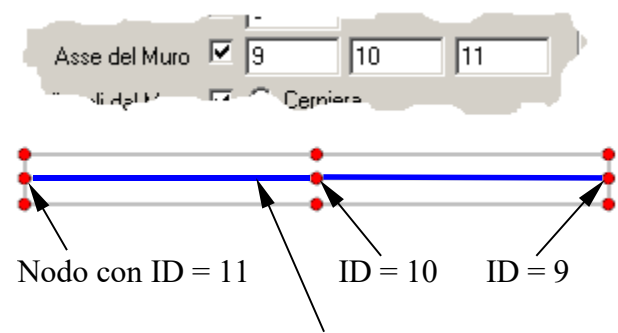

Poligono Aperto Asse del Muro

**Vincoli dal Muro**: tipo di vincolo che il poligono impronta muro deve generare, nel momento in cui viene meshato, sui nodi presenti lungo il poligono aperto definito come asse del muro (vedi sopra). Durante la fase di meshatura del poligono impronta muro, sul poligono aperto di riferimento (che deve essere selezionato) vengono generati dei nodi: anche a questi nodi vengono assegnati i vincoli. Il tipo di vincolo può essere di tipo cerniera, incastro o vincolo elastico: se il vincolo scelto è elastico viene generato un vincolo fisso che impedisce la traslazione nelle 3 direzioni globali X, Y , Z e un vincolo elastico che presenta una rigidezza alla rotazione attorno all'asse globale X e Y pari alla costante K specificata nel dialogo.

#### **Spessore della piastra in c.a. nell'area definita dal poligono impronta muro:**

Lo spessore degli shell generati in fase di meshatura è gestito in modo automatico nella seguente maniera: il poligono impronta muro assume il massimo spessore dei poligoni con proprietà di piastra/parete selezionati attaccati ai nodi del contorno esterno del muro (se gli spessori delle piastre sono delle funzioni, viene considerata quella che dà lo spessore maggiore) e lo assegna agli shell generati nel impronta muro. Se invece il poligono impronta muro è contenuto in un poligono piastra/parete, assume lo stesso spessore di quest'ultimo. Lo spessore viene poi assegnato agli shell generati nell'impronta muro.

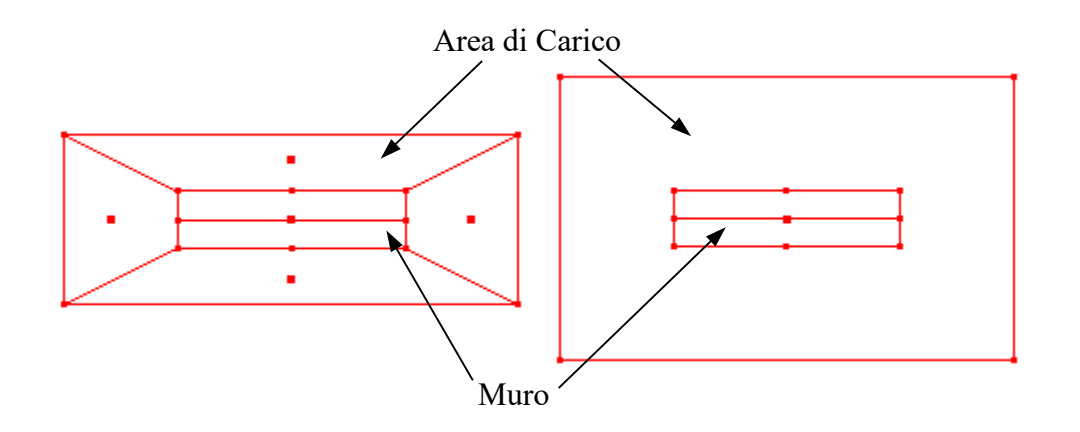

#### **Terreno alla Winkler per la piastra in c.a. nell'area definita dal poligono impronta pilastro:**

Il K di Winkler degli shell generati in fase di meshatura è gestito in modo automatico e del tutto analogo alla gestione dello spessore descritto precedentemente. Per ulteriori dettagli su K si veda la relativa descrizione per il comando *Finestra Modello (Menù) Entità > (Sottomenù) Comando Shell > Configurazione...* .

**Gruppo di Selezione:** quando un poligono impronta muro viene meshato il poligono è inserito nel gruppo di selezione "MESH\_SHELL\_MURI".

### **Comando Shell > Configurazione... (menù Entità)**

**Vedi anche:** assegnazione dei dati di completamento alle entità

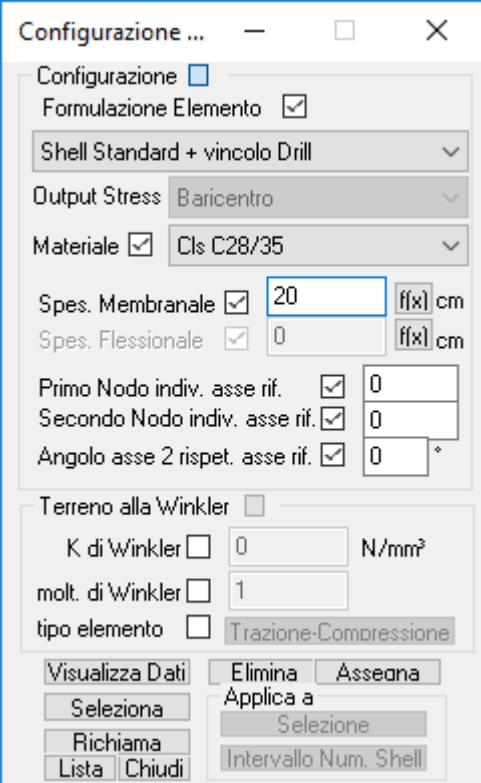

Il dialogo contiene due sezioni denominate rispettivamente "**Configurazione**" e "**Terreno alla Winkler**".

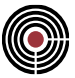

#### **Sezione CONFIGURAZIONE:**

consente la definizione completa della configurazione geometrica dell'elemento tipo SHELL di associazione. La sezione contiene i seguenti dati:

#### **Formulazione elemento:**

è la tipologia di funzionamento dell'elemento finito.

Può assumere le seguenti condizioni possibili (per maggiori chiarimenti vedere il manuale del solutore):

- Shell Standard
- Shell Standard + vincolo Drill
- Shell Standard + Rotazione Nodi (QF46 XFinest)
- Shell Standard + Rotazione Nodi + Bubble Function (QF46 XFinest)
- Membranale Standard 3D
- Membranale Standard 3D + vincolo Drill

#### **Output Stress:**

è la modalità con cui si desidera siano restituiti i risultati in termini di sollecitazione e tensione sull'elemento. Può assumere le seguenti condizioni possibili (per maggiori chiarimenti vedere il manuale del solutore):

- Baricentro dell'elemento: è restituito lo stato di sollecitazione nel solo punto baricentrico dell'elemento. I valori sono ottenuti mediando i risultati ricavati nel calcolo nei punti di integrazione di Gauss (il tipo Shell Standard e Membranale Standard 3D restituiscono l'output solo nel baricentro);
- Punti di integrazione di Gauss di ordine 2: è restituito lo stato di sollecitazione nei punti di integrazione di Gauss del secondo ordine (quattro punti interni all'elemento la cui posizione dipende dalla forma dell'elemento);
- Punti di integrazione di Gauss di ordine 3: è restituito lo stato di sollecitazione nei punti di integrazione di Gauss del terzo ordine (nove punti interni all'elemento la cui posizione dipende dalla forma dell'elemento);
- Nodi dell'elemento: è restituito lo stato di sollecitazione nei punti nodali di definizione dell'elemento. I valori sono ottenuti mediando i risultati ricavati nel calcolo nei punti di integrazione di Gauss;
- Mezzeria lati: è restituito lo stato di sollecitazione nei punti medi dei lati dell'elemento. I valori sono ottenuti mediando i risultati ricavati nel calcolo nei punti di integrazione di Gauss;

#### **Materiale:**

consente di scegliere il materiale da associare all'elemento tra quelli al momento definiti. La eventuale aggiunta di materiali rispetto a quelli presenti nella tabella generale dei materiali o l'aggiornamento della stessa tabella sono ottenibili mediante il comando menù Dati Generali -> Materiali...;

#### **Spessore Membranale:**

è lo spessore dell'elemento da considerare al fine del calcolo delle proprietà caratterizzanti il comportamento membranale dell'elemento. A fianco della casella di imputazione valore è presente il tasto **f(x)** che consente la definizione di una funzione per mezzo della quale calcolare il valore di spessore da assegnare. Un click del mouse sul tasto consente di accedere al Dialogo di definizione Funzioni mediante il quale è possibile richiamare una funzione predefinita o definirne una nuova. Alla chiusura del dialogo nella casella del valore spessore è riportata al posto del valore numerico il nome della funzione prescelta.

#### **Spessore Flessionale:**

è lo spessore dell'elemento da considerare al fine del calcolo delle proprietà caratterizzanti il comportamento flessionale dell'elemento. Come per lo spessore membranale a fianco della casella di imputazione valore è presente il tasto **f(x)** che consente la definizione di una funzione per mezzo della quale calcolare il valore di spessore da assegnare.

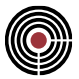

#### **Primo nodo individuazione asse rif (K1) Secondo nodo individuazione asse rif (K2)**

sono i due numeri dei nodi del modello che consentono di individuare la direzione dell'asse locale di riferimento rispetto alla quale l'asse locale 2 dello shell forma un angolo  $\alpha$  (si veda più avanti per la spiegazione di questo angolo).

La direzione dell'asse 1 è normale al piano di definizione dell'elemento e ha verso concorde con il senso di avanzamento di una vite destrorsa ruotata dal primo nodo di definizione al secondo e cosi via.

Le direzioni 2 e 3 locali sono definite mediante i valori associati ai parametri K1, K2 e in particolare (nel caso in cui  $\alpha = 0$ ):

- K1=0 K2=0 -> in tal caso, *default*, la disposizione del sistema di riferimento locale è decisa da CMP in modo automatico secondo la seguente logica: l'asse 2 è quello che unisce il baricentro dell'elemento con il punto medio del lato individuato dal primo e l'ultimo punto di definizione dello shell;
- K1<>0 k2=0 -> in tal caso il valore assegnato a K1 è convenzionale e può assumere solo i seguenti valori:
	- = 1 -> l'asse locale 2 è orientato come +X
	- = -1 -> l'asse locale 2 è orientato come -X
	- = 2 -> l'asse locale 2 è orientato come +Y
	- = -2 -> l'asse locale 2 è orientato come -Y = 3 -> l'asse locale 2 è orientato come +Z
	- = -3 -> l'asse locale 2 è orientato come -Z
- K1=0 K2<>0 -> in tal caso il valore assegnato a K2 è il numero di un nodo del modello. L'asse locale 2 risulta parallelo al segmento individuata dalle coordinata del baricentro dello shell e del nodo
- K1<>0 K2<>0 -> in tal caso i valori assegnati a K1 e K2 sono i numeri di due nodi del modello. L'asse locale 2 è parallelo alla direzione individuata dal segmento K1 - K2.

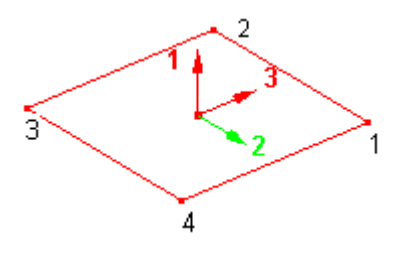

#### **Angolo asse 2 rispetto asse di riferimento ()**

Angolo di rotazione (attorno all'asse 1) dell'asse 2 (positivo se antiorario) rispetto all'asse di riferimento definito da K1 e K2.

#### **Sezione TERRENO ALLA WINKLER:**

consente l'assegnazione all'elemento SHELL di un vincolo distribuito in direzione perpendicolare alla superficie dell'elemento stesso costituito da un letto di molle elastiche.

La sezione contiene i seguenti dati:

#### **K di Winkler:**

è il valore della rigidezza della molla secondo la teoria di Winkler riferita alla unità di superficie;

#### **Moltiplicatore:**

è il valore di un eventuale moltiplicatore da applicare al valore di KW. Può risultare utile per modificare rapidamente il comportamento complessivo del terreno senza necessariamente modificare i dati puntualmente introdotti.

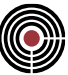

### **Comando Shell > Pressioni... (menù Entità)**

**Vedi anche:** assegnazione dei dati di completamento alle entità

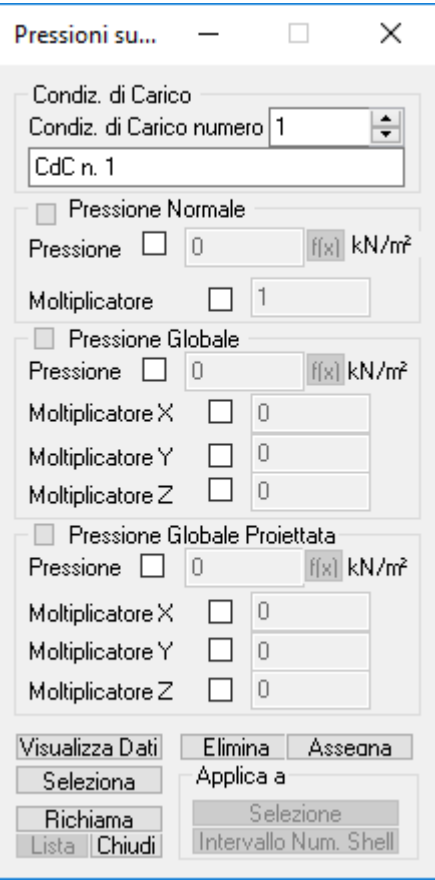

Il dialogo consente la definizione di carichi distribuiti di pressione applicati alla superficie degli elementi SHELL del modello. I carichi possono essere riferiti al sistema locale dello Shell (Pressione Normale) o al sistema globale del modello e sono comunque assunti distribuiti uniformi su tutta la superficie dello Shell. È possibile associare a ogni Shell e in ogni condizione di carico una pressione per ogni tipologia: una pressione distribuita normale, una pressione distribuita globale e una pressione distribuita globale proiettata. La sezione contiene i seguenti dati:

#### **Condizione di carico:**

è il numero della condizione di carico elementare alla quale i carichi definiti saranno assegnati. La modifica del numero della condizione di carico determina automaticamente la modifica della corrispondente descrizione contenuta nella sottostante finestra nella quale è possibile editare la descrizione stessa.

#### **Pressione Normale:**

consente la definizione del valore di pressione da applicare in direzione perpendicolare alla superficie dell'elemento; una pressione positiva agisce in direzione dell'asse 1, con verso contrario allo stesso. A fianco della casella di imputazione valore è presente il tasto **f(x)** che consente la definizione di una funzione per mezzo della quale calcolare il valore di pressione da assegnare. Un click del mouse sul tasto consente di accedere al Dialogo di definizione Funzioni mediante il quale è possibile richiamare una funzione predefinita o definirne una nuova. Alla chiusura del dialogo nella casella del valore spessore è riportata al posto del valore numerico il nome della funzione prescelta.

#### **Pressione Globale:**

consente la definizione di una pressione da applicare alla superficie dell'elemento secondo una direzione riferita al sistema di riferimento globale del modello. È richiesto di specificare il valore della

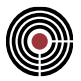

pressione agente e tre moltiplicatori nelle tre direzioni globali X, Y, Z che ne consentono l'orientamento nello spazio. Come per la pressione normale a fianco della casella di imputazione valore è presente il tasto **f(x)** che consente la definizione di una funzione per mezzo della quale calcolare il valore di pressione da assegnare.

#### **Pressione Globale Proiettata:**

consente la definizione di una pressione da applicare alla superficie dell'elemento secondo una direzione riferita al sistema di riferimento globale del modello e rapportata alla unità di superficie in proiezione ortogonale alla direzione di azione della pressione stessa. È richiesto di specificare il valore della pressione agente e tre moltiplicatori nelle tre direzioni globali X, Y, Z che ne consentono l'orientamento nello spazio. Come per la pressione normale a fianco della casella di imputazione valore è presente il tasto **f(x)** che consente la definizione di una funzione per mezzo della quale calcolare il valore di pressione da assegnare.

#### **Funzioni**

Alcuni dati relativi alle entità possono essere inseriti utilizzando delle funzioni dipendenti da un unico parametro.

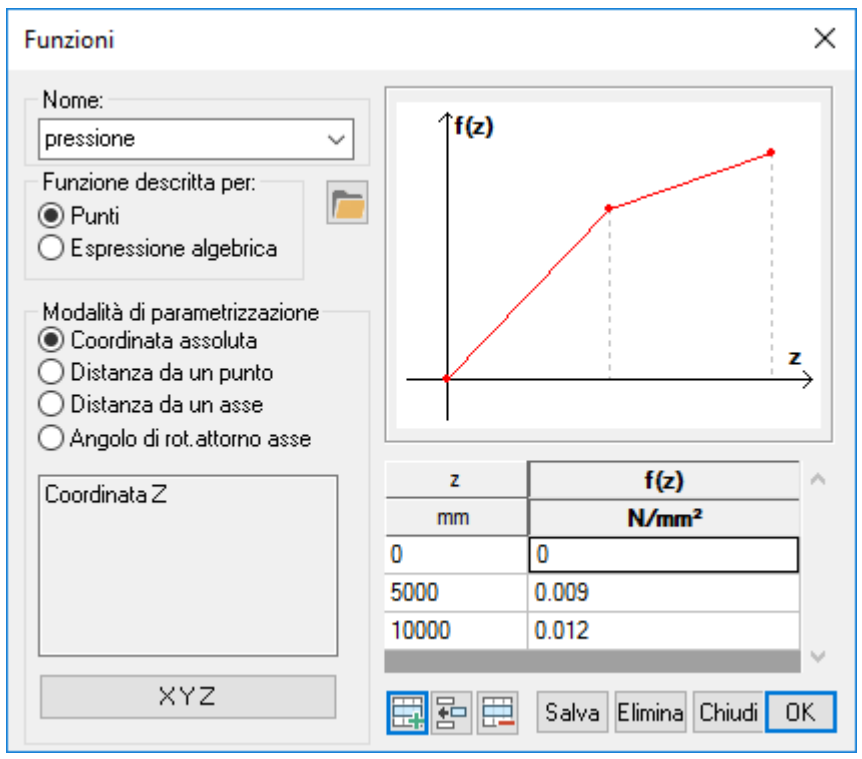

**fig.1**

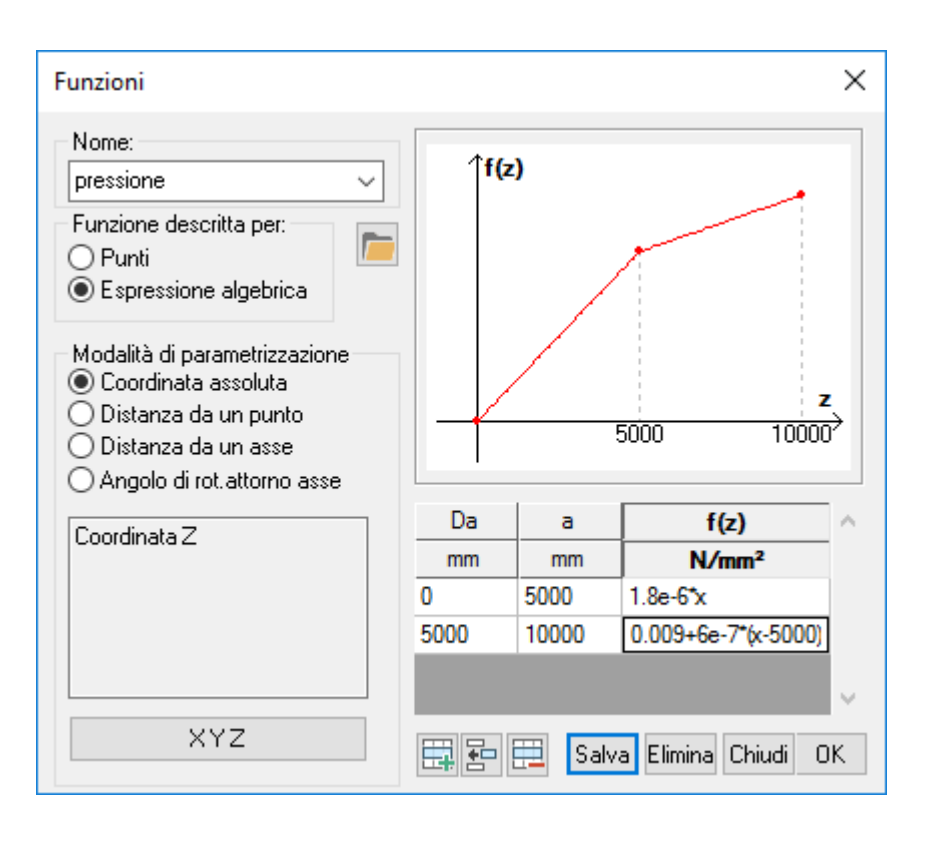

**fig.2**

#### **Nome della Funzione:**

è il nome assegnato alla funzione che la individua univocamente. I nomi delle funzioni preceduti da un simbolo di "~" sono di tipo automatico, ovvero generati da CMP, e non possono essere modificati. È comunque possibile modificarli salvandoli con un nome differente.

#### **Modalità di immissione delle funzioni:**

la funzione può essere inserita in due differenti modalità.

- **per punti:** viene richiesta la definizione di almeno due punti rispetto ai quali siano nodi il valore della variabile dipendente f(x) e di quella indipendente x.
- **espressione algebrica:** la legge che lega la variabile indipendente a quella dipendete, può essere inserita utilizzando una espressione algebrica avendo cura di definirne il relativo intervallo di validità. Le regole di sintassi da osservare sono le seguenti:

1. la variabile indipendente deve sempre essere indicata come x o X.

2. gli operatori consentiti sono: + per la somma, - per la sottrazione, \* per la moltiplicazione, / per la divisione, ^ per l'elevamento a potenza.

3. è consentito l'utilizzo delle parentesi che però devono sempre essere tonde

4. le funzioni accettate sono:

- sin, sen, cos, tan cotg per seno, coseno, tangente e cotangente
- asin, acos, atan per arcseno, arccoseno e arctangente
- sinh, cosh per seno e coseno iperbolici
- abs, exp per valore assoluto e esponete
- log, In per logaritmo in base 10 e naturale

5. i numeri possono essere inseriti anche in formato esponenziale

#### **Modalità di parametrizzazione (non disponibile per le funzioni Momento-Rotazione e Forza-Traslazione):**

Ogni entità a cui si assegnano dei dati attraverso le funzioni possiede uno o più punti significativi in cui le funzioni vengono valutate (es. baricentro degli Shell). La modalità di parametrizzazione definisce il legame fra i punti significativi e la variabile indipendente rispetto alla quale la funzione è stata definita.

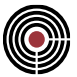

- **Coordinata Assoluta:** la variabile indipendente assumerà i valori della coordinata X, Y o Z dei punti significativi.
- **Distanza da un punto:** la variabile indipendente assumerà come valore la distanza calcolata dal punto significativo a quello definito come origine.
- **Distanza da un asse:** la variabile indipendente assumerà come valore la distanza minima fra il punto significativo e l'asse di riferimento.
- **Angolo di rotazione attorno a un asse:** la variabile indipendente assumerà come valore l'angolo formato dal punto significativo e l'asse di origine degli angoli specificato.

Aggiungi **H**/Inserisci **B**/Cancella **田**:

aggiunge / inserisce / elimina un record dalla griglia di definizione della funzione.

#### **Salva:**

salva la funzione corrente.

#### **Elimina:**

elimina la funzione corrente.

#### **Ok:**

chiude il dialogo assegnando la funzione corrente.

Nelle figure 1 e 2 è stata inserita la stessa funzione sfruttando le due diverse modalità di immissione delle funzioni.

> *Nota Bene: le unità di misura da considerare ai fini della definizione delle funzioni sono sempre Newton, millimetri e radianti.*

#### **Comando Shell > Variazioni Termiche... (menù Entità)**

**Vedi anche:** assegnazione dei dati di completamento alle entità

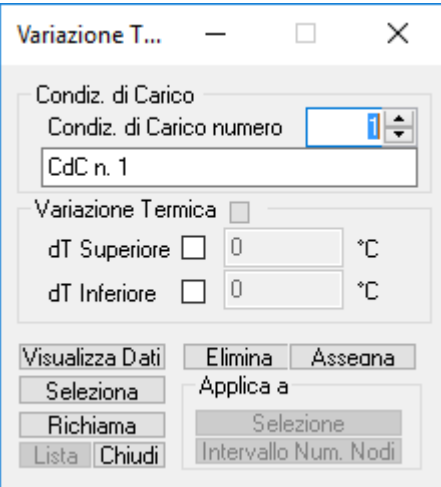

#### **Condizione di carico:**

è il numero della condizione di carico elementare alla quale i carichi definiti saranno assegnati. La modifica del numero della condizione di carico determina automaticamente la modifica della corrispondente descrizione contenuta nella sottostante finestra nella quale è possibile editare la descrizione stessa.

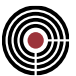

#### **Variazione termica:**

- **dT superiore:** variazione di temperatura, rispetto alla temperatura di tensione nulla, alla faccia superiore dell'elemento (verso positivo dell'asse 1);
- **dT inferiore:** variazione di temperatura, rispetto alla temperatura di tensione nulla, alla faccia inferiore dell'elemento (verso negativo dell'asse 1);

### **Comando Shell > Parametri Vento... (menù Entità)**

**Vedi anche:** assegnazione dei dati di completamento alle entità **Vedi anche**: Parametri Generali per le azioni del vento

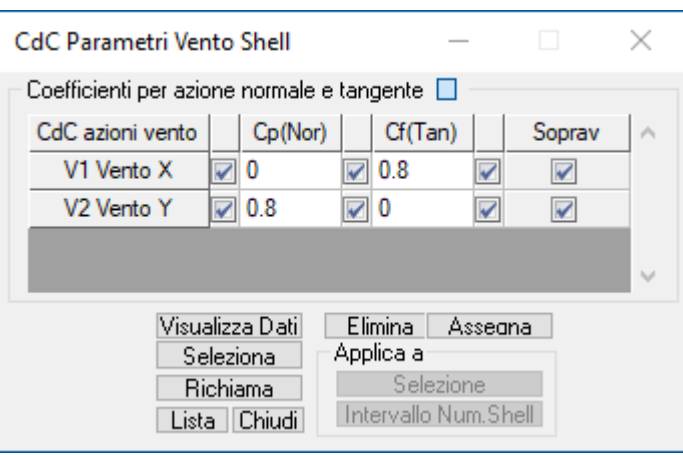

Questo dataset ha la funzione di assegnare gli opportuni coefficienti Cp (di forma per azione normale) e Cf (di attrito per azione tangente) per ognuna delle CdC elementari di vento definite nel dialogo dei Parametri Generali per le azioni del vento presente nel menù Dati Generali. Sono presenti check di distinzione tra shell sopravento e sottovento della struttura, che individuano da Circolare 2019 rispettivamente una distribuzione altimetrica a gradoni (costante al di sotto della quota b e uniforme su ogni tronco di suddivisione dell'edificio posto a una quota > b) e costante con la quota stessa.

**Coefficiente per azione normale e tangente:** per ognuna delle CdC elementari del vento si specificano quali sono i coefficienti Cp (di forma per azione normale) e Cf (di attrito per azione tangente). Il verso della pressione Normale per valori di Cp positivi è sempre opposto alla normale uscente dello shell, mentre per valori negativi è concorde.

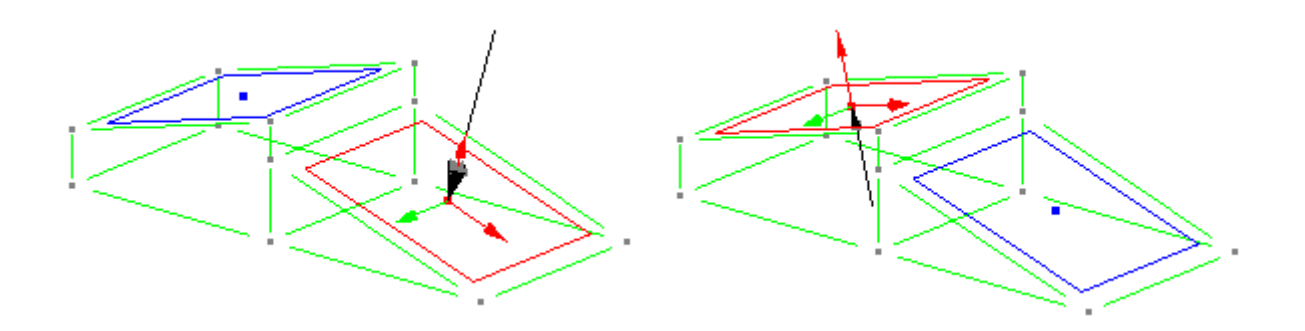

Per determinare il contributo dell'azione tangente viene definito il versore dell'azione del vento utilizzando l'angolo di incidenza rispetto l'asse x definito nel dialogo dei Parametri Generali per le azioni del vento. Questo versore, proiettato sulla giacitura del piano di ogni singolo shell, definisce la direzione della pressione per attrito del vento tangente.

> *NOTA: nel caso di vento tangente e superfici non parallele alla direzione del vento stesso, la pressione viene ridotta di una quantità pari al seno dell'angolo formato dalla*

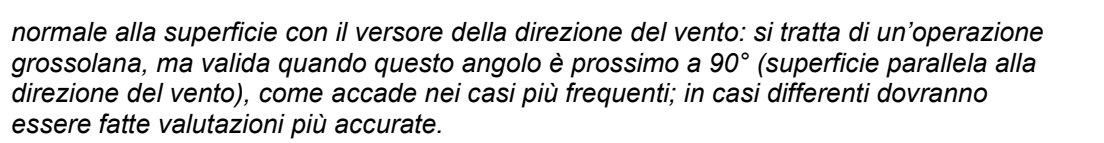

### **Comando Shell > Armature... (menù Entità)**

**Vedi anche:** 

assegnazione dei dati di completamento alle entità Progetto armature Shell

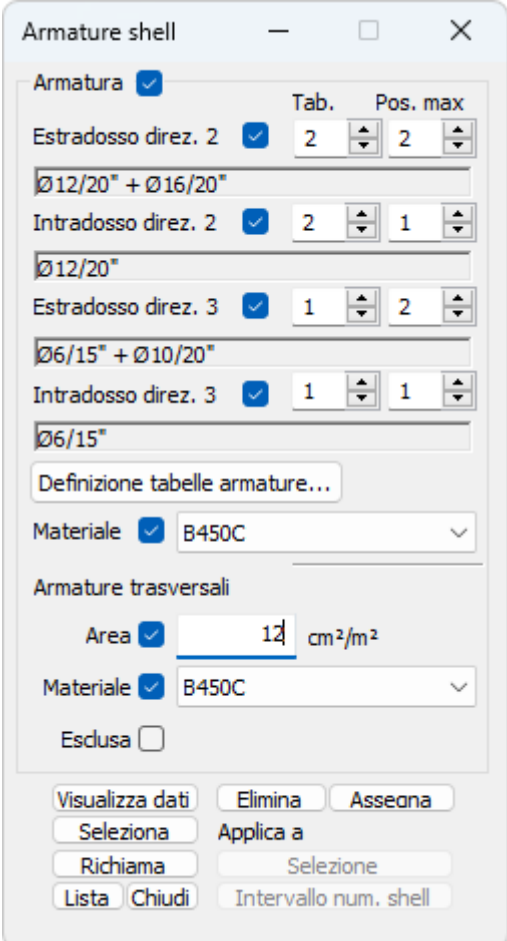

Questo dataset ha la funzione di assegnare agli elementi shell: la disposizione e il materiale delle armature longitudinali; l'area e il materiale delle armature trasversali.

Nella prima parte del dataset, dedicata alle armature longitudinali, viene indicata, per ognuna delle due direzioni di armatura sia all'intradosso che estradosso, la tabella di armatura. Oltre al dato della tabella viene specificata la posizione massima da considerare. Per cui se la tabella 1 è costituita da Ø16/10 cm + Ø16/10 cm + Ø16/10 cm e all'estradosso direzione 2 assegno come posizione massima la 2°, l'armatura disposta sarà Ø16/5 cm; se assegnassi come posizione massima la 3° otterrei invece Ø16/3.3 cm.

Nella seconda sezione, dedicata alle armature trasversali, viene indicata l'area di armatura trasversale a m², intesa in direzione ortogonale al piano medio della piastra. L'opzione "Esclusa" consente di escludere l'elemento shell dalle verifiche a taglio, pur conservando i dati assegnati.

Il pulsante "Definizione tabelle armature…" apre il dialogo corrispondente al comando Definizione armature tipo Shell in cui è possibile definire diametri passi, posizioni e copriferri delle armature longitudinali.

### **Comando Shell > Estensione Armature ai Bordi… (menù Entità)**

### **Comando disponibile solo in finestra modello**

### **Vedi anche:**

#### **Comando Progettazione Shell a flessione**

Il Data-Set ha effetto sullo sviluppo delle armature create e/o modificate attraverso la procedura di PROGETTO SHELL A FLESSIONE.

Tale procedura consente di individuare un "Elemento Complesso" piastra composto dall'unione di N elementi di tipo Shell. In condizioni normali quindi CMP costruisce il Solido della piastra all'interno del quale individuare gli allineamenti sui quali sviluppare le forme delle singole armature in base alla forma complessiva degli elementi costituenti l'elemento complesso e quindi individuando i bordi terminali della piastra in modo coincidente con il bordo esterno degli elementi shell costituenti. Tutte le armature sono conseguentemente sviluppate per rimanere all'interno di tale solido. Ciò è giusto solo nel caso in cui la piastra descritta corrisponda effettivamente all'elemento strutturale reale completo.

Diverse sono però le condizioni che si possono verificare e che di fatto modificano la reale configurazione del solido all'interno del quale le armature della piastra debbano essere contenute.

Due semplici esempi: piastra contenente al proprio interno una zona magari con altezza diversa sollecitata in modo molto diverso e conseguentemente progettata con criteri completamente differenti dal resto. Operativamente in CMP individueremo due elementi complessi distinti su cui effettuare la progettazione con diversi criteri. Sui bordi di confine comuni tra due zone lo sviluppo delle armature effettuato considerando solo il solido corrispondente alla zona progettata potrebbe essere sbagliato; secondo caso piastra al cui bordo siano presenti travi (beam) o muri (shell) le cui sezioni o spessori determinino di fatto la reale presenza di un solido di contenimento delle armature della piastra più esteso rispetto a quello individuabile dal bordo fisico degli elementi finiti.

Per gestire le situazioni quali quelle sopra citate e ottenere quindi un esecutivo in cui gli sviluppi delle armature siano perfettamente compatibili con le reali geometrie della struttura (e quindi cantierabili) è possibile sfruttare il presente data-set che consente di associare a ogni singolo elemento di bordo (elemento nel quale la procedura di progettazione rileva la necessità di eseguire un ancoraggio di bordo) le informazioni necessarie a modificare la sagoma della armatura stessa.

In particolare, come di seguito descritto, le informazioni sono distinte per:

- intradosso ed estradosso;
- direzione 2 e direzione 3;
- lato iniziale e finale dell'armatura (iniziale e finale sono riferiti e concordi agli assi 2P e 3P di progettazione definiti nella scheda "Dati di Progettazione" del comando di Progetto Shell a Flessione).

e sono costituite dai seguenti dati:

- **Offset cm:** corrisponde alla lunghezza massima di estensione del ferro oltre il bordo dell'elemento e quindi al di fuori della meshatura costituente l'elemento complesso;
- **H Ancor. cm:** corrisponde alla altezza massima del tratto verticale dell'ancoraggio che per le motivazioni sopraddette può essere diverso (maggiore o minore) dello spessore della piastra in quel punto. Il valore di default **"Auto"** corrisponde allo spessore dell'elemento shell corrispondente.
- **Utilizza offset x Ancorag.:** se attiva l'opzione informa CMP che il tratto esterno alla sagoma del modello della piastra può essere considerato come lunghezza di ancoraggio e quindi il ferro non necessariamente raggiunge la distanza massima imposta (Offset); se ad esempio il bordo della piastra in progetto è in realtà connesso con una ulteriore zona di piastra, ad esempio di minore spessore ma con filo di estradosso comune, anche avendo fornito all'estradosso un valore di Offset pari a 200 cm una barra di diametro 14 mm per la quale sia stata prevista una lunghezza di ancoraggio pari a 60 diametri proseguirà per soli 84 cm oltre il bordo dell'elemento terminale. Se invece l'opzione NON è attiva allora la barra proseguirà comunque fino al termine dell'offset indicato e da qui inizierà, prima con un tratto verticale calcolato in base ad "H Ancor" e poi con un ulteriore risvolto in ritorno il tratto di ancoraggio necessario.

È presente infine una ulteriore sezione "Moiette" che consente di differenziare per ogni tratto di bordo piastra coincidente con il singolo elemento shell, per le sole armature di base, la modalità di ancoraggio (con

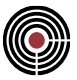

moietta o con ancoraggio a squadra). La scelta inserita modifica sostituendola l'opzione generale di default impostata nella scheda "Dati Disegno Armature" al Box "Gestione ancoraggi ferri base".

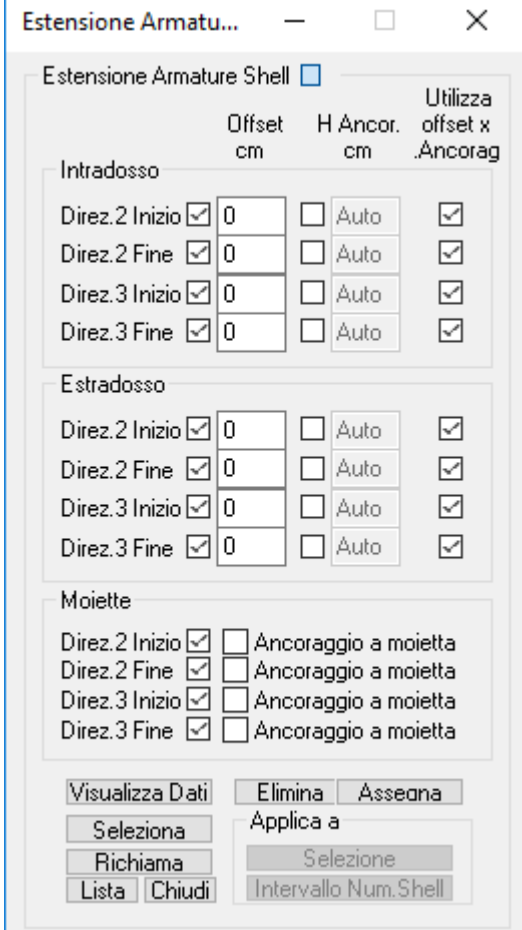

È possibile differenziare il comportamento per:

- direzione 2 e direzione 3;
- lato iniziale e finale dell'armatura (iniziale e finale sono riferiti e concordi agli assi 2P e 3P di progettazione definiti nella scheda "Dati di Progettazione" del comando di Progetto Shell a Flessione).

#### **Gerarchia delle Resistenze per gli Shell**

**Vedi anche: Progettazione e Verifica con Gerarchia Resistenze**

#### **EUROCODICE:**

#### **Piastre di Fondazione**

Per le piastre di fondazione è possibile applicare l'amplificazione delle sollecitazioni analogamente alle aste (si veda Gerarchia delle Resistenze per le Aste), creando tramite il wizard inviluppi (comando (Menù) Strumenti > Inviluppi > (Comando) Wizard Inviluppi) un inviluppo di verifica strutturale e di portanza inserendo nelle due caselle con i moltiplicatori sismici orizzontali e verticali il valore di amplificazione che si intende adottare per le cdc sismiche. E' necessario inoltre selezionare un gruppo di selezione che agisca solo sulle fondazioni nel wizard inviluppi.

Per le fondazioni nel caso dell'Eurocodice se si intende adottare il punto il punto 4.4.2.6(8) dell'EN 1998-1, considerando  $\Omega$ =1, il suddetto moltiplicatore da utilizzare nel wizard inviluppi è 1.4 (che è il valore di  $\gamma$ Rd).

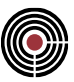

### **NTC**

Per le piastre di fondazione nel caso delle NTC, analogamente al metodo utilizzato per l'Eurocodice spiegato precedentemente, con rif. al par.7.2.5, se si intende adottare il punto il punto 4.4.2.6(8) dell'EN 1998-1, considerando  $\Omega$ =1, il moltiplicatore da utilizzare nel wizard inviluppi è 1.1 per CD"B" e 1.3 per CD "A"(che è il valore di <sub>Y</sub>Rd) sia per le verifiche strutturale e sia per le verifiche di portanza.

### **Comando Brick > Configurazione... (menù Entità)**

#### **Vedi anche:**

assegnazione dei dati di completamento alle entità

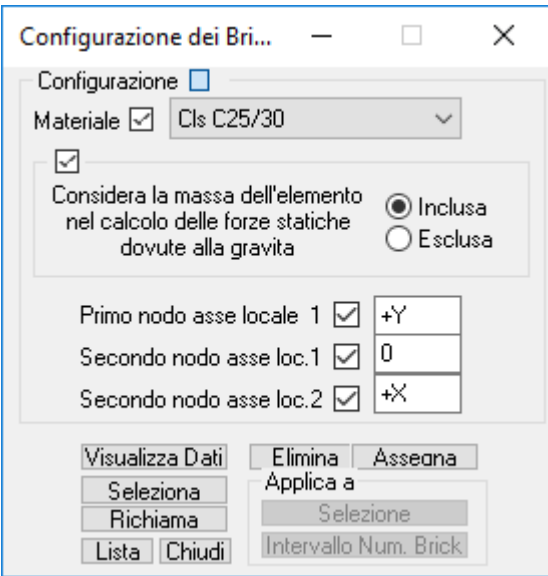

Assegna agli elementi brick il materiale definendo anche se si vuole che il peso proprio dell'elemento venga considerato.

È anche possibile scegliere le direzioni del riferimento locale.

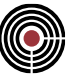

### **Comando Brick > Pressioni... (menù Entità)**

#### **Vedi anche:**

assegnazione dei dati di completamento alle entità

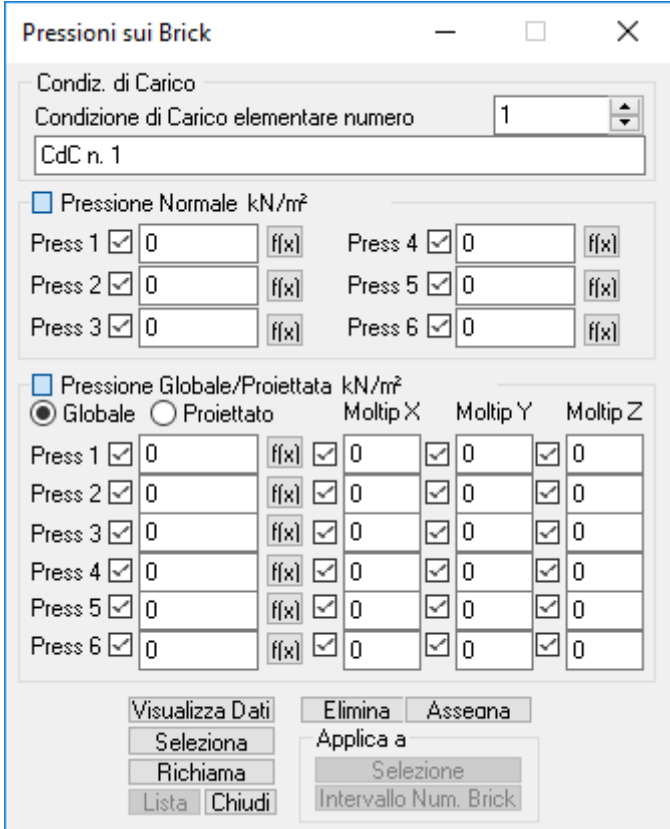

Assegna agli elementi brick le pressioni agenti su ciascuna faccia. Le pressioni possono essere di tre tipi differenti.

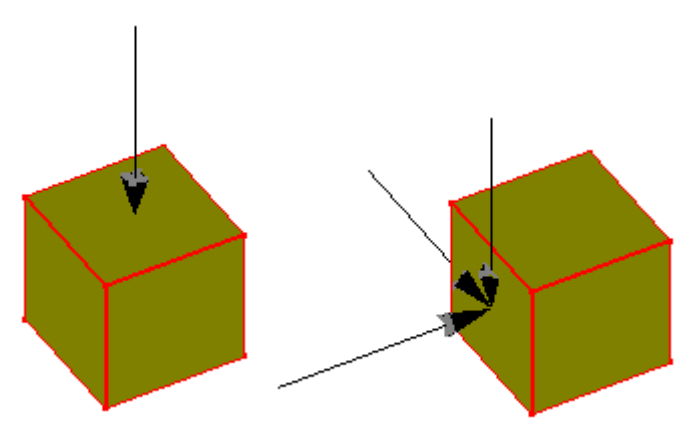

**Pressioni Normali:** pressioni ortogonali alla faccia di assegnazione con verso opposto alla normale uscente.

**Pressioni Globali:** pressioni applicate alla faccia di assegnazione ma con le tre componenti paralleli agli assi globali.

**Pressioni Proiettate:** pressioni applicate alla faccia di assegnazione ma con le tre componenti proiettate (carico tipo neve).

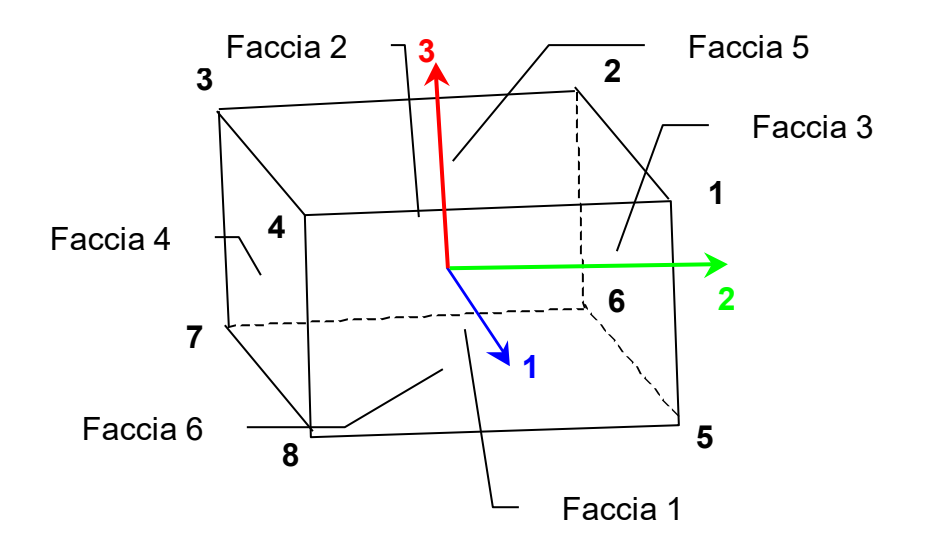

*NOTA per la versione PIASTRE-CMP FREE e per il livello di abilitazione PIASTRE di CMP: questo comando è disabilitato.*

### **Comando Brick > Carico Termico e Forze di Volume... (menù Entità) Vedi anche:**

assegnazione dei dati di completamento alle entità

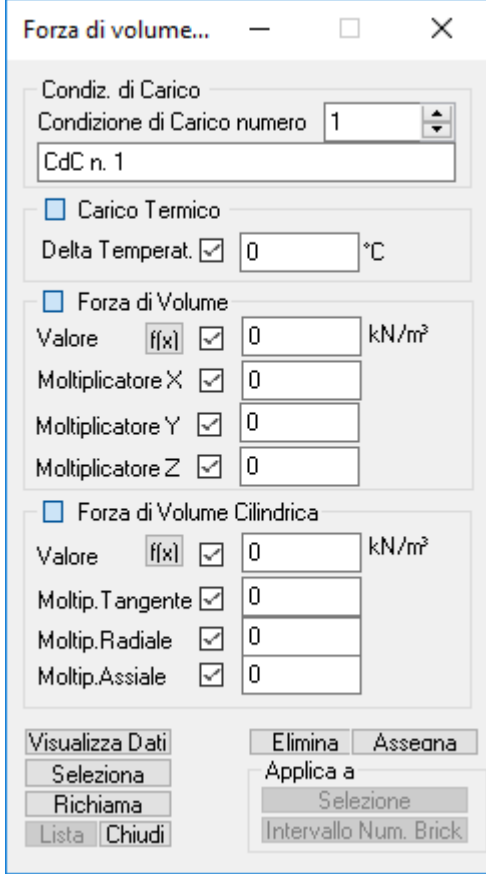

**Carico Termico:** permette di assegnare una temperatura uniforme sull'elemento.

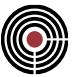

**Forza di Volume:** permette di assegnare una forza di volume di valore assegnato. **Forza di Volume Cilindrica:** permette di assegnare una forza di volume cilindrica di valore assegnato.

> *NOTA per la versione PIASTRE-CMP FREE e per il livello di abilitazione PIASTRE di CMP:.questo comando è disabilitato.*

### **Comando Solai > Configurazione... (menù Entità)**

**Vedi anche:** assegnazione dei dati di completamento alle entità **Vedi anche:** Menù Dati Generali > Opzioni generali... > Gestione CdC e Fasi **Vedi anche:** Menù Entità > Beam > Scacchiere da Solaio **Vedi anche:** Menù Entità > Nodi > Scacchiere da Solaio

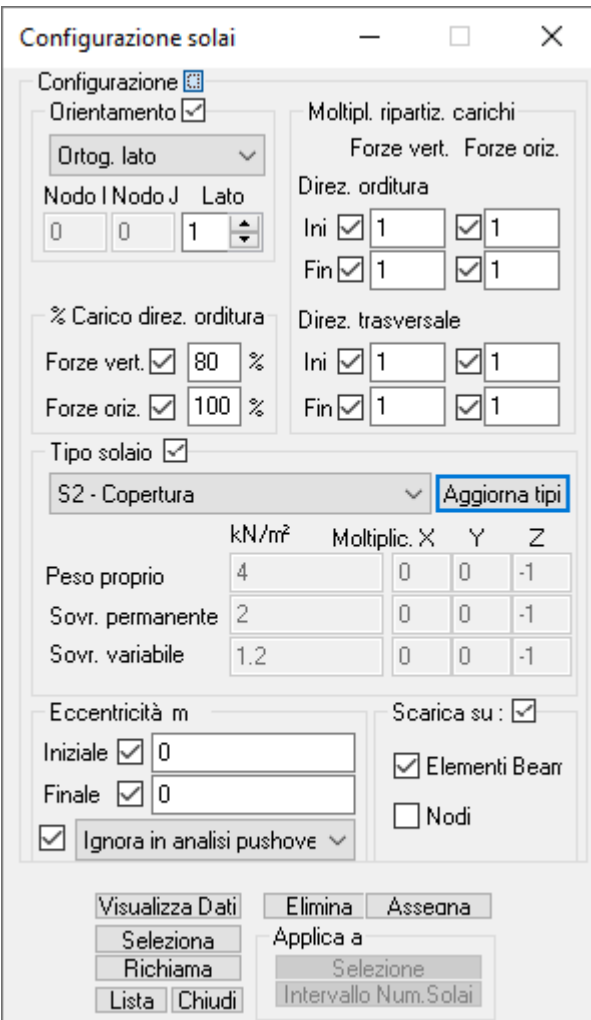

#### **Orientamento:**

Definisce l'orditura del solaio. Essa può essere assegnata in una delle seguenti modalità:

#### **Con direzione di un asse globale**

**Con direzione parallela o ortogonale a un lato del solaio:** in cui il numero viene indicato nella casella sottostante contraddistinta dalla descrizione Lato.

**Con direzione parallela o ortogonale a un segmento individuato da due nodi:** in cui il numero dei nodi viene indicato nelle caselle sottostanti contraddistinte dalle descrizioni Nodo I (iniziale) e Nodo J (finale).

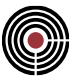

I lati del solaio vengono suddivisi in due gruppi in funzione del verso dell'orientamento (indicato dal doppio baffo nella freccia di rappresentazione dell'orditura). Tutti i lati individuati dal verso dell'orientamento appartengono al gruppo Iniziale, i restanti a quello finale.

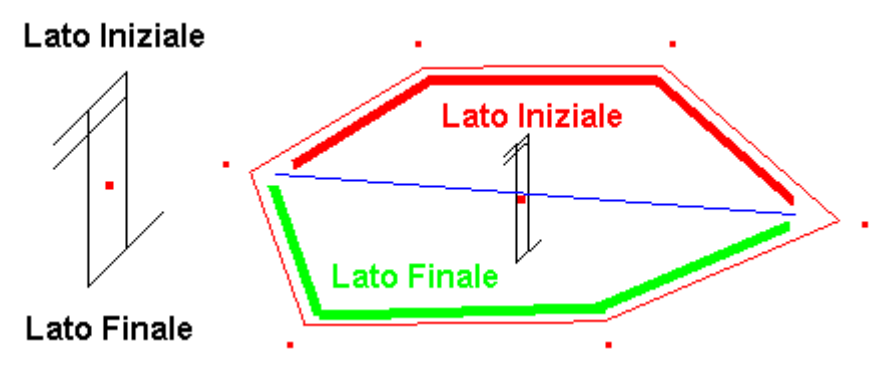

#### **Tipo Solaio:**

Indica quale tipologia di solaio utilizzare fra quelle presenti. Queste tipologie possono essere inserite/cancellate o modificate utilizzando il relativo comando Aggiorna Tipi in cui oltre che alla descrizione della tipologia è possibile assegnare:

- Peso Proprio
- Sovraccarico Permanente
- Sovraccarico Variabile

Per ognuna delle tipologie di carico è possibile specificare dei moltiplicatori in modo da poter modificare a piacere la direzione in cui il carico assegnato al solaio viene trasferito ai beam o nodi.

#### **Scarica su:**

Indica su quali entità sottostanti il proprio contorno il solaio può scaricare i propri carichi in funzione dell'area di influenza. Nel caso in cui si sia scelto di scaricare sia sui Beam che sui Nodi la priorità viene lasciata ai Beam.

#### **Eccentricità:**

Il carico trasmesso dal solaio agli elementi di contorno può avere una eccentricità che causa l'attribuzione di un momento torcente pari al prodotto fra il carico e l'eccentricità stessa. L'eccentricità può essere distinta sui due gruppi di lati Iniziale e Finale, ed è considerata sempre normale al lato che si sta esaminando, positiva se il carico si trova dal lato della trave verso il centro del solaio. Si può ignorare o considerare l'eccentricità in analisi Pushover, opzione utile soprattutto con edifici in muratura in cui i maschi murari hanno rigidezza nulla nel piano 1-2; l'opzione predefinita è di ignorare l'eccentricità.

#### **Percentuali:**

Nel caso in cui si desideri attribuire un carattere bidirezionale al solaio si possono utilizzare differenti % di carico per azioni orizzontali e verticali. La percentuale inserita fa riferimento alla direzione dell'orditura del solaio, e la restante percentuale viene usata nella direzione ortogonale. Lasciando il valore di default che è 100%, il solaio ha carattere monodirezionale per l'azione di carico competente. La bidirezionalità viene visualizzata mediante una seconda orditura, di colore grigio, nella direzione ortogonale rispetto alla principale.

#### **Moltiplicatori:**

I moltiplicatori, distinti tra lato Iniziale e Finale, consentono di modificare a piacimento i coefficienti di ripartizione del carico in funzione dell'area di influenza. Lasciando il valore di default che è 1, il carico viene ripartito equamente fra i lati iniziali e finali. Per uno stesso solaio può essere necessario avere due set distinti di moltiplicatori che intervengono in situazioni differenti.

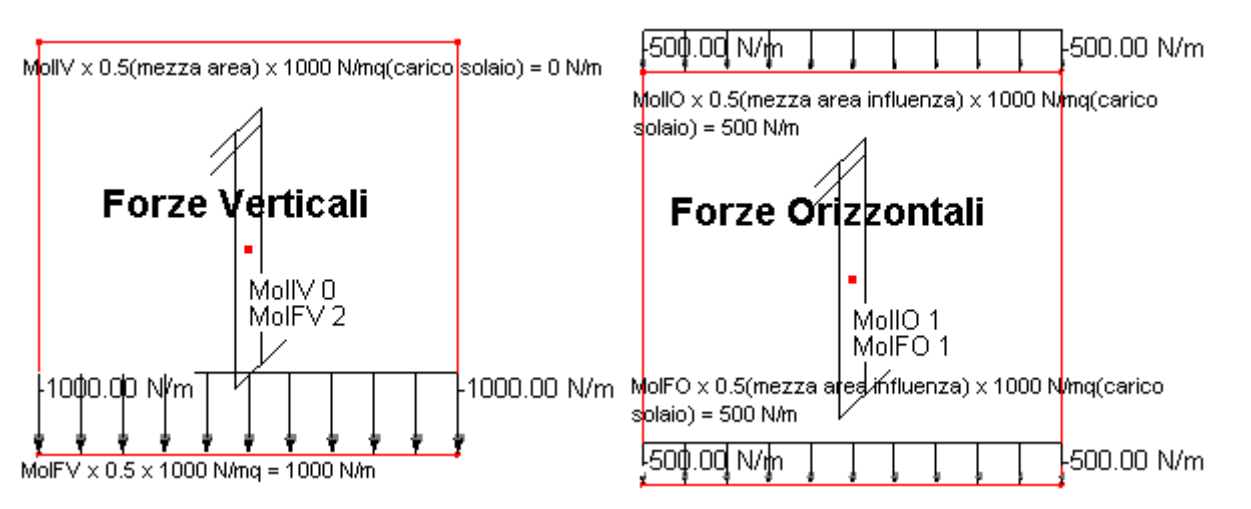

Considerando un generico pannello di tamponamento verticale, di norma si vuole che il carico venga scaricato solo sulla trave (o nodi) inferiore. Questo si realizza assegnando come moltiplicatori per le Forze Verticali per il lato iniziale 0 e per quello finale 2. Lo stesso solaio di tamponamento dal punto di vista delle azioni sismiche ha però un comportamento differente, dato che si presuppone che metà di esso gravi sulla trave superiore e la restante parte su quella inferiore. Ecco la necessità del secondo set di moltiplicazioni per le Forze Orizzontali. Questo secondo set di moltiplicatori viene utilizzato per il calcolo automatico delle masse per l'analisi dinamica, per il calcolo delle azioni sismiche statiche equivalenti e nel caso delle forze orizzontali proporzionali alle verticali può essere scelto alternativamente al set delle Forze Verticali.

Vengono utilizzati separatamente moltiplicatori di carico per la direzione trasversale del solaio, utili per casistiche come la definizione di un solaio poggiante su muratura o di tamponamenti verticali aventi comportamento diverso in due direzioni.

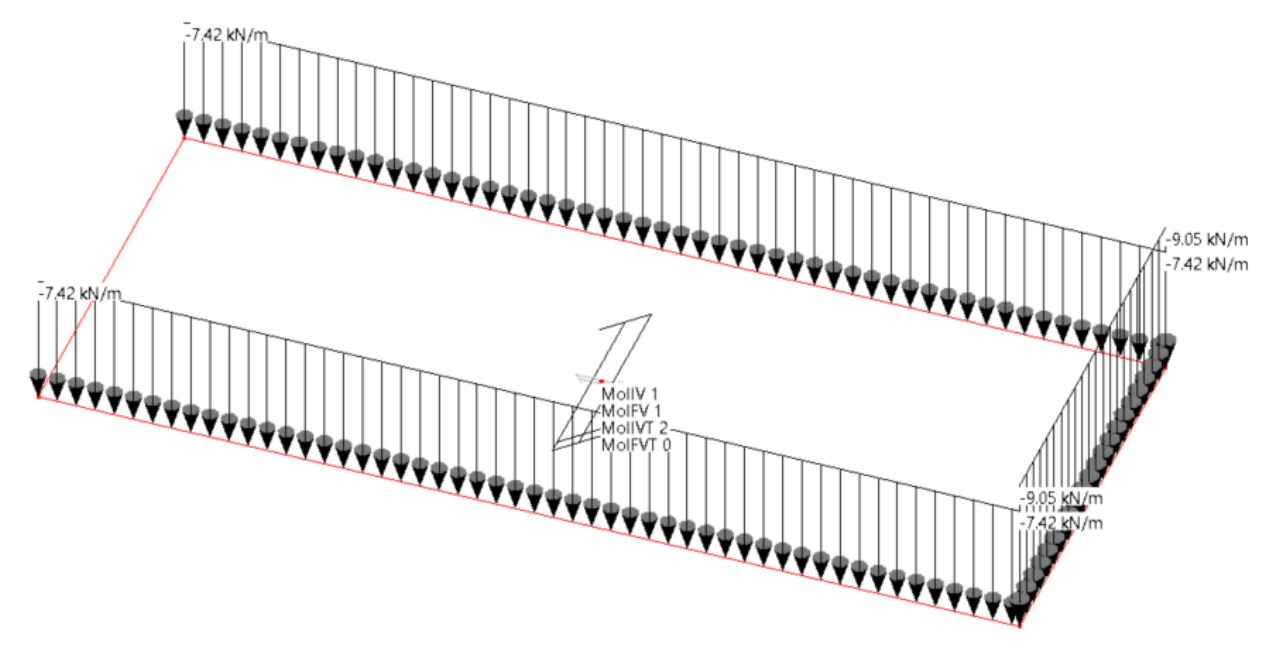

Aggiorna Tipo: questo pulsante permette di aprire il dialogo Tipo Solaio

*NOTA per la versione PIASTRE-CMP FREE e per il livello di abilitazione PIASTRE di CMP: questo comando è disabilitato.*

### *Finestra di dialogo Tipo Solaio*

**Vedi anche:** Comando Solai > Configurazione

### **Tipo Solaio:**

Permette di assegnare:

#### **Descrizione del tipo di solaio**

- Peso Proprio
- Sovraccarico Permanente
- Sovraccarico Variabile
- Altezza complessiva
- Colore

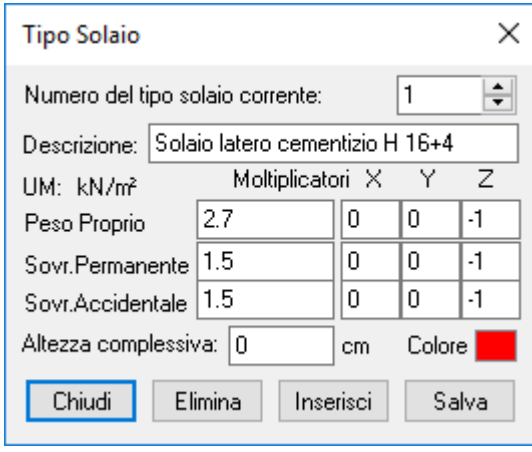

Per ognuna delle tipologie di carico è possibile specificare dei moltiplicatori in modo da poter modificare a piacere la direzione in cui il carico assegnato al solaio viene trasferito ai beam o nodi.

L'altezza complessiva del solaio è utile per il calcolo della casseratura dei beam.

Il colore serve per differenziare visivamente i vari tipi di solaio presenti nel modello.

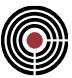

#### **Comando Solai > CdC da Solaio... (menù Entità)**

**Vedi anche:** assegnazione dei dati di completamento alle entità **Vedi anche:** Menù Dati Generali > Opzioni generali... > Gestione CdC e Fasi **Vedi anche:** Menù Entità > Beam > Scacchiere da Solaio **Vedi anche:** Menù Entità > Nodi > Scacchiere da Solaio

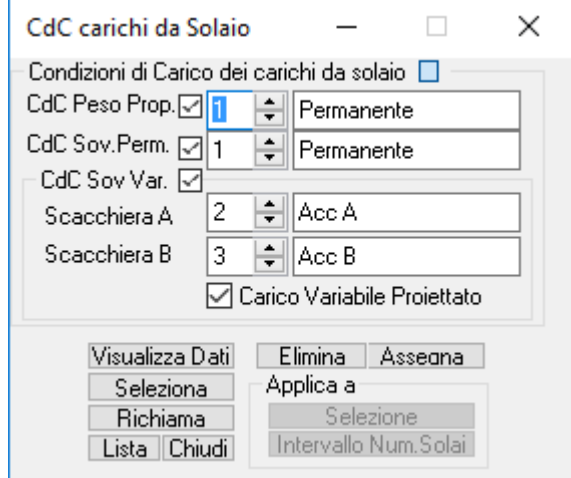

Questo dataset ha la funzione di assegnare le opportune condizioni di carico ai carichi trasferiti dal solaio agli elementi di contorno (beam o nodi). Nel caso in cui non sia stato assegnato viene utilizzato quello di default definito nel menu Dati Generali. Per ulteriori chiarimenti Vedi Menù Dati Generali > Opzioni generali... > Gestione CdC e Fasi

**Nota Bene:** Il calcolo dei carichi da solaio di norma è gestito automaticamente in quanto viene rieseguito automaticamente dopo tutte le operazioni che ne possono invalidare i valori. Per forzarne il calcolo è sufficiente eseguire il comando Aggiorna Carichi da solaio presente nel menù strumenti.

> *NOTA per la versione PIASTRE-CMP FREE e per il livello di abilitazione PIASTRE di CMP: questo comando è disabilitato.*

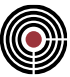

### **Comando Solai > Parametri Vento... (menù Entità)**

**Vedi anche:** assegnazione dei dati di completamento alle entità **Vedi anche**: Parametri Generali per le azioni del vento

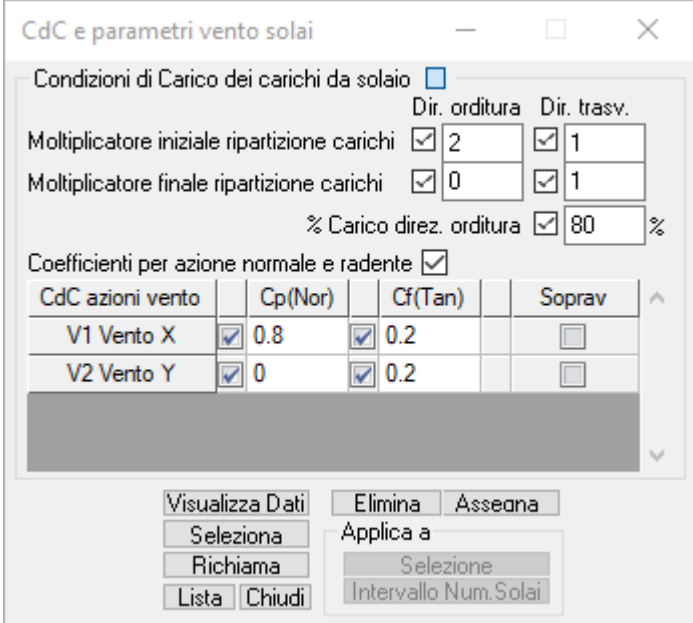

Questo dataset ha la funzione di assegnare gli opportuni coefficienti Cp (di forma per azione normale) e Cf (di attrito per azione tangente) per ognuna delle CdC elementari di vento definite nel dialogo dei Parametri Generali per le azioni del vento presente nel menù Dati Generali. Sono presenti check di distinzione tra solai sopravento e sottovento della struttura, che individuano da Circolare 2019 rispettivamente una distribuzione altimetrica a gradoni (costante al di sotto della quota b e uniforme su ogni tronco di suddivisione dell'edificio posto a una quota > b) e costante con la quota stessa.

#### **Percentuale azione vento:**

Nel caso in cui si desideri attribuire un carattere bidirezionale al solaio per l'azione del vento si può utilizzare una differente % di carico. La percentuale inserita fa riferimento alla direzione dell'orditura del solaio, e la restante percentuale viene usata nella direzione ortogonale. Lasciando il valore di default che è 100, il solaio ha carattere monodirezionale per l'azione del vento.

**Moltiplicatore Iniziale e Finale di ripartizione azione vento:** i moltiplicatori, distinti tra lato Iniziale e Finale, consentono di modificare a piacimento i coefficienti di ripartizione del carico in funzione dell'area di influenza. Lasciando il valore di default che è 1, il carico viene ripartito equamente fra i lati iniziali e finali. I lati del solaio vengono suddivisi in due gruppi in funzione del verso dell'orientamento (indicato dal doppio baffo nella freccia di rappresentazione dell'orditura). Tutti i lati individuati dal verso dell'orientamento appartengono al gruppo Iniziale, i restanti a quello finale.

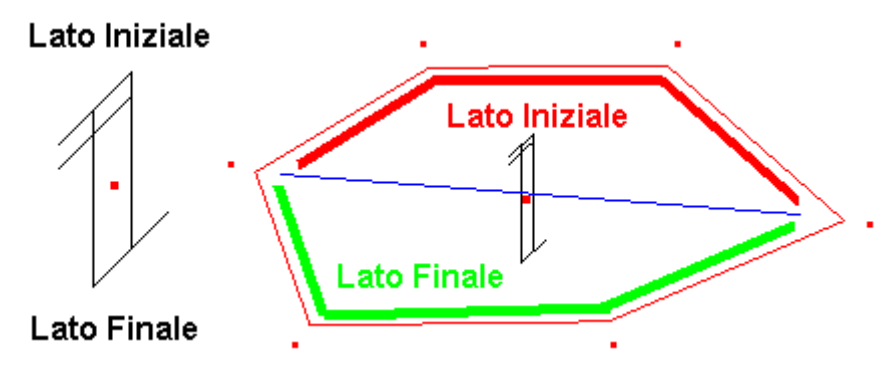

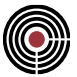

Vengono utilizzati separatamente moltiplicatori di ripartizione dell'azione del vento per la direzione trasversale.

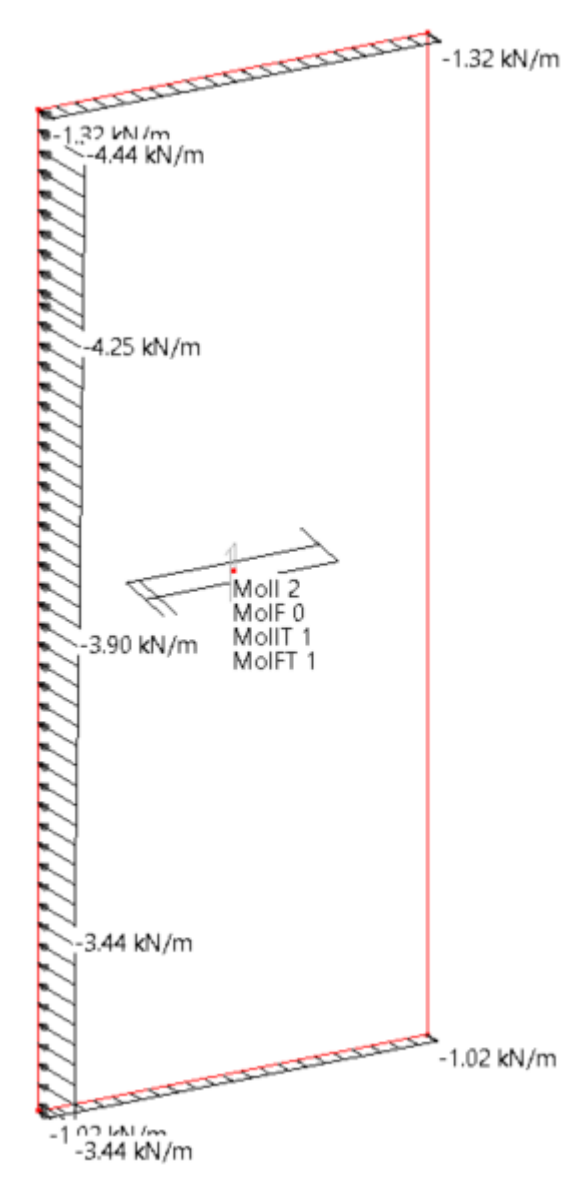

**Coefficiente per azione normale e tangente:** per ognuna delle CdC elementari del vento si specificano quali sono i coefficienti Cp (di forma per azione normale) e Cf (di attrito per azione tangente). Il verso della pressione Normale per valori di Cp positivi è sempre opposto alla normale uscente del solaio, mentre per valori negativi è concorde.

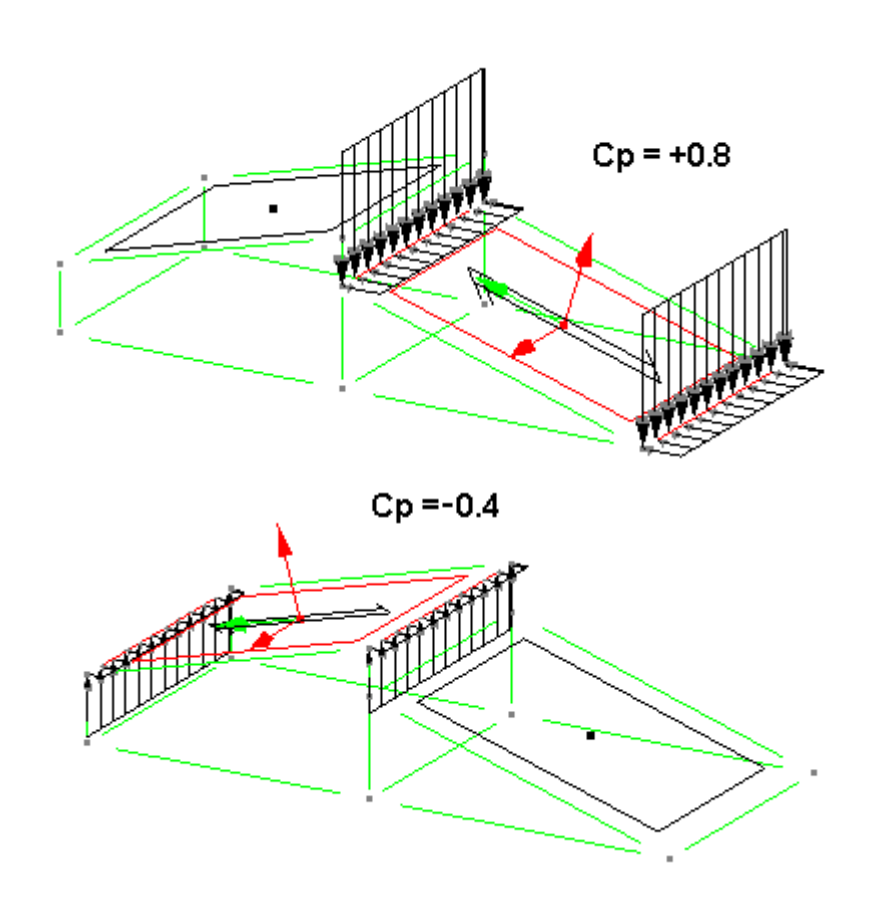

Per determinare il contributo dell'azione tangente viene definito il versore dell'azione del vento utilizzando l'angolo di incidenza rispetto l'asse X definito nel dialogo dei parametri generali delle azioni del vento. Questo versore combinato con l'effettiva giacitura di ogni singolo solaio consente di definire quale sia la rispettiva componente tangente.

**Nota Bene:** Il calcolo dei carichi da solaio di norma è gestito automaticamente in quanto viene rieseguito automaticamente dopo tutte le operazioni che ne possono invalidare i valori. Per forzarne il calcolo è sufficiente eseguire il comando Aggiorna Carichi da solaio presente nel menù strumenti.

> *NOTA per la versione PIASTRE-CMP FREE e per il livello di abilitazione PIASTRE di CMP: questo comando è disabilitato.*

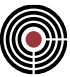

#### **Comando Inesistenza Elemento... (menù Entità)**

**Vedi anche:** assegnazione dei dati di completamento alle entità **Vedi anche:** Pagina Gestione CdC e Fasi

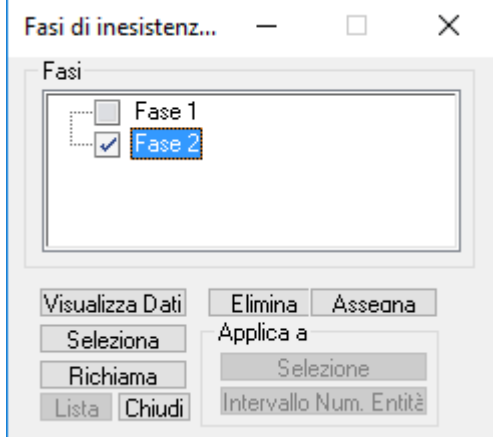

Questo dataset ha la funzione di assegnare alle entità la proprietà di non esistere in certe fasi.

Il peso degli elementi non esistenti in certe fasi non è gestito in modo automatico, pertanto è necessario associare a un elemento non esistente in una determinata fase una CdC con il peso agente in una fase in cui l'elemento esiste.

## **Comandi del menù Strumenti**

- **Menù Strumenti della finestra modello**
- **Menù Strumenti della finestra Sezioni**
- **Menù Strumenti della finestra Plinti**

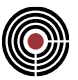

#### **Comandi del menù Strumenti della finestra Modello**  鱼

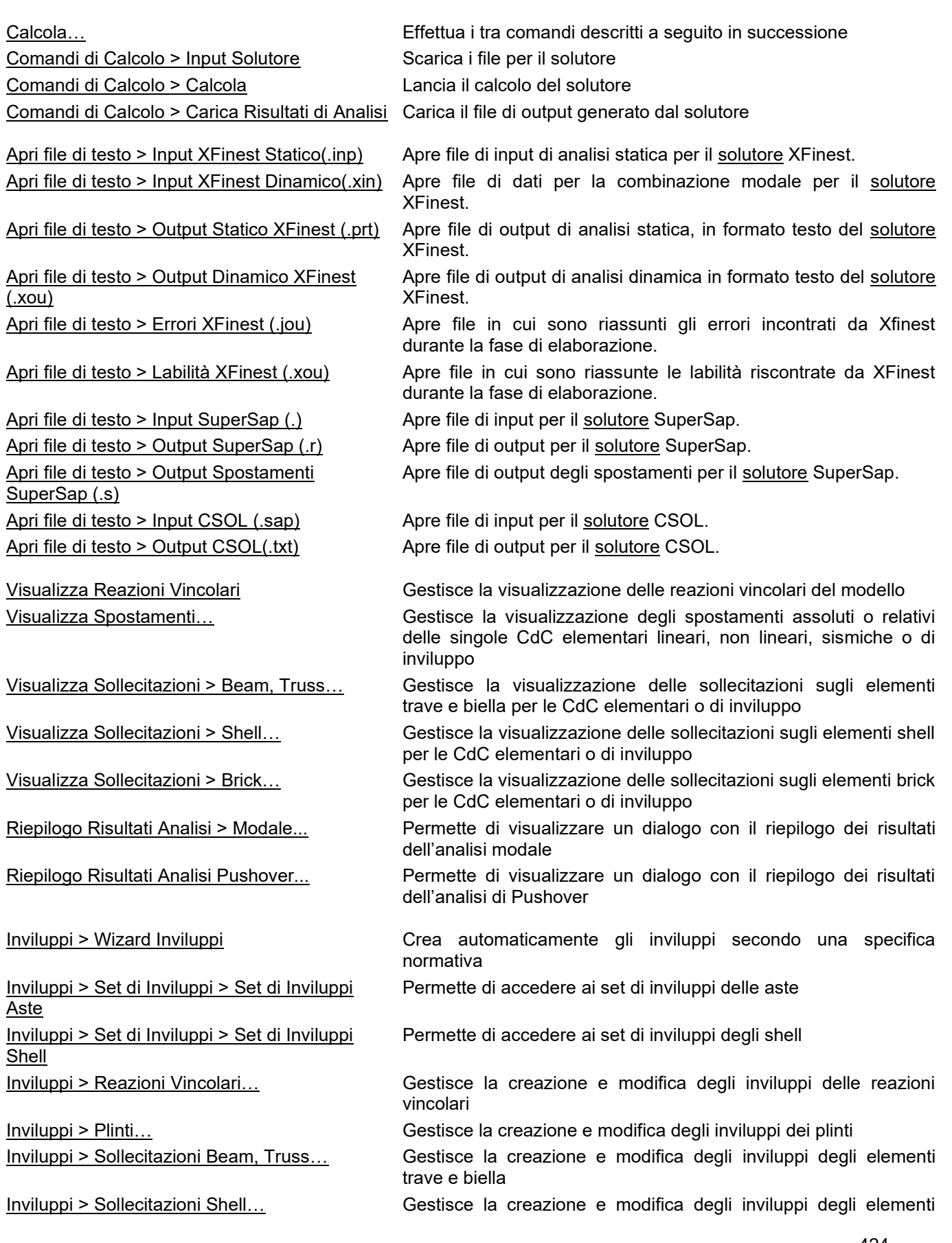

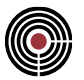

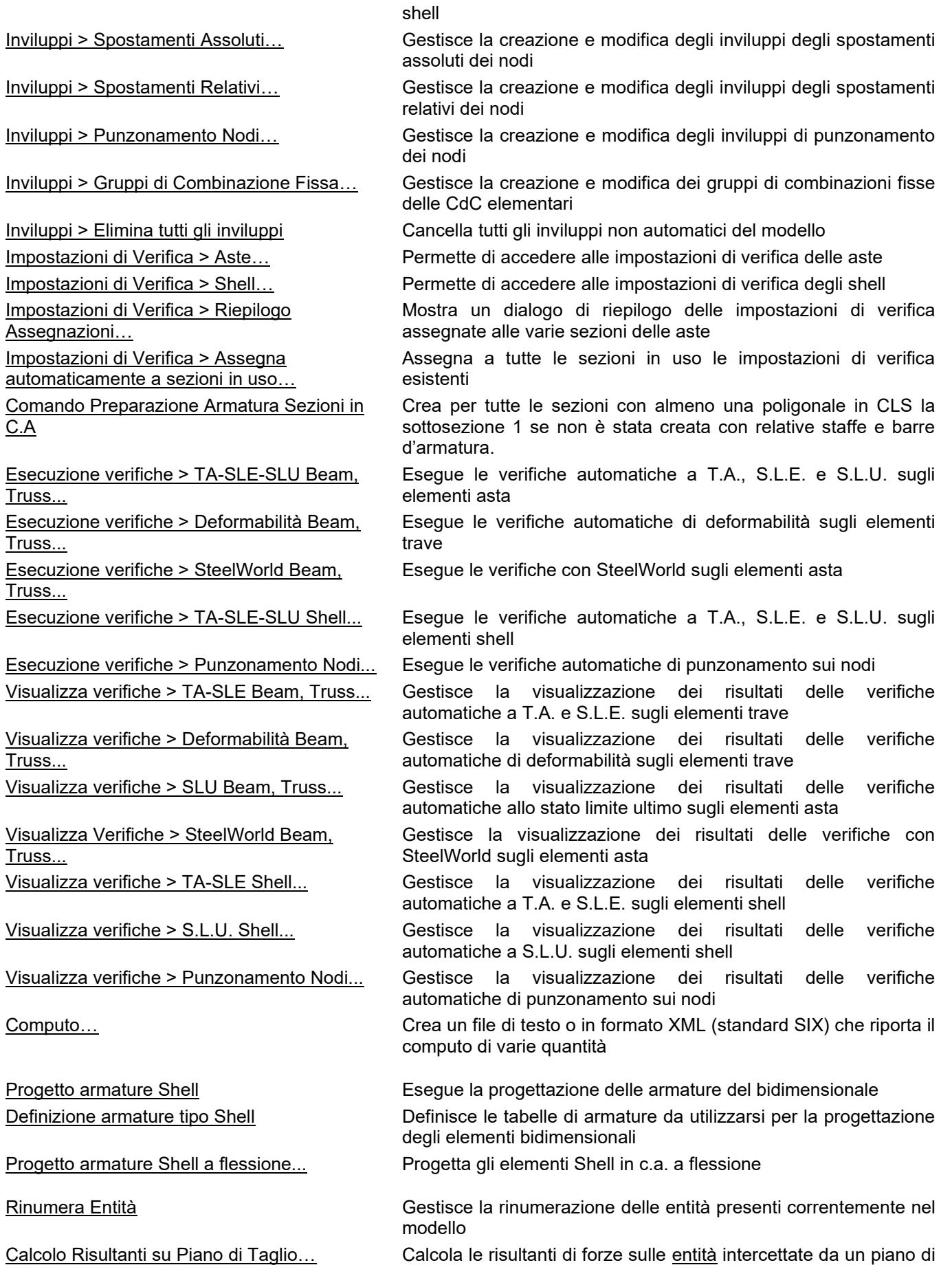

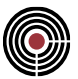

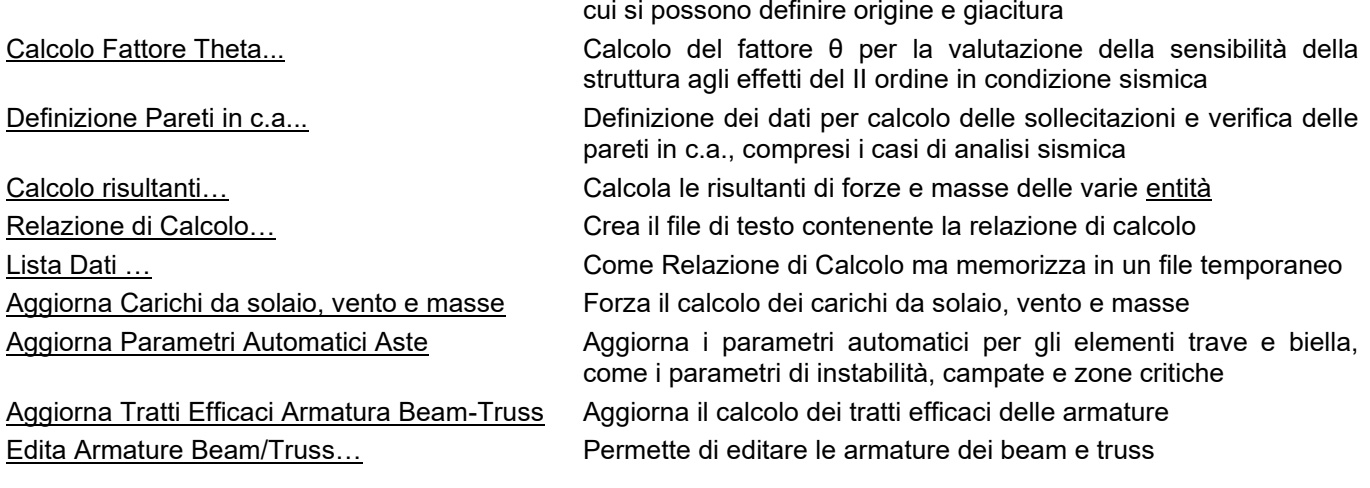

### **Comando Calcola (menù Strumenti) Comando disponibile solo in finestra modello**

Effettua in sequenza i tre comandi indicati: Comandi di Calcolo > Input Solutore Comandi di Calcolo > Calcola Comandi di Calcolo > Carica Risultati Analisi

### **Comando Comandi di Calcolo >Input Solutore (menù Strumenti) Comando disponibile solo in finestra modello**

Genera il file di input per il solutore scelto. È necessario dare questo comando prima del Comando Calcola

*NOTA per la modalità Post di CMP: questo comando è disabilitato.*

### **Comando Comandi di Calcolo >Calcola (menù Strumenti) Comando disponibile solo in finestra modello**

Lancia il solutore scelto; **CMP** non si arresta durante l'elaborazione del codice a elementi finiti, ma i risultati non vengono acquisiti fino a quando non si invia il comando carica output solutore.

*NOTA per la modalità Post di CMP: questo comando è disabilitato.*

### **Comando Comandi di Calcolo >Carica Risultati Analisi (menù Strumenti) Comando disponibile solo in finestra modello**

Rilegge i dati di output, una volta che il solutore ha terminato la propria elaborazione. Fino a quando non si dà questo comando gli eventuali dati di sollecitazione, spostamenti o reazioni che **CMP** mostra derivano da una rilettura precedente.

**CMP** segnala quando i dati di output presenti nel modello non sono più validi, a causa di modifiche intervenute sulla geometria o sui dati completamento de modello, ma li mantiene comunque in memoria.

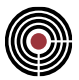

**NOTA per il solutore XFinest:** quando si tenta di caricare dei dati di calcolo che non è andato a buon fine a causa di labilità viene mostrato un dialogo che indica quali nodi risultano labili secondo XFinest consentendo di selezionarli nel modello.

Al termine del caricamento dei dati di calcolo in automatico vengono svolte le seguenti operazioni:

- Se non vi sono impostazioni Wizard inviluppi (si veda il comando (Menù) Strumenti > Inviluppi > (Comando) Wizard Inviluppi) ne viene generato uno in base alla normativa corrente
- A tutte le aste con associata una sezione con almeno una poligonale in C.A., se la sezione possiede l'armatura 1, e se le aste non hanno associate il dataset di armatura a tratti(si veda il comando (Menù) Entità > Beam > Armatura a Tratti...) a tali aste viene associato il suddetto dataset.

*NOTA per la modalità Post di CMP: questo comando è disabilitato.*

### **Comando Apri File di Testo (menù Strumenti) Comando disponibile solo in finestra modello**

Apre una finestra di elaborazione testo, in cui si possono visualizzare i files di testo generati dal solutore a elementi finiti o files generici, sempre in formato testo.

### **Comando Visualizza Reazioni Vincolari… (menù Strumenti)**

Il comando apre il seguente dialogo; a seguito sono indicate le operazioni da effettuare:

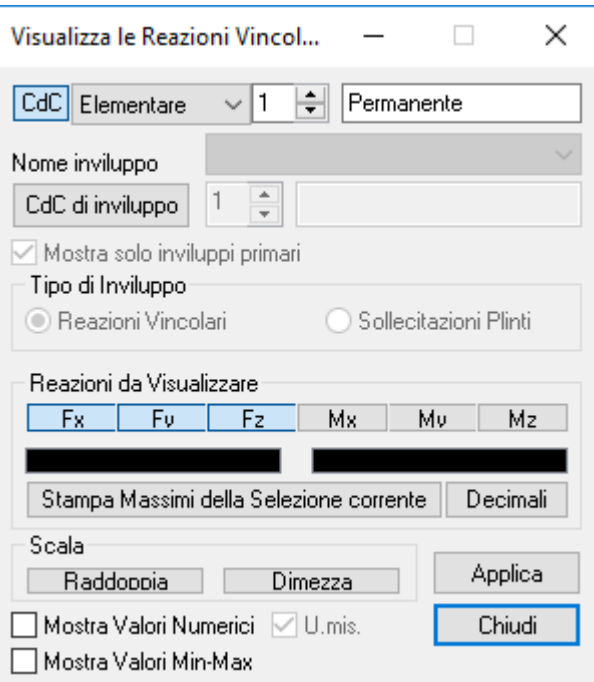

- **scelta tipologia reazioni da visualizzare:** da condizioni di carico elementari lineari, non lineari e sismiche, da condizioni di inviluppo di cui occorre specificare il nome.
- **scelta numero condizione di carico del tipo prescelto:** agendo sulla casella che contiene il numero della CdC da visualizzare (automaticamente a fianco verrà aggiornata la relativa descrizione)
- **scelta tipo di inviluppo:** definisce il tipo di inviluppo da visualizzare che può essere quello delle reazioni vincolari o dell'inviluppo plinti; In quest'ultimo caso le sollecitazioni F1f, F2f, F3f, M12f, M13f

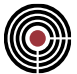

e Mtf sono nel sistema di riferimento del plinto con sforzo assiale applicato all'origine degli assi 2f e 3f.

- **scelta reazione da visualizzare:** agendo sui sei tasti relativi alle reazioni da visualizzare. Per visualizzare i valori numerici basta attivare i check "**Mostra valori numerici**"; per visualizzare solo il massimo e minimo valore numerico basta attivare il check "**Mostra valori min-max**".
- **scelta della scala di visualizzazione:** agendo sui tasti raddoppia/dimezza è possibile modificare la scala con cui vengono disegnate le reazioni
- premere il tasto applica.

La condizione di carico visualizzata può essere cambiata anche agendo sulla combo box della toolbar.

*NOTA per la versione PIASTRE-CMP FREE di CMP: in questo dialogo non sono presenti o sono disabilitati alcuni pulsanti ed opzioni.*

### **Comando Visualizza Spostamenti… (menù Strumenti)**

Il comando apre il seguente dialogo; che consente di visualizzare sotto forma di vettori gli spostamenti dei nodi del modello:

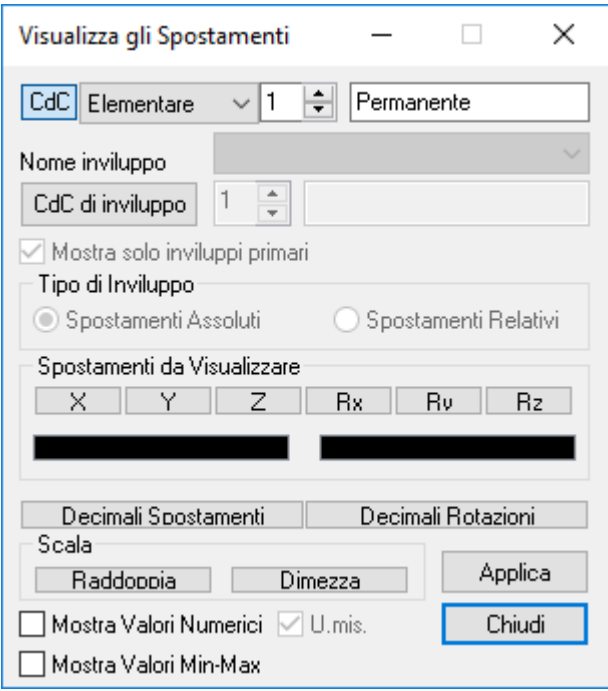

- **CdC Elementari:** permette la visualizzazione degli spostamenti dovuti alle condizioni di carico elementari lineari, non lineari e sismiche.
- **CdC di Inviluppo:** permette la visualizzazione degli spostamenti dovuti alle condizioni di carico di inviluppo.
- **Tipo di Inviluppo:** indica quale tipologia di inviluppo (se assoluta o relativa) deve essere visualizzata.
- **Spostamenti da visualizzare:** indica la componente di spostamento da visualizzare relativa al tipo e numero di condizione di carico scelta.
- **Decimali Spostamenti/Rotazioni:** definiscono il numero di decimali da utilizzare per la visualizzazione numerica degli spostamenti.
- **Scala di visualizzazione:** agendo sui tasti raddoppia/dimezza è possibile modificare la scala con cui vengono rappresentati gli spostamenti

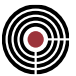

- **Mostra valori numerici:** abilita o disabilita la visualizzazione numerica del dato di spostamento.
- **Mostra valori min-max:** abilita o disabilita la visualizzazione numerica dei soli minimi e massimi spostamenti (i valori nulli non vengono mostrati).

*NOTA per la versione PIASTRE-CMP FREE di CMP: in questo dialogo non sono presenti o sono disabilitati alcuni pulsanti ed opzioni.*

### **Comando Visualizza Sollecitazioni > Beam, Truss… (menù Strumenti)**

Il comando apre il seguente dialogo; a seguito sono indicate le operazioni da effettuare:

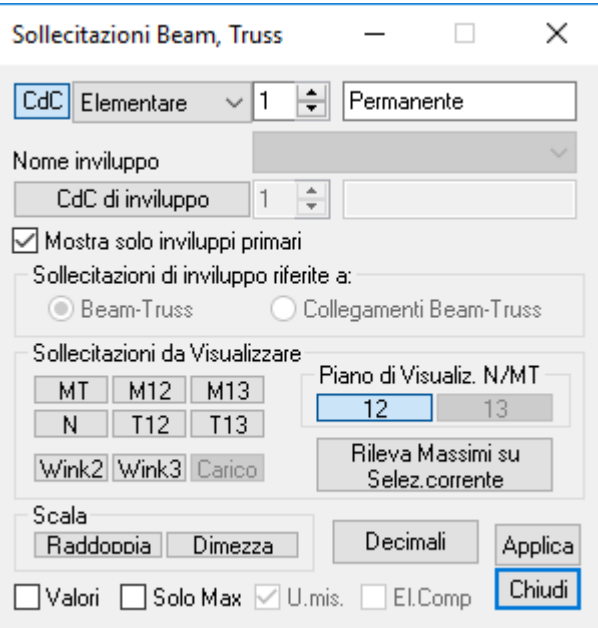

- **scelta tipologia sollecitazioni da visualizzare:** da condizioni di carico elementari lineari, non lineari e sismiche, da condizioni di inviluppo di cui occorre specificare il nome.
- **scelta numero condizione di carico del tipo prescelto:** agendo sulla casella che contiene il numero della CdC da visualizzare (automaticamente a fianco verrà aggiornata la relativa descrizione). Nel caso si agisca sulle CdC di inviluppo occorre specificare il nome dell'inviluppo da trattare.
- **scelta sollecitazione da visualizzare:** agendo sui sei tasti relativi alle sollecitazioni da visualizzare ed eventualmente specificando per sforzo Normale e Momento torcente il piano su cui disegnare i diagrammi. Per visualizzare i valori numerici basta attivare il relativo check.
- **scelta della scala di visualizzazione:** agendo sui tasti raddoppia/dimezza è possibile modificare la scala con cui vengono disegnati i diagrammi di sollecitazione.
- premere il tasto applica.

Le convenzioni sul segno delle sollecitazioni sono indicate in figura:

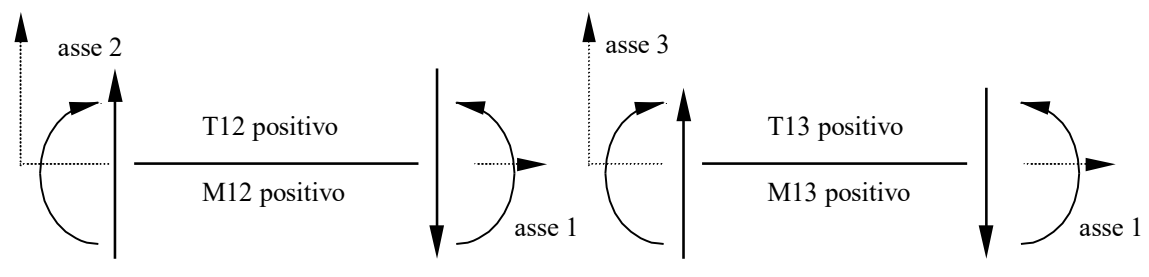

**Figura 1:** convenzioni di segno - sollecitazioni Beam

La condizione di carico visualizzata può essere cambiata anche agendo sulla combo box della barra degli strumenti.

Tra le opzioni del dialogo si ha:

**Mostra solo inviluppi primari:** se attivo permette di mostrare solo gli inviluppi primari

**Sollecitazioni di inviluppo riferite a:** permette di selezionare il tipo di inviluppo da visualizzare

- **Beam-Truss**: mostra le sollecitazioni interne delle aste
- **Collegamento Beam-Truss**: secondo le convenzioni indicate per i collegamenti (Menù Entità > Beam/Truss) permette di ottenere su ogni collegamento il calcolo delle sollecitazioni di inviluppo. Tale calcolo coincide con il calcolo degli inviluppi di sollecitazione alle estremità delle aste ed è quindi automaticamente eseguito unitamente a quest'ultimo. La visualizzazione avviene in forma analoga a quanto visualizzato per le reazioni vincolari e cioè mediante vettori forza e momento applicati al collegamento come ad esempio in figura per il taglio T13. La stampa delle ennuple di sollecitazione inviluppo per ogni tipo di collegamento si ottiene tramite il pulsante "**Rileva Massimi su Selezione Corrente**"

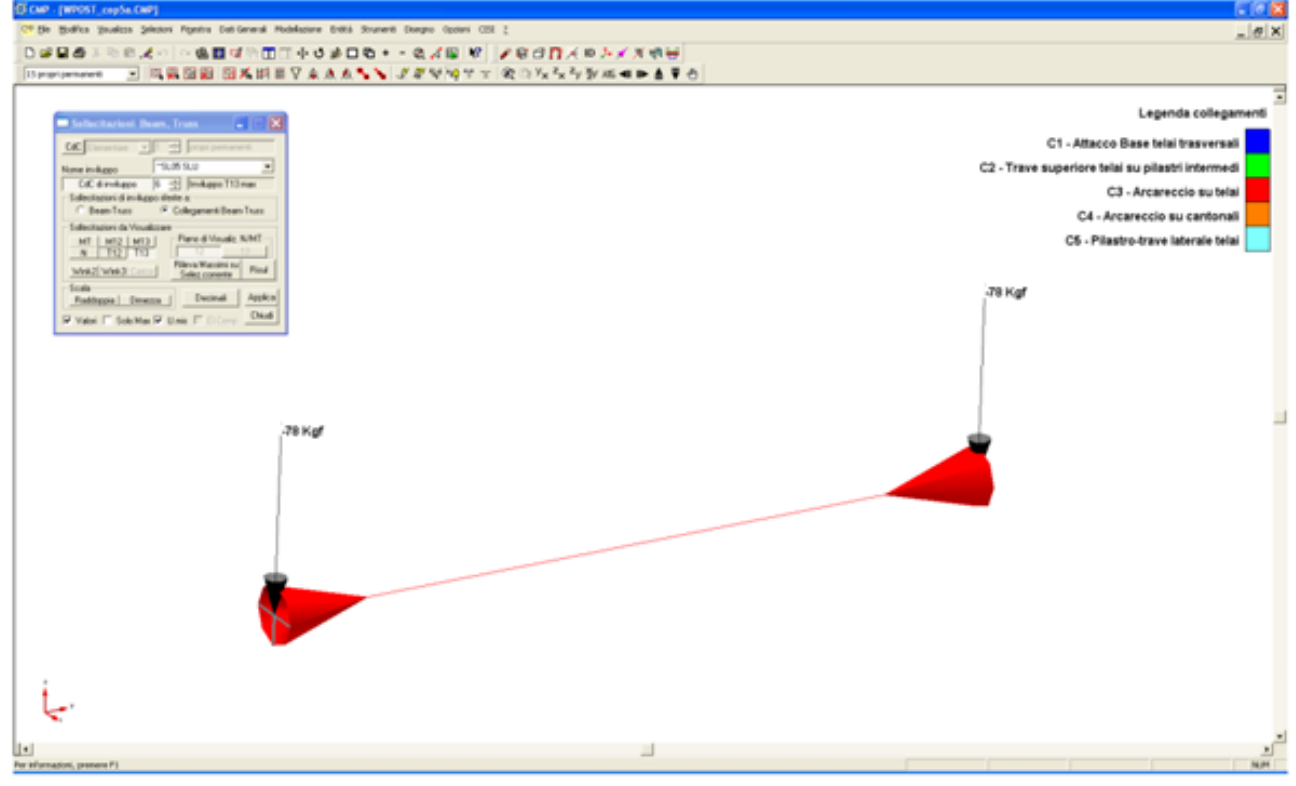

**Risul:** Il comando "Risul" consente di ottenere il calcolo delle risultanti di tutte le azioni interne agenti alle estremità selezionate (selezionato il nodo corrispondente) dei beam/truss selezionati.

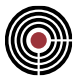

La risultante è allo stato attuale eseguita sulle componenti di sollecitazione riferite al sistema di riferimento locale delle aste per cui il significato di risultante in una certa direzione è significativo solo se i sistemi di riferimento locali di tutti gli elementi selezionati sono congruenti.

Il comando ha ovviamente significato solo se avviato sulle condizioni di carico elementari o su un inviluppo contenente solo combinazioni predefinite. Non ha invece significato se eseguito su un inviluppo di tipo automatico nel quale la combinazione massimizzante in ogni elemento potrebbe essere diversa.

Il comando opera su tutte le condizioni elementari (statiche, statiche equivalenti, dinamiche) e su tutte le componenti di sollecitazione come evidenziato in figura.

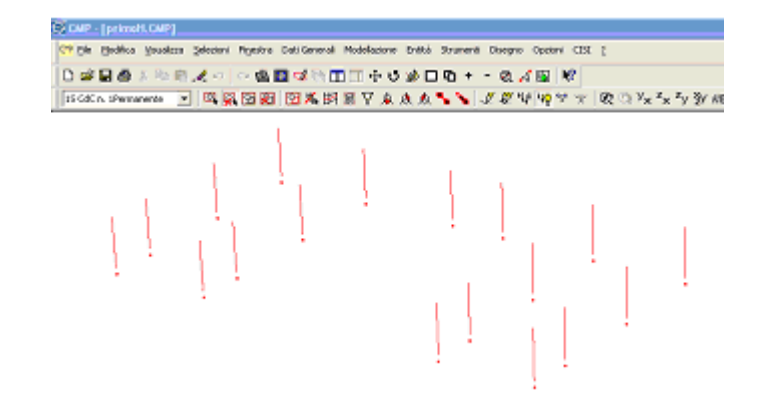

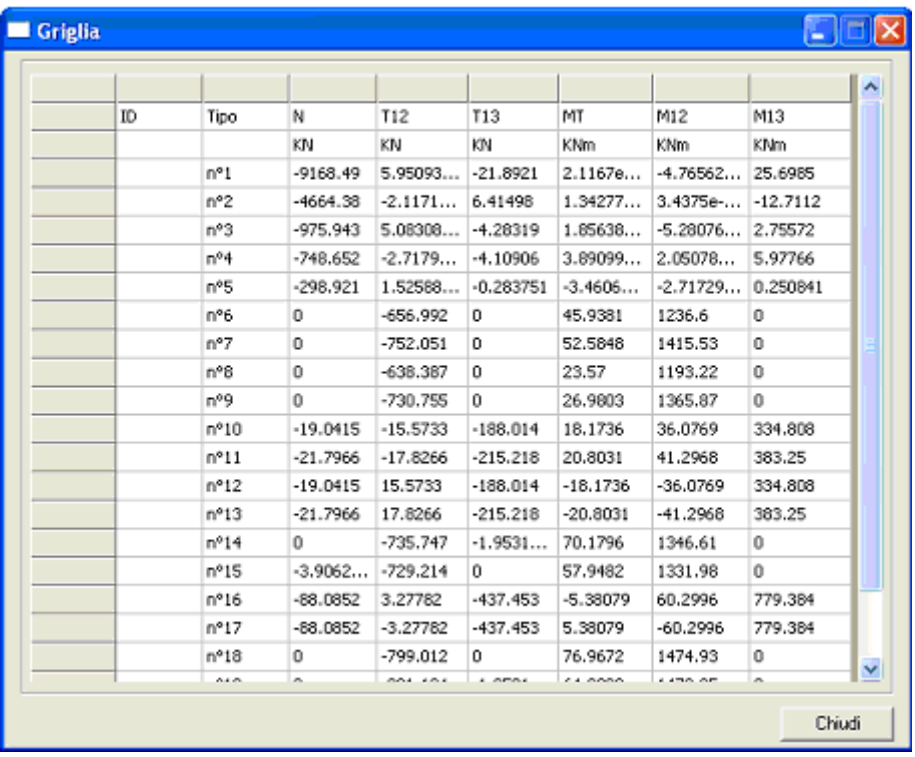

*NOTA per la versione PIASTRE-CMP FREE e per il livello di abilitazione PIASTRE di CMP: questo comando è disabilitato.*

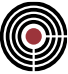

#### Dati di visualiz, sollecitazioni su SHELL  $\Box$  $\times$ CdC Elementare | Peso proprio  $\vee$  1 Nome inviluppo CdC di inviluppo  $\overline{0}$  $\frac{1}{2}$ Tipo di Soglie Soglie kN/m Mostra solo inviluppi primari Tensioni da Visualizzare Ottimizzate 35.8626 C Lineare  $\sigma$ <sub>2</sub>  $G3$   $T23$   $GM$ 28.7828  $\overline{z_{21}}$  $\overline{t}_{31}$  $T<sub>M23</sub>$ ○ Auto ☑  $|21.7031$  $G_4$   $G_5$  $\sigma$ id Ott.Simmetrica ☑ 14.6233 Fibra: Inferiore Media Specificate  $\sim$ 7.54356 Superiore ☑ Sollecitazioni  $|0.463795$ Colori Sfumati N22 N33 N23 Wood Est ☑ Massimi solo su  $-6.61597$ M22 M33 M23 Wood Int elementi visibili ☑ -13.6957 Colori di Default 012 013 N44 N55 ☑  $-20.7755$ Wink Dril M44 M55 Toni di Griaio ☑  $-27.8553$  $\Box$  Spegni contorno Rileva massimi su ☑  $-34.935$ Mostra Valori Decim selezione corrente □ Valori Min-Max Chiudi <u>Applica</u>

### **Comando Visualizza Sollecitazioni > Shell… (menù Strumenti)**

**CdC elementari e di inviluppo:** indicano quale condizione di carico si vuole esaminare.

**Mostra solo inviluppi primari:** se attivo permette di mostrare solo gli inviluppi primari

**Tensione da visualizzare:** indica quale tensione si vuole visualizzare. Il tasto  $\sigma$ m attivabile solo con  $\sigma$ 2 e 3, consente di escludere la componente membranale di tensione (costante nello spessore dello Shell), permettendone la visualizzazione della sola parte dovuta al momento flettente. Analogamente la m23 visualizza la tensione tangenziale dovuta al solo momento torcente. Con i tasti  $\sigma$ 4 e  $\sigma$ 5 vengono visualizzate le direzioni principali (4 = direzione di minima tensione, 5 = direzione di massima tensione). Con il tasto  $\sigma$ id viene visualizzata la tensione ideale di Von Mises.

**Fibra:** la tensione visualizzata può essere riferita o alla fibra superiore (lato positivo asse 1) o alla fibra inferiore (lato negativo asse 1) o a quella media.

**Sollecitazioni:** indica quale sollecitazione si vuole visualizzare. Con il tasto Wink viene mostrata l'azione del terreno alla Winkler sullo shell. Con i tasti N4, N5 e M4, M5 vengono visualizzate le direzioni principali (4 = direzione di minima sollecitazione, 5 = direzione di massima sollecitazione). Quando si preme M22 o M33 si attivano i pulsanti Wood Est e Wood Int: questi due pulsanti permettono di visualizzare i momenti calcolati con il metodo di Wood (UNI ENV - 1992-1-1 A2.8) per l'estradosso (valori sempre negativi) e l'intradosso (valori sempre positivi).

**Tipo di Soglie:** specifica la modalità con le quali vengono calcolare le soglie per la visualizzazione a mappa di colori.

- **Ottimizzate:** la prima e l'ultima soglia rappresentano i valori massimi e minimi della tensione o sollecitazione che si sta visualizzando.
- **Lineare:** le soglie intermedie vengono calcolate dividendo il range rilevato per il loro numero.
- **Automatico:**. le soglia sono calcolate facendo in modo che ogni colore sia applicato a un egual numero di shell. Questo permette di dare minore peso ai picchi di tensione/sollecitazione.
- **Ott.Simmetrica:** analoga alla ottimizzata lineare a differenza della quale il range viene ampliato per avere uguaglianza (in valore assoluto) fra massimo e minimo.
- **Specificate:** permette di modificare le soglie a discrezione.

**Spegni contorno:** abilita/disabilita il disegno del contorno degli Shell.
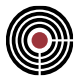

**Mostra Valori:** se abilitato visualizza il valore numerico della tensione/sollecitazione che si sta analizzando; Il bordo dello shell verrà disegnato con il colore ad essa assegnato. Per poter apprezzare meglio la variazione di colore da elemento a elemento si consiglia di visualizzare le entità in modo esploso.

**Valori Min-Max:** se abilitato visualizza il minimo e massimo valore numerico della tensione/sollecitazione che si sta analizzando.

**Colori Sfumati:** se disattivato la visualizzazione a mappa di colore verrà effettuata a colori pieni (senza sfumature per valori intermedi alle soglie).

**Massimi solo su elementi visibili:** se attivato il rilevamento della tensione/sollecitazione massima e minima (per il calcolo delle soglie, e la visualizzazione numerica del minimo e massimo) viene effettuato solo sugli elementi visibili altrimenti su tutto il modello.

**Colori di Default:** carica per tutte le soglie attive i colori di default.

**Decim:** apre un dialogo per specificare il numero di decimali da utilizzare nella visualizzazione numerica.

A fianco delle caselle in cui compaiono i valori numerici delle soglie, sono presenti dei check che consentono all'occorrenza di limitare il numero di soglie utilizzabili.

Alla pressione del tasto Applica sulla vista del modello, in prossimità del bordo sinistro, viene visualizzata una legenda che riassume tutti i dati inseriti nel dialogo.

Le convenzioni sul segno delle sollecitazioni sono indicate in figura: i momenti flettenti positivi tendono le fibre inferiori.

L'origine degli shell coincide con il baricentro dell'elemento. L'asse locale 2 interseca il lato n1-n4 nella mezzeria.

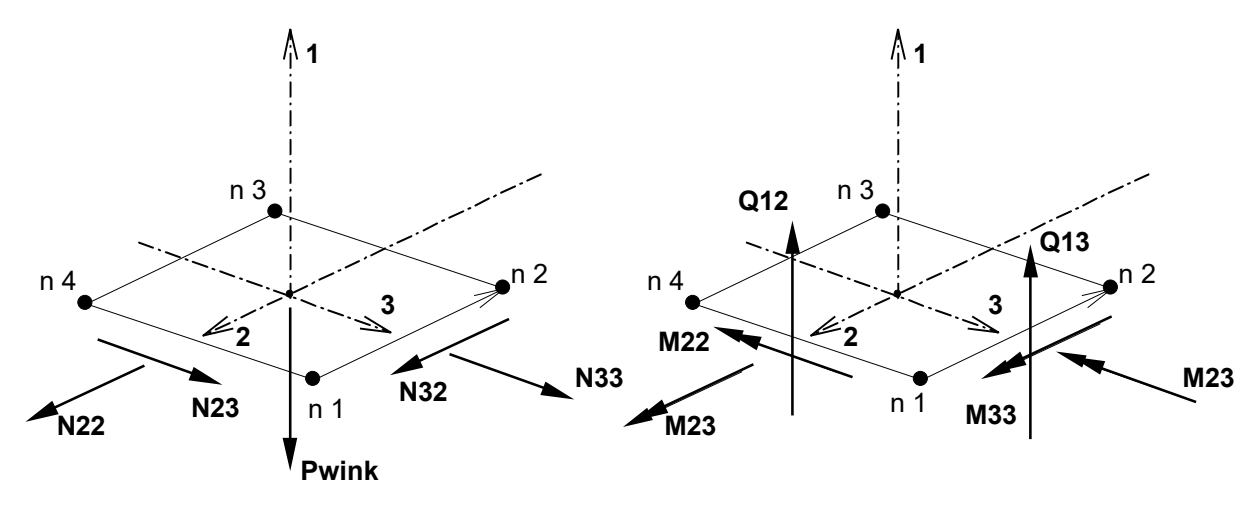

**Figura 2:** convenzioni di segno - sollecitazioni Shell

*NOTA per la versione PIASTRE-CMP FREE di CMP: in questo dialogo non sono presenti o sono disabilitati alcuni pulsanti ed opzioni.*

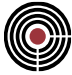

# **Comando Visualizza Sollecitazioni > Brick… (menù Strumenti)**

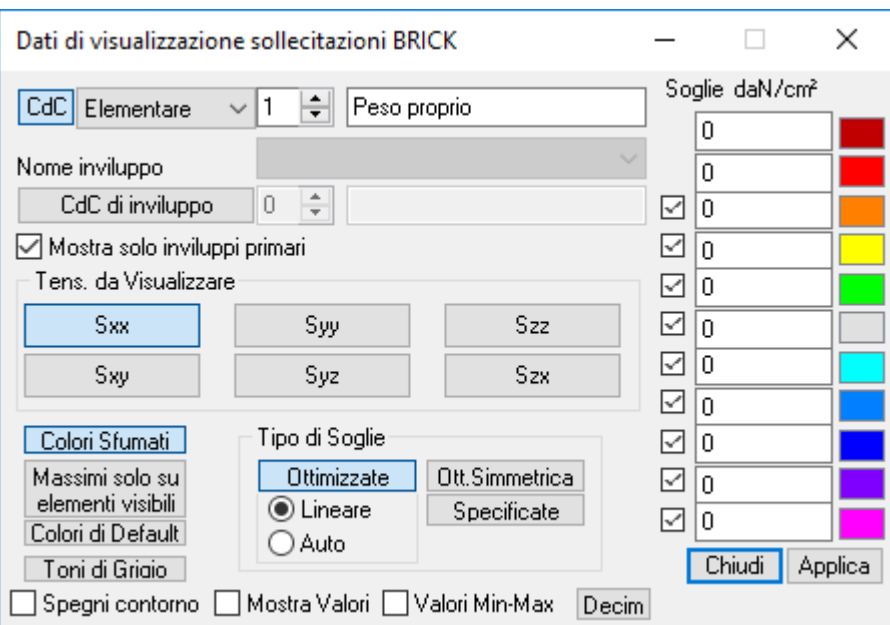

**CdC elementari e di inviluppo:** indicano quale condizione di carico si vuole esaminare.

**Mostra solo inviluppi primari:** se attivo permette di mostrare solo gli inviluppi primari

**Tensione da visualizzare:** indica la tensione che si vuole visualizzare.

**Colori Sfumati:** se disattivato la visualizzazione a mappa di colore verrà effettuata a colori pieni (senza sfumature per valori intermedi alle soglie).

**Massimi solo su elementi visibili:** se attivato il rilevamento della tensione/sollecitazione massima e minima (per il calcolo delle soglie) viene effettuato solo sugli elementi visibili altrimenti su tutto il modello.

**Colori di Default:** carica per tutte le soglie attive i colori di default.

**Toni di Grigio:** genera una mappa di colori a soli toni di grigio.

**Tipo di Soglie:** specifica la modalità con le quali vengono calcolare le soglie per la visualizzazione a mappa di colori.

- **Ottimizzate:** la prima e l'ultima soglia rappresentano i valori massimi e minimi della tensione o sollecitazione che si sta visualizzando.
- **Lineare:** le soglie intermedie vengono calcolate dividendo il range rilevato per il loro numero.
- **Automatico:** le soglie sono calcolate facendo in modo che ogni colore sia applicato a un egual numero di shell. Questo permette di dare minore peso ai picchi di tensione/sollecitazione.
- **Ott.Simmetrica:** analoga alla ottimizzata lineare a differenza della quale il range viene ampliato per avere uguaglianza (in valore assoluto) fra massimo e minimo.
- **Specificate:** permette di modificare le soglie a discrezione.

**Spegni contorno:** nasconde il contorno nella visualizzazione a mappa di colori delle sollecitazioni.

**Mostra Valori:** se abilitato visualizza il valore numerico della tensione che si sta analizzando; Il bordo dello shell verrà disegnato con il colore ad essa assegnato. Per poter apprezzare meglio la variazione di colore da elemento a elemento si consiglia di visualizzare le entità in modo esploso.

**Valori Min-Max:** se abilitato visualizza il minimo e massimo valore numerico della tensione che si sta analizzando.

**Decimali:** apre un dialogo per specificare il numero di decimali da utilizzare nella visualizzazione numerica.

**Nota Bene:** la convenzione sui segni delle tensioni è di trazione per valori positivi e compressione per valori negativi.

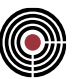

*NOTA per la versione PIASTRE-CMP FREE di CMP: in questo dialogo non sono presenti o sono disabilitati alcuni pulsanti ed opzioni.*

# **Comando Riepilogo Risultati Analisi > Analisi Modale… (menù Strumenti)**

Il comando è attivo solo se si è svolta un'analisi modale e apre il seguente dialogo; che consente di visualizzare i risultati dell'analisi modale:

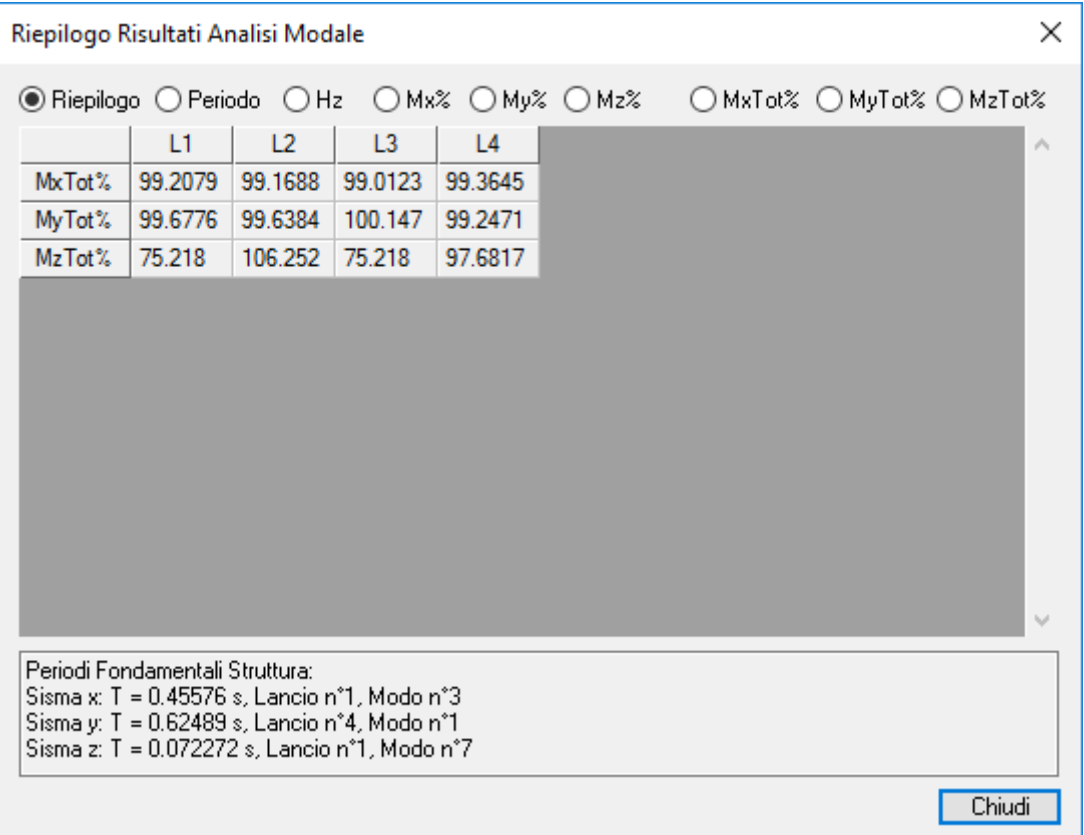

Nella tabella vi sono delle colonne col titolo **Lx**: corrisponde al lancio x, con x pari al numero del lancio considerato (ad ogni lancio del solutore corrisponde una distribuzione delle masse differente; si veda la descrizione della "Percentuale eccentricità centro di massa" al Comando Parametri Generali per Azione Sismica...).

**Riepilogo**: permette di visualizzare le percentuali di masse totali movimentate in direzione X, Y e Z per ogni lancio;

**Periodo**: mostra i periodi per ogni modo di vibrare per ogni lancio;

**Hz**: mostra le frequenze di ogni modo di vibrare per ogni lancio;

**Mx%**, **My%**, **Mz%**: mostra le percentuali di massa movimentata in ogni modo di vibrare e in ogni lancio.

**MxTot%**, **MyTot%**, **MzTot%**: per ogni lancio mostra la somma progressiva delle percentuali di masse movimentate per ogni modo di vibrare.

La percentuale di massa mobilizzata è data dal rapporto:

#### *Massa mobilizzata / Massa Totale*

Poiché la determinazione della massa afferente a gradi di libertà vincolati o a nodi di una selezione (rispettivamente se è attiva l'opzione "Escludi masse sui gradi di libertà vincolati" o "Escludi masse da nodi selezione" del dialogo Dati Analisi Dinamica Modale... del menù Dati Generali) è effettuata, relativamente al

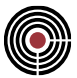

peso proprio degli elementi strutturali, in base ad area di influenza (ad es. il peso di un'asta è considerato al 50% al 1° nodo e 50% al 2° nodo) nel riepilogo può, in alcuni casi, essere evidenziato un leggero superamento del 100%.

In fondo al dialogo viene mostrato un riepilogo dei periodi fondamentali della struttura per ogni direzione dei sismi considerati nel modello. Il periodo fondamentale per una direzione del sisma corrisponde al periodo del modo di vibrare che mobilizza più massa in tale direzione.

*NOTA per la versione PIASTRE-CMP FREE di CMP: questo comando è disabilitato.*

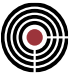

# **Comando Riepilogo Risultati Analisi > Analisi Pushover… (menù Strumenti) Vedi anche: Guida metodologica analisi Pushover**

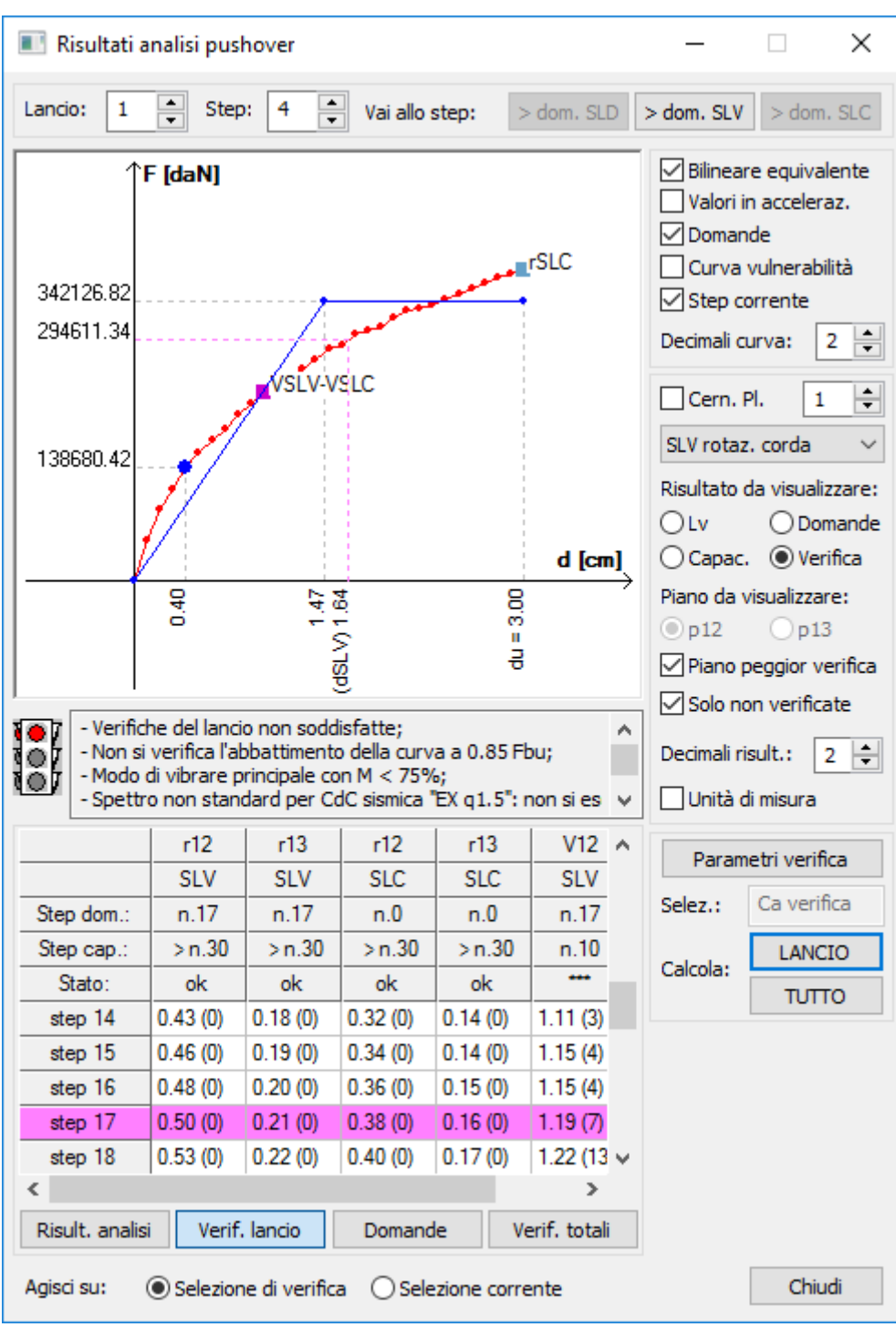

Il dialogo mostra i risultati delle analisi di pushover svolte. Può essere concettualmente diviso in 5 aree: una prima relativa alla navigazione tra i lanci e tra gli steps di pushover, un'altra al grafico disegnato e alle sue opzioni di visualizzazione, una terza ai risultati in forma tabellare e ai relativi warning, una quarta relativa alle opzioni di visualizzazione dei risultati nel modello e un'ultima all'esecuzione delle verifiche.

La finestra dei risultati dell'analisi di pushover per ogni singolo lancio riporta: le impostazioni caratterizzanti il lancio; la somma delle forze applicate e lo spostamento massimo del sistema reale; le caratteristiche della bilineare equivalente e le forze residue attive all'ultimo step. In particolare, le forze residue attive devono essere quasi zero per tutti i gradi liberi di libertà: se valori massimi o minimi sono rilevanti (rispetto all'ordine

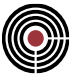

di grandezza dei carichi), la soluzione potrebbe essere errata a causa di problemi numerici: i valori residui rappresentano la violazione nelle condizioni di equilibrio ai nodi.

L'area delle opzioni di navigazione presenta i seguenti comandi:

#### **Lancio:**

indica il lancio di pushover che si sta visualizzando;

#### **Step:**

indica lo step che si sta visualizzando;

#### **Bottoni > dom. SLO, > dom. SLD, > dom. SLV, > dom. SLC:**

selezionano automaticamente lo step immediatamente successivo alle domande SLO, SLD, SLV o SLC. I pulsanti relativi a domande non definite per mancanza dei rispettivi dati sulle condizioni sismiche risultano disabilitati.

L'area relativa al grafico disegnato è caratterizzata dal grafico stesso e dai bottoni che ne modificano i parametri di visualizzazione, in particolare:

#### **Curva vulnerab.:**

se selezionato, verrà visualizzata la curva di vulnerabilità (che ha significato solamente se sono già state eseguite delle verifiche per c.a. a taglio e rotazione rispetto alla corda), altrimenti la curva di capacità della struttura; l'opzione è selezionabile solo se sono state eseguite delle verifiche nel lancio corrente.

#### **Bilin. Equiv:**

se si sta visualizzando la curva di capacità, verrà tracciata anche la bilineare equivalente;

#### **Valori in acceleraz.:**

se selezionato, in ascissa del diagramma e nelle tabelle dei risultati saranno riportate le accelerazioni adimensionalizzate rispetto a quella di gravità, altrimenti gli spostamenti dell'analisi; la relazione tra le due quantità è data dalla relazione

$$
\frac{a_g}{g} = \frac{d}{\Gamma} \cdot \frac{4\pi^2}{T^{*2}} \cdot \frac{1}{R \cdot g}
$$

dove T\* è il periodo elastico del sistema bilineare e R è il coefficiente di risposta (Sae / ag) riferito allo spettro elastico SLV e al periodo T\*. È possibile selezionare questa opzione solo dopo aver eseguito le verifiche del lancio corrente: la funzione di conversione tra spostamenti e accelerazioni necessita infatti del parametro T\*, che dipende del sistema bilineare e, tale sistema, risulta definito solo dopo che si è determinato il punto di collasso della struttura. Se  $T^*$  <  $T_c$  e q<sup>\*</sup> > 1 il valore di accelerazione viene moltiplicato per il seguente fattore (cfr. [C7.3.8] circ. n.7/2019)

$$
\frac{q^*}{1+(q^*-1)\cdot\frac{T_C}{T^*}}
$$

*NOTA: i valori di accelerazione di capacità sono calcolati agendo solo sul valore di accelerazione; tutti i rimanenti parametri di calcolo dello spettro rimangono invariati, riferiti al periodo di ritorno previsto per lo stato limite considerato.*

#### **Domande:**

se selezionato, verranno visualizzate sulla curva le domande associate agli stati limite indagati: le domande saranno espresse in termini di spostamento o di accelerazione coerentemente a quanto selezionato nell'opzione **Valori in acceleraz.**.

#### **Step Corrente:**

se selezionato, verrà evidenziato sulla curva lo step di visualizzazione corrente. Nel caso in cui sia selezionata l'opzione **Curva di vulnerab.**, la visualizzazione del punto necessita della contemporanea selezione di un risultato di verifica (si veda più avanti): visualizzando le verifiche SLV a taglio, ad esempio, il punto dello step corrente sarà posizionato sulla curva di vulnerabilità a taglio.

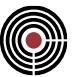

#### **Decimali curva:**

indica con quanti decimali verranno visualizzati i valori in ascissa / ordinata.

*NOTA: il grafico evidenzia le capacità della struttura nei confronti delle diverse tipologie di verifica mediante dei punti colorati: ciascun colore corrisponde a quello utilizzato nella tabella delle verifiche del lancio (es.: il viola per le verifiche a taglio).* 

*NOTA: se è stata selezionata l'opzione "Interrompere la curva di capacità al primo collasso" nei Parametri di verifica dell'analisi pushover, risulterà una curva di capacità tratteggiata a partire dal punto associato alle capacità per taglio SLV e per rotazione alla corda SLC.*

L'area relativa ai risultati in forma tabellare contiene un semaforo, una finestra dei warning e una tabella di riepilogo. I primi due avvisano l'utente con eventuali messaggi, funzione dei risultati che si stanno visualizzando. Per scegliere il tipo di risultato da mostrare in tabella, si deve cliccare sui bottoni al di sotto di essa:

#### **Risultati analisi:**

mostra in tabella i punti della curva di capacità, in particolare i numeri di step, gli spostamenti, le corrispondenti accelerazioni, le forza applicata e il moltiplicatore della forza totale (dove Forza applicata = prodotto di Forza totale per moltiplicatore). Le accelerazioni sono visibili solo se sono state eseguite le verifiche del lancio corrente (vedi **Valori in acceleraz.**);

#### **Domande:**

mostra in tabella i valori delle domande associate alle CdC sismiche utilizzate e, pertanto, ai relativi stati limite. Le grandezze con asterisco sono relative all'oscillatore a un singolo grado di libertà e i parametri coinvolti hanno in particolare il seguente significato: relativamente allo stato limite in esame, D è la domanda in spostamento per il sistema reale, D\* è la domanda in spostamento per il sistema a un grado di libertà, T<sup>c</sup> è il periodo corrispondente all'inizio del tratto a velocità costante dello spettro (vedi formula [3.2.5] NTC 2008 - (3.2.7) NTC 2008), T\* è il periodo del sistema equivalente, Se è l'ordinata dello spettro elastico in accelerazione in T<sup>\*</sup>, Sd è l'ordinata dello spettro elastico in spostamento in T<sup>\*</sup>, q<sup>\*</sup> è il parametro necessario al calcolo della domanda in spostamento del sistema anelastico nel caso in cui risulti T<sup>\*</sup> < T<sub>c</sub> (vedi C7.3.4.2 circ. n. 7 2019 e C7.3.4.1 circ. n. 617 2009);

#### **Rot. corda e taglio:**

mostra in tabella i risultati dettagliati associati alle verifiche di taglio e rotazione rispetto alla corda eseguite sugli elementi in c.a., per gli stati limite selezionati nei Parametri verifica analisi pushover. Ciascuna riga della tabella rappresenta un diverso step del lancio corrente; ciascuna colonna rappresenta una diversa tipologia di verifica, suddivisa a sua volta nei piani 12 e 13. Ogni valore è scritto nella forma x (n), dove x rappresenta il peggior coefficiente di verifica in corrispondenza del relativo step, mentre n è il numero totale di elementi non verificati. Le prime righe della tabella, in grigio, rappresentano rispettivamente lo step che maggiora la domanda dello stato limite relativo alla verifica in colonna e la capacità della struttura nei confronti di tale verifica, cioè l'ultimo step in corrispondenza del quale si presenta la verifica di quel tipo soddisfatta su tutti gli elementi sottoposti a verifica. La verifica globale sulla struttura è da considerarsi soddisfatta se risulta step Capacità >= step domanda.

Una capacità contrassegnata con il simbolo ">" indica che eventuali verifiche non soddisfatte sono oltre lo spostamento finale della curva di capacità; il valore di ag/g riportato corrisponde a tale valore

Una domanda contrassegnata con il simbolo "(!)" evidenzia la situazione in cui la domanda è maggiore dello spostamento ultimo *d<sup>u</sup>* della curva di capacità.

#### **Verif. lancio:**

mostra una tabella di sintesi dei risultati di tutte le tipologie di verifiche per ciascuno stato limite previsto in base ai Parametri verifica analisi pushover. Ciascuna riga della tabella si riferisce a un diverso stato limite. Le prime tre colonne ("CAP.", "DOM.", e "Stato") riportano rispettivamente la capacità, la domanda e lo stato della verifica rispetto agli stati limite previsti. La capacità è costituita dal minimo fra i valori di capacità ottenuti da tutte le verifiche eseguite, i quali sono riportati nelle colonne successive alla terza, ognuna associata a una tipologia di verifica differente. Lo stato della verifica può riportare il messaggio "ok" oppure " \*\*\* " a seconda che risulti soddisfatta o meno la condizione CAP. >= DOM. Una capacità contrassegnata con il simbolo ">" indica che eventuali verifiche non soddisfatte sono oltre lo spostamento finale della curva di capacità; il valore di ag/g riportato corrisponde a tale valore.

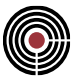

La capacità SLV ed SLC delle verifiche muratura può essere rispettivamente contrassegnata da un simbolo "(q\*=3)" o "(q\*=4)" nel caso in cui essa risulti determinata dalle limitazioni relative al parametro q\* (vedi raccomandazioni al C7.8.1.6 circ. 21/1/2019), le quali specificano che la capacità non può risultare superiore alla domanda di spostamento del sistema ottenuta con q\*=3 (SLV) o q\*=4 (SLC).

Una domanda contrassegnata con il simbolo "(!)" evidenzia la situazione in cui la domanda è maggiore dello spostamento ultimo *d<sup>u</sup>* della curva di capacità.

Le celle della griglia relative a verifiche non eseguite riportano un simbolo "-".

#### **Verif. totali:**

è la tabella riassuntiva di tutta l'analisi svolta. Ciascuna riga riporta il resoconto delle verifiche per un diverso stato limite; le tipologie di verifica riportate e gli stati limite sono quelli selezionati nei parametri di verifica. La tabella considera le verifiche di tutti i lanci calcolati: i suoi valori non dipendono quindi dal lancio corrente. Per ciascuna tipologia di verifica, la tabella riporta il valore della capacità della struttura in termini di ag/g, coincidente con il minimo tra i valori presenti in tutti i lanci calcolati; nella colonna a fianco, si riporta il numero del lancio che ha determinato la capacità.

Le prime tre colonne ("CAP.", "DOM.", e "Stato") riportano rispettivamente la capacità globale del sistema, la domanda e lo stato della verifica rispetto agli stati limite previsti. La capacità complessiva è costituita dal minimo fra i valori di capacità ottenuti da tutte le verifiche eseguite per un certo stato limite, i quali sono a loro volta i valori minimi ottenuti nei diversi lanci. Lo stato della verifica può riportare il messaggio "ok" oppure " \*\*\* " a seconda che risulti soddisfatta o meno la condizione CAP. >= DOM.

Lo stato della verifica può eventualmente essere contrassegnato dal simbolo "(\*)". Tale situazione indica che, mentre il lancio che determina la capacità della struttura nei confronti di una certa tipologia di verifica presenta lo stato di verifiche soddisfatte, è presente qualche altro lancio avente ag/g maggiore con verifiche del tipo corrente non soddisfatte.

Una capacità contrassegnata con il simbolo ">" indica che eventuali verifiche non soddisfatte sono oltre lo spostamento finale della curva di capacità; il valore di ag/g riportato corrisponde a tale valore.

La capacità SLV ed SLC delle verifiche muratura può essere rispettivamente contrassegnata da un simbolo "(q\*=3)" o "(q\*=4)" nel caso in cui essa risulti determinata dalle limitazioni relative al parametro q\* (vedi raccomandazioni al C7.8.1.6 circ. 21/1/2019), le quali specificano che la capacità non può risultare superiore alla domanda di spostamento del sistema ottenuta con q\*=3 (SLV) o q\*=4 (SLC).

Le celle della griglia relative a verifiche non eseguite riportano un simbolo "-".

Per avere maggiori dettagli, è sufficiente selezionare i dati di Verif. lancio e scorrere i lanci di interesse specifico fra quelli calcolati.

*NOTA: visualizzando le Verif. totali, all'interno della finestra dei warning sarà segnalata l'eventuale presenza di verifiche non soddisfatte fra tutti i lanci di pushover, indipendentemente dal lancio corrente.* 

L'area relativa alle opzioni di visualizzazione dei risultati nel modello prevede invece:

#### **Finestra di selezione della tipologia di visualizzazione (di seguito denominata ComboBox):**

Solo cerniere plastiche indica che non verranno visualizzati valori numerici, ma solo le cerniere plastiche sul modello; epsS / epsY mostra il rapporto tra la deformata dell'acciaio corrente e la sua deformazione di snervamento (si ha un valore > 1 in seguito alla formazione della cerniera); SLV Rotaz. Corda, SLC Rotaz. Corda, SLV Taglio sono invece associati alla visualizzazione delle corrispondenti verifiche.

#### **Cern. Pl.:**

se selezionato, verranno mostrate a video le cerniere plastiche sui beam selezionati, relativamente allo step corrente;

#### **Lv, Domande, Capacità, Verif:**

sono i valori inerenti l'esecuzione delle verifiche. La luce di taglio  $L<sub>y</sub>$  ha senso solamente per le verifiche di rotazione alla corda; la domanda e la capacità nelle verifiche a taglio coincidono con il taglio sollecitante e quello resistente della sezione; i coefficienti di verifica sono sempre da intendersi come rapporto tra domanda e capacità.

#### **Piano di visualizzazione: p12 e p13:**

è il piano rispetto al quale visualizzare i risultati della verifica.

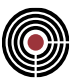

#### **Piano peggior verif.:**

visualizza i risultati relativi al piano dove si ha il coefficiente di verifica peggiore: in tal caso, verrà indicato tra parentesi, insieme al valore visualizzato a video, il piano a cui esso si riferisce.

#### **Solo non verif.:**

se selezionato, vengono mostrati i coefficienti di verifica delle sole verifiche non soddisfatte.

#### **Decimali risult.:**

indica il numero di cifre dopo la virgola con le quali rappresentare i risultati a video.

#### **Unità di misura:**

se selezionato, verranno mostrate le unità di misura dei risultati a video. Le rotazioni sono sempre espresse in milliradianti e, attualmente, non è possibile modificare tale unità.

*NOTA: le cerniere plastiche assumono colore arancio in corrispondenza dello step in cui si formano; successivamente, diventano di colore azzurro.*

*NOTA: si considera non soddisfatta una verifica se il rapporto domanda / capacità è maggiore del coefficiente massimo accettabile: tale coefficiente (di default uguale a 1), può essere modificato nei Parametri di verifica.*

L'area relativa all'esecuzione delle verifiche è invece distinta in:

#### **Parametri di verifica:**

cliccando il bottone, si accede alla finestra di dialogo Parametri di verifica analisi Pushover;

#### **Verif.:**

mostra il gruppo di selezione sul quale saranno eseguite le verifiche;

#### **Calcola LANCIO o TUTTO:**

il comando LANCIO avvia l'esecuzione delle verifiche relativamente al lancio corrente; TUTTO a tutti i lanci presenti nel modello. Essendo il suo effetto più invasivo, il calcolo di tutti i lanci manda all'utente un messaggio di conferma della sua stessa esecuzione.

Infine, è possibile scegliere su quali elementi eseguire le verifiche:

#### **Selezione di verifica:**

le verifiche saranno eseguite sul Gruppo di Selezione impostato nel dialogo finestra di dialogo Parametri di verifica analisi Pushover;

#### **Selezione corrente:**

le verifiche saranno eseguite sulla selezione corrente;

# *Finestra di dialogo Parametri di verifica analisi Pushover*

**Vedi anche: Guida metodologica analisi Pushover**

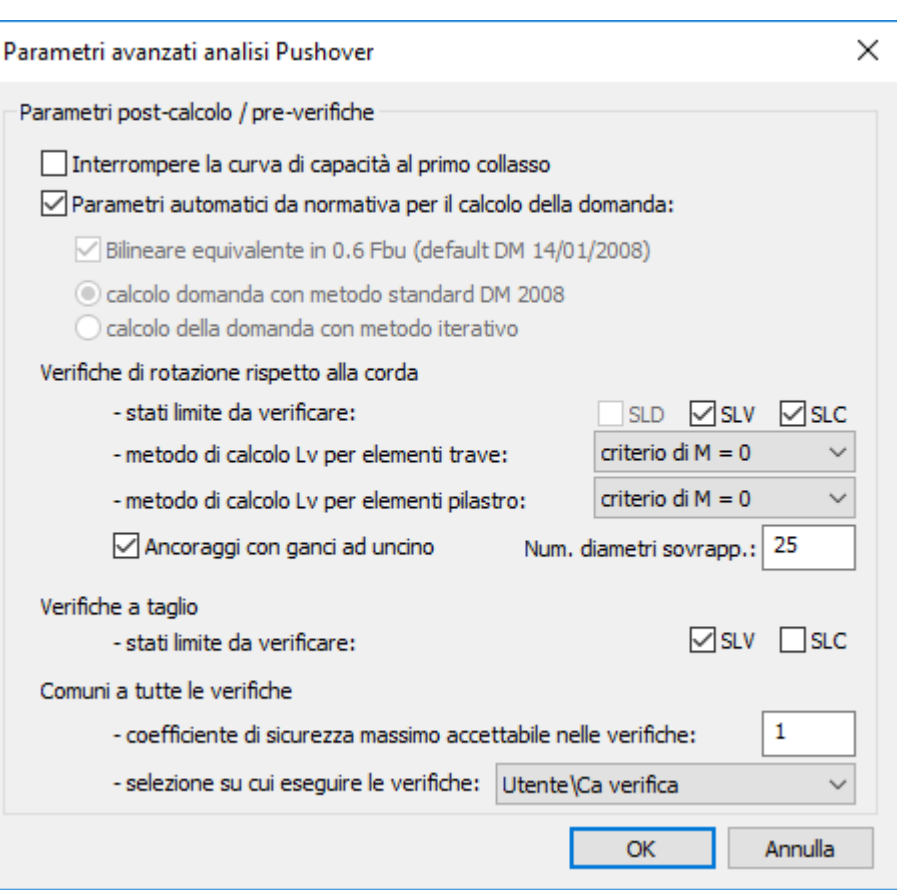

#### **Interrompere la curva di capacità al primo collasso per taglio o rotazione corda:**

se selezionato, al fine della determinazione della curva bilineare equivalente viene considerata la porzione di curva di capacità che va fino all'ultimo step in cui le verifiche di taglio e di rotazione di corda SLC sono soddisfatte.

#### **Parametri da normativa per il calcolo della domanda:**

se selezionato, imposta in maniera automatica i parametri necessari per il calcolo della bilineare equivalente.

#### **Parametri per muratura:**

se selezionato insieme a **Parametri da normativa per il calcolo della domanda**, i parametri per il calcolo della domanda vengono impostati automaticamente con riferimento alle indicazioni specifiche per gli edifici in muratura.

#### **Metodo calcolo bilineare equivalente:**

indica il criterio con cui vengono determinati il tratto elastico e il tratto plastico della bilineare equivalente. E' possibile imporre il passaggio del primo tratto della bilineare in 0.6 Fbu oppure in 0.7 Fbu (opzione di default per edifici in muratura) e determinare F<sup>y</sup> imponendo l'equivalenza delle aree sottese (come indicato in C7.3.4.1 - Circ. n. 7 del 21/1/2019 - n. 617 del 9/2/09). In alternativa, la bilineare può essere calcolata imponendo  $F_y = F_{bu}$  e la pendenza del primo tratto viene determinata imponendo l'equivalenza delle aree sottese.

#### **Metodo calcolo domanda:**

il metodo A NTC è il criterio indicato al C7.3.4.1 - Circ. n. 7 del 21/1/2019 e prevede la costruzione di un'unica bilineare equivalente per ciascun lancio, cioè per tutte le sue domande. La procedura iterativa Eurocodice calcola invece una diversa bilineare per ogni domanda, ponendo come punto finale la relativa domanda: la procedura è iterativa perché, al momento della costruzione della bilineare, non si conosce ancora il valore della domanda, che dipende a sua volta dalla bilineare.

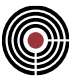

#### **Abbattimento limite curva di capacità:**

specifica il valore della soglia di decadimento della curva di capacità da considerare come raggiungimento della condizione di collasso della struttura. L'eventuale porzione di curva oltre tale soglia non viene considerata valida. Può differire dal valore impostato in **Abbattimento curva di capacità per interruzione analisi** (vedi anche Pagina Parametri analisi pushover), in quanto quest'ultimo specifica solo il decadimento oltre il quale terminare l'analisi di pushover e non ha effetto sulle verifiche e sul calcolo della domanda.

#### **Verifiche c.a.:**

in questa sezione del dialogo sono presenti i parametri che governano l'esecuzione delle verifiche di taglio e di rotazione rispetto alla corda da eseguire sugli elementi in c.a.; per entrambe le tipologie di verifica è possibile specificare gli stati limite da verificare fra SLV e SLC.

#### **Coefficiente di sicurezza massimo accettabile nelle verifiche:**

di default è 1, cioè una verifica è considerata non soddisfatta se presenta coefficiente > 1; impostando ad esempio 0.90, le verifiche non saranno più considerate soddisfatte se presentano coefficienti maggiori di 0.90. In questo modo è possibile eseguire le verifiche mantenendo sempre una certa aliquota di sicurezza.

#### **Metodo di calcolo L<sup>v</sup> per elementi trave / pilastro:**

la luce di taglio (verifiche di rotazione rispetto alla corda) può essere calcolata la distanza del nodo da verificare dal punto di momento nullo (**criterio di M = 0**), oppure come rapporto tra momento e taglio (**criterio di M / V**), oppure metà campata (**criterio di L / 2**). Le prime due metodologie coincidono in caso di assenza di carichi trasversali sulla distanza Lv..

#### **Ancoraggi con ganci a uncino:**

se deselezionato, le sezioni con barre lisce presenteranno una capacità di rotazione rispetto alla corda SLC nulla, in accordo con il par. C8.7.2.3.2 delle istruzioni alle NTC 2018 (C8A.6.1 - istruzioni NTC 2008)

#### **Num. diam. sovrapp.:**

numero di diametri con cui sono state eseguite le sovrapposizioni dei ferri. Serve per il calcolo dei coefficienti correttivi delle formule presenti al par. C8.7.2.3.2 delle istruzioni alle NTC 2018 (C8A.6.1 istruzioni NTC 2008).

#### **Verifiche muratura:**

in questa sezione del dialogo sono presenti i parametri che governano l'esecuzione delle verifiche per gli edifici in muratura. E' possibile specificare gli stati limite rispetto a cui condurre la verifica fra SLO, SLD, SLV e SLC.

#### **Criterio di verifica SLD/SLO:**

permette di specificare se la capacità agli stati limite SLD e SLO di edifici in muratura è da valutare in base alle prescrizioni per strutture nuove (C7.8.1.5.4 - Circ. n. 7 del 21/1/2019) oppure esistenti (C8.7.1.3.14 - Circ. n. 7 del 21/1/2019).

#### **Verifiche di rigidezza (RIG):**

in questa sezione del dialogo sono presenti i parametri che governano l'esecuzione delle verifiche di rigidezza globali in termini di spostamento di interpiano massimo. E' possibile specificare gli stati limite rispetto a cui condurre la verifica fra SLO e SLD. La capacità rispetto a questa tipologia di verifica è individuata sulla curva di pushover come lo step precedente a quello in cui avviene il superamento dello spostamento limite in un qualsiasi piano della struttura.

#### **Spost. rel. di interpiano massimo a SLD (SLO=2/3SLD):**

permette di specificare il valore limite dello spostamento relativo di interpiano per le verifiche di rigidezza. Il valore specificato sarà quello considerato per la verifica SLD, mentre per la verifica SLO viene utilizzato un valore pari a 2/3 di quello indicato, coerentemente con le prescrizioni delle NTC18.

#### **Selezione su cui eseguire le verifiche:**

è il gruppo di selezione su cui si va a eseguire le verifiche. è possibile selezionare uno dei gruppi di selezione presenti nel modello.

# **Guida metodologica Inviluppi**

# **Vedi anche: Guida metodologica Inviluppo di Inviluppi**

Dopo aver generato le varie condizioni di carico elementari in cui sono state separate le diverse tipologie di carico (permanenti, accidentali, azioni del vento o dinamiche), occorre determinarne le combinazioni che risultano peggiorative per i diversi elementi strutturali. Come ci si può ragionevolmente attendere, tali combinazioni possono risultare differenti elemento per elemento. Per questo motivo è stato messo a punto un metodo di determinazione automatico di tali combinazioni. L'utente deve associare alle condizioni di carico elementari una delle tipologie descritte a seguito e una coppia di moltiplicatori:

- **Permanente**: la CdC elementare è sempre presente nell'inviluppo.
- **Variabile**: le sollecitazioni della CdC elementare sono sommate solo se la componente considerata (ad es. per le travi N, T12, T13, ...) è a sfavore, diminuendo il valore finale se si cerca il minimo, aumentando il valore finale se si cerca il massimo.
- **Variabile non Contemporanea**: analoga alla Variabile ma vengono sommate le sollecitazioni della CdC più gravosa, per la componente in esame, fra tutte quelle che appartengono allo stesso gruppo (colonna grp).
- **Permanente non Contemporanea**: analoga alle var. non contemporanea con la differenza che le sollecitazioni di almeno una CdC dello stesso gruppo vengono sommate indipendentemente se più o meno gravose per la componente in esame.
- **Variabile Contemporanea**: le sollecitazioni della CdC elementare sono sommate insieme a tutte quelle Variabili Contemporanee che appartengono allo stesso gruppo (colonna grp) solo se applicandole tutte assieme vanno a sfavore diminuendo il valore finale se si cerca il minimo, aumentando il valore finale se si cerca il massimo.
- **Non Considerata**: la CdC elementare non contribuisce all'inviluppo.

A titolo di esempio consideriamo una trave incastrata con un carico distribuito definito permanente e un carico concentrato in campata definito come accidentale. L'esempio trattato riguarda l'inviluppo delle sollecitazioni del momento flettente per un elemento trave, ma i principi descritti valgono sia per le altre sollecitazioni che per gli altri tipi di inviluppi.

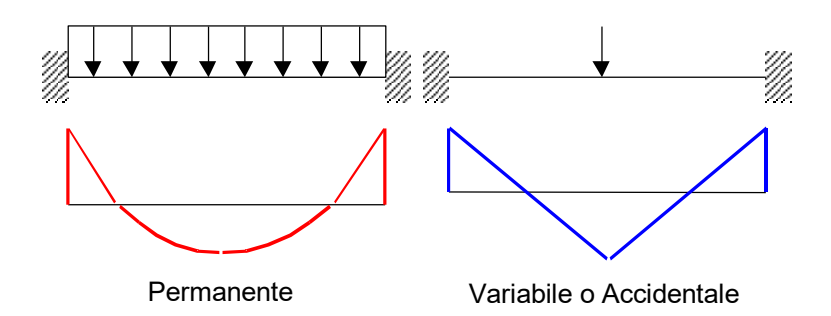

Inviluppando il momento vengono generate due condizioni di carico di inviluppo che ricercano le combinazioni che mi massimizzano il momento negativo e positivo.

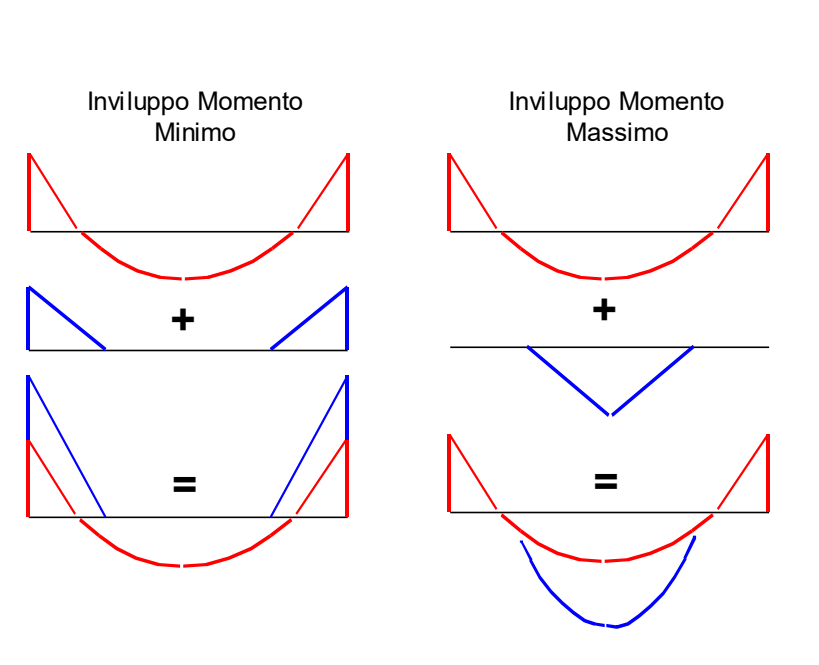

La condizione di carico con il carico distribuito definito come permanente verrà sempre considerata, al contrario di quella accidentale il cui contributo verrà sommato solo se va a sfavore di sicurezza. Infatti, nel calcolo dell'inviluppo del momento minimo, vengono considerati solo i contributi negativi dell'accidentale, mentre per il calcolo dell'inviluppo del momento massimo vengono considerati solo i contributi positivi.

A ciò si aggiunge il contributo dei due moltiplicatori specificati, che amplificano o riducono i valori delle sollecitazioni delle condizioni di carico elementari.

In alcune situazioni può essere utile considerare il contributo peggiore fra più condizioni di carico variabili che sono tra di loro non contemporanee. Un esempio classico è quello del carro ponte, che sulla via di corsa può avere una qualsiasi posizione ma ognuna esclude le altre. Questa situazione può essere risolta specificando che le condizioni di carico elementari in cui sono inseriti i carichi del carro ponte sono variabili ma non contemporanee fra di loro.

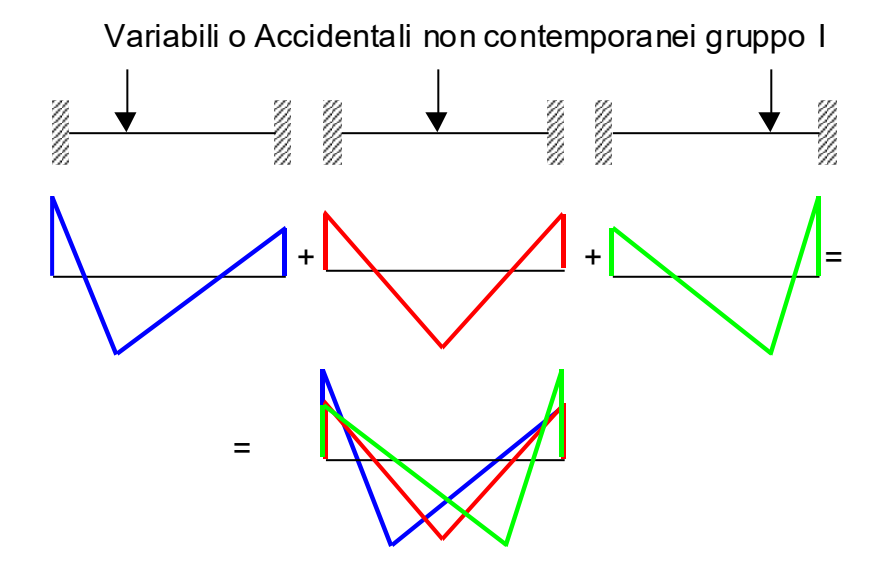

I diagrammi di sollecitazione delle condizioni di carico non contemporanee vengono perciò sovrapposte e il risultato verrà trattato ai fini dell'inviluppo come una condizione di carico variabile normale. Per poter applicare la non contemporaneità più volte all'interno dello stesso inviluppo, occorre raggruppare le condizioni di carico, specificandone l'appartenenza a un gruppo piuttosto che a un altro. Ciò si effettua assegnando nell'apposita colonna che si attiva solo per questa tipologia di condizione di carico, il numero (intero positivo) di gruppo di appartenenza. Per chiarire il concetto ipotizziamo di dover considerare oltre al carro ponte, le azioni del vento lungo +X, -X, +Y e -Y. Le quattro condizioni di carico in cui sono state generate le azioni del vento sono chiaramente non contemporanee tra di loro, ma possono essere

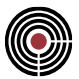

contemporanee all'azione del carro ponte. Per rappresentare questa situazione mi basta associare lo stesso gruppo alle 3 condizioni di carico del carro ponte (per esempio gruppo n°1) così come per le quattro delle azioni del vento (per esempio gruppo n°2). Analogo discorso se dovessi considerare un'analisi dinamica o di azioni sismiche statiche equivalenti. Dato che queste vengono normalmente eseguite per le due direzioni globali X e Y che chiaramente non sono contemporanee tra loro ma lo possono essere con il vento o il carro ponte.

**Nota Bene:** nel caso di analisi dinamica, è consigliabile utilizzare come moltiplicatori minimo e massimo -1 e +1; ciò perché l'analisi dinamica restituisce valori di sollecitazione ottenuti per quadratura, per cui il dato relativo al segno delle sollecitazioni viene perso. Con questo accorgimento si considera perciò che i valori di sollecitazione possano avere entrambi i segni.

**Gruppi di combinazione Fissa:** all'inviluppo automatico può essere aggiunto o considerato in alternativa un gruppo di combinazioni fisse. In tale gruppo l'utente definisce, per ogni combinazione fissa e mediante dei coefficienti di partecipazione, il contributo che ogni condizione di carico elementare avrà ai fini dell'inviluppo. Per ogni combinazione di carico viene generata una CdC risultante. Pertanto, se un inviluppo, ad esempio del solo momento M12, è caratterizzato da un inviluppo automatico e da un gruppo di 5 combinazioni fisse, verranno generate 2 CdC di inviluppo M12max e M12min, e 5 CdC dovute alle combinazioni fisse.

**Inviluppo di Inviluppi:** un inviluppo oltre ad agire, come descritto sopra, su CdC elementari, può agire anche su altri inviluppi contemporaneamente alle CdC elementari; le considerazioni sopra svolte per l'inviluppo di CdC elementari sono analoghe per l'inviluppo con utilizzo di inviluppi (si veda Guida metodologica Inviluppo di Inviluppi ).

Nota: i gruppi di combinazione fissa, descritti precedentemente, sono costituiti da combinazioni di sole CdC elementari, e non anche di inviluppi.

### **Guida metodologica Inviluppo di Inviluppi**

**Vedi anche: Guida metodologica Inviluppi**

Un inviluppo può sommare delle CdC elementari insieme a inviluppi. Le considerazioni svolte per l'inviluppo di CdC elementari (si veda Guida Metodologica Inviluppi) sono analoghe per l'inviluppo di inviluppi. L'utente deve associare, a un inviluppo generato precedentemente, anziché a una CdC elementare, una delle tipologie descritte a seguito e una coppia di moltiplicatori:

- **Permanente**: l'inviluppo è sempre presente nell'inviluppo di inviluppi.
- **Variabile**: le sollecitazioni dell'inviluppo sono sommate solo se la componente considerata (ad es. per le travi N, T12, T13, ...) è a sfavore, diminuendo il valore finale se si cerca il minimo, aumentando il valore finale se si cerca il massimo.
- **Variabile non Contemporanea**: analoga alla Variabile ma vengono sommate le sollecitazioni dell'inviluppo più gravoso, per la componente in esame, fra tutte quelle che appartengono allo stesso gruppo (colonna grp).
- **Permanente non Contemporanea**: analoga alle var. non contemporanea con la differenza che le sollecitazioni di almeno un inviluppo dello stesso gruppo vengono sommate indipendentemente se più o meno gravose per la componente in esame.
- **Variabile Contemporanea**: le sollecitazioni dell'inviluppo elementare sono sommate insieme a tutte quelle Variabili Contemporanee che appartengono allo stesso gruppo (colonna grp) solo se applicandole tutte assieme vanno a sfavore diminuendo il valore finale se si cerca il minimo, aumentando il valore finale se si cerca il massimo.
- **Non Considerata**: l'inviluppo non contribuisce all'inviluppo di inviluppi.

Un esempio pratico dell'utilizzo di un inviluppo di inviluppi è quello dei carichi su un ponte.

Si supponga di avere una CdC elementare permanente come il peso proprio del ponte (CdC n°1), una CdC variabile come un carico termico (CdC n°2), e tre carichi mobili a,b,c (CdC n°3 - 14) con 2 geometrie di

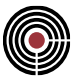

disposizione trasversali differenti (la mobilità dei carichi per semplicità la consideriamo caratterizzata da sole 4 posizioni longitudinali differenti per ciascun carico mobile).

Per le due geometrie di disposizione trasversali differenti definiamo due inviluppi "Carichi Disposizione 1" e "Carichi Disposizione 2" che agiscono sulle CdC elementari che rappresentano i carichi mobili, come indicato di seguito (il gruppo 1 corrisponde all'insieme delle 4 posizioni longitudinali differenti del carico mobile "a", il gruppo 2 a quello del carico mobile "b", e il 3 a quello del "c"):

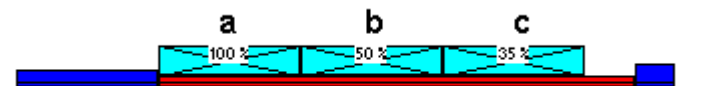

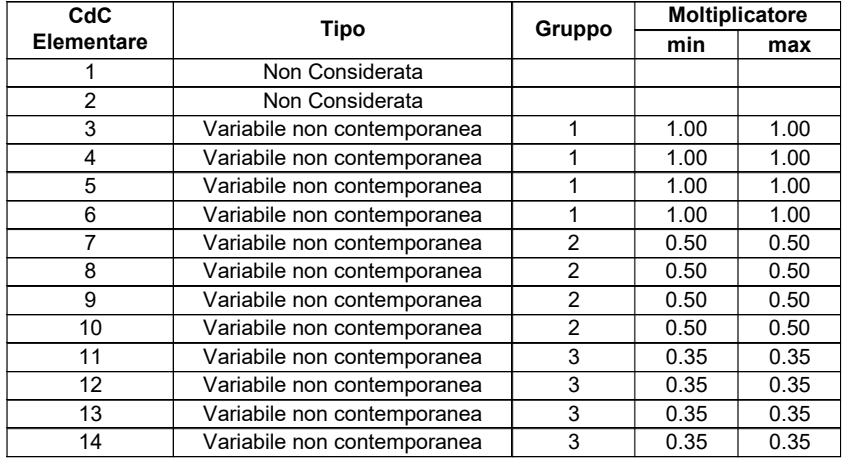

#### **Inviluppo "Carichi Disposizione 1":**

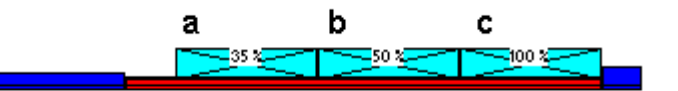

# **Inviluppo "Carichi Disposizione 2":**

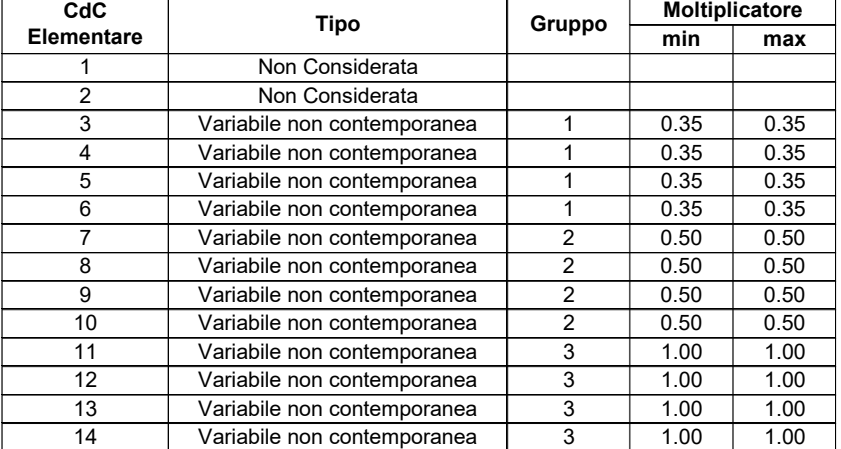

Definiamo ora un inviluppo, di nome "Carichi Ponte", che inviluppa sia le CdC elementari n°1 e n°2 (rispettivamente peso proprio e carico termico) , sia gli inviluppi "Carichi Disposizione 1" e "Carichi Disposizione 2". L'inviluppo "Carichi Ponte" risulta quindi costituito da:

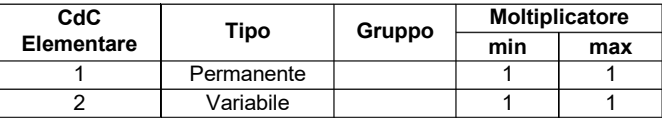

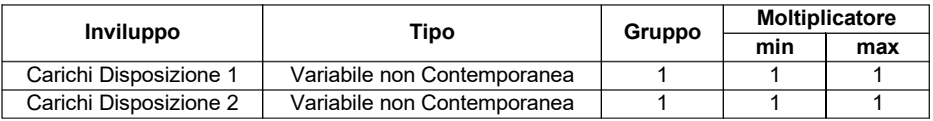

L'inviluppo "Carichi Ponte" così definito, per ogni punto in cui viene calcolato, ad esempio, il momento, considera: il contributo al momento della CdC n°1 sempre presente, quello della CdC n°2 presente solo se il momento risultante risulta più gravoso (sia quando massimizza, sia quando minimizza il momento in quel punto) e il contributo di momento più gravoso in tale punto fra quelli calcolati con i due inviluppi "Carichi Disposizione 1" e "Carichi Disposizione 2" poichè gli inviluppi appartengono allo stesso gruppo 1.

Per ogni tipo di sforzo che si è scelto di inviluppare vengono generati due condizioni di carico di inviluppo che rappresentano il massimo e minimo sforzo per ogni punto analizzato della struttura.

Nota: i gruppi di combinazione fissa, sono costituiti da combinazioni di sole CdC elementari, e non anche di inviluppi.

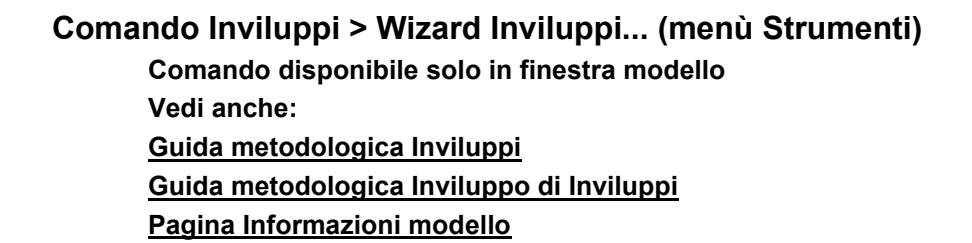

#### *NOTA per la versione PIASTRE-CMP FREE e per il livello di abilitazione PIASTRE di CMP: il comando è disabilitato.*

Il comando permette la creazione di inviluppi, secondo la normativa italiana DM 09-01-96 Tensioni Ammissibili e Stati Limite, OPCM 3274 e succ.agg., DM 14/09/2005 Tensioni Ammissibili. e Stati Limite, DM 14/01/2008, DM 17/01/2018 ed Eurocodice.

Si apre il seguente dialogo:

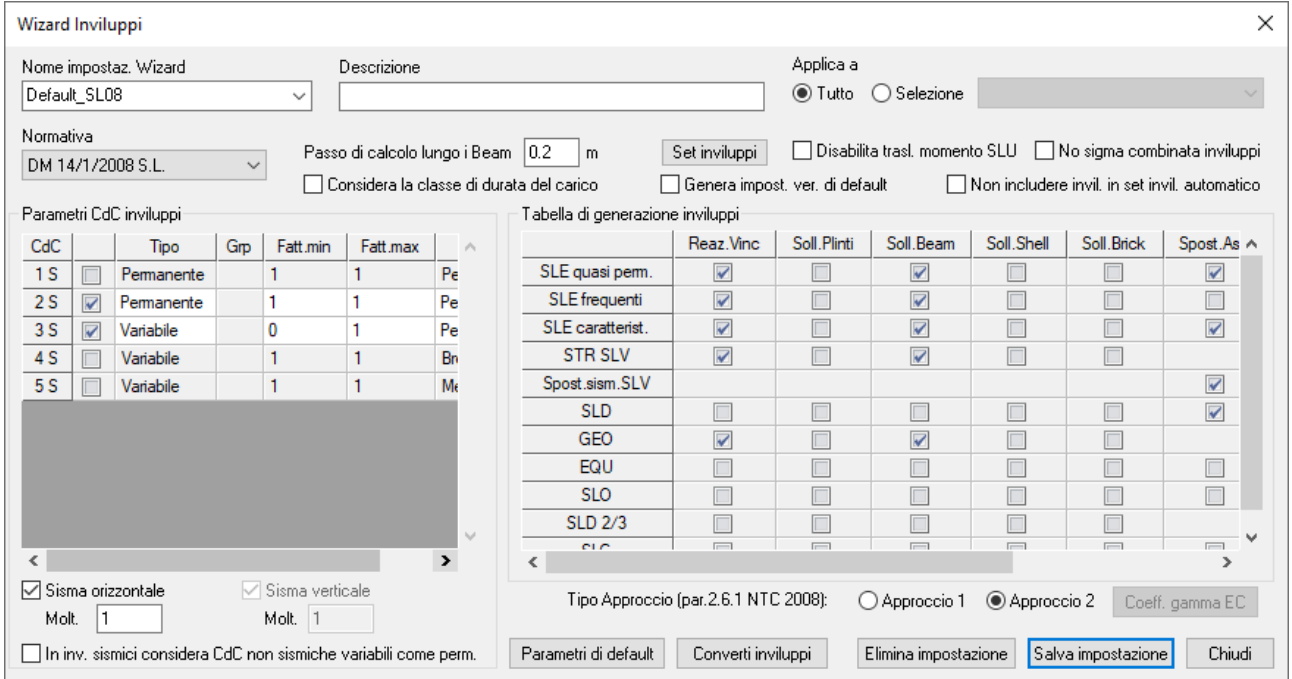

Nella seguente spiegazione quando il testo si riferisce alle CdC statiche si intendono le CdC non sismiche e statiche sismiche (si veda il comando Menù > Dati Generali > Opzioni generali... > Pagina Gestione CdC e Fasi) escludendo le CdC statiche sismiche equivalenti; quando il testo si riferisce alle CdC sismiche si intendono le CdC sismiche statiche equivalenti e dinamiche modali (si veda il comando Parametri Generali per azione sismica...);

Per generare correttamente gli inviluppi, in funzione della norma scelta, è necessario assegnare il tipo alle condizioni di carico, i gruppi e i coefficienti di combinazione *y* tramite il comando Menù > Dati Generali > Opzioni generali... > Pagina Gestione CdC e Fasi per le CdC statiche. Per le CdC sismiche statiche equivalenti e dinamiche la tipologia è assegnata automaticamente quando si definiscono le CdC sismiche tramite il dialogo Parametri Generali per azione sismica.... (comando del Menù Dati Generali)

Per le CdC relative al vento la tipologia è comunque assegnata automaticamente tramite la finestra di dialogo che si apre con il comando Menù > Dati Generali > Opzioni generali... Pagina Parametri generali azioni vento.

Le impostazioni del wizard servono per creare una serie di inviluppi con impostazioni personalizzabili, secondo modalità descritte di seguito.

Gli inviluppi generati da un'impostazione wizard inviluppi vengono aggiornati in automatico non appena i parametri su cui si basano gli inviluppi vengono modificati (come ad esempio il tipo delle condizioni di carico,

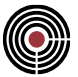

i coeff.  $\psi$ , etc.) o se si aggiungono o tolgono condizioni di carico statiche e sismiche al modello; tali inviluppi non possono essere modificati dall'utente, se non indirettamente tramite le opzioni di questo dialogo.

Vengono in automatico generate e aggiornate anche i Set di Inviluppi per la progettazione dei beam e shell.

I nomi di tutti gli inviluppi e set di inviluppi generabili dal wizard iniziano con il simbolo ~ seguito da una sigla che indica il tipo di normativa.

#### **I parametri del dialogo sono:**

**Nome Impostazione Wizard:** permette di inserire il nome dell'impostazione wizard corrente. Se non si inserisce alcun nome, premendo il pulsante **Crea Inviluppi** viene impostato un nome di default in base al tipo di normativa scelto.

**Descrizione:** permette di inserire una breve descrizione.

**Applica a:** permette di scegliere se gli inviluppi generati devono agire su un gruppo di selezione o su tutto il modello.

**Normativa:** è la normativa da considerare per la generazione degli inviluppi

- **DM 1996 T.A**: Tensioni Ammissibili del DM 09-01-96.
- **DM 1996 S.L.**: Stati Limite del DM 09-01-96:
- **O.P.C.M.3274**: è l'OPCM 3274 e succ.agg (OPCM 3431)
- **DM 14/9/2005 S.L.**: Stati Limite del DM 14/9/2005
- **DM 14/9/2005 T.A.**: Tensioni Ammissibili del DM 14/9/2005
- **DM 14/1/2008 S.L.**: Stati Limite del DM 14/1/2008
- **DM 17/1/2018 S.L.**: Stati Limite del DM 17/1/2018
- **EUROCODICE**

**Passo di Calcolo lungo i Beam:** rappresenta la scansione alla quale verranno combinate le CdC elementari sugli elementi beam.

**Considera la classe di durata del carico:** consente di richiedere la generazione automatica di inviluppi e verifiche che tengano conto della classe di durata del carico, come accade ad esempio nella progettazione delle strutture in legno.

> *NOTA: attualmente vengono generati in automatico gli inviluppi delle Sollecitazioni Beam e Shell allo stato limite ultimo e le relative verifiche di resistenza/instabilità. Gli inviluppi per la gestione delle deformazioni differite NON sono attualmente gestiti e vanno eventualmente definiti manualmente.*

**Parametri CdC Inviluppi:** qui vengono mostrati i dati dei parametri di inviluppo delle CdC elementari statiche:

- **Colonna Check:** a sinistra di ogni riga della griglia è presente un check che permette di forzare i dati settati in automatico dal wizard inviluppi.
- **Tipo:** indica come deve intervenire la CdC elementare statica corrispondente nell'inviluppo generato dal wizard. Per la descrizione si veda la guida metodologica Inviluppi. Il tipo mostrato in questa colonna non prevale sul tipo 'Non Considerato' impostato dal wizard in automatico in alcuni inviluppi (come ad esempio il Vento per gli inviluppi sismici), mentre se il tipo in questa colonna è 'Non Considerato' prevale su tutti i tipi impostabili in automatico dal wizard negli inviluppi generati.
- **Grp:** per la descrizione si veda la guida metodologica Inviluppi. I valori da 1 a 4 sono riservati al wizard inviluppi per i valori di default per le CdC variabili non contemporanee del vento e delle CdC sismiche statiche. È possibile utilizzare questi valori, ma si tenga presente che se si genera successivamente una CdC di tipo vento o CdC sismica statica il wizard inviluppi assume per queste CdC uno dei suddetti valori di grp.
- **Fatt.min:** indica il fattore correttivo minimo da applicare ai moltiplicatori (dipendenti dai coefficienti parziali delle azioni dati dalla norma di riferimento) con cui la corrispondente CdC viene considerata negli inviluppi generati dal wizard.
- **Fatt.max:** indica il fattore correttivo massimo da applicare ai moltiplicatori con cui la corrispondente CdC viene considerata negli inviluppi generati dal wizard.

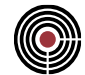

• **Cl.durata:** indica la classe di durata della condizione di carico; il dato viene utilizzato solo in caso di attivazione del flag "**Considera la classe di durata del carico**" descritto in precedenza.

*NOTA: il comportamento dei fattori correttivi è diverso a seconda che i due valori abbiano lo stesso segno o segni differenti. Nel primo caso il fattore correttivo minimo si applica al moltiplicatore minimo predefinito per la condizione di carico e il fattore correttivo massimo si applica al moltiplicatore massimo predefinito; nel secondo caso, in cui si vogliono considerare gli effetti della condizione di carico con entrambi i segni, si valuterà il massimo valore assoluto del moltiplicatore predefinito per la condizione di carico e a quel valore saranno applicati i coefficienti correttivi minimo e massimo. Riportiamo per maggiore chiarezza due esempi:*

*moltiplicatori predefiniti: min = 1.0; max =1.3;*

*fattori correttivi: min = 0.9; max = 0.8 nell'inviluppo: Molt.min = 0.9; Molt.max = 1.04;*

*fattori correttivi: min = -1.0; max = 0.9 nell'inviluppo: Molt.min = -1.3; Molt.max = 1.17;*

*in sintesi: nel secondo caso si applicano gli effetti più elevati della condizione di carico con entrambi i segni, fattorizzati con i rispettivi coefficienti correttivi (comportamento predefinito fino alla versione 29.0).*

**Sism.Orizz., Sism.Vert.:** questi due pulsanti permettono di gestire la presenza o meno dei sismi orizzontali e verticali statici equivalenti e dinamici negli inviluppi generati dal wizard. Sono abilitati se:

- l'opzione di zona sismica nella Pagina Informazioni modello (comando del Menù Dati Generali) è attiva;
- vi è almeno una CdC statica sismica e/o CdC sismica statica equivalente e/o CdC dinamica modale;

**Sism.Vert.:** la casella è attiva solo se nei parametri generali per azioni sismiche (comando Parametri Generali per Azione Sismica... del menù Dati Generali) sono state indicati i gruppi di selezione per il sisma verticale, altrimenti è disabilitata: vengono creati gli inviluppi come indicato nella tabella riportata successivamente.

*NOTA: Se vi sono CdC sismiche statiche ed entrambi i pulsanti Sism.Orizz. e Sism.Vert. non sono selezionati, gli inviluppi sismici vengono generati solo se l'opzione di zona sismica del dialogo Pagina Informazioni modello (comando del Menù Dati Generali) è attiva e se il tipo delle CdC sismiche statiche della griglia del Wizard Inviluppi è diverso da "NON CONSIDERATA".*

**Tipo Approccio:** è possibile specificare se utilizzare l'Approccio 1 o 2 (par.2.6.1 delle NTC) per gli inviluppi "STR SLV" e "GEO" generati dal wizard inviluppi: l'Approccio 1 utilizza i coefficienti della colonna A1 (tab.2.6.I NTC) per gli inviluppi STR e i coeff. della colonna A2 per gli inviluppi GEO; l'Approccio 2 utilizza i coefficienti della colonna A1 sia per gli inviluppi STR, sia per gli inviluppi GEO.

**Coeff. gamma EC:** se la normativa selezionata è l'Eurocodice, permette di accedere al relativo dialogo di definizione dei coefficienti parziali degli inviluppi a SLU.

**In inv.sismici considera CdC non sism.var. come perm.:** se selezionato permette di considerare, negli inviluppi sismici, tutte le CdC non sismiche variabili e variabili contemporanee come permanenti, e tutte le CdC variabili non contemporanee come permanenti non contemporanee.

**Tabella di Generazione Inviluppi:** rappresenta gli inviluppi da generare.

**Elimina Impostazione:** cancella l'impostazione del wizard corrente dal modello.

**Converti Inviluppi:** permette di trasformare tutti gli inviluppi, i set di inviluppi ed eventuali selezioni generati dal wizard in oggetti indipendenti dal wizard (viene tolto il simbolo di "~" dai loro nomi). Questa operazione viene eseguita per tutte le impostazioni wizard inviluppi ed è comoda nel caso in cui si desideri personalizzare ad esempio gli inviluppi del wizard se non possibile altrimenti tramite gli strumenti a disposizione nel wizard inviluppi. Risulta utile anche nel caso si desideri esportare il modello di CMP in versioni precedenti nel caso in cui il wizard stesso non risulti esportabile.

**Salva Impostazione:** salva/sovrascrive l'impostazione del wizard corrente nel modello, genera gli inviluppi e i set di inviluppi. Se nel modello vengono rilevati inviluppi generati dal wizard di versioni di CMP precedenti alla 21.00(002) (inviluppi con prefisso '\$') viene chiesto se si desidera eliminarli tutti.

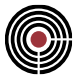

Set Inviluppi: permette di specificare quali set di inviluppi aggiornare. Si apre la finestra di dialogo Wizard Set Inviluppi.

**Disabilita trasl Momento SLU:** consente di abilitare o disabilitare funzionalità di traslazione dei diagrammi di momento flettente usati in fase di progettazione travi al fine di soddisfare le verifiche a taglio per SLU (si veda la descrizione della medesima opzione nel dialogo Esecuzione verifiche > TA-SLE-SLU Beam, Truss... del menù Strumenti).

**No Sigma Combinata Inviluppi:** se selezionato gli inviluppi generati non hanno la sigma combinata attiva.

**Non includere invil.in set invil.automatico:** se selezionato gli inviluppi generati non vengono inclusi nel set di inviluppi automatico (si veda la spiegazione "Set Inviluppi Generati" descritto di seguito).

**Genera Impost.Ver.Default:** se attivo crea, in base alle entità presenti nel modello, alcune Impostazioni di Verifica, di default, cancellando quelle eventualmente generate da precedenti impostazioni wizard inviluppi; vengono generati le seguenti impostazioni di verifica:

- **PressoFless.CA**: per la progettazione/verifica a pressoflessione di aste e shell in cemento armato.
- **Fless.CA**: per la progettazione/verifica a flessione di aste e shell in cemento armato.
- **PressoFless.Acciaio**: per la progettazione/verifica a pressoflessione di aste e shell di materiale acciaio da carpenteria
- **PressoFless.Muratura**: per la progettazione/verifica a pressoflessione e instabilità di aste di materiale muratura;
- **PressoFless.Mat.Gen**: per la progettazione/verifica a pressoflessione di aste e shell di materiale generico

*NOTA: per le strutture in legno non vengono generate impostazioni di verifica, ma direttamente le verifiche sia per elementi monodimensionali sia per elementi bidimensionali tipo XLam.* 

**Chiudi:** chiude la finestra di dialogo del wizard inviluppi.

**DM 14/9/2005 S.L.:** per gli inviluppi da generare secondo il DM 2005 Stati Limite la normativa indica la necessità di utilizzare un coeff. di modello  $\gamma_E$  per l'incertezza di modellazione dei carichi variabili e permanenti (ad es. par. 5.1.2.1.2): per applicare tale coeff. di modello agli inviluppi del wizard è sufficiente assegnare il valore di  $Y_E$  come moltiplicatore minimo e massimo nella griglia dei parametri CdC inviluppi del wizard inviluppi. Per default  $\gamma_E$  = 1. Tale coeff. verrà applicato a tutti i tipi di inviluppi generati per il DM 2005 Stati Limite sia non sismici, sia sismici, anche se nella normativa ciò non è sempre specificato: si è assunto che l'incertezza di modellazione di carico valga sempre.

**EUROCODICE:** per gli inviluppi da generare secondo l'Eurocodice quest'ultimo indica la necessità di utilizzare un coeff. KFI dipendente dalla classe di affidabilità (Prospetto B3 EN 1990:2002) ai coefficienti parziali degli inviluppi: per applicare tale coeff. agli inviluppi del wizard è sufficiente assegnare il valore KFI come moltiplicatore minimo e massimo nella griglia dei parametri CdC inviluppi del wizard inviluppi. Per default KFI = 1. Tale coeff. verrà applicato a tutti i tipi di inviluppi generati per l'Eurocodice.

#### **SET INVILUPPI GENERATI**

Ogni normativa differente del wizard inviluppi genera un solo set inviluppi automatico il cui nome è preceduto dal simbolo "~" seguito dal nome della normativa. Se vi sono più impostazioni wizard agenti con la stessa normativa i relativi inviluppi vengono inseriti nel medesimo set di inviluppi.

#### **GRUPPI DI SELEZIONI GENERATI**

Nel caso si siano inclusi i sismi verticali nella generazione degli inviluppi del wizard, vengono generati in automatico dei gruppi di selezione gestiti automaticamente dal wizard inviluppi per distinguere le parti di struttura non soggette a sisma verticale da quelle soggette a sisma verticale, selezioni con i quali i vari inviluppi generati lavorano: il nome di queste selezioni è preceduto da "~Wiz." seguito dalla normativa, dal nome del gruppo di selezione su cui agisce il wizard inviluppi (riquadro "**Applica a**" del dialogo principale del Wizard Inviluppi, nel caso che agisca su tutto il modello viene indicato come nome "Tutto"), e successivamente vi è l'indicazione del tipo di selezione:

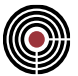

- "- Sism.V": indica che la selezione agisce sulle entità non soggette a sisma verticale ( e comunque solo le entità incluse nella selezione specificata per il wizard inviluppi)
- "& Sism.V": indica che la selezione agisce sulle entità soggette a sisma verticale (e comunque solo le entità incluse nella selezione specificata per il wizard inviluppi)

#### **INVILUPPI GENERATI**

Di seguito vengono elencati i tipi di inviluppi generati.

Legenda:

- **Combinazione:** è il tipo di combinazione
- **Tipo inviluppi:** è il tipo di inviluppo generato
- Inviluppi Generati: sono i nomi degli inviluppi primari generati
- **(\*) :** (solo per D.M.1996) questi inviluppi vengono generati esclusivamente se vi sono sismi verticali e se è stato scelto il gruppo di selezione per Travi L > 20 m ed elementi spingenti del dialogo Parametri per Sismi Verticali del D.M.1996 accessibile tramite il comando Parametri Generali per Azione Sismica... del menù Dati Generali.
- **(\*\*) :** (solo per D.M.1996) questi inviluppi vengono generati esclusivamente se vi sono sismi verticali e se è stato scelto il gruppo di selezione per sbalzi nel dialogo come per (\*).
- **(\*\*\*) :**(solo per O.P.C.M.3274, DM 14/09/2005+OPCM 3274, DM 14/1/2008, DM 17/01/2018 Eurocodice) questi inviluppi vengono generati esclusivamente se vi sono sismi verticali e se è stato scelto il gruppo di selezione per elementi soggetti a sisma verticale nel dialogo accessibile tramite il comando Parametri Generali per Azione Sismica... del menù Dati Generali.

*NOTA: in generale gli inviluppi spostamenti a SLE generati dal wizard assumono nel nome la dicitura "danneggiamento" (se non sono di tipo SLD), mentre a SLU la dicitura "sicurezza"*

#### **Tensioni Ammissibili D.M.1996:**

Riferimenti normativi:

- inviluppi sollecitazioni non sismiche: DM 14-02-92;
- inviluppi sollecitazioni sismiche: DM 16-01-96 par. B.8.1;
- inviluppi spostamenti danneggiamento non sismici: DM 14-02-92;
- inviluppi spostamenti sismici di danneggiamento e sicurezza: DM 16-01-96 par.B.9;

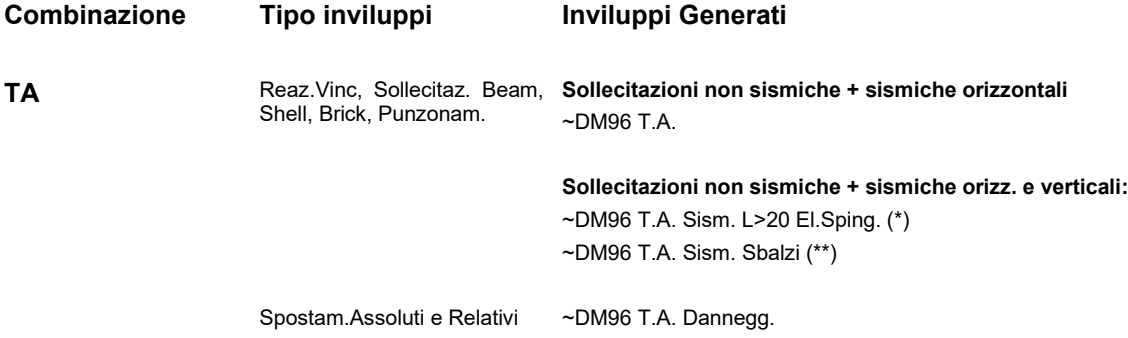

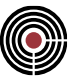

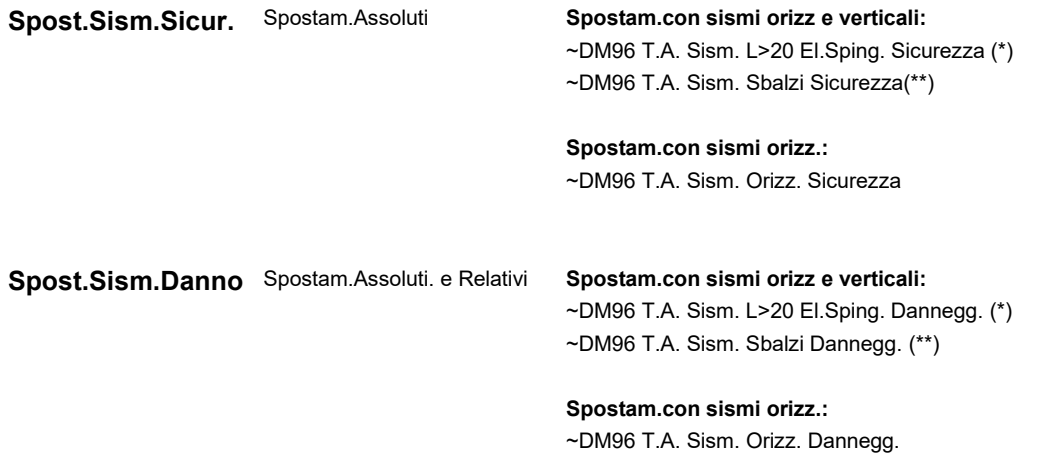

#### **Stati Limite D.M.1996:**

Riferimenti normativi:

- inviluppi sollecitazioni non sismiche: DM 09-01-96, Parte Generale, par.7;
- inviluppi sollecitazioni sismiche: DM 16-01-96 par. B.8.2;
- inviluppi spostamenti SLE comb.rare e quasi permanenti di danneggiamento: DM 09-01-96 par 4.3.3.1;
- inviluppi spostamenti SLU sismico di danneggiamento e sicurezza: DM 16-01-96 par.B.9;
- inviluppi SLU per verifiche di portanza DM 16-01-96 par.B.10

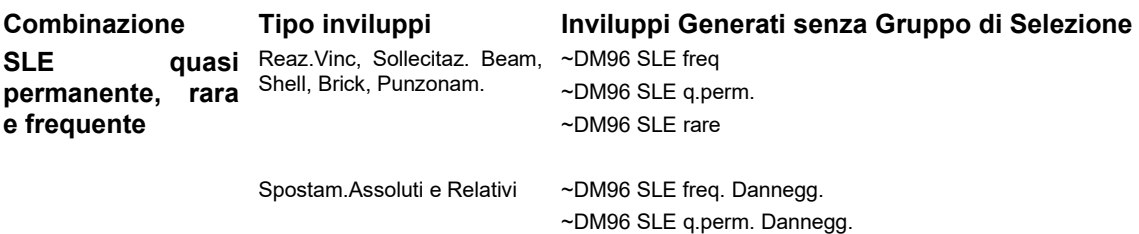

~DM96 SLE rare Dannegg.

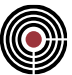

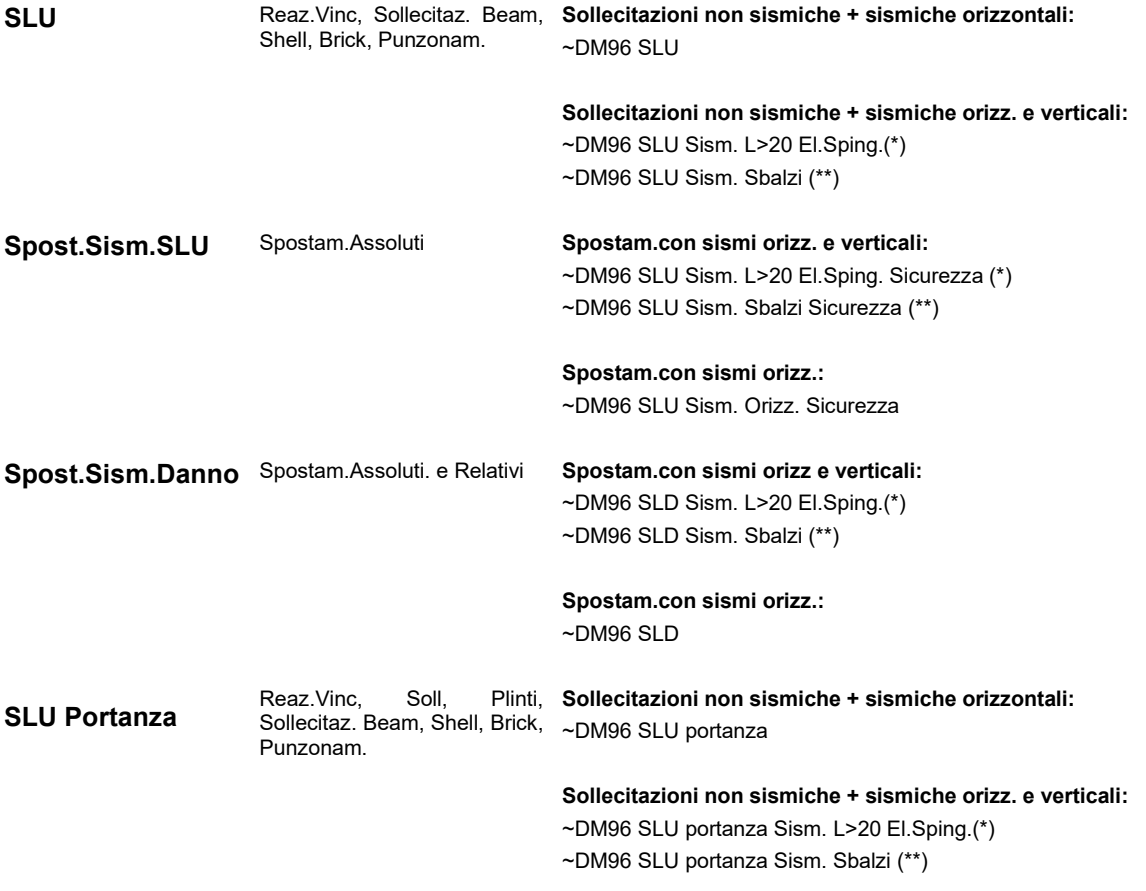

### **Stati Limite O.P.C.M.3274:**

Riferimenti normativi:

- inviluppi sollecitazioni non sismiche: DM 09-01-96, Parte Generale, par.7;
- inviluppi sollecitazioni sismiche: OPCM.3274 par.3.3;
- inviluppi spostamenti SLE comb.rare e quasi permanenti di danneggiamento: DM 09-01-96 par 4.3.3.1;
- inviluppi spostamenti SLD di danneggiamento e SLU sismiche di sicurezza: O.P.C.M. 3274, Par.4.8;

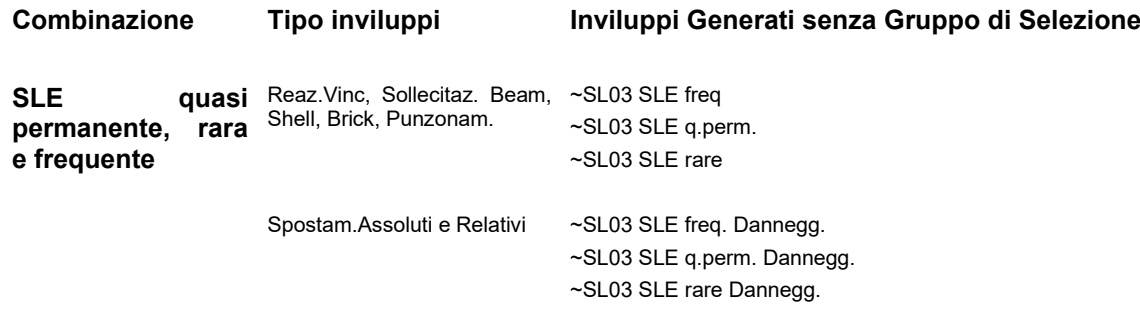

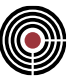

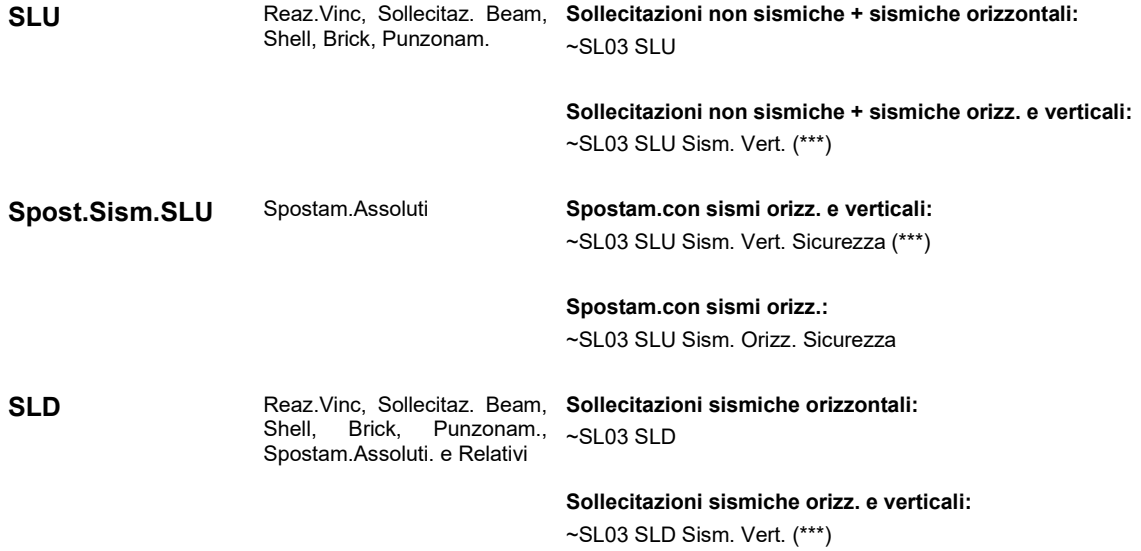

#### **Tensioni Ammissibili D.M. 14/09/2005:**

Riferimenti normativi:

• inviluppi sollecitazioni e spostamenti non sismici: DM 14/09/2005 (par.5.1.2.3.3);

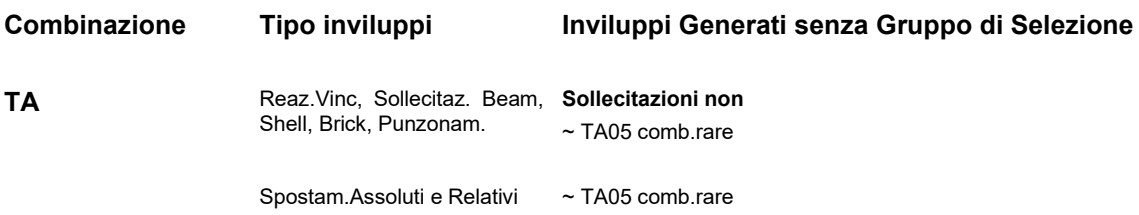

#### **Stati Limite DM 14/09/2005:**

Riferimenti normativi:

- inviluppi sollecitazioni non sismiche: DM 14/09/2005 par.5.1.2;
- inviluppi sollecitazioni sismiche: DM 14/09/2005 par. 3.2.3;
- inviluppi spostamenti SLD di danneggiamento e SLU sismiche di sicurezza: DM 14/09/2005 par. 3.2.3 e O.P.C.M. 3274 par.4.8;
- inviluppi sollecitazioni di Winkler per verifiche geotecniche di portanza a SLU: i coeff.  $\gamma$  sono quelli del DM 14/09/2005 par 7.2.5.2 tab.7.2.II (A2) e par.7.4, i coeff.  $\psi$  sono quelli del par. 3.2.3 (inviluppi sismici) e par.5.1.2 (inviluppi non sismici);
- inviluppi per verifiche a SLU della resistenza degli elementi strutturali che interagiscono col terreno: anziché i coeff. y del par 7.2.5.2 tab.7.2.II (A1), a favore di sicurezza e per semplicità, essendo la differenza minima, si usano gli inviluppi di sollecitazioni a SLU con coeff.  $\gamma$  e  $\psi$  del par.5.1.2 (invil.non sismici) e par. 3.2.3 (inviluppi sismici);

**Combinazione Tipo inviluppi Inviluppi Generati senza Gruppo di Selezione**

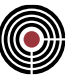

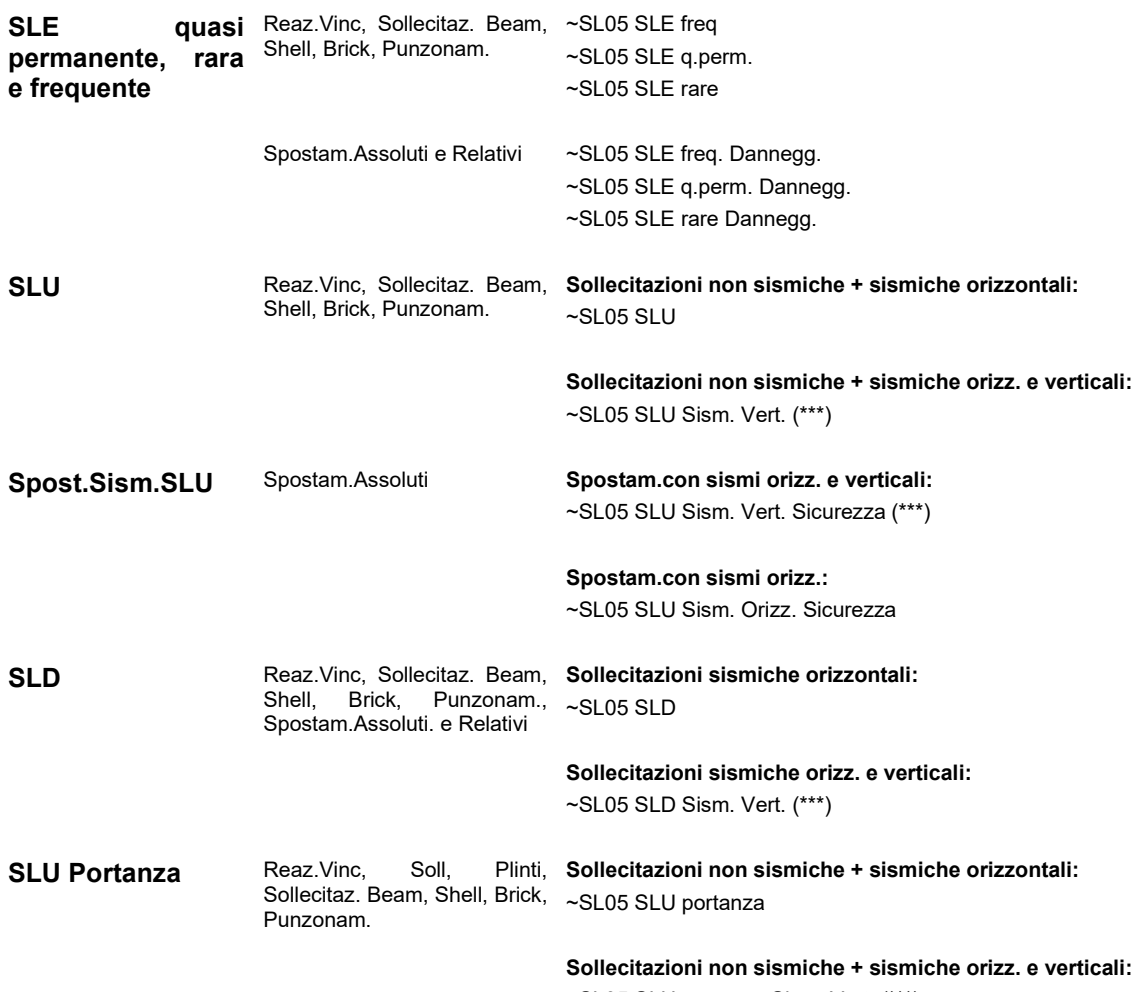

~SL05 SLU portanza Sism. Vert. (\*\*\*)

#### **Eurocodice:**

Riferimenti normativi:

- Gli inviluppi STR, EQU e GEO sono inviluppi non sismici e sismici per SLU, e si basano sul par.6.4, A1.2, A1.3, tab.A1.2, tab.A1.3, dell'EN 1990:2002 e par.3.2.4, 4.3.3.5 dell'EN 1998-1:2004
- Gli inviluppi SLE quasi permanente, SLE frequente e SLE caratteristica (ovvero SLE rara) si basano sul par.6.5, A1.2 e par.A1.4 dell'EN 1990:2002
- Gli inviluppi STR sono utilizzati per il progetto/verifica di elementi strutturali a SLU e si basano sul Set B (tab.A1.2(B), EN 1990:2002) indipendentemente dall'approccio 1 o 2 (par.A1.3.1 EN 1990:2002); sono utilizzati sia per l'elevazione e sia per le fondazioni;
- Gli inviluppi GEO sono utilizzati per le verifiche di portanza a SLU e, se si è scelto l'approccio 1 (par.A1.3.1 EN 1990:2002), si basano sul Set C (tab.A1.2(C), EN 1990:2002), se invece si è scelto l'approccio 2 si basano sul Set B (tab.A1.2(B), EN 1990:2002).
- Gli inviluppi sismici (tab.A1.3 EN 1990:2002) utilizzano il fattore di importanza  $\gamma$ l. Si veda la descrizione per l'Eurocodice del fattore di importanza nel Comando Parametri Generali per Azione Sismica....
- Gli inviluppi EQU si basano sul Set A (tab.A1.2(A), EN 1990:2002) e sono utilizzate per le verifiche di ribaltamento, etc.
- Gli inviluppi degli spostamenti SLD di danneggiamento e spostamento SLU (ovvero sismiche di sicurezza) si basano su par.6.4.3.4 EN 1990:2002 e par.3.2.4, 4.3.4, 4.4.3 EN 1998-1:2004

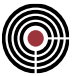

Per gli inviluppi spostamento SLU del par 4.3.4 EC8 in accordo con il par.B5 EC8 si sono applicate le seguenti formule (per i simboli si veda par.4.3.4 EC8):

$$
d_s = q_d d_e
$$

Se il periodo fondamentale T1 della struttura è T1>=Tc:

 $q_d = q$ 

se T1<Tc

$$
q_d = 1 + (q-1)T_c / T_1
$$

Il periodo fondamentale della struttura T1, per la direzione del sisma che si considera, è, nel caso vi sia l'analisi dinamica modale, quello del modo di vibrare che mobilizza più massa (indicato nel dialogo Riepilogo Risultati Analisi > Modale... del menù Strumenti > Riepilogo Risultati Analisi). Nel caso in cui vi sia solo l'analisi statica equivalente, oppure se CMP è in modalità Post, T1 è il periodo fondamentale indicato per l'analisi statica equivalente nel dialogo Parametri Generali per Azione Sismica del Menù Dati Generali. Anche il periodo Tc è definito tramite il suddetto dialogo.

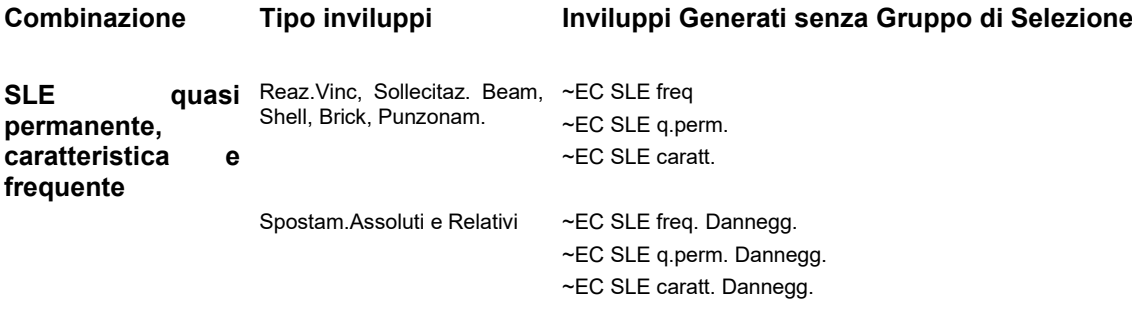

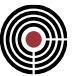

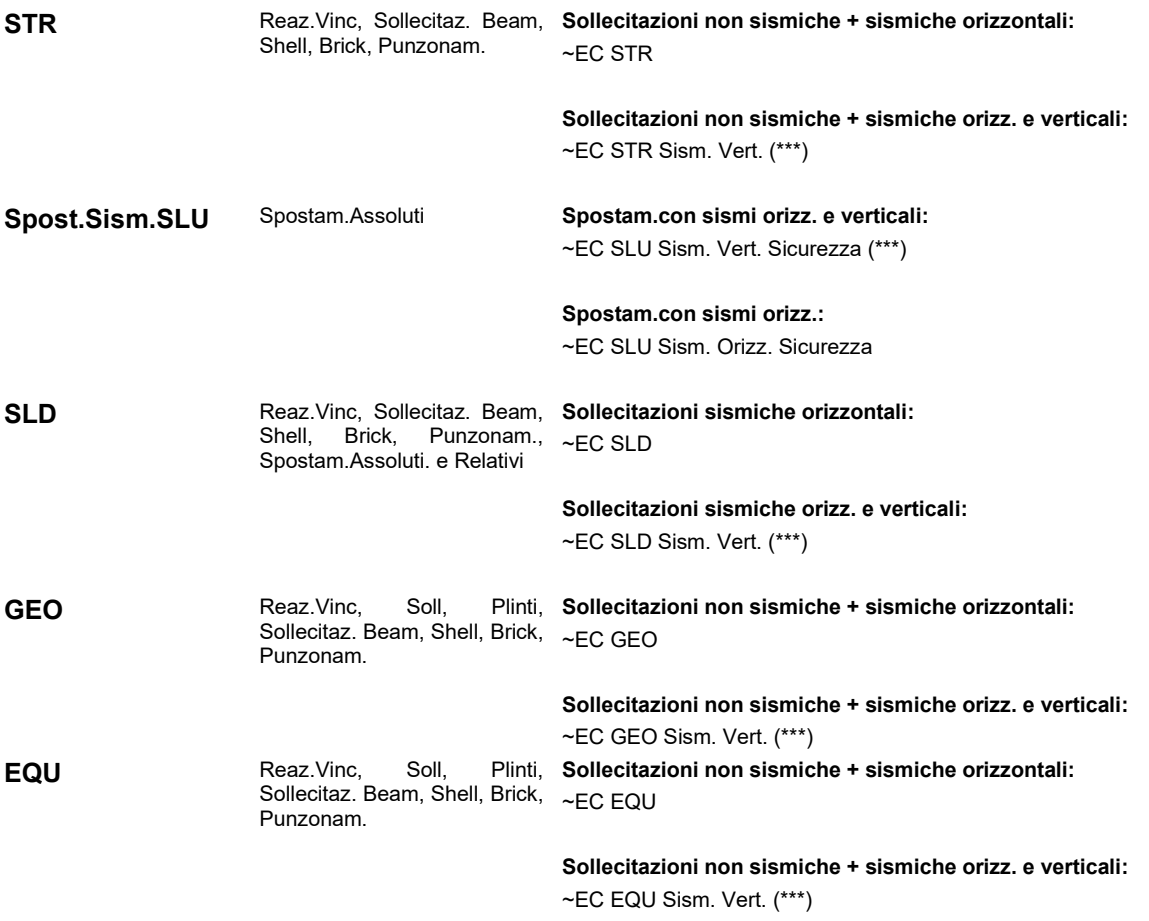

#### **DM 14/01/2008:**

Riferimenti normativi:

- Gli inviluppi "STR SLV", EQU e GEO sono inviluppi non sismici e sismici per SLU, e si basano sul par.2.5.3, 2.6.1 (è possibile scegliere tra Approccio 1 e 2 tramite il pulsante Coeff.Gamma), 3.2.4, 7.3.5 del DM 14/01/2008.
- Gli inviluppi "STR SLV", nel caso di zona sismica, si riferisco allo Stato Limite della salvaguardia della Vita (par.3.2.1 del DM 2008).
- Gli inviluppi "STR SLV" sono utilizzati per il progetto/verifica di elementi strutturali a SLU sia per l'elevazione e sia per le fondazioni;
- Gli inviluppi SLE quasi permanente, SLE frequente e SLE caratteristica (ovvero SLE rara) si basano sul par.2.5.3
- Gli inviluppi GEO sono utilizzati per le verifiche di portanza a SLU
- Gli inviluppi EQU sono utilizzate per le verifiche di ribaltamento, etc.
- Gli inviluppi sismici SLO (si basano sul par 3.2.1, 3.2.4 DM 2008) sono utilizzati per le verifiche degli spostamenti per strutture con classe d'uso III e IV (par.7.3.7.2, 7.3.7.3 DM 2008)
- Gli inviluppi sismici SLC (si basano sul par 3.2.1, 3.2.4 DM 2008) sono utilizzati per le verifiche di resistenza e spostamenti degli isolatori (par.7.2.1 e par.7.10.6.2.2 DM2008)
- Gli inviluppi sismici "SLD 2/3" (si basano sul par 3.2.1, 3.2.4 DM 2008, in cui gli spettri di risposta a SLD assumono  $\eta$ =2/3) sono utilizzati per le verifiche di resistenza a SLU per situazioni eccezionali di strutture con classe d'uso III e IV (par.7.3.7.1 DM 2008)
- Gli inviluppi degli spostamenti sismici di danneggiamento a SLE (SLO e SLD) e spostamento sismico di sicurezza a SLU (SLV e SLC) si basano sul par 3.2.1, 3.2.4, 7.3.3.3, 7.3.5, del DM 14/01/2008

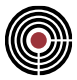

Per gli inviluppi spostamento SLV del par.7.3.3.3 il periodo fondamentale della struttura T1, per la direzione del sisma che si considera, è, nel caso vi sia l'analisi dinamica modale, quello del modo di vibrare che mobilizza più massa (indicato nel dialogo Riepilogo Risultati Analisi > Modale... del menù Strumenti > Riepilogo Risultati Analisi). Nel caso in cui vi sia solo l'analisi statica equivalente, oppure se CMP è in modalità Post, T1 è il periodo fondamentale indicato per l'analisi statica equivalente nel dialogo Parametri Generali per Azione Sismica del Menù Dati Generali. Anche il periodo Tc è definito tramite il suddetto dialogo.

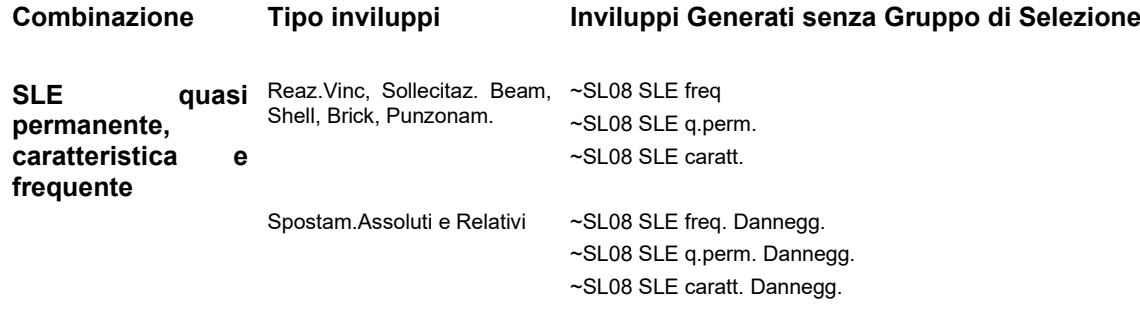

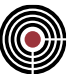

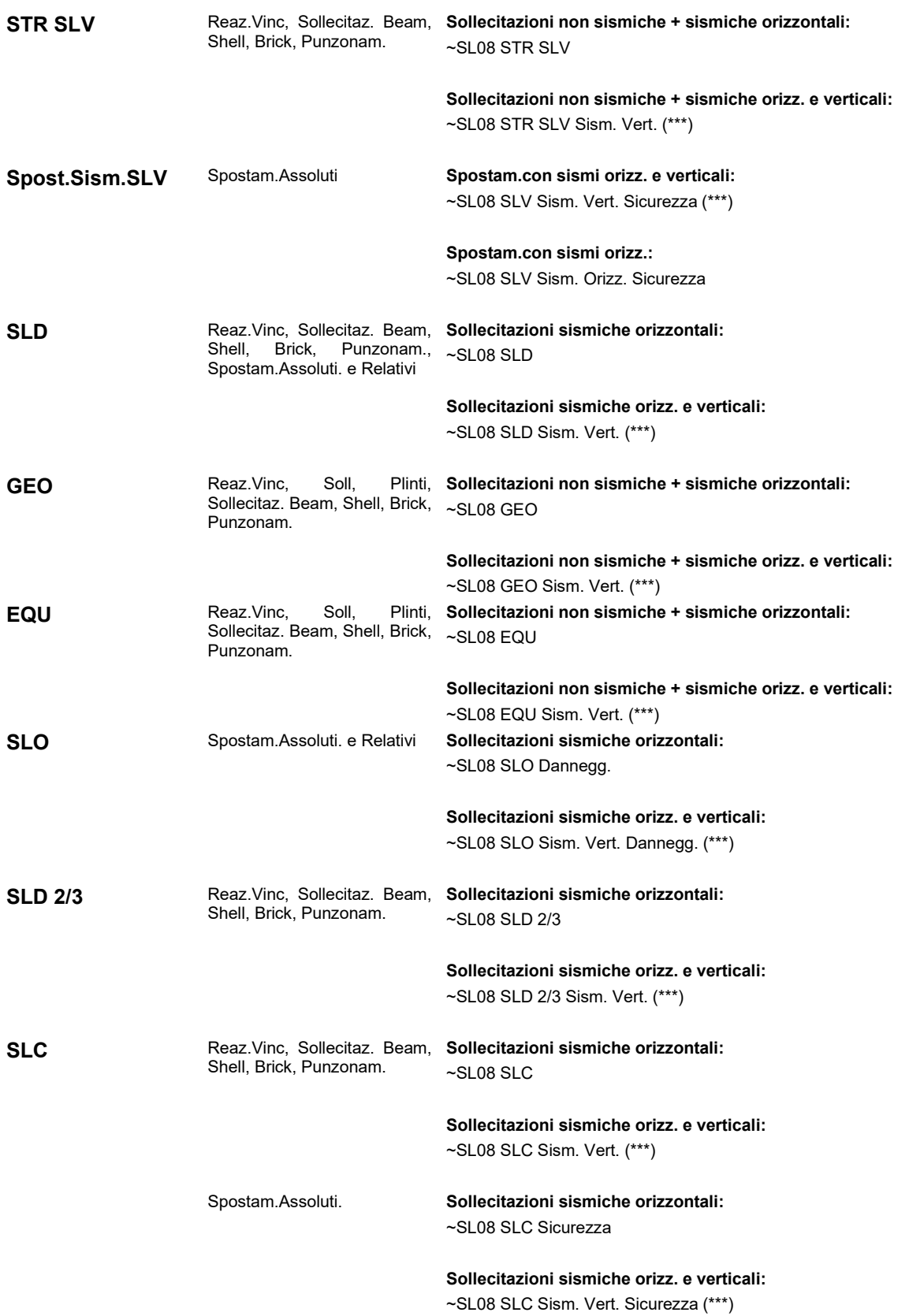

#### **DM 17/01/2018:**

Riferimenti normativi:

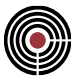

- Gli inviluppi "STR SLV", EQU e GEO sono inviluppi non sismici e sismici per SLU, e si basano sul par.2.5.3, 2.6.1 (è possibile scegliere tra Approccio 1 e 2 tramite il pulsante Coeff.Gamma), 3.2.1, 7.3.5 del DM 17/01/2018.
- Gli inviluppi "STR SLV", nel caso di zona sismica, si riferisco allo Stato Limite della salvaguardia della Vita (par.3.2.1 del DM 2018).
- Gli inviluppi "STR SLV" sono utilizzati per il progetto/verifica di elementi strutturali a SLU sia per l'elevazione e sia per le fondazioni;
- Gli inviluppi SLE quasi permanente, SLE frequente e SLE caratteristica (ovvero SLE rara) si basano sul par.2.5.3
- Gli inviluppi GEO sono utilizzati per le verifiche di portanza a SLU
- Gli inviluppi EQU sono utilizzate per le verifiche di ribaltamento, etc.
- Gli inviluppi sismici SLO (si basano sul par 3.2.1 DM 2018) sono utilizzati per le verifiche degli spostamenti per strutture con classe d'uso III e IV (par.7.3.6 DM 2018)
- Gli inviluppi sismici SLC (si basano sul par 3.2.1 DM 2018) sono utilizzati per le verifiche di resistenza e spostamenti degli isolatori (par.7.2.2 e par.7.10.6.2.2 DM2018)
- Gli inviluppi degli spostamenti sismici di danneggiamento a SLE (SLO e SLD) e spostamento sismico di sicurezza a SLU (SLV e SLC) si basano sul par 3.2.1, 7.3.3.3, 7.3.5, del DM 17/01/2018

Per gli inviluppi spostamento SLV del par.7.3.3.3 il periodo fondamentale della struttura T1, per la direzione del sisma che si considera, è, nel caso vi sia l'analisi dinamica modale, quello del modo di vibrare che mobilizza più massa (indicato nel dialogo Riepilogo Risultati Analisi > Modale... del menù Strumenti > Riepilogo Risultati Analisi). Nel caso in cui vi sia solo l'analisi statica equivalente, oppure se CMP è in modalità Post, T1 è il periodo fondamentale indicato per l'analisi statica equivalente nel dialogo Parametri Generali per Azione Sismica del Menù Dati Generali. Anche il periodo Tc è definito tramite il suddetto dialogo.

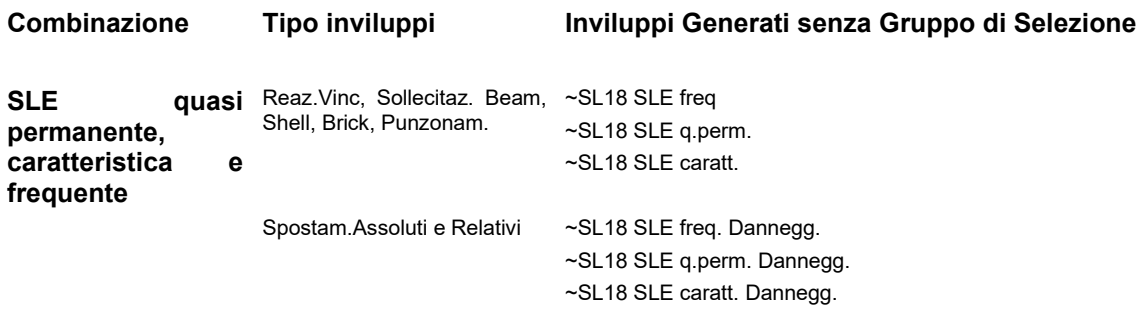

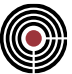

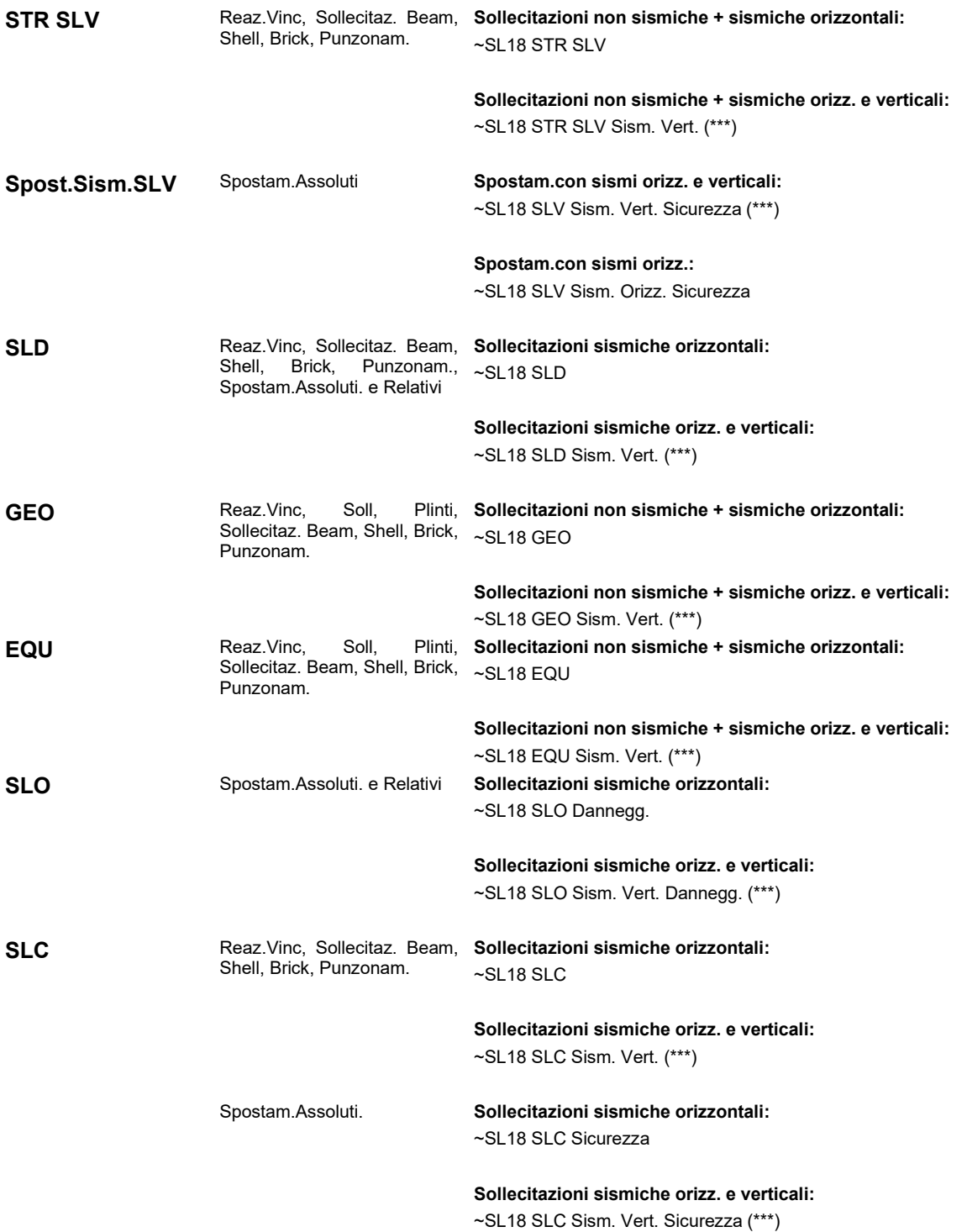

*Finestra di dialogo Wizard Set Inviluppi*

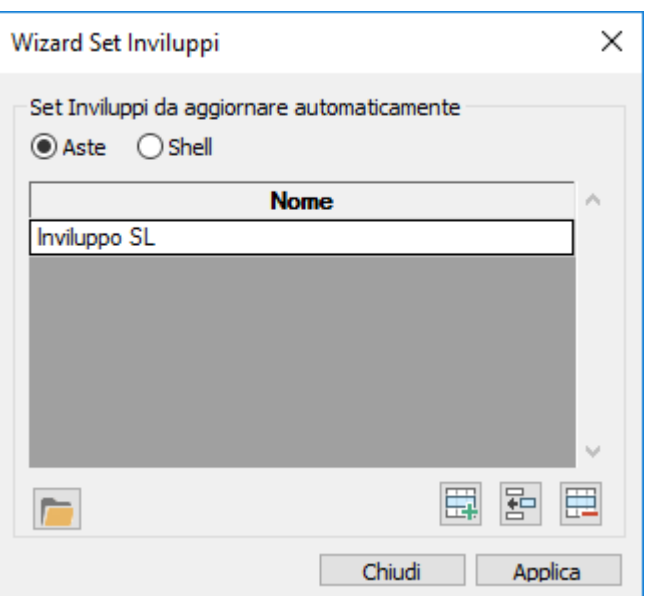

Questo dialogo è accessibile tramite il dialogo del Wizard Inviluppi (comando (Menù) Strumenti > Inviluppi > (Comando) Wizard Inviluppi).

In questo dialogo vengono specificati i Set di Inviluppi che si desidera aggiornare automaticamente con gli inviluppi generati dal wizard inviluppi: il wizard inviluppi mantiene aggiornati i set di inviluppi indicati aggiungendo (o togliendo) i propri inviluppi automatici a quelli esistenti nei suddetti set di inviluppi. Non è necessario indicare in questo dialogo i Set di Inviluppi automatici generati dal wizard inviluppi (che comunque vengono sempre aggiornati).

È possibile specificare i Set di Inviluppi per le aste e per gli Shell.

# *Finestra di dialogo Coeff.Gamma degli inviluppi per SLU*

Questo dialogo è accessibile tramite il dialogo del Wizard Inviluppi (comando (Menù) Strumenti > Inviluppi > (Comando) Wizard Inviluppi) solo se si sta usando l'Eurocodice come normativa di riferimento e permette di specificare i coefficienti parziali per le azioni da utilizzare negli inviluppi.

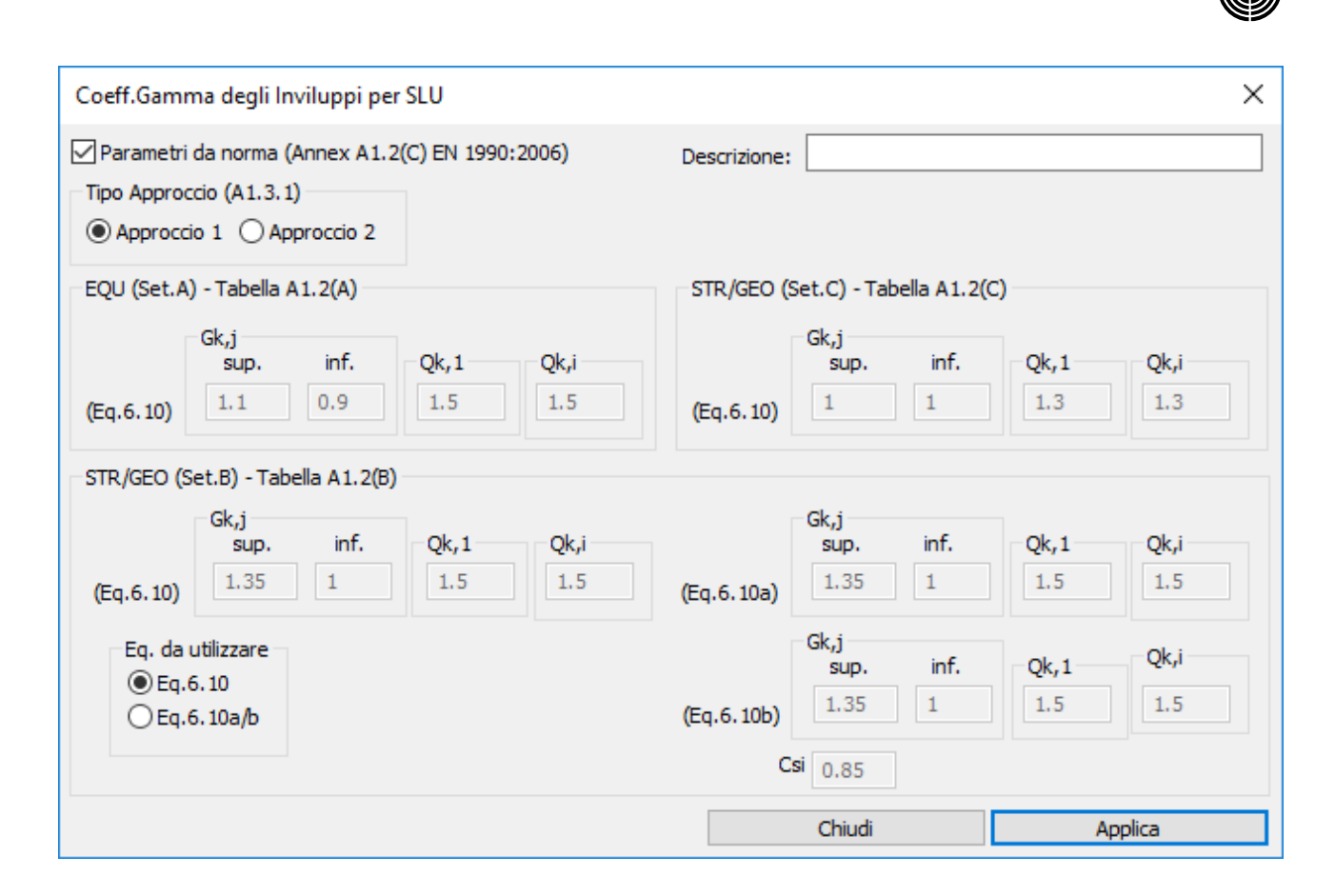

Nel dialogo vengono specificati i coefficienti parziali degli inviluppi a SLU dell'EN 1990:2002. Il pulsante **Parametri da norma** permette assegnare i valori di riferimento della norma. La casella **Descrizione** permette di inserire un commento (ad esempio il tipo di Annex utilizzato). E' possibile scegliere tra l'Approccio 1 e 2 del par.A1.3.1 (EN 1990:2002). l'Approccio 3 non è stato attualmente implementato.

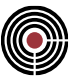

# **Comando Inviluppi > Set Inviluppi (menù Strumenti)**

In vari dialoghi di progettazione di CMP è disponibile un pulsante che permette di accedere al seguente dialogo con il quale è possibile creare e modificare gli inviluppi di verifica:

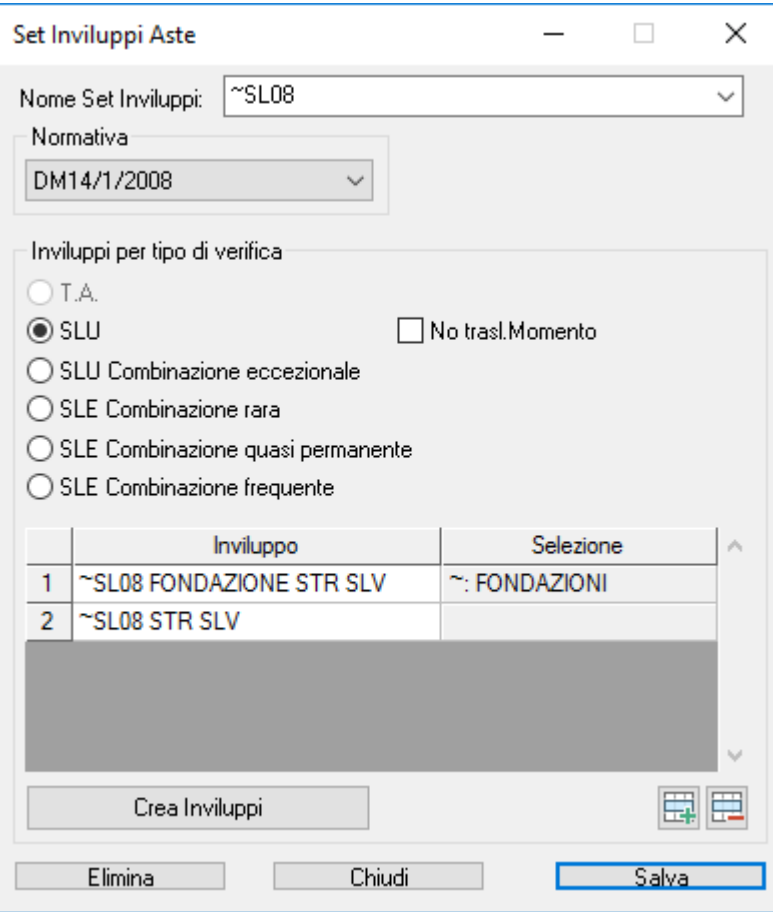

Un set inviluppi è la correlazione tra vari tipi di verifiche e i relativi inviluppi da utilizzare nelle verifiche stesse. Ad esempio, nel metodo agli stati limite si ha la necessità di eseguire differenti tipi di verifiche come lo S.L.U. e lo S.L.E.: in tal caso si crea un set inviluppi in cui si associa alla verifica a S.L.U. l'inviluppo a S.L.U. e alle varie verifiche a S.L.E. i relativi inviluppi.

- **Nome Set Inviluppi:** permette di inserire il nome del set inviluppi da creare o modificare;
- **Normativa:** può essere DM1996/OPCM 3274, DM 14/09/2005, EUROCODICE, DM 14/01/2008, DM 17/01/2018;
- **Inviluppi per tipo di verifica:** in quest'area sono presenti le differenti tipologie di verifiche da utilizzare in un set inviluppi; un singolo tipo di verifica è attivo se nella griglia "Inviluppo" si seleziona un inviluppo; se non è presente alcun inviluppo per una determinata verifica, tale verifica non viene svolta;
- **Inviluppo:** permette di selezionare gli inviluppi da utilizzare nella verifica correntemente selezionata;
- **Tasti Aggiungi Inviluppo /Cancella Inviluppo** : permettono di aggiungere o cancellare un inviluppo nella tabella;
- **No trasl.Momento**: consente di abilitare o disabilitare funzionalità di traslazione dei diagrammi di momento flettente usati in fase di progettazione travi al fine di soddisfare le verifiche a taglio per SLU (si veda la descrizione della medesima opzione nel dialogo Esecuzione verifiche > TA-SLE-SLU Beam, Truss... del menù Strumenti).
- **Pulsante Crea Inviluppi:** permette di creare gli inviluppi; si veda il comando (Menù) Strumenti > Inviluppi > (Comando) Wizard Inviluppi;
- **Elimina:** permette di eliminare un set inviluppi;
- **Salva:** permette di salvare un set inviluppi.

# **Comando Inviluppi > Reazioni Vincolari... (menù Strumenti)**

**Comando disponibile solo in finestra modello Vedi anche: Guida metodologica Inviluppi Guida metodologica Inviluppo di Inviluppi**

Il comando permette la gestione dei parametri di inviluppo delle reazioni vincolari:

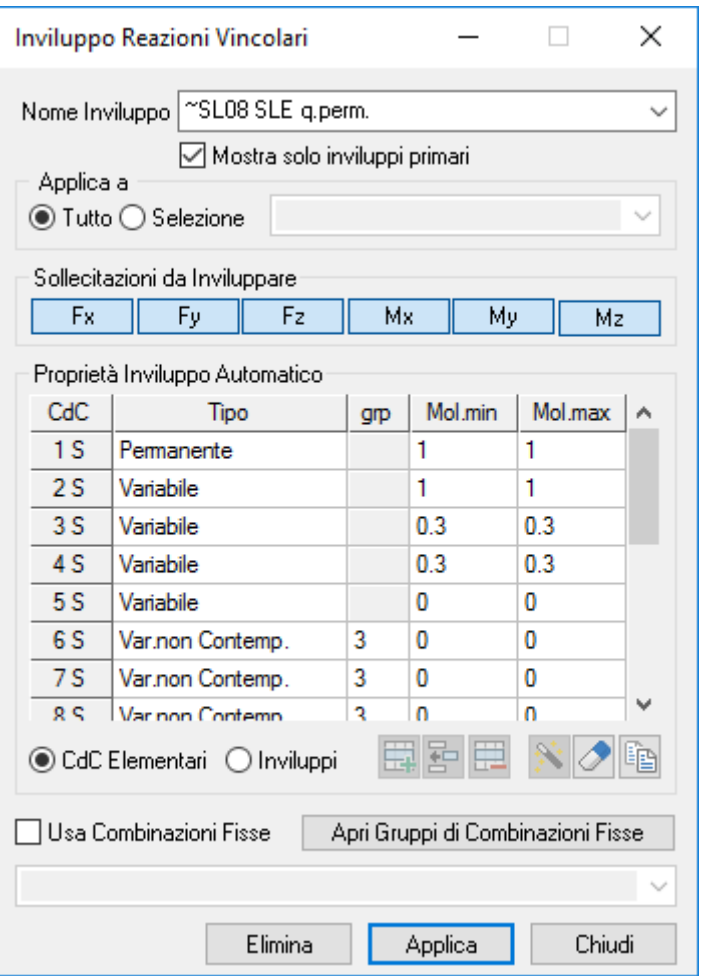

**Nome Inviluppo:** indica il nome con il quale l'inviluppo verrà identificato.

**Mostra solo inviluppi primari:** se attivo permette di mostrare solo gli inviluppi primari

**Applica a tutto/selezione:** l'inviluppo può essere effettuato su tutti i nodi o solo su alcuni a seconda della selezione che viene indicata.

**Sollecitazione da Inviluppare:** Indica quali sollecitazioni devono essere inviluppate.

**Proprietà Inviluppo Automatico:** Permette di definire le caratteristiche dell'inviluppo automatico che per ogni sollecitazione da inviluppare genera in automatico due "condizioni di carico di inviluppo" riportanti le combinazioni delle CdC elementari (e/o inviluppi) che minimizzano e massimizzano la sollecitazione inviluppata.

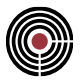

**CdC Elementari / Inviluppi:** se si seleziona "CdC Elementari" si accede alla gestione dei parametri di inviluppo delle CdC elementari; se si seleziona "Inviluppi" si accede alla gestione dei parametri di inviluppo degli inviluppi. Nell'inviluppo automatico vengono considerate sia le impostazioni assegnate alle CdC elementari sia quelle assegnate agli inviluppi.

**Colonna Tipo:** Indica come deve intervenire la CdC elementare (o inviluppo) corrispondente nell'inviluppo automatico.

- **Permanente**: la CdC elementare (o inviluppo) è sempre presente nell'inviluppo.
- **Variabile**: le sollecitazioni della CdC elementare (o inviluppo) sono sommate solo se la componente considerata (Fx, Fy, Fz, ...) è a sfavore, diminuendo il valore finale se si cerca il minimo, aumentando il valore finale se si cerca il massimo.
- **Variabile non Contemporanea**: analoga alla Variabile ma vengono sommate le sollecitazioni della CdC (o inviluppo) più gravosa, per la componente in esame, fra tutte quelle che appartengono allo stesso gruppo (colonna grp).
- **Permanente non Contemporanea**: analoga alle var. non contemporanea con la differenza che le sollecitazioni di almeno una CdC (o inviluppo) dello stesso gruppo vengono sommate indipendentemente se più o meno gravose per la componente in esame.
- **Variabile Contemporanea**: le sollecitazioni della CdC elementare (o inviluppo) sono sommate insieme a tutte quelle Variabili Contemporanee che appartengono allo stesso gruppo (colonna grp) solo se applicandole tutte assieme vanno a sfavore diminuendo il valore finale se si cerca il minimo, aumentando il valore finale se si cerca il massimo.
- **Non Considerata**: la CdC elementare (o inviluppo) non contribuisce all'inviluppo.

**Colonne Moltiplicatori Max/Min:** Indicano i due moltiplicatori tra cui verrà scelto quello che applicato alla sollecitazione inviluppata ne peggiora l'effetto.

**Usa Combinazioni Fisse:** Include/Esclude il contributo dovute al gruppo di combinazioni fisse individuato dal nome specificato nella ComboBox sottostante.

**Apri Gruppi di Combinazioni Fisse:** apre il dialogo per l'inserimento dei parametri delle **combinazioni fisse**

**Elimina:** questo comando elimina l'inviluppo corrente, cancellando anche tutte le verifiche che da esso derivano.

**Chiudi:** esce senza salvare.

**Applica:** memorizza (eventualmente sovrascrivendo) le impostazioni dell'inviluppo corrente.

*NOTA per la versione PIASTRE-CMP FREE di CMP: in questo dialogo la scelta del gruppi di selezione su cui applicare l'inviluppo è disabilitata.*

### **Comando Inviluppi > Plinti... (menù Strumenti)**

**Comando disponibile solo in finestra modello Vedi anche: Guida metodologica Inviluppi Guida metodologica Inviluppo di Inviluppi**

Il comando effettua gli inviluppi delle sollecitazioni per il calcolo dei plinti. Ciò risulta necessario dato che il plinto può avere un riferimento locale non coincidente con gli assi globali del modello. Le sollecitazioni inviluppate devono essere quindi ottenute inviluppando le componenti delle reazioni vincolari ruotate nel riferimento del plinto.
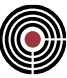

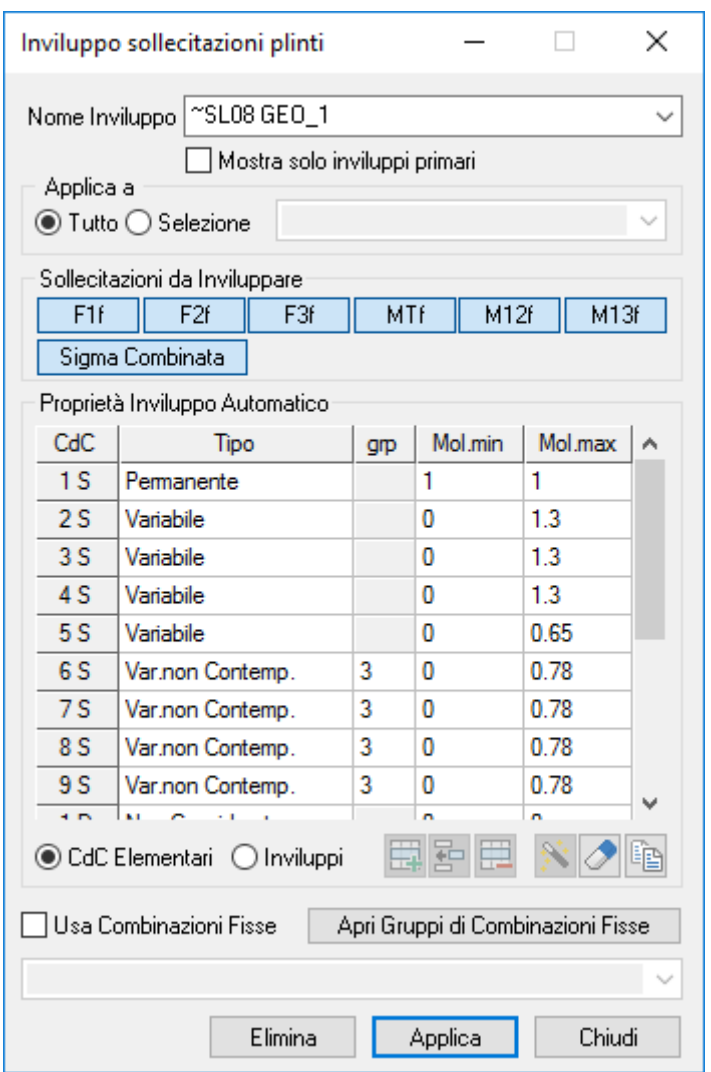

**Nome Inviluppo:** indica il nome con il quale l'inviluppo verrà identificato.

**Mostra solo inviluppi primari:** se attivo permette di mostrare solo gli inviluppi primari

**Applica a tutto/selezione:** l'inviluppo può essere effettuato su tutti i nodi o solo su alcuni a seconda della selezione che viene indicata.

**Sollecitazione da Inviluppare:** Indica quali sollecitazioni devono essere inviluppate. Per il pulsante "Sigma Combinata" si veda Sigma Combinata negli inviluppi

**Proprietà Inviluppo Automatico:** Permette di definire le caratteristiche dell'inviluppo automatico che per ogni sollecitazione da inviluppare genera in automatico due "condizioni di carico di inviluppo" riportanti le combinazioni delle CdC elementari (e/o inviluppi) che minimizzano e massimizzano la sollecitazione inviluppata.

**CdC Elementari / Inviluppi:** se si seleziona "CdC Elementari" si accede alla gestione dei parametri di inviluppo delle CdC elementari; se si seleziona "Inviluppi" si accede alla gestione dei parametri di inviluppo degli inviluppi. Nell'inviluppo automatico vengono considerate sia le impostazioni assegnate alle CdC elementari sia quelle assegnate agli inviluppi.

**Colonna Tipo:** Indica come deve intervenire la CdC elementare (o inviluppo) corrispondente nell'inviluppo automatico.

- **Permanente**: la CdC elementare (o inviluppo) è sempre presente nell'inviluppo.
- **Variabile**: le sollecitazioni della CdC elementare (o inviluppo) sono sommate solo se la componente considerata (F1f, F2f, F3f, ...) è a sfavore, diminuendo il valore finale se si cerca il minimo, aumentando il valore finale se si cerca il massimo.

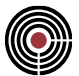

- **Variabile non Contemporanea**: analoga alla Variabile ma vengono sommate le sollecitazioni della CdC (o inviluppo) più gravosa, per la componente in esame, fra tutte quelle che appartengono allo stesso gruppo (colonna grp).
- **Permanente non Contemporanea**: analoga alle var. non contemporanea con la differenza che le sollecitazioni di almeno una CdC (o inviluppo) dello stesso gruppo vengono sommate indipendentemente se più o meno gravose per la componente in esame.
- **Variabile Contemporanea**: le sollecitazioni della CdC elementare (o inviluppo) sono sommate insieme a tutte quelle Variabili Contemporanee che appartengono allo stesso gruppo (colonna grp) solo se applicandole tutte assieme vanno a sfavore diminuendo il valore finale se si cerca il minimo, aumentando il valore finale se si cerca il massimo.
- **Non Considerata**: la CdC elementare (o inviluppo) non contribuisce all'inviluppo.

**Colonne Moltiplicatori Max/Min:** Indicano i due moltiplicatori tra cui verrà scelto quello che applicato alla sollecitazione inviluppata ne peggiora l'effetto.

**Usa Combinazioni Fisse:** Include/Esclude il contributo dovute al gruppo di combinazioni fisse individuato dal nome specificato nella ComboBox sottostante.

**Apri Gruppi di Combinazioni Fisse:** apre il dialogo per l'inserimento dei parametri delle **combinazioni fisse**

**Elimina:** questo comando elimina l'inviluppo corrente, cancellando anche tutte le verifiche che da esso derivano.

**Chiudi:** esce senza salvare.

**Applica:** memorizza (eventualmente sovrascrivendo) le impostazioni dell'inviluppo corrente.

*NOTA per la versione PIASTRE-CMP FREE e per il livello di abilitazione PIASTRE di CMP: questo comando è disabilitato.*

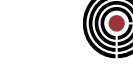

# **Comando Inviluppi > Sollecitazioni Beam, Truss… (menù Strumenti)**

**Comando disponibile solo in finestra modello**

**Vedi anche:**

**Guida metodologica Inviluppi**

**Guida metodologica Inviluppo di Inviluppi**

Il comando permette la gestione dei parametri di inviluppo delle sollecitazioni beam e truss:

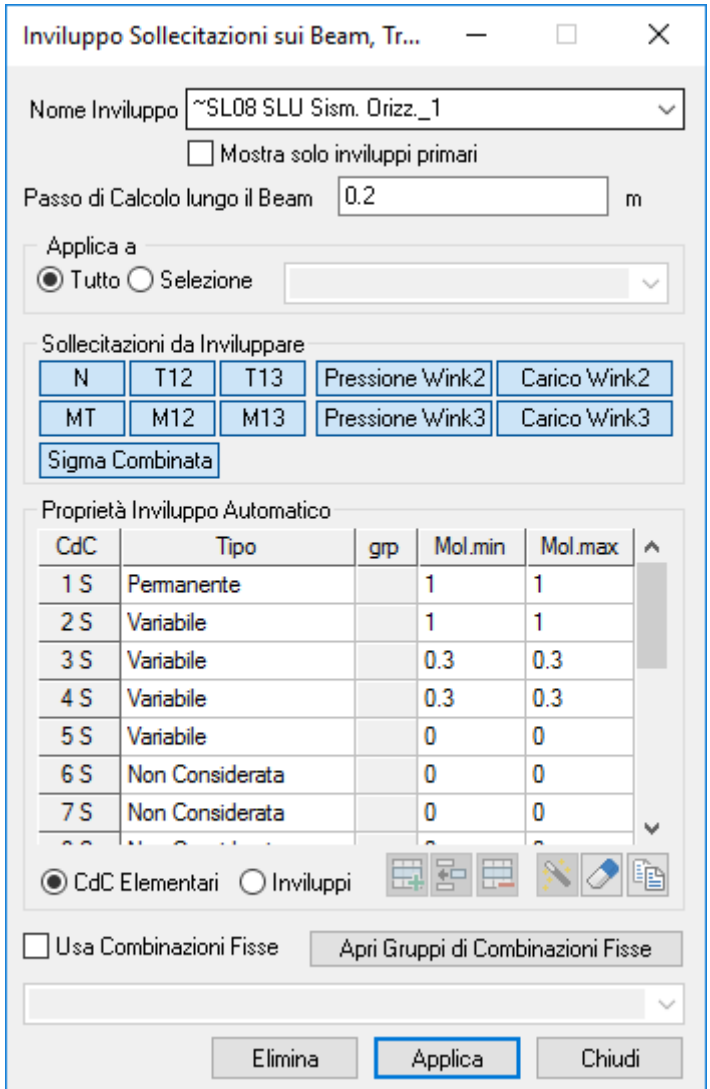

**Nome Inviluppo:** indica il nome con il quale l'inviluppo verrà identificato.

**Mostra solo inviluppi primari:** se attivo permette di mostrare solo gli inviluppi primari

**Passo di Calcolo:** rappresenta la scansione alla quale verranno combinate le CdC elementari con i moltiplicatori e le modalità descritte successivamente.

**Applica a tutto/selezione:** l'inviluppo può essere effettuato su tutte le aste o solo su una parte a seconda della selezione che viene indicata.

**Sollecitazione da Inviluppare:** Indica quali sollecitazioni devono essere inviluppate. Per il pulsante "Sigma Combinata" si veda Sigma Combinata negli inviluppi.

**Proprietà Inviluppo Automatico:** Permette di definire le caratteristiche dell'inviluppo automatico che per ogni sollecitazione da inviluppare genera in automatico due "condizioni di carico di inviluppo" riportanti le combinazioni delle CdC elementari (e/o inviluppi) che minimizzano e massimizzano la sollecitazione inviluppata.

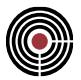

**CdC Elementari / Inviluppi:** se si seleziona "CdC Elementari" si accede alla gestione dei parametri di inviluppo delle CdC elementari; se si seleziona "Inviluppi" si accede alla gestione dei parametri di inviluppo degli inviluppi. Nell'inviluppo automatico vengono considerate sia le impostazioni assegnate alle CdC elementari sia quelle assegnate agli inviluppi.

**Colonna Tipo:** Indica come deve intervenire la CdC elementare (o inviluppo) corrispondente nell'inviluppo automatico.

- **Permanente**: la CdC elementare (o inviluppo) è sempre presente nell'inviluppo.
- **Variabile**: le sollecitazioni della CdC elementare (o inviluppo) sono sommate solo se la componente considerata (N, T12, T13, ...) è a sfavore, diminuendo il valore finale se si cerca il minimo, aumentando il valore finale se si cerca il massimo.
- **Variabile non Contemporanea**: analoga alla Variabile ma vengono sommate le sollecitazioni della CdC (o inviluppo) più gravosa, per la componente in esame, fra tutte quelle che appartengono allo stesso gruppo (colonna grp).
- **Permanente non Contemporanea**: analoga alle var. non contemporanea con la differenza che le sollecitazioni di almeno una CdC (o inviluppo) dello stesso gruppo vengono sommate indipendentemente se più o meno gravose per la componente in esame.
- **Variabile Contemporanea**: le sollecitazioni della CdC elementare (o inviluppo) sono sommate insieme a tutte quelle Variabili Contemporanee che appartengono allo stesso gruppo (colonna grp) solo se applicandole tutte assieme vanno a sfavore diminuendo il valore finale se si cerca il minimo, aumentando il valore finale se si cerca il massimo.
- **Non Considerata**: la CdC elementare (o inviluppo) non contribuisce all'inviluppo.

**Colonne Moltiplicatori Max/Min:** Indicano i due moltiplicatori tra cui verrà scelto quello che applicato alla sollecitazione inviluppata ne peggiora l'effetto.

**Usa Combinazioni Fisse:** Include/Esclude il contributo dovute al gruppo di combinazioni fisse individuato dal nome specificato nella ComboBox sottostante.

**Apri Gruppi di Combinazioni Fisse:** apre il dialogo per l'inserimento dei parametri delle **combinazioni fisse**

**Elimina:** questo comando elimina l'inviluppo corrente, cancellando anche tutte le verifiche che da esso derivano.

**Chiudi:** esce senza salvare.

**Applica:** memorizza (eventualmente sovrascrivendo) le impostazioni dell'inviluppo corrente.

### *NOTA per la versione PIASTRE-CMP FREE e per il livello di abilitazione PIASTRE di CMP: questo comando è disabilitato.*

# **Comando Inviluppi > Sollecitazioni Shell (menù Strumenti)**

**Comando disponibile solo in finestra modello**

**Vedi anche:**

**Guida metodologica Inviluppi**

**Guida metodologica Inviluppo di Inviluppi**

Il comando effettua gli inviluppi delle sollecitazioni sugli Shell.

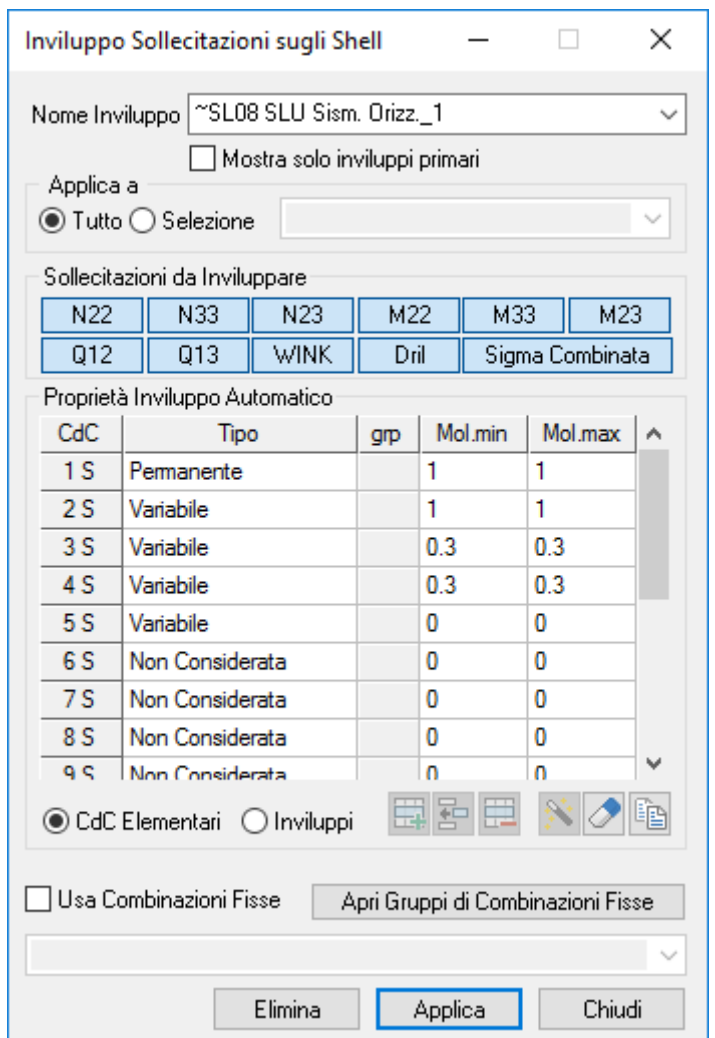

**Nome Inviluppo:** indica il nome con il quale l'inviluppo verrà identificato.

**Mostra solo inviluppi primari:** se attivo permette di mostrare solo gli inviluppi primari

**Applica a tutto/selezione:** l'inviluppo può essere effettuato su tutti gli shell o solo su alcuni a seconda della selezione che viene indicata.

**Sollecitazione da Inviluppare:** Indica quali sollecitazioni devono essere inviluppate. Per il pulsante "Sigma Combinata" si veda Sigma Combinata negli inviluppi

**Proprietà Inviluppo Automatico:** Permette di definire le caratteristiche dell'inviluppo automatico che per ogni sollecitazione da inviluppare genera in automatico due "condizioni di carico di inviluppo" riportanti le combinazioni delle CdC elementari (e/o inviluppi) che minimizzano e massimizzano la sollecitazione inviluppata.

**CdC Elementari / Inviluppi:** se si seleziona "CdC Elementari" si accede alla gestione dei parametri di inviluppo delle CdC elementari; se si seleziona "Inviluppi" si accede alla gestione dei parametri di inviluppo degli inviluppi. Nell'inviluppo automatico vengono considerate sia le impostazioni assegnate alle CdC elementari sia quelle assegnate agli inviluppi.

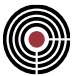

**Colonna Tipo:** Indica come deve intervenire la CdC elementare (o inviluppo) corrispondente nell'inviluppo automatico.

- **Permanente**: la CdC elementare (o inviluppo) è sempre presente nell'inviluppo.
- **Variabile**: le sollecitazioni della CdC elementare (o inviluppo) sono sommate solo se la componente considerata (N22, N33, N23, ...) è a sfavore, diminuendo il valore finale se si cerca il minimo, aumentando il valore finale se si cerca il massimo.
- **Variabile non Contemporanea**: analoga alla Variabile ma vengono sommate le sollecitazioni della CdC (o inviluppo) più gravosa, per la componente in esame, fra tutte quelle che appartengono allo stesso gruppo (colonna grp).
- **Permanente non Contemporanea**: analoga alle var. non contemporanea con la differenza che le sollecitazioni di almeno una CdC (o inviluppo) dello stesso gruppo vengono sommate indipendentemente se più o meno gravose per la componente in esame.
- **Variabile Contemporanea**: le sollecitazioni della CdC elementare (o inviluppo) sono sommate insieme a tutte quelle Variabili Contemporanee che appartengono allo stesso gruppo (colonna grp) solo se applicandole tutte assieme vanno a sfavore diminuendo il valore finale se si cerca il minimo, aumentando il valore finale se si cerca il massimo.
- **Non Considerata**: la CdC elementare (o inviluppo) non contribuisce all'inviluppo.

**Colonne Moltiplicatori Max/Min:** Indicano i due moltiplicatori tra cui verrà scelto quello che applicato alla sollecitazione inviluppata ne peggiora l'effetto.

**Usa Combinazioni Fisse:** Include/Esclude il contributo dovute al gruppo di combinazioni fisse individuato dal nome specificato nella ComboBox sottostante.

**Apri Gruppi di Combinazioni Fisse:** apre il dialogo per l'inserimento dei parametri delle **combinazioni fisse**

**Elimina:** questo comando elimina l'inviluppo corrente, cancellando anche tutte le verifiche che da esso derivano.

**Chiudi:** esce senza salvare.

**Applica:** memorizza (eventualmente sovrascrivendo) le impostazioni dell'inviluppo corrente.

*NOTA per la versione PIASTRE-CMP FREE di CMP: in questo dialogo la scelta del gruppi di selezione su cui applicare l'inviluppo è disabilitata.*

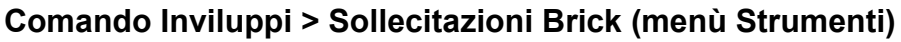

**Comando disponibile solo in finestra modello**

**Vedi anche:**

**Guida metodologica Inviluppi**

**Guida metodologica Inviluppo di Inviluppi**

Il comando effettua gli inviluppi delle sollecitazioni sui Brick.

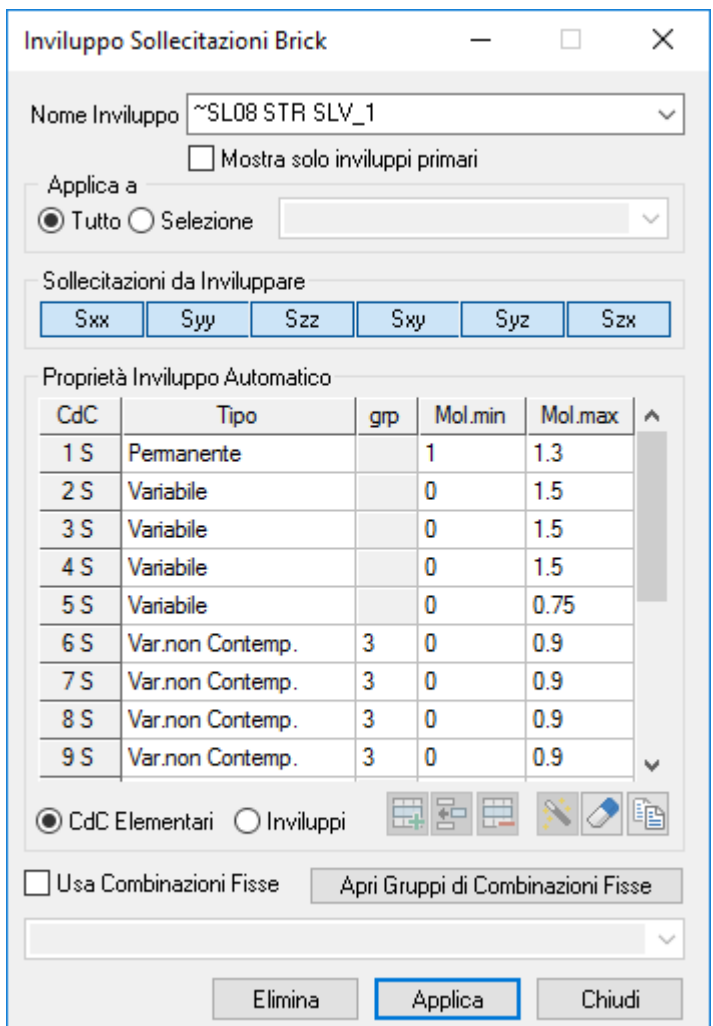

**Nome Inviluppo:** indica il nome con il quale l'inviluppo verrà identificato.

**Mostra solo inviluppi primari:** se attivo permette di mostrare solo gli inviluppi primari

**Applica a tutto/selezione:** l'inviluppo può essere effettuato su tutti i Brick o solo su alcuni a seconda della selezione che viene indicata.

**Sollecitazione da Inviluppare:** Indica quali sollecitazioni devono essere inviluppate.

**Proprietà Inviluppo Automatico:** Permette di definire le caratteristiche dell'inviluppo automatico che per ogni sollecitazione da inviluppare genera in automatico due "condizioni di carico di inviluppo" riportanti le combinazioni delle CdC elementari (e/o inviluppi) che minimizzano e massimizzano la sollecitazione inviluppata.

**CdC Elementari / Inviluppi:** se si seleziona "CdC Elementari" si accede alla gestione dei parametri di inviluppo delle CdC elementari; se si seleziona "Inviluppi" si accede alla gestione dei parametri di inviluppo degli inviluppi. Nell'inviluppo automatico vengono considerate sia le impostazioni assegnate alle CdC elementari sia quelle assegnate agli inviluppi.

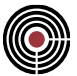

**Colonna Tipo:** Indica come deve intervenire la CdC elementare (o inviluppo) corrispondente nell'inviluppo automatico.

- **Permanente**: la CdC elementare (o inviluppo) è sempre presente nell'inviluppo.
- **Variabile**: le sollecitazioni della CdC elementare (o inviluppo) sono sommate solo se la componente considerata (Sxx, Syy, Szz, ...) è a sfavore, diminuendo il valore finale se si cerca il minimo, aumentando il valore finale se si cerca il massimo.
- **Variabile non Contemporanea**: analoga alla Variabile ma vengono sommate le sollecitazioni della CdC (o inviluppo) più gravosa, per la componente in esame, fra tutte quelle che appartengono allo stesso gruppo (colonna grp).
- **Permanente non Contemporanea**: analoga alle var. non contemporanea con la differenza che le sollecitazioni di almeno una CdC (o inviluppo) dello stesso gruppo vengono sommate indipendentemente se più o meno gravose per la componente in esame.
- **Variabile Contemporanea**: le sollecitazioni della CdC elementare (o inviluppo) sono sommate insieme a tutte quelle Variabili Contemporanee che appartengono allo stesso gruppo (colonna grp) solo se applicandole tutte assieme vanno a sfavore diminuendo il valore finale se si cerca il minimo, aumentando il valore finale se si cerca il massimo.
- **Non Considerata**: la CdC elementare (o inviluppo) non contribuisce all'inviluppo.

**Colonne Moltiplicatori Max/Min:** Indicano i due moltiplicatori tra cui verrà scelto quello che applicato alla sollecitazione inviluppata ne peggiora l'effetto.

**Usa Combinazioni Fisse:** Include/Esclude il contributo dovute al gruppo di combinazioni fisse individuato dal nome specificato nella ComboBox sottostante.

**Apri Gruppi di Combinazioni Fisse:** apre il dialogo per l'inserimento dei parametri delle **combinazioni fisse**

**Elimina:** questo comando elimina l'inviluppo corrente, cancellando anche tutte le verifiche che da esso derivano.

**Chiudi:** esce senza salvare.

**Applica:** memorizza (eventualmente sovrascrivendo) le impostazioni dell'inviluppo corrente.

## *NOTA per la versione PIASTRE-CMP FREE e per il livello di abilitazione PIASTRE di CMP: questo comando è disabilitato.*

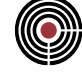

# **Comando Inviluppi > Spostamenti Assoluti (menù Strumenti)**

**Comando disponibile solo in finestra modello**

**Vedi anche:**

**Guida metodologica Inviluppi**

**Guida metodologica Inviluppo di Inviluppi**

Il comando effettua gli inviluppi degli spostamenti assoluti dei nodi.

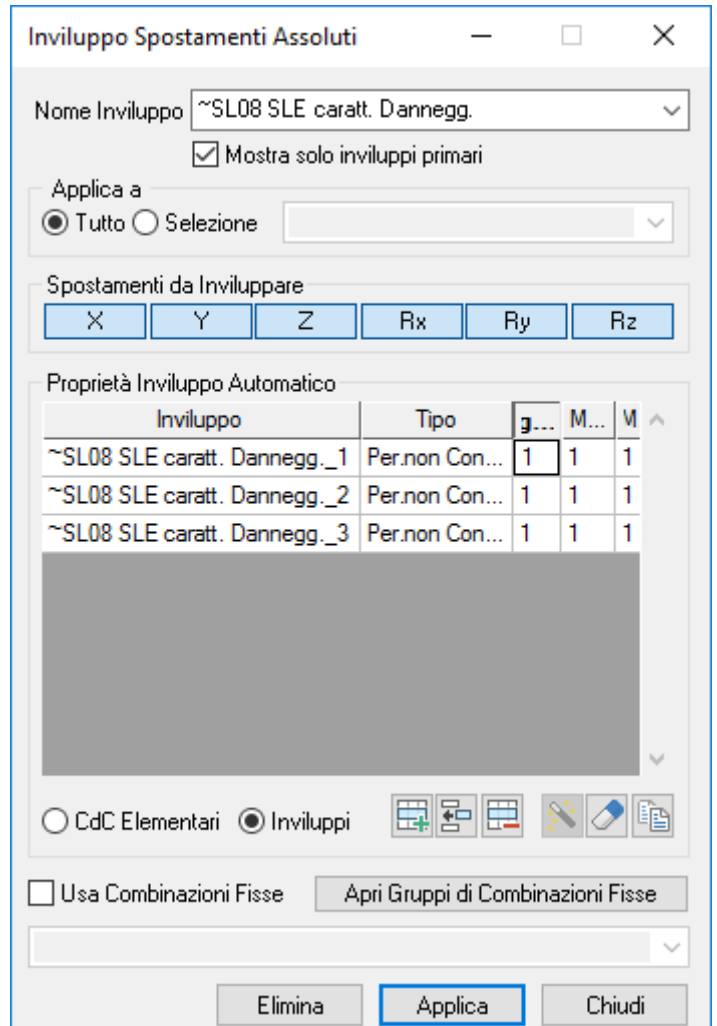

**Nome Inviluppo:** indica il nome con il quale l'inviluppo verrà identificato.

**Mostra solo inviluppi primari:** se attivo permette di mostrare solo gli inviluppi primari

**Applica a tutto/selezione:** l'inviluppo può essere effettuato su tutti i nodi o solo su alcuni a seconda della selezione che viene indicata.

**Spostamenti da Inviluppare:** Indica quali spostamenti devono essere inviluppati.

**Proprietà Inviluppo Automatico:** Permette di definire le caratteristiche dell'inviluppo automatico che per ogni spostamento da inviluppare genera in automatico due "spostamenti di inviluppo" riportanti le combinazioni degli spostamenti dovuti alle CdC elementari (e/o inviluppi) che minimizzano e massimizzano lo spostamento inviluppato.

**CdC Elementari / Inviluppi:** se si seleziona "CdC Elementari" si accede alla gestione dei parametri di inviluppo delle CdC elementari; se si seleziona "Inviluppi" si accede alla gestione dei parametri di inviluppo degli inviluppi. Nell'inviluppo automatico vengono considerate sia le impostazioni assegnate alle CdC elementari sia quelle assegnate agli inviluppi.

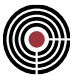

**Colonna Tipo:** Indica come deve intervenire la CdC elementare (o inviluppo) corrispondente nell'inviluppo automatico.

- **Permanente**: la CdC elementare (o inviluppo) è sempre presente nell'inviluppo.
- **Variabile**: gli spostamenti della CdC elementare (o inviluppo) sono sommati solo se la componente considerata (X, Y, Z, ...) è a sfavore, diminuendo il valore finale se si cerca il minimo, aumentando il valore finale se si cerca il massimo.
- **Variabile non Contemporanea**: analoga alla Variabile ma vengono sommati gli spostamenti della CdC (o inviluppo) più gravosa, per la componente in esame, fra tutte quelle che appartengono allo stesso gruppo (colonna grp).
- **Permanente non Contemporanea**: analoga alle var. non contemporanea con la differenza che gli spostamenti di almeno una CdC (o inviluppo) dello stesso gruppo vengono sommati indipendentemente se più o meno gravosi per la componente in esame.
- **Variabile Contemporanea**: gli spostamenti della CdC elementare (o inviluppo) sono sommati insieme a tutte quelle Variabili Contemporanee che appartengono allo stesso gruppo (colonna grp) solo se applicandole tutte assieme vanno a sfavore diminuendo il valore finale se si cerca il minimo, aumentando il valore finale se si cerca il massimo.
- **Non Considerata**: la CdC elementare (o inviluppo) non contribuisce all'inviluppo.

**Colonne Moltiplicatori Max/Min:** Indicano i due moltiplicatori tra cui verrà scelto quello che applicato alla sollecitazione inviluppata ne peggiora l'effetto.

**Usa Combinazioni Fisse:** Include/Esclude il contributo dovute al gruppo di combinazioni fisse individuato dal nome specificato nella ComboBox sottostante.

**Apri Gruppi di Combinazioni Fisse:** apre il dialogo per l'inserimento dei parametri delle **combinazioni fisse**

**Elimina:** questo comando elimina l'inviluppo corrente, cancellando anche tutte le verifiche che da esso derivano.

**Chiudi:** esce senza salvare.

**Applica:** memorizza (eventualmente sovrascrivendo) le impostazioni dell'inviluppo corrente.

*NOTA per la versione PIASTRE-CMP FREE di CMP: in questo dialogo la scelta del gruppi di selezione su cui applicare l'inviluppo è disabilitata.*

# **Comando Inviluppi > Spostamenti Relativi (menù Strumenti)**

**Comando disponibile solo in finestra modello**

**Vedi anche:**

## **Guida metodologica Inviluppi**

## **Guida metodologica Inviluppo di Inviluppi**

Il comando effettua gli inviluppi degli spostamenti relativi dei nodi. La procedura di inviluppo agisce solo sui nodi che appartengono alle pilastrate. Partendo dal nodo con coordinata Z minore per ogni pilastrata, vengono calcolati i delta di spostamento nelle tre direzioni X,Y, Z e questi sono i valori di spostamento che vengono inviluppati. Nel caso in cui in un nodo convergono più elementi pilastro (Nodo 23 di figura), il delta di spostamento viene calcolato sul nodo che presenta la distanza minore calcolata sulla proiezione nel piano XY (nell'esempio il nodo 25).

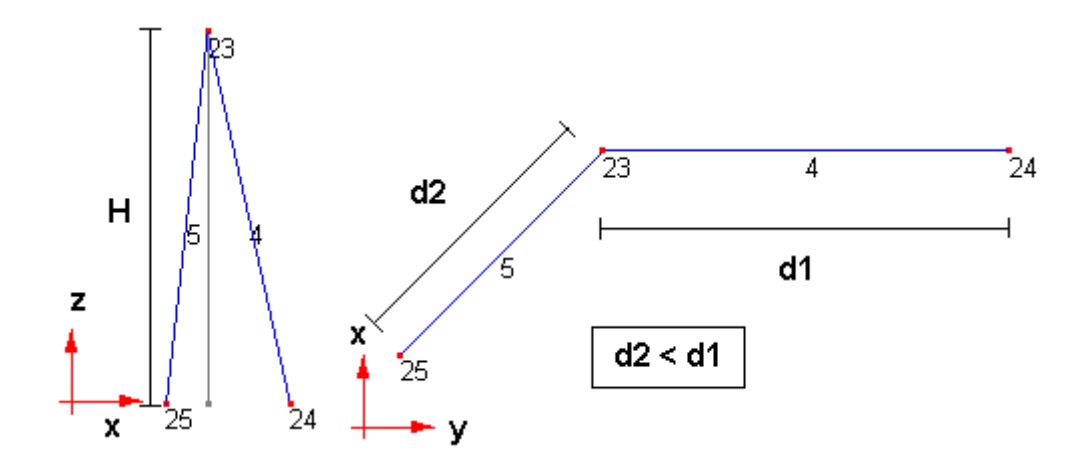

Esiste anche la possibilità di eseguire l'inviluppo degli spostamenti relativi solo su alcuni dei nodi appartenenti a una pilastrata. Per fare ciò occorre eseguire l'inviluppo su una selezione comprendente i beam delle pilastrata e i soli nodi di interesse.

Alle componenti di spostamento viene associata anche una rotazione ottenuta dal rapporto fra i Delta e l'altezza H del pilastro (Delta / H = Rotazione).

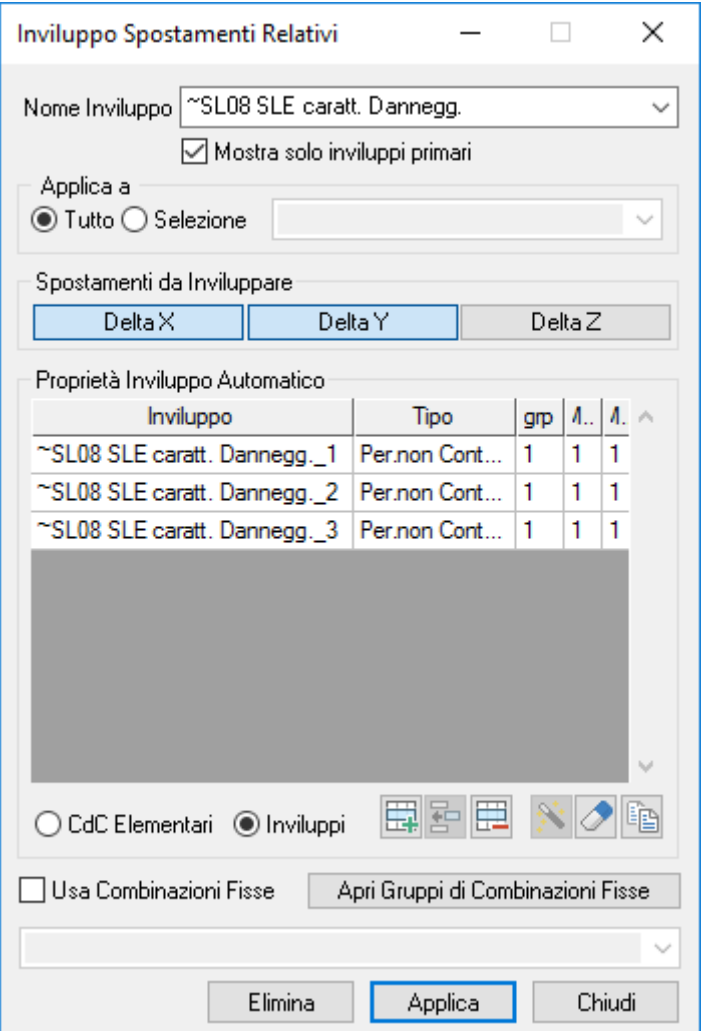

**Nome Inviluppo:** indica il nome con il quale l'inviluppo verrà identificato.

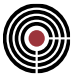

**Mostra solo inviluppi primari:** se attivo permette di mostrare solo gli inviluppi primari

**Applica a tutto/selezione:** l'inviluppo può essere effettuato su tutti i nodi o solo su alcuni a seconda della selezione che viene indicata.

**Spostamenti da Inviluppare:** Indica quali spostamenti devono essere inviluppati.

**Proprietà Inviluppo Automatico:** Permette di definire le caratteristiche dell'inviluppo automatico che per ogni spostamento da inviluppare genera in automatico due "spostamenti di inviluppo" riportanti le combinazioni degli spostamenti dovuti alle CdC elementari (e/o inviluppi) che minimizzano e massimizzano lo spostamento inviluppato.

**CdC Elementari / Inviluppi:** se si seleziona "CdC Elementari" si accede alla gestione dei parametri di inviluppo delle CdC elementari; se si seleziona "Inviluppi" si accede alla gestione dei parametri di inviluppo degli inviluppi. Nell'inviluppo automatico vengono considerate sia le impostazioni assegnate alle CdC elementari sia quelle assegnate agli inviluppi.

**Colonna Tipo:** Indica come deve intervenire la CdC elementare (o inviluppo) corrispondente nell'inviluppo automatico.

- **Permanente**: la CdC elementare (o inviluppo) è sempre presente nell'inviluppo.
- **Variabile**: gli spostamenti della CdC elementare (o inviluppo) sono sommati solo se la componente considerata (DeltaX, DeltaY, DeltaZ, ...) è a sfavore, diminuendo il valore finale se si cerca il minimo, aumentando il valore finale se si cerca il massimo.
- **Variabile non Contemporanea**: analoga alla Variabile ma vengono sommati gli spostamenti della CdC (o inviluppo) più gravosa, per la componente in esame, fra tutte quelle che appartengono allo stesso gruppo (colonna grp).
- **Permanente non Contemporanea**: analoga alle var. non contemporanea con la differenza che gli spostamenti di almeno una CdC (o inviluppo) dello stesso gruppo vengono sommati indipendentemente se più o meno gravosi per la componente in esame
- **Variabile Contemporanea**: gli spostamenti della CdC elementare (o inviluppo) sono sommati insieme a tutte quelle Variabili Contemporanee che appartengono allo stesso gruppo (colonna grp) solo se applicandole tutte assieme vanno a sfavore diminuendo il valore finale se si cerca il minimo, aumentando il valore finale se si cerca il massimo.
- **Non Considerata**: la CdC elementare (o inviluppo) non contribuisce all'inviluppo.

**Colonne Moltiplicatori Max/Min:** Indicano i due moltiplicatori tra cui verrà scelto quello che applicato alla sollecitazione inviluppata ne peggiora l'effetto.

**Usa Combinazioni Fisse:** Include/Esclude il contributo dovute al gruppo di combinazioni fisse individuato dal nome specificato nella ComboBox sottostante.

**Apri Gruppi di Combinazioni Fisse:** apre il dialogo per l'inserimento dei parametri delle **combinazioni fisse**

**Elimina:** questo comando elimina l'inviluppo corrente, cancellando anche tutte le verifiche che da esso derivano.

**Chiudi:** esce senza salvare.

**Applica:** memorizza (eventualmente sovrascrivendo) le impostazioni dell'inviluppo corrente.

*NOTA per la versione PIASTRE-CMP FREE di CMP: in questo dialogo la scelta del gruppi di selezione su cui applicare l'inviluppo è disabilitata.*

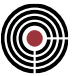

# **Comando Inviluppi > Punzonamento (menù Strumenti)**

**Comando disponibile solo in finestra modello**

**Vedi anche:**

**Guida metodologica Inviluppi**

**Guida metodologica Inviluppo di Inviluppi**

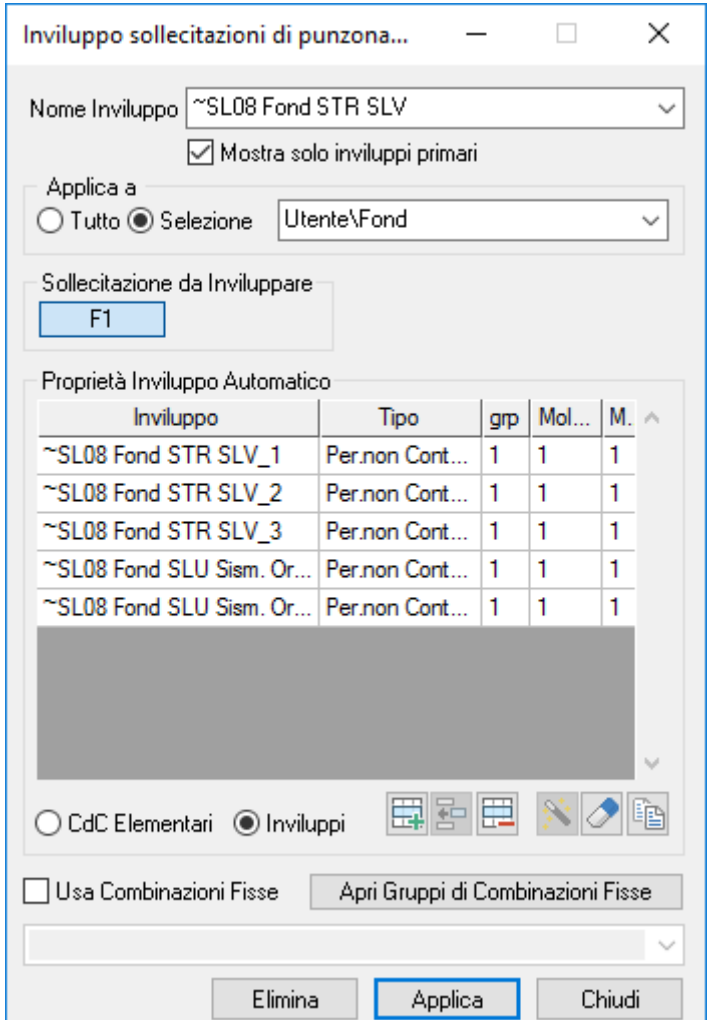

Il comando permette la gestione dei parametri di inviluppo delle sollecitazioni di punzonamento.

**Nome Inviluppo:** indica il nome con il quale l'inviluppo verrà identificato.

**Mostra solo inviluppi primari:** se attivo permette di mostrare solo gli inviluppi primari

**Applica a tutto/selezione:** l'inviluppo può essere effettuato su tutte le aste o solo su una parte a seconda della selezione che viene indicata.

**Sollecitazione da Inviluppare:** Indica la sollecitazione da inviluppare: F1 è la forza di punzonamento agente lungo l'asse Z.

**Proprietà Inviluppo Automatico:** Permette di definire le caratteristiche dell'inviluppo automatico.

Per ogni CdC elementare calcola la forza di punzonamento minima e massima e, sulla base di queste, genera in automatico due "condizioni di carico di inviluppo" riportanti le combinazioni delle CdC elementari di punzonamento (e/o inviluppi) che minimizzano e massimizzano la sollecitazione inviluppata.

**CdC Elementari / Inviluppi:** se si seleziona "CdC Elementari" si accede alla gestione dei parametri di inviluppo delle CdC elementari; se si seleziona "Inviluppi" si accede alla gestione dei parametri di inviluppo

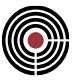

degli inviluppi. Nell'inviluppo automatico vengono considerate sia le impostazioni assegnate alle CdC elementari sia quelle assegnate agli inviluppi.

**Colonna Tipo:** Indica come deve intervenire la CdC elementare (o inviluppo) corrispondente nell'inviluppo automatico.

- **Permanente:** la CdC elementare (o inviluppo) è sempre presente nell'inviluppo.
- **Variabile:** le sollecitazioni della CdC elementare (o inviluppo) sono sommate solo se la componente considerata è a sfavore, diminuendo il valore finale se si cerca il minimo, aumentando il valore finale se si cerca il massimo.
- **Variabile non Contemporanea:** analoga alla Variabile ma vengono sommate le sollecitazioni della CdC (o inviluppo) più gravosa, per la componente in esame, fra tutte quelle che appartengono allo stesso gruppo (colonna grp).
- **Permanente non Contemporanea:** analoga alle var. non contemporanea con la differenza che le sollecitazioni di almeno una CdC (o inviluppo) dello stesso gruppo vengono sommate indipendentemente se più o meno gravose per la componente in esame.
- **Variabile Contemporanea:** le sollecitazioni della CdC elementare (o inviluppo) sono sommate insieme a tutte quelle Variabili Contemporanee che appartengono allo stesso gruppo (colonna grp) solo se applicandole tutte assieme vanno a sfavore diminuendo il valore finale se si cerca il minimo, aumentando il valore finale se si cerca il massimo.
- **Non Considerata:** la CdC elementare (o inviluppo) non contribuisce all'inviluppo.

**Colonne Moltiplicatori Max/Min:** Indicano i due moltiplicatori tra cui verrà scelto quello che applicato alla sollecitazione inviluppata ne peggiora l'effetto.

**Usa Combinazioni Fisse:** Include/Esclude il contributo dovute al gruppo di combinazioni fisse individuato dal nome specificato nella ComboBox sottostante.

**Apri Gruppi di Combinazioni Fisse:** apre il dialogo per l'inserimento dei parametri delle combinazioni fisse **Elimina:** questo comando elimina l'inviluppo corrente, cancellando anche tutte le verifiche che da esso derivano.

**Chiudi:** esce senza salvare.

**Applica:** memorizza (eventualmente sovrascrivendo) le impostazioni dell'inviluppo corrente.

# **Comando Inviluppi > Gruppi di Combinazioni Fisse… (menù Strumenti) Comando disponibile solo in finestra modello**

## **Vedi anche:**

## **Guida metodologica Inviluppi**

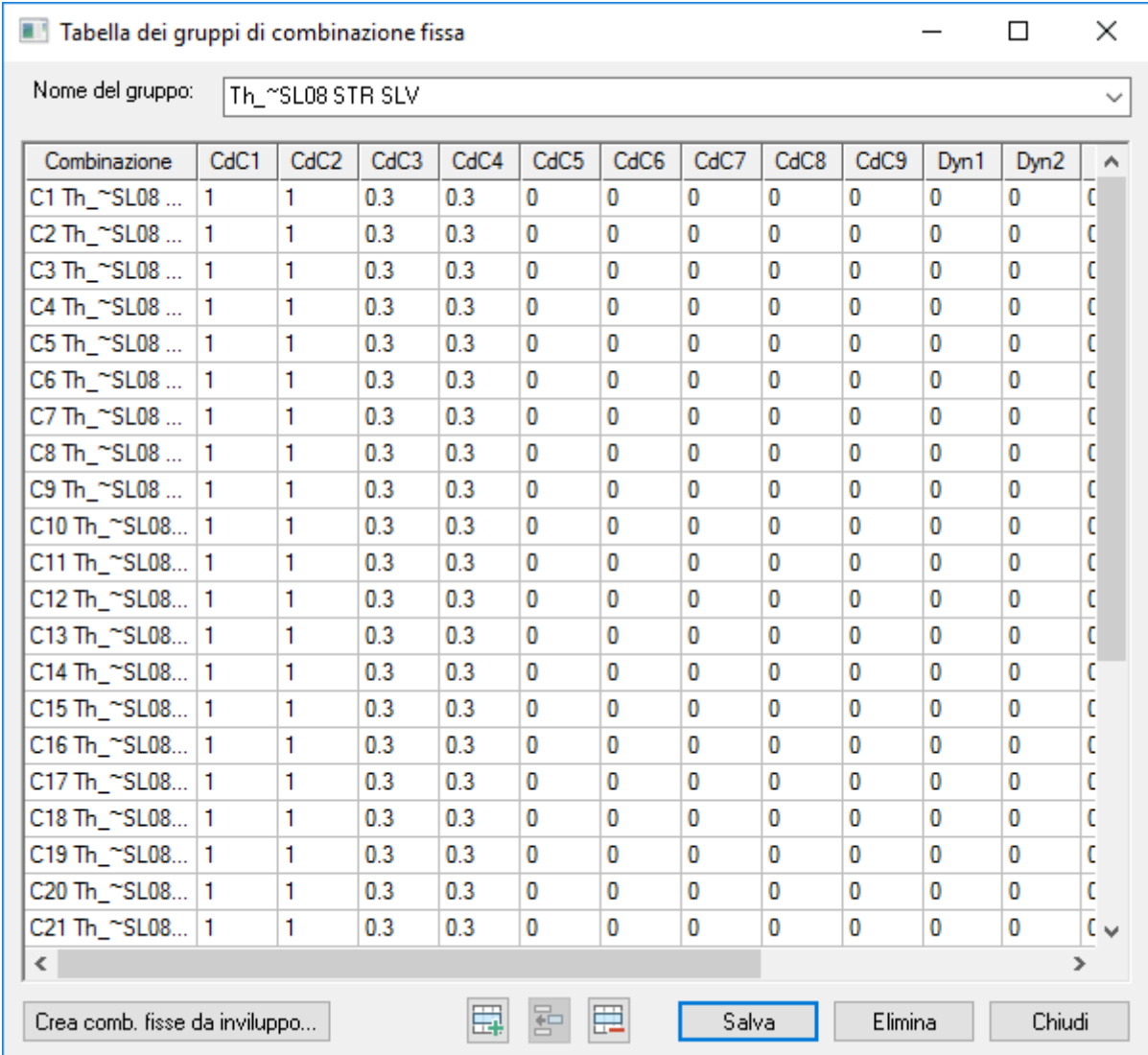

Un gruppo di combinazioni fisse è un insieme di combinazioni degli effetti delle singole condizioni di carico elementari fissato dall'utente. Ogni **gruppo**, individuato da un nome, è formato da un certo numero di combinazioni fisse, ciascuna delle quali consente, in fase di inviluppo di ottenere una condizione che contiene la somma degli effetti delle condizioni di carico elementari, secondo i coefficienti specificati nella tabella mostrata in questa finestra di dialogo.

Il significato delle voci è il seguente:

## **Nome del gruppo:**

è il nome che individua ogni gruppo di combinazione.

### **Tabella combinazioni di carico:**

All'interno di ogni gruppo la singola combinazione fissa è individuata da una riga della tabella. Il nome della combinazione (colonna "**Combinazione**") viene assegnato automaticamente all'atto della sua creazione, ed è possibile modificarlo in qualunque momento.

Nella tabella vengono specificati i coefficienti con cui ogni condizione di carico elementare contribuisce alla combinazione:

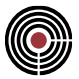

**Colonna CdCn (Condizione di Carico elementare numero n) :** in questa colonna devono essere inseriti i coefficienti o moltiplicatori con cui la condizione di carico elementare numero n viene presa in conto

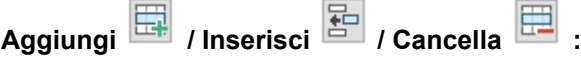

consente di aggiungere / inserire / cancellare una combinazione di carico;

### **Crea comb. fisse da inviluppo…**

apre il dialogo per la generazione automatica delle combinazioni fisse a partire da un qualsiasi inviluppo. Vedi Comando Inviluppi > Crea comb. fisse da inviluppo…

#### **Elimina**

cancella il gruppo corrente.

#### **Salva Gruppo**

salva il gruppo corrente; se si chiude la finestra di dialogo senza salvare, ogni modifica è persa.

# **Comando Inviluppi > Crea comb. fisse da inviluppo… (menù Strumenti)**

## **Comando disponibile solo in finestra modello**

**Vedi anche:**

**Guida metodologica Inviluppi**

**Guida metodologica Inviluppo di Inviluppi**

**Comando Calcolo Fattore Theta…**

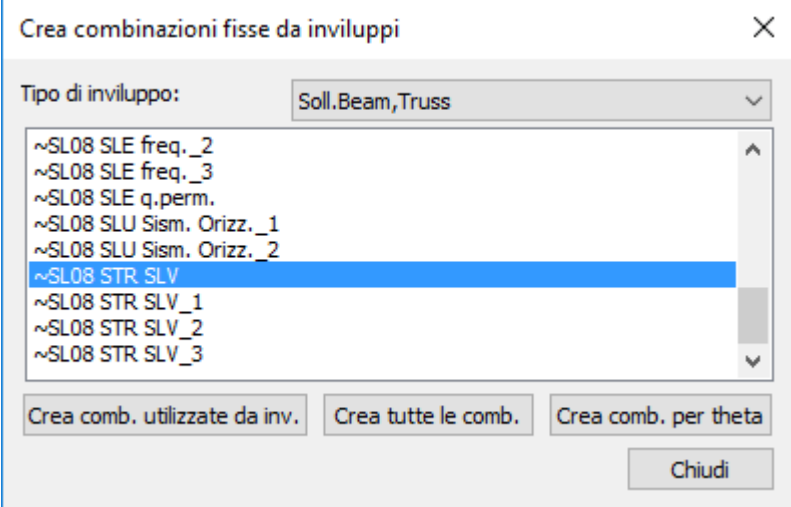

Come noto ai possessori del programma Steelworld (verificatore multinormativo per strutture in acciaio lanciabile da CMP), lo stesso non può eseguire le verifiche sfruttando direttamente lo stato di sollecitazione di inviluppo che è in grado di calcolare CMP in ogni punto della struttura, ma bensì richiede che siano definite dal progettista un insieme di combinazioni su tutta la struttura. Ciò era ed è tuttora possibile in CMP attraverso la compilazione di una griglia di combinazioni all'interno del dialogo aperto a seguito del comando (Menù) Strumenti -> Inviluppi > Gruppi di Comb. Fisse… della finestra modello.

**Crea comb. utilizzate da inv.:** consente di generare automaticamente la griglia necessaria individuando tutte le combinazioni utilizzate almeno una volta dall'inviluppo automatico prescelto.

Viene così creato un Gruppo di Combinazioni Fisse avente nome composto dal prefisso "DaInv\_", seguito dalla tipologia di inviluppo che ha generato il gruppo (inviluppo Beam, Shell, etc.) e dal nome dell'inviluppo

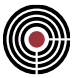

stesso. L'inviluppo di partenza è un qualsiasi inviluppo riferito a una qualsiasi grandezza (reazioni, sollecitazioni, spostamenti,…).

Ciascuna Combinazione Fissa ha un nome del tipo "C# DaInv\_TipoInv\_NomeInv", dove # è un numero progressivo, TipoInv è la tipologia di inviluppo che ha generato la combinazione (inviluppo Beam, Shell, etc.), mentre NomeInv è il nome dell'inviluppo stesso. La terza combinazione dell'inviluppo delle reazioni vincolari denominato STR\_SLV avrà quindi una denominazione del tipo "C3 DaInv\_RVinc\_STR\_SLV"

Entrati nel dialogo, occorre come prima cosa scegliere dall'elenco "Tipo di inviluppo" a quale grandezza riferirsi: a seguito della scelta, sono visualizzati tutti gli inviluppi presenti di quel tipo e si può eseguire la scelta di uno.

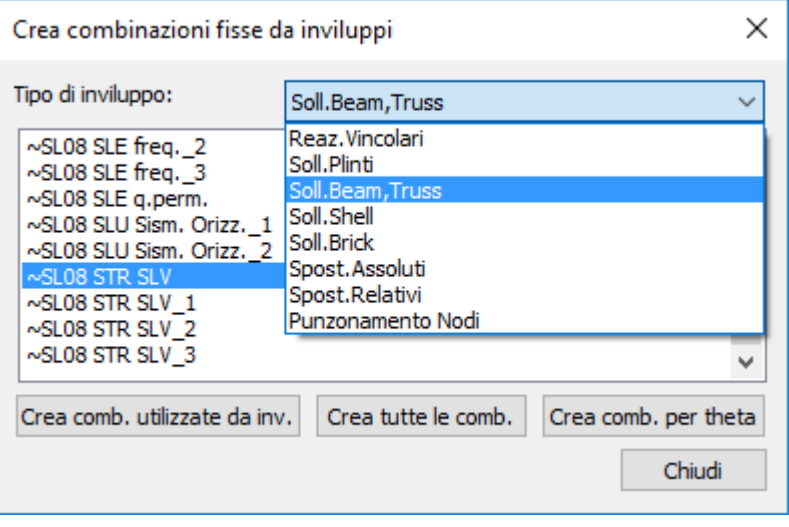

Il risultato è contenuto in un gruppo di combinazioni visualizzabile attraverso il comando (Menù) Strumenti -> Inviluppi > Gruppi di Comb. Fisse…

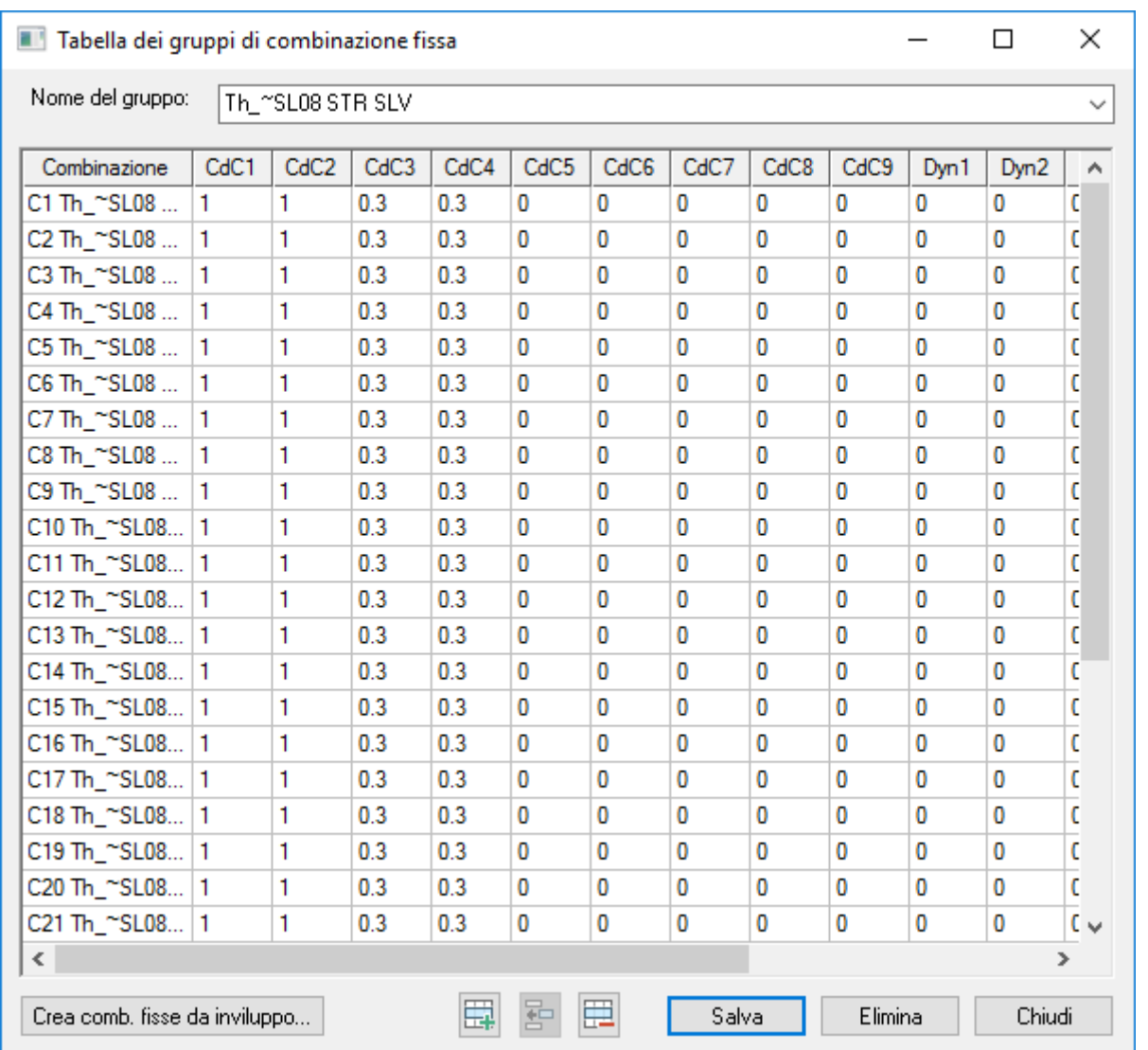

Nell'utilizzo con Steelworld non è necessario eseguire i passi precedenti in quanto se CMP rileva nel dialogo di Esecuzione verifiche SteelWorld Beam, Truss... (dal menù strumenti -> esecuzione verifiche) che nell'inviluppo specificato non è contenuto un gruppo di combinazioni fisse ma solo un inviluppo di tipo automatico, esegue automaticamente la generazione del corrispondente gruppo di combinazioni fisse.

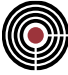

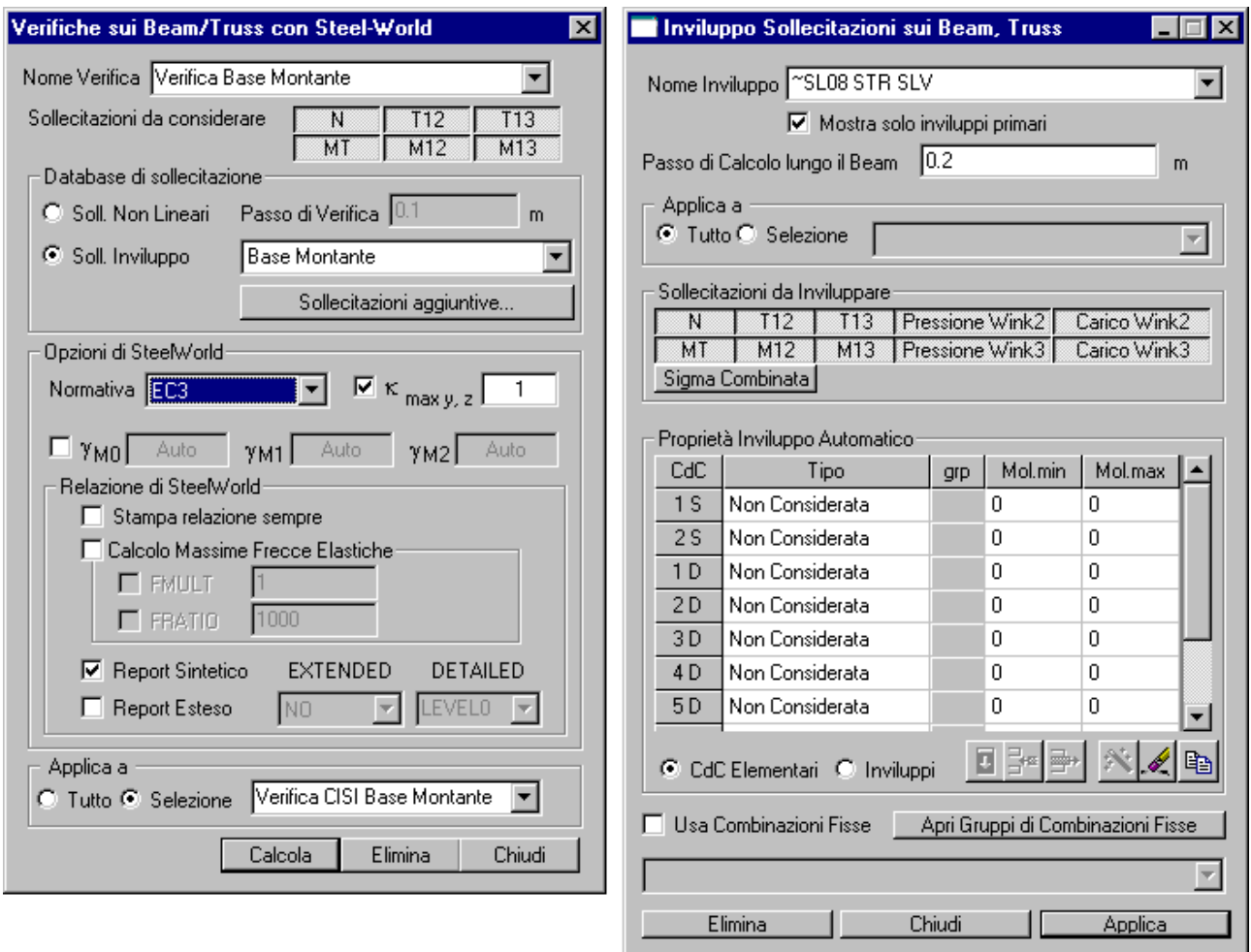

**Crea tutte le comb.:** consente di generare la tabella di combinazioni individuando tutte quelle possibili in base alle Condizioni di carico presenti nell'inviluppo, alla loro tipologia e ai coefficienti minimi e massimi definiti.

Viene così creato un Gruppo di Combinazioni Fisse avente nome composto dal prefisso "Tot\_", seguito dal nome dell'inviluppo stesso.

Ciascuna Combinazione Fissa ha un nome del tipo "C# Tot\_NomeInv", dove # è un numero progressivo e NomeInv è il nome dell'inviluppo stesso.

La terza combinazione dell'inviluppo delle reazioni vincolari denominato STR SLV avrà quindi una denominazione del tipo "C3 Tot\_STR\_SLV".

**Crea comb. per theta:** viene creato un Gruppo di Combinazioni Fisse avente nome composto dal prefisso "Th\_", seguito dal nome dell'inviluppo stesso.

Ciascuna Combinazione Fissa ha un nome del tipo "C# Th\_NomeInv", dove # è un numero progressivo e NomeInv è il nome dell'inviluppo stesso.

Vengono sviluppate tutte le possibili combinazioni delle Condizioni di carico presenti nell'inviluppo, tuttavia le combinazioni sono costruite considerando il solo coefficiente MAX per le cdc statiche ed entrambi i coefficienti delle cdc sismiche, tenendo ovviamente conto delle eventuali regole di contemporaneità/non contemporaneità.

> *ATTENZIONE: nel calcolo del coefficiente θ il programma provvede automaticamente ad amplificare gli spostamenti sismici allo stato limite ultimo. Pertanto le combinazioni fisse NON devono prevedere l'uso dei coefficienti amplificativi μd di cui al §7.3.3.3 del DM 2018.*

*Per questo motivo si opterà per la generazione di combinazioni da inviluppi quali ad esempio "~SL18 STR SLV" e non "~SL18 SLV Sism. Orizz. Sicurezza".*

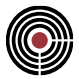

Nel caso di Inviluppi di Inviluppi, se ci trova nei casi di Crea tutte le comb. e Crea comb. per theta, se i singoli inviluppi risultano tra loro contemporanei, il risultato consisterà nella generazione di tutte le combinazioni secondo i criteri del caso, sommando tra loro i coefficienti delle CdC presenti in entrambi gli inviluppi. Ad esempio, se Inv1 ha la CdC1 permanente con moltmin = -1 e moltmax = 1 e la e l'inviluppo Inv2 ha la CdC1 permanente con moltmin = moltmax = 1, inviluppando tra loro Inv1 e Inv2 dicendo che sono entrambi permanenti con coeffmin = coeffmax = 1, il risultato sarà: Comb1, con coeff. della CdC1 pari a -1 + 1 = 0, e comb.2, con coeff. della CdC 1 pari a  $1 + 1 = 2$ .

> *NOTA: in tutti i casi sopra esposti, se un inviluppo utilizza un gruppo di combinazioni fisse, tutte le combinazioni in esso presenti saranno aggiunte alle altre generate automaticamente.*

## **Sigma Combinata negli Inviluppi**

**Comando disponibile solo in finestra modello Vedi anche: Inviluppi > Plinti… Inviluppi > Sollecitazioni Beam, Truss… Inviluppi > Sollecitazioni Shell…**

Negli inviluppi Beam/Truss, Shell e Plinti è possibile selezionando il pulsante "Sigma Combinata" che permette di calcolare le combinazioni che massimizzano e minimizzano la tensione calcolata in modo da ottimizzare la ricerca delle peggiori combinazioni delle sollecitazioni degli inviluppi.

### **Beam/Truss**

Per le aste vengono calcolate 8 tensioni, dette "sigma combinate", sulla sezione base con la seguente formula

$$
\sigma_{\rm comb} = \frac{N}{A} \pm \frac{M_{12}}{W_{12}} \pm \frac{M_{13}}{W_{13}}
$$

ove A è l'area della sezione base omogeneizzata e W il relativo modulo di resistenza (sono visibili tramite il comando Proprietà statiche...) rispetto al baricentro della sezione base omogeneizzata. Il valore della sigma viene calcolata sui 4 spigoli del rettangolo circoscritto alla sezione base dell'asta. Gli inviluppi calcolano la sigma (negativa se di compressione) minima e massima sui 4 suddetti punti e genericamente sono indicati in CMP come S1, S2, S3, S4.

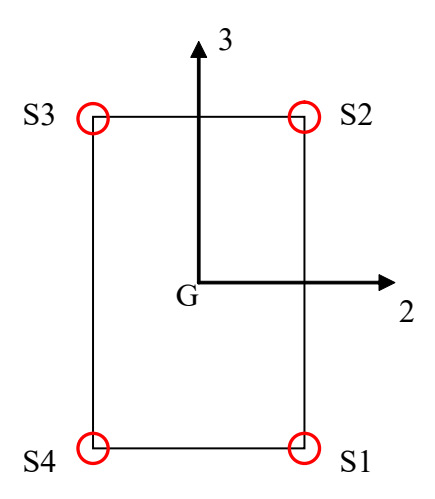

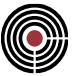

### **Plinti**

Per i plinti vengono calcolate 8 tensioni, dette "sigma combinate", sull'impronta di base del plinto con la seguente formula

$$
\sigma_{\rm comb} = \frac{F_{1f}}{A} \pm \frac{M_{12f}}{W_{12}} \pm \frac{M_{13f}}{W_{13}}
$$

ove A è l'area del plinto omogeneizzato e W il relativo modulo di resistenza (sono visibili tramite il comando Proprietà statiche...) rispetto al baricentro del plinto omogeneizzato. Il valore della sigma viene calcolata sui 4 spigoli del rettangolo circoscritto all'impronta di base del plinto, e rappresenta la tensione agente sul terreno. Gli inviluppi calcolano la sigma (negativa se di compressione) minima e massima sui 4 suddetti punti e genericamente sono indicati in CMP come S1, S2, S3, S4.

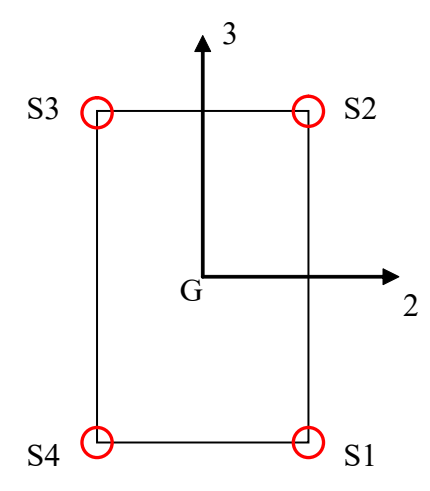

Nel caso in cui il plinto sia su pali vengono considerati solo questi nei calcoli, mentre tutte le poligonali sono considerate non strutturali e le tensioni sono valutate sui 4 spigoli del rettangolo circoscritto all'insieme dei soli pali.

## **Shell**

Per gli shell la tensione combinata è valutata con la seguente formula:

$$
\sigma_{\rm comb} = \frac{N}{A} \pm \frac{M}{W}
$$

(A è l'area e W è moduli di resistenza) sul bordo inferiore (S1) e superiore (S2) della sezione rettangolare dello shell (di base 1 m e altezza pari allo spessore dello shell) ortogonale all'asse locale 2 (il bordo inferiore è posto dalla parte dei valori negativi dell'asse locale 1); S3 ed S4 sono relativi alla sezione ortogonale all'asse locale 3.

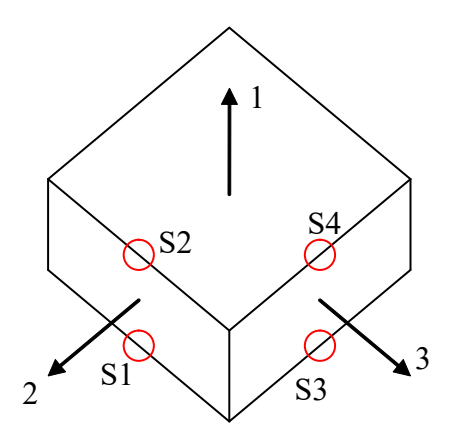

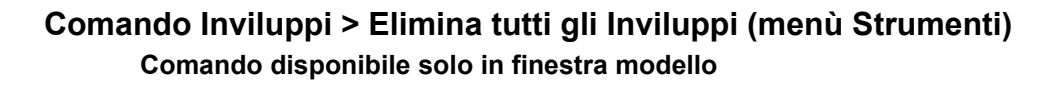

Il comando elimina tutti gli inviluppi non automatici del modello di CMP.

# **Comando Impostazioni di Verifica > Aste / Shell… (menù Strumenti)**

Si accede a un dialogo che permette di creare e modificare un'impostazione di verifica che indica come eseguire le varie verifiche a tensioni ammissibili, stati limite ultimi e di esercizio.

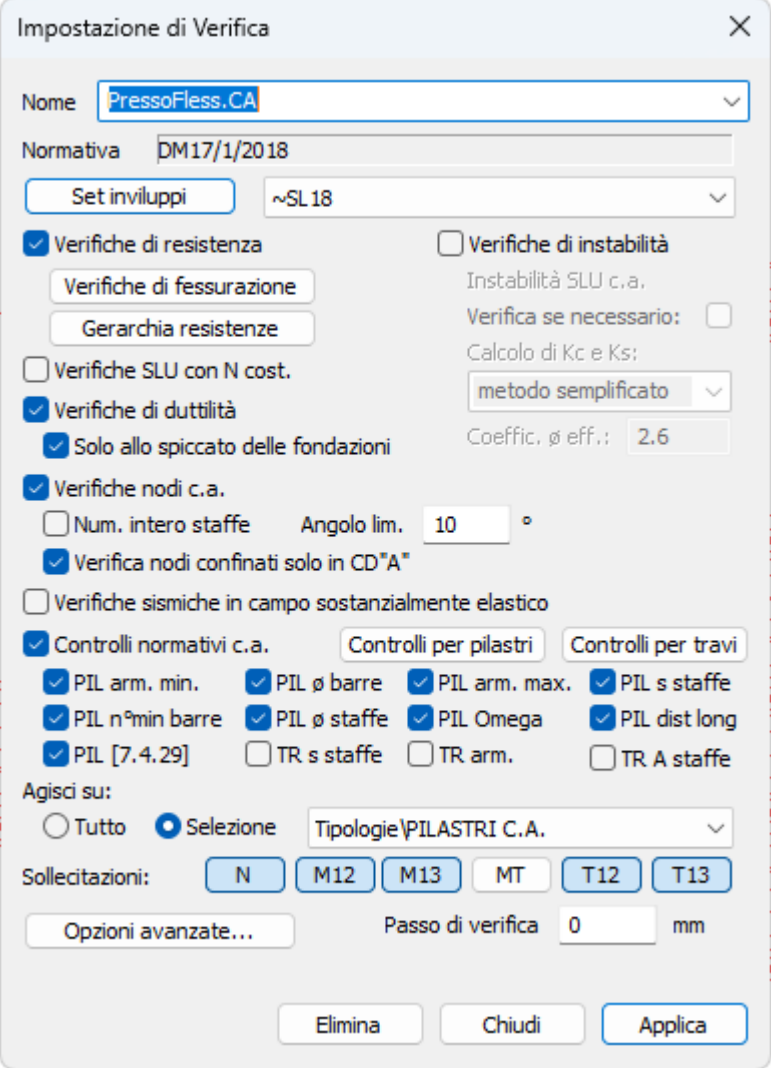

### **Impostazioni di verifica aste**

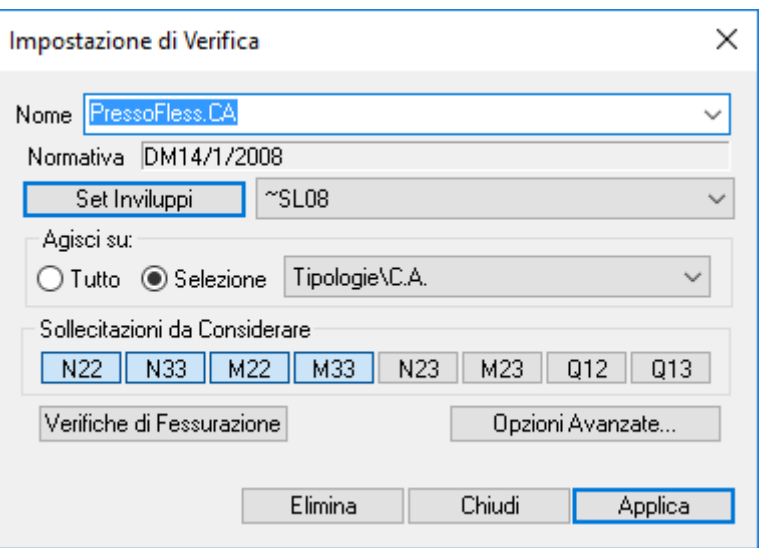

## **Impostazioni di verifica shell**

Un'impostazione di verifica genera tante verifiche automatiche quante sono quelle indicate nel set inviluppi utilizzato. Il nome di una singola verifica automatica generata è composto da un prefisso "~" seguito dal nome dell'impostazione di verifica che lo ha generato e successivamente dal tipo di verifica (SLU, SLE rara, etc.). Tali verifiche non possono essere modificate o eliminate tramite i comandi del menù (Menù) Strumenti > (SottoMenù) Esecuzione Verifiche.

- **Nome:** permette di inserire il nome dell'impostazione di verifica da creare o modificare;
- **Normativa:** in questa casella viene mostrata la normativa con cui agiscono le verifiche dell'impostazione di verifica corrente;
- **Set Inviluppi:** permette specificare il set inviluppi da utilizzare. Premendo il pulsante si apre il dialogo Set Inviluppi.
- **Elimina:** permette di eliminare un'impostazione di verifica;
- **Applica:** permette di salvare un'impostazione di verifica. Tramite questa operazione vengono create in automatico le verifiche indicate nel set inviluppi.

Per gli altri dati del dialogo si veda il comando:

- per le aste: (Menù) Strumenti > (SottoMenù) Esecuzione Verifiche > (Comando) TA-SLE-SLU Beam, Truss....
- per gli shell: (Menù) Strumenti > (SottoMenù) Esecuzione Verifiche > (Comando) TA-SLE-SLU Shell...

# **Comando Impostazioni di Verifica > Riepilogo Assegnazioni… (menù Strumenti) Comando disponibile solo in finestra modello**

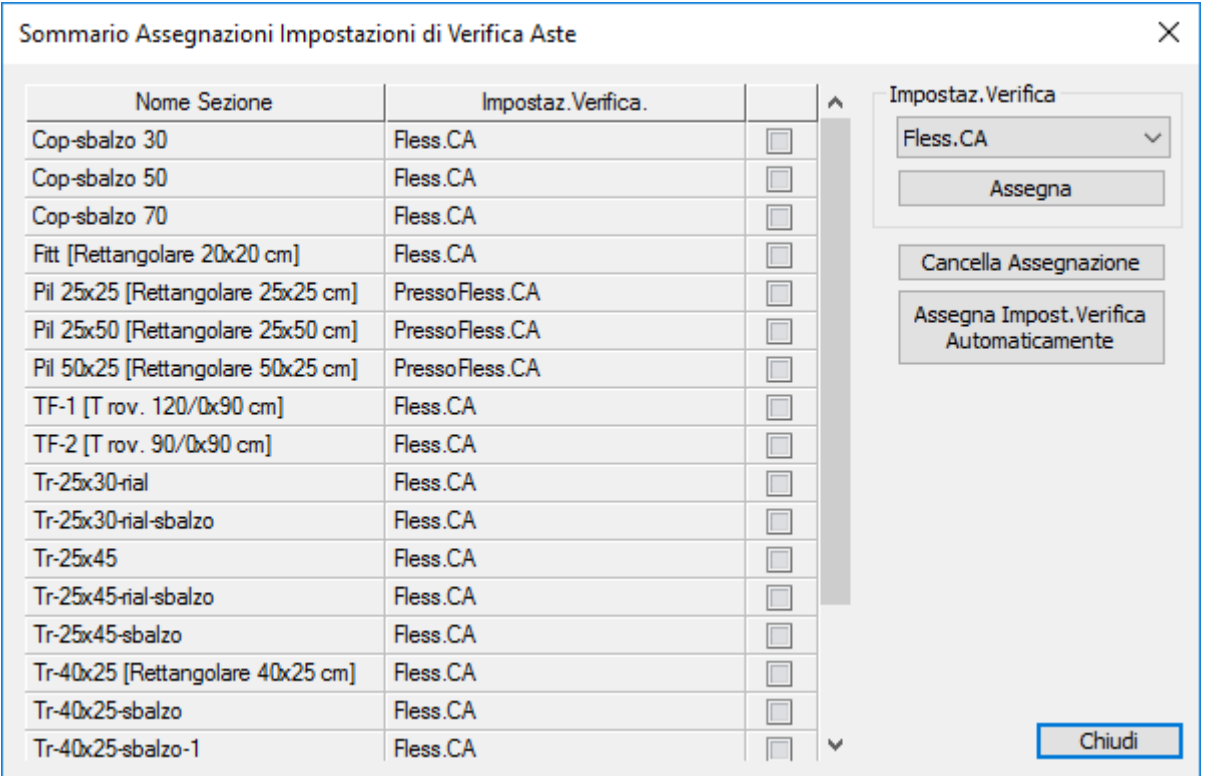

Il comando apre un dialogo che permette di visualizzare tutte le Impostazioni di Verifica associate alle sezioni del modello. Nella griglia del dialogo sono elencate tutte le sezioni base del modello; nella colonna Impostaz.Verifica viene indicato il nome dell'eventuale impostazione di verifica utilizzato dalla relativa sezione.

### **Impostazione Verifica**

Nel riquadro in alto a destra del dialogo è possibile selezionare la corrente impostazione di verifica con cui si intende lavorare in questo dialogo. Il pulsante "**Assegna**" permette di assegnare l'impostazione di verifica corrente a tutte le seziono che presentano il relativo segno di spunta attivo nella griglia.

**Cancella Assegnazione:** permette di eliminare l'associazione tra le sezioni, che presentano i relativi check attivi nella griglia, e le impostazioni di verifica assegnate.

Assegna Impostazione di Verifica Automaticamente: equivale al comando (Menù) > Strumenti > Impostazioni di Verifica > Assegna automaticamente a sezioni in uso…

# **Impostazioni di Verifica > Assegna automaticamente a sezioni in uso… (menù Strumenti)**

Questo comando associa a tutte le sezioni in uso, che non hanno un'impostazione di verifica assegnata, un impostazione di verifica esistente: vengono analizzate le aste che hanno una determinata sezione, se almeno un'asta è contenuta nel gruppo di selezione su cui agisce un'impostazione di verifica, tale impostazione di verifica viene assegnata alla suddetta sezione. Se vi sono più di un impostazione di verifica che agiscono su una stessa asta, CMP associa comunque una sola delle impostazioni di verifica alla sezione dell'asta.

# **Comando Preparazione Armatura Sezioni in C.A. (menù Strumenti)**

**Vedi anche: Armature ai Vertici... Inserisci Staffe... Parametri Verifiche Taglio c.a.…**

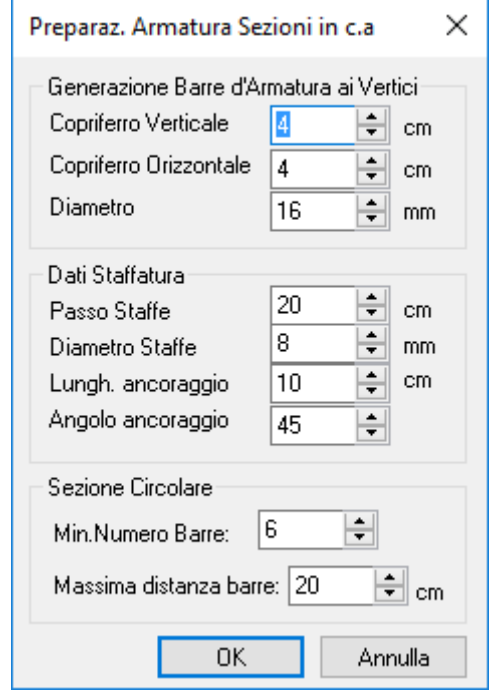

Il processo di progetto-verifica degli elementi strutturali lineari in C.A. (travi e pilastri) presuppone in ogni caso la definizione da parte del progettista di almeno una armatura delle sezioni base associate agli elementi beam. Tale obiettivo è realizzabile all'interno della finestra sezioni e per ogni sezione in C.A. attraverso la normale operatività prevista per la definizione di una armatura e consistente nella seguente successione di azioni:

- scelta sezione da armare (comandi menù visualizza -> Scelta sezione... / Scegli sezione precedente / Scegli sezione successiva) (Combo-box sezioni).
- creazione nuova armatura per la sezione corrente (comando menù strumenti -> Nuova armatura)
- assegnazione ferri costituenti la armatura (comandi menù inserisci -> Barra d'armatura / Barre di armatura lineari / Barre d'armatura ai vertici)
- assegnazione di una staffa di contorno (comando menù inserisci -> Staffe...)

In considerazione del fatto che la armatura base e normalmente costituita almeno da un ferro in ogni vertice della sezione in C.A. e dalla corrispondente staffa di contorno, il presente comando consente di ottenere automaticamente la definizione di una prima armatura, costituita da un ferro di diametro e copriferri prefissati e da una staffa che contorna ogni poligonale costituita da calcestruzzo, per ogni sezione interessata. Le sezioni interessate sono solo e tutte quelle aventi almeno una poligonale costituita da materiale definito Calcestruzzo e per le quali non sia ancora stata definita alcuna armatura.

All'avvio del comando è aperto un dialogo contenente la richiesta dei seguenti dati:

- **Copriferro Verticale**: è la distanza tra baricentro del ferro e contorno della poligonale per i tratti ad andamento prevalentemente orizzontale (inclinazione rispetto alla orizzontale inferiore a 45°);
- **Copriferro Orizzontale**: è la distanza tra baricentro del ferro e contorno della poligonale per i tratti ad andamento prevalentemente verticale (inclinazione rispetto alla orizzontale superiore a 45°);
- **Diametro**: è il diametro dei ferri che saranno generati ai vertici delle poligonali.
- **Passo Staffe**: è il passo che verrà assegnato alla staffa creata in automatico.
- **Diametro Staffe**: è il diametro che verrà assegnato alla staffa creata in automatico.

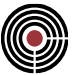

- **Lungh. ancoraggio**: è la lunghezza dell'ancoraggio che verrà assegnato alla staffa creata in automatico.
- **Angolo ancoraggio**: è l'angolo dell'ancoraggio che verrà assegnato alla staffa creata in automatico.

# **Sezione Circolare**

Per le sezioni tipiche circolari si possono settare i seguenti parametri:

- **Min.Num.Barre**: minimo numero di barre di armatura da inserire nella sezione;
- **Massima distanza barre**: le barre vengono inserite in modo che la distanza tra le barre non sia superiore al valore scelto.

Il bottone "**Applica**" esegue il comando, il bottone "Chiudi" lo annulla.

Per le sezioni tipiche rettangolari, T, T rovescia e doppio T ai ferri di estremità superiori e inferiori vengono assegnate le posizioni +1 e -1, si veda il comando della finestra Sezioni (Menù) Strumenti > Assegna Posizioni a Momento.

> *NOTA per la versione PIASTRE-CMP FREE e per il livello di abilitazione PIASTRE di CMP: questo comando è disabilitato.*

# **Comando Esecuzione Verifiche > TA-SLE-SLU Beam, Truss... (menù Strumenti) Comando disponibile solo in finestra modello Vedi anche: Visualizza verifiche > TA-SLE Beam, Truss... Vedi anche: Visualizza verifiche > SLU Beam, Truss...**

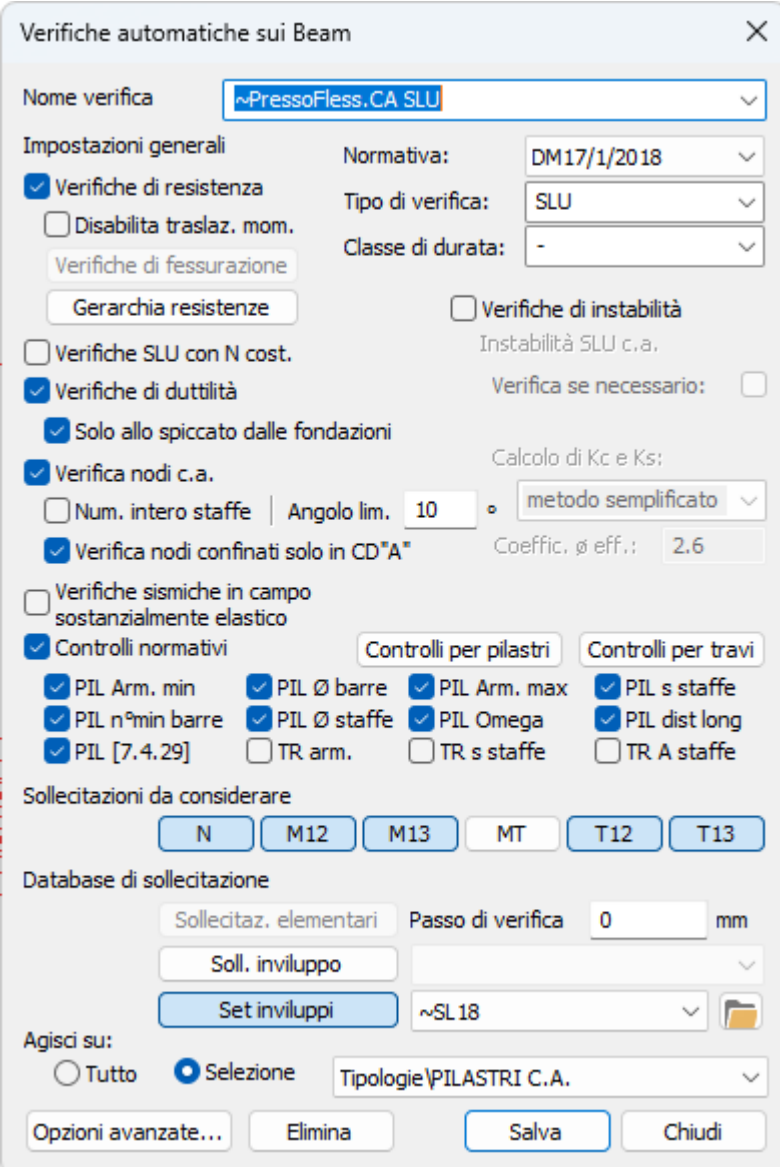

Questo dialogo permette di creare il database delle verifiche automatiche sulle aste:

**Nome verifica:** nome della verifica, da richiamare per successivi comandi di visualizzazione o stampa. **Normativa:** è possibile scegliere tra DM1996/OPCM 3274, DM 14/09/2005, Eurocodice, DM 14/01/2008, DM 17/01/2018.

**Tipo di Verifica**: permette di scegliere il tipo di verifica da applicare:

- **TA**: verifiche alle tensioni ammissibili
	- Per la normativa DM 1996: secondo il DM del 14/02/1992 per le aste in c.a. e secondo il CNR-UNI 10011 88 per le aste in acciaio.
	- Per la normativa DM 14/9/2005; per le verifiche di resistenza secondo il DM 14/09/2005, per le verifiche di instabilità per le aste in c.a. secondo il DM 14/09/2005 e il DM del 14/02/1992, e per le aste in acciaio secondo il DM 14/09/2005 e il CNR-UNI 10011 88. I valori delle tensioni ammissibili dei materiali sono calcolati secondo il DM 14/09/2005.
- **S.L.U**: verifiche allo stato limite ultimo

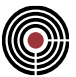

- Per la normativa DM 1996: secondo il DM 9/1/1996 e CNR-UNI 10011 88.
- Per la normativa DM 14/9/2005: per le verifiche di resistenza secondo il DM 14/09/2005 e per le verifiche di instabilità secondo il DM 14/09/2005 e CNR-UNI 10011 88.
- Per l'Eurocodice; per le verifiche di resistenza per c.a. secondo l'EN 1992-1-1:2005 e EN 1998- 1:2004 e di resistenza e instabilità per acciaio EN1993-1-1:2005.
- Per le normative NTC 2008 e NTC 2018: verifiche di resistenza per c.a. e per acciaio, verifiche di instabilità per acciaio
- **SLE Rara**: verifiche agli stati limite d'esercizio per combinazioni di carico rara secondo il DM 9/1/1996, DM 14/09/2005, o per combinazione di carico caratteristica per EN 1992-1-1:2005, DM 14/01/2008 e DM 17/01/2018.
- **SLE q.perm**.: verifiche agli stati limite d'esercizio per combinazioni di carico quasi permanenti secondo il DM 9/1/1996, DM 14/09/2005, EN 1992-1-1:2005, DM 14/01/2008 e DM 17/01/2018.
- **SLE freq**.: verifiche agli stati limite d'esercizio per combinazioni di carico frequenti per le verifiche di fessurazione secondo il DM 9/1/1996, DM 14/09/2005, EN 1992-1-1:2005, DM 14/01/2008 e DM 17/01/2018.
- **S.L.U Ecc**: verifiche allo stato limite ultimo per combinazioni eccezionali.

**Classe di durata:** permette di scegliere la classe di durata del carico (necessaria ad esempio per le verifiche degli elementi in legno e derivati)

- **-** : classe di durata non influente ai fini delle verifiche;
- **Permanente** : per carichi la cui durata supera i 10 anni; ad esempio il peso proprio e i sovraccarichi permanenti non rimovibili durante il normale esercizio della struttura;
- **Lunga Durata** : per carichi la cui durata è generalmente compresa fra i 6 mesi e i 10 anni; ad esempio i carichi permanenti suscettibili di cambiamenti, oppure i sovraccarichi variabili relativi ai magazzini e depositi;
- **Media Durata** : per carichi la cui durata è generalmente compresa fra una settimana e 6 mesi; ad esempio i sovraccarichi variabili degli edifici, oppure il carico neve al di sopra di una certa quota;
- **Breve Durata** : per carichi la cui durata è generalmente inferiore a una settimana; ad esempio il carico neve al di sotto di una certa altitudine;
- **Istantaneo** : per carichi la cui durata non supera pochi minuti; ad esempio l'azione del vento, il sisma e in genere tutti i carichi di natura eccezionale, quali urti, esplosioni, ecc.

## **Effettua**

Consente di specificare se effettuare le verifiche di Resistenza, Instabilità, Fessurazione, Controlli normativi e Duttilità. Per S.L.E. è possibile solo svolgere verifiche di resistenza e fessurazione. Le verifiche a instabilità per S.L.U. sono possibili solo su aste in c.a., in legno e con sezioni di solo acciaio.

**Disabilita traslazione Momento:** consente di abilitare o disabilitare funzionalità di traslazione dei diagrammi di momento flettente. Se non è selezionata questa opzione, qualora si operi con il metodo di verifica agli Stati Limite, sugli elementi Beam di tipo Trave (disposizione nello spazio in posizione prevalentemente orizzontale secondo le indicazioni contenute nel comando Angoli Travi/Pilastri... del menù dati generali) aventi sezioni in c.a. l'esecuzione della verifica a taglio a SLU prevede la verifica a flessione su diagrammi di sollecitazione traslati nella direzione che incrementa il valore del momento flettente di una distanza pari alla altezza utile della sezione. Poiché, come sopra detto, la condizione di verifica ha effetto solo sugli elementi Beam di tipo Trave aventi sezione in c.a., la visualizzazione dei diagrammi di progetto traslati si ha solamente nella visualizzazione conseguente al comando (Finestra Sezioni - Menù) Strumenti > (Comando) Progetto Travi in c.a.... La visualizzazione dello stesso diagramma di inviluppo fatta dal normale comando di Visualizza sollecitazioni valido per qualunque asta di qualunque materiale riporta i diagrammi di inviluppo privi di questa traslazione. Nel caso che si utilizzi l'Eurocodice o le NTC la traslazione del diagramma del momento viene influenzata dall'angolo di inclinazione dei puntoni compressi (par.9.2.1.3 e par.6.2.3 EN 1992-1-1:2005, eq.(4.1.22) DM 2008, eq.[4.1.30] DM 2018). Il valore dipende dall'armatura trasversale disposta nell'asta. Tale valore può essere forzato tramite il comando (Menù) Strumenti > (Comando) Parametri Verifiche Taglio c.a..... Nel caso di classe di duttilità Alta in zona sismica e entro la zona critica o entro la lunghezza del nodo (si veda (Menù) Entità > Beam > Zone Critiche) l'inclinazione delle bielle compresse è forzato a 45° (cotg $\theta$  = 1, par.7.4.4.1.2.2 DM 2008, par.7.4.4.1.1 DM 2018, par.5.5.3.1.2(2)P EC8).

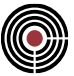

Verifica di Fessurazione: permette di accedere ai parametri della Verifica di Fessurazione. **Gerarchia delle resistenze**: permette di impostare i parametri per la gerarchia delle resistenze.

**Instabilità SLU c.a.** (vedi anche Verifica di stabilità di aste in c.a.

Con CMP è possibile impostare le verifiche di instabilità SLU del c.a. con il metodo della rigidezza nominale grazie ai seguenti controlli.

- **Calcolo di Kc e Ks**: si può scegliere tra una delle seguenti opzioni:
	- **metodo semplificato**: applica sempre le 5.26 dell'EC2, cioè la 4.1.44 del DM 2018 (4.1.36 del DM 2008), indipendentemente dalla percentuale di armatura in sezione. È quindi l'impostazione di default per le verifiche ai sensi del DM 2018 e del DM 2008;
	- **metodo completo**: applica sempre le 5.22-5.25 dell'EC2, indipendentemente dalla percentuale di armatura in sezione;
	- **metodo completo se ρ<sup>s</sup> < 1%**: applica le 5.22-5.25 dell'EC2 se ρ<sup>s</sup> < 1%, altrimenti le 5.26. È quindi l'impostazione di default per le verifiche ai sensi dell'EC2;
- **coefficiente φeff**:il coefficiente assume il significato di viscosità efficace nell'EC2 (par. 5.8.4) e di coefficiente di viscosità nelle NTC (par. 11.2.10.7). È impostato di default a 2.6, valore corrispondente ad  $h_0 = 150$  mm,  $t_0 = 30$  giorni e umidità relativa = 55%, con riferimento alla Tabella 11.2.VII delle NTC; stime accurate del coefficiente, in particolare secondo quanto descritto ai paragrafi 3.1.4 e 5.8.4 dell'EC2, possono portare a significative riduzioni del valore proposto come default da CMP.
- **verifica se necessario**: se selezionato, CMP controlla le snellezze limite per ognuna delle sezioni di verifica degli elementi. Le sezioni dove risulti λ 
s  $\lambda_{\text{lim}}$  verranno escluse dalla verifica di instabilità, con conseguente maggior efficienza in termini di tempi di calcolo. Se l'opzione è attiva, si presenta la seguente possibilità:
- **semplifica con C=0.7**: se attivo, CMP calcola la snellezza λι<sub>im</sub> ponendo C = 0.7 (formulazione semplificata). La stima così condotta risulta a favore di sicurezza, in quanto tale valore è il limite inferiore per il valore di C (0.7  $\leq$  C  $\leq$  2.7). Lasciando invece disattivata l'opzione, CMP calcola  $\lambda_{\text{lim}}$ valutando, per ogni singola combinazione di verifica, C = 1.7 - rm. Si ottengono così valori della snellezza limite sensibilmente maggiori di quelli derivabili dal metodo semplificato; i tempi di calcolo, tuttavia, si allungano in maniera non trascurabile.

Le verifiche sull'elemento possono restituire tre diversi tipi di valore:

- **valore numerico**: è il coefficiente M-N della verifica, eseguita con M = MII = a MI ;
- **valore "imp."**: si ottiene sia se la sezione è senza armature, sia se il carico applicato supera quello critico Euleriano "abbattuto", cioè valutato con la EI ridotta;
- **valore "n.a."**: si ottiene quando è selezionata l'opzione verifica se necessario e l'elemento in questione soddisfa la condizione  $\lambda \leq \lambda_{\text{lim}}$ .

*NOTA: osservazione importante: il calcolo dell'area del calcestruzzo Ac e del suo momento di inerzia Jc, sono condotti con riferimento alla sezione 0. Il calcolo dell'area delle armature As e del loro momento di inerzia Js fanno invece riferimento alle reali armatura e posizione assegnate (ad esempio, arm. 2 pos. 3); la percentuale geometrica di armatura s, di conseguenza, non risente della presenza di eventuali modifiche alla poligonale di calcestruzzo corrispondenti alle armature diverse da 0: con riferimento alla figura seguente, la <sup>s</sup> sarà quindi valutata come rapporto tra i ferri in rosso e l'area piena di calcestruzzo, corrispondente all'armatura 0.*

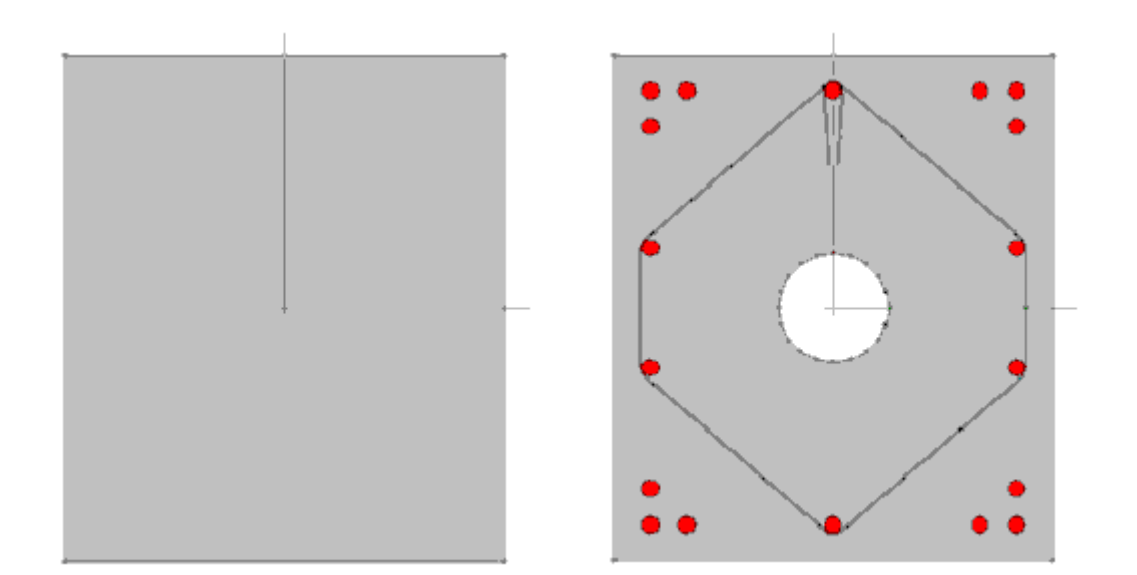

## **Valore di ni ()**

La normativa CNR-UNI 10011 88 - 7.1 richiede per le verifiche di stabilità, il valore di v che per il c.a., per T.A., è sempre uguale a 1 mentre per l'acciaio, per T.A., è possibile scegliere fra le due alternative, per S.L.U. v è sempre pari a 1.

## **Verifiche di duttilità**

Se selezionato, CMP esegue le verifiche di duttilità ai sensi dei paragrafi 7.3.6 e 7.4.4.1.2 del DM 17/01/2018. (vedi Coefficienti di sfruttamento per verifiche di duttilità e calcolo del confinamento...)

• **Solo allo spiccato dalle fondazioni**: se selezionato, si verificano soltanto le sezioni situate in zone critiche che presentano la proprietà di spiccato dalle fondazioni (vedi anche Comando Beam > Zone Critiche...); diversamente le verifiche sono condotte con riferimento a tutte le sezioni in zona dissipativa che fanno parte della selezione di verifica.

### **Verifica nodi c.a.**

Se selezionato, CMP esegue le verifiche dei nodi trave-pilastro nelle strutture in c.a. (vedi Verifiche dei nodi trave-pilastro c.a....).

- **Num. intero staffe**: se selezionato, si considera il numero intero di staffe che possono essere contenute entro la lunghezza hjw, con passo specificato s; diversamente si calcola l'area della staffe secondo la nota formula Ash = Ash, lineare \* hjw, essendo Ash, lineare l'area per unità di lunghezza delle staffe.
- **Alfa lim.**: permette di modificare il massimo angolo di inclinazione trave pilastro oltre il quale non vengono eseguite le verifiche dei nodi.
- **Verifica nodi confinati solo in CD"A"**: se selezionato, abilita le verifiche di resistenza [7.4.4.3.1 NTC 2018] dei nodi confinati di strutture di nuova costruzione solo in CD"A". Di default la verifica di resistenza per questi elementi non è attiva, in quanto [secondo C7.4.4.3.1 della Circolare 2019] le verifiche di resistenza dei nodi si applicano alle strutture in classe di duttilità alta e ai nodi non confinati nelle strutture in classe di duttilità media. Per verificare anche i nodi confinati in CD"B" deve essere deselezionato il comando.

## **Controlli normativi c.a.**

Se selezionato, CMP esegue i controlli sulle limitazioni di armatura negli elementi in c.a. presenti nella selezione di verifica (vedi Controlli normativi c.a...).

### **Sollecitazioni da Considerare**

indicano quali sollecitazioni dell'inviluppo o condizione di carico elementare specificata verranno utilizzate per la verifica. T12 e T13 (si veda Coefficienti di sfruttamento per le verifiche a tenso-pressoflessione deviata e taglio). Il pulsante del momento torcente MT è attualmente disabilitato.

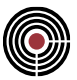

## **Verifiche SLU con N cost.**

Indica che il coefficiente di sfruttamento per le verifiche a SLU di c.a./materiale generico e muratura verrà calcolato come rapporto tra momento ultimo e momento applicato, nello stesso piano di flessione, entrambi calcolati con lo sforzo assiale corrispondente all'azione di progetto. In caso di sforzo assiale centrato o quasi centrato il coefficiente viene calcolato come rapporto tra sforzo assiale agente e sforzo assiale resistente se minore o uguale all'unità; se lo sforzo assiale agente è superiore allo sforzo assiale resistente la verifica risulta impossibile.

Per le verifiche SLU muratura l'opzione è attiva di default.

Per le verifiche di aste in acciaio e in legno il coefficiente di sfruttamento può assumere significati differenti. Vedere anche:

Coefficienti di sfruttamento per le verifiche a tenso-pressoflessione deviata e taglio Aste;

Verifiche delle Aste in Acciaio con NTC ed Eurocodice;

Verifiche delle Aste in Legno con NTC ed Eurocodice.

Verifiche delle Aste in muratura con NTC.

## **Verifiche sismiche in campo sostanzialmente elastico**

Se selezionato, CMP esegue le verifiche delle combinazioni di inviluppo sismiche con riferimento a un comportamento strutturale non dissipativo. In particolare, vengono utilizzate come deformazioni limite quelle di "snervamento" del materiale (comportamento sostanzialmente elastico); le verifiche delle combinazioni statiche continuano invece a essere eseguite utilizzando le deformazioni ultime. Inoltre, il comando determina automaticamente la disattivazione dei parametri di gerarchia delle resistenze, ad eccezione dell'amplificazione delle azioni per la verifica dei nodi trave pilastro, che viene impostata come per strutture in CD"B". Infine, l'attivazione del comando limita l'esecuzione dei controlli normativi sui dettagli costruttivi ai soli controlli prescritti per strutture in zona non sismica, non essendo necessari requisiti specifici in termini di duttilità. Il comando è attivo di default quando è selezionato un comportamento non dissipativo per la struttura (selezionabile nel (Menù Dati Generali) > Opzioni generali... > Pagina Informazioni modello). In questo caso, se disattivato dall'utente, i controlli normativi e i parametri di gerarchia delle resistenze vengono impostati, a seconda della normativa utilizzata, per struttura in CD"B" per DM2008 e DM2018 e in DCM per Eurocodice.

**Database di sollecitazione:** le sollecitazioni utilizzate per le verifiche possono essere:

- le condizioni di carico elementari;
- un inviluppo;
- un set di inviluppi.

Nel caso di una condizione di carico elementare occorre specificare il passo con il quale le verifiche verranno effettuate lungo i beam. Se si è scelto di utilizzare una verifica a S.L.E. o S.L.U. si possono utilizzare solo

sollecitazioni di un inviluppo o set di inviluppi. Il pulsante permette di accedere al dialogo di modifica dei Set di Inviluppi.

**Passo di verifica:** indica il passo utilizzato per individuare i punti lungo il beam in cui effettuare le verifiche. I valori possono essere:

- **0:** il passo di verifica viene imposto uguale al passo di inviluppo nel caso il cui sia stato scelto come database di sollecitazione un inviluppo o un set di inviluppi.
- **Numero intero negativo:** nel caso in cui il valore sia un numero intero negativo questo indica in quante parti suddividere un tratto di armatura o beam nel caso in cui non vi siano armature; ad esempio -2 (suddivisione in due parti) indica che per ogni tratto di armatura assegnato al beam viene effettuata una verifica in corrispondenza di inizio, fine e punto intermedio; se il beam non possiede nessun tratto di armatura le verifiche vengono effettuate in corrispondenza di inizio, fine e punto intermedio del beam stesso.
- **>0:** le verifiche vengono eseguite al passo indicato.

**Applica a:** la verifica può essere effettuata sull'intero modello oppure sulla selezione specificata.

**Opzioni Avanzate…**: apre un dialogo in cui si specifica l'origine del sistema di riferimento delle sollecitazioni.

**Elimina:** elimina dal modello la verifica corrente.

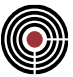

## **Chiudi:** esce senza salvare.

**Salva:** salva (eventualmente sovrascrivendo) la verifica corrente.

### **Modalità di esecuzione della verifica in automatico a T.A. e S.L.E.:**

In ogni punto individuato dal passo specificato, viene effettuata una verifica per ogni CdC elementare o di inviluppo. Il risultato si ottiene prelevando fra tutte le verifiche effettuate per quello step, i valori di tensione massima a compressione e trazione per ogni materiale presente nella sezione.

#### **Modalità di esecuzione della verifica in automatico a SLU:**

In ogni punto individuato dal passo specificato, viene effettuata una verifica a SLU per ogni CdC di inviluppo. Il risultato si ottiene, a seconda della normativa e del tipo di materiale, prelevando fra tutte le verifiche effettuate per quello step, il valore del coefficiente di sfruttamento massimo; si veda Coefficienti di sfruttamento per le verifiche a tenso-pressoflessione deviata e taglio, Verifiche Aste in Acciaio con NTC ed Eurocodice

## **Verifica SLU Ecc:**

Questa verifica viene svolta analogamente a quanto specificato per la verifica SLU spiegato precedentemente, con la differenza che i coefficienti di sicurezza utilizzati per il calcolo delle resistenze a trazione e compressione sono quelli specifici per le combinazioni eccezionali specificati nei materiali coinvolti nella verifica. Per il DM 14/01/2008, ad esempio il par.7.3.7.1, richiede che per gli edifici con classe d'uso III e IV si utilizzi questo tipo di verifica con sismi a SLD in cui  $n=2/3$ .

> *NOTA PER IL DISEGNO: le verifiche automatiche sul c.a. possono essere eseguite sia per le travi sia per i pilastri tenendo presente che tali aste devono avere i tratti di armatura assegnate (si veda Comando Beam > Armatura a Tratti): le armature delle travi con i tratti di armatura assegnate non vengono disegnate; attualmente solo le armature delle travi progettate tramite il Comando Finestra Sezioni (Menù) Strumenti > Progetto Travi in c.a... vengono disegnate.*

> *NOTA per la versione PIASTRE-CMP FREE e per il livello di abilitazione PIASTRE di CMP: questo comando è disabilitato.*

## *Finestra di dialogo Opzioni Avanzate Verifiche Beam*

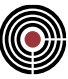

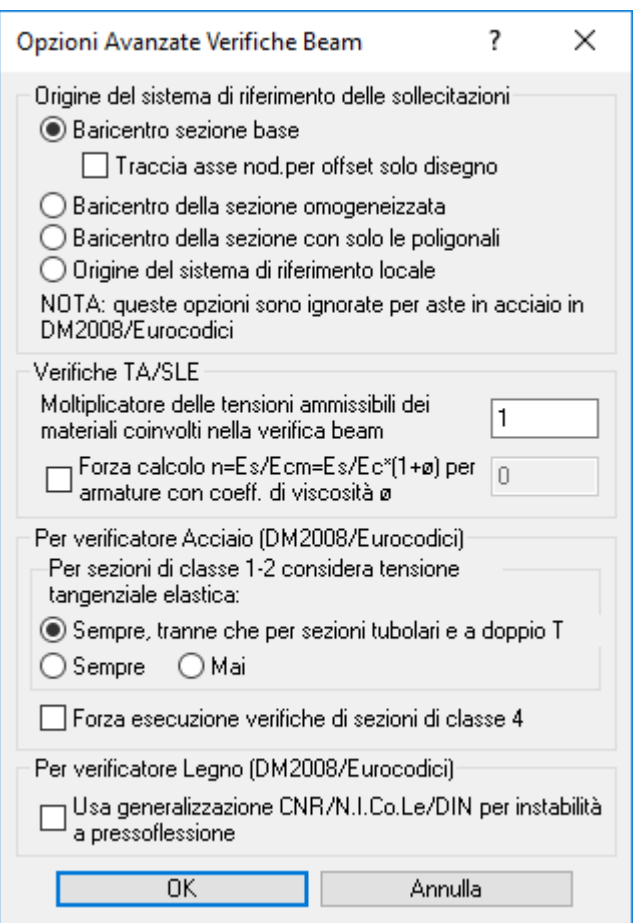

Specifica l'origine del sistema di riferimento delle sollecitazioni:

**Baricentro sezione base**: si utilizza baricentro della sezione base omogeneizzata

**Traccia asse nod.per offset solo disegno**: se al beam è stato assegnato un offset di solo disegno viene presa come origine la traccia dell'asse nodale sul piano della sezione (origine del riferimento locale meno l'offset assegnato)

**Coincidente con modello di calcolo (Default):** se al beam è stato assegnato un offset di solo disegno viene presa come origine la traccia dell'asse nodale sul piano della sezione (origine del riferimento locale meno l'offset assegnato), altrimenti il baricentro della sezione base.

**Baricentro della sezione omogeneizzata:** si utilizza il baricentro della sezione comprensiva anche delle barre, omogeneizzate con gli opportuni coefficienti.

**Baricentro della sezione con solo le poligonali:** si utilizza il baricentro della sezione costituita dalle sole poligonali, senza le eventuali barre presenti.

**Origine del sistema di riferimento locale:** si utilizza l'origine del sistema di riferimento locale della sezione.

**Moltiplicatore delle tensioni ammissibili dei materiali coinvolti nella verifica beam (solo per T.A. e S.L.E):** moltiplicatore che consente di ridurre o amplificare la sigma ammissibile dei materiali della sezione.

**Forza calcolo Es/Ecm per armature con coefficiente di viscosità:** se attivo permette di impostare il coefficiente di viscosità φ del materiale di riferimento della sezione, utilizzato nelle verifiche T.A. e S.L.E. per determinare il coefficiente di omogeneizzazione *n* delle armature in luogo del valore di default pari a 15. Il coefficiente di omogeneizzazione delle armature viene calcolato come rapporto tra il modulo elastico del materiale assegnato alle armature e il modulo elastico del materiale base della sezione, moltiplicato per (1 + φ).

> *NOTA: per le NTC e l'Eurocodice per le verifiche delle aste in acciaio con il verificatore di CMP le suddette opzioni sono ignorate.*

**Per verificatore Acciaio (NTC/Eurocodici):** in questo riquadro sono presenti le opzioni su come valutare la compresenza di torsione e taglio sulle sezioni di aste in acciaio per le NTC e l'Eurocodice. Queste opzioni agiscono nel caso in cui le sezioni durante la verifica di resistenza vengono classificate in classe 1 o 2

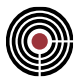

(tab.4.2.III-V DM2018 oppure 5.2 EN1993-1-1:2005). Per la verifica combinata di taglio e torsione la norma dice di considerare una riduzione della resistenza plastica a taglio nel paragrafo 6.2.7(9) per EC3 e par.4.2.4.1.2 (Taglio) NTC; per le sezioni tubolari e a doppio T il verificatore di CMP calcola la riduzione in modo corretto, mentre per le altre forme non viene valutato l'effetto dell'ingobbamento (warping) dovuta alla torsione, quindi in tal caso è consigliabile utilizzare anche la verifica elastica delle sole tensioni tangenziali come somma delle tensioni dovute ai tagli e alla torsione (secondo [4.2.26] DM2018, (4.2.27) DM2008 o eq.6.1 par.6.2.1)

$$
\frac{\tau_{v_1} + \tau_{v_2} + \tau_{r}}{f_y / (\sqrt{3} \gamma_{M0})} \le 1
$$

Le verifiche elastiche delle tensioni tangenziali nelle verifiche di resistenza delle aste in acciaio sono caratterizzate dalle seguenti opzioni per sezioni in classe 1 e 2:

- **Sempre, tranne che per sezioni tubolari e a doppio T**: questa opzione oltre a eseguire la verifica plastica a taglio-torsione, utilizza anche la verifica elastica delle tensioni tangenziali per le sezioni differenti dalle tubolari e a doppio T.
- **Sempre**: con questa opzione le verifiche elastiche delle tensioni tangenziali sono sempre eseguite, oltre che le verifiche plastiche taglio-torsione
- **Mai:** in questo caso le verifiche elastiche con le tensioni tangenziali non sono mai utilizzate, ma solo quelle plastiche taglio-torsione

**Forza esecuzione verifiche di sezioni di classe 4**: le sezioni di classe 4 normalmente segnalano verifica impossibile; attivando questa opzione le sezioni di classe 4 verranno verificate allo stato limite elastico, esattamente come le sezioni di classe 3. (vedi Verifiche Aste in Acciaio NTC ed Eurocodice)

## **Per verificatore Legno (NTC/Eurocodici)**

**Usa generalizzazione CNR/N.I.Co.Le/DIN per instabilità a pressoflessione:** se attivo viene utilizzato il coefficiente k<sub>crit,1j</sub> (coefficiente riduttivo della resistenza flessionale per instabilità flessotorsionale, valutato con riferimento alla snellezza e ai vincoli torsionali presenti) nella formula (1) indicata al punto Verifiche delle Aste in Legno con NTC ed Eurocodice

*NOTA: le verifiche generate dal Wizard attivano questa opzione.*

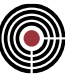

# *Finestra di dialogo Verifiche di fessurazione*

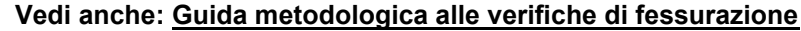

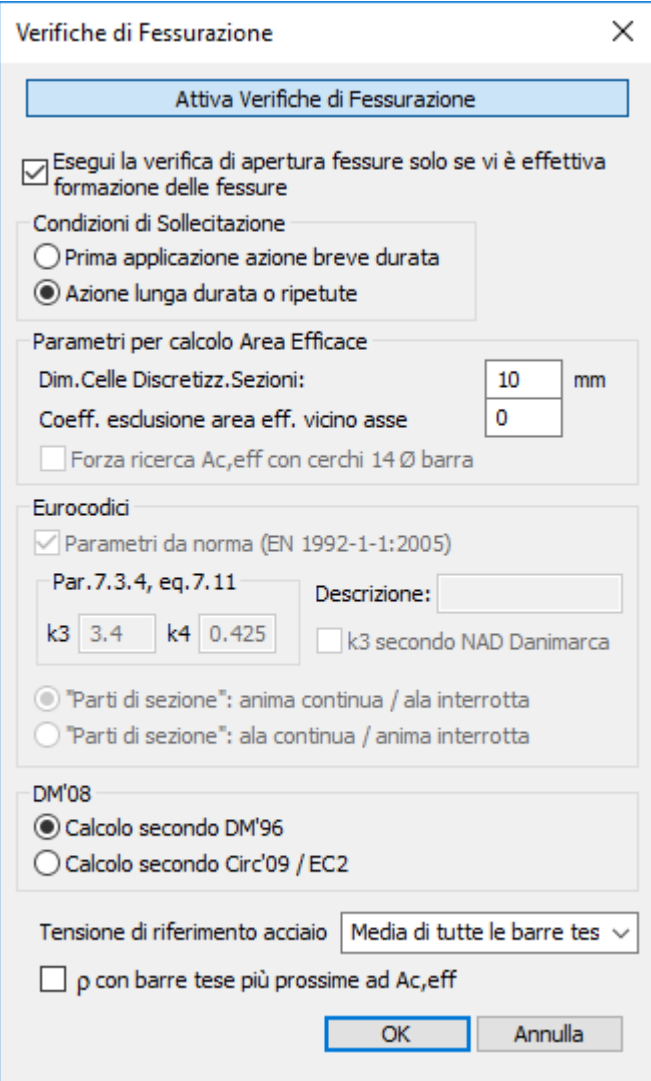

Questo dialogo permette di impostare le verifiche di fessurazione.

**Attiva verifiche di fessurazione:** se questo pulsante è premuto le verifiche di fessurazione vengono attivate. Se non è premuto le verifiche di fessurazione sono disabilitate.

**Esegui la verifica di apertura fessure solo se vi è effettiva formazione delle fessure:** se questa opzione è attiva, viene svolta comunque la verifica di formazione delle fessure, e solo se questa non è soddisfatta viene eseguita la verifica di apertura delle fessure.

**Condizioni di sollecitazione:** indica le condizioni di sollecitazioni e influenza il parametro  $\beta_2$  per il calcolo dell'apertura di fessura (par.B.6.6.3 della circolare ministeriale dei lavori pubblici 15/10/1996 N.252), oppure kt del par.7.3.4 EN 1992-1-1:2005.

### **Parametri per calcolo Aree Efficaci**

Questi parametri sono disponibili solo per le verifiche beam/truss e la verifica singola sulle sezioni (nella vista delle sezioni), e sono attivati per il calcolo dell'area efficace sulle sezioni:

• **Dim.Celle discretizz.Sezioni:** è la dimensione del lato delle singole celle quadrate con cui la sezione viene discretizzata per individuare l'area efficace. Più piccolo è il valore del lato delle celle e più preciso è il calcolo dell'area efficace, ma più lenta diventa la verifica di fessurazione. La discretizzazione della sezione e le aree efficaci sono visibili a video tramite la verifica singola nella vista delle sezioni.

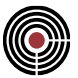

- **Coeff.esclusione area eff.vicino asse neutro:** questo coeff. individua la distanza, in zona tesa vicino all'asse neutro, in cui l'area efficace delle barre d'armatura non viene considerata; questa distanza, di esclusione dell'area efficace, dall'asse neutro viene individuato moltiplicando il suddetto coeff. per la distanza dall'asse neutro del punto con massima deformazione a trazione delle poligonali in calcestruzzo strutturali (punto più distante dall'asse neutro in zona tesa), il coeff. per default è nullo, ovvero tutta l'area efficace in zona tesa viene considerata nella verifica di fessurazione (a favore di sicurezza). Alcuni autori suggeriscono di utilizzare un coeff. pari a 0.5. Il coeff.assume valori compresi tra 0 e 1 (1 equivale a escludere completamente l'area efficace).
- **Forza ricerca Ac,eff con cerchi 14Ø barra:** permette di imporre che, anche qualora l'approccio normativo sia quello descritto dall'EC2 e dalla Circ.'09, la determinazione dell'area efficace di cls teso sia basata sull'approccio della Circ.'96, individuando aree circolari attorno alle barre d'armatura aventi diametro pari a 14 volte quello della barra stessa.

**Eurocodici:** in quest'area sono presenti alcuni parametri necessari per le verifiche di fessurazione secondo l'Eurocodice; il pulsante **Parametri da norma** permette assegnare i valori di riferimento della norma. La casella **Descrizione** permette di inserire un commento (ad esempio il tipo di Annex utilizzato).

**NTC:** in quest'area è possibile scegliere tra l'approccio di calcolo del D.M. 9/1/1996 e quello alternativo proposto nella Circ. 9/2/2009, sostanzialmente coincidente con l'Eurocodice.

**Tensione di riferimento acciaio:** permette di indicare la metodologia di calcolo della tensione di trazione nell'acciaio d'armatura da utilizzare nella determinazione della deformazione unitaria media delle armature εsm (vedi UNI EN 1992-1-1:2005 - §7.3.4 - formula (7.9), Circ.02/02/2009 - §C4.1.2.2.4.6 - formula (C4.1.16), Circ.15/10/1996 - §B.6.6.3). Sono disponibili 3 opzioni:

- **Media di tutte le barre tese:** la tensione σ<sup>s</sup> è pari alla media di tutte le barre d'armatura poste in zona tesa;
- **Media delle barre in Ac,eff:** la tensione σ<sup>s</sup> è pari alla media delle sole barre d'armatura poste all'interno dell'area efficace di cls teso;
- **Massima:** la tensione σ<sub>s</sub> è assunta pari a quella della barra d'armatura maggiormente sollecitata.

**ρ con barre tese più prossime ad Ac,eff:** se attivo, qualora non siano presenti barre d'armatura all'interno dell'area di calcestruzzo efficace (ad esempio perché determinata secondo l'approccio EC2), ai fini del calcolo del rapporto geometrico d'armatura ρ<sub>p,eff</sub> di cui alle formule (7.9) e (7.11) della UNI EN 1992-1-1:2005 vengono considerate le barre "equamente tese", ovvero quelle la cui tensione differisce di poco rispetto alla massima, più vicine all'area efficace stessa.

Il calcolo delle armature minime viene svolto traslando l'asse neutro fino alla barra di armatura più vicina; l'area d'armatura è quella delle barre "equamente tese" appena descritte e quella del calcestruzzo è quella individuata dalla nuova posizione dell'asse neutro. Il risultato della verifica svolta in questo modo riporta un asterisco a fianco del valore As,r / As,d (area richiesta / area disposta).

In caso l'opzione non sia attiva e non siano presenti armature tese (o armature nell'area efficace quando si è scelto di calcolare la tensione media delle barre in Ac,eff), l'apertura delle fessure e l'area minima richiesta secondo EC2 sono nulle.

Le verifiche di fessurazione utilizzano il parametro di aderenza migliorata presente nel materiale delle armature. Questo dato è impostabile, tramite il comando (Menù) Dati Generali > Materiali..., nella pagina "Acciaio per Armature" del dialogo che si apre tramite il pulsante "Tipologia del materiale". Il parametro di aderenza migliorata influenza il coeff.k<sub>2</sub> e  $\beta_1$  per il calcolo dell'apertura di fessura (par.B.6.6.3 della circolare ministeriale dei lavori pubblici 15/10/1996 N.252), oppure coeff.k1 del par.7.3.4 EN 1992-1-1:2005.

Le verifiche di fessurazione vengono svolte:

- per il DM 1996 e OPCM3274 e succ.agg. secondo il par.4.3.1 e B.6.6 della circolare ministeriale dei lavori pubblici 15/10/1996 N.252.
- per il DM 14/9/2005 le verifiche di fessurazione vengono svolte secondo il par.5.1.2.2.6 e B.6.6 della circolare ministeriale dei lavori pubblici 15/10/1996 N.252.
- per Eurocodice secondo par.7.1, 7.3.1 e 7.3.4 dell'EN 1992-1-1:2005
- per le NTC le verifiche di fessurazione vengono svolte secondo il par.4.1.2.2.4 delle NTC e B.6.6 della circolare ministeriale dei lavori pubblici 15/10/1996 N.252.
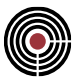

### **VERIFICHE DI APERTURA FESSURE SU SEZIONI DI FORMA GENERICA**

La verifica di apertura delle fessure su elementi aste e con le verifiche singole su sezioni ((Menù Vista Sezioni) Strumenti > (Comando) Verifica Sezione Singola TA/SL) vengono condotte secondo la seguente procedura: vengono calcolate le tensioni minime e massime del calcestruzzo in sezione non parzializzata con le sollecitazioni di verifica a presso-tenso flessione deviata; se la tensione massima è di trazione viene eseguito il calcolo dell'apertura di fessura.

In riferimento alle formule e simboli del par. B.6.6.3 della suddetta circolare ministeriale o 7.3.4 dell'EN 1992- 1-1:2005.

L'Area efficace A<sub>ceff</sub> è calcolata sulla sezione parzializzata soggetta alla sollecitazione di verifica. La sezione viene discretizzata in celle quadrate di dimensione che l'utente può scegliere. Ogni barra tesa che si trovi a distanza superiore a una soglia che l'utente può scegliere (si veda "**Parametri per calcolo Aree Efficaci**" della Finestra di dialogo Verifiche di Fessurazione) genera un'area efficace di raggio pari a 7 diametri, l'unione di tutte le aree efficaci di ogni suddetta barra determina Aceff.

Di seguito è mostrato il caso della verifica di apertura di fessura di un pilastro pressoinflesso:

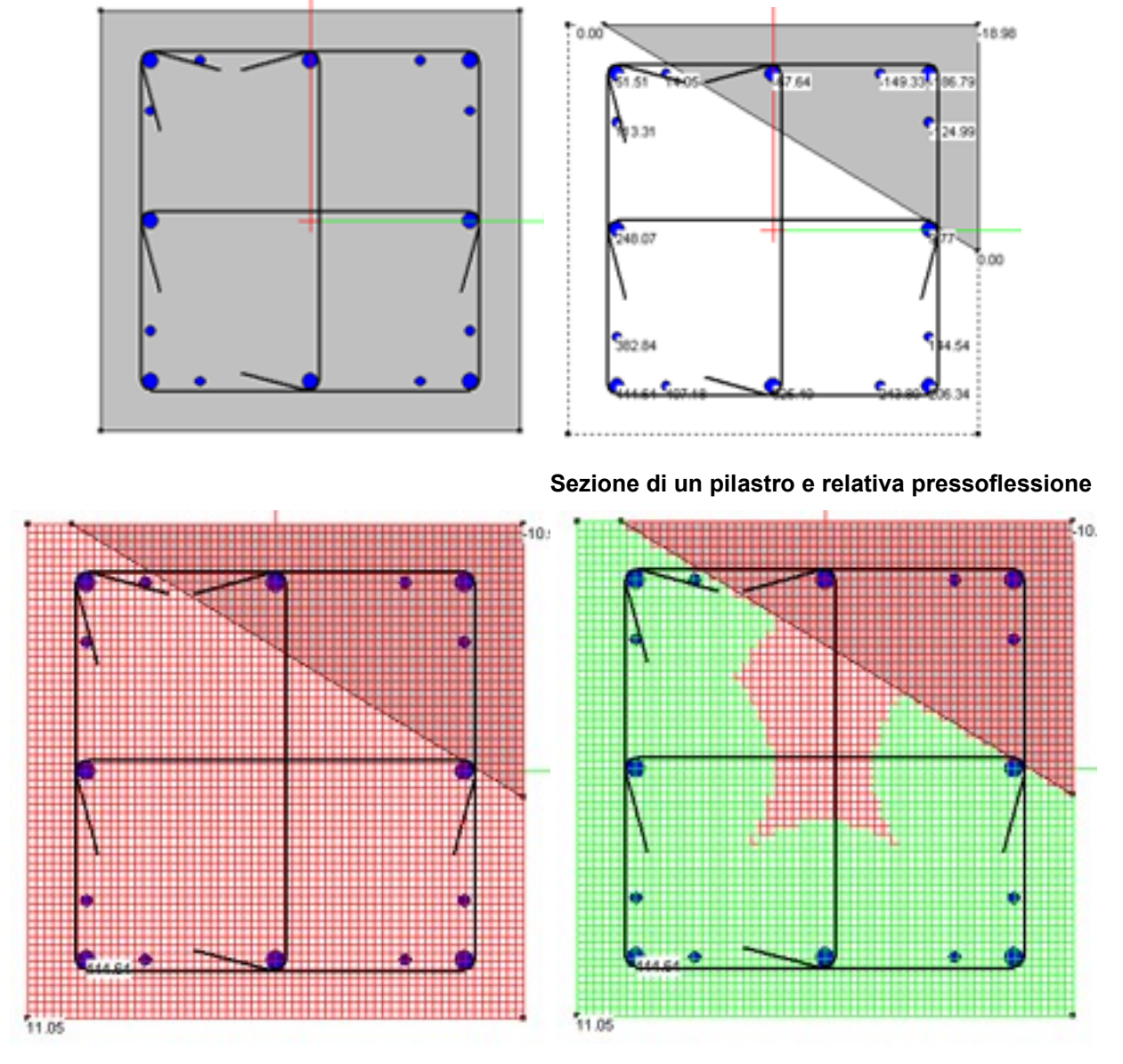

**Discretizzazione della sezione (rosso) e area efficace (verde)**

Se si è scelto di utilizzare la soglia di esclusione dell'area efficace, di seguito è mostrato il caso in cui il coeff.esclusione area eff.vicino asse neutro è pari a 0.5:

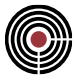

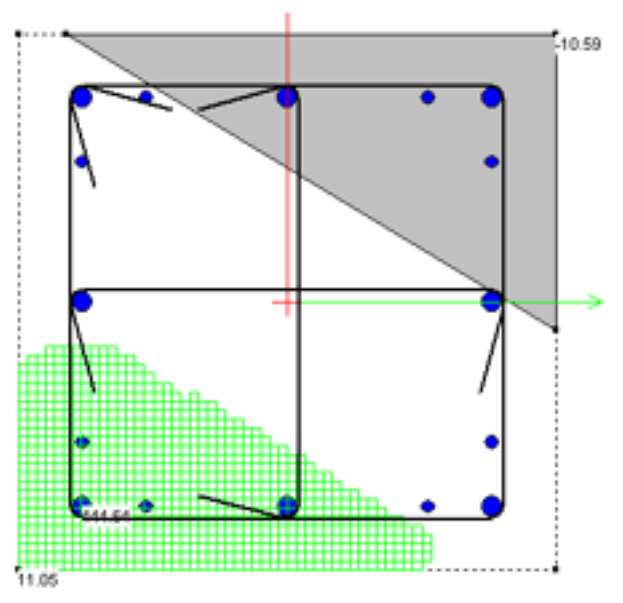

**Area efficace (in verde)**

Di seguito è mostrato il caso della verifica di apertura di fessura di una trave di fondazione:

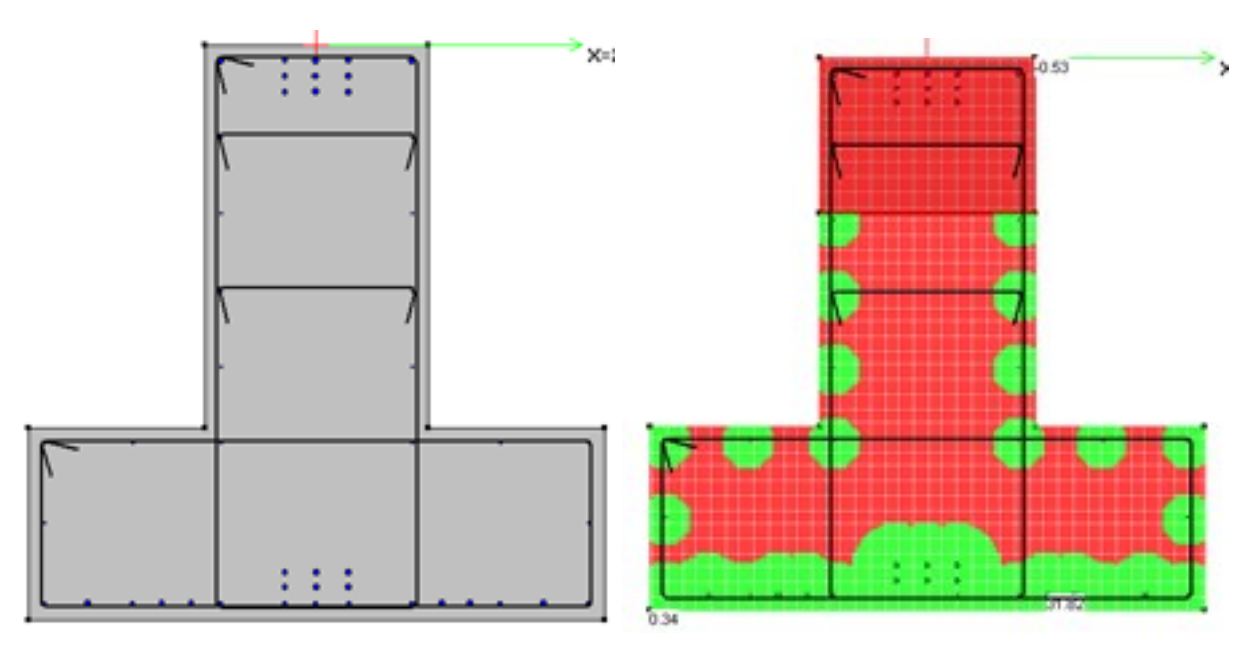

**Sezione di una trave di fondazione e relativa discretizzazione e area efficace**

Le barre di armatura con posizione 0 vengono ignorate.

Il diametro  $\phi$  è il diametro equivalente delle barre tese presenti in Aceff dato dalla seguente formula (eq.7.12 EC2):

$$
\frac{\sum n_i {\phi_i}^2}{\sum n_i {\phi_i}}
$$

ove ni è il numero delle barre di diametro  $\phi$ i presenti in Aceff. il ricoprimento c è:

$$
coprif - \phi/2
$$

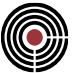

ove coprif è il copriferro (da asse barra) della barra più tesa in Aceff;

#### **DM 1996, OPCM3274, DM 14/9/2005, DM 14/01/2008, DM 17/01/2018**

La distanza s tra i ferri è:

 $s = min(14 * \phi, \text{DistF})$ 

ove DistF è la minima distanza tra la barra più tesa in A<sub>ceff</sub> e le altre barre tese poste in A<sub>ceff</sub>. Qualora siano presenti più barre con tensione simile (si assume una tolleranza del 5%) si considera l'interasse massimo tra due barre contigue.

> *NOTA: con riferimento al paragrafo B.6.6.3 della Circ. 15/10/1996, non viene considerata l'eventuale maggiore apertura delle fessure a una distanza superiore a 7 \**   $\phi$  dalle barre. Qualora eventuali esigenze estetiche rendano tali più ampie fessure non *ammissibili, occorrerà predisporre ulteriori armature.*

L'area As è pari alla somma delle aree di tutti i ferri tesi posti in  $A<sub>ceff</sub>$ .

 $\sigma_s$  è la tensione media delle barre tese poste in A<sub>ceff</sub> calcolata sulla sezione parzializzata soggetta a sollecitazione di verifica, e corrispondente alla tensione ideale nel baricentro delle armature tese.

 $\sigma_{\rm sr}$  è calcolata sulla sezione parzializzata rilevando la tensione nel baricentro delle armature tese per sollecitazione corrispondente al raggiungimento della resistenza a trazione f<sub>ctm</sub> nella fibra di calcestruzzo più sollecitata in sezione interamente reagente.

# **Eurocodice EN 1992-1-1:2005**

La distanza s tra i ferri è la minima distanza tra la barra più tesa in  $A_{\text{ceff}}$  e le altre barre tese poste in  $A_{\text{ceff}}$ . Qualora siano presenti più barre con tensione simile (si assume una tolleranza del 5%) si considera l'interasse massimo tra due barre contigue.

Se  $s \le 5(c+\frac{\varphi}{2})$  viene applicata l'eq.7.11, altrimenti la 7.14

L'area As è pari alla somma delle aree di tutti i ferri tesi posti in Aceff.

 $\sigma_s$  è la tensione delle barre più tesa posta in A<sub>ceff</sub> calcolato sulla sezione parzializzata soggetto a sollecitazione di verifica.

# **VERIFICHE DI APERTURA FESSURE SU ELEMENTI SHELL**

La verifica di apertura delle fessura su elementi di tipo shell viene condotta secondo la seguente procedura: vengono calcolate le tensioni minime e massime del calcestruzzo in sezione non parzializzata con le sollecitazioni di verifica a presso-tenso flessione semplice dello shell (analogamente alle verifiche di resistenza degli shell); se la tensione massima è di trazione viene eseguito il calcolo dell'apertura di fessura. La sezione di verifica ha base 1000mm e altezza pari allo spessore dello shell; vengono eseguite le verifiche per una sezione normale alla direzione locale dello shell 2 e 3.

In riferimento alle formule e simboli del par. B.6.6.3 della suddetta circolare ministeriale:

il diametro  $\varphi$  è il diametro equivalente delle barre della fibra tesa dato dalla seguente formula (eq.7.12 EC2):

$$
\frac{\sum n_i \phi_i^2}{\sum n_i \phi_i}
$$

ove  $n_i$  è il numero delle barre di diametro  $\phi_i$  presenti nella zona fibra tesa. il ricoprimento c è:

$$
coprif_{min} - \varphi/2
$$

ove coprifmin è il minimo copriferro (da asse barra) riscontrato sulle barre della fibra tesa;

# **DM 1996, OPCM3274, DM 14/9/2005, DM 14/01/2008, DM 17/01/2018**

La distanza s tra i ferri è

$$
s = min(14 * \varphi, 1000/\text{NumB})
$$

in mm, ove NumB è:

$$
\sum \frac{1000}{Passo_i}
$$

ove Passo<sup>i</sup> è il passo dell'i-esima posizione di armatura usato nella fibra tesa dello shell. L'area As del ferro posto nell'area efficace è pari alla somma delle aree di tutti i ferri posti nella fibra tesa; l'area efficace  $A_{\text{ceff}} = d_{\text{eff}} * b_{\text{eff}}$ ;

La base efficace beff è (in mm):

$$
b_{\text{eff}} = \min(\sum \frac{14\phi_i * 1000}{Passo_i}; 1000)
$$

L'altezza efficace d<sub>eff</sub> è, per sezione parzializzata soggetta a flessione con presenza di fibra compressa:

$$
deff = min(coprif_{min} + 7 * \varphi ; (H - x)/2)
$$

ove H è lo spessore dello shell, x la distanza dell'asse neutro dalla fibra compressa dello shell. Per sezione parzializzata che non ha fibra compressa:

$$
c = min(c1, c2)
$$
  
\n
$$
s = max(s1, s2)
$$
  
\n
$$
\varphi = \varphi1 + \varphi2
$$
  
\n
$$
As = As1 + As2
$$
  
\n
$$
deff = min((c1 + 7 * \varphi1) + (c2 + 7 * \varphi2), H)
$$
  
\n
$$
beff = min(beff1, bef2)
$$

ove i pedici "1" e "2" si riferiscono rispettivamente alla fibra di estradosso e intradosso dello shell.

 $\sigma_s$  è la massima tensione delle barre tese calcolato sulla sezione parzializzata soggetto a sollecitazione di verifica.

 $\sigma_{\rm sr}$  è calcolato sulla sezione parzializzata rilevando la massima tensione dell'acciaio teso per sollecitazione corrispondente al raggiungimento della resistenza a trazione fctm nella fibra di calcestruzzo più sollecitata in sezione interamente reagente.

#### **Eurocodice 1992-1-1:2005**

La distanza s tra i ferri è

$$
s = 1000 / \text{NumB}
$$

in mm, ove NumB è:

$$
\sum \frac{1000}{Passo_i}.
$$

ove Passo<sup>i</sup> è il passo dell'i-esima posizione di armatura usato nella fibra tesa dello shell.

L'area As del ferro posto nell'area efficace è pari alla somma delle aree di tutti i ferri posti nella fibra tesa; l'area efficace  $A_{\text{ceff}} = h_{c,\text{ef}} * b_{\text{eff}};$ 

La base efficace beff è (in mm):

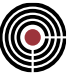

$$
b_{\text{eff}} = \min(\sum \frac{14\phi_i * 1000}{Passo_i}; 1000)
$$

L'altezza efficace hc,ef è, per sezione parzializzata soggetta a flessione con presenza di fibra compressa (par.7.3.2(3), fig.7.1(a, b) EN 1992-1-1:2005):

$$
h_{c,ef} = min(2.5(h-d), (h-x)/3, h/2)
$$

ove h è lo spessore dello shell, x la distanza dell'asse neutro dalla fibra compressa dello shell, d è l'altezza utile.

Per sezione parzializzata che non ha fibra compressa (par.7.3.2(3), fig.7.1(c) EN 1992-1-1:2005):

$$
b_{\text{eff}} = \min(\sum_{i} \frac{P_{\text{eff}} - V_{\text{OO}}}{Passo_i}; 1000)
$$
\nne parzializzata soggetto a flessione con presenza di fibra compressa  
1-1:2005):  
\n
$$
h_{\text{e},\text{e}} = \min(2.5(h-d), (h - x)/3, h/2)
$$
\ndistanza dell'asse neutro dalla fibra compressa dello shell, d è l'altezza  
\na fibra compressa (par.7.3.2(3), fig.7.1(c) EN 1992-1-1:2005):  
\n
$$
c = \min(c_1, c_2)
$$
\n
$$
s = \max(s_1, s_2)
$$
\n
$$
\varphi = \varphi_1 + \varphi_2
$$
\n
$$
As = As_1 + As_2
$$
\n
$$
h_{\text{e},\text{e}} = \min(2.5(h-d_1), 2.5(h-d_2), h/3)
$$
\n
$$
b_{\text{eff}}f = \min(b_{\text{eff}}f_i, b_{\text{eff}}f_i)
$$
\nprettivamente alla fibra di estradosso e intradosoo dello shell.  
\nre tese calcolato sulla sezione parzializzata soggetto a sollectiazione di  
\n**ri Gerarchia Resistenze**  
\ndelle resistenze per le Aste

ove i pedici "1" e "2" si riferiscono rispettivamente alla fibra di estradosso e intradosso dello shell.

<sup>s</sup> è la massima tensione delle barre tese calcolato sulla sezione parzializzata soggetto a sollecitazione di verifica.

# *Finestra di dialogo Parametri Gerarchia Resistenze*

**Vedi anche: Gerarchia delle resistenze per le Aste**

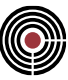

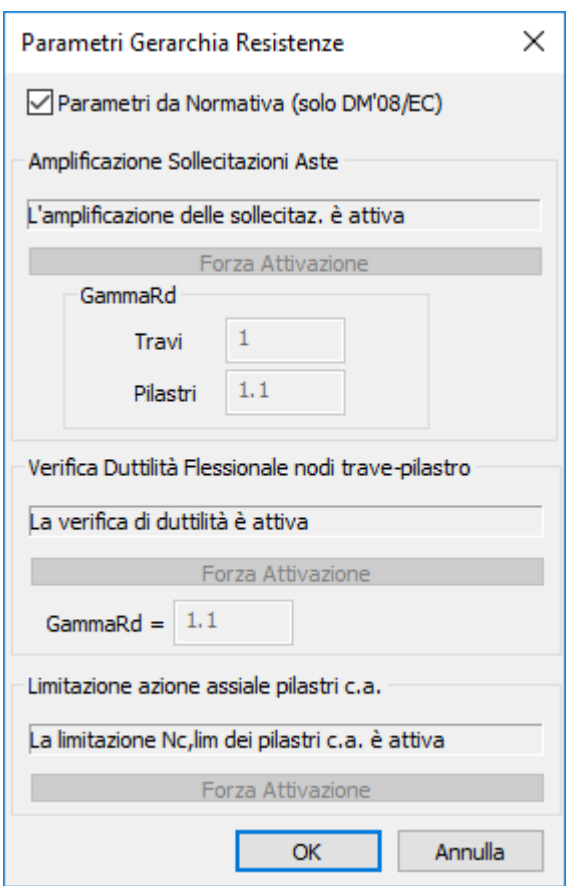

Questo dialogo permette di impostare i parametri generali per la gerarchia delle resistenze.

**Parametri da Normativa (solo NTC/EC)**: se è selezionato e la normativa corrente del modello è l'Eurocodice, DM 14/01/2008 o DM 17/01/2018, la gestione degli altri parametri di questo dialogo è automatica:

- per **l'Eurocodice** la gerarchia delle resistenze è attiva nel modello se si è in zona sismica e con classe di duttilità Media o Alta (selezionabile nella (Menù Dati Generali) > Opzioni generali... > Pagina Informazioni modello), mentre per la Bassa duttilità l'EC8 non prevede la gerarchia delle resistenze (5.2.1(2) e 5.3.1(1) EC8).
- Per il **DM'08** e il **DM'18** la gerarchia delle resistenze è attiva nel modello se si è in zona sismica e con classe di duttilità CD"B" o CD"A. Per comportamento non dissipativo è attiva solo limitatamente alle verifiche di resistenza dei nodi trave-pilastro.

Se la normativa corrente non è l'Eurocodice o NTC e questa opzione è selezionata, la gerarchia delle resistenze è disabilitata nel modello.

> *NOTA: se entrambe le opzioni di "Amplificazione Sollecitazioni" e "Verifica di duttilità flessionale nodi trave-pilastro sono disattivate non verrà svolto il controllo di cui ai punti 7.4.4.2.2.1 del DM 14/01/2008, 7.4.4.2.1 del DM 17/01/2018 e 5.4.3.2.1 (3)P / 5.5.3.2.1 (3)P) dell'Eurocodice 8, che limitano la compressione sui pilastri al 65% o al 55% della resistenza di progetto della sola sezione in calcestruzzo, a seconda della classe di duttilità adottata.*

#### **Amplificazione Sollecitazioni**

In quest'area sono presenti i parametri per l'amplificazione delle sollecitazioni secondo la gerarchia delle resistenze. Nella casella di testo sotto al titolo viene indicato se la gerarchia delle resistenze per le sollecitazioni è attiva o meno nella verifica.

**Forza Attivazione:** se si seleziona questa opzione si forza l'attivazione dell'amplificazione delle sollecitazioni sulle aste del modello indipendentemente dal tipo di classe di duttilità del modello e indipendentemente dalla normativa corrente del modello e si possono modificare i valori di  $\gamma_{\rm Rd}$  per le travi e i

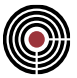

pilastri. Questo permette anche di applicare questa gerarchia delle resistenze a taglio non solo per l'Eurocodice e le NTC, ma per tutte le altre normative presenti in CMP (solamente per le verifiche a SLU comunque).

GammaRd: permette di impostare i valori di <sub>YRd</sub>.

• **Travi**, **Pilastri**: questi coefficienti sono utilizzati per l'amplificazione delle sollecitazioni di taglio sulle travi e pilastri d'elevazione; per l'Eurocodice per la Media Duttilità si fa rif. al par.5.4.2.2 e 5.4.2.3 (eq.5.8 per travi ed eq.5.9 per i pilastri) e per l'Alta duttilità al par.5.5.2.1 e 5.5.2.2 dell'EN 1998- 1:2004, per le NTC (eq.[7.4.5]).

#### **Verifica di duttilità flessionale nodi trave-pilastro**

In quest'area sono presenti i parametri per la verifica di duttilità flessionale nodi trave-pilastri secondo l'eq.4.29 del par.4.4.2.3 dell'EN1998-1:2004 per la Media e Alta duttilità, oppure dell'eq 7.4.4 del par.7.4.4.2.1 delle NTC 2008 e NTC 2018 per tutte le classi di duttilità. Nella casella di testo sotto al titolo viene indicato se la verifica di duttilità flessionale per i nodi trave-pilastro è attiva o meno nel modello.

**Forza Attivazione:** se si seleziona questa opzione si forza l'attivazione della verifica di duttilità flessionale nodi trave-pilastro sulle aste del modello indipendentemente dal tipo di classe di duttilità del modello e indipendentemente dalla normativa corrente del modello e si possono modificare i  $\gamma$ Rd. Questo permette anche di applicare questa gerarchia delle resistenze a flessione non solo per l'Eurocodice le NTC, ma per tutte le altre normative presenti in CMP (solamente per le verifiche a SLU comunque).

GammaRd: permette di impostare i valori di <sub>YRd</sub> dell'eq. 4.29 dell'EC8 (vale 1.3 nell'EC8), o dell'eq.[7.4.4] del par.7.4.4.2.1 delle NTC 2008 e NTC 2018, essendo

$$
\gamma_{\mathit{Rd}} = \frac{\sum M_{\mathit{Rc}}}{\sum M_{\mathit{Rb}}}
$$

(si veda l'eq.4.29 dell'EC8 per la spiegazione dei simboli, l'eq.[7.4.4] delle NTC).

# **Coefficienti di sfruttamento per le verifiche a tenso-pressoflessione deviata e taglio Aste**

**Vedi anche: Esecuzione Verifiche > TA-SLE-SLU Beam, Truss... Vedi anche: Progetto a tenso-presso-flessione deviata e taglio... Vedi anche: Verifica Sezione singola T.A/SL...**

#### **Verifiche Pressoflessione e taglio**

In generale, per le verifiche a tenso-pressoflessione deviata SLU vengono calcolati i coefficienti di sfruttamento considerando la sezione trasversale in un punto lungo l'asse di un'asta e l'insieme degli sforzi N, M12, M13, agenti su tale sezione.

Il coefficiente di sfruttamento a tenso-pressoflessione deviata CoeffNM è dato dal rapporto (con il pedice "r" sono indicati i valori di resistenza ultimi):

$$
CoeffNM = \frac{N}{N_r} = \frac{M_{12}}{M_{12r}} = \frac{M_{13}}{M_{13r}}
$$

In caso venga selezionata l'opzione "Verifiche SLU con N cost." il coefficiente di sfruttamento rappresenta il rapporto sopra indicato nel solo riguardo dei momenti flettenti, tutti calcolati con sforzo assiale pari a N; in caso di momento flettente nullo si valuta il rapporto tra sforzi assiali; se lo sforzo assiale è superiore allo sforzo assiale ultimo la verifica risulta sempre impossibile, in quanto il momento resistente è nullo.

Il coefficiente di sfruttamento a taglio in direzione 2 è dato dal rapporto tra il taglio di calcolo T12 agente in direzione 2 e la resistenza a taglio Vres in direzione 2. Analogo discorso vale per il coefficiente di sfruttamento a taglio in direzione 3.

#### **DM 9/1/1996 aste in c.a. (TA)**

Per le tensioni ammissibili il coefficiente di sfruttamento è calcolato come segue:

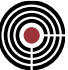

Taglio resistente staffe di un tratto di staffatura:

$$
T_{res,s} = \sum_{i} \frac{\sigma_{\text{amm,traz}} A_{st,i} 0.9d}{s_i}
$$

ove Ast,i è l'area delle staffe dell'i-esima geometria di staffa presente nel tratto di staffatura, d l'altezza utile della sezione, s il passo della i-esima geometria di staffa

Il taglio resistente massimo della sezione è:

$$
T_{res,tc1} = \tau_{c1} 0.9 db_w
$$

ove bw è la base utile della sezione. I parametri di altezza utile e base utile sono definibili tramite (Menù) Strumenti > (Comando) Parametri Verifiche Taglio c.a....

Il taglio resistente di progetto diviene:

$$
Tres = min(Tres, s; Tres, tcl)
$$

Per il caso del primo tratto di staffatura è possibile utilizzare anche la tauc0

$$
T_{res,tc0} = \tau_{c0} 0.9 db_w
$$

Il taglio resistente di progetto diviene

$$
Tres, max = max(Tres; Tres, tc0)
$$

#### **DM 9/1/1996 (SLU), DM 14/09/2005 aste in c.a.:**

Vres è calcolato secondo i punti 4.2.2.2.2 e 4.2.2.3 del DM 9/1/1996.

Il taglio resistente Vres è dato da:

*Vres = max(VRd1, min (VRd2, VRd3))*

VRd1: è il taglio resistente del calcestruzzo considerando l'asta senza armature trasversali a taglio (punto 4.2.2.2.2) in cui il coeff. è calcolato nella stessa maniera del del punto 4.2.2.3; l'area di armatura tesa Asl è determinata considerando la sezione soggetta agli sforzi N, M12 e M13 con comportamento elasticolineare dei materiali (la questione degli ancoraggi viene risolta in fase di disegno).

VRd2: è il taglio resistente del calcestruzzo di elementi con armature trasversali a taglio (punto 4.2.2.3.1).

VRd3: è il taglio resistente dell'armatura trasversale (punto 4.2.2.3.2), considerando che Vwd deve risultare non inferiore alla metà del taglio di calcolo:

$$
VRd3 = min(Vcd + Vwd, 2*Vwd)
$$

Per il calcolo di VRd1, VRd2, VRd3 si utilizzano i dati associati alla sezione tramite il comando (Menù) Strumenti > (Comando) Parametri Verifiche Taglio c.a.

Il materiale calcestruzzo considerato nei calcoli è il materiale di riferimento della sezione.

Il coeff. δ della 4.2.2.2.2. e 4.2.2.3 è considerato come unico valore identico per il taglio resistente in direzione 2 e 3; assume i seguenti valori:

• con N = 0: 
$$
\delta
$$
 = 1

- con N>0:  $\delta$  = 1 o  $\delta$  = 0 a seconda che l'asse neutro tagli o meno la sezione soggetta agli sforzi di calcolo N, M12 e M13 e con comportamento elastico-lineare dei materiali e sezione parzializzata.
- con N<0:

$$
\delta = 1 + M_{0} / M_{sdu}
$$

ove M<sub>0</sub> è il momento di decompressione e M<sub>sdu</sub> è il momento agente sulla sezione (considerato come il vettore momento composto da M12 e M13). M $_{\rm 0}$  è valutato tramite:

$$
M_{_0}/M_{_{\mathit{sdu}}}=-\sigma_{_N}/\sigma_{_{\mathit{cmax}}}
$$

ove:

$$
\sigma_N = N / A_{id}
$$

 $A_{id}$  = area della sezione omogeneizzata.

 $\sigma_{\text{cmax}}$  = massima tensione del calcestruzzo dovuto agli sforzi M12 e M13 agenti sulla sezione non parzializzata e con comportamento elastico-lineare dei materiali.

Se  $\sigma_{\text{cmax}}$  < 0: significa che la parte della sezione formata da calcestruzzo, sotto i momenti M12 e M13, è tutta compressa e pertanto non esiste un momento di decompressione (come può accadere ad esempio per una sezione mista acciaio-cls): si pone

$$
M_{_0}/M_{\rm sdu} = 1
$$

Se  $\sigma_{\rm cmax}$  > 0:

$$
\overline{M}_{\rm 0\,}/\overline{M}_{\rm \,stat}= {\rm min}(-\sigma_{\rm \,N}\,/\,\sigma_{\rm \,c\,max},l)
$$

# **EUROCODICE aste in c.a.:**

Per le verifiche a tenso-pressoflessione deviata per i pilastri (stabilito dall'utente attraverso il comando Angoli Travi e Pilastri del menù Dati Generali) in c.a. viene applicata la limitazione del par.5.4.3.2.1(3)P EC8, ovvero il coefficiente di sfruttamento a tenso-pressoflessione deviata è dato da:

$$
Max\left(CoeffNM, \frac{v_d}{\alpha}\right)
$$

$$
v_d = \frac{N}{\sum f_{cd_i} A_{c_i}}
$$

Ove N è lo sforzo assiale, v<sub>d</sub> è la forza assiale normalizzata,  $\alpha$  è pari a 0.65 per classe di duttilità Media e 0.55 per classe di duttilità Alta, f<sub>cdi</sub> è la resistenza a compressione del calcestruzzo e A<sub>ci</sub> è l'area del calcestruzzo della i-esima poligonale della sezione su cui si esegue il calcolo.

Vres è calcolato secondo il par.6.2 dell'EN 1992-1-1:2005.

Il taglio resistente Vres è dato da:

$$
Vres = max(VRd,c, min(VRd, max, VRd,s))
$$

VRd,c: è la resistenza a taglio dell'elemento privo di armatura a taglio.

VRd,max: è la resistenza a taglio dell'elemento limitato dalla rottura delle bielle compresse.

VRd,s: è il taglio resistente dell'armatura trasversale

Per il calcolo di VRd,c, VRd,max, VRd,s si utilizzano i dati associati alla sezione tramite il comando (Menù) Strumenti > (Comando) Parametri Verifiche Taglio c.a..... Vengono anche utilizzati i dati indicati nei **Parametri Verifiche Eurocodici** del dialogo del materiale di calcestruzzo (Tipologia materiale del dialogo dei materiali (Menù Dati Generali della vista Modello)).

Il materiale calcestruzzo considerato nei calcoli è il materiale di riferimento della sezione.

Il calcolo dell'inclinazione dei puntoni compressi viene svolta uguagliando l'eq 6.8 e 6.9 del par.6.2.3 dell'EN 1992-1-1:2005. Se il valore della cotangente trovata soddisfa l'eq 6.7N il taglio resistente VRd,s e VRd,max si trovano direttamente tramite le suddette eq.6.8 e 6.9. Al valore di VRd,s viene anche applicata la limitazione dell'eq.6.12. Se la cotangente trovata è maggiore o uguale al limite superiore imposto dalla 6.7N il collasso avviene lato acciaio con bielle compresse integre, in tal caso il taglio resistente è data dalla eq.6.8 con cotangente pari al limite superiore della 6.7N. Se uguagliando l'eq 6.8 e 6.9 del par.6.2.3 dell'EN 1992-

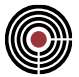

1-1:2005 non è possibile calcolare la cotangente dell'angolo di inclinazione delle bielle, la cotangente è posta pari a 1.

Nel caso di classe di duttilità Alta in zona sismica e se il taglio resistente è calcolato entro la zona critica o la lunghezza del nodo (si veda (Menù) Entità > Beam > Zone dissipative) l'inclinazione delle bielle compresse è forzato a 45 $^{\circ}$  (cotg $\theta$  = 1, par.5.5.3.1.2(2)P EC8).

#### **NTC aste in c.a.:**

Per le verifiche a tenso-pressoflessione deviata per i pilastri (stabilito dall'utente attraverso il comando Angoli Travi e Pilastri del menù Dati Generali) in c.a. viene applicata la limitazione del par. 7.4.4.2.1 delle NTC 2018 (par.7.4.4.2.2.1 delle NTC 2008), ovvero il coefficiente di sfruttamento a tenso-pressoflessione deviata è dato da:

 $\left( \!\alpha \sum f_{\alpha l_{i}} A_{\scriptscriptstyle c_{i}}\right) \!\! \left. \right)$  $\overline{\phantom{a}}$  $\backslash$  $\mathsf{I}$  $\mathbf{I}$  $\setminus$ ſ  $\sum f_{cd_i} A_{c_i}$  $Max \left[ CoeffNM, \frac{N}{\left( \alpha \sum f \right)} \right]$ 

Ove N è lo sforzo assiale,  $\alpha$  è pari a 0.65 per CD"B" e 0.55 per CD"A, f<sub>odi</sub> è la resistenza a compressione del calcestruzzo e A<sub>ci</sub> è l'area del calcestruzzo della i-esima poligonale della sezione su cui si esegue il calcolo.

Per le verifiche a taglio i calcoli sono effettuati utilizzando quanto specificato nel punto precedente per l'Eurocodice con gli stessi riferimenti normativi essendo le formule delle NTC riconducibili a quelle dell'EC2. Le formule delle NTC (corrispondenti all'EC2) sono quelle del par.4.1.2.3.5.1 e 4.1.2.3.5.2 del DM 14/01/2018 e sono le formule [4.1.22], [4.1.23] - [4.1.25], [4.1.29], [4.1.31].

Il taglio resistente Vres è dato da:

*Vres = max(VRd, min (VRsd, VRcd))*

VRd: è la resistenza a taglio dell'elemento privo di armatura a taglio (VRd,c dell'Eurocodice).

VRcd: è la resistenza a "taglio compressione" dell'elemento (VRd,max dell'Eurocodice).

VRsd: è il taglio resistente a trazione dell'armatura trasversale (VRd,s dell'Eurocodice)

Nel caso di classe di duttilità Alta in zona sismica e se il taglio resistente è calcolato entro la zona critica o entro la lunghezza del nodo (si veda (Menù) Entità > Beam > Zone Critiche) l'inclinazione delle bielle compresse è forzato a 45° (cotg $\theta$  = 1, par 7.4.1.1 NTC 2018 - par.7.4.4.1.2.2 NTC 2008).

#### **DM1996, OPCM3274, DM2005 aste in acciaio SLU:**

La verifica di resistenza e instabilità è condotta applicando il CNR-UNI 10011 88 a SLU

### **NTC ed Eurocodice aste in acciaio SLU:**

Si veda Verifiche delle Aste in Acciaio con NTC ed Eurocodice

#### **NTC ed Eurocodice aste in legno SLU:**

Si veda Verifiche delle Aste in Legno con NTC ed Eurocodice

# **NTC aste in muratura SLU:**

Le verifiche a pressoflessione per le aste in muratura sono condotte in maniera disaccoppiata rispetto alle direzioni principali 2 e 3, convenzionalmente adottate come direzione fuori piano e nel piano dei pannelli murari. Conseguentemente anche i rispettivi coefficienti di sfruttamento CoeffNM12 e CoeffNM13 risultano differenziati:

$$
\mathbb{Q}^{\mathbb{Z}}
$$

$$
CoeffNM12 = \frac{M_{12}}{M_{12,u}}
$$
;  $CoeffNM13 = \frac{M_{13}}{M_{13,u}}$ 

dove *M12,u* e *M13,u* rappresentano i valori di capacità in termini di momento ultimo rispetto alle direzioni 2 e 3, entrambi dipendenti dal valore di sforzo normale di compressione N applicato alla sezione.

In caso di momento flettente sollecitante nullo il coefficiente di sfruttamento è calcolato rapportando lo sforzo normale sollecitante con lo sforzo normale ultimo della sezione.

In caso di sforzo normale nullo o di trazione la verifica a pressoflessione risulta impossibile.

Il coefficiente di sfruttamento a taglio-scorrimento in direzione 2 è dato dal rapporto tra il taglio di calcolo T12 agente in direzione 2 e la resistenza a taglio-scorrimento in direzione 2. Analogo discorso vale per il coefficiente di sfruttamento a taglio-scorrimento in direzione 3.

La verifica a taglio-fessurazione diagonale è eseguita unicamente rispetto alla direzione 3 e il relativo coefficiente di sfruttamento 2 è dato dal rapporto tra il taglio di calcolo e la resistenza a taglio-fessurazione diagonale nel piano del pannello.

In caso di sforzo normale nullo o di trazione le verifiche a taglio risultano impossibili.

Il coefficiente di sfruttamento rispetto alla verifica di stabilità dei maschi murari è calcolato come rapporto fra lo sforzo normale di compressione applicato alla sezione e lo sforzo normale ultimo ridotto mediante i coefficienti che tengono conto degli effetti indotti dalle eccentricità dei carichi (si veda Verifiche delle Aste in Muratura con NTC):

$$
CoeffN = \frac{N}{\Phi \Phi_l N_u}
$$

In caso di sforzo normale nullo o di trazione la verifica di stabilità non viene eseguita.

# **Verifiche di duttilità per sezioni in c.a. e calcolo del confinamento Vedi anche: Esecuzione Verifiche > TA-SLE-SLU Beam, Truss...**

#### **Verifiche di duttilità: domanda e capacità**

Si conducono le verifiche di duttilità ai sensi dei paragrafi 7.3.6.1 e 7.4.4.1.2 del DM 17/01/2018. Le verifiche sono altresì condotte per le NTC e per l'Eurocodice, utilizzando la formulazione della domanda presente ai rispettivi paragrafi 7.4.4 (NTC) e 5.2.3.4 (Eurocodice 8).

Le verifiche sono condotte nei punti considerati significativi, in particolare:

- se è stata selezionata l'opzione **verifica solo allo spiccato dalle fondazioni**, si fa riferimento alle sole sezioni situate in una zona critica con tale proprietà, relativamente alle aste che fanno parte della selezione di verifica;
- se l'opzione non è selezionata, si fa riferimento alle sezioni situate nelle zone critiche degli elementi che fanno parte della selezione di verifica.

La verifica consiste in un confronto tra domanda e capacità. La domanda in duttilità di curvatura nelle zone dissipative, espressa mediante il fattore di duttilità in curvatura  $\mu_{\phi}$ , nel caso di analisi lineare, è data dall'espressione 7.4.3 del DM 2018:

$$
\mu_{\phi,d} = 1.2 \cdot (2 \cdot q_0 - 1) \text{ se } T_1 \ge T_c^*
$$

$$
\mu_{\phi,d} = 1.2 \cdot \left(1 + (2 \cdot q_0 - 1) \cdot \frac{T_c}{T_1}\right) \text{ se } T_1 < T_c^*
$$

dove  $T_1$  è il periodo fondamentale della struttura.

*NOTA: nel caso in cui la domanda sia calcolata ai sensi delle NTC, il coefficiente 1.2 è sostituito dal valore 1.5; nel caso di Eurocodice, si utilizza invece il coefficiente 1.0. In quest'ultimo caso, occorre tuttavia prestare attenzione al fatto che, se l'acciaio d'armatura è di classe B, l'Eurocodice consiglia di utilizzare un coefficiente pari a 1.5: CMP non permette di considerare tale imposizione.*

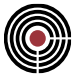

Al capitolo 7.4.4.1.2 del DM 2018 è riportata la relazione tra il fattore di duttilità in curvatura  $\mu_{\phi}$  e il fattore di duttilità in spostamento  $\mu_d$ , quest'ultimo definito al paragrafo 7.3.3.3 della norma e avente un limite massimo. Si combinano tra loro le prescrizioni dei paragrafi e, utilizzando il fattore base q $_0$  in tutte le espressioni (in accordo alle indicazioni dell'EC8), risulta il limite massimo per la domanda in duttilità in curvatura previsto dalle NTC2018:

$$
\mu_{\phi,d}=10\,q_0-9
$$

La domanda di duttilità in curvatura fa riferimento alle direzioni X e Y del modello.

La capacità fa invece riferimento agli assi 2 e 3 della sezione ed è calcolata ai sensi del paragrafo 4.1.2.3.4.2, secondo cui, per ciascuna delle due direzioni:

$$
\mu_{\phi,c} = \frac{M'_{\mathit{yd}}}{M_{\mathit{Rd}}} \cdot \frac{\varphi_{ud}}{\varphi'_{\mathit{yd}}}
$$

dove  $\phi$ ud è la più piccola tra la curvatura a cui corrisponde una riduzione del 15% della massima resistenza a flessione e quella a cui corrisponde il raggiungimento della deformazione ultima di uno dei materiali della sezione;  $\phi'$ <sub>vd</sub> è la minore tra la curvatura calcolata in corrispondenza dello snervamento dell'armatura tesa e la curvatura calcolata in corrispondenza della deformazione di picco del calcestruzzo compresso; MRd è il momento resistente a SLU della sezione, coincidente con il punto di massimo del diagramma M-¢; è calcolato in via approssimata considerando la curvatura corrispondente al raggiungimento della deformazione ultima ai lembi non confinati della sezione, ipotesi generalmente attendibile con diagrammi di deformazione non decrescenti fino alla deformazione ultima, quali ad esempio parabola-rettangolo o triangolo-rettangolo. M'<sub>yd</sub> è il momento associato a  $\phi'_{\text{yd}}$ .

> *NOTA: CMP considera in automatico la riduzione del 15% della massima resistenza a flessione ed esegue le verifiche mantenendo l'asse di flessione costante.*

*NOTA: CMP valuta la capacità di duttilità secondo entrambi i versi di flessione della sezione, in accordo alle convenzioni di segno del momento.*

Le verifiche di duttilità tengono conto, se presente, dell'effetto del confinamento delle staffe sul nucleo di calcestruzzo confinato: tale effetto si traduce in un miglioramento delle proprietà meccaniche del materiale come descritto al par. 4.1.2.1.2.1 delle NTC 17/01/2018. Nelle espressioni della norma, compare la tensione efficace di confinamento  $\sigma_2$ , che dipende dalla pressione laterale di confinamento  $\sigma_1$  e dal coefficiente di efficienza  $\alpha$  secondo la formula 4.1.12a:

$$
\sigma_2 = \alpha \cdot \sigma_l
$$

Il coefficiente di efficienza  $\alpha$  è definito come il rapporto tra il volume V<sub>c,eff</sub> di calcestruzzo efficacemente confinato e il volume V<sub>c</sub> dell'elemento di calcestruzzo. La formula 4.1.12e della norma propone di valutarlo come il prodotto di un termine relativo alla disposizione delle armature trasversali nel piano della sezione e di un termine relativo al passo delle staffe:

$$
\alpha=\alpha_n\cdot\alpha_s
$$

CMP permette sia la definizione manuale del coefficiente  $\alpha$ , sia il suo calcolo automatico.

L'imposizione manuale di  $\alpha$  avviene nella definizione dei parametri a taglio della sezione in c.a. (dialogo (Menù) Strumenti > (Comando) Parametri Verifiche Taglio c.a.…) e il valore scelto sarà utilizzato in ognuna delle poligonali confinate che caratterizzano una certa posizione di staffatura. Vengono pertanto ignorate l'effettiva disposizione delle armature longitudinali e la forma delle staffe, permettendo così di gestire manualmente anche casistiche complesse.

La definizione automatica, invece, prevede l'applicazione delle seguenti formule:

$$
\alpha_n = 1 - \frac{\sum b_i^2}{6 \cdot A_{conf}}, \alpha_s = \frac{A_{red}}{A_{conf}}
$$

dove Aconf è l'area della poligonale confinata, definita dalla linea media delle staffe efficaci per il confinamento (si vedano a tal proposito le ipotesi di seguito elencate), Ared è l'area della poligonale confinata offsettata verso l'interno di una quantità uguale ad un quarto del passo massimo delle staffe nel tratto corrente e b<sup>i</sup> è la distanza tra due barre consecutive trattenute all'interno del nucleo confinato.

> *Nota: nel caso di staffatura esterna di forma rettangolare, Aconf è l'area del rettangolo di lati b<sup>x</sup> e by, definiti dalla linea media della staffatura, mentre Ared è l'area del rettangolo*

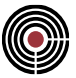

*avente lati (b<sup>x</sup> - s), (b<sup>y</sup> - s). Inserendo tali valori all'interno delle formule proposte, si ritrovano le espressioni semplificate proposte al cap. 4.1.2.1.2.1 del DM 2018 per sezioni rettangolari.*

#### **Ipotesi alla base del calcolo del confinamento**

È fondamentale tener presente che il calcolo automatico del coefficiente di efficienza  $\alpha$  è limitato alle seguenti ipotesi:

- il calcolo della geometria della poligonale confinata non considera le staffe ausiliarie: sono invece tenute in conto le staffe non strutturali;
- la poligonale confinata fa riferimento alla linea media di tali staffe;
- sono considerate efficaci per il confinamento le sole staffe di contenimento, cioè quelle che presentano un diametro di almeno 6 mm, lunghezza di ancoraggio almeno pari ad almeno 10 volte il diametro della staffa e angolo di ancoraggio non più grande di 45° (par. 7.4.6.2.1 DM 17/01/2018);
- ai fini della valutazione di bi, si considerano vincolate tutte le barre situate lungo un cambio di direzione della staffa. Questo significa che una barra è considerata trattenuta se non si trova lungo un tratto rettilineo della staffa;
- ai fini della valutazione di bi, ogni staffa "vincola" (nei limiti descritti al punto precedente) in maniera indipendente le barre lungo il suo perimetro: questo significa che se una barra si trova in corrispondenza di un incrocio di due staffe, rispetto alle quali non è singolarmente "vincolata", la barra non risulterà nel complesso vincolata;
- se le ipotesi suddette non sono ritenute sufficienti alla descrizione esaustiva dei contributi che concorrono alla definizione del coefficiente di efficienza  $\alpha$ , l'utente dovrà procedere all'inserimento manuale di tale valore.

Per calcolare la pressione di confinamento esercitata dalle staffe, invece, CMP utilizza le espressioni 4.1.12b e 4.1.12c del DM 17/01/2018. Anche in questo caso è fondamentale considerare attentamente le ipotesi alla base del calcolo:

- il calcolo della pressione di confinamento esercitata dalle staffe non considera le staffe ausiliarie: sono invece tenute in conto le staffe non strutturali;
- le staffe che entrano nel calcolo esercitano il loro contributo in termini di area in relazione ai loro bracci nelle direzioni 2 e 3;
- i valori di  $b_x$  e  $b_y$  sono dati dai parametri bst2 e bst3 (vedi dialogo (Menù) Strumenti > (Comando) Parametri Verifiche Taglio c.a....): tali valori sono utilizzati anche per i controlli normativi sulla duttilità (formula 7.4.29 DM 17/01/2018);
- nel caso di staffature e di sezioni non rettangolari, è opportuno scegliere attentamente i valori di input.

*NOTA: in attesa di eventuali chiarimenti e della circolare applicativa alle NTC 2018, CMP affida all'utente il compito di valutare con attenzione tutti i casi di sezione e staffatura non rettangolare.*

# **Esecuzione delle verifiche di duttilità**

Il coefficiente di verifica è il rapporto tra domanda e capacità. Una verifica risulta pertanto soddisfatta quando risulta:

$$
coeff = \frac{\mu_{f,d}}{\mu_{f,c}} \le 1
$$

CMP controlla in automatico l'orientamento delle sezioni e delle aste verificate rispetto agli assi X e Y del modello ed esegue le verifiche nel seguente modo:

• per i pilastri, si confronta la direzione degli assi 2 e 3 della sezione con le direzioni X e Y del modello: la capacità rispetto al piano 12 sarà confrontata con la domanda in direzione X se tale piano risulta parallelo all'asse X del modello; viceversa, sarà confrontata con la domanda in direzione Y se il piano 12 risulta ortogonale all'asse X del modello. In tutti gli altri casi, entrambe le capacità rispetto ai piani 12 e 13 sono confrontate con la peggiore domanda di duttilità nelle direzioni X e Y.

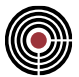

- per le travi, si valuta la capacità di duttilità rispetto al solo asse 3. Per farlo, si confronta la direzione dell'asta rispetto agli assi X e Y del modello: una trave in direzione X confronterà la sua capacità di duttilità rispetto al piano 13 con la domanda in direzione X; una trave in direzione Y con la domanda Y. Nei rimanenti casi, la capacità di duttilità è confrontata con la peggiore domanda nelle direzioni X e Y.
- in entrambi i casi, si utilizza una tolleranza di 5° nella determinazione del parallelismo / perpendicolarità di sezione / asta rispetto agli assi X e Y del modello.
- in entrambi i casi, CMP valuta la capacità di duttilità in una direzione secondo entrambi i versi di flessione della sezione, in accordo alle convenzioni di segno del momento.

Le verifiche sono condotte con la seguente logica:

- per ciascuna sezione da verificare, per ciascun orientamento dell'asta, per ciascuna armatura e per ciascuna posizione di armatura, si valutano gli sforzi normali minimo e massimo;
- sono così identificati i punti dove eseguire le verifiche di duttilità, che saranno stampate a video proprio in corrispondenza di essi.

*NOTA: in accordo alle prescrizioni del DM 17/01/2018, la procedura di valutazione della capacità di duttilità in curvatura della sezione consente alla parte non confinata di superare la deformazione ultima del calcestruzzo; la resistenza di questa parte verrà calcolata in base al legame costitutivo del materiale non confinato, mentre il calcestruzzo confinato determinerà la deformazione ultima della sezione.* 

# **Controlli normativi c.a.**

# **Vedi anche: Esecuzione Verifiche > TA-SLE-SLU Beam, Truss... Vedi anche: Progetto a tenso-presso-flessione deviata e taglio...**

### **Controlli normativi c.a.**

CMP permette di verificare i minimi di armatura per le sezioni in cemento armato ai sensi della normativa corrente. È possibile eseguire questi controlli dalla finestra Verifica SLU, Progetto a tenso-presso-flessione deviata e taglio e Progetto travi in c.a.

I controlli normativi applicati, con riferimento alla normativa del modello, sono i seguenti:

**DM 1996 o OPCM3274:** secondo le norme tecniche del DM 14/2/1992 (par.5.3.4) per i pilastri se si è scelto di utilizzare le T.A. e DM 9/1/96 (par.5.3.4) per gli stati limite.

Se si è in zona sismica (ovvero se è attiva l'opzione di Zona Sismica del dialogo che si apre col comando Dati Generali > Opzioni generali... > Informazioni modello) si applica anche la circolare n.65/AA.GG. del 10 aprile 1997.

**DM 14/09/2005:** si applicano i controlli normativi del par. 5.1.6.1.1 e 5.1.6.1.5 del DM 2005; per il controllo normativo del par.5.1.6.1.1 per zona sismica viene valutato il rapporto tra le aree totali di armatura all'estradosso e all'intradosso rispetto agli assi locali 2 e 3 delle aste con origine nel baricentro della sezione omogeneizzata; viene valutato che tale rapporto non sia inferiore a 0.5. Per la zona sismica viene applicata la 5.15 del par.5.5.3.2 dell'OPCM3274 e succ.agg. Per zona non sismica si applica anche la limitazione sull'area massima di armatura longitudinale del par.5.3.4 del DM 14-2- 1992.

**DM 14/01/2008:** si applicano i controlli normativi per zona non sismica del par.4.1.6.1.2 del DM 2008. Per zona sismica si applica anche la limitazione 7.4.27 del par.7.4.6.2.2.

**DM 17/01/2018:** si applicano i controlli normativi per zona non sismica del par.4.1.6.1.2 del DM 2008 e, per zona sismica, del par.7.4.6.2.2.

A seguire, si riporta un elenco dei controlli normativi eseguiti, con riferimento alla sigla indicata da CMP nei dialoghi in cui compaiono e con riferimento alla normativa di interesse.

> *Nota: i controlli eseguiti dall'ambiente Progetto travi in c.a. (Progetto Travi in c.a...) non verificano le prescrizioni per zona critica.*

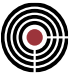

#### **Controlli normativi c.a. DM 17/01/2018**

#### **PIL Arm. min e PIL Arm. max (controllo armatura long. minima e massima barre longitudinali) DM 17/01/2018**

Controlla l'armatura minima dei pilastri ai sensi del paragrafo 4.1.6.1.2 del DM 2018:

$$
A_{s,min} = 0.10 \cdot \frac{N_{Ed}}{f_{yd}} \ge 0.003 \cdot A_c
$$

dove NEd è il massimo sforzo assiale agente sulla sezione, fyd è la tensione di snervamento di progetto delle barre longitudinale e A<sup>c</sup> è l'area di calcestruzzo. Se il modello è zona sismica, si applicano anche le prescrizioni del par. 7.4.6.2.2:

$$
1\% \leq \rho \leq 4\%
$$

dove  $\rho$  è il rapporto tra l'armatura longitudinale e l'area della sezione del pilastro.

#### **PIL barre (controllo diametro barre longitudinali) DM 17/01/2018**

Controlla che il diametro delle barre longitudinali non sia inferiore a 12 mm, ai sensi del par. 4.1.6.1.2 del DM 17/01/2018.

#### **PIL n. min. barre (controllo numero minimo barre longitudinali) DM 17/01/2018**

Verifica che siano presenti almeno 4 barre d'armatura. Il controllo era espressamente richiesto per il DM1996, mentre per il DM 17/01/2018 è opzionale.

#### **PIL staffe (controllo diametro massimo staffe) DM 17/01/2018**

Verifica il diametro minimo delle staffe: ai sensi del par. 4.1.6.1.2, il diametro delle staffe non deve essere minore di 6 mm e di 1/4 del diametro massimo delle barre longitudinali; ai sensi del par. 7.4.6.2.2, invece, controlla anche che per CD "A" risulti

$$
\phi \leq 0.4 d_{bl} \sqrt{\frac{f_{yd,l}}{f_{yd,st}}}
$$

dove dbl,max è il massimo diametro delle armature longitudinale, mentre fyd,l e fyd,st sono le tensioni di snervamento di progetto delle barre longitudinali e delle staffe.

#### **PIL dist. long. (controllo distanza armature longitudinali) DM 17/01/2018**

Verifica che le barre longitudinali non distino tra loro più di 25 cm, ai sensi del DM 17/01/2018. Si verifica inoltre che la distanza tra due barre vincolate consecutive non sia superiore a 15 cm in CD"A" e 20 cm in CD"B".

• ai fini della valutazione di bi, si considerano vincolate tutte le barre situate lungo un cambio di direzione della staffa. Questo significa che una barra è considerata trattenuta se non si trova lungo un tratto rettilineo della staffa;

#### **PIL s staffe (controllo massimo passo staffe pilastri) DM 17/01/2018**

Verifica il passo massimo delle staffe, ai sensi dei paragrafi 4.1.6.1.2 e, se il modello è in zona sismica, 7.4.6.2.2 del DM 17/01/2018.

Si controlla pertanto che le armature trasversali siano poste a interasse non maggiore di 12 volte il diametro minimo delle barre impiegate per l'armatura longitudinale, con un massimo di 250 mm.

Nelle zone critiche, si verifica anche che il passo delle staffe sia inferiore a:

- 1/3 e 1/2 del lato minore della sezione trasversale, rispettivamente per CD"A" e CD"B";
- 12,5 cm e 17,5 cm, rispettivamente per CD"A" e CD"B";
- 5 6 e 8 volte il diametro delle barre longitudinali che collegano, rispettivamente per CD"A" e CD"B".

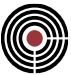

### **PIL Omega (controllo rapporto meccanico d'armatura) DM 17/01/2018**

Si controlla l'espressione 7.4.30 del par.7.4.6.2.2, secondo la quale:

$$
\omega_{wd} = \frac{volume \, staff \, e \, conf.}{volume \, calcestruzzo} \cdot \frac{f_{yd}}{f_{cd}}
$$

Il rapporto deve essere non minore di 0.08 nelle zone dissipative in CD"B" e di 0.12 in CD"A".

*Nota: si calcola il volume delle staffe di confinamento nelle direzioni 12 e 13 utilizzando i valori di bst2 e bst3 definiti nei parametri per le verifiche a taglio della sezione (vedi (Menù) Strumenti > (Comando) Parametri Verifiche Taglio c.a.…).*

*NOTA: in accordo alle prescrizioni del DM 17/01/2018, il controllo è eseguito solo nelle zone dissipative.*

### **PIL 7.4.29 (verifica indiretta di duttilità) DM 17/01/2018**

Si applica l'espressione 7.4.29 del DM 17/01/2018 (verifica di duttilità indiretta):

$$
\alpha \cdot \omega_{wd} \ge 30 \mu_{\phi} v_d \varepsilon_{sy,d} \frac{b_c}{b_0} - 0.035
$$

I termini elencati assumono in CMP il seguente significato:

- il coefficiente di efficienza  $\alpha$  è relativo al confinamento della sezione in c.a. per il tratto di staffatura sottoposto a verifica (si veda a tal proposito Verifiche di duttilità per sezioni in c.a. e calcolo del confinamento…);
- il volume delle staffe di confinamento  $\omega_{wd}$  è calcolato come indicato relativamente al controllo "PIL Omega" (si faccia pertanto attenzione alla nota su bst2 e bst3);
- La domanda di duttilità  $\mu_{\phi}$  è calcolata in accordo all'espressione 7.4.3 del DM, con le limitazione sul valore massimo descritte al par. 7.3.3.3 (per maggiori dettagli, si veda Verifiche di duttilità per sezioni in c.a. e calcolo del confinamento…);
- la forza assiale adimensionalizzata  $v_d$  è calcolata con riferimento allo sforzo assiale minimo che agisce sulla sezione in condizioni sismiche;
- la larghezza del nucleo confinato b<sub>0</sub> è assunta pari ai valori di bst2 e bst3 (vedi (Menù) Strumenti > (Comando) Parametri Verifiche Taglio c.a.…);
- la larghezza minima della sezione trasversale lorda  $b<sub>c</sub>$  assume valore uguale ai parametri bw2 e bw3, utilizzati anche per le verifiche a taglio, rispettivamente per direzione 3 e direzione 2 (vedi (Menù) Strumenti > (Comando) Parametri Verifiche Taglio c.a.…);

*NOTA: in accordo alle prescrizioni del DM 17/01/2018, il controllo è eseguito solo nelle zone dissipative.*

#### **TR. ARM. (controllo armatura longitudinale travi) DM 17/01/2018**

Controlla i limiti sull'armatura longitudinale delle travi. Ai sensi del par. 4.1.6.1.1, si verifica che l'armatura longitudinale tesa non sia inferiore a:

$$
A_{s,min} = 0.26 \frac{f_{ctm}}{f_{yk}} b_t d \ge 0.0013 b_t d
$$

dove b<sub>t</sub> è la larghezza media della zona tesa, d è l'altezza utile della sezione, f<sub>ctm</sub> è il valore medio della resistenza a trazione assiale del calcestruzzo e  $f_{\nu k}$  è il valore caratteristico della resistenza a trazione dell'armatura ordinaria. L'armatura longitudinale tesa e compressa non deve invece superare il valore

$$
A_{s,max} = 0.04 A_c
$$

dove A<sup>c</sup> è l'area di calcestruzzo. Se il modello è in zona sismica, si verificano anche le prescrizioni del par. 7.4.6.2.1, secondo cui deve risultare

$$
\frac{1.4}{f_{yk}} < \rho < \rho_{comp} + \frac{3.5}{f_{yk}}
$$

 $\rho_{comp} > 0.25 \rho$  ovunque

dove  $\rho$  è il rapporto geometrico relativo all'armatura tesa,  $\rho_{\rm comp}$  è quello relativo all'armatura compressa.

#### **TR. S staffe (controllo passo staffe) DM 17/01/2018**

Controlla il passo massimo delle staffe nelle travi. Ai sensi del par. 4.1.6.1.1, si verifica che siano presenti almeno 3 staffe al metro e che il passo delle staffe non sia superiore a 0.8 d, essendo d l'altezza utile della sezione.

Se il modello è in zona sismica, si verificano anche le prescrizioni del par. 7.4.6.2.1, secondo cui il passo delle staffe non deve essere superiore a:

- un quarto dell'altezza utile della sezione trasversale (in direzione 3);
- 175 mm e 225 mm, rispettivamente per CD"A" e CD "B";
- 6 volte e 8 volte il diametro minimo delle barre longitudinali considerate ai fini delle verifiche, rispettivamente per CD"A" e CD"A";
- 24 volte il diametro delle armature trasversali.
- •

# **TR. A staffe (controllo area staffe) DM 17/01/2018**

Ai sensi del par. 4.1.6.1.1, si verifica che l'area delle staffe risulti superiori a

$$
A_{st,min} = 1.5 b \frac{mm^2}{m}
$$

essendo b lo spessore minimo dell'anima in millimetri.

### **Controlli normativi c.a. per normative precedenti al DM 17/01/2018**

#### **PIL Omega (controllo rapporto meccanico d'armatura) DM 14/01/2008**

Si controlla il punto 7.4.28 del par.7.4.6.2.2 di quantità delle staffe per CD"A" nelle zone non dissipative, espresso nella seguente forma per un tratto di staffatura, separatamente per la direzione 2 e 3:

$$
\sum_{i} \frac{A_{st,i} f_{yd}}{s_i \cdot f_{cd} \cdot b_{st}} \ge 0.08
$$

ove i rappresenta la i-esima geometria di staffa del tratto di staffatura, s è il passo della staffa, Ast è l'area dei bracci della staffa strutturale in direzione 2 o 3, f<sub>yd</sub> ed f<sub>od</sub> rispettivamente la resistenza a SLU a trazione delle staffe e compressione del calcestruzzo, bst è la distanza tra i bracci più esterni delle staffe ed è definito nel dialogo (Menù) Strumenti > (Comando) Parametri Verifiche Taglio c.a....; questo controllo viene eseguito su tutti i tratti di staffatura della sezione.

#### **TR s staffe (Controllo passo staffe**)

controlla se il passo delle staffe sia non superiore a 0.8 volte l'altezza utile come definita precedentemente e che siano disposte almeno 3 staffe al metro (par.5.3.2 DM 14/2/1992 per T.A. e DM 9/1/96 per stati limite, par.5.1.6.1.2 DM 14/9/2005, par.4.1.6.1.1 DM 14/01/2008 e DM 17/01/2018).

**Controllo \***: (questa opzione è attiva solo per la progettazione alle tensioni ammissibili per DM 1996) calcola il taglio resistente del tratto di staffatura n°1 (vedi pagina TAGLIO) attraverso la seguente formula:

$$
T_{res,1}=\tau_{c0}\,d\,0.9\,\beta^*
$$

con  $\beta^*$  calcolato in base all'area di staffe definita per il tratto di staffatura n°1. Se il taglio resistente così calcolato è inferiore a quello massimo valutato sulla base del valore di  $\tau_{c0}$  ( $T_{res,1}$  =  $\tau_{c0}$  *d* 0.9 *b*) nella pagina TAGLIO compare il simbolo β<sup>\*</sup> a fianco di TR da τ<sub>ε0</sub> (par.5.3.2 del DM 14/2/1992).

### **TR A staffe (Controllo area staffe**)

A seconda che l'opzione di Zona Sismica sia attiva o meno (si veda il comando Dati Generali > Opzioni generali... > Pagina Informazioni modello):

**zona sismica DM 1996:** controlla, secondo la circolare n.65/AA.GG. del 10 aprile 1997, se

$$
\frac{1.4}{f_{yk}} < \rho < \frac{7}{f_{yk}}
$$

ove  $\rho$  = rapporto geometrico di armatura = A<sub>s</sub> / A<sub>c</sub> oppure A<sub>i</sub> / A<sub>c</sub> con A<sub>s</sub> area armatura longitudinale al negativo e A<sup>i</sup> al positivo. Per il limite inferiore vengono valutati i soli correnti.

**zona non sismica DM 1996**: controlla se l'area delle barre correnti d'armatura come definito alla voce"Max Posiz.Armat. Correnti" nella pagina MOMENTO sia non inferiore allo 0.15% dell'area delle poligonali strutturali in calcestruzzo (par.5.3.1 DM 14/2/1992 per T.A. e DM 9/1/96 per stati limite). **zona sismica OPCM3274:** controlla, secondo l'OPCM3274 (succ.agg. OPCM3431, par 5.5.2.2), se

$$
\frac{1.4}{f_{yk}} < \rho < \rho_{comp} + \frac{3.5}{f_{yk}}
$$

ove  $\rho$  = rapporto geometrico di armatura = As / A<sub>c</sub> oppure A<sub>i</sub> / A<sub>c</sub> con A<sub>s</sub> area armatura longitudinale al negativo e A<sub>i</sub> al positivo;  $p_{\text{comp}}$  = rapporto geometrico dell'armatura compressa, ovvero se  $p \dot{e}$  il rapporto geometrico al positivo  $\rho_{\rm comp}$  = Ascorr / A<sub>c</sub> con Ascorr area armatura longitudinale minima (correnti) al negativo, e se  $\rho$  è il rapporto geometrico al negativo  $\rho_{\text{comp}} = A_{\text{iCorr}} / A_{\text{c}}$  con A<sub>iCorr</sub> area armatura minima longitudinale (correnti) al positivo. Per il limite inferiore vengono valutati i soli correnti.

**zona non sismica DM14/09/2005:** controlla, secondo DM 14/09/2005 par. 5.1.6.1.1 che il rapporto geometrico di armatura  $\rho = A_s / A_c$  oppure  $A_i / A_c$  con  $A_s$  area armatura corrente longitudinale al negativo e A<sup>i</sup> al positivo non sia inferiore allo 0.3% (A<sup>c</sup> è l'area della sezione in calcestruzzo).

**zona sismica DM14/09/2005 + OPCM3274:** controlla, secondo DM 14/09/2005 par. 5.1.6.1.1 che il rapporto tra l'area totale di armatura al positivo e negativo non sia inferiore a 0.5; viene eseguito anche il controllo per zona non sismica spiegato precedentemente. Viene applicata anche la 5.5.2.2 dell'OPCM 3274 e succ.agg.

**zona non sismica DM14/01/2008:** controlla l'eq 4.1.43 (bt è definito tramite il comando (Menù) Strumenti > Parametri Verifiche Flessione c.a....) del par.4.1.6.1.1 del DM 2008. Controlla che il rapporto geometrico di armatura  $A_s / A_c$  oppure  $A_i / A_c$  con  $A_s$  area armatura totale longitudinale al negativo e A<sup>i</sup> al positivo non sia superiore al 4% (A<sup>c</sup> è l'area della sezione in calcestruzzo) secondo il par.4.1.6.1.1 DM 2008.

**zona sismica DM14/01/2008:** per zona sismica si applicano anche i controlli per zona non sismica. Si applica il controllo dell'eq.7.4.25 (par.7.4.6.2.1 DM 2008, identico al controllo "zona sismica OPCM3274" descritto precedentemente).

Viene controllato se vi sono almeno due barre correnti di diametro non inferiore a 14 mm al positivo e negativo (par.7.4.6.2.1 DM 2008).

Per le travi di fondazione (ovvero se ad almeno un beam associato alla sezione corrente è assegnato il dataset di suolo alla Winkler) si controlla che il rapporto geometrico di armatura  $A_s / A_c$ oppure  $A_i / A_c$  con  $A_s$  area armatura corrente longitudinale al negativo e  $A_i$  al positivo non sia inferiore allo 0.2% (par.7.2.5 DM 2008) (A<sup>c</sup> è l'area della sezione in calcestruzzo) e come limite superiore si applica l'eq.7.4.25 (par.7.4.6.2.1 DM 2008, identico al controllo "zona sismica OPCM3274" descritto precedentemente):

$$
\rho < \rho_{comp} + \frac{3.5}{f_{yk}}
$$

**Controllo area staffe minima:** per il DM 1996 e OPCM 3274 l'area delle staffe minima è calcolata come indicato al par.5.3.2 del DM 9/1/1996, al par.5.1.6.1.2 del DM 14/09/2005, al par.4.1.6.1.1 DM 17/01/2018 e DM 14/01/2008;

# **Verifiche dei nodi trave-pilastro c.a.**

# **Vedi anche: Esecuzione Verifiche > TA-SLE-SLU Beam, Truss... Vedi anche: Progetto a tenso-presso-flessione deviata e taglio...**

CMP conduce le verifiche dei nodi trave-pilastro ai sensi del cap. 7.4.4.3 del DM 17/01/2018. Le verifiche sono eseguibili anche per il DM 14/01/2008 (par. 7.4.4.3) e dell'Eurocodice 8 (paragrafo 5.5.2.3).

Le verifiche sono automaticamente proposte nelle impostazioni di default per pressoflessione degli elementi beam in cemento armato; sono altresì attivabili / disattivabili manualmente da Strumenti->Impostazioni di Verifica->Aste… e da Strumenti > Esecuzione verifiche > TA SLE SLU Beam Truss….

Le verifiche hanno senso relativamente agli stati limite ultimi: per tale ragione, sono selezionabili solo per verifiche del tipo SLU e SLU ecc.

Le verifiche sono riferite ai piani 12 e 13 del pilastro inferiore che compone il nodo, indipendentemente dal suo orientamento nel modello.

Il fattore di sovraresistenza <sub>YRd</sub> da utilizzarsi nelle verifiche può essere impostato dai Parametri gerarchia resistenze: ad esempio, nel caso di DM 17/01/2018, il suo valore di default risulta pari a 1.1 per CD"B" e a 1.2 per CD"A".

# **Elementi verificati da CMP**

CMP riconosce in automatico i nodi trave pilastro in c.a. ed esegue la verifica sulla sommità del pilastro inferiore che forma il nodo. Il riconoscimento dei nodi è vincolato alle seguenti ipotesi:

- il pilastro inferiore al nodo deve essere in cemento armato; in caso contrario non verrà svolta alcuna verifica;
- la trave convergente nel nodo deve essere in cemento armato; diversamente, la trave non entrerà nelle procedure di verifica;
- i pilastri superiore e inferiore che formano il nodo devono avere l'asse 1 rivolto verso l'alto e assi 2 e 3 nella medesima direzione e nel medesimo verso;
- la trave convergente nel nodo deve presentare continuità flessionale rispetto al pilastro inferiore: per tale ragione, le travi svincolate a flessione nel loro piano 13 non entrano nelle procedure di verifica dei nodi. Un avviso nella finestra dei dettagli di verifica notifica la presenza di travi convergenti nel nodo svincolate a M13;
- le travi a sbalzo non entrano nelle procedure di verifica. Un avviso nella finestra dei dettagli di verifica notifica la presenza di travi a sbalzo convergenti nel nodo.

*NOTA: CMP considera sbalzi gli elementi complessi con campata continua all'estremità opposta al nodo.*

- l'asse principale 1 della trave convergente nel nodo deve formare un angolo multiplo di 90°, a meno di una certa tolleranza, con l'asse 1 del pilastro inferiore. Il valore della tolleranza è specificato mediante il parametro  $\alpha_{\text{lim}}$ , di cui si parlerà più avanti; il mancato soddisfacimento di questa condizione viene evidenziato mediante un errore nei risultati di verifica (Alfa > toll);
- analogamente, l'asse 3 della sezione della trave deve essere parallelo all'asse 1 del pilastro e rivolto verso l'alto, a meno di una certa tolleranza, definita anche in questo caso mediante il parametro  $\alpha_{\text{lim}}$ ; il mancato rispetto di questo limite viene evidenziato mediante un errore nei risultati di verifica (alfa > toll).

*NOTA: la tolleranza lim deriva dalla mancata trattazione, in termini normativi, di casi che presentano geometrie particolari; le formule di verifica proposte dalla normativa sono infatti pensate per nodi dove tutti gli elementi convergono formando angoli multipli di 90°.*

*NOTA: si possono superare questi limiti e forzare l'esecuzione delle verifiche dei nodi modificando il valore di lim (si veda il seguito del presente capitolo).*

### **Sistema di riferimento adottato e convenzioni sui segni**

Prima di eseguire le verifiche dei nodi, occorre definire le convenzioni utilizzate da CMP. Si introducono così i concetti di direzione destra e sinistra:

• direzione destra significa che è nel verso positivo dell'asse 2 o 3 del pilastro inferiore;

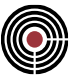

• direzione sinistra significa che è nel verso opposto all'asse 2 o 3 del pilastro inferiore.

Nel nodo, un taglio "verso destra" è congruente alla situazione di estradosso teso nella trave "a sinistra" del nodo; viceversa, un taglio verso sinistra è congruente alla situazione di estradosso teso della trave a destra. In termini globali, se ad esempio l'asse 2 del pilastro inferiore è orientato nella direzione x+ del modello, il taglio "verso destra" è relativo alla condizione Sisma +X e tende le armature superiori della trave a sinistra, in accordo al diagramma del momento relativo a tale condizione di carico.

# *NOTA: le verifiche del nodo eseguite da CMP fanno sempre riferimento alle situazioni di estradosso trave sinistra o destra teso.*

La seguente figura rappresenta il concetto appena illustrato.

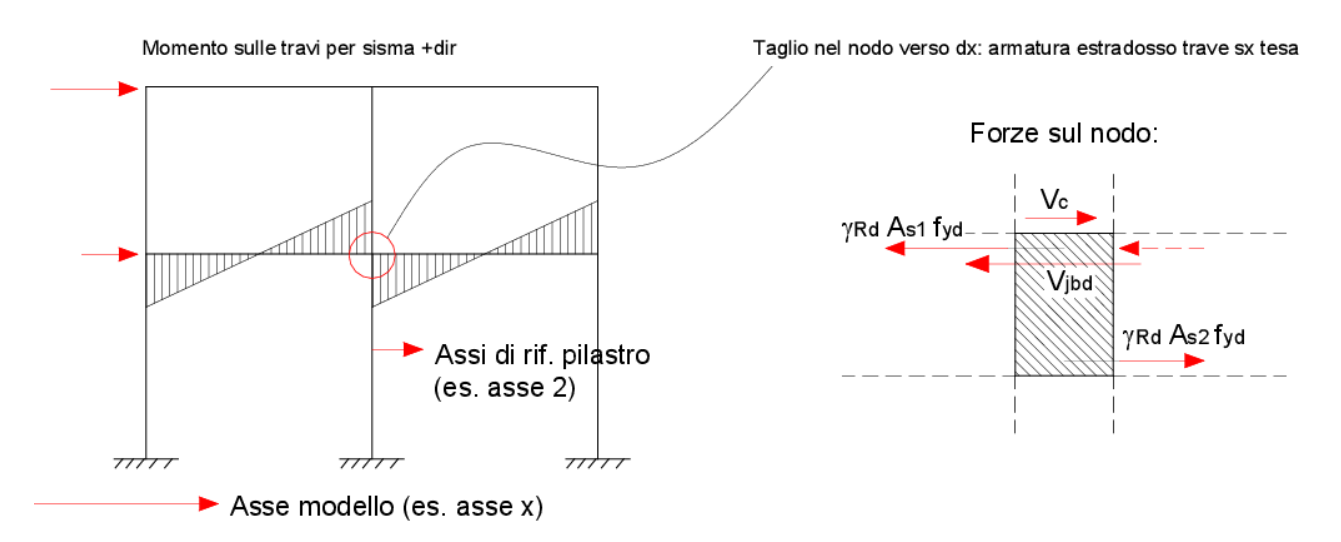

Occorre tenere presenti le convenzioni di segno per momenti e tagli. I tagli sul nodo sono considerati positivi se concordi all'asse di riferimento del pilastro: per pilastri orientati con asse 1 verso l'alto, il segno del taglio sul nodo è opposto a quello del taglio sul pilastro. I momenti sono considerati positivi se fanno ruotare il nodo in senso antiorario, come nell'immagine a seguire.

#### Convenzione del segno del momento nel nodo

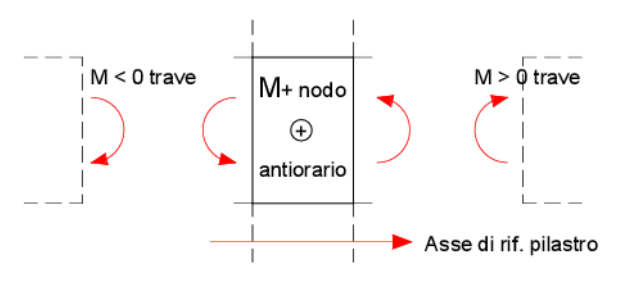

#### **Codici di verifica particolari**

CMP restituisce un'indicazione relativa a risultati di verifica particolari, associati a condizioni di verifica impossibile o non necessaria. Le verifiche impossibili così determinate sono considerate non soddisfatte. Le casistiche contemplate sono:

- **n.a.**: indica che la verifica del nodo non è necessaria;
- **No st.**: indica l'assenza di staffe nel pilastro inferiore e, di conseguenza, nel nodo; la verifica risulta impossibile;
- **No arm. pil.**: nel pilastro inferiore non è presente armatura longitudinale; la verifica risulta impossibile;
- **No arm. tr.**: in almeno una delle travi convergenti nel nodo non è presente l'armatura longitudinale; la verifica risulta impossibile;

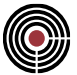

- **No param. taglio**: in almeno una delle sezioni convergenti nel nodo non sono definiti i parametri per le verifiche a taglio; la verifica risulta impossibile;
- **Alfa > Toll**: l'angolo formato dall'asse 1 delle travi e dagli assi 2 o 3 del pilastro eccede il valore 0  $\pm$  $\alpha_{\text{lim}}$ , dove  $\alpha_{\text{lim}}$  è l'angolo limite definito nelle impostazioni di verifica; la verifica risulta impossibile;
- **Orientam. pil. sup.**: analogamente al caso precedente, gli assi 2/3 dei pilastri inferiore e superiore al nodo differiscono di un angolo superiore ad  $\alpha_{\text{lim}}$ ; la verifica risulta impossibile;
- **Asse 1 pil. verso il basso**: uno dei pilastri convergenti nel nodo ha asse 1 orientato verso il basso; la verifica risulta impossibile.

#### **Ipotesi di CMP - limiti geometrici nelle verifiche dei nodi**

Le formule della normativa sono di facile applicazione limitatamente a geometrie rettangolari, con travi e pilastri i cui assi principali di inerzia sono tra loro paralleli e le cui direzioni formano tra loro angoli multipli di 90°. Inoltre, presuppongono che le sezioni delle travi siano tra loro identiche su entrambe le facce del pilastro.

I casi pratici sono ben più complessi e non trattati esplicitamente dalla norma e, per tale ragione, CMP esegue le verifiche dei nodi assumendo alcune ipotesi di base e mantenendo, come punto fermo, il significato fisico del modello di calcolo alla base delle formule proposte dalla norma.

Si osservi la seguente immagine, che rappresenta le forze agenti nel nodo, con sisma verso sinistra e verso destra. Nell'ipotesi di perfetta ortogonalità tra gli assi del pilastro e delle travi che convergono nel nodo, e nell'ipotesi che la geometria delle travi sia la stessa su entrambe le facce del pilastro, è facile capire come, nella condizione di entrambe le armature delle travi snervate, nasca la domanda in taglio  $V_{\text{ibd}}$  con cui dimensionare il nodo e come l'altezza strutturale interessata da tale forza sia uguale ad h<sub>iw</sub>. La forza sull'armatura tesa inferiore è uguale alla compressione nella parte superiore della trave, che si somma alla trazione dell'armatura superiore al lato opposto.

Taglio nel nodo verso sx: armatura estradosso trave dx tesa

Taglio nel nodo verso dx: armatura estradosso trave sx tesa

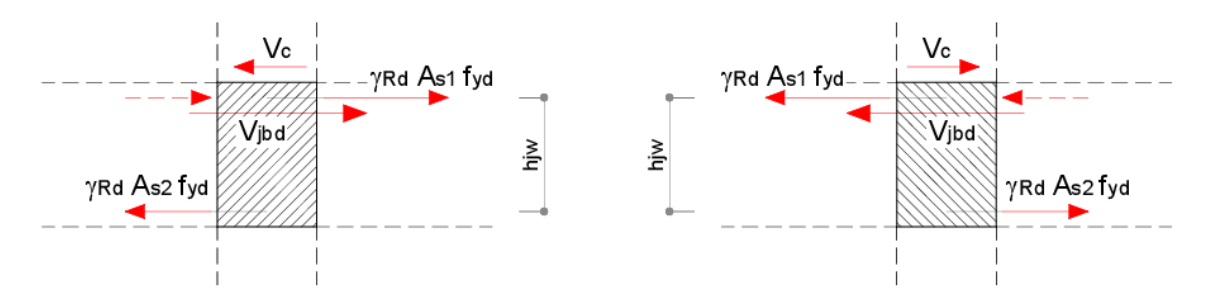

Risulta invece meno chiaro capire come detto modello possa essere adattato a casi di trave con inclinazione generica, sia in pianta, sia in elevazione, sia in termini di assi principali della sezione. CMP ipotizza di utilizzare il modello semplice della norma proiettando la massima distanza tra le giaciture delle armature longitudinali delle travi nel piano verticale del pilastro per il calcolo di h<sub>iw</sub>; proietta invece le larghezze delle travi convergenti nel nodo lungo gli assi 2 o 3 di riferimento del pilastro, rispetto ai quali viene svolta la verifica.

Tale ipotesi risulta sicuramente accettabile nel caso di angoli "piccoli" (ad esempio inferiori ai 10°, essendo cos(10°) = 0.985); nel caso di angoli superiori, invece, è demandata all'utente l'eventuale decisione di ampliare la tolleranza, intervenendo sul valore dell'angolo  $\alpha_{\text{lim}}$  per forzare l'esecuzione delle verifiche (si veda a tale scopo (Menù) Strumenti > Esecuzione verifiche > TA SLE SLU Beam Truss…).

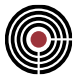

Travi con inclinazione  $\alpha$  > 0 nel piano verticale del pilastro

Travi con inclinazione  $\alpha$  > 0 nel piano orizzontale del pilastro

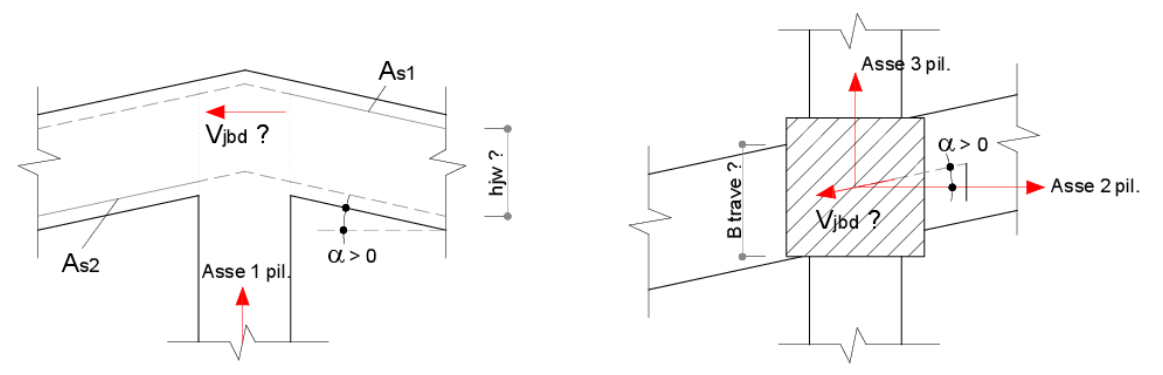

La stessa limitazione sull'angolo è estesa al caso in cui il pilastro inferiore e quello superiore presentino orientamenti differenti.

Nel caso in cui le geometrie delle travi convergenti nel nodo in una certa direzione siano tra loro differenti, è invece evidente come, per entrambe le direzioni del taglio  $V_c$ , l'altezza h<sub>iw</sub> di riferimento, entro cui si sviluppa il meccanismo di rottura, è data dalla distanza tra la giacitura delle armature superiori a quota inferiore e la giacitura delle armature inferiori a quota superiore. CMP esegue in automatico questo tipo di valutazioni, tenendo in conto eventuali offset, sia di disegno, sia di calcolo, di travi e pilastri.

Taglio nel nodo verso sx: armatura estradosso trave dx tesa

Taglio nel nodo verso dx: armatura estradosso trave sx tesa

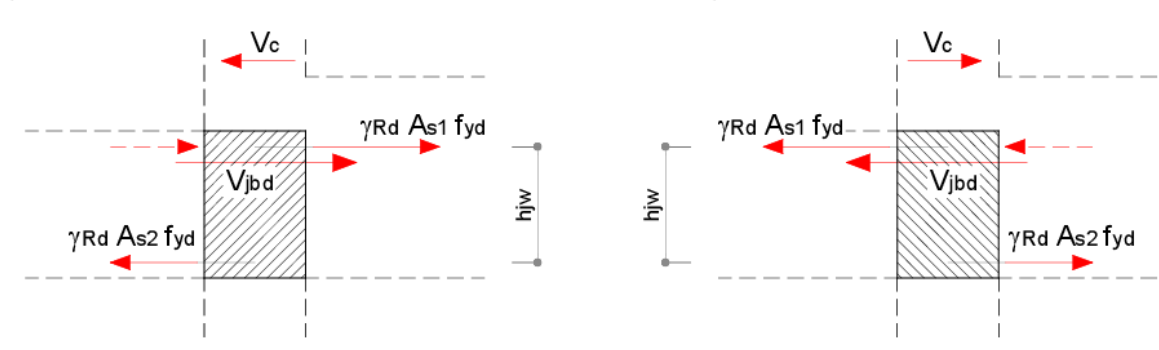

#### **Scelta delle forze di taglio nelle verifiche**

CMP esegue le verifiche a partire dagli inviluppi di taglio minimo e massimo nella sezione di base del pilastro superiore, se presente; in caso contrario, si utilizzano i medesimi inviluppi, ma con riferimento alla sezione di testa del pilastro inferiore.

Determinate le combinazioni che hanno generato il minimo e massimo taglio, CMP calcola in modo congruente le rimanenti sollecitazioni agenti sul nodo (sforzo assiale sui pilastri, momenti nelle travi).

#### **Nodi interni ed esterni, nodi interamente confinati**

CMP determina in automatico se un nodo è interamente confinato, ai sensi delle indicazioni contenute nel paragrafo 7.4.4.3 del DM 17/01/2018. La condizione è verificata "quando in ognuna delle quattro facce verticali si innesta una trave; il confinamento si considera realizzato quando, su ogni faccia del nodo, la sezione della trave copre per almeno i 3/4 la larghezza del pilastro e, su entrambe le coppie di facce opposte del nodo, le sezioni delle travi si ricoprono per almeno i 3/4 dell'altezza": CMP la controlla considerando sia la geometria degli elementi che confluiscono nel nodo, sia i loro offset.

Il nodo è invece considerato interno in una certa direzione di verifica quando si innesta una trave sia a destra, sia a sinistra del nodo.

> *NOTA: si evince come la condizione di nodo interamente confinato riguardi l'intero nodo, mentre quella di nodo interno una singola direzione di verifica.*

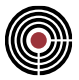

#### **Strutture nuove - formule di verifica**

Il capitolo 7.4.4.3 del DM 17/01/2018 propone di verificare il nodo in c.a. utilizzando un meccanismo a traliccio che, a seguito della fessurazione diagonale, vede operare contemporaneamente un meccanismo di taglio compressione e un meccanismo di taglio trazione.

Le verifiche consistono in un confronto tra domanda a taglio e capacità. Il DM prescrive che la domanda a taglio in direzione orizzontale sia calcolata tenendo conto delle sollecitazioni più gravose che, per effetto dell'azione sismica, si possono verificare negli elementi che vi confluiscono. In assenza di più accurate valutazioni, la domanda a taglio agente nel nucleo di calcestruzzo del nodo può essere calcolata, per ciascuna direzione e ciascun verso dell'azione sismica, come:

$$
V_{jbd} = \gamma_{Rd} \cdot (A_{s1} + A_{s2}) \cdot f_{yd} - V_c
$$
per nodi interni  

$$
V_{jbd} = \gamma_{Rd} \cdot A_{s1} \cdot f_{yd} - V_c
$$
per nodi esterni

As1 e As2 rappresentano l'armatura tesa superiore e inferiore delle travi che convergono nel nodo. Si è detto che il segno del taglio al di sopra del nodo,  $V_c$ , determina il meccanismo di rottura:  $A_{s1}$  sarà pertanto relativa alla trave "a sinistra" o "a destra" a seconda che il sisma agisca verso destra o verso sinistra, rispettivamente. La tensione di progetto delle armature longitudinali, f<sub>yd</sub>, è assunta come la maggiore tra quella di tutte le armature che costituiscono le sezioni delle travi, mentre il fattore di sovraresistenza <sub>Rd</sub> (tab. 7.2.I DM 17/01/2018) è definito nelle impostazioni di verifica.

> *NOTA: As1 e AS2 sono computate con riferimento alle posizioni di armatura negative e positive presenti nella sezione di verifica della trave. Sono quindi escluse dalla verifica le armature in posizione 0; analogamente, un'armatura in posizione positiva, anche se posizionata all'estradosso della sezione, sarà computata in As2.*

La verifica a compressione del nodo in una certa direzione è da ritenersi soddisfatta nel caso in cui risulti la condizione

$$
V_{jbd} \leq \eta \cdot f_{cd} \cdot b_j \cdot h_{jc} \cdot \sqrt{1 - \frac{v_d}{\eta}}
$$

essendo

$$
\eta = \alpha_j \cdot \left(1 - \frac{f_{ck}}{250}\right)
$$

dove:

•  $\alpha_i$  vale 0.6 per nodi interni e 0.48 per nodi esterni (distinti in CMP come descritto in precedenza);

*NOTA: secondo § C7.4.4.3.1 della Circolare del 2019, nella valutazione di Vjbd è possibile tenere conto del confinamento del calcestruzzo (così come indicato al §4.1.2.1.2.1 delle NTC 2018) ponendo <sup>j</sup> = 0.48\*( fck,c / fck ). CMP pertanto tiene conto del confinamento del calcestruzzo, nel caso in cui questo sia efficace.*

- <sup>d</sup> è il rapporto tra la forza assiale agente al di sopra del nodo e la resistenza a compressione della sezione di solo calcestruzzo, che CMP valuta tenendo conto di tutte le poligonali strutturali in calcestruzzo che compongono la sezione del pilastro;
- f<sub>ck</sub> e f<sub>cd</sub> sono le resistenze a compressione caratteristica e di progetto del materiale di riferimento della sezione, ignorando quindi eventuali poligonali di materiale diverso;
- $b_i$  è la larghezza effettiva del nodo, valutata secondo quanto prescritto dalla norma: è pertanto uguale alla minore tra: a) la maggiore tra le larghezze della sezione del pilastro e della sezione della trave; b) la minore tra le larghezze della sezione del pilastro e della sezione della trave, ambedue aumentate di metà altezza della sezione del pilastro.

*NOTA: CMP attualmente non gestisce disallineamenti orizzontali fra trave e pilastro. Vengono applicati i criteri a) e b) sopra descritti nell'ipotesi di trave e pilastro allineate in asse.*

*NOTA: nel caso di sezioni non rettangolari, b<sup>j</sup> coincide con la larghezza della sezione per le verifiche a taglio (Menù) Strumenti > (Comando) Parametri Verifiche Taglio c.a.…);*

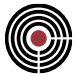

 $h_{\text{ic}}$  è la distanza tra le giaciture più esterne delle armature del pilastro: CMP la calcola prendendo la massima distanza tra le armature presenti nella sezione del pilastro stesso, con riferimento alle direzioni 2 e 3 di verifica.

La verifica a trazione del nodo prevede due diverse formulazioni, che possono essere scelte alternativamente: la prima contempla la rottura per trazione diagonale del calcestruzzo, la seconda la verifica delle staffe presenti nel nodo. È possibile scegliere, in una certa direzione, la verifica che risulta meno tassativa, a meno che il nodo non risulti fessurato.

> *NOTA: se la verifica lato calcestruzzo a trazione non risulta soddisfatta in una direzione, il nodo è da considerarsi fessurato. Non è quindi possibile contare sulla resistenza a trazione del calcestruzzo nemmeno nell'altra direzione: le verifiche a trazione sono quindi interamente affidate, in tal caso, alle staffe.*

Le formulazioni sopra citate sono così espresse: per la trazione diagonale, si ritiene la verifica soddisfatta quando il confinamento esercitato dalle staffe è tale da garantire la condizione

$$
\frac{A_{sh} \cdot f_{ywd}}{b_j \cdot h_{yw}} \ge \frac{\left[V_{jbd}/(b_j \cdot h_{jc})\right]^2}{f_{ctd} + v_d \cdot f_{cd}} - f_{ctd}
$$

dove

 $h_{iw}$  è la distanza tra le giaciture delle armature superiori e inferiori della trave; nei nodi in cui convergono travi di diversa altezza, il suo valore è stimato come descritto precedentemente, al paragrafo "Ipotesi di CMP - limiti geometrici nelle verifiche dei nodi". In accordo a quanto previsto per la stima di A<sub>s1</sub> e A<sub>s2</sub>, h<sub>iw</sub> fa riferimento alle posizioni di armatura negativa e positiva della trave, distinguendo così tra loro armature superiori e inferiori;

*NOTA: relativamente a un certo strato di armatura superiore, il calcolo di hjw fa riferimento alla giacitura a quota più alta; viceversa, per uno strato di armatura inferiore. Questo significa che la presenza di più livelli di armatura non avrà influenza sul calcolo di questo valore.*

- Ash è l'area delle staffe nel nodo, calcolata separatamente nelle due direzioni di verifica: in particolare, il quantitativo fa riferimento alle staffe comprese entro l'altezza  $h_{iw}$ , definite nella parte sommitale del pilastro inferiore. Il dato viene ricavato dall'ultimo tratto di staffatura definito nel dataset di armature a tratti, che si considera quindi esteso a tutta la dimensione del nodo qualunque sia la lunghezza del tratto stesso. Il valore può essere calcolato secondo due diversi criteri, che l'utente può impostare (si veda a tale scopo (Menù) Strumenti > Esecuzione verifiche > TA SLE SLU Beam Truss…):
	- **■** il primo criterio calcola l'area della staffe secondo la nota formula  $A_{sh} = A_{sh,line}$  hiv, essendo Ash,lineare l'area per unità di lunghezza delle staffe;
	- il secondo criterio considera invece il numero intero di staffe che possono essere contenute entro la lunghezza h<sub>iw</sub>, al passo specificato s.

*NOTA: a titolo esemplificativo, si considera una lunghezza hjw = 20 cm e staffe Ø10/10 a due bracci. L'area di una staffa è pari a 0.785 x 2 = 1.571 cm², l'area a metro risulta invece 15.71 cm²/m. Il primo criterio propone quindi un'area di staffe nel nodo pari a Ash = 15.71 \* 0.20 = 3.142 cm²; il secondo criterio considera invece che, in 20 cm, è possibile posizionare n.3 staffe a 2 bracci, pertanto risulterà Ash = 1.571 \* 3 = 4.712 cm².*

f<sub>ctd</sub> e f<sub>cd</sub> sono le resistenze a trazione e a compressione di progetto del materiale di riferimento della sezione, ignorando quindi eventuali poligonali di materiale diverso;

*NOTA: il termine a destra della diseguaglianza, che rappresenta la domanda, può restituire un valore minore di 0. In tal caso, CMP propone 0 come valore della domanda (e la verifica risulterà sempre soddisfatta).*

La verifica delle staffe orizzontali risulta invece soddisfatta quando:

$$
A_{sh} \cdot f_{ywd} \ge \gamma_{Rd} \cdot (A_{s1} + A_{s2}) \cdot f_{yd} \cdot (1 - 0.8 v_d) \text{ per nodi intermi}
$$
  

$$
A_{sh} \cdot f_{ywd} \ge \gamma_{Rd} \cdot A_{s2} \cdot f_{yd} \cdot (1 - 0.8 v_d) \text{ per nodi esterni}
$$

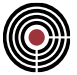

dove i vari termini hanno il significato già illustrato in precedenza, ad eccezione di:

• v<sub>d</sub> è il rapporto tra la forza assiale agente al di sopra del nodo, per nodi interni, al di sotto del nodo per nodi esterni, e la resistenza a compressione della sezione di solo calcestruzzo, che CMP valuta tenendo conto di tutte le poligonali strutturali in calcestruzzo che compongono la sezione del pilastro.

Di default queste verifiche di resistenza sono disabilitate per i nodi confinati di strutture di nuova costruzione in classe di duttilità media [C7.4.4.3.1. della Circolare 2019]; è sempre possibile abilitarle deselezionando il comando **Verifica nodi confinati solo in CD"A"**.

#### **Strutture esistenti - formule di verifica**

La verifica dei nodi trave pilastro in c.a. non interamente confinati negli edifici esistenti utilizza due formulazioni diverse rispetto a quanto illustrato per le strutture nuove, secondo le indicazioni delle circolari esplicative. Si richiede infatti di eseguire una verifica sulla resistenza a trazione diagonale mediante la diseguaglianza

$$
\sigma_{jt} = \left| \frac{N}{2A_j} - \sqrt{\left(\frac{N}{2A_j}\right)^2 + \left(\frac{V_j}{A_j}\right)^2} \right| \le 0.3\sqrt{f_c}
$$

mentre per la compressione diagonale, occorre verificare che sia

$$
\sigma_{jc} = \frac{N}{2A_j} + \sqrt{\left(\frac{N}{2A_j}\right)^2 + \left(\frac{V_j}{A_j}\right)^2} \le 0.5 \cdot f_c
$$

dove N rappresenta l'azione assiale nel pilastro superiore, A<sup>j</sup> la sezione orizzontale del nodo, calcolata come  $A_i = b_i * h_{i}$ , V<sub>i</sub> indica il taglio totale agente sul nodo, considerando sia il taglio derivante dall'azione sismica presente nel pilastro superiore sia quello dovuto alle sollecitazioni trasmesse nella zona superiore del nodo da parte delle travi a destra e sinistra. Il calcolo di b<sub>i</sub> e di h<sub>ic</sub> è invariato rispetto a quanto enunciato per le strutture nuove.

> *NOTA: CMP tiene conto del confinamento del calcestruzzo nel caso in cui questo sia efficace e utilizza come resistenza a compressione quella del calcestruzzo confinato.*

*NOTA: si ricorda che CMP esegue le verifiche dei nodi utilizzando le azioni su travi e pilastri nelle combinazioni di carico che massimizzano / minimizzano i tagli sul pilastro superiore del nodo (se presente). A partire da tali combinazioni, l'azione V<sup>j</sup> è calcolata considerando entrambi i contributi del taglio sul nodo Vc e del tiro nelle armature delle travi, stimato secondo la nota formula F = M / 0.9 d. Si assume che F non possa essere maggiore della forza che snerva le armature, amplificata dell'opportuno fattore di sovraresistenza:*

$$
F = M / 0.9 d \leq A_s * f_{yd} * \gamma_{Rd}
$$

*CMP segnala all'utente il caso in cui le armature delle travi risultino snervate, all'interno della finestra contenente i dettagli di verifica.*

*NOTA: le azioni di verifica tengono conto di eventuali tratti di limitazione sollecitazioni nei beam.*

#### **Vista dei risultati - sintetica a video e dettagliata in finestra**

CMP permette di visualizzare i risultati delle verifiche dei nodi con diversi livelli di dettaglio (vedi anche Comando Visualizza Verifiche > SLU Beam, Truss...):

- a video, mediante un semplice coefficiente numerico;
- a video, mediante coefficiente più descrizione sintetica della verifica che ha generato il coefficiente;
- nella finestra di resoconto risultati di verifica, dove vengono elencati tutti gli elementi sottoposti a verifica e la descrizione dettagliata dei parametri che hanno portato al coefficiente di verifica finale;
- in relazione di calcolo.

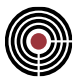

# **Guida Metodologica alle Verifiche di Fessurazione**

Le verifiche di fessurazione su elementi shell e beam/truss possono essere generate automaticamente tramite il comando (Menù) Strumenti > Inviluppi > Wizard Inviluppi. Possono essere impostate anche tramite le Impostazioni di Verifica, oppure tramite i dialoghi di esecuzione delle verifiche beam/truss e shell ( (Menù) Strumenti > Esecuzione Verifiche): tramite questi dialoghi si accede alla finestra di dialogo Verifiche di Fessurazione.

I parametri necessari per l'esecuzione delle verifiche vengono impostati nei materiali di calcestruzzo e acciaio per armature (Comando Materiali > Tipologia materiale, i dati sono accessibile tramite il pulsante **Verifiche SLE**);

Per visualizzare le verifiche di fessurazione si utilizzano i dialoghi di visualizzazione delle verifiche beam/truss e shell ((Menù) Strumenti > Visualizza Verifiche).

Le verifiche di fessurazione possono essere eseguite anche come singole verifiche su una sezione di forma qualsiasi tramite il comando (Menù Vista Sezioni) Strumenti > (Comando) Verifica Sezione Singola TA/SL.

# **Verifiche delle Aste in Acciaio con NTC ed Eurocodice**

Le verifiche per le aste in acciaio per le NTC e l'Eurocodice sono sostanzialmente identiche, pertanto le due norme vengono descritte assieme. Sono trattate le verifiche eseguite col verificatore di CMP (che si distingue ad esempio dal verificatore SteelWorld, che è un verificatore multinormativo esterno a CMP distribuito dalla CeAS che può essere collegato a CMP quale modulo aggiuntivo, alla cui documentazione si rimanda per eventuali ulteriori informazioni).

#### **Classificazione della sezione**

Il par.4.2.3.1 NTC e par.5.5 EC3 impongono diversi tipi di verifica a seconda della classificazione della

Sezione. CMP classifica automaticamente ogni sezione di verifica per ogni combinazione di carico, e in base alla classificazione adotta la seguente metodologia di verifica:

- Sezioni compatte: Classi 1-2, verifica plastica
- Sezioni moderatamente snelle: Classe 3, verifica elastica
- Sezioni snelle: Classe 4, non verificate

Le sezioni snelle sono soggette a fenomeni di imbozzamento locali, pertanto devono essere effettuate analisi locali sui singoli elementi costituenti la sezione (EN 1993-1-5), tali verifiche non sono eseguite in automatico da CMP. La verifica viene segnalata come impossibile, ma è consentito forzare l'esecuzione delle verifiche considerando la sezione alla stessa stregua di quelle in Classe 3 (vedi Finestra di dialogo Opzioni Avanzate Verifiche Beam)

Per le sezioni di classe 4 inoltre sono utilizzati i parametri della sezione lorda, e non quelli della sezione efficace (si veda Proprietà Statiche... del Menù Inserisci della vista delle sezioni).

Per la classificazione delle sezioni il verificatore di CMP calcola la posizione dell'asse neutro plastico identificando le porzioni compresse delle varie membrature che vengono rapportate agli spessori delle componenti stesse e classificate tenendo conto delle dimensioni dei raggi di raccordo o delle saldature.

Nelle NTC e nell'EC3 gli assi y e z di una sezione corrispondono agli assi 2 e 3 rispettivamente di CMP. Alcune formule riportate di seguito sono direttamente quelle delle NTC o EC3 e utilizzano la notazione e le convenzioni di tali normative.

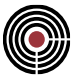

Nella tab.6.2 dell'EC3 (4.3.VIII DM2018, 4.2.VI DM2008) le sezioni cave si distinguono in formate "a caldo" e "a freddo", CMP usa la convenzione Laminata (formata a caldo) Saldata (formata a freddo).

### **Tipologie sezioni**

Attualmente il verificatore delle aste in acciaio di CMP verifica solo le seguenti sezioni tipiche:

- Rettangolare piena e cava
- Circolare piena e cava
- Doppio T
- T (non T rovescia)
- Tutte le sezioni da profilatario

Per sezioni a doppio T da profilatario (tipo IPE o HE) viene considerato per il modulo di resistenza plastico anche il contributo dei raccordi tra ali e anima.

Si verificano anche profili a C e L accoppiati secondo gli schemi consentiti da CMP (vedi anche Comando Poligonale Profili Accoppiati...)

Le sezioni a L semplici e accoppiate "a farfalla" devono essere orientate con assi 2 e 3 coincidenti con il riferimento principale, con asse 2 forte (Comando Ruota nel Riferimento Principale asse 2 forte). Le altre sezioni devono rimanere con l'orientamento con cui sono state generate dal comando di creazione/modifica delle sezioni tipiche.

> *NOTA: CMP ad ora tratta sezioni accoppiate senza valutare i contributi di deformabilità dovuti a calastrelli o imbottiture. L'utente dovrà progettare i collegamenti fra i vari profili che compongono la sezione in modo da rispettare questa ipotesi di calcolo.*

L'origine delle sollecitazioni è sempre quello della sezione base omogeneizzata.

#### **Verifiche di resistenza**

Le verifiche di resistenza seguono le indicazioni per il calcolo agli stati limite ultimi poste in EN1993-1- 1:2005, cap.6 e per le NTC nel par.4.2.4.1.

Il coefficiente di sicurezza utilizzato per le verifiche di resistenza è  $\gamma_{M0}$  ed è definito nel dialogo dei materiali acciaio per carpenteria.

Per la verifica a pressoflessione vengono utilizzati i criteri enunciati nell'Eurocodice 3 al punto 6.2.

In particolare, per le verifiche di sezioni a I, H e tubolari si fa riferimento alla formula (6.41), valutando opportunamente gli esponenti *α* e *β*.

$$
\left[\frac{M_{y,Ed}}{M_{N,y,kd}}\right]^\alpha + \left[\frac{M_{z,Ed}}{M_{N,z,kd}}\right]^\beta \le 1
$$

Per la verifica di altri tipi di sezione a pressoflessione deviata viene utilizzata, a favore di sicurezza, la somma dei coefficienti di sfruttamento (par.6.2.1(7) EC3)

$$
\frac{N_{Ed}}{N_{Rd}} + \frac{M_{y,Ed}}{M_{y,Rd}} + \frac{M_{z,Ed}}{M_{z,Rd}} \le 1
$$

Ove My e Mz corrispondono al momento M13 e M12 rispettivamente in CMP.

Il limite ultimo raggiungibile per sezioni di classe 1 e 2 è la sezione completamente plasticizzata, mentre per le sezioni di classe 3 sono ammesse solo verifiche in campo elastico. Lo stato limite è quindi quello relativo al superamento del limite elastico nella fibra della sezione maggiormente sollecitata.

> *NOTA: il "coefficiente di sfruttamento" che CMP riporta a schermo come risultato sintetico della verifica è "linearizzato", ovvero è il coefficiente che dev'essere applicato alle sollecitazioni agenti per raggiungere lo stato ultimo. Viene riportato il più grande tra quello a sforzo assiale costante e quello a eccentricità costante. Per ragioni di efficienza quest'ultimo coefficiente è calcolato approssimando il ramo del dominio di resistenza M-N nel piano di flessione che interessa con una retta passante per il punto M=M<sub>N,Rd</sub>, N=NEd e il punto M=0, N= NRd.*

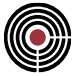

La resistenza ultima assiale a trazione e compressione, uguale per l'analisi elastica e plastica, è calcolata con la relazione (par.6.2.3, 6.2.4 EC3, eq.4.2.6, eq.4.2.10 NTC 2008, eq.[4.2.9] NTC 2018):

$$
N_{Rd} = N_{Rd,pl} = \frac{Af_y}{\gamma_{M0}}
$$

Nella resistenza ultima flessionale il modulo di resistenza W è come quello plastico Wpl per le sezioni di classe 1 e 2 e quello elastico minimo della sezione Wel,min per le sezioni di classe 3.

Come indicato nel par.6.2.8 EC3 e 4.2.4.1.2 NTC (Flessione e Taglio), con la presenza di sforzi di taglio maggiori del 50% del valore resistente, bisogna tener conto dell'influenza del taglio sulla resistenza a flessione tramite un coefficiente riduttivo:

$$
f_{y, V} = (1 - \rho) f_{y}
$$

$$
\rho = \left(\frac{2V_{\rm Ed}}{V_{\rm p1, Rd}} - 1\right)^2
$$

$$
M_{\rm Rd} = M_{V, Rd} = \frac{W \cdot (1 - \rho) f_{y}}{\gamma_{\rm M0}}
$$

Le verifiche di resistenza al taglio (par.6.2.6 EC3 e 4.2.4.1.2 (Taglio) NTC) si distinguono tra sezioni di classe 1 e 2, per le quali si calcola il rapporto massimo tra sollecitazioni agenti e resistenti

$$
\frac{V_{\text{Ed}}}{V_{\text{Rd}}} \leq 1
$$

In cui VRd = Vpl,Rd (per le direzioni del taglio 2 e 3 i relativi coefficienti di sfruttamento vengono sommati), e le sezioni di classe 3, per le quali si calcola il rapporto tensionale

$$
\frac{\tau_{\rm Ed}}{f_{\rm Y}/\left(\sqrt{3}\gamma_{\rm M0}\right)}{\leq}1
$$

Nel caso di presenza contemporanea di sollecitazioni torcenti e taglio sono applicati i coefficienti riduttivi prescritti al paragrafo 6.2.7 EC3 e 4.2.4.1.2 (Taglio) NTC.

Per sezioni aperte

$$
V_{p1, T, RD} = \sqrt{1 - \frac{r_{T, Ed}}{1.25(f_{Y}/\sqrt{3})\gamma_{M0}}} V_{p1, RD}
$$

Per sezioni chiuse

$$
V_{p1, T, RD} = \left[1 - \frac{\tau_{T, Ed}}{\left(f_{y} / \sqrt{3}\right) \gamma_{M0}}\right] V_{p1, RD}
$$

Nella compresenza di sforzi di taglio e torsione in generale il verificatore delle aste in acciaio di CMP non considera l'effetto dell'ingobbamento (warping); per le sezioni tubolari e a doppio T il verificatore di CMP calcola la riduzione in modo corretto, mentre per le altre forme non viene valutato il warping, quindi in tal caso è consigliabile utilizzare anche la verifica elastica delle sole tensioni tangenziali come somma delle tensioni dovute ai tagli e alla torsione (secondo l'eq.4.2.27 par.4.2.4.1.2 NTC o eq.6.1 par.6.2.1):

$$
\frac{\tau_{V1} + \tau_{V2} + \tau_{T}}{f_{y} / (\sqrt{3} \gamma_{M0})} \le 1
$$

Per ulteriori dettagli si veda Opzioni Avanzate... del dialogo di Esecuzione Verifiche > TA-SLE-SLU Beam, Truss....

Le verifiche di resistenza a torsione (par 6.2.7 EC3 e 4.2.4.1.2 (Torsione) NTC) sono eseguite come:

$$
\frac{\text{Tr}_{d}}{\text{Tr}_{d}} \leq 1
$$

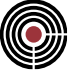

ove la resistenza della sezione è calcolata nella teoria elastica. Per sezioni aperte:

$$
\mathbb{T}_{\textrm{Rd}}\!=\!\mathbb{T}_{\textrm{e1, Rd}}\!=\!\frac{\text{J}}{\text{s}_{\textrm{max}}}\frac{\text{f}_{\textrm{y}}}{\sqrt{\text{3}\gamma_{\textrm{M0}}}}
$$

Per sezioni chiuse:

$$
T_{\rm Rd} = T_{\rm el, Rd} = 2\Omega s_{\rm min} \frac{f_y}{\sqrt{3}\gamma_{\rm MO}}
$$

#### **Verifiche di stabilità**

Le verifiche su aste in acciaio compresse sono eseguite secondo le indicazioni del par.6.3 EN1993-1-1:2005 e par.4.2.4.1.3 NTC.

L'asta in acciaio compressa è verificata se vengono soddisfatte le seguenti disuguaglianze:

$$
\frac{N_{Ed}}{\left(\frac{\chi_y N_{Rk}}{\gamma_{M1}}\right)} + k_{yy} \frac{M_{y,Ed}}{\left(\chi_{LT} \frac{M_{y,Rk}}{\gamma_{M1}}\right)} + k_{yz} \frac{M_{z,Ed}}{\left(\frac{M_{z,Rk}}{\gamma_{M1}}\right)} \le 1
$$
  

$$
\frac{N_{Ed}}{\left(\frac{\chi_z N_{Rk}}{\gamma_{M1}}\right)} + k_{zy} \frac{M_{y,Ed}}{\left(\chi_{LT} \frac{M_{y,Rk}}{\gamma_{M1}}\right)} + k_{zz} \frac{M_{z,Ed}}{\left(\frac{M_{z,Rk}}{\gamma_{M1}}\right)} \le 1
$$

ove:

NEd, My,Ed, Mz,Ed (corrispondenti in CMP rispettivamente allo sforzo normale N, al momento M13 e M12) sono le sollecitazioni massime di tutta la trave;

NRk, My,Rk, Mz,Rk sono le sollecitazioni resistenti (vd. prospetto 6.7 EC3);

y, z, LT sono i coefficienti di riduzione per instabilità flessionale e torsionale;

kyy, kyz, kzy, kzz sono i fattori di interazione. Il verificatore di CMP calcola tali fattori con il metodo B (per elementi suscettibili a deformazioni torsionali) proposto negli allegati dell'EC3.

Data un'asta appartenente a un insieme di aste che compongono un elemento complesso viene determinata, in base al dataset di instabilità ad esso assegnato (Parametri di Instabilità ... del Menù Entità > Beam) quali sono le lunghezze di libera inflessione nei due piani di sbandamento 12 e 13. Presumibilmente per i due piani di sbandamento in generale si hanno due insiemi differenti di aste che compongono rispettivamente un elemento complesso d'instabilità per lo sbandamento nel piano 12 e uno per il piano 13. Come riferimento nei calcoli viene considerato l'elemento complesso d'instabilità che ha lunghezza maggiore tra i due suddetti elementi complessi d'instabilità la cui lunghezza la indichiamo con Lrif. Per ogni combinazione che massimizza/minimizza l'inviluppo sull'asta (e per ogni combinazione fissa definita contenuto nell'inviluppo) che si sta analizzando (ad esempio M12min) viene individuata la relativa combinazione di carico e ricercata Ned minima (compressione) sull'asta per la data combinazione, mentre My,Ed e Mz,Ed sono i momenti con il massimo valore assoluto, per la data combinazione, rilevati su tutte le aste dell'elemento complesso d'instabilità preso come riferimento.

La lunghezza di libera inflessione per il piano di sbandamento 13 considera la lunghezza l13 (l0,y in EC3 e NTC) dell'elemento complesso per il coefficiente di vincolo associato all'asta che si sta verificando all'instabilità:

$$
l_{0,2} = l_{13} \beta_{13}
$$

Per il piano 12 (I0, z in EC3 e NTC) è:

$$
l_{0,3} = l_{12} \beta_{12}
$$

e per lo svergolamento:

$$
l_{0,sv} = l_{sv} \beta_{sv}
$$

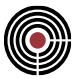

L'algoritmo del verificatore di CMP ricalcola i coefficienti di vincolo in modo da utilizzarli sulla lunghezza Lrif dell'elemento complesso d'instabilità di riferimento descritto precedentemente considerando le medesime suddette lunghezze di libera inflessione.

Per definire i singoli coefficienti  $\chi$  è necessario calcolare la snellezza equivalente  $\lambda$  (funzione del carico critico) e il coefficiente  $\Phi$  (funzione del carico critico e dell'imperfezione del materiale  $\alpha$ ). L'imperfezione del materiale  $\alpha$  dipende dalla curva di instabilità (definita in Proprietà Statiche... del Menù Inserisci della vista delle sezioni)

$$
\bar{\lambda} = \sqrt{\frac{\mathbf{A} \cdot \mathbf{f}_{\mathbf{y}}}{N_{\text{CT}}}}
$$
\n
$$
\Phi = 0.5 \left[ 1 + \alpha \left( \bar{\lambda} - 0.2 \right) + \bar{\lambda}^2 \right]
$$
\n
$$
\chi = \frac{1}{\Phi + \sqrt{\Phi^2 - \bar{\lambda}^2}} \le 1
$$

In maniera del tutto equivalente è calcolato il valore di  $\chi$ LT:

$$
\overline{\lambda}_{LT} = \sqrt{\frac{Wf_y}{M_{cr}}} \Phi_{LT} = 0.5 \left[ 1 + \alpha_{LT} (\overline{\lambda}_{LT} - \overline{\lambda}_{LT_0}) + \beta \overline{\lambda}_{LT}^2 \right]
$$

$$
\Phi_{LT} = 0.5 \left[ 1 + \alpha_{LT} (\overline{\lambda}_{LT} - \overline{\lambda}_{LT_0}) + \beta \overline{\lambda}_{LT}^2 \right]
$$

$$
\chi_{LT} = \frac{1}{\Phi_{LT} + \sqrt{\Phi_{LT}^2 - \beta \overline{\lambda}_{LT}^2}} \le \min(1, \frac{1}{\overline{\lambda}_{LT}^2})
$$

i coefficienti di imperfezione  $\alpha$  e  $\alpha_{LT}$  sono indicati nelle tab.6.1,6.3 EC3, tab.4.2.VI, 4.2.VII NTC 2008, tab.4.2.VIII, 4.2.IX NTC 2018 in funzione del tipo di acciaio e del tipo di sezione. I carichi critici Ncr sono i carichi critici euleriani elastici calcolati con la nota relazione:

$$
N_{\text{CT}} = \pi^2 \frac{\text{EA}}{\lambda^2}
$$

Per il calcolo del Mcr l'EC3 e le NTC non indicano un metodo di calcolo specifico, ma solo che esso inglobi la reale distribuzione dei momenti e i vincoli applicati alle estremità dell'asta.

Il verificatore di CMP risolve il problema utilizzando la formula C4.2.30 indicata dalla circolare 2/2/2009 per sezioni a I o H, e seguendo il metodo del cap. 6.3.2.3 dell'EC3; il fattore  $\chi$ <sub>LT</sub> è modificato da un fattore f, calcolato in funzione di  $k_c$ . (par 6.3.2.3 EC3, tab.4.2.VIII NTC 2008, tab.4.2.X NTC 2018)

Nel calcolo di  $\chi$ <sub>LT</sub> per sezioni a I o H viene posto  $\lambda$ <sub>LT,0</sub> = 0,4 e  $\beta$  = 0.75.

Per sezioni tubolari rettangolari, sezioni a C, a T e L si fa riferimento a formule pubblicate su letteratura di comprovata validità (Ballio-Mazzolani "Strutture in acciaio", cap.9.3) che estendono le formule proposte dalla circolare per le sezioni a I e H ad altre tipologie di sezione (cfr. anche ENV 1993-1-1:1994, appendice F, BS 9520, AISC).

Per la combinazione di carico che si sta valutando lungo l'elemento complesso d'instabilità di riferimento vengono analizzate le forme dei diagrammi dei momenti per il piano 12 e 13. Il momento dell'asta viene omogeneizzato con vari coefficienti da applicare al momento massimo; a seconda del parametro da calcolare, sono richiesti diversi coefficienti di omogeneizzazione quali:

kc: fattore di correzione (EN 1993-1-1 tabella 6.6)

Cm: fattore di equivalenza (EN 1993-1-1 tabella B.3)

Il verificatore di CMP calcola i tre fattori correttivi tramite interpolazione dei momenti lungo l'asta rapportati al momento massimo utilizzando 5 valori del momento lungo l'elemento complesso di riferimento.

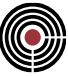

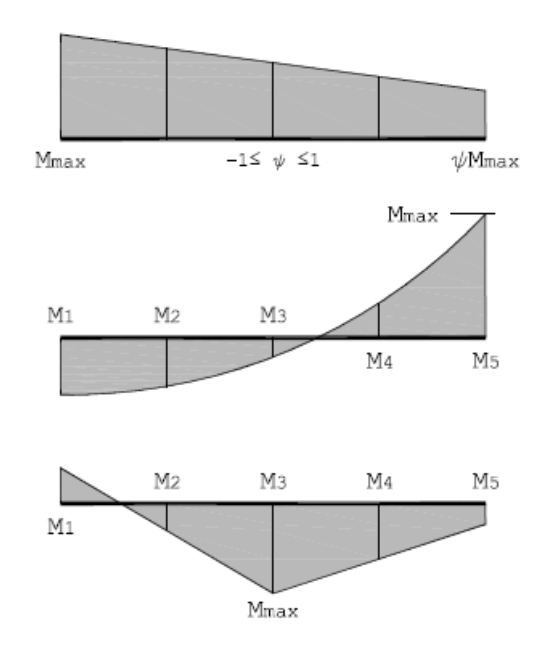

Momento lineare uniforme:

$$
kc = \frac{1}{1.33 - 0.33\psi} \; \text{con} \; -1 \leq \psi \leq 1
$$

Momento parabolico:

$$
kc = 0.90 + \frac{0.01M_1 + 0.08M_2 - 0.08M_3 + 0.08M_4 + 0.01M_5}{M_{\text{max}}}
$$

Momento lineare non uniforme:

$$
kc = 0.77 + \frac{0.01M_1 + 0.12M_2 - 0.03M_3 + 0.12M_4 + 0.01M_5}{M_{max}}
$$

I momenti M1, M2, M3, M4, M5, Mmax, sono calcolati rispettivamente a 0 Lrif, 1/4 Lrif, 1/2 Lrif, 3/4 Lrif, Lrif; i valori dei momenti sono intesi in valore assoluto, mentre il coefficiente Y tiene conto anche del segno del momento di estremità.

Le formule del calcolo di kc sono ottenute tramite interpolazione dei valori dati dalla normativa per situazioni particolari

Di seguito vengono indicati i casi riportati anche in normativa (tab. 4.2.X NTC 2018, tab.4.2.VIII NTC 2008 e tab.6.6 EC3)

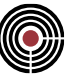

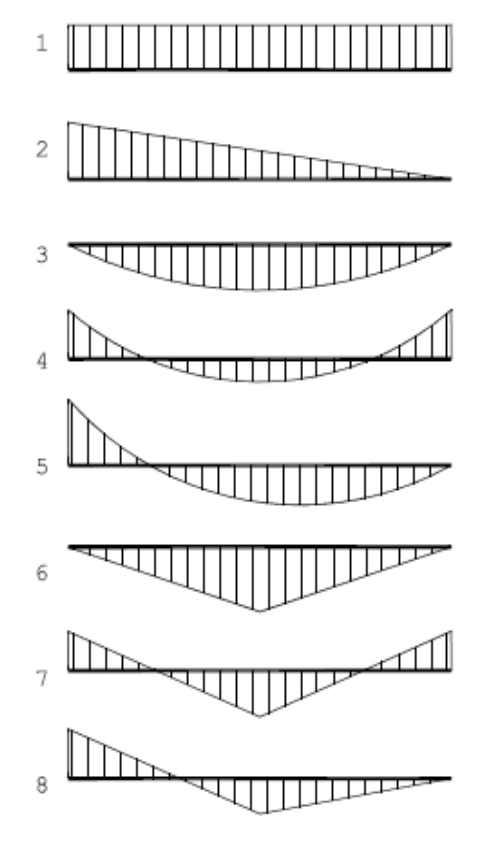

Ai quali corrispondono i seguenti coefficienti kc e Cm:

- 1)  $kc = 1.00$  Cm = 1.00
- 2)  $kc = 0.75$  Cm = 0.60
- 3)  $kc = 0.94$  Cm = 0.95
- 4)  $kc = 0.90$  Cm = 0.50
- 5)  $kc = 0.91$  Cm = 0.55
- 6)  $kc = 0.86$  Cm = 0.90
- 
- 7)  $kc = 0.77$  Cm = 0.80
- 8) kc = 0.82 Cm = 0.67

*NOTA: è possibile seguire nel dettaglio tutti i calcoli che CMP esegue nelle verifiche sulle aste in acciaio tramite il file log (si veda il comando (Menù) Opzioni > (Comando) Attiva File Log).*

# **Verifiche delle aste in legno con NTC ed Eurocodice**

Le verifiche per le aste in legno per le NTC e l'Eurocodice sono sostanzialmente identiche, pertanto le due norme vengono descritte assieme.

# **Tipologie sezioni**

Allo stato attuale CMP esegue le verifiche di resistenza delle aste in legno aventi sezione "Tipica":

- Rettangolare piena e cava
- Circolare piena e cava
- Doppio T

# **Verifiche di resistenza**

Le verifiche di resistenza agli stati limite ultimi sono condotte in osservanza di quanto indicato nel §4.4.8.1 del DM 14/1/2008 e DM 17/1/2018 (di seguito DM08 e DM18 o più semplicemente NTC), e nei §6.1 e 6.2

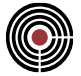

della EN1995-1-1:2009 (di seguito EC5), ai quali si rimanda per il significato di dettaglio dei vari parametri utilizzati.

Secondo il §4.4.6 delle NTC e il §2.4.1 dell'EC5, le resistenze di calcolo (valore di progetto delle proprietà del materiale) sono determinate a partire dai valori caratteristici mediante la

$$
X_{d} = k_{\text{mod}} \frac{X_{k}}{\gamma_{M}}
$$
 (4.4.1) / (2.14)

*N*

I coefficienti kmod e YM sono definiti del dialogo materiali di tipo Legno.

*ATTENZIONE: al §2.4.1(2)P l'EC5 indica di applicare il coefficiente parziale <sub><i>M*</sub> anche ai *parametri di rigidezza (modulo di Young E, modulo di elasticità tangenziale G), mentre le NTC al §4.4.2 prescrivono di considerare "valori pertinenti (medi o caratteristici) del modulo elastico dei materiali e della rigidezza delle unioni", senza applicare quindi decurtazioni.*

Inoltre, i valori delle resistenze caratteristiche a flessione e trazione sono ove richiesto amplificati mediante il coefficiente k<sup>h</sup> di cui al §11.7.1.1 delle NTC e al §3.2 e 3.3 dell'EC5, al fine di tenere conto dell'influenza delle dimensioni della sezione sulla difettosità prevedibile nella stessa.

Per semplicità e a favore della sicurezza, le verifiche a tenso-presso-flessione deviata sono rappresentate dalle disuguaglianze che prendono in considerazione le sollecitazioni piuttosto che le tensioni:

trazione parallela alla fibratura  
\n*Impressione parallela alla fibratura*  
\n
$$
\frac{|N|}{A f_{t,0,d}} \le 1
$$
\n
$$
\frac{|N|}{A f_{t,0,d}} \le 1
$$
\ntenso-flessione deviata  
\n
$$
\frac{N}{A f_{t,0,d}} + \frac{M_{13}}{W_{13}} f_{m,d} + k_m \frac{M_{12}}{W_{12}} f_{m,d} \le 1
$$
\ntenso-flessione deviata  
\n
$$
\frac{N}{A f_{t,0,d}} + k_m \frac{M_{13}}{W_{13}} f_{m,d} + \frac{M_{12}}{W_{12}} f_{m,d} \le 1
$$
\n
$$
\left(\frac{N}{A f_{c,0,d}}\right)^2 + \frac{M_{13}}{W_{13}} f_{m,d} + k_m \frac{M_{12}}{W_{12}} f_{m,d} \le 1
$$
\npresso-flessione deviata  
\n
$$
\left(\frac{N}{A f_{c,0,d}}\right)^2 + k_m \frac{M_{13}}{W_{13}} f_{m,d} + \frac{M_{12}}{W_{12}} f_{m,d} \le 1
$$

**k<sup>m</sup>** tiene conto delle ridistribuzione delle tensioni e della disomogeneità del materiale nella sezione trasversale, e secondo il §4.4.8.1.6 delle NTC e il §6.1.6(2) dell'EC5 è assunto pari a 0,7 per sezioni rettangolari e pari a 1,0 altrimenti

Le verifiche a taglio-torsione sono invece condotte in termini di tensione, secondo le formule di norma indicate di seguito:

taglio perpendicolare alla fibratura  $\leq$  1 , *<sup>v</sup> d d f* τ  $(4.4.8) / (6.13)$ 

torsione

$$
\frac{\tau_{tor,d}}{k_{sh} f_{v,d}} \le 1 \tag{4.4.9} (6.14)
$$

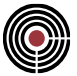

taglio - torsione 
$$
\frac{\tau_{tor,d}}{k_{sh} f_{v,d}} + \left(\frac{\tau_d}{f_{v,d}}\right)^2 \le 1
$$
 (4.4.10)

**ksh** tiene conto della forma della sezione e in accordo con il §4.4.8.1.10 delle NTC e il §6.1.8(1)P dell'EC5 è assunto pari a 1,2 per sezioni circolari piene, 1+0,15h/b 2 per sezioni rettangolari e pari a 1,0 altrimenti. Le tensioni tangenziali dovute al taglio V sono determinate secondo la teoria di Jourawski:

$$
\tau = \frac{VS}{b_{ef}J}
$$

in cui *bef =kcr\*b*. rappresenta la larghezza efficace della sezione. Il valore di *kcr* per NTC 2018 è determinato in base al punto C4.4.8.1.9 della circolare 21 gennaio 2019, n.7 e per Eurocodice 5 vale 0,67 come da nota al §6.1.7(2). Per NTC 2008 è possibile attivare l'opzione per l'uso di *kcr*. Si rimanda alla PAGINA "Legno" della Finestra di dialogo Tipologia materiale... (Comando Materiali...) per maggiori dettagli.

> *NOTA: in caso di taglio agente in direzione 2 e direzione 3 vengono sommati i valori determinati applicando la formula precedente per ciascuna delle due direzioni.*

Le tensioni tangenziali dovute alla torsione  $M<sub>T</sub>$  per le sezioni circolari sono determinate secondo la:

$$
\tau_{\max} = \frac{M_T}{\pi \frac{\mathcal{O}_E^4 - \mathcal{O}_I^4}{16 \mathcal{O}_E}}
$$

nella quale  $\emptyset$ <sub>E</sub> è il diametro esterno, e  $\emptyset$ <sub>i</sub> è il diametro interno (eventualmente nullo per sezioni piene)

Le tensioni tangenziali dovute alla torsione  $M<sub>T</sub>$  per le sezioni rettangolari piene sono determinate secondo la:

$$
\tau_{\text{max}} = \alpha \frac{M_T}{ab^2}
$$

nella quale a è il lato maggiore della sezione, b il lato minore ed  $\alpha$  è un coefficiente che dipende dal rapporto dei due lati e i cui valori sono riportati nella seguente tabella:

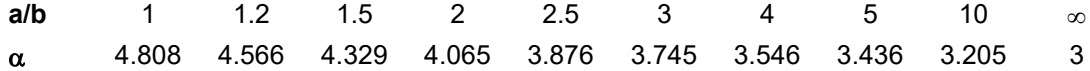

Le tensioni tangenziali dovute alla torsione  $M<sub>T</sub>$  per le sezioni rettangolari cave sono determinate considerando la formula di Bredt.

$$
\tau = \frac{M_T}{2\Omega t} = \frac{M_T}{2(B-t)(H-t)t}
$$

nella quale B ed H sono i lati esterni della sezione, e t è lo spessore.

*ATTENZIONE: non viene eseguito alcun controllo sullo spessore della sezione, e quindi sull'applicabilità dell'ipotesi di "sezioni chiuse in parete sottile".*

Le tensioni tangenziali dovute alla torsione  $M_T$  per le sezioni ad H sono determinate considerando la sezione come composizione di rettangoli allungati, secondo la:

$$
\tau = \frac{M_T}{J_T} t_{\text{max}} = \frac{M_T}{\sum_i b_i t_i^3} t_{\text{max}}
$$

nella quale b<sub>i</sub> e t<sub>i</sub> sono la lunghezza e lo spessore di ciascun rettangolo, e t<sub>max</sub> è lo spessore massimo.

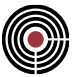

*ATTENZIONE: non viene eseguito alcun controllo sullo spessore delle parti che compongono la sezione, e quindi sull'applicabilità dell'ipotesi di "sezioni aperte in parete sottile".*

Nella visualizzazione dell'esito delle verifiche in Finestra Modello (vedi Comando Visualizza Verifiche > SLU Beam, Truss...) è possibile scegliere se visualizzare il "Coefficiente di Verifica", ovvero il valore attinto dal membro di sinistra delle disequazioni, oppure il "Coefficiente di Sfruttamento", ovvero l'inverso del moltiplicatore dei carichi (inteso uguale per tutte le componenti di sollecitazione) che fa degenerare le disuguaglianze in uguaglianze, e che determina quindi il limite di verifica.

Nella Relazione di Calcolo viene indicato solamente il "Coefficiente di Verifica".

Tali due coefficienti possono risultare diversi per le disequazioni contenenti termini non lineari (verifiche combinate a presso-flessione e a taglio-torsione): in tali casi a una variazione lineare delle sollecitazioni corrisponderà una variazione proporzionale del Coefficiente di Sfruttamento, e una non proporzionale del Coefficiente di Verifica.

#### **Verifiche di stabilità**

Le verifiche di resistenza agli stati limite ultimi sono condotte in osservanza di quanto indicato nel §4.4.8.2 delle NTC e nel §6.3 della EN1995-1-1:2009 (di seguito EC5), ai quali si rimanda per il significato di dettaglio dei vari parametri utilizzati.

Anche per le verifiche di stabilità le formule di verifica sono espresse con riferimento alle sollecitazioni piuttosto che le tensioni.

È inoltre possibile "integrare" tali prescrizioni con alcune indicazioni contenute nelle CNR DT 206:2007, nelle N.I.Co.Le e nelle DIN 1052:2004, generalizzando in tal modo l'applicazione delle verifiche a casi non esplicitamente previsti dalle espressioni di norma.

*N A*

In particolare, si considerano le seguenti disuguaglianze:

$$
\frac{N/A}{k_{c,13} f_{c,0,d}} + \frac{M_{13}/W_{13}}{f_{m,d}} + k_m \frac{M_{12}/W_{12}}{k_{crit,12} f_{m,d}} \le 1
$$
\n
$$
\frac{N/A}{k_{c,13} f_{c,0,d}} + k_m \frac{M_{13}/W_{13}}{f_{m,d}} + \frac{M_{12}/W_{12}}{k_{crit,12} f_{m,d}} \le 1
$$
\n
$$
\frac{N/A}{k_{c,12} f_{c,0,d}} + k_m \frac{M_{13}/W_{13}}{f_{m,d}} + \frac{M_{12}/W_{12}}{f_{m,d}} \le 1
$$
\n
$$
\frac{N/A}{k_{crit,12} f_{c,0,d}} + \frac{M_{13}/W_{13}}{k_{crit,13} f_{m,d}} + k_m \frac{M_{12}/W_{12}}{f_{m,d}} \le 1
$$
\n
$$
\frac{M_{13}/W_{13}}{k_{crit,13} f_{m,d}} \le 1
$$
\ninstability *the the the the the the the the the the the the the the the the the the the the the the the the the the the the the the the the the the the the the the the the the the the the the the the the the the the the the the the the the* 

nelle quali, oltre ai simboli di ovvio significato:

 $k_{c,1j}$  = coefficiente riduttivo della resistenza assiale per instabilità a carico di punta, valutato con riferimento alla snellezza nel piano 1j

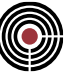

$$
k_{c,1j} = \frac{1}{k_{1j} + \sqrt{k_{c,1j}^2 - \lambda_{rel,1j}^2}}
$$
  
\n
$$
k_{1j} = 0.5 \left[ 1 + \beta_c \left( \lambda_{rel,1j} - 0.3 \right) + \lambda_{rel,1j}^2 \right]
$$
  
\n
$$
\lambda_{rel,1j} = \frac{\lambda_{1j}}{\pi} \sqrt{\frac{f_{c,0,k}}{E_{0,05}}} = \frac{\ell_{1j} / \rho_{1j}}{\pi} \sqrt{\frac{f_{c,0,k}}{E_{0,05}}}
$$

 $\lambda_{\text{rel,1j}}$  = snellezza adimensionale per carico di punta nel piano d'inflessione 1j β<sup>c</sup> = coefficiente di imperfezione, pari a 0,2 per il legno massiccio e 0,1 per il legno lamellare  $\lambda_{1i}$  = snellezza nel piano d'inflessione 1j

*ℓ*1j = lunghezza libera d'inflessione nel piano d'inflessione 1j

 $p_{1j}$  = raggio giratore d'inerzia nel piano 1j

E0,05 = valore caratteristico del modulo di Young in direzione parallela alla fibratura

 $k_{crit,1}$  = coefficiente riduttivo della resistenza flessionale per instabilità flessotorsionale, valutato con riferimento alla snellezza e ai vincoli torsionali presenti

$$
k_{1,j} = 0.5\left[1 + \beta_c(\lambda_{rel,j} - 0.3) + \lambda_{rel,j}\right]
$$
\n
$$
\lambda_{rel,1,j} = \frac{\lambda_{1,j}}{\pi} \sqrt{\frac{f_{c,0,k}}{\sum_{0.05}}}
$$
\n
$$
\frac{\lambda_{rel,1,j}}{\pi} = \frac{\lambda_{1,j}}{\sqrt{\frac{f_{c,0,k}}{\sum_{0.05}}}} = \frac{\ell_{1,j}/\rho_{1,j}}{\pi} \sqrt{\frac{f_{c,0,k}}{\sum_{0.05}}}
$$
\nelelezza adimensionale per carico di punta nel piano d'infnessione 1j  
\nelezza nel piano d'infnessione 1j  
\nezeza alipena d'infnessione 1j anno d'infressione 2p  
\nnezeza libra d'infressione 1jano 1j  
\nio giratore d'inerzia nel piano 1j  
\nio giratore dimerazione 1jiano 1j  
\nio giratore d'inerza nel piano 1j  
\ncoefficiente ridututo del la resistenza flesssinale per instabilità flessotorsionale, valutato con  
\nto alla anellezza e ai vincoli torsional present  
\n*se 0.75* 
$$
\lambda_{rel,m,1,j} \le 0.75
$$
\n
$$
k_{rel,1,j} = \begin{cases}\n1.56 - 0.75 \lambda_{rel,m,1,j} & se 0.75 < \lambda_{rel,m,1,j} \le 1.4 \\
1/\lambda_{rel,m,1,j}^2 = \frac{M}{\sqrt{\frac{f_{m,1}}{f_{m,1}}} + \frac{M}{\sqrt{\frac{f_{m,1}}{f_{m,1}}} + \frac{M}{\sqrt{\frac{f_{m,1}}{f_{m,1}}} + \frac{M}{\sqrt{\frac{f_{m,1}}{f_{m,1}}} + \frac{M}{\sqrt{\frac{f_{m,1}}{f_{m,1}}} + \frac{M}{\sqrt{\frac{f_{m,1}}{f_{m,1}}} + \frac{M}{\sqrt{\frac{f_{m,1}}{f_{m,1}}} + \frac{M}{\sqrt{\frac{f_{m,1}}{f_{m,1}}} + \frac{M}{\sqrt{\frac{f_{m,1}}{f_{m,1}}} + \frac{M}{\sqrt{\frac{f_{m,1}}{f_{m,1}}} + \frac{M}{\sqrt{\frac{f_{m,1}}{f_{m,1}}} + \frac{M}{\sqrt{\frac{f_{m,1}}{f_{m,1}}} +
$$

*NOTA: le espressioni (1) sono quelle indicate nelle CNR DT 206:2007, nelle N.I.Co.Le. e nelle DIN 1052:2004. Nella formula fornita nell'EC5 non è presente il coefficiente riduttivo kcrit,m,1j.*

 $\lambda_{\text{rel},m,1j}$  = snellezza adimensionale per flessione nel piano d'inflessione 1j

 $\sigma_{m,\text{crit,1j}}$  = tensione critica euleriana per instabilità flessotorsionale nel piano d'inflessione 1j *ℓ*ef,ω = lunghezza libera d'inflessione efficace per svergolamento nel piano d'inflessione 1j, tenendo conto dell'andamento del momento flettente lungo l'asta e del punto di applicazione del carico

*NOTA: attualmente la lunghezza libera efficace è assunta pari a quella definita dall'Utente mediante il dataset "Parametri per Instabilità"*

 $J_{1k}$  = momento d'inerzia nel piano longitudinale perpendicolare al piano d'inflessione 1j

 $J_T$  = momento d'inerzia torsionale

 $G<sub>0.05</sub>$  = valore caratteristico del modulo di elasticità tangenziale

*NOTA: il valore di G0,05 non è codificato nei profili resistenti di norma. Esso è pertanto stimato ipotizzando un rapporto tra valore medio e caratteristico pari a quello relativo al modulo di Young*

$$
G_{0,05} \cong G_{mean} \frac{E_{0,05}}{E_{mean}}
$$

Si ravvisa come la formulazione dell'EC5 non consenta di cogliere l'interazione tra instabilità a carico di punta e instabilità flesso torsionale in presenza di flessione deviata, come invece accade nella formulazione "generalizzata" delle (1).

Peraltro un raffronto tra i diversi approcci mostra come non ci sia una formulazione sempre cautelativa rispetto all'altra. Ad esempio per elementi con forme e sollecitazioni tipiche dei pilastri i risultati sono sostanzialmente equivalenti, con la formula (1) generalizzata sicuramente cautelativa per via del coefficiente k<sub>crit,m,1j.</sub> Per elementi di tipo "trave" invece l'esito dipende dalle caratteristiche della sezione, dalla snellezza e dall'intensità della sollecitazione: in particolare le espressioni (2) e (3) risultano in genere cautelative se il
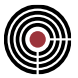

tasso di sfruttamento a flessione è più alto e se la flessione è "poco deviata"; al contrario se la tensione flessionale è bassa l'elevamento al quadrato le fa risultare più favorevoli.

In CMP vengono in ogni caso valutate tutte e tre le espressioni proposte, e il coefficiente di verifica indicato è il peggiore dei valori determinati.

# **Analisi e verifica di pannelli in strati legno massiccio incrociati (XLam)**

In CMP l'analisi e la verifica di pannelli in strati legno massiccio incrociati (XLam) è condotta seguendo le indicazioni contenute nel documento "BSPHandbuch, Holz-Massivbauweise in Brettsperrholz - Nachweise auf der Basis des neuen europäischen Normkonzepts", pubblicato dall'Istituto per le costruzioni e la tecnologia del legno del Politenico di Graz nel novembre 2009, in altre pubblicazioni riferibili allo stesso istituto, con particolare riferimento ai lavori coordinati dal prof. Gerhard Schickhofer e in documenti dell'Associazione COST / Università Tecnica di Monaco; in particolare si richiamano i seguenti:

[1] COST Action FP1004 with TU Graz - "European Conference on Cross Laminated Timber (CLT) - The State-of-the-Art in CLT Research" Graz - May 21-22, 2013.

[2] Gregor Silly, Gerhard Schickhofer, Thomas Bogensperger: "Numerische Studien zur Drill- und Schubsteifigkeit von Brettsperrholz (BSP)" - TU Graz, 02. Juni 2010.

### **Tecnologia costruttiva e caratteristiche fondamentali**

I pannelli XLam sono costituiti da strati di tavole in legno massiccio incollati secondo due direzioni ortogonali. Le tavole appartenenti al medesimo strato possono essere o meno incollate fra loro. L'evidenza sperimentale ha mostrato un'influenza trascurabile di tale aspetto, in quanto gli effetti del ritiro impedito e della contrazione trasversale (Poisson) possono facilmente determinare trazioni perpendicolari alla fibratura che superano la resistenza del materiale e ne inducono la fessurazione.

Trattandosi di un prodotto "derivato dal legno", è naturale prevedere per pannelli realizzati con tale tecnologia un comportamento quantomeno ortotropo. In realtà esso risulta "più che ortotropo": infatti le caratteristiche di rigidezza dipendono non solo dalla direzione, bensì anche dalla singola componente di sollecitazione.

Considerando una qualsiasi sezione trasversale del pannello si individueranno una serie di strati aventi direzione di fibratura diversa, e quindi parametri di rigidezza e resistenza sensibilmente discosti fra loro. Se per azioni di natura membranale tutte le tavole sono soggette alla medesima deformazione (si ammette la conservazione della sezione piana), per sollecitazioni flessionali l'incidenza delle tavole più "esterne" sul comportamento d'insieme diventa preponderante rispetto alle tavole situate nella parte centrale del pacchetto. Vista la libertà nella sequenza degli strati non è possibile determinare una correlazione diretta tra i due comportamenti. Inoltre, per azioni taglianti aventi direzione normale al piano del pannello il contributo degli strati assume un peso ancora diverso, con gli strati la cui fibratura è "efficacemente" tagliata dalla sezione che lavorano in maniera simile a normali travi in legno, e gli strati la cui fibratura tendenzialmente giace nel piano della sezione che invece fungono da "connessione" tra gli altri strati, e che sono soggetti a taglio da rotolamento "rolling shear".

Considerando poi la sezione trasversale ortogonale alla precedente la sequenza degli strati viene rovesciata, e i "ruoli" scambiati, per cui si determinano altre 3 rigidezze non correlabili né fra loro, né con le 3 relative alla sezione precedente.

Infine il comportamento del pannello nei confronti dell'azione tagliante membranale va a interessare in ciascuna delle sezioni individuate in precedenza le tavole la cui fibratura è "tagliata" dalla sezione, e la trasmissione delle risultanti da una direzione all'altra (necessaria all'equilibrio alla rotazione della porzione) avviene attraverso i "riquadri" di colla che connettono le tavole negli strati incrociati.

In definitiva il comportamento del pannello è descritto principalmente da 7 parametri di rigidezza:

- 2 rigidezze membranali nelle due direzioni principali nel piano del pannello;
- 2 rigidezze flessionali nelle due direzioni principali nel piano del pannello;
- 2 rigidezze taglianti in direzione ortogonale al piano del pannello e relative alle due direzioni principali;
- 1 rigidezza tagliante nel piano del pannello.

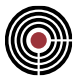

Le caratteristiche di rigidezza nella direzione normale al piano del pannello non rivestono in genere interesse e, visto che coinvolgono il materiale costituente gli strati in direzione perpendicolare alla fibratura saranno assimilabili al modulo di Young in tale direzione, E90,mean.

I coefficienti di contrazione trasversale sono generalmente assunti di valore nullo, in quanto la presenza di strati incrociati determina un impedimento a tale deformazione, esercitato dagli strati che agiscono parallelamente alla fibratura sugli strati orditi perpendicolarmente (il modulo di Young dei primi è circa 30 volte superiore a quello dei secondi, per cui le già ridotte deformazioni dovute all'effetto Poisson sono ulteriormente abbattute e attingono valori del tutto trascurabili).

Per lo stesso motivo di cui al precedente capoverso si assume in genere che le tavole di uno stesso strato non siano connesse fra loro, anche quando costruttivamente vengano di fatto incollate nei giunti laterali.

Le caratteristiche di resistenza dei pannelli XLam sono influenzate dai medesimi aspetti visti per la rigidezza. In sostanza nelle verifiche nei confronti delle azioni membranali e flessionali risultano "efficaci" i soli strati la cui fibratura è parallela alla direzione di riferimento, per le azioni di taglio fuori piano tali strati assumono il ruolo di "elementi principali" e gli altri come "elementi di connessione", per le azioni di taglio nel piano si individuano per ciascuna direzione le tavole assoggettate a taglio perpendicolare all'asse e si affida agli strati di colla il trasferimento delle sollecitazioni di "torsione" tra tavole contigue.

### **Determinazione delle caratteristiche di rigidezza**

I pannelli XLam sono prodotti commerciali, e come tali possono essere prodotti con tecnologie diverse fra loro. Per tale motivo in CMP è possibile inserire manualmente i valori dei 7 parametri di rigidezza individuati nel paragrafo precedente (vedi Finestra di dialogo Tipologia materiale alla **pagina XLam**).

Qualora si adotti invece la determinazione automatica dei parametri di rigidezza, il programma provvede a valutare le rigidezza secondo i seguenti criteri.

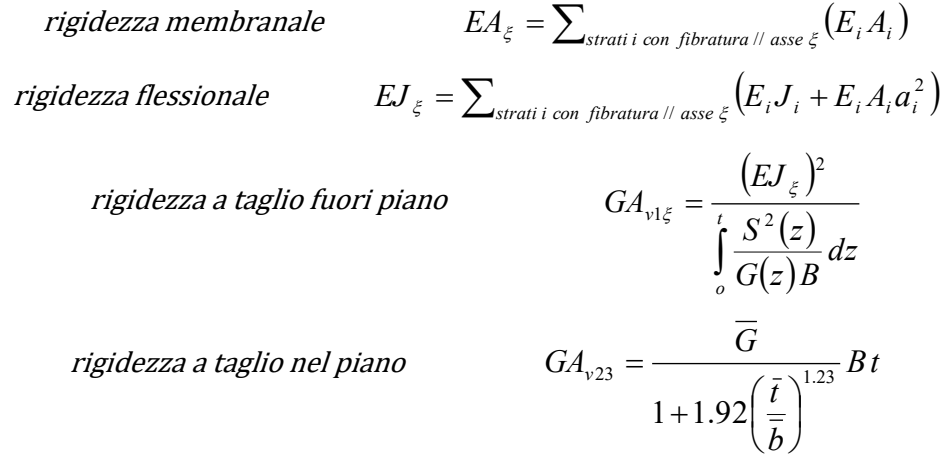

nelle quali:

 $E_i$  = valore medio del modulo di Young in direzione parallela alla fibratura,  $E_{0,mean}$ , per lo strato i-esimo;  $A_i$  = area dello strato i-esimo;

 $J_i$  = momento d'inerzia dello strato i-esimo rispetto al proprio asse principale parallelo al piano;

 $a_i$  = distanza tra il baricentro dello strato i-esimo e il baricentro (con riferimento alla rigidezza E<sub>i</sub>) del pannello;

t = spessore totale del pannello;

z = coordinata lungo lo spessore del pannello, nulla in corrispondenza di una faccia del pannello;

G(z) = valore medio del modulo di elasticità tangenziale nello strato che si trova alla coordinata z; si assume che il modulo di elasticità tangenziale per sollecitazioni che determinano un "rotolamento" delle fibre, G90,mean, sia pari a un decimo del corrispondente modulo di elasticità tangenziale ortogonale alla fibratura,  $G_{0 \text{ mean}} = G_{\text{mean}}$ ;

S(z) = momento statico, rispetto a un asse parallelo al piano del pannello e passante per il baricentro dello stesso, della porzione individuata da una corda parallela al suddetto asse e posta alla coordinata z

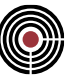

*NOTA: al fine di tenere conto della potenziale diversa natura dei materiali presenti, il momento statico è valutato "pesando" il contributo dei vari strati mediante il relativo modulo di Young nella direzione considerata (E0,mean ovvero E90,mean rispettivamente).*

$$
S(z) = \int_{0}^{z} E(\zeta) a(\zeta) B d\zeta
$$

 $\emph{B}$  = larghezza del pannello (nel calcolo generico si assume una larghezza unitaria)

 $G$  = valore medio del modulo di elasticità tangenziale ortogonale alla fibratura, G<sub>mean</sub>

 $b$  = valore medio della larghezza delle tavole usate nei vari strati

*t* = valore medio dello spessore delle lamelle;

# **Verifiche di resistenza**

Le verifiche dei pannelli in XLam vengono condotte in termini tensionali secondo le formule indicate nel § 4.4.8.1 delle NTC, e nei §6.1 e 6.2 della EN1995-1-1:2009 (di seguito EC5), ai quali si rimanda per il significato di dettaglio dei vari parametri utilizzati.

Queste sono riportate di seguito con riferimento ai casi di sollecitazione compatibili con gli elementi Shell.

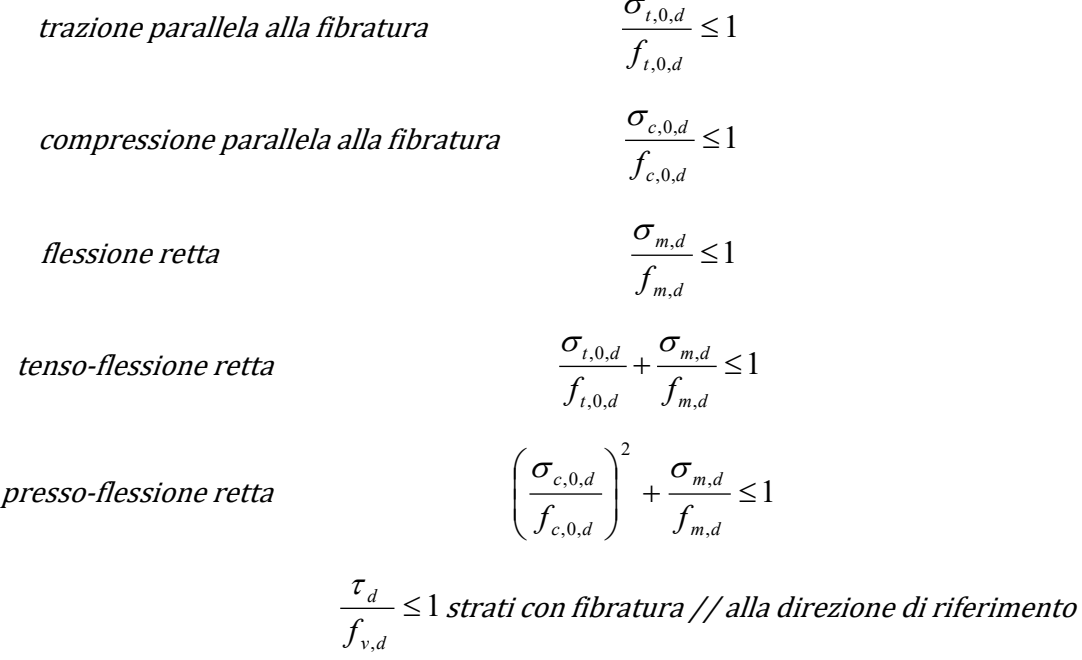

1 , ,  $\leq$ *<sup>v</sup> <sup>r</sup> d d f*  $\frac{{\tau}_d}{\tau}$   $\leq$   $1$  strati con fibratura  $\bot$  alla direzione di riferimento

taglio nel piano

$$
\frac{\tau_{v,d}}{f_{v,d}} \le 1
$$

$$
\frac{\tau_{T,d}}{f_{T,XLam,d}} \le 1
$$

$$
\frac{\tau_{TM,d}}{f_{v,d}} + \left(\frac{\tau_{v,d}}{f_{v,d}}\right)^2 \le 1
$$

taglio fuori piano

### taglio combinato

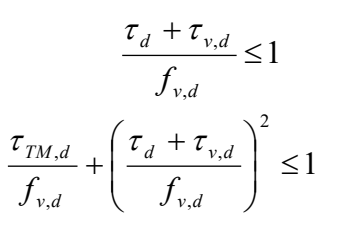

nelle quali:

 $\sigma_{t,0,d}$  = tensione normale di trazione dovuta all'azione membranale (nella generica direzione)

 $\sigma_{c,0,d}$  = tensione normale di compressione dovuta all'azione membranale (nella generica direzione)

 $\sigma_{m,d}$  = tensione normale dovuta all'azione flessionale (nella generica direzione)

 $\tau_d$  = tensione tangenziale dovuta al taglio fuori piano (nella generica direzione)

 $\tau_{\text{v,d}}$  = tensione tangenziale perpendicolare alla fibratura dovuta al taglio nel piano N23 e al momento torcente M23

 $\tau_{T,d}$  = tensione tangenziale dovuta alla torsione sul piano di incollaggio fra gli strati generata dal taglio nel piano

 $\tau_{TM,d}$  = tensione tangenziale dovuta alla torsione sulla singola lamella generata dal momento torcente

 $f_{t,0,d}$  = resistenza di progetto a trazione del materiale utilizzato nello strato in esame

 $f_{c,0,d}$  = resistenza di progetto a compressione del materiale utilizzato nello strato in esame

 $f_{m,d}$  = resistenza di progetto a flessione del materiale utilizzato nello strato in esame

fv,d = resistenza di progetto a taglio perpendicolare alla fibratura del materiale utilizzato nello strato in esame

 $f_{v,r,d}$  = resistenza di progetto a taglio di rotolamento del materiale utilizzato nello strato in esame

*NOTA: le resistenze di progetto vengono determinate a partire dalle proprietà del materiale di tipo Legno utilizzato nello strato in esame, che a rigore ha un sotto-tipo "Massiccio".*

*Tuttavia i principali documenti d'uso del materiale (tra cui anche quello elaborato dal Politecnico di Graz) prescrivono di utilizzare i coefficienti kmod e <sup>M</sup> relativi al legno lamellare incollato.*

*Pertanto si suggerisce di utilizzare, nella stratigrafia, materiali il cui sotto-tipo sia impostato a "Lamellare incollato", oppure per i quali siano stati opportunamente modificati i valori dei suddetti coefficienti.*

*NOTA: il §6.6 dell'EC5 introduce un coefficiente di sistema ksys che tiene conto della capacità di distribuzione del carico tra i singoli componenti (le lamelle in questo caso) che costituiscono il sistema (il pannello). Tale coefficiente, maggiore dell'unità, consente di amplificare i valori di progetto delle resistenze del materiale.*

*Tuttavia in presenza di concentrazione di sforzi o in generale di sollecitazioni non omogenee tale fattore non è applicabile, in quanto viene meno l'ipotesi di collaborazione tra le componenti.*

*Per tale motivo nelle verifiche eseguite da CMP si trascura questo contributo.*

 $f_{T,XLam,d}$  = resistenza di progetto a torsione dell'unione incollata fra gli strati

*NOTA: non essendo disponibili precise indicazioni normative in merito, la resistenza di progetto a torsione dell'unione incollata fra gli strati viene determinata facendo riferimento ai valori sperimentali riportati da vari autori": fT,XLam,k = 2,5 N/mm<sup>2</sup> ; kmod e relativi al legno lamellare incollato*

Nelle formule le disequazioni sono intese in senso "puntuale": viene cioè eseguito il controllo della massima tensione in ciascuno strato. L'esito della verifica sul singolo elemento Shell è pari al valore più gravoso attinto per quella verifica in tutti gli strati.

Nella visualizzazione dell'esito delle verifiche in Finestra Modello (vedi Comando Visualizza Verifiche > SLU Shell...) il valore indicato rappresenta il "Coefficiente di Sfruttamento", ovvero l'inverso del moltiplicatore dei carichi (inteso uguale per tutte le componenti di sollecitazione) che fa degenerare le disuguaglianze in uguaglianze, e che determina quindi il limite di verifica.

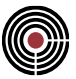

Nella Relazione di Calcolo vengono indicati sia il "Coefficiente di Sfruttamento" sopra descritto, sia il "Coefficiente di Verifica", ovvero il valore attinto dal membro di sinistra delle disequazioni.

Tali due coefficienti possono risultare diversi per le disequazioni contenenti termini non lineari (verifiche combinate a presso-flessione e a taglio-torsione): in tali casi a una variazione lineare delle sollecitazioni corrisponderà una variazione proporzionale del Coefficiente di Sfruttamento, e una non proporzionale del Coefficiente di Verifica.

### **Tensioni per azioni ortogonali al piano del pannello**

Le tensioni dovute alle azioni di tenso-presso-flessione sono determinate considerando solamente gli strati sollecitati parallelamente alla fibratura, in quanto gli strati perpendicolari possono risultare fessurati per i motivi descritti in precedenza, e non sono ritenuti pertanto affidabili ed efficaci ai fini della resistenza. La generica tensione normale nel singolo strato è pertanto determinata secondo le seguenti formule, nelle quali si distinguono i contributi dovuti alle azioni membranali e flettenti.

azioni membranali

azioni flessionali

azioni taglianti fuori piano

$$
\sigma_{0,d}(\zeta) = \frac{M_{\xi\xi}}{EA_{\xi}} E_{\xi}(\zeta)
$$

$$
\sigma_{m,d}(\zeta) = \frac{M_{\xi\xi}}{EJ_{\xi}} E_{\xi}(\zeta)\zeta
$$

$$
\tau_d(\zeta) = \frac{Q_{1\xi} S_{\xi}(\zeta)}{EJ_{\xi} \Gamma_{\xi}}
$$

*d*

*EJ B*

ξ

*N*

nelle quali:

 $N_{\xi\xi}$  = azione membranale in direzione  $\xi$  (vedi Visualizza Sollecitazioni > Shell...);

 $M_{\epsilon\epsilon}$  = azione flessionale in direzione  $\epsilon$  (vedi Visualizza Sollecitazioni > Shell...);

 $Q_{1\xi}$  = azione tagliante fuori piano in direzione  $\xi$  (vedi Visualizza Sollecitazioni > Shell...);

N<sup>23</sup> = azione tagliante nel piano (vedi Visualizza Sollecitazioni > Shell…);

M<sup>23</sup> = momento torcente (vedi Visualizza Sollecitazioni > Shell…);

 $\zeta$  = coordinata lungo lo spessore del pannello, nulla in corrispondenza del baricentro (con riferimento alla rigidezza Ei) del pannello;

 $E(\zeta)$  = valore medio del modulo di Young in direzione parallela alla fibratura, E<sub>0,mean</sub>, per lo strato alla coordinata  $\zeta$ ;

Per le azioni nel piano 23 vi sono due meccanismi resistenti che contribuiscono al funzionamento del pannello:

**Meccanismo I:** resistenza al taglio ortogonale alla fibratura delle lamelle, rispetto alla forza per unità di lunghezza *N23<sup>i</sup>* agente in ogni strato sulla faccia ortogonale alle fibre.

**Meccanismo II:** trasferimento del taglio tra le lamelle in una direzione e l'altra tramite momento torcente sulla superficie incollata fra strato e strato *Ti,i+1*.

#### **Sforzo tagliante N23**

Per il calcolo di queste grandezze, in relazione allo sforzo interno N23, CMP implementa vari metodi, descritti di seguito; i primi due sono reperibili in letteratura. Il terzo e il quarto sono elaborazioni del secondo, prendendo le ipotesi semplificative (spessori netti nel primo caso e momento costante sui nodi incollati nel secondo) elaborati, si è ritenuto comunque di renderli disponibili per eventuali controlli.

#### **a) Spessori ideali dei nodi incollati - TU Graz (raccomandato)**

È il metodo raccomandato: consiste nel valutare uno spessore ideale in corrispondenza di ogni nodo incollato fra strati, da intendersi come quello "disponibile" per il meccanismo illustrato in figura, pari allo spessore minimo dei due strati incollati, per gli strati interni e al minimo tra il doppio dello spessore dello strato esterno e il primo strato interno, per la prima e ultima coppia.

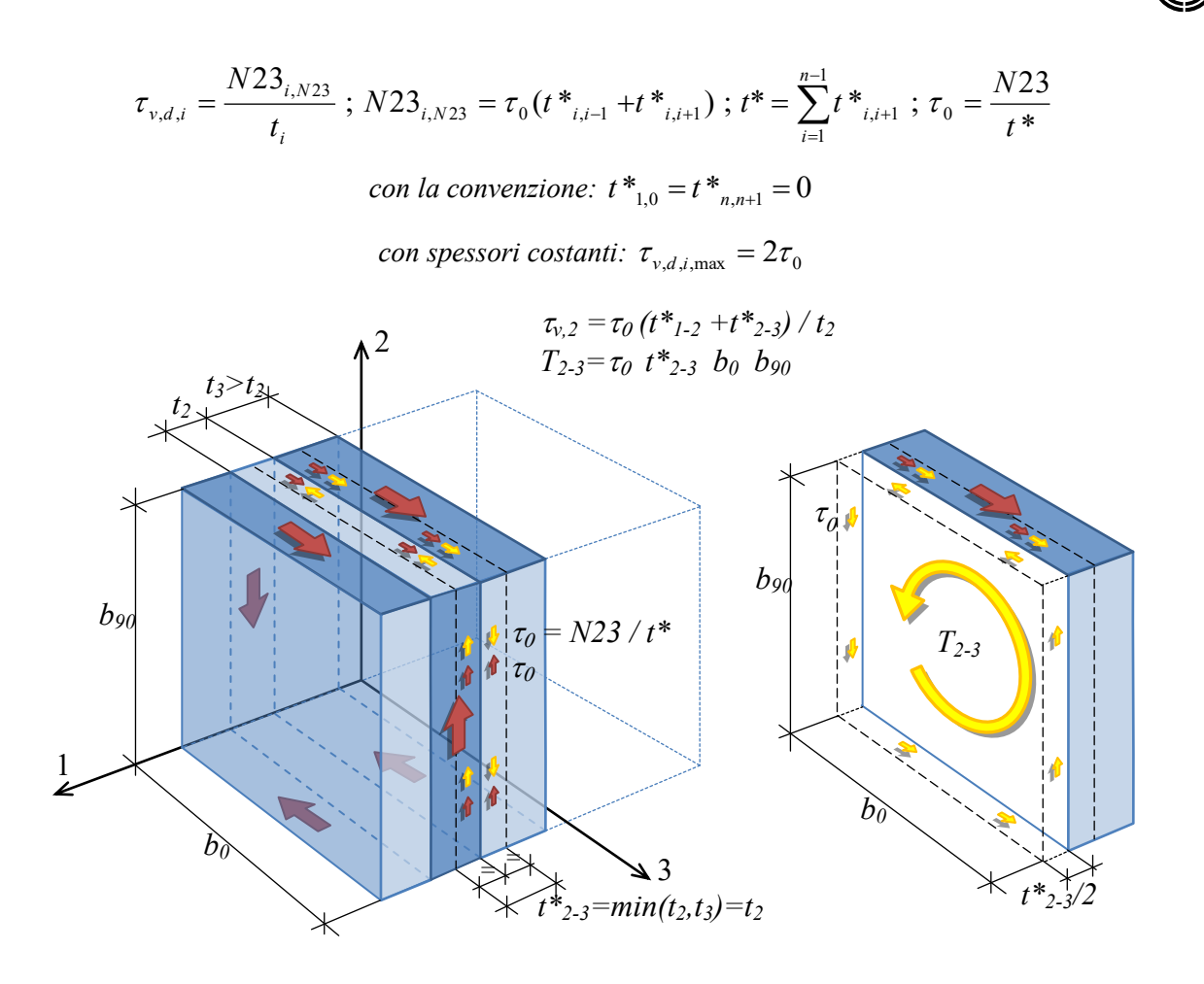

**Schema di calcolo degli spessori ideali con spessori non costanti** (il pedice 2- 3 è da leggere come "azioni agenti sull'interfaccia tra strato n.2 e strato n.3)

*NOTA: in caso di modulo tangenziale G variabile da strato a strato i valori sono "pesati" con il rispettivo valore di G; ad esempio: Gt\*i,i+1 = min(Giti, Gi+1ti+1).*

#### **b) Semplificato: Tau23 con spess. netto minimo e Mt costante sui nodi incollati (ETA)**

È un metodo semplificato spesso adottato nelle approvazioni tecniche europee di materiali commerciali (ETA); il momento torcente sull'incollatura per il meccanismo II è valutato in via semplificata come:

$$
T = N23 / (n - l) b_0 b_{90}
$$

con *n* pari al numero di strati con differente orientamento delle lamelle. La tensione tangenziale più tassativa per la verifica viene calcolata come nella formula seguente;

$$
\tau_{v,d} = \frac{N23}{As}; As = \min(A_{net,2}, A_{net,3})
$$

Il metodo prevede la determinazione della sola tensione tangenziale più tassativa, pertanto il metodo è idoneo alle verifiche con azioni N23 e con concomitante M23 non rilevante. Se il momento torcente M23 provoca una tensione tangenziale massima, valutata in via semplificativa come per lastra omogenea di spessore pari a quella del pannello, maggiore di 1/1000 della tensione resistente a taglio del materiale, la verifica è impossibile.

## **c) Spessore netto nella direzione considerata - Mt sui nodi per equilibrio**

Il taglio N23 è ripartito sull'area netta di ogni direzione e applicato alla faccia ortogonale alle fibre; il momento torcente è ricavato per equilibrio.

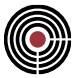

### **d) Mt costante Momento Mt costante sui nodi incollati e Tau23 per equilibrio**

Si ricava il momento torcente sui nodi incollati come nel caso b) e si determinano le tensioni tangenziali ortogonali alle fibre per equilibrio.

#### **Sforzo torcente M23**

È difficile reperire un metodo generale per la determinazione delle azioni interne. Si è adottato il seguente approccio, che fornisce risultati abbastanza in linea con risultati semi-empirici reperibili in letteratura: si considerano indipendenti le direzioni del pannello e su ciascuna si applica il momento M23, che viene ripartito in base ai seguenti meccanismi resistenti, ciascuno in proporzione alla propria rigidezza:

- torsione sulla singola lamella;
- taglio in direzione parallela allo strato, proporzionale alla distanza dal baricentro della rigidezza nella stessa direzione.

 $\sqrt{2}$ 

Espresso in formule:

forza nel piano per ogni strato: 
$$
N23_{i,M23} = \frac{M23}{(GJ_T)_\xi} G_i t_i d_i
$$
  
torsione su ogni lamella di larghezza b<sub>i</sub> TM<sub>i</sub> = 
$$
\frac{M23}{b_i(GJ_T)_\xi} G_i J_{Ti}
$$

Il momento complessivo su ogni nodo incollato è la sommatoria di momenti generati dalle forze *N23i* agenti sulle facce ortogonali alle fibre; con la simbologia già utilizzata:

$$
T_{i,i+1,M23} = (\sum_{j=1}^{i} N23_{j,M23}) b_i b_{i+1}
$$

 $GJ_T$  = rigidezza torsionale del pannello, determinata per ciascuna direzione considerando efficaci i soli strati con fibratura parallela ad essa, riportata alla larghezza unitaria:

$$
(GJ_T)_{\xi} = \sum_{\text{strati }i \text{ con fibratura } \text{// } \text{asse } \xi} G_i \left( \frac{t_i d_i^2}{\chi} + \frac{J_{Ti}}{b_i} \right)
$$

 $d_i$  = distanza tra il baricentro dello strato i-esimo e il baricentro (con riferimento alla rigidezza G<sub>i</sub>) del pannello;

 $\gamma$  = coefficiente di rigidezza a taglio = 1,2;

 $J_{\text{Ti}}$  = rigidezza torsionale dello strato, considerando le singole lamelle agenti separatamente.

*NOTA: le formule indicate sono efficaci in caso di configurazioni della stratigrafia del pannello abbastanza regolari.*

#### **Sforzi N23 e M23 combinati**

Si ottengono quindi le tensioni da utilizzare per le verifiche. Per la tensione tangenziale nelle lamelle dovuta a *N23<sup>i</sup>* si assume un andamento costante lungo la larghezza della lamella, in conformità al documento [1]: *"For determination of the shear stress a constant distribution over width of the board, contrary to a quadratic distribution as well known from rectangular cross sections of a linear element (ф max is of a factor 3/2 higher than the constant supposed value), is assumed. This can be expected because the assumptions of the beam theory (constant shear force distribution as well as free shear warping on the boundary) is not satisfied. Instead, it can be assumed that interference by the locked structure of the CLT plate will lead to a rather constant shear stress distribution"*.

$$
\tau_{v,d} = \frac{N23_i}{t_i} \; ; \; N23_i = N23_{i,N23} + N23_{i,M23}
$$
\n
$$
\tau_{TM,d} = \frac{TM_i}{W_T}
$$
\n
$$
\tau_{T,d} = \max\left(\frac{T_{i,i+1}}{W_{P,i,i+1}}\right) \; ; \; T_{i,i+1} = T_{i,i+1,N23} + T_{i,i+1,M23}
$$

W<sub>T</sub> rappresenta il modulo di resistenza a torsione della sezione della lamella;

W<sup>P</sup> rappresenta il modulo di resistenza polare dell'unione incollata, ottenuto dividendo il momento polare d'inerzia per la metà del lato maggiore, quindi:

$$
W_{P,i,i+1} = \min(b_i, b_{i+1})(b_i^2 + b_{i+1}^2)/6;
$$

Si ottengono pertanto tutte le grandezze necessarie allo svolgimento delle verifiche descritte in precedenza.

### **Verifica di stabilità di aste in c.a.**

CMP conduce l'analisi strutturale di elementi in c.a. sensibili agli effetti del secondo ordine mediante il metodo della **Rigidezza Nominale** (EC2, paragrafo 5.8.7). La metodologia prevede un'analisi geometricamente non lineare, assumendo tuttavia un comportamento meccanico lineare per i materiali, e può essere applicata sia a elementi isolati che a strutture; si basa sulla stima di una rigidezza flessionale ridotta, secondo l'espressione

$$
EI = K_c E_{cd} I_c + K_s E_s I_s \tag{5.21 - EC2}
$$

dove:

**Ic** e **Is** = momenti d'inerzia della sezione di calcestruzzo completamente reagente e dell'armatura metallica;

**Ecd** = modulo elastico di progetto del calcestruzzo, da calcolarsi come Ecd = Ec /  $\gamma$ ce [5.20 - EC2], con  $\gamma$ CE = 1.2;

**Es** = modulo elastico dell'acciaio;

**Kc** e **Ks** = coefficienti che considerano il contributo di viscosità, snellezza e classe del calcestruzzo sugli effetti del secondo ordine. La loro valutazione dipende dal rapporto di armatura rs = As / bh:

$$
\begin{cases}\nK_s = 1 \\
K_c = \frac{k_1 k_2}{\varphi_{\text{ef}}}\n\end{cases}
$$
\n
$$
0.2\% \le \rho_s < 1\% \tag{5.22 - EC2}
$$

$$
1\% \le \rho_s : \begin{cases} K_s = 0 \\ K_c = \frac{0.3}{1 + 0.5\varphi_{\text{ef}}} \end{cases}
$$
 [5.26 - EC2]

dove  $\varphi_{\text{ef}}$  è il coefficiente di viscosità efficace del calcestruzzo [5.19 - EC2], mentre

$$
k_1 = \sqrt{\frac{f_{ck}}{20}} \quad [MPa]
$$

$$
k_2 = n \frac{\lambda}{170} \le 0.20 \text{ , } con \space n = \frac{N_{Ed}}{A_c f_{cd}} \tag{5.24 - EC2}
$$

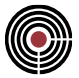

La snellezza  $\lambda$  è da intendersi per entrambi i piani 12 e 13 dell'elemento. CMP denomina metodo *semplificato* il calcolo di Kc e Ks secondo le 5.26 dell'EC2 e metodo *completo* quello mediante le 5.22 dell'EC2; si evidenzia come, con il metodo semplificato, il contributo dell'armatura venga poi trascurato nella 5.21, essendo  $Ks = 0$ .

Il metodo della rigidezza nominale utilizza le rigidezze flessionali così abbattute per amplificare i momenti del primo ordine mediante il coefficiente

> $\overline{\phantom{a}}$ I  $\bigg)$  $\setminus$  $\overline{\phantom{a}}$  $\setminus$  − = 2  $\boldsymbol{0}$  $1 - \frac{1}{\sqrt{2}}$ 1 *l EI*  $P_{\scriptscriptstyle E}$ π  $\alpha$ [5.24 - EC2]

ed esegue quindi le verifiche SLU con la sollecitazione M<sub>II</sub> =  $\alpha^*M_1$ . Nella 5.24 compare la lunghezza di libera inflessione dell'elemento, l0.

Anche il DM 14/01/2008 contempla l'utilizzo del metodo della rigidezza nominale; propone tuttavia una versione semplificata rispetto a quella dell'EC2, essendo

$$
\rho_s \text{ qualsiasi:} \begin{cases} K_s = 0 \\ K_c = \frac{0.3}{1 + 0.5\varphi} \end{cases} \quad \text{[4.1.44-DM 2018/4.1.36-DM 2008]}
$$

La 4.1.44 del DM 2018 (4.1.36 del DM 2008) coincide infatti con la 5.26 dell'EC2, a meno del coefficiente eff, che nella norma italiana è semplicemente il coefficiente di viscosità definito al paragrafo 11.2.10.7.

#### **Valutazione della snellezza limite**

Il DM 2018, il DM 2008 e l'EC2 consentono di trascurare gli effetti del II ordine qualora la snellezza degli elementi sia inferiore a quella limite,  $\lambda$ lim.

Per il DM 2018 tale valore è dato dall'espressione 4.1.41:

$$
\lambda_{lim} = \frac{25}{\sqrt{n}}
$$

Dove n è lo sforzo assiale adimensionalizzato del pilastro. Per le rimanenti norme il valore è proposto dall'Eurocodice 2:

$$
\lambda_{\text{lim}} = \frac{A \cdot B \cdot C}{\sqrt{n}} \, , \, n = \frac{N_{Ed}}{A_c f_{cd}} \tag{5.13N - EC2}
$$

entrambe le normative concordano nell'approssimare i termini A e B con i valori 0.7 e 1.1. Le NTC pervengono così all'espressione

$$
\lambda_{\text{lim}} = 15.4 \frac{C}{\sqrt{n}}
$$
 [4.1.41-NTC 2018, 4.1.33-NTC 2008]

dove il coefficiente C è espresso come C = 1.7 - rm = 1.7 - M01 / M02 ,  $|M01| \leq |M02|$  e pertanto è 0.7  $\leq$  C  $\leq$ 2.7. L'Eurocodice 2 consente di utilizzare direttamente il valore cautelativo C = 0.7, arrivando alla seguente formulazione semplificata del  $\lambda_{\text{lim}}$ :

$$
\lambda_{\text{lim}} = \frac{10.78}{\sqrt{n}}
$$

*NOTA: nelle verifiche di stabilità delle aste in c.a. vengono escluse le condizioni in cui il taglio è rielaborato per tenere conto della gerarchia delle resistenze.*

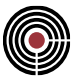

## **Verifiche delle aste in muratura con NTC**

Le aste in muratura sono soggette alle verifiche agli stati limite ultimi ai sensi delle NTC 2018 e della relativa Circolare 2019. Le modalità di verifica risultano differenziate in base alle caratteristiche del materiale muratura assegnato alla sezione dell'elemento e alla funzione strutturale di quest'ultimo.

In primo luogo, le metodologie di verifica sono diverse per quanto riguarda elementi strutturali di tipo maschio murario e fascia di piano. A tal proposito l'identificazione della tipologia di elemento strutturale prescinde dalla tipologia di elemento finito utilizzato per modellare l'asta e si basa unicamente sul fatto che essa sia riconducibile a un pilastro in muratura piuttosto che a una trave in muratura.

Le modalità di verifica si differenziano inoltre per elementi in muratura nuova e esistente. Per le murature esistenti le verifiche sono a loro volta distinte in base al fatto che la tessitura risulti regolare o irregolare.

Come si vedrà nel seguito del paragrafo, le verifiche di elementi in muratura risultano disaccoppiate rispetto alle direzioni nel piano e fuori dal piano dei pannelli. L'utente deve assicurarsi che le sezioni delle aste siano state definite in maniera corretta, ovvero nel rispetto della convenzione secondo cui le direzioni 2 e 3 vengono considerate rispettivamente le direzioni fuori piano e nel piano dei pannelli murari.

### **Verifiche di resistenza**

Le verifiche di resistenza agli stati limite ultimi sono condotte in osservanza a quanto prescritto nei paragrafi §4.5.6.2 e §7.8.2.2 delle NTC 2018 e alle indicazioni di cui ai paragrafi §C4.5.6.2 e §C8.7.1.3.1.1 della relativa Circolare 2019.

Per quanto riguarda i maschi murari, essi sono soggetti alle verifiche di resistenza rispetto agli stati limite ultimi per:

- pressoflessione nel piano del pannello;
- pressoflessione fuori dal piano del pannello;
- taglio nel piano del pannello;
- taglio fuori dal piano del pannello.

Le verifiche di resistenza a pressoflessione fuori piano sono eseguite solo nei confronti delle sollecitazioni derivanti da combinazioni di tipo sismico, mentre nel caso di combinazioni statiche sono sostituite dalla verifica di stabilità di cui al §4.5.6.2.

Per quanto riguarda le fasce di piano, esse sono soggette alle verifiche di resistenza rispetto agli stati limite ultimi per:

- pressoflessione nel piano del pannello;
- taglio nel piano del pannello.

Come già anticipato, le verifiche risultano dunque disaccoppiate nei piani principali dei pannelli murari: le verifiche nel piano (piano 1-3) sono condotte rispetto alle sollecitazioni (N, T13, M13) mentre le verifiche fuori piano (piano 1-2) sono condotte rispetto alle sollecitazioni (N, T12, M12).

#### **Muratura nuova**

Le verifiche di resistenza dei pannelli murari sono eseguite in accordo con il §7.8.2.2 - NTC2018.

La verifica a pressoflessione per i maschi murari è condotta confrontando il momento sollecitante con il momento resistente ultimo  $M_{\text{u}}$  valutato secondo l'espressione

$$
M_u = \left(l^2 \cdot t \cdot \frac{\sigma_0}{2}\right) \left(1 - \frac{\sigma_0}{0.85 f_d}\right) \tag{7.8.2-NTC2018}
$$

dove

*l =* lunghezza complessiva della parete (comprensiva della zona tesa);

*t =* spessore della zona compressa della parete;

 $\sigma_0 = \frac{N}{1.4}$  $\frac{N}{l \cdot t}$  = tensione normale media riferita all'area totale della sezione, con N positivo se di compressione;

*f<sup>d</sup> =* resistenza a compressione di progetto della muratura.

Tale formula deriva dall'assunzione di un comportamento del materiale di tipo non resistente a trazione e rigido-plastico a compressione, con resistenza ridotta all'85% del valore di progetto.

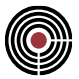

In fase di verifica CMP determina il momento resistente direttamente secondo le procedure generali di calcolo della resistenza allo stato limite ultimo delle sezioni. Con le impostazioni di default definite automaticamente dal software sono infatti soddisfatte le medesime ipotesi da cui deriva l'espressione analitica [7.8.2 - NTC2018] e sono ottenuti i medesimi risultati della formula di norma.

Tali condizioni di default sono in particolare:

- attivazione nelle impostazioni di verifica dell'opzione di esecuzione delle "Verifiche SLU a N cost." (si veda (Menù) Strumenti > (SottoMenù) Impostazioni di Verifica > Aste…).
- definizione per il materiale muratura di un legame costitutivo non resistente a trazione e comportamento rigido-plastico a compressione;

*NOTA: CMP riduce automaticamente del 15% la resistenza a compressione di progetto f<sub>d</sub> in fase di verifica.* 

Questo approccio generale fornisce all'utente la possibilità di eseguire la verifica anche utilizzando un legame costitutivo personalizzato e/o estenderla anche al caso di sezioni non rettangolari.

La verifica a pressoflessione per le fasce di piano è condotta confrontando il momento sollecitante con il momento resistente ultimo  $M_{\text{u}}$  valutato secondo l'espressione

$$
M_u = H_p \cdot \frac{h}{2} \Big( 1 - \frac{H_p}{(0.85 \cdot f_{hd} \cdot h \cdot t)} \Big)
$$
 [7.8.5 - NTC2018]

dove

*H<sub>p</sub>* = il minimo tra la capacità a trazione dell'elemento fascia (riconducibile ad esempio alla resistenza dell'architrave, catena o cordolo) ed il valore *0.4 fhd h t*;

*h =* l'altezza della sezione della fascia;

*t =* spessore della sezione della fascia;

*fhd =* valore di progetto della resistenza a compressione in direzione parallela ai letti di malta (si veda "Pagina Muratura" nella Finestra di dialogo Tipologia materiale).

La formula si basa sulle medesime ipotesi della [7.8.2 - NTC2018] e assume l'insorgere di un meccanismo resistente a puntone diagonale con sforzo normale pari ad Hp. Analogamente, CMP gestisce la verifica con la procedura generale di verifica a pressoflessione ponendo *N = H<sup>p</sup>* e sulla base delle stesse considerazioni esposte per la verifica a pressoflessione dei maschi murari.

La resistenza a trazione della fascia è riconducibile alla resistenza dell'elemento teso disposto orizzontalmente, definita nel comando Menù Strumenti > Definizione Sezione….

Si precisa per le verifiche a pressoflessione:

- la presenza di uno sforzo assiale di trazione nei maschi murari determina per analisi di Pushover *M<sup>u</sup> = 0*, facendo risultare la verifica impossibile; per fasce di piano in analisi di Pushover la verifica è condizionata alla presenza di un elemento orizzontale resistente a trazione, come esposto sopra.
- In analisi lineari, statiche o sismiche, la verifica a pressoflessione dei maschi murari dipende dal legame costitutivo definito per il materiale; se si utilizza quello predefinito, con andamento rigidoplastico, in assenza di compressione, il momento resistente è nullo;
- in presenza di un momento sollecitante nullo la sezione è verificata a sforzo normale puro.

Per le murature nuove le verifiche a taglio sono sempre condotte nei confronti del meccanismo di scorrimento.

La verifica a taglio dei maschi murari relativamente alla rottura per scorrimento è effettuata calcolando la capacità strutturale dell'elemento in base alla seguente formula

$$
V_t = l' \cdot t \cdot f_{vd} \qquad [7.8.3 \cdot NTC2018]
$$

dove

*t =* spessore della sezione

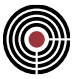

*l' =* porzione compressa della sezione, valutata sulla base della coppia (M-N) agente (con M=M12 o M=M13 a seconda del piano di verifica) e assumendo una distribuzione lineare di tensioni normali di compressione, in accordo con le indicazioni della normativa.

 $f_{\nu d}$  = resistenza a taglio calcolata sulla base della tensione media  $\sigma_n = \frac{N}{l'},$  $\frac{1}{l'\cdot t}$  agente sulla parte compressa della sezione secondo le indicazioni di cui al §7.8.2.2.2 - NTC2018

CMP adotta un approccio generale nel calcolo dell'area compressa, estendendo l'applicazione della verifica a sezioni di forma generica.

La resistenza a taglio delle fasce di piano e valutata come il minimo fra la capacità a taglio associata al meccanismo di scorrimento e la capacità a taglio associata al meccanismo di pressoflessione:

$$
V_{Rd}=min\left(\,V_t\,,\,V_p\,\right)
$$

La capacità strutturale  $V_t$  delle fasce di piano relativamente alla rottura per taglio-scorrimento è valutata come

$$
V_t = h \cdot t \cdot f_{\nu d0} \qquad \qquad [7.8.4 \cdot NTC2018]
$$

dove

*t =* spessore della sezione

*h =* altezza della sezione della fascia

*fvd0* = resistenza a taglio di progetto in assenza di sforzo normale

Anche in questo caso CMP utilizza un approccio generale sostituendo il prodotto *h ⋅ t* con l'area della sezione, che può essere dunque di forma generica.

La capacità strutturale  $V_n$  delle fasce di piano relativamente al meccanismo di pressoflessione è valutata come

$$
V_p = \frac{2M_u}{l} \tag{7.8.6 - NTC2018}
$$

dove *M<sup>u</sup>* è il momento resistente ultimo valutato in base alla [7.8.2 - NTC2018] e *l* è la luce deformabile della fascia nel piano 13.

#### **Muratura esistente**

Per il materiale esistente di tecnologia moderna le verifiche eseguite sono le stesse adottate per la muratura nuova. Le uniche differenze risiedono nelle modalità di determinazione dei valori di progetto delle resistenze, che in questo caso fanno riferimento alle procedure tipiche per i materiali esistenti, basate sull'uso dei valori medi delle proprietà meccaniche e dei fattori di confidenza.

Per la muratura esistente non riconducibile a una tecnologia costruttiva moderna le verifiche sono eseguite in accordo con il §C8.7.1.3.1.1 della Circolare 2019.

In particolare:

- Le verifiche a pressoflessione di maschi murari e fasce di piano sono condotte secondo le stesse modalità utilizzate per le murature nuove, ovvero con riferimento alle formule [7.8.2 - NTC2018] e [7.8.5 - NTC2018].
- Le verifiche a taglio sono condotte secondo criteri differenti in base a che il materiale costituente il pannello murario sia caratterizzato da una tessitura regolare oppure irregolare.

*a)* Nel caso di muratura a tessitura regolare le verifiche sono condotte in base al meccanismo di taglio-scorrimento, secondo i criteri visti per murature nuove, ovvero con riferimento alle formule [7.8.3 - NTC2018], [7.8.4 - NTC2018] e [7.8.6 - NTC2018].

*b)* Nel caso di muratura a tessitura irregolare le verifiche sono condotte in base al meccanismo di taglio-fessurazione diagonale, secondo la formula di Turnsek-Cacovic:

$$
V_t = l \cdot t \frac{1.5\tau_{0d}}{b} \sqrt{1 + \frac{\sigma_0}{1.5\tau_{0d}}} \qquad \qquad [C8.7.1.16 \text{ - Circolare } 2019]
$$

con

*l, t =* lunghezza e spessore della parete;

 $\tau_{od}$  = resistenza di progetto a taglio-fessurazione diagonale in assenza di sforzo normale;

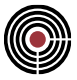

 $\sigma_{0d}$  = N / (l t) = tensione normale media riferita all'area totale della sezione, con N positivo se di compressione;

*b = h / l =* coefficiente correttivo legato alla distribuzione degli sforzi sulla sezione

## **Verifiche di stabilità**

Le verifiche di stabilità vengono condotte sui maschi murari nei confronti delle sole sollecitazioni derivanti da combinazioni statiche.

La verifica è eseguita secondo le indicazioni di cui al paragrafo §4.5.6.2 - NTC2018 e al paragrafo §C4.5.6.2 - Circolare 2019, ovvero secondo il metodo semplificato basato sull'ipotesi di articolazione completa dei maschi murari.

A tal proposito, è compito dell'utente assicurare la coerenza dello schema statico del modello di calcolo con la suddetta ipotesi. Ciò può essere in generale ottenuto mediante la semplice assegnazione di uno svincolamento alla base dei maschi murari rispetto al momento flettente M12, agente fuori dal piano del pannello. Le eccentricità dei carichi trasferiti dai piani superiori e dai solai in appoggio possono essere inoltre direttamente gestite mediante gli offset di calcolo (si veda (Menù) Entità > Beam > Configurazione ...) e la configurazione dei solai (si veda (Menù) Entità > Solai > Configurazione ...)

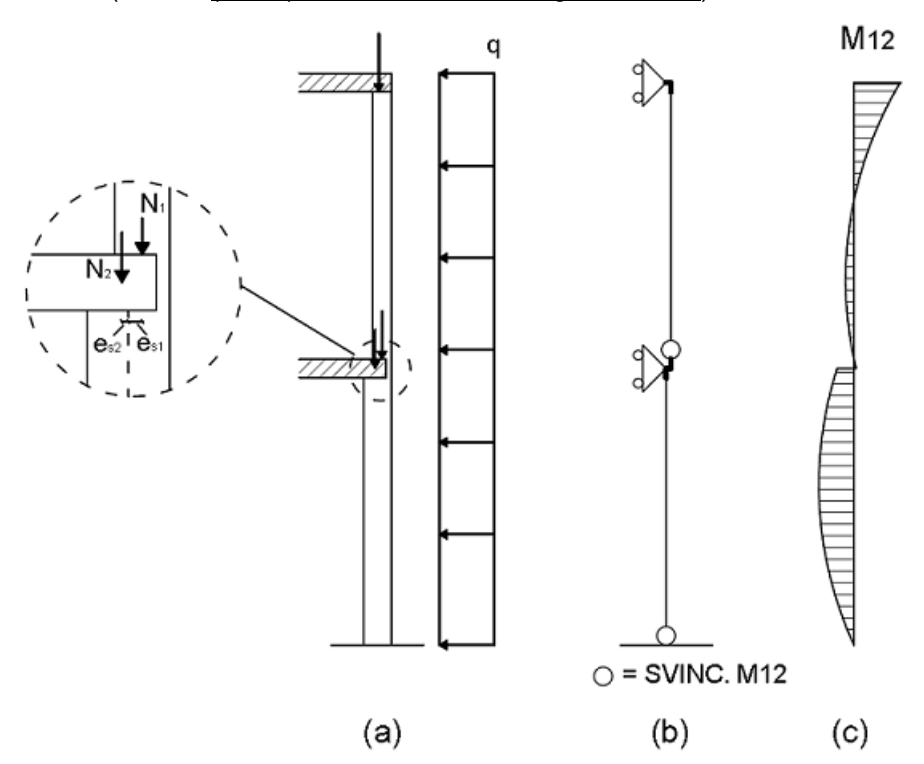

*Esempio di modellazione con articolazione completa dei maschi murari: (a) parete con solai in appoggio e schema dei carichi applicati con relative eccentricità; (b) schema a telaio equivalente con svincolamenti alla base dei maschi murari; (c) diagramma del momento flettente fuori piano.*

> *NOTA: ai fini della verifica di stabilità CMP considera come maschio murario l'elemento complesso valutato sulla base dei parametri di instabilità relativi alla continuità rispetto al piano 12 (si veda (Menù) Entità > Beam > Parametri di Instabilità muratura …)*

La verifica è condotta confrontando lo sforzo assiale sollecitante con il valore ultimo calcolato considerando la seguente resistenza unitaria di progetto:

$$
f_{d,rid} = \Phi \Phi_1 f_d
$$

dove i coefficienti di riduzione  $\Phi$  e  $\Phi$ <sub>l</sub> dipendendo dall'eccentricità dello sforzo normale e dalla snellezza dell'elemento complesso costituente il maschio murario. Il calcolo del valore dei coefficienti è effettuato da CMP per interpolazione dei valori della Tabella 4.5.III - NTC2018 sulla base dei valori della snellezza

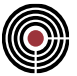

convenzionale ë della parete e del coefficiente di eccentricità  $m$ , anch'essi determinati automaticamente in fase di verifica. Il coefficiente  $\Phi_l$  è calcolato ponendo  $\lambda = 0$ .

La snellezza  $\lambda$  è calcolata come

$$
\lambda = \frac{h_0}{t}
$$

Il parametro *h<sup>0</sup>* è la lunghezza libera di inflessione della parete valutata in base alle condizioni di vincolo ai bordi ed è definita come

$$
h_0 = \rho h
$$

dove

 $\rho$ è il coefficiente laterale di vincolo (si veda (Menù) Entità > Beam > Parametri di Instabilità muratura ...)

*h* è l'altezza interna di piano, la quale può essere esplicitata dall'utente mediante la proprietà "Altezza netta di piano" (si veda (Menù) Entità > Beam > Configurazione ...)

Il coefficiente di eccentricità *m* è definito come

$$
m=\frac{6e}{t}
$$

 $\cot t$  spessore del pannello murario.

Il parametro e rappresenta l'eccentricità totale dei carichi ed è comprensiva del contributo dei carichi verticali *(es)*, dei carichi orizzontali (*ev*), e delle tolleranze di esecuzione (*ea*). L'eccentricità totale è valutata in maniera differente alle estremità e nella mezzeria dei maschi murari in base alle [4.5.10 - NTC2018].

CMP considera per l'eccentricità associata alle tolleranze di esecuzione il valore indicato dalla norma, pari a (*ea*)= *h / 200* , mentre i contributi dei carichi verticali e orizzontali sono determinati mediante l'elaborazione del diagramma del momento flettente fuori piano sul maschio murario.

In base all'ipotesi di articolazione, il generico diagramma del momento flettente fuori piano può essere decomposto in due parti:

- un contributo *Ms(x)* con andamento lineare, variabile da 0 alla base del tratto deformabile (nell'ipotesi in cui questa sia opportunamente svincolata) al momento totale in sommità. Si tratta quindi di un diagramma triangolare esclusivamente derivante dall'eccentricità dei carichi verticali (disassamento fra maschi murari successivi, eccentricità dei solai, ecc.).
- un contributo *Mv(x) = M(x) – Ms(x)* ottenuto dalla sottrazione della parte lineare al diagramma complessivo. Tale porzione è esclusivamente associata al contributo dei carichi orizzontali. Nel caso, ad esempio, di un carico distribuito uniforme q, si tratterà di un diagramma parabolico nullo alle

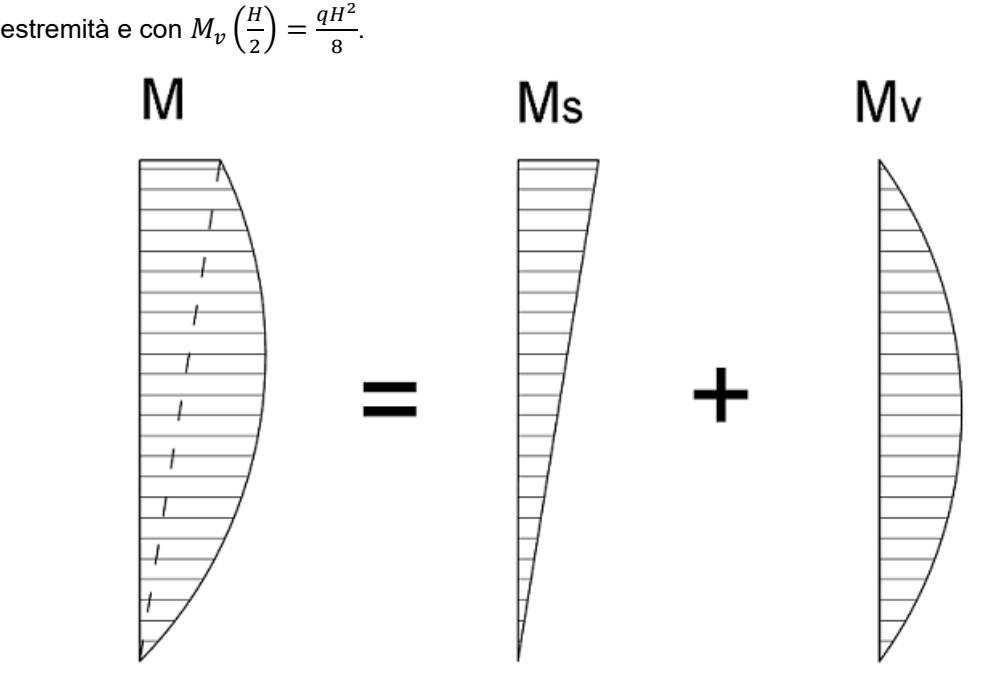

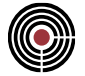

In seguito a tale decomposizione è possibile calcolare le rispettive eccentricità in un qualunque dell'asta come

$$
e_{S} = \frac{M_{S}}{N} \qquad ; \qquad e_{\nu} = \frac{M_{\nu}}{N}
$$

con, *Ms*, *Mv* ed *N* valutati in corrispondenza del punto in oggetto.

La verifica è dunque condotta alle estremità e alla mezzeria del tratto deformabile del maschio murario rispettivamente con i seguenti valori di eccentricità

$$
e_1 = |e_s| + e_a \quad ; \quad e_2 = \frac{e_1}{2} + |e_v| \tag{4.5.10}
$$

In accordo con le [4.5.11 - NTC2018], nel caso in cui l'eccentricità totale (*e<sup>1</sup>* oppure *e<sup>2</sup>* a seconda della posizione di verifica) risulti maggiore di *0.33 t* la verifica risulta impossibile.

*NOTA: per il calcolo del coefficiente*  $\Phi_l$  *si assume*  $e = e_l = |M_{13}/N|$ 

Si evidenzia il fatto che anche in caso di incoerenza dello schema statico modellato dall'utente con lo schema di articolazione supposto dal metodo semplificato, CMP attua durante la verifica di stabilità una rielaborazione del diagramma del momento flettente dell'asta mediante una redistribuzione del momento alla base, tentando di ottenere un andamento analogo a quello di un'asta articolata, ma tale situazione risulta non ottimale e può comunque condurre a risultati poco attendibili. Risulta perciò preferibile sempre la realizzazione in fase di modellazione di uno schema statico dei maschi murari il più possibile aderente all'ipotesi di articolazione.

Nello specifico, la redistribuzione del momento *m<sup>0</sup>* alla base del tratto deformabile consiste nel rielaborare il diagramma reale sommando un diagramma triangolare variabile da *-m<sup>0</sup>* alla base e 0 in sommità, in modo da tentare di ricondurre l'andamento delle sollecitazioni a un andamento conforme a uno schema di articolazione.

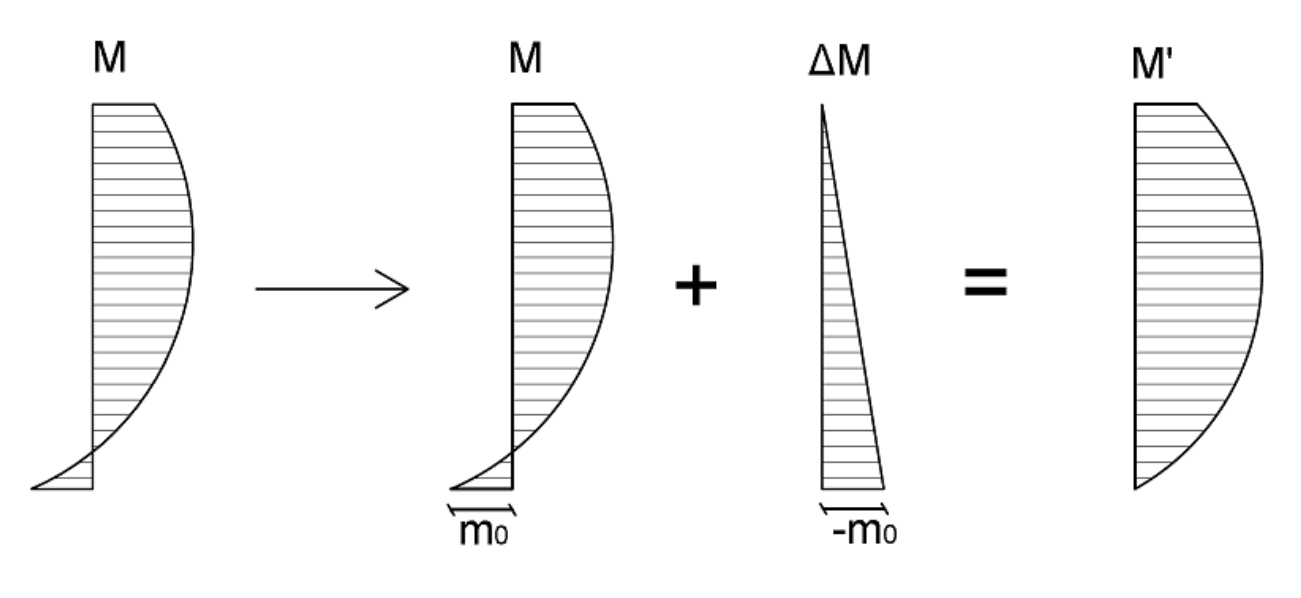

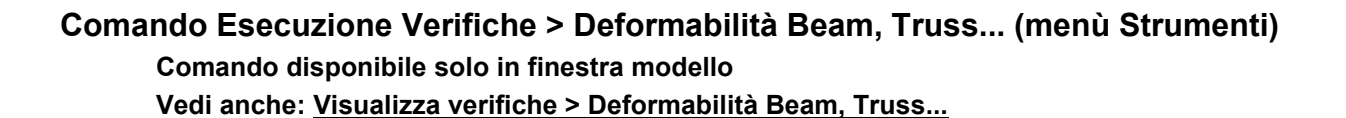

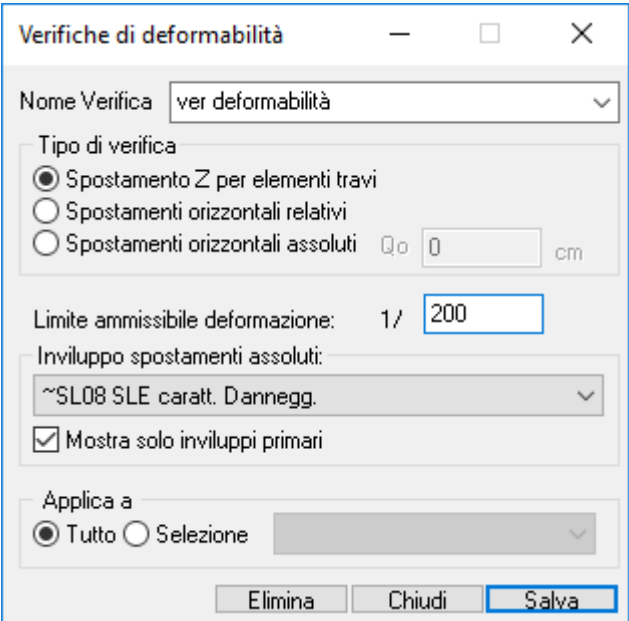

**Nome gruppo di verifica:** nome della verifica.

**Tipo di verifica:** consente di scegliere tra le tre tipologie di verifiche di deformabilità possibili:

- *verifica massima freccia verticale (Uz\*) per elementi trave* la verifica dello spostamento verticale viene eseguita sui nodi appartenenti agli elementi beam di tipo trave, individuati nel gruppo di selezione indicato al punto "**Applica a**" di cui sotto, in modo da potere riferire ogni spostamento a una "campata". Su un nodo possono infatti convergere più travi diverse aventi differenti luci di calcolo. Il nodo comune viene quindi analizzato più volte in quanto appartenente a diverse travi e verificato conseguentemente nelle diverse condizioni. Il valore dello spostamento verticale Uz\* al nodo i è calcolato depurando lo spostamento Uz rilevato da calcolo dello spostamento rigido dello stesso nodo derivante dai corrispondenti movimenti dei nodi di appoggio campata di appartenenza.
- *verifica spostamento orizzontale relativo (di interpiano)* la verifica dello spostamento orizzontale di interpiano viene eseguita sui nodi appartenenti allo stesso elemento complesso verticale (pilastrata) e individuati nel gruppo di selezione indicato al punto "**Applica a**" di cui sotto. In particolare, il valore di spostamento relativo è valutato come differenza tra gli spostamenti del nodo in esame e di quello selezionato immediatamente inferiore.
- *verifica spostamento orizzontale assoluto* la verifica dello spostamento orizzontale assoluto viene eseguita su tutti i nodi individuati nel gruppo di selezione indicato al punto "**Applica a**" di cui sotto.

**Valore di Qo:** per il solo caso della verifica dello spostamento orizzontale assoluto, è la quota Z di riferimento in base alla quale calcolare l'altezza assoluta del nodo a cui rapportare la percentuale ammissibile di movimento.

**Limite ammissibile deformazione:** indica il fattore NN da utilizzare nel calcolo della percentuale massima della lunghezza di riferimento da porre a limite ammissibile di deformabilità.

La percentuale massima è calcolata come 1/NN;

La deformazione ammissibile è calcolata come Lrif \* 1/NN;

Lrif è calcolata per le tre tipologie di verifica come:

*massima freccia verticale* - lunghezza della campata di appartenenza del beam

*massimo spostamento di interpiano* - differenza tra la Z del nodo analizzato e quella del nodo immediatamente inferiore selezionato;

*massimo spostamento assoluto* - differenza tra la quota Z del nodo analizzato e la quota di riferimento Qo di cui sopra.

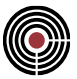

**Inviluppo spostamenti assoluti:** consente di scegliere, tra tutti quelli realizzati, da quale Inviluppo di spostamenti assoluti rilevare i valori di deformazione massimi da sottoporre a verifica.

**Mostra solo inviluppi primari:** se attivo permette di mostrare solo gli inviluppi primari

**Applica a:** consente di specificare se la verifica sia da effettuare sull'intero modello oppure sulla selezione specificata.

**Elimina:** elimina dal modello la verifica corrente.

**Chiudi:** esce senza salvare.

**Salva:** salva (eventualmente sovrascrivendo) la verifica corrente.

*NOTA per la versione PIASTRE-CMP FREE e per il livello di abilitazione PIASTRE di CMP: questo comando è disabilitato.*

# **Guida Metodologica alla Verifica degli Elementi Strutturali con SteelWorld Vedi anche: Esecuzione Verifiche con SteelWorld... Vedi anche: Visualizzazione di una Verifica di SteelWorld**

È possibile verificare le strutture costituite da aste (Beam/Truss) in acciaio con il programma multinormativo SteelWorld della CeAS - Centro Analisi Strutturale di Milano.

## **TIPI DI SEZIONI VERIFICATE CON STEELWORLD**

SteelWorld è in grado di verificare aste con sezioni in parete sottile e molte delle sezioni tipiche di CMP.

Le sezioni tipiche possono ad esempio essere create nella vista delle sezioni ( *(Menù) Finestra -> (Comando)* **Nuova Finestra Sezioni** ) tramite Nuova Sezione....

La sezione in parete sottile, anche se di forma tipica, corrisponde al tipo "GENERICA" del comando SHAPE di SteelWorld (si veda il manuale di SteelWorld), ove FABRIC è sempre posto come "COLDFORMED" (formate a freddo), mentre tutte le altre sezioni tipiche di CMP sono passate a SteelWorld come "ROLLED" (laminate a caldo); le sezioni tipiche non in parete sottile supportate sono (si veda il manuale di SteelWorld) "TUBO" (sezione circolare di CMP) , "CAVO\_QUA", "CAVO\_RET" e "PIATTO" (sezione rettangolare di CMP) , "H", "C", "L" (sezione da profilatario di CMP), "2H\_CROCE",."2C\_INT", "2C\_EST", "2L\_INT", "2L\_EST", "2L\_FARF" , "4L\_CROCE" (sezioni con profili accoppiati di CMP).

Per le sezioni in parete sottile il parametro TRACTION di SteelWorld è sempre inteso come rapporto tra Area Netta e Area Lorda, mentre per le sezioni tipiche non in parete sottile viene utilizzato il valore assegnato nel dialogo di creazione di una sezione tipica (Nuova Sezione...).

## **ASSEGNAZIONE DELLE PROPRIETÀ STATICHE DELLE SEZIONI**

Se si utilizzano sezioni in parete sottile, per poter verificare la struttura con SteelWorld, è necessario assegnare alcune proprietà a tali sezioni, inclusa la scelta del tipo di curva di instabilità.

Tramite *(Menù) Finestra -> (Comando)* **Nuova Finestra Sezioni** si accede alla vista che permette di editare le sezioni del modello. In due finestre della tool bar "sezioni" vengono mostrate la corrente sezione e la sottosezione (armatura). La sottosezione "0" (armatura 0) è la sezione base a cui si possono assegnare le proprietà statiche, mentre con le altre sottosezioni ciò non è possibile. Per editare le proprietà statiche della sezione base (armatura 0) si utilizzi *(Menù) Inserisci -> (Comando)* **Proprietà Statiche**

## **CARATTERISTICHE DELLE MEMBRATURE DA VERIFICARE CON STEELWORLD**

Prima dell'esecuzione delle verifiche le membrature vengono controllate e se per una membratura vengono rilevati dei **WARNING** la verifica di tale membratura può essere comunque portata a termine, se invece vi sono degli **ERRORI** la membratura non viene verificata.

Una membratura può contenere solo una tipologia di entità (Beam o Truss). Tutte le entità che costituiscono una membratura devono avere la sezione base con materiale di riferimento "ACCIAIO DA CARPENTERIA", l'orientamento del sistema di riferimento locale uguale e gli assi locali 2 e 3 coincidenti con gli assi principali d'inerzia. La coincidenza degli assi locali 2 e 3 con gli assi principali d'inerzia non è necessaria per le sezioni tipiche a forma di "L" create da profilatario.

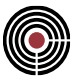

È necessario che tutte le entità (beam o truss) che costituiscono la membratura da verificare abbiano la sezione base con le proprietà necessarie per la verifica con SteelWorld: quindi se si tratta di una sezione tipica non in parete sottile si deve definire il parametro TRACTION (si veda il paragrafo *TIPI DI SEZIONI VERIFICATE CON STEELWORLD* della presente pagina) mentre se si tratta di una sezione in parete sottile (anche se tipica) si devono assegnare correttamente alcune proprietà statiche (si veda il paragrafo *ASSEGNAZIONE DELLE PROPRIETÀ STATICHE DELLE SEZIONI* della presente pagina).

> *NOTA: si tenga presente che le membrature da verificare con SteelWorld devono essere rettilinee.*

Per le verifiche con SteelWorld è necessario che tutte le entità (beam/truss) che compongono le membrature da verificare abbiano i parametri d'instabilità assegnati. Se non sono già stati assegnati o se si vogliono modificare è possibile farlo tramite *(Menù) Entità > (Comando) Beam > Parametri di Instabilità...* o *(Menù) Entità > (Comando) Truss > Parametri di Instabilità...*

Le verifiche con SteelWorld richiedono i seguenti parametri d'instabilità (si veda Parametri d'instabilità Beam/Truss):

- la definizione dei valori dei coefficienti di vincolo β12, β13 e βsv
- l'impostazione dei flags di continuità L12, L13, Lsv per i nodi iniziali e finali in base ai ritegni flessionali e torsionali presenti per l'instabilità del beam o truss;
- la definizione, ove utilizzato, del parametro  $\gamma_{db}$ , valido per l'intera membratura.

CMP analizza l'intera membratura e individua i ritegni flessionali e torsionali in base ai flags di continuità L12, L13 e Lsv sopra citati. Impostare L12, L13 e Lsv come "Interrotto" significa inserire un ritegno per lo sbandamento flessionale e torsionale della membratura. Ogni ritegno corrisponde all'uso del comando SUPPORT di SteelWorld (al cui manuale si rimanda l'utente per ulteriori approfondimenti). Nel consultare il manuale di SteelWorld si dovranno tenere presenti le seguenti regole di conversione per gli assi locali delle entità che compongono una membratura:

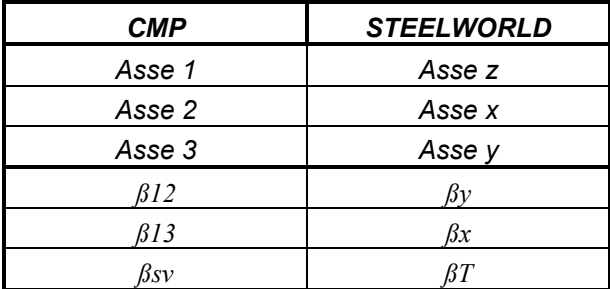

Anche alle estremità della membratura è necessario definire in modo corretto i parametri L12, L13 e Lsv in base ai vincoli presenti per il nodo iniziale alla base della membratura e per il nodo finale al termine della membratura.

Ad esempio: se un vincolo alla base della membratura impedisce la traslazione del beam o del truss lungo l'asse locale 2 e 3 e la rotazione attorno a 1, si imposteranno L12, L13 e Lsv per tale nodo come "Interrotto", mentre se la parte superiore della membratura non è vincolata si imposteranno L12, L13 e Lsv come "Continuo" (che corrisponde a degradare il vincolo tramite BCODE=FREE del comando SUPPORT di SteelWorld) e ovviamente si dovranno assegnare i corretti coefficienti di vincolo β12, β13 e βsv (come indicato nel manuale di SteelWorld per βy, βx, e βT).

Nel caso in cui una membratura, tramite la definizione dei flags L12, L13 e Lsv, risulti essere non vincolata allo sbandamento in un piano lungo tutta la membratura (come ad esempio può accadere alle parti di una struttura che sono sorrette dalla struttura stessa, come i diagonali, i traversi e i correnti di una scaffalatura), in tal caso la membratura viene considerata vincolata alle estremità impedendo lo sbandamento nel suddetto piano.

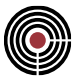

Durante le verifiche con SteelWorld relative a un modello con sollecitazioni derivanti da un'ANALISI NON LINEARE vengono assegnati in automatico dei parametri d'instabilità a tutti i beam e truss coinvolti nelle verifiche. Tali parametri sono in parte indipendenti dal corrente valore dei parametri d'instabilità del modello. I valori dei coefficienti di vincolo β12, β13 e βsv (si veda Parametri d'instabilità Beam/Truss) vengono posti pari a uno; ogni flag di continuità L12, L13 e Lsv per i nodi iniziali e finali è settato come "Automatico" (quindi l'individuazione dei ritegni è gestito in modo automatico come descritto per i Parametri d'instabilità Beam/Truss ) quando il corrispondente corrente valore di continuità del modello è settato come "Automatico" o "Continuo", altrimenti il flag di continuità è posto pari a quello corrente del modello, ovvero "Discontinuo".

La membratura viene dichiarata per SteelWorld tramite il comando ELEMENT sono posti come indicato di seguito:

 $MAXSLEND = 250.0$  $DS1 = DS2 = 0.0$  $BFTAW = 1.0$ 

Se lungo la sequenza di aste allineate la sezione cambia, CMP provvederà a spezzare l'elemento complesso in più membrature, ciascuna delle quali sarà descritta da un comando "ELEMENT" per Steelworld, caratterizzato da un'unica sezione.

Il parametro  $\chi_{\text{db}}$ , se previsto dalla norma utilizzata per la verifica, è un dato assegnato alla membratura. È parte dei parametri di instabilità che sono definiti per ogni elemento che la compone, ma vale il solo dato attribuito al primo di essi, quello che dà anche il nome alla membratura stessa. In caso di valore differente assegnato ai vari elementi, viene dato un avviso all'utente.

> *NOTA: nel caso in cui le proprietà statiche di una sezione varino da una fase all'altra, CMP passa a SteelWorld quelle della fase correntemente selezionata.*

### **ESECUZIONE DELLE VERIFICHE**

Per le verifiche svolte con SteelWorld il menù Strumenti della vista di CMP prevede due comandi, che saranno illustrati di seguito: il primo per l'impostazione dei parametri di verifica, e il secondo per la visualizzazione grafica dei risultati sul modello di calcolo

L'avvio della fase di verifica di una struttura *(Menù) Strumenti -> (Comando)* **Esecuzione Verifiche con SteelWorld...**

## **VISUALIZZAZIONE DELLE VERIFICHE**

Per la successiva fase di visualizzazione si dovrà utilizzare il comando:

*(Menù) Strumenti -> (Comando)* **Visualizza Verifiche di SteelWorld...**

Si ricorda che per le sezioni in parete sottile le verifiche vengono svolte sulla base dei dati relativi alla sezione (valori forzati lordi o equivalenti), netta ed efficace, nonché alla curva di instabilità, inseriti nel dialogo a più pagine accessibile dalla Finestra Sezioni, **(Menù) Inserisci -> Proprietà Statiche**

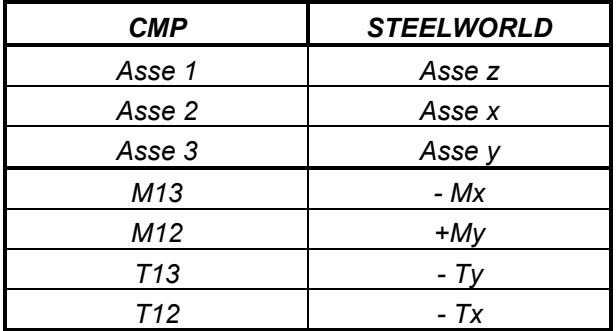

*Nota: le convenzioni sui segni dei momenti sono differenti da CMP a SteelWorld; si dovranno tenere presenti le seguenti regole di conversione:*

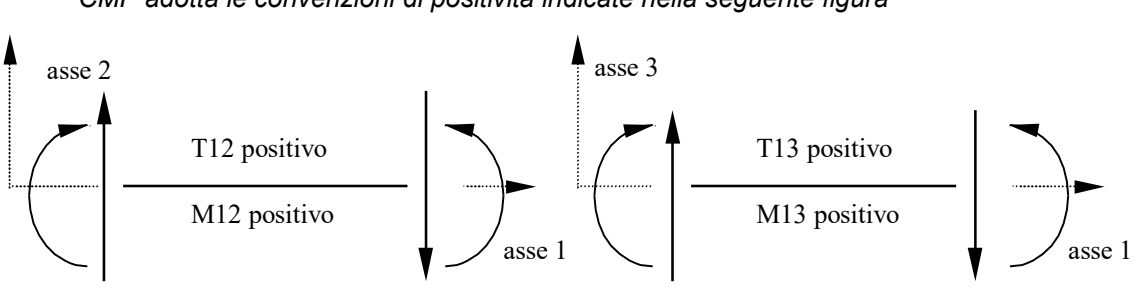

*CMP adotta le convenzioni di positività indicate nella seguente figura*

# **Comando Esecuzione Verifiche > SteelWorld Beam, Truss... (Menù Strumenti) Comando disponibile solo in finestra modello Vedi anche: Guida Metodologica alla Verifica degli Elementi Strutturali con SteelWorld**

**Vedi anche: Visualizza Verifiche di SteelWorld...**

Si presenta all'utente il dialogo di figura:

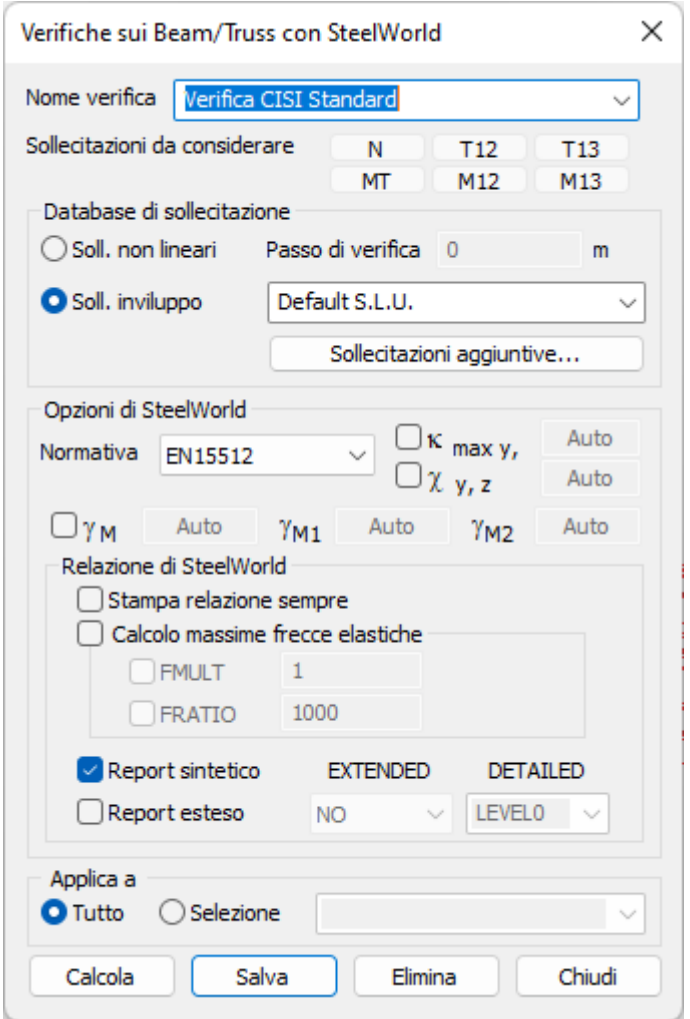

Il dialogo permette di eseguire una verifica della parte voluta del modello tramite il programma SteelWorld della CeAS - Centro Analisi Strutturale di Milano. L'esecuzione della verifica comporta la creazione o aggiornamento di un file database di verifiche (con estensione ".dtb"), verifiche che possono poi essere visualizzate (si veda **Visualizzazione di una Verifica di SteelWorld**)

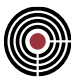

Le sollecitazioni da utilizzare possono essere scelte fra due possibilità fondamentali: risultati derivanti da analisi non lineare o, in alternativa, risultati derivanti da inviluppo delle condizioni di carico elementari.

L'utente è libero di definire verifiche personalizzate, assegnando un nome nell'apposita casella; la verifica può essere applicata a tutto il modello o a un gruppo di selezione precedentemente definito (vedi **(***Menù) Selezione -> (Comando) Gestione Gruppi di Selezione…*). La verifica viene memorizzata premendo il pulsante "*Salva*" e viene salvata con il modello nel file con estensione ".cmp". Il pulsante "*Calcola*" oltre a svolgere tutte le operazioni del comando "*Salva*", avvia anche l'esecuzione della verifica con Steel-World.

### Parametri principali:

### **Sollecitazioni aggiuntive**

Tramite questo comando è possibile definire sollecitazioni aggiuntive da considerare in verifica; si apre una tabella con 7 colonne, dove è possibile inserire la coordinata e il sestetto di valori di sollecitazione per definire il diagramma aggiuntivo da considerare in verifica. Le coordinate devono essere in ordine crescente; il diagramma è costruito per interpolazione lineare sui punti definiti.

Le sollecitazioni vengono sommate a tutte le combinazioni presenti nell'inviluppo utilizzato nella definizione della verifica.

Le coordinate delle sollecitazioni aggiuntive sono riferite all'ascissa curvilinea dell'elemento complesso, o degli elementi complessi se la selezione ne comprende più di uno, di SteelWorld. È consigliabile pertanto utilizzare un elemento complesso alla volta o più elementi complessi di geometria paragonabile.

L'opzione di sollecitazioni aggiuntive non è attiva in caso di verifica con database di sollecitazioni non lineare, ma solo in caso di utilizzo di sollecitazioni provenienti da un inviluppo

Nel dialogo vengono indicate alcune opzioni di SteelWorld:

- **Normativa**: permette di scegliere il tipo normativa da utilizzare nelle verifiche con SteelWorld (si veda l'opzione CODE del comando CHECK sul manuale di SteelWorld).
- **κmax y, z** valori massimi da assegnare a κx, κ<sup>y</sup> (si veda il manuale di SteelWorld, opzione KAPPA del comando CHECK). Quando compare la scritta "Automatico" (pulsante premuto) significa che il valore viene calcolato automaticamente da SteelWorld nell'ipotesi di verifica a seguito di analisi lineare; in caso si voglia attribuire un valore, questo, verrà utilizzato come valore massimo per il coefficiente κ.

*NOTA 1: la norma EN15512 prevede che a seguito di analisi del secondo ordine con imperfezioni globali, i coefficienti κx, κ<sup>y</sup> non sono maggiori di 1.*

*NOTA 2: per versioni di SteelWorld precedenti alla 4.3.22 il parametro KAPPA forza è interpretato come valore di calcolo e non come limite superiore.*

*NOTA 3: per versioni di SteelWorld precedenti alla 4.5 la norma EN15512 fa riferimento alla UNI:EN15512:2009, viceversa, la norma di riferimento è la UNI:EN15512:2021.*

• **χ y, z** valore da assegnare a χx, χ<sup>y</sup> (si veda il manuale di SteelWorld, opzione CHI del comando CHECK). Quando compare la scritta "Automatico" (pulsante premuto) significa che il valore viene calcolato automaticamente da SteelWorld; in caso si voglia attribuire un valore, SteelWorld non calcolerà il valore ma verrà utilizzato per il coefficiente  $\chi$  il valore fornito dall'utente.

*NOTA: per la norma EN15512 il valore forzato di χ è ignorato.*

• **M0, M1, M2:** attivando il segno di spunta a fianco di **M0** è possibile ridefinire i valori di questi dati, da utilizzare per le verifiche; i valori predefiniti mostrati dipendono dalla normativa impostata come dato generale del modello (vedere Pagina Informazioni modello (Menù Dati Generali > Opzioni generali...). Se il segno di spunta è spento i valori di default sono quelli della versione internazionale dell'EC3.

I valori di γ sono personalizzabili solo con norma EC3, FEM, EN15512 ed EN15512:2009; quest'ultima opzione è recepita solo per versioni di SteelWorld successive alla 4.4. Si rimanda alla manualistica specifica per maggiori dettagli.

### **Relazione di SteelWorld:**

In questo riquadro sono indicate le opzioni di SteelWorld per la relazione.

• **Stampa Relazione Sempre:** se si seleziona questa opzione si fa in modo che SteelWorld crei la propria relazione con le opzioni selezionate ogni volta che viene lanciato. Se questa opzione non è

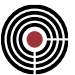

selezionata la relazione di SteelWorld viene creata solo nel momento in cui si sta creando la relazione di calcolo di CMP in cui viene inclusa.

- **Calcolo Massime Frecce Elastiche**: se si seleziona questa opzione SteelWorld valuta le massime frecce elastiche (si veda l'opzione FLEX del comando CHECK sul manuale di SteelWorld). **FMULT=***(numero reale)* è il moltiplicatore delle azioni (rispetto ai valori usati nella verifica a resistenza) per la valutazione delle massime frecce), **FRATIO=***(numero intero)* massimo rapporto *Luce/freccia*, al di sopra del quale la freccia viene considerata trascurabile (si vedano le opzioni FMULT e FRATIO del comando CHECK sul manuale di SteelWorld).
- **Report Sintetico**: tramite questa opzione si indica a SteelWorld di creare il file con la relazione sintetica (e quindi tale file verrà incluso nella relazione di calcolo stampato tramite CMP). Corrisponde all'opzione SIN del comando CHECK di SteelWorld al cui manuale si rimanda l'utente per ulteriori dettagli.
- **Report Esteso**: tramite questa opzione si indica a SteelWorld di creare il file con la relazione estesa (e quindi tale file verrà incluso nella relazione di calcolo stampato tramite CMP). Corrisponde all'opzione OUT del comando CHECK descritto sul manuale di SteelWorld. Le opzioni EXTENDED e DETAILED permettono di scegliere il tipo di relazione estesa di SteelWorld che si desidera ottenere (si veda l'opzione EXTENDED e DETAILED del comando CHECK sul manuale di SteelWorld).

I files di input/output di SteelWorld che vengono creati durante la verifica sono nominati secondo il seguente formato:

### **<NMOD>\$<NOME\_VERIFICA>.<ESTENSIONE>**

ove **<NMOD>** è il nome del file con estensione ".cmp" del modello che si sta verificando, **<NOME\_VERIFICA>** è il nome della verifica, **<ESTENSIONE>** è una delle estensioni dei files di SteelWorld che può essere ad esempio:.act, .stw, .log, .sou, .rep, .sin, … (si veda le estensioni dei files sul manuale di SteelWorld).

Esempio: se un modello si chiama "Modello1.cmp" i files di una verifica con SteelWorld di nome<br>"Verifica Standard" potrebbero chiamarsi "Modello1\$Verifica Standard.act". "Verifica\_Standard" potrebbero chiamarsi "Modello1\$Verifica\_Standard.act", "Modello1\$Verifica\_Standard.stw", "Modello1\$Verifica\_Standard.log", …

Se quindi si verificano degli errori durante l'elaborazione da parte di SteelWorld si può ad esempio consultare il file con il nome come sopra indicato ed estensione ".log" oppure ".sou" (si veda il manuale di SteelWorld).

Le verifiche vengono lanciate con SteelWorld tramite il comando CHECK (si veda il manuale di SteelWorld): in particolare, se l'analisi che ha prodotto le sollecitazioni interne nel modello è non lineare i parametri KAPPA e CHI del comando CHECK vengono entrambi posti pari a 1 (si consulti il manuale di SteelWorld per ulteriori chiarimenti).

### *NOTA per la versione PIASTRE-CMP FREE e per il livello di abilitazione PIASTRE di CMP: il comando è disabilitato.*

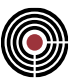

# **Comando Esecuzione Verifiche > TA-SLE-SLU Shell... (Menù Strumenti) Comando disponibile solo in finestra modello Vedi anche: Visualizza verifiche > TA-SLE Shell... Vedi anche: Visualizza verifiche > SLU Shell...**

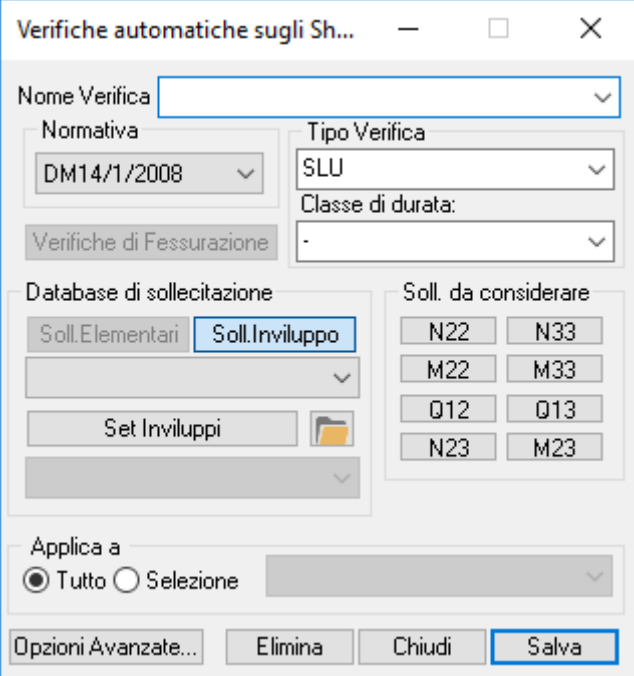

Questo dialogo permette di creare le verifiche sugli elementi shell in c.a..

**Nome verifica:** nome della verifica.

**Normativa:** è possibile scegliere tra DM1996/OPCM 3274,DM 14/09/2005, Eurocodice, DM 14/01/2008, DM 17/01/2018.

**Tipo verifica**: permette di scegliere il tipo di verifica da applicare:

- **TA**: verifiche alle tensioni ammissibili secondo il DM del 14/02/1992 oppure DM 14/09/2005.
- **S.L.U**: verifiche allo stato limite ultimo secondo il DM 9/1/1996, DM 14/09/2005, Eurocodice (EN 1992-1-1:2005), NTC.
- **SLE Rara**: verifiche agli stati limite d'esercizio per combinazioni di carico rara secondo il DM 9/1/1996, DM 14/09/2005, per combinazione caratteristica Eurocodice (EN 1992-1-1:2005) e NTC.
- **SLE q.perm.**: verifiche agli stati limite d'esercizio per combinazioni di carico quasi permanenti secondo il DM 9/1/1996, DM 14/09/2005, Eurocodice (EN 1992-1-1:2005), NTC.
- **SLE freq.**: verifiche agli stati limite d'esercizio per combinazioni di carico frequenti per le verifiche di fessurazione secondo il DM 9/1/1996, DM 14/09/2005, Eurocodice (EN 1992-1-1:2005), NTC.
- **S.L.U Ecc**: verifiche allo stato limite ultimo per combinazioni eccezionali.

**Verifiche di fessurazione:** permette di accedere ai parametri della Verifica di fessurazione.

**Classe di durata:** permette di scegliere la classe di durata del carico (necessaria ad esempio per le verifiche degli elementi in legno e derivati)

- **-** : classe di durata non influente ai fini delle verifiche;
- **Permanente** : per carichi la cui durata supera i 10 anni; ad esempio il peso proprio e i sovraccarichi permanenti non rimovibili durante il normale esercizio della struttura;
- **Lunga durata** : per carichi la cui durata è generalmente compresa fra i 6 mesi e i 10 anni; ad esempio i carichi permanenti suscettibili di cambiamenti, oppure i sovraccarichi variabili relativi ai magazzini e depositi;

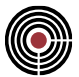

- **Media durata** : per carichi la cui durata è generalmente compresa fra una settimana e 6 mesi; ad esempio i sovraccarichi variabili degli edifici, oppure il carico neve al di sopra di una certa quota;
- **Breve durata** : per carichi la cui durata è generalmente inferiore a una settimana; ad esempio il carico neve al di sotto di una certa altitudine;
- **Istantaneo** : per carichi la cui durata non supera pochi minuti; ad esempio l'azione del vento, il sisma e in genere tutti i carichi di natura eccezionale, quali urti, esplosioni, ecc.

**Database di sollecitazione:** le sollecitazioni utilizzate per le verifiche possono essere:

- le condizioni di carico elementari;
- un inviluppo;
- un set di inviluppi.

Se si è scelto di utilizzare una verifica a S.L.E. o S.L.U. si possono utilizzare solo sollecitazioni di un inviluppo o set di inviluppi. Il pulsante permette di accedere al dialogo di modifica dei Set di Inviluppi.

**Soll. da considerare:** indicano quali azioni interne dell'inviluppo o delle condizioni di carico elementari, verranno utilizzate per la verifica.

**Applica a:** la verifica può essere effettuata sull'intero modello oppure sulla selezione specificata.

**Opzioni avanzate…:** apre il seguente dialogo per la definizione delle opzioni avanzate per le verifiche agli S.L.U. e agli S.L.E.

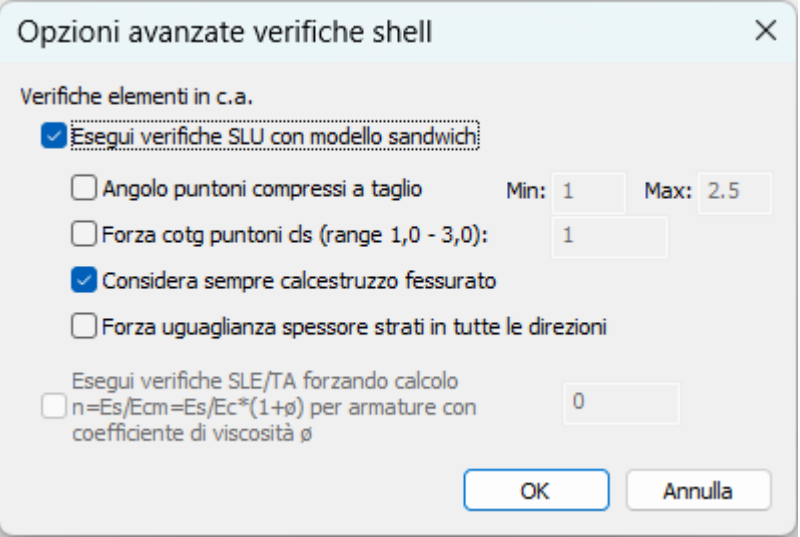

### **Verifiche elementi in c.a.:**

- **Esegui verifiche slu con modello sandwich:** impone la verifica degli elementi bidimensionali in c.a. mediante il cosiddetto modello "sandwich" descritto nell'Eurocodice 2 (si veda in proposito "Verifica di gusci in c.a. mediante modello "sandwich");
	- **Angolo puntoni compressi a taglio:** range dell'angolo del puntone compresso per taglio fuori piano.
	- **Forza cotg puntoni cls (range 1.0 - 3.0):** consente di imporre la cotangente dell'angolo di inclinazione dei puntoni compressi di calcestruzzo, rispetto all'asse x. I valori raccomandati sono nell'intervallo 1.0 - 3.0;
	- **Considera sempre calcestruzzo fessurato:** se l'opzione è attiva le verifiche vengono sempre svolte nello stato fessurato, indipendentemente dai valori di sollecitazione agente. Può risultare utile per una maggiore omogeneità di rappresentazione dei risultati di verifica;
	- **Forza uguaglianza spessore strati in tutte le direzioni:** lo spessore degli strati in direzione 2 e in direzione 3 sono resi uguali, pari al massimo dei due, anche se i copriferri sono diversi; spessore inferiore e superiore possono essere differenti.
- **Esegui verifiche SLE/TA forzando calcolo n=Es/Ecm=Es/Ec\*(1+ø) per armature con coeff. di viscosità ø:** se attivo permette di impostare il coefficiente di viscosità φ del materiale base, utilizzato nelle verifiche T.A. e S.L.E. per determinare il coefficiente di omogeneizzazione delle armature in luogo del valore di default pari a 15.

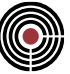

$$
n = \frac{E_s}{E_{cm}} = \frac{E_s}{E_c/(1+\varphi)}
$$

**Elimina:** elimina dal modello la verifica corrente.

**Chiudi:** esce senza salvare.

**Salva:** salva (eventualmente sovrascrivendo) la verifica corrente.

## **Verifica SLU Ecc:**

Questa verifica viene svolta analogamente alla verifica SLU, con la differenza che i coefficienti di sicurezza utilizzati per il calcolo delle resistenze a trazione e compressione sono quelli specifici per le combinazioni eccezionali specificati nei materiali coinvolti nella verifica. Per il DM 14/01/2008, ad esempio il par.7.3.7.1, richiede che per gli edifici con classe d'uso III e IV si utilizzi questo tipo di verifica con sismi a SLD in cui  $\eta = 2/3$ .

### **Verifica di gusci in c.a. mediante modello "sandwich"**

La verifica degli elementi bidimensionali in c.a. mediante il cosiddetto modello "sandwich" segue le procedure indicate nell'Eurocodice 2. Si fa in particolare riferimento alla UNI EN 1992-1-1:2005 (annex F) e alla UNI EN 1992-2:2006 (§6.109 + annex LL), alle quali si rimanda per i dettagli specifici.

In sostanza l'analisi del guscio viene ricondotta a quella di membrane in c.a., ripartendo le azioni interne mediante un'opportuna scelta dei bracci di coppia per le varie componenti di sollecitazione.

> *ATTENZIONE: il modello sandwich prevede uno schema di strati inferiore e superiore, legati alla presenza di una doppia armatura. Nelle procedure sono stati inseriti alcuni controlli di congruenza dei dati a questo schema: viene controllato, ad esempio, che la somma delle distanze medie degli strati di armatura superiore e inferiore sia inferiore al 95% dello spessore flessionale dell'elemento, che le suddette distanze non siano nulle e che vi sia presenza di un'armatura non nulla. In ogni caso l'inserimento di dati con forzature per simulare condizioni che non rientrino nelle ipotesi suddette, potrebbero fornire risultati non attendibili.*

Nel seguito si illustrano brevemente i vari passi nei quali è articolata la procedura, che possono essere sintetizzati in:

- Verifiche a taglio fuori piano
- Determinazione dello stato di fessurazione o meno dell'elemento
- Eventuali verifiche nello stato non fessurato e fine della procedura o passaggio a verifiche per caso fessurato
- Determinazione degli strati che compongono il modello sandwich e ripartizione delle sollecitazioni
- Verifiche delle due membrane "esterne"

*NOTA: è possibile imporre di eseguire le verifiche sempre in stato fessurato per una maggiore omogeneità di lettura dei coefficienti di sfruttamento sul modello; in caso contrario, infatti, se l'elemento non è fessurato il coefficiente di sfruttamento visualizzato è nei confronti della condizione di fessurazione che, se superata, può mobilitare le ulteriori risorse date dalla presenza di armatura.*

#### **Verifiche a taglio fuori piano**

Si determina innanzitutto il valore del taglio principale e la sua direzione (angolo rispetto all'asse 2):

$$
v_{Ed0} = \sqrt{v_{Ed2}^2 + v_{Ed3}^2} \tan \phi_0 = \frac{v_{Ed3}}{v_{Ed2}}
$$

Corrispondentemente si determinano il momento flettente e l'azione di compressione in tale direzione:

$$
M_0 = M_{22} \cos^2 \phi_0 + M_{33} \sin^2 \phi_0 + 2M_{23} \cos \phi_0 \sin \phi_0
$$
  

$$
\sigma_{cp} = \frac{N_{22} \cos^2 \phi_0 + N_{33} \sin^2 \phi_0 - 2N_{23} \cos \phi_0 \sin \phi_0}{TB}
$$

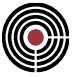

Il segno di M<sup>0</sup> consente di individuare se l'armatura tesa nella direzione considerata è quella d'estradosso oppure quella d'intradosso. In entrambi i casi si determinano i valori "efficaci" dell'area d'armatura e dell'altezza utile:

$$
A_{sl} = A_{s,22} \cos^2 \phi_0 + A_{s,33} \sin^2 \phi_0
$$
  

$$
d = \frac{A_{s,22} d_2 + A_{s,33} d_3}{A_{s,22} + A_{s,33}}
$$
  

$$
\rho_l = \frac{A_{sl}}{d}
$$

Il coefficiente di sfruttamento FS<sub>V</sub> è quindi espresso come

$$
FS_V = \frac{v_{Ed0}}{v_{Rdc}}
$$

dove VRdc è determinato secondo la UNI EN 1992-1-1:2005 (§6.2.2).

Se la verifica non è soddisfatta si procede con la verifica dell'armatura trasversale, con lo stesso criterio con cui si dimensiona la sezione di una trave nella direzione principale di taglio, come indicato nella UNI EN 1992 1-1:2005 (§6.2.3). L'altezza utile è calcolata come media, pesata in base all'area di armatura, del valore nelle due direzioni. La percentuale di armatura longitudinale nella direzione di verifica è determinata come segue:

$$
\rho_l = \rho_2 \cos^2 \phi_0 + \rho_3 \sin^2 \phi_0
$$

L'inclinazione del puntone compresso viene calcolata come quella necessaria a ottenere una resistenza pari al taglio agente, in base all'armatura trasversale assegnata. In caso di assenza di armatura trasversale, viene calcolato un angolo del puntone compresso tale da avere resistenza lato calcestruzzo pari al taglio agente. La cotangente dell'angolo del puntone compresso è limitata da valori definiti dall'utente, di default l'intervallo è da 1.0 a 2.5. Non vengono considerati effetti di precompressione.

Una volta noto l'angolo del puntone compresso  $\theta$ , si determina lo sforzo membranale aggiuntivo, secondo le (LL.124)-(LL.127) della UNI EN 1992-2, che viene ripartito sugli strati inferiore e superiore in ragione del 50%:

$$
N_{E22c} = \frac{v_{Ed2}^2}{v_{Ed0}} \cot \theta
$$
  
\n
$$
N_{E33c} = \frac{v_{Ed3}^2}{v_{Ed0}} \cot \theta
$$
  
\n
$$
N_{E23c} = N_{E32c} = \frac{v_{Ed2} v_{Ed3}}{v_{Ed0}} \cot \theta
$$

### **Determinazione dello stato di fessurazione dell'elemento**

In caso di verifica a taglio soddisfatta in assenza di armature trasversali, si procede a determinare se l'elemento Shell è fessurato o meno ai due lembi. A tale scopo si determinano le tensioni normali e tangenziali in corrispondenza di estradosso e intradosso, considerando il materiale cls non parzializzato e trascurando il contributo dell'armatura.

$$
\sigma_{22} = \frac{N_{22}}{TM} \pm \frac{M_{22}}{TB^2/6} \sigma_{33} = \frac{N_{33}}{TM} \pm \frac{M_{33}}{TB^2/6} \tau_{23} = \frac{-N_{23}}{TM} \mp \frac{M_{23}}{TB^2/6}
$$

Da queste si ricavano le tensioni principali massima  $\sigma_{55}$  e minima  $\sigma_{44}$  nel piano (cerchi di Mohr); valori negativi indicano compressione.

Facendo riferimento alle convenzioni di cui alla UNI EN 1992-2:2005 (annex LL) si ha:

$$
\sigma_1 = \sigma_{55} \qquad \qquad \sigma_2 = 0 \qquad \qquad \sigma_3 = \sigma_{44}
$$

Si determina quindi il parametro  $\Phi$  (Ottosen, 1977), indice dell'avvenuta fessurazione.

$$
\Phi = \alpha \frac{J_2}{f_{cm}^2} + \lambda \frac{\sqrt{J_2}}{f_{cm}} + \beta \frac{I_1}{f_{cm}}
$$

Se  $\Phi$  ≤ 1 l'elemento non è fessurato (NB: differisce leggermente nella forma da EN1992-2:2005, formula (LL.101), in quanto in quel documento compare un -1 e il confronto viene fatto con il valore 0).

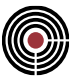

### **Verifiche nello stato non fessurato**

Se l'elemento non è fessurato la verifica è condotta controllando le tensioni principali nel conglomerato e facendo riferimento al dominio d'interazione ( $\sigma_{44}$ ,  $\sigma_{55}$ ) elaborato da Kupfer-Gerstle (1973) e riportato nel CEB-FIP Model Code 90, parzialmente assorbito dalla UNI EN 1992-2:2005 (§6.109, annex LL §103).

In più punti dell'Eurocodice 2 (UNI EN 1992-1-1:2005 annex F.1 (3), UNI EN 1992-2:2005 annex LL (103)) si indica che in caso di stato non fessurato occorre verificare che la tensione di compressione non superi il valore di *fcd*. Ciò appare in contrasto con la formula 6.110 in cui in caso di tensione di compressione monoassiale il valore limite è 0,85 $f_{cd}$ . Non è chiaro se il valore 0,85 è riferito al valore di  $\alpha_{cc}$  che nelle ultime stesure dell'Eurocodice è incluso nella definizione di *fcd* stesso. Valutando il combinato disposto delle varie prescrizioni si è scelto di adottare i seguenti criteri per valutare lo stato fessurato o meno e il coefficiente di sfruttamento  $FS_{NM}$  da indicare in verifica.

se  $\sigma_{44}$  e  $\sigma_{55}$  sono entrambe di compressione (vedi 6.110 - EN 1992-2:2005) o  $\sigma_{44}$  < -0.96  $f_{cd}$  (MC90 2.1-12):

$$
FS_{NM} = min\left(\frac{\|\sigma_{44}\|}{0.85f_{cd}\frac{1+3.80\alpha}{(1+\alpha)^2}}, \|\sigma_{44}\|/f_{cd}\right) \text{dove } \alpha = \frac{\sigma_{55}}{\sigma_{44}}
$$

se  $\sigma$ <sub>44</sub> e  $\sigma$ <sub>55</sub> sono entrambe di trazione:

$$
FS_{NM}=\varPhi
$$

dove è calcolato utilizzando *fcd* al posto di *fcm*;

• si valuta il massimo dei due coefficienti calcolati nei modi precedenti per gli altri casi.

*NOTA: il valore di non è lineare rispetto alle azioni applicate.*

In caso di *FSNM > 1* si prosegue come per stato fessurato, altrimenti la verifica è conclusa.

#### **Verifiche nello stato fessurato - Determinazione degli strati che compongono il modello sandwich**

Se è fessurato, l'elemento Shell viene idealmente "scomposto", individuando lungo lo spessore tre strati: i due esterni sono deputati alla resistenza alle azioni membranali e flessionali, quello centrale alle azioni di taglio fuori piano. La direzione x dell'EC2 corrisponde alla direzione 2 di CMP.

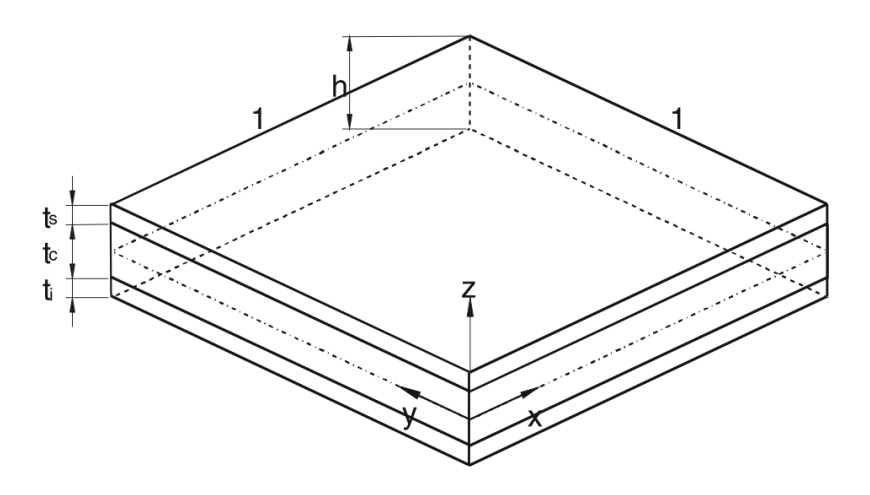

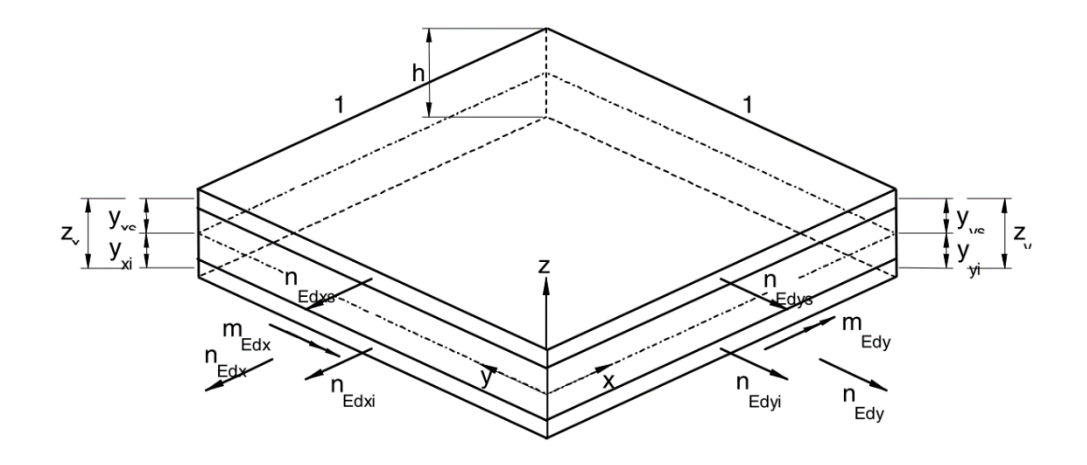

In prima istanza gli spessori degli strati esterni (ts, ti) vengono scelti in modo tale che l'armatura longitudinale risulti "centrata" rispetto ad essi: ne consegue che gli spessori possono essere diversi nelle due direzioni. In CMP c'è la possibilità di assumere per gli strati esterni un unico spessore pari al valore massimo della direzione 2 e 3, sempre distinti tra strato superiore e inferiore. Non viene fatta distinzione tra gli spessori deputati alle azioni normali e flessionali oppure alle azioni tangenziali nel piano.

Una volta determinati gli spessori degli strati è immediato ripartire le sollecitazioni membranali e flessionali con considerazioni di equilibrio.

Contrariamente a quanto esposto nella UNI EN 1992-2:2006, in CMP non si applicano le approssimazioni di cui al (113) e si considerano i "reali" bracci tra gli strati distinti nelle due direzioni. Per quanto attiene il braccio per la ripartizione delle azioni tangenziali, stante la reciprocità di n<sub>23</sub> e n<sub>32</sub>, si assume un valore medio tra i bracci determinati per le due direzioni.

Gli strati esterni, trattati come membrane in c.a., secondo le indicazioni di cui alle UNI EN 1992-1-1:2005 (annex F) e UNI EN 1992-2:2006 (§6.109).

La procedura è generalizzata per tenere conto dei diversi spessori considerati nelle due direzioni. Pertanto, alle tensioni <sub>σ</sub> sono sostituite le azioni per unità di lunghezza (n<sub>22</sub>, n<sub>33</sub>, n<sub>23</sub>) determinate in precedenza. In tal modo si conserva l'equilibrio del concio in esame senza invocare la presenza di azioni tangenziali all'interfaccia con lo strato intermedio.

Se le azioni principali (n44, n55) risultano entrambe di compressione il coefficiente di sfruttamento è espresso come rapporto fra l'azione principale minima n<sup>44</sup> e la resistenza efficace della membrana in tale direzione. La tensione limite del conglomerato è valutata tenendo conto dello stato di sollecitazione biassiale. A differenza di quanto indicato nell'Eurocodice e limitatamente a tale caso si tiene conto del contributo dell'armatura compressa. Il quantitativo d'armatura efficace è determinato tenendo conto dell'orientamento della sezione considerata e dei quantitativi d'armatura nelle due direzioni; lo spessore è pari alla media di quelli considerati nelle due direzioni.

$$
A_{eff} = A_2 \sin^2 \phi + A_2 \cos^2 \phi \quad ; \quad \phi = angolo \, tra \, n_{44} \, e \, n_{22}
$$
\n
$$
FS = \frac{n_{44}/t_{medio}}{0.85 f_{cd} \, \frac{1 + 3.8 \alpha}{(1 + \alpha)^2}}; \quad \alpha \frac{n_{55}}{n_{44}}
$$

Se invece si è in presenza di azioni principali di trazione (N55 > 0) si determinano le azioni di compressione nel conglomerato (nc) e le azioni di trazione nelle armature (f<sub>x</sub>, f<sub>ty</sub>) mediante considerazioni di equilibrio basate sulla teoria di Wood-Armer. Parallelamente si determinano secondo lo stesso principio le trazioni nell'armatura corrispondenti alla soluzione "ottimale" ( $f<sub>tx</sub>$ ,  $f<sub>ty</sub>$ ).

In particolare, l'angolo  $\theta$  che la direzione principale di compressione forma con l'asse 2 (relativo alla tensione minima fra  $\sigma_{22}$  e  $\sigma_{33}$ ) viene scelto nel range (1.0 ÷ 3.0) in modo da evitare per quanto possibile valori di f<sub>t</sub> < 0 o superiori alla resistenza dell'armatura, e da ottenere uno sfruttamento del cls non superiore all'unità.

I coefficienti di sfruttamento per l'armatura e per il conglomerato sono espressi come:

$$
\textcircled{\footnotesize\textcircled{\footnotesize\textcircled{\footnotesize\textcirc\textcirc\textcirc}}}
$$

$$
FS_{s,x} = \frac{f_{tx}/\rho}{f_{yd}} \; ; \; FS_{s,y} = \frac{f_{ty}/\rho}{f_{yd}}
$$

$$
FS_c = \frac{n_c/t_{eff}}{f_{cd}[0.85 - max(FS_{s,x}, FS_{s,y}) (0.85 - v)]}
$$

$$
FS_2 = max(FS_{s,x}, FS_c) \; ; \; FS_3 = max(FS_{s,y}, FS_c)
$$

Lo sfruttamento per il calcestruzzo è valutato solo se quello relativo all'armatura è inferiore all'unità.

Nel caso in cui lo sfruttamento del conglomerato risulti superiore all'unità si procede iterativamente considerando uno spessore maggiorato per lo strato in esame. Si rideterminano quindi la distribuzione delle azioni interne e i coefficienti di sfruttamento.

Qualora la variazione dello spessore dello strato determini un'eccentricità dell'armatura rispetto allo stesso, la sollecitazione in quest'ultima è corretta tenendo conto dei bracci efficaci, secondo le espressioni (LL.149) e (LL.150) EN 1992-2, che riflettono lo schema seguente.

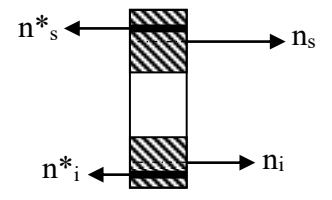

Se uno dei due strati è compresso quest'ultimo si determina una variazione di compressione, senza spostamento del punto di applicazione della forza, a meno che la variazione stessa non determini un'inversione di segno dello sforzo.

Viene aggiunto uno sforzo di taglio sull'elementi pari a (n\*<sup>s</sup> – ns) che è uguale per equilibrio a (n\*<sup>i</sup> – ni); solo nel caso si determini una diminuzione del braccio della coppia interna e quindi un incremento dell'azione di scorrimento; prudenzialmente non vengono apportate variazioni in caso di aumento del braccio di coppia.

La procedura iterativa è interrotta allorché le verifiche del conglomerato risultino soddisfatte oppure qualora gli strati esterni esauriscano l'intero spessore del guscio.

## **Comando Esecuzione Verifiche > Punzonamento Nodi... (Menù Strumenti)**

### **Comando disponibile solo in finestra modello**

**Vedi anche: Punzonamento Nodi...**

**Vedi anche: Visualizza Verifiche > Punzonamento Nodi...**

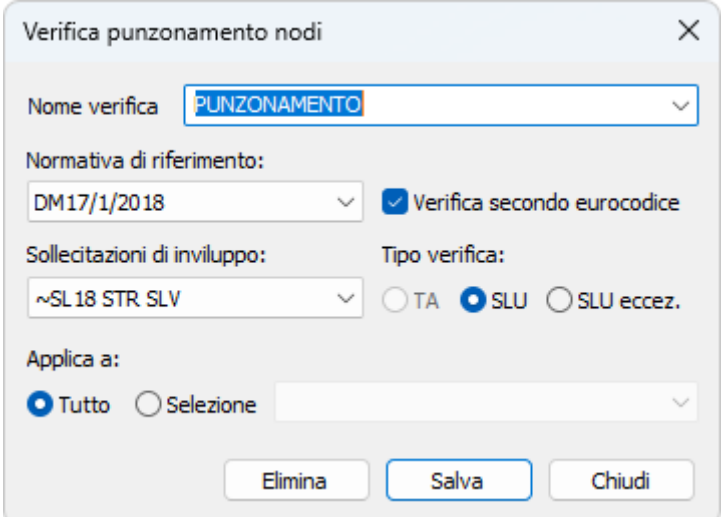

Questo dialogo permette di creare le verifiche automatiche sui nodi:

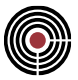

**Nome verifica:** nome della verifica;

**Normativa di riferimento:** è possibile scegliere tra DM1996/OPCM 3274, DM 14/09/2005, DM 14/01/2008, DM 17/01/2018. Per DM 14/01/2008 e DM 17/01/2018; è possibile spuntare l'opzione "Verifica secondo eurocodice" che consente di eseguire la verifica a punzonamento come da §6.4 della EN 1992-1-1;

**Sollecitazioni di inviluppo:** dal menù a tendina si seleziona l'inviluppo di punzonamento secondo il quale si vuole effettuare la verifica;

**Tipo verifica:** permette di scegliere il tipo di verifica da eseguire:

**TA:** verifiche alle tensioni ammissibili;

**S.L.U:** verifiche allo stato limite ultimo;

**S.L.U eccez.:** verifiche allo stato limite ultimo per combinazioni eccezionali.

**Applica a:** la verifica può essere effettuata sull'intero modello oppure sulla selezione specificata;

**Elimina:** elimina dal modello la verifica corrente;

**Salva:** salva la verifica corrente;

**Chiudi:** esce senza salvare.

*NOTA per la versione PIASTRE-CMP FREE: alcuni comandi sono disabilitati.*

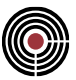

# **Comando Visualizza Verifiche > TA-SLE Beam, Truss... (menù Strumenti) Comando disponibile solo in finestra modello Vedi anche: Esecuzione Verifiche > TA-SLE-SLU Beam, Truss...**

Consente di visualizzare i risultati delle verifiche effettuate sui Beam. Le tensioni dei vari materiali vengono rappresentati con delle linee di lunghezza proporzionale al loro valore. L'esistenza di verifiche Impossibili viene segnalata da un quadratino nero, e dalla descrizione Imp se si attiva la visualizzazione dei valori numerici.

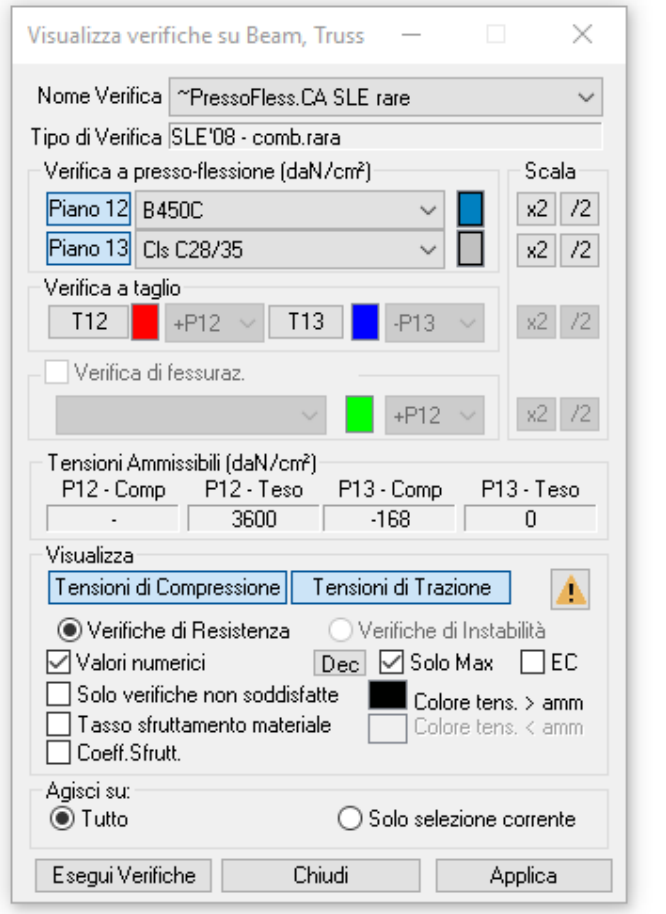

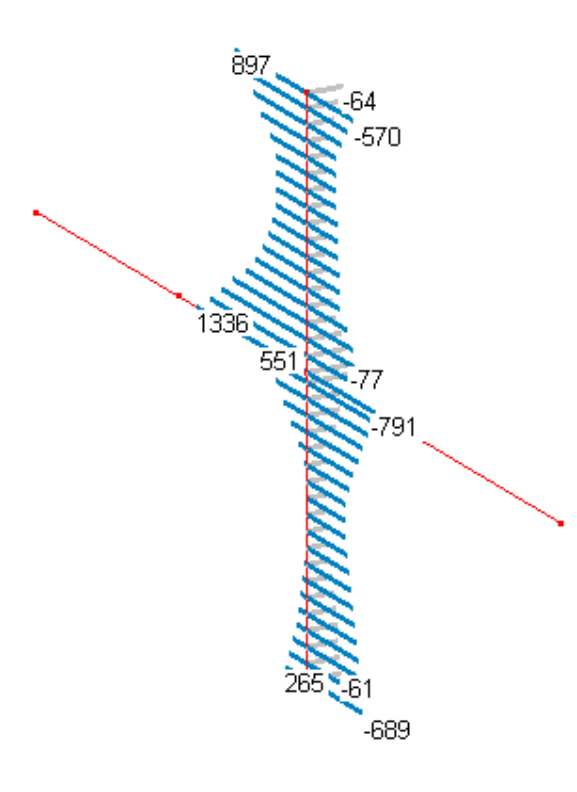

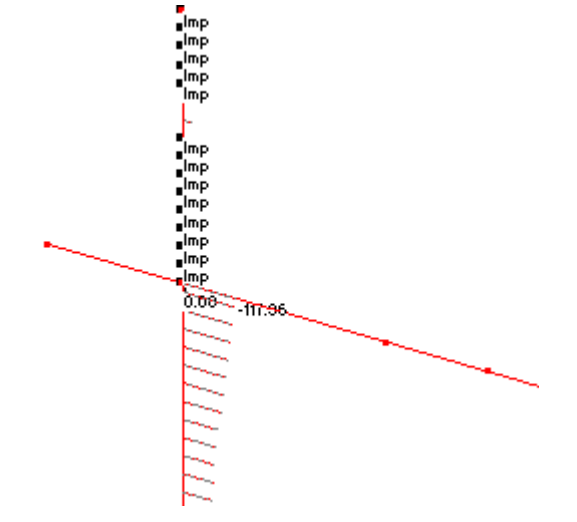

**Nome Verifica:** nome della verifica da visualizzare.

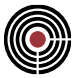

**Tipo di Verifica**: descrive il tipo di verifica (tipo normativa, T.A., S.L.E. comb. rara, ...);

**Verifica a presso-flessione:** permette di visualizzare le verifiche a presso-tenso-flessione deviata di resistenza e instabilità sulle aste:

**Materiali da Visualizzare:** indicano le verifiche di quali materiali devono essere visualizzati sui due piani 12 e 13.

**Verifiche di fessurazione:** permette di visualizzare i risultati delle verifiche di fessurazione se nella verifica corrente esistono delle verifiche di fessurazione; è possibile scegliere il piano di visualizzazione delle verifiche (piano 12 o 13, rispettivamente P12 e P13) Le verifiche possono essere:

- **Apertura Fessure:** vengono mostrate le aperture di fessure; "w amm" è l'apertura di fessura ammissibile.
- **Decompressione:** vengono mostrate le tensioni di trazione del calcestruzzo delle verifiche di decompressione. La verifica non è soddisfatta se la tensione risulta superiore a zero.
- **Formazione Fessure:** vengono mostrati i coeff.di sfruttamento delle verifiche di formazione delle fessure. I coeff. mostrati sono il rapporto tra la massima tensione di trazione nel calcestruzzo e la resistenza caratteristica a trazione del calcestruzzo per relativo moltiplicatore specificato alla voce "moltiplicatore ftck" nei parametri della verifica di fessurazione. La verifica non è soddisfatta se il coeff. è maggiore di 1.

**Materiali da Visualizzare:** indicano le verifiche di quali materiali devono essere visualizzati sui due piani 12  $^{\circ}$  13.

**Tensioni Ammissibili**: qui sono indicate le tensioni ammissibili dei materiali selezionati per il piano 12 e 13 (rispettivamente P12 e P13) a compressione e trazione;

**Scala:** agendo sui tasti x2 e /2 si raddoppiano o dimezzano le scale di visualizzazione grafica delle verifiche.

**Tensioni di Compressione / Trazione:** agendo su questi tasti si attiva o disattiva la visualizzazione dei risultati di verifica a trazione e compressione.

**Verifica di Resistenza / Verifiche di Instabilità:** indicano la tipologia di verifica da visualizzare se di resistenza o di instabilità.

: premendo questo pulsante vengono mostrate le verifiche delle aste che presentano almeno una verifica non soddisfatta: le aste vengono automaticamente selezionate.

**Valori Numerici:** attiva la visualizzazione dei valori numerici dei risultati di verifica.

- **Dec:** permette la modifica del numero di decimali con cui verranno visualizzati i valori numerici delle tensioni di verifica.
- **Solo Valori Massimi:** visualizza solo i valori numerici massimi o minimi per ogni beam o truss.
- **EC:** visualizza solo i valori numerici massimi o minimi su ogni elemento complessoel comp (avendo cura di selezionare anche tutti i nodi dell'elemento complesso, altrimenti i massimi o minimi vengono individuati entro i campi interrotti dai nodi non selezionati).

**Solo Verifiche non soddisfatte:** vengono visualizzati solo i punti in cui la verifica non è soddisfatta per un qualunque materiale.

**Colore tens. > amm:** Indica il colore con il quale disegnare i tratti che superano la sigma ammissibile del materiale che si sta esaminando. Cliccando sul colore è possibile modificarlo.

**Tasso di sfruttamento materiale:** abilita/disabilita il disegno dei tratti che indicano lo sfruttamento del materiale rispetto alla sigma ammissibile. Il colore utilizzato è quello indicato da **Colore tens. < amm**.

**Agisci su:** permette di specificare su quali entità devono agire le verifiche:

- **Tutto:** la verifica viene eseguita su tutte le aste presenti nella selezione memorizzata nella verifica, inoltre viene svolta scrivendo su un file di database.
- **Solo selezione corrente:** la verifica viene eseguita solo sulle aste correntemente selezionate ma che comunque devono essere presenti nella selezione memorizzata nella verifica. Le verifiche vengono svolte in memoria e pertanto sono più veloci che l'opzione precedente.

**Esegui Verifiche:** permette di forzare l'esecuzione delle verifiche.

**Semaforo:** una volta eseguite le verifiche, assume il colore verde se tutte risultano soddisfatte; giallo se i controlli normativi risultano non soddisfatti; rosso se almeno una verifica risulta non soddisfatta. I risultati sono in accordo con le impostazioni di verifica selezionate (c.a., acciaio, legno) e alla selezione di verifica "aste non verificate".

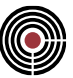

*NOTA per la versione PIASTRE-CMP FREE e per il livello di abilitazione PIASTRE di CMP: questo comando è disabilitato.*

# **Comando Visualizza Verifiche > Deformabilità Beam, Truss... (menù Strumenti) Comando disponibile solo in finestra modello Vedi anche: Esecuzione verifiche > Deformabilità Beam, Truss...**

Consente di visualizzare i risultati delle verifiche di deformabilità effettuate sugli spostamenti nodali. I risultati della verifica, nelle forme di seguito indicate, vengono rappresentati con delle linee di lunghezza proporzionale al loro valore.

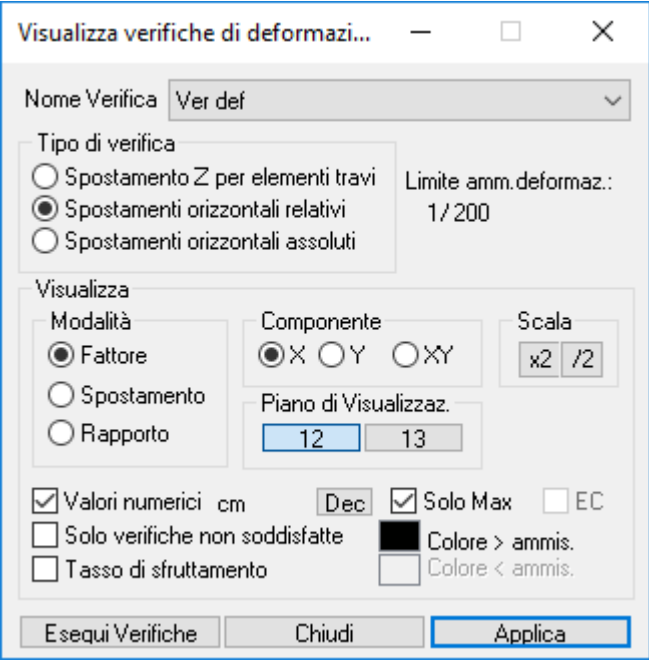

**Nome verifica:** nome della verifica da visualizzare. Nella combo-box di scelta sono elencate tutte e solo le verifiche eseguite del tipo indicato nel sottostante dato "Tipo di verifica"

**Tipo di verifica:** consente di scegliere tra una delle tre tipologie di verifiche di deformabilità. Cambiando il tipo è automaticamente aggiornato l'elenco delle verifiche disponibili in visualizzazione."

**Visualizza:** consente di definire come visualizzare i risultati della verifica prescelta. In particolare, consente di scegliere il tipo di rappresentazione:

**Frazione** : viene rappresentato il valore FF (visualizzato con anteposta la stringa "1/"e rapportato alla lunghezza 1/FF) corrispondente al fattore moltiplicativo dello spostamento necessario per ottenere la lunghezza di riferimento. Se il fattore FF è maggiore del fattore di riferimento ammissibile NN la verifica è soddisfatta;

**Spostamento** : viene rappresentato il valore dello spostamento massimo soggetto a verifica;

**Rapporto** : viene rappresentato il valore NN/FF tra il fattore limite della verifica e il fattore rilevato. Se il rapporto è <=1 la verifica è soddisfatta, se >1 non è soddisfatta.

**Componente:** l'opzione è attiva solo se si è scelta una delle due tipologie di verifica per spostamenti orizzontali e consente di indicare se si vogliono vedere le verifiche con riferimento allo spostamento combinato **XY** o separatamente a una sola delle componenti **X** o **Y**:

**Scala:** agendo sui tasti x2 e /2 si raddoppiano o dimezzano le scale di visualizzazione grafica delle verifiche.

**Valori Numerici:** attiva la visualizzazione dei valori numerici dei risultati di verifica.

- **Dec:** permette la modifica del numero di decimali con cui verranno visualizzati i valori numerici dei risultati di verifica.
- **Solo Valori Massimi:** visualizza solo i valori numerici massimi o minimi per ogni beam o truss.

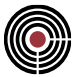

• **EC:** visualizza solo i valori numerici massimi o minimi su ogni elemento complessoel\_comp (avendo cura di selezionare anche tutti i nodi dell'elemento complesso, altrimenti i massimi o minimi vengono individuati entro i campi interrotti dai nodi non selezionati).

**Solo Verifiche non soddisfatte:** vengono visualizzati solo i punti in cui la verifica non è soddisfatta.

**Colore > amm:** Indica il colore con il quale disegnare i tratti che superano la deformabilità ammissibile. Cliccando sul colore è possibile modificarlo.

**Tasso di sfruttamento:** abilita/disabilita il disegno dei tratti che indicano la quota di deformazione rispetto alla ammissibile. Il colore utilizzato è quello indicato da **Colore < amm**.

**Esegui Verifiche:** permette di forzare l'esecuzione delle verifiche.

*NOTA per la versione PIASTRE-CMP FREE e per il livello di abilitazione PIASTRE di CMP: questo comando è disabilitato.*

## **Comando Visualizza Verifiche > SLU Beam, Truss... (menù Strumenti)**

**Comando disponibile solo in finestra modello**

**Vedi anche:**

- **- Esecuzione verifiche > TA-SLE-SLU Beam, Truss…**
- **- Coefficienti di sfruttamento per le verifiche a tenso-pressoflessione deviata e taglio**
- **- Gerarchia delle resistenze per le aste**
- **- Verifiche di duttilità per sezioni in c.a. e calcolo del confinamento…**
- **- Controlli normativi c.a.…**
- **- Verifica nodi trave-pilastro in c.a.…**
- **- Aste in Acciaio con NTC ed Eurocodice…**
- **- Aste in Legno con NTC ed Eurocodice…**
- **- Aste in Muratura con NTC…**

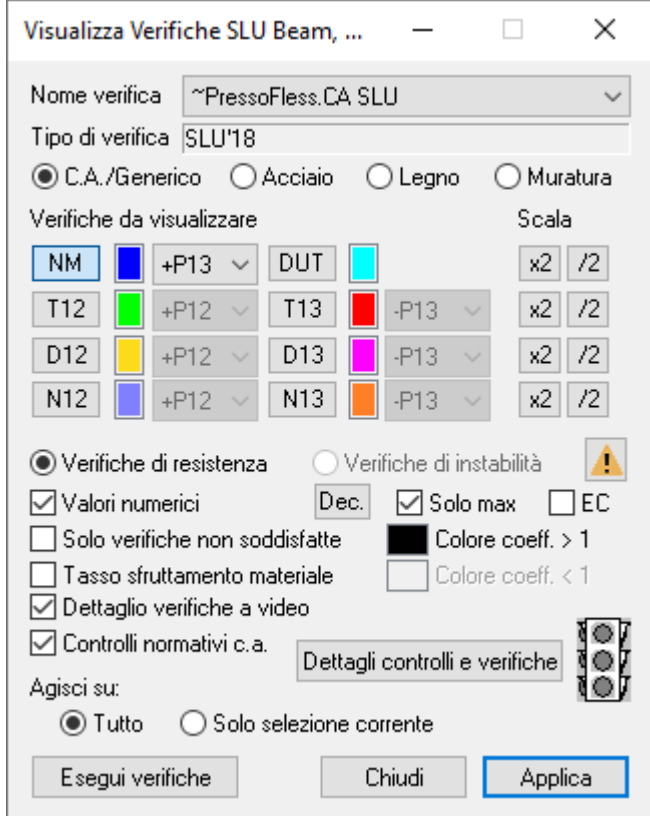

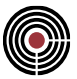

Questo dialogo permette di visualizzare, sotto forma di aste colorate, le verifiche allo stato limite ultimo sugli elementi beam, truss. L'esistenza di verifiche Impossibili viene segnalata da un quadratino nero, e dalla descrizione Imp se si attiva la visualizzazione dei valori numerici.

**Nome Verifica**: è il nome della verifica che si desidera visualizzare.

**C.A./Generico, Acciaio, Legno, Muratura:** (attivo solo per NTC ed Eurocodice) permette di specificare su quale tipo di aste si desidera visualizzare le verifiche; è possibile scegliere:

- **C.A./Generico**: sono considerate solo le aste in C.A. oppure di materiale generico
- **Acciaio**: sono considerate solo le aste in acciaio da carpenteria
- **Legno**: sono considerate solo le aste in legno
- **Muratura**: sono considerate solo le aste in muratura

*NOTA: coerentemente con il materiale scelto vengono impostati i significati dei pulsanti di visualizzazione, secondo quanto indicato in "Verifiche da Visualizzare"*

*ATTENZIONE: se è selezionato "Agisci su: Tutto", nell'esecuzione delle verifiche il comportamento cambia a seconda del "filtro" impostato.*

*Se è selezionato "Acciaio" le verifiche sono condotte SOLO sulle aste in acciaio da carpenteria, e sono eseguiti i controlli di conformità ai requisiti per tali aste (sezioni tipiche, ecc, vedi Aste in Acciaio con NTC ed Eurocodice).*

*Se invece è selezionato un altro materiale vengono eseguite le verifiche SU TUTTE le aste, considerando punto per punto la verifica coerente con il materiale utilizzato per l'Armatura usata in quella posizione. Ad esempio è possibile definire all'estremità di un'asta in acciaio un Tratto di Armatura 1 di lunghezza trascurabile, definendo contestualmente tale Armatura 1 in modo da rappresentare il collegamento (es. l'interfaccia tra la piastra di base e la malta di allettamento può essere assimilata a una sezione in c.a. avente impronta efficace secondo la UNI EN 1993-1-8:2005 e la UNI EN 1992-1-1:2005).*

*Per passare dall'uno all'altro dei due comportamenti descritti occorre selezionare il radio-button relativo, premere Applica e poi premere Esegui Verifiche.*

### **Tipo di Verifica**: descrive il tipo di verifica (tipo normativa);

**Verifiche da visualizzare:** per ogni tipo di verifica è possibile scegliere il piano di visualizzazione (ad es. +P12 è il piano individuato dall'asse locale 1 e 2 positivo dell'asta, mentre -P12 è individuato dall'asse 1 e 2 negativo):

Nel caso di DM1996, OPCM3274, DM2005 oppure se si è scelto di C.A./Generico per NTC ed Eurocodice:

- **NM:** visualizza i coefficienti di sfruttamento a flessione e sforzo normale (si veda Coefficienti di sfruttamento per le verifiche a tenso-pressoflessione deviata e taglio).
- **DUT:** visualizza i coefficienti di sfruttamento per le verifiche di duttilità (si veda Verifiche di duttilità per sezioni in c.a. e calcolo del confinamento…).
- **T12, T13:** visualizza i coefficienti di sfruttamento a taglio in direzione 2 e 3 (si veda Coefficienti di sfruttamento per le verifiche a tenso-pressoflessione deviata e taglio).
- **D12, D13:** visualizza i coefficienti di sfruttamento di duttilità flessionale nodi trave-pilastro in direzione 2 e 3 per la gerarchia delle resistenze (si veda Gerarchia delle resistenze per le aste).
- **N12, N13:** visualizza i coefficienti di sfruttamento dei nodi trave-pilastro in c.a. in direzione 2 e 3 (si veda Verifica nodi trave-pilastro in c.a.).

Nel caso di NTC ed Eurocodice e se si è scelto di mostrare le verifiche Acciaio:

• **Res/Inst:** visualizza il coefficiente di sfruttamento della verifica di resistenza o instabilità a seconda che si stia mostrando le verifiche di resistenza o instabilità (si veda più avanti). Viene mostrato il coefficiente di sfruttamento peggiore tra le varie verifiche svolte rispettivamente di resistenza e instabilità (si veda Aste in Acciaio con NTC ed Eurocodice).

Nel caso di NTC ed Eurocodice e se si è scelto di mostrare le verifiche Legno:

• **NM:** visualizza il coefficiente di verifica/sfruttamento della verifica di resistenza a tenso-pressoflessione. Viene mostrato il coefficiente di sfruttamento peggiore tra le varie verifiche svolte (si veda Verifica Aste in Legno con NTC ed Eurocodice…).

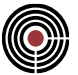

• **VT:** visualizza il coefficiente di verifica/sfruttamento della verifica di resistenza a taglio-torsione. Viene mostrato il coefficiente di sfruttamento peggiore tra le varie verifiche svolte (si veda Verifica Aste in Legno con NTC ed Eurocodice...).

Nel caso di NTC 2018 e se si è scelto di mostrare le verifiche Muratura (si veda Coefficienti di sfruttamento per le verifiche a tenso-pressoflessione deviata e taglio e Aste in Muratura con NTC…):

- **NM12:** visualizza il coefficiente di sfruttamento a sforzo normale e flessione in direzione 2.
- **NM13:** visualizza il coefficiente di sfruttamento a sforzo normale e flessione in direzione 3.
- **T12S:** visualizza il coefficiente di sfruttamento a taglio scorrimento in direzione 2.
- **T13S:** visualizza il coefficiente di sfruttamento a taglio scorrimento in direzione 3.
- **T13D:** visualizza il coefficiente di sfruttamento a taglio fessurazione diagonale in direzione 3.
- **Inst:** visualizza il coefficiente di sfruttamento rispetto alla verifica di stabilità.

**Scala:** agendo sui tasti x2 e /2 si raddoppiano o dimezzano le scale di visualizzazione grafica delle verifiche. **Verifica di Resistenza / Verifiche di Instabilità:** indicano la tipologia di verifica da visualizzare se di resistenza o di instabilità.

: premendo questo pulsante vengono mostrate le verifiche delle aste che presentano almeno una verifica non soddisfatta: le aste vengono automaticamente selezionate.

**Valori Numerici:** attiva la visualizzazione dei valori numerici dei risultati di verifica.

- **Dec:** permette la modifica del numero di decimali con cui verranno visualizzati i valori numerici dei coeff. di sfruttamento.
- **Solo Valori Massimi:** visualizza solo i valori numerici massimi per ogni beam o truss.
- **EC:** visualizza solo i valori numerici massimi su ogni l'elemento complesso (avendo cura di selezionare anche tutti i nodi dell'elemento complesso, altrimenti i massimi vengono individuati entro i campi interrotti dai nodi non selezionati).

**Solo Verifiche non soddisfatte:** vengono visualizzati solo i punti in cui la verifica non è soddisfatta, ovvero i punti con coefficiente di sfruttamento maggiore di uno.

**Colore coeff. > 1:** Indica il colore con il quale disegnare i tratti che superano il valore 1. Cliccando sul colore è possibile modificarlo.

**Tasso di sfruttamento materiale:** abilita/disabilita il disegno dei tratti che indicano lo sfruttamento del materiale rispetto al valore 1. Il colore utilizzato è quello indicato da **Colore coeff. < 1**.

> *NOTA: limitatamente alle verifiche degli elementi in legno, se il check è disattivo viene visualizzato il "Coefficiente di Verifica", ovvero il valore attinto dal membro di sinistra delle disequazioni (link vedi Verifica Aste in Legno con NTC ed Eurocodice…), mentre se è attivo il "Coefficiente di Sfruttamento", ovvero l'inverso del moltiplicatore dei carichi (inteso uguale per tutte le componenti di sollecitazione) che fa degenerare le disuguaglianze in uguaglianze e che determina quindi il limite di verifica.*

**Dettaglio verifiche a video:** se selezionato, sarà visualizzata a video una breve sintesi che ha portato al coefficiente di verifica, insieme al coefficiente stesso. Attualmente, l'opzione funziona per le sole verifiche dei nodi trave-pilastro in c.a. e di instabilità delle aste in muratura.

**Controlli normativi c.a.:** se selezionato, permette l'esecuzione dei controlli sulle limitazioni di armatura negli elementi in c.a. presenti nella selezione di verifica. I risultati complessivi vengono sinteticamente riportati mediante il semaforo, che assume colore verde nel caso in cui tutti i controlli siano soddisfatti, giallo nel caso in cui sia presente almeno un controllo non soddisfatto. L'opzione **Visualizza dettagli** permette di aprire il file di testo contenente i risultati dei controlli; se è stata selezionata l'opzione **Solo Verifiche non soddisfatte**, vengono scritti solo i controlli non soddisfatti. Per maggiori informazioni sui controlli normativi, si veda anche Controlli normativi c.a..

**Dettagli controlli e verifiche:** selezionandolo, si aprirà una finestra descrittiva delle verifiche condotte sugli elementi costituenti la selezione di verifica. Attualmente, sono descritte le sole verifiche dei nodi travepilastro in c.a., le verifiche di duttilità e i controlli normativi delle sezioni in c.a., le verifiche di instabilità delle aste in muratura.

Agisci su: permette di specificare su quali entità devono agire le verifiche:

• **Tutto:** la verifica viene eseguita su tutte le aste presenti nella selezione memorizzata nella verifica, inoltre viene svolta scrivendo su un file di database.
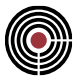

• **Solo selezione corrente:** la verifica viene eseguita solo sulle aste correntemente selezionate ma che comunque devono essere presenti nella selezione memorizzata nella verifica. Le verifiche vengono svolte in memoria e pertanto sono più veloci che l'opzione precedente.

# **Esegui Verifiche:** permette di forzare l'esecuzione delle verifiche.

**Semaforo:** una volta eseguite le verifiche, assume il colore verde se tutte risultano soddisfatte; giallo se i controlli normativi risultano non soddisfatti; rosso se almeno una verifica risulta non soddisfatta. I risultati sono in accordo con le impostazioni di verifica selezionate (c.a., acciaio, legno) e alla selezione di verifica "aste non verificate".

# **Gerarchia delle Resistenze:**

Se la verifica utilizza la gerarchia delle resistenze (si veda Gerarchia delle resistenze per le Aste), vengono aggiornate in automatico,premendo il pulsante **Applica**, i seguenti gruppi di selezione:

- "~ASTE GERARCH.RESIST.T13", "~ASTE GERARCH.RESIST.T12": questi gruppi di selezione contengono le aste (travi e pilastri) considerate di elevazione per la gerarchia delle resistenze e sono soggette all'amplificazione di taglio di verifica sul piano 13 o 12.
- "~ASTE GERARCH.RESIST.FOND": questo gruppo di selezione contiene le aste (travi) considerate come travi di fondazioni per la gerarchia delle resistenze e sono soggette all'amplificazione delle sollecitazioni di verifica come specificato in Gerarchia delle resistenze per le Aste
- "~ASTE CTRL.DUTTIL.FLESS.NODI": questo gruppo di selezione contiene le aste (pilastri) che risultano soggette alla verifica di duttilità flessionale

# *NOTA per la versione PIASTRE-CMP FREE e per il livello di abilitazione PIASTRE di CMP: il comando è disabilitato.*

# **Comando Visualizza Verifiche > SteelWorld Beam, Truss... (Menù Strumenti)**

# **Comando disponibile solo in finestra modello**

**Vedi anche: Guida Metodologica alla Verifica degli Elementi Strutturali con SteelWorld Vedi anche: Esecuzione Verifiche con SteelWorld...**

Si presenta all'utente il dialogo di figura:

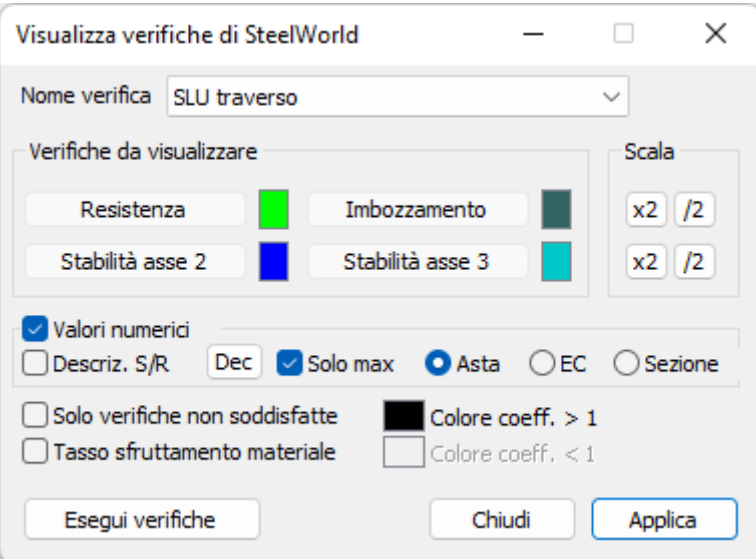

Dal dialogo si potranno visualizzare, sotto forma di aste colorate, i valori del coefficiente di sfruttamento a seconda del tipo di verifica scelta.

È Possibile scegliere di visualizzare, anche contemporaneamente, i seguenti risultati delle verifiche:

• Resistenza: vengono visualizzati i valori dei coefficienti di sfruttamento RATIO1, relativi alle verifiche di resistenza.

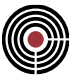

- Imbozzamento: vengono visualizzati i valori dei coefficienti di sfruttamento RATIO4, relativi alle verifiche di imbozzamento.
- Stabilità asse 2: vengono visualizzati i valori dei coefficienti di sfruttamento RATIO2, relativi alle verifiche di stabilità; nel caso in cui la verifica sia stata eseguita utilizzando la normativa EN15512:2020 vengono visualizzati i valori dei coefficienti di sfruttamento RATIO6Y, relativi alla verifica di stabilità di tipo sezionale a pressoflessione secondo l'asse Y ed i valori dei coefficienti RATIO7Y, relativi alla medesima verifica, ma esclusivamente nel caso in cui la sezione considerata sia di tipo asimmetrico rispetto all'asse Y.
- Stabilità asse 3: vengono visualizzati i valori dei coefficienti di sfruttamento RATIO3, relativi alle verifiche di stabilità; nel caso in cui la verifica sia stata eseguita utilizzando la normativa EN15512:2020 vengono visualizzati i valori dei coefficienti di sfruttamento RATIO6Z, relativi alla verifica di stabilità di tipo sezionale a pressoflessione secondo l'asse Z ed i valori dei coefficienti RATIO7Z, relativi alla medesima verifica, ma esclusivamente nel caso in cui la sezione considerata sia di tipo asimmetrico rispetto all'asse Z.

Per ulteriori informazioni sulle verifiche svolte ed i relativi coefficienti di sfruttamento si rimanda alla manualistica del verificatore Steel-World.

Le aste colorate hanno solo un valore grafico e il loro orientamento è puramente casuale: non indica in alcun modo né lato più sollecitato, direzione del momento massimo o altro. Le aste hanno il solo scopo di rappresentare attraverso la propria lunghezza il suddetto coefficiente.

La parte eccedente il valore unitario può essere rappresentata in colore diverso (*Colore coeff. >1)*, mentre attivando il segno di spunta a fianco della voce "*Tasso di sfruttamento materiale"*, nel caso di coefficiente minore di *1* verrà indicato in colore differente il tratto che va dal punto finale dell'asta colorata al valore unitario.

Ogni colore può essere modificato con un doppio click sulla casella colorata corrispondente.

L'attivazione della voce "*Solo verifiche non soddisfatte*" consente di evidenziare i punti con coefficiente di sfruttamento maggiore di uno.

È possibile aggiustare la scala di visualizzazione delle aste attraverso i pulsanti x2 e /2, che rispettivamente raddoppiano o dimezzano la scala stessa.

Selezionando "*Valori numerici*" si visualizzano i valori dei coefficienti di sfruttamento. Per i valori numerici è possibile visualizzare anche solo i massimi tramite l'opzione "*Solo Max*" con la quale si attivano tre opzioni:

- **Asta** : visualizza i massimi per ogni beam e truss;
- **EC**: visualizza i massimi per ogni l'elemento complesso (avendo cura di selezionare anche tutti i nodi dell'elemento complesso stesso, altrimenti i massimi vengono individuati entro i campi interrotti dai nodi non selezionati)
- **Sezione**: visualizza i massimi per sezione dei beam e truss;

per i valori numerici è anche possibile mostrare i seguenti dati (per ulteriori dettagli si consulti la descrizione del file "extratio" nel manuale di SteelWorld):

- **Tipo Ver.** = indicano il tipo di verifica effettuato:
	- per la verifica a resistenza:

**N** = azione assiale (trazione o compressione)

**M** = flessione pura

**V** = taglio

**T** = torsione

**NM** = flessione e azione assiale

**NMV** = come sopra con in più l'interazione momento taglio

**MV** = flessione e taglio

per la verifica di stabilità/svergolamento il codice utilizza i primi due caratteri per indicare il tipo di sollecitazione:

**N** = compressione

**M** = flessione pura

**NM** = flessione e azione assiale

mentre gli ultimi due caratteri indicano il tipo di instabilità:

**B** = flessione

**T** = torsione

**LT** = svergolamento

Per i seguenti dati, per aderire alla simbologia di EC3, gli assi locali dell'asta sono indicati come asse Y (asse forte) e Z (asse debole) (si consulti il manuale di SteelWorld al paragrafo "Implementazione di EUROCODICE 3 - Osservazioni Generali") (tra parentesi sono indicati i simboli del manuale di SteelWorld):

**CoeffN** = (ratioN) Contributo dell'azione assiale nel calcolo del coeff. di sfruttamento

**CoeffMy** = (ratioMy) Contributo del momento flettente Y nel calcolo del coeff. di sfruttamento

**CoeffMz** = (ratioMz) Contributo del momento flettente Z nel calcolo del coeff. di sfruttamento

**CoeffT** = (ratioT) Contributo del momento torcente nel calcolo del coeff. di sfruttamento

**CoeffVy** = (ratioVy) Contributo del taglio Y nel calcolo del coeff. di sfruttamento

**CoeffVz** = (ratioVz) Contributo del taglio Z nel calcolo del coeff. di sfruttamento

**snellY** = Snellezza per inflessione attorno all'asse Y (slendY in SteelWorld)

**snellZ** = Snellezza per inflessione attorno all'asse Z (slendZ in SteelWorld)

**snellLT** = Snellezza per svergolamento (slendLT in SteelWorld)

*NOTA 1: per ogni punto dell'asta viene visualizzato il valore più alto del coefficiente di sfruttamento fra tutte le combinazioni di sollecitazione analizzate da SteelWorld. In caso di verifica svolta utilizzando la normativa EN15512:2020 e di presenza sia dei coefficienti RATIO6Y/Z, sia dei coefficienti RATIO7Y/Z, viene visualizzato il più alto dei due. Si rimanda al manuale di SteelWorld per ulteriori chiarimenti. La verifica a imbozzamento nel caso di EN15512 non è svolta (corrisponde al dato RATIO4 di SteelWorld che in questo caso non è presente), pertanto non viene visualizzato alcun valore.*

*NOTA 2: i coefficienti RATIO7Y/Z sono presenti solamente nel caso in cui la verifica scelta sia la EN15512:2020 e la sezione sulla quale viene eseguita sia asimmetrica: tale condizione si verifica se la resistenza lato tensione risulta inferiore alla resistenza lato compressione, ovvero se Wt < Wc (EN15512:2020 par. E.4.3).* 

**Esegui Verifiche:** permette di forzare l'esecuzione delle verifiche.

*NOTA per la versione PIASTRE-CMP FREE e per il livello di abilitazione PIASTRE di CMP: il comando è disabilitato.*

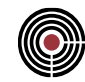

# **Comando Visualizza Verifiche > TA-SLE Shell... (menù Strumenti) Comando disponibile solo in finestra modello Vedi anche: Comando Esecuzione verifiche > TA-SLE-SLU Shell...**

Apre il dialogo per la visualizzazione delle verifiche a T.A. o S.L.E. sugli elementi shell:

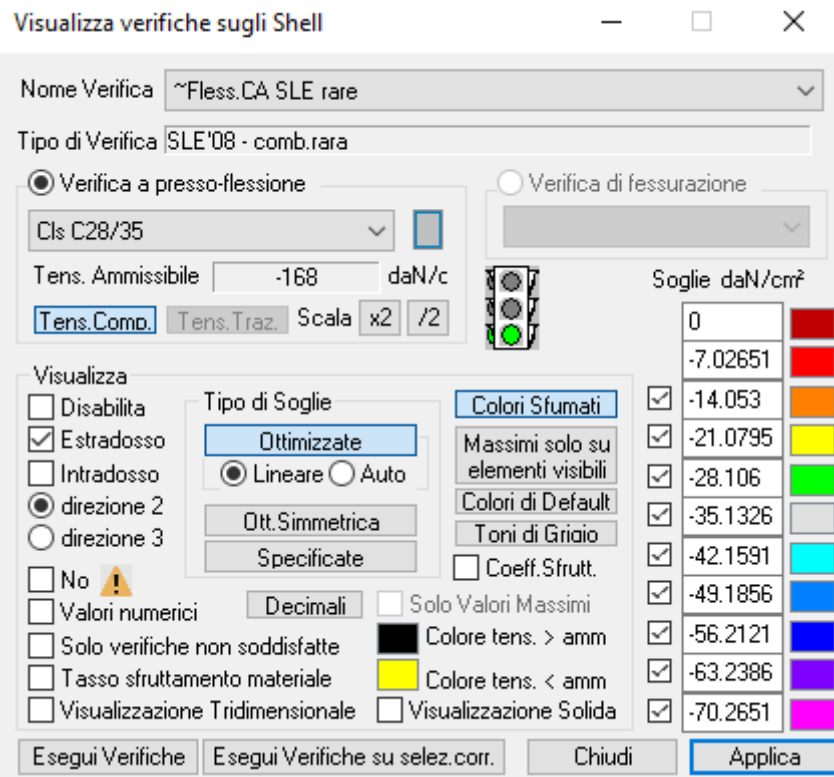

**Nome Verifica**: permette di scegliere il nome della verifica.

**Verifica di fessurazione:** permette di visualizzare i risultati delle verifiche di fessurazione se nella verifica corrente esistono delle verifiche di fessurazione; Le verifiche possono essere:

- **Apertura Fessure:** vengono mostrate le aperture di fessure; "w amm" è l'apertura di fessura ammissibile.
- **Decompressione:** vengono mostrate le tensioni di trazione del calcestruzzo delle verifiche di decompressione. La verifica non è soddisfatta se la tensione risulta superiore a zero.
- **Formazione Fessure:** vengono mostrati i coeff.di sfruttamento delle verifiche di formazione delle fessure. I coeff. mostrati sono il rapporto tra la massima tensione di trazione nel calcestruzzo e la resistenza caratteristica a trazione del calcestruzzo per relativo moltiplicatore specificato alla voce "moltiplicatore ftck" nei parametri della verifica di fessurazione. La verifica non è soddisfatta se il coeff. è maggiore di 1.

Per tutti gli altri comandi si rimanda alla descrizione del Comando (menù Strumenti).Progetto armature Shell > Pagina Visualizza...

> *NOTA per la versione PIASTRE-CMP FREE e per il livello di abilitazione PIASTRE di CMP: il comando è disabilitato.*

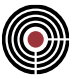

# **Comando Visualizza Verifiche > SLU Shell... (menù Strumenti) Comando disponibile solo in finestra modello Vedi anche: Comando Esecuzione verifiche > TA-SLE-SLU Shell...**

Visualizza verifiche SLU sugli Shell  $\Box$ X Nome Verifica | "PressoFless.CA SLU  $\checkmark$ Tipo di Verifica SLU'08 Materiale da Visualizzare Soglie Scala. 0.984882 0.887252 Visualizza 0.789622  $M N$ NT23 NOT Epsylon ☑ ☑  $|0.691992|$ Tipo di Soglie  $\Box$  Disabilita Colori Sfumati ☑  $|0.594362|$ **√Estradosso** Ottimizzate Massimi solo su elementi visibili Intradosso ◉ Lineare ◯ Auto ☑  $|0.496732|$  $\overline{\bigcirc}$  direzione 2 Colori di Default  $\Box$  0.399102 Ott.Simmetrica trezione 3 Toni di Griaio  $□$  0.301472 Specificate  $\Box$  No  $\Lambda$ 0.203842 ☑ Valori numerici Solo Valori Massimi Decimali ☑ 0.106213 Solo verifiche non soddisfatte Colore Coeff. > 1  $\boxed{7}$  0.008582 □ Tasso sfruttamento materiale Colore Coeff. < 1 Visualizzazione Tridimensionale Visualizzazione Solida Esegui Verifiche | Esegui Verifiche su selez.com. Chiudi Applica

Apre il dialogo per la visualizzazione delle verifiche a stato limite ultimo sugli elementi shell:

**Nome Verifica**: permette di scegliere il nome della verifica.

**Tipo di Verifica**: descrive il tipo di verifica (tipo normativa).

**Materiale da visualizzare:** attualmente inattivo.

**Estradosso, Intradosso, Direzione 2, Direzione 3:** indicano l a direzione e la fibra rispetto a cui i successivi parametri di visualizzazione agiranno. I coeff. di sfruttamento valgono sia per l'estradosso e sia per l'intradosso.

**MN:** permette di visualizzare i coefficienti di sfruttamento a flessione e sforzo normale sulla sezione di base unitaria e altezza pari allo spessore dello shell ed ortogonale alla direzione di visualizzazione scelta.

**Q:** permette di visualizzare i coefficienti di sfruttamento per la verifica a taglio fuori piano (cioè per le sollecitazioni Q12 e Q13). È attivo solo per le verifiche con modello sandwich e su pannelli in materiale XLam (vedi Analisi e verifica di elementi in pannelli Xlam).

**NT23:** permette di visualizzare i coefficienti di sfruttamento per la verifica a taglio-torsione nel piano (cioè per le sollecitazioni N23 e M23). Attualmente è attivo solo per le verifiche su pannelli in materiale XLam (vedi Analisi e verifica di elementi in pannelli Xlam).

**NQT:** permette di visualizzare i coefficienti di sfruttamento per la verifica a taglio-torsione nel piano e fuori piano combinati (cioè per le sollecitazioni N23, M23 e Q1 o Q2 a seconda della direzione considerata). Attualmente è attivo solo per le verifiche su pannelli in materiale XLam (vedi Analisi e verifica di elementi in pannelli Xlam).

**Epsylon:** attualmente inattivo.

**Tipo di Soglie:** specifica la modalità con le quali vengono calcolare le soglie per la visualizzazione a mappa di colori.

• **Ottimizzate:** la prima e l'ultima soglia rappresentano i valori massimi e minimi dei coefficienti di sfruttamento che si sta visualizzando.

**Lineare:** le soglie intermedie vengono calcolate dividendo il range rilevato per il loro numero.

**Automatico:** le soglie sono calcolate facendo in modo che ogni colore sia applicato a un egual numero di shell. Questo permette di dare minore peso ai picchi di coefficienti di sfruttamento.

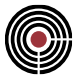

- **Ott.Simmetrica:** analoga alla ottimizzata lineare a differenza della quale il range viene ampliato per avere uguaglianza (in valore assoluto) fra massimo e minimo.
- **Specificate:** permette di modificare le soglie a discrezione.

**Colori Sfumati:** se disattivato la visualizzazione a mappa di colore verrà effettuata a colori pieni (senza sfumature per valori intermedi alle soglie).

**Massimi solo su elementi visibili:** se attivato il rilevamento del coeff. di sfruttamento massimo (per il calcolo delle soglie) viene effettuato solo sugli elementi visibili altrimenti sulla selezione corrente.

**Colori di Default:** carica per tutte le soglie attive i colori di default.

**Toni di Grigio:** genera una mappa di colori a soli toni di grigio.

No <sup>1</sup>: se questa opzione è attiva gli shell non verificati non sono contrassegnati dall'icona <sup>1</sup>:

**Valori numerici:** se abilitato visualizza il valore numerico del coeff. di sfruttamento che si sta analizzando.

**Decimali:** apre un dialogo per specificare il numero di decimali da utilizzare nella visualizzazione numerica.

**Solo Valori Massimi:** se abilitato visualizza il valore numerico dei soli valori massimi di coeff. di sfruttamento che si sta analizzando.

**Tasso sfruttamento materiale:** attualmente efficace solo per le verifiche degli elementi in XLam.

*NOTA: limitatamente alle verifiche degli elementi in legno, se il check è disattivo viene visualizzato il "Coefficiente di Verifica", ovvero il valore attinto dal membro di sinistra delle disequazioni (link vedi Analisi e verifica di elementi in pannelli Xlam), mentre se è attivo il "Coefficiente di Sfruttamento", ovvero l'inverso del moltiplicatore dei carichi (inteso uguale per tutte le componenti di sollecitazione) che fa degenerare le disuguaglianze in uguaglianze, e che determina quindi il limite di verifica.*

**Visualizzazione Tridimensionale:** attualmente inattivo.

**Colore Coeff. > 1:** impone un colore unico per tutti gli elementi in cui il coeff. di sfruttamento visualizzato supera l'unità.

**Colore Coeff. < 1:** attualmente inattivo.

**Visualizzazione Solida:** attualmente inattivo.

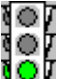

**IOF** Semaforo Verde: tutti gli elementi shell selezionati risultano verificati.

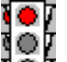

**Semaforo Rosso:** esiste almeno un elemento shell rispetto cui le verifiche non sono soddisfatte. Tutti questi elementi sono contrassegnati dall'icona **b**. Alcuni elementi potrebbero essere contrassegnati dall'icona  $\bullet$  nel caso in cui la verifica non fosse possibile.

#### Ψ : questo pulsante si attiva nel caso in cui vi siano delle note riguardo alla progettazione/verifica in relazione alla normativa del modello.

Durante l'esecuzione delle verifiche sugli elementi shell viene creata, in automatico, una selezione che comprende gli elementi non verificati, ~ SHELL NON VERIFICATI. Questa selezione viene suddivisa in base alle verifiche non soddisfatte. Si possono ritrovare le seguenti selezioni:

~ SHELL NON VERIFICATI M22+,

- ~ SHELL NON VERIFICATI M22-,
- ~ SHELL NON VERIFICATI M33+,
- ~ SHELL NON VERIFICATI M33-,

Attenzione: le selezioni automatiche degli elementi non verificati fanno riferimento solo all'ultima verifica eseguita dal programma; quindi, cambiando tipo di verifica, le selezioni vengono automaticamente aggiornate. Per conservarle è necessario salvarle con un nome differente.

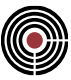

# **Comando Visualizza Verifiche > Punzonamento Nodi... (menù Strumenti) Comando disponibile solo in finestra modello**

# **Vedi anche: Punzonamento Nodi...**

**Vedi anche: Comando Esecuzione Verifiche > Punzonamento Nodi...**

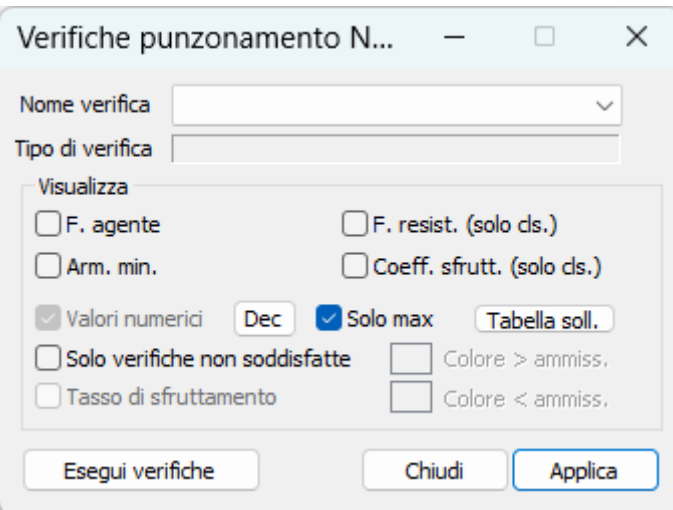

Questo dialogo permette di visualizzare la verifica a punzonamento. L'esistenza di verifiche impossibili viene segnalata da un quadratino nero, e dalla descrizione Imp. se si attiva la visualizzazione dei valori numerici.

**Nome verifica:** è il nome della verifica che si desidera visualizzare;

**Tipo di verifica:** descrive il tipo di verifica (tipo normativa, T.A., S.L.U.);

**Visualizza:** consente di selezionare che cosa visualizzare della verifica prescelta:

**F. agente:** forza di punzonamento massima agente nel nodo. F<sub>ag</sub> per T.A. e S.L.U., V<sub>Ed</sub> per S.L.U. EC2; VRd,c per S.L.U. EC2;

**F. resist. (solo cls.):** forza di punzonamento resistente della sola sezione di cls. Fres per T.A. e S.L.U.;

**Coeff. sfrutt. (solo cls.):** rapporto tra forza di punzonamento massima agente e forza di punzonamenro resistente della sola sezione di cls. Se maggiore di 1 la verifica non è soddisfatta e viene calcolata l'armatura minima a punzonamento necessaria per soddisfare la verifica;

**Arm. min.:** area armatura minima a punzonamento calcolata se necessario (F<sub>ag</sub>>F<sub>res</sub>, V<sub>Ed</sub>>V<sub>Rd,c</sub>) come:

- per Tensioni Ammissibili:  $A_{arm} = F_{ag} / (sin(\alpha) \sigma_{amm})$
- per Stato Limite Ultimo:  $A_{arm} = F_{aq} / (sin(\alpha) f_d)$
- per Stato Limite Ultimo EC2:  $A_{sw} = [2/3 \cdot s_r \cdot (v_{Ed} 0.75 \cdot v_{Rd,c}) \cdot u_1]/(f_{ywd,ef} \cdot sin\alpha)$

essendo: *amm* la tensione ammissibile a trazione del materiale delle armature; *f<sup>d</sup>* la resistenza di calcolo a trazione per SLU delle armature; *fywd,ef* la la resistenza di progetto efficace dell'armatura a taglio-punzonamento;  $\alpha$  l'angolo delle armature rispetto al piano XY.

**Valori numerici:** attiva la visualizzazione dei valori numerici dei risultati di verifica;

**Dec:** permette la modifica del numero di decimali con cui verranno visualizzati i valori numerici dei coefficienti di sfruttamento;

**Solo max:** visualizza solo i valori numerici massimi della verifica selezionata;

**Tabella soll.:** permette di stampare le sollecitazioni dell'inviluppo di punzonamento della verifica corrente, agendo sui nodi correntemente selezionati (che devono però appartenere alla selezione su cui agisce la verifica) e i valori peggiori rilevati sulla selezione corrente; vengono mostrati la forza di punzonamento lungo l'asse locale 1 del nodo (F1) e i momenti attorno all'asse locale 2 (M2) e 3 (M3) del nodo (il rif. locale del nodo 1,2,3 con origine nel nodo ha l'asse 1+ parallelo all'asse globale z+ e, 2+ parallelo all'asse globale x+ e 3+ a x+), F1 è la somma delle forze agenti sul nodo lungo l'asse 1 locale del nodo, i momenti sono la somma dei momenti agenti sul nodo. La verifica di punzonamento viene comunque svolta solo con la forza F1;

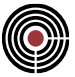

**Solo verifiche non soddisfatte:** vengono visualizzati solo i punti in cui la verifica del solo cls non è soddisfatta, ovvero i punti con coefficiente di sfruttamento maggiore di uno;

**Colore > ammiss., Colore < ammiss., Tasso di sfruttamento:** opzioni al momento disattivate;

**Esegui verifiche:** esegue la verifica corrente;

**Chiudi:** chiude il dialogo;

**Applica:** applica le opzioni di visualizzazione prescelte sulla selezione corrente;

#### **Modalità di calcolo della resistenza a punzonamento senza apposita armatura**

Il calcolo della resistenza a punzonamento senza apposita armatura viene eseguita mediante le equazioni seguenti:

per verifiche a T.A.:

$$
F_{res} = u \cdot h \cdot \tau_{c0}
$$

per verifiche a S.L.U. secondo il DM 9/1/1996 par. 4.2.2.5, par.5.1.2.1.6.4 del DM 14/09/2005, par.4.1.2.1.3.4 del DM 14/01/2008, par.4.1.2.3.5.4 del DM 17/01/2018:

$$
F_{res} = 0.5 \cdot u \cdot h \cdot f_{ctd}
$$

per verifiche a S.L.U. secondo §6.4 della EN 1992-1-1, applicabile anche a DM 14/01/2008 e DM 17/01/2018:

$$
V_{Rd,c} = \frac{ud}{\beta} \cdot \left[ C_{Rd,c} k (100 \rho_l f_{ck})^{1/3} \right] + k_1 \sigma_{cp} \ge \frac{ud}{\beta} \cdot \left( v_{min} + k_1 \sigma_{cp} \right)
$$

$$
v_{min} = 0.035 k^{3/2} f_{ck}^{1/2}
$$

al momento non viene considerata la compressione trasversale della piastra ( $\sigma_{cr} = 0$ ).

## **Verifica SLU Ecc:**

Questa verifica viene svolta analogamente alla verifica SLU, con la differenza che i coefficienti di sicurezza utilizzati per il calcolo delle resistenze a trazione e compressione sono quelli specifici per le combinazioni eccezionali specificati nei materiali coinvolti nella verifica. Per il DM 14/01/2008, ad esempio il par.7.3.7.1, richiede che per gli edifici con classe d'uso III e IV si utilizzi questo tipo di verifica con sismi a SLD in cui  $n = 2/3$ .

> *NOTA per la versione PIASTRE-CMP FREE di CMP: in questo dialogo sono disabilitati alcuni pulsanti ed opzioni.*

# **Comando Computo… (menù Strumenti)**

Viene eseguito il computo metrico delle quantità definite nelle successive opzioni.

Viene aperta la finestra di dialogo che consente di salvare il file di testo di estensione ".cmt" (ossia: computo metrico) nel caso si sia scelta l'opzione "**in formato testo...**", oppure con l'estensione ".xml" nel caso si sia scelta l'opzione "**in formato Xml...**".

Il file in formato ".cmt" può essere aperto tramite un qualunque editor di testo (ad esempio "Blocco Note", "Wordpad", "Word", "Open Office", ecc.).

Il file in formato Xml è compilato secondo lo Standard SIX, riconosciuto da diversi programmi commerciali tra cui **eXcellent** di STR.

> *N.B. Prima di utilizzare tale comando è necessario aver selezionato gli elementi, nella finestra del modello, di cui si vuol avere il computo metrico estimativo.*

Il comando "**Elenco Prezzi..**" consente di associare a ogni voce di elenco identificata tramite il codice, una descrizione breve e una descrizione estesa, il relativo prezzo e gli oneri per la sicurezza.

Il comando "**Associazione Articoli EPU**" consente di associare a ogni voce di elenco prezzi definita tramite il comando precedente un materiale definito nel modello o una tipologia di casseratura.

Viene eseguito il computo metrico estimativo, il cui risultato, nel caso di formato testo, viene ordinato secondo una tabella del tipo riportato nell'esempio sottostante:

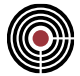

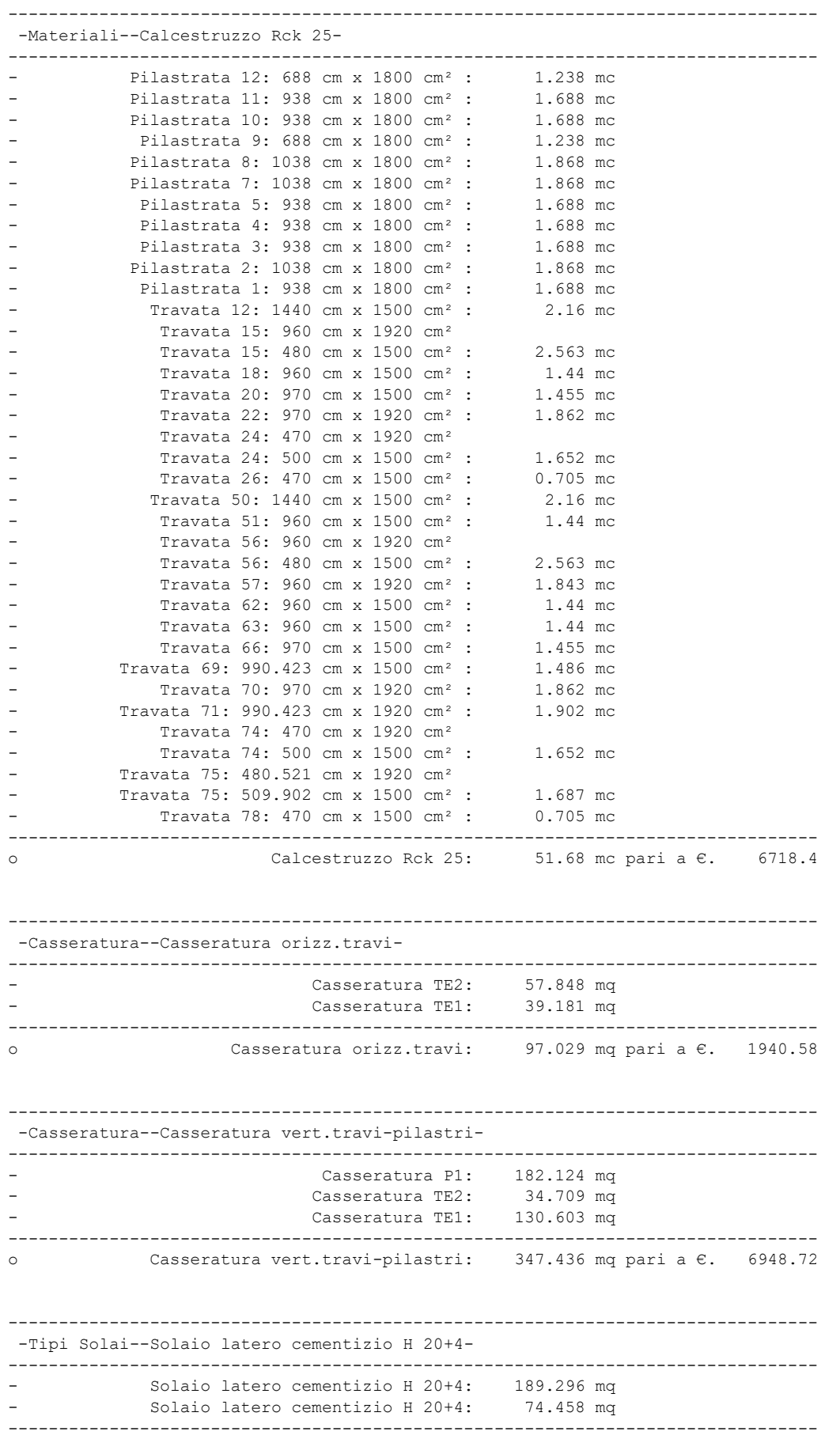

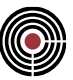

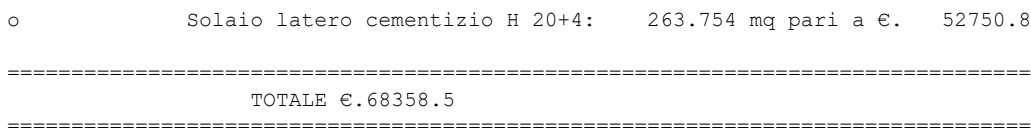

*NOTA per la versione PIASTRE-CMP FREE di CMP: questo comando è disabilitato.*

# **Guida metodologica progetto Shell**

**Vedi anche:** Comando Progetto armature Shell Definizione armature tipo Shell Comando Inviluppi > Sollecitazioni Shell

Per l'esecuzione delle verifiche sugli elementi bidimensionali occorre aver definito a priori un inviluppo di sollecitazioni shell, in cui siano stati inviluppati almeno N22, N33, M22 e M33. La disposizione dell'armatura viene infatti eseguita lungo le due direzioni 2 e 3 del riferimento locale di ogni singolo elemento. È perciò compito dell'utente ruotare tale riferimento in modo che risulti congruente per il maggior numero di elementi. La progettazione analizza separatamente la direzione 2 e 3 dell'elemento e per ciascuna di esse, rileva dall'inviluppo le sollecitazioni relative, innescando un ciclo iterativo di inserimento d'armature secondo l'ordine delle posizioni specificato nelle tabelle di armature utilizzate.

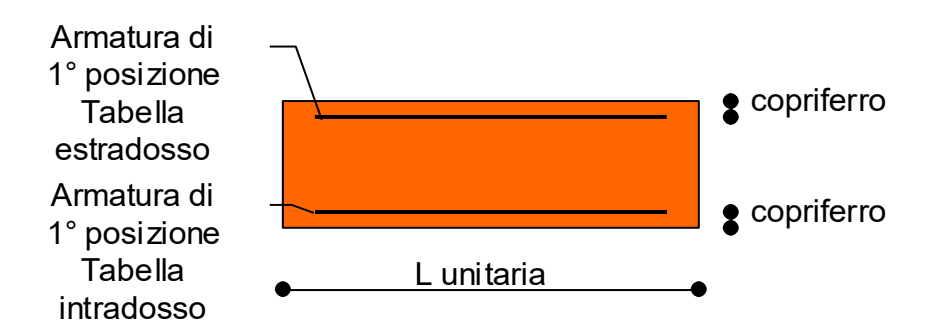

Le iterazioni si interrompono quando la verifica risulta soddisfatta oppure quando non è più possibile proseguire per mancanza di posizioni nelle tabelle.

Terminato il comando esecuzione della progettazione è possibile visualizzarne il risultato attivando l'opzione di visualizzazione dell'armatura proposta:

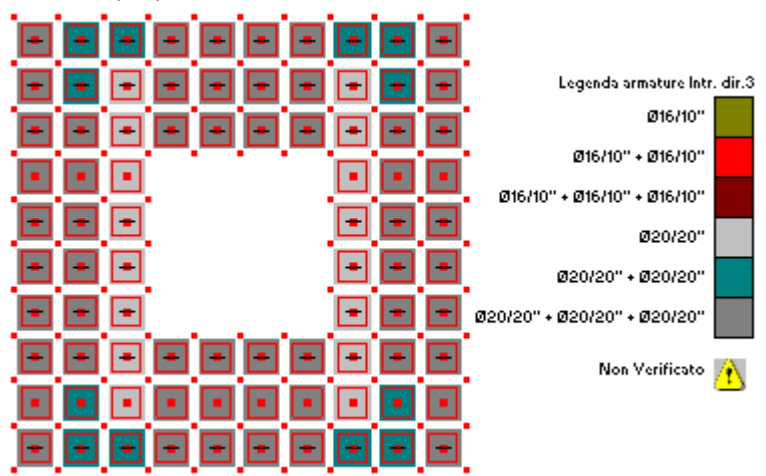

In funzione della fibra selezionata (estradosso o intradosso) e della direzione (2 o 3), gli elementi vengono colorati con il colore corrispondente alla posizione determinata durante la progettazione.

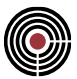

**Nota Bene:** per assegnare le posizioni di armatura ottenute dal progetto, occorre dare il comando Assegna armature proposte. Fintanto che ciò non viene eseguito i dati di armatura degli shell non vengono modificati. Il vantaggio è di poter eseguire diverse progettazioni variando la composizione delle tabelle fino a trovare la soluzione ritenuta ideale e solo a questo punto eseguirne la memorizzazione.

Direttamente dal dialogo di progettazione è possibile assegnare a uno o più shell un'armatura indipendentemente dal valore ottenuto dalla progettazione. L'assegnazione viene attivata dalla pressione del

tasto assegna, operazione testimoniata dal cambiamento della forma del cursore

La presenza su alcuni elementi dell'icona indica che le tabelle utilizzate per l'armatura non hanno consentito di disporre un'armatura sufficiente per il soddisfacimento delle verifiche. L'esito della progettazione è sinteticamente descritto dallo stato del semaforo inserito nella parte inferiore destra del dialogo. Quando questo presenta la luce rossa, significa che per almeno un elemento in una delle due direzioni di progetto (2 o 3) e fibra (estradosso o intradosso), lo progettazione non è andata a buon fine.

Entrando nella pagina VISUALIZZA VERIFICHE SUGLI SHELL o VISUALIZZA VERIFICHE SLU SUGLI SHELL è possibile eseguire le verifiche degli elementi, in funzione delle armature assegnate, visualizzando le relative tensioni di compressione e trazione per verifiche a T.A. e S.L.E. o i coefficienti di sfruttamento per verifiche a S.L.U.

## **VERIFICA A PUNZONAMENTO DI UNA PIASTRA IN C.A.**

Si possono eseguire le verifiche a punzonamento su una piastra in c.a. assegnando ai nodi le proprietà necessarie tramite il comando Finestra Modello (Menù) Entità > Nodi > Punzonamento Nodi....

# **Comando Progetto armature Shell… (menù Strumenti)**

**Vedi anche:** Guida metodologica progetto shell Definizione armature tipo Shell

Il comando di progetto armature shell esegue la progettazione e verifica degli elementi bidimensionali. In questo modo si possono apportare le modifiche necessarie affinché tutte le verifiche risultino soddisfatte. Apre un dialogo che possiede le seguenti pagine:

**GENERALE PROGETTO VISUALIZZA VERIFICHE SUGLI SHELL VISUALIZZA VERIFICHE SLU SUGLI SHELL**

> *NOTA per la versione PIASTRE-CMP FREE e per il livello di abilitazione PIASTRE di CMP: questo comando è disabilitato.*

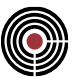

# **Comando Progetto armature Shell > Pagina Generale... (menù Strumenti)**

**Comando disponibile solo in finestra modello Vedi anche:** Guida metodologica progetto shell Pagina PROGETTO Pagina VISUALIZZA VERIFICHE SUGLI SHELL Pagina VISUALIZZA VERIFICHE SLU SUGLI SHELL Definizione armature tipo Shell

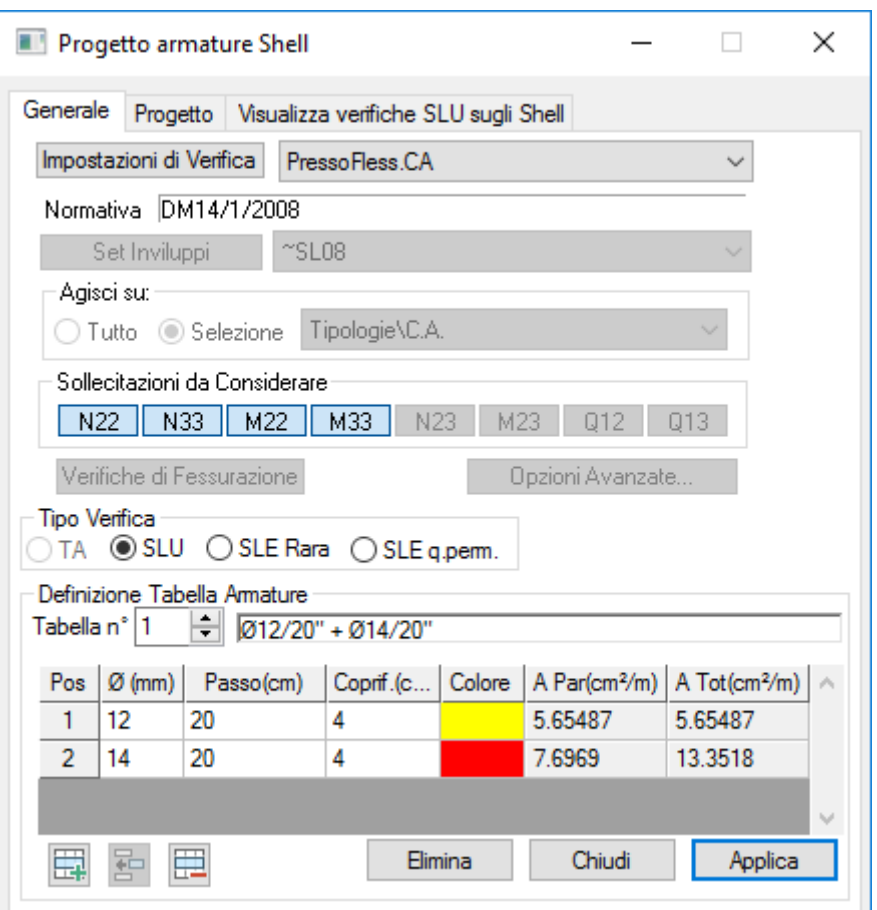

Imposta i parametri necessari della progettazione per elementi in c.a.:

**Impostazione di Verifica:** premendo il pulsante si accede alla finestra di dialogo Impostazioni di Verifica. Da questo è possibile configurare le modalità di esecuzione delle varie verifiche (a TA, SLU, SLE) e gli inviluppi corrispondenti. I dati dell'impostazione di verifica vengono visualizzati anche in questa finestra di dialogo, senza possibilità di modificarli.

**Tipo di Verifica**: a seconda delle verifiche presenti nella corrente impostazione di verifica si attivano i pulsanti che permettono di selezionare la verifica da eseguire: TA, SLU, SLE rara, SLE quasi permanente; per la descrizione delle norme utilizzate per ciascun tipo di verifica si veda la descrizione del comando (Menù) Strumenti > Esecuzione Verifiche > TA-SLE-SLU Shell.... Quando si intende progettare e verificare gli shell con diversi tipi di verifiche (SLU, SLE rara, etc.) si procede selezionando un tipo di verifica (ad es.SLU), si passa alla pagina di progetto (ove si assegnano le armature) e successivamente alla pagina visualizza verifiche; in seguito, se le verifiche sono soddisfatte, si seleziona la verifica successiva (ad es.SLE rara), si passa alla pagina di progetto (se le armature proposte aumentano rispetto alle assegnate si utilizza il pulsante **Ass. armat. proposte incr**) e successivamente alla pagina visualizza verifiche, e così via per gli atri tipi di verifica.

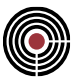

**Definizione Tabella Armature:** costruisce le tabelle di armature da utilizzare per la progettazione. Vedi comando **Definizione armature tipo Shell**.

La progettazione e verifica agisce solamente sugli shell correntemente selezionati (devono anche appartenere alla selezione su cui agisce la corrente impostazione di verifica)

# **Comando Progetto armature Shell > Pagina Progetto... (menù Strumenti)**

**Comando disponibile solo in finestra modello Vedi anche:** Guida metodologica progetto shell Pagina GENERALE Pagina VISUALIZZA VERIFICHE SUGLI SHELL Pagina VISUALIZZA VERIFICHE SLU SUGLI SHELL Definizione armature tipo Shell

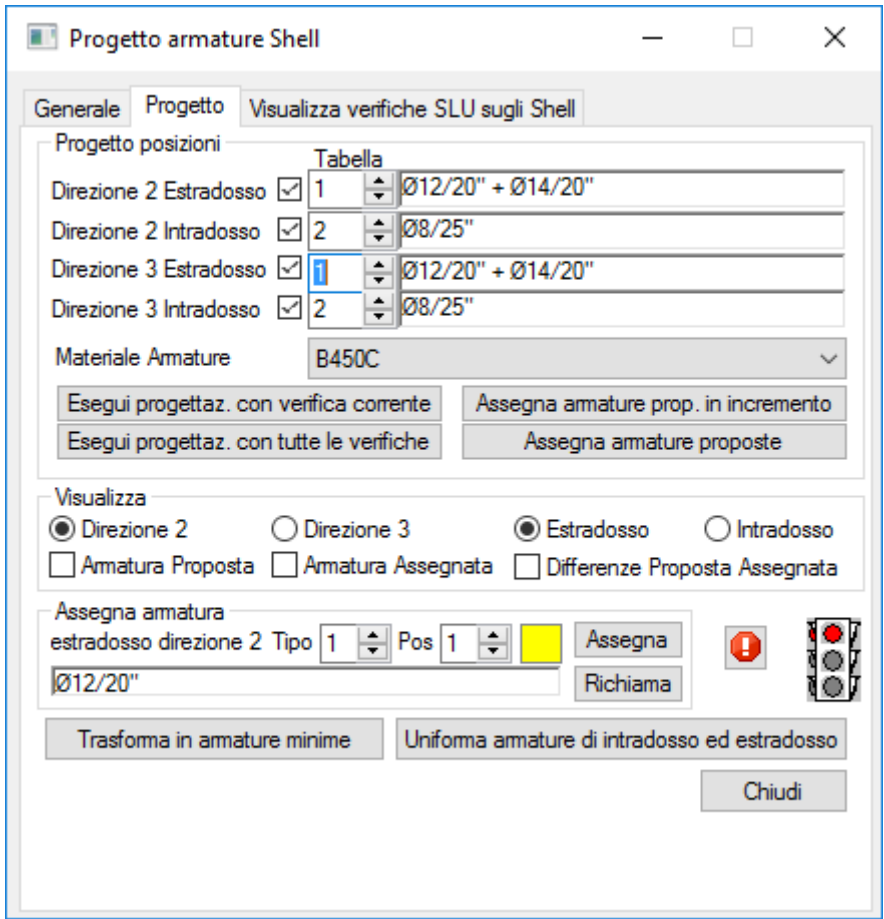

**Progetto posizioni:**

- **Direzione 2 Estradosso:** indica quale tabella verrà utilizzata per la progettazione delle armature di estradosso in direzione 2.
- **Direzione 2 Intradosso:** indica quale tabella verrà utilizzata per la progettazione delle armature di intradosso in direzione 2.
- **Direzione 3 Estradosso:** indica quale tabella verrà utilizzata per la progettazione delle armature di estradosso in direzione 3.
- **Direzione 3 Intradosso:** indica quale tabella verrà utilizzata per la progettazione delle armature di intradosso in direzione 3.

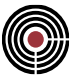

- **Materiale armature:** è il materiale delle armature utilizzate per la progettazione.
- **Esegui progettaz. con verifica corrente:** ricerca tra le posizioni di tabella la minima sufficiente a soddisfare la verifica scelta nella Pagina GENERALE.
- **Esegui progettaz. con tutte le verifiche:** ricerca tra le posizioni di tabella la minima sufficiente a soddisfare tutte le verifiche del set di verifiche.
- **Assegna armat. proposte:** assegna le armature progettate da CMP.
- **Assegna armature prop. In incremento:** assegna le armature progettata in automatico da CMP solo solo se queste sono superiori alle armature esistenti nel singolo shell per le medesime direzioni e fibre.

#### **Visualizza:**

- **Direzione 2, Direzione 3, Estradosso e Intradosso:** indicano la direzione e la fibra rispetto cui i successivi parametri di visualizzazione agiranno.
- **Armatura Proposta:** visualizza per la direzione e fibra specificata l'esito dell'ultima progettazione eseguita.
- **Differenze Proposta Assegnata:** visualizza per la direzione e fibra specificata le differenze fra l'esito dell'ultima progettazione eseguita e le armature correntemente assegnata. Nel caso non vi siano differenze l'elemento shell non viene campito, altrimenti l'elemento viene colorato con il colore dell'armatura proposta mentre il bordo viene disegnato con il colore dell'armatura assegnata.

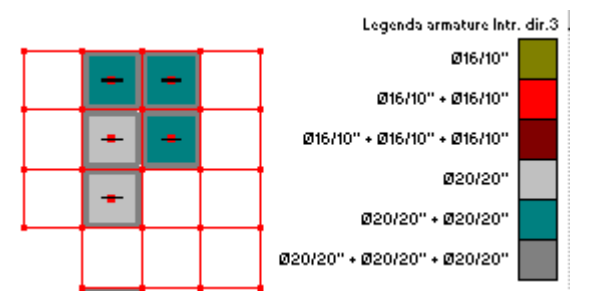

• **Assegna armatura:** Permette di assegnare per la direzione e fibra specificata l'armatura relativa alla

tabella specificata. Per assegnare occorre premere il tasto assegna,il cursore assume la forma <sup>道</sup> e quindi cliccare sugli elementi su cui si vuole intervenire. Il tasto richiama consente di richiamare l'armatura dell'elemento cliccato.

**Semaforo Verde:** tutti gli elementi shell coinvolti nella progettazione risultano verificati.

**Semaforo Rosso:** esiste almeno un elemento shell rispetto cui le verifiche non sono soddisfatte. Tutti questi elementi sono contrassegnati dall'icona

: questo pulsante si attiva nel caso in cui vi siano delle note riguardo alla progettazione/verifica in relazione alla normativa del modello.

**Trasforma in armature minime:** questo pulsante permette di trasformare le tabelle di armature in aree di armatura minima, in modo alternativo alla procedura descritta al Comando Progettazione shell a flessione > pagina Armature minime (menù Strumenti) che in questo caso non deve essere utilizzata. Sarà possibile quindi usare le procedure della pagina Dati disegno armature e della pagina EC per definire e disegnare le armature su piastre e pareti modellate con elementi shell in base all'area minima assegnata in questo modo.

**Uniforma armature di intradosso ed estradosso:** questo pulsante permette di assegnare all'estradosso e all'intradosso di ogni shell la stessa tabella di armatura, pari a quella con valore di armatura massima.

# **Comando Progetto armature Shell > Pagina Visualizza Verifiche sugli Shell... (menù Strumenti)**

**Comando disponibile solo in finestra modello Vedi anche:** Guida metodologica progetto shell Pagina GENERALE Pagina PROGETTO Definizione armature tipo Shell

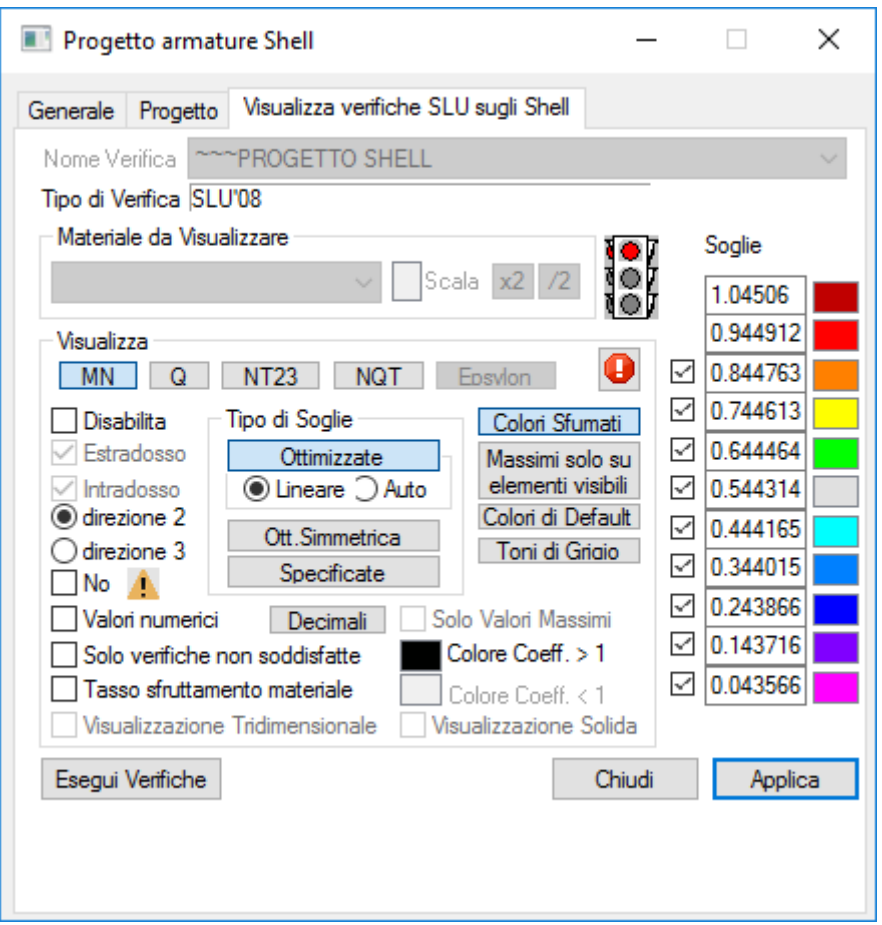

**Tipo di Verifica**: descrive il tipo di verifica (tipo normativa, T.A., S.L.E. comb. rara, ...);

**Verifica a pressoflessione:** permette di visualizzare le verifiche di resistenza a pressoflessione

**Materiale da visualizzare:** specifica quale materiale viene considerato al fine della visualizzazione delle tensioni di compressione o trazione.

**Tens. Ammissibili**: indica la tensione ammissibile del materiale selezionato per compressione o trazione;

**Tensione di Compressione e di Trazione:** indica il tipo di tensione che si vuole visualizzare.

**Verifica di fessurazione:** in fase di progettazione le verifiche di fessurazione non vengono eseguite. È necessario utilizzare il comando (Menù) Stumenti > Visualizza verifiche > TA-SLE Shell....

**Estradosso, Intradosso, Direzione 2, Direzione 3:** indicano la direzione e la fibra rispetto cui i successivi parametri di visualizzazione agiranno

**Tipo di Soglie:** specifica la modalità con le quali vengono calcolare le soglie per la visualizzazione a mappa di colori.

• **Ottimizzate:** la prima e l'ultima soglia rappresentano i valori massimi e minimi delle tensioni che si stanno visualizzando.

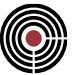

**Lineare:** le soglie intermedie vengono calcolate dividendo il range rilevato per il loro numero. **Automatico:**. le soglia sono calcolate facendo in modo che ogni colore sia applicato a un egual numero di shell. Questo permette di dare minore peso ai picchi di tensione.

- **Ott.Simmetrica:** analoga alla ottimizzata lineare a differenza della quale il range viene ampliato per avere uguaglianza (in valore assoluto) fra massimo e minimo.
- **Specificate:** permette di modificare le soglie a discrezione.

**Colori Sfumati:** se disattivato la visualizzazione a mappa di colore verrà effettuata a colori pieni (senza sfumature per valori intermedi alle soglie).

**Massimi solo su elementi visibili:** se attivato il rilevamento della tensione/sollecitazione massima e minima (per il calcolo delle soglie) viene effettuato solo sugli elementi visibili altrimenti sulla selezione corrente.

**Colori di Default:** carica per tutte le soglie attive i colori di default.

**Toni di Grigio:** genera una mappa di colori a soli toni di grigio.

**No <sup>***I***:</mark> se questa opzione è attiva gli shell non verificati non sono contrassegnati dall'icona** *I***:**</sup>

**Valori numerici:** se abilitato visualizza il valore numerico della tensione che si sta analizzando.

**Decimali:** apre un dialogo per specificare il numero di decimali da utilizzare nella visualizzazione numerica.

**Solo Valori Massimi:** se abilitato visualizza il valore numerico dei soli valori massimi di tensione che si sta analizzando.

**Colore tensione > amm.:** impone un colore unico per tutti gli elementi in cui la tensione visualizzata supera quella ammissibile.

**Tasso sfruttamento materiale:** visualizza la soglia corrispondente al valore di tensione ammissibile per confrontarla con quella di lavoro.

**Colore tensione < amm.:** impone il colore delle soglia corrispondente al valore ammissibile di tensione del materiale corrente.

**Visualizzazione Tridimensionale:** impone la visualizzazione tridimensionale dei risultati delle verifiche.

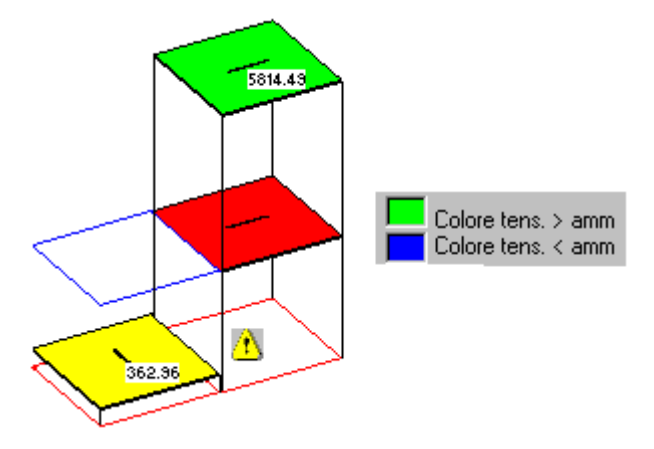

La visualizzazione tridimensionale utilizza dei parallelepipedi scalati a seconda del valore di tensione da rappresentare. Se tale valore risulta inferiore al rispettivo valore ammissibile il colore corrispondente viene utilizzato per campire la faccia estrusa. Nel caso contrario tale colore viene utilizzato per individuare la soglia del valore ammissibile.

**Visualizzazione Solida:** impone la visualizzazione solida dei risultati delle verifiche.

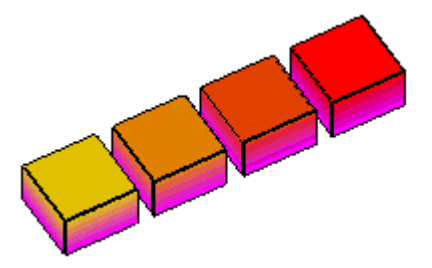

La visualizzazione solida mostra simultaneamente le verifiche all'intradosso e estradosso dell'elemento relativamente alle tensioni di compressione o trazione del materiale corrente.

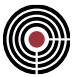

**Semaforo Verde:** tutti gli elementi shell selezionati risultano verificati.

Semaforo Rosso: esiste almeno un elemento shell rispetto cui le verifiche non sono soddisfatte. Tutti questi elementi sono contrassegnati dall'icona **b**. Alcuni elementi potrebbero essere contrassegnati dall'icona **X** nel caso in cui la verifica non fosse possibile (es. shell non armato con sforzo normale avente eccentricità che supera il terzo medio).

Durante l'esecuzione delle verifiche sugli elementi shell, viene creata, in automatico, una selezione che comprende gli elementi non verificati, ~ SHELL NON VERIFICATI. Questa selezione viene suddivisa in base alle verifiche non soddisfate. Si possono ritrovare le seguenti selezioni:

- ~ SHELL NON VERIFICATI M22+,
- ~ SHELL NON VERIFICATI M22-,
- ~ SHELL NON VERIFICATI M33+,
- ~ SHELL NON VERIFICATI M33-,
- (queste selezioni riguardano il calcestruzzo per le verifiche alle T.A.)
- ~ SHELL NON VERIFICATI M22+ FESSURAZ
- ~ SHELL NON VERIFICATI M22- FESSURAZ,
- ~ SHELL NON VERIFICATI M33+ FESSURAZ,
- ~ SHELL NON VERIFICATI M33- FESSURAZ,
- ~ SHELL NON VERIFICATI M22+ ARM
- ~ SHELL NON VERIFICATI M22- ARM
- ~ SHELL NON VERIFICATI M33+ ARM,
- ~ SHELL NON VERIFICATI M33- ARM,

Attenzione: le selezioni automatiche degli elementi non verificati fanno riferimento solo all'ultima verifica eseguita dal programma, quindi cambiando tipo di verifica le selezioni vengono automaticamente aggiornate. Per conservarle è necessario salvarle con un nome differente.

# **Comando Definizione armature tipo Shell… (menù Strumenti)**

Questo comando permette la definizione delle tabelle di armature necessarie per la progettazione delle armature dei bidimensionali.

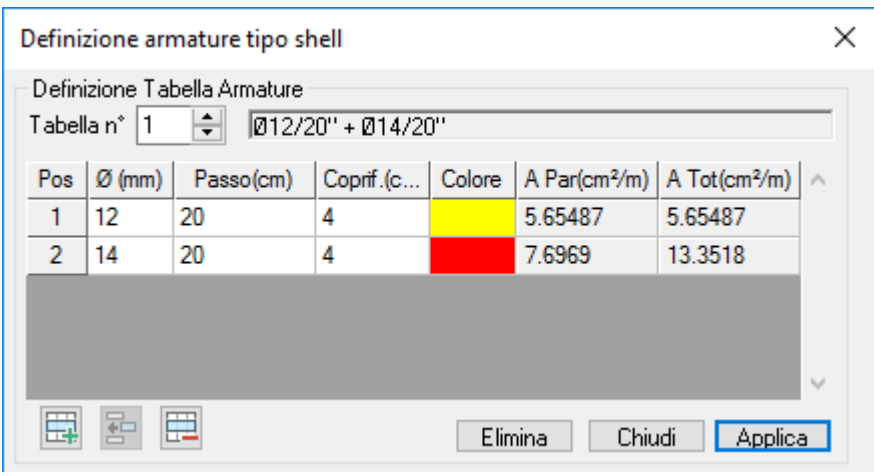

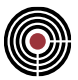

Ogni tabella di armatura, è una sequenza di posizioni costituite da un diametro, un passo, un copriferro e un colore. Le tabelle di armatura definiscono l'ordine con cui verrà armata la piastra per consentire nella procedura di progettazione di verificare i dati di sollecitazione imposti.

> *NOTA per la versione PIASTRE-CMP FREE e per il livello di abilitazione PIASTRE di CMP: questo comando è disabilitato.*

# **Comando Progettazione Shell a flessione… (menù Strumenti)**

**Comando disponibile solo in finestra modello**

**Vedi anche:**

**Guida metodologica alla progettazione e disegno delle piastre in c.a. soggette a sola flessione**

Il comando di progettazione Shell a flessione permette di progettare, verificare e disegnare in modo automatico l'armatura di elementi bidimensionali in c.a. soggetti a sola flessione.

Apre un dialogo che possiede le seguenti pagine:

Pagina Dati Progettazione

Pagina Armature minime

Pagina Dati Disegno Armature Pagina EC

# **Comando Progettazione Shell a Flessione > Pagina Dati Progettazione (menù Strumenti)**

**Comando disponibile solo in finestra modello Vedi anche: Guida metodologica alla progettazione e disegno delle piastre in c.a. soggette a sola flessione Pagina Armature Minime Pagina Dati Disegno Armature Pagina EC**

| CºP File Modifica Visualizza Selezioni Finestra Dati-Generali Modellazione Entità Strumenti Disegno CISI ?<br>$ B$ $\times$<br>$\mathbf{L}_\mathbf{B} \oplus \mathbf{L}_\mathbf{B} \oplus \mathbf{L}_\mathbf{B} \oplus \mathbf{L}_\mathbf{B} \oplus \mathbf{L}_\mathbf{B}$<br>*1■日号※『『♪♪☆☆』<br>【五日日白<br>$\left  \left  \right\rangle \right $<br>1S Peso prop.<br><b>Progetto armature Shell</b><br>$\times$<br>$\Box$<br>Dati Progettazione Amature Minime Dati Disegno Amature EC<br><b>Tipo Verifica</b><br>Nome Progettazione Soletta<br>T.A. Stati Limite<br>$\simeq$ SL08<br>Set Inviluppi<br>Agisci su:<br>$\bigcirc$ Tutto<br>◯ Selezione corrente<br>Utente\Soletta<br>Selezione specificata<br>Definizione Amature<br>Copriferri<br>Materiale Armature B450C<br>$\checkmark$<br>Intrad.2P<br>4<br>cm<br>Orientam. Asse Locale di Progetto 2P<br>Estrad.2P<br>$\overline{4}$<br>cm<br>1° Nodo indiv. asse if $\boxed{\smile}$ +X<br>Intrad.3P<br>$\overline{3}$<br>cm<br>2° Nodo indiv, asse rif. <a><br/>Estrad.3P<br/>3<br/>cm<br/>Ang. asse 2P rispet. asse rif. 2 0<br/>Limitazioni Aree Armature Minime<br/>Min. As Tesa = <math>\begin{array}{ c c c } \hline 0.15 &amp; \text{\% Ac} &amp; \text{\% lin. As in associative =} \end{array}</math><br/><math>\bullet</math><br/>cm<sup>2</sup>/m<br/>Min. As Secondaria = <math>\begin{vmatrix} 20 \\ 20 \end{vmatrix}</math> % As Princip. Tesa<br/>Controllo armatura minima con formula (9.1N) dell'EC2:<br/>Salva dati progettazione<br/>Elimina<br/>Chiudi<br/><math>\vert</math> &lt;<br/><math>\sum_{i=1}^{n}</math></a> | CMP - [CMP1-1.cmp]<br>$\times$<br>п |
|----------------------------------------------------------------------------------------------------|-------------------------------------|
|                                                                                                    |                                     |
|                                                                                                    |                                     |
|                                                                                                    |                                     |
|                                                                                                    |                                     |

Per informazioni premere E1

Questa pagina permette di creare/caricare/salvare un set di dati di progettazione.

I parametri del set di progettazione sono:

**Nome Progettazione:** è il nome della progettazione corrente di lavoro; nelle pagine successive del dialogo viene utilizzata la progettazione effettivamente salvata (se i dati di progettazione di questa pagina vengono modificati e si passa a un'altra pagina del dialogo senza salvare quando viene richiesto, le modifiche vengono perse);

**Set Inviluppi:** indica quali insiemi di inviluppi e relative verifiche verranno presi in considerazione durante la progettazione/verifica. Premendo il pulsante si accede alla finestra di dialogo Set Inviluppi. Gli inviluppi sollecitazioni shell da utilizzare dovrebbero inviluppare M22, M33 e M23; nella progettazione e verifica vengono usati solo i valori del momento flettente.

**Tipo di Verifica**: indica il tipo di progettazione/verifica che si intende svolgere: è possibile scegliere tra tensioni ammissibili e Stati Limite a seconda dei tipi di verifica presenti nel Set Inviluppi correntemente selezionato. Gli stati limite utlizzano la verifica a SLU, SLE rara e quasi permanente del Set Inviluppi.

## **Agisci su:**

• **Selezione Corrente:** nel momento in cui i dati di progettazione vengono salvati, la selezione corrente viene salvata in un gruppo di selezione di nome ~\$<nome progettazione> ove tra <> vi è il

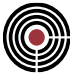

nome della progettazione corrente; tale gruppo diviene il corrente gruppo su cui si applica la progettazione;

- **Tutto:** nel momento in cui i dati di progettazione vengono salvati viene salvato un gruppo di selezione, con tutti gli shell, di nome ~\$<nome progettazione> ove tra <> vi è il nome della progettazione corrente; tale gruppo diviene il corrente gruppo su cui si applica la progettazione;
- **Gruppo di Selezione:** è il gruppo di selezione su cui viene applicata la progettazione;

# **Definizione Armature:**

- **Materiale Armature:** è il materiale delle armature da progettare;
- Orientamento Asse Locale di Progetto 2P:
	- **•** Primo nodo individuazione asse rif. (K1)
	- Secondo nodo individuazione asse rif. (K2)
	- **•** Angolo asse 2 rispetto asse di riferimento  $(\alpha)$

le armature sono disposte ad angolo retto e sono individuate dagli assi 2P e 3P posti nel piano della piastra; i parametri K1 e K2 permettono di definire l'orientamento dell'asse di riferimento rispetto alla quale l'asse locale 2P forma un angolo  $\alpha$ . Le convenzioni sono le seguenti:

se K1=(+X, -X, +Y, -Y, +Z, -Z) e K2=0: la direzione dell'asse di riferimento è assegnata attraverso la direzione globale specificata;

K1= (ID nodo) e K2= (ID nodo): la direzione è assegnata come segmento congiungente i due nodi specificati;

**•** Angolo asse 2 rispetto asse di riferimento  $(\alpha)$ 

angolo di rotazione (attorno all'asse 1) dell'asse 2P (positivo se antiorario) rispetto all'asse di riferimento definito da K1 e K2.

• **Copriferri:** i dati contenuti permettono di specificare i copriferri (distanza dal bordo esterno della piastra del baricentro delle barre d'armatura) per l'estradosso e l'intradosso, in direzione 2P e 3P. L'estradosso e l'intradosso sono riferiti al verso dell'asse locale 1 dello shell, come indicato in figura 1, (per il riferimento locale 1,2,3 si veda Comando Shell > Configurazione):

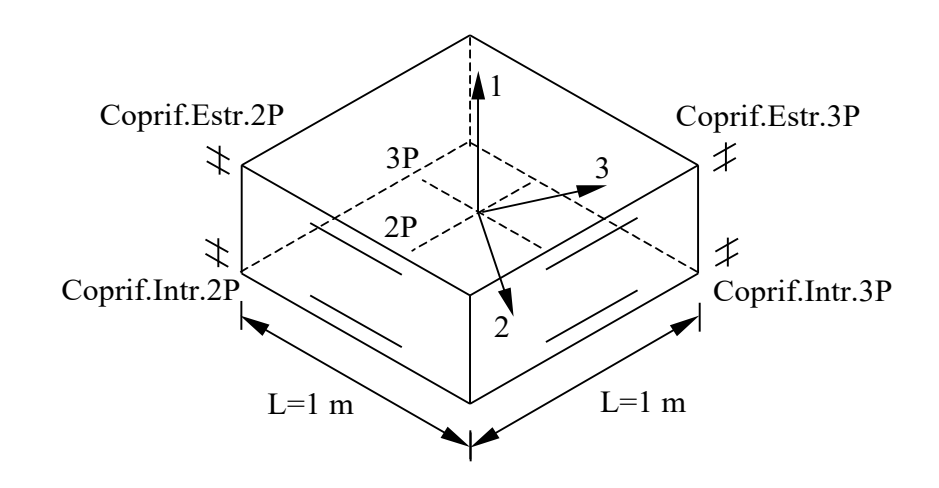

**figura.1**

## **Limitazioni Aree Armature Minime:**

Consente di definire dei limiti minimi alle aree di armatura derivanti dal calcolo. All'area di armatura contenuta in una sezione di riferimento larga un metro si possono imporre diverse limitazioni (prevale quella che ha come risultato un'area di armatura a metro maggiore):

- **Min. As Tesa**: minima area di armatura in zona tesa indicata come percentuale dell'area della corrispondente sezione di calcestruzzo;
- **Min.As in assoluto**: minima area di armatura assoluta per ogni singolo strato sia in zona tesa che in zona compressa da indicare in cm2 con riferimento alla sezione larga un metro;

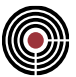

- **Min.As Secondaria**: minima area di armatura secondaria (tesa o compressa) calcolata come percentuale dell'area di armatura tesa principale. Si consideri ad esempio l'armatura di estradosso in direzione 2P e 3P: se l'area di armatura a metro in direzione 2P è inferiore a quella in direzione 3P, quella in direzione 2P è intesa come armatura secondaria e quella in 3P come principale; se l'armatura principale è tesa, viene disposta in direzione secondaria un'armatura pari almeno alla percentuale specificata di quella principale; questo vale sia all'intradosso, sia all'estradosso.
- **Controllo armatura minima con formula (9.1N) dell'EC2**: se selezionato, attiva il calcolo della minima area di armatura tesa ai sensi della formula (9.1N) dell'EC2. Il controllo è attivo di default qualora si scelgano le NTC o l'Eurocodice 2 come Normative di riferimento; può essere disattivato dall'utente.

**Salva dati di progettazione:** permette di salvare nel modello i dati di progettazione della corrente pagina; **Elimina:** permette di eliminare la corrente progettazione dal modello;

> *NOTA per la versione PIASTRE-CMP FREE di CMP: è possibile solo progettare tutti gli shell del modello (l'opzione "Agisci su Selezione Corrente" è disabilitato, e anche la possibilità di scegliere un gruppo di selezione differente da quella automatica di progettazione).*

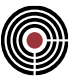

# **Comando Progettazione Shell a Flessione > Pagina Armature Minime (menù Strumenti)**

**Comando disponibile solo in finestra modello**

**Vedi anche:**

**Guida metodologica alla progettazione e disegno delle piastre in c.a. soggette a sola flessione**

**Pagina Dati Progettazione**

**Pagina Dati Disegno Armature**

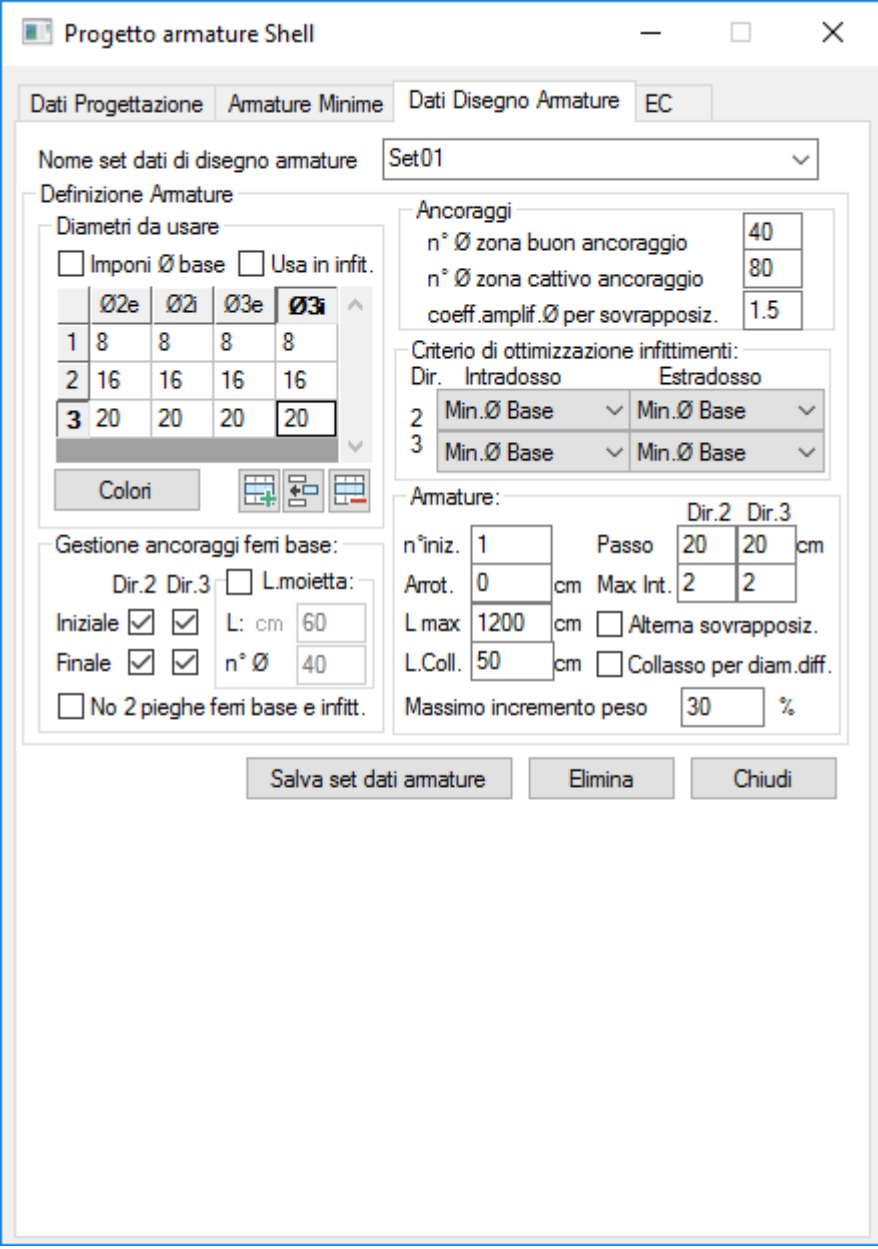

Questa pagina permette di calcolare, verificare e visualizzare le quantità minime di armatura per ogni strato espresse in cmq per sezione di riferimento larga un metro necessarie a soddisfare tutte le verifiche a flessione semplice (senza sforzo normale).

I dati di progettazione utilizzati sono quelli della progettazione selezionata nella precedente scheda Dati Progettazione.

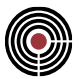

Le sollecitazioni utilizzate sia in fase di progetto, sia in fase di verifica sono ottenute, per ogni tipologia di verifica (T.A., S.L.U, SLE rara e SLE quasi perm.) come di seguito indicato: per ogni condizione di inviluppo flessionale (ottenute secondo le modalità descritte per ogni tipo di verifica nel Set Inviluppi indicato nella scheda Dati di progettazione) vengono calcolati i 4 momenti di Wood (secondo la procedura indicata nell'UNI ENV - 1992-1-1 A2.8) che massimizzano rispettivamente la trazione delle fibre di intradosso e di estradosso nelle direzioni 2P e 3P; i corrispondenti massimi e minimi valori così ottenuti vengono utilizzati per la progettazione e la verifica a flessione delle due sezioni assunte a riferimento, aventi base pari a 1 metro e altezza pari allo spessore dello shell dal quale si sono ricavate le sollecitazioni, poste ortogonalmente alle direzioni 2P e 3P (si veda la figura della piastra nella descrizione della Scheda Dati Progettazione).

# **COMANDI DEL RIQUADRO "VISUALIZZA"**

In questo riquadro sono presenti i comandi e le opzioni che permettono di visualizzare le aree di armatura minima calcolate o assegnate agli shell.

**TA, SLU, SLE rara, SLE q.perm.:** permettono di visualizzare i risultati di ogni singola tipologia di verifica eseguita con le aree di armatura su metro correntemente selezionate (riquadro **Armature Minime da Visualizzare**). Accanto a tali pulsanti se si sono riscontrati dei problemi (come la presenza di verifiche non soddisfatte) durante la progettazione o verifica, per il tipo di area di armatura minima che si sta visualizzando, compare il simbolo  $\ket{\cdot}$  in questo caso è necessario ricercare la fibra che presenta il problema agendo sui pulsanti del riquadro **Fibra** (si veda più avanti per la spiegazione dei tipi di problemi possibili).

## **Armature Minime da Visualizzare:**

È possibile visualizzare 3 tipi di quantità minime di armature:

- **Arm.Min.Progettate solo a Traz.**: sono le aree di armatura minima calcolate a sola trazione tramite il pulsante **"Esegui Calcolo Arm.Min"**; Non si considera cioè in tale calcolo la eventuale armatura necessaria a rendere soddisfatte verifiche nelle quali la crisi avviene per compressione del calcestruzzo.
- **Delta Arm.Min.Progettate a Compress.:** sono gli incrementi di area d'armatura minima calcolate per verificare il calcestruzzo compresso; questi dati si ottengono automaticamente tramite il pulsante "**Esegui Calcolo Arm.Min"** se il calcestruzzo non è verificato dopo la progettazione a sola trazione dell'acciaio.
- **Arm.Min.Assegnate:** sono le aree di armatura minima assegnate agli shell; su queste si basa la creazione delle barre d'armatura e il disegno delle stesse di cui alla descrizione della scheda Dati Disegno Armature.

## **Fibra:**

La posizione e direzione delle aree di armatura minima da visualizzare viene scelta tramite:

- **Estr.:** visualizza le aree di armatura minima calcolate all'estradosso (si veda la figura della piastra nella descrizione della Scheda Dati Progettazione).
- **Intr.:** visualizza le aree di armatura minima calcolate all'intradosso;
- **dir. 2P:** visualizza le aree di armatura minima calcolate nella direzione 2P;
- **dir.3P:** visualizza le aree di armatura minima calcolate nella direzione 3P;

## **Valori Numerici:**

Mostra i valori numerici delle aree di armatura minima o dei risultati delle verifiche:

- **Tens.CLS/Coeff.M**: se il tipo di verifica selezionato è TA o SLE i valori numerici mostrati sono le tensioni di compressione (negative) nel calcestruzzo dovute ai momenti che tendono la fibra visualizzata; se non è mostrato alcun valore di tensione significa che la fibra visualizzata è tesa o non vi è alcun relativo momento agente); nel caso di SLU viene mostrato il coefficiente di sfruttamento Coeff.M (rapporto tra il momento di Wood che tende la fibra selezionata e il momento resistente a SLU della sezione di base 1m e altezza pari allo spessore dello shell e armata con le aree di armatura minime relative alla direzione che si sta visualizzando); se il coefficiente di sfruttamento è minore o uguale a 1 la verifica a SLU è soddisfatta;
- **Tens.Acciaio**: se il tipo di verifica selezionato è TA o SLE i valori numerici mostrati sono le tensioni di trazione peggiori (positive se di trazione o negative se di compressione) agenti sulle aree di

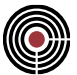

armatura minime della fibra che si sta visualizzando e dovute ai due momenti di Wood (positivo se tende l'intradosso e negativo se tende l'estradosso) agenti su tale fibra;

- **Mom.Wood**: sono i momenti massimi e minimi di Wood agenti (amplificati su una lunghezza di un metro) che tendono la fibra che si sta visualizzando e che sono utilizzati per la progettazione o verifica delle aree di armatura minima;
- **Armature Minime**: visualizza i valori numerici delle aree a metro di armatura minima per la fibra scelta;
- **Non Verif**.: mostra le verifiche non soddisfatte per la fibra scelta (per TA e SLE le verifiche non sono soddisfatte se le tensioni sono superiori alle tensioni ammissibili, per SLU se il coeff.di sfruttamento a flessione è superiore a 1); è attivo solo se si è scelto di visualizzare i valori delle verifiche (tensioni, coeff.sfrutt. e momenti agenti);
- **Tens.Amm/Val.Amm.**: mostra le tensioni ammissibili utilizzate per la verifica correntemente selezionata nel caso di TA. o SLE; per SLU mostra il coefficiente di sfruttamento 1.
- **U.M.Soll.**: permette di visualizzare le unità di misura delle sollecitazioni;
- **Max**:: se abilitato visualizza il massimo valore numerico di tensione/coeff.sfrutt/momento/area arm.minima per la fibra scelta del gruppo di selezione di progettazione. Se l'opzione **Massimi solo su elementi visibili** è attivo il massimo è quello degli elementi visibili.
- **Decimali:** apre un dialogo per specificare il numero di decimali da utilizzare nella visualizzazione numerica.

## **Soglie:**

a destra nella pagina vengono indicate le soglie di area a metro di armatura minima e i relativi colori per la visualizzazione della mappa di colori. I valori massimi e minimi delle soglie vengono valutati su tutti gli shell se l'opzione **Massimi solo su elementi visibili** non è attivo (altrimenti solo sugli shell visibili).

## **Tipo di Soglie:**

specifica la modalità con le quali vengono calcolare le soglie per la visualizzazione a mappa di colori.

- **Ottimizzate:** la prima e l'ultima soglia rappresentano i valori massimi e minimi dell'area a metro di armatura minima che si sta visualizzando.
	- Lineare: le soglie intermedie vengono calcolate dividendo il range rilevato per il loro numero.
	- **Automatico:**. le soglia sono calcolate facendo in modo che ogni colore sia applicato a un egual numero di shell. Questo permette di dare minore peso ai picchi di area a metro di armatura minima.
- **Ott.Simm.:** è l'ottimizzata simmetrica, analoga alla ottimizzata lineare a differenza della quale il range viene ampliato per avere uguaglianza (in valore assoluto) fra massimo e minimo.
- **Specific.:** è la soglia specificata che permette di modificare le soglie a discrezione.
- **Unica:** permette di visualizzare un'unica soglia di area di armatura minima a metro; tramite questa opzione si attivano i seguenti parametri:
	- **Passo:** è il passo dell'armatura per il calcolo dell'area di armatura a metro;
	- **Ø:** è il diametro delle armature per il calcolo dell'area di armatura a metro;
	- A: è l'area di armatura a metro da assegnare alla soglia;

modificando il passo e il diametro l'area viene calcolata automaticamente; modificando invece l'area viene calcolato il passo.

**Colori Sfumati:** se disattivato la visualizzazione a mappa di colore verrà effettuata a colori pieni (senza sfumature per valori intermedi alle soglie).

**Massimi solo su elementi visibili:** se attivato, il rilevamento dell'area a metro di armatura minima che è massima e minima per il calcolo delle soglie, e il rilevamento della massima/o tensione/coeff.sfrutt/momento/area arm.minima per la visualizzazione numerica del massimo viene effettuato solo sugli shell visibili, altrimenti:

- per il calcolo delle soglie, su tutti gli shell;
- per la visualizzazione numerica del massimo, sul gruppo di selezione della progettazione;

**Colori di Default:** carica per tutte le soglie attive i colori di default.

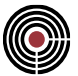

A fianco delle caselle in cui compaiono i valori numerici delle soglie, sono presenti dei check che consentono all'occorrenza di limitare il numero di soglie utilizzabili.

#### **Visualizzazioni Speciali:**

- **Solida:** impone la visualizzazione solida delle aree di armatura minima; la visualizzazione solida mostra simultaneamente le aree di armatura minima all'intradosso e estradosso dell'elemento.
- **Tridimensionale:** impone la visualizzazione tridimensionale delle aree di armatura minima. La visualizzazione tridimensionale utilizza dei parallelepipedi scalati a seconda del valore di area di armatura minima da rappresentare.

**Imponi soglia max:** Se attivato il check, consente di introdurre un valore assoluto di quantità massima di armatura che non sarà mai superato durante la fase di assegnazione delle armature minime a seguito dei comandi di "Assegna armature minime Prog. Traz o Prog. Traz+Comp". Ciò indipendentemente dal valore riscontrato necessario durante il "Calcolo delle Armature minime". La funzionalità consente di limitare i picchi di sollecitazione irrealistici determinati dal calcolo in corrispondenza degli elementi direttamente connessi alla presenza di un vincolo verticale infinitesimo

**No <sup>1</sup>:** se questa opzione è attiva gli shell non verificati non sono contrassegnati dall'icona **b**.

**Spegni contorno:** abilita/disabilita il disegno del contorno degli Shell.

: questo pulsante si attiva nel caso in cui vi siano delle note importanti riguardo alla progettazione in relazione alla normativa del modello.

**Applica:** applica le opzioni di visualizzazione prescelte sulla selezione corrente;

## **COMANDI DI ESECUZIONE ED ASSEGNAZIONE ARMATURE MINIME**

In fondo al dialogo sono presenti i pulsanti che permettono di creare, verificare e assegnare le aree di armatura minima.

**Esegui Calcolo Arm.Min:** esegue il calcolo delle armature minime per gli shell del gruppo di selezione della progettazione. Per ogni shell vengono calcolate le aree a metro di armatura minima in modo da soddisfare tutte le verifiche a trazione dell'acciaio, i cui pulsanti di visualizzazione (**TA, SLU, SLE rara, SLE q.perm.**) risultano attivi, e le limitazioni alle aree di armatura scelte nella Pagina Dati Progettazione (la progettazione non controlla la compressione dell'armatura ritenendola soddisfatta sempre); vengono poi svolte le verifiche a flessione sugli shell progettati; il risultato si può visualizzare tramite l'opzione (nel riquadro Visualizza del dialogo) **Arm.Min.Progettate solo a Traz.**, e i valori di ogni tipo di verifica può essere visualizzato tramite i pulsanti **TA, SLU, SLE rara, SLE q.perm.**; a TA o SLE, se il calcestruzzo non è verificato, le aree a metro di armatura compressa (ed eventualmente tesa) vengono incrementate fino a quando la verifica a TA o SLE dell'acciaio teso e del calcestruzzo compresso non è soddisfatta (anche qui la progettazione non cerca di soddisfare l'acciaio non verificato a compressione); vengono poi svolte tutte le verifiche a flessione sugli shell progettati, i cui pulsanti di visualizzazione (**TA, SLU, SLE rara, SLE q.perm.**) risultano attivi; i valori di incremento delle aree a metro d'armatura risultanti dalla progettazione a compressione a TA o SLE si possono visualizzare tramite l'opzione (nel riquadro Visualizza del dialogo) **Delta Arm.Min.Progettate a Compress.**, e anche in questo caso è possibile visualizzare i valori delle verifiche tramite i pulsanti **TA, SLU, SLE rara, SLE q.perm**.

Quando una verifica su uno shell con un momento di Wood che tende la fibra che si sta visualizzando non è soddisfatta compare sullo shell l'icona  $\langle \cdot \rangle$ ; se la verifica è impossibile compare l'icona  $\langle \cdot \rangle$  (cosa che potrebbe accadere ad esempio se la routine di progettazione non riesce a convergere alla soluzione di area di armatura minima). Se, per il tipo di area di armatura minima che si sta visualizzando (riquadro **Armature Minime da Visualizzare**), vi sono verifiche non soddisfatte o impossibili, accanto ai pulsanti dei tipi di verifica visualizzabili compare il simbolo  $\langle \cdot \rangle$ , indipendentemente dalla fibra che sta visualizzando.

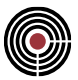

**Assegna Arm.Min.Prog.Traz:** una volta che si è eseguito il calcolo delle armature minime tramite "**Esegui Calcolo Arm.Min**", le aree progettate a sola trazione possono essere assegnate agli shell del gruppo di selezione della progettazione tramite questo pulsante; viene eseguito automaticamente anche il comando "**Esegui verifica su Arm.Min.Assegnate"**;

**Assegna Arm.Min.Prog.Traz.+Comp.:** una volta che si è eseguito il calcolo delle armature minime tramite "**Esegui Calcolo Arm.Min**", le aree progettate a trazione possono essere sommate a quelle progettate a compressione e possono essere assegnate agli shell del gruppo di selezione della progettazione tramite questo pulsante; viene eseguito automaticamente anche il comando "**Esegui verifica su Arm.Min.Assegnate"**;

Le armature minime assegnate vengono a fare parte del modello di CMP, pertanto sono salvate anch'esse quando il file del modello viene salvato. E' possibile visualizzarle tramite l'opzione **Arm.Min.Assegnate** del riquadro "**Visualizza**" descritto precedentemente.

Una volta che si sono assegnate le armature minime agli shell è possibile creare le barre di armatura e il disegno in formato DXF tramite la Pagina Dati Disegno Armature oppure esportare la piastra per **Allplan**: si veda il comando *Finestra Modello (Menù) Disegno > Comando Esporta Piastra per Allplan*).

**Esegui verifica su Arm.Min.Assegnate:** permette di eseguire tutte le verifiche a flessione, i cui pulsanti di visualizzazione (**TA, SLU, SLE rara, SLE q.perm.**) risultano attivi, sulle aree di armatura minima assegnate agli shell del gruppo di selezione della progettazione; il semaforo del dialogo può essere:

- 
- **Semaforo Verde:** tutti gli elementi shell coinvolti nella progettazione risultano verificati.
- **Semaforo Rosso:** uno o più shell non risultano verificati (accanto al semaforo compare la descrizione del problema rilevato); tutti questi elementi sono contrassegnati dall'icona **(1)** quando viene visualizzata la fibra che presenta verifiche non soddisfatte; alcuni elementi potrebbero essere contrassegnati dall'icona  $\bullet$  nel caso in cui la verifica non fosse possibile.

*N.B. per le verifiche: relativamente all'ultima verifica svolta (sia per le armature calcolate, sia per quelle assegnate) viene creato un gruppo di selezione di nome "SHELL\_MINARM\_CLS\_NON\_VERIF".*

**Cambia Spessore Shell:** si apre un dialogo che permette di assegnare uno spessore differente agli shell; il calcolo delle aree a metro delle armature minime viene rieseguita automaticamente.

**Selez.No Ver.:** seleziona gli shell non verificati.

**Elimina:** permette di eliminare le aree di armatura minima assegnate agli shell selezionati.

**Crea DXF:** Consente di ottenere un disegno in formato DXF delle aree della soletta interessate dalla richiesta di armatura individuate dalle soglie evidenziate nel dialogo per lo strato correntemente visualizzato.

Alla attivazione del comando si apre il dialogo a fianco nel quale è possibile definire le caratteristiche dimensionali degli elementi costituenti il disegno e soprattutto la modalità di evidenziazione delle linee di separazione di un intervallo da un altro. In particolare, è possibile scegliere tra due modalità:

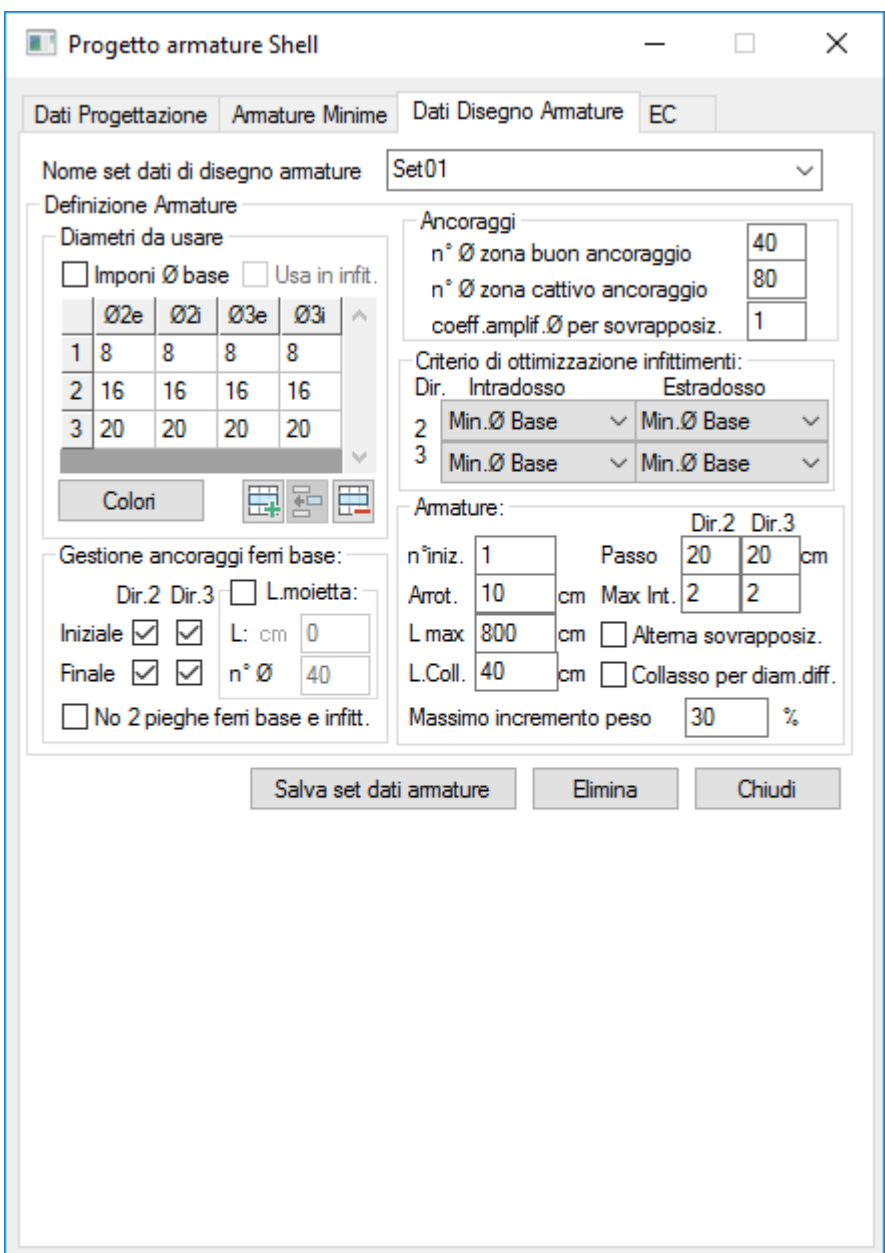

- **Doppio intervallo (superiore-inferiore):** per ogni intervallo (ad esempio tra 7.37 cmq e 9.32 cmq) sono disegnate su un opportuno layer e con un opportuno colore, sia le linee di separazione tra gli elementi nei quali è richiesta armatura rispettivamente inferiore o superiore al valore massimo dell'intervallo (9.32 cmq superiore) sia le linee di separazione tra gli elementi nei quali è richiesta armatura rispettivamente inferiore o superiore al valore minimo dell'intervallo (7.37 cmq inferiore).
- **Singolo intervallo (solo superiore):** per ogni intervallo (ad esempio tra 7.37 cmq e 9.32 cmq) sono disegnate su un opportuno layer e con un opportuno colore solo le linee di separazione tra gli elementi nei quali è richiesta armatura rispettivamente inferiore o superiore al valore massimo dell'intervallo (9.32 cmq superiore)

*NOTA per la versione PIASTRE-CMP FREE di CMP: in questo dialogo non sono presenti o sono disabilitati alcuni pulsanti ed opzioni.*

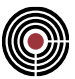

# *Finestra di dialogo Nuovo Spessore Shell (menù Strumenti > Comando Progettazione Shell a Flessione > Pagina Armature Minime)*

# **Vedi anche:**

**Guida metodologica alla progettazione e disegno delle piastre in c.a. soggette a sola flessione**

**Pagina Armature Minime**

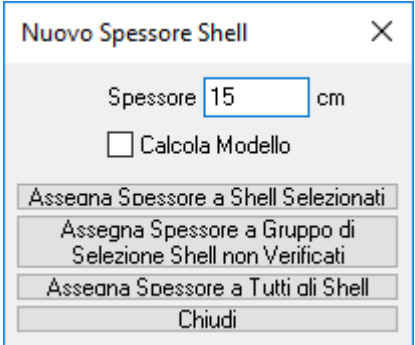

A questo dialogo si accede tramite la Pagina Armature Minime. Permette di cambiare lo spessore agli shell. Nel dialogo si ha:

**Spessore:** è lo spessore da assegnare agli shell;

**Calcolo Modello:** se questa opzione è attiva viene eseguito il calcolo di tutto il modello tramite il solutore scelto;

**Assegna Spessore a Shell Selezionati:** permette di assegnare lo spessore scelto agli shell correntemente selezionati;

**Assegna Spessore a Gruppo di Selezione Shell Non Verificati:** permette di assegnare lo spessore scelto agli shell del gruppo di selezione "SHELL\_MINARM\_CLS\_NON\_VERIF" creato quando viene eseguita la verifica delle armature minime calcolate o assegnate nella Pagina Armature Minime;

**Assegna Spessore a Tutti gli Shell:** permette di assegnare lo spessore scelto a tutti gli shell;

Una volta che si è assegnato lo spessore scelto, il dialogo si chiude e se l'opzione di calcolo del modello non è selezionato vengono subito ricalcolate le aree di armatura minima per il gruppo di selezione della progettazione, altrimenti viene prima eseguito il calcolo del modello e solo al termine di questo le suddette aree di armatura minima vengono calcolate.

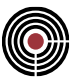

# **Comando Progettazione Shell a Flessione > Pagina Dati Disegno Armature (menù Strumenti)**

**Comando disponibile solo in finestra modello**

**Vedi anche:**

**Guida metodologica alla progettazione e disegno delle piastre in c.a. soggette a sola flessione**

**Pagina Dati Progettazione**

**Pagina Armature Minime**

**Pagina EC**

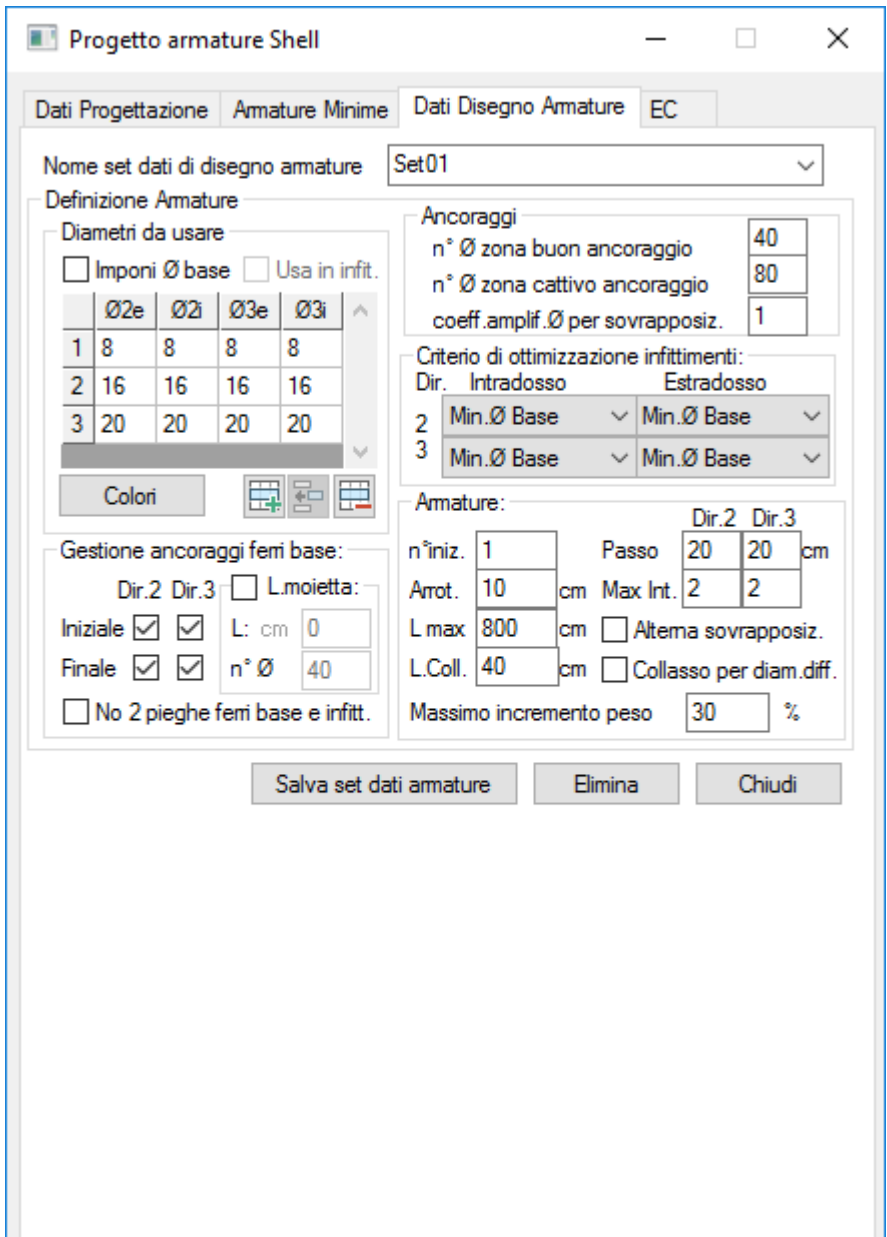

Questa pagina permette di impostare i dati in base ai quali trasformare i valori di armatura minima in cmq in effettive barre di armatura di specificato diametro a specificato passo.

**Nome set dati di disegno armature:** permette di inserire il nome del set corrente di progettazione, o di sceglierne uno salvato precedentemente. Un set di progettazione è l'insieme dei dati mostrati in questa pagina che permettono di creare le armature.

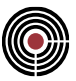

## **Definizione Armature:**

In quest'area sono presenti tutti i parametri necessari alla definizione delle modalità di generazione delle armature di intradosso ed estradosso e nelle due direzioni 2P e 3P (si veda la Pagina Dati ProgettazioneHIDD\_SHELL\_PROJ\_FLEX).

## **Diametri da Usare:**

Permette di definire i diametri da utilizzare per l'estradosso in direzione 2P (Ø2e) e 3P (Ø3e), e per l'intradosso in direzione 2P (Ø2i) e 3P (Ø3i).

- Aggiungi / Inserisci / Cancella : aggiunge / inserisce / cancella una riga della griglia.
	- Nel caso di più righe nella griglia non è necessario definire i diametri in ogni casella.
- **Colori:** sono i colori con cui visualizzare le armature di un dato diametro.
- **Imponi diametro base:** se l'opzione è attiva il diametro dell'armatura di base può essere imposto direttamente dall'utente nella riga evidenziata dalla sigla "B" nella prima colonna (nella griglia sotto all'opzione). Se l'opzione non è attiva il diametro di base viene scelto da CMP in base ai criteri di scelta successivamente descritti e presenti nella corrente scheda.
- **Usa in infittimenti**: se attivato il check, informa CMP di utilizzare il diametro di barra previsto per il ferro base anche come diametro per le spezzonature integrative.

## **Ancoraggi:**

**n° Ø zona buon ancoraggio:** numero di diametri per gli ancoraggi in zona di buon ancoraggio;

**n° Ø zona cattivo ancoraggio:** numero di diametri per gli ancoraggi in zona di cattivo ancoraggio;

**coeff.Amplif.Ø per sovrapposiz.:** nel caso di giunzione per sovrapposizione corrente delle barre indica il moltiplicatore da applicare al numero di diametri utilizzato per l'ancoraggio semplice come sopra indicati.

## **Criterio di ottimizzazione infittimenti:**

Permette per ogni posizione e direzione delle armature di scegliere il criterio per la generazione delle armature minime; i criteri che si possono utilizzare sono i seguenti:

**Min. Ø Base:** con questo criterio CMP ottimizza l'armatura in modo che il diametro per la maglia di base sia il minimo possibile;

**Min. n° infittimenti:** con questo criterio CMP ottimizza l'armatura in modo che il numero di integrativi sia il minimo possibile;

## **Armature:**

**n° Iniz.:** numerazione da cui partire per la prima posizione nella distinta ferri nel progetto esecutivo

**Arrot.:** arrotondamento per eccesso della lunghezza dei ferri sviluppati;

**L max:** lunghezza massima di una barra di armatura;

**L Coll.:** Permette di unire i ferri di pari diametro se posti a distanza inferiore al valore indicato per il collasso ferri.

**Passo:** indica il passo in direzione 2P e 3P della maglia di base;

**Max.Int:** indica il massimo numero di integrativi da utilizzare.

**Alterna sovrapposiz.:** permette di disporre in modo alternato la sovrapposizione delle barre.

**Collassa per diam. diff.:** se attivato il check, informa CMP che se due ferri consecutivi sullo stesso allineamento si trovano con le estremità distanti meno di "L Coll" potranno essere fatti collassare in un unico ferro anche se i diametri sono diversi, In tal caso naturalmente il ferro risultante avrà il diametro pari al maggiore dei due. Un limite a tale operatività è posto dalla opzione successiva.

**Massimo incremento di peso:** se attivato il check precedente, "Collassa per diametri differenti", consente di definire un limite oltrepassato il quale CMP NON ESEGUE il collassa per diametri differenti. Tale limite è specificato indicando la percentuale massima di incremento di peso accettabile tra il peso iniziale delle due barre originali e il peso dell'unica barra collassata avente il diametro massimo. Ad esempio se a distanza di pochi centimetri si trovano una barra Ø10 L=9 m e una barra Ø24 L=2.5 m l'applicazione del "collassa per diametri differenti porterebbe a una unica barra Ø24 e L=11.5 m. Il peso iniziale delle due barre è di 14.43 kg; il peso della barra risultante è di 40.83 kg con un incremento di

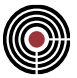

26.4 kg pari al 183%. Qualora il valore di massimo incremento di peso sia stato fissato a meno del 183% CMP NON esegue il collasso dei due ferri mantenendoli separati.

## **Gestione ancoraggi ferri base:**

Permette di creare alle estremità iniziali e/o finali dei ferri e per le direzioni 2P e/o 3P l'ancoraggio a squadra, oppure di utilizzare delle moiette di lunghezza pari al massimo valore tra L e n° Ø.

## **No 2 pieghe ferri base e infittimenti:**

se attivato il check, impone a CMP di non eseguire la doppia piega di una barra di armatura al bordo della soletta anche se la altezza della soletta non consentirebbe un ancoraggio sufficiente.

**Salva dati di progettazione:** salva i dati correnti della scheda nell'attuale set dati di disegno armature. **Elimina:** elimina il set dati di disegno armature corrente.

> *NOTA per la versione PIASTRE-CMP FREE di CMP: in questo dialogo è disabilitato il pulsante di disegno in formato dxf delle armature, la scelta del colore per le armature e le opzioni del riquadro "disegna armature di:".*

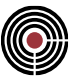

# **Comando Progettazione Shell a Flessione > Pagina EC (menù Strumenti)**

**Comando disponibile solo in finestra modello Vedi anche:**

**Guida metodologica alla progettazione e disegno delle piastre in c.a. soggette a sola flessione Pagina Dati Progettazione**

**Pagina Armature Minime**

**Pagina Dati Disegno Armature**

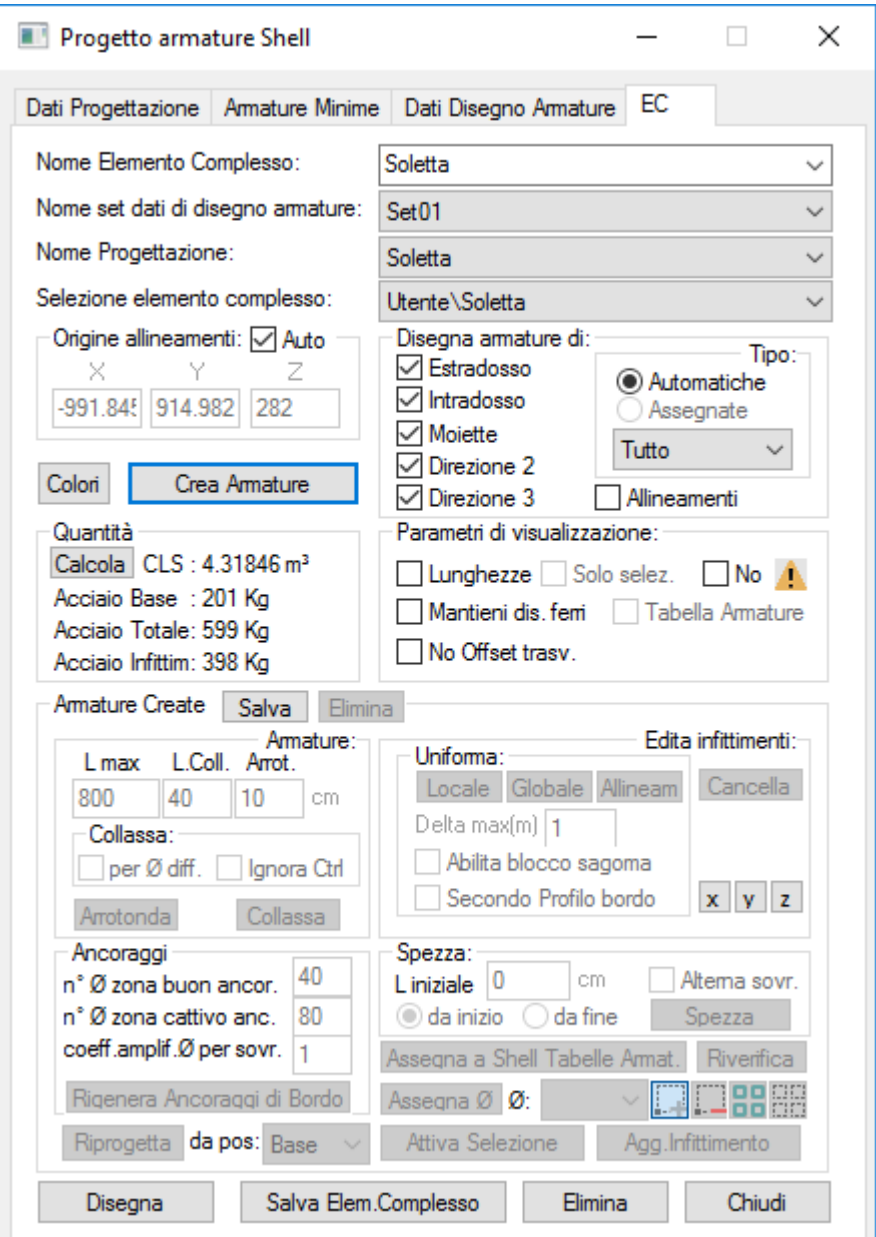

Questa scheda permette di definire un "Elemento complesso" costituito dall'insieme delle entità geometriche di tipo shell e da tutti i parametri necessari a caratterizzarne la progettazione; su tale Elemento complesso i comandi contenuti nella scheda consentono la creazione, la modifica, il salvataggio costituenti creare e disegnare le armature della piastra in base ai parametri qui presenti e alle aree di armature minime assegnate agli shell di un elemento complesso. L'elemento complesso viene definito con i parametri dell'attuale dialogo.

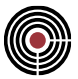

**Nome elemento complesso**: permette di specificare il nome per l'elemento complesso corrente con cui si sta lavorando.

**Nome set dati di disegno armature:** permette di scegliere il set dati di disegno armature tra quelli definiti alla Scheda Dati Disegno Armature.

**Nome Progettazione:** permette di scegliere il set dati di progettazione tra quelli definiti alla Pagina Dati Progettazione.

**Origine allineamenti:** lo sviluppo delle armature è riferito a un reticolo di "allineamenti" posti nelle due direzioni a interasse pari ai corrispondenti passi imposti nel set Dati Disegno Armature. Il punto origine da cui sviluppare tale reticolo è definibile attraverso i valori contenuti in questo spazio. Se l'opzione Auto è attiva CMP individua le coordinate di origine automaticamente come quelle del baricentro degli elementi costituenti l'elemento complesso, altrimenti assume le coordinate qui indicate.

**Colori:** sono i colori con cui visualizzare le armature.

**Crea Armature:** esegue il calcolo e lo sviluppo delle armature sull'intero elemento complesso sulla base delle quantità di armatura minime associate a ogni singolo elemento e delle specifiche contenute nei Set Dati Disegno e Dati Progettazione definiti alle corrispondenti schede e qui associati all'elemento complesso.

Può essere sviluppato in entrambe le direzioni 2P e 3P o in una sola direzione qualora nello spazio "Disegna armature di" sia spento il check di una delle due direzioni.

> *NOTA: elementi shell più piccoli del passo delle armature e non direttamente toccati dagli allineamenti sono ignorati dalla procedura di creazione armature.*

**Disegna armature di:** permette di scegliere quali armature mostrare, quali posizioni e quali direzioni.

È possibile scegliere di mostrare o le armature correntemente progettate in automatico a seguito del precedente comando "Crea Armature" o le armature assegnate ed eventualmente editate a seguito del successivo comando "Salva".

È poi possibile filtrare la visualizzazione scegliendo quali posizioni armature visualizzare potendo optare tra le seguenti condizioni:

**Tutto:** mostra tutte le armature generate o assegnate; armatura di base e tutte le armature integrative;

**Base:** mostra solo l'armatura di base;

**Solo infittim.:** mostra solo le armature integrative;

**Infit.n°x:** mostra solo le armature integrative dell'x-esimo infittimento;

È infine possibile filtrare la visualizzazione scegliendo quali strati di armature visualizzare potendo optare tra le seguenti condizioni:

**Estradosso:** attiva la visualizzazione delle armature di estradosso (riferimento asse 1 locale elementi);

**Intradosso:** attiva la visualizzazione delle armature di intradosso (riferimento asse 1 locale elementi);

**Moiette:** attiva la visualizzazione delle moiette di bordo piastra nell'ipotesi che si sia scelta questa soluzione nella scheda Dati Disegno Armature;

**Direzione 2:** attiva la visualizzazione delle armature nella direzione 2P come definita nella scheda Dati Progettazione;

**Direzione 3:** attiva la visualizzazione delle armature nella direzione 3P;

**Allineamenti:** attiva la visualizzazione degli allineamenti del reticolo di generazione armature; in pratica sono visualizzati in tratto sottile le "forme" di potenziale sviluppo delle armature;

## **Parametri di Visualizzazione:**

**Lunghezza:** permette di visualizzare la lunghezza di ogni armatura; la lunghezza è mostrata in corrispondenza al punto medio di ogni singolo ferro.

**Solo selezionati:** se attivato, il check informa CMP di visualizzare la lunghezza delle barre di armatura solo per le barre selezionate.

**Mantieni disegno ferri:** permette di mantenere la visualizzazione dei ferri anche cambiando scheda.

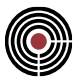

**No Offset Trasversale:** sotto il profilo matematico, le armature di un allineamento, siano esse di base o di un infittimento sono calcolate in termini di sviluppo nella posizione dell'allineamento; nella pratica ogni posizione dovrà invece essere disposta offsettata rispetto all'allineamento nello spazio presente tra l'allineamento e i contigui e in tale modo vengono normalmente visualizzati; l'opzione permette di annullare lo spostamento evidenziando la posizione di calcolo coincidente con l'allineamento (ciò risulta significativo ad esempio per individuare gli elementi finiti che ne hanno richiesto la creazione o l'effettivo sviluppo dei tratti efficaci rispetto agli ancoraggi).

**No 1**: se attivato il check informa CMP di NON visualizzare i simboli **1** in corrispondenza degli elementi che non è stato possibile armare secondo richiesta e cioè quando utilizzando tutte le barre di armatura possibili (base + tutti gli infittimenti ammessi) al massimo diametro ammesso l'area massima ottenuta non raggiunge l'area minima richiesta in quel punto.

**Tabella Armature**: visualizza le tabelle armatura assegnate agli elementi shell tramite la procedura "Progetto Armature Shell" o tramite il comando "Assegna a Shell Tabelle Armat."

## **Quantità:**

**Calcolo:** il comando, che può operare sia sulle armature automatiche che su quelle assegnate in funzione del corrispondente check, consente di aggiornare il computo del peso delle armature effettivamente disposte.

#### **Armature Create:**

**Salva:** il comando consente di salvare le Armature Automatiche (non editabili) come Armature Assegnate (e quindi editabili). Il comando risulta attivo e quindi eseguibile solo se non esistono al momento armature assegnate nel qual caso risulta spento il comando "Elimina" posto a fianco. Se il comando Salva è spento e si vogliono riassegnare le armature Automatiche per editarle occorre preliminarmente Eliminare le correnti armature assegnate con il successivo comando Elimina.

L'esecuzione del comando Salva determina la disattivazione dello stesso comando, la attivazione del comando Elimina e l'attivazione di tutti i successivi comandi di editazione armature.

**Elimina:** il comando consente di eliminare le correnti armature Assegnate. Il comando risulta attivo solo se esistono Armature Assegnate. A seguito del comando è disattivato lo stesso comando, sono disattivati tutti i comandi di editazione ed è riattivato il comando Salva.

**Attiva Selezione:** tutte le funzionalità di editazione delle armature operano sulle armature selezionate e quindi i corrispondenti comandi risultano spenti se non si attiva preliminarmente la Selezionabilità delle armature attraverso questo comando.

La funzionalità di Selezione delle Armature avviene con le stesse modalità utilizzate per la selezione delle normali entità del modello di CMP ma è alternativa rispetto a queste: o si selezionano le entità del modello o si selezionano le armature. Il presente comando consente di passare tra i due stati.

Le barre possono quindi essere selezionate o deselezionate attraverso i corrispondenti comandi di selezione/de selezione presenti nel dialogo ed equivalenti ai corrispondenti comandi presenti nel menù generale ed operanti sulle entità del modello.

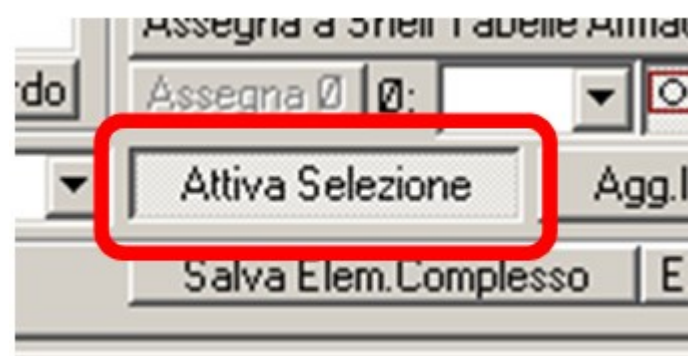

**Box Armature**: i comandi del box Armature agiscono sulle armature selezionate.

- *Lmax***.** corrisponde alla lunghezza massima che può raggiungere il ferro per effetto della modifica (**Arrotonda**, **Collassa**).
- *L.Coll***.** corrisponde alla distanza massima tra gli estremi di due barre successive al di sotto della quale il programma può valutare se collassare le due barre in una unica a seguito del commando **Collassa**.

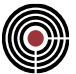

- *Arrot***.** il programma fornisce alle barre una lunghezza pari a un multiplo del valore **Arrot**..
- *Box Collassa*: se non è spuntato il check "**per Ø diff",** il collasso viene fatto solo tra barre aventi lo stesso diametro. Se invece è spuntato il check "**per Ø diff"** è possibile anche il collasso di barre di diametri diversi ammesso che siano soddisfatte le condizioni di controllo dell'aumento di peso complessivo di cui al Set Dati Disegno Armature. Se invece è spuntato il check "**Ignora Ctrl (ignora controllo)"** il collasso di due barre può avvenire sulla base della sola distanza ignorando qualsiasi altro controllo.
- *Arrotonda***:** il comando estende le barre selezionate a una lunghezza complessiva pari a un multiplo del valore di **Arrot.**, rispettando la lunghezza massima di **L.max** e senza considerare **L.Coll**.. L'applicazione è valida solo per le barre di infittimento.
- *Collassa***:** il comando collassa due barre disposte in successione sullo stesso allineamento purchè siano soddisfatte le condizioni sopra viste e ovviamente a condizione che la distanza tra le due sia inferiore del valore di **L.Coll.**, considerando il rispetto della lunghezza totale **L.max** e mantenendo una lunghezza che sia multiplo di **Arrot.**

## **Box Edita infittimenti ->** *Uniforma***:** tutti i comandi contenuti agiscono solo sulle barre selezionate.

- *Delta max(m):* corrisponde alla massima lunghezza di incremento di una singola barra a seguito del comando "Uniforma".
- *Locale*: il comando (Uniforma Locale) permette di uniformare a una stessa lunghezza un gruppo di barre disposte su allineamenti contigui e aventi almeno una parte di sviluppo sovrapposta trasversalmente. La lunghezza a cui tutte le barre del gruppo vengono uniformate corrisponde alla lunghezza del rettangolo contenente tutte le barre del gruppo. Il comando è influenzato dal valore dei parametri "Delta max(m)" e "Arrot.". "Delta max(m)" ha l'effetto di bloccare l'uniforma nel momento in cui una barra subirebbe un allungamento superiore a "Delta max"; "Arrot. Arrotonda la lunghezza del rettangolo risultante al multiplo del valore Arrot. È possibile selezionare più gruppi di barre dislocati in posizioni differenti contemporaneamente, ma il comando agisce solo localmente sugli elementi che sono direttamente affiancati.
- *Globale:* il comando opera in perfetta analogia al precedente "Locale" con la sola differenza di considerare tutte le barre aventi almeno una parte di sviluppo sovrapposta trasversalmente indipendentemente dal fatto di essere su allineamenti direttamente contigui.
- *Allineam:* il comando opera in perfetta analogia ai precedenti "Locale" o "Globale" con la sola differenza di generare la corrispondente armatura anche sugli allineamenti selezionati sui quali non esiste la corrispondente barra d'armatura.
- *Abilita blocco sagoma:* L'opzione se attiva garantisce a un gruppo locale o globale di barre selezionate di uniformarsi solo a barre aventi la stessa sagoma tipologica; una barra senza pieghe di estremità non viene uniformata a barre con una o due pieghe; una barra con una piega alla estremità iniziale non viene uniformata a barre con due pieghe alla estremità iniziale e così per qualunque differenza di sagoma.
- *Secondo profilo bordo:* l'opzione se attiva effettua l'uniforma considerando anziché il rettangolo contenente tutte le barre del gruppo, il trapezio contenente tutte le barre del gruppo e avente i lati di estremità paralleli al lato più vicino del bordo piastra.

## **Box Edita infittimenti ->** *Cancella:* cancella le barre selezionate.

**Box Spezza**: il comando contenuto agisce solo sulle barre selezionate.

• *Spezza:* il comando permette di suddividere le barre selezionate la cui lunghezza superi la lunghezza massima indicata nel parametro **L max** del **Box Armature** in più barre distinte e adeguatamente sovrapposte in modo da assicurare il trasferimento degli sforzi. La modalità di sviluppo del comando è dipendente, oltre che dai parametri contenuti nello stesso Box Spezza di seguito indicati, dai parametri del **Box Armature L max** e **Arrot** e da quelli del **Box Ancoraggi**. Ogni barra interessata viene suddivisa individuando una prima barra di lunghezza pari a **L iniziale**, proseguendo poi con barre di lunghezza **Lmax** e da un'ultima barra di lunghezza pari a quella, inferiore a Lmax, necessaria a raggiungere l'estremo finale della barra originale.

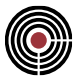

- *Alterna sovr.:* l'opzione se attiva determina l'esecuzione del comando spezza come sopra descritto con inizio alternativamente sull'estremo iniziale e finale di barre disposte su allineamenti affiancati. Ciò consente di evitare che tutte le sovrapposizioni avvengano nella stessa posizione.
- *Check - da inizio / da fine:* consente di indicare al comando Spezza se la lunghezza imposta L iniziale debba essere imposta alla prima barra sull'allineamento (da inizio) o all'ultima (da fine).
- *L. iniziale*: corrisponde alla lunghezza imposta alla prima o all'ultima barra di suddivisione.

**Assegna φ:** consente di modificare il diametro delle barre selezionate assegnando loro il valore contenuto nella combo-box affiancata. L'esecuzione del comando è preceduta dalla seguente richiesta: "Aggiornare gli ancoraggi a seguito della modifica del diametro?". Se la risposta è "No" viene semplicemente cambiato il diametro; se la risposta è "Si" la modifica del diametro in aumento rispetto al diametro di partenza determina il ricalcolo della lunghezza degli ancoraggi mentre la modifica del diametro in diminuzione lascia invece inalterati gli ancoraggi presenti.

Nel caso in cui si sia scelto di modificare gli ancoraggi ma ciò non sia possibile per effetto della già massima lunghezza della barra rispetto al valore Lmax, CMP emette il seguente messaggio di Attenzione: "**Non è stato possibile allungare tutti i ferri, alcuni potrebbero avere un ancoraggio insufficiente**". Tale evenienza potrebbe determinare condizioni di non verifica nelle zone di sovrapposizione in quanto il tratto efficace del ferro è ottenuto dalla singola barra sottraendo l'ancoraggio minimo dipendente dal diametro.

Se ciò si verifica si può ricorrere a una procedura inversa di "Collassa" dei ferri interessati e a una successiva ripetizione del comando "Spezza" operante sul diametro finale già modificato.

Per evitare tale evenienza e la corrispondente azione correttiva si consiglia di eseguire il comando Spezza al termine della fase progettuale quando i diametri sono già stati assegnati e conseguentemente riverificati secondo la configurazione finale desiderata e/o imposta.

I diametri tra cui è possibile scegliere sono solo quelli corrispondenti ai diametri definiti in "Dati Disegno Armatura".

**Box Ancoraggi**: il box contiene il comando "Rigenera Ancoraggi di Bordo" di seguito descritto e i parametri che gestiscono, in fase di editazione (possono quindi essere modificati rispetto a quelli utilizzati in fase di Creazione iniziale delle armature), lo sviluppo degli ancoraggi delle barre necessari a seguito di un qualunque comando di modifica di una barra.

- *n° Ø zona buon ancoraggio*: numero di diametri per gli ancoraggi in zona di buon ancoraggio;
- *n° Ø zona cattivo ancoraggio:* numero di diametri per gli ancoraggi in zona di cattivo ancoraggio;
- *coeff.Amplif.Ø per sovrapposiz.:* nel caso di giunzione per sovrapposizione corrente delle barre indica il moltiplicatore da applicare al numero di diametri utilizzato per l'ancoraggio semplice come sopra indicati.
- *Box Ancoraggi* : il comando fornisce la possibilità di rigenerare gli ancoraggi di bordo a seguito della modifica di uno dei parametri che gestiscono la modalità con cui deve essere realizzato l'ancoraggio di bordo piastra contenuti nel data-set "Entità -> Shell -> Estensione armature ai Bordi" a cui si rimanda per la specifica delle corrispondenti opzioni.

**Rigenera ancoraggi di bordo**: il comando consente di rigenerare gli ancoraggi di bordo sia dei ferri base che degli eventuali infittimenti a seguito della modifica di uno dei parametri di gestione dello stesso ancoraggio ottenibile attraverso il Data-set "**Shell > Estensione Armature ai Bordi…** (menù Entità)" a cui si rimanda per il significato dei parametri stessi.

I dati del Data-set consentono di trattare distintamente l'ancoraggio per:

- Direzione 2 e direzione 3
- Estradosso e intradosso
- Estremo iniziale ed estremo finale

Consentono inoltre di gestire in modo differenziato l'ancoraggio con moietta e quello a piega per i ferri base a differenza di ciò che avviene utilizzando inizialmente l'informazione presente nella scheda "Dati Armature".

Essendo tali dati assegnati ai singoli elementi shell consentono di trattare il ferro presente su un certo allineamento in funzione dei dati di Estensione armature ai bordi associato al corrispondente elemento intersecato sul bordo dallo stesso allineamento.
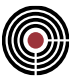

**Riprogetta**: il comando consente, a seguito di modifiche alle armature in termini di diametri e posizioni, di rieseguire la progettazione delle armature a partire dalla posizione indicata nella combo alla destra del parametro "**da pos**". Avendo ad esempio modificato in editazione i diametri di alcune barre di base passandoli da 16 a 20 mm ne consegue che eventuali infittimenti presenti in posizioni successive sugli stessi allineamenti non siano più necessari o lo siano in quantità inferiore. Lo stesso può avvenire a seguito di modifica delle barre di un infittimento nei riguardi di uno successivo. Il comando agente ad esempio dall'infittimento 2 assume come fisse le armature assegnate per le posizioni base e 1° infittimento e sulla base delle armature minime necessarie riprogetta la quota mancante operando a partire dall'infittimento 2 e successivi.

**Riverifica**: il comando consente di eseguire la riverifica di tutti gli elementi selezionati dell'elemento complesso sulla base delle sollecitazioni di progetto e delle Armature al momento assegnate e quindi comprensive di tutte le modifiche apportate attraverso i comandi di editazione.

Qualora tutte le verifiche siano soddisfatte al termine del comando è visualizzato il messaggio

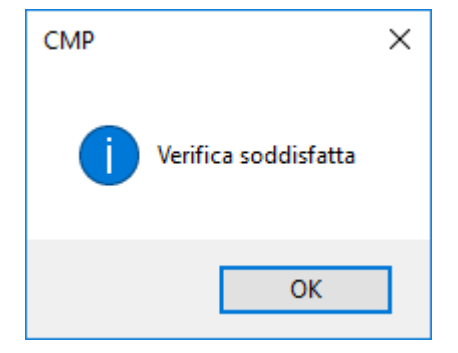

Qualora invece almeno una verifica risulti non soddisfatta è visualizzato invece il messaggio:

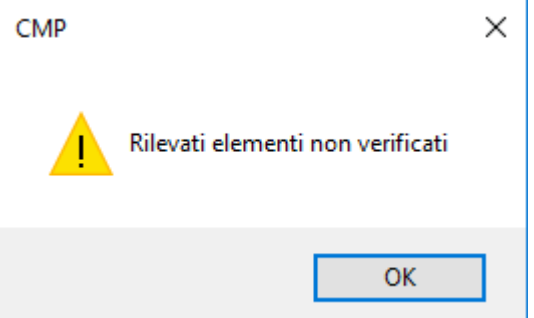

e sulla vista della piastra sono evidenziati gli elementi non soddisfatti attraverso il posizionamento del

simbolo in corrispondenza del relativo baricentro.

**Assegna a Shell Tabelle Armat**: la progettazione a flessione semplice durante il suo svolgimento determina la valutazione e la memorizzazione di due tipologie di informazioni: il quantitativo di armatura minimo necessario in cmq/m per ogni strato e in ogni elemento; le effettive armature sviluppate valutate per ogni strato su ogni singolo allineamento. Tali informazioni nella forma in cui sono organizzate non sono entrambe adeguate per l'esecuzione ad esempio delle verifiche di fessurazione che sono svolte invece a partire dal data-set delle "Tabelle Armature" utilizzate nel progetto a pressoflessione. Il presente comando consente di trasformare i dati tipici della flessione semplice in quelli delle Tabelle Armature tipici della pressoflessione creando le corrispondenti Tabelle Armature necessarie e assegnandone i corrispondenti valori al relativo data-set. A seguito di ciò sarà possibile operare quindi il completamento della progettazione della piastra attraverso l'esecuzione delle verifiche di fessurazione mancanti o per piastre in realtà leggermente presso inflesse controllare le verifiche in pressoflessione attraverso le normali procedure di verifica.

*NOTA: in caso di elementi shell più piccoli del passo delle armature e che non sono direttamente toccati dagli allineamenti, si raccomanda un controllo manuale del quantitativo di armatura assegnata, al fine di valutare la correttezza della tabella d'armatura e il soddisfacimento delle verifiche. In questo caso il programma mostra un avviso.*

*NOTA: in caso di shell con sistema di riferimento orientato diversamente da quello impostato nei dati di progettazione "Orientamento asse locale di progetto 2P" come nell'esempio sottostante, al momento di assegnare agli shell le tabelle delle armature nella gestione EC, appare un avviso che segnala che l'orientamento di progettazione 2P/3P delle armature è differente da quello degli shell, e chiede se si vuole eseguire la rotazione automatica dei riferimenti degli shell affinché si possa eseguire il comando di assegnazione.*

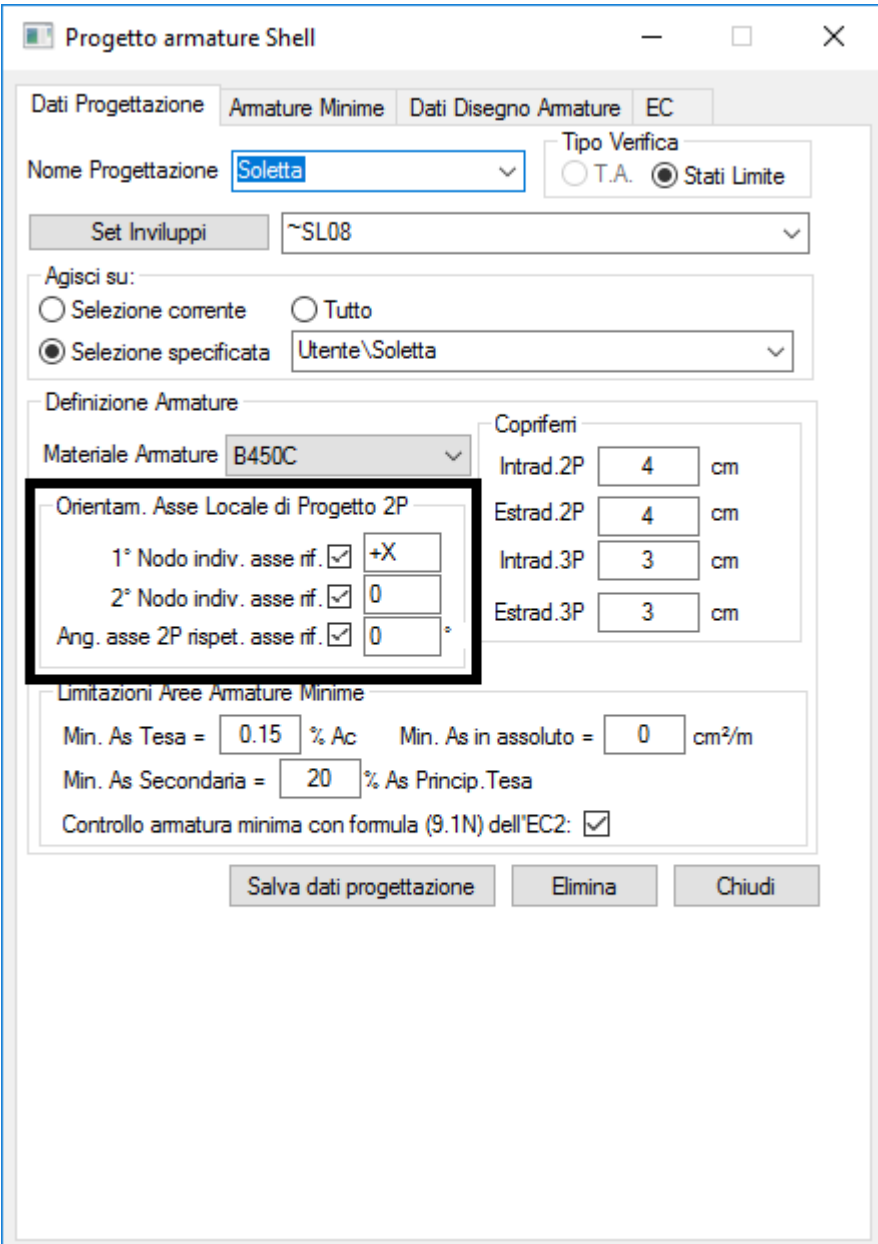

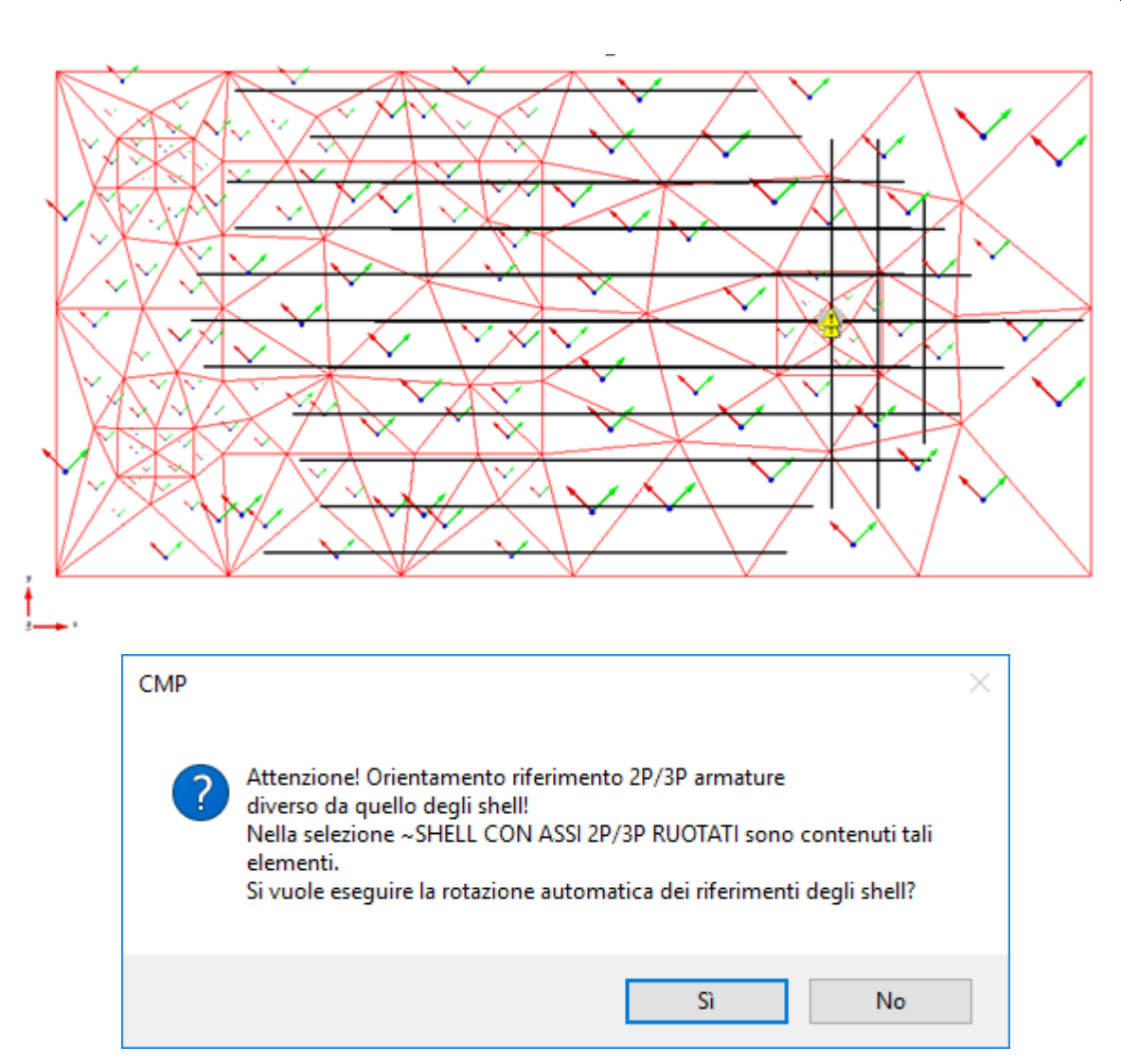

**Agg. Infittimento**: il comando consente di aggiungere una barra di infittimento in corrispondenza a uno o più shell selezionati negli strati al momento selezionati (Estradosso / Intradosso / Direzione 2 / Direzione 3). La barra aggiunta sarà disposta nello strato e nella posizione corrispondente al primo infittimento vuoto dello shell interessato.

L'uso tipico di questo comando si presenta quando all'atto delle verifiche di fessurazione si rilevano in tutta la piastra uno o più elementi non soddisfatti. La verifica non soddisfatta a fessurazione richiede normalmente un intervento di modifica o nella direzione di una diminuzione dei diametri delle barre presenti o in quella di una diminuzione della tensione di lavoro delle stesse barre. In entrambi i casi ciò richiede necessariamente l'aggiunta di armatura. La esecuzione della verifica genera automaticamente dei gruppi di selezione contenenti solo gli elementi che non risultano verificati per ciascuno strato e ciascuna direzione. Sfruttando tali selezioni risulta estremamente agevole aggiungere solo in quei punti l'infittimento che può consentire di soddisfare le verifiche precedentemente non soddisfatte.

Ogni barra generata avrà lunghezza composta da un tratto efficace corrispondente alla parte del segmento intersecato al o agli elementi interessati e lateralmente le zone di ancoraggio calcolate in base ai parametri settati nel Box Ancoraggi. Il diametro della barra sarà quello indicato in **Assegna** *Ø.*

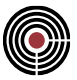

**Disegna:** permette di generare il disegno in formato DXF; tramite questo pulsante si apre un dialogo in cui si inseriscono le opzioni per la generazione del disegno.

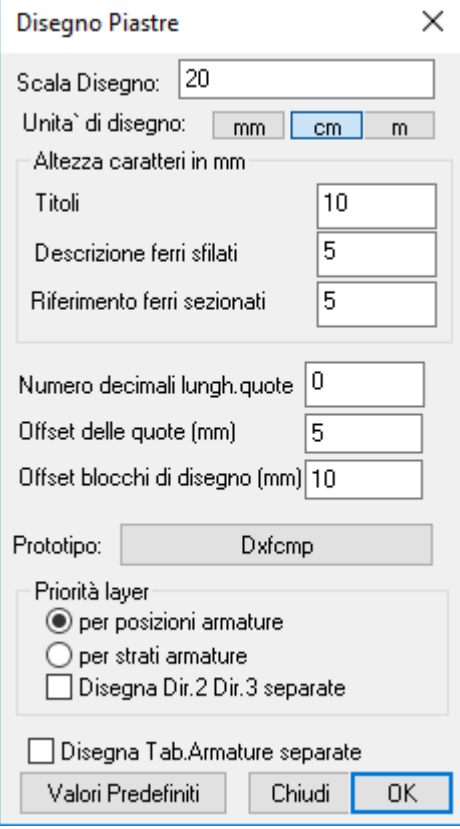

**Salva Elemento Complesso:** permette di salvare i dati correnti del dialogo con il nome corrente dell'elemento complesso

**Elimina:** elimina l'elemento complesso corrente

**Chiudi**: chiude il dialogo

*NOTA per la versione PIASTRE-CMP FREE di CMP: in questo dialogo è disabilitato il pulsante di disegno in formato dxf delle armature, la scelta del colore per le armature e le opzioni del riquadro "disegna armature di:".*

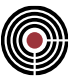

# **Comando Rinumera Entità (menù Strumenti)**

Questo comando permette la rinumerazione delle entità del modello. La procedura opera sulla selezione corrente, per cui è possibile una rinumerazione anche parziale.

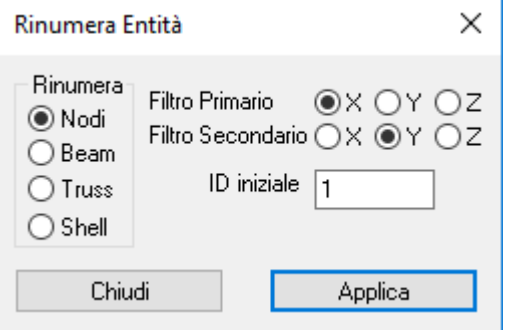

**Rinumera:** indica quale categoria di entità sarà interessata dall'operazione di rinumerazione

**Filtro primario e secondario:** definiscono il principio con il quale verrà effettuata la rinumerazione fra tutte le entità correntemente selezionate e appartenenti alla categoria prescelta. La rinumerazione comincia con l'entità che ha coordinata primaria minima, se ne esistono più di una con lo stesso valore fra queste viene presa quella che ha coordinata secondaria minima, se anche ciò non fosse sufficiente si utilizza anche la terza coordinata ottenuta per esclusione dalle altre due. Es. se si decide di rinumerare i beam imponendo come filtro primario la x e secondario la y, inizialmente tutti i beam selezionati verranno suddivisi in gruppi con coordinata x crescente, fra questi gruppi si effettuerà una ulteriore suddivisione ordinandoli per y crescente e quindi nuovamente per la z crescente.

**ID iniziale:** indica qual è il valore iniziale da cui partire a rinumerare le entità.

# **Comando Calcolo Risultanti su Piano di Taglio… (menù Strumenti) Comando disponibile solo in finestra modello**

Questo comando permette di determinare la risultante delle forze e dei momenti scambiati tra gli elementi intersecati da un Piano di Taglio.

Il piano di taglio è individuato definendo un Sistema di Riferimento: più precisamente all'Utente è richiesto di indicare le coordinate dell'Origine e l'Orientamento degli assi coordinati. L'asse 1 è inteso ortogonale al Piano di Taglio; l'asse 2 e l'asse 3 giacciono in tale piano. L'assegnazione della direzione degli assi avviene in maniera analoga a quanto succede per i dataset degli elementi strutturali (es. Plinti, Beam, Shell, CJoint…).

In sostanza il Piano di Taglio può essere inteso come la "sezione terminale" di un elemento Beam equivalente.

Le forze scambiate sono determinate a partire dalle azioni interne degli elementi intersecati.

*NOTA: un elemento è inteso "intersecato" se il Piano di Taglio viene attraversato o al limite toccato dalla congiungente (o dalle congiungenti per gli elementi Shell) i nodi dell'elemento stesso.*

*Le sollecitazioni sono quelle attinte in corrispondenza del punto (o del tratto per gli elementi Shell) d'intersezione individuato come sopra, tenendo eventualmente conto dell'offset assegnato agli elementi Beam aggiungendo i momenti di trasporto.*

*NOTA: l'assunzione precedente può generare risultati apparentemente anomali in casi come quelli indicati in figura.*

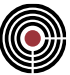

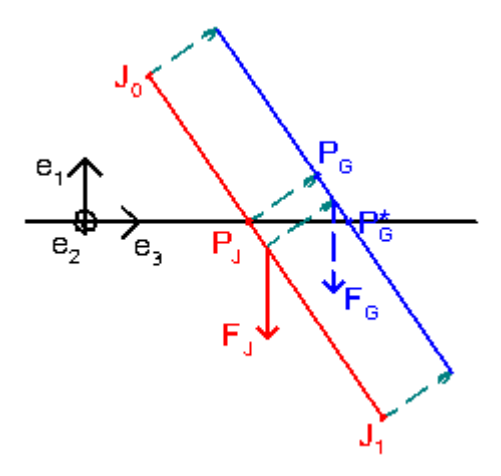

# **Figura 1: convenzioni "di taglio" per elementi Beam**

*La procedura individua un punto di intersezione in PJ. Tuttavia se all'elemento Beam è stato assegnato un offset locale di calcolo i carichi e le azioni interne sono espressi rispetto all'asse baricentrico (in blu), e quindi nel punto PG. Il contributo delle azioni interne alla risultante sul Piano di Taglio è calcolato considerando tale offset e riportando le azioni in PJ: ad esempio l'azione assiale determinerà un contributo aggiuntivo ΔM2.*

*Il "reale" asse baricentrico interseca il Piano di Taglio in PG\*: se nel tratto PG-PG\* sono applicati dei carichi le azioni interne in PG\* sono diverse da quelle in PG, e quindi è diverso anche il loro contributo alla risultante sul Piano di Taglio.*

*D'altra parte, si noti come nel modello l'azione FJ sia applicata "al di sotto" del Piano di Taglio: se l'intenzione è quella di considerare il contributo di tale forza nel "reale" punto di applicazione è bene porre l'elemento Beam con l'asse nodale coincidente con quello baricentrico, utilizzando per l'offset dei braccetti rigidi modellati opportunamente.*

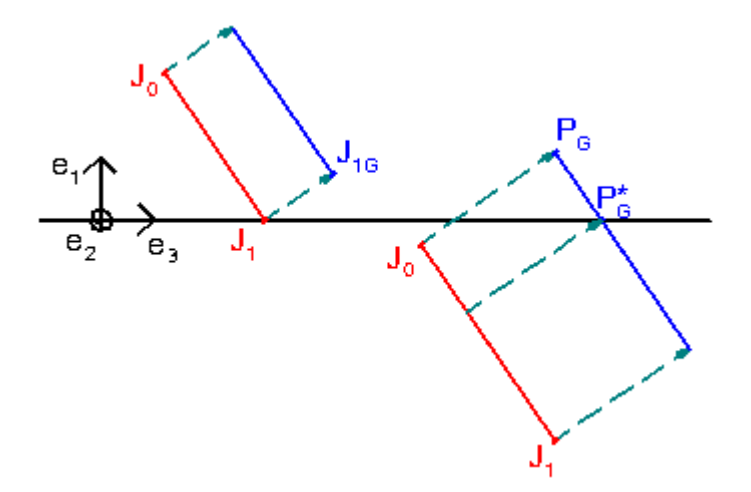

#### **Figura 2: convenzioni "di taglio" per elementi Beam**

*Si esamini ora la figura precedente: il considerare l'asse nodale ovvero quello baricentrico discrimina l'esistenza o meno di un punto d'intersezione tra piano ed elemento. Anche in questo caso, ove si temano situazioni "dubbie", si raccomanda di modellare l'elemento Beam nella sua posizione "reale".*

È possibile indicare se estrarre tali valori facendo riferimento agli elementi all'estradosso (cioè nel semipiano individuato dal verso positivo dell'asse 1) oppure all'intradosso (nel semipiano opposto al precedente).

Tale opzione risulta discriminante nel caso in cui in corrispondenza del Piano di Taglio siano introdotti dei carichi esterni. Ad esempio, per una mensola verticale con un carico assiale concentrato in mezzeria,

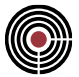

considerare il tratto dalla parte dell'incastro determina un'azione assiale pari al carico applicato, considerare l'altro tratto determina un'azione assiale nulla.

I valori risultanti sono riferiti al Sistema di Riferimento del Piano di Taglio (pertanto i momenti flettenti e torcenti tengono conto del braccio delle forze rispetto all'Origine), e sono riportati per ciascuna Condizione di Carico.

Facendo riferimento all'analogia con la "sezione terminale" di un elemento BEAM equivalente, i valori calcolati possono essere espressi sotto forma di "Forze Generalizzate" oppure di "Azioni Interne".

Nel primo caso le forze e i momenti sono intesi positivi se il loro vettore (per i momenti si fa riferimento alla regola della mano destra, o della vite) è concorde all'asse di riferimento.

Nel secondo caso le azioni interne rispettano le convenzioni di segno indicate per gli elementi Beam in corrispondenza della sezione terminale dell'elemento.

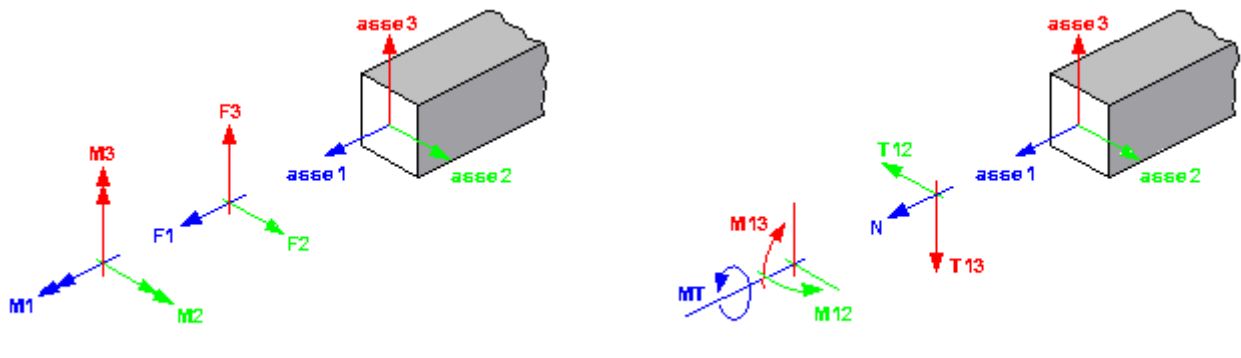

Forze generalizzate - convenzioni di segno

Azioni interne - convenzioni disegno

#### **Figura 3: convenzioni di segno per le sollecitazioni**

È inoltre possibile indicare su quali elementi debba essere eseguito il calcolo.

La procedura attualmente è in grado di estrarre le sollecitazioni da elementi Beam, Truss e Shell (sono esclusi gli elementi di tipo Brick, Elementi Rigidi, CJoint…) per Condizioni di Carico di tipo Statico Lineare (compresa l'Analisi Sismica Statica Equivalente), Dinamico (es. Analisi Multimodale a Spettro di Risposta), e Non Lineare (ad esclusione delle Analisi Sismiche Statiche Non Lineari, altrimenti dette Pushover).

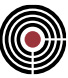

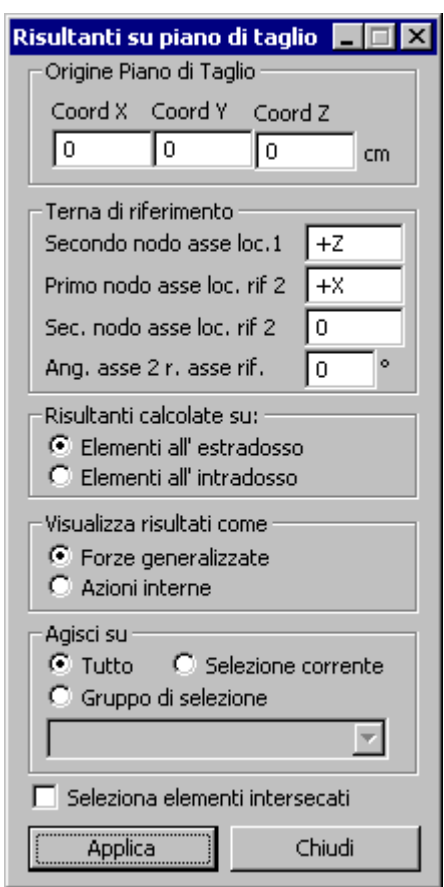

**Figura 4: dialogo per il calcolo delle Risultanti sul Piano di Taglio**

# **Origine PdT (Coord X / Coord Y / Coord Z):**

permette di inserire le coordinate dell'Origine del Sistema di Riferimento del Piano di Taglio, sia inserendo direttamente i valori nelle celle relative, sia rilevando gli stessi da nodi nel modello (questa seconda opzione viene attivata cliccando nella cella relativa alla coordinata da leggere: il puntatore del mouse assume la forma di una mano con l'indicazione della coordinata richiesta).

## **Terna di riferimento:**

Secondo nodo asse locale 1 (N1): permette di definire l'orientamento dell'asse 1 sistema di riferimento. Questo asse avrà origine coincidente con l'Origine del Piano di Taglio e direzione concorde con quella specificata. La direzione è assegnata attraverso una direzione globale (+Z, -Z, +X, -X, +Y, -Y) oppure come segmento congiungente l'Origine con il nodo avente ID numerico specificato.

**Primo e secondo nodo asse locale rif. 2 (K1, K2):** permettono di definire l'orientamento dell'asse di riferimento rispetto alla quale l'asse locale 2 del Sistema di Riferimento del Piano di Taglio forma un angolo di rotazione a (si veda più avanti per la spiegazione dell'angolo). Tale asse di riferimento "ausiliario" avrà origine nell'Origine del Piano di Taglio e direzione concorde con quella specificata:

se K1=(+Z, -Z, +X, -X, +Y, -Y) e K2=0: la direzione è assegnata attraverso la direzione globale specificata.

se K1=0 e K2= (ID nodo): la direzione è assegnata come segmento congiungente l'Origine del Piano di Taglio e il nodo di numero specificato.

K1= (ID nodo) e K2= (ID nodo): la direzione è assegnata come segmento congiungente i due nodi specificati.

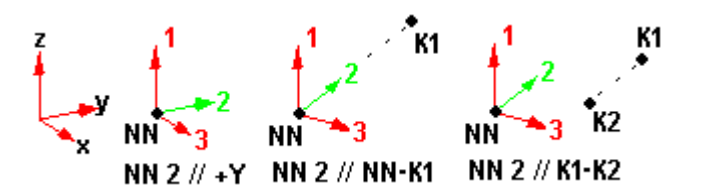

Gli ID dei nodi possono essere inseriti direttamente nella cella o rilevati in maniera analoga a quanto sopra cliccando sul nodo d'interesse.

**Angolo asse 2 rispetto asse di riferimento (α):** Angolo di rotazione (attorno all'asse 1) dell'asse 2 (positivo se antiorario) rispetto all'asse di riferimento definito da K1 e K2.

> *NOTA: se l'asse locale 2 definito dall'Utente risulta parallelo all'asse locale 1 è impossibile determinare la terna di riferimento, per cui il programma restituirà un messaggio d'errore e sarà necessario correggere i parametri inseriti; se invece esso risulta non ortogonale all'asse locale 1 il programma provvederà a ridefinirlo come tale mantenendolo nel piano definito dagli assi 1 e 2, e segnalerà il fatto mediante un messaggio di attenzione.*

#### **Risultanti calcolate su: Elementi all'estradosso / Elementi all'intradosso:**

permette di scegliere da quali elementi estrarre le azioni interne per il calcolo delle risultanti, facendo riferimento agli elementi all'estradosso (cioè nel semipiano individuato dal verso positivo dell'asse 1) oppure all'intradosso (nel semipiano opposto al precedente).

#### **Visualizza risultanti come: Forze Generalizzate / Azioni Interne:**

permette di scegliere se restituire le risultanti calcolate sotto forma di Forze Generalizzate (F1, F2, F3, M1, M2, M3 in Figura 1) oppure di Azioni Interne (N, T12, T13, MT, M12, M13 in Figura 1).

**Agisci su:** permette di indicare una selezione di elementi da intersecare con il Piano di Taglio:

**Tutto:** per tutte le entità del modello si controlla l'esistenza di un'intersezione con il Piano di Taglio ed eventualmente si estraggono le azioni interne per il calcolo della Risultante;

**Selezione corrente:** la ricerca delle intersezioni e l'eventuale estrazione delle azioni interne è effettuata solo per le entità correntemente selezionate;

**Gruppo di selezione:** è possibile indicare un qualsiasi Gruppo di Selezione tra quelli disponibili (definiti dall'Utente o generati in automatico da CMP) con il comando **Gestione Gruppi di Selezione…** della Finestra Modello; la ricerca delle intersezioni e l'eventuale estrazione delle azioni interne è effettuata solo per le entità comprese nella Selezione indicata.

**Seleziona elementi intersecati:** permette rendere selezionati i soli elementi intersecati dal Piano di Taglio.

Una volta impostati i parametri, premendo il pulsante Applica viene riempita una griglia con i risultati richiesti.

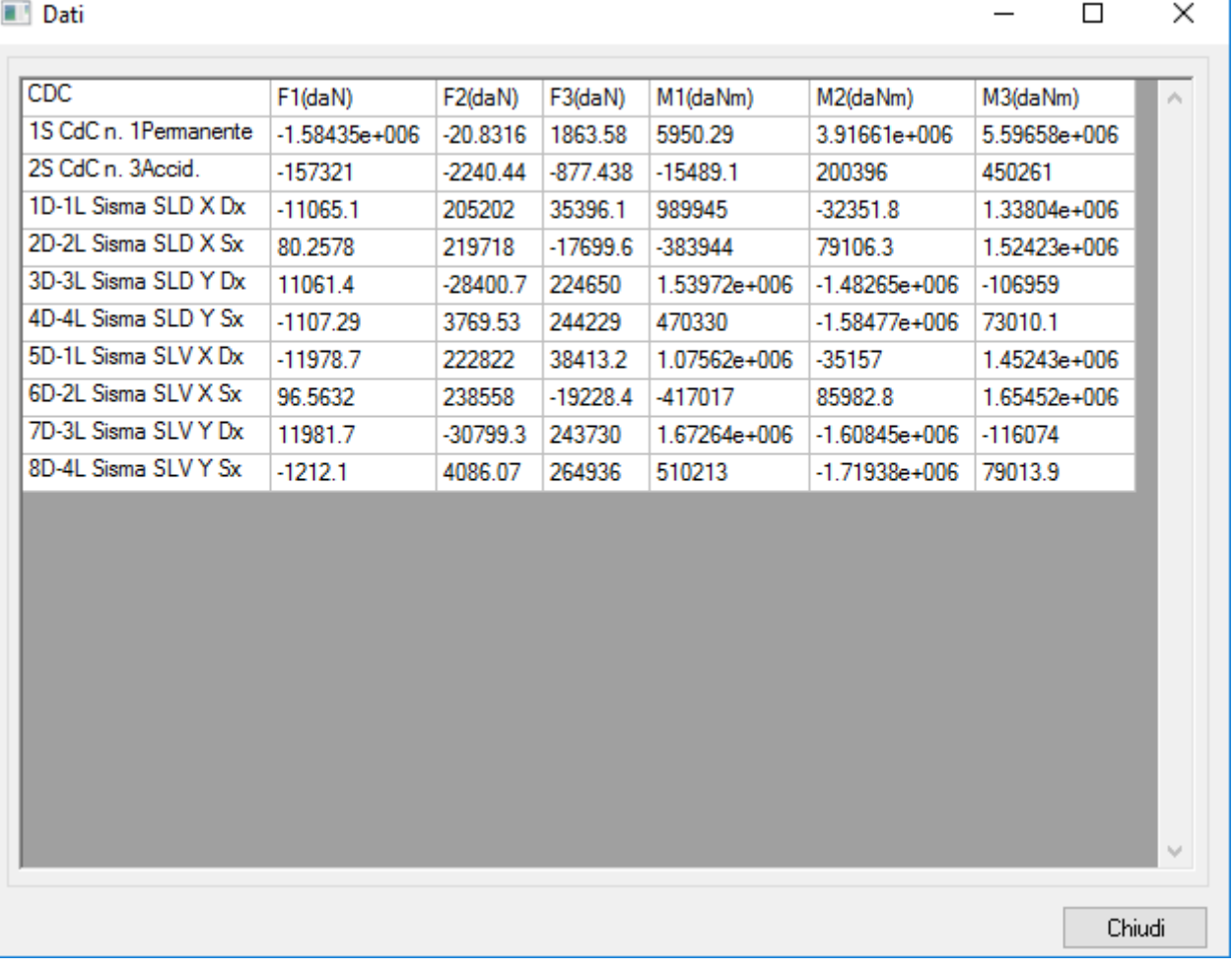

| CDC<br>N(daN)<br>T12(daN)<br>T13(daN)<br>$MT(daNm)$ $\wedge$<br>M12(daNm)<br>M13(daNm)<br>1S CdC n. 1Permanente<br>$-1.58435e+006$<br>5.59658e+006<br>$-3.91661e + 006$<br>20.8316<br>$-1863.58$<br>5950.29<br>2S CdC n. 3Accid.<br>$-157321$<br>450261<br>$-200396$<br>2240.44<br>877.438<br>$-15489.1$<br>1D-1L Sisma SLD X Dx<br>$-11065.1$<br>1.33804e+006<br>32351.8<br>$-205202$<br>$-35396.1$<br>989945<br>2D-2L Sisma SLD X Sx<br>80.2578<br>17699.6<br>1.52423e+006<br>$-79106.3$<br>$-219718$<br>-383944<br>3D-3L Sisma SLD Y Dx<br>11061.4<br>1.48265e+006<br>$-224650$<br>$1.53972e+$<br>$-106959$<br>28400.7<br>4D-4L Sisma SLD Y Sx<br>$-1107.29$<br>$-3769.53$<br>470330<br>73010.1<br>1.58477e+006<br>$-244229$<br>5D-1L Sisma SLV X Dx<br>$-11978.7$<br>1.45243e+006<br>35157<br>$-222822$<br>$-38413.2$<br>$1.07562e+$<br>6D-2L Sisma SLV X Sx<br>19228.4<br>-417017<br>96.5632<br>1.65452e+006<br>$-85982.8$<br>-238558<br>7D-3L Sisma SLV Y Dx<br>11981.7<br>$-116074$<br>1.60845e+006<br>30799.3<br>-243730<br>$1.67264e+$<br>8D-4L Sisma SLV Y Sx<br>$-1212.1$<br>1.71938e+006<br>$-264936$<br>79013.9<br>-4086.07<br>510213<br>$\omega$<br>$\overline{\phantom{a}}$ |  |  |  |                         |
|----------------------------------------------------------------------------------------------------|--|--|--|-------------------------|
|                                                                                                    |  |  |  |                         |
|                                                                                                    |  |  |  |                         |
|                                                                                                    |  |  |  |                         |
|                                                                                                    |  |  |  |                         |
|                                                                                                    |  |  |  |                         |
|                                                                                                    |  |  |  |                         |
|                                                                                                    |  |  |  |                         |
|                                                                                                    |  |  |  |                         |
|                                                                                                    |  |  |  |                         |
|                                                                                                    |  |  |  |                         |
|                                                                                                    |  |  |  |                         |
|                                                                                                    |  |  |  |                         |
|                                                                                                    |  |  |  | $\rightarrow$<br>Chiudi |

**Figura 5: tabella delle Risultanti sul Piano di Taglio sotto forma di Forze Generalizzate o Azioni Interne**

Nella prima colonna è riportata la Condizione di Carico nella quale sono calcolate le risultanti. Nelle successive colonne sono riportati i valori delle caratteristiche di sollecitazione, espresse nelle unità di misura riferite a Sollecitazioni e Carichi.

Il comando può essere efficacemente sfruttato per diversi scopi, quali ad esempio quelli indicati nel seguito.

- **Calcolo del fattore θ** secondo la formula [7.3.3] § 7.3.1 del del DM 17/01/2018: sezionando gli elementi portanti verticali con un piano orizzontale e facendo riferimento alle porzioni di elementi situate all'intradosso del Piano di Taglio, è immediato estrarre i valori della forza orizzontale totale V e del carico totale P in corrispondenza del piano considerato; per determinare lo spostamento orizzontale relativo dr è sufficiente visualizzare gli spostamenti indotti dalle CdC Sismiche d'interesse negli impalcati al di sopra e al di sotto del piano in esame, amplificarli secondo il fattore µd di cui al § 7.3.3.3 ove necessario, calcolare lo spostamento medio d'impalcato come semisomma dei valori alle estremità e lo spostamento relativo come differenza dei due valori sopra determinati. Nota l'altezza d'interpiano h è immediato determinare il valore di  $\theta$  per il piano in esame.
- **Calcolo del moltiplicatore dei carichi che induce l'instabilità globale della struttura**  $\alpha$  **di cui al §** 4.2.3.4 delle NTC: facendo riferimento al § C4.2.3.4 della Circolare esplicativa, il moltiplicatore á può essere stimato mediante la formula (C4.2.5), esaminando la quale è evidente come tale entità altro non sia che l'inverso del fattore θ (si noti tuttavia che qui NON si fa riferimento alle sole condizioni sismiche!), per cui la procedura è la medesima di quella illustrata al punto precedente.
- **Calcolo delle sollecitazioni totali in pareti semplici o composte:** utilizzando questo strumento è possibile sezionare delle pareti aventi sezione in pianta di forma qualsiasi e modellate con elementi di tipo Shell, ed ottenere le azioni risultanti sulla parte sezionata come se si fosse disposto un elemento Beam equivalente. In genere i Piani di Taglio saranno disposti in corrispondenza degli impalcati, avendo cura di estrarre i valori sia all'estradosso che all'intradosso (ci saranno sicuramente delle discontinuità nei valori dell'azione assiale e del taglio, dovute ai carichi verticali

trasmessi dall'impalcato alla parete e alla quota parte della tagliante di piano assorbita dalla parete stessa). Combinando i valori ottenuti secondo le regole d'inviluppo è possibile ricostruire il diagramma delle azioni interne nel **BEAM** equivalente, e apportate le alterazioni dei diagrammi di cui al § 7.4.4.5.1 delle NTC, determinando in tal modo le azioni di progetto da considerare per le verifiche. A questo punto è sufficiente definire la sezione della parete (eventualmente composta) nella Finestra Sezioni, disponendo le armature verticali ed orizzontali nella loro effettiva posizione, ed eseguire tutte le verifiche normative sfruttando il comando Verifica Sezione singola T.A/SL..., mediante il quale è possibile eseguire anche le verifiche di limitazione dell'azione assiale e di scorrimento nelle zone dissipative. Per queste ultime si sottolinea come in automatico non venga calcolato il contributo di eventuali barre inclinate, Vid di cui alla formula [7.4.21] delle NTC 2018 - (7.4.20) NTC 2008, in quanto la definizione delle sezioni non prevede tale tipo di barra. Il relativo valore è comunque agevolmente calcolabile per via manuale (si segnala come in tal caso vadano comprese le barre inclinate IN ENTRAMBE LE DIREZIONI, come indicato nel § 1.6.4 della UNI EN 1998-1:2005, definizione di Asi), tenendo presente che il loro contributo dovrà essere debitamente considerato nella valutazione del momento resistente e di conseguenza del taglio di progetto VEd.

• **Calcolo delle sollecitazioni dovute a più elementi convergenti in un nodo:** si pensi ad esempio alla bullonatura sulla colonna del nodo superiore di una capriata (vedi figura). Essa dovrà essere verificata per la sollecitazione risultante dalle azioni interne nella briglia superiore e nella prima diagonale, eventualmente tenendo conto di eventuali eccentricità nel tracciamento degli assi delle membrature. Posizionando il Piano di Taglio ortogonale all'asse dei bulloni e in corrispondenza del relativo baricentro è immediato ottenere le azioni necessarie al dimensionamento del giunto.

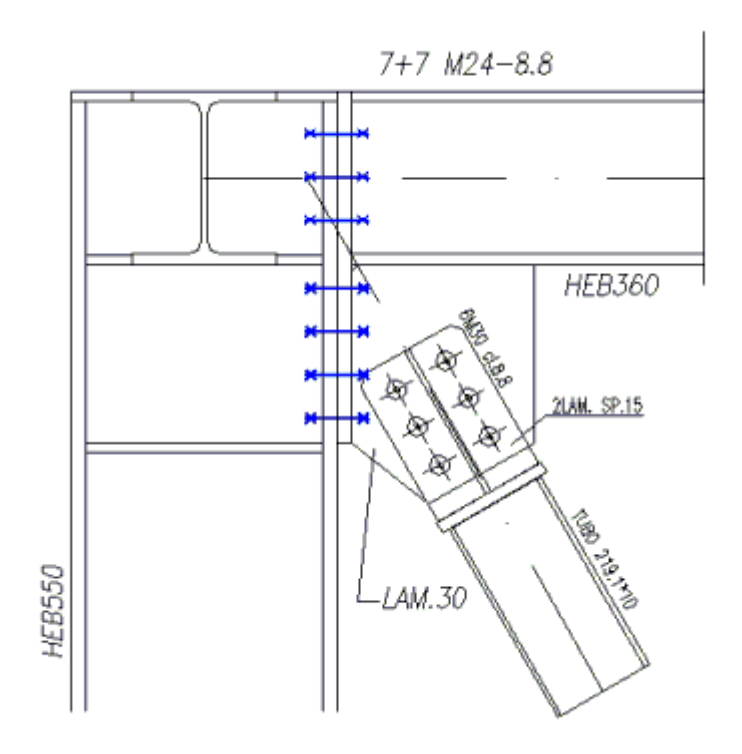

**Figura 6:** esempio di applicazione al calcolo delle azioni sulla bullonatura nel nodo superiore d'estremità di una capriata metallica

# **Comando Calcolo Fattore Theta… (menù Strumenti) Comando disponibile solo in finestra modello Vedi anche: Approfondimenti sul calcolo del fattore Theta**

Il comando permette di definire i criteri per il calcolo del fattore θ (§7.3.1 delle NTC). In maniera duale esso può essere utilizzato per il calcolo del moltiplicatore critico α secondo la formula (C4.2.5) della

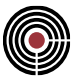

Circ. Min. 02/02/2009, che esprime sostanzialmente il reciproco della formula [7.3.3] DM2018 o (7.3.2) DM2008).

La formulazione non lineare del fattore θ esclude l'utilizzo del principio di sovrapposizione degli effetti, per cui viene richiesta l'indicazione di un gruppo di combinazioni fisse cui fare riferimento.

Si richiede l'indicazione della Verticale e dell'Impalcato (inteso come quello superiore per l'interpiano in esame), nonché della modalità di calcolo e del riferimento da considerare.

## **Modalità di calcolo:**

L'espressione [7.3.3] DM2018 o (7.3.2) DM2008 stima gli effetti del secondo ordine considerando un meccanismo "di piano singolo".

Si valutano così le risultanti relative a un piano di taglio avente la sua origine alla quota z coincidente con quella del nodo più basso facente parte dell'impalcato stesso. Se l'impalcato ha tutti i suoi elementi alla medesima quota z, tale quota coincide con quella dell'impalcato; se invece l'impalcato comprende tutti gli elementi di una falda inclinata (ad esempio), il piano di taglio sarà quello posizionato alla z coincidente con la base della falda. Analogamente, se i pilastri sono suddivisi in più parti tra un impalcato e l'altro e questi nodi intermedi fanno parte di un impalcato, la risultante sul piano di taglio sarà valutata alla quota z minore tra quelle di tutti questi nodi.

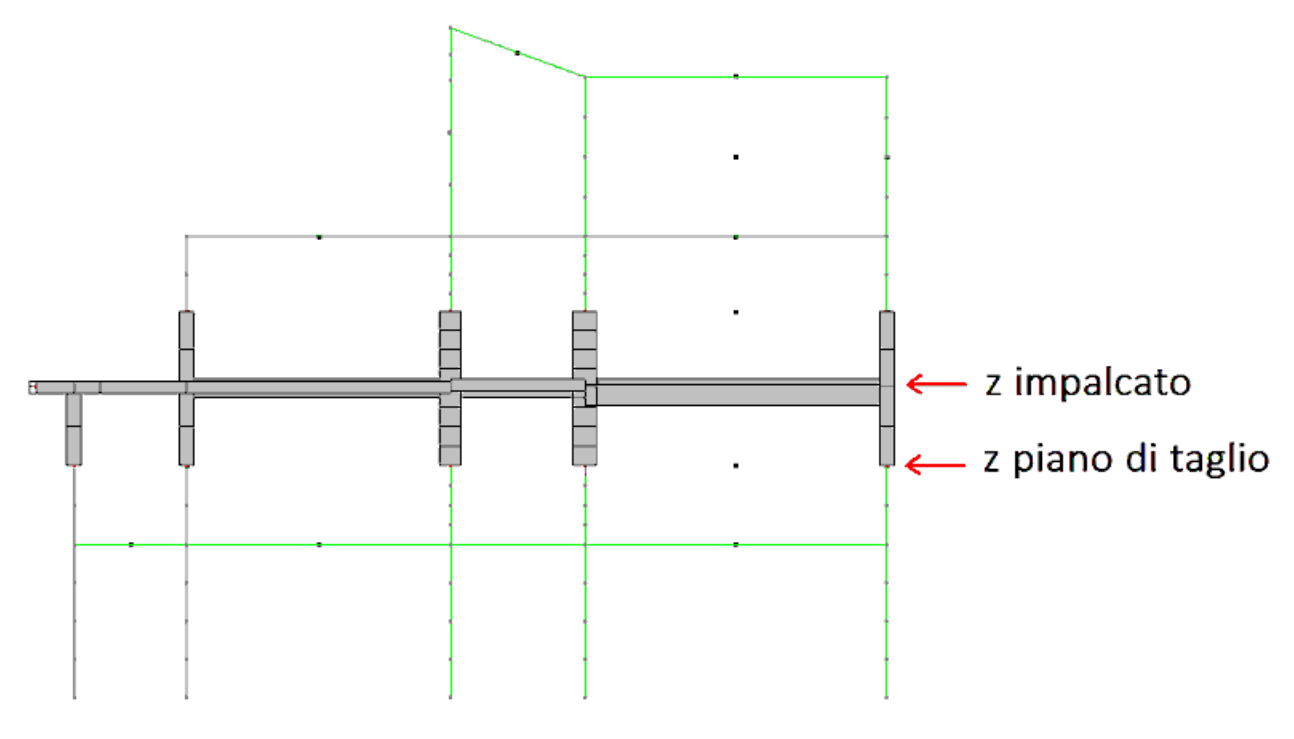

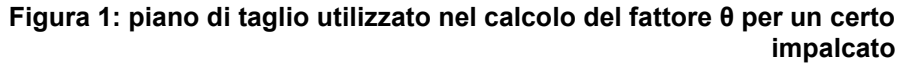

La valutazione delle risultanti considera tutti gli elementi che fanno parte dell'impalcato, più tutte le aste che convergono nei nodi dell'impalcato stesso, anche se non espressamente selezionate; in entrambi i casi viene valutato il contributo dei soli elementi intersecati dal piano di taglio. Se si ha quindi un nodo dove converge un'asta e tale nodo fa parte di un impalcato, si conteggerà il contributo di quest'asta, purché sia intersecata dal piano orizzontale posto alla quota z del piano di taglio. Sono comunque esclusi tutti gli elementi che hanno una pendenza inferiore a un valore fissato, descritto di seguito.

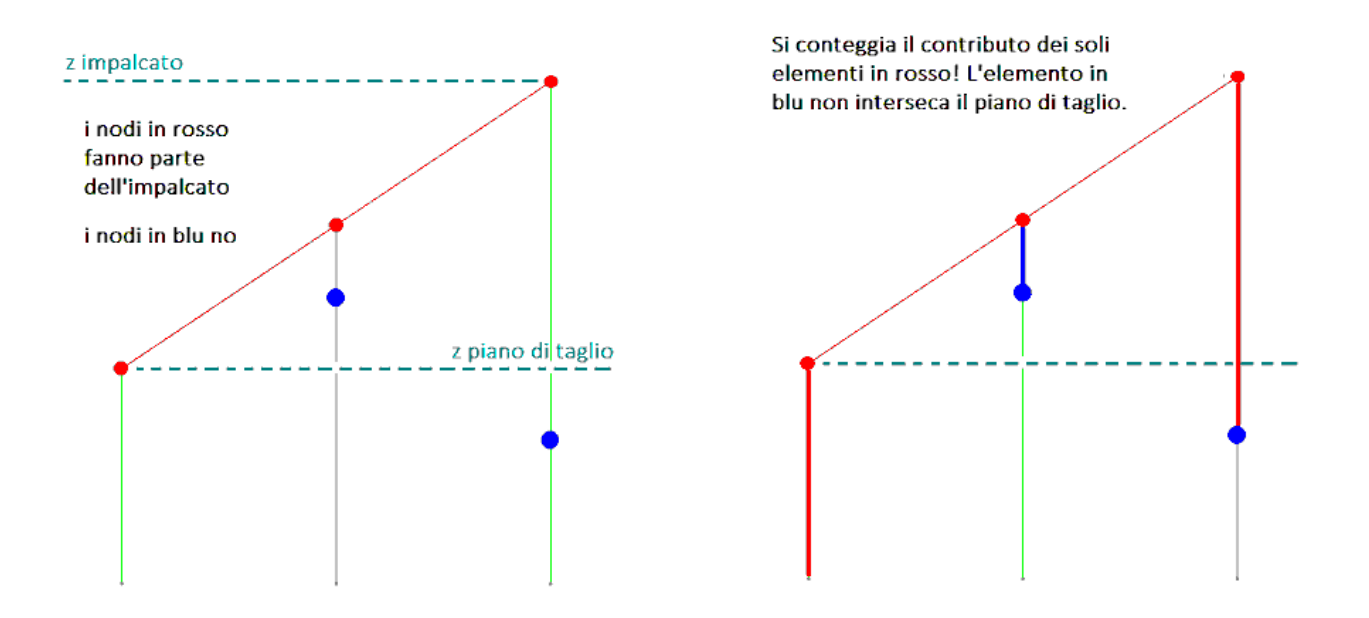

**Figura 2: elementi conteggiati nel calcolo del fattore θ per un certo impalcato**

Gli spostamenti sono invece quelli dei nodi di riferimento degli impalcati, riportati sull'origine dell'impalcato di calcolo. Tale moto relativo dei punti d'impalcato assume significato fisico nell'ipotesi di piano rigido orizzontale: vi è tuttavia da prestare attenzione al suo valore nel caso di calcolo del fattore theta basato su condizioni spettrali, cioè dove gli spostamenti derivano da combinazioni modali (CQC, valori assoluti) che fanno perdere la congruenza agli spostamenti nodali. Questa è la ragione per cui, nel capitolo "Approfondimenti sul calcolo del fattore Theta", si consiglia l'utilizzo di un nodo il più possibile vicino al nodo di origine per il calcolo.

Ragionando ora con una colonna isolata, si ipotizzi che tutta l'azione verticale sia "concentrata" nel nodo di sommità dell'impalcato, per cui il momento del secondo ordine alla base della colonna altro non sia che quello dovuto al braccio di tale azione verticale (ossia lo spostamento relativo d'interpiano); il momento del primo ordine è ovviamente il prodotto della tagliante in sommità per l'altezza della colonna.

Tale assunzione appare giustificata quanto più è trascurabile l'effetto di ciò che accade ai piani superiori. Nelle strutture intelaiate le travi contribuiscono a "distribuire" i momenti del secondo ordine alla base delle singole colonne, determinando una coppia di forze assiali nelle due colonne alle estremità della trave stessa: tale effetto benefico è tanto più apprezzabile quanto più le travi sono rigide.

Per strutture caratterizzate da uno schema pendolare (colonne incastrate alla base e travi incernierate alle estremità, quali ad esempio molte delle strutture prefabbricate) tale assunzione perde di validità, in quanto il momento alla base della colonna è dato dal prodotto dei carichi verticali ai vari piani per il relativo braccio: gli impalcati ai livelli superiori avranno spostamenti orizzontali maggiori, che indurranno momenti del secondo ordine più elevati.

Ad esempio, il rapporto tra i momenti del primo e del secondo ordine alla base della colonna in figura è calcolato dalla formula indicata.

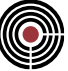

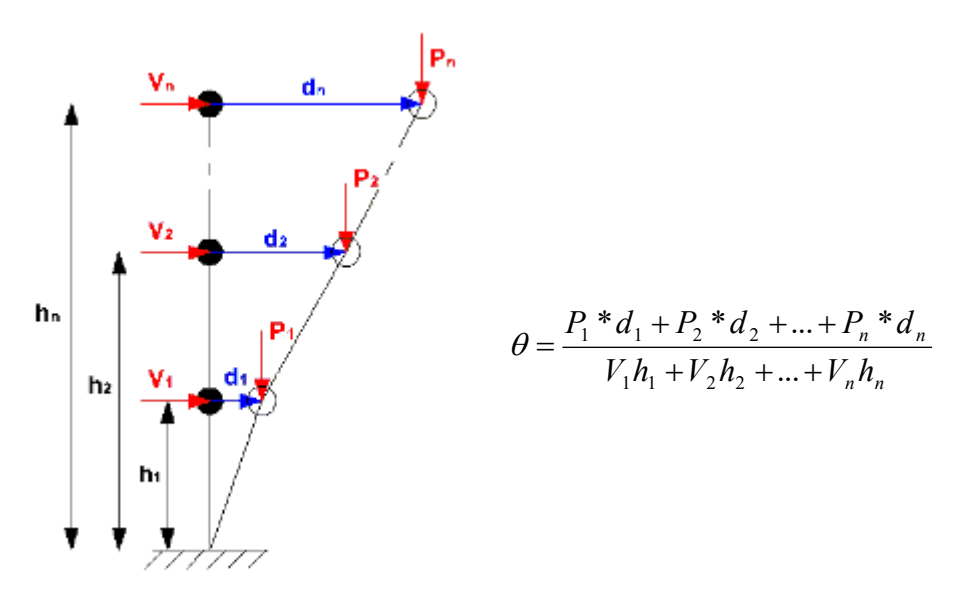

## **Figura 3: Effetti del II ordine per una struttura a schema pendolare**

# **Sistema di Riferimento:**

L'espressione del fattore θ prevede il calcolo della forza P (sicuramente verticale, e quindi assunta in direzione -Z) e della forza V e dello spostamento d'interpiano d<sub>r</sub> (in una certa direzione nel piano orizzontale).

Con CMP è fornita la possibilità di imporre la direzione di calcolo del fattore θ (la scelta più immediata è ovviamente quella di considerare un sistema di riferimento i cui assi orizzontali siano paralleli alle direzioni d'ingresso del sisma).

Tuttavia, in taluni casi può essere più significativo considerare spostamenti e tagli aventi giacitura differente: si consideri ad esempio un edificio la cui maglia strutturale è quella indicata in figura. Per la struttura nel suo insieme è ragionevole considerare un sistema di riferimento con assi paralleli agli allineamenti dei pilastri, ma per i due elementi a destra può essere di maggiore interesse considerare direzioni diverse, parallele ad esempio al piano di minor rigidezza della sezione.

In ogni caso il programma determina due valori del fattore θ, calcolati considerando le componenti dei tagli e degli spostamenti nei due assi orizzontali del sistema di riferimento.

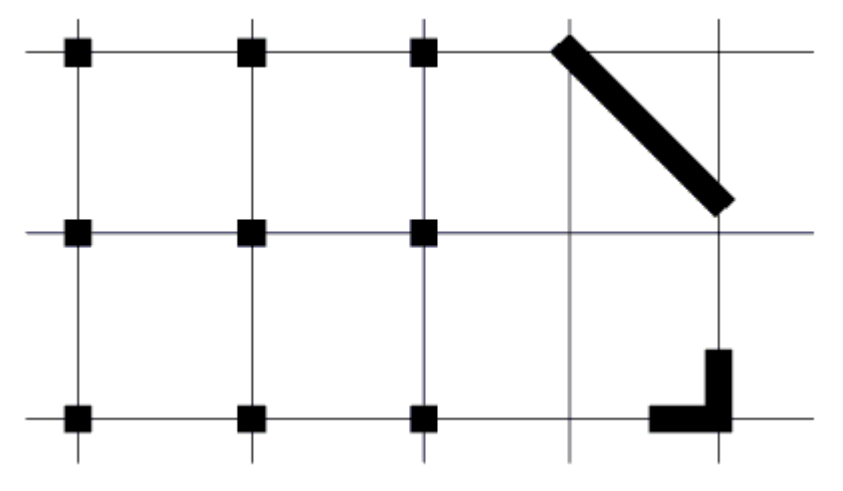

**Figura 4: elementi per i quali può essere ragionevole determinare il fattore θ in direzioni diverse da quella del sisma**

## **Uso dei risultati dell'analisi multimodale a spettro di risposta:**

Come noto i risultati dell'analisi spettrale sono ottenuti per combinazione dei risultati ottenuti per i singoli modi di vibrare "pesati" per i relativi coefficienti di partecipazione. Tale combinazione, sia che si usi la CQC

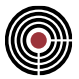

che la SRSS, prevede di passare attraverso una radice quadrata, quindi restituisce un numero privo di segno.

I solutori XFinest e Straus7 prevedono una procedura (AutoSign) che cerca di attribuire un segno al valore determinato con l'analisi spettrale, agendo sulla base dei risultati del modo prevalente. Tale procedura non è "esatta", ed è sempre opportuno un controllo da parte del Progettista per verificare la "ragionevolezza" del risultato. Un buon indizio può essere il confronto con le "forme" ottenute da un'analisi Statica Equivalente.

Nel calcolo del fattore θ, CMP usa i valori ottenuti dal solutore: pertanto eventuali anomalie dovute alla procedura di AutoSign si ripercuotono sui parametri alla base del calcolo.

Si ravvisa tuttavia come il fattore θ sia una stima della "suscettibilità" della struttura agli effetti del secondo ordine: questa si configura principalmente come una "proprietà della struttura", e solo secondariamente è legata alla distribuzione (e non all'entità, data la presenza del rapporto d<sup>r</sup> / V) delle azioni orizzontali.

In definitiva, in presenza di eventuali anomalie della procedura di AutoSign, si consiglia di utilizzare per il calcolo del fattore θ i risultati di un'analisi Statica Equivalente.

# **Utilizzo di risultati di analisi Non Lineari:**

Se nell'analisi non lineare si è tenuto conto delle non linearità geometriche gli effetti del secondo ordine sono già stati conteggiati, per cui il calcolo del fattore θ perde ogni significato.

Qualora invece si sia tenuto conto solo delle non linearità del materiale, la procedura corretta per il calcolo del fattore θ impone l'utilizzo di due "combinazioni non lineari": una prima per la determinazione delle forze in gioco, e una seconda per la determinazione degli spostamenti, che preveda l'amplificazione degli effetti del sisma secondo il coefficiente  $\mu_d$  di cui al §7.3.3.3 delle NTC, formula [7.3.9].

Tale procedura non è prevista dal comando "Calcolo Fattore Theta", ma risulta agevole utilizzare il comando "Calcolo Risultanti su Piano di Taglio…" dal menù Strumenti per estrarre il carico verticale e le taglianti di piano, e il comando "Visualizza Spostamenti..." dal menù Strumenti per estrarre gli spostamenti d'interpiano. Una volta determinati questi parametri è immediato calcolare "manualmente" il valore del fattore θ.

Una stima tendenzialmente cautelativa può essere ottenuta utilizzando comunque il comando "Calcolo Fattore Theta", e amplificando il risultato mediante il fattore  $\mu_d$  di cui sopra.

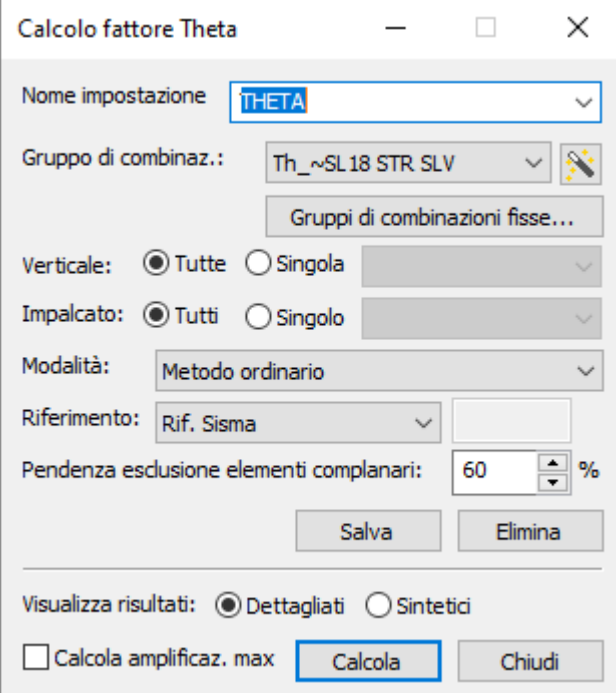

# **Descrizione dei comandi del dialogo:**

**Figura 5:** dialogo di impostazione del calcolo del fattore θ

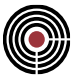

**Nome impostazione:** indica il nome dell'Impostazione di Verifica.

**Gruppo di combinazioni:** indica il Gruppo di combinazioni fisse per le quali valutare i parametri di calcolo del fattore θ.

**:** permette di generare un Gruppo di combinazioni fisse adatto al calcolo del fattore θ a partire da un inviluppo presente nel modello. Vedi Comando Inviluppi > Crea comb. fisse da inviluppo…

**Verticali:** è possibile indicare se eseguire il calcolo per tutte le Verticali di Impalcati definite nel modello, oppure per una specifica, scelta dal menù a tendina seguente.

**Impalcato:** è possibile indicare se eseguire il calcolo per tutti gli Impalcati delle Verticali in esame, oppure per uno specifico, scelto dal menù a tendina seguente. Il fattore θ viene calcolato con riferimento all'interpiano per il quale l'Impalcato indicato rappresenta l'orizzontamento superiore; se è stata indicata una Verticale d'Impalcati, nel menù a tendina sono disponibili tutti gli Impalcati ad eccezione di quello di base.

**Modalità:** è possibile indicare se eseguire il calcolo secondo la formula [7.3.3] del D.M. 17/01/2018, oppure tenendo conto del comportamento "a Schema Pendolare" descritto in precedenza. Se impostato su "**Calcolo secondo impostazioni dell'impalcato"** viene utilizzata l'impostazione associata a ciascun Impalcato (vd. Fig. 6 e Comando Definizione impalcati…).

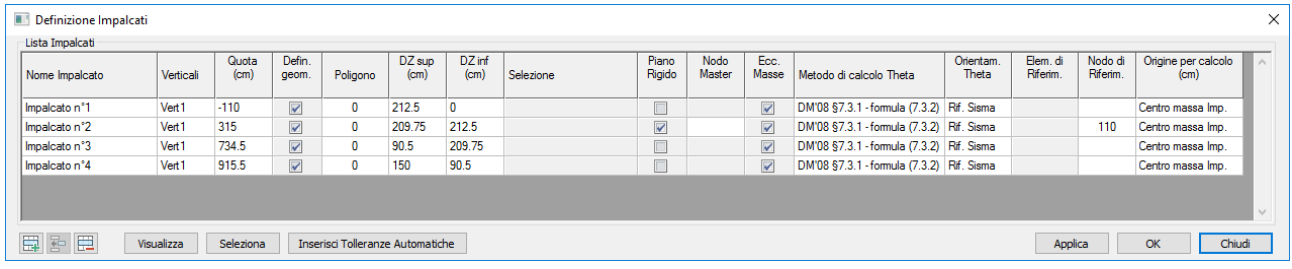

**Figura 6:** dialogo di definizione della modalità di calcolo del fattore θ per gli impalcati

**Riferimento:** è possibile indicare rispetto a quale sistema di riferimento estrarre i parametri (spostamenti e tagli) per il calcolo:

se impostato su "**Rif. impalcato"** viene utilizzata l'impostazione associata a ciascun Impalcato (vd. Fig. 4 e Comando Definizione impalcati…);

se impostato su **Locale23** viene richiesto di indicare (mediante rilevamento con mouse) l'elemento (Beam, Truss o Shell) dal quale "estrarre" il riferimento locale: se si clicca un elemento Beam o Truss il fattore  $θ<sub>x</sub>$  è calcolato nella direzione orizzontale individuata dall'asse 2 del Beam, e il fattore  $θ<sub>y</sub>$  nella direzione orizzontale ortogonale alla precedente; se si clicca un elemento Shell il fattore  $\theta_x$  è calcolato nella direzione dell'asse 1 dello Shell se questo è verticale, in quella individuata dall'asse 2 in caso contrario, mentre il e il fattore θ<sup>y</sup> è calcolato nella direzione orizzontale ortogonale alla precedente;

se impostato su **Locale45** viene richiesto di indicare (mediante rilevamento con mouse) l'elemento (Beam o Truss) dal quale "estrarre" il riferimento principale: il fattore  $\theta_x$  è calcolato nella direzione orizzontale individuata dall'asse 4 del Beam, e il fattore θ<sup>y</sup> nella direzione orizzontale ortogonale alla precedente.

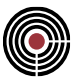

**Pendenza esclusione elementi complanari:** esclude dal calcolo della risultante di carico verticale P e azione tagliante orizzontale H elementi convergenti ai nodi di impalcato che hanno una pendenza inferiore a quella indicata rispetto al piano orizzontale. Il valore predefinito è 60%. Può risultare utile, ad esempio, in caso di impalcati di copertura con tetti a falde inclinate con sporti o sbalzi o qualunque altro elemento che scende al di sotto della quota z del piano di taglio e non fa parte della selezione dell'impalcato stesso. In presenza di controventi a croce di S. Andrea particolarmente allungati in pianta, quindi con pendenza che risultasse minore del 60%, ma che devono essere inclusi nel calcolo, ènecessario diminuire opportunamente tale valore.

**Salva:** salva le impostazioni utilizzando il nome indicato nella cella "Nome impostazione".

**Elimina:** elimina le impostazioni corrispondenti al nome indicato nella cella "Nome impostazione".

**Visualizza risultati:** selezionando "dettagliati", verranno visualizzate nel dettaglio le grandezze che hanno prodotto ciascun valore del fattore θ; selezionando "sintetici", compariranno in ciascuna riga i soli valori dei fattori θ, insieme alla metodologia di calcolo e alla combinazione fissa che li ha prodotti.

**Calcola amplificazione max:** se selezionato, verrà visualizzato il massimo valore di amplificazione derivante dal calcolo del fattore θ. Tale valore sarà quindi uguale a 1 nel caso in cui risulti θ < 0.1 e a 1 / (1 θ) per θ < 0.3; verrà invece avvisato l'utente nel caso in cui risultino valori superiori a 0.3.

**Calcola:** viene eseguito il calcolo secondo le impostazioni presenti nel dialogo. Per tale operazione non è necessario che sia presente un valore nella cella "Nome Impostazione", e in ogni caso non si farà riferimento ai parametri relativi ad esso, ma a quelli visibili nel dialogo. Tale situazione può essere sfruttata ad esempio per valutare gli effetti di modifiche nei parametri a partire da un'Impostazione di Verifica salvata, senza la necessità di salvare diverse Impostazioni.

I risultati vengono visualizzati mediante una tabella, che varia in relazione alla tipologia di visualizzazione selezionata. Se è stata scelta l'opzione di risultati in forma "sintetica", in ciascuna riga della tabella compaiono la Verticale e l'Impalcato (inteso come "superiore") che identificano l'interpiano in esame, il valore del fattore θ nelle direzioni X e Y nel Sistema di Riferimento prescelto e nella direzione parallela al vettore spostamento, e la modalità utilizzata per il calcolo stesso. Se è invece stata scelta l'opzione di risultati "dettagliati" vengono visualizzati, per ciascuna verticale e per ciascun impalcato, il nodo di riferimento per il calcolo, il punto di origine, il metodo di calcolo e l'altezza di interpiano; per le due direzioni X e Y, vengono poi distinti i valori della combinazione fissa che ha determinato il massimo valore del fattore theta, il valore stesso, l'azione verticale P, lo spostamento relativo dr e l'azione orizzontale H.

Gli spostamenti orizzontali relativi sono determinati in corrispondenza del punto di origine per il calcolo del piano superiore nell'interpiano in esame. Tali spostamenti sono valutati a partire dagli spostamenti nodali ottenuti dall'analisi, considerando un moto relativo dei punti d'impalcato subordinato all'ipotesi di piano rigido orizzontale. In particolare, se nella definizione degli Impalcati è stato indicato un nodo specifico gli spostamenti risultato dell'analisi saranno estratti da quest'ultimo; in mancanza di questo nodo si farà riferimento all'eventuale Nodo Master dell'Impalcato e in assenza anche di quest'ultimo al nodo appartenente all'Impalcato che si trova più vicino al baricentro delle masse.

L'indicazione esplicita di un nodo di riferimento per gli spostamenti può rendersi necessaria in quei casi in cui il nodo più vicino al baricentro delle masse è in realtà un'entità ausiliaria, usata ad esempio per la definizione dei solai, dell'orientamento degli elementi, ecc.: in tali casi l'entità può non essere connessa ad alcun elemento "strutturale", e quindi non avere g.d.l. interessati dalla soluzione del modello a elementi finiti, e pertanto di conseguenza avere spostamenti risultanti identicamente nulli. Si consiglia in ogni caso di indicare un nodo il più possibile vicino al nodo di origine per il calcolo.

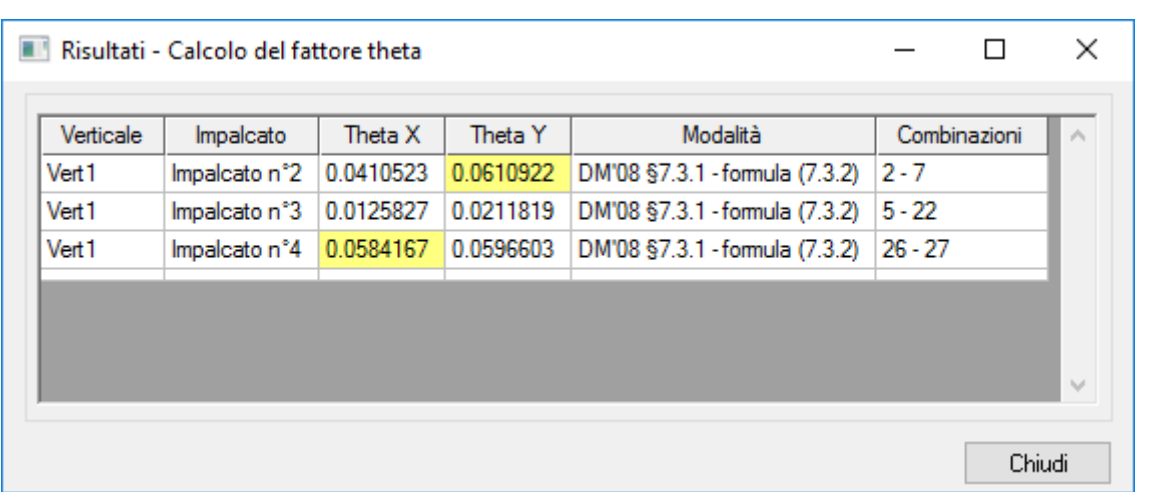

**Figura 7: tabella di visualizzazione dei risultati del calcolo del fattore θ secondo le impostazioni nel dialogo**

**Chiudi:** chiude il dialogo.

# *Approfondimenti sul calcolo del fattore Theta*

I concetti alla base del calcolo del fattore θ in CMP sono piuttosto semplici e intuitivi; la definizione di aspetti "particolari" si rende necessaria solo in casi particolari, essendo sufficienti per la prassi abituale i parametri di default.

Facciamo una carrellata dei concetti e delle procedure per chiarire il tutto.

**Impalcato:** l'insieme delle entità che fanno riferimento a quello che intuitivamente viene percepito come "impalcato" o "piano" della struttura, e quindi l'orizzontamento e le eventuali porzioni di elementi verticali direttamente correlate ad esso, definibili liberamente dall'utente; l'eccentricità accidentale delle masse in condizioni sismiche è assegnata facendo riferimento agli impalcati.

> *In casi particolari è possibile sfruttare la flessibilità di CMP per gestire situazioni specifiche, ad esempio definendo un Impalcato con finalità legate all'eccentricità accidentale delle masse, e altri con finalità legate al calcolo del fattore θ (si pensi ad esempio ai prefabbricati a strutture in assenza di piano rigido…)*

**Verticale:** un insieme di impalcati tra loro verticalmente correlati.

*Nel caso di una struttura semplice i piani saranno verosimilmente tutti correlati verticalmente, ed esisterà pertanto un'unica Verticale. Tuttavia, attraverso il concetto di verticale è possibile gestire situazioni in cui ad esempio da una base comune si ergono diverse "scale" che non hanno nessuna correlazione tra loro al di fuori della base stessa. Come per gli impalcati è possibile utilizzare la definizione delle Verticali per analisi di aspetti specifici.*

Il calcolo del fattore θ procede in maniera riconducibile alla formula di normativa: la suscettibilità agli effetti del secondo ordine è stimata valutando il rapporto tra i momenti del secondo ordine (legati ai carichi verticali e al braccio da loro acquisito per via degli spostamenti orizzontali) e i momenti del primo ordine (legati alla tagliante di piano).

CMP consente di distinguere 2 approcci:

- **Metodo ordinario:** la formula di norma viene applicata al singolo interpiano, in corrispondenza del quale si considerano la tagliante e i carichi verticali totali: appropriato per strutture che esibiscano un comportamento nei confronti delle azioni orizzontali di tipo shear-type, come ad esempio le strutture intelaiate in c.a.;
- **Schema pendolare:** i contributi delle azioni verticali e delle taglianti di ciascun piano (da quello in esame fino alla sommità della Verticale) vengono determinati singolarmente tenendo conto dei

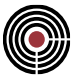

relativi bracci rispetto al livello in esame e poi sommati fra loro; tale approccio risulta appropriato per strutture che esibiscano un comportamento di tipo vertical-cantilever, come ad esempio i prefabbricati in c.a. o le strutture con singoli nuclei di controvento isolati.

In entrambi i casi l'operazione è concettualmente descritta dai seguenti passi.

- Mi posiziono idealmente a ridosso di un impalcato, immediatamente al di sotto di esso.
- Utilizzo lo strumento del piano di taglio per determinare le azioni verticali e le taglianti nelle strutture portanti verticali.

*Il sistema di riferimento per il piano di taglio è quello definito dall'Utente, e può essere assunto coincidente con il sistema di riferimento globale, oppure avente gli assi {2,3} paralleli alle direzioni d'ingresso del sisma, oppure ancora con gli assi paralleli a quelli di uno specifico elemento indicato dall'Utente.*

• **Nell'ipotesi di "piano rigido orizzontale"** (se tale ipotesi non è valida o almeno accettabile ha poco senso il calcolo del fattore θ, che non è rappresentativo della reale suscettibilità agli effetti del second'ordine) determino lo spostamento attinto dall'impalcato in corrispondenza del baricentro delle masse di piano (non eccentrico).

*ATTENZIONE 1: dalla soluzione del problema agli elementi finiti si ottengono gli spostamenti nodali, e quindi lo spostamento nel punto di origine per il calcolo del fattore θ è valutato "a partire" da quelli di un certo nodo del modello, sfruttando l'ipotesi suddetta di piano rigido orizzontale. Se tale ipotesi è valida in maniera rigorosa (es Analisi statica equivalente) i risultati sono "esatti"; se invece non lo è (mancanza di piano rigido, distorsioni di piano legate alla combinazione quadratica a seguito di un'analisi modale…) il valore determinato può dipendere "anche fortemente" dal nodo utilizzato come riferimento. È chiaro che quanto più il nodo si trova vicino al punto di origine e tanto più piccolo sarà l'errore commesso, per cui in alcuni casi specifici (NON nel caso standard) può essere opportuno prevedere una modellazione apposita.*

*ATTENZIONE 2: nei casi standard CMP provvede autonomamente a scegliere il nodo di riferimento. Per affrontare i casi specifici di cui sopra, è possibile nella definizione degli Impalcati indicare QUALE deve essere il nodo da assumere come riferimento per la stima degli spostamenti, che sono in ogni caso valutati sempre IN CORRISPONDENZA DEL PUNTO DI ORIGINE PER IL CALCOLO DEL FATTORE θ (in quanto in tale punto è da presupporre concentrata l'azione verticale responsabile degli effetti del second'ordine). Nel caso non sia specificato un nodo particolare CMP adotterà come riferimento il nodo master del piano rigido (se esistente), o in ultima istanza il nodo appartenente all'impalcato e che si trova più vicino al baricentro delle masse di piano.*

*ATTENZIONE 3: gli spostamenti da utilizzare per il calcolo del fattore θ sono quelli attinti allo stato limite ultimo, pertanto i contributi dovuti all'azione sismica sono amplificati ove necessario mediante il coefficiente μd.*

• Nelle stesse ipotesi di cui sopra valuto gli spostamenti attinti da un punto appartenente al piano inferiore e posizionato in corrispondenza della proiezione verticale del punto di origine per il calcolo del fattore θ di cui al punto precedente.

*L'Impalcato inferiore è quello che appartiene alla stessa Verticale ed ha una quota di riferimento immediatamente più bassa rispetto a quello in esame. Si sottolinea quindi la natura di Verticale come "strumento di correlazione" e nulla di più.*

- Valuto l'altezza d'interpiano come differenza delle quote nominali d'impalcato definite.
- Se sto procedendo al calcolo secondo lo "schema pendolare" valuto la singola tagliante e il singolo carico verticale come differenza tra il piano di taglio in esame e quello determinato per l'interpiano superiore, e spostamenti e altezze coerentemente.
- A questo punto sono in possesso di tutti i dati necessari relativamente alle singole condizioni di carico. Dal momento che la formulazione del fattore θ è non lineare, non è possibile sfruttare il principio di sovrapposizione degli effetti. Le formule sono pertanto applicate per tutte le combinazioni fisse comprese nel Gruppo indicato dall'Utente, e il risultato fornito è il valore più gravoso tra tutti quelli ottenuti per le varie combinazioni.
- Per ogni combinazione vengono valutati 2 (oppure 3) valori:
	- **Valore in direzione X1:** (calcolato se la tagliante totale nella combinazione in esame ha la componente in direzione X1 maggiore o al limite uguale alla componente in direzione Y1) rappresenta l'applicazione delle formule previste con riferimento alle sole componenti lungo X1 della tagliante e degli spostamenti;
	- Valore in direzione Y1: (calcolato se la tagliante totale nella combinazione in esame ha la componente in direzione Y1 maggiore o al limite uguale alla componente in direzione X1) rappresenta l'applicazione delle formule previste con riferimento alle sole componenti lungo Y1 della tagliante e degli spostamenti;
	- **Valore "combinato":** (calcolato in ogni caso) rappresenta l'applicazione delle formule previste con riferimento alla direzione parallela al vettore spostamento (in quanto "responsabile" degli effetti del second'ordine legati ai carichi verticali), e pertanto considera la proiezione del vettore "tagliante" lungo tale direzione.

# **Comando Definizione Pareti in c.a. ... (menù Strumenti)**

**Comando disponibile solo in finestra modello**

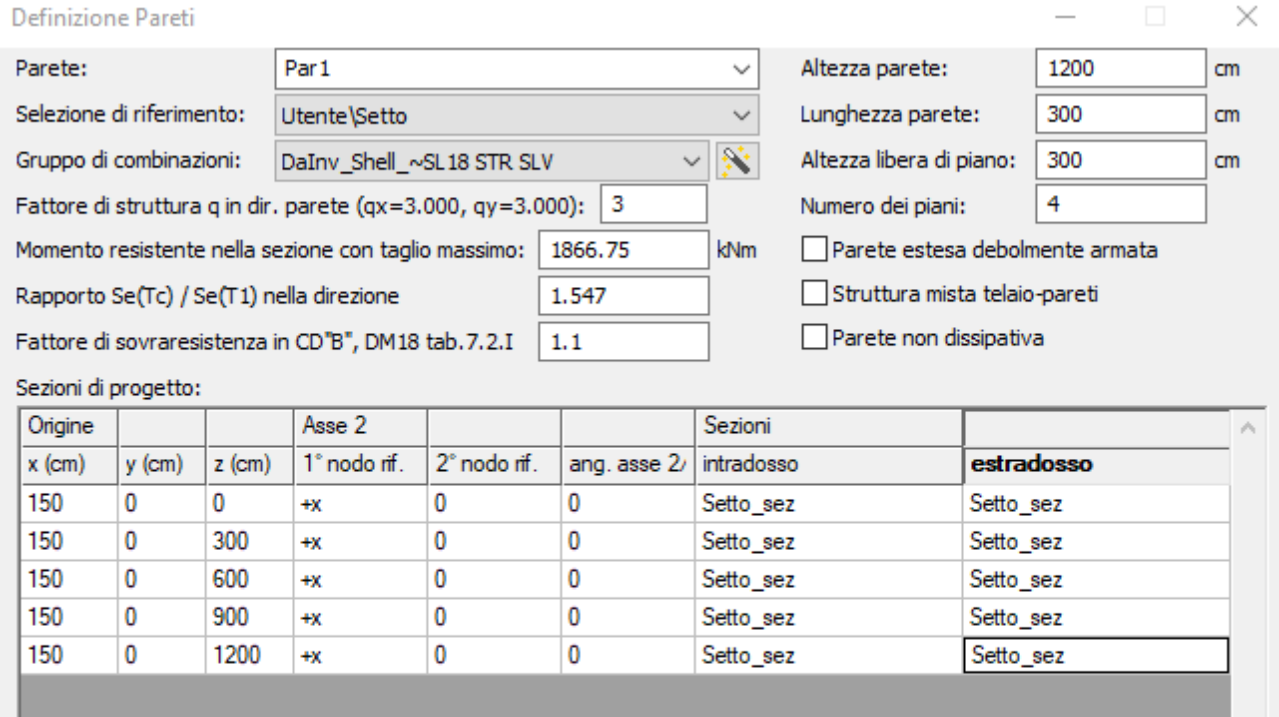

#### Rileva misure Seleziona Importa quote da verticale:  $\checkmark$ Salva Elimina Chiudi Genera sollecitazioni c.a. Genera sollecitazioni Isotex® Stampa relazione

## **Parete:**

consente di indicare il NOME della parete considerata. Il nome può essere assolutamente generico salvo il fatto che, per pareti in c.a. non può contenere il carattere " ", mentre nel caso più avanti analizzato di utilizzo del software di verifica di pareti realizzate con blocchi ISOTEX, occorre soddisfare una richiesta convenzionale sulla formazione del nome.

# **Selezione di riferimento:**

consente di indicare il nome del gruppo di selezione che ricomprende tutti e soli gli elementi shell costituenti la parete.

zV

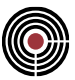

#### **Gruppo di combinazioni:**

consente di indicare il nome del gruppo di combinazioni fisse da considerare per il progetto verifica della parete. Il gruppo può essere stato precedentemente creato manualmente dal progettista o più semplicemente si può richiedere a CMP di generarne uno o più automaticamente sfruttando il comando generale di CMP "Crea combinazioni fisse da Inviluppo" presente nel menù Strumenti->Inviluppi della Vista Modello. Tale comando è attivabile direttamente dal dialogo di "Definizione Pareti" attraverso il

tasto **N**posto a fianco del menù a discesa di selezione nome gruppo combinazioni.

#### **Fattore di struttura q:**

consente di indicare il fattore di struttura da considerare per la parete in esame. A sinistra della casella di inserimento sono richiamati i due valori utilizzati nel modello per le due direzioni globali X/Y.

#### **Momento resistente nella sezione con taglio massimo:**

consente di indicare il valore del Momento resistente rilevato nel punto di massimo del Taglio. Questo dato entra, al pari del successivo, nella definizione del parametro di amplificazione dei valori di taglio da sottoporre a verifica. Poiché frequentemente quando si compila il dialogo per la definizione parete non si è ancora definita e verificata l'armatura longitudinale della parete da cui dipende il valore del momento resistente richiesto, è possibile preliminarmente lasciare il valore nullo nel qual caso CMP nel valutare il coefficiente di amplificazione considera il Momento resistente uguale al Momento agente. Ciò potrebbe risultare a sfavore di sicurezza in quanto se l'armatura realmente disposta è significativamente superiore a quella strettamente necessaria, l'aumento del momento resistente determinerebbe l'incremento del coefficiente di amplificazione del taglio con conseguente possibile non verifica a taglio della parete. In tal caso si consiglia a completamento della fase di progetto-verifica a NM rilevare il valore del Momento Resistente e dopo averlo introdotto nel dialogo in esame richiedere il ricalcolo delle sollecitazioni di progetto.

## **Rapporto Se(TC) / Se(T1) nella direzione considerata:**

consente l'introduzione del rapporto indicato al fine di ricavare il coefficiente di amplificazione del diagramma sollecitante del taglio. Si può ricavare facendo riferimento ai valori indicati nei corrispondenti dialoghi della VISTA modello di CMP.

- **Tc:** si ritrova nel dialogo "Strumenti -> Parametri generali per l'azione sismica ";
- **T1:** si ritrova nel dialogo "Strumenti -> Riepilogo risultati Analisi Modale";
- **Se(Tc) / Se(T1):** si ricavano dal diagramma dello spettro di risposta corrispondente.

#### **Fattore di sovraresistenza in CD"B", DM18 tab.7.2.I:**

consente di indicare il fattore di sovraresistenza  $\gamma_{\rm Rd}$  da utilizzare nelle formule [7.4.14-15] del DM 2018 per l'amplificazione delle sollecitazioni delle pareti in CD"B"; in tab.7.2.I, per questo caso, il valore non è definito, pertanto deve essere inserito a cura del progettista.

#### **Altezza parete:**

consente di indicare l'altezza complessiva della parete.

# **Lunghezza parete:**

consente di indicare la lunghezza in pianta della parete.

## **Altezza libera di piano:**

dato corrispondente a quanto indicato al punto 7.4.4.5.1 delle NTC 2018. Nelle NTC 2008 era indicato come "altezza del piano terra".

#### **Numero dei piani:**

consente di indicare il numero di piani dell'edificio interessati dalla parete.

#### **Parete estesa debolmente armata:**

consente di indicare la condizione di "Parete estesa debolmente armata", in opposizione a "Parete duttile", per la scelta delle modalità di valutazione dei diagrammi di sollecitazioni di progetto a momento flettente e taglio.

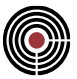

## **Struttura mista telaio pareti:**

consente di indicare la condizione di "Struttura mista" per la quale si modifica la valutazione dei diagrammi di sollecitazione di progetto a taglio.

## **Parete non dissipativa:**

consente di indicare la condizione di "Parete non dissipativa" per la quale i diagrammi di progetto a momento flettente e taglio vengono generati direttamente dai valori di calcolo delle sollecitazioni, senza alcuna procedura di elaborazione aggiuntiva.

#### **Rileva misure:**

la generazione dei dati geometrici sopra richiamati può essere velocizzata attraverso l'uso del comando che sostanzialmente consente la definizione automatica dei seguenti dati:

**Altezza della parete:** è la differenza di coordinata Z tra secondo e primo punto

**Lunghezza della parete:** è la distanza in proiezione XY tra secondo e primo nodo

**Coordinate X, Y, Z del punto origine della sezione di verifica:** è il punto medio del segmento congiungente la proiezione XY dei due nodi indicati

**Orientamento dell'asse locale 2 della sezione:** è la direzione in proiezione XY della congiungente i due nodi individuati

All'attivazione del comando il tasto **"Rileva misure"** si trasforma nel seguente tasto **"Rileva punto 1"** e CMP si attende il click del mouse su un nodo che è interpretato come il nodo di estremità della sezione di base della parete; effettuato l'individuazione del primo nodo automaticamente il tasto **"Rileva punto 1"** si trasforma nel tasto **"Rileva punto 2"** e CMP si attende il click del mouse su un nodo che è interpretato come il nodo di estremità opposta della sezione di sommità della parete.

#### **Seleziona:**

attiva nel modello il gruppo di selezione associato alla parete, quello mostrato nella casella **Selezione di riferimento**.

## **Area Sezioni di progetto**

Contiene una tabella dove si definiscono le sezioni significative (tipicamente tutte le sezioni poste a intradosso ed estradosso di tutti i piani dell'edificio intersecanti la parete in esame) costituenti la parete

da sottoporre a verifica. Attraverso il comando **in contantiva eleccione il contante contante della contantiva** è possibile inserire tante righe quanti sono i piani dell'edificio interessati dalla parete. I dati che occorre indicare per ogni piano sono i seguenti:

- **Coordinate X,Y,Z globali del punto origine della sezione i-esima della parete:** consente di inserire le coordinate assolute X, Y, Z del punto origine della sezione i-esima della parete; il punto indicato è il punto rispetto al quale saranno calcolati per ogni condizione di carico elementare l'integrale delle componenti di sollecitazione agenti sulla sezione; il punto prescelto deve coincidere con il punto assunto come origine nella successiva fase di verifica della sezione. Pur non essendo obbligatorio si consiglia di utilizzare come origine di verifica l'origine del sistema di riferimento locale della sezione e corrispondentemente scegliere le coordinate assolute del punto X,Y,Z di cui sopra;
- **Parametri di definizione del sistema di riferimento locale della sezione i-esima della parete:** consente di specificare l'orientamento assoluto del sistema di riferimento locale assi 2 e 3 rispetto ai quali effettuare l'integrale delle componenti di sollecitazione agenti sulla sezione; i dati da inserire forniscono in particolare la direzione dell'asse 2 che in ogni caso deve essere considerato l'asse complanare alla parete e quindi l'asse parallelo alla direzione del sisma da considerare. La direzione è individuata attraverso la congiungente dei due nodi indicati ed eventualmente un angolo di rotazione;
- **Sezioni geometriche associate alle sezioni di intradosso ed estradosso della parete al piano iesimo considerato:** consente di indicare i NOMI delle sezioni da associare alle ennuple di verifica agenti all'intradosso e all'estradosso della corrispondente quota della parete. Le sezioni devono essere state preventivamente descritte nella vista sezioni avendo l'accortezza di considerarle sempre con l'asse 2 coincidente con l'asse della parete stessa indipendentemente dal reale orientamento della parete nel piano globale XY. La descrizione della sezione deve rappresentare la effettiva sezione resistente secondo norma anche se ciò non coincide perfettamente con la forma ricavabile dagli elementi finiti corrispondenti.

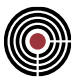

La generazione dei dati della tabella, oltre che con i normali strumenti di Windows, quali copia/incolla, è semplificabile e velocizzabile utilizzando la seguente procedura valida nella ipotesi (normalmente soddisfatta) che tutti i piani dell'edificio che interessano la parete risultino di fatto coincidenti con i piani costituenti una Verticale come descritta nel Comando Definizione impalcati…. In particolare, la semplice procedura da adottare in tale caso è la seguente:

- inserire la prima riga della tabella (base della parete) e compilare i relativi dati;
- selezionare dalla combo-box "Importa quote dalla verticale di riferimento" la verticale di cui al Comando Definizione impalcati… contenente l'individuazione dei piani dell'edificio;
- avviare il comando "Rileva piani da verticale di riferimento" **zV**;

È a questo punto possibile intervenire a modificare le informazioni automaticamente inserite quale ad esempio le sezioni geometriche associate. A tal proposito si fa notare come essendo le caselle delle sezioni (intradosso/estradosso) dei menù a discesa non è possibile cliccare su una di esse per selezionarne il contenuto per poi effettuarne la procedura di copia/incolla su altre righe. Per poterlo fare si può cliccare con il mouse su una cella normale, tipicamente la cella posta a sinistra delle sezioni (angolo asse 2) e da qui selezionare la cella corrente e le due a fianco come in figura:

È a questo punto possibile effettuare il comando Windows "copia" (ctrl C o tramite il tasto destro del mouse) e successivamente, posizionandosi sulla corrispondente casella "angolo asse 2" di una diversa riga ed effettuare il comando "incolla" (ctrl V).

Completata la definizione della parete come in figura, effettuare il salvataggio della stessa mediante il comando **"Salva"** a seguito del quale d'ora in avanti sarà possibile richiamarne la caratterizzazione attraverso il menù a discesa **"Parete"**.

## **Genera sollecitazioni c.a.**

Avendo definito almeno una parete è possibile ottenere il calcolo delle sollecitazioni di progetto per tutte le sezioni associate a tutte le pareti definite fino a quel momento attraverso questo comando, a seguito del quale CMP elabora i diagrammi di sollecitazione secondo le specifiche di normativa e compila le tabelle delle sollecitazioni di verifica all'interno del dialogo di Verifica Sezione singola T.A/SL... (Vista sezioni) su ogni sezione interessata.

La tabella sollecitazioni di progetto è compilata con tante righe quante sono state le combinazioni precedentemente individuate In particolare, nell'ultima colonna "Commento" per ogni riga è possibile ricavare l'indicazione della tipologia di verifica corrispondente come da esempio seguito indicato:

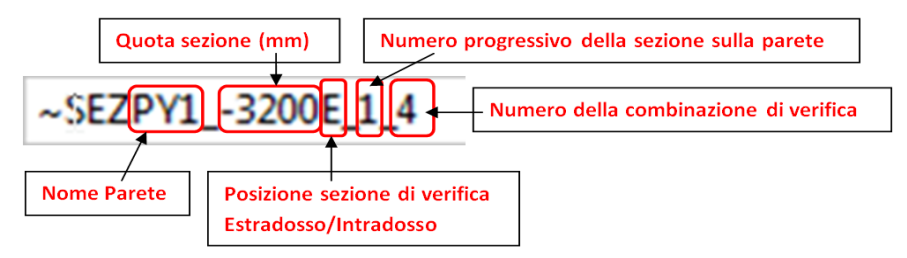

Se più Pareti utilizzano la stessa sezione geometrica nella tabella sono presenti le verifiche di più pareti.

Al completamento del soddisfacimento di tutte le verifiche ritornare alla scheda "Generale" e avviare il comando "Stampa" il quale genera la relazione di verifica per la sezione corrente scrivendo un file denominato "<Nomedellasezione>.VES"

## **Genera sollecitazioni Isotex®**

Come previsto dalle NTC, la ditta ISOTEX, produttrice di un sistema tecnologico per la realizzazione di strutture costituite da pareti estese debolmente armate ottenute utilizzando speciali blocchi cassero in fibra di legno, ha sviluppato un manuale di progettazione e un software specificatamente finalizzato alla verifica delle pareti stesse. Avendo modellato in CMP attraverso elementi bidimensionali tipo shell e secondo le specifiche del manuale di progettazione, un edificio a Pareti estese debolmente armate, è possibile attraverso la procedura di gestione delle pareti ottenere il collegamento diretto al software di verifica PRO\_LRW rilasciato dalla ISOTEX.

In questa ipotesi il processo di progetto/verifica pareti sfrutta solo le fasi 1, 3 e 4 del processo generale precedentemente visto:

- 1. Individuazione geometrica delle singole pareti resistenti da analizzare
- 2. Creazione delle sezioni geometriche resistenti
- 3. Definizione delle singole pareti da analizzare
- 4. Calcolo delle sollecitazioni di progetto per ogni parete/sezione
- 5. Progetto/verifica delle armature delle singole sezioni

#### 6. Redazione della relazione di calcolo

In particolare, relativamente alla fase 1 occorre solo specificare come a differenza della gestione generale delle pareti di CMP nella quale una parete è individuata come elemento che interessa più piani, nella convenzione ISOTEX per parete si intende la parte di una eventuale parete complessa compresa comunque tra due solai successivi. Una parete che si estende per tre piani e che nella procedura CMP costituirebbe una sola parete nella convenzione ISOTEX deve essere suddivisa in tre distinte pareti.

Non è necessaria la definizione geometrica delle pareti (Fase 2) in quanto le verifiche saranno svolte all'interno del software PRO\_LRW dove saranno quindi definite geometrie e armature.

La definizione della singola parete, salvo quanto indicato sopra, avviene invece in modo normale sfruttando il comando "Definizione Pareti". Unica attenzione è da porre nella scelta del nome della parete che deve sottostare alla convenzione di terminare con il carattere "\_" seguito dal Numero della parete (es: PTdX\_1). Non è necessario che le numerazioni siano necessariamente sequenziali (potrei ad esempio nominare la stessa parete al piano 1 P1dx\_101) ma ogni parete deve invece avere numerazioni diverse.

Al fine di generare i file dati leggibili da PRO\_LRW anziché utilizzare nella fase 4 il comando precedentemente visto "Genera sollecitazioni c.a." sarà necessario utilizzare il comando **"Genera sollecitazioni ISOTEX"**.

Tale comando genera il file denominato "<nomemodello>.TXT" contenente per ogni parete e per ogni combinazione le ennuple di sollecitazioni alla sezione di base e alla sezione di sommità della parete. Tale file è caricabile in PRO\_LRW attraverso uno specifico comando di lettura sollecitazioni da file di testo per la cui applicazione, come pure per le successive fasi di progetto verifica, si rimanda al corrispondente manuale d'uso fornito dalla ditta ISOTEX unitamente alla licenza d'uso del software (gratuita ma a tempo e per la quale è necessario contattare la ditta stessa). Oltre al file "<nomemodello>.TXT" CMP genera anche un file denominato "<nomemodello>.ECO" che contiene la descrizione delle modalità con le quali sono state calcolate le ennuple di verifica generate. Le sollecitazioni sono quelle desunte dal calcolo, senza alcuna successiva rielaborazione.

#### **Stampa relazione**

Il comando scrive un file di tipo testo alfanumerico denominato "PARETI.REL" contenente la descrizione delle modalità di esecuzione delle combinazioni di progetto, seguita dalla descrizione geometrica delle sezioni verificate e completato dal report per ogni combinazione e per ogni parete della generazione dei diagrammi di sollecitazione di progetto secondo le indicazioni della normativa affiancata dal corrispondente coefficiente di verifica. Qualora la tipologia della struttura e della parete preveda che per ogni combinazione sia necessario considerare le due condizioni di Sforzo Normale incrementato di +/- il 50% dello sforzo normale dovuto alle azioni gravitazionali in combinazione sismica, i coefficienti di verifica riportati sono due anziché uno solo.

Qualora una verifica non risulti soddisfatta a fianco del coefficiente di verifica è evidenziato il simbolo  $"$ 

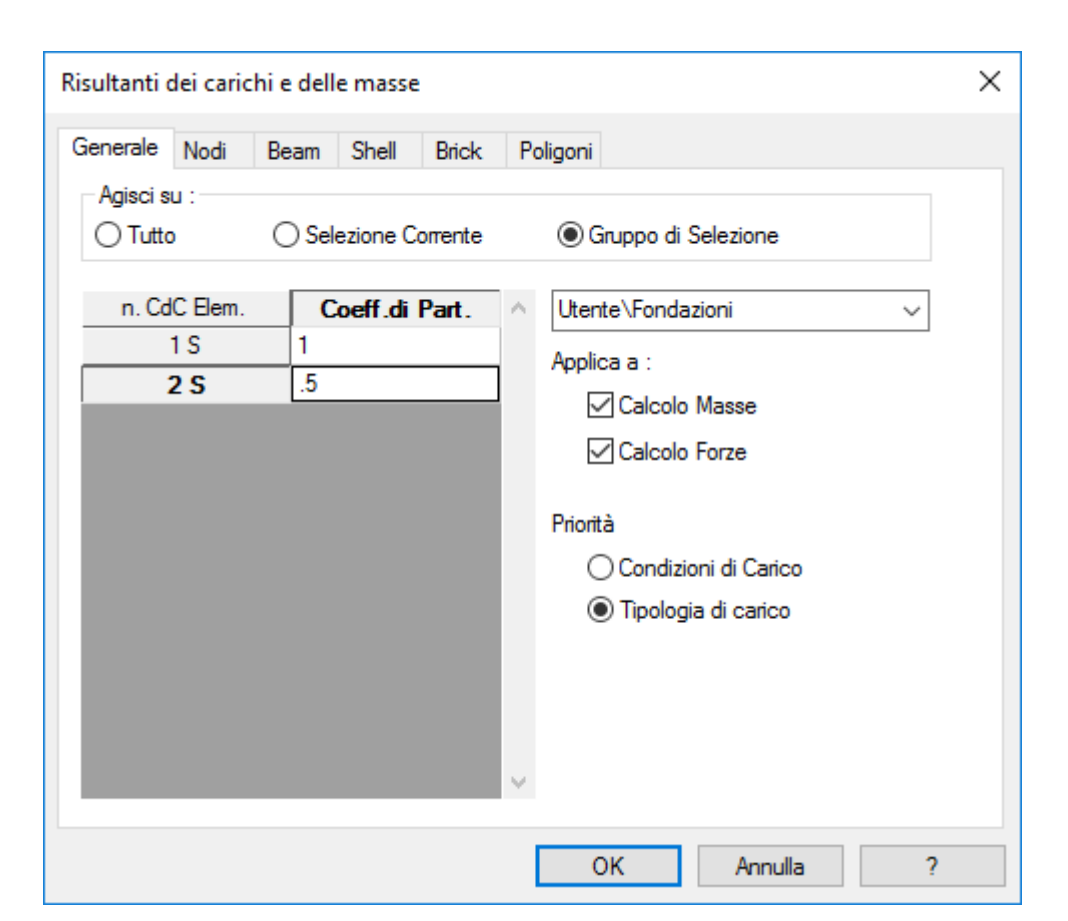

# **Comando Calcolo Risultanti… (menù Strumenti)**

Calcolo risultanti di valori contenuti in data-set di forze e masse: opera, a scelta, su tutto il modello, sugli elementi selezionati o su di un gruppo di selezione e consente di scegliere quali data-set includere; è inoltre possibile escludere o includere ogni condizione di carico elementare, attribuendo a ognuna un moltiplicatore diverso.

È possibile effettuare il calcolo alternativamente su tutto il modello, sulle entità selezionate o su di un gruppo di selezione, agendo sugli appositi bottoni.

A video viene mostrata la risultante complessiva dei valori. Si può scegliere se attribuire la priorità alla tipologia o alle condizioni di carico. Nel primo caso verrà stampato, per ogni data-set, la specifica dei valori di tutte le condizioni di carico e la risultante parziale dei valori dal data-set stesso; nel secondo caso si otterranno, per ogni condizione di carico, le specifiche di ogni data-set e la risultante parziale.

La finestra in cui vengono visualizzati i calcoli delle risultanti è in realtà un editor di testo vero e proprio: il contenuto può essere stampato o salvato in un file; l'estensione proposta è .RIS, ma è possibile modificare anche l'estensione, oltre al nome del file.

# **Comando Relazione di Calcolo… (menù Strumenti)**

# **Comando disponibile solo in finestra modello Relazione in formato RTF**

Crea un file di testo in formato RTF (si veda Relazione in formato RTF) con il nome che viene richiesto ed estensione rtf, in cui vengono indicati tutti i dati significativi del modello.

Viene mostrato un dialogo a più pagine in cui si possono scegliere i dati da inserire nella relazione di calcolo.

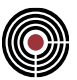

## **Pagina Generale:**

gestisce la stampa di tutti i dati del modello e i risultati di calcolo delle condizioni di carico elementari. Tramite l'opzione "Mostra la relazione creata" è possibile scegliere se visualizzare la relazione di calcolo al termine del processo.

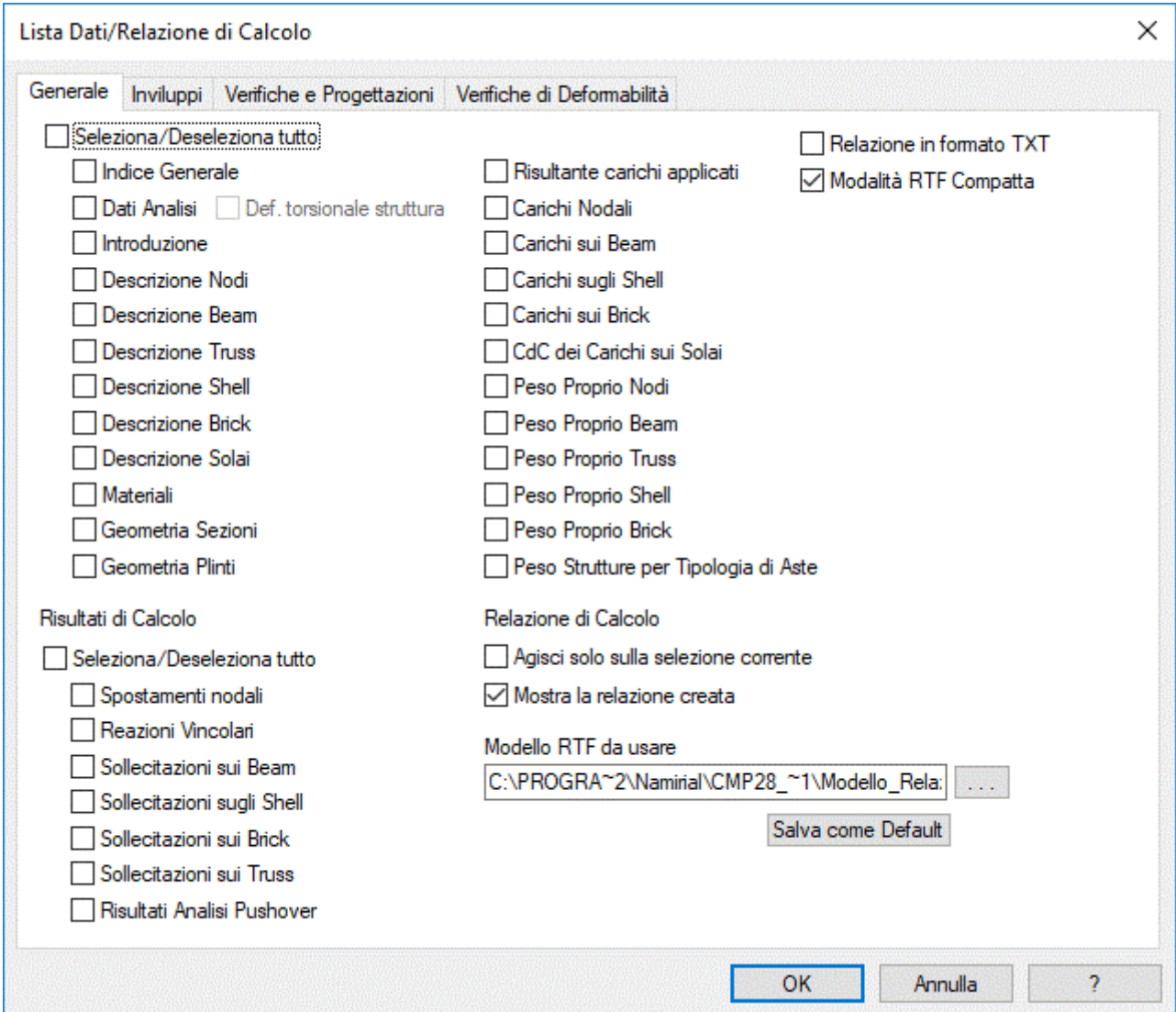

## **Pagina Inviluppi:**

gestisce la stampa dei dati degli inviluppi che sono stati creati. Occorre selezionare i nomi degli inviluppi che si vogliono inserire in relazione. Per gli Inviluppi Beam si può scegliere se si desidera la stampa di tutti i dati di inviluppo o dei soli valori massimi per ogni trave. Scegliendo Mostra Combinazione vengono aggiunti anche i coefficienti moltiplicativi delle CdC elementari che punto per punto generano i valori di inviluppo.

- **Mostra solo inviluppi primari:** se attivo permette di mostrare solo gli inviluppi primari
- **Stampa solo composizione inviluppi**: se attivo vengono stampate solo la composizione degli inviluppi e non i valori
- **Collegamenti Beam-Truss**: permette di stampare le ennuple dell'inviluppo delle sollecitazioni agenti su TUTTI i collegamenti dello stesso Tipo in base alle quali progettare il collegamento corrispondente (secondo le convenzioni delle sollecitazioni indicate per i collegamenti nel Menù Entità > Beam/Truss)

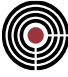

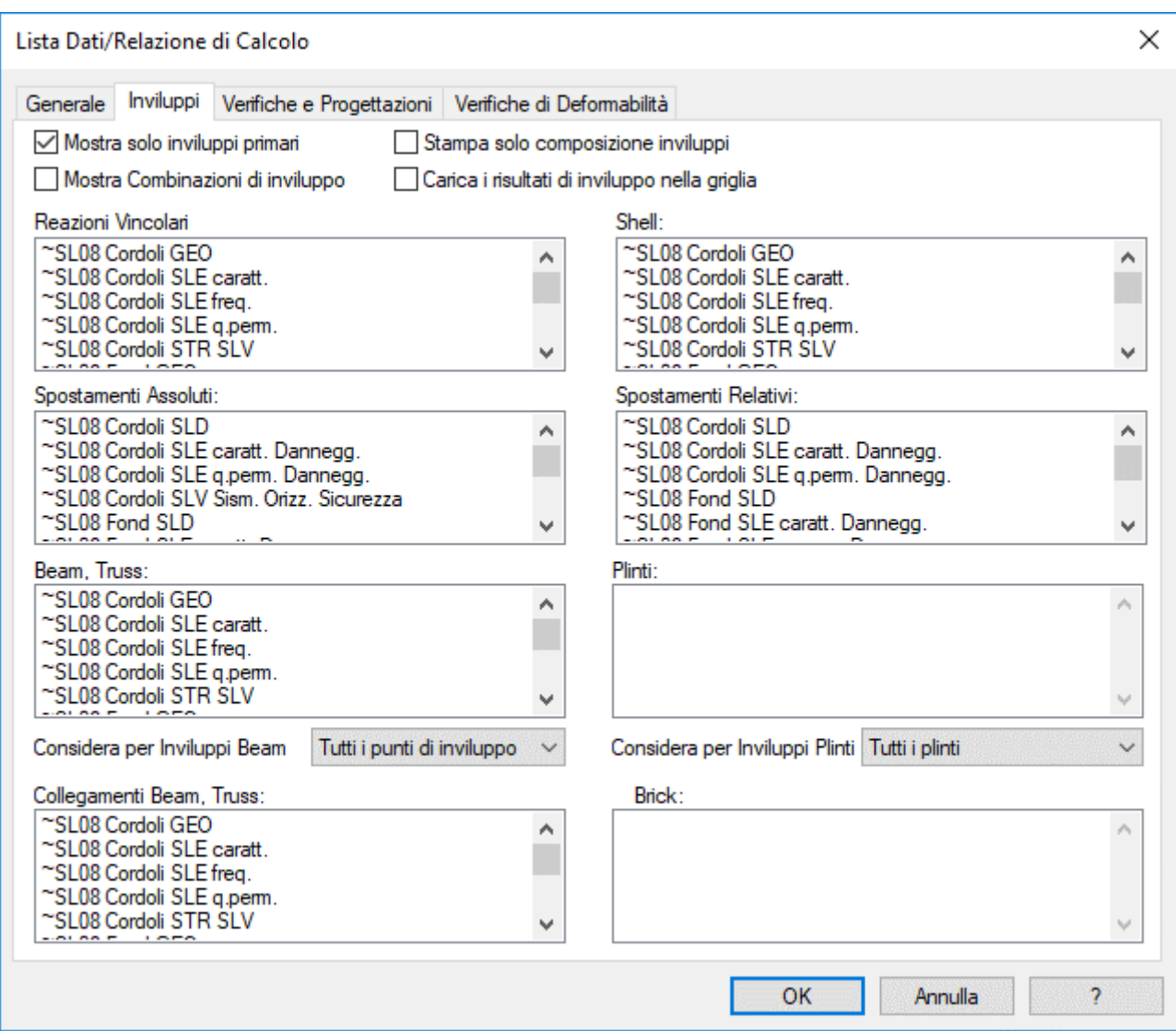

## **Pagina Verifiche e Progettazioni:**

gestisce la stampa dei risultati delle verifiche e progettazione dei beam e shell. Occorre selezionare i nomi delle verifiche che si vogliono inserire in relazione e, quando possibile, specificando le seguenti opzioni:

- **tutte le verifiche:** per ogni beam/shell vengono stampate le verifiche peggiori per ogni materiale impiegato.
- **solo le più gravose:** vengono stampate le verifiche peggiori per ogni beam/shell considerati nella verifica.

per Beam/Truss stampa le verifiche che danno i peggiori tassi di sfruttamento o le tensioni più alte in rapporto a quelle ammissibili sull'armatura, intesa come "sottosezione", utilizzata (ad esempio armatura 1), indicando le posizioni di barre longitudinali e staffe utilizzate nelle suddette tre verifiche (ad esempio per SLU verranno stampate le tre verifiche peggiori si pressoflessione, taglio 12 e taglio 13 indicando le rispettive posizioni delle barre d'armatura considerate.

• **solo le più gravose per ogni armatura:** vengono stampate le verifiche peggiori per ogni armatura assegnate ad almeno un elemento beam o shell considerati nella verifica

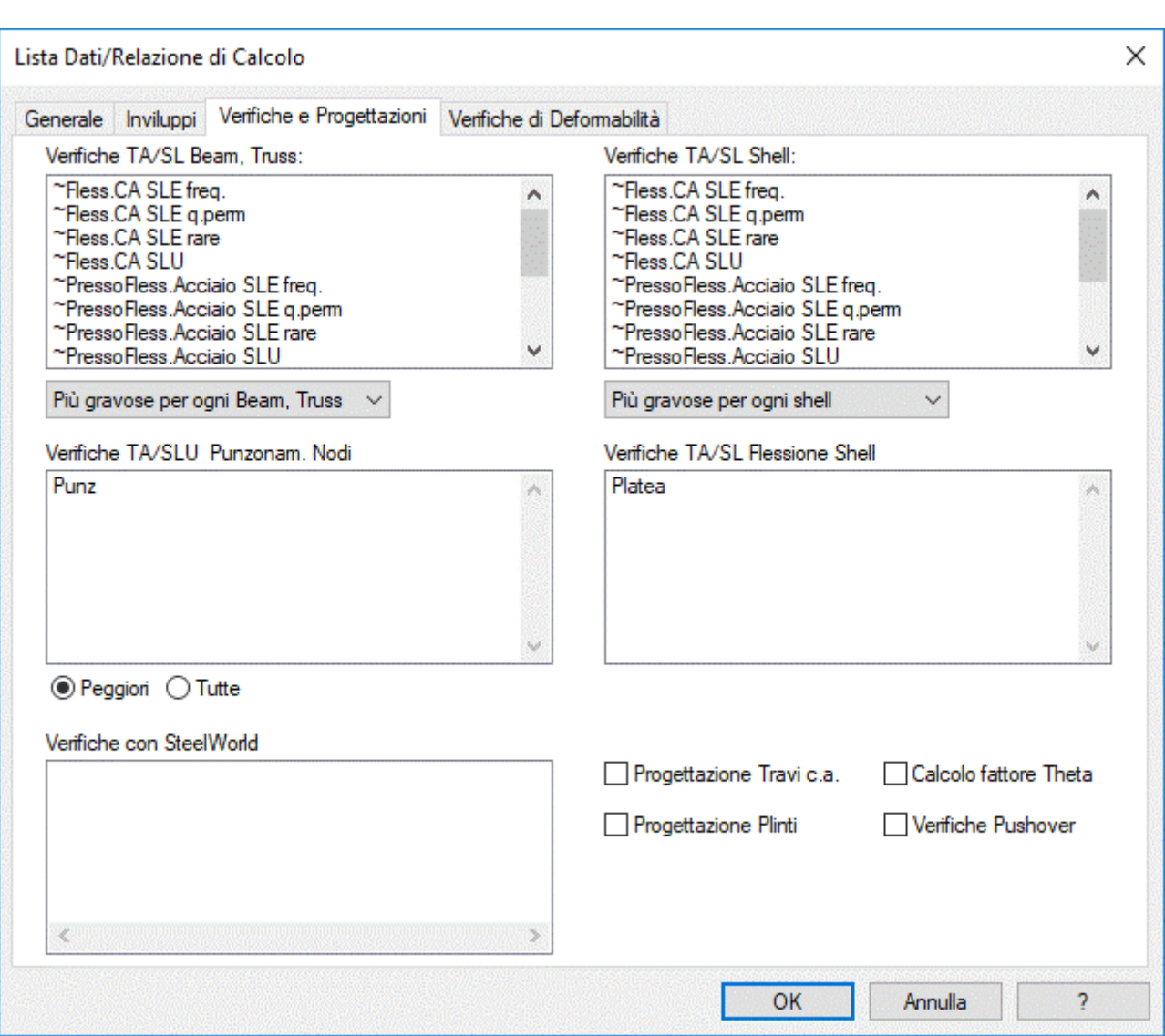

- **Verifiche TA/SL Beam/Truss**: permette di ottenere per travi e pilastri la stampa del risultato delle verifiche su ogni elemento beam selezionato, al passo prescelto e per le condizioni di inviluppo indicate nella verifica scelta.
- **Progettazione Travi c.a.:** permette di stampare una sintesi della progettazione delle travi, con indicazione delle sollecitazioni massime di progetto e relativi valori resistenti delle armature.

È possibile inserire la relazione estesa e sintetica creata da SteelWorld tramite le opzioni del dialogo che si apre con il comando Esecuzione Verifica con SteelWorld.

*NOTA: Le verifiche con SteelWorld vengono sempre ricalcolate prima della stampa della Relazione.*

# **Pagina Verifiche di deformabilità:**

gestisce la stampa dei risultati delle verifiche di deformabilità che si vogliono inserire in relazione.

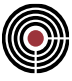

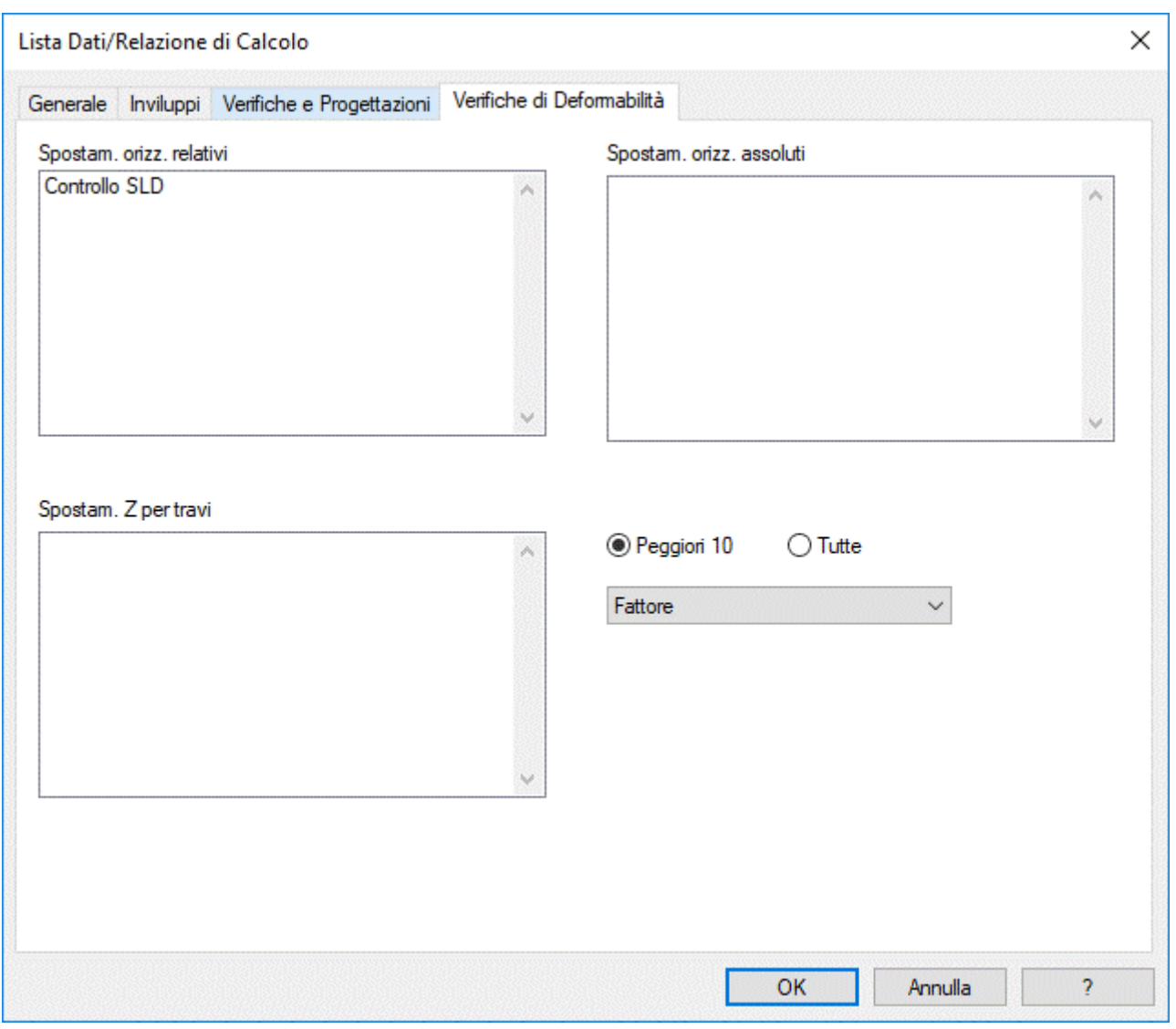

*NOTA per la versione PIASTRE-CMP FREE di CMP: questo comando è disabilitato.*

*Relazione di Calcolo in formato RTF* **Modello RTF della relazione di calcolo**

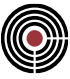

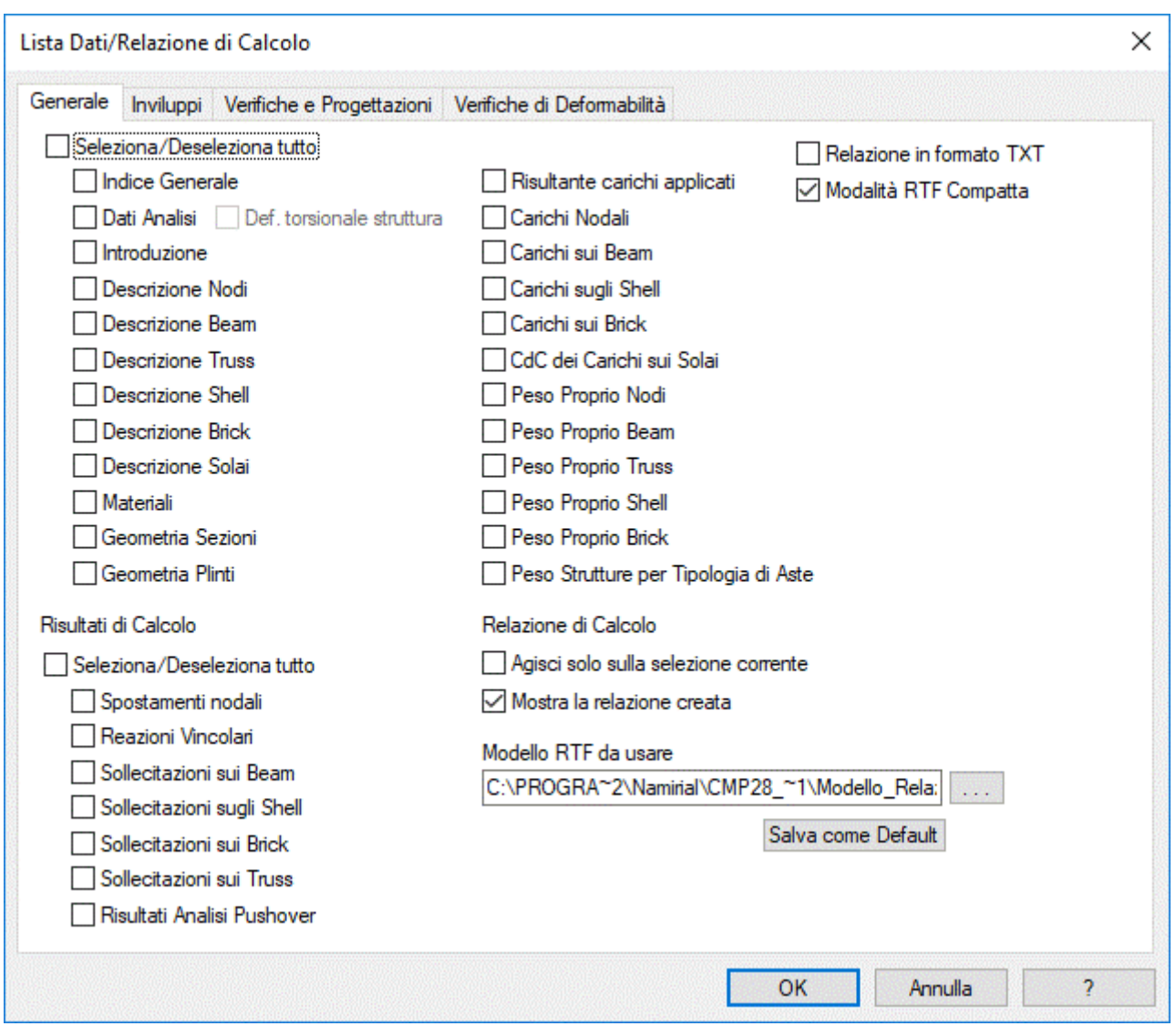

Per stampare in formato RTF è necessario selezionare nella pagina generale del dialogo un modello di relazione RTF che contenga le appropriate istruzioni necessarie a CMP per sapere dove e cosa stampare. Per default il modello di relazione selezionato è quello presente nella directory dell'eseguibile di CMP.

# *NOTA: date le dimensioni di un file in formato RTF si suggerisce di risalvarlo in formato ".doc" (formato documento Microsoft Word).*

Per quanto riguarda l'opzione "**Modalità Compatta**", disponibile solo se si vuole stampare in formato RTF, si consiglia di creare la relazione con tale opzione attiva: se questa è selezionata, quando un paragrafo non viene stampato nella relazione di calcolo non vengono scritte le formattazioni del modello di relazione: se quindi ad esempio uno stile di carattere vale a partire da un certo paragrafo in poi, e questo paragrafo non viene stampato, con alcuni editor di testo gli altri paragrafi sottostanti, se stampati, potrebbero non avere il nuovo stile di testo, ma lo stile di testo presente prima del suddetto paragrafo con il nuovo stile. Se l'opzione non è selezionata allora tutti i dati di formattazione vengono scritti anche per i paragrafi saltati, ma in questo modo le dimensioni della relazione di calcolo potrebbe aumentare notevolmente.

> *NOTA sull'indice: la relazione di calcolo generata include anche la possibilità di inserire un indice (se presente nel modello RTF usato e se si seleziona la relativa opzione della pagina generale) che va aggiornato tramite l'apposito comando del programma di scrittura che si utilizza per visionare la relazione (ad esempio con*

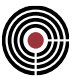

*Microsoft Word si posizione il cursore del mouse sull'indice della relazione di calcolo, si preme il pulsante destro e si seleziona il comando "Aggiorna campo").*

# *Modello RTF della relazione di calcolo*

La relazione di calcolo è stampata sulla base di un modello di relazione in formato RTF personalizzabile. Tale modello contiene dei comandi interpretati da CMP. I comandi CMP sono costituiti da una specifica sequenza di simboli e da un testo alfanumerico incluso l'underscore " ". Gli altri simboli (quindi anche lo spazio e la tabulazione) sono terminatori del comando. I tipi di comandi CMP sono:

**###<NOME\_PARAGRAFO>** inizio paragrafo CMP; tra <> vi è il nome del paragrafo ( es. ###INTRODUCTION )

**#!START\_LOOP** inizio di un loop

**#!STOP\_LOOP** fine di un loop

**###END** chiusura di un paragrafo CMP (e quindi anche dell'eventuale loop contenuto nel paragrafo)

**#!<NOME\_PARAGRAFO>** esegue contemporaneamente i comandi di inizio paragrafo **###<NOME\_PARAGRAFO>** e **#!START\_LOOP**

**#\$<NOME\_VARIABILE>** variabile CMP; tra <> vi è il nome della variabile

#%%LANGUAGE\_FILE\_LIBRARY indica il file contenente i testi da stampare in una certa lingua (si veda la spiegazione presente più avanti).

**#%%INSERT\_BLOCK** indica il nome del blocco RTF da leggere (si veda la spiegazione presente più avanti).

**###**, **#%%** e **#!** sono comandi che devono stare su una linea isolati dal resto del testo (richiedono un invio). Il comando CMP #\$ può stare sulla stessa riga del normale testo del modello.

Il modello di relazione RTF è organizzato in paragrafi e sottoparagrafi; ogni paragrafo corrisponde alla stampa di un certo gruppo di dati che può contenere argomenti correlati come sottoparagrafi.

La sintassi per specificare la gerarchia di dati è indicata di seguito:

Ogni paragrafo CMP può contenere uno o più sottoparagrafi. A ogni paragrafo CMP corrisponde un comando di chiusura paragrafo ( **###END** ). Il livello superiore a tutti i paragrafi è chiamato "ROOT" ed è sottinteso nel modello RTF (non comincia né termina con il comando **###** ): è quello su cui si posiziona l'interprete quando comincia a individuare ed elaborare i comandi CMP; esso contiene tutti i paragrafi CMP.

Un paragrafo CMP può contenere un solo loop ( **#!START\_LOOP** ). I comandi CMP di loop non devono mai essere tolti dal paragrafo che li contiene. Tutto ciò che si trova tra la fine di un comando #! di inizio loop (dopo l'invio s'intende) e l'inizio del comando CMP di fine loop ( **#!STOP\_LOOP** ) o di chiusura del paragrafo ( **###END** ) viene copiato ripetutamente (a seconda del numero ad esempio di entità che richiedono di essere stampate) nella relazione di calcolo e quindi da tale contenuto dipende il tempo di elaborazione e la dimensione della relazione finale.

I paragrafi CMP possono essere tolti dal modello RTF, spostati o copiati: i sottoparagrafi non possono essere portati fuori dal paragrafo che li contiene. Infatti l'interprete riconosce un paragrafo CMP solo nella gerarchia dei livelli di paragrafi presentati nel modello RTF fornito con l'installazione ("Modello\_Relazione.rtf"). Se un certo paragrafo non è riconosciuto, viene automaticamente saltato e quindi non scritto nella relazione di calcolo.

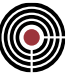

Si consideri il seguente esempio:

```
###PARAGRAFO_A
...testo...
###PARAGRAFO_A1
...testo...
#!START_LOOP
...testo...
###END: PARAGRAFO_A1
...testo...
###PARAGRAFO_A2
...testo...
###END: PARAGRAFO_A2
###END: PARAGRAFO_A
```
Il paragrafo PARAGRAFO\_A contiene altri due sottoparagrafi di nome PARAGRAFO\_A1 e PARAGRAFO\_A2. "...*testo*..." indica il normale testo editabile della relazione (con anche variabili CMP, immagini, etc..). Il paragrafo PARAGRAFO A1 contiene anche un comando di loop. È possibile spostare ad esempio il blocco paragrafo PARAGRAFO\_A1 all'interno del paragrafo che lo contiene, ottenendo:

```
###PARAGRAFO_A
...testo...
...testo...
###PARAGRAFO_A2
...testo...
###END: PARAGRAFO_A2
###PARAGRAFO_A1
...testo...
#!START_LOOP
...testo...
###END: PARAGRAFO_A1
###END: PARAGRAFO_A
```
È possibile rimuovere il paragrafo PARAGRAFO\_A1, ottenendo:

```
###PARAGRAFO_A
...testo...
...testo...
###PARAGRAFO_A2
...testo...
###END: PARAGRAFO_A2
###END: PARAGRAFO_A
```
È possibile spostare PARAGRAFO\_A1 fuori dal paragrafo che lo contiene mantenendo però la medesima gerarchia:

```
###PARAGRAFO_A
...testo...
...testo...
###PARAGRAFO_A2
...testo...
###END: PARAGRAFO_A2
###END: PARAGRAFO_A
...testo...
###PARAGRAFO_A
###PARAGRAFO_A1
...testo...
```
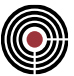

#!START\_LOOP *...testo...* **###END: PARAGRAFO\_A1 ###END: PARAGRAFO\_A**

*NOTA: se nel modello di relazione un paragrafo riporta l'indicazione che i sottoparagrafi contenuti non possono essere spostati o rimossi significa che il paragrafo può essere rimosso o spostato (in blocco con tutti i sottoparagrafi), ma i suoi sottoparagrafi non devono essere spostati o tolti dal paragrafo stesso se si intende usarlo. Ogni sottoparagrafo riporta l'indicazione di non essere spostabile e removibile. Se non si vuole avere il paragrafo nel modello di relazione, lo si elimina con tutti i suoi sottoparagrafi. Se invece si intende eliminare un sottoparagrafo allora si deve eliminare solo il contenuto di tale sottoparagrafo, lasciando i comandi di inizio e fine paragrafo e i comandi di loop. Il contenuto del paragrafo e dei sottoparagrafi rimane liberamente editabile.*

I nomi dei comandi CMP non possono essere modificati (e nemmeno cambiati da maiuscolo a minuscolo o viceversa). Il testo che si trova nel modello RTF può essere editato e formattato (corsivo, colorazione etc…), si possono inserire tabelle e immagini, campi, etc…

Le variabili CMP ( **#\$** ) sono comandi CMP che l'interprete sostituisce nella relazione di calcolo con dei valori numerici o stringhe. Possono essere spostate o copiate esclusivamente all'interno del paragrafo che li contiene (non possono essere spostati e copiati da o a un sottoparagrafo). Possono essere cancellate. È consentito inserirle in espressioni algebriche o accostarle a qualsiasi carattere o simbolo escludendo i caratteri alfanumerici e l'underscore " "

#### **Tra un comando CMP di fine loop ( #!STOP\_LOOP ) e fine paragrafo ( ###END ) non possono essere inseriti variabili o paragrafi CMP.**

Se un comando **#!STOP\_LOOP** viene tolto da un paragrafo, come chiusura del loop viene considerato il comando di fine paragrafo ( **###END** ) del paragrafo in considerazione.

Se si desidera utilizzare delle variabili CMP (dichiarate nel livello di paragrafo ROOT) all'interno dell'intestazione o note a piè pagina di un documento RTF, l'interprete li sostituisce solo se l'intestazione e la nota a piè pagina si trova nel livello di paragrafo ROOT (ad es. la prima pagina del modello RTF). Quindi si tenga conto di ciò se si utilizza un'interruzione di sezione all'interno di un paragrafo CMP differente da ROOT.

**#%%LANGUAGE\_FILE\_LIBRARY "<NOME FILE>"**: tra <> vi è il nome di un file (con eventualmente il percorso): certi dati che devono essere stampati in formato testuale sono contenuti nel file indicato tra virgolette. Questo comando va posto all'inizio del modello RTF ed è opzionale. È consigliabile utilizzare solo simboli alfanumerici e l'underscore "\_" per il nome del file o directory (oltre a "." per l'estensione, "\" e ":" per il percorso). Se non viene specificato il nome dell'unità (es. "C:\") nel percorso del file, per default CMP cerca il percorso specificato nella directory in cui si trova l'eseguibile di CMP.

Se non si utilizza questo comando, per default CMP legge le stringhe in lingua italiana dal file "CMP\_RTF\_LIBRARY.ini" fornito con l'installazione e presente nella directory dell'eseguibile di CMP. Se la stringa cercata non si trova nei files specificati nel modello RTF, viene cercata nel file "CMP\_RTF\_LIBRARY.ini".

In base a quanto specificato sopra la eventuale necessità di redigere la relazione di calcolo in lingua diversa dall'italiano (default) richiede la compilazione preliminare nella lingua richiesta dei file equivalenti ai file sopra richiamati:

> "Modello\_Relazione.rtf" "CMP\_RTF\_LIBRARY.ini"

**#%%INSERT\_BLOCK "<NOME BLOCCO>"**: tra <> vi è il nome di un blocco RTF da leggere durante la creazione della relazione di calcolo; per blocco RTF si intende un pezzo di modello di relazione da utilizzare

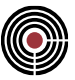

più volte in punti diversi del modello di relazione durante la creazione della relazione di calcolo. Tutti i blocchi RTF utilizzati nel modello di relazione devono essere definiti nel paragrafo CMP di nome "BLOCKS\_DEFINITION" che deve trovarsi all'inizio del modello di relazione. Un singolo blocco è definito come un paragrafo CMP il cui contenuto segue le regole dei paragrafi CMP spiegata precedentemente.

Durante l'elaborazione della relazione di calcolo compare il seguente dialogo:

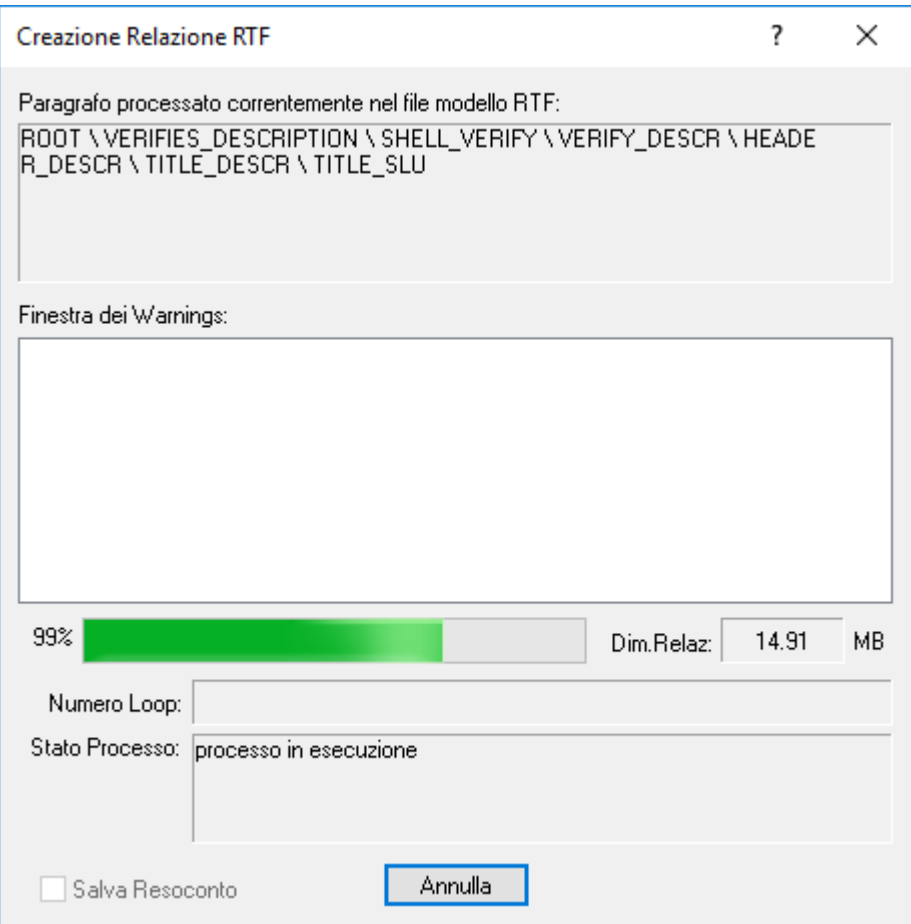

Nella finestra **Dim.Relaz.** compare la corrente dimensione della relazione di calcolo scritta. Con documenti RTF molto grandi alcuni word-processor potrebbero avere dei problemi, in tal caso si consiglia di stampare prima solo alcune parti della relazione di calcolo e successivamente le altre.

Nella finestra "**Paragrafo processato correntemente nel file modello RTF**" viene indicato il paragrafo correntemente interpretato da CMP e scritto nella relazione di calcolo con l'indicazione dei paragrafi di livello superiore separati da "\".

Nella finestra "**Finestra dei Warning**" vengono inseriti dei messaggi di avvertimento:

**variabile sconosciuta**: compare se l'interprete incontra una variabile CMP ( **#\$** ) non identificata. Viene indicato il nome del paragrafo in cui è stata individuata e viene copiata nella relazione di calcolo. Può accadere ad esempio se si usa un terminatore non corretto (una lettera alfanumerica), se si modifica il nome della variabile o se la si scrive al di fuori del paragrafo a cui appartiene.

**elenco paragrafi non stampati:** può comparire al termine del processo o quando vi è un errore se un paragrafo non viene utilizzato perché nessuna entità del modello CMP ne richiede l'utilizzo, se l'interprete non lo riconosce, oppure se l'utente non lo ha selezionato nel dialogo con le opzioni per la

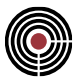

stampa della relazione di calcolo. Un paragrafo può non essere riconosciuto se si manomette il nome del paragrafo o se lo si porta fuori dal paragrafo a cui appartiene.

**stringa non trovata nel file <NOME\_FILE>**: tra <> è posto il nome del file da cui scaricare i testi in lingua straniera (o italiana). Compare se non viene trovato il testo nel file NOME\_FILE. Per default inserisce nella relazione di calcolo il testo in italiano. Se non trova nemmeno il testo in italiano scrive la chiave di ricerca.

Nella finestra "**Numero Loop**" vengono indicati il numero corrente di loop (anche loop annidati se viene mostrato più di un valore) che l'interprete sta eseguendo sul corrente paragrafo in corrispondenza di un comando CMP di loop ( **#!** ). Ciò avviene ad esempio per la costruzione delle tabelle nella relazione di calcolo.

Nella finestra "**Stato Processo**" possono comparire le seguenti scritte

**1) processo in esecuzione**: indica che CMP sta interpretando il modello RTF e scrivendo la relazione di calcolo. Se CMP sta leggendo un file da copiare nella relazione al posto di una certa variabile CMP viene indicato "**lettura data-file %N**" con %N la percentuale di completamento di tale operazione.

**2) processo completato**: la relazione di calcolo è terminata. Se non vi sono errori o variabili CMP sconosciute compare anche il testo "**correttamente**".

**3) processo interrotto**: il processo è interrotto a causa di un errore.

Accanto a 1) 2) 3) può comparire:

- "- **trovata variabile CMP sconosciuta (N**)" con N il numero corrente di variabili sconosciute trovate.
- "- **stringa CMP non trovata (N)**" con N il numero corrente di stringhe non trovate nel file con il testo in lingua straniera (o italiana) utilizzato (si veda la precedente spiegazione del comando CMP **#%%LANGUAGE\_FILE\_LIBRARY**.

L'opzione "**Salva Resoconto**" (disponibile solo quando il processo è interrotto o completato) in fondo al dialogo permette di salvare su file un resoconto sul processo di creazione della relazione in formato RTF.

Se durante la creazione della relazione di calcolo viene incontrato un errore il processo si interrompe. I messaggi di errori possono essere (tra parentesi è indicato il codice dell'errore):

**(Errore RTF 1) Non posso aprire il file modello <NOME\_FILE>:** ove tra <> vi è il nome del file modello RTF della relazione da leggere; tale file non può essere aperto.

**(Errore RTF 2) Non posso creare/aprire il file <NOME\_FILE>:** ove tra <> vi è il nome del file relazione di calcolo RTF da scrivere. Può accadere ad esempio se il file esiste ed è aperto da qualche altra applicazione o se il file è protetto da scrittura.

**(Errore RTF 3) File di lettura non in formato RTF:** il file modello della relazione non è in formato RTF. Utilizzare un editor di testo (come ad esempio Microsoft Word) salvando il file modello in formato RTF.

**(Errore RTF 4) Formato RTF file di lettura danneggiato:** il file modello RTF della relazione ha la struttura dati RTF danneggiata e pertanto il file risulta inutilizzabile.

**(Errore RTF 5) Errore durante la scrittura del file:** non è stato possibile scrivere sul file della relazione di calcolo.

**(Errore RTF 6) Errore durante la lettura del file:** si è verificato un errore durante la lettura dal file modello RTF.
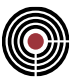

**(Errore RTF 7) Errore nel file RTF di lettura: trovato comando CMP "###END" che non chiude nessun paragrafo:** è stato trovato un comando CMP di chiusura paragrafo che non chiude nessun paragrafo. O manca effettivamente un comando CMP di inizio paragrafo, oppure è stato inserito un comando CMP "###END" di chiusura paragrafo di troppo. Si consiglia di controllare il modello RTF della relazione usato.

**(Errore RTF 8) Errore nel file RTF di lettura: comando CMP di chiusura paragrafo CMP non trovato. Verificare la chiusura del corrente paragrafo CMP:** è stato raggiunta la fine del file modello RTF della relazione senza aver chiuso tutti i paragrafi CMP aperti. In sostanza manca uno o più comandi CMP "###END" di chiusura paragrafo. Si consiglia di controllare il modello RTF della relazione usato.

**(Errore RTF 9) Errore nel file RTF di lettura: non è stato trovato il comando CMP di inizio loop nel corrente paragrafo:** nel corrente paragrafo CMP del modello RTF non è stato trovato il previsto comando CMP di inizio loop (#!START\_LOOP). Si tenga anche presente che #!<NOME\_PARAGRAFO> equivale a ###<NOME\_PARAGRAFO> seguito da #!START\_LOOP. Si consiglia di controllare il modello RTF della relazione usato.

**(Errore RTF 10) Errore nel file RTF di lettura: è stato trovato un comando CMP di inizio loop non previsto nel corrente paragrafo. Rimuovere tale comando dal corrente paragrafo:** nel paragrafo corrente del modello RTF della relazione è stato inserito un comando CMP di inizio loop (#!START\_LOOP) non previsto. Si tenga anche presente che #!<NOME\_PARAGRAFO> equivale a ###<NOME\_PARAGRAFO> seguito da #!START\_LOOP. Si consiglia di controllare il modello RTF della relazione usato.

**(Errore RTF 11) Trovati più di un comando CMP di inizio LOOP all'interno dello stesso paragrafo:** nel corrente paragrafo del modello RTF sono stati trovati due o più comandi CMP di inizio loop (#!START\_LOOP). Si tenga anche presente che #!<NOME\_PARAGRAFO> equivale a ###<NOME\_PARAGRAFO> seguito da #!START\_LOOP. In un paragrafo CMP del modello RTF vi può essere un solo comando CMP di inizio LOOP. Si consiglia di controllare il modello RTF della relazione usato.

**(Errore RTF 12) Trovato comando CMP di fine LOOP senza il corrispondete comando CMP di inizio LOOP:** nel corrente paragrafo CMP del modello RTF è stato inserito un comando di fine loop (#!STOP\_LOOP) senza che precedentemente si sia inserito il comando CMP di inizio loop Si tenga anche presente che #!<NOME\_PARAGRAFO> equivale a ###<NOME\_PARAGRAFO> seguito da #!START\_LOOP. Si consiglia di controllare il modello RTF della relazione usato.

**(Errore RTF 13) Non c'è sufficiente memoria per processare il corrente paragrafo**: non vi è sufficiente memoria per copiare in memoria la parte di paragrafo corrente relativo al comando CMP di loop.

**(Errore RTF 14) Accesso a dati file di input errato**: si è verificato un errore nello spostare il lettore sulla periferica su cui si sta leggendo il modello RTF della relazione di calcolo

**(Errore RTF 15) Accesso a dati di input in memoria errato**: CMP sta tentando di accedere a un'area di memoria del computer che non le è consentita

**(Errore RTF 16) Non posso aprire il file libreria stringhe <NOME\_FILE>:** ove tra <> vi è il nome del file contenente i testi da stampare in una certa lingua (si veda la spiegazione del comando CMP **#%%LANGUAGE\_FILE\_LIBRARY** vista precedentemente). CMP non riesce ad aprire il suddetto file.

**(Errore RTF 17) Errore di sintassi nel comando CMP <COMANDO\_CMP>**: ove tra <> vi è indicato il nome del comando CMP del corrente paragrafo che non è stato scritto con la sintassi corretta nel file modello RTF (il nome di tale comando potrebbe anche non comparire nel corrente messaggio d'errore). Si consiglia di controllare il modello RTF della relazione usato.

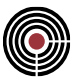

**(Errore RTF 18) Non è stato possibile aprire il data-file <NOME\_FILE> da inserire nella relazione nella posizione della variabile CMP <VARIABILE\_CMP> :** CMP non è riuscito ad aprire il file <NOME\_FILE> per poterlo copiare nella relazione al posto della variabile CMP <VARIABILE\_CMP>.

**(Errore RTF 19) Illegale tentativo di accesso multiplo a paragrafo non contenente un comando di loop:** CMP ha cercato di scrivere sulla relazione di calcolo un paragrafo del modello RTF non contenente un comando di loop che è già stato scritto in precedenza.

**(Errore RTF 20) Paragrafo contenente la definizione dei blocchi RTF incontrato più di una volta. È possibile usarlo solo una volta in un modello di relazione RTF**: il paragrafo di definizione dei blocchi RTF "BLOCKS\_DEFINITION" è stato incontrato più di una volta nel modello di relazione RTF.

**(Errore RTF 21) Non è stato trovata la definizione del blocco RTF <NOME BLOCCO>:** è stato incontrato un comando di inserimento blocco RTF (#%%INSERT\_BLOCK) relativo a un blocco che non è stato definito nel paragrafo di definizione dei blocchi RTF "BLOCKS DEFINITION" (si veda la spiegazione del comando #%%INSERT\_BLOCK).

**(Errore RTF 22) Uno o più blocchi RTF sono stati definiti più di una volta**: nel paragrafo di definizione dei blocchi RTF "BLOCKS\_DEFINITION" uno o più blocchi RTF sono stati definiti più di una volta.

Insieme ad alcuni dei suddetti messaggi di errore può comparire anche l'indicazione del nome del corrente paragrafo CMP aperto, dell'ultimo paragrafo CMP chiuso e se si è o meno raggiunto la fine del file modello RTF. Tali indicazioni sono utili per individuare la posizione dell'errore nel file modello RTF.

> *NOTA: Il modello di relazione è, come si è detto precedentemente, modificabile, tuttavia è uno strumento che presenta una certa complessità. Se le modifiche che si intendono apportare non sono di lieve entità si potrebbero avere dei problemi nella stampa della relazione se non si è seguito alla lettera quanto qui esposto, è pertanto responsabilità dell'utente assicurarsi della corretta funzionalità delle modifiche apportate.*

## **Comando Lista Dati… (menù Strumenti)**

**Comando disponibile solo in finestra modello**

Analogo al comando **Relazione di Calcolo** rispetto al quale differisce per il fatto che il risultato viene memorizzato in un file temporaneo e non è possibile utilizzare il formato RTF.

*NOTA per la versione PIASTRE-CMP FREE di CMP: questo comando è disabilitato.*

## **Comando Aggiorna Carichi da solaio, vento e masse… (menù Strumenti) Comando disponibile solo in finestra modello**

Forza l'aggiornamento dei carichi da solaio, vento e il calcolo delle masse.

Il calcolo dei carichi da solaio di norma è gestito automaticamente in quanto viene rieseguito automaticamente dopo tutte le operazioni che ne possono invalidare i valori.

> *NOTA per la versione PIASTRE-CMP FREE e per il livello di abilitazione PIASTRE di CMP: questo comando è disabilitato.*

*NOTA per la modalità Post di CMP: questo comando è disabilitato.*

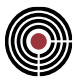

## **Comando Aggiorna Parametri Automatici Aste (menù Strumenti) Comando disponibile solo in finestra modello**

Forza l'aggiornamento dei seguenti parametri automatici per i beam e truss:

- parametri d'instabilità dei beam e dei truss, calcolando i ritegni per i flags L12, L13 e Lsv di continuità/discontinuità settati come automatici. Questa operazione viene comunque svolta da CMP quando vengono fatte le verifiche.
- campate dei beam e dei truss ((Menù) Entità > Beam > Campate Beam/Truss), calcolando parametri di continuità/discontinuità settati come automatici.
- zone critiche per i beam ((Menù) Entità > Beam > Zone Critiche) calcolando parametri di lunghezza delle zone critiche e dei nodi settati come automatici.

*NOTA per la versione PIASTRE-CMP FREE e per il livello di abilitazione PIASTRE di CMP: questo comando è disabilitato.*

# **Comando Aggiorna Tratti Efficaci Armature Beam-Truss (menù Strumenti) Comando disponibile solo in finestra modello**

Aggiorna il calcolo dei tratti efficaci delle varie posizioni di armatura. Equivale al comando "**Aggiorna progetto armature**" del dialogo Edita Armature Beam/Truss… (del Menù Strumenti della vista modello).

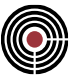

## **Comando Edita Armature Beam/Truss… (menù Strumenti) Comando disponibile solo in finestra modello**

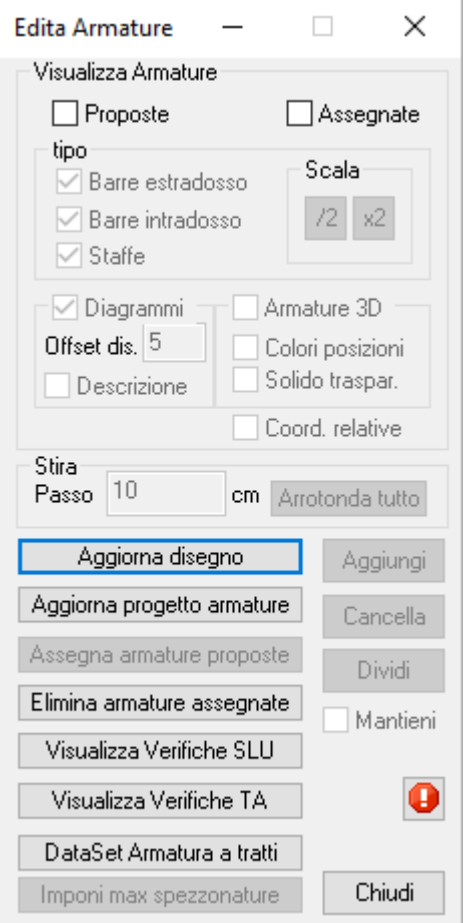

### **Tasti di scelta rapida**

Barra comandi modello:

Questo dialogo permette la gestione, modifica, blocco e riverifica delle armature ottimizzate disposte sulla struttura a seguito dell'utilizzo dei comandi di Progetto Travi in c.a... e Progetto a tenso-presso-flessione deviata e taglio... (Menù Strumenti della vista Sezioni). Tutte le opzioni e comandi di questo dialogo lavorano esclusivamente sulle sole aste correntemente selezionate.

Qualunque modifica o comando hanno effetto grafico solo a seguito dell'avvio del comando "**Aggiorna Disegno**"

### **Visualizza Armature**

• **Proposte**: consente la visualizzazione della disposizione di barre e staffe risultanti dalla ottimizzazione di progetto conseguenti all'utilizzo dei comandi di Progetto Travi in c.a... e Progetto a tenso-presso-flessione deviata e taglio... (Menù Strumenti della vista Sezioni). Tali armature non sono modificabili in quanto soggette a riottimizzazione in automatico al variare delle condizioni di sollecitazione derivanti da una modifica progettuale e conseguente ricalcolo.

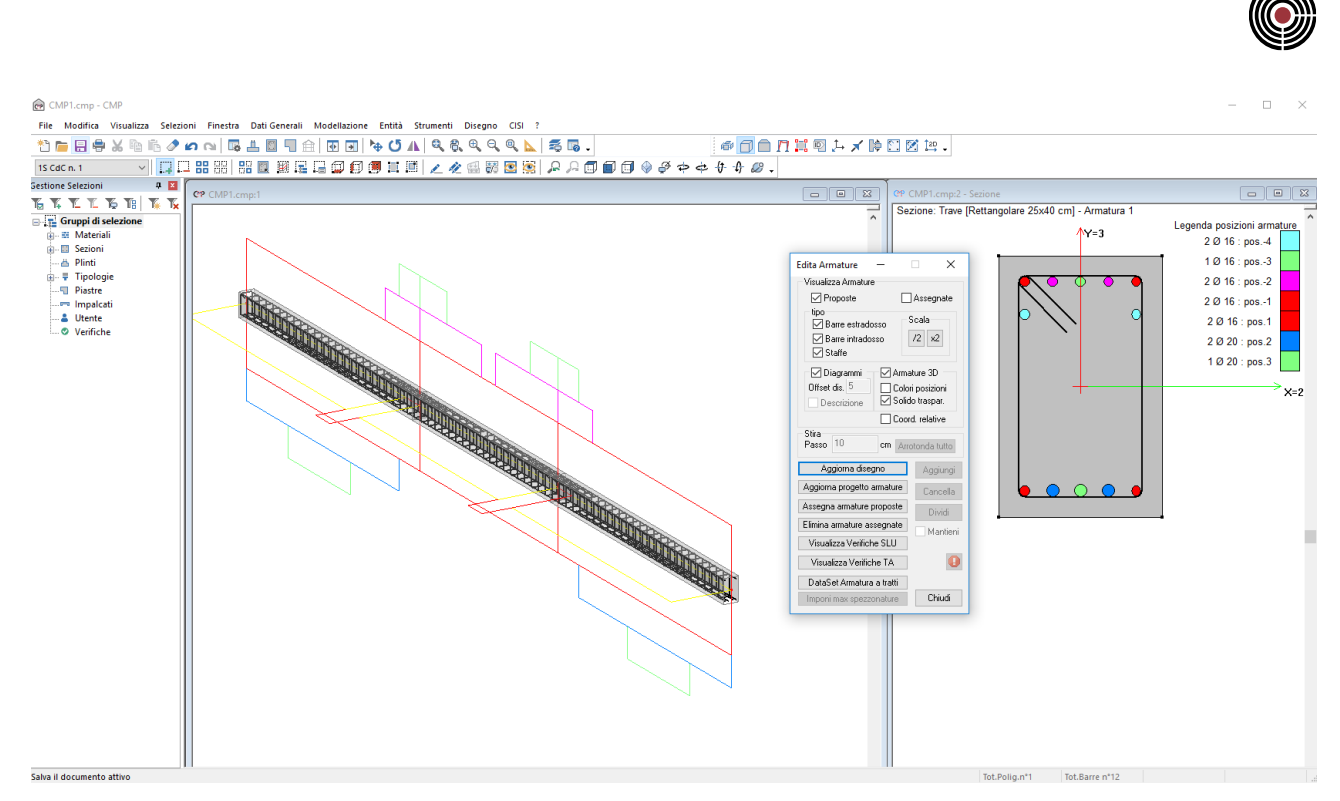

• **Assegnate**: permette di mostrare i tratti efficaci assegnati alle aste. La visualizzazione dei tratti efficaci delle armature assegnate si differenzia da quelle delle armature proposte per la presenza alle estremità di ogni tratto di maniglie di trascinamento e per la campitura trasparente del corrispondente diagramma. Cliccando con il pulsante sinistro del mouse sulla maniglia di un tratto efficace e spostando il mouse il tratto efficace si allunga o accorcia; in questo modo si edita direttamente l'armatura assegnata. Si tenga presente che se alle aste vengono assegnate delle armature, tutte le verifiche, il disegno dxf e la relazione di calcolo lavorano con le armature assegnate; se non si assegnano delle armature vengono utilizzate quelle calcolate in automatico da CMP. È possibile visualizzare contemporaneamente sia i tratti delle armature proposte che quelli delle armature assegnate al fine di verificare eventuali differenze. il blocco delle armature avviene a seguito del comando "**Assegna armature proposte**". L'utilità di questa operatività è duplice:

in primo luogo consente di risottoporre a verifica le armature calcolate per un qualunque elemento strutturale in certe condizioni di progetto per una successiva e diversa configurazione che determini un cambiamento nello stato di sollecitazione. Utilizzando i comandi successivamente descritti di visualizzazione dello stato di verifica, è possibile ottenere la immediata evidenziazione sull'intera struttura di tutte le membrature che con le armature previste non risultano più soddisfatte a seguito della modifica progettuale;

in secondo luogo consente di intervenire sulle armature proposte modificandone puntualmente la distribuzione come descritto nei successivi paragrafi.

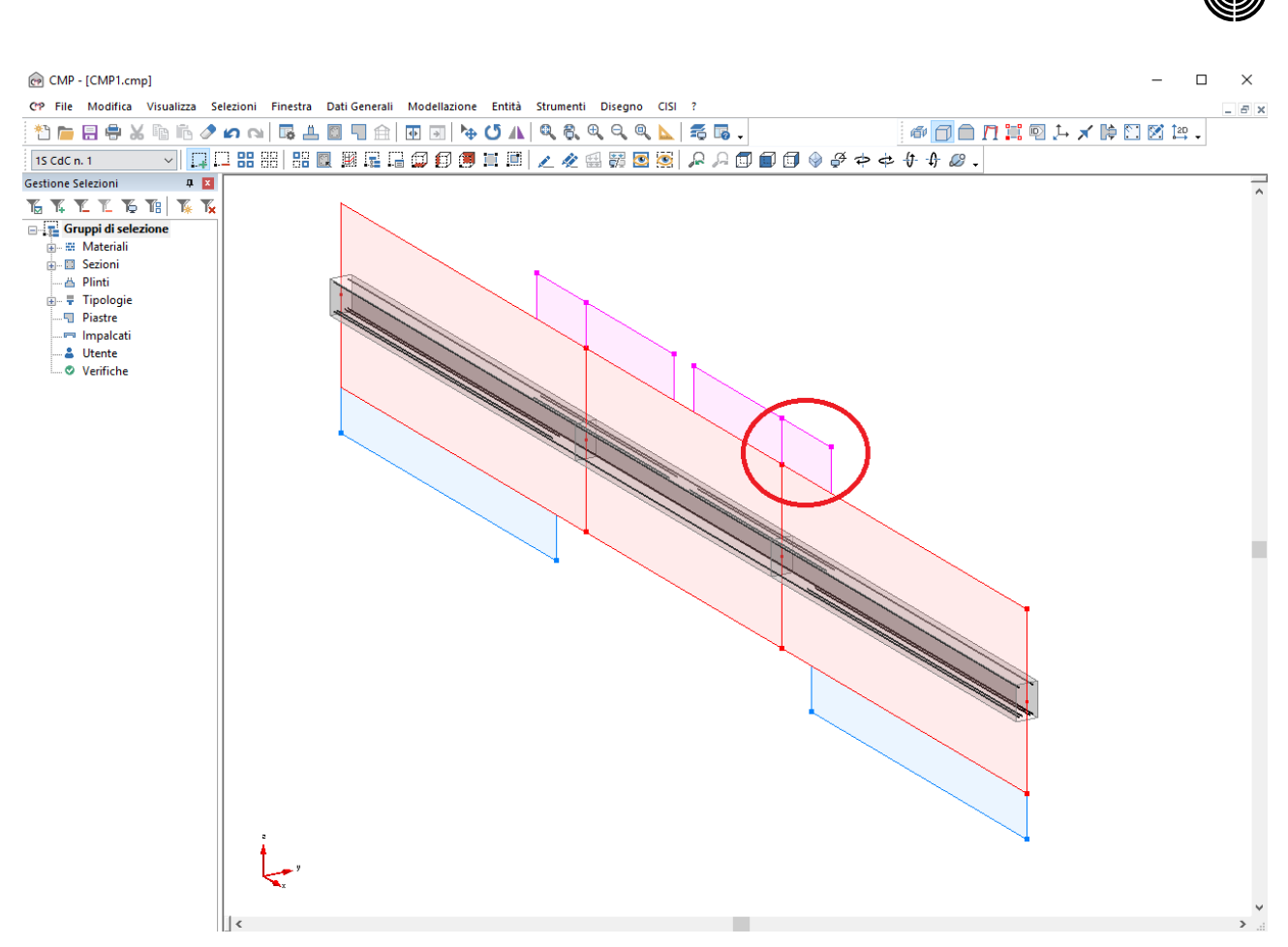

• **Tipo**: consente di scegliere per quali tipologie di armatura effettuare le visualizzazioni di cui ai sottostanti check (Diagrammi / Armature 3D)

**Barre di estradosso:** accende la visualizzazione delle barre longitudinali di estradosso rispetto al piano locale 13 per le sole travi (non ha effetto sui pilastri);

**Barre di intradosso:** accende la visualizzazione delle barre longitudinali di intradosso rispetto al piano locale 13 per le travi e di tutte le barre longitudinali per i pilastri;

**Staffe:** accende la visualizzazione delle barre trasversali sia per le travi che per i pilastri;

**/2 x2 :** consentono di dimezzare o raddoppiare la distanza tra la linea di rappresentazione di una posizione efficace e la successiva;

• **Diagrammi**: consente di attivare la visualizzazione dei diagrammi di evidenziazione tratti efficaci armature per le tipologie sopra attivate. I colori dei tratti efficaci sono quelle delle posizioni assegnate alle barre di armatura e ai tratti di staffatura della sezione. Si tenga presente che se vi sono posizioni dovute all'opzione "Usa posiz.in compressione" del dialogo di progettazione travi nella vista delle sezioni, i colori di questi tratti efficaci sono quelle delle reali posizioni (ad. se le posizioni in compressione vengono aggiunte per M negativo, i colori delle posizioni sono quelle delle corrispondenti posizioni per M negativo).

*NOTA: i diagrammi non sono visualizzabili se si stanno contemporaneamente visualizzando i diagrammi delle sollecitazioni resistenti mentre è aperto il dialogo (Menù) Strumenti > Progetto Travi in c.a....*

**Offset dis.:** permette di modificare la distanza della prima posizione dall'asse delle aste. **Descrizione**:permette di visualizzare la descrizione di ogni tratto efficace.

• **Armatura 3D**: consente di attivare la visualizzazione delle armature efficaci (per efficace si intende il tratto che lavora a esclusione quindi degli ancoraggi) nella loro reale posizione spaziale nell'elemento strutturale.

**Colore posizioni** consente di scegliere tra la visualizzazione delle armature con il colore unico nero o con il colore assegnato a ogni posizione nelle fasi di progettazione (per modificare il colore associato a ogni posizione sfruttare il comando della finestra Sezioni (Menù) Strumenti > Assegna

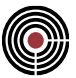

Posizioni a Momento o il comando della finestra Sezioni (Menù) Strumenti > Parametri Verifiche Taglio c.a.…)..

**Solido Traspar**. attiva la visualizzazione solida trasparente delle aste che in alcuni casi può rendere più chiara la visualizzazione delle armature in relazione alla forma della sezione in cui sono alloggiate.

- **Stira, Passo**: permette di specificare il passo con cui si possono allungare i tratti efficaci quando vengono direttamente editati con il mouse: questa opzione è attiva solo sulle armature assegnate. Il pulsante "**Arrotonda tutto**" permette di aggiustare le lunghezze dei tratti efficaci in base al valore del parametro "**Passo**".
- **Coord.Relative**: consente di attivare sull'asse dell'elemento la visualizzazione delle coordinate dei punti di inizio-fine di un qualunque tratto efficace con riferimento al punto iniziale dell'elemento stesso

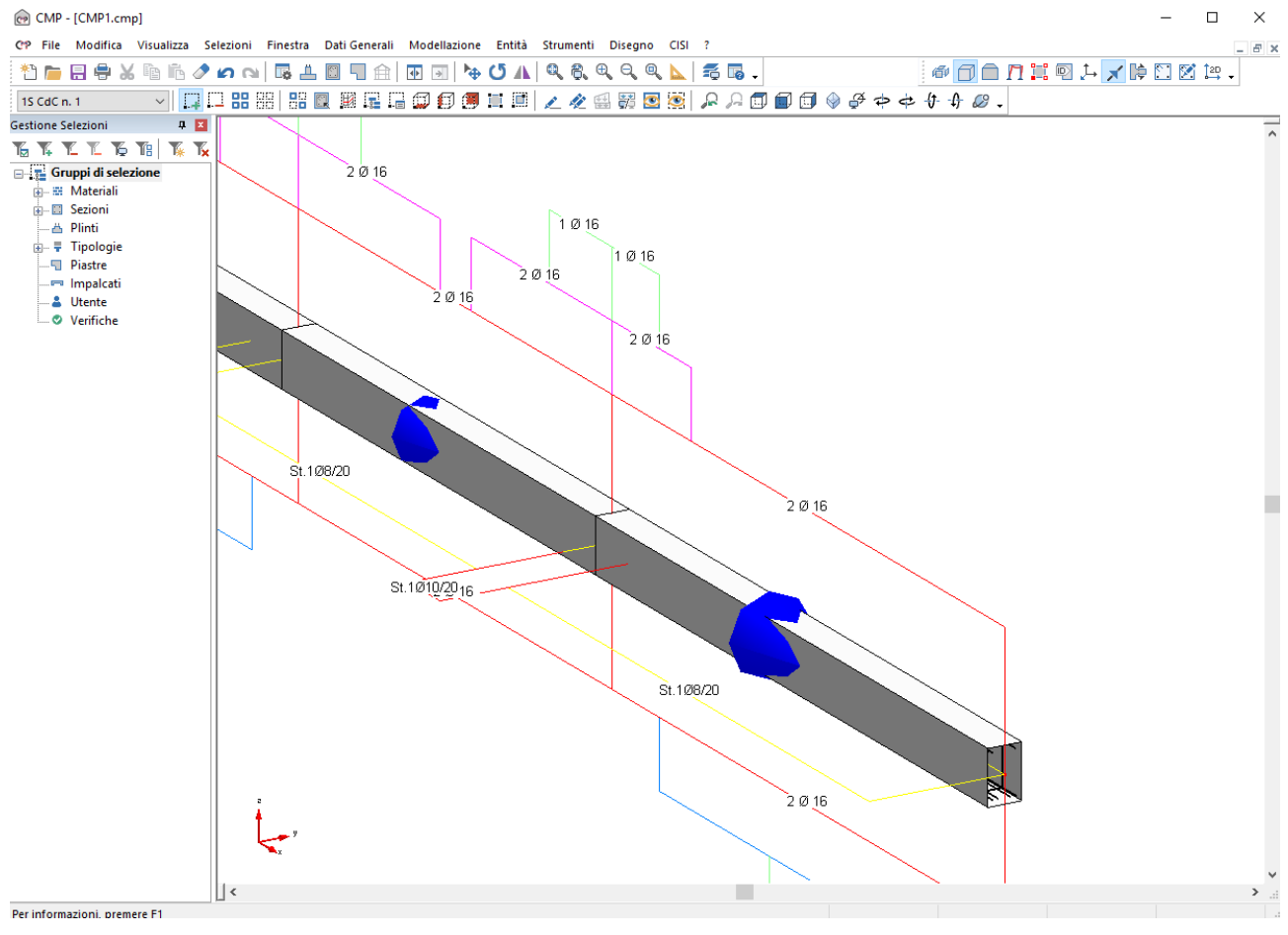

**Aggiorna Disegno**: ogni modifica apportata a uno qualunque dei parametri sopra descritti ha effetto in termini di visualizzazione solo a seguito dell'esecuzione di questo comando.

**Aggiorna Progetto armature**: forza il calcolo in automatico dei tratti efficaci per le aste selezionate.

**Assegna Armature proposte**: permette il blocco delle armature progettate che, a differenza di quanto avviene per le armature proposte, non sono assolutamente modificate da un eventuale necessità di ricalcolo e riprogetto; il comando ha effetto solo sulle entità selezionate al momento. È importante notare inoltre come abbia effetto solo sulle entità prive al momento di una armatura assegnata. Ciò è molto importante in quanto evita la accidentale perdita di una precedente configurazione assegnata imponendo al progettista di eliminare preventivamente e coscientemente l'armatura assegnata da sostituire. Per essere certi di ottenere la assegnazione si consiglia quindi di procedere preventivamente ad accendere solo il check armature "**Assegnate**" e quindi verificare dopo un "**Aggiorna disegno**" che nessun elemento sia dotato di armatura assegnata. Qualora si rilevi la presenza di armature assegnate si può ottenere la loro eliminazione attraverso il comando "**Elimina armature assegnate**" che ancora una volta ha effetto su tutte le entità selezionate al momento.

**Elimina armature assegnate**: permette di eliminare le armature assegnate alle aste selezionate.

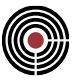

**Visualizza verifiche SLU**: apre il dialogo di visualizzazione delle verifiche a SLU.

**Visualizza verifiche TA**: apre il dialogo di visualizzazione delle verifiche a TA/SLE.

**Dataset armature a tratti**: apre il dialogo del dataset di armature a tratti. Si tenga presente che solo le armature assegnate possono essere richiamate nel dialogo di armature a tratti.

**Imponi max spezzonature**: permette, per le tipologie di armature selezionate (solo barre longitudinali), di limitare il numero massimo di spezzonature presenti in un elemento strutturale (si veda il paragrafo sottostante "VISUALIZZAZIONE ED EDITABILITÀ ARMATURE BLOCCATE").

**Aggiungi, Cancella, Dividi**: questi pulsanti permettono di aggiungere, cancellare o dividere i tratti efficaci. (si veda il paragrafo sottostante "VISUALIZZAZIONE ED EDITABILITÀ ARMATURE BLOCCATE").

 $\bigcirc$  questo pulsante si attiva nel caso in cui vi siano delle note importanti riguardo alla progettazione/verifica in relazione alla normativa del modello.

**Chiudi**: chiude il dialogo.

### **VISUALIZZAZIONE ED EDITABILITÀ ARMATURE BLOCCATE**

Attivando il check "**armature "Assegnate**" e successivamente "**Aggiorna disegno**" si ottiene la visualizzazione delle maniglie di trascinamento e la campitura dei tratti che caratterizzano la armatura assegnata all'elemento strutturale.

La sola attivazione del check armature "**Assegnate**" determina la automatica attivazione della funzionalità di editazione che si esplica semplicemente nella possibilità di modificare la posizione di estremità di una posizione semplicemente catturando con il mouse l'estremo interessato (posizionarsi con il puntatore sulla corrispondente maniglia e premere il tasto sn) e quindi, mantenendo il tasto sn premuto, spostandosi fino a evidenziare lo spostamento voluto.

Durante la fase di trascinamento compaiono sul tratto che si vuole modificare la rappresentazione del vettore spostamento, che scompare visualizzando il risultato della modifica al rilascio del tasto sn del mouse, e nei box dati in basso a dx della finestra modello i tre valori corrispondenti a:

- **S** = spostamento corrente
- **Di** = distanza del punto spostamento dal nodo iniziale asta
- **Df** = distanza del punto spostamento dal nodo finale asta

È possibile definire il passo con cui il vettore spostamento scatta attraverso il comando: "**Stira -> Passo**"

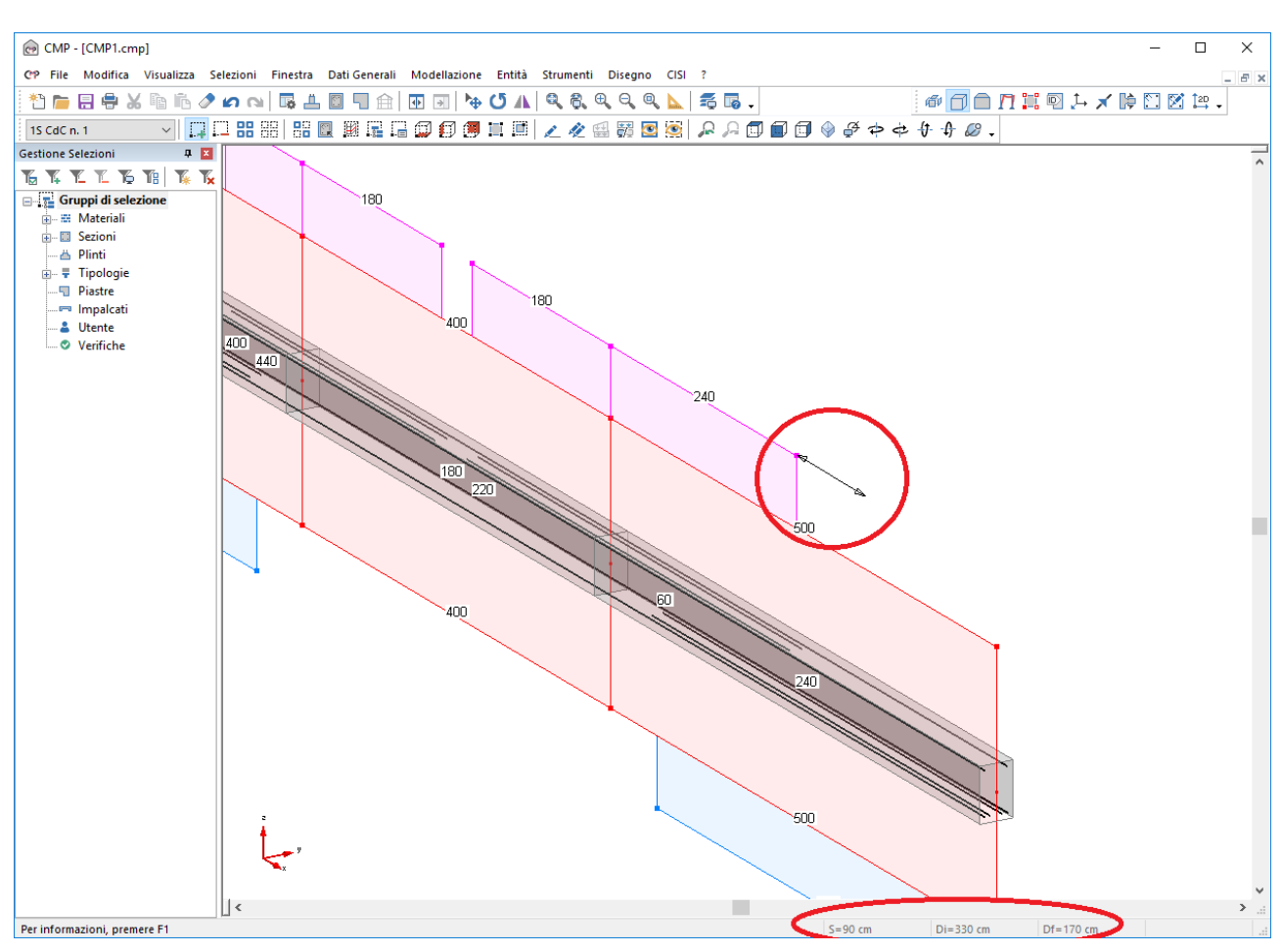

Il valore sopra definito è utilizzato anche dal comando "**Stira -> Arrotonda tutto**" a seguito del quale tutti i tratti evidenziati sono arrotondati alla minima lunghezza superiore multiplo del passo specificato. Nel caso di figura superiore l'esecuzione del comando con un passo di arrotondamento pari a 50cm determina le modifiche di cui alla figura sottostante.

Le funzionalità di editazione sono infine completate dai successivi comandi:

**Aggiungi:** consente di aggiungere in corrispondenza a un tratto la posizione di armature successiva. Si esplicita attivando il comando e cliccando con il tasto sn del mouse sulla maniglia del tratto interessato. Immediatamente è visualizzata la presenza di un tratto di posizione successiva a quello toccato con estensione pari a quella del tratto toccato. È poi possibile ridurre tale estensione con la funzionalità di stira applicato alla maniglia del nuovo tratto. L'estensione di un tratto relativo a una certa posizione non può mai eccedere la dimensione del tratto della posizione di livello inferiore. A comando eseguito il comando è disattivato per cui l'inserimento di un nuovo tratto deve essere preceduto da una nuova attivazione del comando.

**Cancella:** consente di cancellare il tratto corrispondente a una certa posizione. Si esplicita attivando il comando e cliccando con il tasto sn del mouse sulla maniglia del tratto interessato. Immediatamente è eliminata la presenza del tratto toccato. Il comando ha effetto solo se il tratto corrisponde all'ultima posizione, non è infatti possibile eliminare una posizione se nel tratto è presente una posizione di livello superiore. A comando eseguito il comando è disattivato per cui l'inserimento di un nuovo tratto deve essere preceduto da una nuova attivazione del comando.

**Dividi**: consente di suddividere il tratto corrispondente a una certa posizione. Si esplicita attivando il comando e cliccando con il tasto sn del mouse sulla maniglia del tratto interessato. Immediatamente è visualizzata la presenza di due tratti ottenuti suddividendo il tratto originale in due parti uguali. È poi possibile ridurre le estensioni così ottenute con la funzionalità di stira applicato alla maniglia dei nuovi tratti. Il comando ha effetto solo se il tratto corrisponde all'ultima posizione, non è infatti possibile suddividere una posizione se nel tratto è presente una posizione di livello superiore. A comando eseguito il comando è disattivato per cui l'inserimento di un nuovo tratto deve essere preceduto da una nuova attivazione del comando.

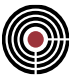

**Mantieni:** rende permanente le funzioni Aggiungi / Cancella / Dividi che altrimenti si disattivano a ogni esecuzione.

**Imponi max spezzonature:** consente, per le tipologie di armature selezionate (solo barre longitudinali) e limitatamente alle entità selezionate, di limitare il numero massimo di spezzonature presenti in un elemento strutturale estendendo tutte le altre alla intera lunghezza dell'elemento. Alla attivazione del comando si accede al dialogo sottostante nel quale è richiesto solo il "Numero massimo di spezzonature".

Se ci riferiamo ad esempio alla travata della figura precedente e imponiamo come Numero massimo di spezzonature "1" otterremo il risultato di cui alla figura successiva nella quale come si può vedere solo nella seconda e nella quarta campata, nelle quali sono presenti 2 spezzonature, la prima spezzonatura è stata estesa all'intera lunghezza beam.

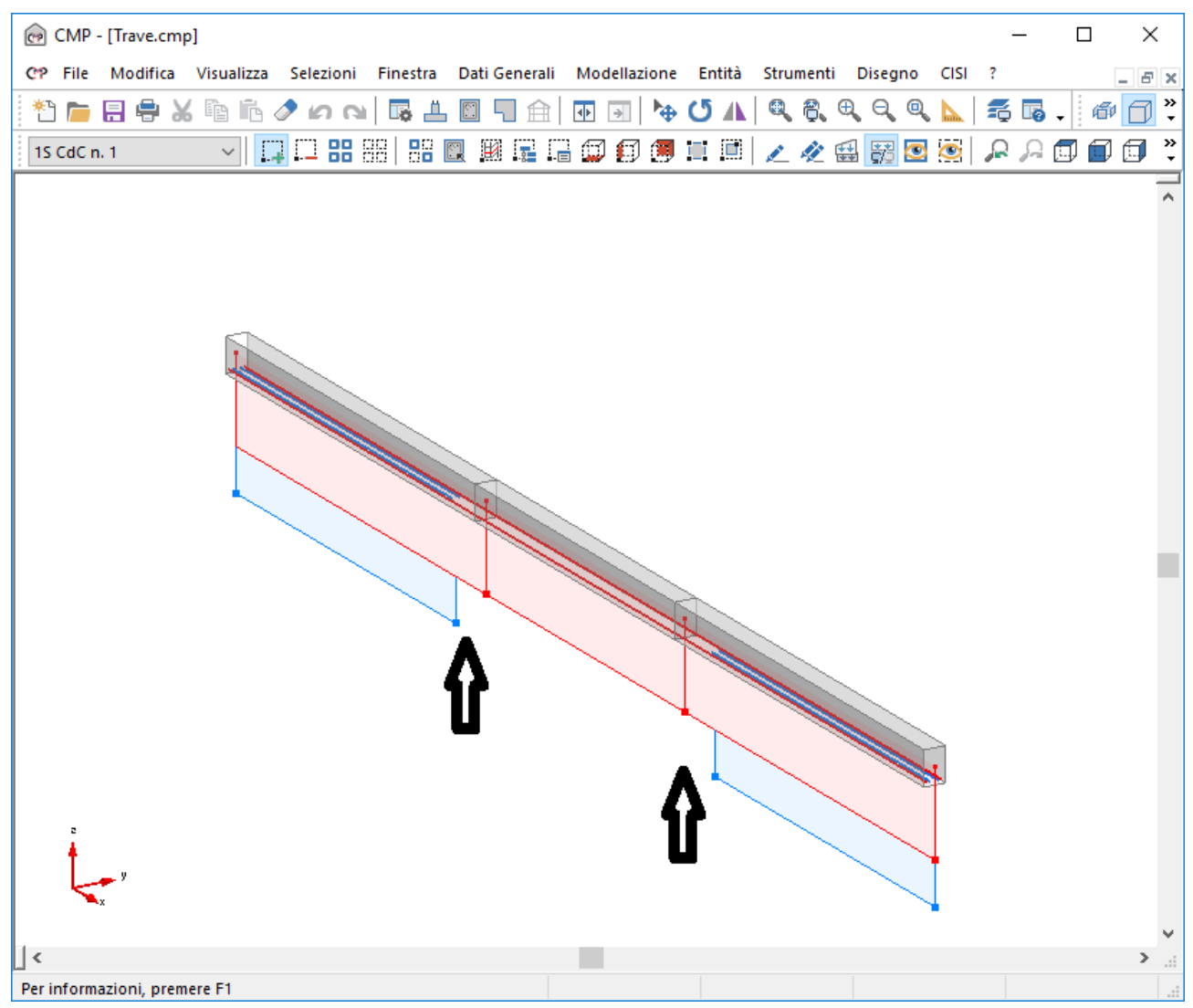

#### **Numero Massimo Spezzonature 1**

Se ad esempio all'intradosso non si desiderano spezzonature e cioè si desidera che qualora una posizione sia necessaria questa interessi tutta la lunghezza del beam basta imporre un Numero di spezzonature pari a "0" e ottenere il risultato della figura seguente.

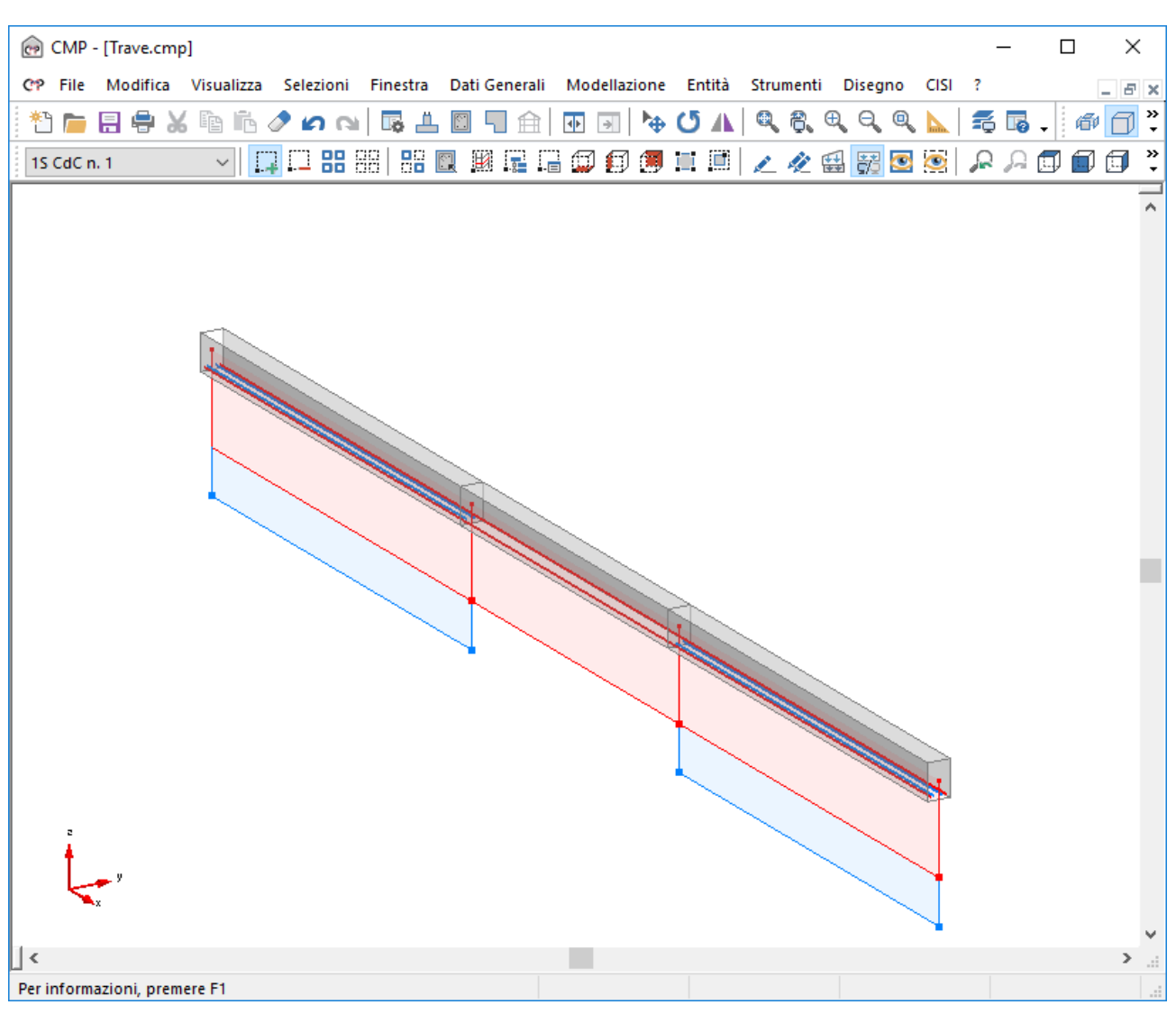

**Numero Massimo Spezzonature 0**

## **RIVERIFICABILITÀ ARMATURE BLOCCATE A SEGUITO RICALCOLO**

Durante le fasi di editazione delle armature precedentemente visto è possibile attivare la visualizzazione delle verifiche a SLU o a SLE/TA e il loro aggiornamento in tempo reale all'atto di una qualunque modifica. I comandi equivalgono ai corrispondenti comandi del Visualizza verifiche a SLU e Visualizza verifiche a TA/SLE del Menù strumenti -> Visualizza.

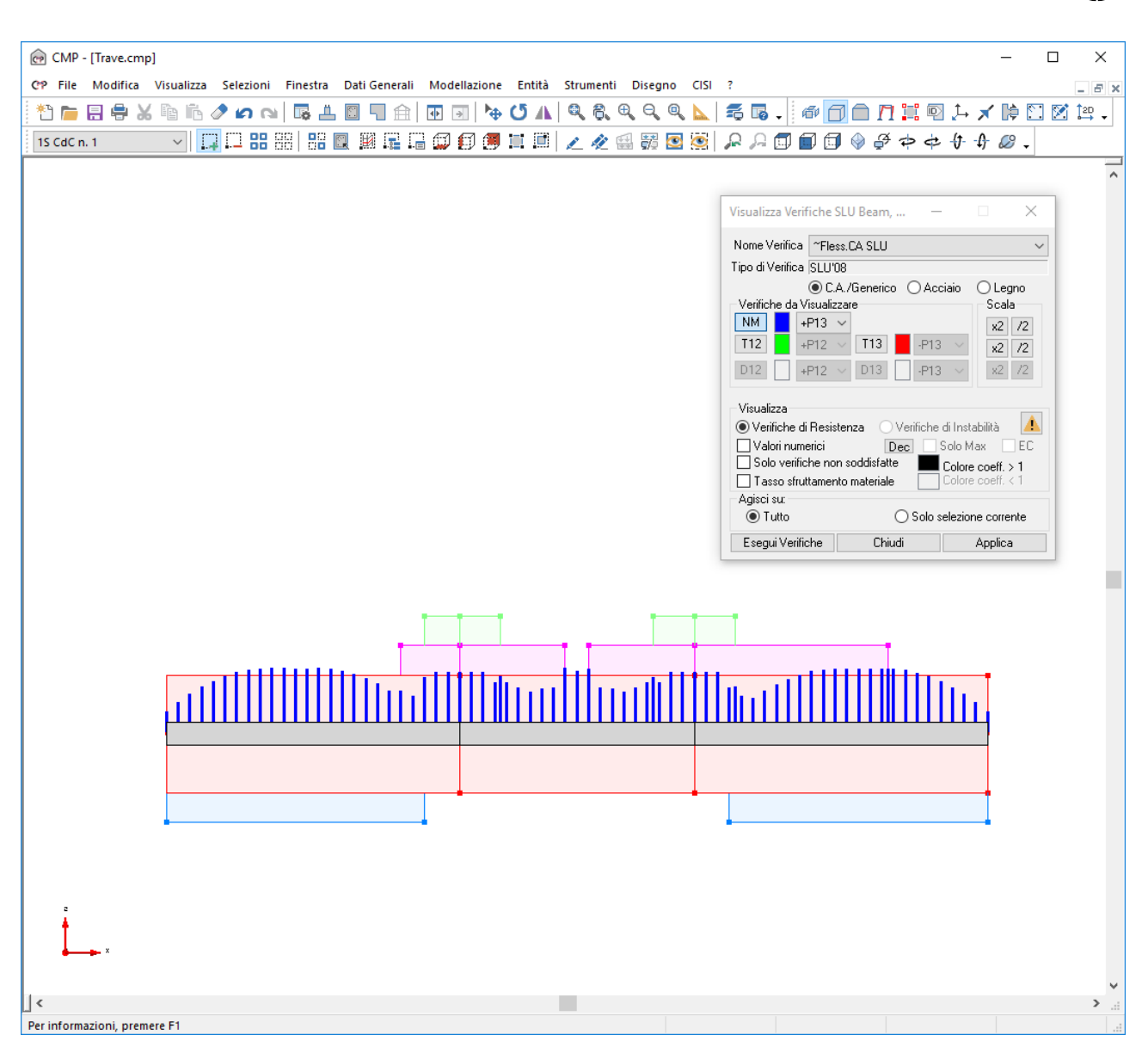

Se modifichiamo ad esempio la lunghezza della seconda posizione di intradosso della prima campata a destra otteniamo la immediata visualizzazione della non più soddisfatta verifica nella zona nella quale è venuto a mancare l'apporto delle corrispondenti barre.

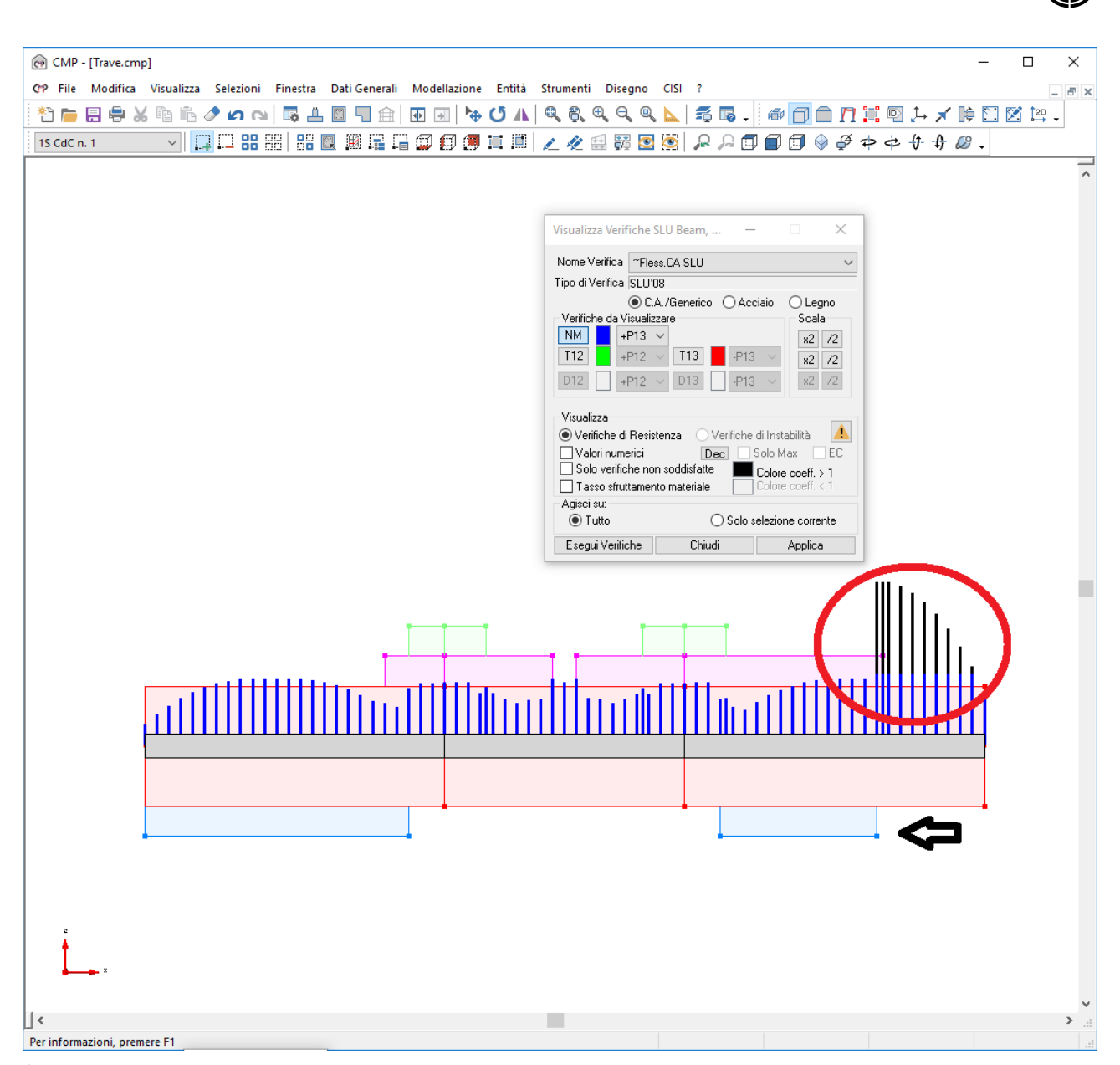

È possibile che a seguito della semplice visualizzazione delle verifiche su alcuni elementi di tipo TRAVE completamente soddisfatti durante le fasi di progettazione, risultino alcuni piccoli tratti non soddisfatti. Ciò può accadere qualora si visualizzi il risultato delle verifiche per un inviluppo contenente tutte le componenti di sollecitazione e deriva dal fatto che mentre la progettazione TRAVI viene condotta considerando gli elementi in semplice flessione e trascurando quindi la eventuale componente di sforzo normale e/o momento flettente nel piano orizzontale, la esecuzione/visualizzazione delle verifiche avviene sempre su tutte le componenti di sollecitazione presenti nell'inviluppo.

Normalmente tale effetto è rilevante solo se le aste sono significativamente tese o compresse (ad esempio cantonali di una copertura, …). Se lo stato di verifica così ottenuto si ritiene da correggere è sufficiente intervenire in editazione sulle estremità che presentano tale condizione con i comandi precedentemente visti fino alla completa soddisfazione di ogni verifica ; se si ritiene invece che sia ininfluente è possibile eliminare l'effetto semplicemente utilizzando un inviluppo generato selezionando solo il momento M13 come sollecitazione da considerare in fase di verifica.

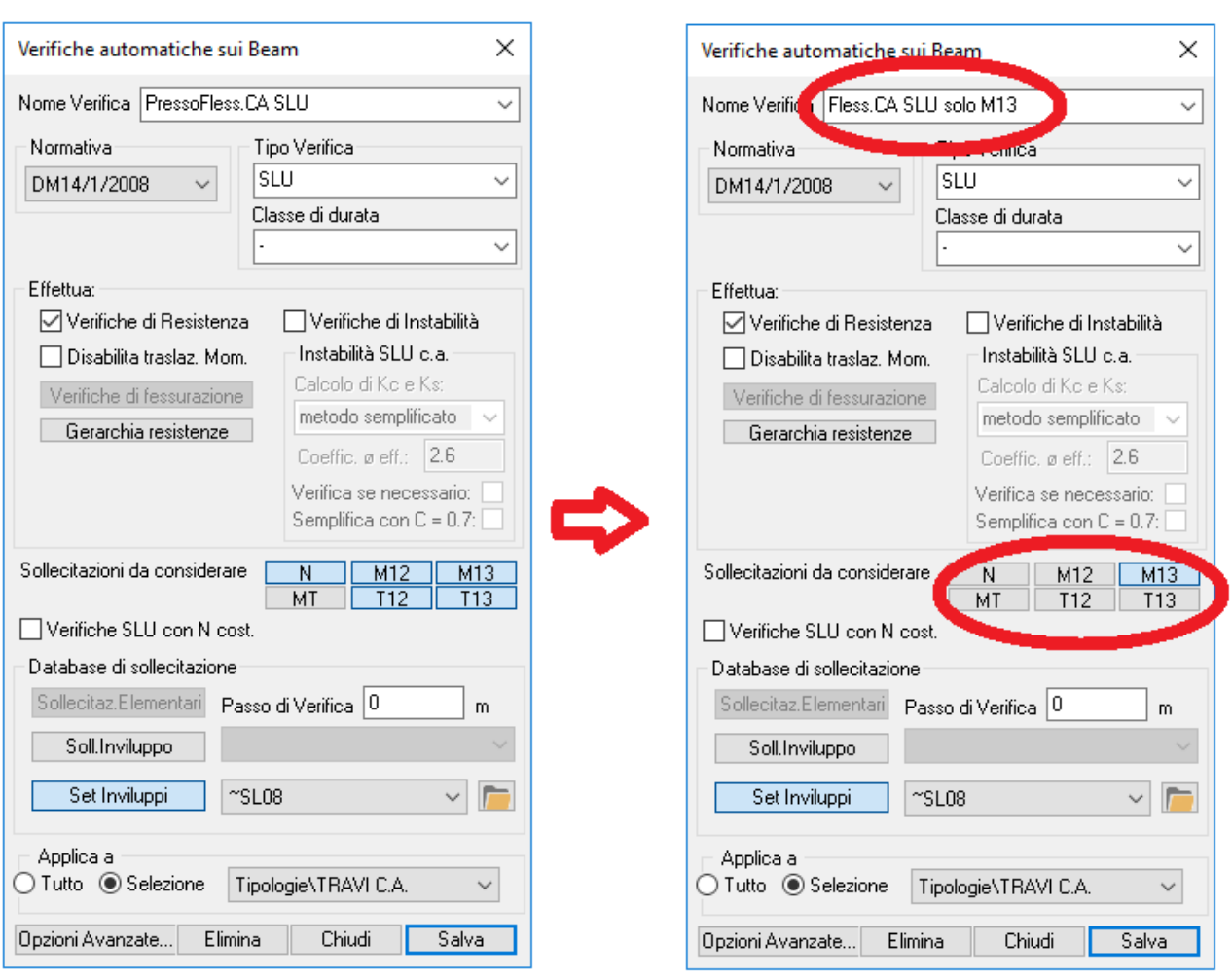

### **RIESEGUIBILITÀ DEL PROGETTO ARMATURE BEAM/TRUSS SU TUTTA LA STRUTTURA CON UN SOLO COMANDO**

Le funzionalità viste precedentemente consentono tra l'altro di ottenere, a seguito di cambiamenti che richiedano il ricalcolo della struttura, la immediata riverifica e/o il riprogetto dell'intera struttura (per beam/truss) con un solo comando.

La riverifica delle armature assegnate si ottiene semplicemente attivando con l'intera struttura selezionata il comando Strumenti -> Visualizza verifiche a TA/SLE e procedendo con i comandi propri di questo dialogo.

La riprogettazione si ottiene invece attivando all'interno del dialogo Edita Armature Beam/Truss… (del Menù Strumenti della vista modello) il comando "**Aggiorna progetto armature**". Al termine attivando la visualizzazione sia delle armature proposte (quelle appena ricalcolate) che delle armature assegnate è possibile evidenziare tutti i punti nei quali è necessario apportare delle modifiche.

### **COPIABILITÀ ARMATURE BLOCCATE DA UN ELEMENTO A UN ALTRO**

È possibile, al fine di uniformare la distribuzione delle armature risultanti dalla progettazione ottimizzata, copiare le armature assegnate da un elemento strutturale a uno o più altri elementi similari.

La funzionalità si esplica attraverso l'attivazione del comando armature a tratti che consente l'accesso al Dialogo corrispondente.

Il data-set è un normale data set, attivabile anche dal menù "Entità -> Beam -> Armatura a tratti …" o mediante la corrispondente scelta nel Menù pop-up che si apre a seguito di un click con il tasto destro del mouse sull'asse di un qualunque elemento beam, e come tale consente tutte le funzionalità di gestione di un data-set tra cui la copia di dati da un elemento a un altro.

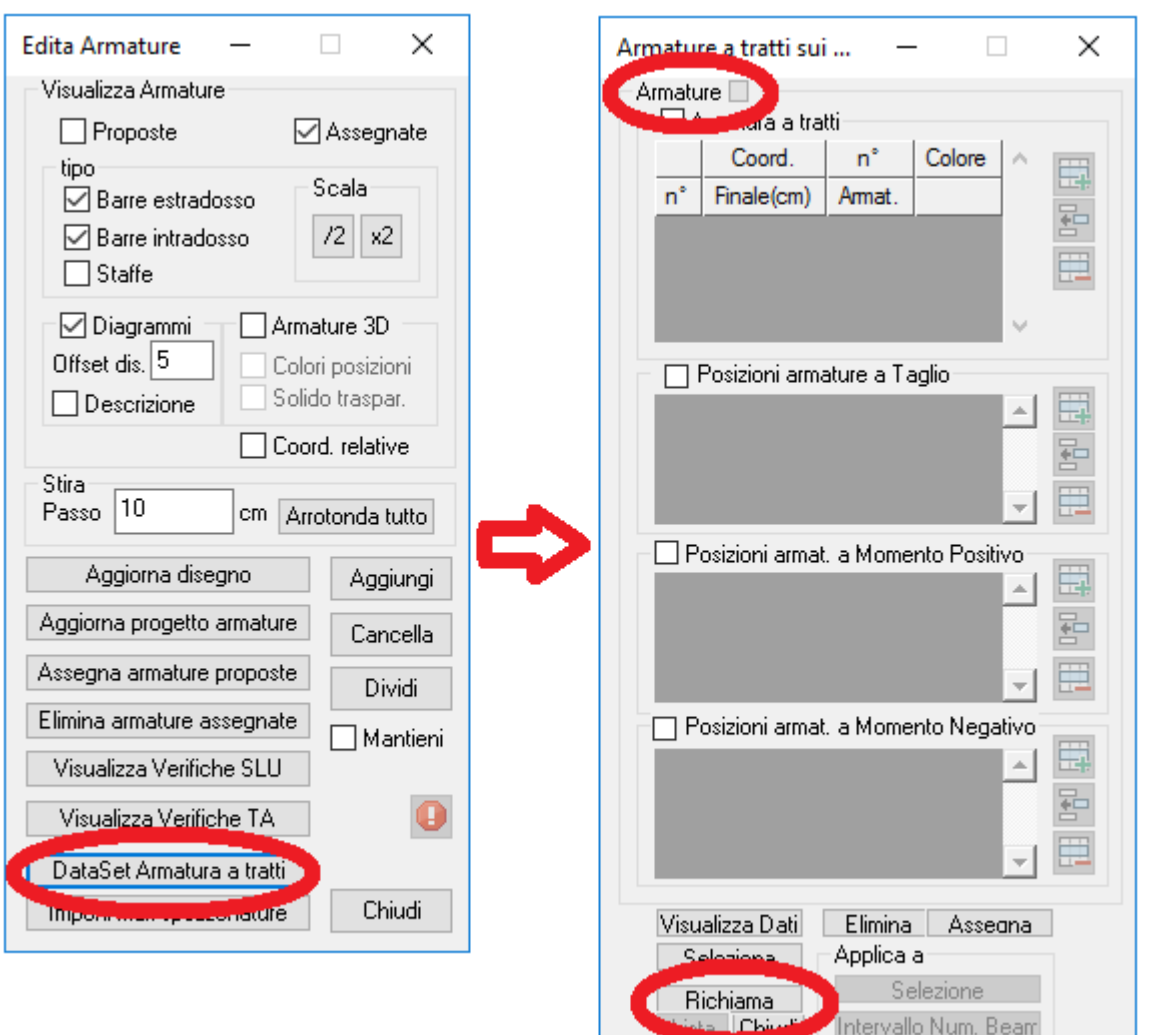

Acceso il check "**Armature**", a seguito del quale sono attivati tutti i check parziali sottostanti, attraverso il comando " **Richiama**" e successivo click sull'asse del beam prescelto, è possibile caricare i dati corrispondenti come ad esempio visualizzato in figura successiva relativamente al beam n. 29.

Attraverso il comando "**Assegna -> Applica a Selezione**", avendo preliminarmente selezionato tutti i beam a cui assegnare l'armatura richiamata dal beam 29, o attraverso i normali metodi di assegnazione di un dato a una entità, click diretto o selezione a finestra, uniformiamo tute le armature delle aste selezionate in figura ottenendo il risultato della successiva immagine.

È possibile naturalmente riassegnare anche solo una tipologia di armature e non necessariamente tutte agendo sui check di ogni singola tipologia come si fa per qualunque altro data-set.

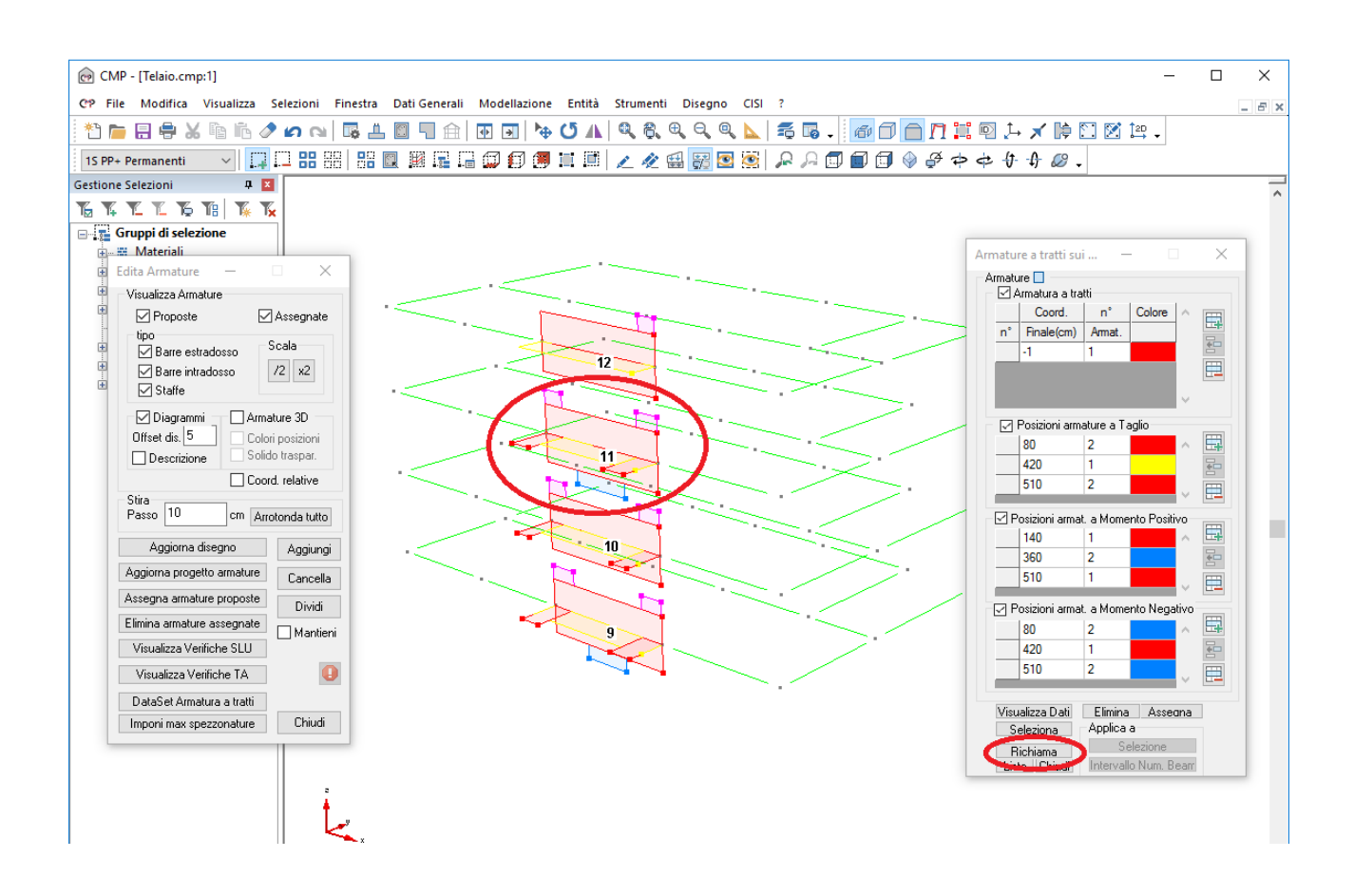

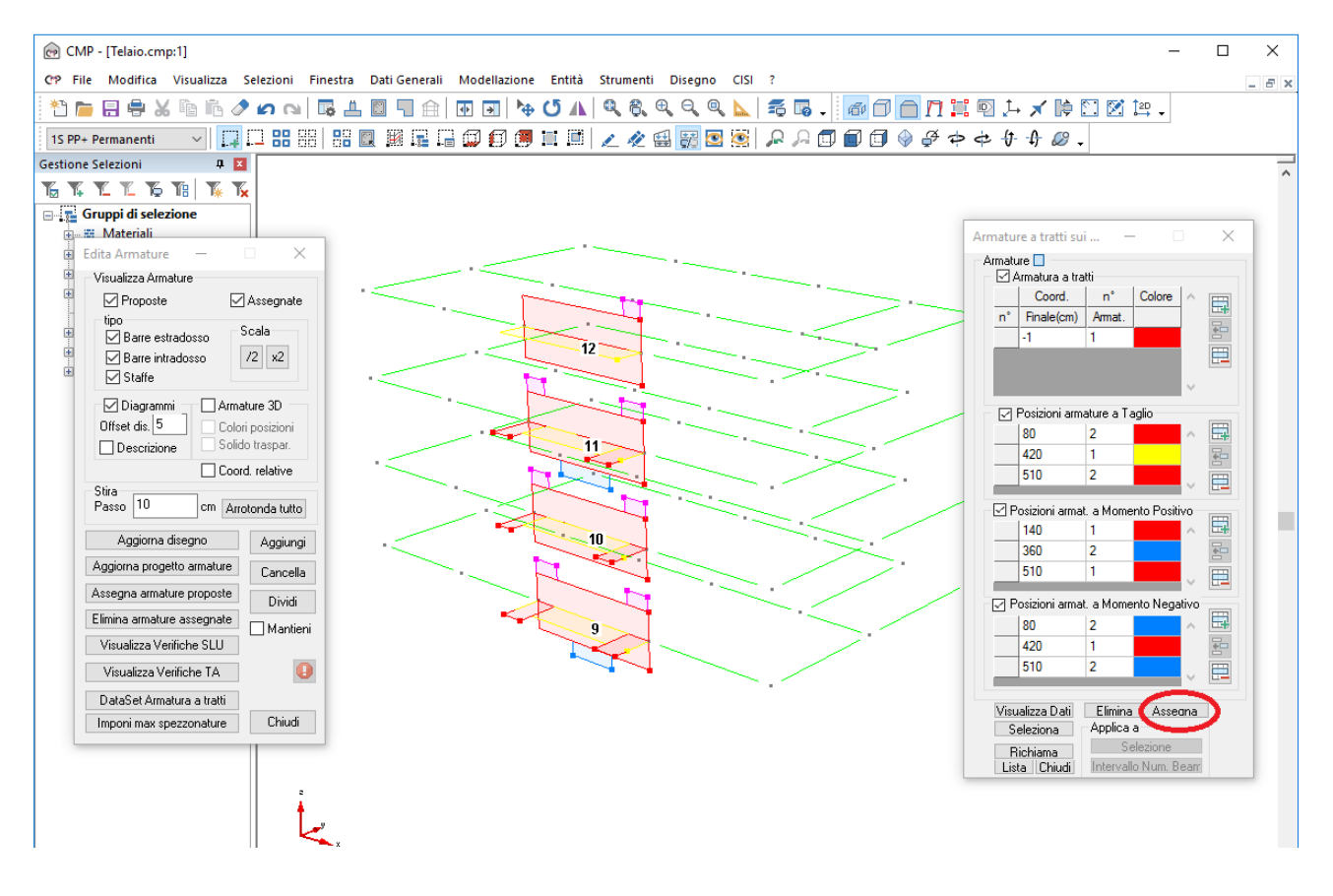

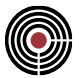

### **ASSEGNABILITÀ ARMATURE MEDIANTE DATA-SET ARMATURE A TRATTI**

Attraverso l'utilizzo del dataset "**Armature a tratti**" è possibile attivare una ulteriore funzionalità molto utile per la gestione della riverifica di edifici esistenti.

È infatti possibile assegnare alle entità le armature, rilevate ad esempio da disegni esecutivi redatti anni prima, senza passare attraverso la fase di progetto e potendo verificarne il comportamento con le sollecitazioni derivanti da un calcolo fatto ora secondo le norme vigenti.

Supponiamo ad esempio di volere assegnare a una trave lunga 480 cm le seguenti armature:

Intradosso:

- a) 2 Φ 14 correnti (pos 1)
- b) 1 Φ 16 da 120 cm a 360 cm (tratto efficace esclusi gli ancoraggi) (pos 2)
- c) 2 Φ 16 da 200 cm a 280 cm (tratto efficace esclusi gli ancoraggi) (pos 3)

#### Estradosso:

- d) 2 Φ 14 correnti (pos -1)
- e) 2 Φ 22 da 0 cm a 80 cm (tratto efficace esclusi gli ancoraggi) (pos -2)
- f) 1 Φ 22 da 0 cm a 40 cm (tratto efficace esclusi gli ancoraggi) (pos -3)
- g) 2 Φ 22 da 400 cm a 480 cm (tratto efficace esclusi gli ancoraggi) (pos -2)
- h) 1 Φ 22 da 440 cm a 480 cm (tratto efficace esclusi gli ancoraggi) (pos -3)

Staffe:

- i) staffe Φ 12 passo 15 da 0 cm a120 cm
- l) staffe Φ 8 passo 20 da 120 cm a360 cm
- m) staffe Φ 12 passo 15 da 360 cm a480 cm

Premesso che:

- si sia generata la sezione e la corrispondente armatura 1 e si siano inserite tutte le barre e le geometrie di staffe sopra descritte nella sezione trasversale con le normali operatività di CMP;
- si siano assegnate, tramite il comando il comando della finestra Sezioni (Menù) Strumenti > Assegna Posizioni a Momento, le posizioni 1 ai ferri a), 2 al ferro b), 3 ai ferri c), -1 ai ferri e), -2 al ferro  $f$ )=h), -3 ai ferri q);
- si siano definiti tramite il comando il comando della finestra Sezioni (Menù) Strumenti > Parametri Verifiche Taglio c.a.… due tratti di armature a taglio costituite dalla unica staffa geometrica disposta secondo le configurazioni di i)=m) ed l);

è possibile assegnare all'asta la configurazione di armature efficaci di cui sopra:

- aprendo il dataset armature a tratti
- compilandolo come di seguito indicato in figura (si noti che al fine della assegnazione in corrispondenza alla posizione a Momento negativo i valori delle posizioni si inseriscano con segno positivo anche se poi sono interpretate come posizioni negative);
- assegnandolo all'elemento o agli elementi selezionati.

Il risultato è evidenziato in figura.

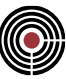

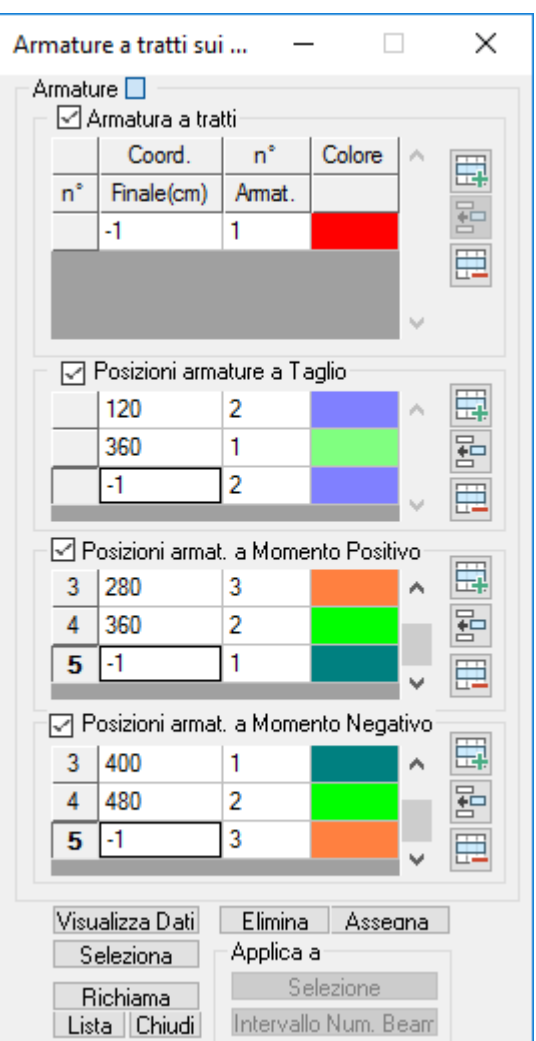

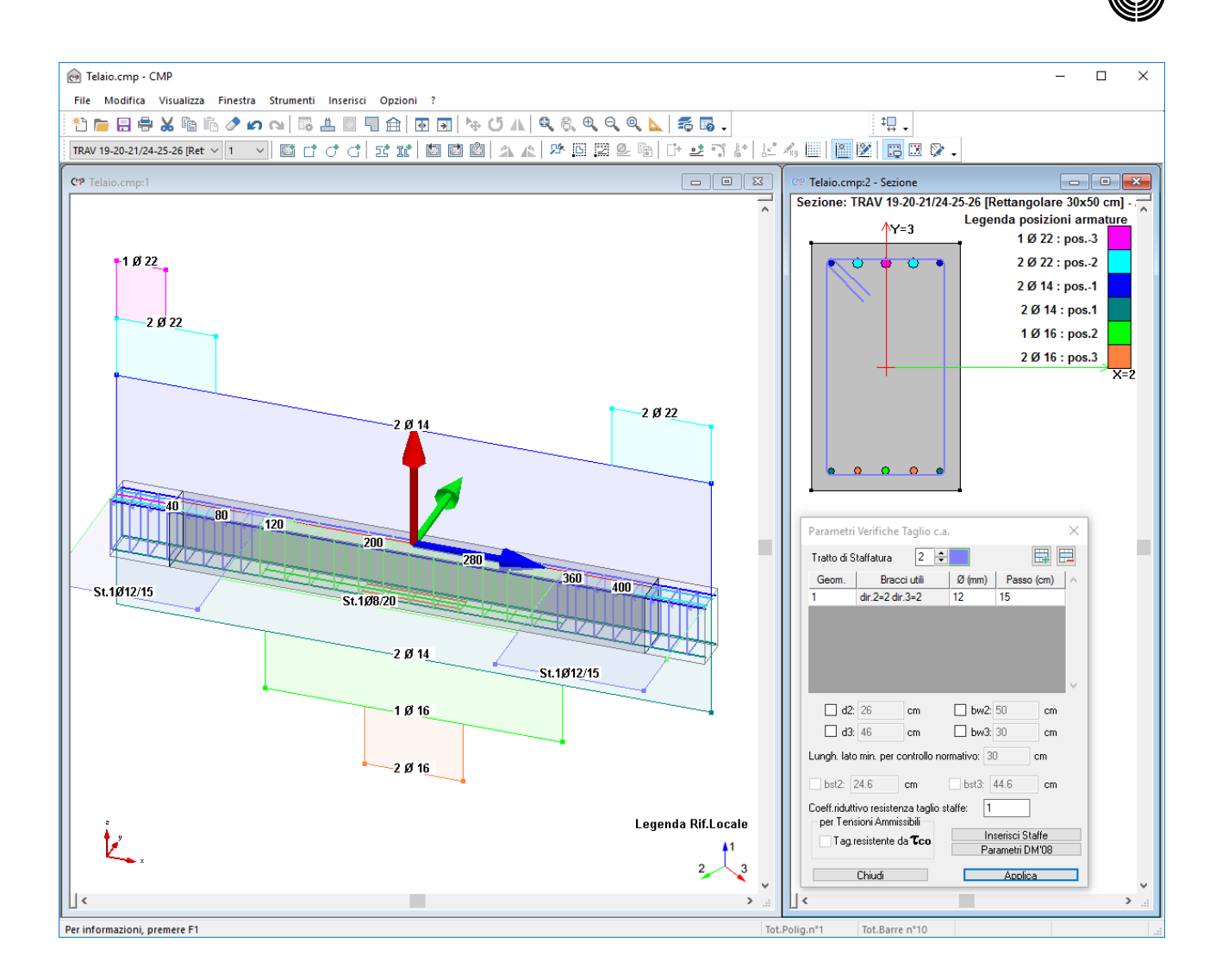

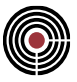

#### **Comandi del menù Strumenti della finestra Sezioni**   $\boxed{2}$

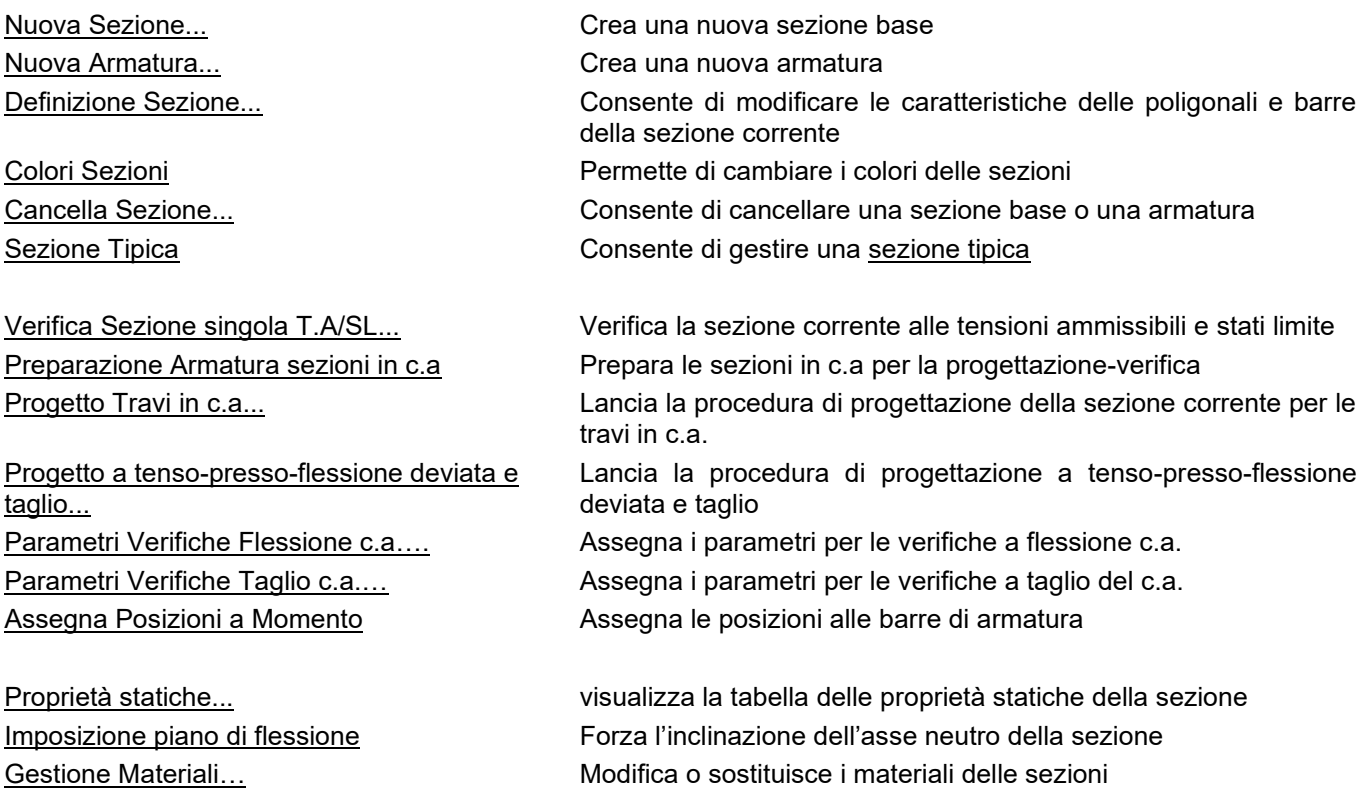

## **Comando Nuova Sezione... (menù Strumenti) Comando disponibile solo in finestra sezioni**

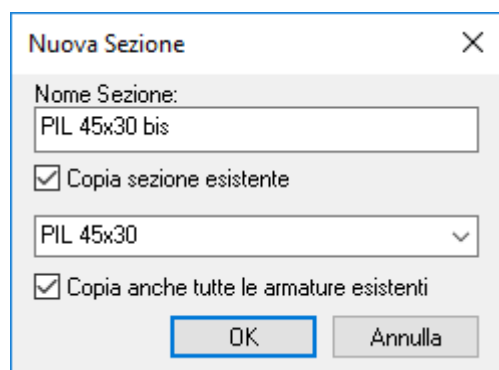

Crea una nuova sezione base richiedendone il nome.

**Nome Sezione:** nome della sezione da creare.

## **Copia sezione esistente:**

- **Se attivo:** crea una sezione base copia della sezione con nome specificato a seguito.
- **Copia anche tutte le armature esistenti:** della sezione scelta come sorgete per la copia vengono copiate anche tutte le armature esistenti.
- **Se non attivo:** apre il dialogo per creare una delle sezioni standard. Vedi **Nuova sezione standard**

### **Tasti di scelta rapida**

尀 Barra degli strumenti modello:

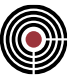

## **Comando Nuova Sezione Standard**

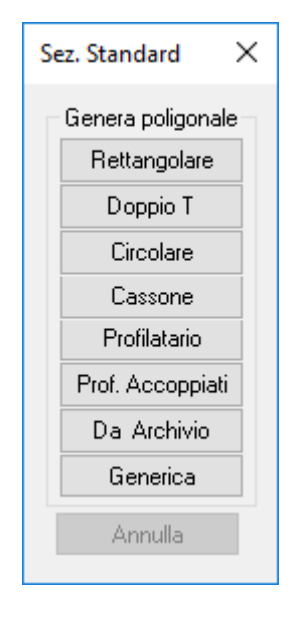

Il dialogo permette di scegliere a seguito del comando nuova sezione, la tipologia della prima poligonale da inserire.

**Rettangolare:** apre il dialogo per la creazione di una poligonale rettangolare (sezione tipica), Vedi **Menù Inserisci > Poligonale > Rettangolare**

**Doppio T:** apre il dialogo per la creazione di una poligonale a doppio T (sezione tipica), Vedi **Menù Inserisci > Poligonale > Doppio T**

**Circolare:** apre il dialogo per la creazione di una poligonale circolare (sezione tipica), Vedi **Menù Inserisci > Poligonale > Circolare**

**Cassone:** apre il dialogo per la creazione di una sezione a cassone(sezione tipica).

**Profilatario:** apre il dialogo per la creazione di una poligonale da profilatario (sezione tipica), Vedi **Menù Inserisci > Poligonale > Sezione da profilo**

**Profili Accoppiati:** apre il dialogo per la creazione di poligonali da profilatario accoppiati (sezione tipica), Vedi **Menù Inserisci > Poligonale > Profili Accoppiati**

**Generica:** apre il dialogo per la creazione di una poligonale generica, Vedi **Menù Inserisci > Poligonale > Generica**. Questo pulsante in alcuni casi potrebbe non essere presente.

## **Comando Nuova Armatura... (menù Strumenti)**

**Comando disponibile solo in finestra sezioni**

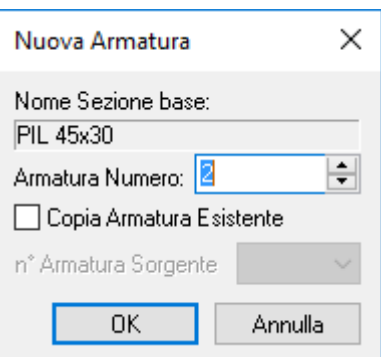

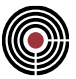

Consente la creazione dell'armatura con il numero che verrà specificato. È possibile specificare un'armatura sorgente da cui copiare la geometria delle poligonali e delle barre d'armatura.

## **Comando Definizione Sezione... (menù Strumenti) Comando disponibile solo in finestra sezioni Vedere anche comando Gestione Materiali…**

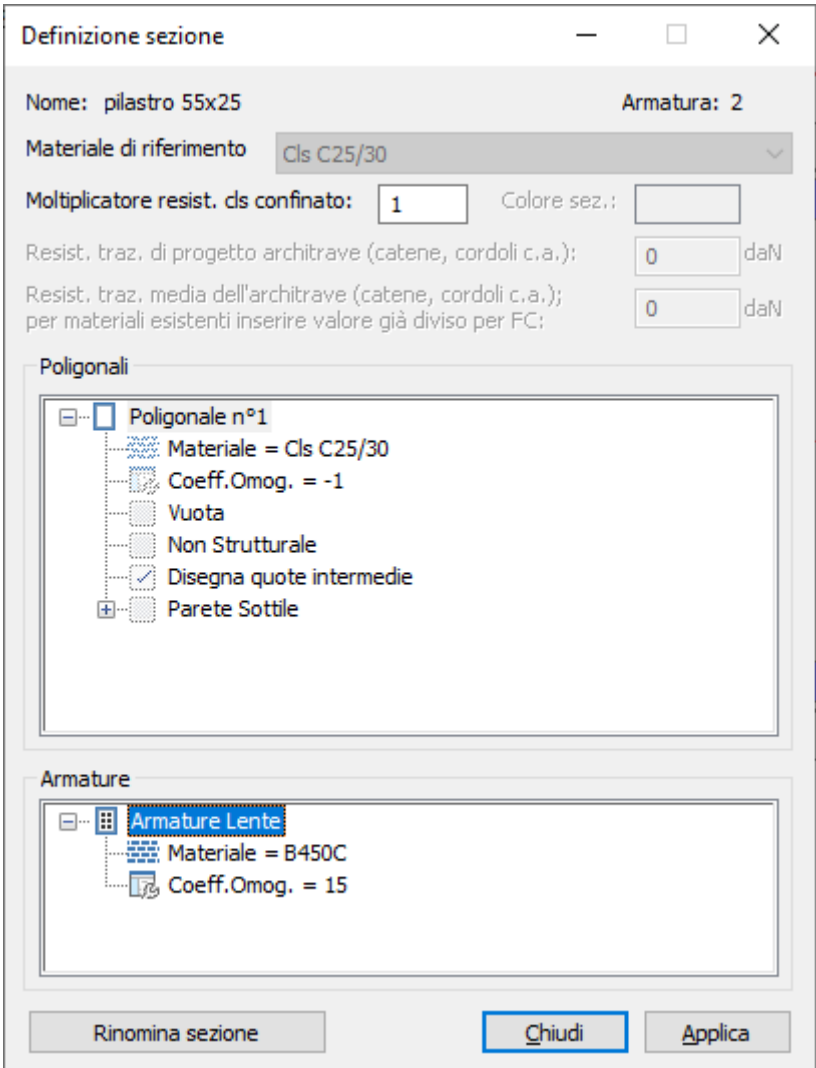

Permette la modifica delle proprietà già assegnate alla sezione.

**Nome della sezione:** attraverso il tasto rinomina è possibile rinominarla

#### **Materiale di riferimento**

#### **Moltiplicatore calcestruzzo confinato:**

è il moltiplicatore applicato alla resistenza a compressione cilindrica del calcestruzzo. del dialogo (Menù Sezioni) Opzioni > (Comando) Materiali) per l'analisi Pushover.

**Colore della sezione** (solo per sezioni base).

#### **Resistenza a trazione di progetto dell'architrave (catene, cordoli c.a., ecc.):**

è la resistenza a trazione di progetto dell'architrave che viene fornita dagli elementi di accoppiamento, che possono essere, ad esempio, cordoli in c.a., catene, architravi in acciaio o legno. Di default è pari a 0 nel caso in cui l'elemento architrave non resista a trazione. Le verifiche a flessione degli architravi

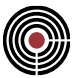

svolte in campo lineare, sia per analisi statica, sia per analisi sismica lineare, utilizzano questo valore di progetto. Attivo solo per sezioni in muratura.

#### **Resistenza a trazione media dell'architrave (catene, cordoli c.a., ecc.):**

è la resistenza a trazione media dell'architrave che viene fornita dagli elementi di accoppiamento, che possono essere, ad esempio, cordoli in c.a., catene, architravi in acciaio o legno. Di default è pari a 0 nel caso in cui l'elemento architrave non resista a trazione. L'analisi di Pushover utilizza questo valore medio per la valutazione sia del momento resistente, sia dello sforzo assiale ultimo; nel caso di materiale esistente, il valore inserito deve essere già diviso per il fattore di confidenza dell'elemento resistente a trazione. Attivo solo per sezioni in muratura.

#### **Poligonali / Armature:**

- **Materiale:** materiale della poligonale o dell'armatura, scelto tra quelli disponibili nel modello;
- **Coeff. omog.: coefficiente di** omogeneizzazione; se il valore è negativo, per convenzione, viene calcolato da CMP come rapporto tra il modulo elastico del materiale della poligonale o dell'armatura e quello del materiale di riferimento della sezione, mentre se il valore è positivo viene utilizzato sempre quello immesso;
- **Vuota:** se attivo il segno di spunta, la poligonale serve per definire una cavità; il materiale e il coefficiente di omogeneizzazione dev'essere lo stesso della poligonale piena in cui è realizzata la cavità; il contributo delle poligonali vuote alle proprietà globali della sezione è con segno negativo;
- **Non Strutturale;** se attivo, la poligonale è considerata solo come peso proprio, ma non contribuisce alla determinazione delle proprietà statiche e alle caratteristiche resistenti della sezione stessa;
- **Disegna quote intermedie:** parametro che viene usato in fase di disegno DXF; dice se si vogliono tracciare le linee di quotatura solo sulle dimensioni esterne o anche sui punti intermedi della poligonale;
- **Parete sottile;** in questo caso la forma della poligonale descrive non più il contorno di una regione piena o vuota, ma la linea d'asse di un profilo di sezione con spessore e con la caratteristica di poligonale chiusa o meno. Se selezionata, si attivano i dati di spessore e il segno di spunta "**chiusa**".

Se modifico il materiale di riferimento della sezione, tutte le poligonali che avevano quel materiale verranno allineate al materiale di riferimento, a meno che non ci siano nella sezione poligonali che hanno già il nuovo materiale di riferimento assegnato; in quel caso non viene apportata alcuna modifica.

Se tutte le poligonali hanno lo stesso materiale, il materiale di riferimento viene automaticamente posto uguale al materiale delle poligonali.

In caso di presenza di fasi e con fase corrente superiore alla prima, l'assegnazione del materiale è differenziata per ogni fase. Per meglio precisare: il materiale di ogni poligonale resta unico per tutte le fasi se si opera in fase 1; se si opera in fasi differenti il materiale della poligonale è assegnato solo per la fase corrente e da quel momento in poi ogni assegnazione riguarda solo la fase corrente, compresa la prima. Se si assegnano materiali uguali per tutte le fasi il comportamento ritorna quello originale.

Le regole di allineamento del materiale di riferimento e delle poligonali, in caso di presenza di fasi, seguono le stesse regole sopra elencate.

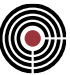

## **Colori Sezioni (menù Strumenti) disponibile solo in finestra sezioni**

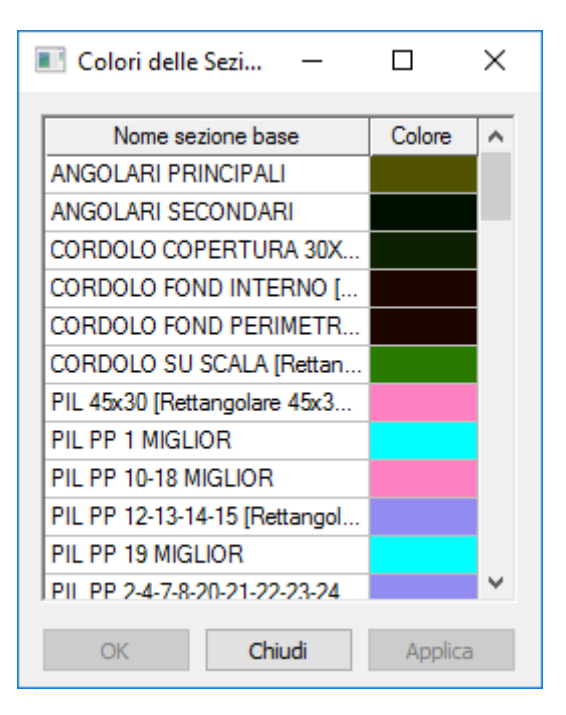

Permette di visualizzare i colori associati a ogni sezione base. Questi colori possono poi essere visualizzati sui beam/truss nella vista del modello 3D tramite le relative opzioni del dialogo che si apre con il comando Finestra Modello (Menù) > Visualizzazioni...

## **Comando Cancella Sezione... (menù Strumenti)**

## **Comando disponibile solo in finestra sezioni**

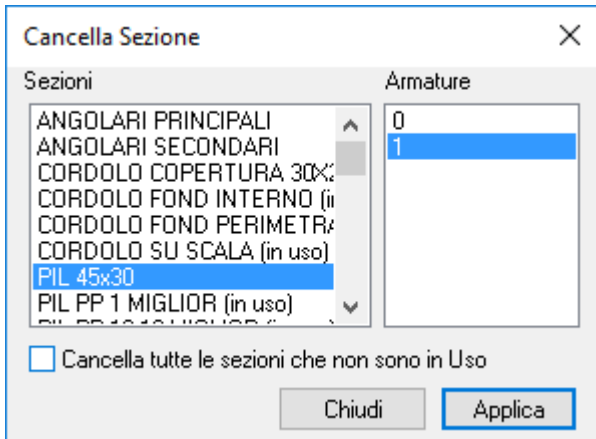

Cancella la sezione che ha il nome e il numero di armatura specificato. Se si cancella una sezione base (numero d'armatura 0), verranno automaticamente cancellate anche tutte le armature ad essa collegate.

#### **Cancella tutte le sezioni che non sono in Uso:**

utilizzando questa opzione tutte le sezioni che non sono utilizzate nel modello verranno cancellate

## **Sotto Menù Sezione Tipica (menù Strumenti) disponibile solo in finestra sezioni**

Consente di gestire una sezione tipica già creata.

## **(Comando) Modifica...**

Consente di modificare una sezione tipica. Si apre il medesimo dialogo utilizzato per la creazione della sezione tipica (si veda **Nuova Sezione...**), con i dati che caratterizzano la sezione.

## **(Comando) Trasforma in Sezione Non Tipica**

Consente di trasformare una sezione tipica in una sezione non tipica.

## **Comando Verifica Sezione singola TA/SL... (menù Strumenti) Comando disponibile solo in finestra sezioni**

Permette la verifica della sezione corrente alle tensioni ammissibili o stati limite (SLU e SLE) inserendo delle ennuple di sollecitazioni indipendenti da quelle eventualmente presenti nel modello. Dei risultati ottenuti è possibile ricavarne una breve relazione, su un generico file di testo, con tutti i dati significativi. Il dialogo di verifica è suddiviso nelle seguenti pagine:

**GENERALE SOLLECITAZIONI VERIFICHE DUTTILITÀ e DIAGRAMMA MOMENTO-CURVATURA PREVIEW** (solo per verifiche SLU)

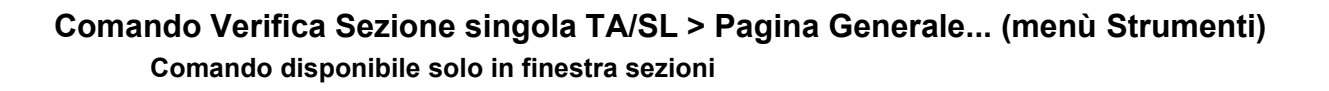

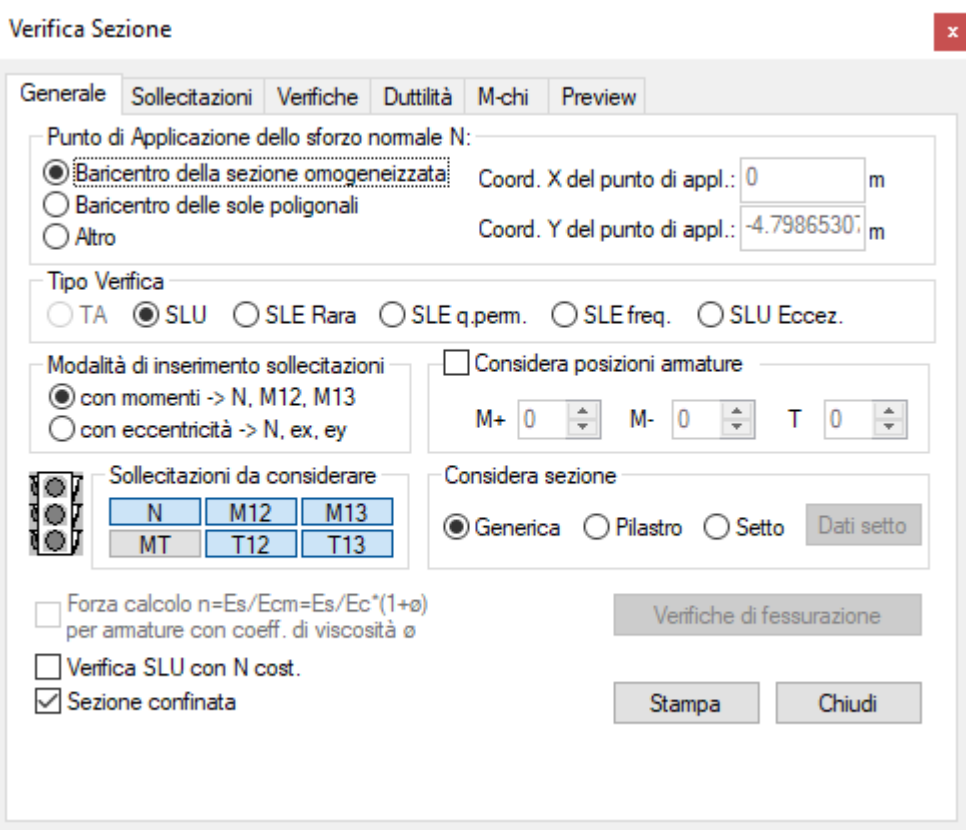

La pagina generale contiene tutti i dati di completamento inerenti la verifica della sezione e le modalità di inserimento dei dati. Viene applicata la normativa corrente del modello.

**Punto di applicazione dello sforzo normale N:** indica la modalità con la quale viene scelto il punto di applicazione dello sforzo normale inserito nelle ennuple di sollecitazioni della pagina relativa.

- **Baricentro Sez. Omog:** si utilizza il baricentro della sezione comprensiva anche delle barre, omogeneizzate con gli opportuni coefficienti.
- **Baric. delle Poligonali:** si utilizza il baricentro della sezione costituita dalle sole poligonali, senza le eventuali barre presenti.
- **Altro:** rende editabili le caselle relative alle coordinate X e Y del punto in modo da consentirne la modifica a seconda dell'esigenza dell'utente.

**Tipo di Verifica:** permette di scegliere il tipo di verifica da applicare:

- **TA**: verifiche alle tensioni ammissibili
- **S.L.U**: verifiche allo stato limite ultimo
- **SLE Rara**: verifiche agli stati limite d'esercizio per combinazioni di carico rara (per l'Eurocodice è la combinazione caratteristica)
- **SLE q.perm**.: verifiche agli stati limite d'esercizio per combinazioni di carico quasi permanenti
- **SLE freq.:** verifiche agli stati limite d'esercizio per combinazioni di carico frequenti per le verifiche di fessurazione.
- **S.L.U Ecc**: verifiche allo stato limite ultimo per combinazioni eccezionali.

**Considera posizioni armature:** attivando questa opzione è possibile effettuare la verifica considerando solo le barre d'armatura e tratti di staffatura con posizione comprese tra le posizioni indicate. Le posizioni sono quelle assegnate durante il comando di progettazione delle travi in c.a e a pressoflessione. Se l'opzione non

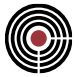

è attiva vengono considerate presenti tutte le barre (anche le non strutturali), e il tratto di staffatura più elevato che sia presente nella sezione.

**Modalità di inserimento sollecitazioni:** indica la modalità con la quale verranno inserite le ennuple di sollecitazioni nella relativa pagina.

- **con momenti > N, M12, M13:** le sollecitazioni vengono inserite attraverso la terna N, M12 e M13
- **con eccentricità > N, ex, ey:** le sollecitazioni vengono inserite attraverso N e le due eccentricità lungo x e y.

**Sollecitazioni da considerare:** indica quali sollecitazioni delle ennuple inserite, verranno considerate per la verifica. Lo scopo è quello di poter fare con le stesse ennuple verifiche in parallelo a solo sforzo normale o presso-flessione retta, taglio, etc.

#### **Considera Sezione:**

- **Generica:** la sezione è considerata come una normale sezione
- **Pilastro**: la sezione è considerata come la sezione di un pilastro (solo per NTC ed Eurocodice e per sezioni in c.a.); il coefficiente di sfruttamento a pressoflessione tiene conto della resistenza massima a compressione del calcestruzzo in zona sismica (si veda Coefficienti di sfruttamento per le verifiche a tenso-pressoflessione deviata e taglio aste)
- **Setto**: la sezione è considerata come la sezione di un setto (solo per NTC ed Eurocodice e per sezioni in c.a), si veda Coefficienti di sfruttamento per le verifiche a tenso-pressoflessione deviata e taglio setti);

**Verifiche di Fessurazione:** permette di accedere ai parametri della Verifica di Fessurazione. Le verifiche di fessurazione si possono fare solo per TA ed SLE e su sezioni in c.a. In particolare, per TA non è possibile eseguire sia la verifica a taglio che la verifica a fessurazione (è necessario pertanto scegliere una delle due).

**Dati Setto:** questo pulsante si attiva se l'opzione "Considera Sezione" è impostato su "Setto". Permette di inserire i parametri del setto.

**Stampa:** lancia la procedura per la creazione di un file di testo generico, contenente tutti i dati significativi delle verifiche effettuate, con la possibilità di inserire anche tutti i dati geometrici e le proprietà statiche.

### **Verifica SLU Ecc:**

Questa verifica viene svolta analogamente a quanto specificato per la verifica SLU con la differenza che i coefficienti di sicurezza utilizzati per il calcolo delle resistenze a trazione e compressione sono quelli specifici per le combinazioni eccezionali specificati nei materiali della sezione.

**Verifica SLU con N cost.:** se selezionato la verifica a SLU a pressoflessione viene eseguita con N costante e non in modo proporzionale (si veda la spiegazione di CoeffNM nella pagina VERIFICHE).

**Sez. confinata:** selezionando quest'opzione, i risultati delle verifiche terranno conto del confinamento delle sezioni in c.a. e verrà visualizzata a video la poligonale confinata, comprensiva della poligonale offsettata verso l'interno di un quarto del passo delle staffe (per maggiori dettagli, si rimanda a Verifiche di duttilità per sezioni in c.a. e calcolo del confinamento...).

**Verifiche in campo sostanzialmente elastico:** questa opzione limita il legame costitutivo dei materiali che costituiscono la sezione al valore di deformazione al limite elastico. Conseguentemente la capacità deformativa della sezione è determinata dal primo raggiungimento dello snervamento in un qualsiasi punto della stessa.

**Forza calcolo n=Es/Ecm=Es/Ec\*(1+ø) per armature con coeff. di viscosità ø:** se attivo permette di impostare il coefficiente di viscosità φ del materiale base, utilizzato nelle verifiche T.A. e S.L.E. per determinare il coefficiente di omogeneizzazione delle armature in luogo del valore di default pari a 15.

$$
n = \frac{E_s}{E_{cm}} = \frac{E_s}{E_c/(1+\varphi)}
$$

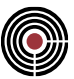

**Semaforo Verde:** VERIFICA SEZIONE SODDISFATTA **Semaforo Rosso:** VERIFICA SEZIONE NON SODDISFATTA оl О **Semaforo Giallo:** le verifiche di resistenza sono soddisfatte ma almeno uno dei controlli normativi non lo è (si veda **VERIFICHE**);

## *Finestra Parametri Setto*

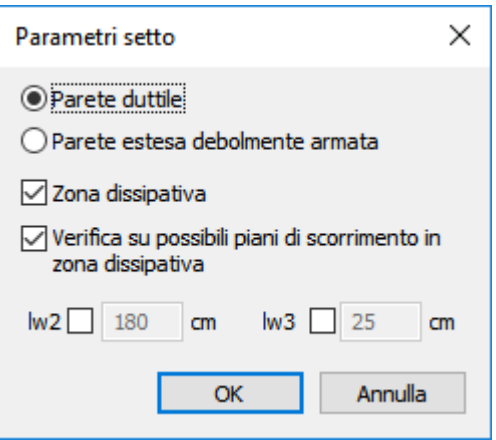

Permette di impostare i dati per la verifica di un setto secondo DM 2018, DM 2008 ed Eurocodice per la Verifica Sezione singola T.A/SL.... Per la modalità di esecuzione delle verifiche si veda Coefficienti di sfruttamento per le verifiche a tenso-pressoflessione deviata e taglio setti.

**Parete Duttile**: scegliendo questa opzione, in zona sismica, il setto viene considerato come parete duttile (par.5.1.2 EC8), si ammette pertanto che la parete abbia capacità di rotazioni plastiche.

**Parete estesa debolmente armata**: questa opzione considera la sezione del setto, in zona sismica, di tipo estesa debolmente armata (par.7.4.3.1 DM 2018 e DM 2008, par.5.1.2 EC8); questo tipo di setto ammette un comportamento inelastico limitato ed è consentito esclusivamente in CD"B" per le NTC, o in classe di duttilità media (DCM) per l'EC8.

- **Zona dissipativa**: la sezione del setto viene considerata in zona dissipativa; per DM 2018 questa opzione è attiva anche per pareti estese debolmente armate.
- **Verifica di scorrimento in zona dissipativa**: viene eseguita, oltre alle verifiche previste per il tipo di setto impostato, la verifica taglio per scorrimento per le zone dissipative secondo le [7.4.19-22] del DM 2018, par.7.4.4.5.2.2 DM 2008, par.5.5.3.4.4 EC8. L'opzione viene attivata di default alla pressione del pulsante **Zona dissipativa**; se non si è certi dell'assenza di possibili piani di scorrimento, quali ad esempio giunti o riprese di getto, si raccomanda di mantenere attiva questa verifica.
- **lw2, lw3:** queste sono le altezze della sezione del setto in direzione 2 e 3 rispettivamente. Sono utilizzate per le verifiche a taglio (lw2 nel caso del taglio agente in direzione 2, lw3 per il taglio in direzione 3).

Se per la sezione è attiva l'impostazione di verifiche in campo sostanzialmente elastico, i parametri del setto vengono disabilitati ad eccezione delle altezze lw2 ed lw3 e il setto viene considerato non dissipativo.

Se il modello non è in zona sismica, la scelta della tipologia (parete duttile, oppure estesa debolmente armata) non è influente, il setto viene calcolato secondo le regole per le zone non sismiche.

Per maggiori dettagli si veda: Coefficienti di sfruttamento per le verifiche a tenso-pressoflessione deviata e taglio setti.

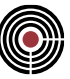

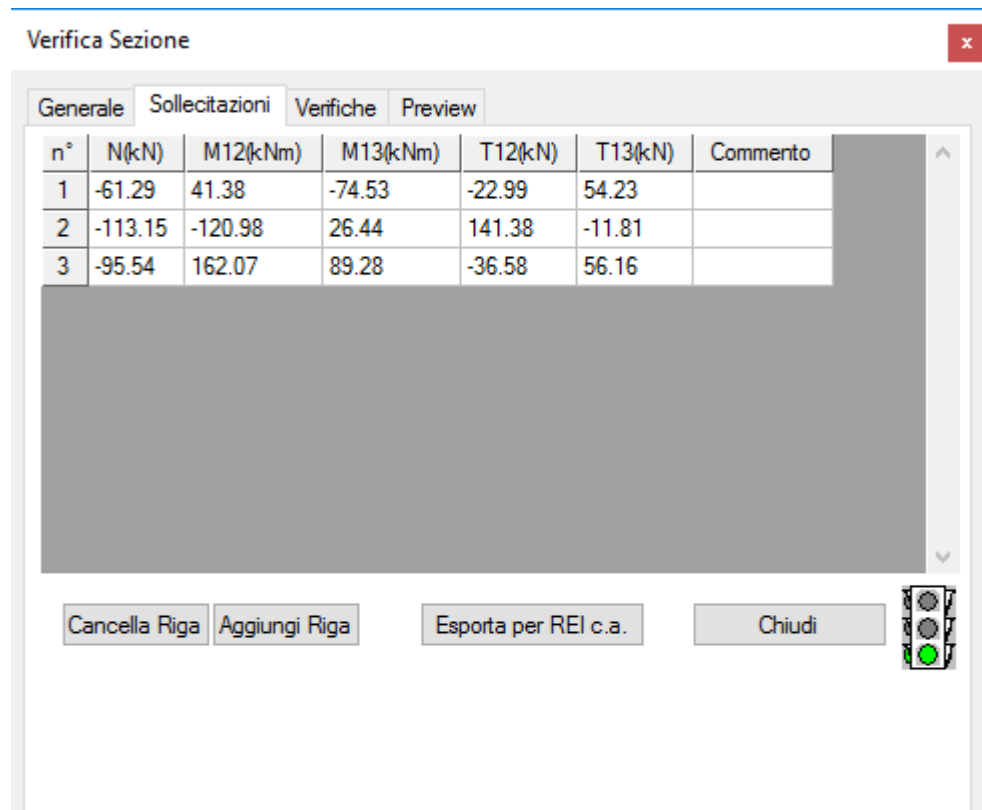

## **Comando Verifica Sezione singola TA/SL > Pagina Sollecitazioni... (menù Strumenti) Comando disponibile solo in finestra sezioni**

La pagina sollecitazioni consente l'inserimento da parte dell'utente delle ennuple di sollecitazione da utilizzare per le verifiche. A questo scopo è presente una griglia alla quale è possibile aggiungere, eliminare o inserire un numero qualsiasi di queste ennuple. I dati da inserire sono il valore di sforzo normale, momenti o alternativamente eccentricità, e i dati di taglio. È inoltre possibile inserire una riga di commento per facilitare il riconoscimento della singola n-pla (es. "comb M13 max")

Per le verifiche allo SLU di sezioni in Legno è possibile indicare anche il valore del momento torcente, ed è OBBLIGATORIO indicare la classe di durata del carico da considerare per le verifiche (vedi Verifiche delle Aste in Legno con NTC ed Eurocodice)

### **Esporta per REI c.a.:**

È possibile esportare i dati della sezione in cemento armato, relativamente all'armatura corrente, e le ennuple di sollecitazione in tabella, al software di verifica analitica di resistenza al fuoco CPI Win REI.

La gestione delle posizioni di armatura è coerente alle impostazioni della pagina Generale (si veda Comando Verifica Sezione singola TA/SL > Pagina Generale... (menù Strumenti)).

REI riferisce le sollecitazione al baricentro delle sole poligonali della sezione: per tale ragione, CMP si occupa di eseguire il trasporto della sollecitazioni su tale punto.

L'M12 di CMP corrisponde a -My in REI, M13 a Mx.

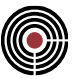

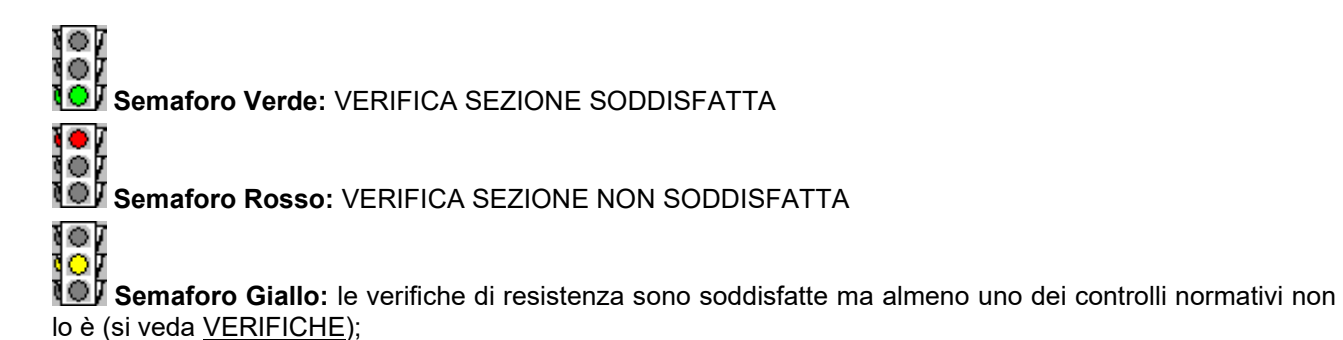

# **Comando Verifica Sezione singola TA/SL > Pagina Verifiche (menù Strumenti) Comando disponibile solo in finestra sezioni**

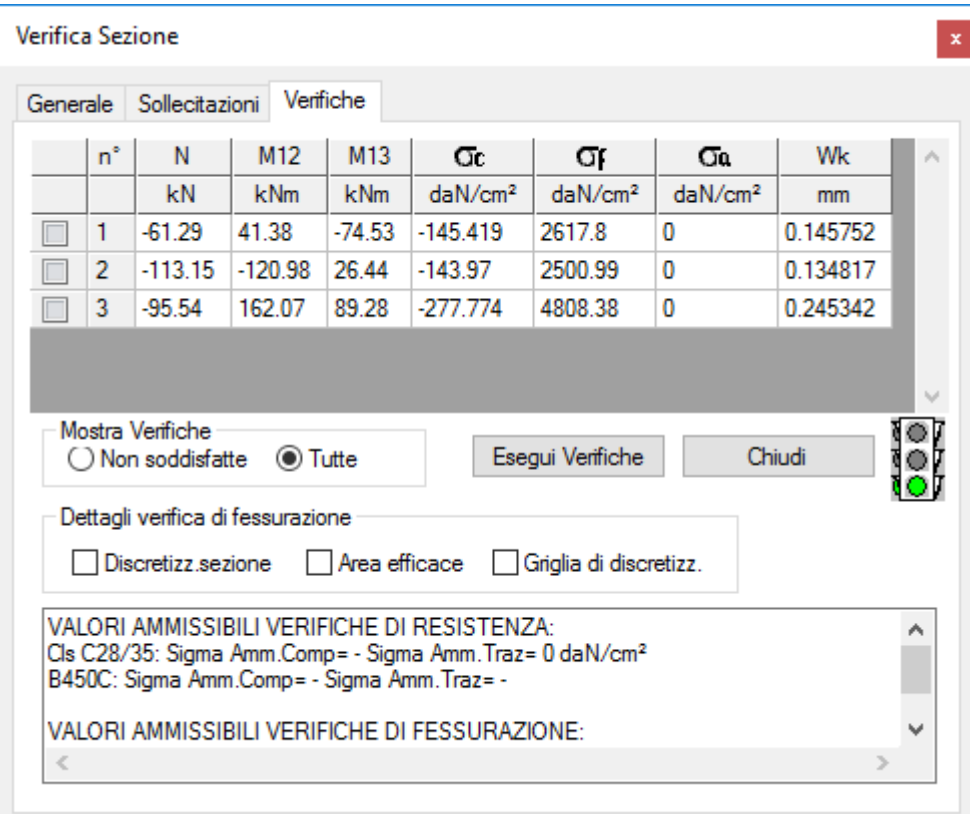

## **Verifiche TA/SLE:**

La pagina verifica contiene l'esito delle verifiche effettuate sulle ennuple di sollecitazioni inserite.

- Descrizione della griglia di rilevazione delle ennuple di sollecitazione:
- **Prima colonna:** attivando il segno di spunta nelle caselle della prima colonna, viene eseguita sulla sezione corrente la verifica relativa alla ennupla scelta, evidenziano per ogni vertice delle poligonali o barra d'armatura le tensioni calcolate. Ciò consente in tempo reale di osservare la risposta della sezione alle modifiche apportate.
- **n°:** rappresenta il numero della ennupla di sollecitazione a cui la verifica fa riferimento.
- **N, M12 M13, ex ey:** rappresentano i valori di sollecitazione rilevati, N sforzo normale, M12 momento nel piano 12 e M13 momento nel piano 13 (o alternativamente le due eccentricità ex ey).
- **σc, σf, σa:** rappresentano i valori di tensione massimi, rilevati per la verifica relativa all'ennupla di sollecitazione corrente;  $\sigma_c$  è la tensione massima del calcestruzzo,  $\sigma_f$  è la tensione massima per il materiale usato per le barre d'armatura e σ<sup>a</sup> è la tensione massima per i materiali presenti nella sezione che non ricadono nelle due categorie precedenti.

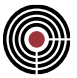

- **T12, T13:** rappresentano i valori di sollecitazione rilevati, T12 forza di taglio lungo l'asse 2, T13 forza di taglio lungo l'asse 3
- **CoeffT12, CoeffT13:** sono i coefficienti di sfruttamento a taglio (solo per TA) e rappresentano il rapporto tra il taglio agente e il taglio resistente rispettivamente per la direzione 2 e 3.
- **Wk:** è l'apertura di fessura (solo per verifiche di apertura fessure)
- **SclsMax:** tensione massima del calcestruzzo (solo per verifiche di formazione fessure e decompressione)
- **As,r / As,d:** è il rapporto tra il quantitativo minimo d'armatura richiesto per il contenimento della fessurazione e il quantitativo d'armatura presente nella zona tesa di calcestruzzo all'atto della formazione della fessura. In caso di verifiche con l'opzione **"ρ con barre tese più prossime ad Ac,eff"**, se viene modificato l'asse neutro, comparirà un asterisco a fianco del valore.

**Mostra Verifiche:** indica la modalità con la quale vengono filtrati i risultati delle verifiche eseguite.

• **Non soddisfatte:** vengono rilevate tutte le verifiche non soddisfatte:

**Verifiche di resistenza:** le verifiche non sono soddisfatte rispetto alla tensioni ammissibili dei relativi materiali

**Apertura Fessure:** le verifiche non sono soddisfatte se superiori all'apertura ammissibile della fessura.

**Decompressione:** le verifiche non sono soddisfatte se le tensioni nel calcestruzzo risultano superiore a zero.

**Formazione Fessure:** le verifiche non sono soddisfatte se la massima tensione di trazione nel calcestruzzo è superiore alla resistenza caratteristica a trazione del calcestruzzo per il relativo moltiplicatore specificato alla voce "moltiplicatore ftck" nei parametri della verifica di fessurazione..

- **Tutte:** mostra i risultati di tutte le verifiche eseguite
- **Esegui Verifiche:** aggiorna il contenuto della griglia rieseguendo le verifiche per le sollecitazioni inserite nella pagina.

**Dettagli verifiche di fessurazione:** permette di mostrare i dati della verifica di apertura delle fessure per la corrente verifica selezionata nella griglia con l'esito delle verifiche. Vengono mostrate anche le tensioni utilizzate per il calcolo dell'apertura di fessura: la massima tensione di trazione delle barre in sezione parzializzata e la massima tensione di trazione del calcestruzzo in sezione non parzializzata.

- **Discretizz.Sez:** viene mostrata la discretizzazione della sezione (si veda Verifica di Fessurazione).
- **Area Efficace:** viene mostrata l'area efficace delle barre tese
- **Griglia di discretizz.**: viene mostrata la griglia su cui è effettuata la discretizzazione della sezione.

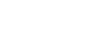

## **Verifiche SLU:**

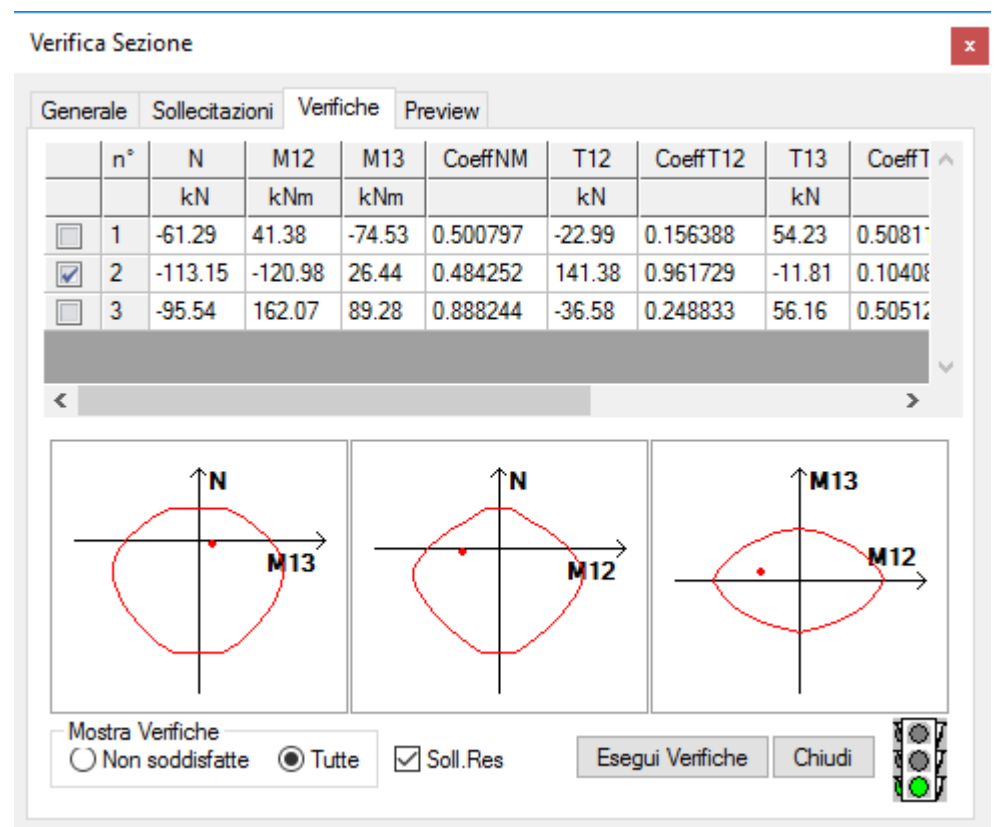

La pagina verifica contiene l'esito delle verifiche effettuate sulle ennuple di sollecitazioni inserite.

#### **Descrizione della griglia di rilevazione delle ennuple di verifica:**

- **Prima colonna:** spuntando le caselle della prima colonna, viene eseguita sulla sezione corrente la verifica relativa alla ennupla scelta, evidenziando la deformata a S.L.U., il valore di x (profondità asse neutro) e d (altezza utile della sezione). Ciò consente in tempo reale di osservare la risposta della sezione alle modifiche apportate
- **n°:** rappresenta il numero della ennupla di sollecitazione a cui la verifica fa riferimento.
- **N, M12 M13, ex ey:** rappresentano i valori di sollecitazione rilevati, N sforzo normale, M12 momento nel piano 12 e M13 momento nel piano 13 (o alternativamente le due eccentricità ex ey).
- **Coeff.NM:** in generale data la terna di sollecitazione N, M12, M13 si definisce coefficiente di sfruttamento  $\alpha$  il seguente rapporto

$$
\alpha = \frac{N}{N_u} = \frac{M_{12}}{M_{12u}} = \frac{M_{13}}{M_{13u}}
$$

con la convenzione che se una delle sollecitazioni è nulla sarà nulla anche la relativa sollecitazione interna ultima.

La terna di sollecitazione ultima è calcolata mantenendo costanti i rapporti fra le tre componenti di azione interna.

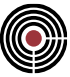

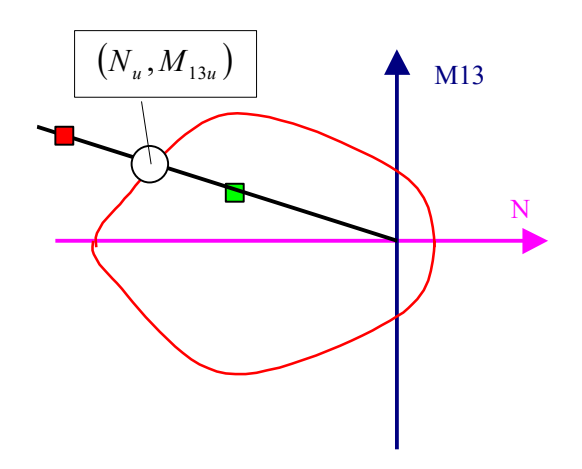

La suddetta figura illustra il significato del coefficiente di sfruttamento.

Il quadrato verde e quello rosso evidenziano i punti rappresentativi della verifica rispettivamente soddisfatta e non soddisfatta, mentre il cerchio bianco evidenzia il punto sul contorno del dominio di rottura relativo ai valori resistenti ultimi delle sollecitazioni interne corrispondenti.

Se nella pagina **GENERALE** l'opzione "**Verifica SLU con N cost**." è selezionato, si ha N=Nu e il coeff.di sfruttamento è dato da

$$
\alpha = \frac{M_{12}}{M_{12u}} = \frac{M_{13}}{M_{13u}}
$$

Netra de la punto surfica rispettivamente de la punto sul contorno del dominio di<br>
di a li punto sul contorno del dominio di<br> **cost**." è selezionato, si ha N=Nu e il<br>
tto (il tipo viene settato nella pagina<br>
ttamento per l Nel caso che la sezione sia considerata come pilastro o setto (il tipo viene settato nella pagina **GENERALE**) si veda rispettivamente Coefficienti di sfruttamento per le verifiche a tensopressoflessione deviata e taglio aste e Coefficienti di sfruttamento per le verifiche a tensopressoflessione deviata e taglio setti. Per NTC ed Eurocodice il coefficiente di sfruttamento a pressoflessione è soggetto a una limitazione alla compressione del calcestruzzi, nei domini di resistenza del dialogo viene indicata la massima resistenza a compressione sopportabile dalla sezione tramite un punto giallo.

- **T12, T13:** rappresentano i valori di sollecitazione rilevati, T12 forza di taglio lungo l'asse 2, T13 forza di taglio lungo l'asse 3
- **CoeffT12, CoeffT13:** sono i coefficienti di sfruttamento a taglio; se la sezione è di tipo generica o pilastro (il tipo viene settato nella pagina **GENERALE**). Si veda Coefficienti di sfruttamento per le verifiche a tenso-pressoflessione deviata e taglio aste. Se la sezione è di un setto si veda Coefficienti di sfruttamento per le verifiche a tenso-pressoflessione deviata e taglio setti
- **N, M12R, M13R, T12R, T13R:** sono i valori resistenti della sezione in oggetto, e sono visibili se attivo il check in basso "Soll. Res".

Se la sezione in esame ha un materiale di riferimento di tipo **Legno** vengono sostituite le seguenti colonne:

- **Coeff.NM:** il coefficiente di sfruttamento a tenso-presso-flessione viene determinato secondo l'approccio indicato in Verifica Aste in Legno con NTC ed Eurocodice...
- **MT:** rappresenta il valore di sollecitazione rilevato per il momento torcente attorno all'asse 1
- **Coeff.VT:** il coefficiente di sfruttamento a taglio-torsione viene determinato secondo l'approccio indicato in Verifica Aste in Legno con NTC ed Eurocodice… Sostituisce i coefficienti CoeffT12, CoeffT13

**Mostra Verifiche:** indica la modalità con la quale vengono filtrati i risultati delle verifiche eseguite.

- **Non soddisfatte:** vengono rilevate tutte le verifiche relative alle ennuple di sollecitazione definite, non soddisfatte rispetto ai valori resistenti ultimi delle sollecitazioni interne.
- **Tutte:** mostra i risultati di tutte le verifiche eseguite

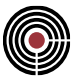

**Soll. Res:** permette di mostrare le sollecitazioni resistenti della sezione. Se la sezione in esame ha un materiale di riferimento di tipo Legno il pulsante è disabilitato.

**Esegui Verifiche:** aggiorna il contenuto della griglia rieseguendo le verifiche per le sollecitazioni inserite nella pagina.

## **Verifiche TA/SLE/SLU:**

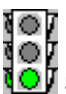

Semaforo Verde: **VERIFICA SEZIONE SODDISFATTA**

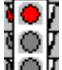

ОI

**Semaforo Rosso: VERIFICA SEZIONE NON SODDISFATTA** 

SOT<br>Semaforo Giallo: le verifiche di resistenza sono soddisfatte ma almeno uno dei controlli normativi non lo<br>Controllation della pagina GENERALE. o è; è necessario stampare i dettagli della verifica tramite il pulsante **stampa** della pagina **GENERALE**. Attualmente l'unico controllo normativo svolto è il seguente:

• **Setti:** per le NTC 2018 si riferisce all'espressione [7.4.17], par.7.4.4.5.1, per le NTC 2008 si riferisce all'espressione 7.4.16 par.7.4.4.5.2.2, per l'Eurocodice all'espressione 5.39 par. 5.5.3.4.3 EC8

## **Comando Verifica Sezione singola TA/SL > Duttilità e M-chi (menù Strumenti) Comando disponibile solo in finestra sezioni**

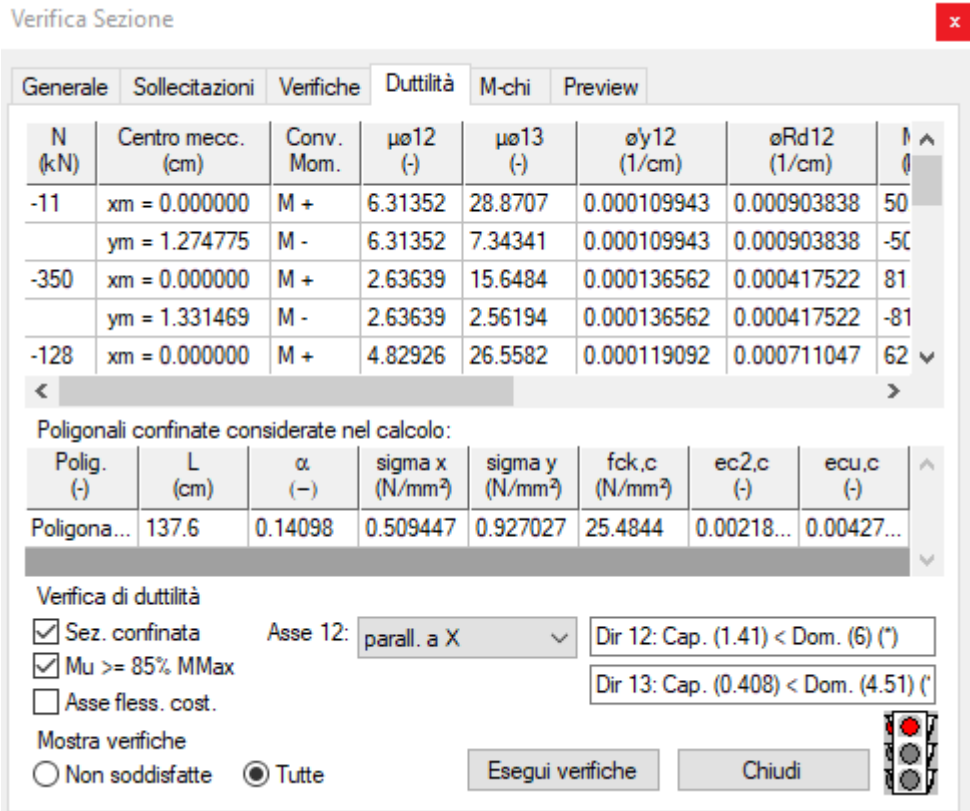

Per i dettagli sull'esecuzione delle verifiche di duttilità e sul calcolo del confinamento, si rimanda al capitolo Verifiche di duttilità per sezioni in c.a. e calcolo del confinamento....

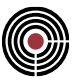

### **Risultati delle verifiche:**

La prima tabella contiene i risultati delle verifiche di duttilità per ognuno degli sforzi assiali in elenco. I termini in tabella hanno il seguente significato:

- **N:** sforzo assiale applicato alla sezione.
- **Centro mecc.**: riporta le coordinate del centro meccanico della sezione associate allo sforzo normale applicato, ovvero il punto in cui applicando lo sforzo normale dato, considerando i legami costitutivi dei materiali assegnati, si ha momento flettente nullo in entrambe le direzioni. Ai fini del calcolo della capacità di duttilità lo sforzo assiale è applicato in tale punto.
- **Conv. mom.:** indica la convenzione di segno del momento in accordo a cui sono tese le fibre. Ad esempio: per una trave in direzione 13, "M +" indica il momento che tende le fibre inferiori.
- **12, 13:** capacità di duttilità in curvatura della sezione, in accordo al paragrafo 4.1.2.3.4.2 delle NTC 17/01/2018, rispettivamente nelle direzioni principali 12 e 13 della sezione;
- '**y12,** '**y13:** minore tra la curvatura calcolata in corrispondenza dello snervamento dell'armatura tesa e la curvatura calcolata in corrispondenza della deformazione di picco del calcestruzzo compresso, rispettivamente nelle direzioni principali 12 e 13 della sezione;
- **Rd12, Rd13:** curvatura ultima della sezione (con i limiti definiti dall'impostazione **Mu > 85% MMax**, di seguito descritta) rispettivamente nelle direzioni principali 12 e 13 della sezione;
- $M'_{V12}$ ,  $M'_{V13}$ ; momenti associati alle curvature  $\phi'$  sopra descritte;
- **MRd,12, MRd,13:** momenti resistenti allo SLU della sezione, coincidenti con MMax (massimo del diagramma M- $\phi$ );

La seconda tabella riporta l'elenco delle poligonali confinate, nel caso in cui si decida di eseguire il calcolo considerando il confinamento. I termini hanno il seguente significato:

- **Polig.:** numero della poligonale confinata;
- **L:** lunghezza della poligonale confinata;
- **:** coefficiente di efficienza della poligonale confinata;
- **SigmaX, SigmaY:** tensione di confinamento esercitata dalle staffe nelle direzioni 2 e 3 della sezione;
- **fck,c:** resistenza caratteristica a compressione del calcestruzzo confinato, ai sensi delle espressioni 4.1.8 e 4.1.9 del DM 2018;
- **c2,c, cu,c:** deformazioni al limite elastico e ultima del calcestruzzo confinato, ai sensi delle espressioni 4.1.10, 4.1.11 e 4.1.12 del DM 2018.

La seconda parte del dialogo contiene le opzioni per l'esecuzione delle verifiche e il resoconto delle verifiche svolte sulle sollecitazioni elencate nella prima tabella. Si elencano i comandi presenti.

- **Sez. confinata:** permette di eseguire le verifiche di duttilità considerando il contributo del confinamento; selezionando quest'opzione, tutti i risultati del dialogo Verifica sezione singola terranno conto del confinamento e verrà visualizzata a video la poligonale confinata, comprensiva della poligonale offsettata verso l'interno di un quarto del passo delle staffe (per maggiori dettagli, si rimanda a Verifiche di duttilità per sezioni in c.a. e calcolo del confinamento...).
- **Mu > 85% MMax:** se selezionato, si assume come curvatura ultima la più piccola tra la curvatura a cui corrisponde una riduzione del 15% della massima resistenza a flessione e quella a cui corrisponde il raggiungimento della deformazione ultima di uno dei materiali della sezione; diversamente, viene ignorato il limite della riduzione del 15%;
- **Asse fless. cost.:** selezionando l'opzione, si calcola la duttilità nei piani 12 e 13 mantenendo costante l'asse di flessione; diversamente, il calcolo viene eseguito mantenendo costante la direzione dell'asse neutro. Il diagramma riporta in entrambi i casi il momento agente nel piano di riferimento; se la sezione non è simmetrica la direzione dell'asse neutro, su cui si misura la curvatura e la direzione del vettore momento non necessariamente coincidono.
- **Asse 12:** se si sceglie "parallel. a X", la capacità di duttilità nella direzione 12 viene confrontata con la domanda di duttilità in direzione X del modello; scegliendo "parall. a y", la capacità 12 è confrontata con la domanda in direzione Y; scegliendo "Obliqua", le capacità 12 e 13 sono confrontate con la peggior domanda nelle direzioni x e y del modello;

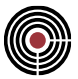

• **Caselle di riepilogo:** riportano il resoconto delle peggiori verifiche nelle direzioni 12 e 13 (confronto tra capacità e domanda).

õ. Semaforo Verde: **VERIFICA SEZIONE SODDISFATTA** Semaforo Rosso: **VERIFICA SEZIONE NON SODDISFATTA**

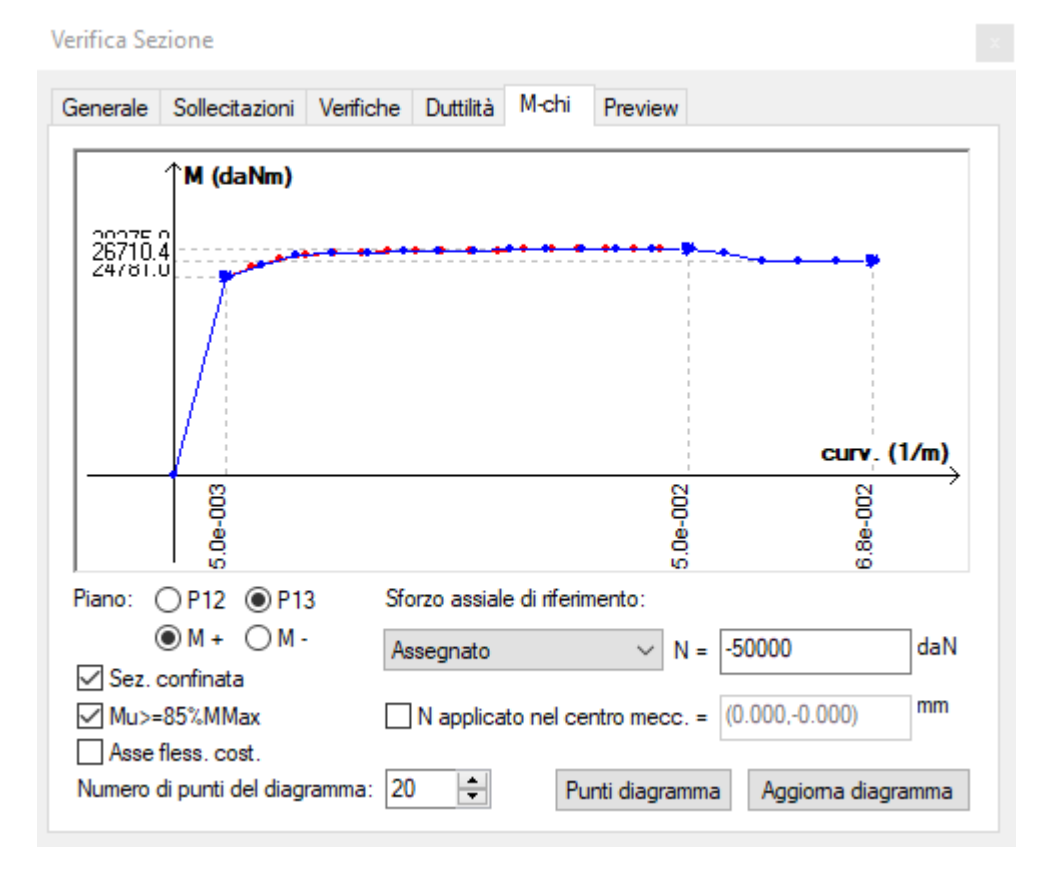

La pagina riporta il diagramma momento curvatura della sezione, eventualmente confinata, che evidenzia, tra l'altro, i punti notevoli utilizzati per le verifiche di duttilità.

Una curva rossa rappresenta il diagramma momento-curvatura della sezione non confinata; una curva blu è invece relativa alla sezione confinata: è presente solo se è stata selezionata l'opzione "Sez. confinata". I comandi nella pagina hanno il seguente significato:

- **N:** azione assiale di riferimento rispetto cui calcolare il diagramma.
- **Sforzo assiale di riferimento:** lista contenente le modalità di determinazione dello sforzo normale di riferimento. Sforzo **Assegnato** permette all'utente l'inserimento di un valore generico di azione assiale di riferimento. Le voci **Ennupla soll. a Nmin** e **Ennupla soll. a Nmax** impostano in automatico rispettivamente i valori minimo e massimo di sforzo normale fra tutti quelli presenti nelle ennuple inserite nella pagina Sollecitazioni. Infine, **Ennupla soll. selezionata** imposta automaticmente lo sforzo normale pari a quello della ennupla selezionata nella pagina Verifiche;
- **P12 / P13:** indicano il piano di riferimento rispetto cui tracciare il diagramma;
- **M+ / M-:** indica il segno del momento in accordo al quale viene tracciato il diagramma;
- **Sez. confinata:** aggiorna il diagramma aggiungendo la curva blu relativa alla sezione considerando il contributo del confinamento. Inoltre, selezionando quest'opzione, tutti i risultati del dialogo Verifica sezione singola terranno conto del confinamento e verrà visualizzata a video la poligonale confinata,
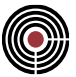

comprensiva della poligonale offsettata verso l'interno di un quarto del passo delle staffe (per maggiori dettagli, si rimanda a Verifiche di duttilità per sezioni in c.a. e calcolo del confinamento...).

- **Mu > 85% Mmax:** se selezionato, si assume come curvatura ultima la più piccola tra la curvatura a cui corrisponde una riduzione del 15% della massima resistenza a flessione e quella a cui corrisponde il raggiungimento della deformazione ultima di uno dei materiali della sezione; diversamente, viene ignorato il limite della riduzione del 15%;
- **Asse fless. cost.:** selezionando l'opzione, il diagramma momento-curvatura è calcolato assumendo costante la direzione dell'asse di flessione; diversamente, il calcolo viene eseguito mantenendo costante la direzione dell'asse neutro. Il diagramma riporta entrambi i casi il momento agente nel piano di riferimento; se la sezione non è simmetrica la direzione dell'asse neutro, su cui si misura la curvatura e la direzione del vettore momento non necessariamente coincidono.
- **N applicato nel centro mecc.:** aggiorna il diagramma spostando il punto di applicazione dello sforzo assiale nel centro meccanico della sezione e visualizzandone le coordinate;
- **Numero di punti del diagramma:** numero di punti utilizzati per la rappresentazione del diagramma;
- **Punti diagramma:** riporta l'elenco dei punti del diagramma;
- **Aggiorna diagramma:** aggiorna i punti del diagramma.

### **Comando Verifica Sezione singola TA/SL > Pagina Preview (menù Strumenti)**

Visualizza la superficie tridimensionale di rottura della sezione in oggetto per le verifiche a SLU I punti rappresentativi delle sollecitazioni da verificare sono evidenziati in rosso se esterni al dominio di rottura viceversa, se interni o sul bordo, vengono disegnati in verde.

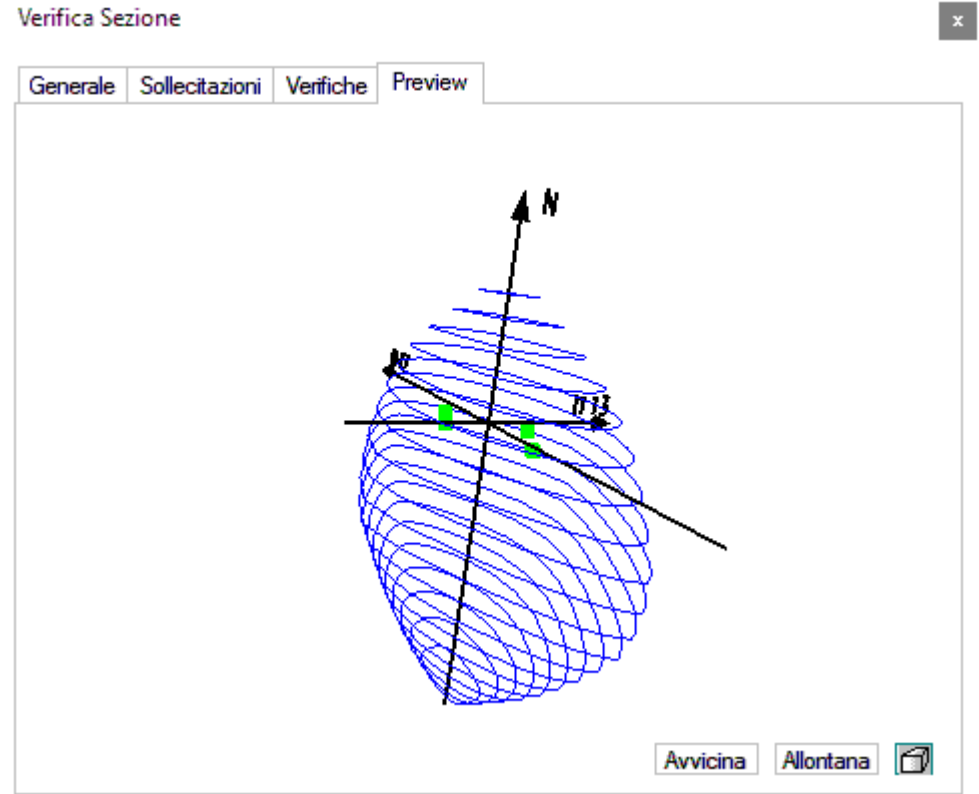

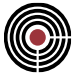

## **Coefficienti di sfruttamento per le verifiche a tenso-pressoflessione deviata e taglio Setti**

### **Vedi anche: Verifica Sezione singola T.A/SL...**

Il coefficiente di sfruttamento a tenso-pressoflessione deviata CoeffNM è dato dal rapporto (con il pedice "r" sono indicati i valori di resistenza ultimi):

$$
CoeffNM = \frac{N}{N_r} = \frac{M_{12}}{M_{12r}} = \frac{M_{13}}{M_{13r}}
$$

Il coefficiente di sfruttamento a taglio in direzione 2 è dato dal rapporto tra il taglio di calcolo T12 agente in direzione 2 e la resistenza a taglio in direzione 2. Analogo discorso vale per il coefficiente di sfruttamento a taglio in direzione 3.

Per le verifiche a taglio bw0 è la larghezza dell'anima del setto, lw l'altezza della sezione del setto. In CMP bw0 corrisponde alla base utile bw2 e bw3 del dialogo (Menù) Strumenti > (Comando) Parametri Verifiche Taglio c.a.…; anche gli altri parametri di questo dialogo sono utilizzati quando le formule lo richiedono, come l'altezza utile, l'eventuale angolo di inclinazione delle bielle compresse forzato, etc.

L'altezza della sezione lw nel caso della verifica singola è definita nel dialogo Parametri Setto.

In caso di condizioni che impediscano la verifica, al posto del coefficiente di sfruttamento possono comparire messaggi, alcuni dei quali sono riepilogati di seguito:

- "Imp.": verifica impossibile, per varie cause, come armatura assente e curva delle pressioni esterna alla sezione, assenza di armatura a taglio, parametri per taglio, quali altezza utile e/o larghezza di corda, nulli;
- "n.a": non si applica, ovvero la verifica non è necessaria nel caso in questione;
- "Bassa arm. long.\*...": controllo sul minimo rapporto tra armatura longitudinale e trasversale non soddisfatto (vedi anche più avanti nel testo); viene indicata la formula di riferimento a seconda della normativa utilizzata;

### **DM 17/01/2018 - DM 14/01/2008:**

In zona non sismica le verifiche a pressoflessione deviata e taglio vengono eseguite come per i pilastri in c.a., ovvero applicando per la pressoflessione il par.4.1.2.3.4 e per il taglio il par.4.1.2.3.5 delle NTC 2018 (4.1.2.1.2 e 4.1.2.1.3 per NTC 2008 - si veda Coefficienti di sfruttamento per le verifiche a tensopressoflessione deviata e taglio aste).

In zona sismica si differenziano i casi di pareti duttili, a loro volta distinte in tozze e snelle, e pareti estese debolmente armate. Le pareti duttili si usano in CD"B" e CD"A". Le pareti estese debolmente armate sono consentite solo in CD"B". È infine possibile assegnare alla parete un comportamento non dissipativo mediante l'attivazione dell'opzione di verifiche in campo sostanzialmente elastico.

In zona sismica si applica il par.7.4.4.5.1 delle NTC 2018 (7.4.4.5.2. per NTC 2008). Per la verifica a pressoflessione viene applicata anche la limitazione sulla domanda in forza normale di compressione, ovvero il coefficiente di sfruttamento a tenso-pressoflessione deviata è dato da:

$$
\mathit{Max}\Bigg(\mathit{CoeffNM},\frac{N}{\left(\alpha \sum f_{\mathit{cd}_i}A_{c_i}\right)}\Bigg)
$$

ove N è lo sforzo assiale,  $\alpha$  è pari a 0.4 per CD"B" e 0.35 per CD"A, f<sub>cdi</sub> è la resistenza a compressione del calcestruzzo e Aci è l'area del calcestruzzo della i-esima poligonale della sezione su cui si esegue il calcolo.

La limitazione sullo sforzo assiale non è applicata nel caso di pareti non dissipative.

Per le pareti estese debolmente armate attualmente CMP non esegue il controllo sulla limitazione delle tensioni di compressione nel calcestruzzo per prevenire l'instabilità fuori dal piano di cui al par.4.1.2.3.9.2 delle NTC 2018 (par.4.1.2.1.7.2 NTC 2008).

**Per DM 2018** nelle verifiche delle pareti, sia in CD"A", sia in CD"B" si deve considerare: la possibile rottura a taglio-compressione del calcestruzzo dell'anima, la possibile rottura a taglio-trazione delle armature dell'anima e la possibile rottura per scorrimento nelle zone dissipative. Nel dubbio dell'interpretazione

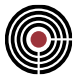

normativa, anche per pareti estese debolmente armate è attiva di default quest'ultima verifica. Per le pareti non dissipative vengono eseguite le verifiche a taglio-trazione e taglio-compressione, ma non le verifiche di scorrimento.

**Per DM 2008** le verifiche a taglio per le pareti duttili in CD"B", per le pareti estese debolmente armate e per le pareti non dissipative sono eseguite come per i pilastri in zona non sismica applicando il par 4.1.2.1.3 (si veda Coefficienti di sfruttamento per le verifiche a tenso-pressoflessione deviata e taglio aste). Per le pareti estese debolmente armate non viene considerata la verifica di rottura per scorrimento (come possibile modalità di verifica si consulti l'EC8 par.5.4.3.5.2(4)). Per le pareti duttili in CD"B" è possibile applicare la verifica a scorrimento nelle zone dissipative come per le pareti in CD"A"(si veda più avanti nel testo sottostante.

Per tutte le pareti con DM 2018 e per le pareti duttili in CD"A" con DM 2008 le verifiche a taglio consistono nell'applicazione di tre differenti tipi di verifiche svolte per la direzione 2 e 3 del taglio separatamente:

- verifica a taglio compressione del calcestruzzo dell'anima
- verifica a taglio trazione dell'armatura dell'anima
- verifica a taglio per scorrimento nelle zone dissipative

La **verifica a taglio compressione del calcestruzzo dell'anima** consiste nel calcolo di Vrcd della [4.1.28] DM 2018, (4.1.19) DM 2008, con un braccio della coppia interna z pari a 0.8lw (al posto di 0.9d delle eq. citate), l'angolo delle bielle compresse pari a 45°. In zona critica Vrcd viene moltiplicato per un coefficiente riduttivo pari a 0.4. Le pareti non dissipative sono soggette a verifica a taglio-compressione solo per DM 2018 e in tal caso non si applica il suddetto coefficiente riduttivo, in quanto non si ha, per definizione, la presenza di zone dissipative. Il relativo coefficiente di sfruttamento è dato dal rapporto tra il taglio agente e Vrcd (per la direzione 2 e 3 separatamente).

La **verifica a taglio trazione dell'armatura dell'anima** consiste nel calcolo del rapporto di taglio

$$
\alpha_{s} = \frac{M_{Ed}}{V_{Ed}l_{w}}
$$

ove Med e Ved sono il momento flettente e il taglio agenti nella medesima direzione (2 o 3). Se il rapporto di taglio è maggiore o uguale a 2 si applica il par. 4.1.2.3.5 delle NTC 2018 (par.4.1.2.1.3.2 NTC 2008) e il taglio resistente è il minimo tra VRsd e VRcd, calcolati con z pari a 0.8lw e l'angolo delle bielle compresse pari a 45°. Il relativo coefficiente di sfruttamento è dato dal rapporto tra il taglio agente e il taglio resistente (per la direzione 2 o 3 separatamente). Tale procedura è sempre applicata per DM 2018 nel caso di pareti non dissipative indipendentemente dal valore del rapporto di taglio.

Se il rapporto di taglio è minore di 2, il taglio resistente si calcola con la [7.4.16] DM 2018, (7.4.15) DM 2008, in cui l'armatura orizzontale sono le staffe e l'armatura verticale le barre di armatura presenti nella sezione. La percentuale di armatura orizzontale è calcolata come:

$$
\rho_h = \frac{A_h}{b_{w0} s_h}
$$

Ah è l'area delle staffe, sh è il passo del tratto di staffatura; la percentuale di armatura verticale come

$$
\rho_{v} = \frac{A_{v}}{A_{c}}
$$

Av è l'area delle barre verticali (barre longitudinali della sezione) e Ac è l'area della sezione di calcestruzzo della sezione del setto.

Il relativo coefficiente di sfruttamento è dato dal rapporto tra il taglio agente e il taglio resistente ottenuto con le [7.4.16] DM 2018, (7.4.15) DM 2008 (per la direzione 2 o 3 separatamente).

L'espressione [7.4.17] viene trattata come vincolo che rende impossibile la verifica; in questo caso al posto del coefficiente di sfruttamento comparirà un avviso simile al seguente: "Bassa arm. long.\*[7.4.17]"

La **verifica a taglio scorrimento nelle zone dissipative** consiste nel calcolo del taglio resistente VRd,s dato dalla somma del contributo dell'effetto spinotto Vdd e della resistenza per attrito Vfd, [7.4.19-22] DM

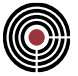

2018, (7.4.18-21) DM 2008. L'altezza della parte compressa della sezione normalizzata all'altezza della sezione lw del setto è data da:

$$
\xi = \frac{x}{l_w}
$$

calcolato allo SLU a pressoflessione semplice. Nella 7.4.21 il braccio della coppia interna z è assunta pari a 0.8lw.

Il relativo coefficiente di sfruttamento è dato dal rapporto tra il taglio agente e il taglio resistente VRd,s (per la direzione 2 o 3 separatamente).

Il coefficiente di sfruttamento a taglio per un setto risulta alla fine essere il massimo dei tre coefficienti di sfruttamento a taglio delle tre tipologie di verifica descritte precedentemente.

### **EUROCODICE:**

In zona non sismica o in zona sismica con classe di duttilità bassa le verifiche a pressoflessione deviata e taglio vengono eseguite come per i pilastri in c.a., ovvero applicando per la pressoflessione il par.6.1 EC2 e per il taglio il par.6.2 dell'EC2 (si veda Coefficienti di sfruttamento per le verifiche a tenso-pressoflessione deviata e taglio aste).

In zona sismica si differenziano le pareti duttili e le pareti estese (o grandi pareti) debolmente armate (par.5.1.2 EC8). Le pareti duttili si usano in classe di media duttilità (DCM) e alta duttilità (DCH). Le pareti estese debolmente armate non possono contare sulla dissipazione di energia nelle cerniere plastiche e si usano solo in DCM.

In zona sismica per parete duttile si applicano i par. 5.4.3.4.1 e 5.5.3.4.1 EC8 rispettivamente per DCM e DCH. Per pareti estese debolmente armate si applica il par.5.4.3.5 EC8; attualmente CMP non svolge la verifica di rottura per scorrimento di cui al par.5.4.3.5.2(4), par.6.2.5 EC2.

Per la verifica a pressoflessione per le pareti duttili viene applicata la limitazione del 5.4.3.4.1(2) EC8 per DCM, e 5.5.3.4.1(2) EC8 per DCH, ovvero il coefficiente di sfruttamento a tenso-pressoflessione deviata è dato da:

$$
Max \bigg (CoeffNM, \frac{N}{\big(\alpha \sum f_{cl_{i}} A_{c_{i}}\big)}\bigg)
$$

Ove N è lo sforzo assiale,  $\alpha$  è pari a 0.4 per DCM e 0.35 per DCH, f<sub>cdi</sub> è la resistenza a compressione del calcestruzzo e Aci è l'area del calcestruzzo della i-esima poligonale della sezione su cui si esegue il calcolo.

Per le grandi pareti debolmente armate (par.5.4.3.5.2 EC8) le verifiche a taglio sono eseguite come per i pilastri in zona non sismica applicando il par 6.2 EC2 (si veda Coefficienti di sfruttamento per le verifiche a tenso-pressoflessione deviata e taglio aste)).

Per le pareti duttili in DCM (par. par.5.4.3.4.1 EC8) le verifiche a taglio sono eseguite come per i pilastri in zona non sismica applicando il par 6.2 EC2 (si veda Coefficienti di sfruttamento per le verifiche a tensopressoflessione deviata e taglio aste).

In CMP è inoltre possibile applicare, la verifica a scorrimento nelle zone critiche del DCH (par.5.5.3.4.4 EC8), si veda più avanti nel testo sottostante.

Per le pareti duttili in DCH le verifiche a taglio consistono nell'applicazione di tre differenti tipi di verifiche svolte per la direzione 2 e 3 del taglio separatamente:

- verifica a taglio compressione del calcestruzzo dell'anima (par.5.5.3.4.2 EC8)
- verifica a taglio trazione dell'armatura dell'anima (par.5.5.3.4.3 EC8)
- verifica a taglio per scorrimento nelle zone critiche (par.5.5.3.4.4 EC8)

La **verifica a taglio compressione del calcestruzzo dell'anima** consiste nel calcolo di Vrd,max eq.6.9 par.6.2.3 EC2 con un braccio della coppia interna z pari a 0.8lw, l'angolo delle bielle compresse pari a 45°. In zona critica Vrd,max viene moltiplicato per un coefficiente riduttivo pari a 0.4. Il relativo coefficiente di sfruttamento è dato dal rapporto tra il taglio agente e Vrd,max (per la direzione 2 e 3 separatamente).

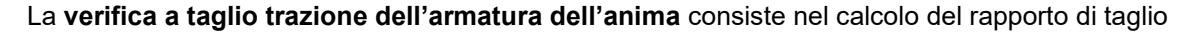

$$
\alpha_{s} = \frac{M_{Ed}}{V_{Ed}l_{w}}
$$

ove Med e Ved sono il momento flettente e il taglio agenti nella medesima direzione (2 o 3). Se il rapporto di taglio è maggiore o uguale a 2 si applica il par.6.2.3 EC2 e il taglio resistente è il minimo tra VRd,s e VRd,max, calcolati con z pari a 0.8lw e l'angolo delle bielle compresse pari a 45°. Il relativo coefficiente di sfruttamento è dato dal rapporto tra il taglio agente e il taglio resistente (per la direzione 2 o 3 separatamente).

Se il rapporto di taglio è minore a 2 il taglio resistente si calcola con la (5.38) in cui l'armatura orizzontale e verticale sono rispettivamente costituite dalle staffe e dall'armatura longitudinale presenti nella sezione.

La percentuale di armatura orizzontale è calcolata come:

$$
\rho_h = \frac{A_h}{b_{w0} s_h}
$$

Ah è l'area delle staffe, sh è il passo del tratto di staffatura; la percentuale di armatura verticale come

$$
\rho_{v} = \frac{A_{v}}{A_{c}}
$$

Av è l'area delle barre verticali (barre longitudinali della sezione) e Ac è l'area della sezione di calcestruzzo della sezione del setto.

Il relativo coefficiente di sfruttamento è dato dal rapporto tra il taglio agente e il taglio resistente ottenuto con la (5.38) (per la direzione 2 o 3 separatamente).

L'espressione (5.39) viene trattata come vincolo che rende impossibile la verifica; in questo caso al posto del coefficiente di sfruttamento comparirà un avviso simile al seguente: "Bassa arm. long.\* (5.39)".

La **verifica a taglio scorrimento nelle zone critiche** consiste nel calcolo del taglio resistente VRd,s data dalla somma del contributo dell'effetto spinotto Vdd (eq.5.41) e della resistenza per attrito Vfd (eq.5.43). L'altezza della parte compressa della sezione normalizzata all'altezza della sezione lw del setto è data da:

$$
\xi = \frac{x}{l_w}
$$

calcolato allo SLU a pressoflessione semplice. Nella 5.43 il braccio della coppia interna z è assunta pari a 0.8lw.

Il relativo coefficiente di sfruttamento è dato dal rapporto tra il taglio agente e il taglio resistente VRd,s (per la direzione 2 o 3 separatamente).

Il coefficiente di sfruttamento a taglio per un setto in alta duttilità risulta alla fine essere il massimo dei tre coefficienti di sfruttamento a taglio delle tre tipologie di verifica descritte precedentemente.

### **Guida Metodologica Progetto Travi in c.a**

#### **Vedi anche:**

#### **Guida metodologica Progetto a tenso-presso-flessione deviata e taglio.**

La progettazione degli elementi beam classificati come travi si basa sull'ipotesi che l'elemento sia soggetto a flessione retta, per cui si trascurano gli eventuali sforzi normali o momenti secondari presenti. È compito dell'utente definire se per gli elementi che sta dimensionando questa ipotesi possa ritenersi valida o no. Se il momento secondario o lo sforzo normali non fossero trascurabili occorre dimensionare gli elementi con il comando di progettazione a tenso-presso-flessione deviata e taglio.

#### **Progetto a momento flettente**

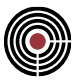

Dati necessari per la progettazione travi in c.a, sono le *impostazioni di Verifica Aste...* (in cui è necessario selezionare gli inviluppi di sollecitazione beam e i relativi tipi di verifiche da adottare; negli inviluppi occorre che siano state inviluppate le sollecitazioni T13 e M13), l'altezza e la larghezza utile della sezione (tutti dati presenti nella pagina **GENERALE**). A seconda delle tipologie di verifiche presenti nel set inviluppi selezionato vengono resi disponibili i relativi differenti risultati.

Si seleziona il tipo di verifica con cui partire nella progettazione: in questo caso scegliamo SLU.

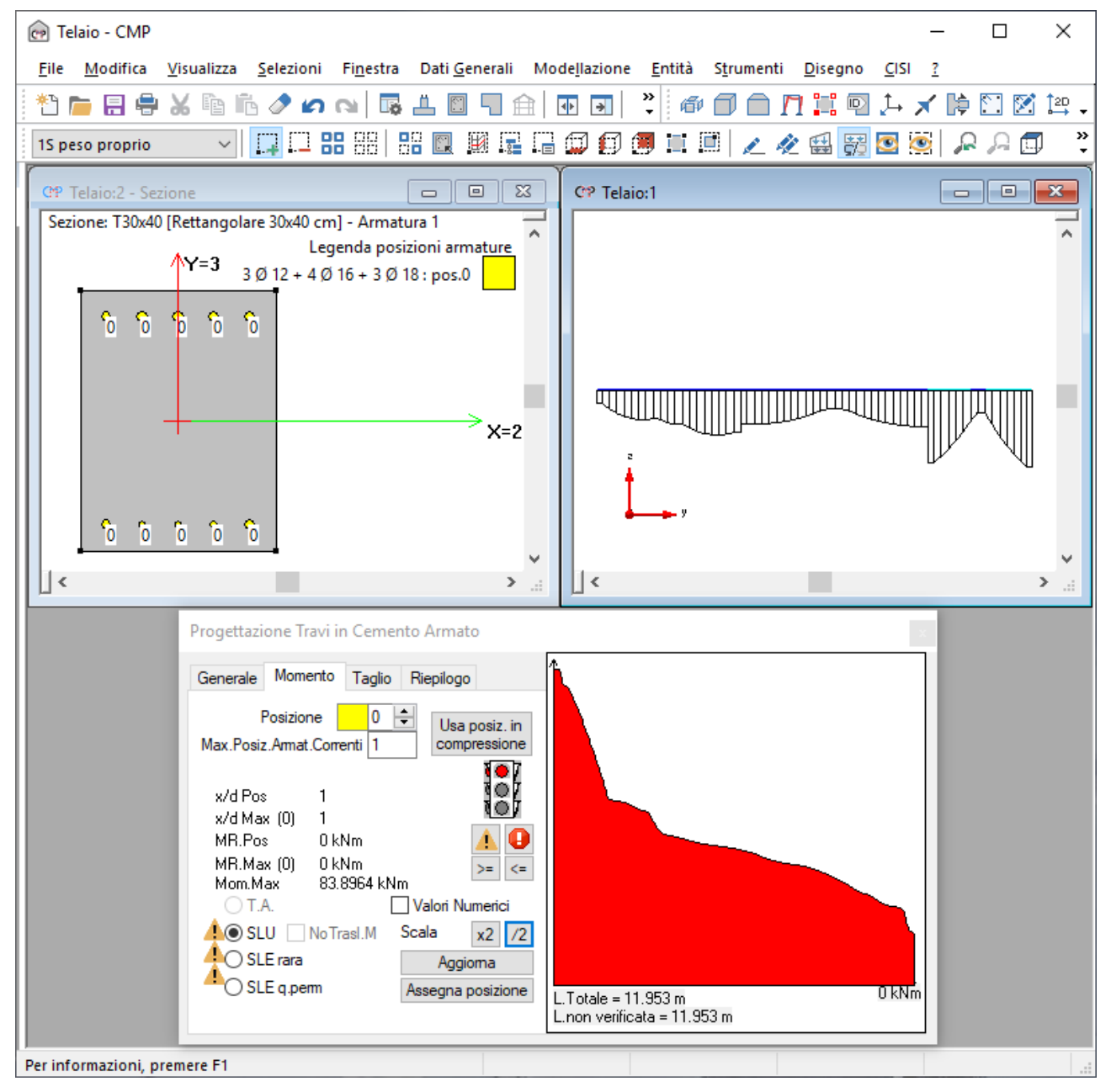

La progettazione viene eseguita assegnando alle barre d'armatura una posizione individuata da un numero intero positivo (per l'armatura a momento positivo) e negativo (per l'armatura a momento negativo). Iniziando la progettazione tutte le barre hanno posizione 0, ciò significa che non danno nessun contributo al momento resistente. Nella parte destra del dialogo di progettazione compare un diagramma statistico che mostra in modo sintetico l'andamento del momento flettente (negativo/positivo a seconda della posizione che si sta analizzando) su tutte le aste che possiedono la sezione che si sta progettando. Con "L Totale" viene indicata la lunghezza complessiva delle travi che su tutto il modello possiedono la sezione corrente, mentre "L.non verificata" ne indica la parte non verificata in funzione delle posizioni inserite.

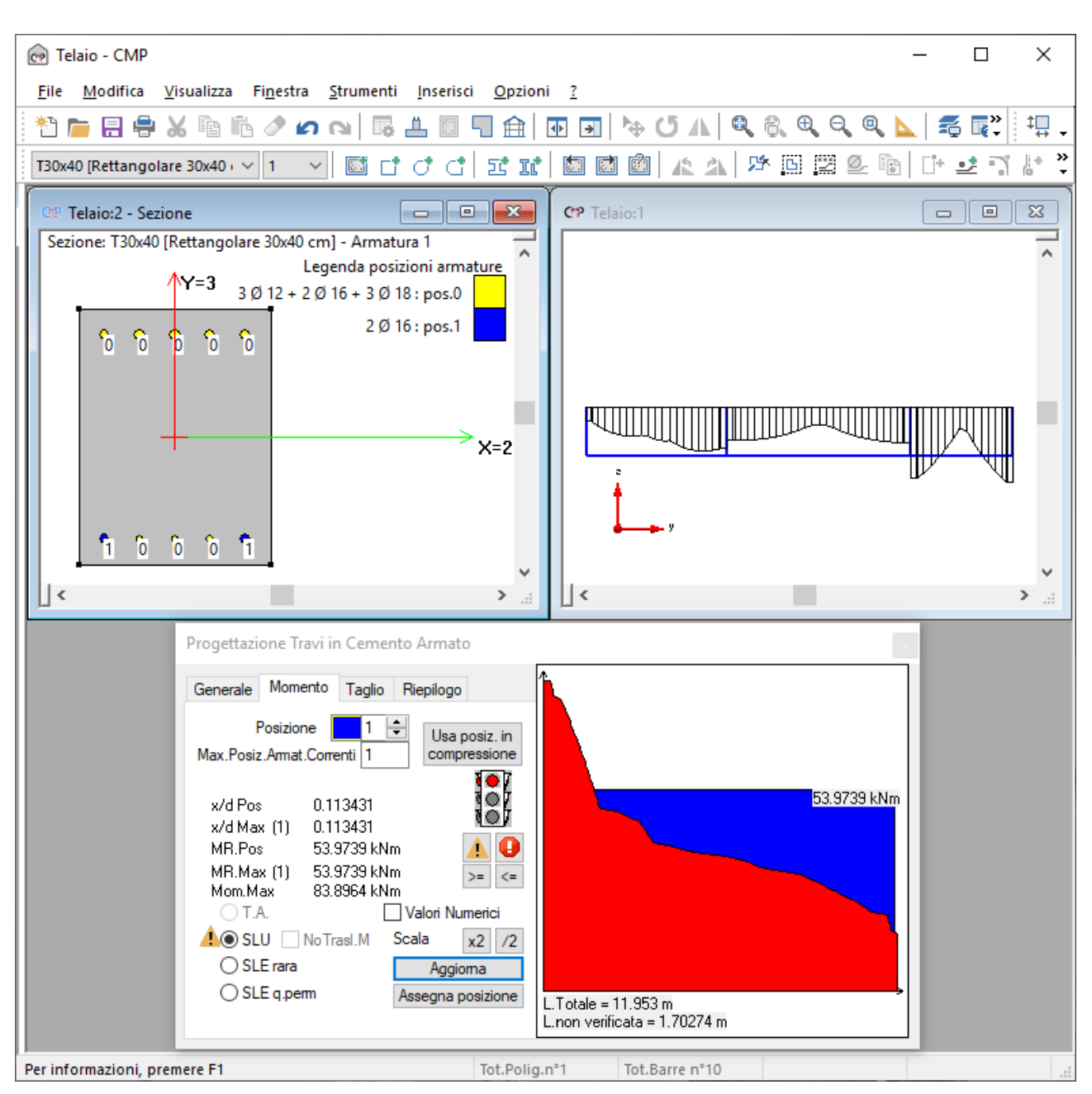

Scegliendo una posizione diversa da zero e premendo il tasto assegna posizione, il cursore assume la forma

e cliccando sulle barre d'armatura si assegna la posizione corrente ai ferri presenti, facendogli assumere valenza al fine del momento resistente. Aggiornando la procedura di progettazione viene generata, sui beam a cui è assegnata la sezione in oggetto, una distribuzione ottimizzata di armature con l'obiettivo di soddisfare le condizioni selezionate nelle impostazioni di verifica.

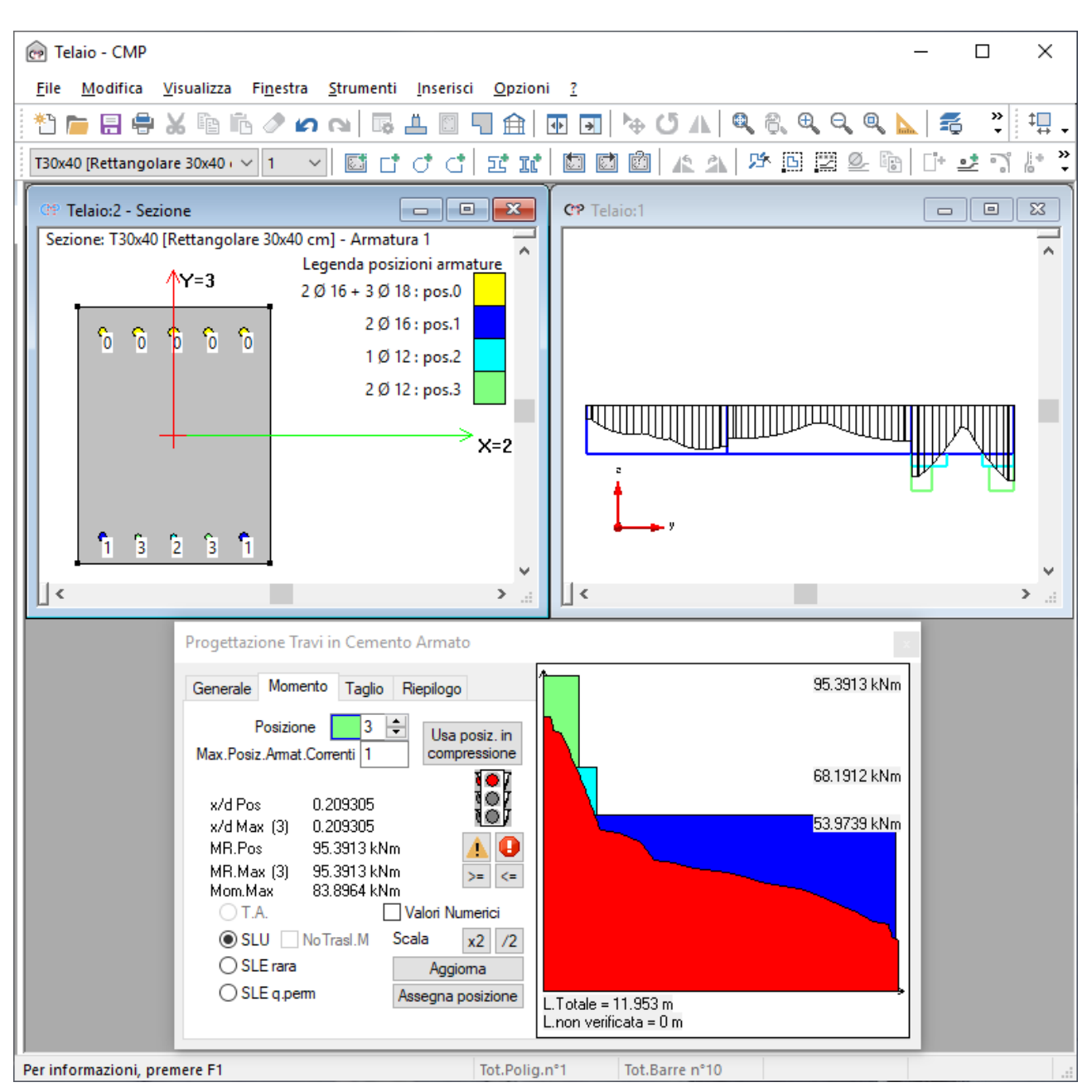

In particolare, la posizione assegnata alle barre d'armatura indica l'ordine con cui esse verranno inserite per garantire la copertura del momento flettente da parte del momento resistente. Conseguentemente i primi a essere inseriti saranno i ferri in posizione +1 (momento positivo) e -1 (momento negativo). Dove questi non sono più sufficienti verranno inseriti i ferri in posizione +2, +3, ecc (al momento positivo) e -2, -3, ecc (al momento negativo). Tutti i ferri aventi posizioni minore o uguale alla Massima Posizione Armature Correnti, saranno considerati correnti per cui inseriti senza il controllo dell'effettiva necessità. La procedura di progettazione travi determina i soli tratti efficaci delle armature relative al tipo di verifica che si sta visualizzando, la gestione degli ancoraggi viene eseguita nella fase di disegno. Una volta eseguita la generazione dei tratti efficaci è possibile osservare la comparsa sulle travi dei relativi diagrammi resistenti e l'aggiornamento del diagramma statistico. Quest'ultimo mostra ora anche la distribuzione statistica del momento resistente associato alle armature progettate.

In ogni momento è possibile controllare le tensioni di lavoro del calcestruzzo e dell'acciaio, come pure il momento flettente e resistente massimo.

La procedura risulta analoga per l'armatura a momento negativo.

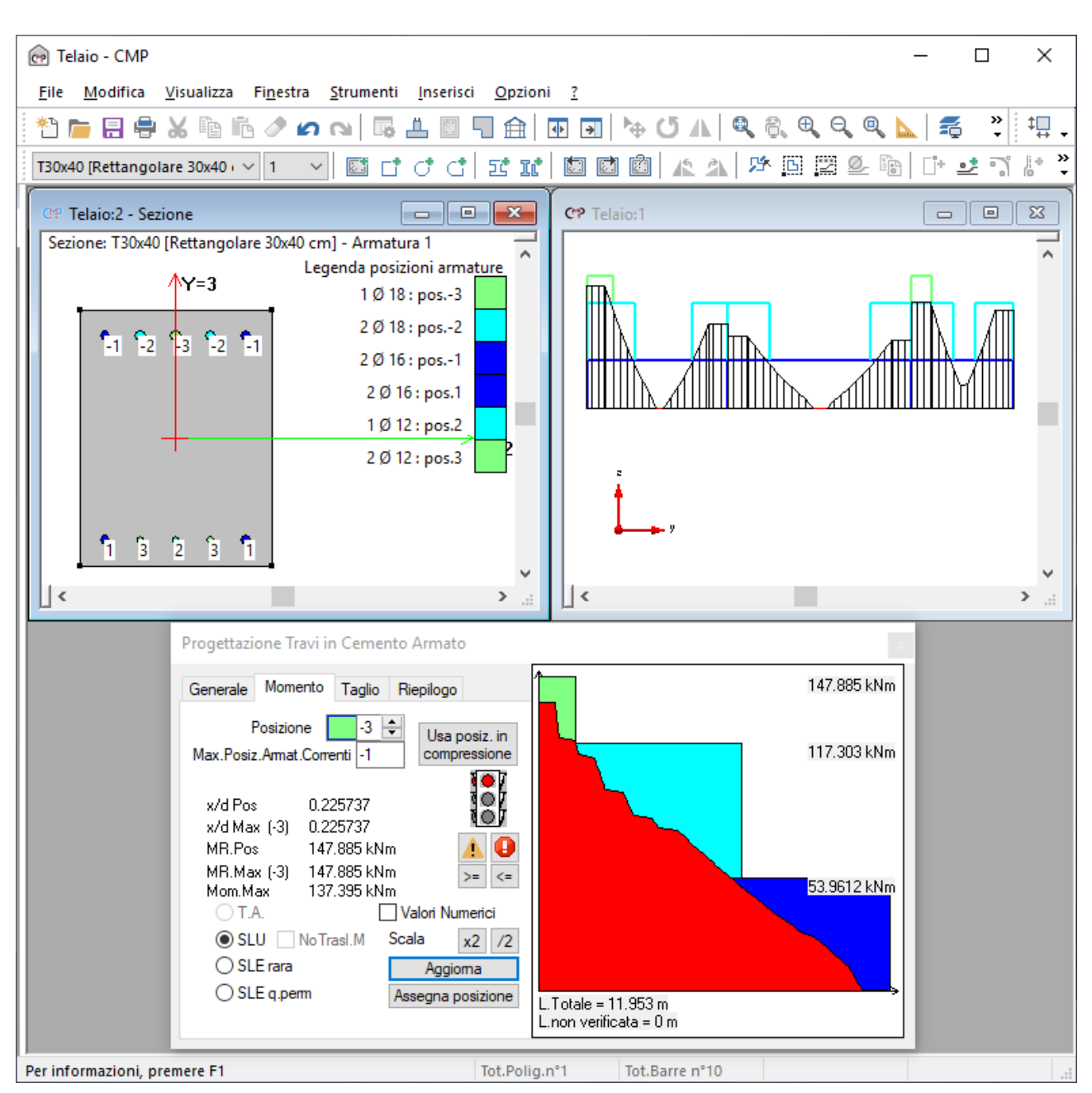

Poiché accanto alle altre varie tipologie di verifiche disponibili (in questo esempio SLE rara e SLE quasi permanente) non compare il simbolo **che** indica una verifica non soddisfatta a flessione, si può ritenere completata la progettazione a flessione della sezione.

È possibile comunque selezionare un altro tipo di verifica (se presente nel set inviluppi scelto), come ad esempio SLE rara: si nota in questo caso che l'armatura per il momento positivo che abbiamo ottenuto con la progettazione precedente a SLU va bene anche per la condizione SLE rara. Lo stesso vale per il momento negativo e per SLE q.perm.

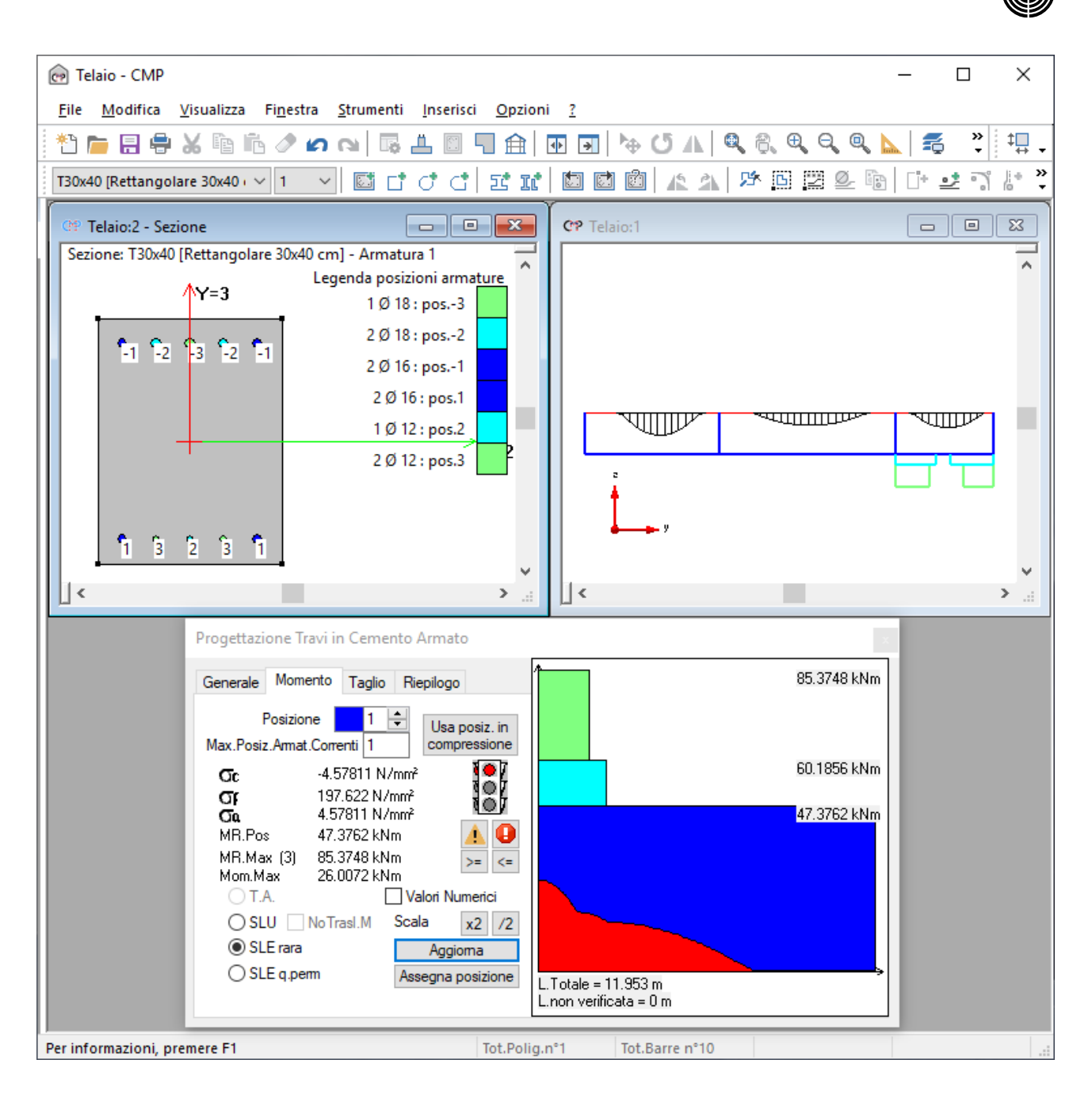

### **Progetto a taglio**

La logica del progetto a taglio delle travi è simile a quella del progetto a momento, con la differenza che non si definiscono delle posizioni ma dei tratti di staffatura. Un tratto di staffatura è l'associazione fra le geometrie di staffe inserite e relativi diametri e passi.

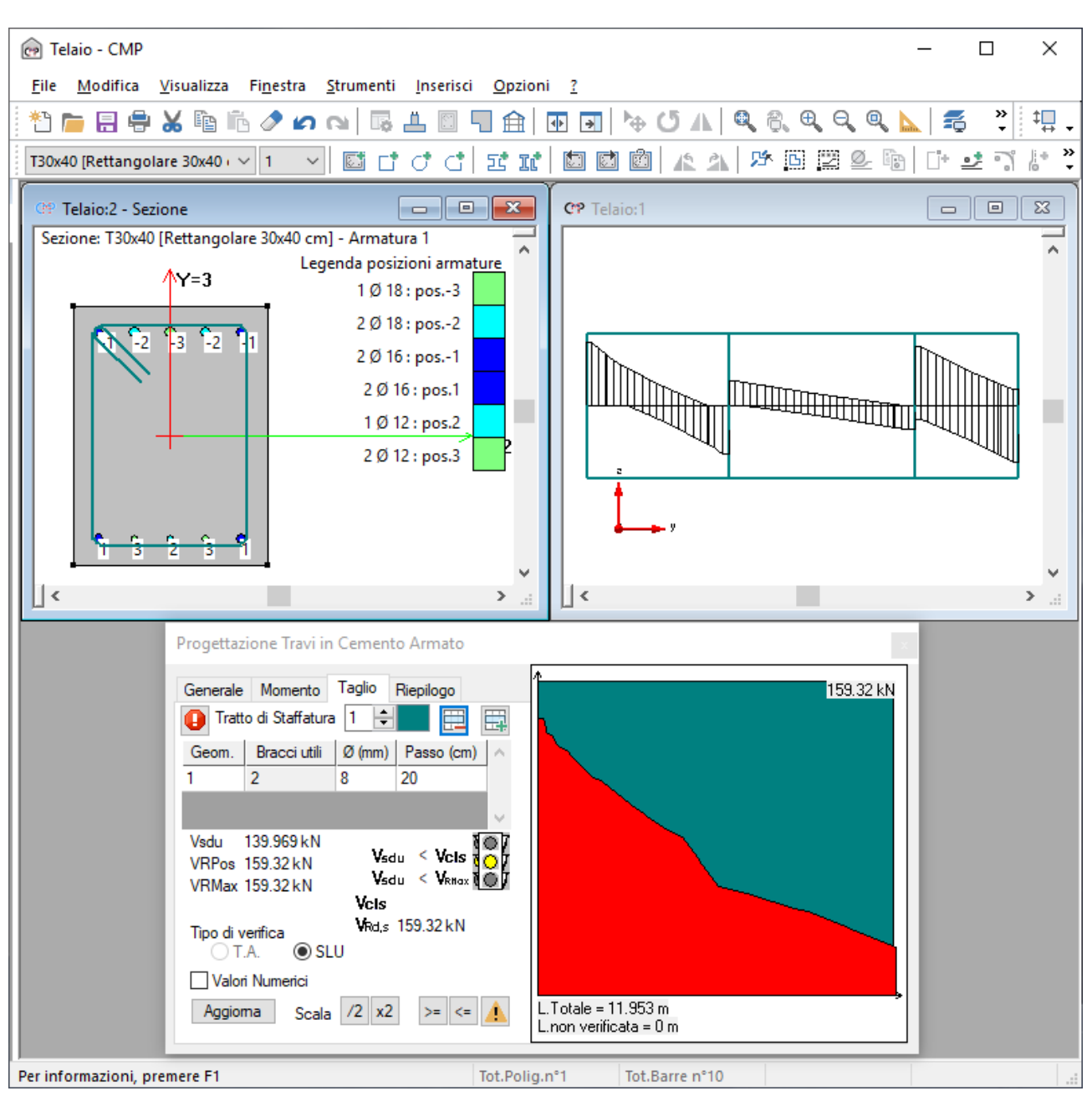

Ogni tratto di staffatura mostra sul diagramma statistico e sulle travi del modello il relativo taglio resistente garantito. Durante la procedura di progettazione, dove un tratto di staffatura non è in grado di assorbire il taglio presente viene assegnato il tratto successivo (ammesso che sia stato definito): a differenza del progetto a momento, i tratti di staffatura non si sommano ma si escludono gli uni con gli altri.

Attivando i controlli normativi per progetto (si veda la pagina GENERALE) è possibile includere nei criteri di progetto, in aggiunta a quello di assorbimento del taglio sollecitante, anche il soddisfacimento dei requisiti normativi riguardanti l'area e il passo delle armature trasversali. In questo caso la procedura opera in maniera del tutto analoga, se non che l'assegnazione del tratto successivo di staffatura (se presente) avviene anche nel caso in cui il tratto corrente non soddisfi uno o più controlli normativi. La selezione dei controlli normativi in fase di progetto può risultare particolarmente utile per determinare in maniera automatica, nelle zone dissipative delle travi di una struttura a comportamento dissipativo, un infittimento di staffatura tale da rispettare i requisiti normativi sui dettagli costruttivi.

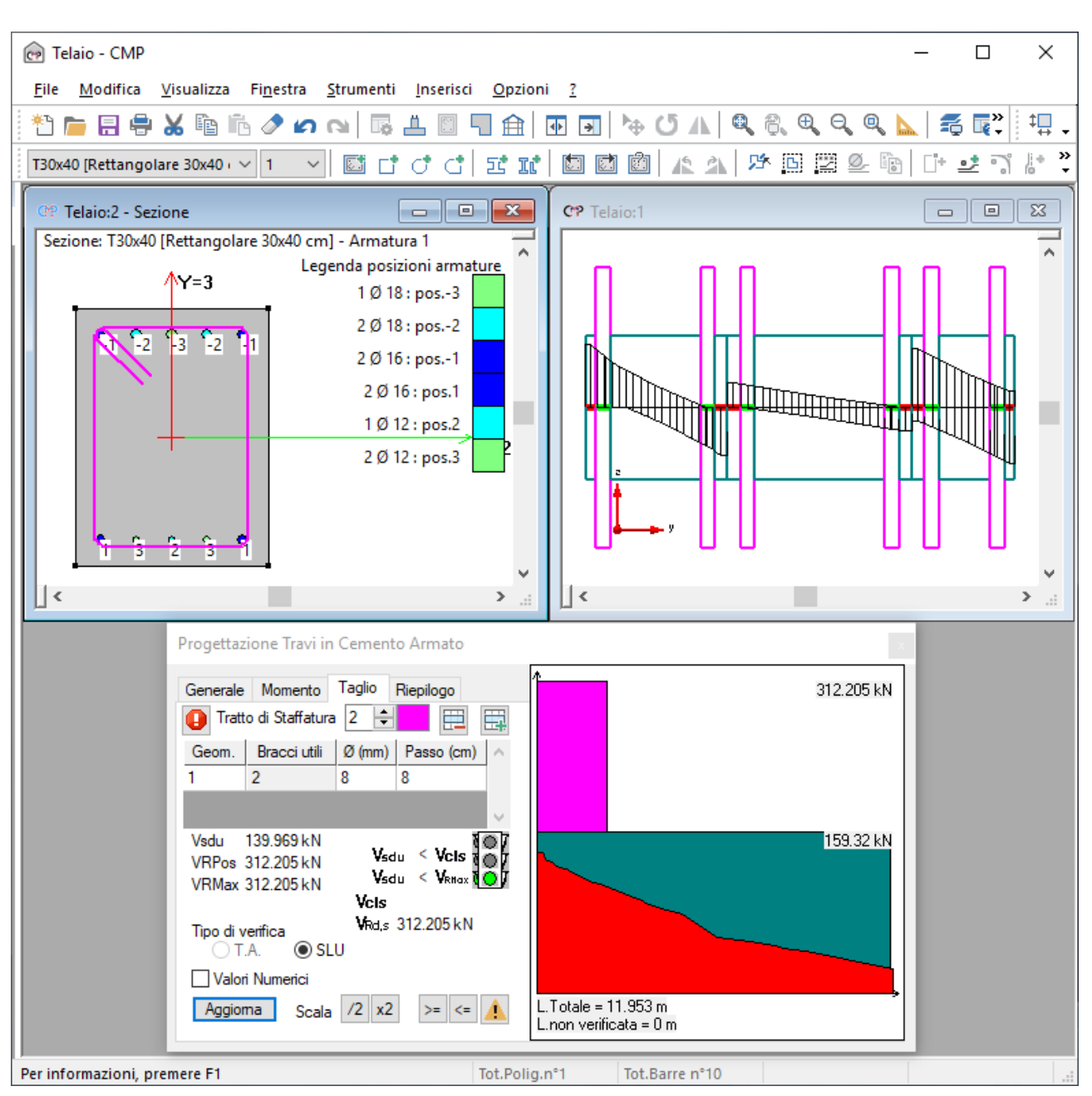

Essendo ora il semaforo verde la progettazione della sezione risulta completata. Se fosse giallo significherebbe che uno o più controlli normativi non risultano soddisfatti (si veda la pagina **GENERALE**).

# **Comando Progetto Travi in c.a... (menù Strumenti)**

**Comando disponibile solo in finestra sezioni**

**Vedi anche:**

**Guida metodologica Progetto Travi in c.a.**

Apre un dialogo che possiede le seguenti pagine:

**GENERALE MOMENTO TAGLIO RIEPILOGO**

# **Comando Progetto Travi in c.a...Pagina GENERALE (menù Strumenti)**

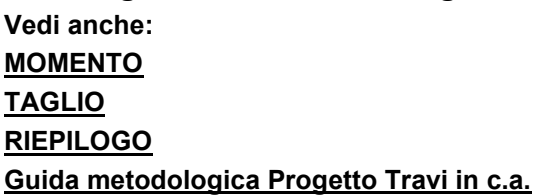

### Progettazione Travi in Cemento Armato

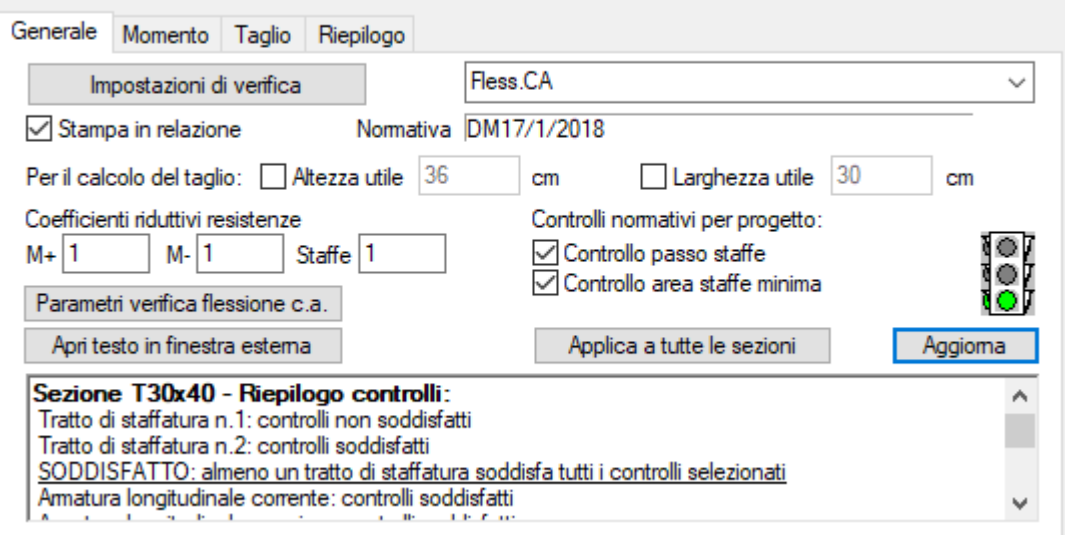

**Impostazione di Verifica:** premendo il pulsante si accede alla finestra di dialogo Impostazioni di Verifica. Da questo è possibile configurare le modalità di esecuzione delle varie verifiche (a TA, SLU, SLE) e gli inviluppi corrispondenti.

**Normativa:** ·in questa casella viene mostrata la normativa con cui agiscono le verifiche dell'impostazione di verifica corrente;

**Stampa in Relaz.:** permette di stampare la progettazione della trave in relazione; l'opzione ha effetto solo se la trave è stata progettata.

### **Coefficienti riduttivi:**

Se come tipo di verifica si è scelto di utilizzare le tensioni ammissibili o S.L.E. i coeff.riduttivi indicano il tasso di lavoro dei materiali rispetto alle relative tensioni ammissibili nella progettazione a momento positivo/negativo e taglio.

Se si è scelto di utilizzare le verifiche a SLU i coeff.riduttivi vengono moltiplicati ai momenti e tagli resistenti (Vwd del punto 4.2.2.3.2. del DM 9/1/96, oppure VRd,s del par.6.2.3 EN 1992-1-1:2005, Vrsd del par.4.1.2.3.5.2 delle NTC 2018 - 4.1.2.1.3.2 delle NTC 2008) della sezione.

**Altezza Utile:** altezza utile della sezione *d* per un taglio agente in direzione 3.

**Larghezza Utile:** larghezza utile della sezione *b* per un taglio agente in direzione 3.

Per il significato dei pulsanti accanto alla casella **Altezza Utile** e **Larghezza Utile** si veda la descrizione relativa a **d3** e **bw3** del dialogo Parametri Verifiche Taglio c.a.… (Menù Strumenti della vista Sezioni).

**Parametri verifica flessione c.a.**: equivale al comando (Menù) Strumenti > (Comando) Parametri Verifica Flessione c.a.….

**Controlli normativi per progetto**: consente di selezionare i controlli normativi da considerare nella procedura di progettazione. I controlli selezionati vengono adottati come criteri aggiuntivi rispetto alle verifiche ai fini della generazione della distribuzione ottimizzata dei tratti efficaci di armatura. I controlli

 $\mathbf{x}$ 

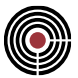

attualmente disponibili influiscono sull'assegnazione dei soli tratti di staffatura. Per maggiori informazioni sui controlli normativi, si veda Controlli normativi c.a..

> *NOTA: Se i rispettivi controlli sono disattivati nell'impostazione di verifica utilizzata, i controlli per progetto risultano disabilitati.*

**Aggiorna**: esegue sulla sezione i controlli normativi selezionati nelle impostazioni di verifica e stampa i risultati nella finestra sottostante. I controlli relativi all'armatura trasversale vengono eseguiti per ciascun tratto di staffatura definito nella sezione e si ritengono soddisfatti se almeno uno dei tratti soddisfa tutti i controlli selezionati. I controlli sull'armatura longitudinale vengono eseguiti su due diverse configurazioni, la prima con le sole armature correnti e la seconda con tutte le posizioni definite nella sezione; i controlli sull'armatura longitudinale sono soddisfatti se tutti i requisiti selezionati sono rispettati da entrambe le configurazioni.

**Apri testo in finestra esterna**: apre in una finestra esterna la stampa dei risultati dei controlli normativi.

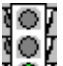

**Semaforo Verde:** la sezione è progettata correttamente su tutto il modello.

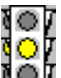

Semaforo Giallo: le verifiche di resistenza sono soddisfatte ma i controlli normativi sull'armatura longitudinale e/o trasversale della sezione non sono soddisfatti; nella parte inferiore del dialogo viene indicato quale controllo non è soddisfatto.

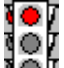

**Semaforo Rosso:** la sezione non è progettata correttamente al taglio e/o al momento.

### **Comando Progetto Travi in c.a...Pagina MOMENTO (menù Strumenti)**

**Vedi anche: GENERALE TAGLIO RIEPILOGO Guida metodologica Progetto Travi in c.a.**

Nella parte destra della pagina compare un diagramma statistico che mostra in modo sintetico l'andamento del momento (negativo/positivo a seconda della posizione che si sta analizzando) su tutte le aste dell'armatura: in ascissa compare lo sviluppo e in ordinata il valore del momento.

L.Totale indica la lunghezza di trave che su tutto il modello possiede l'armatura, mentre L.non verificata ne indica la parte non verificata in funzione delle posizioni inserite.

Affiancando la finestra sezione con quella del modello possiamo vedere lo sviluppo sequenziale del diagramma sullo sviluppo effettivo dell'armatura.

Ogni volta che nel corso della progettazione si effettua una modifica dell'armatura della sezione corrente (variazione dell'assegnazione delle posizioni, definizione/eliminazione di armature, modifiche di diametro delle barre, ecc.), aggiornando la progettazione sarà possibile rigenerare i tratti efficaci associati alla nuova configurazione e visualizzare il diagramma statistico rappresentativo della nuova distribuzione di armature progettate.

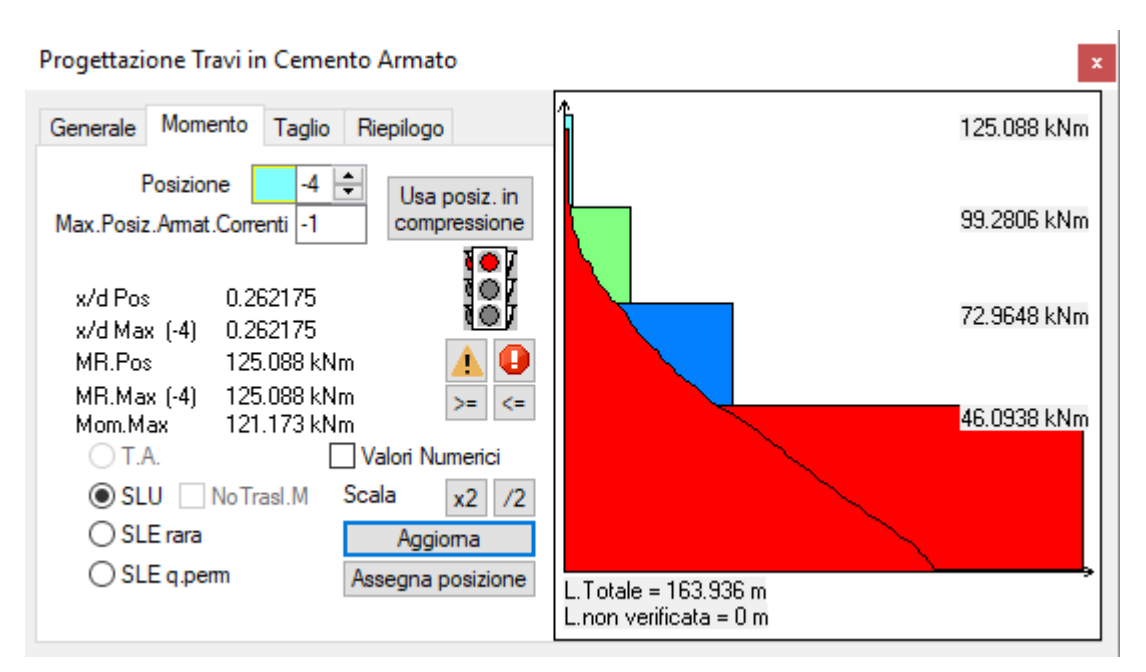

**Posizione Corrente:** indica la posizione che può essere correntemente assegnata alle barre longitudinali dell'armatura. Cliccando sulla finestrella colorata è possibile modificare il colore con il quale viene indicata l'appartenenza alla data posizione.

**Usa posizioni in compressione:** La progettazione a momento positivo/negativo è finalizzata al dimensionamento delle armature tese del calcestruzzo, ignorando il contributo di quelle compresse che non siano correnti. In alcune situazioni questo può essere limitativo (es. travi in spessore). Con questo comando è possibile aggiungere alle posizioni delle armature tese inserite, il contributo di tutte quelle già inserite in compressione.

**Max Posizione Armat.Correnti:** tutte le barre che hanno posizione minore o uguale a questo (in valore assoluto) sono considerate correnti, per cui sempre presenti lungo tutto lo sviluppo della trave che ha la data armatura.

**Tasti Raddoppia/Dimezza:** consentono di modificare la scala con cui vengono visualizzati sul modello i diagrammi del momento in corrispondenza dei beam che possiedono l'armatura che si sta progettando.

Tasto Assegna Posizione: se premuto, il cursore del mouse assume l'aspetto  $E$  e cliccando sulle barre dell'armatura gli si assegna la posizione corrente. Ciò aggiorna il valore di momenti resistenti del diagramma statistico e del diagramma sequenziale sui beam, ma è necessario aggiornare la progettazione per visualizzare la distribuzione dei tratti efficaci associata alla nuova configurazione di posizioni.

Per la progettazione alle tensioni ammissibili e allo stato limite di esercizio si ha:

**c:** indica il valore massimo della sigma a compressione del calcestruzzo riscontrata.

**f:** indica il valore massimo della sigma a trazione delle barre longitudinali riscontrata.

**altro:** indica il valore peggiore rispetto alla rispettiva sigma ammissibile, di un qualsiasi altro materiale presente nell'armatura che non sia calcestruzzo o acciaio delle barre.

Per la progettazione a S.L.U. si ha:

**x/d Pos:** indica il valore del rapporto tra x (profondità asse neutro) e d (altezza utile della sezione).

**x/d Max:** indica il valore del rapporto tra x e d massimo; tra parentesi viene mostrata la relativa posizione.

Per tutti i tipi di verifica (T.A., S.L.E e S.L.U.) si ha:

**MR.Pos:** indica il momento resistente della posizione corrente.

**MR.Max:** indica il momento resistente massimo; tra parentesi viene mostrata la relativa posizione.

**Mom.Max:** indica il momento flettente massimo riscontrato.

È possibile selezionare il tipo di verifica da effettuare (T.A., S.L.E e S.L.U.): le verifiche selezionabili sono solo quelle che risultano presenti nel corrente set inviluppi della pagina GENERALE. Accanto a questi pulsanti compare il simbolo  $\langle \cdot \rangle$  se le relative verifiche non sono soddisfatte a flessione.

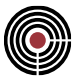

**>=**: questo pulsante permette di selezionare le aste che hanno posizioni di armatura longitudinale maggiori o uguali a quella selezionata in questo dialogo

**<=**: questo pulsante permette di selezionare le aste che non hanno posizioni di armatura longitudinale superiori a quella selezionata in questo dialogo.

**Aggiorna**: premendo questo pulsante si aggiorna l'inviluppo di progettazione e la progettazione stessa. Il comando esegue le verifiche su ogni membratura avente come sezione quella corrente e tra le armature definite individua quella che determina la condizione di minimo, soddisfacendo tutte le verifiche. La selezione di uno o più controlli normativi per progetto include anche le relative prescrizioni normative sui dettagli costruttivi nei requisiti da soddisfare.

**Valori Numerici**: permette di visualizzare i valori delle sollecitazioni flessionali utilizzati per la verifica.

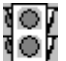

I O J С

**Semaforo Verde:** la sezione è progettata correttamente su tutto il modello.

**Semaforo Giallo:** le verifiche di resistenza sono soddisfatte ma i controlli normativi sull'armatura longitudinale e/o trasversale della sezione non sono soddisfatti.

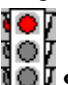

**Semaforo Rosso:** la sezione non è progettata correttamente al taglio e/o al momento.

o : questo pulsante si attiva nel caso in cui vi siano delle note importanti riguardo alla progettazione in relazione alla normativa del modello.

### **Progettazione con Eurocodice, DM 14/01/2008 o DM 17/01/2018**

Nel caso dell'Eurocodice, del DM 14/01/2008 o del DM 17/01/2018, il comando **Aggiorna** forza l'aggiornamento anche dei tratti efficaci se è abilitata la traslazione del diagramma del momento (si veda la descrizione dell'opzione **Disabilita Traslazione Momento** nel dialogo Esecuzione verifiche > TA-SLE-SLU Beam, Truss... del menù Strumenti). La traslazione del diagramma del momento dipende dall'armatura trasversale disposta nelle aste, pertanto per poter visualizzare il corretto andamento del momento è necessario prima aver progettato a taglio la sezione e successivamente tornare nella corrente pagina e premere il pulsante Aggiorna.

### **Comando Progetto Travi in c.a...Pagina TAGLIO (menù Strumenti)**

**Vedi anche: GENERALE MOMENTO RIEPILOGO Guida metodologica Progetto Travi in c.a.**

Nella parte destra della pagina compare un diagramma statistico che mostra in modo sintetico l'andamento del taglio su tutte le aste dell'armatura: in ascissa compare lo sviluppo e in ordinata il valore.

L.Totale indica la lunghezza di trave che su tutto il modello possiede l'armatura, mentre L.non verificata ne indica la parte non verificata in funzione delle posizioni inserite.

Affiancando la finestra sezione con quella del modello possiamo vedere lo sviluppo sequenziale del diagramma sullo sviluppo effettivo dell'armatura.

Ogni volta che nel corso della progettazione si effettua una modifica dell'armatura trasversale della sezione (aggiunta/eliminazione di tratti di staffatura, modifiche di diametro e/o passo delle staffe, ecc.), aggiornando

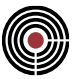

la progettazione sarà possibile rigenerare i tratti efficaci associati alla nuova configurazione e visualizzare il diagramma statistico rappresentativo della nuova distribuzione di armature progettate.

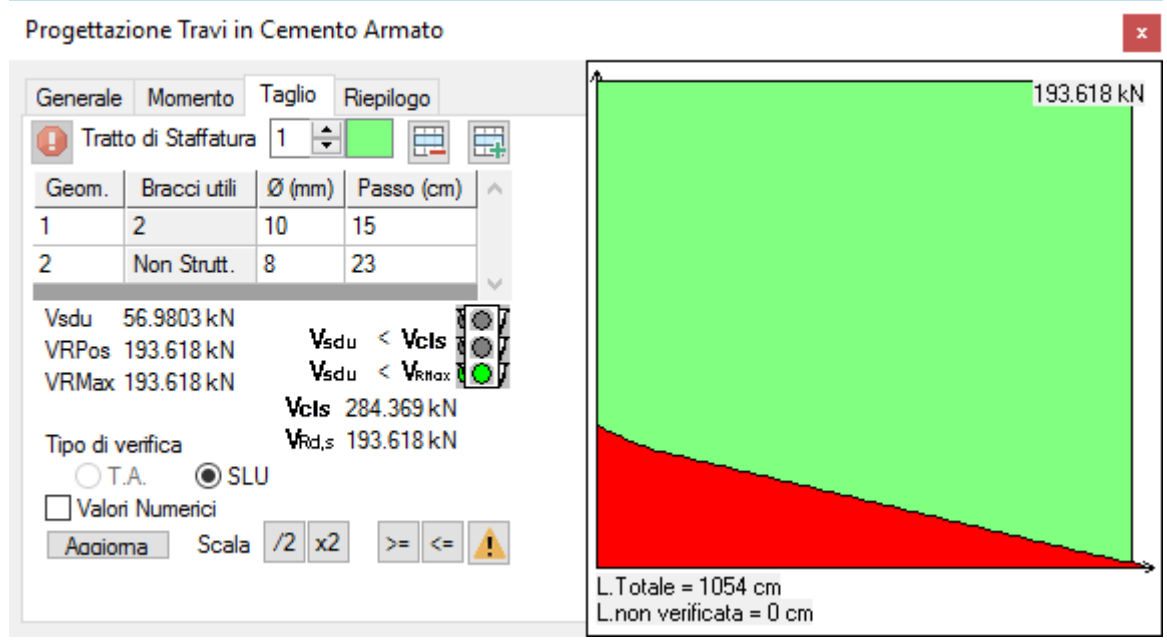

**Tratto di Staffatura:** indica il tratto di staffatura corrente. Posizionandosi nella casella della geometria il puntatore del mouse assume la forma del è in grado di rilevarla cliccando.

Tasti Aggiungi Staffa **LEH** /Cancella Staffa **LEH** : aggiungono o cancellano una staffa dal tratto corrente. **Tasti Raddoppia/Dimezza:** consentono di modificare la scala con cui vengono visualizzati sul modello i diagrammi del taglio in corrispondenza dei beam che possiedono l'armatura che si sta progettando.

**Tasto Aggiorna:** premendo questo pulsante si aggiorna l'inviluppo di progettazione e la progettazione stessa. Il comando esegue le verifiche necessarie su ogni membratura avente come sezione quella corrente, individuando la condizione di minima armatura tra quelle previste che soddisfa tutte le condizioni di verifica. La selezione di uno o più controlli normativi per progetto include anche le relative prescrizioni normative sui dettagli costruttivi nei requisiti da soddisfare.

Per la progettazione a tensioni ammissibili si ha:

**TMax:** indica il taglio massimo agente riscontrato

**TRPos:** indica il taglio resistente del tratto di staffatura correntemente selezionato

**TRMax:** indica il taglio resistente massimo

**TR da co:** attivo solo per il tratto di staffatura 1, indica la resistenza al taglio generata dalla co.

Per la progettazione a S.L.U. si ha:

- per **DM 1996, OPCM 3274 e DM 14/09/2005**:

**Vsdu:** indica il taglio massimo agente riscontrato

**VRPos:** taglio resistente del tratto di staffatura corrente

**VRMax:** taglio resistente massimo

**VCls:** è il taglio resistente del conglomerato (par.4.2.2.3.1 del DM 9/1/96)

**Vcd:** è il taglio resistente lato calcestruzzo per la verifica dell'armatura trasversale d'anima (par.4.2.2.3.2 del DM 9/1/96).

### - per **Eurocodice o NTC**:

**Vsdu:** indica il taglio massimo agente riscontrato

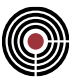

**VRPos:** taglio resistente del tratto di staffatura corrente

**VRMax:** taglio resistente massimo

**VRd,s:** è il taglio resistente dell'armatura trasversale (par 6.2.1 EN 1992-1-1:2005); corrisponde a VRsd, par.4.1.2.3.5.2 delle NTC 2018, 4.1.2.1.3.2 delle NTC 2008.

**VCls:** è la resistenza a taglio dell'elemento limitato dalla rottura delle bielle compresse (VRd,max, par 6.2.1 EN 1992-1-1:2005, oppure VRcd del par.4.1.2.1.3.2 DM 2008). Se compare "NC" significa che la cotangente dell'inclinazione delle bielle compresse è maggiore o uguale al limite superiore imposto dalla 6.7N dell'EN 1992-1-1:2005 per l'Eurocodice (corrispondente alla eq.4.1.16, par.4.1.2.3.5.2 delle NTC 2018, 4.1.2.1.3.2 delle NTC 2008) e che il collasso avviene lato acciaio con bielle compresse integre, si veda Coefficienti di sfruttamento per le verifiche a tenso-pressoflessione deviata e taglio.

È possibile selezionare il tipo di verifica da effettuare (T.A e S.L.U.): le verifiche selezionabili sono solo quelle che risultano presenti nel set inviluppi della pagina GENERALE. Accanto a questi pulsanti compare il simbolo  $\langle \cdot \rangle$  se le relative verifiche non sono soddisfatte a taglio

**>=**: questo pulsante permette di selezionare le aste che hanno tratti di staffatura maggiori o uguali a quella selezionata in questo dialogo

**<=**: questo pulsante permette di selezionare le aste che non hanno tratti di staffatura superiori a quella selezionata in questo dialogo.

**Valori Numerici**: permette di visualizzare i valori delle sollecitazioni di taglio utilizzare per la verifica.

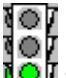

**IOF** Semaforo Verde: la sezione è progettata correttamente su tutto il modello.

**Semaforo Giallo:** le verifiche di resistenza sono soddisfatte ma i controlli normativi sull'armatura longitudinale e/o trasversale della sezione non sono soddisfatti.

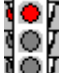

**Semaforo Rosso:** la sezione non è progettata correttamente al taglio e/o al momento.

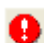

: questo pulsante si attiva nel caso in cui vi siano delle note importanti riguardo alla progettazione in relazione alla normativa del modello.

### **Progettazione con Eurocodice, DM 14/01/2008 o DM 17/01/2018:**

Nel caso di classe di duttilità Alta in zona sismica l'inclinazione delle bielle compresse è forzato a 45° (cotg $\theta$ = 1, par.7.4.4.1.2.2 DM 2008, par.7.4.4.1.1 DM 2018, oppure par.5.5.3.1.2(2)P EC8), per semplicità, anche sulle zone non dissipative.

I O J С

# **Comando Progetto Travi in c.a...Pagina RIEPILOGO (menù Strumenti)**

**Vedi anche: GENERALE MOMENTO TAGLIO Guida metodologica Progetto Travi in c.a.**

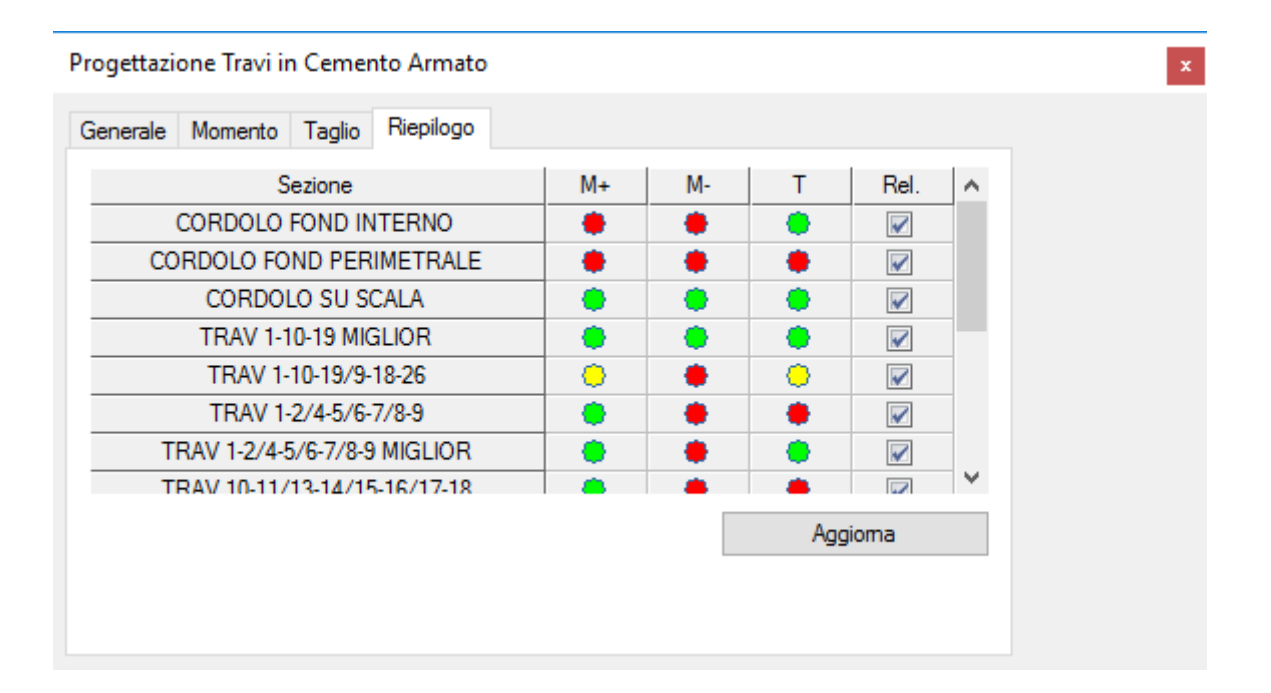

Questa pagina permette di visionare il riepilogo della progettazione di ogni gruppo di travate, suddivise per sezioni, a momento positivo, negativo e taglio. Un pallino verde indica che la progettazione è verificata, giallo che la verifica di resistenza è soddisfatta ma i controlli normativi no, rosso che la verifica di resistenza non è soddisfatta.

Nell'ultima colonna della griglia vengono mostrati anche le caselle di spunta per la stampa in relazione della progettazione travi (si veda la descrizione dell'opzione **stampa in relaz**. della pagina di progettazione generale GENERALE.

# **Guida Metodologica Progetto a tenso-presso-flessione deviata e taglio**

**Comando disponibile solo in finestra sezioni Vedi anche: Guida metodologica Progetto Travi in c.a.**

La progettazione a tenso-presso-flessione deviata e taglio è indicata quando gli elementi beam, non si possono considerare soggetti a sola flessione retta, ma lo stato di sollecitazione risulta più generale.

Dati necessari per l'esecuzione della progettazione sono l'impostazione di verifica da specificare nella pagina generale e il tipo di verifica. Per le verifiche a taglio è necessario inserire alcuni parametri, quali le altezze e larghezze utili della sezione, tramite il comando (Menù) Strumenti > (Comando) Parametri Verifiche Taglio c.a.….

Il processo di progetto/verifica è costituito dai seguenti passi:

• definizione barre e staffature per l'armatura 1 della sezione in progetto con descrizione, attraverso i comandi di definizione Parametri Verifiche Taglio c.a.... e Assegna Posizioni a Momento (Menù Strumenti della vista Sezioni) di una successione ordinata di posizioni di lavoro delle barre longitudinali e di staffature indipendenti tra loro

- assegnazione della armatura 1 a tutte le aste aventi la sezione in progetto (attraverso il comando Armatura a Tratti... del Menù Entità > Beam della vista Modello)
- esecuzione del comando "**Progetta**" (Pagina VERIFICHE) a seguito del quale CMP individua una distribuzione ottimizzata delle possibili configurazioni di barre e staffature definite attraverso le successive posizioni di lavoro. Ogni elemento interessato è analizzato inizialmente con le sole barre di posizione 1 per tutte le tipologie di verifica previste dalla impostazione di verifica prescelta e per tutti i controlli normativi selezionati in "**Controlli normativi per progetto**" (Pagina GENERALE). Se risultano presenti eventuali tratti non completamente soddisfatti, CMP riesegue su questi le stesse verifiche e controlli utilizzando, in aggiunta alle barre di posizione 1, anche le barre di posizione 2 e così a seguire fino all'utilizzo di tutte le posizioni descritte o alla completa soddisfazione delle condizioni di verifica sull'intero elemento. Analogo processo è svolto per l'armatura a taglio.
- controllo della eventuale insufficienza delle armature presenti mediante esecuzione del comando "**Verifica**" (semaforo rosso / visualizza solo verifiche non soddisfatte)
- modifica / incremento delle barre disposte o definizione di una nuova tipologia di armature e riesecuzione dei passi precedenti se le verifiche non sono completamente soddisfatte.

Entrando nella Pagina VERIFICHE ed eseguendo il comando "**Verifica**" in funzione dell'opzione scelta in "**Mostra Verifiche"**, vengono caricate nella griglia un certo numero di ennuple di sollecitazione con relativi valori di tensione massimi per calcestruzzo e acciaio nel caso di verifiche a T.A. e S.L.E., o i relativi valori massimi di coefficienti di sfruttamento nel caso di verifiche a S.L.U.

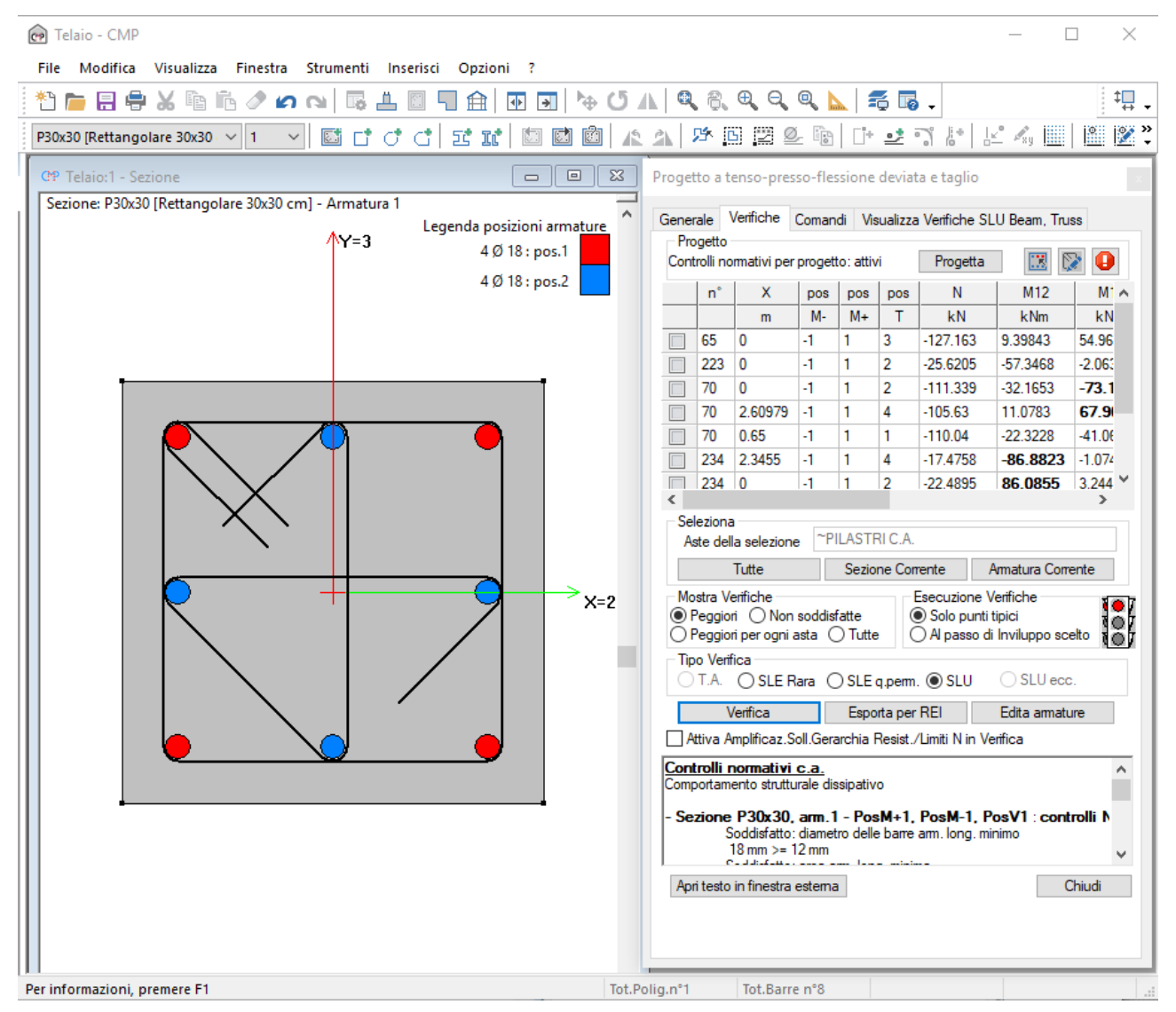

Checkando le caselle della prima colonna, viene eseguita sulla sezione corrente la verifica relativa alla ennupla scelta, evidenziano, nel caso delle T.A. e S.L.E, per ogni vertice delle poligonali e barre d'armatura

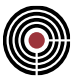

le tensioni calcolate, nel caso di S.L.U., lo stato deformativo ultimo. Ciò consente in tempo reale di osservare la risposta della sezione alle modifiche apportate, in modo da essere in grado di effettuare le scelte più appropriate per renderla verificata per ognuna delle ennuple rilevate.

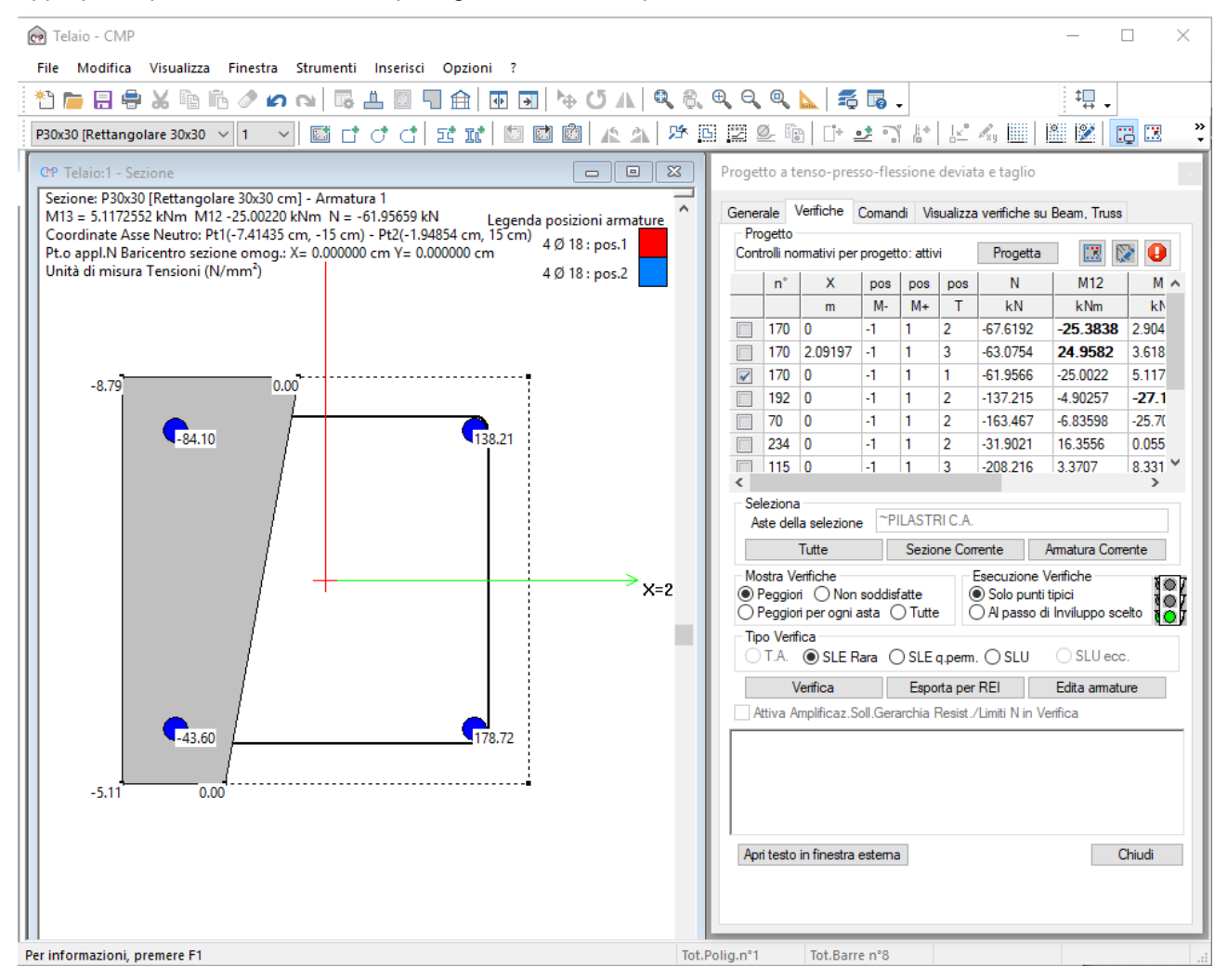

Visualizzando le verifiche non soddisfatte si decide se modificare la sezione corrente per farle rientrare, oppure, entrando nella pagina comandi, assegnare ai tratti di pilastri non verificati una differente armatura o sezione. Se l'armatura o la sezione da assegnare non sono state definite in precedenza è possibile crearle utilizzando i relativi comandi.

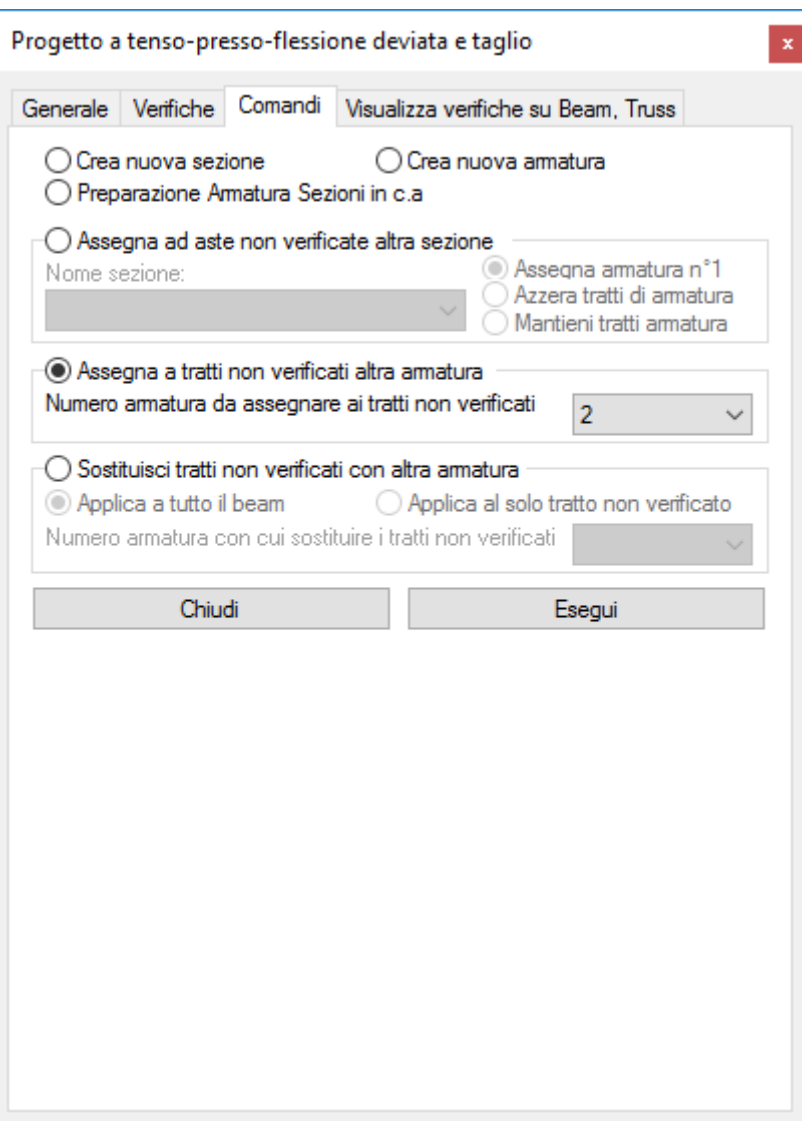

Come nel caso della progettazione travi, anche qui è possibile visualizzare sul modello i dati di verifica per le ennuple di sollecitazione correntemente considerate, impostando i relativi dati nella pagina Visualizza verifiche sui Beam.

# **Comando Progetto a tenso-presso-flessione deviata e taglio... (menù Strumenti)**

**Comando disponibile solo in finestra sezioni**

**Vedi anche:**

**Guida metodologica Progetto a tenso-presso flessione deviata e taglio.**

Apre un dialogo che possiede le seguenti pagine:

**GENERALE VERIFICHE COMANDI**

per le verifiche a T.A. e per le verifiche a S.L.E.:

**VISUALIZZA VERIFICHE SUI BEAM**

per le verifiche a S.L.U.:

### **VISUALIZZA VERIFICA SLU SUI BEAM...**

La progettazione a tenso-presso-flessione deviata e taglio, rileva le ennuple di sollecitazioni significative, per le quali è possibile controllare istantaneamente la risposta della sezione che si sta progettando. In questo modo si possono apportare le modifiche necessarie affinché tutte le verifiche risultino soddisfatte.

# **Comando Progetto a tenso presso-flessione deviata e taglio > Pagina Generale... (menù Strumenti)**

**Comando disponibile solo in finestra sezioni Vedi anche: VERIFICHE COMANDI VISUALIZZA VERIFICHE SUI BEAM VISUALIZZA VERIFICHE SLU SUI BEAM**

**Guida metodologica Progetto a tenso-presso flessione deviata e taglio.**

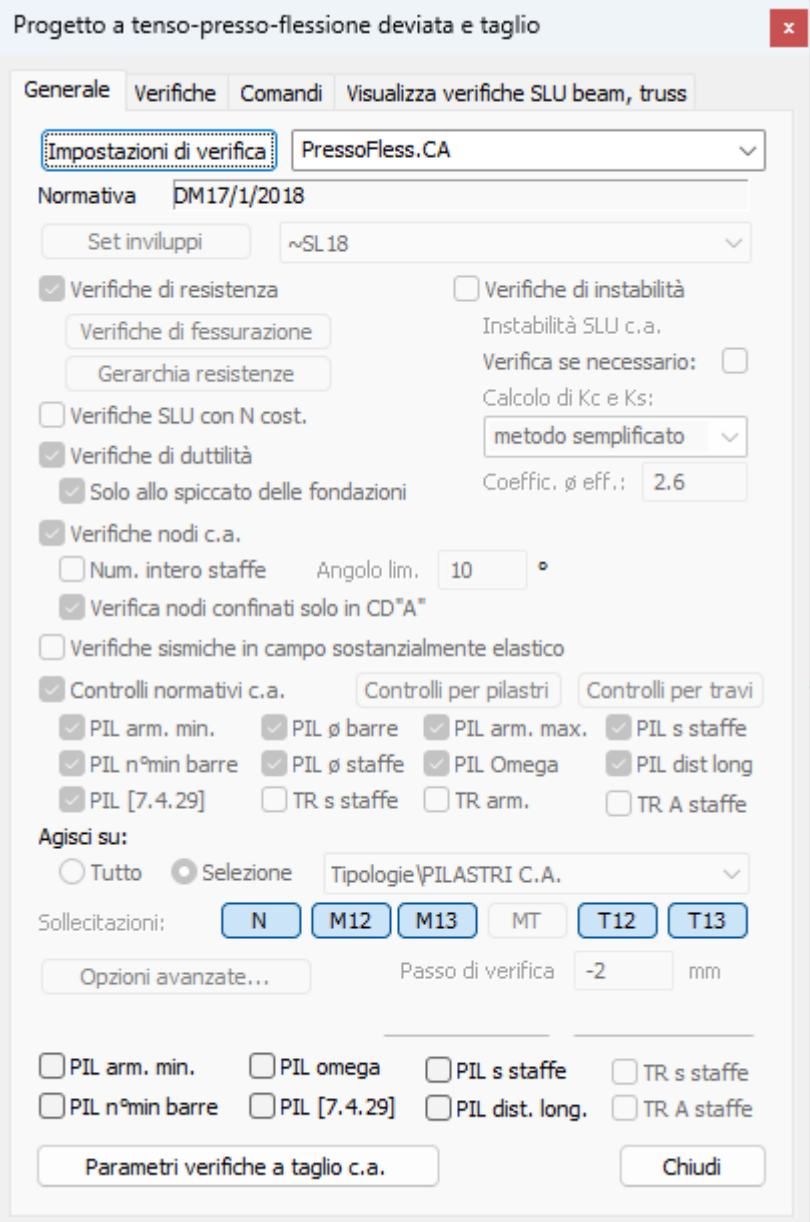

Questo dialogo contiene i parametri per la verifica che verrà utilizzata per la progettazione.

**Impostazione di Verifica:** premendo il pulsante si accede alla finestra di dialogo Impostazioni di Verifica. Da questo è possibile configurare le modalità di esecuzione delle varie verifiche (a TA, SLU, SLE) e gli inviluppi

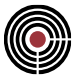

corrispondenti. I dati dell'impostazione di verifica vengono visualizzati anche in questa finestra di dialogo, senza possibilità di modificarli.

**Normativa:** viene mostrata la normativa con cui vengono eseguite le verifiche;

**Opzioni Avanzate…**: apre un dialogo in cui si vede l'origine del sistema di riferimento delle sollecitazioni dell'impostazione di verifica corrente.

**Controlli normativi per progetto:** i controlli normativi selezionati vengono adottati in aggiunta alle verifiche come criterio di progettazione per la generazione dei tratti efficaci di armatura. Per maggiori informazioni sui controlli normativi, si veda anche Controlli normativi c.a..

*NOTA: Se i rispettivi controlli sono disattivati nell'impostazione di verifica corrente, i controlli per progetto risultano disabilitati.*

**Parametri Verifiche Taglio c.a.:** apre il dialogo a cui si accede tramite il comando (Menù) Strumenti > (Comando) Parametri Verifiche Taglio c.a.… per i parametri necessari alla verifica a taglio.

# **Comando Progetto a tenso presso-flessione deviata e taglio > Pagina Verifiche (menù Strumenti)**

**Comando disponibile solo in finestra sezioni Vedi anche: GENERALE COMANDI VISUALIZZA VERIFICHE SUI BEAM VISUALIZZA VERIFICHE SLU SUI BEAM... Guida metodologica Progetto a tenso-presso flessione deviata e taglio.**

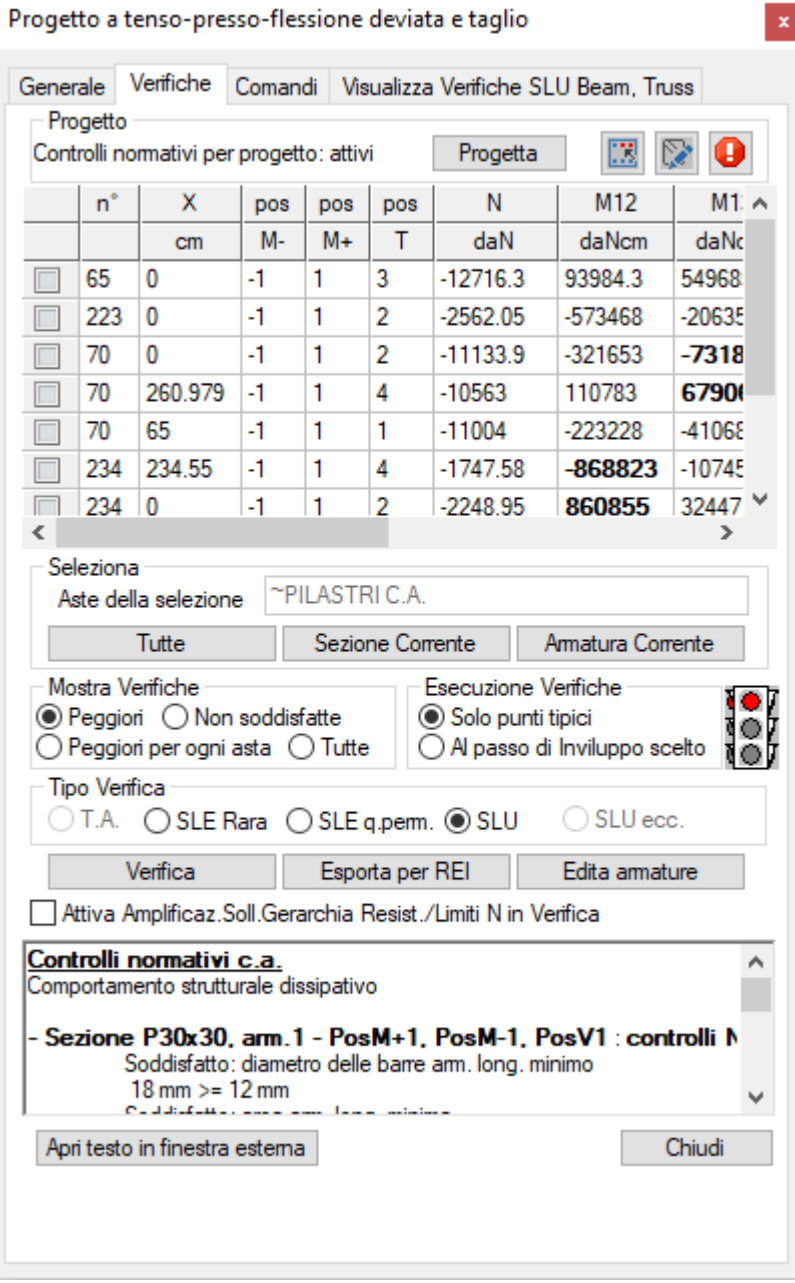

Questo dialogo contiene i parametri per la verifica che verrà utilizzata per la progettazione.

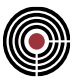

**Progetta:** è il comando che esegue le verifiche necessarie su ogni membratura avente come sezione/armatura quella corrente, individuando la condizione di minima armatura che, tra quelle previste, soddisfa tutte le condizioni di verifica. La selezione di uno o più controlli normativi per progetto (Pagina GENERALE) include anche le relative prescrizioni normative sui dettagli costruttivi nei requisiti da soddisfare. Il messaggio visualizzato lateralmente informa sullo stato di attivazione o meno di almeno un controllo normativo nella procedura di progettazione.

: equivale al comando <u>(Menù) Strumenti > (Comando) Assegna Posizioni a Momento</u>.

equivale al comando (Menù) Strumenti > (Comando) Parametri Verifiche Taglio c.a.....

: questo pulsante si attiva nel caso in cui vi siano delle note importanti riguardo alla progettazione in relazione alla normativa del modello.

**Tipo di Verifica**: a seconda delle verifiche presenti nella corrente impostazione di verifica si attivano i pulsanti che permettono di selezionare la verifica da eseguire: TA, SLU, SLE rara, SLE quasi permanente; per la descrizione delle norme utilizzate per ciascun tipo di verifica si veda la descrizione del comando (Menù) Strumenti > Esecuzione Verifiche > TA-SLE-SLU Beam, Truss….

**Seleziona:** consente di selezionare le aste su cui effettuare le verifiche; le verifiche vengono svolte solo sull'armatura corrente delle aste attualmente selezionate e che appartengono alla selezione dell'impostazione di verifica; è possibile utilizzare sia i pulsanti di selezione di questo dialogo, sia i comandi di selezione della finestra modello o sezioni di CMP;

- **Aste della selezione:** viene indicata la selezione su cui agisce l'impostazione di verifica corrente (se non compare nulla l'impostazione di verifica agisce su tutto, oppure non è stata scelta l'impostazione di verifica).
- **Tutte:** vengono selezionate tutte le aste incluse nella selezione dell'impostazione di verifica.
- **Sezione Corrente:** vengono selezionate le aste della selezione dell'impostazione di verifica che hanno la sezione base corrente.
- **Armatura Corrente:** vengono selezionate le aste della selezione dell'impostazione di verifica che hanno l'armatura corrente.

**Esecuzione Verifiche:** indica in quali punti dei beam effettuare le verifiche.

- **Solo punti tipici:** (nella Pagina GENERALE il passo della verifica assume un valore pari a -2) per ogni tratto di armatura assegnato al beam viene effettuata una verifica in corrispondenza di inizio, fine e punto intermedio. Se il beam non possiede nessun tratto di armatura le verifiche vengono effettuate in corrispondenza di inizio, fine e punto intermedio del beam stesso. Ai suddetti punti vengono inoltre aggiunti i punti di inizio e fine delle zone dissipative del beam.
- **Al passo di inviluppo scelto:** le verifiche vengono effettuate al passo fissato nell'inviluppo di riferimento della progettazione (pagina Generale).

**Verifica:** consente di eseguire la verifica di tutte le membrature per la tipologia prescelta, ottenendo la compilazione della griglia soprastante e della finestra sottostante. Le verifiche e i controlli normativi sono eseguiti, in accordo con l'impostazione di verifica utilizzata, sulle posizioni progettate tramite il suddetto pulsante "**Progetta**" se non si sono assegnate delle altre armature (tramite il dialogo Edita Armature Beam/Truss… del Menù Strumenti della vista Modello o direttamente tramite i dataset Armatura a Tratti... del Menù Entità > Beam della vista Modello).

**Mostra Verifiche:** consente di filtrare le verifiche più significative tra tutte quelle eseguite.

Peggiori:

**per T.A. e S.L.E.:** fra tutte le verifiche effettuate vengono rilevate quelle che massimizzano e minimizzano lo sforzo normale N, i momenti nei due piani M12 e M13, la sigma del calcestruzzo Sc, la sigma delle barre d'armatura Sf e la sigma peggiore degli altri materiali presenti nella sezione e non riconducibili alle due categorie precedenti (Sa sigma altro materiale). Fra tutte le ennuple rilevate, vengono evidenziati in grassetto quei valori di sollecitazione o tensione rilevati come massimi o minimi.

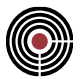

**per S.L.U.:** fra tutte le verifiche effettuate vengono rilevate quelle che massimizzano e minimizzano lo sforzo normale N, i momenti nei due piani M12 e M13 e che massimizzano il coeff.di sfruttamento Coeff.MN (si veda più avanti per la definizione di Coeff.MN). Nel caso di verifiche di resistenza sono considerate anche i tagli agenti T12 e T13. Fra tutte le ennuple rilevate, vengono evidenziati in grassetto quei valori di sollecitazione rilevati come massimi o minimi e coeff. di sfruttamento rilevati come massimi.

- **Peggiori per ogni asta:** il criterio di ricerca è identico a quello descritto per le verifiche peggiori, ma la rilevazione dei massimi e minimi viene effettuata per ciascun beam coinvolto nella progettazione.
- Non soddisfatte:

**per T.A. e S.L.E.:** vengono rilevate tutte le verifiche non soddisfatte rispetto alle tensioni ammissibili dei materiali che compongono la sezione. In grassetto vengono evidenziati i valori di tensioni che superano le rispettive tensioni ammissibili.

**per S.L.U.:** vengono rilevate tutte le verifiche non soddisfatte rispetto al valore di coeff. di sfruttamento Coeff.MN = 1, CoeffT12 = 1 e CoeffT13 = 1. In grassetto vengono evidenziati i valori di coeff. di sfruttamento che superano il valore unitario.

- **Tutte:** il criterio di ricerca è lo stesso di quello descritto per le Peggiori per ogni asta, ma a differenza di esso consente di visualizzare sul modello (in funzione dei parametri impostati nella pagina Visualizza Verifiche sui Beam) tutte le verifiche eseguite per il passo impostato.
- **Esegui:** a seconda dei parametri impostati in Esecuzione Verifiche e Mostra Verifiche, calcola le verifiche del caso e riempie la griglia con i valori rilevati.

### **Descrizione della griglia di rilevazione delle ennuple di sollecitazione:**

- **Prima colonna:** spuntando le caselle della prima colonna, viene eseguita sulla sezione corrente la verifica relativa alla ennupla scelta, evidenziano, per T.A e S.L.E., per ogni vertice delle poligonali e barre d'armatura le tensioni calcolate, mentre per S.L.U. viene mostrata la deformata a S.L.U., il valore di x (profondità asse neutro) e d (altezza utile della sezione). Ciò consente in tempo reale di osservare la risposta della sezione alle modifiche apportate, in modo da essere in grado di effettuare le scelte più appropriate per renderla verificata per ognuna delle ennuple rilevate.
- **n°:** rappresenta il numero del beam in cui è stata individuata l'ennupla descritta nelle colonne a fianco. Se accanto al numero del beam compare il simbolo di un'apice significa che si tratta di una verifica di instabilità.
- **N, M12, M13, T12, T13:** rappresentano i valori di sollecitazione rilevati, N sforzo normale, M12 momento nel piano 12 e M13 momento nel piano 13, T12 taglio agente in direzione 2 e T13 in direzione 3 (T12 e T13 sono effettivamente considerate solo per le verifiche di resistenza a S.L.U.).
- **Sc, Sf, Sa:** (solo per T.A. e S.L.E.) rappresentano i valori di tensione massimi, rilevati per la verifica relativa all'ennupla di sollecitazione corrente; Sc è la tensione massima del calcestruzzo, Sf è la tensione massima per il materiale usato per le barre d'armatura e Sa è la tensione massima per i materiali presenti nella sezione che non ricadono nelle due categorie precedenti.
- **Coeff.MN:** (solo per S.L.U) rappresentano i valori di coeff. di sfruttamento a flessione deviata e sforzo normale massimi, rilevati per la verifica relativa allo stato di sollecitazione corrente (si veda Coefficienti di sfruttamento per le verifiche a tenso-pressoflessione deviata e taglio).
- **Coeff.T12, Coeff.T13:** rappresentano i valori di coeff. di sfruttamento a taglio agente in direzione 2 e 3 massimi, rilevati per la verifica relativa allo stato di sollecitazione corrente (per SLU si veda Coefficienti di sfruttamento per le verifiche a tenso-pressoflessione deviata e taglio).

**Edita armature:** equivale al comando Edita Armature Beam/Truss… (del Menù Strumenti della vista modello).

**Attiva Amplificaz.Soll.Gerarchia Resistenza in Verifica**: se selezionato e nella verifica è attiva l'amplificazione delle sollecitazioni secondo la gerarchia delle resistenze (si veda Gerarchia delle resistenze per le Aste) le verifiche vengono svolte con le sollecitazioni amplificate.

**Apri testo in finestra esterna**: apre in una finestra esterna la stampa dei risultati delle verifiche e dei controlli normativi per agevolarne la lettura.

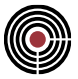

**Esporta per REI:** è possibile esportare al software di verifica analitica di resistenza al fuoco CPI Win REI le righe presenti nella tabella.

La procedura crea un numero di files per CPI Win REI uguale a quello delle disposizioni di armatura presenti. Ad esempio, viene creato un unico file per tutte le righe contenenti pos+ = 1, pos- = 1, posT = 1; un altro per le righe contenenti pos+ = 1, pos- = 1, posT = 2 e così via. In ciascun file, compariranno tutte le nuple di sollecitazione corrispondenti alla disposizione corrispondente.

REI riferisce le sollecitazioni al baricentro delle sole poligonali della sezione: per tale ragione, CMP si occupa di eseguire il trasporto delle sollecitazioni su tale punto.

L'M12 di CMP corrisponde a -My in REI, M13 a Mx.

I files creati vengono raccolti in cartelle posizionate nell'area di lavoro di REI: il nome della cartella creata corrisponde a quello del file di CMP; quello della sottocartella alla disposizione di armatura.

# **Comando Progetto a tenso-presso flessione deviata e taglio > Pagina Comandi... (menù Strumenti)**

**Comando disponibile solo in finestra sezioni**

**Vedi anche: GENERALE VERIFICHE VISUALIZZA VERIFICHE SUI BEAM VISUALIZZA VERIFICHE SLU SUI BEAM... Guida metodologica Progetto a tenso-presso flessione deviata e taglio.**

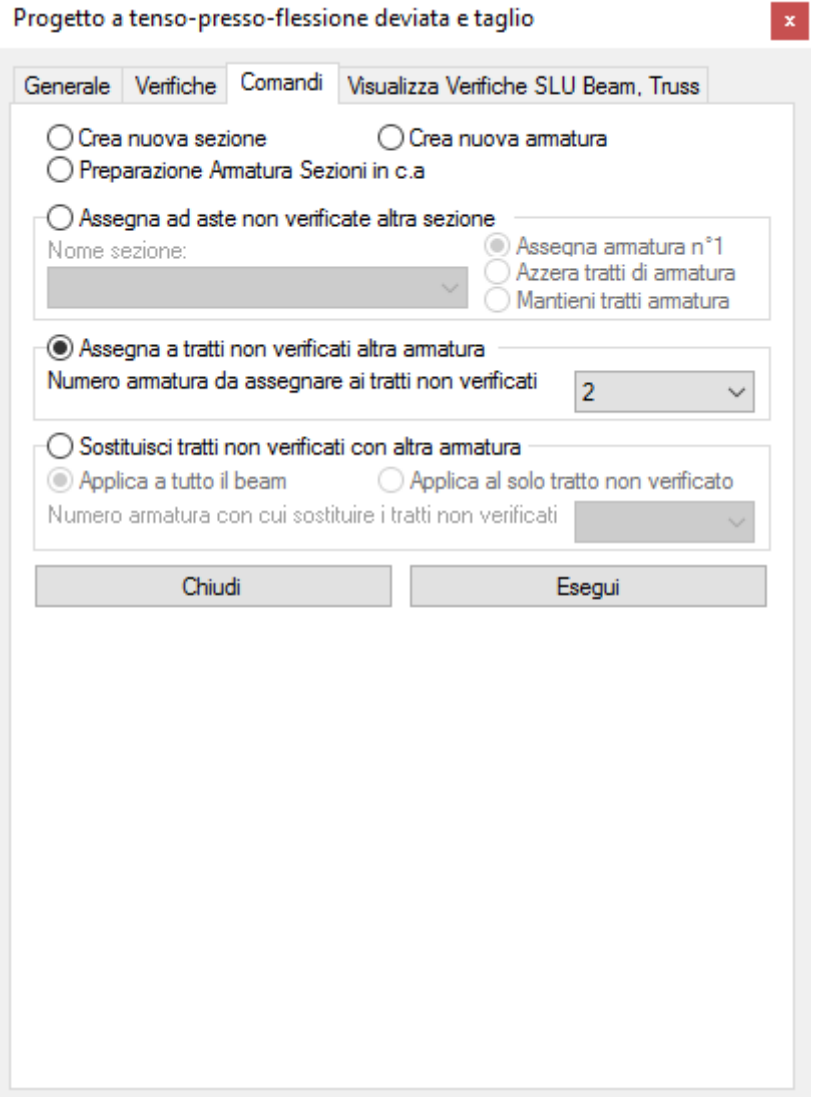

Questo dialogo contiene i comandi specifici per la progettazione a tenso-presso-flessione deviata e taglio

**Crea nuova sezione:** permette la creazione di una nuova sezione, utilizzabile successivamente per sostituire in alcuni beam la sezione corrente. Vedi comando **Strumenti > Nuova sezione**

**Crea nuova armatura:** crea una nuova armatura per la sezione corrente, utilizzabile successivamente per sostituire in alcuni beam l'armatura corrente. Vedi comando **Strumenti > Nuova Armatura**

**Assegna ad aste non verificate altra sezione:** consente di assegnare a tutti i beam che hanno almeno una verifica non soddisfatta la sezione con nome specificato nella casella Nome sezione.

È inoltre possibile intervenire simultaneamente anche sul dataset di armatura a tratti definendo una delle seguenti possibilità:

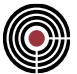

- **Assegna armatura 1:** a tutti i beam a cui verrà assegnata la sezione viene attribuita armatura n°1 da inizio a fine asta.
- **Azzera tratti di armatura:** a tutti i beam a cui verrà assegnata la sezione viene cancellato, se esiste, il dataset di armatura a tratti, che equivale ad assegnare l'armatura n°0 da inizio a fine asta.
- **Mantieni tratti di armatura:** a tutti i beam a cui verrà assegnata la sezione viene lasciato inalterato, se esiste, il dataset di armatura a tratti.
- **Assegna a tratti non verificati altra armatura:** assegna in corrispondenza dei punti non verificati l'armatura specificata in Numero armatura da assegnare.
- **Sostituisci tratti non verificati con altra armatura:** individuati i tratti non verificati, questo comando permette la sostituzione dell'intero tratto, a cui la parte non verifica del beam appartiene, con l'armatura specificata, con la possibilità di estendere la sostituzione a tutto il beam.
- **Preparazione armatura sezioni in c.a.:** vedi comando Strumenti > Preparazione armatura sezioni in c.a.
- **Esegui:** esegue il comando specificato.

# **Comando Parametri Verifiche a Flessione… (menù Strumenti)**

### **Comando disponibile solo in finestra sezioni**

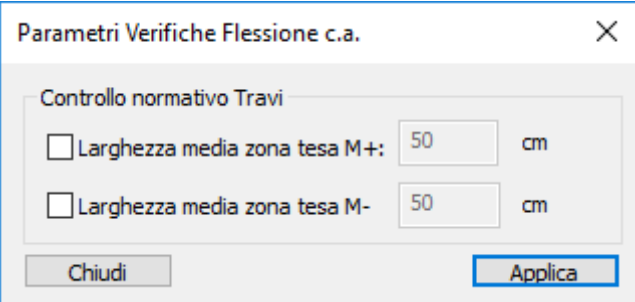

Permette di assegnare i parametri necessari alla verifica a flessione del comando, (Menù Finestra Sezioni) Strumenti > (Comando) Progetto Travi in c.a.... Il dialogo è attivo solo per il DM 14/01/2008 e per il DM 17/01/2018.

### **Controllo Normativo Travi**

In quest'area sono presenti alcuni parametri necessari per i controlli normativi delle travi in c.a. per NTC 2008 e NTC 2018

- **Larghezza media zona tesa M+:** è il parametro bt (larghezza media zona tesa) dell'eq.4.1.43 del par.4.1.6.1.1 delle NTC (eq.4.1.45 del DM 2018) per le posizioni al positivo delle barre correnti di armatura della trave. Se si seleziona il pulsante accanto al parametro è possibile forzare il valore automatico (calcolato automaticamente solo per le sezioni tipiche);
- **Larghezza media zona tesa M-:** come per il parametro precedente, ma per le posizioni al negativo delle barre correnti di armatura della trave.

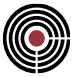

# **Comando Parametri Verifiche Taglio c.a... (menù Strumenti) Comando disponibile solo in finestra sezioni**

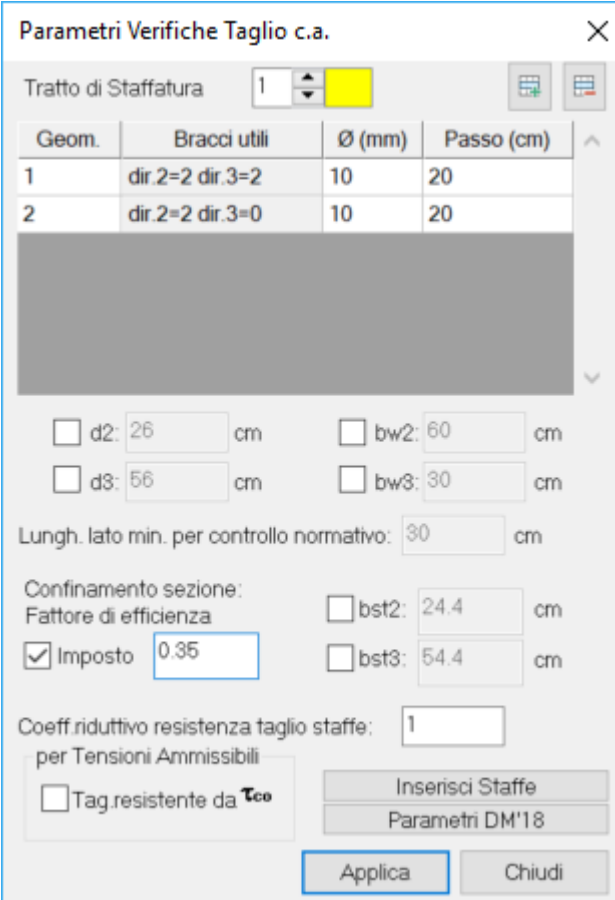

Permette di assegnare i parametri necessari alla verifica a taglio in direzione 2 e 3 del comando (Menù Finestra Sezioni) Strumenti > (Comando) Progetto a tenso-presso-flessione deviata e taglio..., (Menù Finestra Sezioni) Strumenti > (Comando) Progetto Travi in c.a..., e (Menù Finestra Modello) Strumenti > (Sottomenù) Esecuzione Verifiche > (Comando) TA-SLE-SLU Beam, Truss....

- **Tratto di staffatura:** indica il tratto di staffatura corrente. Ogni armatura può avere più di un tratto di staffatura. Passando da un tratto di staffatura al successivo, se quest'ultimo non esiste viene generato in forma identica al precedente. Per eliminare un tratto di staffatura è sufficiente eliminare ogni staffa appartenente al tratto di staffatura.
- Aggiungi staffa **| E** / Cancella staffa **| E | Consente di aggiungere** / eliminare una staffa al tratto di staffatura della sezione corrente;
- **Geometria:** geometria di staffa a cui si assegna il passo e il diametro
- **Bracci Utili:** per le staffe strutturali indica il numero di bracci utili per taglio agente in direzione 2 e 3, altrimenti indica il tipo di staffa, non strutturale o ausiliaria (si veda "tipo staffa" in (Menù Finestra Sezioni) Strumenti > (Comando) Inserisci Staffe...)
- **Diametro:** diametro della geometria di staffa corrente
- **Passo:** passo della geometria di staffa corrente
- **d2, d3:** altezza utile sezione per verifica a taglio agente rispettivamente in direzione 2 e 3
- **bw2, bw3:** larghezza utile sezione per verifica a taglio agente rispettivamente in direzione 2 e 3

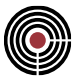

- **Lungh. lato min. per controllo normativo:** lunghezza del lato minore della sezione da considerare se si desidera che venga svolto il controllo normativo dei pilastri (Circolare Antisismica n.65/AA.GG. del 10/04/1997, Allegato 1, par.2.3). Se la sezione è tipica il valore è calcolato automaticamente.
- **bst2, bst3:** distanza tra i bracci più esterni delle staffe rispettivamente in direzione 2 e 3. Vengono utilizzati per il controllo normativo par.7.4.6.2.2 (DM 14/1/2008 e DM 17/01/2018) e per il calcolo delle pressione di confinamento esercitata dalle staffe. Se la casella accanto a bst non è selezionata il valore di bst in una direzione viene calcolato tramite il massimo ingombro dei ferri strutturali correnti in tale direzione della sezione, più il massimo diametro delle staffe del tratto di staffatura.
- **Fattore di efficienza imposto:** se l'opzione è selezionata, è possibile imporre il valore desiderato al coefficiente di efficienza  $\alpha$ . Diversamente, CMP eseque il calcolo della sezione confinata calcolando in automatico il valore di tale coefficiente. Per maggiori dettagli sul calcolo del confinamento della sezione in c.a., Verifiche di duttilità per sezioni in c.a. e calcolo del confinamento....
- **Coefficiente riduttivo resist.taglio staffe:** se come tipo di verifica si è scelto di utilizzare le tensioni ammissibili o S.L.E. i coeff.riduttivi indicano il tasso di lavoro dei materiali rispetto alle relative tensioni ammissibili nella progettazione a taglio. Se si è scelto di utilizzare le verifiche a SLU i coeff.riduttivi vengono moltiplicati ai tagli resistenti delle staffe Vwd (4.2.2.3.2. del DM9/1/96), VRd,s (par.6.2.3 EN 1992-1-1:2005).
- **Tag resistente da co:** attivo solo per il tratto di staffatura 1, indica che viene valutata la resistenza al taglio generata dalla co nelle verifiche a taglio (solo per verifiche a tensioni ammissibili), ovvero al al tratto di staffatura minimo (tratto di staffatura 1) viene assegnato un taglio resistente ottenuto come massimo tra il valore derivante dalle effettive staffe presenti e il taglio che genera sulla sezione la co.
- **Inserisci Staffe:** permette di inserire nella sezione delle staffe (si veda il comando (Menù Finestra Sezioni) Strumenti > (Comando) Inserisci Staffe...)
- **Parametri NTC/EC:** permette di accedere ai parametri specifici per le verifiche a taglio a SLU per la normativa che si sta utilizzando nel modello

Accanto alle caselle **d2,d3,bw2,bw3** vi sono dei pulsanti che, se la sezione è tipica (rettangolare, T, T rovescia o doppio T) e se sono selezionati, permettono di calcolare i valori in modo automatico (vengono valutate solo le barre con posizione +1 e -1). Se la sezione non è tipica i pulsanti sono disabilitati. Per la sezione a doppio T non simmetrica, **d2** e **bw2** non vengono calcolati in automatico.

### **Tasti di scelta rapida**

Barra degli strumenti:

⊵

### *Finestra Parametri Taglio SLU*

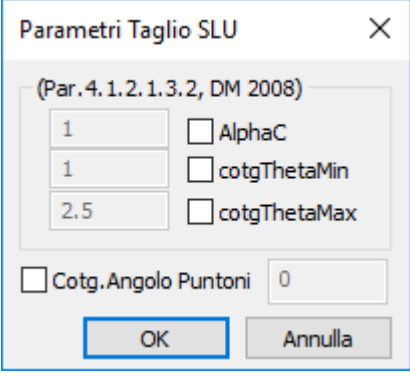

Questo dialogo permette di specificare i parametri per il calcolo della resistenza a taglio per

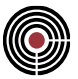

L'Eurocodice (par.6.2.3 EN 1992-1-1:2005) e DM 14/01/2008 (par 4.1.2.1.3.2). I pulsanti presenti accanto ai vari parametri se selezionati permettono di forzare i relativi valori calcolati automaticamente.

**cotgThetaMin, cotgThetaMax**: intervallo di valori per la cotangente dell'angolo di inclinazione dei puntoni compressi (eq.4.1.16 DM 2008, eq.6.7N EC2).

**Cotg.angolo puntoni:** permette di forzare il valore della cotangente dell'angolo di inclinazione dei puntoni compressi nelle verifiche a taglio (par.6.2.3 EC2, par.4.1.2.3.5.2 NTC 2018, par.4.1.2.1.3.2 NTC 2008). Se il valore non è forzato, il suo valore cambia in base all'armatura trasversale disposta nel tratto di armatura delle aste. Il suo valore influenza anche la traslazione del diagramma del momento, si veda l'opzione **Disabilita trasl Momento SLU** nel dialogo Esecuzione verifiche > TA-SLE-SLU Beam, Truss... del menù Strumenti.

### **Comando Assegna Posizioni a Momento… (menù Strumenti)**

**Comando disponibile solo in finestra sezioni**

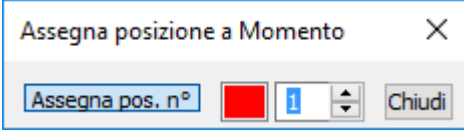

Consente di assegnare a un ferro di una sezione in c.a. la posizione di lavoro per verifiche a presso-tenso flessione.

**Assegna pos.n°:** la attivazione della casella accende le successive caselle di definizione del n° posizione da assegnare e del colore corrispondente alla posizione evidenziata e predispone CMP alla assegnazione del dato ai ferri come evidenziato dalla forma assunta dal puntatore del (blocco note dati); la assegnazione avviene con le metodologie usuali o cliccando sul singolo ferro o effettuando una finestra. Per interrompere la modalità di assegnazione disattivare la casella.

**n° posizione:** consente di scegliere la posizione di lavoro da assegnare: la posizione 0 è di tipo non strutturale; le posizioni negative si riferiscono a condizioni di sollecitazione flessionale negativa con riferimento all'asse locale 3; le posizioni positive si riferiscono a condizioni di sollecitazione flessionale positiva con riferimento all'asse locale 3; se l'assegnazione interessa una sezione assegnata a elementi pilastro il segno della posizione è trascurato e considerato in valore assoluto (posizioni -2 e 2 sono contemporaneamente presenti)

**Colore posizione:** consente di assegnare un colore di riferimento alla posizione (vale per qualunque sezione)

**Chiudi :** chiude il dialogo

### **Tasti di scelta rapida**

臤 Barra degli strumenti:

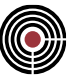

# **Comando Proprietà statiche... (menù Strumenti) Comando disponibile solo in finestra sezioni e plinti**

Visualizza la tabella delle proprietà statiche della sezione o del plinto corrente.

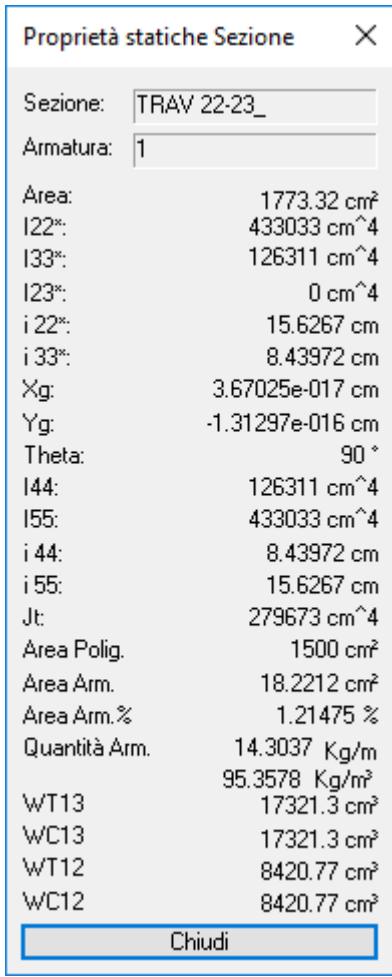

**Area:** area complessiva della sezione/plinto con le poligonali e le barre d'armatura o pali.

**I22\*, I33\*, I23\*:** momenti di inerzia rispetto all'asse locale baricentrico 2\*, 3\* e centrifugo. Gli assi 2\* e 3\* sono paralleli agli assi locali 2 e 3.

**i 22\*, i 33\*:** raggi di inerzia rispetto all'asse locale baricentrico 2\* e 3\*.

**Xg, Yg:** coordinate del baricentro.

**Theta:** angolo formato dagli assi principali d'inerzia 4 e 5 rispetto agli assi di definizione della sezione/plinto.

**I44, I55:** momenti d'inerzia per il sistema di riferimento principale d'inerzia.

**i 44, i 55:** raggi di inerzia rispetto al sistema di riferimento principale d'inerzia.

**Jt:** fattore di rigidezza torsionale.

**Area Polig.:** area delle sole poligonali.

**Area Arm o Pali:** area delle sole barre d'armatura o pali.

**Area Arm.%:** percentuale dell'area delle armature rispetto a quella delle poligonali.

**Quantità Arm.:** quantità d'armatura per metro lineare e metro di trave con questa sezione e a metro cubo.

**WT13: =** Modulo resistente lato teso da un momento M13 positivo

**WC13:** = Modulo resistente lato compresso da un momento M13 positivo

**WT12:** = Modulo resistente lato teso da un momento M12 positivo

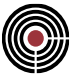

**WC12:** = Modulo resistente lato compresso da un momento M12 positivo

### **Calcolo della rigidezza torsionale**

La costante di rigidezza torsionale è calcolata con una formula approssimata per le sezioni con poligonali piene (Timoshenko) in cui il valore è calcolato su una sezione ellittica di pari area e momento polare di inerzia, mentre per le sezioni in parete sottile è calcolato con le seguenti formule:

#### **poligonale chiusa:**

$$
Jt = 4 * \text{Area}^4 * t / s
$$

### **poligonale aperta:**

$$
Jt = 1/3 \sum_i s_i t_i
$$

con:

**t** = spessore;

**s** = lunghezza (totale o del segmento i-esimo);

In caso di presenza contemporanea di più poligonali **Jt** è calcolato come sommatoria del valore delle poligonali in parete sottile e di quelle piene, considerate nel loro insieme, calcolate con i rispettivi criteri. Il calcolo automatico di Jt avviene sulla circuitazione se essa è presente nella sezione.

#### **Nota per i Plinti:**

Non tutte le grandezze fisiche sopra indicate vengono mostrate nel dialogo delle proprietà statiche dei plinti.

### **Comando Imposizione piano di flessione... (menù Strumenti) Comando disponibile solo in finestra sezioni**

Permette l'imposizione dell'inclinazione dell'asse di sollecitazione nelle verifiche che verranno effettuate sulla sezione corrente.

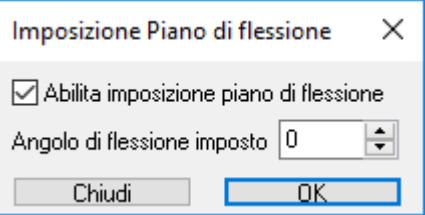

**Abilita imposizione piano di flessione:** abilita/disabilita la possibilità di imporre il piano di flessione voluto. **Angolo di flessione imposto:** rappresenta l'inclinazione del piano di flessione rispetto all'asse x misurata in senso antiorario.

## **Comando Gestione Materiali... (menù Strumenti) Comando disponibile solo in finestra sezioni**

Assegna o sostituisce il materiale della sezione e/o dell'armatura (barre longitudinali e staffe), agendo su quanto selezionato nel menu ad albero di sinistra.

Nella tabella inferiore viene visualizzato il risultato delle operazioni svolte

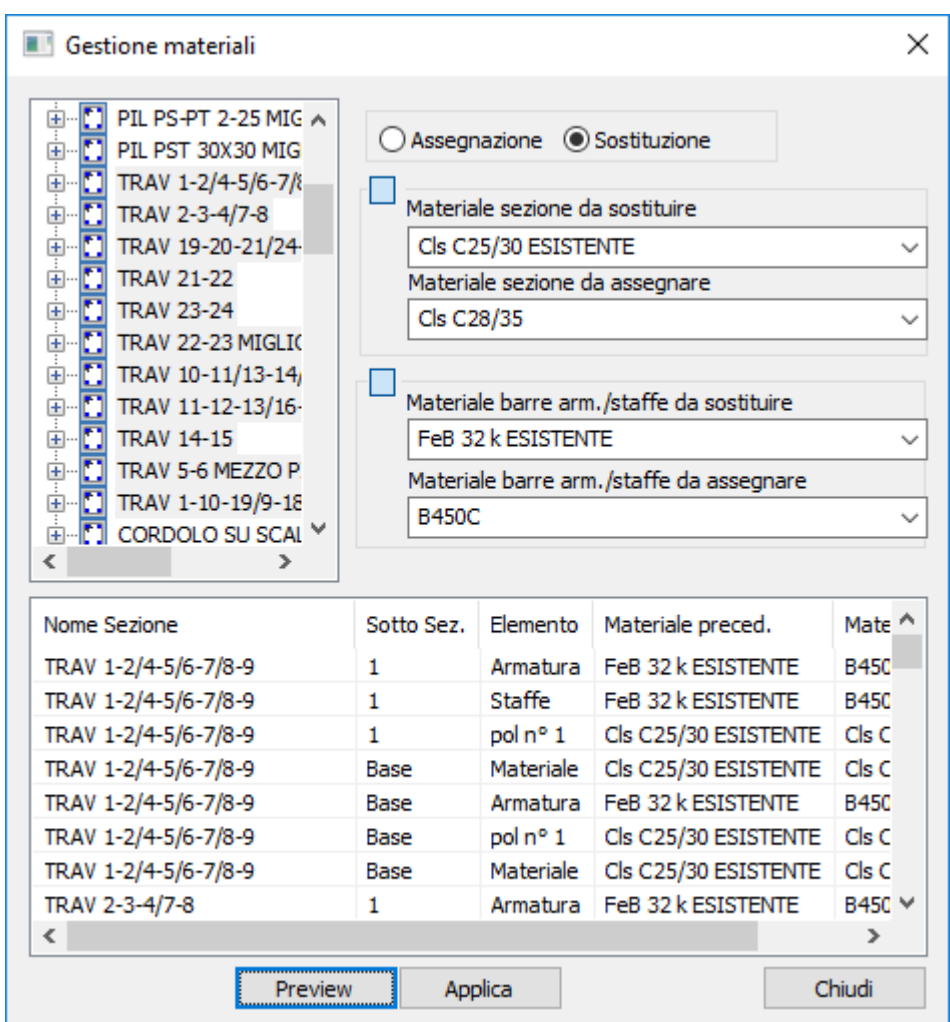

### **Assegnazione/Sostituzione**

attiva l'una o l'altra modalità:

• **Assegnazione**: il materiale della sezione o dell'armatura viene assegnato sovrascrivendo qualunque materiale precedente.

*NOTA: quando si tratta di materiale sezione la procedura assegna il dato al materiale di riferimento della sezione stessa e a tutte le poligonali che hanno materiale uguale a quello di riferimento.*

*Nel caso di fasi, l'assegnazione avviene per la fase corrente.*

• **Sostituzione**: si attivano le caselle con il dato del materiale da sostituire sia per il materiale sezione, sia per il materiale delle armature. Ogni elemento che ha il materiale uguale al materiale da sostituire riceve l'assegnazione del nuovo materiale.

### **Applica:**

assegna o sostituisce il materiale a seconda della modalità impostata.

### **Preview:**

visualizza nella tabella il risultato delle operazioni, ma non modifica nessun materiale.
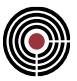

#### **Comandi del menù Strumenti della finestra Plinti**  ≜

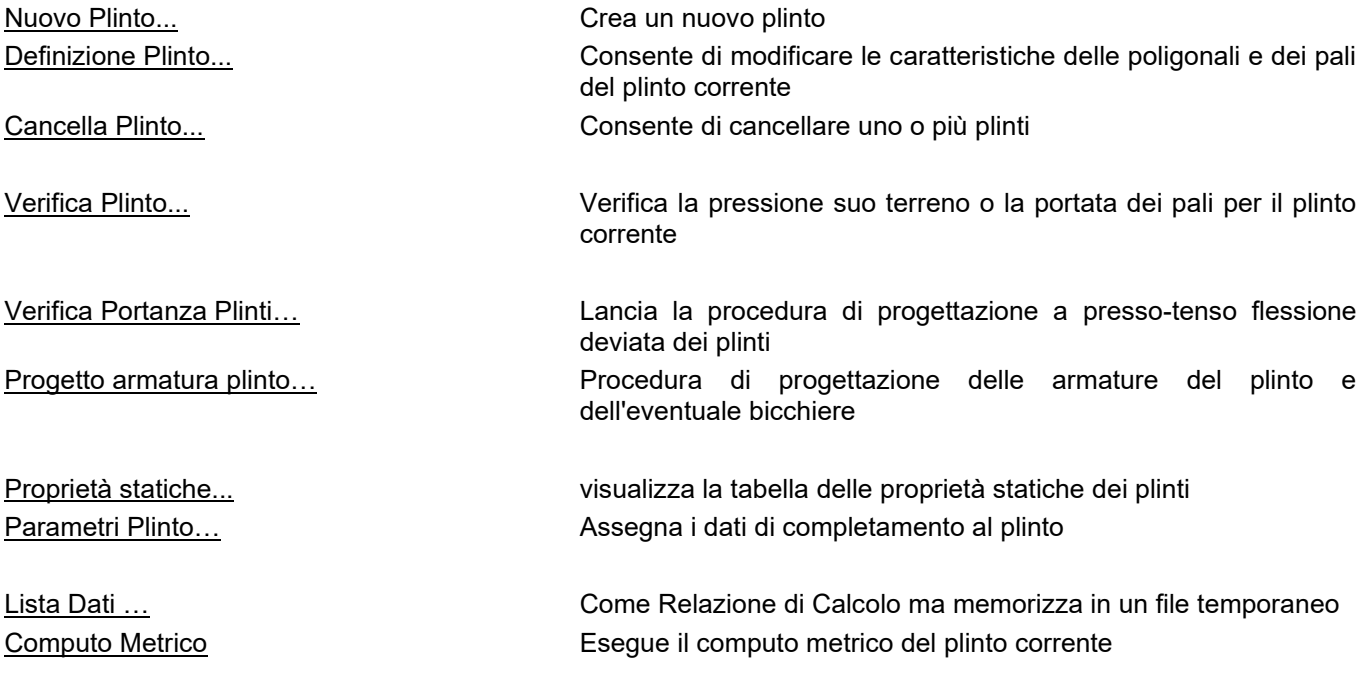

## **Comando Nuovo Plinto... (menù Strumenti) Comando disponibile solo in finestra plinti**

Il comando consente la creazione di un nuovo plinto con il nome specificato, potendo copiarne uno preesistente oppure generandolo secondo le proprie esigenze.

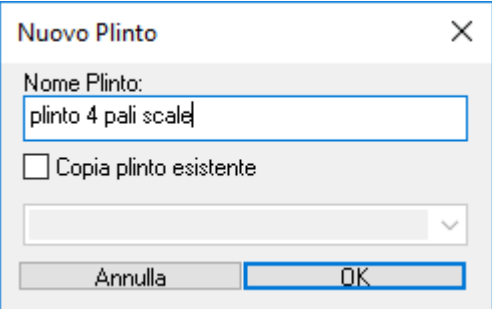

**Nome plinto:** nome della sezione da creare.

### **Copia plinto esistente:**

- **Se attivo:** crea un plinto copia del plinto con nome specificato a seguito.
- **Se non attivo:** apre il dialogo per creare il plinto secondo le proprie esigenze. Vedi anche: **Inserisci Plinto**

### **Tasti di scelta rapida**

Barra degli strumenti plinto:

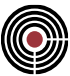

# **Comando Definizione Plinto... (menù Strumenti) Comando disponibile solo in finestra plinti**

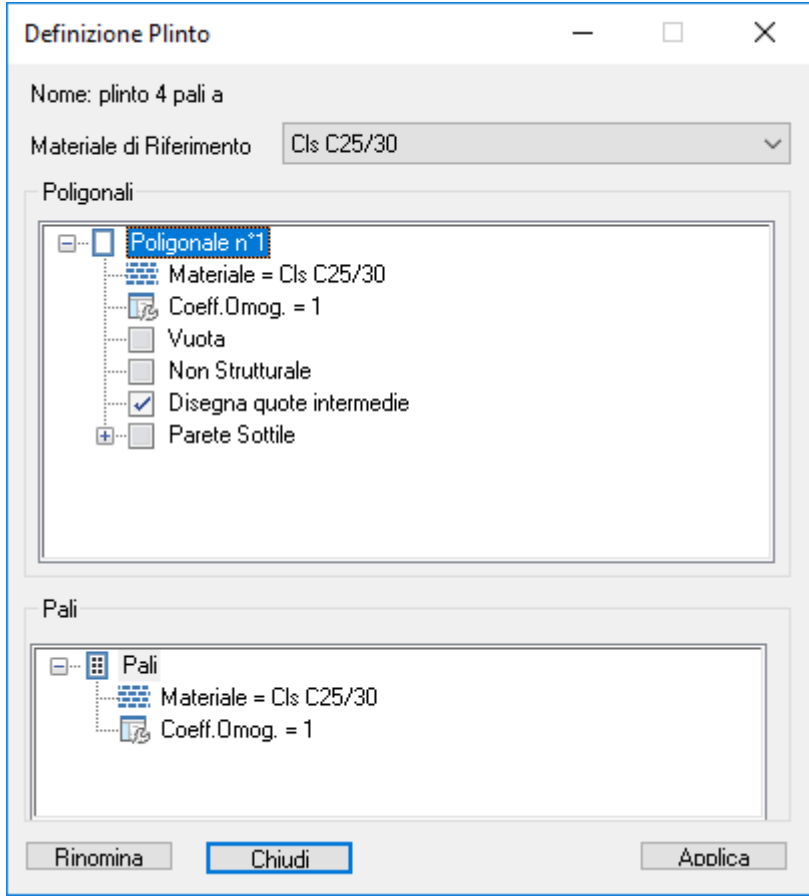

Permette la modifica delle proprietà già assegnate al plinto corrente quali:

- Materiale di riferimento
- Nome del plinto utilizzando il tasto rinomina
- Coefficienti di omogeneizzazione delle poligonali
- Materiali delle poligonali e dei pali

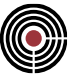

# **Comando Cancella Plinto... (menù Strumenti) Comando disponibile solo in finestra plinti**

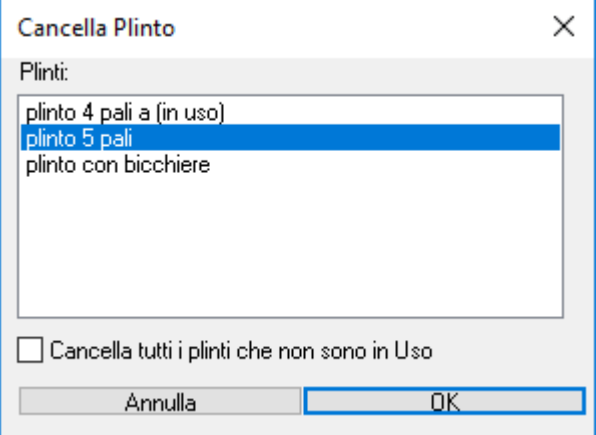

Cancella i plinti con i nomi che sono stati selezionati nell'elenco presente all'interno del dialogo.

### **Cancella tutti i plinti che non sono in Uso:**

utilizzando questa opzione tutti i plinti che non sono utilizzate nel modello verranno cancellati

## **Comando Verifica Plinto... (menù Strumenti)**

### **Comando disponibile solo in finestra plinti**

Permette la verifica del plinto corrente inserendo delle ennuple di sollecitazioni indipendenti da quelle eventualmente presenti nel modello. Le verifiche sono finalizzate al calcolo delle tensioni sul terreno per quanto riguarda i plinti diretti, mentre per quelli sui pali ai carichi agenti su di essi. Dei risultati ottenuti è possibile ricavarne una breve relazione, su un generico file di testo, con tutti i dati significativi. Il dialogo di verifica è suddiviso nelle seguenti tre pagine:

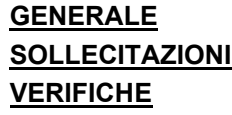

# **Comando Verifica Plinto > Pagina Generale... (menù Strumenti) Comando disponibile solo in finestra plinti Vedi anche: SOLLECITAZIONI VERIFICHE**

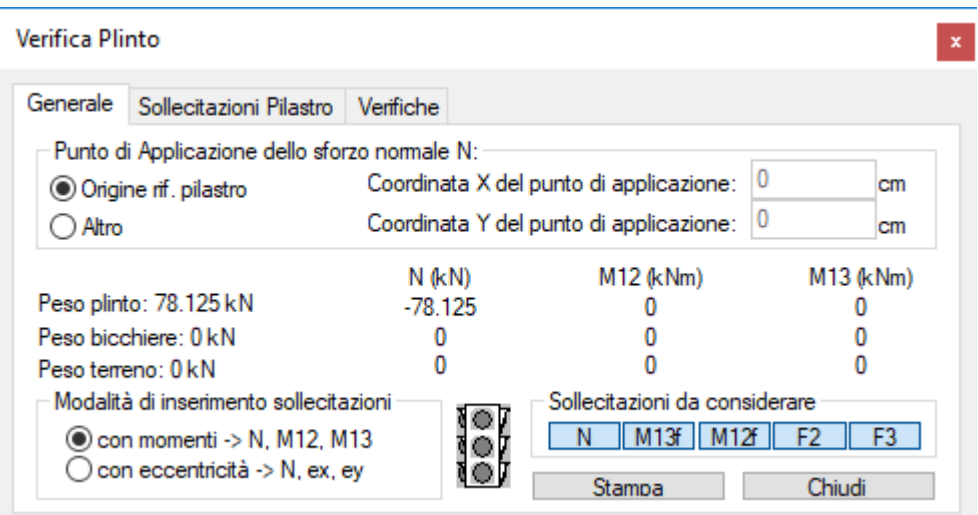

La pagina generale contiene tutti i dati di completamento inerenti la verifica del plinto e le modalità di inserimento dei dati.

**Punto di applicazione dello sforzo normale N:** indica la modalità con la quale viene scelto il punto di applicazione dello sforzo normale inserito nelle ennuple di sollecitazioni della pagina relativa.

- **Baricentro:** si utilizza il baricentro del pilastro impostato nei parametri plinto.
- **Altro:** rende editabili le caselle relative alle coordinate X e Y del punto in modo da consentirne la modifica a seconda dell'esigenza dell'utente.

**Peso plinto:** indica il peso della sola suola del plinto.

**Peso bicchiere:** indica il peso del bicchiere o dei possibili bicchieri che intervengono sul plinto corrente. Il bicchiere che insiste su di un plinto può assumere forme differenti in quanto l'effettiva dimensione dipende dalle sezioni dei pilastri che alloggia.

**Peso terreno:** indica il peso del terreno presente sulla suola per l'altezza specificata nei parametri plinto.

**Modalità di inserimento sollecitazioni:** indica la modalità con la quale verranno inserite le ennuple di sollecitazioni nella relativa pagina.

- **con momenti > N, M12, M13:** le sollecitazioni vengono inserite attraverso la terna N, M12 e M13
- **con eccentricità > N, ex, ey:** le sollecitazioni vengono inserite attraverso N e le due eccentricità lungo x e y.

**Sollecitazioni da considerare:** indica quali sollecitazioni delle ennuple inserite, verranno considerate per la verifica. Lo scopo è quello di poter fare con le stesse ennuple verifiche in parallelo a solo sforzo normale o presso-flessione retta, ecc.

**Stampa:** lancia la procedura per la creazione di un file di testo generico, contenente tutti i dati significativi delle verifiche effettuate, con la possibilità di inserire anche tutti i dati geometrici e le proprietà statiche.

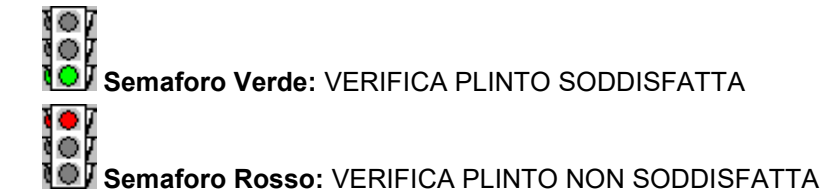

# **Comando Verifica Plinto > Pagina Sollecitazioni... (menù Strumenti)**

**Comando disponibile solo in finestra plinti Vedi anche: GENERALE VERIFICHE**

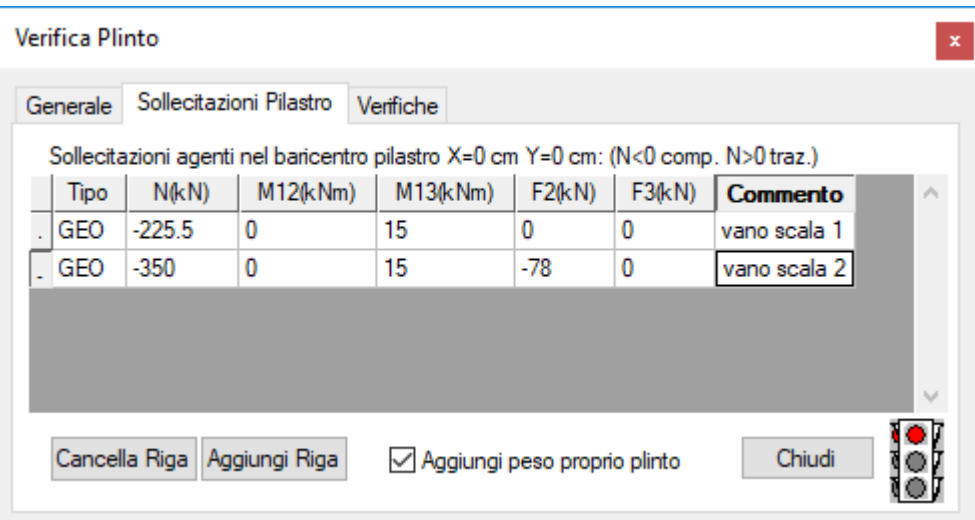

La pagina sollecitazioni consente l'inserimento da parte dell'utente delle ennuple di sollecitazione da utilizzare per le verifiche. A questo scopo è presente una griglia alla quale è possibile aggiungere, eliminare o inserire un numero qualsiasi di queste ennuple. I dati da inserire sono:

• **N, M12 M13, ex ey, F2, F3:** rappresentano i valori di sollecitazione, N sforzo normale, M12 momento nel piano 12 e M13 momento nel piano 13 (o alternativamente le due eccentricità ex ey) F2 la forze trasversale in direzione 2 e F3 la forza trasversale in direzione 3, espresse nel riferimento locale del pilastro imposto nei parametri plinto.

**Aggiungi peso proprio del plinto:** permette di aggiungere in automatico ai valori di sollecitazione inseriti il peso proprio del plinto, che altrimenti sarebbe escluso.

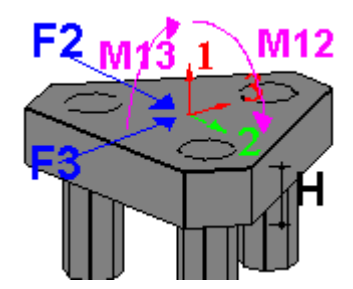

**Semaforo Verde:** VERIFICA PLINTO SODDISFATTA **Semaforo Rosso:** VERIFICA PLINTO NON SODDISFATTA

# **Comando Verifica Plinto > Pagina Verifiche (menù Strumenti)**

**Comando disponibile solo in finestra plinti Vedi anche: GENERALE SOLLECITAZIONI**

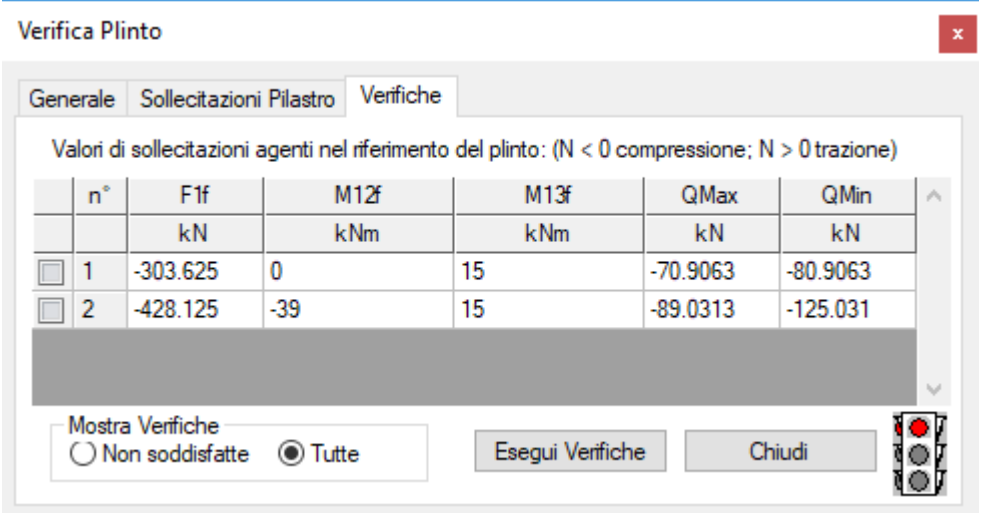

La pagina verifica contiene l'esito delle verifiche effettuate sulle ennuple di sollecitazioni inserite. **Descrizione della griglia di rilevazione delle ennuple di sollecitazione:**

- **Prima colonna:** spuntando le caselle della prima colonna, viene eseguita sul plinto corrente la verifica relativa alla ennupla scelta, evidenziano per ogni vertice delle poligonali o palo le tensioni o portate calcolate. Ciò consente in tempo reale di osservare la risposta del plinto alle modifiche eseguite.
- **n°:** rappresenta il numero della ennupla di sollecitazione a cui la verifica fa riferimento.
- **N, M12 M13, ex ey:** rappresentano i valori di sollecitazione rilevati, N sforzo normale, M12 momento nel piano 12 e M13 momento nel piano 13 (o alternativamente le due eccentricità ex ey), espresse nel riferimento locale del plinto.
- **QMax-QMin o STMax-STmin:** rappresentano i valori di portata massima e minima rilevata per quanto riguarda i pali o i valori massimo e minimo di pressione sul terreno per i plinti diretti.

**Mostra Verifiche:** indica la modalità con la quale vengono filtrati i risultati delle verifiche eseguite.

- **Non soddisfatte:** vengono rilevate tutte le verifiche non soddisfatte rispetto alla tensione ammissibile del terreno (per i plinti diretti), o alla portata massima a trazione e compressione dei pali (per i plinti su pali).
- **Tutte:** mostra i risultati di tutte le verifiche eseguite
- **Esegui Verifiche:** aggiorna il contenuto della griglia rieseguendo le verifiche per le sollecitazioni inserite nella pagina.

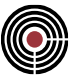

**Semaforo Verde:** VERIFICA PLINTO SODDISFATTA **Semaforo Rosso:** VERIFICA PLINTO NON SODDISFATTA

# **Comando Verifica Portanza plinti... (menù Strumenti)**

### **Comando disponibile solo in finestra plinti**

Il comando di verifica portanza plinti rileva le ennuple di sollecitazione significative, per le quali è possibile controllare istantaneamente la risposta del plinto che si sta progettando. In questo modo si possono apportare le modifiche necessarie affinché tutte le verifiche risultino soddisfatte.

Apre un dialogo che possiede le seguenti pagine:

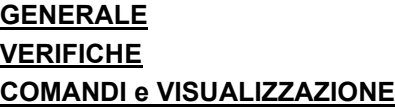

## **Comando Verifica Portanza plinti > Pagina Generale... (menù Strumenti)**

**Comando disponibile solo in finestra plinti Vedi anche:** VERIFICHE

COMANDI e VISUALIZZAZIONE

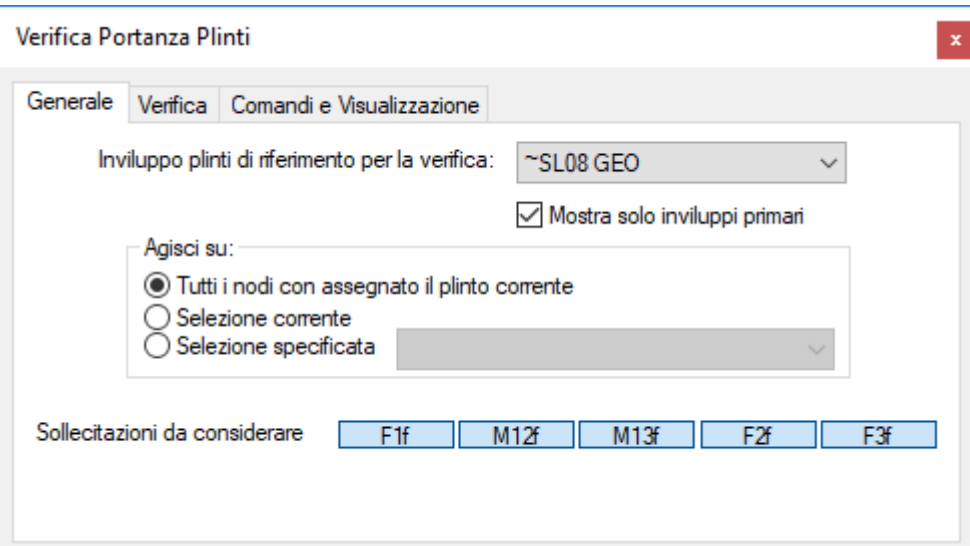

Questo dialogo contiene i parametri per la verifica che verrà utilizzata per la progettazione.

**Inviluppo plinti di riferimento per la verifica:** indica l'inviluppo dei plinti da cui attingere i dati di sollecitazione da utilizzare per la verifica.

**Agisci su:** definisce il criterio con il quale vengono individuati i nodi da coinvolgere nella progettazione.

- **Tutti i nodi con assegnato il plinto corrente:** vengono utilizzati per la progettazione tutti i nodi a cui è stato assegnato il plinto corrente
- **Selezione corrente:** vengono utilizzati per la progettazione tutti i nodi selezionati correntemente
- **Selezione:** vengono utilizzati per la progettazione tutti i nodi compresi nella selezione specificata

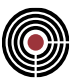

**Sollecitazioni da considerare:** indica quali sollecitazioni delle ennuple rilevate, verranno considerate per la verifica. N rappresenta lo sforzo normale, M12 il momento nel piano 12, M13 il momento nel piano 13, F2 la forza trasversale in direzione 2 e F3 la forza trasversale in direzione 3.

# **Comando Verifica Portanza plinti > Pagina Verifiche (menù Strumenti)**

**Comando disponibile solo in finestra plinti**

**Vedi anche:** GENERALE COMANDI e VISUALIZZAZIONE

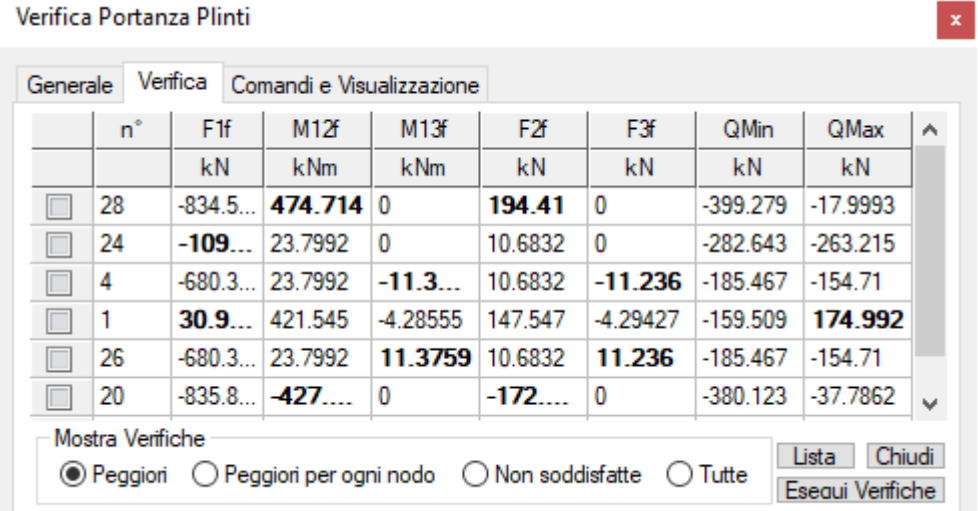

Questo dialogo contiene i parametri per la verifica che verrà utilizzata per la progettazione **Descrizione della griglia di rilevazione delle ennuple di sollecitazione:**

- **Prima colonna:** spuntando le caselle della prima colonna, viene eseguita sul plinto corrente la verifica relativa alla ennupla scelta, evidenziano per ogni vertice delle poligonali o palo le tensioni o portate calcolate. Ciò consente in tempo reale di osservare la risposta del plinto alle modifiche eseguite.
- **n°:** rappresenta il numero della ennupla di sollecitazione a cui la verifica fa riferimento.
- **F1f, M12f, M13f, F2f, F3f:** rappresentano i valori di sollecitazione rilevati, F1f sforzo assiale, applicato nell'origine degli assi locali 2 e 3 del plinto (o fondazione, da cui il pedice "f") M12f momento nel piano 12, positivo se comprime le fibre dal lato dell'asse 2 positivo, M13f momento nel piano 13, positivo se comprime le fibre dal lato dell'asse 3 positivo, F2f forza trasversale nella direzione locale 2 del plinto e F3f forza trasversale nella direzione locale 3 del plinto.
- **QMax-QMin o STMax-STmin:** rappresentano i valori di portata massima e minima rilevata per quanto riguarda i pali o i valori massimo e minimo di pressione sul terreno per i plinti diretti.

**Mostra Verifiche:** indica la modalità con la quale vengono filtrati i risultati delle verifiche eseguite.

- **Non soddisfatte:** vengono rilevate tutte le verifiche non soddisfatte rispetto alla tensione ammissibile del terreno (per i plinti diretti), o alla portata massima a trazione e compressione dei pali (per i plinti su pali).
- **Tutte:** mostra i risultati di tutte le verifiche eseguite
- **Esegui Verifiche:** aggiorna il contenuto della griglia rieseguendo le verifiche per le sollecitazioni inserite nella pagina.

**Esecuzione Verifiche:** indica in quali punti dei beam effettuare le verifiche.

**Mostra Verifiche:** indica la modalità con la quale vengono filtrati i risultati delle verifiche eseguite.

• **Peggiori:** fra tutte le verifiche effettuate vengono rilevate quelle che massimizzano e minimizzano lo sforzo normale N, i momenti nei due piani M12 e M13, le due forze trasversali F2 e F3, e le pressioni

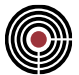

sul terreno (per plinti di diretti) o le portate massime a trazione e compressione (per i plinti su pali). Fra tutte le ennuple rilevate, vengono evidenziati in grassetto quei valori di sollecitazione o tensione rilevati come massimi o minimi.

- **Peggiori per ogni asta:** il criterio di ricerca è identico a quello descritto per le verifiche peggiori, ma la rilevazione dei massimi e minimi viene effettuata per ciascun beam coinvolto nella progettazione.
- **Non soddisfatte:** vengono rilevate tutte le verifiche non soddisfatte rispetto alla tensione ammissibile del terreno o portata massima a trazione o compressione dei pali. In grassetto vengono evidenziati i valori che superano il valore ammissibile.
- **Tutte:** mostra i risultati di tutte le verifiche eseguite
- **Esegui:** a seconda dei parametri impostati in Esecuzione Verifiche e Mostra Verifiche, calcola le verifiche del caso e riempie la griglia con i valori rilevati.

## **Comando Verifica Portanza plinti > Pagina Comandi e visualizzazione... (menù Strumenti)**

**Comando disponibile solo in finestra plinti Vedi anche:** GENERALE VERIFICHE

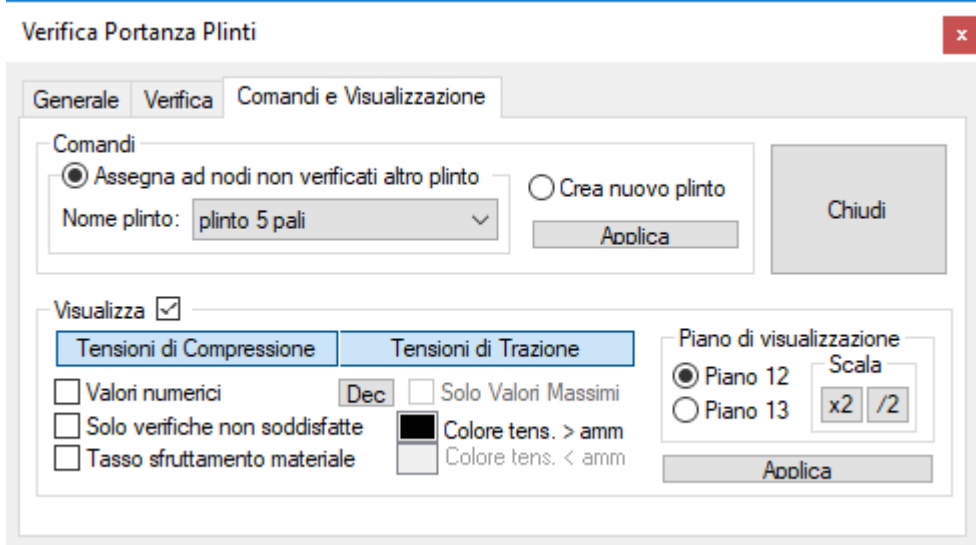

Questa pagina è suddivisa in due sezioni, di cui la prima è quella che contiene i comandi per la progettazione e la seconda le opzioni di visualizzazione sul modello dei risultati delle verifiche effettuate.

### **Sezione Comandi:**

- **Assegna a nodi non verificati altro plinto:** assegna a tutti i nodi in corrispondenza dei quali è presente almeno una verifica non soddisfatta il plinto specificato nella casella contraddistinta da nome plinto.
- **Crea nuovo plinto:** richiama il comando di creazione di un nuovo plinto, utilizzabile successivamente per sostituire in alcuni nodi il plinto corrente. Vedi comando **Strumenti > Nuovo plinto**
- **Esegui:** esegue il comando scelto fra i due precedentemente descritti.

**Sezione Visualizza:** consente di visualizzare i risultati delle verifiche effettuate sui nodi. Le tensioni o le portate dei pali vengono rappresentati con delle linee di lunghezza proporzionale al loro valore. L'esistenza di verifiche Impossibili viene segnalata da un quadratino nero, e dalla descrizione Imp se si attiva la visualizzazione dei valori numerici.

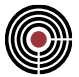

- **Tensioni di Compressione / Trazione:** agendo su questi tasti si attiva o disattiva la visualizzazione dei risultati di verifica a trazione e compressione delle pressioni sul terreno o portata dei pali.
- **Valori Numerici:** attiva la visualizzazione dei valori numerici dei risultati di verifica.
- **Dec:** permette la modifica del numero di decimali con cui verranno visualizzati i valori numerici delle tensioni di verifica.
- **Solo Valori Massimi:** visualizza solo i valori numerici massimi o minimi.
- **Solo Verifiche non soddisfatte:** vengono visualizzati solo i punti in cui la verifica non è soddisfatta.
- **Colore tens. > amm: :** Indica il colore con il quale disegnare i tratti che superano il rispettivo valore ammissibile. Cliccando sul colore è possibile modificarlo.
- **Tasso di sfruttamento materiale:** abilita/disabilita il disegno dei tratti che indicano lo sfruttamento del materiale rispetto alla sigma ammissibile. Il colore utilizzato è quello indicato da **Colore tens. < amm**.
- **Piano di visualizzazione:** indica il piano rispetto al quale disegnare i segmenti corrispondenti alle tensioni o portate di verifica.
- **Scala:** agendo sui tasti x2 e /2 si raddoppiano o dimezzano le scale di visualizzazione grafica delle verifiche.
- **Applica:** esegue fra i due comandi precedentemente descritti quello correntemente impostato.

## **Comando Progetto armatura plinti... (menù Strumenti)**

### **Comando disponibile solo in finestra plinti**

### **Vedi anche:**

Guida metodologica progetto plinto

Il comando di progetto plinti esegue la procedura di dimensionamento delle armature del plinto e dell'eventuale bicchiere. Apre un dialogo che possiede le seguenti pagine:

### **GENERALE PARAMETRI**

## **Comando Progetto armatura plinti > Pagina Generale... (menù Strumenti)**

**Comando disponibile solo in finestra plinti**

**Vedi anche:** Guida metodologica progetto plinto

Pagina Parametri Parametri Plinto….

Criteri di progetto plinti

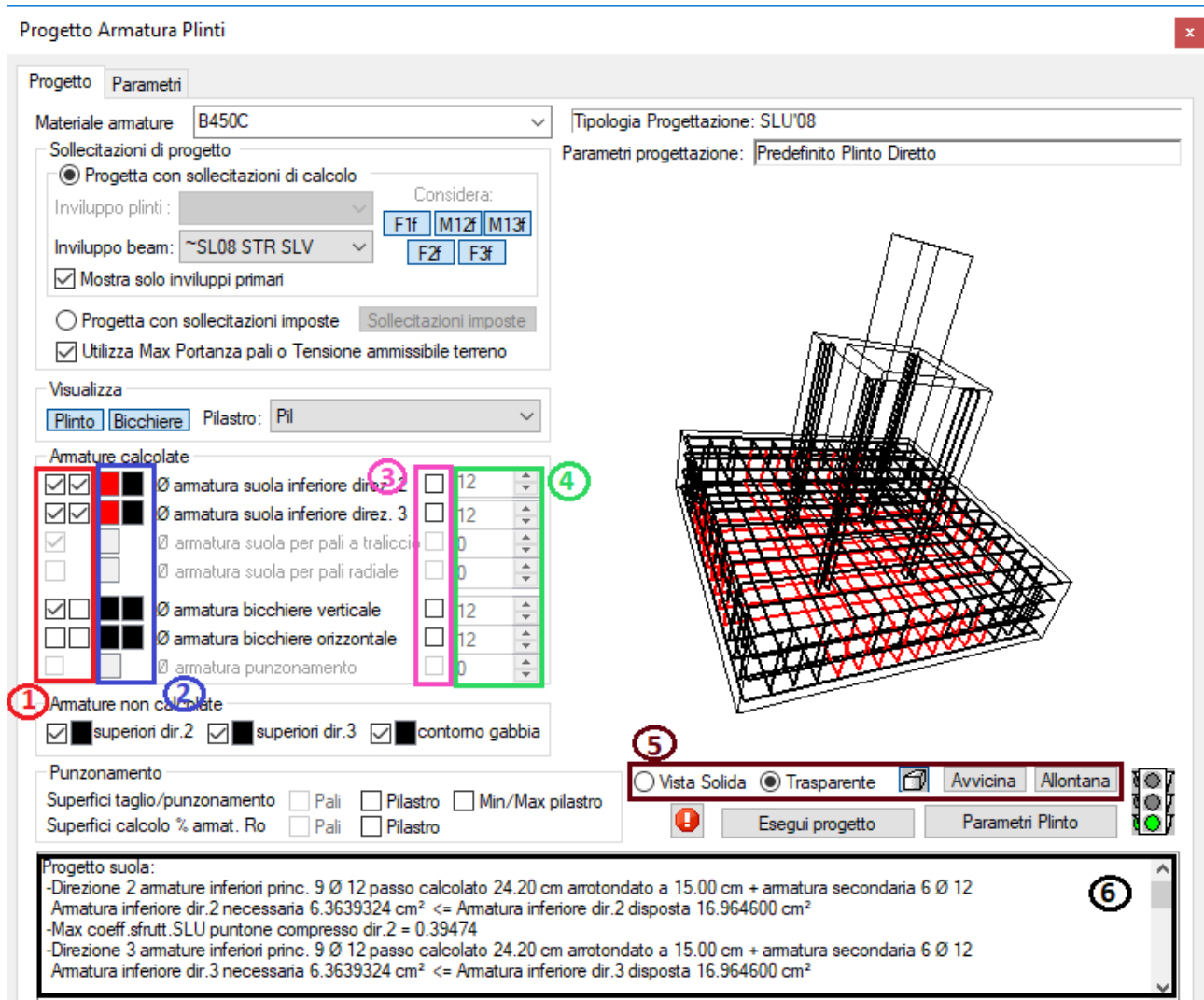

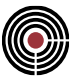

**Tipologia progettazione:** indica il tipo di progettazione utilizzato ed è legato alla normativa di riferimento del modello (Menù) Dati Generali > Opzioni generali... > Informazioni modello). La progettazione può essere fatta a T.A. o SLU a seconda della scelta che si è fatto nel suddetto dialogo della normativa del modello.

- **TA:** metodo delle Tensioni Ammissibili. È possibile utilizzarlo solo per il DM 1996 e il DM 2005
- **SLU:** metodo allo Stato Limite Ultimo. È possibile utilizzarlo per tutte le norme disponibili in CMP

*NOTA: per le NTC e l'Eurocodice in zona sismica attualmente CMP sui plinti non esegue la gerarchia delle resistenze, ovvero: non amplifica le sollecitazioni trasferite dal pilastro al plinto (con o senza bicchiere), non esegue, negli schemi tirante-puntone, il controllo che la resistenza dell'armatura del tirante sia inferiore alla resistenza del puntone compresso.*

**Parametri progettazione:** indica quali fra i parametri di progettazione presenti viene utilizzato per la progettazione del plinto corrente. Per scegliere un set di parametri differente occorre andare nella pagina Parametri.

**Materiale armature:** definisce il materiale da utilizzare per le armature del plinto.

**Sollecitazioni di Progetto:** indica la sorgente dei dati di sollecitazione per il progetto del plinto.

- **Progetto plinto per sollecitazioni di calcolo:** i dati di sollecitazione con cui verrà dimensionata la suola saranno quelli dell'inviluppo plinti specificato a seguito. Per tale inviluppo esiste la possibilità di escludere i contributi di alcune delle cinque sollecitazioni presenti (N, M12, M13; F2, F3). È inoltre richiesto un inviluppo beam per poter eseguire la verifica al punzonamento della suola da parte del pilastro e il dimensionamento delle armature di un eventuale bicchiere.
- **Progetta plinto per sollecitazioni imposte:** consente l'esecuzione della verifica diretta di un plinto imponendo sia la sezione del pilastro che l'inserimento di un numero qualsiasi di ennuple di sollecitazione che verranno utilizzate per la progettazione sia della suola che per le verifiche al punzonamento e del bicchiere.
- **Utilizza max portanza pali o tensione ammissibile terreno:** attivando questa opzione, i dati di sollecitazione con cui verrà dimensionata la suola del plinto saranno, nel caso dei plinti su pali, i dati di portata massima, nel caso di plinti diretti, il valore di pressione massima ammissibile del terreno (impostati nei parametri plinto), per cui, se si procede al progetto con le sollecitazioni di calcolo, l'inviluppo plinti non è più richiesto; rimane invece necessario l'inviluppo beam per l'esecuzione delle verifiche al punzonamento e la progettazione del bicchiere. Se si procede con sollecitazioni imposte, queste verranno utilizzate solo per le verifiche al punzonamento e la progettazione del bicchiere.

**Visualizza:** definisce quali parti del plinto verranno visualizzate nel riquadro di anteprima a fianco.

- **Plinto:** abilita la visualizzazione della suola del plinto con relative armature
- **Bicchiere:** abilita la visualizzazione del bicchiere del plinto riferito alla sezione specificata
- **Sezione pilastro:** definisce la sezione del pilastro da visualizzare fra tutte quelle che insistono sul plinto corrente. In automatico vengono rilevate tutte le possibili configurazioni che a ogni sezione associano gli eventuali offset e rotazioni presenti. Il riferimento per determinare la rotazione è l'asse 3 del pilastro rispetto allo stesso asse del plinto.

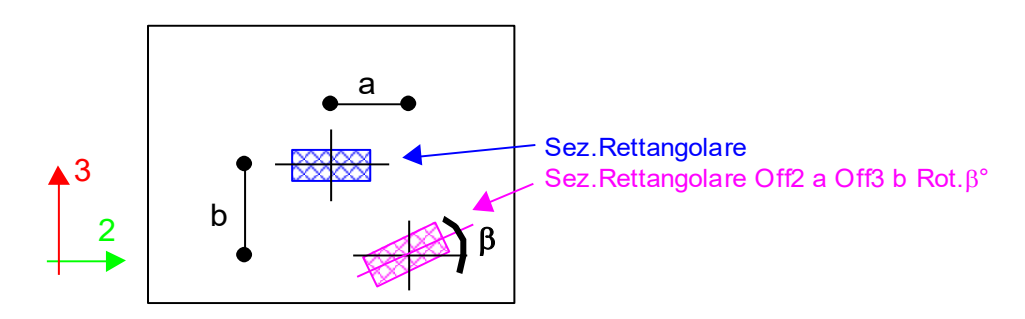

**Armature calcolate:** definisce le proprietà per la progettazione e la visualizzazione delle armature per i tipi specificati.

• **(1) Check di visualizzazione armature:** abilita la visualizzazione delle armature del tipo specificato. Alcuni tipi di armature, essendo suddivisi in due gruppi (principali e secondarie), necessitano di un doppio check per trattare separatamente le due categorie.

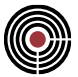

- **(2) Definizione colore armature:** definisce il colore con cui verranno disegnate le armature del tipo specificato. Alcuni tipi di armature, essendo suddivisi in due gruppi (principali e secondarie), necessitano di un doppio colore per trattare separatamente le due categorie.
- **(3) Check di imposizione diametro armatura:** questo check se attivato consente all'utente di forzare il diametro da utilizzare per la generazione delle armature. Nel caso in cui non venga attivato viene scelto il diametro che minimizza l'area delle armature del tipo specificato.
- **(4) Diametro armature:** mostra i diametri dei diversi tipi di armature del plinto.

**Armature non calcolate:** come per le armature calcolate sono presenti i check di visualizzazione delle armature e i controlli di definizione del colore. A questi si affiancano i controlli per l'assegnazione dei diametri e dei passi. La definizione del passo e del relativo diametro viene eseguita nella pagina parametri a prescindere dai dati di sollecitazione a cui è sottoposto il plinto.

**(5) Parametri di anteprima:** contiene i parametri per gestire l'anteprima della visualizzazione del plinto.

- **Vista solida / Trasparente:** abilita la visualizzazione solida e trasparente del plinto. Quest'ultima consente di controllare la disposizione delle armature progettate che hanno spuntato il relativo check di visualizzazione (1).
- $\Box$ : permette di passare dalla visualizzazione prospettica a quella assonometrica e viceversa.
- **Avvicina / Allontana:** avvicina o allontana il punto di vista dell'anteprima.

**Punzonamento:** contiene i pulsanti per la visualizzazione di superfici di calcolo per il punzonamento:

- Mostra superfici taglio/punzonamento:
	- **Pali:** nel caso di plinti su pali attiva la visualizzazione delle superfici di taglio/punzonamento dei pali rispetto alla suola del plinto. Se il palo punzona la suola la rispettiva superficie sarà disegnata in rosso altrimenti in nero.
	- **Plinto:** (attivo solo per NTC/Eurocodice) mostra la superficie di taglio/punzonamento del pilastro; se è stata calcolata l'armatura a punzonamento è la superficie che corrisponde alla massima area di armatura; se non è stata calcolata l'area di armatura perché non necessaria, corrisponde alla superficie a distanza maggiore dal pilastro.
	- **Min/Max Pilastro:** (attivo solo per NTC/Eurocodice) permette di mostrare la superficie di taglio/punzonamento a distanza minima e massima dal pilastro; si tenga presente che la superficie di punzonamento dipende dallo stato di sollecitazione trasmesso dal pilastro e quindi vi possono essere perimetri critici differenti.
	- **Superfici calcolo % armat. Rho:** (attivo solo per NTC/Eurocodice) permette di mostrare le superfici, per i pali e il pilastro, utilizzati per il calcolo del rapporto geometrico di armatura Rho (si veda Criteri di verifiche al punzonamento).

**Parametri Plinto:** permette la definizione o modifica dei parametri del plinto. Vedi comando Parametri Plinto….

**Esegui progetto:** esegue la progettazione del plinto corrente con i parametri impostati. Vedi anche Criteri di progetto plinto.

**(6) Esito di progetto:** mostrato l'esito della progettazione con gli eventuali messaggi di errore.

e la questo pulsante si attiva nel caso in cui vi siano delle note importanti riguardo alla progettazione in relazione alla normativa del modello.

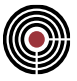

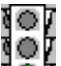

**Semaforo Verde:** la progettazione del plinto è stata eseguita correttamente.

#### ОZ О

Semaforo Giallo: la progettazione del plinto è stata eseguita ma sono stati riscontrate delle inesattezze o mancanza di dati che ne consigliano la riprogettazione o semplicemente si segnalano delle situazioni a cui il progettista deve prestare attenzione.

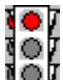

**Semaforo Rosso:** la progettazione del plinto non è stata eseguita correttamente per la probabile mancanza di dati indispensabili o per l'inadeguatezza delle impostazioni correnti rispetto alle sollecitazioni rilevate.

# **Comando Progetto armatura plinti > Pagina Parametri... (menù Strumenti)**

**Comando disponibile solo in finestra plinti Vedi anche:** Pagina Generale Parametri Plinto….

Criteri di progetto plinti

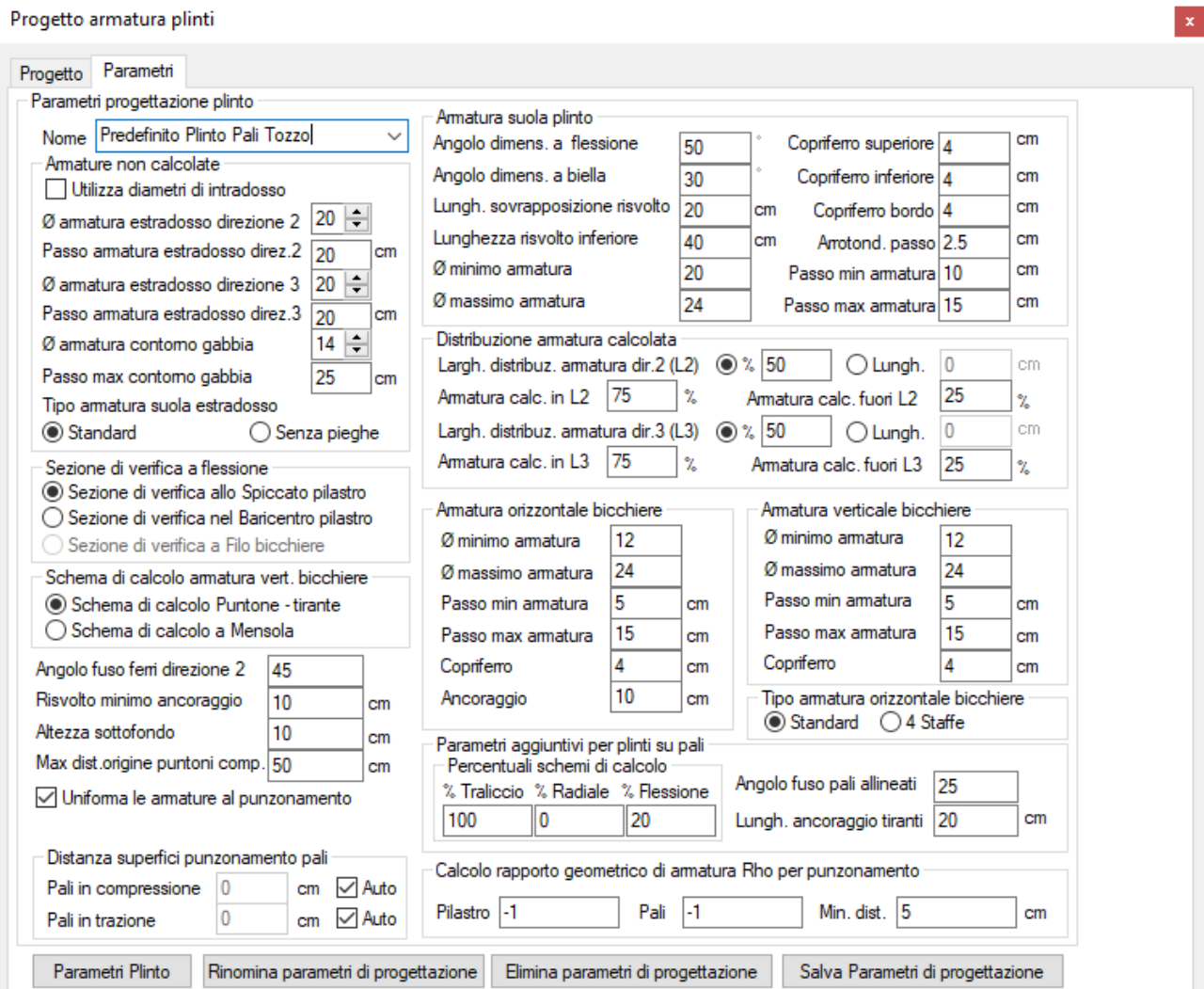

Questo dialogo contiene i parametri ausiliari necessari alla progettazione del plinto.

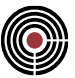

**Nome:** indica il nome del set corrente di parametri di progettazione plinti.

**Armature non calcolate:** definisce per i ferri di estradosso suola e di contorno gabbia, il passo e il diametro. Queste armature non vengono calcolate per cui è compito dell'utente definirle in modo appropriato.

**Sezione di verifica a flessione:** nell'intradosso della suola del plinto viene disposta un'armatura lungo le due direzioni 2 e 3 utilizzando due schemi di calcolo. Il primo di questi schemi è a bielle compresse e tiranti e il secondo a mensola. La sezione di verifica a flessione definisce l'inizio della mensola per il secondo tipo di schema di calcolo rispetto alla posizione corrente del pilastro o bicchiere. Nel caso in cui si scelga "sezione di verifica a filo bicchiere", anche lo schema di calcolo a biella viene modificato, ovvero anziché considerare il pilastro per individuare L e la relativa mensola su cui calcolare R (si veda la figura dell'opzione "Angolo di dimensionamento a biella" più avanti) si considera il bicchiere (L diventa la dimensione del bicchiere invece che del pilastro).

**Schema di calcolo armature verticale bicchiere:** il dimensionamento dell'armatura verticale del bicchiere può essere eseguita usando i due soliti schemi a mensola o a traliccio di bielle compresse e tiranti.

**Angolo fuso ferri direzione 2:** i ferri al punzonamento e dei tiranti a traliccio e radiale per i plinti su pali possono essere suddivisi in due gruppi in funzione dell'angolo che il loro sviluppo proiettato sul piano XY forma rispetto l'asse 2 del plinto. Se l'angolo risulta compreso nel fuso i ferri verranno considerati appartenenti alla direzione 2 altrimenti alla direzione 3.

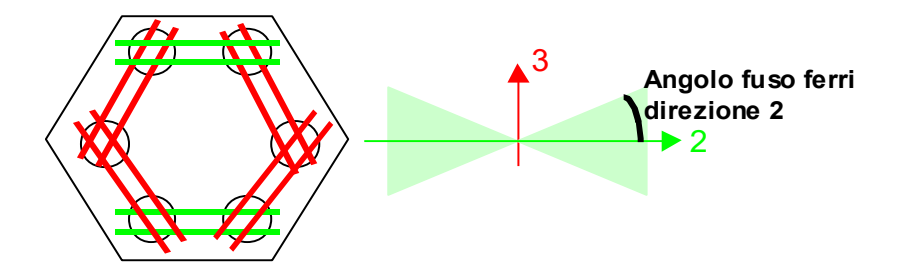

Per ognuno dei due gruppi viene determinato quale sia il tirante più sollecitato, la relativa armatura necessaria sarà perciò estesa anche agli altri. La suddivisione in due gruppi consente perciò di risparmiare armatura nel caso di plinti che possiedono uno sviluppo prevalente in una direzione.

**Risvolto minimo ancoraggio:** definisce il valore minimo di lunghezza che un qualsiasi risvolto di ancoraggio deve avere.

**Altezza sottofondo:** definisce l'altezza del sottofondo di calcestruzzo magro che verrà disegnata nella sezione del plinto.

**Uniforma le armature al punzonamento:** consente di uniformare le armature per il punzonamento del pilastro per ognuna delle due direzioni in cui vengono disposte come mostrato nella prima figura.

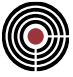

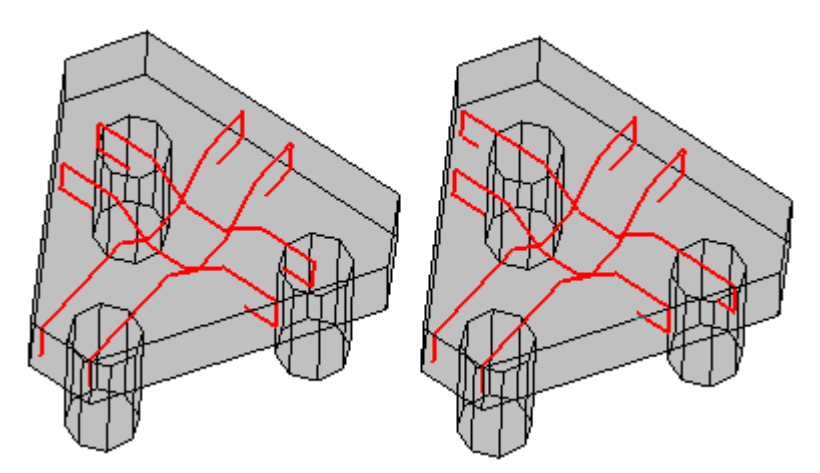

**Piano di punzonam.base plinto**: (solo per DM 2005) se selezionato permette di calcolare il perimetro critico per le verifiche a punzonamento alla base della suola; se non è selezionato il perimetro è calcolato sul piano medio suola (analogamente al DM 1996).

**Armatura suola plinto:** definisce i vari parametri necessari al progetto dell'armatura della suola del plinto.

• **Angolo di dimensionamento a flessione:** definisce l'inclinazione limite della biella compressa oltre il quale il dimensionamento delle armature avviene considerando solo lo schema a mensola.

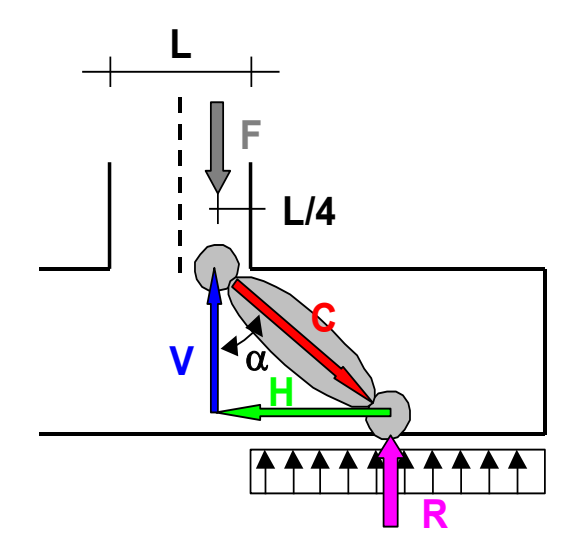

- **Angolo di dimensionamento a biella:** definisce l'inclinazione limite della biella compressa sotto il quale il dimensionamento delle armature avviene considerando solo lo schema a biella.
- **Lunghezza risvolto inferiore:** definisce la lunghezza del risvolto dei ferri di intradosso.
- **Inviluppo sovrapposizione risvolto:** definisce la lunghezza di sovrapposizione fra il risvolto delle armature di estradosso con quelle di intradosso.
- **Diametro e passo minimo armatura:** definiscono i minimi valori di diametro e passo armature da considerare durante la fase di progettazione.
- **Diametro e passo massimo armatura:** definiscono i massimi valori di diametro e passo armature da considerare durante la fase di progettazione.
- **Copriferro superiore:** definisce il copriferro rispetto l'estradosso del plinto.
- **Copriferro inferiore:** definisce il copriferro rispetto l'intradosso del plinto.
- **Copriferro bordo:** definisce il copriferro rispetto il bordo del plinto.
- **Arrotondamento passo:** definisce il valore rispetto cui il passo calcolato verrà arrotondato. Es. arrotondamento = 2.5 cm Passo calcolato 23.378 arrotondato a 22.5.

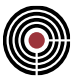

**Distribuzione armatura:** definisce i parametri per la distribuzione dell'armatura calcolata. Per ognuna delle due direzioni (2 e 3) è prevista una fascia attorno al pilastro di ampiezza definibile dall'utente (L2 e L3). Questa ampiezza può essere assegnata come valore o legata alle dimensioni B e H del plinto attraverso una percentuale. Su queste fasce verrà disposto un quantitativo d

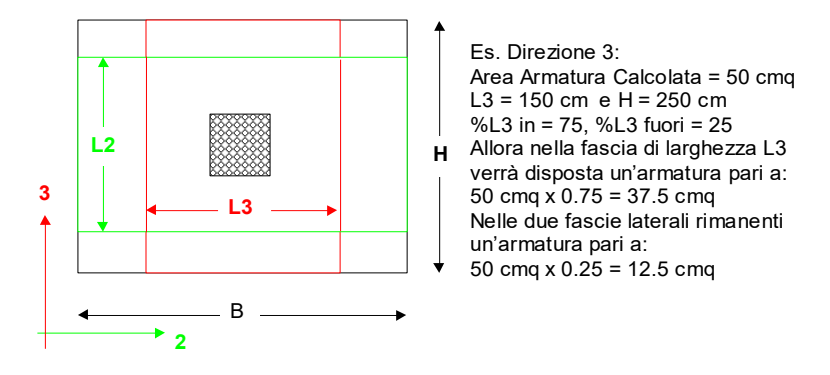

**Nota Bene:** le armature della suola del plinto eccezion fatta per le armature al punzonamento (strettamente legate alla posizione del pilastro a cui si riferiscono), sono uniformate automaticamente. Ciò si ottiene calcolando gli inviluppi delle larghezze L2 e L3 in cui concentrare l'armatura sotto i pilastri. Nel caso di figura essendo il plinto associato a 2 pilastri che pur avendo la stessa sezione presentano un offset differente, le strisce di concentrazione delle armature che verranno prese in considerazione saranno perciò L2 globale e L3 globale.

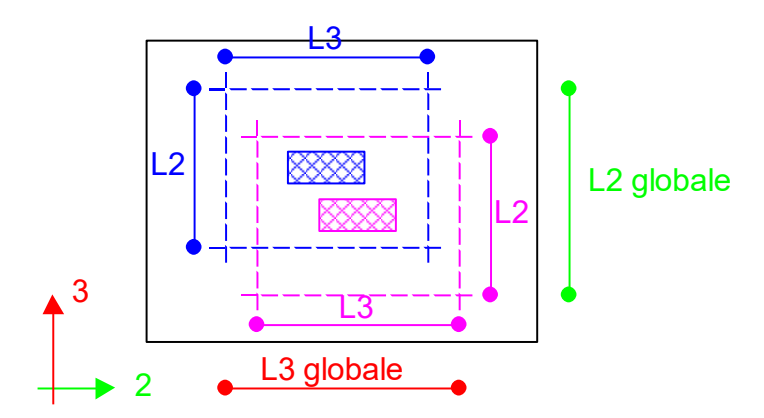

**Armatura orizzontale e verticale bicchiere:** definisce i limiti sulla dimensione del passo, del diametro e il valore del copriferro per la generazione delle armature orizzontali e verticali dell'eventuale bicchiere.

**Parametri aggiuntivi per plinti su pali:** il calcolo dei plinti su pali necessita di alcuni parametri aggiuntivi descritti a seguito.

- **Percentuali schemi di calcolo plinti su pali:** la progettazione dell'armatura dei plinti su pali si ottiene sovrapponendo l'esito di 3 diversi schemi di progettazione che generano a loro volta 3 diversi tipi di armature indipendenti. Le percentuali di calcolo definiscono il peso relativo che questi diversi schemi hanno fra di loro. Per plinti tozzi si consiglia di assegnare allo schema a traliccio un contributo vicino al 100% e allo schema a flessione un contributo del 20%. Per plinti snelli suggeriamo di ridurre il contributo dello schema a traliccio attorno al 60% e aumentare quello a flessione portandolo allo stesso valore. Questi valori di riferimento sono dovuti al fatto che lo schema a traliccio risulta efficiente quando l'inclinazione delle bielle compresse non supera i 50°. Per valori superiori il plinto non può più considerarsi tozzo per cui uno schema a flessione risulta più rappresentativo.
- **Angolo fuso pali allineati:** quest'angolo viene utilizzato per decidere se un palo esterno risulta allineato con la direzione congiungente i due pali esterni adiacenti. Se infatti il palo A forma un angolo

ιλ παλο σι χονσιδερα αλλινεατο περ χυι νον σενγονο γενερατι ι δυε τιραντι χον ι παλι αδιαχεντι, μα σιενε χερχατο υν παλο χον λε στεσσε χαραττεριστιχηε δελ χορρεντε χον ποσιζιονε οπποστα.

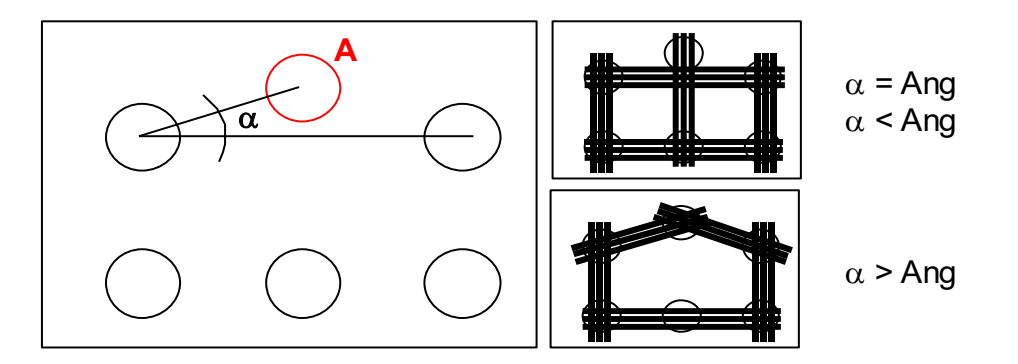

• **Lunghezza ancoraggio tiranti:** è la lunghezza di cui vengono prolungati i ferri dei tiranti a traliccio e radiali oltre l'ingombro massimo dei pali che collegano.

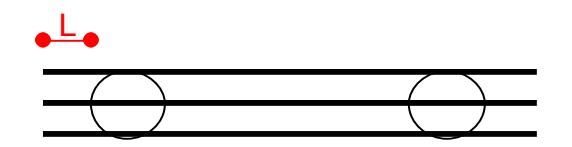

**Distanza superfici punzonamento pali:** questo parametro serve per determinare la distanza delle zone critiche delle verifiche di punzonamento dei pali per le NTC e l'Eurocodice; se il check "**Auto**" è selezionato la distanza del perimetro critico dal singolo palo è posta a 2 volte l'altezza utile della sezione (si veda Criteri di verifiche al punzonamento), altrimenti la distanza è forzabile manualmente. Forzare la distanza della zona critica dei pali può essere necessario qualora il perimetro di punzonamento vada oltre il pilastro ad esempio. È possibile impostare le distanze delle zone critiche a seconda che il palo sia in trazione o compressione. Si tenga presente che se i copriferri di intradosso ed estradosso del plinto sono uguali i perimetri critici a compressione e trazione sono anch'essi uguali, inoltre nella **Pagina Generale** si possono vedere solo le superfici di punzonamento utilizzate per la compressione dei pali (se si ha una verifica non soddisfatta di punzonamento a trazione dei pali viene segnalato comunque all'utente)

**Calcolo rapporto geometrico di armatura Rho per punzonamento:** questi parametri servono per le verifiche di punzonamento del pilastro e dei pali per le NTC e l'Eurocodice e permettono di impostare il calcolo del rapporto geometrico di armatura  $\rho_1$  dell'eg.6.47 par.6.4.4 dell'EC2.

- **Pilastro/pali:** permette di forzare il valore del rapporto geometrico di armatura per il punzonamento del pilastro e dei pali (il massimo valore suggerito dall'EC2 è 0.02). Un valore negativo indica che il calcolo viene svolto in automatico da CMP (si veda Criteri di verifiche al punzonamento)
- **Min.Dist.**: permette di specificare la minima distanza che deve avere la superficie rettangolare su cui viene calcolato in automatico il rapporto geometrico (si veda Criteri di verifiche al punzonamento). A questa distanza minima viene aggiunto anche il copriferro del bordo del plinto.

**Rinomina parametri di progettazione:** permette di rinominare i parametri correnti di progettazione. Non è possibile rinominare i parametri Predefiniti.

**Elimina parametri di progettazione:** permette di eliminare i parametri correnti di progettazione. Non è possibile eliminare i parametri Predefiniti.

**Salva parametri di progettazione:** permette di salvare le modifiche eseguire sui parametri correnti di progettazione.

# **Guida metodologica progetto plinto**

**Vedi anche: Criteri di progetto suola plinto per plinti diretti Criteri di progetto suola plinto per plinti su pali Criteri di progetto bicchiere plinto Criteri di verifiche al punzonamento**

Il primo passo da effettuare per eseguire la progettazione di un plinto è decidere quali sollecitazioni utilizzare per il dimensionamento delle armature. Esistono due possibilità differenti:

- Progetto plinto per sollecitazioni di calcolo
- Progetto plinto per sollecitazioni imposte
- Utilizzando l'opzione di progetto con le sollecitazioni di calcolo, occorre che il plinto sia legato a un modello in quando è da tutti i pilastri che insistono sulla suola corrente che vengono desunte le sollecitazioni e le sezioni necessarie. Per il dimensionamento delle armature della suola occorre specificare perciò un inviluppo plinti, per la verifica al punzonamento e il dimensionamento delle armature di un eventuale bicchiere, occorre specificare un inviluppo beam.
- Utilizzando l'opzione di progetto con le sollecitazioni imposte è l'utente che definisce le ennuple di sollecitazione e la sezione del pilastro che insiste sulla suola del plinto corrente. Il progetto verrà perciò eseguito indipendentemente da un eventuale modello presente.

Per entrambi le opzioni è possibile imporre di utilizzare la massima portanza dei pali (per plinti su pali) o la tensione ammissibile del terreno (per plinti diretti) come sollecitazioni per il dimensionamento della suola. Per cui se si procede al progetto con le sollecitazioni di calcolo, l'inviluppo plinti non è più richiesto; rimane invece necessario l'inviluppo beam per l'esecuzione delle verifiche al punzonamento e la progettazione del bicchiere. Se si procede con sollecitazioni imposte, queste verranno utilizzate solo per la verifiche al punzonamento e la progettazione del bicchiere.

Definite le sollecitazioni di progetto occorre assegnare il set di parametri di progettazione da utilizzare. Per fare ciò occorre aprire la Pagina Parametri. Vengono generati in automatico tre set predefiniti per le tre tipologie standards: plinto diretto, plinto su pali tozzo e su pali snello. In automatico viene proposto fra le tre tipologie predefinite quella che meglio si adatta al plinto corrente.

Definito il set di parametri da utilizzare si può tornare alla Pagina Progetto ed eseguire il comando Esegui Progetto. Lo stato del semaforo presente a fianco consente di avere immediatamente un responso sull'esito della progettazione.

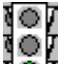

**Semaforo Verde:** la progettazione del plinto è stata eseguita correttamente.

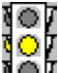

**Semaforo Giallo:** la progettazione del plinto è stata eseguita ma sono stati riscontrate delle inesattezze o mancanza di dati che ne consigliano la riprogettazione o semplicemente si segnalano delle situazioni a cui il progettista deve prestare attenzione.

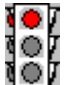

**Semaforo Rosso:** la progettazione del plinto non è stata eseguita correttamente per la probabile mancanza di dati indispensabili o per l'inadeguatezza delle impostazioni correnti rispetto alle sollecitazioni rilevate.

Nel riquadro sottostante vengono fornite in modo sintetico tutte le informazioni relative alla progettazione appena eseguita. Alla luce di ciò si decide come procedere per il passo successivo.

Agendo sui check di imposizione diametro armatura è possibile imporre un diametro voluto per ciascuna delle tipologie di armature presenti. Lasciandolo disattivato i diametri vengono scelti fra i range fissati dal set di parametri in modo da minimizzare l'area di armatura disposta.

Agendo sui check di visualizzazione armature è possibile vedere la disposizione tridimensionale delle armature se è impostata la visualizzazione trasparente del plinto.

**Nota Bene:** le armature della suola del plinto eccezion fatta per le armature al punzonamento (strettamente legate alla posizione del pilastro a cui si riferiscono), sono uniformate automaticamente. Ciò si ottiene calcolando gli inviluppi delle larghezze L2 e L3 in cui concentrare l'armatura sotto i pilastri. Nel caso di figura

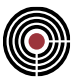

essendo il plinto associato a 2 pilastri che pur avendo la stessa sezione presentano un offset differente, le strisce di concentrazione delle armature che verranno prese in considerazione saranno perciò L2 globale e L3 globale.

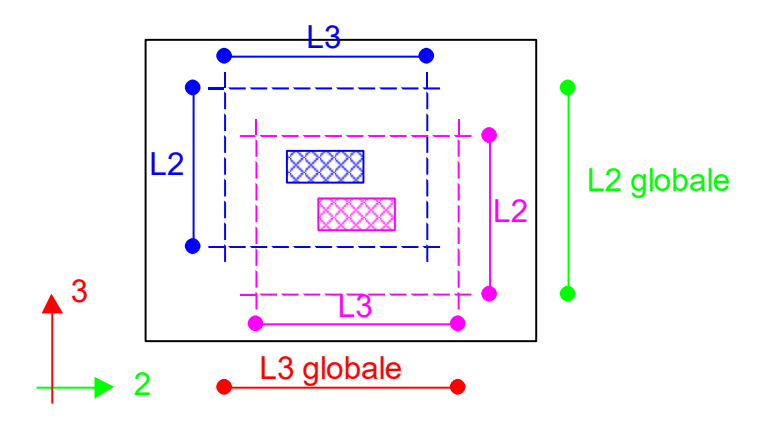

### **Verifica a flessione della soletta**

In fase di progettazione sulla soletta di fondazione vengono sempre eseguite due verifiche a flessione (in direzione 2 e 3), con il massimo valore di momento rilevato a filo del pilastro moltiplicato per la percentuale "Armatura Calc. in L2/L3" della pagina Pagina Parametri su una soletta di base pari a L2 o L3 e con l'armatura effettivamente disposta alla base della soletta in L2 o L3.

Con il metodo delle T.A. viene mostrata la tensione di compressione del calcestruzzo nella parte superiore della soletta.

Con il metodo dello SLU viene mostrato il coeff.di sfruttamento dato dal rapporto tra il momento agente e il momento resistente a SLU (ed è verificato se tale coeff. è <= 1), inoltre viene mostrato il rapporto x/d (x = ampiezza zona compressa all'estradosso della soletta, d = altezza utile della soletta misurata dall'estradosso della soletta fino al baricentro dei ferri tesi di intradosso della soletta).

Questo tipo di verifica, se non soddisfatta, determina comunque solo una situazione di semaforo giallo, in quanto è solo un controllo del comportamento del calcestruzzo compresso a flessione indipendentemente dal fatto che la soletta sia considerata tozza o snella.

### **Criteri di progetto plinto**

**Vedi anche:** Guida metodologica progetto plinto Pagina Generale Pagina Parametri Parametri Plinto….

**Criteri di progetto suola plinto per plinti diretti Criteri di progetto suola plinto per plinti su pali Criteri di progetto bicchiere plinto Criteri di verifiche al punzonamento**

### **Criteri di progetto suola plinto per plinti diretti**

**Vedi anche:** Pagina Parametri Criteri di progetto suola plinto per plinti su pali Criteri di progetto bicchiere plinto Criteri di verifiche al punzonamento

Il dimensionamento delle armature della suola del plinto diretto avviene utilizzando due diversi schemi di calcolo, che intervengono a seconda del valore assunto da un parametro dipendente dal rapporto fra

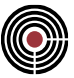

l'altezza della suola e la larghezza nella direzione considerata. Questo parametro è l'inclinazione della biella compressa la cui giacitura è individuata dal punto di applicazione della risultate delle pressioni sul terreno, assieme alla sollecitazione di compressione applicata non alla mezzeria della dimensione del pilastro ma a 1/4 dal filo esterno.

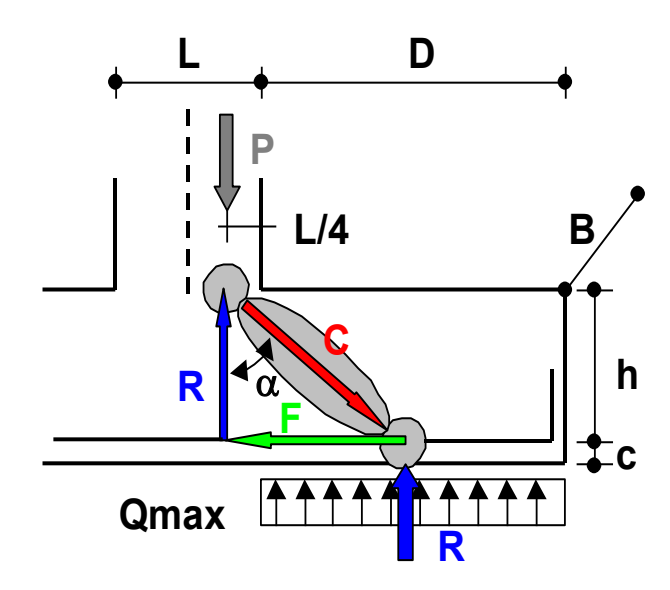

I valori di inclinazione che sanciscono i limiti di utilizzo dei due schemi sono assegnati dall'utente nella pagina parametri del dialogo di progettazione plinti (Angolo di dimensionamento a flessione e a biella). Una bassa inclinazione della biella compressa indica che il plinto presenta una forma tozza, mentre un valore elevato è sinonimo di plinto snelli. Da qui la necessità di avere due diversi schemi di calcolo che si adattano a queste due possibili configurazioni con la possibilità di una sovrapposizione nei casi intermedi.

Lo schema di calcolo utilizzato per i plinti tozzi è quello di un traliccio realizzato da un puntone compresso di calcestruzzo di inclinazione  $\alpha$ , sollecitato da una forza di compressione C, bilanciata da una trazione H da far assorbire alle armature di intradosso.

$$
tg\alpha = \frac{D + \frac{L}{4}}{2 \cdot (h - c)} \quad R = Q \max \cdot D \cdot B
$$

Per il metodo a TA:

$$
Area = \frac{H}{\sigma_{\text{amm.Acciatio}}} = \frac{R \cdot t \cdot \text{sg}\alpha}{\sigma_{\text{amm.Acciatio}}}
$$

Per il metodo allo SLU:

$$
Area = \frac{H}{fd_{\text{traz.Acciaio}}} = \frac{R \cdot \text{tg}\alpha}{fd_{\text{traz.Acciaio}}}
$$

L'area di armatura da disporre viene quindi calcolata dividendo il valore della trazione H per il valore della tensione ammissibile a trazione dell'acciaio usato per l'armatura.

Lo schema di calcolo utilizzato per plinti snelli è quello di una mensola sollecitata con la pressione uniforme del terreno.

$$
M = \frac{Q \max \cdot D^2}{2} \cdot B
$$

Per il metodo a TA:

$$
Area = \frac{M}{0.85 \cdot (h-c) \cdot \sigma_{\text{amm.Acciaio}}}
$$

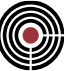

Per il metodo allo SLU:

$$
Area = \frac{M}{0.9 \cdot (h-c) \cdot fd_{\text{ traz.Acciatio}}}
$$

L'area di armatura da disporre viene quindi calcolata utilizzando la formula approssimata di figura.

Nel caso in cui l'angolo di inclinazione  $\alpha$  risulti inferiore all'angolo di dimensionamento a bielle viene utilizzato solo questo come schema di calcolo, se inferiore a quello di dimensionamento a flessione, entrambi gli schemi, se superiore solo quello a flessione.

$$
se \quad \alpha \leq \alpha_{\text{bielle}} \Rightarrow \text{ schema} \quad a \quad \text{biella}
$$
\n
$$
se \quad \alpha_{\text{bielle}} < \alpha \leq \alpha_{\text{fessione}} \Rightarrow \text{entrambi} \quad \text{gli} \quad \text{schemi}
$$
\n
$$
se \quad \alpha > \alpha_{\text{fessione}} \Rightarrow \text{schema} \quad a \quad \text{flessione}
$$

### **Verifica dei puntoni compressi a SLU**

Nel caso del metodo allo SLU viene eseguita la verifica di resistenza dei puntoni compressi. La resistenza del singolo puntone descritto precedentemente per il calcolo dell'armatura a trazione è determinata secondo la seguente formula (si veda il par.4.8 del testo "Guida all'uso dell'Eurocodice 2 - Progetto strutturale di edifici civili e industriali in calcestruzzi armato", Vol.II, AICAP, Ediz.Pubblicemento, 2006):

$$
Rc = 0.4 \frac{b \cdot h}{1 + \tan^2 \alpha} \cdot f_{cd, comp}
$$

ove fcd è la resistenza a compressione del calcestruzzo, b è la larghezza del pilastro (di dimensioni in pianta b ed L), gli altri simboli sono indicati nella figura precedente.

La verifica è soddisfatta se

$$
R = Q \max \cdot D \cdot B \leq Rc
$$

In CMP tale verifica viene mostrato come coeff.di sfruttamento del puntone compresso R/Rc e la verifica è soddisfatta se tale coeff. è <= 1.

### **Criteri di progetto suola plinto per plinti su pali**

**Vedi anche:** Pagina Parametri Guida metodologica progetto plinto Criteri di progetto suola plinto per plinti diretti Criteri di progetto bicchiere plinto Criteri di verifiche al punzonamento

La progettazione dell'armatura dei plinti su pali si ottiene sovrapponendo l'esito di 3 diversi schemi di progettazione che generano a loro volta 3 diversi tipi di armature indipendenti. L'utente ha facoltà di definire il peso con cui ogni schema di calcolo interviene nel dimensionamento delle relative armature (percentuali schemi di calcolo plinti su pali nella pagina Parametri del dialogo di progettazione plinti). Questi tre schemi sono:

- Schema a tirante radiale
- Schema a traliccio
- Schema a flessione

Lo schema a tirante radiale, presuppone che il plinto possieda almeno 4 pali. Fra tutti i pali presenti viene individuato il poligono convesso di inviluppo che ne contiene tutti i baricentri. I pali che sono sul bordo di questo poligono sono definiti esterni, i restanti interni. I tiranti radiali legano solo i pali esterni. Ogni palo esterno individua il punto P ottenuto come l'opposto rispetto al baricentro del plinto delle proprie coordinate. Ogni coppia dei pali così determinata sarà legata da un tirante radiale

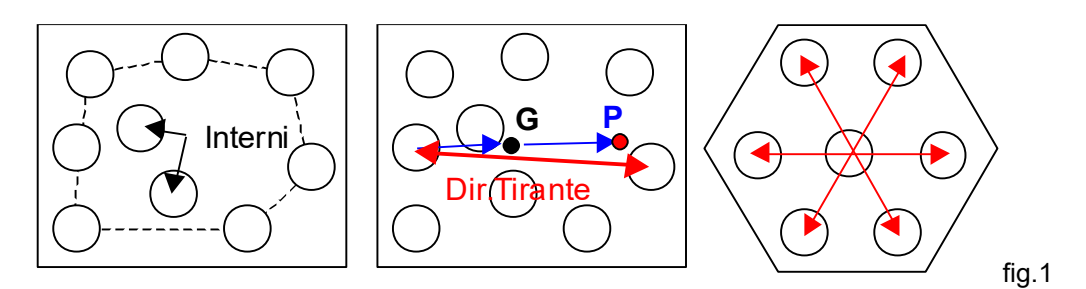

Dopo aver individuato le giaciture dei diversi tiranti radiali, per calcolare quale sia il valore di trazione con cui sono sollecitati, si considera lo schema a biella già citato nella progettazione della suola del plinto diretto. Dato il valore di portata del palo R, attraverso l'inclinazione della bielle compressa si risale al valore di trazione F necessario all'equilibrio. Se questa trazione (F) ha giacitura non coincidente con quella del tirante (T), si genera una componente non equilibrata (E), che dovrà essere assorbita dallo schema a traliccio descritto a seguito.

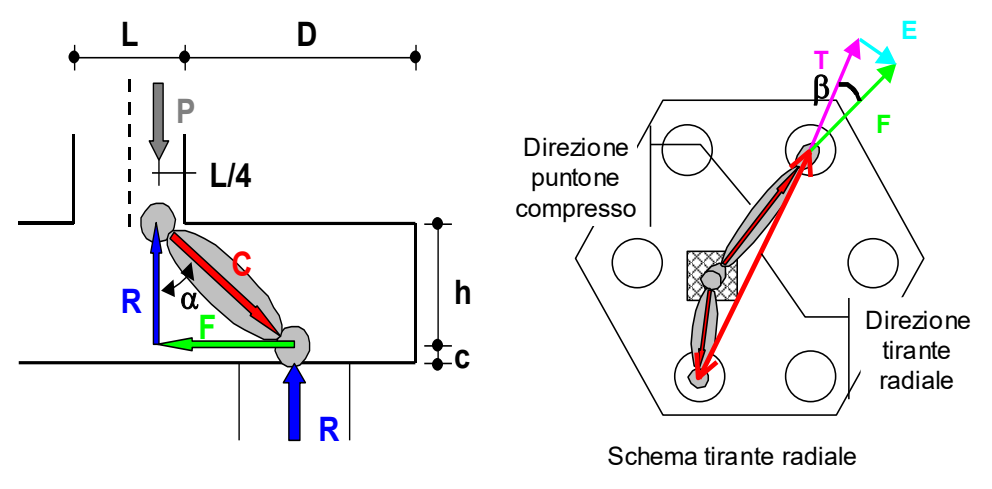

fig.2

$$
tg\alpha = \frac{D_2' + L_4'}{(h - c)} \qquad T = F \cdot \cos \beta = R \cdot tg\alpha \cdot \cos \beta
$$

$$
E = F \cdot \sin \beta = R \cdot tg\alpha \cdot \sin \beta
$$

Per il metodo alle TA:

$$
Area = \frac{T}{\sigma_{\text{amm.Acciatio}}} = \frac{R \cdot \text{tg}\alpha \cdot \cos\beta}{\sigma_{\text{amm.Acciatio}}}
$$

Per il metodo allo SLU:

$$
Area = \frac{T}{fd_{\text{traz.Acciatio}}} = \frac{R \cdot t g \alpha \cdot \cos \beta}{fd_{\text{traz.Acciatio}}}
$$

L'area delle armature dei tiranti viene quindi ottenuta dividendo il valore di trazione T calcolato, con la tensione ammissibile dell'acciaio utilizzato.

Lo schema a traliccio, prevede di legare tutti i pali esterni con una serie di tiranti in grado di equilibrare le forze di trazione generate dalla proiezioni nel piano orizzontale delle compressioni delle bielle compresse. Queste forze (F) calcolate per ciascun palo, vengono scomposte lungo le direzioni individuate dal poligono di inviluppo pali.

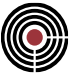

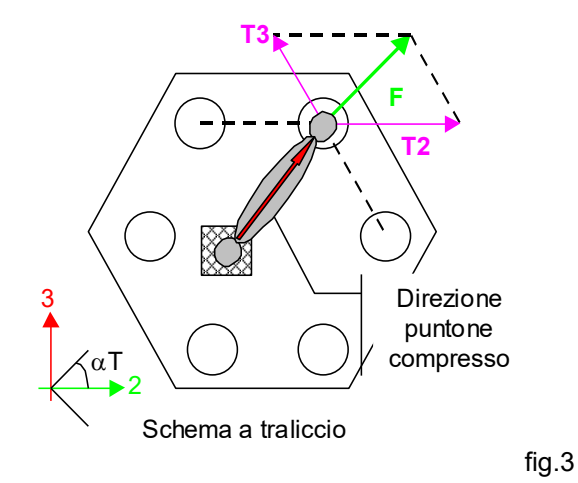

Le componenti con cui vengono scomposte le forze F, sono suddivise in due gruppi, a seconda che la loro giacitura sia prevalentemente lungo l'asse 2 o 3. A queste forze T2 e T3 vengono eventualmente aggiunti i contributi relativi alle componenti non equilibrate generate dallo schema a tiranti radiali.

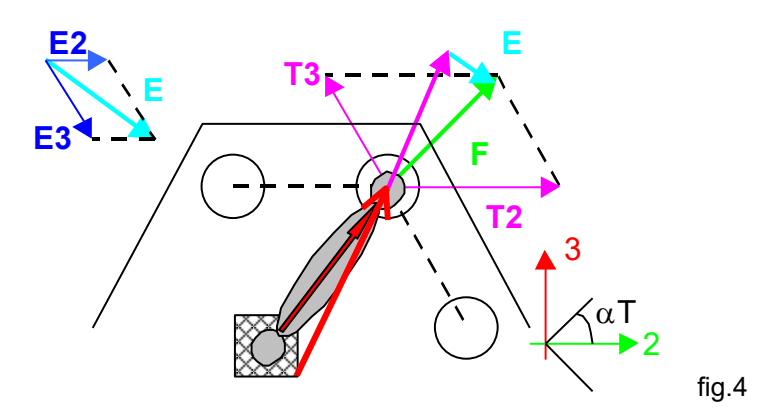

Una volta ottenuto il valore massimo di trazione per i due diversi tipi di tiranti del traliccio è possibile dimensionarne l'armatura.

$$
T2 \text{ max} = \text{max}(T2 + E2)
$$
  $T3 \text{ max} = \text{max}(T3 + E3)$ 

Per il metodo alle TA:

$$
Area2 = \frac{T2 \max}{\sigma_{\text{amm.Acciato}}} \quad Area3 = \frac{T3 \max}{\sigma_{\text{amm.Acciato}}}
$$

Per il metodo allo SLU:

$$
Area2 = \frac{T2 \max}{fd_{\text{traz.Acciaio}}} \qquad Area3 = \frac{T3 \max}{fd_{\text{traz.Acciaio}}}
$$

La scelta di diversificare i tiranti per le due direzioni non ha praticamente nessuna influenza per i plinti che presentano una pianta con le due dimensioni H e B simili. Se queste al contrario assumono valori differenti la riduzione per i tiranti nella direzione con estensione minima diventa significativa.

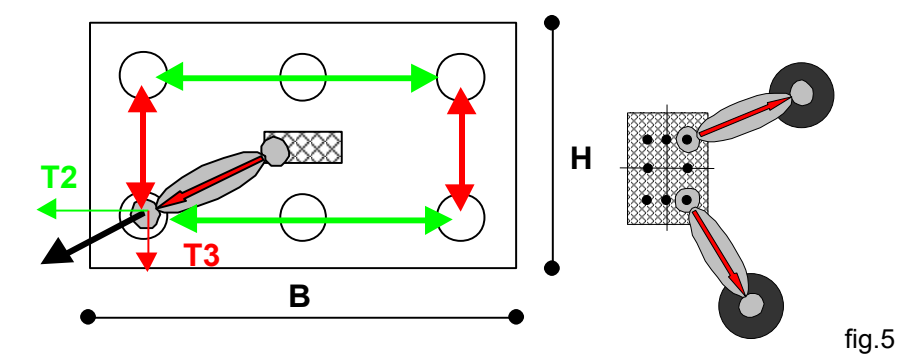

L'origine delle bielle compresse, sia per lo schema a traliccio che radiale, viene individuato scegliendo tra i baricentri dei 4 quadranti (più relative proiezioni sugli assi) in cui si suddivide l'ingombro della sezione del pilastro. Il criterio utilizzato è quello del punto più vicino al palo che si sta analizzando.

Nel caso del metodo allo SLU viene eseguita la verifica di resistenza dei puntoni compressi su tutti pali del plinto. La resistenza del singolo puntone per il calcolo dell'armatura a trazione è determinata secondo la seguente formula (come per il plinto diretto):

$$
Rc = 0.4 \frac{D \cdot h}{1 + \tan^2 \alpha} \cdot f_{cd, comp}
$$

ove fcd è la resistenza a compressione del calcestruzzo, D è il diametro del palo, gli altri simboli sono indicati nella figura 2.

La verifica è soddisfatta se

 $R < Rc$ 

In CMP tale verifica viene mostrato come coeff.di sfruttamento del puntone compresso R/Rc e la verifica è soddisfatta se tale coeff. è <= 1.

Lo schema a flessione considera il plinto funzionante come una mensola sollecitata da un momento generato dai carichi dei pali con relativi bracci rispetto al punto che si è imposto come sezione delle verifiche a flessione (nel caso della figura lo spiccato pilastro).

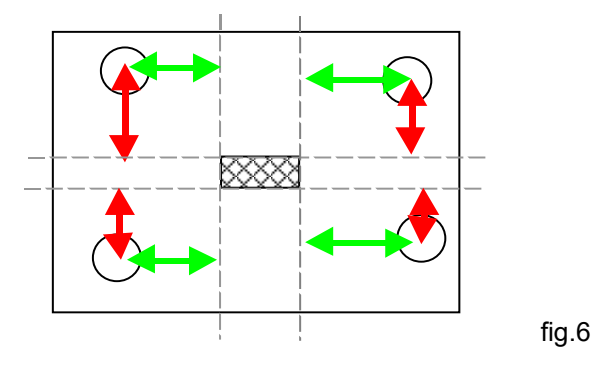

# **Criteri di progetto bicchiere plinto**

**Vedi anche:** Pagina Parametri Guida metodologica progetto plinto Criteri di progetto suola plinto per plinti diretti Criteri di progetto suola plinto per plinti su pali Criteri di verifiche al punzonamento

### **Calcolo armature orizzontali bicchiere**

Il dimensionamento delle armature orizzontali del bicchiere viene eseguito utilizzando le formule proposte da Leonhardt, che date le sollecitazioni all'estradosso del bicchiere, permettono di risalire al diagramma di pressione agente sulle pareti e quindi alle relative risultanti Hsup e Hinf.

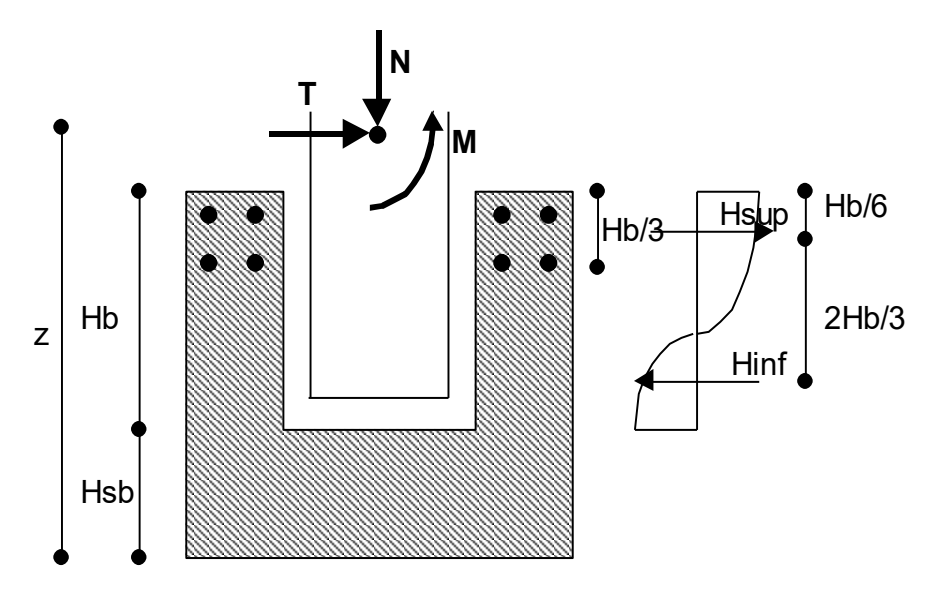

$$
Mest13 = M13 + F3 \cdot (z - Hb - Hsb) \quad Mest12 = M12 + F2 \cdot (z - Hb - Hsb)
$$

$$
R \sup = \frac{3 \cdot My}{2 \cdot Hb} + \frac{5}{4}F \quad R \inf = \frac{3 \cdot My}{2 \cdot Hb} + \frac{1}{4}F
$$

Su di un'altezza pari a Hb/3 partendo dall'estradosso bicchiere, viene distribuita un'armatura in grado di assorbire la trazione massima superiore rilevata fra tutte le pareti. Nella restante parte di altezza 2/3 Hb viene distribuita la stessa quantità di armatura.

$$
R \sup \max = \max(R \sup 12, R \sup 13)
$$

Per il metodo alle TA:

$$
Af = \frac{R \text{ sup max}}{2 \cdot \sigma_{\text{amm.Acciaio}}}
$$

Per il metodo allo SLU:

$$
Af = \frac{R \text{ sup max}}{2 \cdot fd_{\text{traz.Acciaio}}}
$$

#### **Calcolo armature verticali bicchiere**

Per il calcolo delle armature verticali del bicchiere sono disponibili due diversi schemi di calcolo: il primo a mensola e il secondo utilizzando un traliccio formato da una biella compressa immersa nella parete del bicchiere e un tirante in acciaio verticale posizionato nello spigolo.

**Calcolo armature verticali bicchiere con schema a mensola**

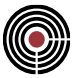

Lo schema a mensola prevede di scomporre il momento alla base del bicchiere in una coppia di braccio pari alla larghezza del bicchiere meno lo spessore della parete. La sollecitazione di trazione sulla parete del bicchiere così determinata viene utilizzata per disporre un'armatura diffusa in grado di assorbirla.

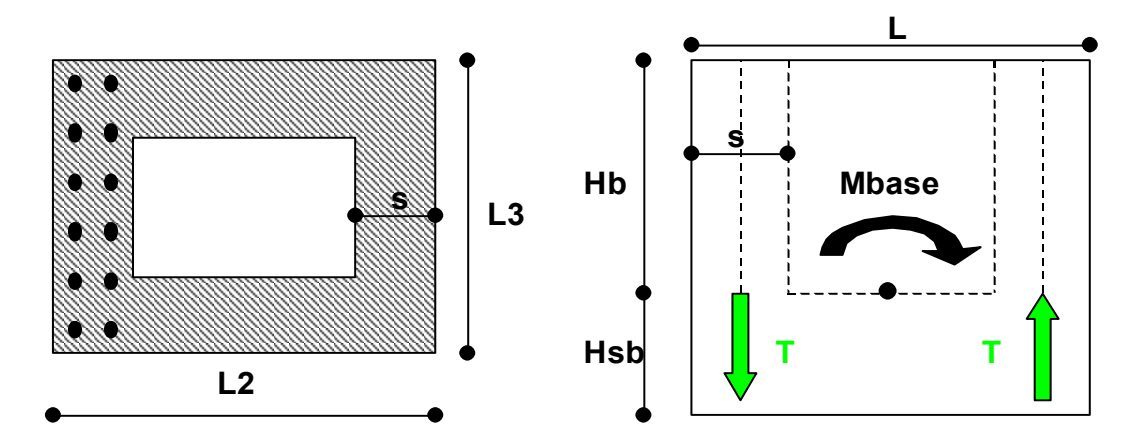

 $Mbasel 3 = M13 + F3 \cdot (z - Hsb)$  $Mbasel 2 = M12 + F2 \cdot (z - Hsb)$ 

Per il metodo alle TA:

$$
Af12 = \frac{M12}{(L2 - s) \cdot \sigma_{\text{amm.Acciaio}}}
$$
  
 
$$
Af13 = \frac{M13}{(L3 - s) \cdot \sigma_{\text{amm.Acciaio}}}
$$
 
$$
Af = \max(Af12, Af13)
$$

Per il metodo allo SLU:

$$
Af12 = \frac{M12}{(L2 - s) \cdot fd_{\text{ traz. Acciaio}}}
$$
  
 
$$
Af13 = \frac{M13}{(L3 - s) \cdot fd_{\text{ traz. Acciaio}}}
$$
 
$$
\Rightarrow Af = \max(Af12, Af13)
$$

#### **Calcolo armature verticali bicchiere con schema a biella**

Lo schema a biella considera una biella compressa immersa nella parete di calcestruzzo del bicchiere che associata al tirante verticale realizzato con le armature concentrate nello spigolo, permette di assorbire metà della forza Hsup ottenuta dalle formule di Leonhardt. In questo caso non si applica l'arrotondamento del passo definito per la suola del plinto.

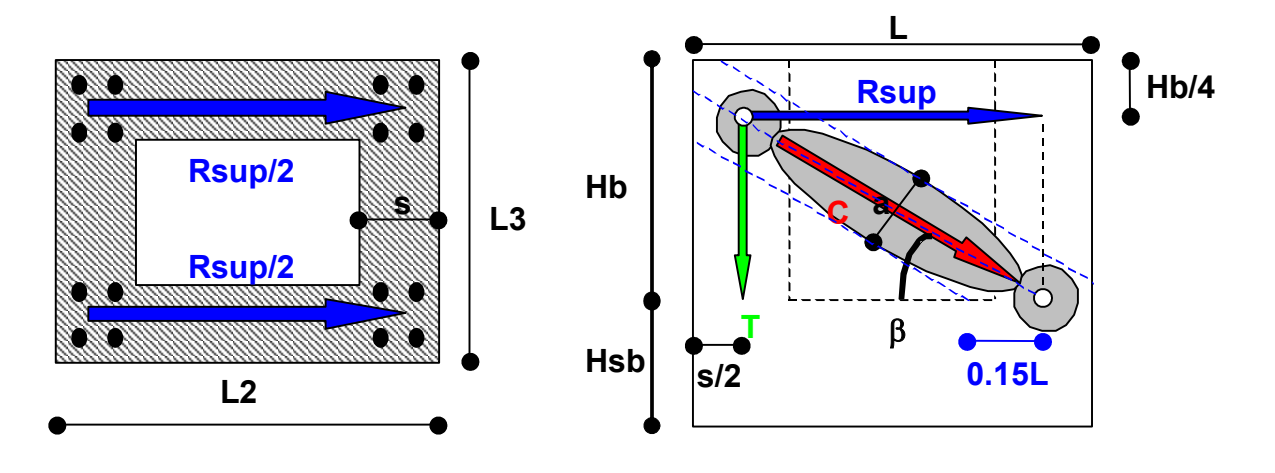

$$
tg\beta = \frac{\frac{3}{4}Hb}{0.85 \cdot L - \frac{s}{2}} \quad T = \frac{R \sin 2y}{2} \cdot tg\beta = \frac{R \sin 2y}{2} \cdot \frac{\frac{3}{4}Hb}{0.85 \cdot L - \frac{s}{2}}
$$

Per il metodo alle TA

$$
Af = \frac{T}{2 \cdot \sigma_{\text{amm.Acciaio}}}
$$

Per il metodo allo SLU

$$
Af = \frac{T}{2 \cdot fd_{\text{traz}.Acciaio}}
$$

Lungo le pareti vengono disposte delle staffe con valori di diametro minimo e passo massimo assegnati dall'utente.

Nel caso del metodo allo SLU viene eseguita la verifica di resistenza dei puntoni compressi. La larghezza del puntone compresso è:

$$
a = 2 \cdot 0.15 \cdot L \cdot \text{sen}\beta
$$

La resistenza del singolo puntone è determinata secondo la seguente formula (CNR 10025/84):

$$
Rc = a \cdot s \cdot f_{cd, comp}
$$

ove fcd è la resistenza a compressione del calcestruzzo. La verifica è soddisfatta se

$$
C = \frac{R \sup/2}{\cos \beta} \leq Rc
$$

In CMP tale verifica viene mostrato come coeff.di sfruttamento del puntone compresso Fp/Rc e la verifica è soddisfatta se tale coeff. è <= 1.

### **Criteri di verifiche al punzonamento**

**Vedi anche:** Pagina Parametri Guida metodologica progetto plinto Criteri di progetto suola plinto per plinti diretti Criteri di progetto suola plinto per plinti su pali

#### **Verifica al punzonamento del pilastro per il DM 1996**

La verifica al punzonamento del pilastro si basa sull'ipotesi che le tensioni tangenziali dovute alla trasmissione della sollecitazione di compressione del pilastro alla suola, avvenga con un fuso di 45°. Individuata la superficie di interesse, occorre controllare che la resistenza al punzonamento su di essa non superi il valore fissato dalla normativa per non disporre armature al taglio. Se tale valore viene superato occorre perciò disporre armature in grado di assorbire integralmente le sollecitazioni di taglio rilevate.

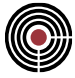

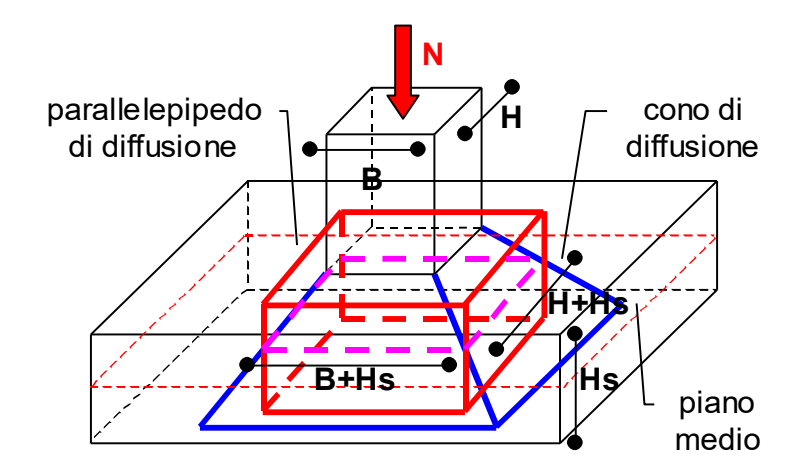

Per motivi di semplicità al posto della superficie del solido di diffusione a 45° si considera il parallelepipedo ottenuto facendo l'intersezione del fuso di diffusione con il piano medio della suola de plinto. La superficie di interesse risulta quindi data da:

$$
S = [2 \cdot (B + Hs) + 2 \cdot (H + Hs)] \cdot Hs
$$

Per il metodo alle TA, conoscendo la sollecitazione di compressione trasmessa dal pilastro al plinto, il valore di tensione tangenziale medio risulta quindi dato da:

$$
\tau_{\text{media}} = \frac{N}{S} \implies \tau_{c0} = 4 + \frac{Rbk - 150}{75} \frac{Kg}{cm^2} \implies \begin{cases} \text{se} & \tau_{\text{media}} < \tau_{c0} \text{ } \text{nessuna} \text{ armatura} \\ \text{se} & \tau_{\text{media}} \ge \tau_{c0} \text{ } \text{occorre} \text{ armatura} \end{cases}
$$

Per il metodo allo SLU, conoscendo la sollecitazione di compressione trasmessa dal pilastro al plinto, il valore di resistenza risulta quindi dato da (par.4.2.2.5 DM 1996):

$$
R = 0.5 \cdot S \cdot f_{cd} \Rightarrow \begin{cases} se & N < R \text{ } \text{ } n \text{ } e \text{ } s \text{ } n \text{ } e \text{ } s \text{ } r \text{ } h \text{ } s \text{ } e \text{ } n \text{ } e \text{ } s \text{ } r \text{ } e \text{ } n \text{ } e \text{ } n \text{ } e \text{
$$

Come armature al punzonamento vengono disposti una serie di ferri piegati a 45° di area sufficiente ad assorbire l'intero sforzo di scorrimento presente nel plinto. Per il metodo alle TA:

$$
Af_{punz} = \frac{N}{\sqrt{2} \cdot \sigma_{\text{amm}.Acciaio}}
$$

Per il metodo allo SLU:

$$
Af_{punz} = \frac{N}{\sqrt{2} \cdot fd_{\text{traz.Acciaio}}}
$$

*NOTA BENE: la procedura è valida esclusivamente per pilastri centrali, non è valida per i pilastri di bordo, o comunque per pilastri il cui perimetro critico si intersechi con i bordi del plinto (come ad esempio il plinto zoppo).*

I ferri al punzonamento vengono disposti lungo le direzioni 2 e 3 del pilastro all'interno del parallelepipedo di diffusione garantendo un opportuno ancoraggio di 80 diametri in zona di cattivo ancoraggio e 40 in zona di buon ancoraggio. Il punto di inizio dell'ancoraggio è l'intersezione della barra d'armatura con il parallelepipedo di diffusione. Sono considerate zone di cattivo ancoraggio la parte inclinata a 45° della barra d'armatura e il tratto all'estradosso della suola.

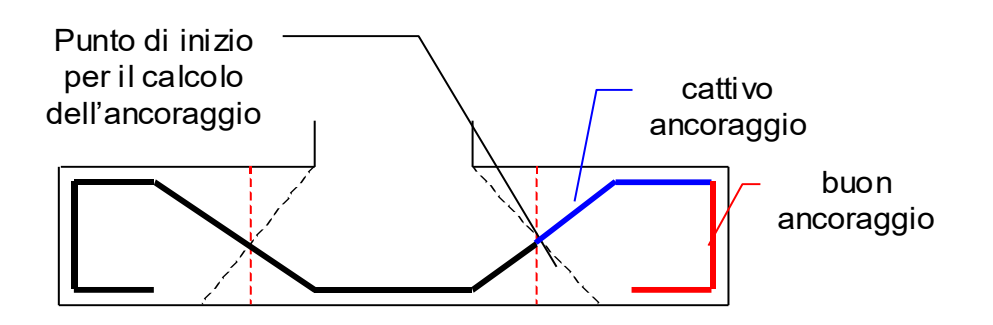

#### **Verifica al punzonamento dei pali per il DM 1996**

Una ulteriore verifica da effettuare, nel caso dei plinti su pali, è la verifica al punzonamento o taglio da parte dei pali nei confronti della suola. Per determinare la superficie di punzonamento si ipotizza come nel caso del punzonamento del pilastro una diffusione a 45° delle tensioni tangenziali. Anche qui si determina l'intersezione fra il cono di diffusione e il piano medio del plinto per ottenere il volume la cui superficie laterale viene utilizzata per determinare la resistenza al punzonamento. Il cilindro così ottenuto rappresenta il punto di partenza per una ricerca di altri volumi che interagendo con i bordi del plinto individuano solidi la cui superficie laterale potrebbe risultare minore (determinando perciò, a parità di sforzo normale trasmesso, un maggior sforzo di scorrimento).

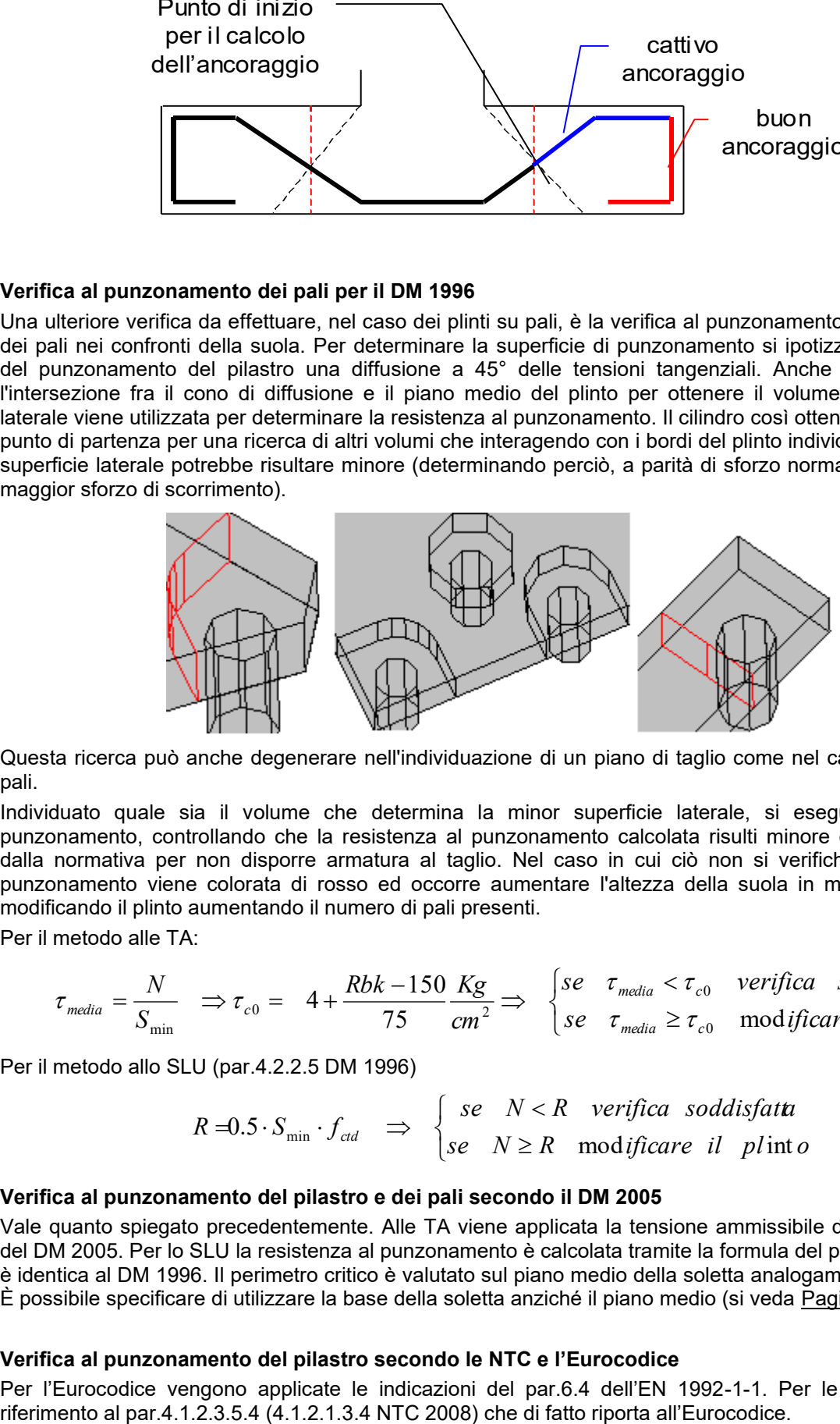

Questa ricerca può anche degenerare nell'individuazione di un piano di taglio come nel caso del plinto a 2 pali.

Individuato quale sia il volume che determina la minor superficie laterale, si esegue la verifica al punzonamento, controllando che la resistenza al punzonamento calcolata risulti minore del valore fissato dalla normativa per non disporre armatura al taglio. Nel caso in cui ciò non si verifichi la superficie di punzonamento viene colorata di rosso ed occorre aumentare l'altezza della suola in modo opportuno o modificando il plinto aumentando il numero di pali presenti.

Per il metodo alle TA:

$$
\tau_{\text{media}} = \frac{N}{S_{\min}} \implies \tau_{c0} = 4 + \frac{Rbk - 150}{75} \frac{Kg}{cm^2} \implies \begin{cases} se & \tau_{\text{media}} < \tau_{c0} & \text{verifica} \text{ soddisfatta} \\ se & \tau_{\text{media}} \ge \tau_{c0} & \text{modificance} \text{ plint } o \end{cases}
$$

Per il metodo allo SLU (par.4.2.2.5 DM 1996)

$$
R = 0.5 \cdot S_{\min} \cdot f_{\text{cd}} \Rightarrow \begin{cases} \text{se} & N < R & \text{verifica soddisfatt} \\ \text{se} & N \ge R & \text{modificance il } \text{plint } o \end{cases}
$$

#### **Verifica al punzonamento del pilastro e dei pali secondo il DM 2005**

Vale quanto spiegato precedentemente. Alle TA viene applicata la tensione ammissibile del par.5.1.2.3.4.2 del DM 2005. Per lo SLU la resistenza al punzonamento è calcolata tramite la formula del per.5.1.2.1.6.4 che è identica al DM 1996. Il perimetro critico è valutato sul piano medio della soletta analogamente al DM 1996. È possibile specificare di utilizzare la base della soletta anziché il piano medio (si veda Pagina Parametri).

#### **Verifica al punzonamento del pilastro secondo le NTC e l'Eurocodice**

Per l'Eurocodice vengono applicate le indicazioni del par.6.4 dell'EN 1992-1-1. Per le NTC 2018 si fa

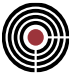

Vengono svolte le verifiche secondo il par.6.4.3(2a,b) EN1992-1-1. La verifica 6.4.3(2a) è svolta sul perimetro di base del pilastro con la eq.6.51 e 6.53 EC2:

$$
v_{Ed} = \frac{\beta V_{Ed,red}}{u_0 d} \le v_{Rd, \text{max}} \qquad v_{Rd, \text{max}} = 0.5 \cdot v \cdot f_{cd}
$$

ove u0 = perimetro pilastro, d = altezza utile, VRd,max è la massima resistenza a taglio punzonamento della soletta di fondazione. Nel caso del plinto diretto VEd,red è la forza netta di punzonamento trasmessa dal pilastro (eq.6.48 EC2), data dalla forza VEd trasmessa dal pilastro meno la relativa reazione del terreno (depurata dal peso del plinto) nell'area di perimetro u0. Nel caso del plinto su pali, per la verifica 6.4.3(2a), VEd,red è uguale a VEd. Se la verifica 6.4.3(2a) non è soddisfatta significa che è necessario aumentare lo spessore della soletta o le dimensioni del pilastro.

I calcoli vengono svolti con le sollecitazioni N sforzo normale, M12 momento nel piano 12 e M13 momento nel piano 13, derivanti dal pilastro, espresse nel riferimento locale del pilastro imposto nei parametri plinto. Tali sollecitazioni possono derivare da un inviluppo o essere imposte (si veda la pagina SOLLECITAZIONI accessibile tramite il pulsante sollecitazioni imposte della pagina Generale). VEd è pari allo sforzo normale N (negativo se di compressione).

In CMP in queste verifiche vengono mostrate anche in forma di coeff.di sfruttamento:

$$
V_{sd} = \beta V_{Ed,red} \qquad V_{res} = v_{Rd, max} u_0 d \qquad Coeff. V = \frac{V_{sd}}{V_{res}} \le 1
$$

Se la sezione del pilastro non è tipica la forma dell'impronta del pilastro che punzona la soletta è considerata rettangolare (valutata sull'ingombro della sezione). Le sezioni tipiche che sono considerate sono quella rettangolare e circolare.

La verifica 6.4.3(2b) è svolta sul perimetro critico con le eq.6.50 e 6.51 EC2

$$
v_{Ed} = \frac{\beta V_{Ed,red}}{ud} \le v_{Rd,c}
$$

ove VRd,c è la resistenza a punzonamento della fondazione senza armatura a taglio, d è l'altezza utile e u è il perimetro critico (ovvero il perimetro della superficie di calcolo per le verifiche di punzonamento indicata nella figura sottostante, u è l'intersezione tra il cono di diffusione e il piano in cui si trovano i ferri longitudinali tesi). Nella pagina Generale durante la progettazione viene mostrata anche la distanza della zona critica dal pilastro (Lcr nella figura sottostante) ed è possibile visualizzare la superficie di taglio/punzonamento (superficie di calcolo nella figura sottostante).

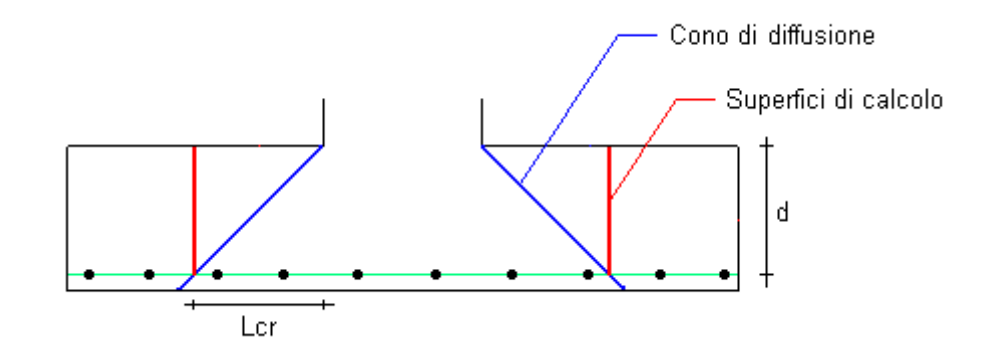

I coefficienti dell'eq.6.50 dell'EC2 sono definiti nel dialogo Parametri Verifiche Eurocodici/NTC del dialogo dei materiali del menù dati generali.

In CMP in queste verifiche vengono mostrate anche in forma di coeff.di sfruttamento:

$$
V_{sd} = \beta V_{Ed,red} \qquad V_{res} = v_{Rd,c} ud \qquad Coeff.V = \frac{V_{sd}}{V_{res}} \le 1
$$

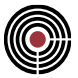

Per entrambe le verifiche 6.4.3(2a,b) il coeff. è calcolato sul perimetro critico "u". Nel caso del plinto diretto VEd,red è la forza netta di punzonamento trasmessa dal pilastro (eq.6.48 EC2), data dalla forza VEd meno la relativa reazione del terreno (depurata dal peso del plinto) nell'area del perimetro critico u:

$$
V_{Ed,red} = V_{Ed} - V_{terreno} \qquad \sigma_{terreno} = \frac{V_{Ed}}{A_{pl}} \qquad V_{terreno} = \sigma_{terreno} A_{cr}
$$

ove, Vterreno è la reazione del terreno dovuta a VEd, Apl è l'area della base del plinto, Acr è l'area della zona critica (avente perimetro u).

Nel caso del plinto su pali, per la verifica 6.4.3(2b), VEd,red è data dalla forza VEd meno la relativa reazione dei soli pali inclusi entro il perimetro critico u (depurata dal peso del plinto).

$$
V_{Ed,red} = V_{Ed} - V_{pali} \qquad \sigma_{pali} = \frac{V_{Ed}}{A_{pl}} \qquad V_{pali} = \sigma_{pali} A_{cr,pali}
$$

ove, Vpali è la reazione dei pali, dovuta a VEd, entro la zona critica, Apl è l'area della base del plinto, Acr,pali è l'area dei pali che si trovano entro il perimetro u della zona critica.

La percentuale di armatura geometrica pl definita al par.6.4.4 EC2 (indicato nei dialoghi di progettazione come "Rho") è ottenuta tramite la ricerca dei ferri longitudinali tesi (tutti i ferri longitudinali di intradosso della soletta, esclusi quelli per il punzonamento) che attraversano il rettangolo i cui lati distano, dal pilastro, al massimo 3 volte l'altezza utile della soletta. La distanza dai bordi del plinto di tale rettangolo può essere imposto, come anche la percentuale geometrica stessa (Pagina Parametri).

Il perimetro critico u viene ricercato in modo iterativo e viene scelto quello che massimizza il rapporto VEd/VRd,c.

> *NOTA BENE: la procedura di ricerca del perimetro critico è valida esclusivamente per pilastri centrali, non è valida per i pilastri di bordo, o comunque per pilastri il cui perimetro critico si intersechi con i bordi del plinto (come ad esempio il plinto zoppo).*

Se la verifica 6.4.3(2b) non è soddisfatta significa che è necessario armatura a punzonamento: per il calcolo di tale armatura viene utilizzata l'eq.6.52 del par.6.4.5 EC2 per ferri piegati a 45°, uguagliandola alla tensione VEd;

I ferri al punzonamento vengono disposti lungo le direzioni 2 e 3 del pilastro all'interno del parallelepipedo passante per il rettangolo d'ingombro della intersezione tra il cono di punzonamento (con la quale si è calcolata l'area di armatura a punzonamento) e il piano medio della soletta garantendo un opportuno ancoraggio di 80 diametri in zona di cattivo ancoraggio e 40 in zona di buon ancoraggio. Il punto di inizio dell'ancoraggio è l'intersezione della barra d'armatura con il parallelepipedo di diffusione. Sono considerate zone di cattivo ancoraggio la parte inclinata a 45° della barra d'armatura e il tratto all'estradosso della suola.

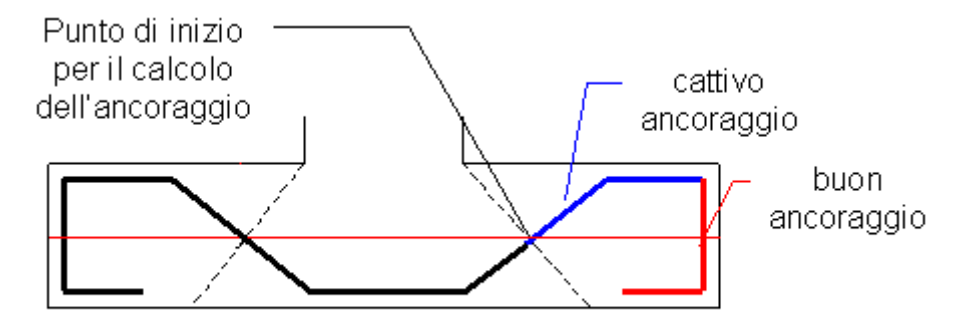

#### **Verifica al punzonamento dei pali secondo le NTC e l'Eurocodice**

Una ulteriore verifica da effettuare, nel caso dei plinti su pali, è la verifica al punzonamento o taglio da parte dei pali nei confronti della suola.

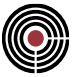

Vengono svolte le verifiche secondo il par.6.4.3(2a,b) EN1992-1-1; le verifiche vengono svolte per il minimo e massimo valore di forza trasmesso dal singolo palo.

La verifica 6.4.3(2a) è eseguita sul perimetro di base del palo con la eq 6.53 EC2:

$$
v_{Ed} = \frac{\beta V_{Ed,red}}{u_0 d} \le v_{Rd, \text{max}} \qquad v_{Rd, \text{max}} = 0.5 \cdot v \cdot f_{cd}
$$

ove u0 = perimetro palo, d = altezza utile, VRd,max è la massima resistenza a taglio punzonamento della soletta di fondazione. VEd è la forza di punzonamento trasmessa dal palo, positiva se di trazione. In CMP in queste verifiche vengono mostrate anche in forma di coeff.di sfruttamento:

$$
V_{sd} = \beta V_{Ed,red} \qquad V_{res} = v_{Rd, max} u_0 d \qquad Coeff. V = \frac{V_{sd}}{V_{res}} \le 1
$$

La verifica 6.4.3(2b) è svolta sul perimetro critico di punzonamento del palo con l'eq.6.38 EC2

$$
v_{Ed} = \frac{\beta V_{Ed,red}}{ud} \le v_{Rd,c}
$$

ove VRd,c è la resistenza a punzonamento della fondazione senza armatura a taglio, u è il perimetro critico. Se la distanza dal perimetro critico è 2d allora VRd,c è calcolato tramite l'eq.6.47 EC2 (considerando la tensione normale  $\sigma_{cp}$  nulla), altrimenti VRd,c è calcolato tramite l'eq.6.50 EC2, questo perchè la distanza del perimetro critico dal palo può essere forzata manualmente dall'utente (si veda Pagina Parametri).

I coefficienti dell'eq.6.47 dell'EC2 sono definiti nel dialogo Parametri Verifiche Eurocodici/NTC del dialogo dei materiali del menù dati generali.

Il coeff. è pari a 1 essendo i pali soggetti a solo sforzo normale.

In CMP in queste verifiche vengono mostrate anche in forma di coeff.di sfruttamento:

$$
V_{sd} = \beta V_{Ed,red} \qquad V_{res} = v_{Rd,c}ud \qquad Coeff.V = \frac{V_{sd}}{V_{res}} \le 1
$$

La percentuale di armatura geometrica pl, definita al par.6.4.4 EC2, è determinata nella medesima maniera specificata per il pilastro nel paragrafo precedente, però, per i pali in compressione, i ferri longitudinali in trazione considerati sono quelli di estradosso della soletta, e non quelli di intradosso come per il punzonamento del pilastro. Se il palo è in trazione il rapporto geometrico di armatura pl è considerato cautelativamente nullo. Il cono di punzonamento per un palo in compressione si sviluppa dall'intradosso della soletta e si amplia verso l'estradosso della soletta, mentre per un palo in trazione il cono di punzonamento si considera invertito rispetto al palo in compressione.

La ricerca del perimetro critico per i pali è la medesima di quella specificata per i pali nel paragrafo del DM 1996 descritto precedentemente, semplicemente il cono di diffusione è considerato su una distanza 2d se non forzato dall'utente con un differente valore.

Nella pagina di progettazione Generale dei plinti è possibile vedere solo i profili dei perimetri critici relativi ai pali in compressione e non di quelli in trazione (a meno che i profili non siano coincidenti; i profili sono differenti se l'altezza utile di estradosso è differente da quello di intradosso della soletta).

### **Comando Parametri Plinto... (menù Strumenti)**

#### **Comando disponibile solo in finestra plinti**

Il comando parametri plinto consente l'assegnazione dei dati di completamento che associati alla geometrica ne permettono il calcolo e la verifica.

Il comando apre un dialogo costituito dalle seguenti pagine:

**GENERALE DATI TERRENO PALI SUOLA**

# **PILASTRO DATI BICCHIERE**

# **Comando Parametri Plinto > Pagina Generale (menù Strumenti)**

**Comando disponibile solo in finestra plinti Vedi anche:** Parametri Plinto > dati Terreno Parametri Plinto > Pali Parametri Plinto > Suola Parametri Plinto > Pilastro Parametri Plinto > Bicchiere

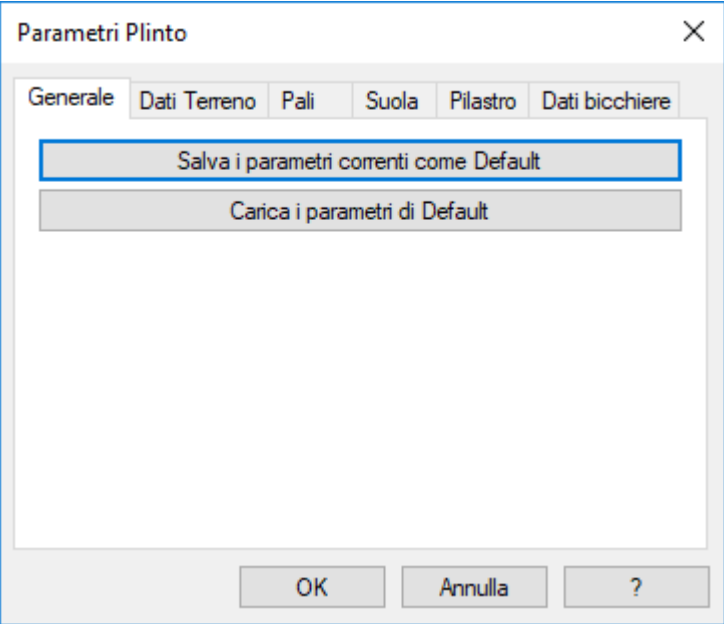

**Modalità di salvataggio dei dati correnti:** indica la modalità con la quale verranno salvati i dati impostati correntemente.

- **Salva i parametri correnti come default:** i dati correntemente impostati verranno salvati come default, per cui saranno comuni a tutti i plinti per i quali cui non sia stato eseguito il comando seguenti.
- Salva i parametri correnti come specifici per il plinto corrente: i dati impostati verranno assegnati solo al plinto corrente.

**Elimina dati specificati per il plinto corrente:** annulla gli effetti del comando salva i parametri correnti come specifici per il plinto corrente, assegnando i valori di default.

# **Comando Parametri Plinto > Pagina Dati Terreno (menù Strumenti)**

**Comando disponibile solo in finestra plinti Vedi anche:** Parametri Plinto > Generale Parametri Plinto > Pali Parametri Plinto > Suola Parametri Plinto > Pilastro Parametri Plinto > Bicchiere

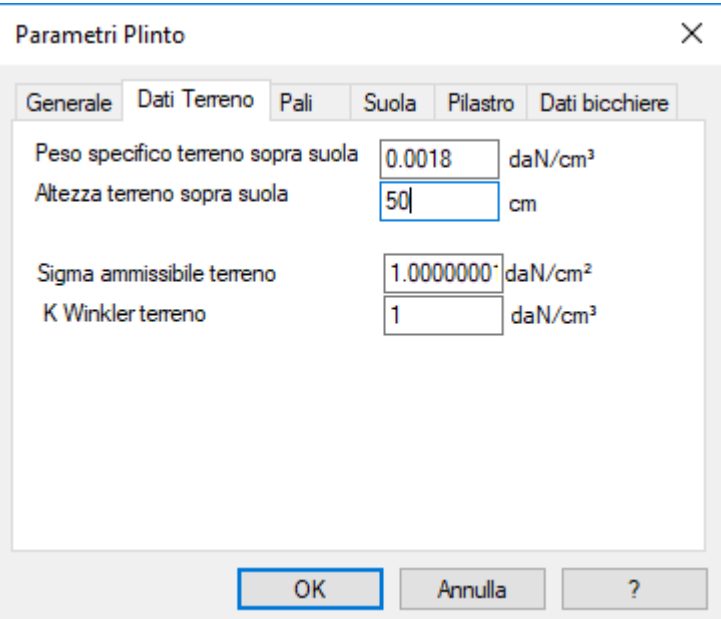

Assegna le caratteristiche del terreno necessarie per le verifiche dei plinti.

**Peso specifico terreno sopra suola:** indica il peso specifico del terreno eventualmente presente sopra la suola del plinto.

**Altezza del terreno sopra la suola:** indica l'altezza del terreno presente sopra alla suola per valutarne il peso che grava sul plinto.

**Sigma ammissibile del terreno:** indica la pressione massima ammissibile del terreno necessaria per valutare se le verifiche sui plinti diretti risultano verificate.

**K Winkler terreno:** si tratta della costante elastica di Winkler del terreno il cui valore viene utilizzato per calcolare la rigidezza dei vincoli elastici che vengono applicati in automatico a tutti i nodi con assegnato il plinto diretto corrente.

# **Comando Parametri Plinto > Pagina Pali (menù Strumenti)**

**Comando disponibile solo in finestra plinti Vedi anche:** Parametri Plinto > Generale Parametri Plinto > dati Terreno Parametri Plinto > Suola Parametri Plinto > Pilastro Parametri Plinto > Bicchiere

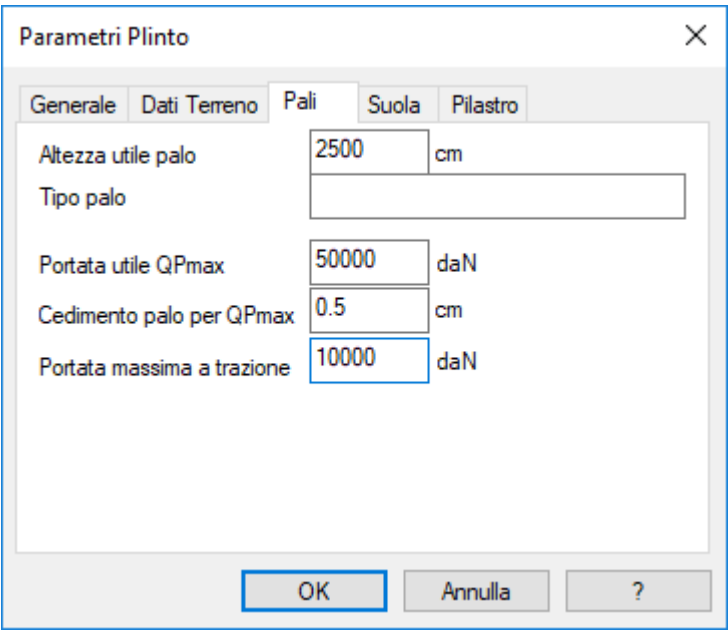

Assegna le caratteristiche dei pali per i plinti su pali.

**Altezza utile palo:** indica l'altezza utile del palo.

**Tipo Palo:** descrizione del tipo di palo utilizzato che verrà inserita del disegno

**Portata utile QPmax:** rappresenta la portata utile massima a compressione (il valore deve essere positivo).

**Cedimento palo per QPmax:** indica il cedimento riscontrato per un carico applicato pari a Qpmax. Questi due dati insieme all'altezza utile dei pali, consentono di calcolare la rigidezza dei vincoli elastici che vengono applicati in automatico a tutti i nodi con assegnato un plinto.

**Portata massima a trazione:** rappresenta la portata utile massima a trazione (il valore deve essere positivo).
# **Comando Parametri Plinto > Pagina Suola (menù Strumenti)**

**Comando disponibile solo in finestra plinti Vedi anche:** Parametri Plinto > Generale Parametri Plinto > dati Terreno Parametri Plinto > Pali Parametri Plinto > Pilastro Parametri Plinto > Bicchiere

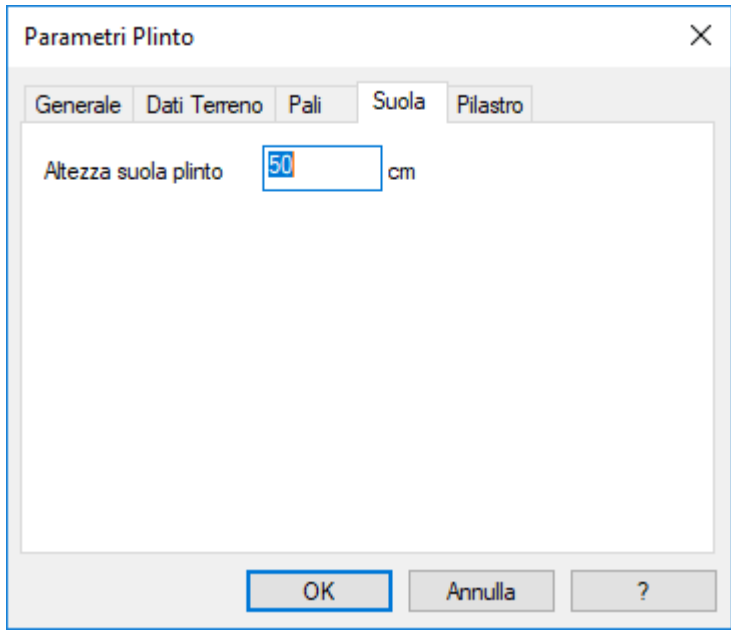

Assegna le caratteristiche della suola del plinto corrente.

**Altezza suola plinto:** indica l'altezza della suola del plinto necessaria per valutarne il volume e quindi il relativo peso da sommarsi ai dati di sollecitazione nella fase di verifica.

# **Comando Parametri Plinto > Pagina Pilastro (menù Strumenti)**

**Comando disponibile solo in finestra plinti Vedi anche:** Parametri Plinto > Generale Parametri Plinto > dati Terreno Parametri Plinto > Pali Parametri Plinto > Suola Parametri Plinto > Bicchiere

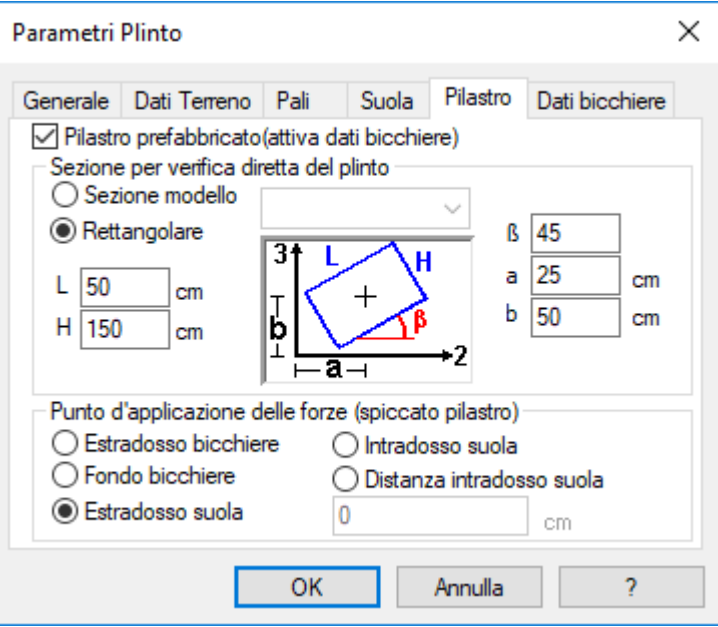

Permette di assegnare i dati relativi al pilastro che si appoggia sul plinto.

**Pilastro prefabbricato:** questo check se attivato specifica che il pilastro è prefabbricato, permettendo di inserire i dati di un eventuale bicchiere.

**Sezione per verifica diretta del plinto:** indica la sezione del pilastro utilizzata per una verifica diretta del plinto. Per eseguire una verifica diretta occorre scegliere di progettare il plinto per sollecitazioni imposte dalla Pagina Parametri del progetto plinti.

**Punto di applicazione delle forze (spiccato pilastro):** consente di specificare la posizione relativa fra lo spiccato pilastro, rispetto al quale vengono calcolare le reazioni vincolari, e il plinto. Questo dato permette di calcolare il valore del braccio con cui moltiplicare le forze trasversali F2 e F3 per ottenere i relativi contributi da sommare ai momenti M12 e M13.

- **Estradosso bicchiere:** considera lo spiccato pilastro coincidente con l'estradosso del bicchiere inserito.
- **Fondo bicchiere:** considera lo spiccato pilastro coincidente con il fondo del bicchiere inserito.
- **Estradosso suola:** considera lo spiccato pilastro coincidente con l'estradosso della suola del plinto.
- **Intradosso suola:** considera lo spiccato pilastro coincidente con l'intradosso della suola del plinto.
- **Distanza Intradosso suola:** considera lo spiccato pilastro coincidente con la distanza specificata dall'intradosso suola.

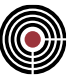

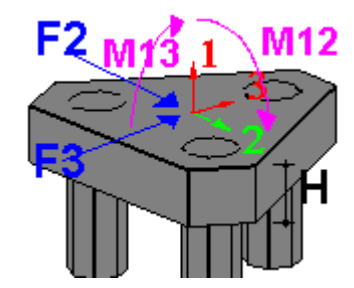

I valori di momento con cui verranno effettuate le verifiche saranno infatti dati da:

*M12 di Verifica = M12 + F2 x H M13 di Verifica = M13 + F3 x H*

## **Comando Parametri Plinto > Pagina bicchiere (menù Strumenti)**

**Comando disponibile solo in finestra plinti**

**Vedi anche:** Parametri Plinto > Generale Parametri Plinto > dati Terreno Parametri Plinto > Pali Parametri Plinto > Suola Parametri Plinto > Pilastro

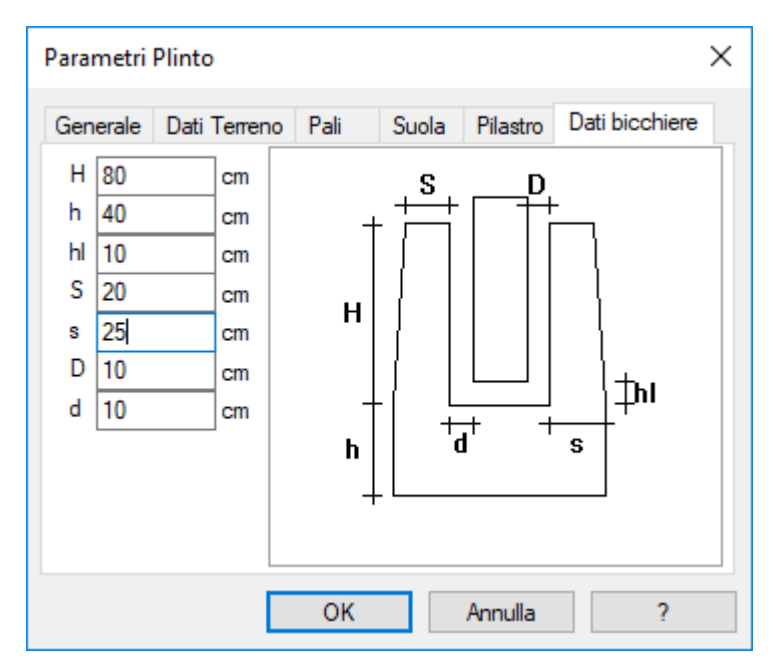

Assegna le caratteristiche del bicchiere del plinto.

**H:** indica l'altezza del bicchiere.

**h:** indica l'altezza del sottobicchiere.

**S:** indica lo spessore superiore del bicchiere.

- **s:** indica lo spessore inferiore del bicchiere.
- **D:** indica la distanza superiore fra bicchiere e pilastro.
- **d:** indica la distanza inferiore fra bicchiere e pilastro.
- **hl:** indica l'altezza del getto di completamento.

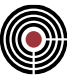

# **Comando Computo Metrico (menù Strumenti) Comando disponibile solo in finestra plinti**

Esegue il computo metrico del plinto corrente.

# **Comandi del menù Disegno**

- **Menù Disegno della finestra modello**
- **Menù Disegno della finestra Plinti**

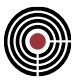

# **Comandi del menù Disegno della finestra Modello**

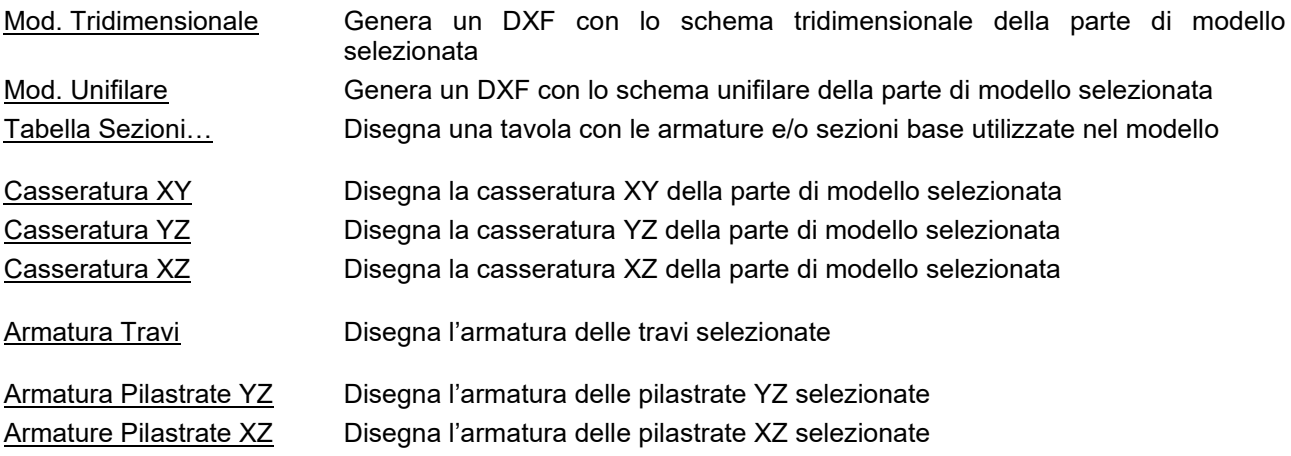

# **Comando Mod. Tridimensionale (menù Disegno)**

Genera un file in formato DXF, contenente la rappresentazione tridimensionale degli elementi BEAM della parte di modello selezionata, compresa la forma e l'ingombro delle sezioni.

## *NOTA per la versione PIASTRE-CMP FREE e per il livello di abilitazione PIASTRE di CMP: questo comando è disabilitato.*

# **Comando Mod. Unifilare (menù Disegno)**

Genera un file in formato DXF, contenente lo schema unifilare degli elementi BEAM della porzione di modello selezionata.

## *NOTA per la versione PIASTRE-CMP FREE e per il livello di abilitazione PIASTRE di CMP: questo comando è disabilitato.*

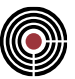

# **Comando Tabella Sezione (menù Disegno)**

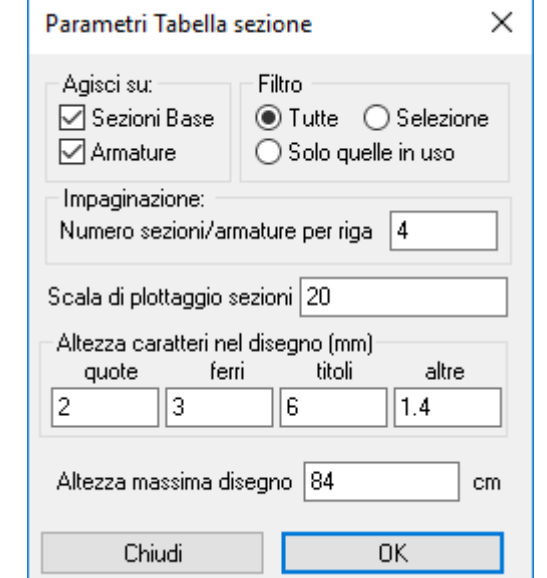

Genera un file in formato DXF, contenente una tabella di tutte le sezioni/armature utilizzate nel modello.

**Agisci su:** permette di definire se il comando deve agire solo sulle sezioni base o armature o entrambe.

**Filtro:** permette di disegnare solo le sezioni base e/o armature correntemente utilizzate su almeno un elemento beam, oppure della selezione corrente oppure tutte indistintamente.

**Impaginazione:** definisce dopo quante sezioni disegnate affiancate andare a capo.

**Scala di plottaggio sezioni:** definisce la scala alla quale verranno disegnate le sezioni armature.

**Altezza caratteri disegno:** definisce le varie altezze dei caratteri per i diversi tipi dei testo inserito nel disegno.

**Altezza massima disegno:** rappresenta l'altezza massima della tavola di disegno.

## *NOTA per la versione PIASTRE-CMP FREE e per il livello di abilitazione PIASTRE di CMP: questo comando è disabilitato.*

## **Comando Casseratura XY (menù Disegno)**

Esporta in formato DXF il disegno bidimensionale, proiettato sul piano XY, di tutti gli elementi BEAM selezionati: gli elementi non appartenenti a un piano parallelo a XY sono rappresentati in sezione anche se non sono selezionati, purché abbiano un nodo selezionato o abbiano in comune un nodo con un elemento selezionato appartenente al piano XY o parallelo ad esso.

**Nota Bene:** se come Cad di disegno si usa Autocad (esclusa la versione light) è stata messa a punto una procedura per la rielaborazione del DXF che ne consente la trasformazione in DWG, e che consiste in:

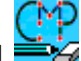

dopo aver generato il DXF con il comando corrente, si lancia il comando CMPCad attraverso l'icona corrispondente presente sul Desktop. Questo comando comporta il caricamento di Autocad con alcune procedure lisp per la trasformazione da DXF a DWG

Da Autocad dare il comando CMPDWG; si aprirà un dialogo in cui occorre indicare il file.DXF da caricare e rielaborare.

Per maggiori informazioni vedi Finestra di dialogo parametri di disegno / generali

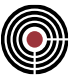

*NOTA per la versione PIASTRE-CMP FREE e per il livello di abilitazione PIASTRE di CMP: questo comando è disabilitato.*

# **Comando Casseratura YZ (menù Disegno)**

Esporta in formato DXF il disegno bidimensionale, proiettato sul piano YZ, di tutti gli elementi BEAM selezionati: gli elementi non appartenenti a un piano parallelo a YZ sono rappresentati in sezione anche se non sono selezionati, purché abbiano un nodo selezionato o abbiano in comune un nodo con un elemento selezionato appartenente al piano YZ o parallelo ad esso

**Nota Bene:** se come Cad di disegno si usa Autocad (esclusa la versione light) è stata messa a punto una procedura per la rielaborazione del DXF che ne consente la trasformazione in DWG, e che consiste in:

dopo aver generato il DXF con il comando corrente, si lancia il comando CMPCad attraverso l'icona corrispondente presente sul Desktop. Questo comando comporta il caricamento di Autocad con alcune procedure lisp per la trasformazione da DXF a DWG

Dentro ad Autocad dare il comando CMPDWG; si aprirà un dialogo in cui occorre indicare il file.DXF da caricare e rielaborare.

Per maggiori informazioni vedi Finestra di dialogo parametri di disegno / generali

## *NOTA per la versione PIASTRE-CMP FREE e per il livello di abilitazione PIASTRE di CMP: questo comando è disabilitato.*

## **Comando Casseratura XZ (menù Disegno)**

Esporta in formato DXF il disegno bidimensionale, proiettato sul piano XZ, di tutti gli elementi BEAM selezionati: gli elementi non appartenenti a un piano parallelo a XZ sono rappresentati in sezione anche se non sono selezionati, purché abbiano un nodo selezionato o abbiano in comune un nodo con un elemento selezionato appartenente al piano XZ o parallelo ad esso

**Nota Bene:** se come Cad di disegno si usa Autocad (esclusa la versione light) è stata messa a punto una procedura per la rielaborazione del DXF che ne consente la trasformazione in DWG, e che consiste in:

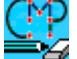

dopo aver generato il DXF con il comando corrente, si lancia il comando CMPCad attraverso l'icona corrispondente presente sul Desktop. Questo comando comporta il caricamento di Autocad con alcune procedure lisp per la trasformazione da DXF a DWG

Da Autocad dare il comando CMPDWG; si aprirà un dialogo in cui occorre indicare il file.DXF da caricare e rielaborare.

Per maggiori informazioni vedi Finestra di dialogo parametri di disegno / generali

*NOTA per la versione PIASTRE-CMP FREE e per il livello di abilitazione PIASTRE di CMP: questo comando è disabilitato.*

## **Comando Armatura Travi (menù Disegno)**

Esporta in formato DXF il disegno delle armature delle travate selezionate, riportando lo sviluppo longitudinale delle armature e la loro corrispondente rappresentazione nella sezione, nonché il disegno delle armature trasversali e la loro distribuzione.

**Nota Bene:** se come Cad di disegno si usa Autocad (esclusa la versione light) è stata messa a punto una procedura per la rielaborazione del DXF che ne consente la trasformazione in DWG, e che consiste in:

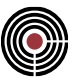

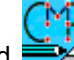

dopo aver generato il DXF con il comando corrente, si lancia il comando CMPCad attraverso l'icona corrispondente presente sul Desktop. Questo comando comporta il caricamento di Autocad con alcune procedure lisp per la trasformazione da DXF a DWG

Da Autocad dare il comando CMPDWG; si aprirà un dialogo in cui occorre indicare il file.DXF da caricare e rielaborare.

Per maggiori informazioni vedi: Finestra di dialogo parametri di disegno / generali Finestra di dialogo parametri di disegno / travate Finestra di dialogo parametri di disegno / avanzate

## *NOTA per la versione PIASTRE-CMP FREE e per il livello di abilitazione PIASTRE di CMP: questo comando è disabilitato.*

# **Comando Armatura Pilastrate YZ (menù Disegno)**

Esporta in formato DXF il disegno delle armature delle pilastrate selezionate proiettate nel piano YZ, riportando lo sviluppo longitudinale delle armature e la loro corrispondente rappresentazione nella sezione, nonché il disegno delle armature trasversali e la loro distribuzione.

**Nota Bene:** se come Cad di disegno si usa Autocad (esclusa la versione light) è stata messa a punto una procedura per la rielaborazione del DXF che ne consente la trasformazione in DWG, e che consiste in:

dopo aver generato il DXF con il comando corrente, si lancia il comando CMPCad in traverso l'icona corrispondente presente sul Desktop. Questo comando comporta il caricamento di Autocad con alcune procedure lisp per la trasformazione da DXF a DWG

Da Autocad dare il comando CMPDWG; si aprirà un dialogo in cui occorre indicare il file.DXF da caricare e rielaborare.

Per maggiori informazioni vedi: Finestra di dialogo parametri di disegno / generali Finestra di dialogo parametri di disegno / pilastrate Finestra di dialogo parametri di disegno / avanzate

> *NOTA per la versione PIASTRE-CMP FREE e per il livello di abilitazione PIASTRE di CMP:.questo comando è disabilitato.*

# **Comando Armature Pilastrate XZ (menù Disegno)**

Esporta in formato DXF il disegno delle armature delle pilastrate selezionate proiettate nel piano YZ, riportando lo sviluppo longitudinale delle armature e la loro corrispondente rappresentazione nella sezione, nonché il disegno delle armature trasversali e la loro distribuzione.

**Nota Bene:** se come Cad di disegno si usa Autocad (esclusa la versione light) è stata messa a punto una procedura per la rielaborazione del DXF che ne consente la trasformazione in DWG, e che consiste in:

dopo aver generato il DXF con il comando corrente, si lancia il comando CMPCad iliatraverso l'icona corrispondente presente sul Desktop. Questo comando comporta il caricamento di Autocad con alcune procedure lisp per la trasformazione da DXF a DWG

Da Autocad dare il comando CMPDWG; si aprirà un dialogo in cui occorre indicare il file.DXF da caricare e rielaborare.

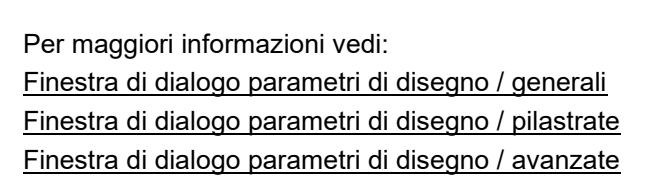

*NOTA per la versione PIASTRE-CMP FREE e per il livello di abilitazione PIASTRE di CMP: questo comando è disabilitato.*

## *Finestra di dialogo parametri di disegno / generali*

**Vedi anche: L'interazione con programmi CAD Finestra di dialogo parametri di disegno / travate Finestra di dialogo parametri di disegno / pilastrate Finestra di dialogo parametri di disegno / avanzate**

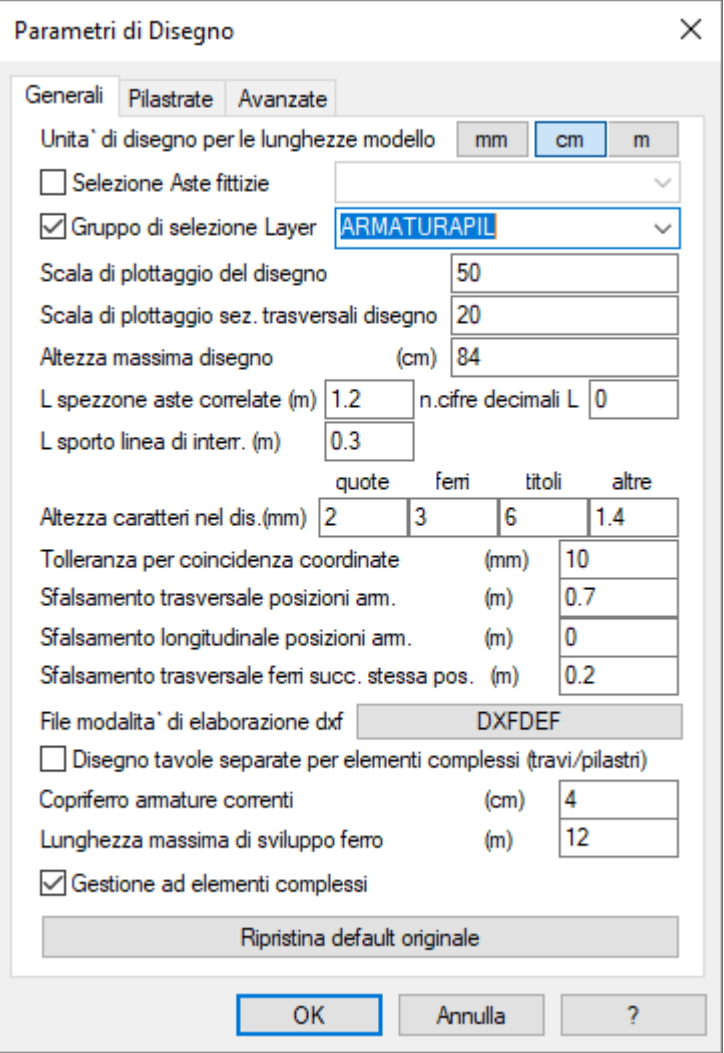

I dati richiesti sono seguenti:

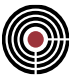

#### **Selezione Aste fittizie:**

se si specifica una selezione, tutte le entità che sono comprese in essa, vengono forzatamente escluse dal disegno.

## **Gruppo selezione Layer:**

consente di limitare il numero di layer generati nel DXF in funzione dei gruppi predefiniti..

#### **unità di disegno lunghezze modello:**

si può scegliere, attraverso la selezione di uno dei tre interruttori [mm( )], [cm( )], [m( )], l'unità di misura corrispondente alla lunghezza unitaria del disegno;

#### **scala di plottaggio disegno:**

è la scala in cui si intende stampare il disegno; le altezze dei caratteri di testo saranno adattate secondo questa scelta;

#### **scala di plottaggio sezioni trasversali disegno:**

la scala in cui vengono disegnate le sezioni trasversali delle travi e dei pilastri, con le indicazioni delle armature;

#### **altezza massima disegno:**

consente di impostare l'altezza massima del foglio entro cui stampare: utile ad esempio per evitare di stampare un numero eccessivo di pilastrate in altezza del foglio; tuttavia se l'altezza di stampa ad esempio di una singola pilastrata supera tale valore, ovviamente la limitazione sull'altezza del disegno non ha effetto;

## **lunghezza spezzone aste correlate**

CMP, oltre alle aste selezionate, disegna uno spezzone delle aste collegate a quelle interessano; questo dato indica la lunghezza dei suddetti spezzoni;

## **N. cifre decimali lunghezze**

il numero di cifre decimali con cui si vuole che vengano visualizzate le dimensioni quotate del disegno;

lunghezza sporto linee di interruzione

gli spezzoni della aste correlate vengono interrotti con una linea tratteggiata che sporge lateralmente della quantità qui definita;

## **altezza caratteri nel disegno (mm)**

si definisce l'altezza effettiva dei caratteri di testo, una volta che il disegno è stato stampato nella scala scelta; si possono definire indipendentemente le seguenti categorie:

quote:

carattere utilizzato per le quote e le lunghezze dei tratti rettilinei dei ferri;

ferri:

indicazioni dei diametri, posizioni e sviluppo complessivo dei ferri di armatura; numerazione aste e sezioni;

• titoli:

titoli e intestazioni; i titoli principali (indicazioni di travate e pilastrate sono ingranditi secondo un fattore 1.5);

altre:

altre indicazioni quali, ad esempio, il valore delle azioni interne sull'asta;

## **tolleranza per coincidenza coordinate (mm):**

coordinate che differiscono di una quantità inferiore a questo valore sono considerate coincidenti;

## **sfalsamento trasversale posizioni armature:**

indica la misura di cui sono distanziate, nel disegno, le barre di armatura di posizioni diverse in direzione ortogonale all'asse della trave (vedi figura 1);

## **sfalsamento longitudinale posizioni armature:**

analogo al precedente, ma in direzione parallela all'asse della trave (vedi figura 1);

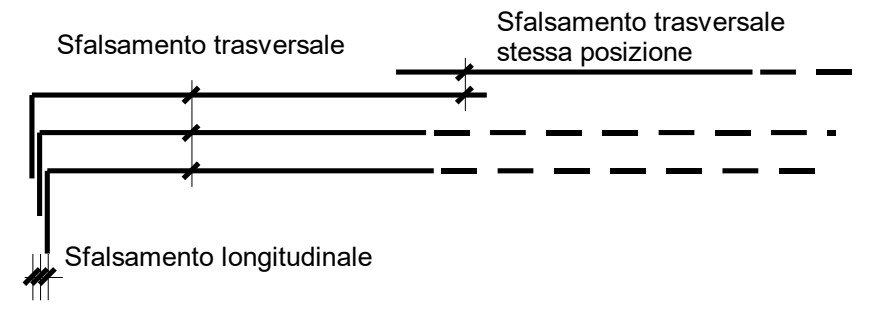

**Figura 3**

#### **sfalsamento trasversale ferri successivi stessa posizione:**

misura dello sfalsamento trasversale di barre di una stessa posizione, collegate per sovrapposizione (vedi figura 1);

#### **file modalità di elaborazione DXF:**

nome del file in cui sono indicati i parametri necessari per la rielaborazione del file DXF; il file che viene usato di default si chiama DXFDEF.DAT ed è fornito con il programma CMP. Nel caso di DXF per CAD generico solo i dati di colore e tipolinea del layer e la definizione dei retini (hatch) hanno influenza sul disegno finale.

## **disegno tavole separate per elementi complessi (travi/pilastri):**

l'elemento complesso è individuato dal numero della prima asta che lo compone nel caso delle travate mentre nel caso delle pilastrate dal nodo di base.

Quando l'opzione è attivata, CMP produrrà un file disegno diverso per ogni elemento complesso presente nella selezione attiva; il nome del file in questo caso è interpretato come un "nome base", che dovrà essere lungo al massimo quattro caratteri: CMP creerà files con nome composto dal nome base e da una stringa corrispondente al numero dell'elemento complesso disegnato in quel file.

Verrà generato inoltre un file con nome uguale al nome base, in cui si trovano indicati i nomi dei singoli disegni e i rispettivi ingombri sotto forma di rettangoli. Questo file svolge una funzione particolare, se si utilizza il programma di disegno AutoCAD;

#### **copriferro armature correnti:**

la misura, in centimetri, del ricoprimento dell'armatura, misurata dall'asse della barra, utilizzata per definire il prolungamento e l'eventuale piegatura delle barre stesse nelle aste adiacenti, per l'ancoraggio;

#### **lunghezza massima sviluppo ferro:**

lunghezza massima dello sviluppo di una barra di armatura;

#### **Gestione a elementi complessi:**

se attivo consente di trattare elementi molto spezzettati come un elemento unico al fine di avere dei disegni non frammentari e quindi più aderenti alla realtà degli elementi considerati (per esempio: gli elementi beam spezzettati in contatto con degli elementi shell possono essere considerati come un unico oggetto).

## **Ripristina default originale:**

reimposta tutti i dati della finestra di dialogo ai valori predefiniti;

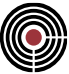

# *Finestra di dialogo parametri di disegno / pilastrate*

**Vedi anche: L'interazione con programmi CAD Finestra di dialogo parametri di disegno / generali Finestra di dialogo parametri di disegno / travate Finestra di dialogo parametri di disegno / avanzate**

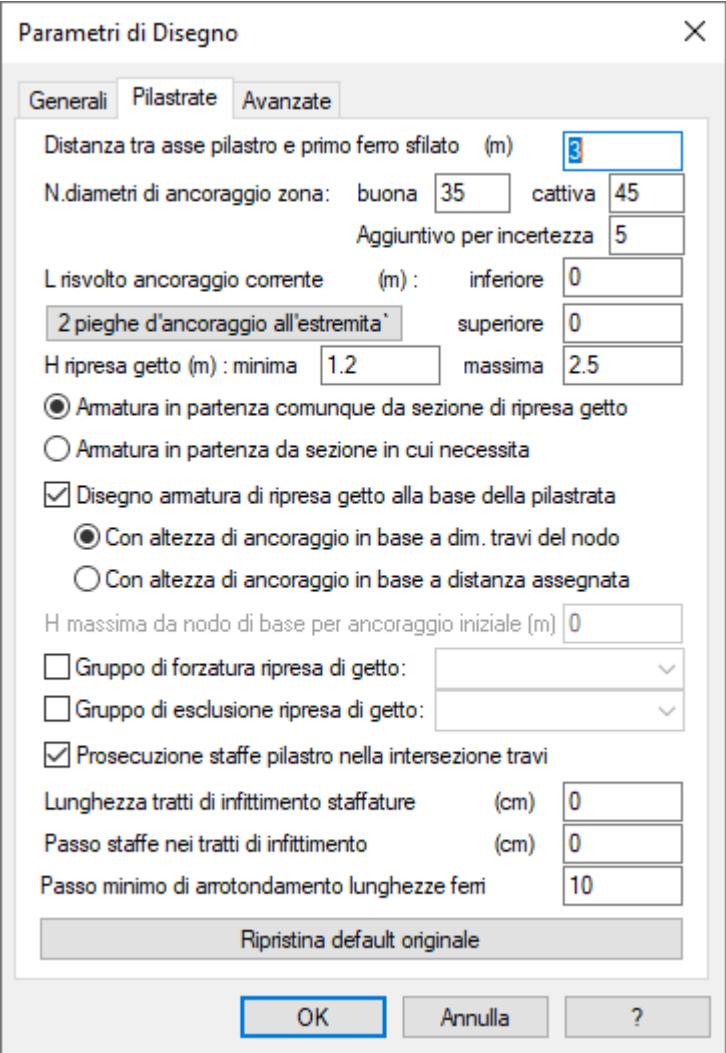

# PILASTRATA 36 scala 1:50

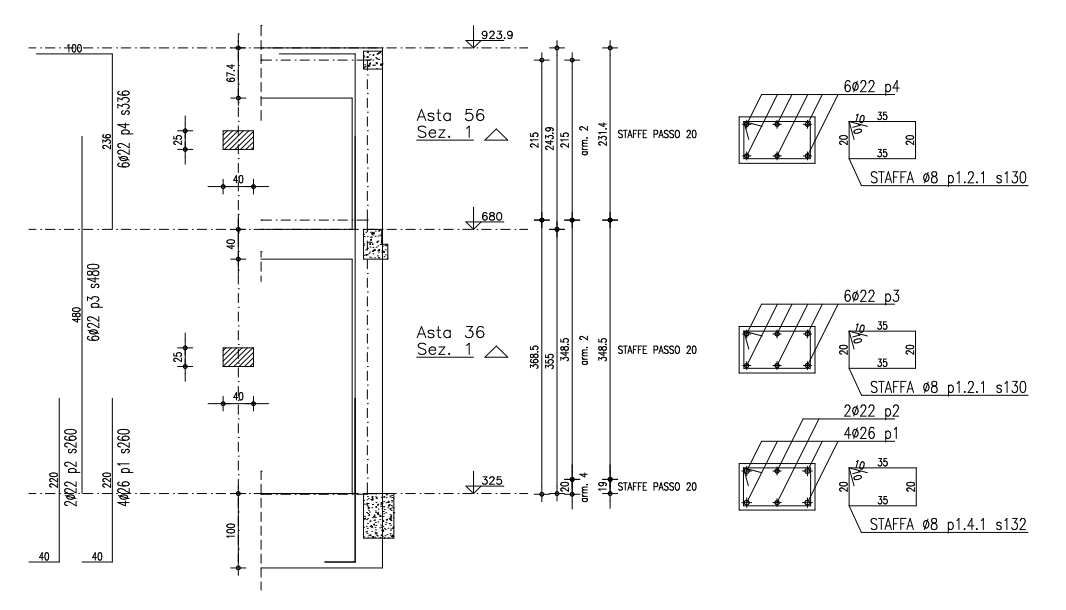

**Figura 4**: Esempio di disegno di pilastrata

#### **distanza tra asse pilastro e primo ferro sfilato (m)**

con riferimento alla figura 4, è la distanza fra l'asse del pilastro (linea tratto-punto) e il primo ferro sfilato, disegnato alla sinistra del pilastro stesso;

## **n.diametri di ancoraggio zona buona / zona cattiva**

consente di definire le lunghezze di ancoraggio delle barre in zona di buon ancoraggio e in zona di cattivo ancoraggio in rapporto al diametro della barra stessa;

#### **aggiuntivo per incertezza**

incremento al numero diametri di ancoraggio per tener conto di incertezze nel calcolo;

## **L risvolto terminale di ancoraggio (m): inferiore / superiore**

consente di imporre di terminare la barra con un risvolto a 90° della lunghezza indicata, anche se per la geometria delle aste non fosse necessario; è possibile specificare una lunghezza diversa per il risvolto superiore e inferiore;

## **H ripresa getto (m): minima / massima**

attraverso questi due dati si definiscono i limiti entro i quali può variare la lunghezza delle barre di armatura, poste in corrispondenza di una ripresa di getto, come indicato nella figura 5:

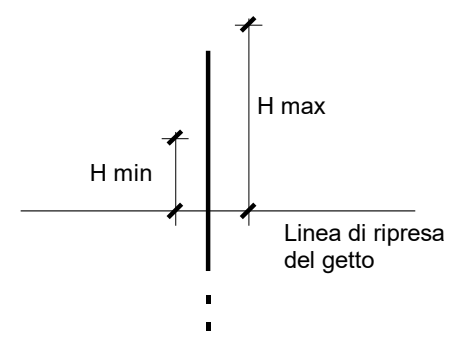

**Figura 5**

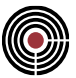

#### **armatura in partenza comunque da sezione di ripresa getto armatura in partenza da sezione in cui necessita**

le due opzioni alternative indicano se si vuole fare iniziare la barra di armatura nel punto di ripresa del getto o dal punto in cui è strettamente necessaria per soddisfare le verifiche;

## **disegno armatura di ripresa getto alla base pilastrata**

attiva il disegno delle armature di ripresa alla base della pilastrata; se la presente opzione non è attiva non viene disegnata alcuna armatura di ripresa (ad esempio nel caso di pilastro su plinto a bicchiere);

## **con altezza di ancoraggio in base a dim. travi del nodo( )**

disegna le armature di ripresa alla base della pilastrata, risolvendo il problema dell'ancoraggio delle barre in base alla forma e alle dimensioni di travi nel nodo di base;

## **con altezza di ancoraggio in base a distanza assegnata ( )**

disegnare le armature di ripresa alla base della pilastrata, indicando la distanza massima alla quale le armature stesse possono essere ancorate, al di sotto del nodo stesso; questa opzione risulta indispensabile qualora le pilastrate siano state vincolate alla base solamente con elementi SPRING o con vincoli fissi;

## **H massima da nodo di base per ancoraggio iniziale (m)**

specifica la lunghezza massima disponibile per l'ancoraggio dei ferri di ripresa, nel caso sia stata scelta l'opzione precedente;

## **prosecuzione staffe pilastro nella intersezione travi**

indica se la staffatura debba proseguire nelle zone di intersezione con travi o altresì debba essere interrotta;

## **lunghezza tratti di infittimento staffature (cm)**

è possibile con questa opzione inserire alle estremità dei pilastri un tratto di staffatura a passo differente, specificato dal dato successivo;

## **passo staffe nei tratti di infittimento (cm)**

il passo nei tratti definiti al dato precedente;

## **Ripristina default originale:**

reimposta tutti i dati della finestra di dialogo ai valori predefiniti;

## *Finestra di dialogo parametri di disegno / travate*

**Vedi anche: L'interazione con programmi CAD Finestra di dialogo parametri di disegno / generali Finestra di dialogo parametri di disegno / pilastrate Finestra di dialogo parametri di disegno / avanzate**

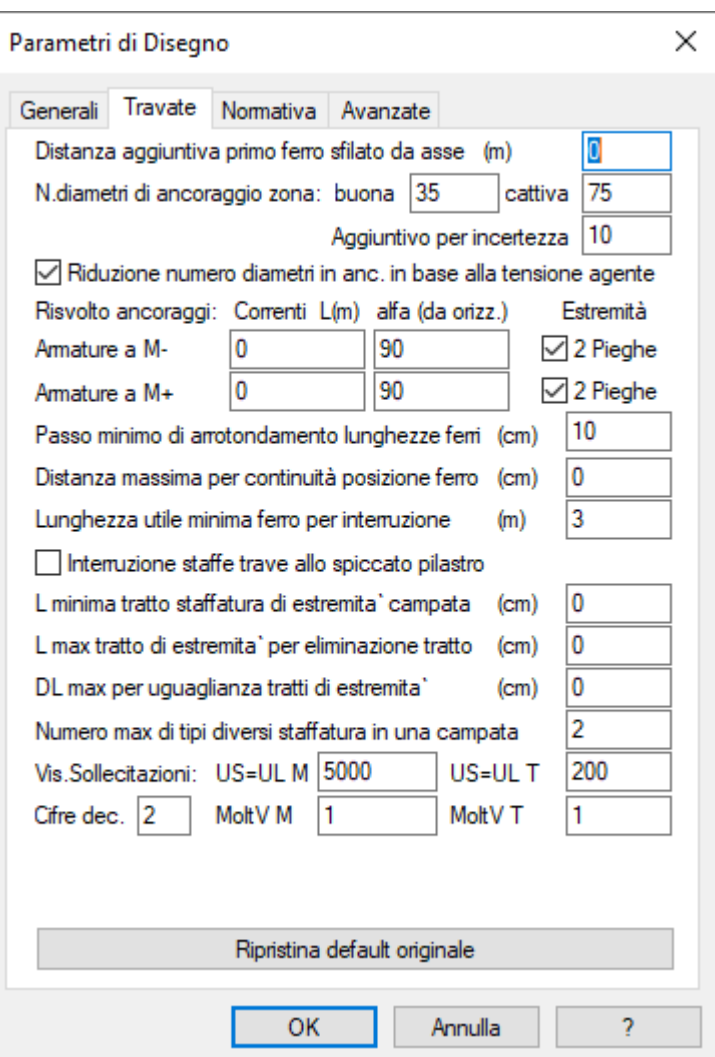

## **distanza tra asse trave e primo ferro sfilato (m)**

è la distanza fra l'asse della trave e il primo ferro sfilato; il significato è analogo a quanto spiegato per i pilastri; i ferri di estradosso sono disegnati nella parte superiore e quelli di intradosso nella parte inferiore, rispetto all'asse della trave;

#### **n.diametri di ancoraggio zona buona / zona cattiva**

consente di definire le lunghezze di ancoraggio delle barre in zona di buon ancoraggio e in zona di cattivo ancoraggio in rapporto al diametro della barra stessa;

#### **aggiuntivo per incertezza**

incremento al numero diametri di ancoraggio per tener conto di incertezze nel calcolo;

#### **riduzione numero diam.anc. in base a tensione agente**

se viene attivata questa opzione, la lunghezza di ancoraggio viene ridotta di un fattore pari al rapporto fra tensione effettiva agente nella barra e tensione ammissibile.

#### **risvolto ancoraggi: CORR. L(m) alf(da oriz) / ESTR. 2pieghe armature a M- / armature a M+**

Consente di definire la lunghezza e l'angolo rispetto all'orizzontale di un tratto piegato, si abilita o disabilita inoltre la possibilità di generare alle estremità delle travi una doppia piegatura, come in figura 6

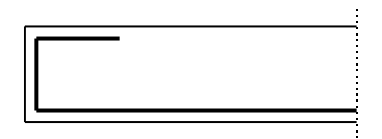

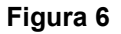

## **passo minimo di arrotondamento lunghezze ferri (cm)**

le lunghezze dei ferri vengono arrotondate a multipli della misura indicata in questa casella;

## **distanza massima per continuità posizione ferro (cm)**

definisce la distanza al di sotto della quale una interruzione di ferri appartenenti a una stessa posizione viene ignorata;

## **lunghezza utile minima ferro per interruzione (m)**

se una barra supera la lunghezza massima consentita, la procedura di CMP ricerca a ritroso la lunghezza ottimale a cui interrompere la barra stessa; questa lunghezza potrebbe essere molto piccola, ed è bene fissare un limite al di sotto del quale non scendere, specificato con questo dato;

## **interruzione staffe trave allo spiccato pilastro**

se l'opzione è attiva la staffatura non viene disegnata per il tratto corrispondente alla larghezza del pilastro;

## **L minima tratto staffatura di estremità campata (cm)**

definisce la lunghezza minima del tratto di armatura a taglio, definita da forma delle staffe, diametro e passo, che viene mantenuta anche nel caso che la verifica d resistenza richieda una lunghezza minore;

## **L max tratto di estremità per eliminazione tratto (cm)**

indica una lunghezza al di sotto della quale il tratto di armatura a taglio viene eliminato;

## **DL max per uguaglianza tratti di estremità (cm)**

se due tratti di estremità hanno lunghezze che differiscono per un valore inferiore a quello qui indicato, vengono resi uguali, fatte salve le verifiche di resistenza;

## **numero max di tipi diversi staffatura in una campata**

indica il numero massimo di tipologie di armatura a taglio da utilizzare in una campata; consente di semplificare il progetto della staffatura, ottenendo una disposizione più semplice da realizzare anche se non ottimizzata per lo sfruttamento del materiale.

## **Vis. sollecitazioni: | US=UL M | US=UL T**

questi due dati indicano la lunghezza, nella scala del modello, corrispondente a un'unità di sollecitazione di momento flettente (US=UL M) e taglio (US=UL T), utilizzata per tracciare i rispettivi diagrammi delle azioni interne;

## **NCifre Decimali**

indica il numero di cifre decimali con cui visualizzare i valori delle azioni interne sui relativi diagrammi;

## **MoltV M | MoltV T**

moltiplicatore dei valori visualizzati sui diagrammi del momento flettente e del taglio; in questo modo si possono visualizzare i valori in una unità di misura differente da quella scelta per il modello.

## **Ripristina default originale:**

reimposta tutti i dati della finestra di dialogo ai valori predefiniti;

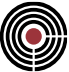

## *Finestra di dialogo parametri di disegno / avanzate*

**Vedi anche: L'interazione con programmi CAD Finestra di dialogo parametri di disegno / generali Finestra di dialogo parametri di disegno / travate Finestra di dialogo parametri di disegno / pilastrate**

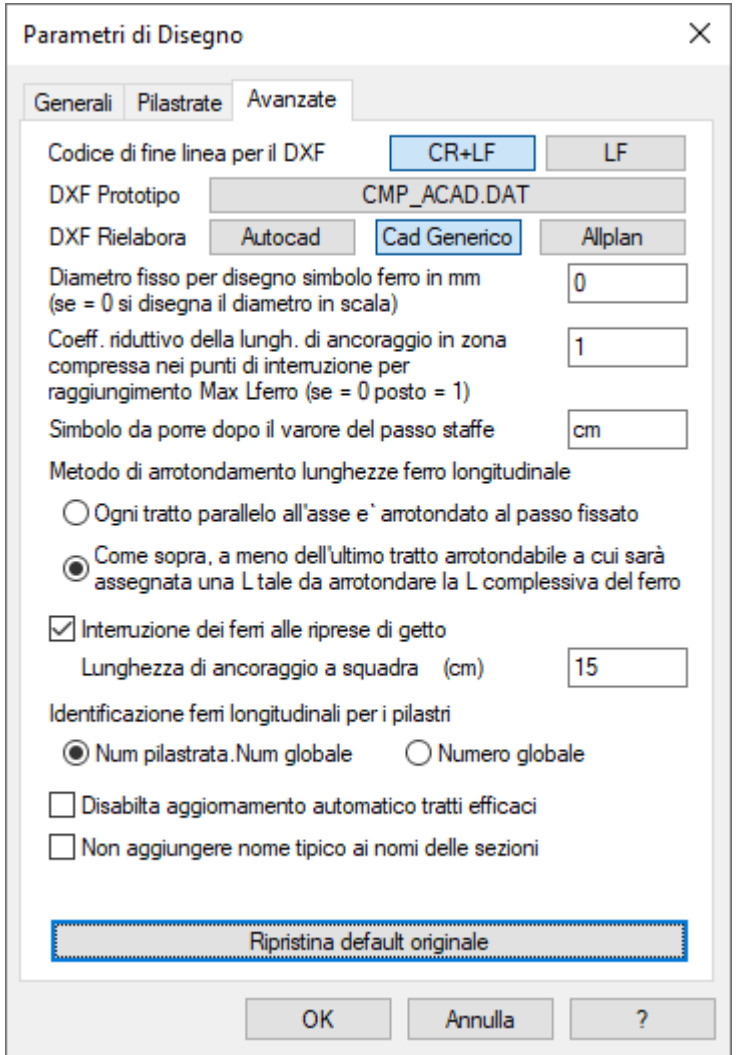

Imposta dati che normalmente devono essere modificati molto di rado:

## **Codice di fine linea per DXF**

alcuni programmi CAD interpretano il codice di fine linea di un file DXF con la sequenza <CR+LF> (carattere 13 e carattere 10), mentre altri hanno bisogno del solo <LF> (codice carattere 10): consultare la documentazione del proprio programma CAD per sapere qual è l'impostazione corretta.

#### **DXF prototipo**

prototipo da utilizzare come base per i disegni di CMP: il file indicato deve trovarsi nella directory installazione di CMP.

#### **DXF rielabora**

modalità di rielaborazione del file DXF: qualunque programma grafico che accetta lo standard DXF può leggere i disegni generati da CMP; a differenza di quanto avviene per AutoCAD, in cui viene generato un

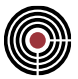

file DXF con le sole informazioni essenziali per poi essere convertito in seguito, per altri sistemi CAD (compreso AutoCad Light), occorre indicare al programma CMP che la definizione completa del disegno (colori, nomi dei livelli, ecc.) deve essere contenuta nel file DXF.

Impostare **AutoCad** o **Cad Generico**, premendo sul pulsante corrispondente, a seconda del sistema grafico utilizzato.

## **Diametro fisso per disegno simbolo barre di armatura**

Le barre di armatura nelle sezioni vengono disegnate con cerchi del diametro specificato in questa casella: se si introduce un valore nullo il cerchio viene disegnato in base al diametro effettivo assegnato alla barra stessa.

## **Coefficiente riduttivo sovrapposizioni in zona compressa**

Quando una barra di armatura raggiunge la lunghezza massima specificata nella finestra di dialogo parametri di disegno / generali, viene giuntata per sovrapposizione, applicando la lunghezza di ancoraggio da entrambi i lati del punto ideale di giunzione: in questo modo la lunghezza effettiva di sovrapposizione è pari a due volte la lunghezza di ancoraggio specificata. Nel caso di sovrapposizione in zona compressa è possibile applicare il presente coefficiente per ridurre tale lunghezza di sovrapposizione

## **Simbolo da porre dopo il valore del passo staffe**

Un esempio di indicazione della staffatura è il seguente:

#### staffa  $\phi$ 10 passo 20 <simbolo>

I caratteri definiti in questa casella vanno al posto di **<simbolo>**.

Il valore predefinito è *cm*, ma si può usare, ad esempio, la notazione più compatta con le virgolette *"*.

## **Arrotondamento lunghezze barre di armatura**

Si può scegliere fra le seguenti modalità di arrotondamento delle lunghezze delle barre di armatura:

- ogni tratto parallelo all'asse è arrotondato al passo fissato
- come sopra a meno dell'ultimo tratto arrotondabile a cui sarà assegnata una lunghezza tale da arrotondare la lunghezza complessiva della barra di armatura

## **Interruzione ferri alle riprese di getto**

Se attivo le barre di armatura vengono interrotte nei punti di ripresa di getto, che normalmente sono in corrispondenza dell'estradosso delle travi che convergono in un pilastro o nei nodi contenuti in un particolare gruppo di selezione.

Se disattivo le barre di armatura verranno prolungate fino al raggiungimento della massima lunghezza consentita (questo è il tipico caso dei pilastri prefabbricati)

## **Ancoraggio a squadra**

Se le barre di armatura non vengono interrotte alle riprese di getto si può specificare la lunghezza di una squadretta di ancoraggio in corrispondenza dell'interruzione di ogni barra.

#### **Numerazione pilastrate**

Consente di scegliere fra due tipologie di numerazione delle barre di armatura longitudinali nelle pilastrate:

- **formato** *<NumeroPilastrata>.<NumGlobale>: <NumeroPilastrata>* è il numero della pilastrata in esame; *<NumGlobale>* numero progressivo con inizio a 1 su ciascuna pilastrata
- **formato** *<*NumGlobale*>:* la posizione è individuata solo dal solo numero globale *<NumGlobale>* con inizio a 1 per ogni disegno eseguito

#### **Non aggiungere nome tipico ai nomi delle sezioni**

Se l'opzione è selezionata quando una sezione è tipica non viene aggiunto al nome, nel disegno, la descrizione sintetica della sezione tipica.

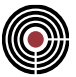

# **Comando Esporta Piastra per Allplan (menù Disegno)**

## **vedi anche:**

## **Guida metodologica alla progettazione e disegno delle piastre in c.a. soggette a sola flessione**

Questo comando permette di esportare una piastra in c.a. per il programma Allplan della Nemetschek.

Si apre un dialogo che permette di inserire il nome del file per Allplan. Viene creato un file con estensione ".asf" che si può importare in Allplan tramite il suo comando:

# *(Menù di Allplan) Crea > (Sotto Menù) Interfacce > (Comando) Importa File FEM* .

Può essere esportato solo una piastra alla volta con le seguenti caratteristiche:

- la piastra deve essere costituita da un poligono chiuso di contorno esterno selezionato;
- all'interno della piastra vi deve essere una meshatura di shell selezionata con stesso spessore, materiale, orientamento dell'asse locale 1 e con assegnate le aree di armatura minima (si veda il comando Finestra Modello (Menù) Strumenti > Progetta Shell a flessione...); l'orientamento 2P/3P delle armature minime deve essere uguale per tutti gli shell da esportare.
- i fori vengono rilevati automaticamente da Allplan, pertanto i poligoni interni alla piastra non devono essere selezionati.

Il materiale delle armature minime viene passato al file per Allplan sempre come FeB44k, indipendentemente dal materiale di queste.

*NOTA per la versione PIASTRE-CMP FREE di CMP: questo comando è disabilitato.*

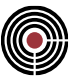

# **Comandi del menù Disegno della finestra Plinti**

Armature Plinti Genera un DXF contenente il disegno del plinto corrente e relative armature

# **Comando Armature Plinti (menù Disegno)**

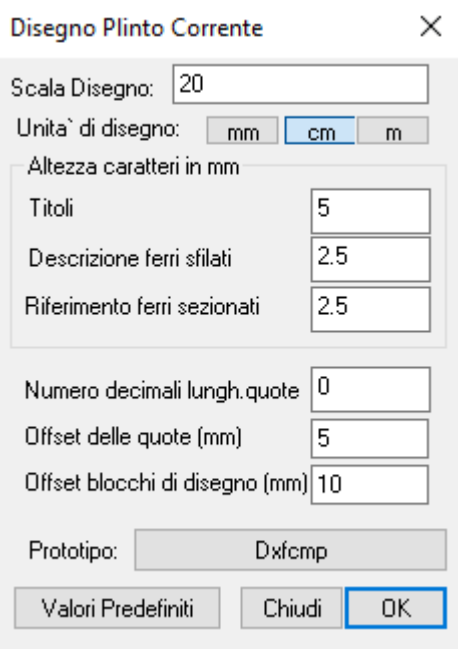

Genera un file in formato DXF, contenente il disegno del plinto corrente e relative armature.

**Scala del disegno:** indica la scala di plottaggio del disegno.

**Unità di disegno:** indica l'unità di lunghezza presa come unità del dxf generato.

**Altezza caratteri Titoli:** indica l'altezza dei caratteri in mm nella scala di plottaggio dei titoli delle varie parti del disegno.

**Altezza caratteri Descrizione ferri sfilati:** indica l'altezza dei caratteri in mm nella scala di plottaggio della descrizione dei ferri sfilati.

**Altezza caratteri Riferimenti ferri sezionati:** indica l'altezza dei caratteri in mm nella scala di plottaggio dei riferimenti ai ferri sezionati.

**Numero decimali lunghezze quote:** indica il numero di decimali massimo da visualizzare come testo delle linee di quote presenti.

**Offset delle quote:** indica la spaziatura fra una linea di quota e la successiva in mm.

**Prototipo:** indica il nome del file che contiene il prototipo delle impostazione dei layer, stili di quote e riempimenti dei disegni.

**Valori Predefiniti:** ripristina i valori predefiniti.

# **Comandi del menù Inserisci**

## **Menù disponibile in finestra sezioni e plinti**

## **Menù disponibile nella finestra sezioni**

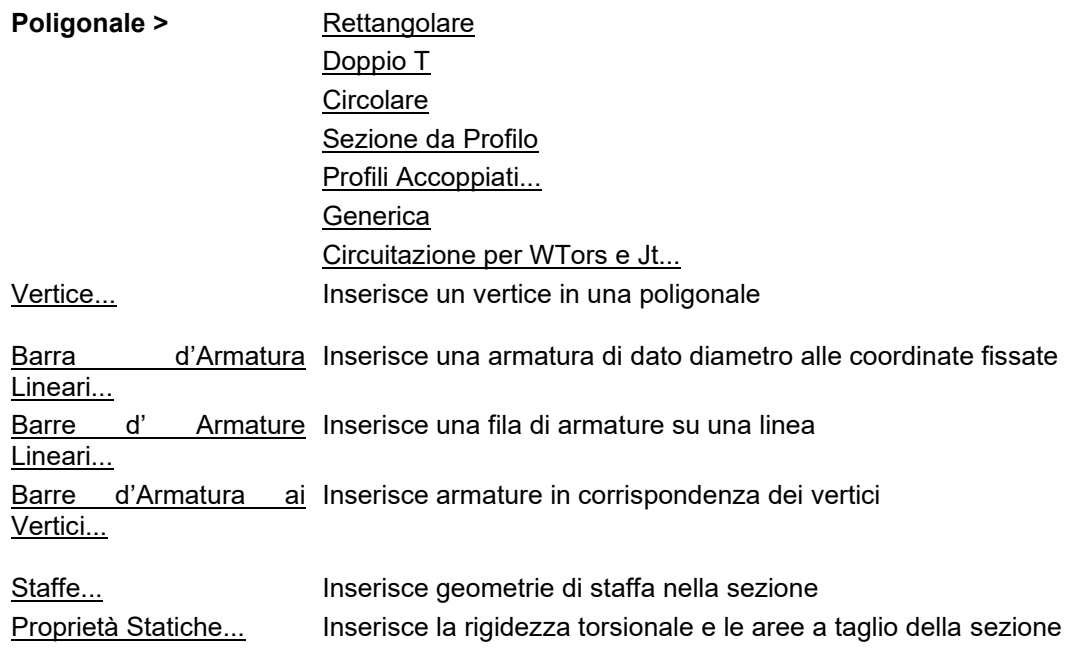

# **Menù disponibile nella finestra plinti**

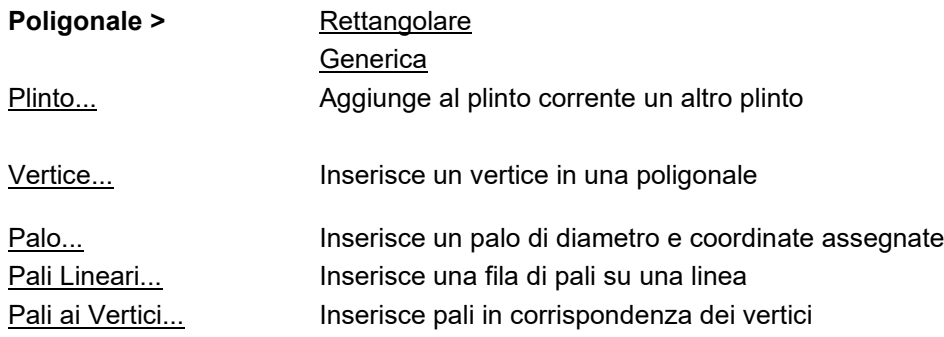

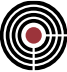

## **Comando Poligonale Rettangolare... (menù Inserisci)**

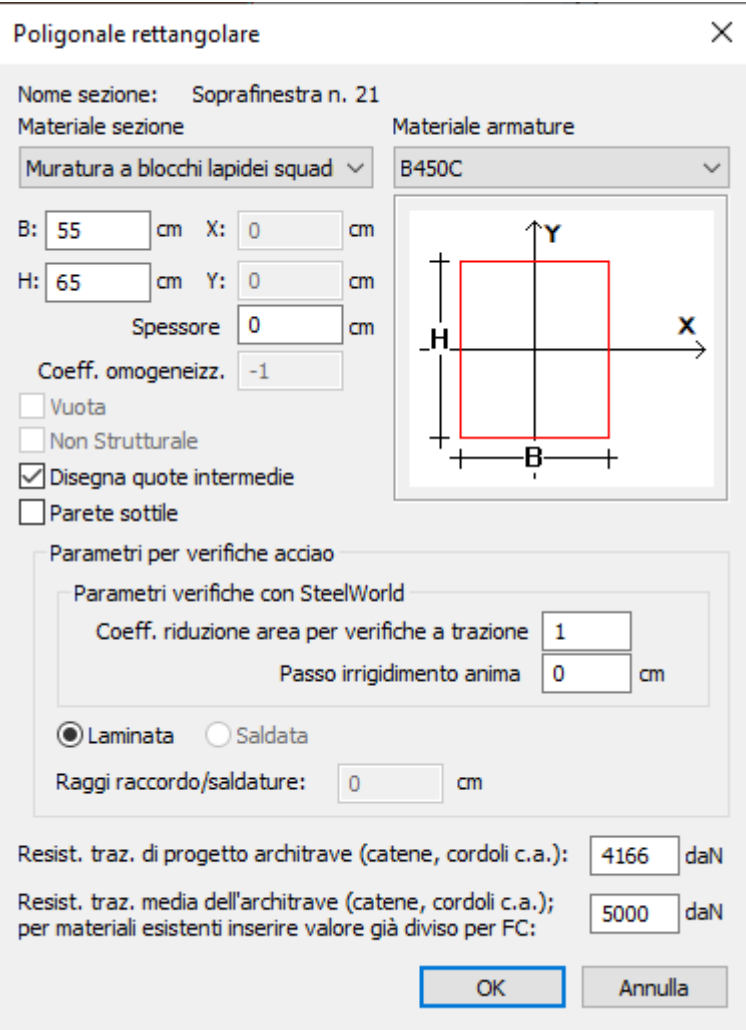

Aggiunge alla sezione corrente una nuova poligonale rettangolare:

- **a** e **b** larghezza e altezza della sezione
- **X** e **Y** coordinate del punto di inserimento della poligonale corrispondente all'angolo inferiore sinistro; possono essere rilevare cliccando direttamente sulla finestra corrente
- **Spessore**: inserendo un valore maggiore di zero viene creata una poligonale cava.
- **Coeff. omogeneizz.:** coefficiente di omogeneizzazione della poligonale.
- **Vuota:** per generare una poligonale che rappresenta un vuoto
- **Non strutturale:** per generare un poligonale non strutturale
- **Disegna quote Intermedie:** per includere nell'elaborato grafico finale la quota di ogni vertice della poligonale o del solo ingombro totale
- **Parete sottile:** la poligonale è pensata come una linea, dotata di spessore.
- **Spessore:** spessore della poligonale in parete sottile, espressa nelle unità di misura correnti.
- **Chiusa:** se selezionato collega l'ultimo vertice con il primo, generando una sezione chiusa.
- **Resistenza a trazione di progetto dell'architrave (catene, cordoli c.a., ecc.):** è la resistenza a trazione di progetto dell'architrave che viene fornita dagli elementi di accoppiamento, che possono essere, ad esempio, cordoli in c.a., catene, architravi in acciaio o legno. Di default è pari a 0 nel caso in cui l'elemento architrave non resista a trazione. Le verifiche a flessione degli architravi svolte in

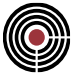

campo lineare sia per analisi statica, sia per analisi sismica lineare, utilizzano questo valore di progetto.

• **Resistenza a trazione media dell'architrave (catene, cordoli c.a., ecc.):** è la resistenza a trazione media dell'architrave che viene fornita dagli elementi di accoppiamento, che possono essere, ad esempio, cordoli in c.a., catene, architravi in acciaio o legno. Di default è pari a 0 nel caso in cui l'elemento architrave non resista a trazione. L'analisi di Pushover utilizza questo valore medio per la valutazione sia del momento resistente, sia dello sforzo assiale ultimo; nel caso di materiale esistente, il valore inserito deve essere già diviso per il fattore di confidenza dell'elemento resistente a trazione.

•

## **Parametri per verifiche acciaio:**

- **Solo per SteelWorld:** qui sono presenti i dati per le verifiche delle aste in acciaio con SteelWorld
- **Coeff. riduzione area per verifiche a trazione (attivo solo per le sezioni):** è il coefficiente di riduzione dell'area per la verifica a trazione con SteelWorld (si veda il parametro TRACTION del comando SHAPE sul manuale di SteelWolrd); è attivo solamente se si sta creando una nuova sezione non in parete sottile o modificando una sezione tipica non in parete sottile tramite il comando **Menù Strumenti > Sezione Tipica...**.
- **Passo irrigidimento anima. (attivo solo per le sezioni):** è il passo di irrigidimento d'anima da assegnare alle aste nelle verifiche eseguite con SteelWorld (si veda il comando RIBSTEP sul manuale di SteelWorld). Un valore nullo equivale a non considerare presente l'irrigidimento d'anima; è attivo solamente per le sezioni tipiche. È attivo solo per le sezioni tipiche.
- Per NTC ed Eurocodice, oppure per SteelWorld è possibile definire anche:
- **Laminata/Saldata:** specifica il tipo di lavorazione della sezione in acciaio
- **Raggi raccordo/saldature:** permette di specificare il raggio dei raccordi circolari o l'ingombro della saldatura per le sezioni cave. Si tenga presente che questo è un dato che viene utilizzato solo per la classificazione della sezione (tab.4.2.III-V DM2018 e tab.5.2 EN1993-1-1:2005) e non per il calcolo dei parametri statici della sezione e non viene rappresentato graficamente. Nella figura sottostante ne sono mostrati l'utilizzo col verificatore di CMP.

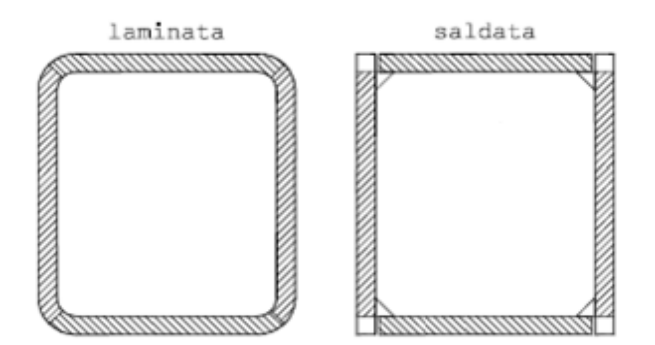

## **Tasti di scelta rapida**

Barra degli strumenti sezioni:

## **Sezione Tipica**

Se la sezione non contiene poligonali viene creata una sezione tipica .

## **Verifiche sezioni in acciaio per NTC ed Eurocodice con verificatore di CMP**

다

La sezione deve avere l'origine coincidente con il baricentro della sezione base omogeneizzata, inoltre non può essere ruotata rispetto agli assi locali 2 e 3.

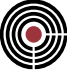

# **Comando Poligonale Doppio T... (menù Inserisci)**

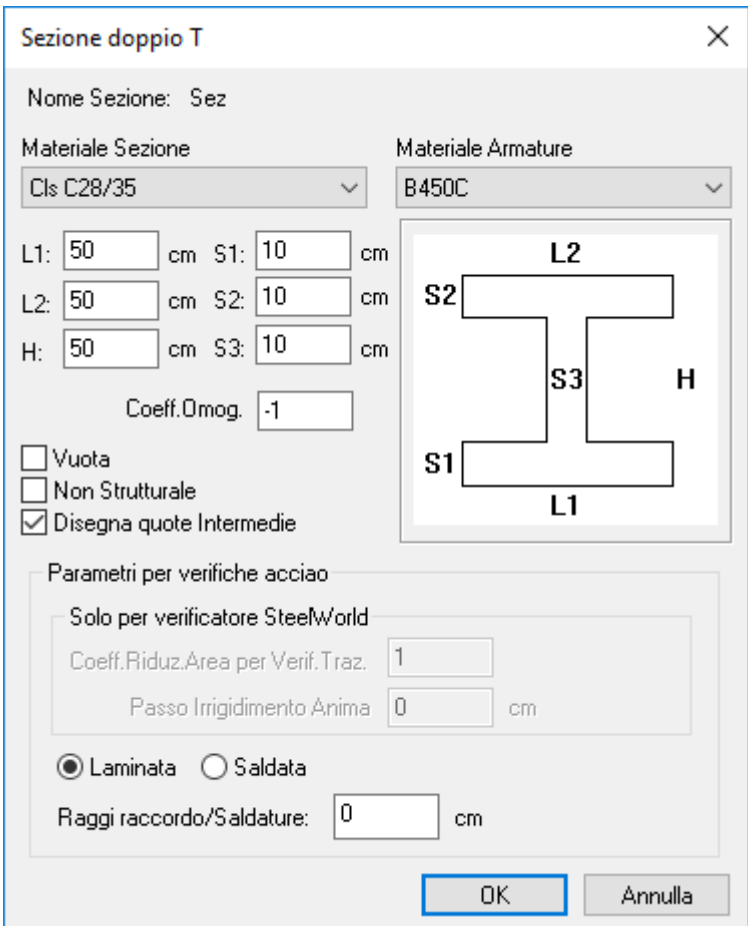

Aggiunge alla sezione corrente una nuova poligonale a doppio T.

- **L1** e **L2** larghezze della base inferiore e superiore
- **S1** e **S2** spessori delle ali inferiori e superiori
- **S3** spessore dell'anima centrale
- **H** altezza totale della poligonale
- **Coeff.Omog:** coefficiente di omogeneizzazione della poligonale.
- **Vuota:** per generare una poligonale che rappresenta un vuoto
- **Non strutturale:** per generare un poligonale non strutturale
- **Disegna quote Intermedie:** per includere nell'elaborato grafico finale la quota di ogni vertice della poligonale o del solo ingombro totale

Il punto di inserimento della poligonale è sempre il centro dell'anima della poligonale.

## **Parametri per verifiche acciaio:**

- **Solo per SteelWorld:** qui sono presenti i dati per le verifiche delle aste in acciaio con SteelWorld
- **Coeff.Riduz.Area per Verif.Traz. (attivo solo per le sezioni):** è il coefficiente di riduzione dell'area per la verifica a trazione con SteelWorld (si veda il parametro TRACTION del comando SHAPE sul manuale di SteelWolrd); è attivo solamente se si sta creando una nuova sezione non in parete sottile o modificando una sezione tipica non in parete sottile tramite il comando **Menù Strumenti > Sezione Tipica...**.
- **Passo Irrigidimento Anima. (attivo solo per le sezioni):** è il passo di irrigidimento d'anima da assegnare alle aste nelle verifiche eseguite con SteelWorld (si veda il comando RIBSTEP sul

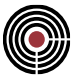

manuale di SteelWorld). Un valore nullo equivale a non considerare presente l'irrigidimento d'anima; è attivo solamente per le sezioni tipiche. E' attivo solo per le sezioni tipiche.

- Per NTC ed Eurocodice, oppure per SteelWorld è possibile definire anche
- **Laminata/Saldata:** specifica il tipo di lavorazione della sezione in acciaio
- **Raggi raccordo/Saldature:** permette di specificare il raggio dei raccordi circolari o l'ingombro della saldatura per le sezioni cave. Si tenga presente che questo è un dato che viene utilizzato solo per la classificazione della sezione (tab.4.2.III-V DM2018 e tab.5.2 EN1993-1-1:2005) e non per il calcolo dei parametri statici della sezione e non viene rappresentato graficamente. Nella figura sottostante ne sono mostrati l'utilizzo col verificatore di CMP.

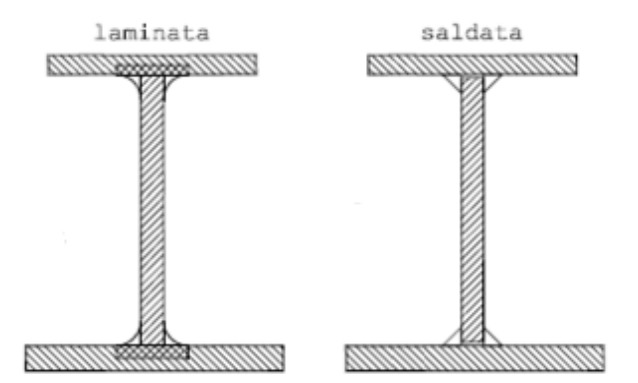

## **Tasti di scelta rapida**

Barra degli strumenti sezioni:

## **Sezione Tipica**

Se la sezione non contiene poligonali viene creata una sezione tipica .

## **Verifiche sezioni in acciaio per NTC ed Eurocodice con verificatore di CMP**

ब

La sezione deve avere l'origine coincidente con il baricentro della sezione base omogeneizzata, inoltre non può essere ruotata rispetto agli assi locali 2 e 3. Possono essere verificate le forme a doppio T o a T semplice, ma non la T rovescia (ovvero l'ala della sezione a T deve sempre stare sull'asse locale 3 positivo, considerando che la sezione ha l'origine coincidente col baricentro)

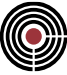

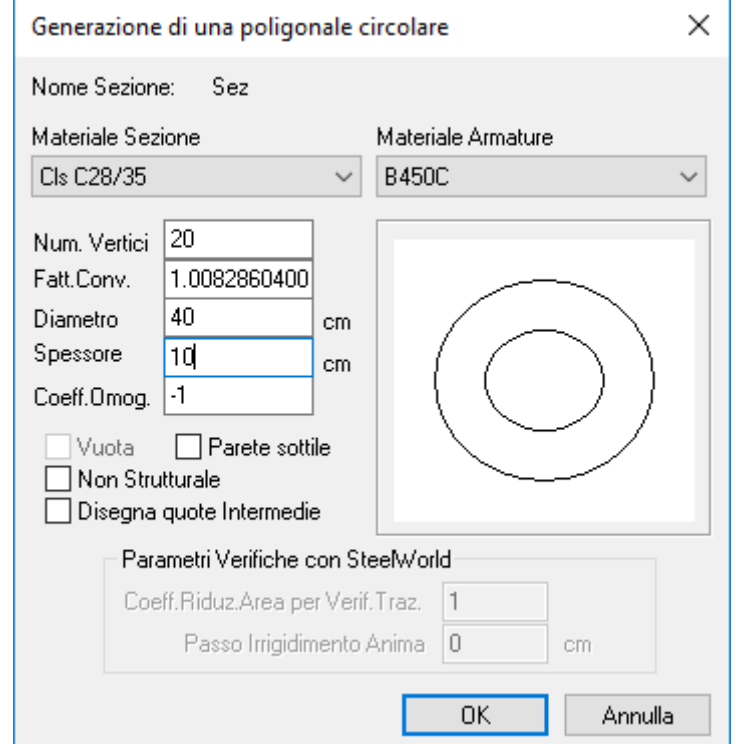

# **Comando Poligonale Circolare... (menù Inserisci)**

Aggiunge alla sezione corrente una nuova poligonale Circolare.

- **Numero vertici**: numero di vertici con cui viene discretizzata la circonferenza in un poligono.
- **Fatt.Conv**: fattore di conversione calcolato automaticamente per correggere le proprietà statiche della poligonale in modo che coincidano con quella della circonferenza corrispondente.
- **Diametro**: diametro della poligonale circolare
- **Spessore**: inserendo un valore maggiore di zero viene creata una poligonale cava.
- **Coeff.Omog:** coefficiente di omogeneizzazione della poligonale.
- **Vuota:** per generare una poligonale che rappresenta un vuoto
- **Non strutturale:** per generare un poligonale non strutturale
- **Disegna quote Intermedie:** per includere nell'elaborato grafico finale la quota di ogni vertice della poligonale o del solo ingombro totale
- **Parete sottile:** la poligonale è pensata come una linea, dotata di spessore.

ď

- **Spessore:** spessore della poligonale in parete sottile, espressa nelle unità di misura correnti.
- **Coeff.Riduz.Area per Verif.Traz. (attivo solo per le sezioni tipiche):** è il coefficiente di riduzione dell'area per la verifica a trazione con SteelWorld (si veda il parametro TRACTION del comando SHAPE sul manuale di SteelWolrd); è attivo solamente se si sta creando una nuova sezione non in parete sottile o modificando una sezione tipica non in parete sottile tramite il comando **Menù Strumenti > Sezione Tipica...**.
- **Passo Irrigidimento Anima. (attivo solo per le sezioni tipiche):** è il passo di irrigidimento d'anima da assegnare alle aste nelle verifiche eseguite con SteelWorld (si veda il comando RIBSTEP sul manuale di SteelWorld). Un valore nullo equivale a non considerare presente l'irrigidimento d'anima; è attivo solamente per le sezioni tipiche.

## **Tasti di scelta rapida**

Barra degli strumenti sezioni:

## **Sezione Tipica**

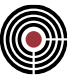

Se la sezione non contiene poligonali viene creata una sezione tipica.

## **Verifiche sezioni in acciaio per NTC ed Eurocodice con verificatore di CMP**

La sezione deve avere l'origine coincidente con il baricentro della sezione base omogeneizzata.

# **Comando inserisci Poligonale a Cassone... (menù Inserisci)**

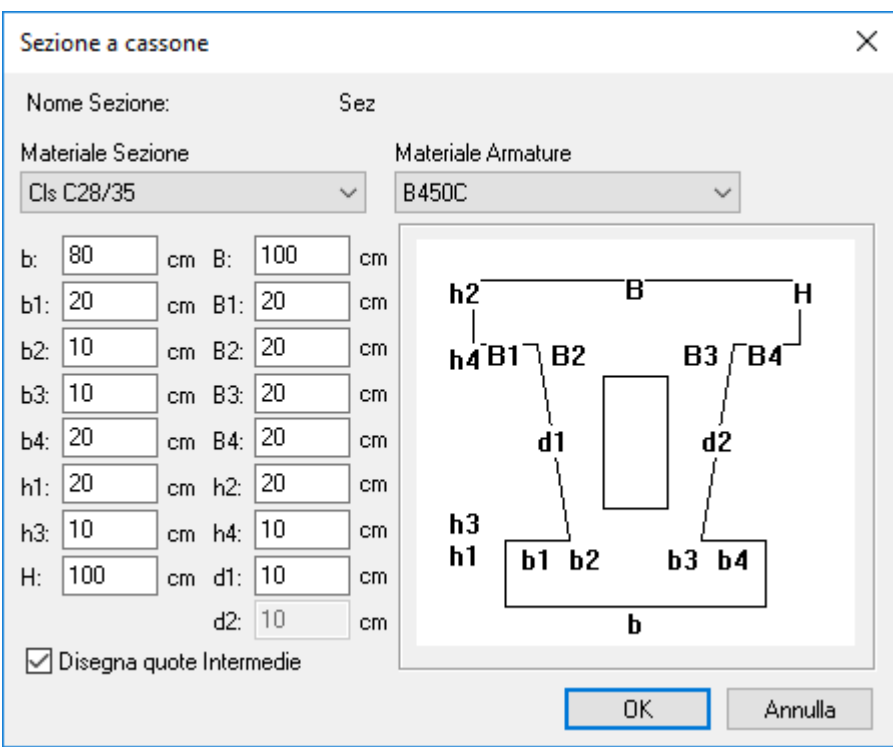

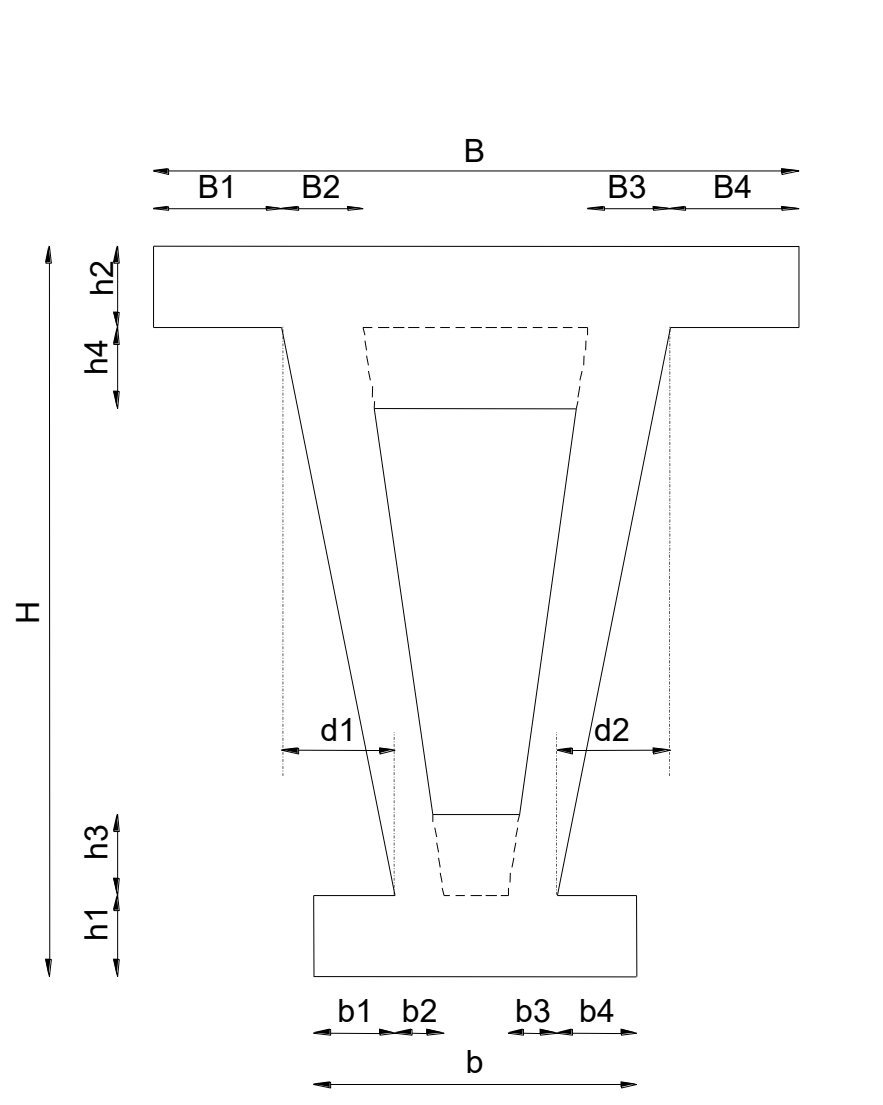

Aggiunge alla sezione corrente una nuova poligonale rettangolare:

- **b:** larghezza della piattabanda inferiore
- **B:** larghezza della piattabanda superiore
- **H:** altezza totale della sezione
- **b1:** distanza dal filo sinistro della piattabanda inferiore al filo sinistro dell'anima sinistra
- **b2:** distanza tra il filo sinistro e il filo destro dell'anima sinistra, misurata a livello dell'estradosso della piattabanda inferiore proiettando se necessario il filo destro dell'anima
- **b3:** distanza tra il filo sinistro e il filo destro dell'anima destra, misurata a livello dell'estradosso della piattabanda inferiore proiettando se necessario il filo sinistro dell'anima
- **b4:** distanza dal filo destro della piattabanda inferiore al filo destro dell'anima sinistra
- **B1:** distanza dal filo sinistro della piattabanda superiore al filo sinistro dell'anima sinistra
- **B2:** distanza tra il filo sinistro e il filo destro dell'anima sinistra, misurata a livello dell'intradosso della piattabanda superiore proiettando se necessario il filo destro dell'anima
- **B3:** distanza tra il filo sinistro e il filo destro dell'anima destra, misurata a livello dell'intradosso della piattabanda superiore proiettando se necessario il filo sinistro dell'anima
- **B4:** distanza dal filo destro della piattabanda superiore al filo destro dell'anima sinistra
- **h1:** spessore della piattabanda inferiore
- **h2:** spessore della piattabanda superiore
- **h3:** ispessimento della piattabanda inferiore nella zona compresa fra le anime
- **h4:** ispessimento della piattabanda superiore nella zona compresa fra le anime
- **d1:** distanza orizzontale fra i punti esterni di attacco dell'anima sinistra alle piattabande (>0 se lembo inferiore più a destra, cioè più interno)

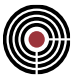

• **d2:** distanza orizzontale fra i punti esterni di attacco dell'anima destra alle piattabande (>0 se lembo inferiore più a sinistra, cioè più interno)

*NOTA: il valore d2 è determinato in automatico, in quanto vincolato dalla "chiusura" della poligonale: d2 = (b1-d1-B1+B-B4) - (b-b4)*

Lo strumento può essere utilizzato in maniera flessibile per generare sezioni degeneri. Sono tuttavia da rispettare i seguenti vincoli:

- non è possibile definire una sezione con 2 anime ma senza piattabande;
- se la sezione ha un'unica anima questa dovrà necessariamente essere la sinistra;
- se la sezione ha un'unica anima le piattabande devono avere una larghezza diversa dallo spessore dell'anima (altrimenti non è possibile distinguere le sottoparti "piattabanda" / "anima" ai fini del calcolo del quantitativo minimo di armatura a fessurazione;
- gli ispessimenti delle piattabande h3 ed h4 sono definibili solo se sono presenti entrambe le anime.

Alcuni esempi delle sezioni definibili sono riportati di seguito.

#### **Cassone "completo" con ispessimento piattabande**

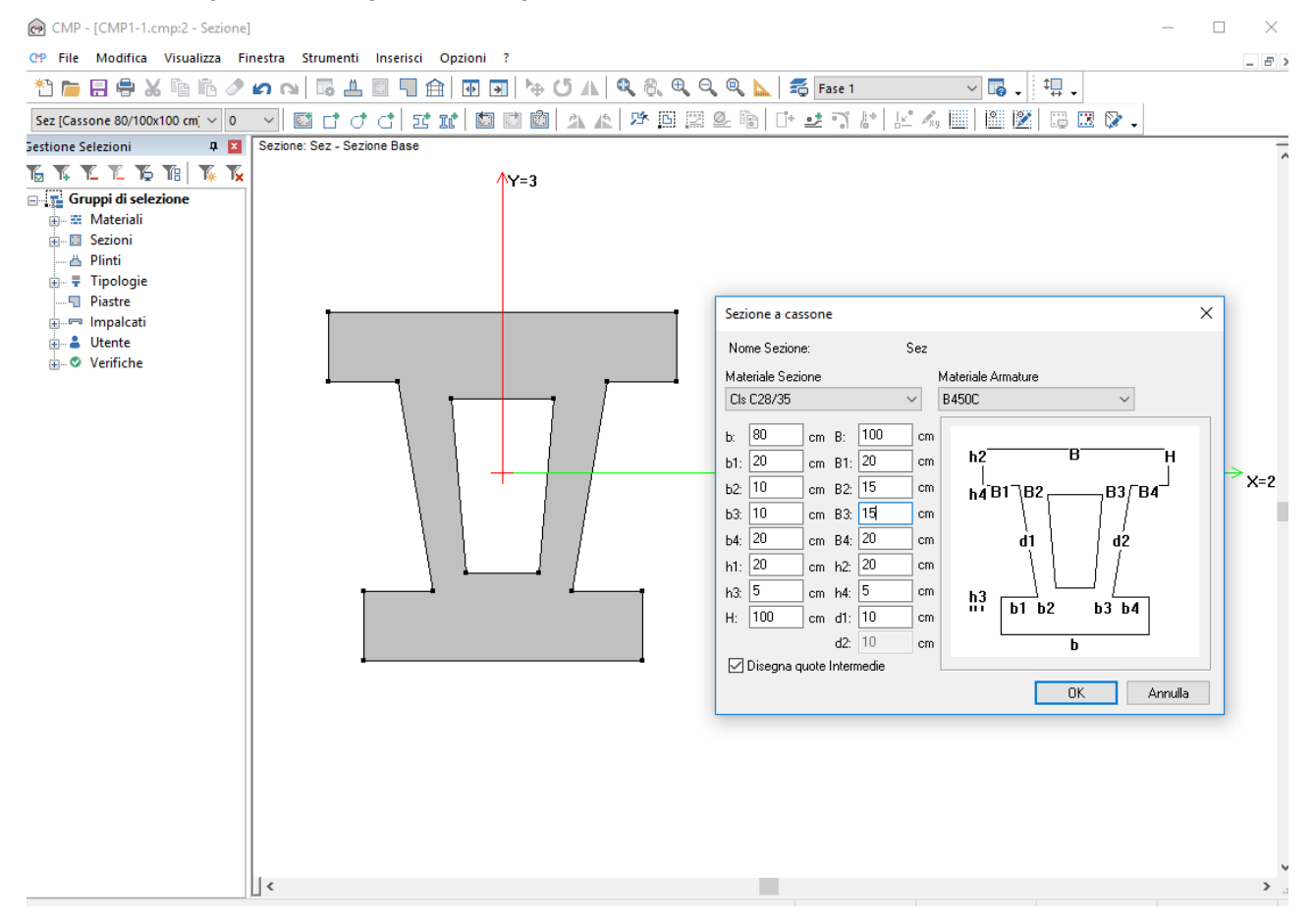

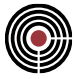

#### **Cassone completo con rastremazione piattabande**

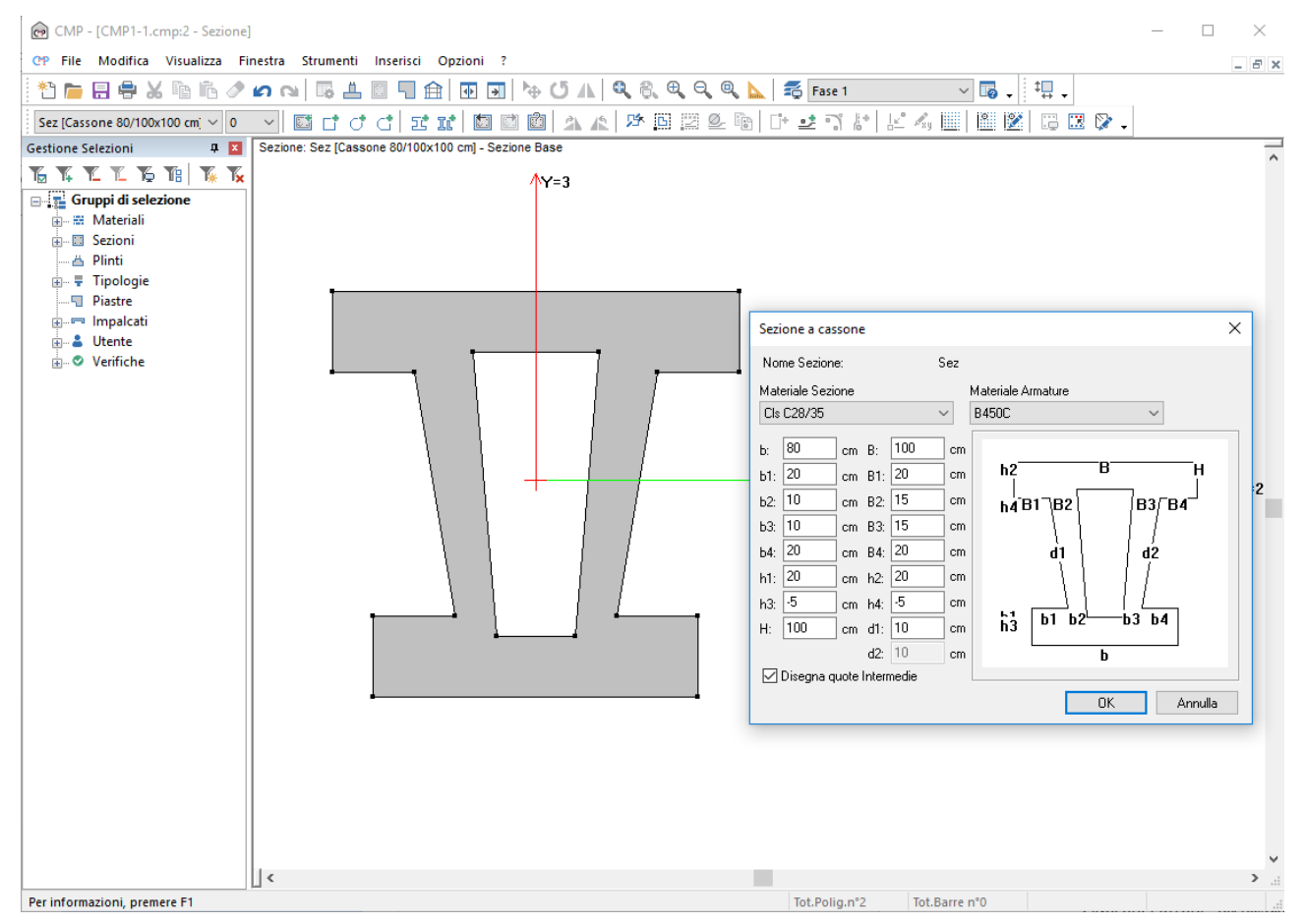

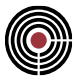

#### **Sezione a π**

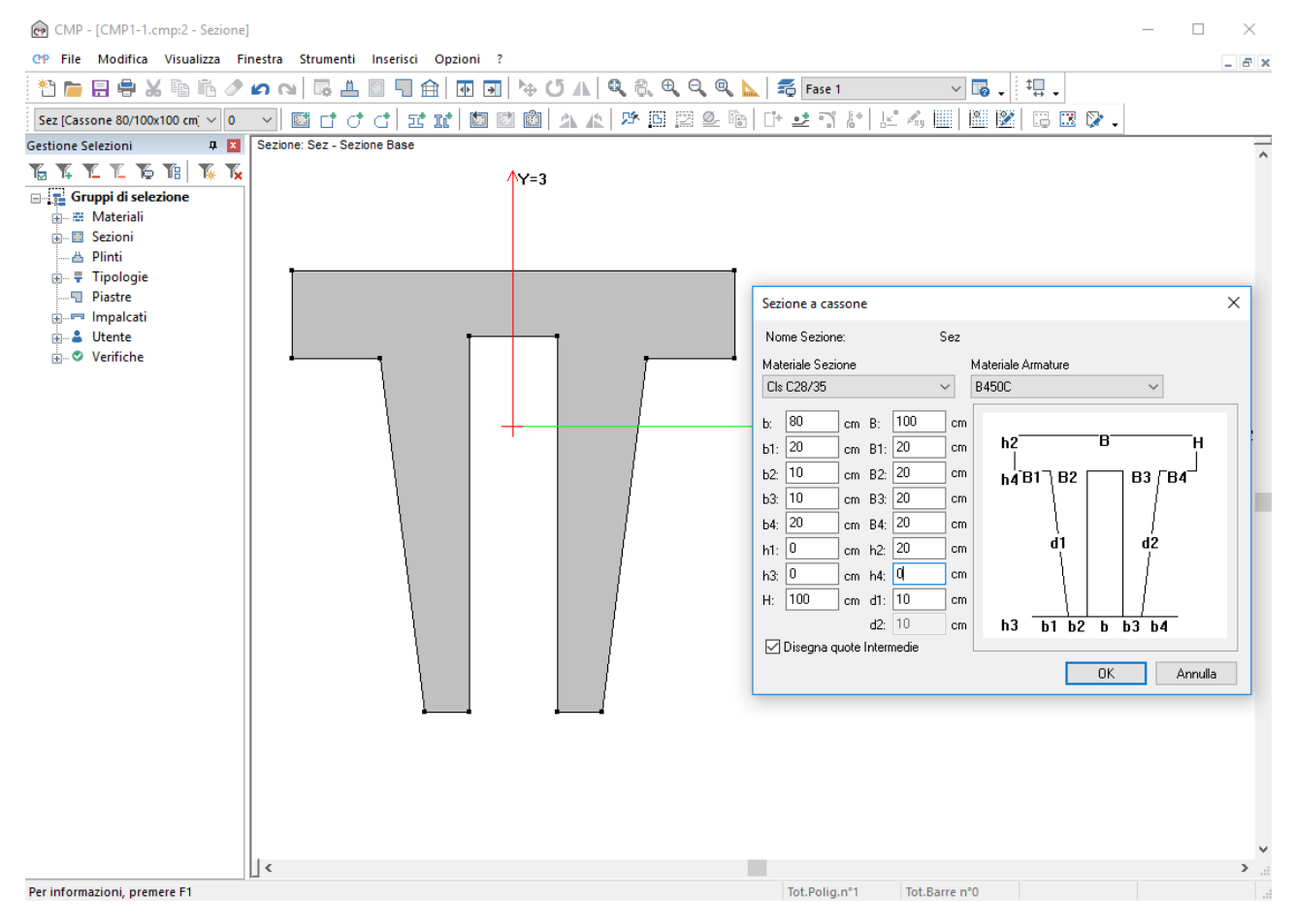

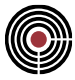

#### **Sezione a π rovescio**

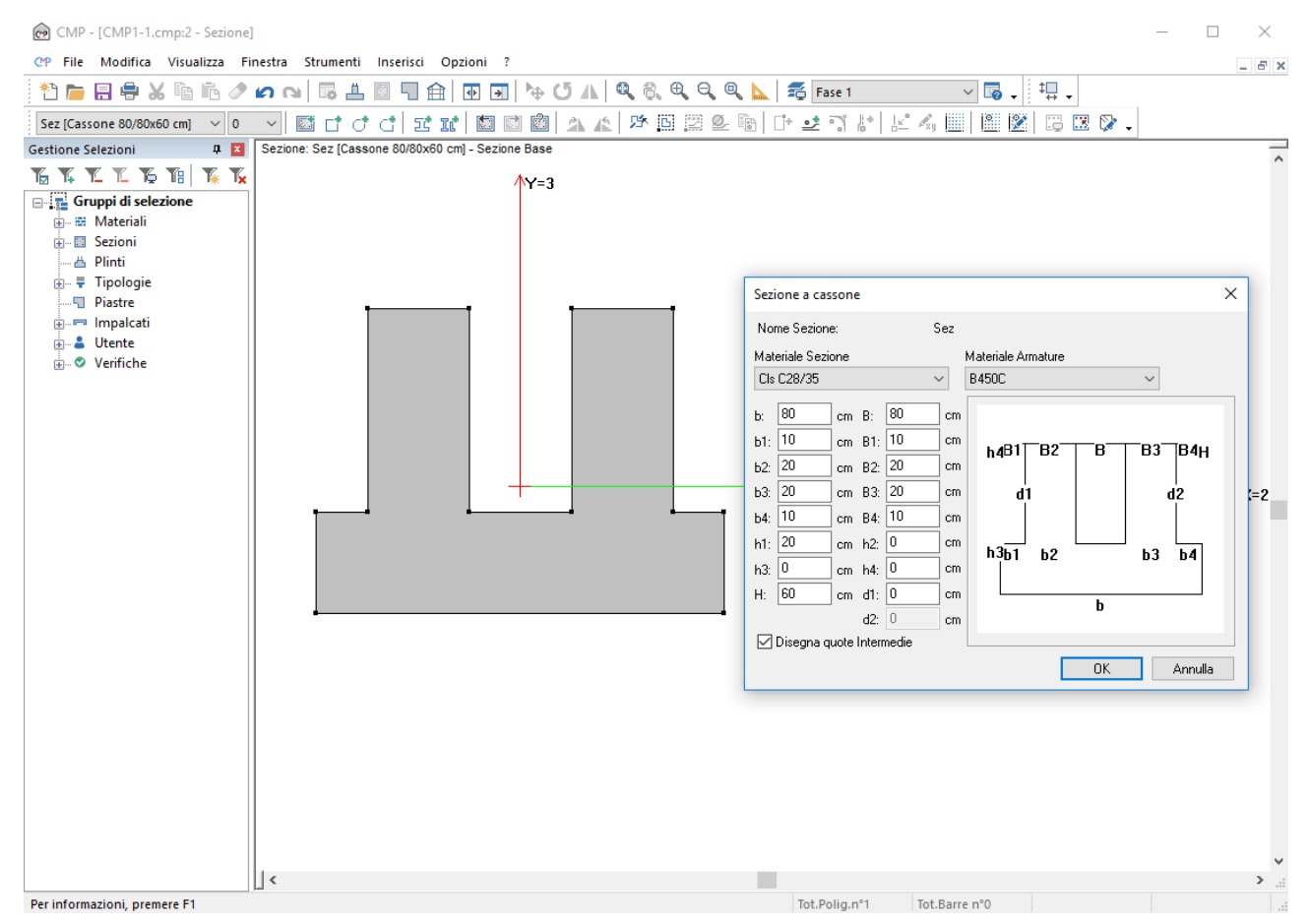

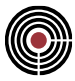

#### **Sezione trapezoidale piena e cava**

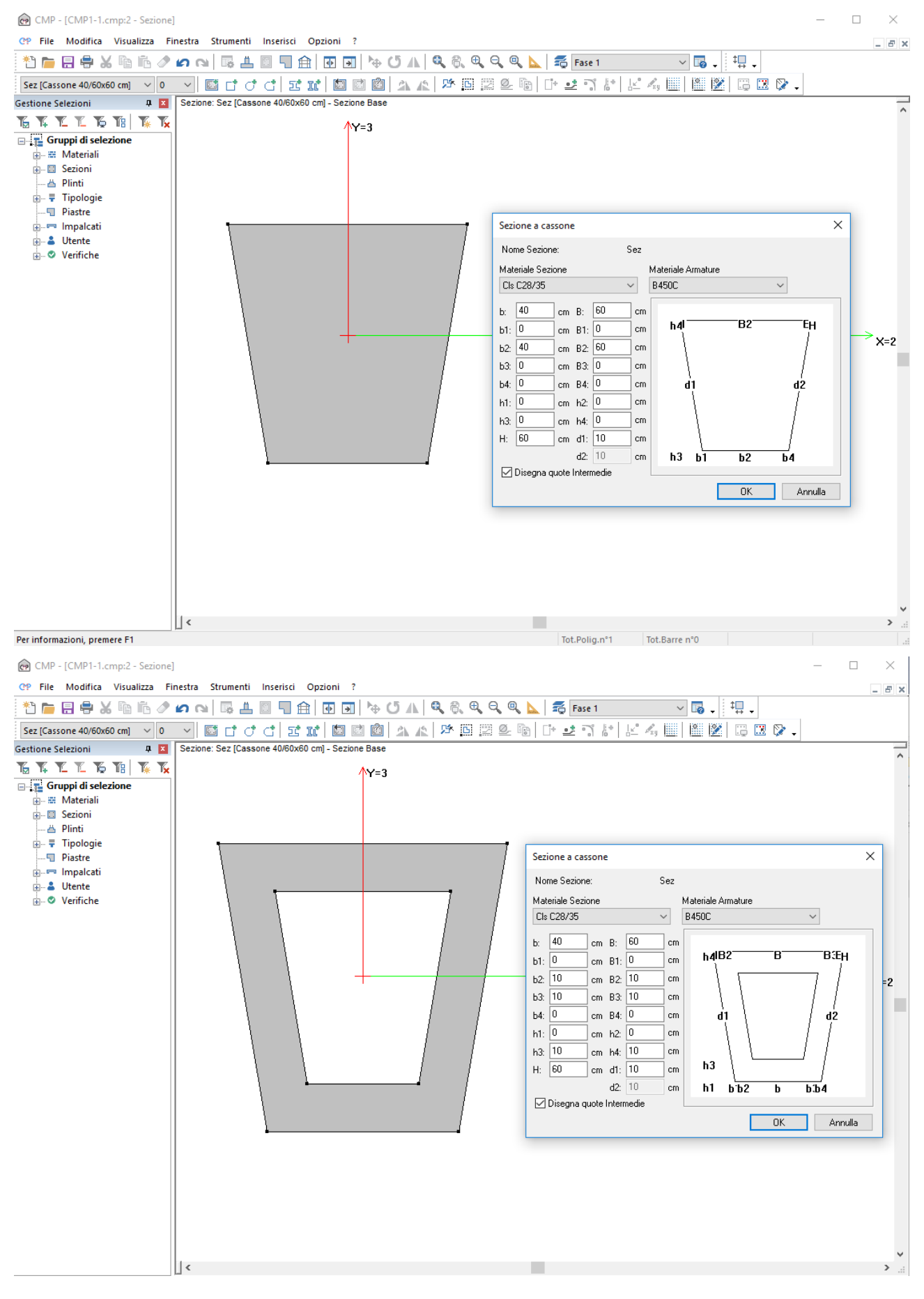

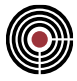

## **Sezione a T con anima rastremata**

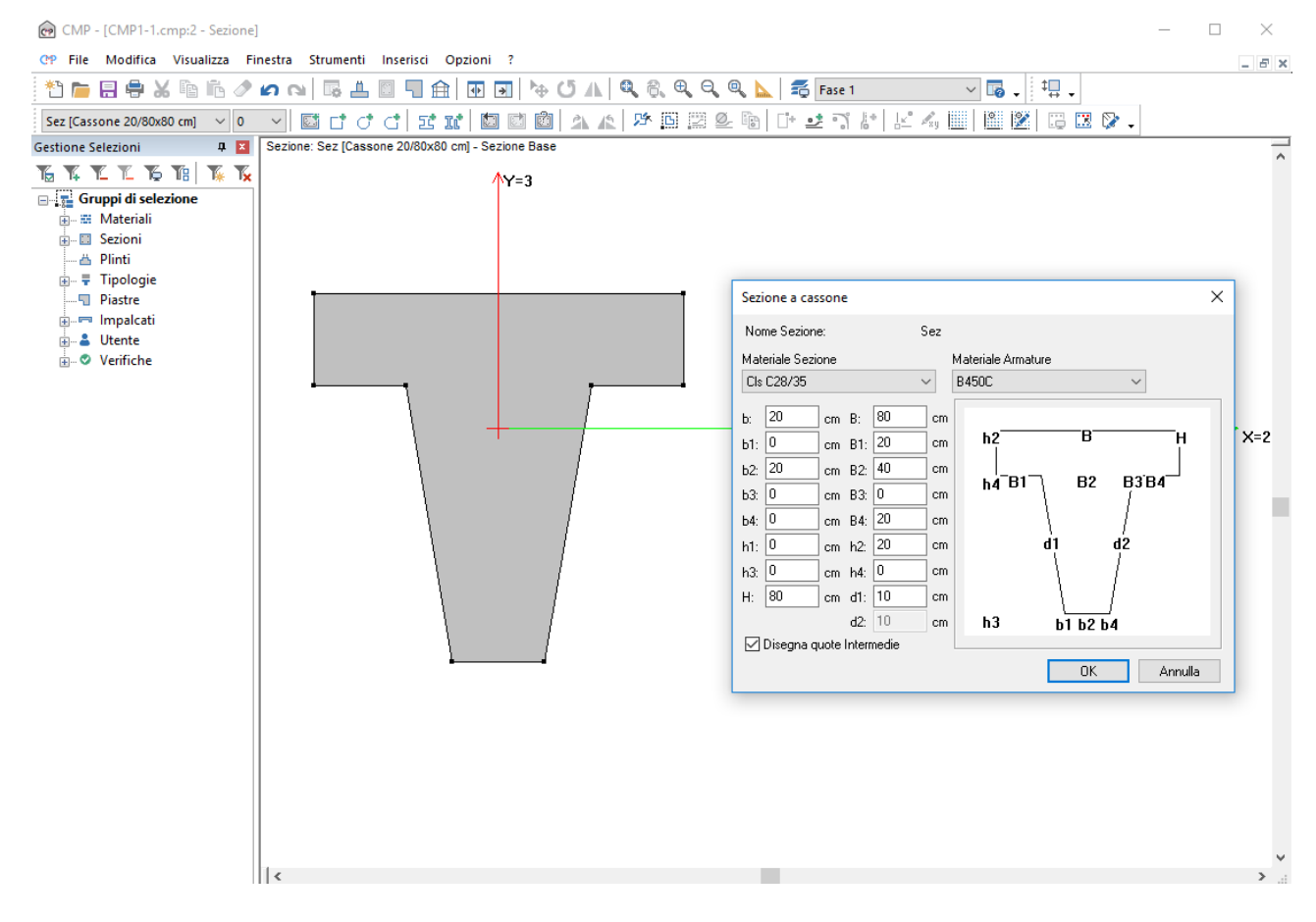

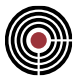

## **Sezione a π con estremi rinforzati**

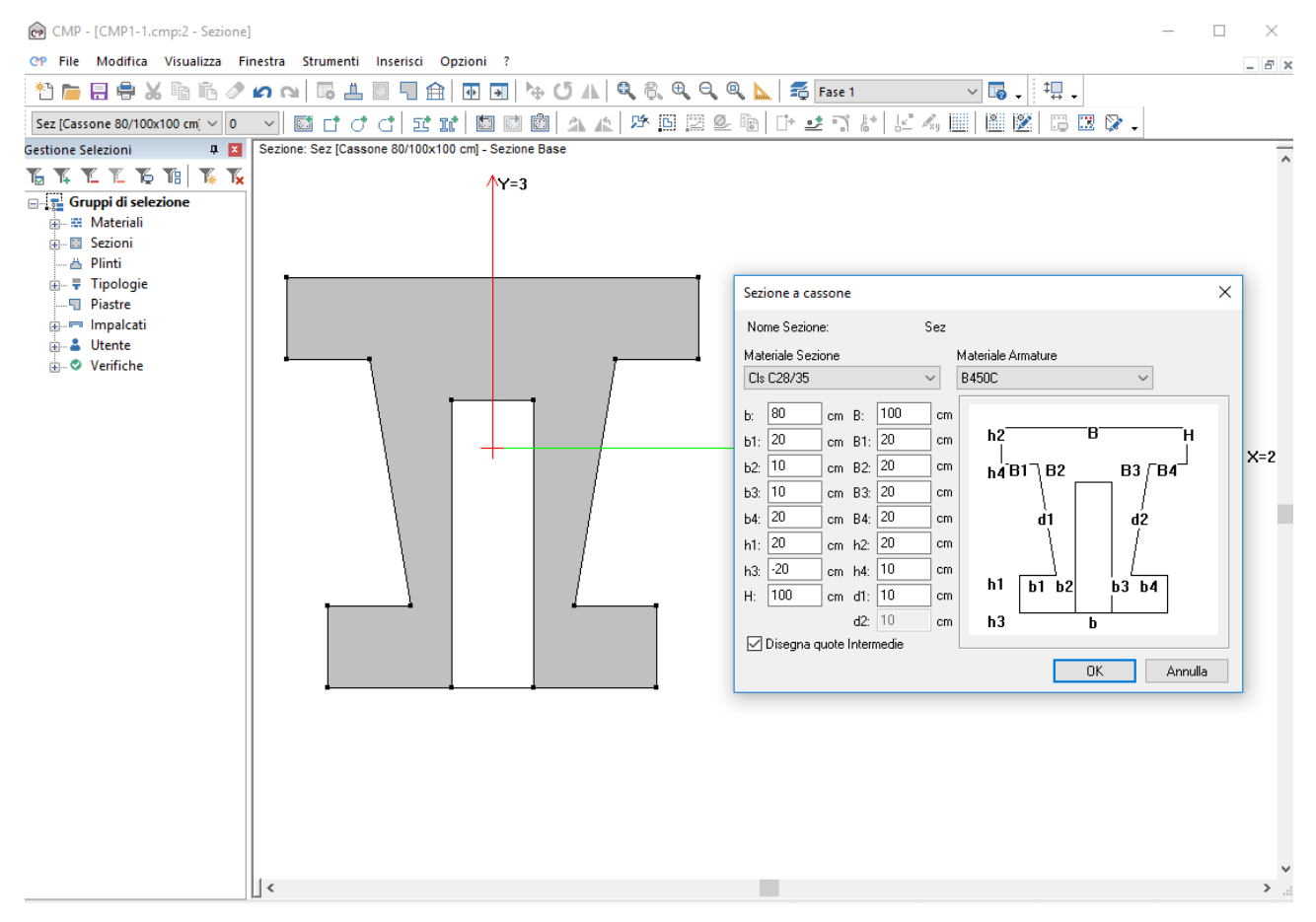

# **Comando Poligonale da Profilatario... (menù Inserisci)**

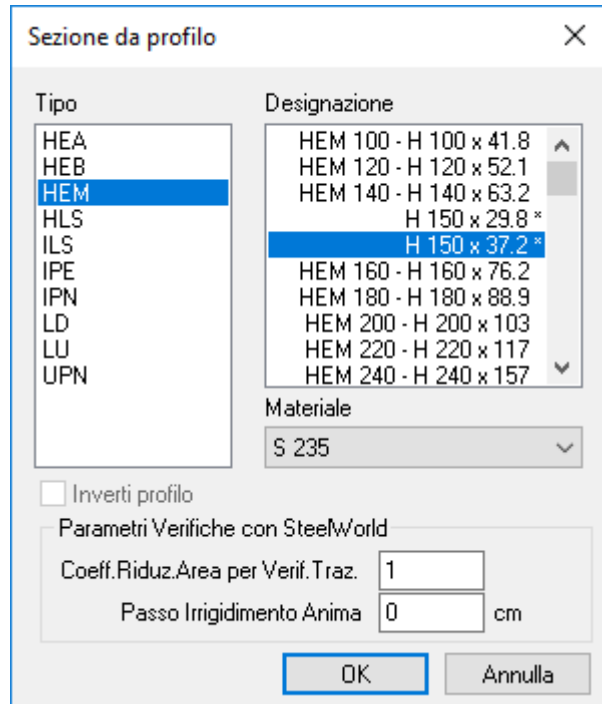

Aggiunge alla sezione corrente una nuova poligonale scelta dal profilatario:
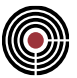

- **Tipo**: tipo di profilo;
- **Designazione**: sottotipo del profilo scelto;
- **Coeff.Riduz.Area per Verif.Traz.:** è il coefficiente di riduzione dell'area per la verifica a trazione con SteelWorld (si veda il parametro TRACTION del comando SHAPE sul manuale di SteelWolrd); è attivo solamente per le sezioni tipiche;
- **Passo Irrigidimento Anima.:** è il passo di irrigidimento d'anima da assegnare alle aste nelle verifiche eseguite con SteelWorld (si veda il comando RIBSTEP sul manuale di SteelWorld). Un valore nullo equivale a non considerare presente l'irrigidimento d'anima; è attivo solamente per le sezioni tipiche.

### **Tasti di scelta rapida**

珷 Barra degli strumenti sezioni:

### **Sezione Tipica**

Se la sezione non contiene poligonali viene creata una sezione tipica.

#### **Verifica con SteelWorld**

Le sezioni tipiche da profilatario possono essere verificate con SteelWorld.

Tutti i profili I e H di CMP corrispondono al tipo "H" di SteelWorld (in particolare per la IPN lo spessore dell'ala scaricato a SteelWorld è quella corrispondente alla metà dell'ala partendo dall'asse del profilo).

Tutti i profili a L di CMP corrispondono al tipo "L" di SteelWorld: per tali profili l'orientamento degli assi 2 e 3 non conta per le verifiche con SteelWorld; le aste che hanno tale sezione vengono considerate da SteelWorld come bielle: quindi la sezione a "L" per le verifiche con SteelWorld deve essere assegnata solamente ai TRUSS; i parametri BETAM, BETAN e BETAT (si veda il manuale di SteelWorld al comando "ELEMENT") corrispondono rispettivamente al coefficiente di vincolo  $\beta$ 13,  $\beta$ 12 e  $\beta$ sv di CMP (si veda Parametri di Instabilità …). Per SteelWorld i flags di continuità alle estremità di una membratura con profilo a L sono sempre considerati discontinui (si veda Parametri di Instabilità …).

Tutti i profili UPN di CMP corrispondono al tipo "C" di SteelWorld (lo spessore dell'ala scaricato a SteelWorld è quella corrispondente alla metà dell'ala del profilo).

#### **Verifiche sezioni in acciaio per NTC ed Eurocodice con verificatore di CMP**

La sezione deve avere l'origine coincidente con il baricentro della sezione base omogeneizzata, inoltre non può essere ruotata rispetto agli assi locali 2 e 3, tranne la sezione a L che deve avere l'asse locale 2 coincidente con l'asse forte (asse 5).

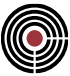

# **Comando Poligonale Profili Accoppiati... (menù Inserisci)**

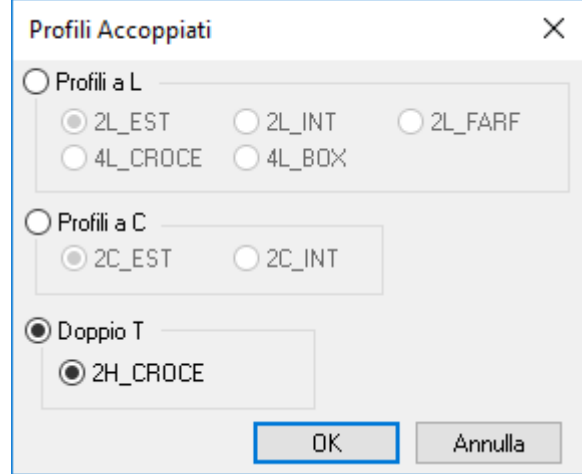

Aggiunge alla sezione corrente nuove poligonali di profili accoppiati. Il dialogo permette di selezionare differenti tipi di profili accoppiati. Premendo il tasto applica si apre il dialogo Proprietà Profili Accoppiati.

### *Dialogo Proprietà Profili Accoppiati*

**Vedi anche: Comando Poligonale Profili Accoppiati... Modifica Sezione Tipica...**

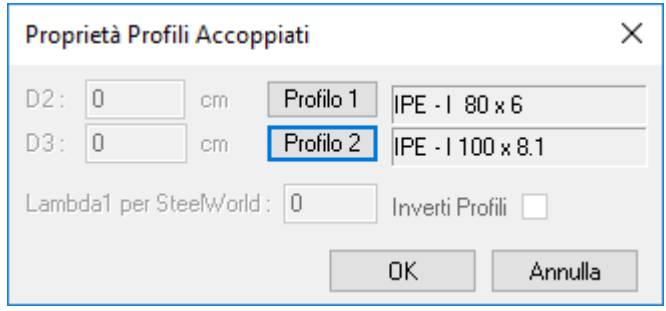

Il dialogo mostra le proprietà di poligonali di profili accoppiati da generare nella sezione o da modificare (nel caso si stia modificando una sezione tipica).

- **D2, D3**: distanza reciproca dei profili in direzione dell'asse 2 e 3;
- **Lambda1 per SteelWorld**: snellezza calastrelli per le verifiche con SteelWorld (si veda il parametro lambda1 del comando ELEMEN sul manuale di SteelWorld).
- **Inverti profili**: permette di generare i profili in modo invertito rispetto alla generazione di default.
- **Profilo 1, Profilo 2**: questi pulsanti permettono di selezionare i profili da accoppiare; tramite questi pulsanti si accede al medesimo dialogo del Comando Poligonale da profilatario.... Il pulsante "Profilo 2" si attiva solo nel caso in cui si stia lavorando con i profili accoppiati 2H\_CROCE, nel qual caso permette di selezionare il secondo profilo, non necessariamente uguale al primo, da accoppiare.

### **Sezione Tipica**

Se la sezione non contiene poligonali viene creata una sezione tipica .

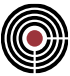

### **Comando Poligonale Generica... (menù Inserisci)**

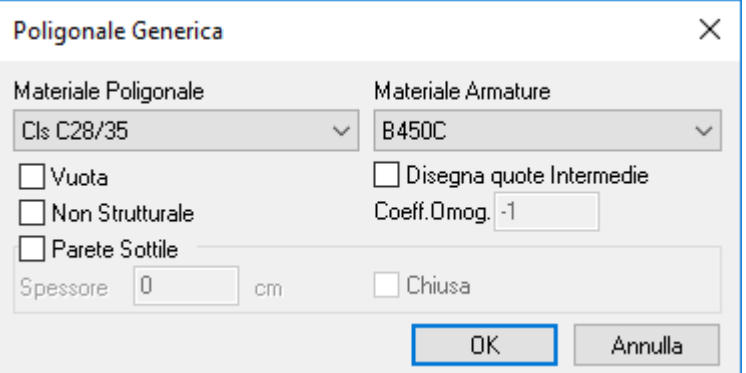

Aggiunge alla sezione corrente una nuova poligonale di forma generica:

- **Coeff.Omog:** coefficiente di omogeneizzazione della poligonale.
- **Vuota:** per generare una poligonale che rappresenta un vuoto
- **Non strutturale:** per generare un poligonale non strutturale
- **Disegna quote Intermedie:** per includere nell'elaborato grafico finale la quota di ogni vertice della poligonale o del solo ingombro totale
- **Parete sottile:** la poligonale è pensata come una linea, dotata di spessore.
- **Spessore:** spessore della poligonale in parete sottile, espressa nelle unità di misura correnti.
- **Chiusa:** se selezionato collega l'ultimo vertice con il primo, generando una sezione chiusa.

Dopo aver definito le caratteristiche della poligonale e premuto il tasto OK, si procede inserendo i vertici della poligonale utilizzando la stessa modalità del comando Inserisci Vertice.

#### **Tasti di scelta rapida**

ď Barra degli strumenti sezioni:

### **Comando Circuitazione per WTors e Jt... (menù Inserisci)**

Tramite questo comando si apre il seguente dialogo

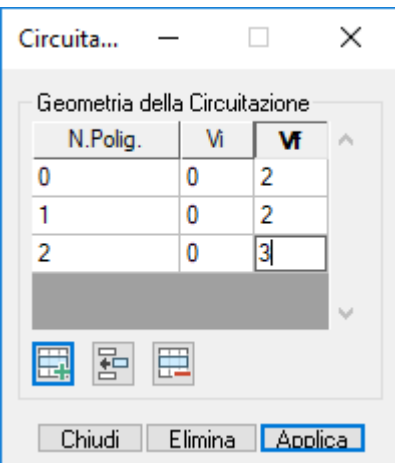

che permette di definire/eliminare nella sezione corrente una circuitazione da utilizzare per il calcolo automatico del modulo di resistenza torsionale WTors e della rigidezza torsionale Jt. Con circuitazione si intende una poligonale in parete sottile chiusa i cui lati sono dei tratti di poligonali sottili aperte strutturali e non vuote scelti dall'utente.

La circuitazione non può essere definita per le sottosezioni (armature).

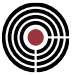

Nel dialogo sono presenti i seguenti dati e comandi:

• **Geometria della circuitazione:** in questa tabella sono presenti i dati geometrici della circuitazione; ogni riga rappresenta un tratto della circuitazione; i cui parametri sono:

**N.Polig.:** è il numero della poligonale a cui si riferiscono i vertici della medesima riga;

**Vi, Vf:** indicano l'inizio e la fine del tratto di circuitazione lungo la poligonale indicata in "N.Polig." della medesima riga: la circuitazione utilizza tutti i vertici della poligonale compresi tra Vi e Vf inclusi;

è possibile modificare i valori all'interno della tabella direttamente attraverso i click col mouse sui vertici che si desiderano inserire (il numero della poligonale viene rilevato automaticamente): la circuitazione viene in questo modo aggiornato automaticamente e disegnata sul monitor, senza dover utilizzare il pulsante "Applica";

- Aggiungi **| III / Inserisci | ED** / Cancella **| ED** : consente di aggiungere / inserire / eliminare un tratto della circuitazione (riga della tabella);
- **Elimina:** permette di eliminare la circuitazione della sezione corrente;
- **Applica:** permette di rendere effettive le modifiche apportate manualmente alla tabella;

La circuitazione viene mostrata come un'area tratteggiata i cui lati sono i tratti di poligonali scelti nella tabella.

Se nella sezione è presente la circuitazione il WTors e Jt sono calcolati automaticamente utilizzando le formule per la sezione in parete sottile chiusa di seguito indicate:

$$
WTors = 2\Omega b_{\min}
$$

ove *Ω* è l'area interna della circuitazione, mentre *bmin* è lo spessore minimo dei tratti di poligonali che costituiscono la circuitazione;

$$
J_{t} = \frac{4\Omega^{2}}{\rho} \text{ con } \rho = \sum_{i=1}^{n} \frac{s_{i}}{c_{i}b_{i}}
$$

ove *Ω* è definito come sopra, *si*, *bi*, *c<sup>i</sup>* rispettivamente la lunghezza, lo spessore e il coeff. di omogeneizzazione del tratto di poligonale *i*-esimo: si è fatta l'ipotesi che

$$
c_i = \frac{E}{E_i} = \frac{G}{G_i}
$$
con v = costante

ove *E* e *G* sono rispettivamente il modulo d' elasticità di Young e il modulo d'elasticità tangenziale del materiale di riferimento della sezione, mentre *E<sup>i</sup>* e *G<sup>i</sup>* quelli del tratto *i*-esimo, e *ν* il coeff.di Poisson (ipotizzato costante per tutte le poligonali della circuitazione e per il materiale di riferimento della sezione). Nel calcolo di Jt i tratti della circuitazione senza poligonali vengono ignorati nel calcolo di *ρ*.

#### **Comando inserisci Vertice... (menù Inserisci)**

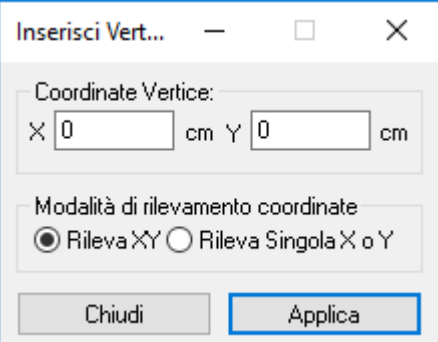

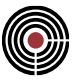

Inserisce fra due vertici selezionati un nuovo vertice, con coordinate da definire. Le coordinate possono essere rilevate anche cliccando direttamente sulla finestra attiva.

Nel caso in cui la griglia sia attiva il punto rilevato è il più vicino tra:

Punto della griglia

Vertice di una poligonale

Centro di una barra d'armatura.

Modalità di rilevamento delle coordinate:

Rileva XY il cursore assume l'aspetto  $\overleftrightarrow{X}$  e vengono rilevate simultaneamente l'ascissa e l'ordinata.

Rileva Singola X o Y il cursore può assumere le seguenti due forme alternativamente UX e UY in quanto con il click si rileva o la singola ascissa o la singola ordinata.

Attivando il comando, a fianco di uno dei vertici selezionati appare l'icona  $\hat{\Psi}$  che individua quale dei due vertici risulta ancorato per inserimenti multipli

#### **Tasti di scelta rapida**

Barra degli strumenti:  $\Box^{\text{+}}$ 

### **Comando inserisci Barra d'Armatura... (menù Inserisci)**

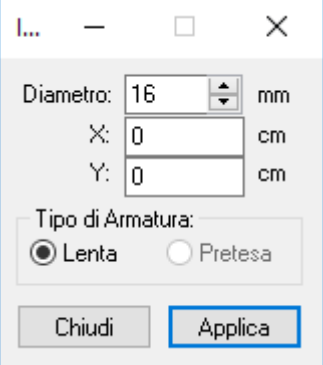

Inserisce una barra d'armatura di diametro assegnato alle coordinate fissate..

#### **Diametro:**

Diametro delle barra

#### **X, Y:**

Coordinate dell'armatura da inserire. Queste coordinate possono essere rilevate semplicemente cliccando sulla finestra attiva; durante questa operazione è consigliabile utilizzare la **griglia** come appoggio.

#### **Tipo di Armatura:**

Indica il tipo di armatura che si desidera inserire: lenta o pretesa. L'armatura di tipo pretesa è in fase di sviluppo pertanto è possibile utilizzare solo armature lente.

#### **Tasti di scelta rapida**

ᅸ Barra degli strumenti:

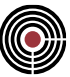

### **Comando inserisci Armature Lineari... (menù Inserisci)**

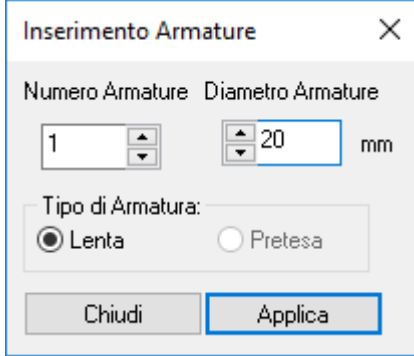

Inserisce il numero di barre di armatura indicato dall'utente con spaziatura uniforme tra due armature selezionate.

Il comando è attivo solo se sono selezionate due barre di armatura.

#### **Tipo di Armatura:**

Indica il tipo di armatura che si desidera inserire: lenta o pretesa. L'armatura di tipo pretesa è in fase di sviluppo pertanto è possibile utilizzare solo armature lente.

#### **Tasti di scelta rapida**

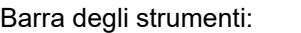

### **Comando inserisci Armature ai Vertici... (menù Inserisci)**

坚

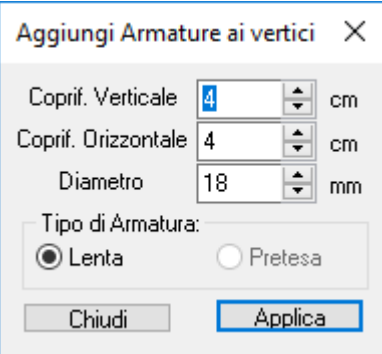

Inserisce barre di armatura in corrispondenza dei vertici selezionati; se nessun vertice è selezionato il comando è disattivo.

Compare un finestra di dialogo in cui vengono richiesti i seguenti dati:

#### **Coprif. Verticale:**

distanza fra il lato o i lati orizzontali o sub-orizzontali che convergono al vertice e l'asse della barra di armatura.

#### **Coprif.orizzontale**

distanza fra il lato o i lati verticali o sub-verticali che convergono al vertice e l'asse della barra di armatura.

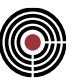

#### **Diametro**

diametro della barra di armatura da inserire

### **Tipo di Armatura:**

Indica il tipo di armatura che si desidera inserire: lenta o pretesa. L'armatura di tipo pretesa è in fase di sviluppo pertanto è possibile utilizzare solo armature lente.

### **Tasti di scelta rapida**

坚 Barra degli strumenti:

# **Comando Inserisci Staffe... (menù Inserisci)**

Definisce le geometrie di staffa per la sezione corrente; il dialogo è di tipo non modale: la successione delle barre di armatura su cui appoggiare la staffa può essere indicata puntando con il mouse sulla sezione. La successione delle barre a cui si lega la staffa deve essere indicata in senso orario.

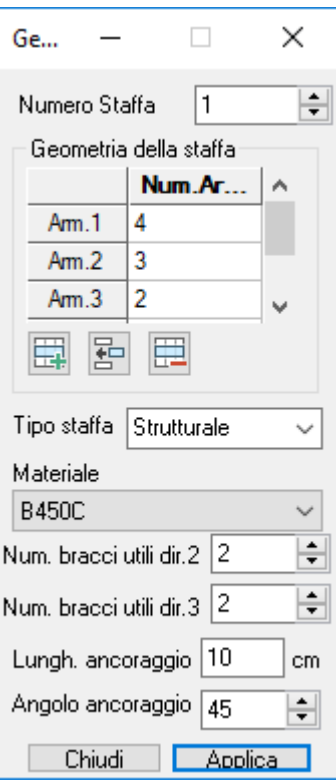

- **Numero Staffa:** indica la geometria con la quale la staffa verrà individuata.
- **Num.Armat.:** indica il numero delle barre la cui sequenza ne descrive la geometria. Durante la fase di inserimento tutte le barre che non sono state definite come correnti, verranno contrassegnate da un X dato che la loro presenza non è sempre garantita nello sviluppo della trave.
- **Tipo staffa:** si distinguono tre tipologie, Strutturale, Non Strutturale e Ausiliaria. La staffa strutturale è l'unica che contribuisce alla resistenza a taglio della sezione. Tutte le tipologie di staffe indicate vengono inserite negli elaborati grafici finali, ma mentre le Strutturali e Non Strutturali vengono considerate nell'infittimento automatico secondo normativa, quelle Ausiliarie ne vengono escluse.
- **Materiale:** materiale con il quale verrà realizzata la staffa.
- **Num. bracci utili dir.2 e 3:** indicano il numero di bracci utili ai fini della resistenza al taglio agente in direzione 2 e 3 rispettivamente.
- **Lungh. ancoraggio:** è la lunghezza di ancoraggio della staffa.
- **Angolo ancoraggio:** angolo che l'ancoraggio forma rispetto al braccio della staffa.

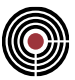

# **Comando inserisci Proprietà Statiche... (menù Inserisci) Guida Metodologica alla Verifica degli Elementi Strutturali con SteelWorld**

Tramite *Finestra Sezioni (Menù) Inserisci -> (Comando) Proprietà Statiche* compare il seguente dialogo multipagine:

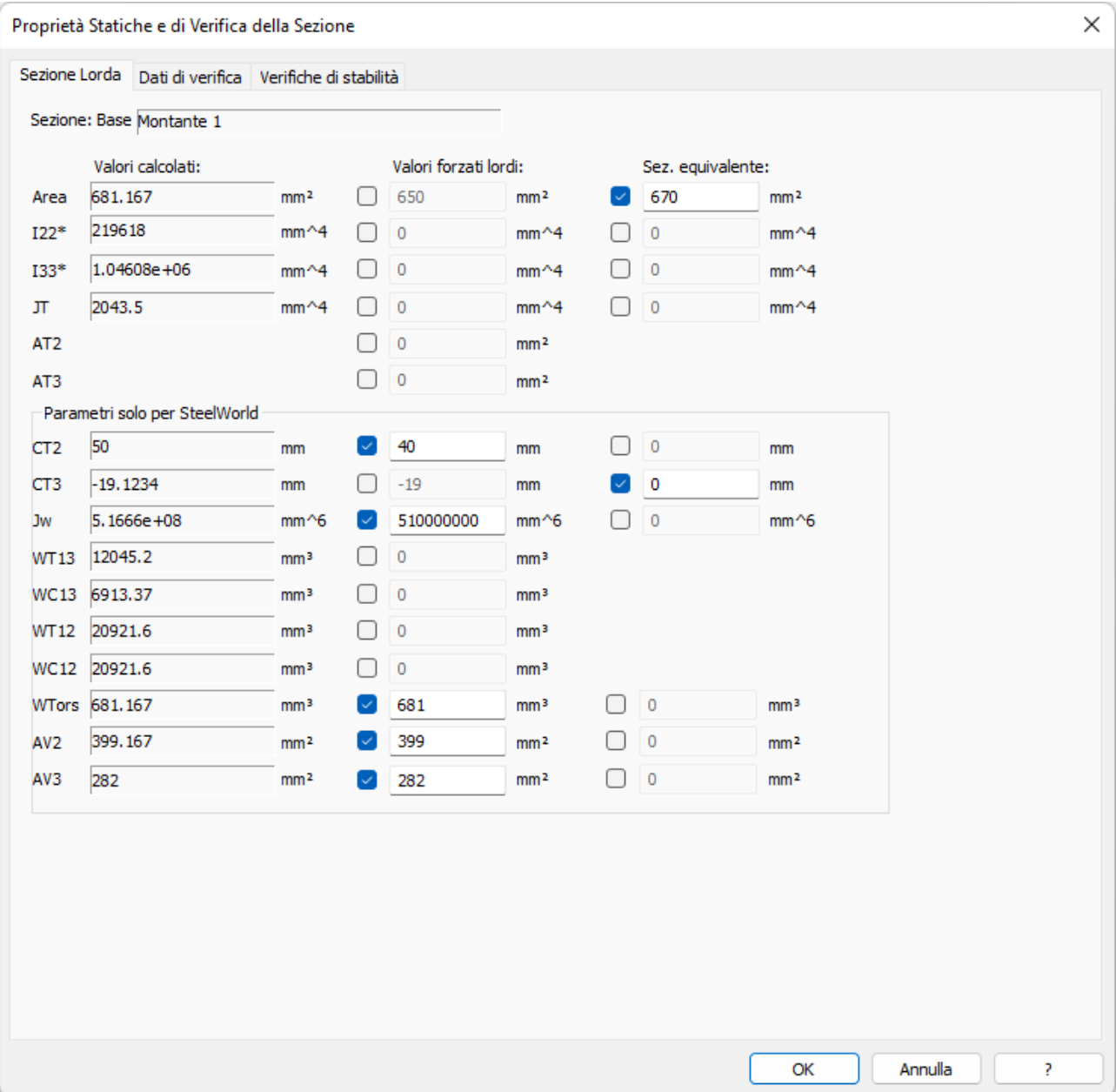

Il dialogo è composto da tre pagine: *Sezione Lorda, Dati di Verifica, Verifiche Stabilità*. Il comando è disponibile solo se si sta lavorando con la sezione "base" (armatura 0).

#### **Pagina "Sezione Lorda":**

CMP associa a ogni sezione la possibilità di definire un numero libero di sottosezioni (che spesso, data l'origine dal calcolo del calcestruzzo armato, sono denominate anche "Armature"). La sezione "base", indicata anche col numero 0 è quella che viene utilizzata per la definizione dei parametri di rigidezza del calcolo a elementi finiti, che tipicamente è la sezione "Lorda". Questa pagina permette di modificare le proprietà statiche della sezione lorda.

Nella colonna di sinistra sono mostrati i valori calcolati automaticamente da CMP. Nelle colonne di destra compaiono i valori forzati lordi e i valori della sezione equivalente, ovvero i valori inseriti dall'utente, utilizzati

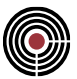

da CMP nei calcoli a elementi finiti e nelle verifiche con Steel-World, per norma EN15512:2020. Quando è disponibile il valore calcolato, alla sinistra del valore forzabile (lordo o equivalente) è presente un check box. Se il check-box è spuntato, la relativa casella risulterà attiva e mostrerà il valore della relativa proprietà; altrimenti, questa risulterà disabilitata (mostrando comunque, se presente, il valore della grandezza fisica precedentemente inserito. Per tutte le caselle se nessuno dei due check-box è spuntato significa che si intende utilizzare il valore calcolato, ove presente.

> *NOTA: le verifiche delle sezioni laminate in acciaio all'interno di CMP sono sempre svolte con i valori delle proprietà statiche calcolate in base alla geometria della sezione: i valori forzati o equivalenti, descritti di seguito, sono utilizzati sempre nel calcolo a elementi finiti, ma solo nel codice Steel-World e solo per norma EN15512:2020 per quanto riguarda le verifiche.*

Le grandezze fisiche mostrate in questa pagina sono indicate di seguito; tra parentesi è indicato il nome del corrispondente parametro di SteelWorld.

Area = area della sezione base lorda (AREA) I22\* = momento d'inerzia baricentrico attorno all'asse locale 2 (JX) I33\* = momento d'inerzia baricentrico attorno all'asse locale 3 (JY) JT = momento d'inerzia torsionale (JT) AT2 = area di taglio asse 2 AT3 = area di taglio asse 3

I moduli di resistenza vengono utilizzati per il calcolo della sigma combinata e nelle verifiche con SteelWorld:

WT13 = Modulo resistente lato teso da un momento M13 positivo (WCX) WC13 = Modulo resistente lato compresso da un momento M13 positivo (WTX) WT12 = Modulo resistente lato teso da un momento M12 positivo (WTY) WC12 = Modulo resistente lato compresso da un momento M12 positivo (WCY)

Se la sezione è in parete sottile vengono resi disponibili i parametri della parte "**Parametri solo per Steelworld**" (utilizzati esclusivamente nelle verifiche con SteelWorld):

CT2 = centro di taglio asse 2 (X0E) CT3 = centro di taglio asse 3 (Y0E) Jw = costante d'ingobbamento (JW)

WTors = Modulo resistente a torsione (WTORS) (solo per sezioni in parete sottile)

AV2 = Modulo resistente a taglio in direzione 2 (AVX) (solo per sezioni in parete sottile)

AV3 = Modulo resistente a taglio in direzione 3 (AVY) (solo per sezioni in parete sottile)

I valori calcolati rappresentati in questa pagina derivano dalla geometria descritta per la sezione "base"; se vengono tuttavia inserite forature (poligonali "vuote"), i valori calcolati terranno conto di tali vuoti (ad esclusione di CT2, CT3 e Jw).

Nella colonna "Sez. equivalente" sono mostrati i valori equivalenti. Le due colonne "Valori forzati lordi" e "Sez. equivalente" sono tra loro esclusive: per ogni parametro, se il check è attivo su una cella della colonna, nell'altra colonna il parametro corrispondente (se presente) apparirà non editabile. Se uno dei due check-box è spuntato, quindi, la cella relativa risulterà attiva e mostrerà il valore della grandezza fisica inserita dall'utente: tale valore viene passato a SteelWorld per i calcoli. Qualora nessuno dei due check risultasse spuntato, se presente, verrà passato a SteelWorld il valore calcolato. I valori forzati ed equivalenti sono comunque memorizzati nella sezione per poter essere richiamati successivamente.

Per normative diverse da EN15512:2020 i valori utilizzati nelle verifiche relativamente alle proprietà di Area, I22, I33 e JT sono quelle calcolate da CMP in base alla geometria della sezione.

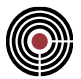

Per le poligonali in parete sottile l'area ed i momenti d'inerzia sono calcolati automaticamente basandosi sulla linea media e lo spessore associato alle singole poligonali, mentre per il modulo di resistenza flessionale W la distanza al lembo teso o compresso viene valutato non sulla linea media ma sul bordo esterno delle poligonali.

Se la rigidezza torsionale viene lasciata nulla o se il relativo check-box non è spuntato per default viene sostituita dal valore calcolato secondo quanto indicato al punto Strumenti->Proprietà statiche

Se le aree a taglio sono nulle la sezione ha rigidezza a taglio infinita (solo nel calcolo a elementi finiti).

I valori di CT2, CT3 e Jw vengono calcolati in automatico solo per sezioni in parete sottile aperte costituite da una sola poligonale strutturale. CT2 e CT3 sono calcolati rispetto all'origine degli assi locali 2 e 3, mentre Jw è calcolato rispetto al centro di taglio della sezione. Se Jw è forzato a 0, tale valore viene usato nei calcoli con SteelWorld.

Per sezioni in parete sottile chiuse il valore di Jw non è calcolato in automatico poiché quasi sempre lo si può ritenere trascurabile rispetto agli effetti di JT nel regime torsionale (si veda il paragrafo conclusivo sulla torsione sul testo "Strutture in Acciaio" di G. Ballio e M. Mazzolani, Ed. Hoepli).

Nel dialogo WTors, AV2 e AV3 sono calcolati in automatico solo per sezioni in parete sottile: nelle verifiche i valori usati potranno essere i valori calcolati, i valori forzati lordi o i valori della sezione equivalente.

Il calcolo automatico di WTors avviene sulla circuitazione se essa è presente nella sezione, altrimenti WTors viene valutato automaticamente per i diversi casi corrispondenti a sezioni in parete sottile composte da:

- 1 sola poligonale dichiarata chiusa;
- 1 o più poligonali dichiarate tutte aperte;
- 1 o più poligonali dichiarate aperte e una chiusa (viene valutato il WTors della sola poligonale chiusa).

AV2 e AV3 sono calcolati automaticamente come segue: i tratti di sezione in parete sottile con angolo rispetto all'asse locale 2 inferiore a 45° contribuiscono ad AV2, quelli superiori a 45° contribuiscono ad AV3; qualora l'angolo sia 45° si considera l'effetto al 50% sia per AV2 e sia per AV3.

Se la sezione è tipica nel dialogo è presente il pulsante "**Trasforma in sez. non tipica**" che permette di trasformare la sezione in non tipica.

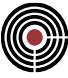

### **Pagina "Dati di Verifica":**

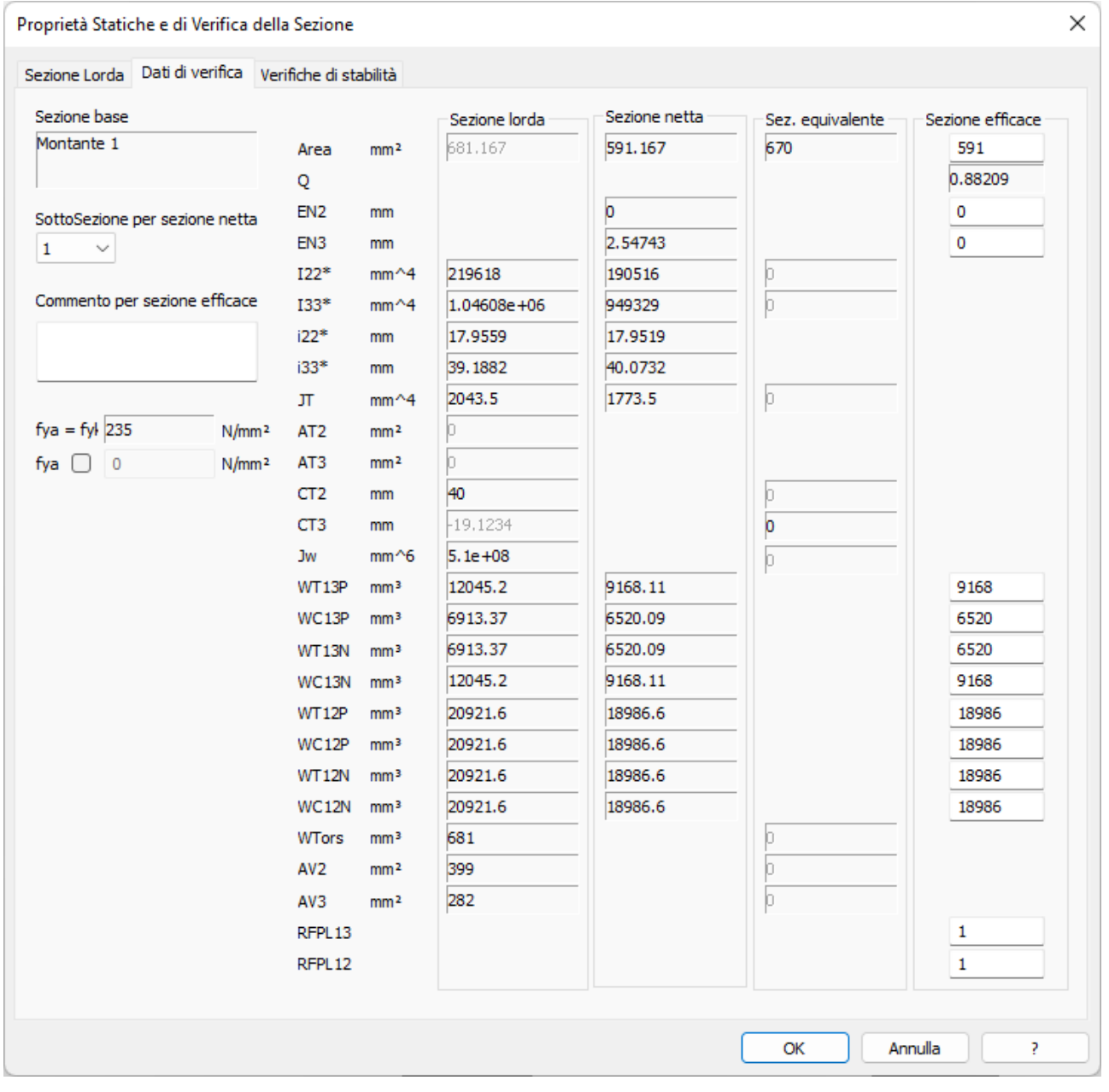

Questa pagina è disponibile solo se la sezione è in parete sottile ed è utilizzata per le verifiche con SteelWorld. Vengono indicati i valori utilizzati per la sezione lorda (sezione base), netta (sezione forata), sezione equivalente ed efficace. I valori indicati per la sezione lorda e per la sezione equivalente sono quelli scelti nella pagina "Sezione Lorda". Se è stato scelto un valore tra i valori forzati lordi o i valori della sezione equivalente nella pagina "Sezione Lorda", il corrispondente sull'altra colonna, se presente, comparirà con un colore chiaro: questo indicherà che suddetto valore non sarà passato a SteelWorld e utilizzato nel calcolo. I valori della sezione netta sono desunti dalla sottosezione specificata nell'apposita casella ("Sottosezione per Sezione Netta"): è così possibile definire la geometria della sezione forata in una delle sottosezioni e richiamare i valori calcolati in questa schermata. I valori efficaci devono essere inseriti manualmente. Le grandezze fisiche mostrate nella corrente pagina sono indicate di seguito; tra parentesi è indicato il nome del corrispondente parametro di SteelWorld.

> *NOTA: il parametro "Q" è il rapporto tra l'area della sezione efficace e l'area di riferimento, coerente con la scelta fatta nella scheda sezione lorda per l'area di riferimento (calcolata da CMP, forzata lorda o equivalente); questo valore coincide con quella utilizzato da Steel-World solo per norma EN15512:2020; per altre normative*

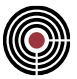

*Steel-World calcolerà questo parametro come rapporto tra area efficace e area calcolata in base alle caratteristiche geometriche della sezione lorda.*

Area = area della sezione (sez.lorda AREA, sez.eff AEFF): per norma EN15512:2020 può essere quella calcolata, oppure quella forzata lorda/equivalente in base alla scelta effettuata in pagina 1; per altre norme coincide sempre con il valore calcolato; il parametro "TRACTION" del comando "SHAPE" di SteelWorld (si veda il manuale di SteelWorld) è calcolato come rapporto tra l'area della sezione netta e l'area della sezione lorda visualizzati nella corrente pagina.

Q = area efficace / area lorda, calcolato in base ai parametri utilizzati per norma EN15512:2020.

EN2 = differenza tra la coordinata del baricentro lungo l'asse 2 e quello della sez. lorda: l'origine degli assi 2,3 per le due sezioni devono essere coincidenti (sez. efficace ENY).

EN3 = differenza tra la coordinata del baricentro lungo l'asse 3 e quello della sez. lorda: l'origine degli assi 2,3 per le due sezioni devono essere coincidenti (sez. efficace ENX).

 $I_{22*}$  = momento d'inerzia rispetto all'asse locale baricentrico 2\* parallelo all'asse locale 2 della sezione (sez. lorda/equivalente JX); il valore utilizzato in verifica per norma EN15512:2020 può essere quello calcolato, oppure quello forzato lordo/equivalente in base alla scelta effettuata in pagina 1; per altre norme coincide sempre con il valore calcolato.

I33\* = momento d'inerzia rispetto all'asse locale baricentrico 3\* parallelo all'asse locale 3 della sezione (sez. lorda/equivalente JX); il valore utilizzato in verifica per norma EN15512:2020 può essere quello calcolato, oppure quello forzato lordo/equivalente in base alla scelta effettuata in pagina 1; per altre norme coincide sempre con il valore calcolato.

i22\*= raggio d'Inerzia rispetto all'asse locale baricentrico 2\*.

i33\*= raggio d'Inerzia rispetto all'asse locale baricentrico 3\*.

 $J_T$  = momento d'Inerzia Torsionale (sez. lorda/equivalente JT); il valore utilizzato in verifica per norma EN15512:2020 può essere quello calcolato, oppure quello forzato lordo/equivalente in base alla scelta effettuata in pagina 1; per altre norme coincide sempre con il valore calcolato.

AT2 = area di taglio in direzione dell'asse locale 2 della sezione (se vale 0 non viene considerata la deformabilità a taglio)

AT3 = area di taglio in direzione dell'asse locale 3 della sezione (se vale 0 non viene considerata la deformabilità a taglio)

CT2 = centro di taglio asse 2 (sez. lorda/equivalente X0E)

CT3 = centro di taglio asse 3 (sez. lorda/equivalente Y0E)

Jw = costante d'ingobbamento (sez. lorda/equivalente Jw)

WT13P = modulo resistente lato teso da un momento M13 positivo (sez. lorda WTX sez. efficace WEFFTXN)

WC13P = modulo resistente lato compresso da un momento M13 positivo (sez. lorda WCX, sez. efficace WEFFCXN)

WT13N = modulo resistente lato teso da un momento M13 negativo (sez. lorda WTX, sez. efficace WEFFTXP)

WC13N = modulo resistente lato compresso da un momento M13 negativo (sez. lorda WCX, sez. efficace WEFFCXP)

WT12P = modulo resistente lato teso da un momento M12 positivo (sez. lorda WTY, sez. efficace WEFFTYP)

WC12P = modulo resistente lato compresso da un momento M12 positivo (sez. lorda WCY, sez. efficace WEFFCYP)

WT12N = modulo resistente lato teso da un momento M12 negativo (sez. lorda WTY, sez. efficace WEFFTYN)

WC12N = modulo resistente lato compresso da un momento M12 negativo (sez. lorda WCN, sez. efficace WEFFCYN)

WTors = modulo resistente a torsione (WTORS)

AV2 = modulo resistente a taglio in direzione 2 (AVX)

AV3 = modulo resistente a taglio in direzione 3 (AVY)

fya = resistenza media allo snervamento (FYA): se non si inserisce manualmente un valore viene utilizzata la resistenza allo snervamento fyk di CMP (corrispondente a FYB di SteelWorld, ovvero la

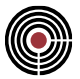

resistenza allo snervamento base). Se l'utente inserisce un valore di fya < fyk compare un messaggio di avvertimento.

RFPL13 = rapporto tra il momento resistente plastico delle ali (considerando solo l'area efficace) e il momento resistente plastico dell'intera sezione (anima interamente reagente più area efficace delle ali), relativo all'asse 2 - piano di flessione 13; utilizzato solo per verifiche di sezioni in parete sottile con SteelWorld (corrisponde a RFPLY - rif. paragrafo 6.1.10, formula 6.27, EN 1993-1-3 2006);

RFPL12 = analogo al dato precedente, relativo però all'asse 3 - piano di flessione 12 (RFPLZ di SteelWorld)

CMP effettua anche un controllo controllo per verificare se la sezione può essere soggetta a fenomeni di instabilità locale secondo il § 9.6.2 della norma EN 15512:2009; viene valutata la lunghezza nominale dei tratti rettilinei, considerando anche l'influenza dei raccordi, secondo i criteri descritti al capitolo 5.1 di EN 1993-1-3:2006.

Se un tratto rettilineo tra due raccordi non rispetta la disuguaglianza (11) di EN 15512 o se un tratto rettilineo libero da un lato non rispetta la disuguaglianza (12) viene visualizzato nella parte sinistra del pannello l'avviso:

### **"ATTENZIONE! Sezione soggetta a instabilità locale (§ 9.2.5 EN 15512)".**

I raccordi sono riconosciuti sulla poligonale in parete sottile, sulla base di sequenze di segmenti uguali e con angolo uguale; il comando di generazione raccordi di CMP crea sequenze in questa forma, pertanto sono riconosciuti correttamente; sono gestite sezioni chiuse, sezioni aperte con raccordi iniziali e finali, con riconoscimento dei lati rettilinei.

Sezioni con fori (presenza di poligonali in parete sottile "vuote") sono sempre segnalate come soggette a instabilità locale: in questo caso la EN 15512 segnala al 2° capoverso del par. 9.2.5 che le proprietà devono essere determinate con sperimentazione diretta.

#### *NOTA PER LE VERIFICHE CON STEELWORLD:*

*Se le proprietà statiche delle sezioni utilizzate nelle verifiche con SteelWorld non vengono assegnate correttamente, CMP segnala dei messaggi d'ERRORE all'utente e non esegue la verifica per le relative membrature con dati non corretti. Ciò accade ad esempio se i moduli di resistenza (come i valori efficaci WT13P, WT13N, …) della sezione sono nulli. CMP consente comunque di eseguire le verifiche sulle restanti membrature del modello che hanno i dati corretti.*

#### **Pagina "Verifiche Stabilità":**

Consente di inserire le curve di instabilità per le varie normative supportate.

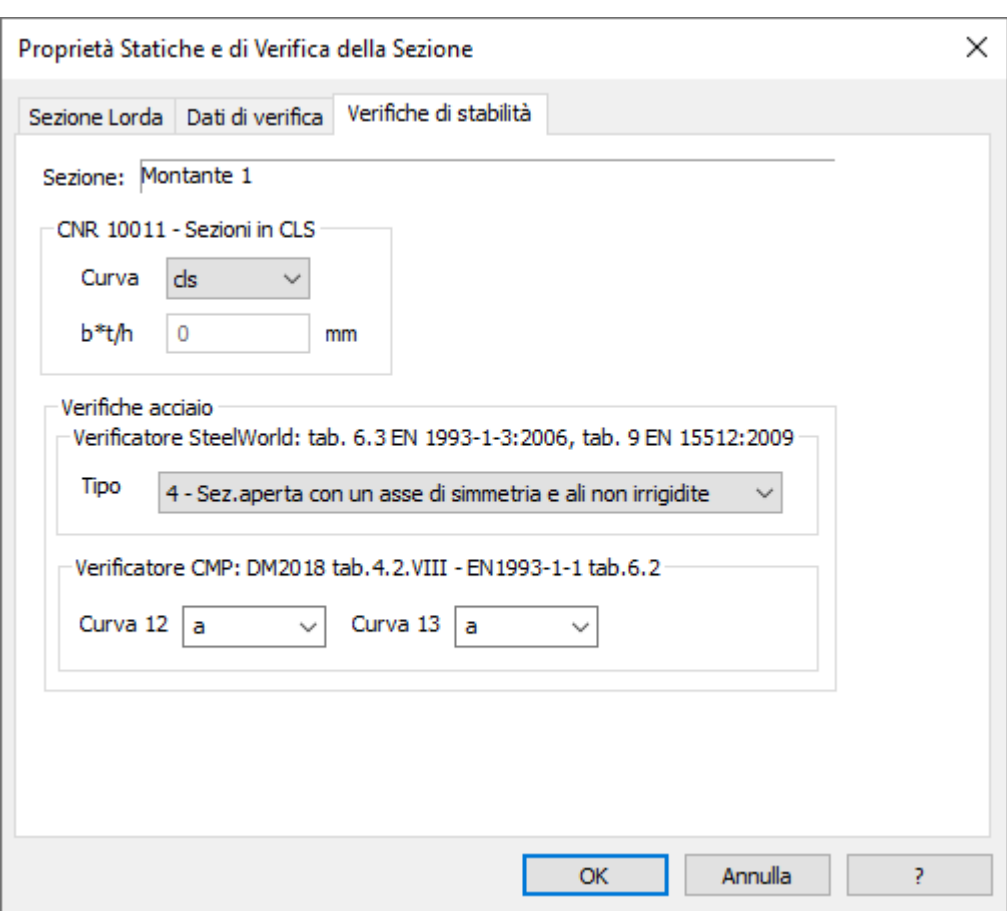

### **CNR 10011 - Sezioni in CLS**

Nota: per effettuare le verifiche di stabilità occorre assegnare dei dati di completamento ai Beam attraverso il comando **(Finestra Modello) Entità > Beam >Parametri di Instabilità…**

#### **Curva:**

Definisce la curva da utilizzare per il calcolo dell'Omega partendo dalla snellezza. Nel caso si scelga la curva cls i restanti parametri non sono necessari, in quanto riguardano solo le verifiche dell'acciaio.

**Nota Bene:** il valore impostato per la curva suppone che la sezione abbia come Materiale di riferimento un materiale del tipo corretto; Es.verifica su c.a. il materiale deve essere un calcestruzzo, verifica sull'acciaio il materiale deve essere un acciaio da carpenteria. Per modificarlo utilizzare il comando **Menù Strumenti > Definizione Sezione…**. Inoltre, quando si crea o modifica una sezione tipica, la curva di instabilità viene reimpostata automaticamente.

**b\*t/h:** parametro necessario per calcolare il coefficiente  $\omega$ 1 per le verifiche allo svergolamento secondo la normativa CNR-UNI 10011 88 - 7.3.2.2.1. b rappresenta la larghezza minima delle ali del profilo, t il loro spessore minimo e h l'altezza totale del profilo.

**Nota Bene:** nel caso in cui questo parametro sia assegnato con valore uguale a zero la verifica allo svergolamento non viene effettuata. Inoltre, quando si crea o modifica una sezione tipica questo parametro viene reimpostato automaticamente.

I valori di fy e del modulo elastico necessari insieme a questo parametro per il calcolo di  $\omega$ 1, sono presi da quelli definiti nel Materiale di riferimento.

**Verifiche Acciaio:** permette di specificare le curve di instabilità per SteelWorld o per il verificatore delle aste in acciaio di CMP secondo NTC o EC3.

**Verificatore SteelWord EC3/FEM/EN15512**: per le verifiche con SteelWorld delle sezioni acciaio si deve inserire uno dei casi corrispondenti al parametro TAB62TYP di Steelworld 4.2 e TIPSEZ in

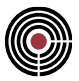

SteelWorld 4.3, alla cui manualistica si rimanda, con riferimento a tabella 6.3 per EN 1993-1-3:2006. tabella 6.2 per ENV 1993-1-3:2000, tabella 9 per EN 15512:2009

*NOTA: le sezioni aperte composte, tipicamente costituite da due profili a forma di C disposti verso l'esterno, devono essere definite con l'anima in direzione verticale (asse Y == 3).*

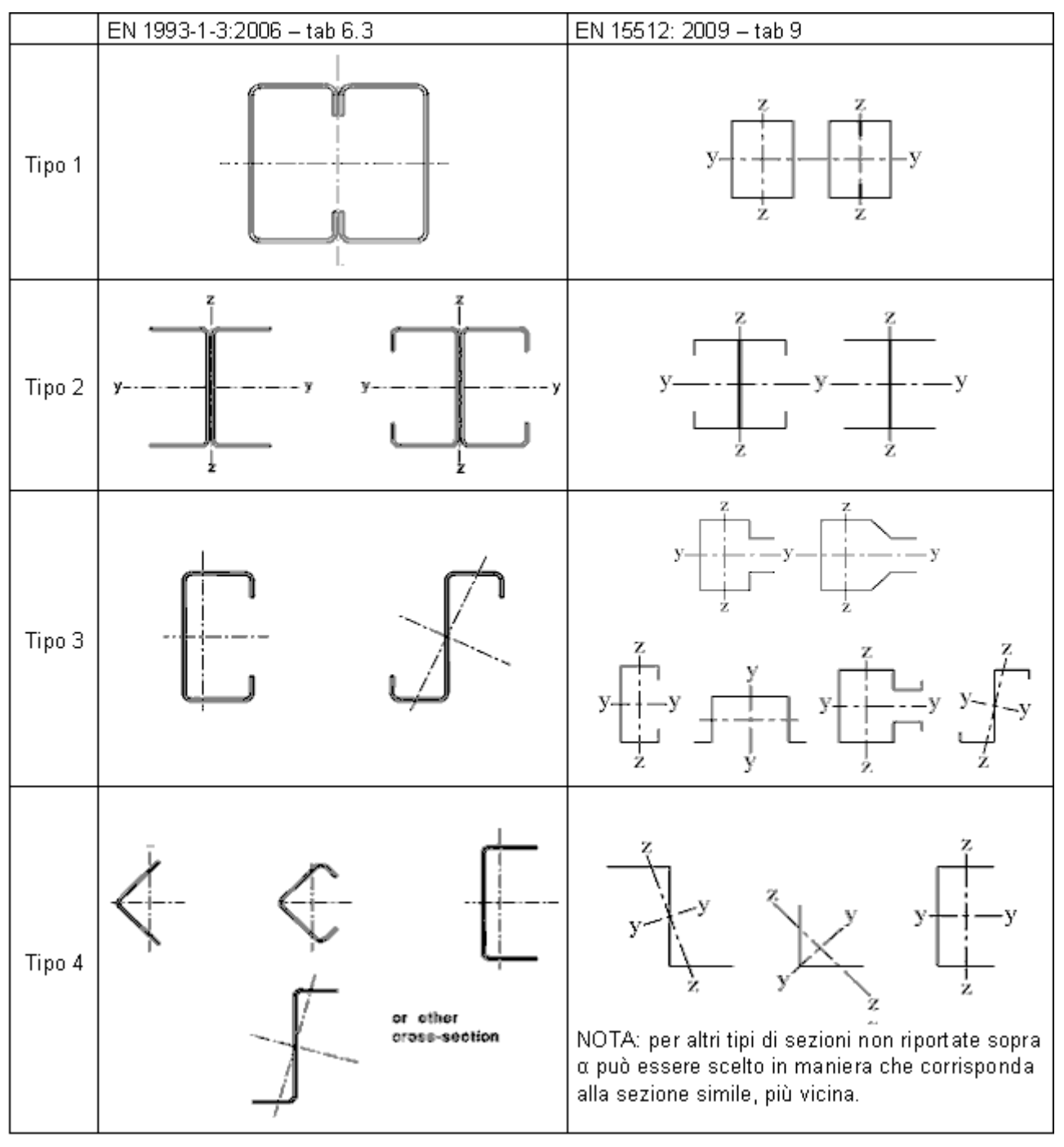

*È disponibile anche il Tipo 5, a seguito del quale viene dato il seguente avviso, che indica il comportamento del verificatore: "Per EC3 verrà usata la curva 4; per norma EN 15512 si consiglia di scegliere la tipologia di sezione simile più vicina alle precedenti quattro; Mantenendo la selezione corrente verrà usata la curva 4."*

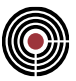

**Verificatore CMP NTC/EC3**: è possibile scegliere quale curva utilizzare per lo sbandamento nel piano 12 e 13. Per le sezioni tipiche queste curve sono preimpostate da CMP in base alla normativa (tab.4.2.VIII NTC 2018 (tab.4.2.VI NTC 2008) oppure EN1993-1-1:2005 tab.6.2).

# **Comando Plinto... (menù Inserisci)**

**Comando disponibile solo in finestra plinti**

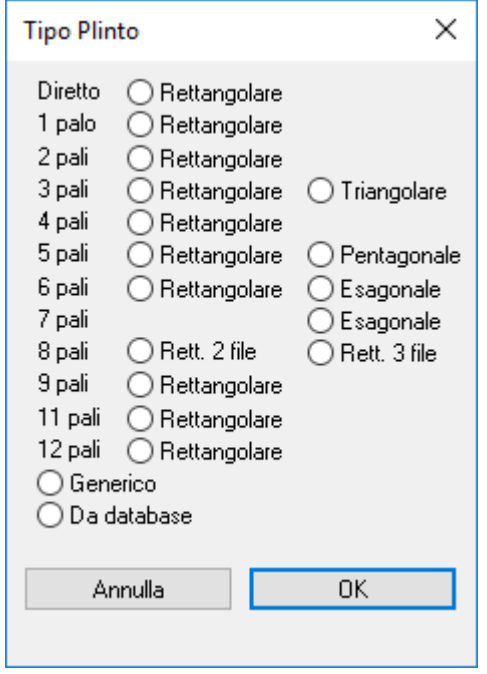

Chiede di specificare fra le tipologie proposte quale si vuole scegliere per generare il plinto. Le possibili tipologie sono sostanzialmente 2. Plinti diretti e plinti su pali. In un qualsiasi momento è possibile passare da una all'altra eliminando o inserendo i pali all'interno del plinto.

Per la creazione di plinti su pali vedi anche: **Creazione plinto su pali tipico**

Per la creazione di plinti diretti vedi anche: **Inserisci poligonale rettangolare** e **Inserisci poligonale generica** 

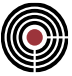

# **Comando Plinto tipico... (menù Inserisci) Comando disponibile solo in finestra plinti**

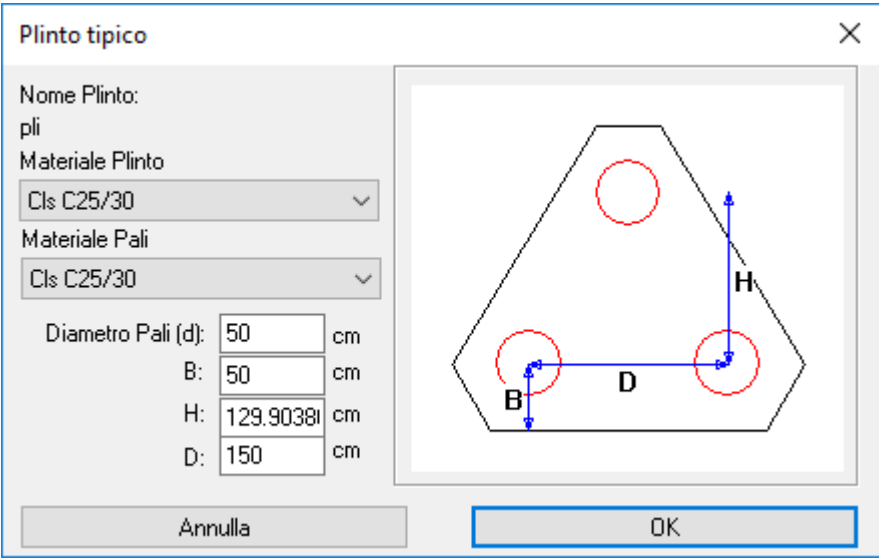

Permette di creare una delle tipologie standard di plinti su pali prefissata, successivamente modificabile a piacimento.

**Materiale plinto:** indica il materiale con cui realizzare il plinto.

**Materiale pali:** indica il materiale con cui realizzare i pali del plinto.

**Diametro dei pali (d):** indica il diametro dei pali che rappresenta la grandezza rispetto al quale tutte quelle che seguono sono parametrizzate . Modificandola si vede infatti come tutte le altre si adeguino. Questo possono comunque essere modificate per poter adeguare il plinto standard alle proprie esigenze.

**B:** distanza dei pali dal bordo del plinto.

- **H:** distanza fra le diverse file di pali
- **D:** distanza minima fra i pali del plinto.

## **Comando inserisci Palo... (menù Inserisci)**

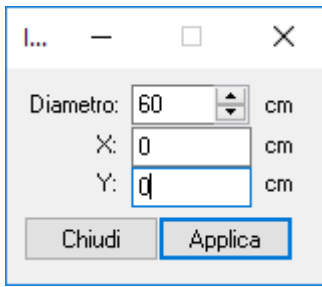

Inserisce un palo di diametro assegnato alle coordinate fissate..

#### **Diametro:** Diametro del palo

**X, Y:** Coordinate del palo da inserire. Queste coordinate possono essere rilevate semplicemente cliccando sulla finestra attiva; durante questa operazione è consigliabile utilizzare la griglia come appoggio**.**

#### **Tasti di scelta rapida**

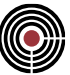

호 Barra degli strumenti:

## **Comando inserisci Pali Lineari... (menù Inserisci)**

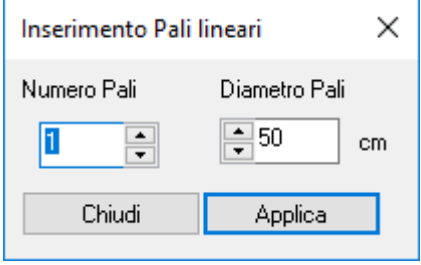

Inserisce il numero di pali indicato dall'utente con spaziatura uniforme tra due pali selezionati. Il comando è attivo solo se sono selezionati due pali.

### **Tasti di scelta rapida**

Barra degli strumenti:

### **Comando inserisci Pali ai Vertici... (menù Inserisci)**

 $\mathbf{k}^{\prime}$ 

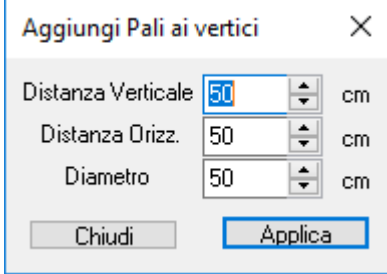

Inserisce pali in corrispondenza dei vertici selezionati; se nessun vertice è selezionato il comando è disattivo.

Compare un finestra di dialogo in cui vengono richiesti i seguenti dati:

监

#### **Coprif. Verticale:**

distanza fra il lato o i lati orizzontali o sub-orizzontali che convergono al vertice e l'asse del palo.

#### **Coprif.orizzontale**

distanza fra il lato o i lati verticali o sub-verticali che convergono al vertice e l'asse del palo.

#### **Diametro**

diametro dei pali da inserire

### **Tasti di scelta rapida**

Barra degli strumenti:

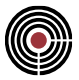

# **Comandi del menù Opzioni**

### **Comando disponibile in finestre piastre, sezioni e plinti**

Il menù Opzioni comprende i seguenti comandi; per una migliore descrizione si rimanda al paragrafo: Comandi Opzioni > (menù Dati Generali)

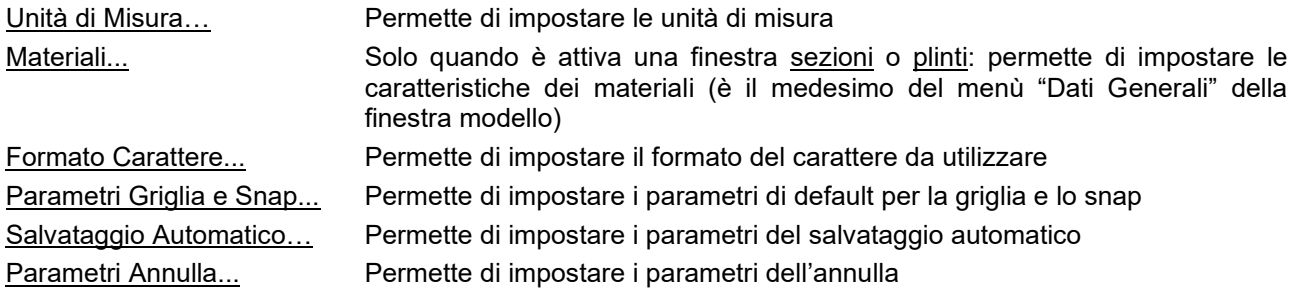

# **Comando Parametri Griglia e Snap... (menù Opzioni)**

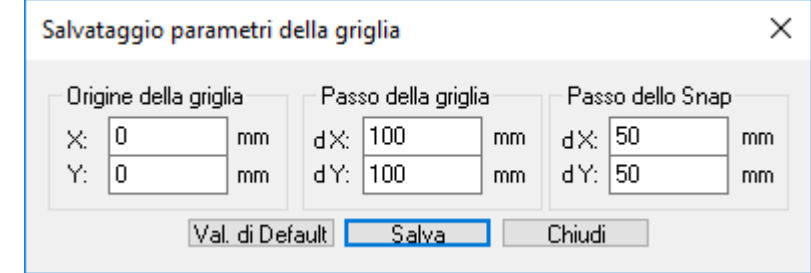

Permette di impostare i valori di default per Griglia e Snap.

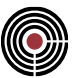

# **Comandi del menù ?**

Il menù ? comprende i seguenti comandi, che forniscono informazioni relative a questa applicazione:

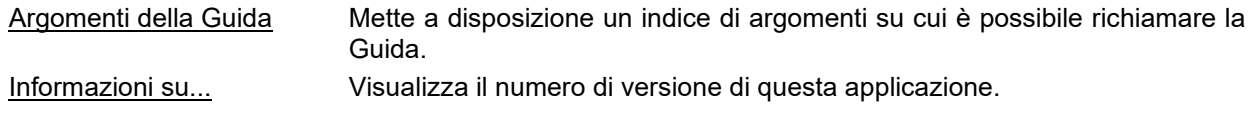

# **Comando Argomenti della guida (menù ?)**

Utilizzare questo comando per visualizzare la schermata iniziale della Guida. Da questa schermata è possibile passare alle istruzioni dettagliate per l'utilizzo di CMP e a diversi tipi di informazioni di riferimento.

Dopo aver aperto la Guida, è possibile fare clic sul pulsante Sommario ogni volta che si desidera ritornare alla schermata iniziale.

# **Comando Informazioni su (menù ?)**

Utilizzare questo comando per visualizzare:

la nota di copyright e il numero di versione di CMP

l'utente del programma

il numero della chiave di protezione hardware

i livelli di abilitazione dei moduli del programma.

CMP è suddiviso in 7 moduli che possono essere abilitati a diversi livelli a seconda del pacchetto acquistato. A seguito viene indicata una descrizione sintetica dei moduli e dei relativi livelli di abilitazione.

Modulo di MODellazione: gestisce la modellazione geometrica del modello.

Modulo di CALcolo: gestisce l'interfaccia con i solutori esterni.

Modulo SEZioni: gestisce la modellazione e verifica delle sezioni delle travi.

Modulo PLInti: gestisce la modellazione delle fondazioni su plinti.

Modulo DISegno: consente di redigere gli elaborati grafici del modello calcolato.

Modulo CSOL: gestisce l'interfaccia con il solutore interno.

Modulo POST gestisce l'interfaccia con il Straus7 e SAP2000.

Modulo PONTI: gestisce la modellazione dei ponti

Modulo PREF: gestisce la modellazione dei telai prefabbricati

I livelli di abilitazione possibili sono:

NO: modulo non abilitato.

DEMO: livello di abilitazione dimostrativo.

T CON: abilitazione per la trave continua.

500 N: abilitazione ridotta a 500 nodi. (licenza CXF LT)

FULL: abilitazione piena. (licenza CXF)

PIASTR: livello di abilitazione piastre

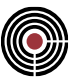

## **Comando Guida contestuale**

Utilizzare il comando Guida contestuale per ottenere informazioni su alcune parti di CMP. Quando si sceglie il pulsante Guida contestuale della barra degli strumenti, il puntatore del mouse assumerà la forma di una freccia e di un punto interrogativo. Fare clic sul punto desiderato all'interno della finestra di CMP o su di un altro pulsante della barra degli strumenti. Verrà visualizzato il relativo argomento della Guida.

### **Tasto di scelta rapida**

Tasti: MAIUSC+F1

Barra degli strumenti:

l.

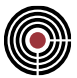

# **Comandi Pulsanti Mouse (Finestra Modello)**

Nella vista del modello di CMP, salvo situazioni in cui sono attivi particolari comandi, i comandi dei pulsanti del mouse sono:

- pulsante sinistro: serve per poter selezionare uno o più entità
- pulsante a forma di rotellina: ruotando la rotella si eseguire lo zoom. Premendo il pulsante si può spostare per traslazione il modello. Alcuni comandi di CMP permettono di essere disattivati premendo e rilasciando il pulsante (ad esempio i comandi (menù) Selezioni > (Comando) Seleziona elemento complesso, (Menù Visualizza) Muovi Vista > (Comando) Ruota / Trasla il modello, etc…).
- pulsante destro:

nel caso in cui si sia premuto il pulsante sopra un'entità si apre un menù che dipende dal tipo di entità: in genere è presente un comando di proprietà entità, tutti i comandi di gestione dei datasets relativi all'entità, e i comandi di selezione/deselezione di tutte le entità dello stesso tipo di quello su cui si è premuto il tasto destro del mouse.

premendo il pulsante ove non vi sono entità si può spostare per rotazione il modello.

nel caso in cui si sia premuto il pulsante in una zona ove non vi sono entità e contemporaneamente si tiene premuto il pulsante CTRL si apre il menù delle Selezioni.

alcuni comandi di CMP permettono di essere disattivati premendo il pulsante destro del mouse due volte rapidamente sulla vista del modello (ad esempio i comandi (menù) Selezioni > (Comando) Seleziona elemento complesso, (Menù Visualizza) Muovi Vista > (Comando) Ruota / Trasla il modello, etc…).

# **Comando Proprietà Entità (Menù Pulsante Destro Mouse)**

### **Comando disponibile solo in finestra modello**

Il comando assume un nome che dipende dall'entità su cui si è premuto il pulsante destro del mouse (come ad es.: Proprietà Nodo, Proprietà Beam, …). Tramite questo comando, accessibile, se non sono attivi particolari comandi che lo inibiscono (come ad es. il comando (Menù Visualizza) Muovi Vista > (Comando) Ruota / Trasla il modello), premendo con il pulsante destro del mouse nella finestra modello di CMP su un'entità (si veda (Finestra Modello) Comandi Pulsanti Mouse), si apre un dialogo che riassume le proprietà dell'entità, come le coordinate dei nodi e l'elenco di tutti i datatasets presenti sull'entità (anche quelli assegnati da CMP in automatico).